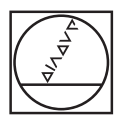

# **HEIDENHAIN**

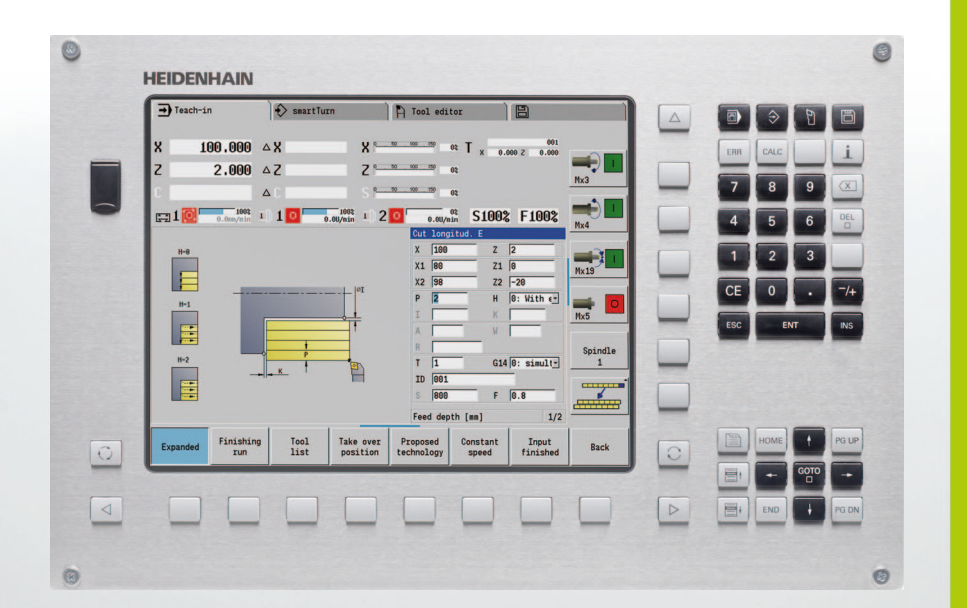

Uživatelská příručka

# **MANUALplus 620**

**NC-software 548430-04 548431-04**

## **Ovládací prvky MANUALplus**

## **Ovládací prvky na obrazovce**

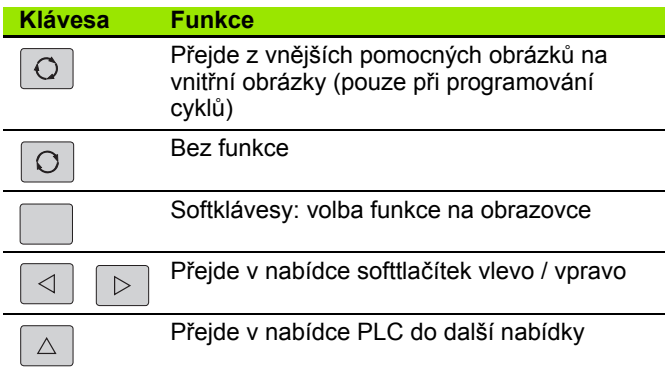

## **Klávesy provozního režimu**

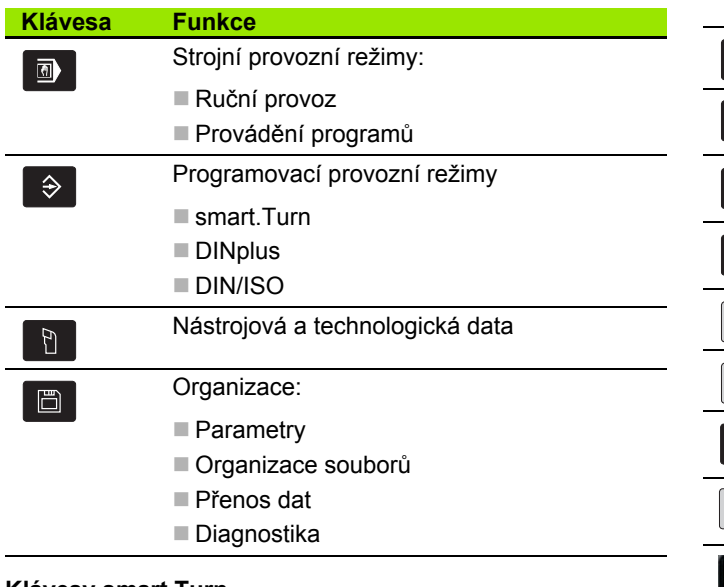

## **Navigační klávesy**

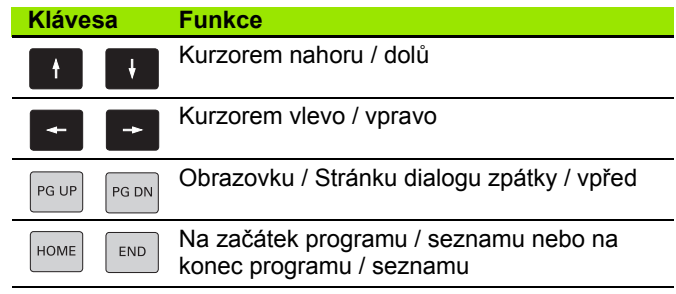

## **Klávesy číslicového bloku**

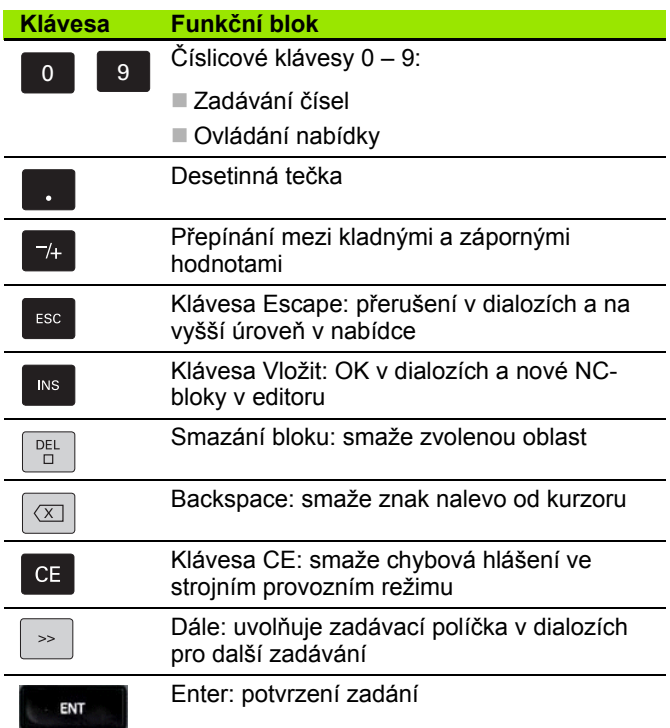

### **Klávesy smart.Turn**

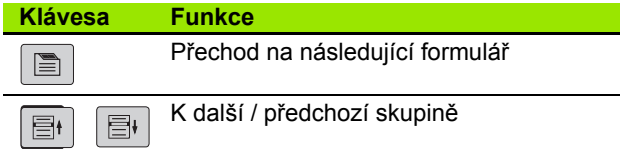

## **Speciální klávesy**

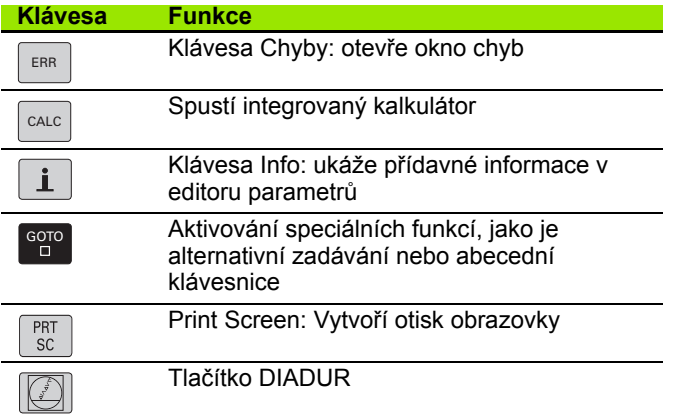

## **Ovládací panel stroje**

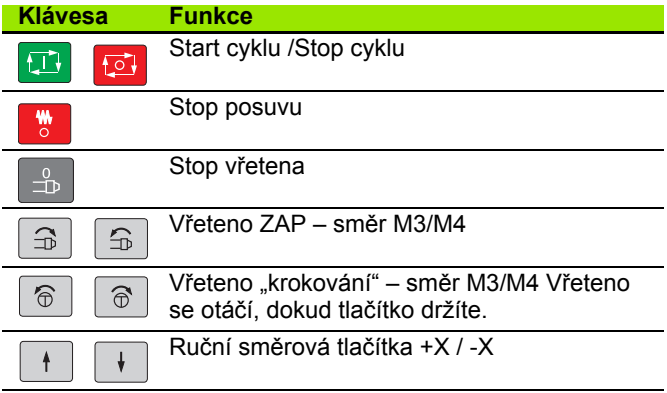

## **Ovládací panel MANUALplus**

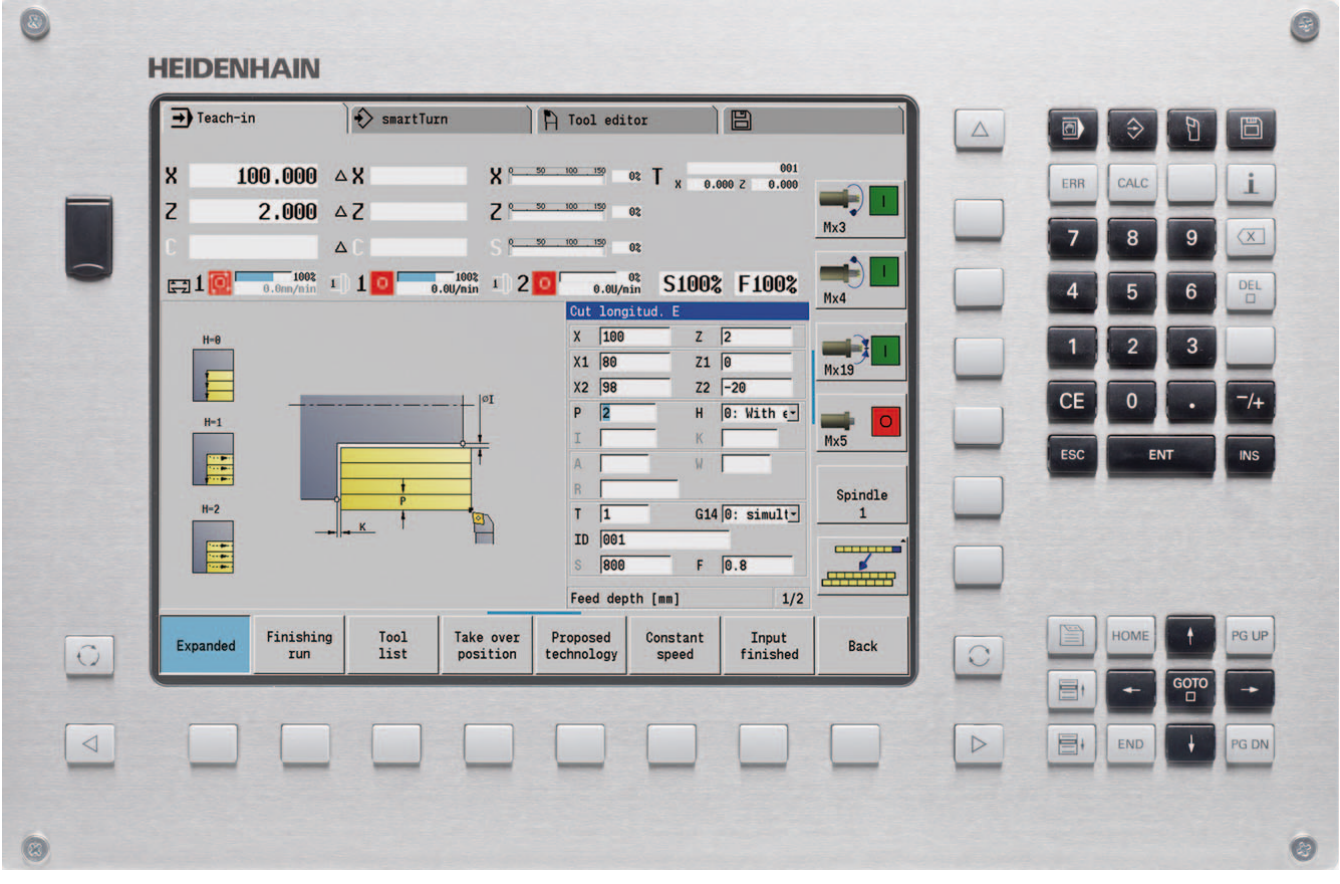

## **MANUALplus 620, Software a funkce**

Tato příručka popisuje funkce, které jsou k dispozici v MANUALplus s těmito verzemi NC-softwaru 548430-04, popř. 548431-04.

Programování podle smart.Turn a DIN PLUS nejsou součástí této příručky. Tyto funkce jsou vysvětlené v příručce pro uživatele "Programování ve smart. Turn a DIN PLUS" (obj. č. 685556-xx). Pokud tuto Příručku potřebujete, obraťte se prosím na firmu HEIDENHAIN.

Výrobce stroje přizpůsobuje využitelný rozsah funkcí řídicího systému příslušnému stroji pomocí strojních parametrů. Proto jsou v této příručce popsány i funkce, které v každém MANUALplus nemusí být k dispozici.

MANUALplus Takové funkce, které nebývají instalovány na každém stroji, jsou například:

- polohování vřetena (M19) a poháněný nástroj
- obrábění v ose C nebo Y

Spojte se prosím s výrobcem vašeho stroje, abyste se seznámili s individuální podporou stroje vybaveného tímto řízením.

Mnozí výrobci strojů i firma HEIDENHAIN nabízejí programovací kurzy. Účast na takovýchto kurzech se doporučuje proto, abyste se co možná nejintenzivněji seznámili s funkcemi MANUALplus.

HEIDENHAIN nabízí sadu programů DataPilot MP620, popř. DataPilot CP640 pro osobní počítače přímo upravenou pro MANUALplus 620 a CNC PILOT 640. Software DataPilot je vhodný zejména pro použití v dílně v blízkosti stroje, pro kancelář mistra, pro přípravu výroby a ke školení. DataPilot se používá na PC s operačním systémem WINDOWS.

## **Předpokládané místo používání**

Řídicí systém MANUALplus odpovídá třídě A podle EN 55022 a je určen především k provozu v průmyslovém prostředí.

## **Právní upozornění**

Tento produkt používá Open Source Software. Další informace naleznete v řídicím systému pod

**Provozní režim Organizace** 

▶ Softtlačítko LICENCE-UPOZORNĚNÍ

## **Nové funkce softwaru 548328-04**

- V podřízeném režimu Simulace se může aktuální popis obrysu (polotovaru a hotového dílce) zrcadlit a uložit. V režimu smart.Turn se mohou tyto obrysy znovu vkládat [\(viz strana 489\)](#page-488-0)
- U strojů s protivřetenem se nyní může v nabídce TSF zvolit vřeteno s obrobkem [\(viz strana 106\)](#page-105-0)
- U strojů s protivřetenem se může provést posunutí nulového bodu pro toto protivřeteno (viz [Strana 106\)](#page-105-0).
- Uživatelská dokumentace je nyní k dispozici také v kontextové nápovědě TURNguide (viz [Strana 66](#page-65-0)).
- Ve správě souborů můžete zakládat vlastní složky projektů, aby se související soubory daly spravovat centrálně (viz [Strana 140\)](#page-139-0).
- Systém ruční výměny umožňuje záměnu nástrojů, které nejsou v revolverové hlavě, během zpracování programu (viz [Strana 509\)](#page-508-0).
- V podřízeném režimu Naučit jsou nyní k dispozici také rycí cykly (viz [Strana 345](#page-344-0)).
- Při zálohování dat nástrojů se může nyní v jednom dialogovém okně určit, která data se mají zálohovat nebo načíst (viz [Strana 591\)](#page-590-0).
- K převodu funkcí G, M a čísel vřeten, jakož i k zrcadlení pojezdových drah a rozměrů nástrojů je nyní k dispozici funkce G30 (viz Příručka uživatele smart.Turn a programování podle DIN).
- K převzetí obrobku druhým pojízdným vřetenem nebo k přitisknutí koníku na obrobek je nyní k dispozici funkce "Nájezd na pevný doraz" (G916) (viz Příručka uživatele smart.Turn a programování podle DIN).
- Funkcí G925 se může definovat a monitorovat maximální přítlačná síla v jedné ose. Touto funkcí se může například používat protivřeteno jako mechatronický koník (viz Příručka uživatele smart.Turn a programování podle DIN).
- $\blacksquare$ K zabránění kolizí při neúplně provedených upichováních se nyní může pomocí funkce G917 aktivovat monitorování vlečné odchylky (viz Příručka uživatele smart.Turn a programování podle DIN).
- S opcí synchronizovaného chodu vřetena G720 můžete úhlově synchronizovat otáčky dvou nebo více vřeten nebo je synchronizovat s definovaným přesazením (viz Příručka uživatele smart.Turn a programování podle DIN).
- Pro frézování vnějšího ozubení a profilů je v kombinaci se synchronním chodem (G720) hlavního a nástrojového vřetena k dispozici nový cyklus "Odvalovací frézování" (G808) (viz Příručka uživatele smart.Turn a programování podle DIN).
- Pomocí G924 se mohou programovat "prahové otáčky", aby se zabránilo rezonančním vibracím (viz Příručka uživatele smart.Turn a programování podle DIN).

## **Nové funkce softwaru 548328-05 a 54843x-01**

- V provozním režimu **Organizace** můžete nyní povolit nebo blokovat přístup k řízení softtlačítkem "Externí přístup" (viz též "Provozní [režim Organizace" na stránce 540](#page-539-0))
- Kalkulátor lze nyní aktivovat v každé aplikaci a zůstane aktivní i po zm ě n ě provozního režimu. Čísla lze nyní softtla čítky **Získat aktuální hodnotu** a **P řevzít hodnotu** získat z aktivního zadávacího polí čka, popř. předat do aktivního zadávacího políčka(viz též "Kalkulátor" na [stránce 58](#page-57-0) )
- Stolní dotykové sondy se mohou nyní kalibrovat v nabídce "Seřídit stroj" [\(viz též "Kalibrace stolní dotykové sondy" na stránce 108\)](#page-107-0)
- Nulový bod obrobku lze nyní nastavit také ve směru osy Z pomocí dotykové sondy (viz též "Seř[ízení stroje" na stránce 100\)](#page-99-0)
- V podřízeném režimu Naučit (Teach-in) byly zavedeny pro obrábění na čisto v zapichovacích a soustružnických cyklech p řídavky na polotovar RI a RK [\(viz též "Zapichování a soustružení radiáln](#page-250-0)ě dokon čení – rozší ř[ené" na stránce 251\)](#page-250-0)
- Při obrábění načisto byly zavedeny u zapichovacích Units (Jednotek) a v cyklu G869 p řídavky na polotovar RI a RK (viz P říru čka uživatele smart.Turn a programování podle DIN).
- Na strojích s B-osou je nyní také možné vrtání a frézování v rovině, jež leží šikmo v prostoru. Navíc m ůžete použít nástroje B-osy p ři soustružení ještě flexibilněji (viz Příručka uživatele smart.Turn a programování podle DIN).
- V řízení je nyní k dispozici řada cyklů dotykové sondy pro různé aplikace (viz Příručka uživatele smart.Turn a programování podle DIN).
	- Kalibrace spínací dotykové sondy
	- Měření kružnice, roztečné kružnice, úhlu a polohy C-osy
	- Kompenzace orovnání
	- Jednobodové, dvoubodové měření
	- Hledání díry nebo čepu
	- Nastavení nulového bodu v ose Z nebo C
	- Automatické měření nástroje
- Nová funkce TURN PLUS automaticky vytvoří z určeného pořadí obráb ění NC-programy pro soustružení a frézování (viz P říru čka uživatele smart.Turn a programování podle DIN).
- S funkcí G940 je možné nechat vypočítat délky nástrojů v definované pozici B-osy (viz P říru čka uživatele smart.Turn a programování podle DIN).
- Pro obrábění, které vyžaduje přepnutí dílce, se může s G44 definovat d ělicí bod v popisu obrysu (viz P říru čka uživatele smart.Turn a programování podle DIN).
- Funkcí G927 můžete přepočítat délky nástrojů do referenční polohy nástroje (B-osa = 0) (viz P říru čka uživatele smart.Turn a programování podle DIN).
- Zápichy definované s G22 lze obrábět s novým cyklem 870 Zapichování ICP (viz Příručka uživatele smart.Turn a programování podle DIN).

**7**

## **Nové funkce softwaru 54843x-02**

- $\blacksquare$  V ICP byla zavedena přídavná funkce "Posunout nulový bod" (viz též ["Posun nulového bodu" na stránce 390](#page-389-0))
- V ICP-obrysech lze nyní pomocí zadávacího formuláře vypočítat lícované rozměry a vnitřní závity ([viz též "Lícování a vnit](#page-384-0)řní závit" na [stránce 385](#page-384-0))
- $\blacksquare$  V ICP byla zavedená přídavná funkce "Duplikovat lineárně, kruhově a Zrcadliť" (viz též "Lineárně [kopírovat úsek obrysu" na stránce 390](#page-389-1))
- Systémový čas se nyní může nastavit v zadávacím formuláři [\(viz též](#page-108-0)  ["Zobrazení provozních](#page-108-0) časů" na stránce 109)
- Upichovací cyklus G859 byl rozšířen o parametry K, SD a U ([viz též](#page-266-0)  ["Upichování" na stránce 267](#page-266-0))
- U ICP-zapichování a soustružení se může nyní definovat úhel najetí a odjetí ([viz též "Radiální zapichování a soustružení ICP na](#page-258-0)čisto" na [stránce 259](#page-258-0))
- S TURN PLUS můžete nyní vytvářet také programy pro obrábění s protivřetenem a pro složené nástroje (viz Příručka pro uživatele smart.Turn a DIN-programování)
- Ve funkci G797 Frézování ploch se může nyní také zvolit frézovaný obrys (viz Příručka pro uživatele smart.Turn a DIN-programování).
- Funkce G720 byla rozšířena o parametr Y (viz Příručka pro uživatele smart.Turn a DIN-programování)
- Funkce G860 byla rozšířena o parametry O a U (viz Příručka pro uživatele smart.Turn a DIN-programování)

## **Nové funkce softwaru 54843x-03**

- V podřízeném režimu Naučit byly rozšířeny cykly Tvar axiáln ě, Tvar radiálně, ICP-obrys axiálně a ICP-obrys radiálně o parametr RB (viz ["Frézovací cykly" na stránce 316\)](#page-315-0)
- V podřízeném režimu Naučit byly rozšířeny všechny cykly vrtání (řezání) závitu o parametry SP a SI (viz "Vrtací cykly" na [stránce 299\)](#page-298-0)
- V podřízeném režimu simulace bylo rozšířeno 3D-znázornění (viz ["3D-zobrazení" na stránce 482\)](#page-481-0)
- V provozním režimu Editor nástrojů byla zavedena kontrolní grafika nástroje [\(viz "Nástrojová kontrolní grafika" na stránce 503\)](#page-502-0)
- Do seznamu revolverové hlavy můžete zadávat ID-číslo přímo (viz ["Zpracování seznamu revolverové hlavy" na stránce 92\)](#page-91-0)
- V seznamu nástrojů byly rozšířeny možnosti filtrování [\(viz "Výb](#page-499-0)ěr a t říd ě[ní seznamu nástroj](#page-499-0) ů" na stránce 500)
- V podřízeném režimu Přenos byla rozšířena funkce Záloha nástroje (Werkzeug-Backup) (viz "Přenos dat nástrojů[" na stránce 591\)](#page-590-1)
- V podřízeném režimu Přenos byla rozšířena funkce Import nástroje [\(viz "Import nástrojových dat CNC PILOT 4290" na stránce 599\)](#page-598-0)
- Bod nabídky Nastavit hodnoty osy byl rozšířen o definování offsetu pro posuny G53, G54 a G55 [\(viz "Definování Ofset](#page-101-0)ů" na [stránce 102\)](#page-101-0)
- V pod řízeném režimu Chod programu bylo zavedeno monitorování zatížení [\(viz "Monitorování zatížení \(opce\)" na stránce 129\)](#page-128-0)
- V pod řízeném režimu Chod programu bylo zavedeno nastavení maskovacích úrovní (viz "Provádě[ní programu" na stránce 123\)](#page-122-0)
- Byla zavedena funkce pro získávání informací o stavu nástroje [\(viz](#page-96-0)  ["Monitorování životnosti nástroje", strana 97\)](#page-96-0), (viz "Editace dat v [tabulkách životnosti nástroj](#page-506-0) ů" na stránce 507)
- Byl zaveden uživatelský parametr, se kterým můžete zapnout a vypnout softwarový koncový vypína č pro pod řízený režim simulace [\(viz "Seznam strojních parametr](#page-542-0)ů" na stránce 543)
- Byl zaveden uživatelský parametr, se kterým můžete potlačit chybová hlášení softwarového koncového vypínače (viz "Seznam [strojních parametr](#page-542-0) ů" na stránce 543)
- Byl zaveden uživatelský parametr, se kterým můžete provádět vým ěnu nástroje s NC-startem naprogramovanou v T,S,F-dialogu [\(viz "Seznam strojních parametr](#page-542-0)ů" na stránce 543)
- Byl zaveden uživatelský parametr, se kterým se rozdělí T,S,F-dialog na jednotlivé dialogy [\(viz "Seznam strojních parametr](#page-542-0)ů" na [stránce 543\)](#page-542-0)
- Funkce G32 byla rozšířená o parametr WE (viz Příručka pro uživatele smart.Turn a DIN-programování)
- Funkce G51, G56 a G59 byly rozšířeny o parametry U, V a W (viz P říru čka pro uživatele smart.Turn a DIN-programování)
- Funkce G0, G1, G12/G13, G101, G102/G103, G110, G111, G112/ G113, G170, G171, G172/G173, G180, G181 a G182/G183 byly rozší řené o parametry, které zajiš ťují rozsáhlou kompatibilitu s popisem obrys ů ICP (viz P říru čka pro uživatele smart.Turn a DINprogramování)
- Funkce G808 byla rozšířena o parametr C (viz Příručka pro uživatele smart.Turn a DIN-programování)
- Funkce G810 a G820 byly rozšířeny o parametr U (viz Příručka pro uživatele smart.Turn a DIN-programování)
- Funkce G4 a G860 byly rozšířeny o parametr D (viz Příručka pro uživatele smart.Turn a DIN-programování)
- Funkce G890 byla rozšířena o parametr B (viz Příručka pro uživatele smart.Turn a DIN-programování)
- Units G840 Frézování obrysu tvarů a G84X Frézování kapes tvarů byly rozšířeny o parametr RB (viz Příručka pro uživatele smart.Turn a DIN-programování)
- Všechny Units vrtání (řezání) závitů byly rozšířeny o parametry SP a SI (viz Příručka pro uživatele smart.Turn a DIN-programování)
- Byla zavedena funkce G48 k omezení rychloposuvů rotačních a lineárních os (viz Příručka pro uživatele smart.Turn a DINprogramování)
- Byly zavedeny funkce G53, G54 a G55 pro posun nulového bodu s offsetem (viz Příručka pro uživatele smart.Turn a DINprogramování)
- Byly zavedeny funkce k překrývání osových posuvů G725 Výstředné soustružení, G726 Výstředný přechod a G727 Soustružení nekruhových tvarů (viz Příručka pro uživatele smart.Turn a DINprogramování)
- Byly zavedeny funkce k monitorování zatížení G995 Definování monitorované oblasti a G996 Způsob monitorování zatížení (viz Příručka pro uživatele smart.Turn a DIN-programování)
- V podřízeném režimu AAG jsou nyní podporované také nástroje s rychlovýměnnými držáky (viz Příručka pro uživatele smart.Turn a DIN-programování).
- V režimu smart.Turn máte k dispozici stromové zobrazení (viz Příručka pro uživatele smart.Turn a DIN-programování).
- V režimu smart.Turn můžete definovat viditelné vrstvy (viz Příručka pro uživatele smart.Turn a DIN-programování).
- Byla zavedena funkce k umožnění přečtení informací o stavu nástroje (viz Příručka pro uživatele smart.Turn a DIN-programování)

## **Nové funkce softwaru 54843x-04**

- V podřízeném režimu Simulace byla zavedena funkce "Kótování obrysu" [\(viz "Kótování" na stránce 491\)](#page-490-0)
- V podřízeném režimu Simulace byla zavedena funkce "Zálohování obrysu" [\(viz "Zálohování \(uložení\) obrysu" na stránce 489\)](#page-488-0)
- V pod řízeném režimu Simulace bylo zavedeno zobrazení B-hlavy (viz "Znázornění držáku nástroje v podřízeném režimu Simulace" na [stránce 481\)](#page-480-0)
- V podřízeném režimu Naučit je polotovar veden i během středového vrtání [\(viz "Sledování obrysu v pod](#page-144-0)řízeném režimu NAUČIT" na [stránce 145\)](#page-144-0)
- V podřízeném režimu Naučit se nyní může parametr GK kuželového závitu naprogramovat i záporný (viz "Závitové a zápichové cykly" na [stránce 271\)](#page-270-0)
- V pod řízeném režimu ICP-editoru jsou podporované skupiny obrys ů. Číslo skupiny obrysů se zobrazí vlevo nahoře v grafickém okně (viz "Skupiny obrysů[" na stránce 472\)](#page-471-0)
- Strojní parametr 602414 se nyní vyhodnocuje v podřízeném režimu Naučit, takže i zde jsou možnosti "Rozdělit prvek dna" a "Průjezd s odjezdem" [\(viz "Zápichové cykly" na stránce 213\)](#page-212-0)
- Nový strojní parametr 602023 pro převod ICP-obrysů (viz "Seznam [strojních parametr](#page-542-0) ů" na stránce 543)
- Byly upraveny obráběcí parametry pro najíždění a odjíždění (viz ["Seznam strojních parametr](#page-542-0)ů" na stránce 543)
- Typ nástroje Výstružník (typ 43 z CNC PILOT 4290) je podporován [\(viz "Typy nástroj](#page-496-0) ů" na stránce 497)
- V seznamu nástrojů byla vylepšena navigace a náhled nástrojových parametr ů [\(viz "Pohyb v seznamu nástroj](#page-498-0) ů" na stránce 499)
- Byl zaveden nástrojový parametr Typ místa (viz "Obecné nástrojové [parametry" na stránce 513\)](#page-512-0)
- Jsou podporovány systémy zásobníků, (viz "Zpracování seznamu [zásobníku" na stránce 93\)](#page-92-0)
- Korekce nástrojů mohou být nyní zadány pomocí ručního kolečka nebo v dialogu [\(viz "Korekce nástroj](#page-114-0)ů" na stránce 115), (viz "Korekce nástroj ů v pod ř[ízeném režimu NAU](#page-149-0) ČIT" na stránce 150)
- P ři nastavování osy C m ůžete na aktuální pozici dosadit definovanou hodnotu [\(viz "Nastavení hodnot osy C" na stránce 106\)](#page-105-1)
- Nyní je možné nechat běžet automaticky za sebou několik hlavních program ů. K tomu se p řipraví seznam program ů. U každého programu m ůžete ur čit, kolikrát se má zpracovat p řed startem následujícího programu [\(viz "Automatická práce" na stránce 124\)](#page-123-0)
- Status plynulého průběhu je zachován i po novém startu řízení v pod řízeném režimu Provád ění programu (viz "Pod ř[ízený režim](#page-119-0)  Provád ě[ní Programu" na stránce 120\)](#page-119-0)
- Programy mohou být odstraněny ve Správci souborů, i když byly zvoleny v pod řízeném režimu Provád ění programu poté, co se zruší indikace bloků programu (viz "Podř[ízený režim Provád](#page-119-0)ění [Programu" na stránce 120\)](#page-119-0)
- U systémů s C-osou může být strojní indikace polohy (písmeno osy a index) konfigurována výrobcem stroje
- Funkce G0, G1 a G701 byly rozšířeny o parametry přídavných os
- Programování proměnných v režimu smart.Turn je nyní možné s pomocí softtlačítek (viz Příručka pro uživatele smart.Turn a DINprogramování).
- Počet lokálních proměnných byl rozšířen ze 30 na 99 (viz Příručka pro uživatele smart.Turn a DIN-programování)
- V NC-programu se mohou nyní s proměnnými #n920(G) zjišťovat posuny G920 / G921 (viz Příručka pro uživatele smart.Turn a DINprogramování)
- V režimu smart.Turn lze nyní číslo M-funkce definovat také proměnnou (viz Příručka pro uživatele smart.Turn a DINprogramování).
- V režimu smart.Turn jsou nyní podporované až čtyři skupiny obrysů (viz Příručka pro uživatele smart.Turn a DIN-programování).
- V programu vytvořeném podřízeným režimem AAG jede nástroj po obráběcí operaci upíchnutí do bodu výměny nástroje (viz Příručka pro uživatele smart.Turn a DIN-programování).
- V programu vytvořeném podřízeným režimem AAG se může nyní pracovat také se zjednodušeným geometrickým programováním (viz Příručka pro uživatele smart.Turn a DIN-programování).
- Funkce TURNPLUS se může nyní používat také v palcovém režimu (INCH) (viz Příručka pro uživatele smart.Turn a DIN-programování)
- Parametr CW byl změněn na dotaz Otočit nástroj Ano/Ne (viz Příručka pro uživatele smart.Turn a DIN-programování)
- Je podporován parametr Q v G99 (viz Příručka pro uživatele smart.Turn a DIN-programování).
- Cykly G860 Obrysové zapichování ICP a Obrysové zapichování byly rozšířeny o parametr DO Průběh (viz Příručka pro uživatele smart.Turn a DIN-programování)
- Parametr Způsob přístupu nástroje se může nyní změnit také obráběcími parametry v režimu smart.Turn (viz Příručka pro uživatele smart.Turn a DIN-programování)
- Byla zavedena G-funkce G154 Kratší dráha v C (viz Příručka pro uživatele smart.Turn a DIN-programování)
- Funkce G741 byla rozšířena o parametr O Průběh (viz Příručka pro uživatele smart.Turn a DIN-programování)
- Parametr A G-funkce G845 byl rozšířen o možnost zadání předvrtání v referenčním bodu tvaru (viz Příručka pro uživatele smart.Turn a DIN-programování)
- Byl rozšířen rozsah zadávání hloubky vrtání u vrtacího cyklu G74 (viz Příručka pro uživatele smart.Turn a DIN-programování)
- U soustružnických cyklů souběžných s osou se již nevydává chybové hlášení, pokud se pracuje s vedlejším břitem nástroje (viz Příručka pro uživatele smart.Turn a DIN-programování).
- Obráběcí parametry se zobrazují v závislosti na parametru CfgUnitOfMeasure v Milimetrech nebo v Palcích.

## **O této p říručce**

Dále najdete seznam symbolů, které se v této příručce používají

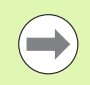

Tento symbol vám ukazuje, že u popsané funkce se musí dodržovat zvláštní pokyny.

Tento symbol vám ukazuje, že při použití popsané funkce dochází k následujícím rizikům:

- Rizika pro obrobek
- Rizika pro upínky
- Rizika pro nástroj
- Rizika pro stroj
- Rizika pro obsluhu

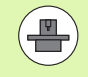

Tento symbol vám ukazuje, že popsanou funkci musí výrobce vašeho stroje přizpůsobit. Popsaná funkce proto může působit u jednotlivých strojů rozdílně.

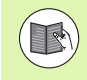

Tento symbol vám ukazuje, že podrobný popis funkce najdete v jiné příručce pro uživatele.

## **Přejete si změnu nebo jste zjistili chybu?**

Neustále se snažíme o zlepšování naší dokumentace. Pomozte nám přitom a sdělte nám prosím vaše návrhy na změny na tuto e-mailovou adresu: **tnc-userdoc@heidenhain.de**.

 **O této p říru čce**

# **Obsah 1**

**[Provozní režim Stroj](#page-74-0) 3**

**[Programování cykl](#page-142-0)<sup>ů</sup> 4**

**[Programování ICP](#page-372-0) 5**

**Podř[ízený režim Simulace](#page-472-0) 6**

**[Databanka nástroj](#page-494-0)ů a technologie 7**

**[Provozní režim Organizace](#page-538-0) 8**

**[Tabulky a p](#page-602-0)řehledy 9**

**<sup>P</sup>ř[ehled cykl](#page-636-0)<sup>ů</sup> 10**

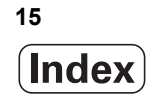

[1.1 Systém MANUALplus ..... 36](#page-35-0) [MANUALplus pro soustruhy s cykly ..... 36](#page-35-1) [MANUALplus pro CNC-soustruhy ..... 36](#page-35-2) [1.2 Konfigurace ..... 37](#page-36-0) [Poloha suportu ..... 37](#page-36-1) [Systémy držák](#page-36-2)ů nástrojů ..... 37 [Osa C ..... 38](#page-37-0) [Osa Y ..... 38](#page-37-1) [Kompletní obráb](#page-38-0)ění ..... 39 [1.3 Charakteristiky ..... 40](#page-39-0) [Konfigurace ..... 40](#page-39-1) [Provozní režimy ..... 40](#page-39-2) 1.4 Zabezpeč[ení \(zálohování\) dat ..... 42](#page-41-0) 1.5 Vysvě[tlení použitých pojm](#page-42-0)ů ..... 43 [1.6 Struktura MANUALplus ..... 44](#page-43-0) [1.7 Základy ..... 45](#page-44-0) Odměřovací zař[ízení a referen](#page-44-1)ční značky ..... 45 Označ[ení os ..... 45](#page-44-2) Souř[adná soustava ..... 46](#page-45-0) [Absolutní sou](#page-45-1)řadnice ..... 46 Přírů[stkové \(inkrementální\) sou](#page-46-0)řadnice ..... 47 Polární souř[adnice ..... 47](#page-46-1) [Nulový bod stroje ..... 47](#page-46-2) [Nulový bod obrobku ..... 48](#page-47-0) Mě[rové jednotky ..... 48](#page-47-1) 1.8 Rozmě[ry nástroje ..... 49](#page-48-0) [Délkové míry nástroje ..... 49](#page-48-1) [Korekce nástroj](#page-48-2)ů ..... 49 [Kompenzace rádiusu b](#page-49-0)řitu (SRK) ..... 50 [Kompenzace rádiusu frézy \(FRK\) ..... 50](#page-49-1)

[2.1 Všeobecné pokyny k ovládání ..... 52](#page-51-0) [Obsluha ..... 52](#page-51-1) Seř[izování ..... 52](#page-51-2) [Programování – Nau](#page-51-3)čit ..... 52 [Programování – smart.Turn ..... 52](#page-51-4) [2.2 Obrazovka MANUALplus ..... 53](#page-52-0) [2.3 Obsluha, zadávání dat ..... 54](#page-53-0) [Provozní režimy ..... 54](#page-53-1) [Volba nabídky ..... 55](#page-54-0) Softtlač[ítka ..... 55](#page-54-1) [Zadávání dat ..... 56](#page-55-0) [Dialogy smart.Turn ..... 56](#page-55-1) [Operace se seznamy ..... 57](#page-56-0) [Abecední klávesnice ..... 57](#page-56-1) [2.4 Kalkulátor ..... 58](#page-57-1) [Funkce kalkulátoru ..... 58](#page-57-2) [Nastavení polohy kalkulátoru ..... 60](#page-59-0) [2.5 Typy program](#page-60-0)ů ..... 61 [2.6 Chybová hlášení ..... 62](#page-61-0) [Zobrazování chyb ..... 62](#page-61-1) Otevř[ení okna chyb ..... 62](#page-61-2) Zavř[ení okna chyb ..... 62](#page-61-3) [Podrobná chybová hlášení ..... 63](#page-62-0) Softtlač[ítko INTERNÍ INFO ..... 63](#page-62-1) [Smazání chyby ..... 64](#page-63-0) [Protokol chyb ..... 64](#page-63-1)  [Protokol kláves ..... 65](#page-64-0) [Uložení servisních soubor](#page-64-1)ů ..... 65 [2.7 Kontextová nápov](#page-65-1)ěda TURNguide ..... 66 [Použití ..... 66](#page-65-2) [Práce s TURNguide ..... 67](#page-66-0) [Stáhnout aktuální soubory nápov](#page-70-0)ědy ..... 71 [2.8 Programovací pracovišt](#page-72-0)ě DataPilot ..... 73 [Použití ..... 73](#page-72-1) [Ovládání ..... 73](#page-72-2)

## **[3 Provozní režim Stroj ..... 75](#page-74-1)**

[3.1 Provozní režim Stroj ..... 76](#page-75-0) [3.2 Zapínání a vypínání ..... 77](#page-76-0) [Zapnutí ..... 77](#page-76-1) [Monitorování sníma](#page-76-2)čů EnDat ..... 77 Př[ejetí referencí ..... 78](#page-77-0) [Vypnutí ..... 79](#page-78-0) [3.3 Data stroje ..... 80](#page-79-0) [Zadávání strojních dat ..... 80](#page-79-1) [Indikace strojových dat ..... 84](#page-83-0) [Stavy cykl](#page-87-0)ů ..... 88  [Osový posuv ..... 88](#page-87-1) Vř[eteno ..... 88](#page-87-2) [3.4 Nastavení tabulky míst ..... 89](#page-88-0) [Stroj s jedním držákem nástroje \(Multifix\) ..... 89](#page-88-1) [Stroj s revolverovou hlavou ..... 90](#page-89-0) [Stroj se zásobníkem ..... 90](#page-89-1) [Osazení seznamu revolverové hlavy ze seznamu nástroj](#page-90-0)ů ..... 91 [Zpracování seznamu revolverové hlavy ..... 92](#page-91-1) [Zpracování seznamu zásobníku ..... 93](#page-92-1) [Vyvolání nástroje ..... 95](#page-94-0) Poháně[né nástroje ..... 96](#page-95-0) Nástroje v rů[zných kvadrantech ..... 96](#page-95-1) [Monitorování životnosti nástroje ..... 97](#page-96-1) 3.5 Seř[ízení stroje ..... 100](#page-99-1) [Definování nulového bodu obrobku ..... 101](#page-100-0) [Definování Ofset](#page-101-1)ů ..... 102 Referenč[ní jízdy v osách ..... 103](#page-102-0) Nastavení bezpeč[nostního pásma ..... 104](#page-103-0) [Nastavení bodu vým](#page-104-0)ěny nástroje ..... 105 [Nastavení hodnot osy C ..... 106](#page-105-2) Seř[ízení strojního rozm](#page-106-0)ěru ..... 107 [Kalibrace stolní dotykové sondy ..... 108](#page-107-1) [Zobrazení provozních](#page-108-1) časů ..... 109 [Nastavení systémového](#page-109-0) času ..... 110 3.6 Měř[ení nástroj](#page-110-0)ů ..... 111 [Naškrábnutí ..... 112](#page-111-0) [Dotyková sonda \(Stolní dotyková sonda\) ..... 113](#page-112-0) Měř[icí optika ..... 114](#page-113-0) [Korekce nástroj](#page-114-1)ů ..... 115

3.7 Ruč[ní provoz ..... 117](#page-116-0) Výmě[na nástroje ..... 117](#page-116-1) Vř[eteno ..... 117](#page-116-2) Provoz s ručním koleč[kem ..... 117](#page-116-3) Ruční směrová tlač[ítka ..... 118](#page-117-0) Cykly Nauč[it v režimu Stroj ..... 118](#page-117-1) 3.8 Podř[ízený režim Nau](#page-118-0)čit ..... 119 [Režim "Nau](#page-118-1)čit" ..... 119 [Programování cykl](#page-118-2)ů Naučit ..... 119 3.9 Podřízený režim Provádě[ní Programu ..... 120](#page-119-1) [Zavedení programu ..... 120](#page-119-2) [Porovnání seznamu nástroj](#page-120-0)ů ..... 121 Př[ed provedením programu ..... 121](#page-120-1) [Hledání bloku startu ..... 122](#page-121-0) Provádě[ní programu ..... 123](#page-122-1) [Automatická práce ..... 124](#page-123-1) Korekce během provádě[ní programu ..... 125](#page-124-0) [Chod programu v režimu "Dry Run Modus" \(Chod nasucho\) ..... 128](#page-127-0) [3.10 Monitorování zatížení \(opce\) ..... 129](#page-128-1) Referenč[ní obrobení ..... 131](#page-130-0) Kontrola referenč[ních hodnot ..... 132](#page-131-0) [Úpravy mezí ..... 134](#page-133-0) [Výroba s monitorováním zatížení ..... 135](#page-134-0) [3.11 Grafická simulace ..... 136](#page-135-0) [3.12 Správa program](#page-136-0)ů ..... 137 [Volba programu ..... 137](#page-136-1) [Správce soubor](#page-138-0)ů ..... 139 [Správa projekt](#page-139-1)ů ..... 140 [3.13 Konverze DIN ..... 141](#page-140-0) [Provedení konverze ..... 141](#page-140-1) 3.14 Mě[rné jednotky ..... 142](#page-141-0)

**[4 Programování cykl](#page-142-1)ů ..... 143**

[4.1 Práce s cykly ..... 144](#page-143-0) [Bod startu cyklu ..... 144](#page-143-1) [Pomocné obrázky ..... 144](#page-143-2) [DIN-makra ..... 145](#page-144-1) [Grafická kontrola \(simulace\) ..... 145](#page-144-2) [Sledování obrysu v pod](#page-144-3)řízeném režimu NAUČIT ..... 145 Tlačítka ř[ízení cyklu ..... 146](#page-145-0) [Spínací funkce \(M-funkce\) ..... 146](#page-145-1) Komentář[e ..... 146](#page-145-2) [Nabídka cykl](#page-146-0)ů ..... 147 Korekce nástrojů v podř[ízeném režimu NAU](#page-149-1)ČIT ..... 150 [Adresy používané v mnoha cyklech ..... 151](#page-150-0) [4.2 Cykly pro neobrobené polotovary ..... 152](#page-151-0) Polotovar tyč [/ trubka ..... 153](#page-152-0) [ICP-Obrys neobrobeného polotovaru ..... 154](#page-153-0) [4.3 Cykly samostatných](#page-154-0) řezů ..... 155 [Polohování rychloposuvem ..... 156](#page-155-0) [Najetí do bodu vým](#page-156-0)ěny nástroje ..... 157 Př[ímkové obráb](#page-157-0)ění axiálně ..... 158 Př[ímkové obráb](#page-158-0)ění radiálně ..... 159 Přímkové obrábě[ní pod úhlem ..... 160](#page-159-0) [Kruhové obráb](#page-160-0)ění ..... 161 [Zkosení ..... 163](#page-162-0) [Zaoblení ..... 165](#page-164-0) [M-funkce ..... 166](#page-165-0)

4.4 Úbě[rové cykly ..... 167](#page-166-0) [Poloha nástroje ..... 168](#page-167-0) Obrábě[ní axiáln](#page-169-0)ě ..... 170 Obrábě[ní radiáln](#page-170-0)ě ..... 171 Obrábění axiálně – rozšíř[ené ..... 172](#page-171-0) Obrábění radiálně – rozšíř[ené ..... 174](#page-173-0) Obrábění axiálně (dokonč[ení\) ..... 176](#page-175-0) Obrábění radiálně (dokonč[ení\) ..... 177](#page-176-0) Obrábění načisto axiálně – rozšíř[ené ..... 178](#page-177-0) Obrábění načisto radiálně – rozšíř[ené ..... 180](#page-179-0) Obrábění, zanoř[ování axiáln](#page-181-0)ě ..... 182 Obrábění, zanoř[ování radiáln](#page-183-0)ě ..... 184 Obrábění, zanoř[ování axiáln](#page-185-0)ě – rozšířené ..... 186 Obrábění, zanoř[ování radiáln](#page-187-0)ě – rozšířené ..... 188 Obrábění, zanoř[ení a dokon](#page-189-0)čení axiálně ..... 190 Obrábění, zanoř[ení a dokon](#page-190-0)čení radiálně ..... 191 Obrábění, zanoření a dokončení axiálně – rozšíř[ené ..... 193](#page-192-0) Obrábění, zanoření a dokončení radiálně – rozšíř[ené ..... 195](#page-194-0) Obrábě[ní, podél ICP-obrysu axiáln](#page-196-0)ě ..... 197 Obrábě[ní, ICP podél obrysu radiáln](#page-198-0)ě ..... 199 Obrábě[ní, ICP podél obrysu dokon](#page-200-0)čení axiálně ..... 201 Obrábě[ní, ICP podél obrysu dokon](#page-201-0)čení radiálně ..... 202 [ICP-obráb](#page-202-0)ění axiálně ..... 203 [ICP-obráb](#page-204-0)ění radiálně ..... 205 [ICP-obráb](#page-206-0)ění načisto axiálně ..... 207 ICP-obrábění nač[isto radiáln](#page-207-0)ě ..... 208 Příklady úbě[rových cykl](#page-208-0)ů ..... 209

#### [4.5 Zápichové cykly ..... 213](#page-212-1)

Směry obrábění a př[ísuvu u zapichovacích cykl](#page-212-2)ů ..... 213 Poloha odlehč[ovacího zápichu ..... 214](#page-213-0) [Formy obrysu ..... 214](#page-213-1) [Zapichování radiáln](#page-214-0)ě ..... 215 [Zapichování axiáln](#page-216-0)ě ..... 217 [Zapichování radiáln](#page-218-0)ě – rozšířené ..... 219 [Zapichování axiáln](#page-220-0)ě – rozšířené ..... 221 [Zapichování radiáln](#page-222-0)ě (dokončení) ..... 223 [Zapichování axiáln](#page-224-0)ě (dokončení) ..... 225 [Zapichování radiáln](#page-226-0)ě dokončení – rozšířené ..... 227 [Zapichování axiáln](#page-228-0)ě dokončení – rozšířené ..... 229 [Zapichovací ICP-cykly radiální ..... 231](#page-230-0) [Zapichovací cykly ICP axiální ..... 233](#page-232-0) [ICP-zapichování na](#page-234-0)čisto radiálně ..... 235 [ICP-zapichování na](#page-236-0)čisto axiálně ..... 237 [Zapichování a soustružení ..... 239](#page-238-0) [Radiální zapichování a soustružení ..... 240](#page-239-0) [Axiální zapichování a soustružení ..... 241](#page-240-0) [Zapichování a soustružení radiáln](#page-242-0)ě – rozšířené ..... 243 [Zapichování a soustružení axiáln](#page-244-0)ě – rozšířené ..... 245 [Radiální zapichování a soustružení na](#page-246-0)čisto ..... 247 [Axiální zapichování a soustružení na](#page-248-0)čisto ..... 249 [Zapichování a soustružení radiáln](#page-250-1)ě dokončení – rozšířené ..... 251 [Zapichování a soustružení axiáln](#page-252-0)ě dokončení – rozšířené ..... 253 [Radiální zapichování a soustružení ICP ..... 255](#page-254-0) [Axiální zapichování a soustružení ICP ..... 257](#page-256-0) [Radiální zapichování a soustružení ICP na](#page-258-1)čisto ..... 259 [Axiální zapichování a soustružení ICP na](#page-260-0)čisto ..... 261 Odlehč[ovací zápich tvaru H ..... 263](#page-262-0) Odlehč[ovací zápich tvaru K ..... 264](#page-263-0) Odlehč[ovací zápich tvaru U ..... 265](#page-264-0) [Upichování ..... 267](#page-266-1) Př[íklady zápichových cykl](#page-268-0)ů ..... 269

[4.6 Závitové a zápichové cykly ..... 271](#page-270-1) [Poloha závitu, poloha odleh](#page-270-2)čovacího zápichu ..... 271 Ruční koleč[ko, proložení ..... 272](#page-271-0) Úhel př[ísuvu, hloubka závitu, rozd](#page-272-0)ělení řezů ..... 273 Náběh závitu / výbě[h závitu ..... 273](#page-272-1) Poslední ř[ez ..... 274](#page-273-0) [Závitový cyklus \(axiální\) ..... 275](#page-274-0) [Závitový cyklus \(axiální\) – rozší](#page-276-0)řený ..... 277 [Kuželový závit ..... 279](#page-278-0) [Závit API ..... 281](#page-280-0) Doř[íznutí závitu \(axiáln](#page-282-0)ě) ..... 283 Rozšířené doř[íznutí závitu \(axiáln](#page-284-0)ě) ..... 285 Doř[ezávání kuželového závitu ..... 287](#page-286-0) Doř[ezávání závitu API ..... 289](#page-288-0) Odlehč[ovací zápich DIN 76 ..... 291](#page-290-0) Odlehč[ovací zápich DIN 509 E ..... 293](#page-292-0) Odlehč[ovací zápich DIN 509 F ..... 295](#page-294-0) Př[íklady závitových a zápichových cykl](#page-296-0)ů ..... 297 [4.7 Vrtací cykly ..... 299](#page-298-1) [Vrtání axiáln](#page-299-0)ě ..... 300 [Vrtání radiáln](#page-301-0)ě ..... 302 [Hluboké vrtání axiáln](#page-303-0)ě ..... 304 [Hluboké vrtání radiáln](#page-305-0)ě ..... 306 [Vrtání závitu axiáln](#page-307-0)ě ..... 308 [Vrtání závitu radiáln](#page-309-0)ě ..... 310 [Frézování závit](#page-311-0)ů axiálně ..... 312 Př[íklady vrtacích cykl](#page-313-0)ů ..... 314 [4.8 Frézovací cykly ..... 316](#page-315-1) [Polohování rychloposuvem pro frézování ..... 317](#page-316-0) [Drážka axiáln](#page-317-0)ě ..... 318 [Tvar axiáln](#page-319-0)ě ..... 320 [Obrys ICP axiáln](#page-323-0)ě ..... 324 [Frézování na](#page-327-0) čele ..... 328 [Drážka radiáln](#page-330-0)ě ..... 331 [Tvar radiáln](#page-332-0)ě ..... 333 [Obrys ICP radiáln](#page-336-0)ě ..... 337 [Frézování šroubovité drážky radiáln](#page-339-0)ě ..... 340 Způ[sob frézování obrys](#page-341-0)ů ..... 342 Způ[sob frézování kapes ..... 343](#page-342-0) Př[íklad frézovacího cyklu ..... 344](#page-343-0) [Rytí axiáln](#page-344-1)ě ..... 345 [Rytí radiáln](#page-346-0)ě ..... 347 [Rytí axiáln](#page-348-0)ě / radiálně ..... 349

[4.9 Vrtací a frézovací rastry ..... 350](#page-349-0) Př[ímkový rastr vrtání axiáln](#page-350-0)ě ..... 351 Př[ímkový vzor frézování axiáln](#page-352-0)ě ..... 353 [Axiální kruhový vrtací rastr ..... 355](#page-354-0) [Kruhový rastr frézování axiáln](#page-356-0)ě ..... 357 Př[ímkový vrtací rastr radiáln](#page-358-0)ě ..... 359 Př[ímkový rastr frézování radiáln](#page-360-0)ě ..... 361 [Kruhový vrtací rastr radiáln](#page-362-0)ě ..... 363 [Kruhový vzor frézování radiáln](#page-364-0)ě ..... 365 Příklad obrábě[ní podle vzoru ..... 367](#page-366-0)

## [4.10 Cykly DIN ..... 370](#page-369-0)

[Cyklus DIN ..... 370](#page-369-1)

[5.1 Obrysy ICP ..... 374](#page-373-0) Př[evzetí obrys](#page-374-0)ů ..... 375 [Tvarové prvky ..... 375](#page-374-1) [Atributy obráb](#page-375-0)ění ..... 376 [Geometrické výpo](#page-375-1)čty ..... 376 5.2 Podř[ízený režim ICP-editor v režimu cykl](#page-376-0)ů ..... 377 Obrábění obrysů [pro cykly ..... 377](#page-376-1) Organizace souborů s podř[ízeným režimem ICP-editoru ..... 378](#page-377-0) 5.3 Podř[ízený režim ICP-editoru v režimu smart.Turn ..... 379](#page-378-0) [Zpracování obrysu v režimu smart.Turn. ..... 381](#page-380-0) 5.4 Vytvoř[ení ICP-obrysu ..... 383](#page-382-0) [Zadání ICP-obrysu ..... 384](#page-383-0) Absolutní nebo přírů[stkové okótování ..... 385](#page-384-1) Př[echody u obrysových prvk](#page-384-2)ů ..... 385 Lícování a vnitř[ní závit ..... 385](#page-384-3) Polární souř[adnice ..... 386](#page-385-0) [Zadávání úhl](#page-385-1)ů ..... 386 [Zobrazování obrys](#page-386-0)ů ..... 387 Výběr ř[ešení ..... 388](#page-387-0) Barvy př[i zobrazování obrys](#page-387-1)ů ..... 388 Výbě[rové funkce ..... 389](#page-388-0) [Posun nulového bodu ..... 390](#page-389-2) Lineárně [kopírovat úsek obrysu ..... 390](#page-389-3) Kruhově [kopírovat úsek obrysu ..... 391](#page-390-0) [Kopírování úseku obrysu zrcadlením ..... 391](#page-390-1) [Invertovat ..... 391](#page-390-2) Smě[r obrysu \(Programování cykl](#page-391-0)ů) ..... 392 5.5 Změ[na obrysu ICP ..... 393](#page-392-0) [Vkládání \(navazování\) tvarových prvk](#page-392-1)ů ..... 393 Vložení prvků [obrysu ..... 393](#page-392-2) Změ[na nebo smazání posledního prvku obrysu ..... 394](#page-393-0) [Smazání obrysového prvku ..... 394](#page-393-1) Jak změ[nit prvky obrysu ..... 395](#page-394-0) 5.6 Lupa v podř[ízeném režimu ICP-editoru ..... 400](#page-399-0) Změna výř[ezu obrazu ..... 400](#page-399-1) [5.7 Popisy neobrobených polotovar](#page-400-0)ů ..... 401 [Tvar polotovaru "Ty](#page-400-1)č" ..... 401 [Tvar polotovaru "Trubka" ..... 401](#page-400-2) [Tvar polotovaru "Odlitek" ..... 401](#page-400-3) [5.8 Obrysové prvky soustruženého obrysu ..... 402](#page-401-0) [Základní prvky soustruženého obrysu ..... 402](#page-401-1) [Tvarové prvky soustruženého obrysu ..... 406](#page-405-0)

[5.9 Obrysové prvky](#page-411-0) čelní plochy ..... 412 [Výchozí bod obrysu](#page-411-1) čela ..... 412 Svislé přímky na č[ele ..... 414](#page-413-0) [Vodorovné p](#page-413-1)římky na čele ..... 414 Př[ímka pod úhlem na](#page-414-0) čele ..... 415 [Kruhový oblouk na](#page-415-0) čele ..... 416 Zkosení/zaoblení č[elní plochy ..... 417](#page-416-0) [5.10 Prvky obrysu plášt](#page-417-0)ě ..... 418 [Bod startu obrysu na plášti ..... 418](#page-417-1) Svislé př[ímky na plášti ..... 420](#page-419-0) Vodorovné př[ímky na plášti ..... 420](#page-419-1) Př[ímka pod úhlem na plášti ..... 421](#page-420-0) [Kruhový oblouk na plášti ..... 422](#page-421-0) [Zkosení / zaoblení plochy plášt](#page-422-0)ě ..... 423 5.11 Obrábě[ní v osách C a Y v režimu smart.Turn ..... 424](#page-423-0) Referenční data, vnoř[ené obrysy ..... 425](#page-424-0) Znázornění ICP-prvků [v programu smart.Turn ..... 426](#page-425-0) 5.12 Obrysy č[ela v režimu smart.Turn ..... 427](#page-426-0) Referenč[ní údaje u složitých obrys](#page-426-1)ů na čele ..... 427 [Atributy TURN PLUS ..... 428](#page-427-0) Kruh na č[ele ..... 428](#page-427-1) [Obdélník na](#page-428-0) čele ..... 429 [Mnohoúhelník na](#page-428-1) čele ..... 429 Přímá drážka, č[elní plocha ..... 430](#page-429-0) Kruhová drážka, č[elní plocha ..... 430](#page-429-1) Vrtání na č[ele ..... 431](#page-430-0) Př[ímkový vzor na](#page-431-0) čele ..... 432 [Kruhový rastr na](#page-432-0) čele ..... 433 5.13 Obrysy pláště [v režimu smart.Turn ..... 434](#page-433-0) Referenč[ní údaje plášt](#page-433-1)ě ..... 434 [Atributy TURN PLUS ..... 435](#page-434-0) [Kruh na plášti ..... 435](#page-434-1) [Obdélník na plášti ..... 436](#page-435-0) [Mnohoúhelník na plášti ..... 436](#page-435-1) Př[ímá drážka na plášti válce ..... 437](#page-436-0) [Kruhová drážka na plášti ..... 438](#page-437-0) [Díra na plášti ..... 439](#page-438-0) Př[ímkový rastr na plášti ..... 440](#page-439-0) [Kruhový vzor na plášti ..... 441](#page-440-0)

[5.14 Obrysy v rovin](#page-441-0)ě XY ..... 442 Referenč[ní data roviny XY ..... 442](#page-441-1) [Bod startu obrysu v rovin](#page-442-0)ě XY ..... 443 Svislé př[ímky v rovin](#page-442-1)ě XY ..... 443 [Horizontální p](#page-443-0)římky v rovině XY ..... 444 Př[ímky pod úhlem v rovin](#page-443-1)ě XY ..... 444 [Oblouk v rovin](#page-444-0)ě XY ..... 445 [Zkosení / Zaoblení v rovin](#page-445-0)ě XY ..... 446 [Kruh v rovin](#page-446-0)ě XY ..... 447 [Obdélník v rovin](#page-446-1)ě XY ..... 447 [Mnohoúhelník v rovin](#page-447-0)ě XY ..... 448 Př[ímá drážka v rovin](#page-447-1)ě XY ..... 448 [Kruhová drážka v rovin](#page-448-0)ě XY ..... 449 [Vrtání v rovin](#page-449-0)ě XY ..... 450 Př[ímkový rastr v rovin](#page-450-0)ě XY ..... 451 [Kruhový rastr v rovin](#page-451-0)ě XY ..... 452 [Jednotlivá plocha v rovin](#page-452-0)ě XY ..... 453 [Vícehranné plochy v rovin](#page-453-0)ě XY ..... 454 [5.15 Obrysy v rovin](#page-454-0)ě YZ ..... 455 Referenč[ní data roviny YZ ..... 455](#page-454-1) [Atributy TURN PLUS ..... 456](#page-455-0) [Bod startu obrysu v rovin](#page-456-0)ě YZ ..... 457 Svislé př[ímky v rovin](#page-456-1)ě YZ ..... 457 [Horizontální p](#page-457-0)římky v rovině YZ ..... 458 Př[ímky pod úhlem v rovin](#page-457-1)ě YZ ..... 458 [Kruhový oblouk v rovin](#page-458-0)ě YZ ..... 459 [Zkosení / Zaoblení v rovin](#page-459-0)ě YZ ..... 460 [Kruh v rovin](#page-460-0)ě YZ ..... 461 [Obdélník v rovin](#page-460-1)ě YZ ..... 461 [Mnohoúhelník v rovin](#page-461-0)ě YZ ..... 462 Př[ímá drážka v rovin](#page-461-1)ě YZ ..... 462 [Kruhová drážka v rovin](#page-462-0)ě YZ ..... 463 Díra v rovině [YZ ..... 464](#page-463-0) Př[ímkový rastr v rovin](#page-464-0)ě YZ ..... 465 [Kruhový rastr v rovin](#page-465-0)ě YZ ..... 466 [Jednotlivá plocha v rovin](#page-466-0)ě YZ ..... 467 [Vícehranné plochy v rovin](#page-467-0)ě YZ ..... 468 5.16 Př[evzetí stávajících obrys](#page-468-0)ů ..... 469 Integrování cyklů obrysů [v provozním režimu smart.Turn. ..... 469](#page-468-1) [DXF-obrysy \(opce\) ..... 470](#page-469-0) [5.17 Skupiny obrys](#page-471-1)ů ..... 472

## **6 Podř[ízený režim Simulace ..... 473](#page-472-1)**

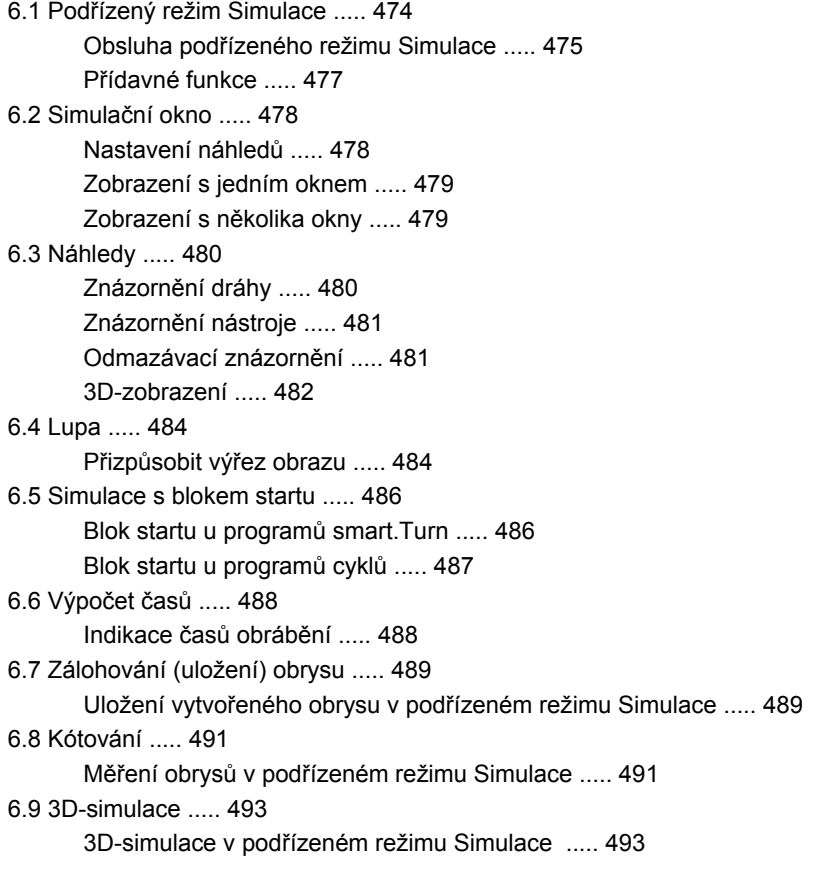

## **7 Databanka nástrojů [a technologie ..... 495](#page-494-1)**

[7.1 Databanka nástroj](#page-495-0)ů ..... 496 [Typy nástroj](#page-496-1)ů ..... 497 [Složené nástroje ..... 498](#page-497-0) [Správa životnosti nástroj](#page-497-1)ů ..... 498 [7.2 Provozní režim Editor nástroj](#page-498-1)ů ..... 499 [Pohyb v seznamu nástroj](#page-498-2)ů ..... 499 Výběr a třídě[ní seznamu nástroj](#page-499-1)ů ..... 500 [Editace nástrojových dat ..... 502](#page-501-0) [Nástrojová kontrolní grafika ..... 503](#page-502-1) [Texty k nástroj](#page-503-0)ům ..... 504 [Práce se složenými nástroji ..... 505](#page-504-0) [Editace dat v tabulkách životnosti nástroj](#page-506-1)ů ..... 507 Systém ruční výmě[ny ..... 509](#page-508-1) [7.3 Data nástroj](#page-512-1)ů ..... 513 [Obecné nástrojové parametry ..... 513](#page-512-2) [Standardní soustružnické nástroje ..... 516](#page-515-0) [Zápichové nástroje ..... 517](#page-516-0) Závitoř[ezné nástroje ..... 518](#page-517-0) [Šroubovitý vrták a s vym](#page-518-0)ěnitelnými destičkami ..... 519 [NC-navrtáváky ..... 520](#page-519-0) Stř[edicí vrtáky ..... 521](#page-520-0) [Zarovnávací záhlubníky ..... 522](#page-521-0) [Kuželové záhlubníky ..... 523](#page-522-0) [Výstružník ..... 524](#page-523-0) [Závitník ..... 525](#page-524-0) [Standardní frézovací nástroje ..... 526](#page-525-0) [Závitové frézovací nástroje ..... 527](#page-526-0) [Úhlové frézky ..... 528](#page-527-0) [Frézovací kolíky ..... 529](#page-528-0) [Rýhovací nástroj ..... 530](#page-529-0) Měř[icí sonda ..... 531](#page-530-0) [Doraz \(nástroj\) ..... 532](#page-531-0) Chapač [..... 533](#page-532-0) [7.4 Databanka technologie ..... 534](#page-533-0) Podř[ízený režim Editor technologie ..... 535](#page-534-0) [Editování seznamu materiál](#page-535-0)ů obrobku a řezných materiálů ..... 536 Indikace / editování ř[ezných podmínek ..... 537](#page-536-0)

## **[8 Provozní režim Organizace ..... 539](#page-538-1)**

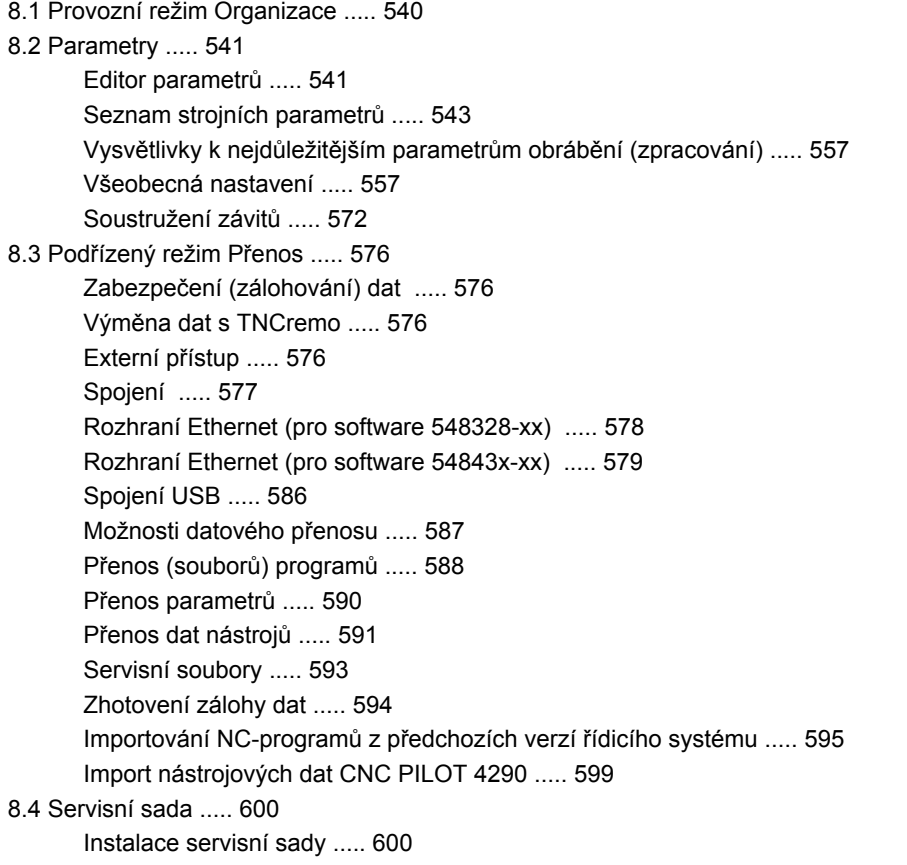

## **9 Tabulky a př[ehledy ..... 603](#page-602-1)**

[9.1 Stoupání závitu ..... 604](#page-603-0) [Parametry závit](#page-603-1)ů ..... 604 [Stoupání závitu ..... 605](#page-604-0) [9.2 Parametry odleh](#page-610-0)čovacích zápichů ..... 611 [DIN 76 – Parametry odleh](#page-610-1)čovacích zápichů ..... 611 [DIN 509 E – parametry odleh](#page-612-0)čovacích zápichů ..... 613 [DIN 509 F – parametry odleh](#page-612-1)čovacích zápichů ..... 613 [9.3 Technické informace ..... 614](#page-613-0) [9.4 Kompatibilita v DIN-programech ..... 623](#page-622-0)

[Prvky syntaxe MANUALplus 620 ..... 625](#page-624-0)

## **10 Př[ehled cykl](#page-636-1)ů ..... 637**

- [10.1 Cykly pro neobrobené polotovary, Cykly samostatných](#page-637-0) řezů ..... 638
- 10.2 Úbě[rové cykly ..... 639](#page-638-0)
- [10.3 Zápichové cykly a cykly zapichování / soustružení ..... 640](#page-639-0)
- [10.4 Závitové cykly ..... 642](#page-641-0)
- [10.5 Vrtací cykly ..... 643](#page-642-0)
- [10.6 Frézovací cykly ..... 644](#page-643-0)

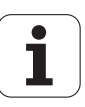

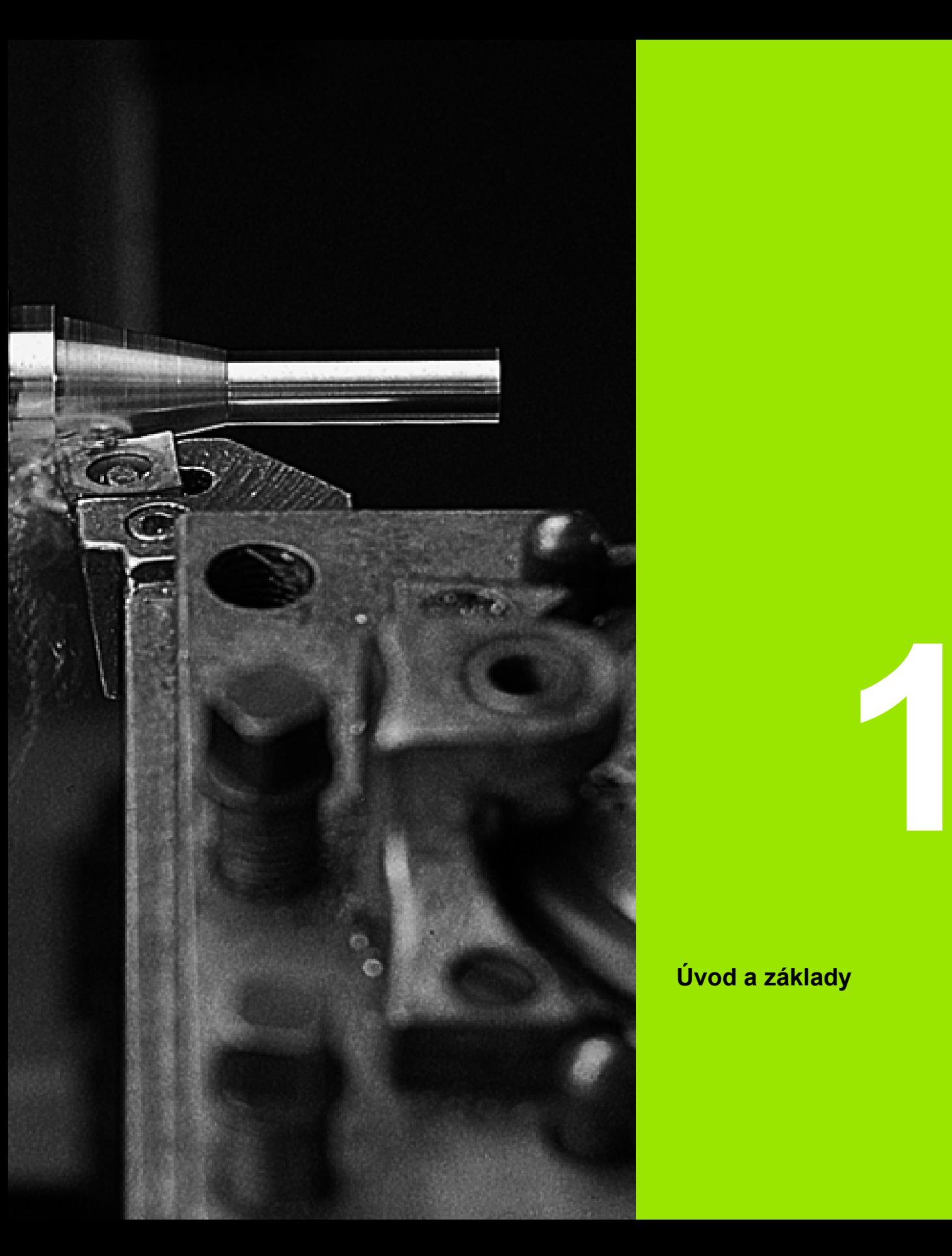

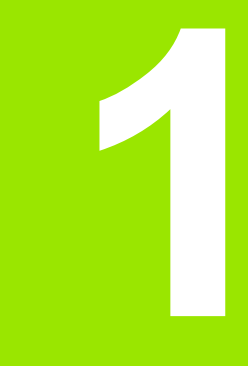

# <span id="page-34-1"></span><span id="page-34-0"></span>**Úvod a základy**

# <span id="page-35-0"></span>**1.1 Systém MANUALplus**

MANUALplus je koncipovaný pro CNC-soustruhy. Je vhodný pro horizontální a vertikální soustruhy. MANUALplus podporuje stroje se zásobníkem nástrojů nebo s revolverovou hlavou, přičemž může být nosič nástrojů u horizontálních typů soustruhů umístěn před nebo za středem otáčení.

MANUALplus podporuje soustruhy s hlavním vřetenem, jedním suportem (osa X a Z), osou C nebo polohovatelným vřetenem, s poháněným nástrojem a také stroje s osou Y.

## <span id="page-35-1"></span>**MANUALplus pro soustruhy s cykly**

Opravy nebo jednoduché práce můžete s MANUALplus provádět stejně, jako na klasickém soustruhu. Přitom pojíždíte osami jak jste zvyklí s ručními kolečky. Obtížné operace, jako je soustružení kužele, odlehčení nebo závit, provádíte cykly MANUALplus. Při malých až středních velikostech sérií využíváte výhod programování cyklů. Když obrábíte první dílec, tak obráběcí cykly ukládáte a tak již u druhého dílce ušetříte hodně času. A pokud požadavky rostou a na vašem soustruhu obrábíte složité obrobky, tak můžete využívat nový programovací režim smart.Turn.

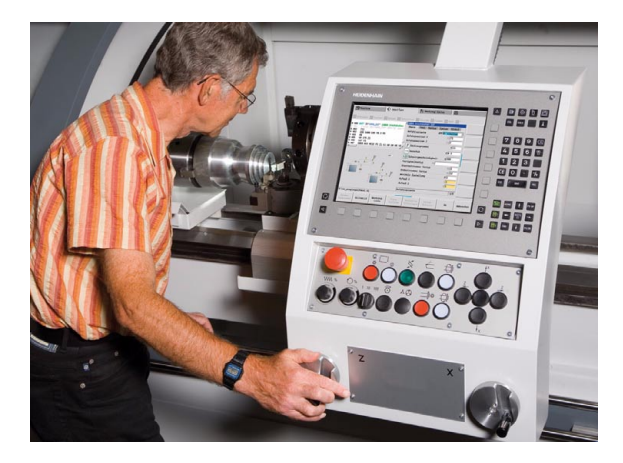

## <span id="page-35-2"></span>**MANUALplus pro CNC-soustruhy**

Nezávisle na tom, zda vyrábíte jednoduché soustružené dílce nebo složité obrobky, tak pomocí MANUALplus využíváte výhod grafického zadávání obrysů a pohodlného programování v režimu **smart.Turn**. A pokud používáte programování proměnných, váš stroj řídí speciální agregáty, používáte externě připravované programy, atd. – žádný problém – pak přepnete na DINplus. V tomto provozním režimu programování najdete řešení vašich speciálních úkolů.

MANUALplus podporuje obrábění v ose C s programováním cyklů, programování ve smart.Turn a podle DIN. MANUALplus podporuje obrábění v ose Y s programováním ve smart.Turn a podle DIN.

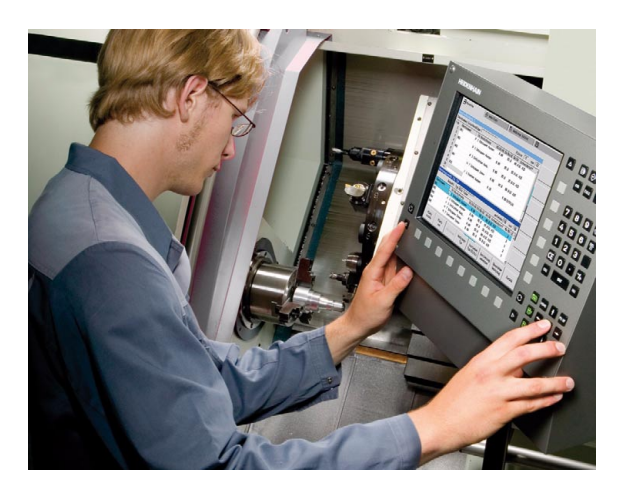
# **1.2 Konfigurace**

V obsahu standardní dodávky je řídicí systém pro osy X a Z a také hlavní vřeteno. Opčně se může konfigurovat osa C, Y a poháněný nástroj.

## **Poloha suportu**

MANUALplus konfiguruje výrobce stroje, zde jsou k dispozici tyto možnosti:

- Z-osa **vodorovná** s nástrojovým suportem za středem rotace
- Z-osa **vodorovná** s nástrojovým suportem před středem rotace
- Z-osa **vertikální** s nástrojovým suportem vpravo od středu rotace

Symboly nabídky, pomocná vyobrazení a grafická znázornění při ICP a při simulaci berou zřetel na uspořádání nástrojového suportu.

Popisy a zobrazení v této příručce pro uživatele se vztahují k soustruhu s nástrojovým suportem (nosičem nástrojů) za středem rotace.

## **Systémy držáků nástrojů**

Řízení podporuje tyto systémy držáků nástrojů:

- Držák Multifix s **jedním** místem upnutí
- Revolverová hlava s **n** místy upnutí
- Revolverová hlava s **n** místy upnutí a **jedním** držákem Multifix s jedním místem upnutí. Přitom je možné, že jeden z obou nosičů nástrojů je uspořádaný zrcadlově na protilehlé straně obrobku proti standardnímu držáku nástrojů.
- Dva držáky Multifix, každý s **jedním** místem upnutí. Nosiče nástrojů jsou protilehlé. Jeden z obou nosičů se pak zrcadlí.

Zásobník s **m** místy upnutí a jedním držákem nástrojů v pracovním prostoru s jedním místem upnutí

## **Osa C**

Pomocí osy C provádíte vrtací a frézovací operace na čelní straně obrobku a na jeho plášti.

Při použití osy C interpoluje jedna osa lineárně nebo kruhově v zadané rovině obrábění s vřetenem, zatímco třetí osa interpoluje pouze lineárně.

MANUALplus podporuje vytváření programů s osou C v:

- režimu Naučit
- v programování smart.Turn
- v programování DINplus

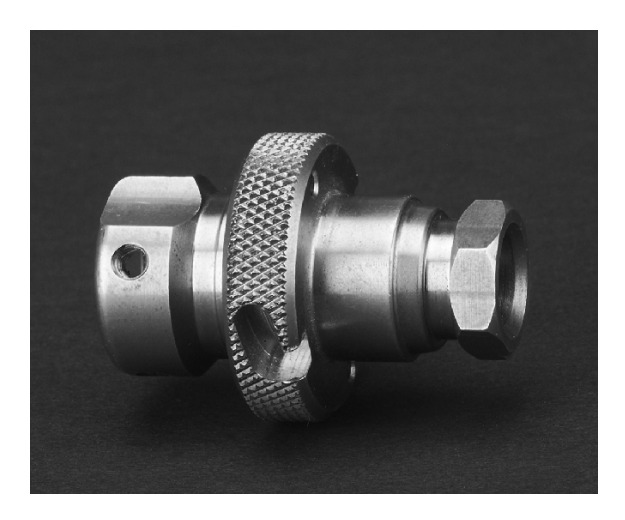

## **Osa Y**

Pomocí osy Y provádíte vrtací a frézovací operace na čelní straně obrobku a na jeho plášti.

Při použití osy Y se interpolují dvě osy lineárně nebo kruhově v zadané rovině obrábění, zatímco třetí osa se interpoluje pouze lineárně. Lze tak například zhotovovat drážky nebo kapsy s rovnými plochami dna a kolmými okraji drážek. Polohu frézovaného obrysu na obrobku určujete předvolbou úhlu vřetena.

MANUALplus podporuje vytváření programů s osou Y:

- režimu Naučit
- v programech smart.Turn
- v programech DINplus

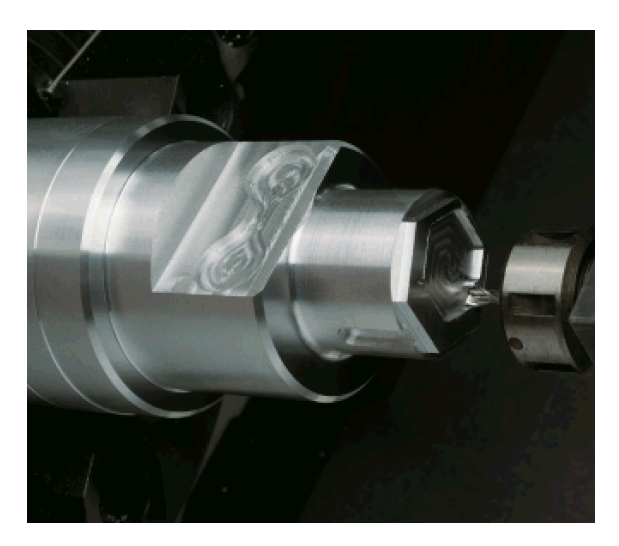

## **Kompletní obrábění**

Pomocí různých funkcí, jako je úhlově synchronní předávání dílců při rotujícím vřetenu, najíždění na pevný doraz, kontrolované upichování a transformace souřadnic je zaručeno časově optimální obrábění, ale také jednoduché programování při kompletním obrábění.

MANUALplus podporuje kompletní obrábění pro všechny běžné koncepce strojů. Příklady: Soustruhy s

- rotujícím úchopným zařízením
- pojízdným protivřetenem
- několika vřeteny a držáky nástrojů

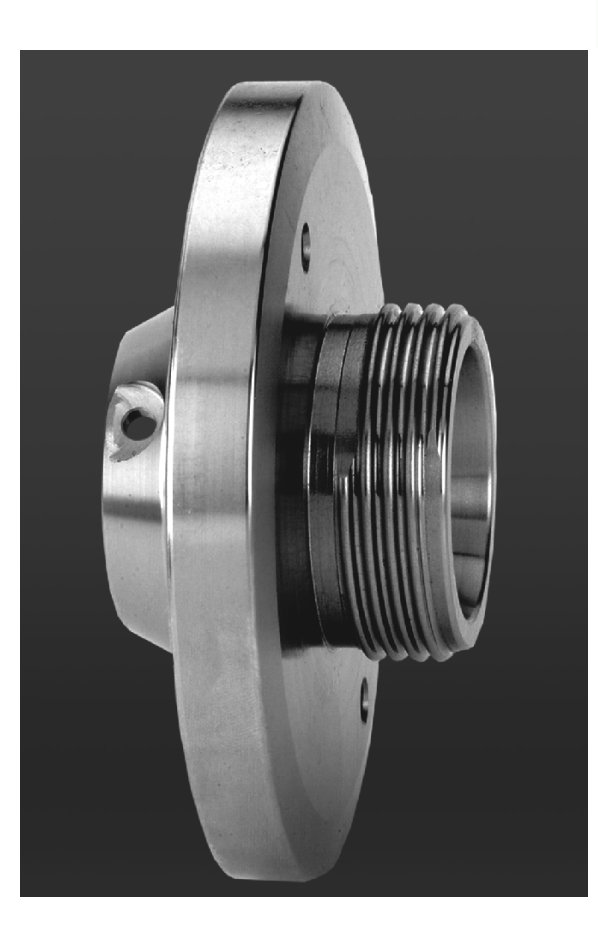

# **1.3 Charakteristiky**

## **Konfigurace**

- Základní provedení s osami X a Z, hlavní vřeteno
- Polohovatelné vřeteno a poháněný nástroj
- Osa C a poháněný nástroj
- Osa Y a poháněný nástroj
- Osa B pro obrábění v naklopené rovině
- Digitální řízení proudu a otáček

## **Provozní režimy**

#### **Provozní režim Stroj**

Ruční pohyb saní ručními směrovými tlačítky nebo elektronickými ručními kolečky.

Graficky podporované zadávání a provádění cyklů Naučit bez uložení pracovních operací v přímém střídání s ruční obsluhou stroje.

Dodatečné obrábění závitu (oprava) u uvolněných a znovu upnutých obrobků.

#### **Podřízený režim Naučit**

Sekvenční řazení cyklů Naučit, kde každý cyklus se bezprostředně po zadání dat zpracuje nebo graficky simuluje a poté se uloží.

#### **Podřízený režim Provádění programu**

Buďto v režimu po bloku nebo plynule

- Programy DINplus
- Programy smart.Turn
- Programy Naučit

#### **Seřizovací funkce**

- Nastavení nulového bodu obrobku
- Definování bodu výměny nástroje
- Definování bezpečnostního pásma
- Měření nástroje naškrábnutím, dotykovou sondou nebo měřicí optikou

#### **Programování**

- **Programování Naučit**
- Interaktivní programování obrysů (ICP)
- Programování smart.Turn
- Automatické generování programů s TURN PLUS
- Programování DINplus

#### **Grafická simulace**

- Grafické znázornění průběhu programů smart.Turn nebo DINplus, jakož i grafické znázornění cyklu Naučit nebo programu Naučit.
- Simulace drah nástroje v čárové grafice nebo jako znázornění řezné stopy, zvláštní označení dráhy rychloposuvu
- Simulace pohybů (odmazávací grafika)
- Pohled při soustružení nebo čelní pohled nebo zobrazení (rozvinuté) plochy pláště
- Znázornění zadaných obrysů
- Funkce posunutí a lupy

#### **Systém nástrojů**

- Databanka pro 250 nástrojů, opčně pro 999 nástrojů
- Popis je možný pro každý nástroj
- Opčně podpora složených nástrojů (nástroje s několika referenčními body nebo několika břity)
- Revolverová hlava nebo systém Multifix
- Opční zásobník nástrojů

#### **Databanka technologie**

- Zápis řezných dat jako předvoleb v cyklu nebo v UNIT
- 9 kombinací materiálu obrobku / řezného materiálu (144 záznamů)
- Opčně 62 kombinací materiálu obrobku / řezného materiálu (992 záznamů)

#### **Interpolace**

- Přímková: ve 2 hlavních osách (max. ± 100 m)
- Kruhová: ve 2 osách (rádius max. 999 m)
- C-osa: interpolace os X a Z s osou C
- Y-osa: lineární nebo kruhová interpolace dvou os v předvolené rovině. Zbývající třetí osa se může současně interpolovat lineárně.
	- G17: rovina XY
	- G18: rovina XZ
	- G19: rovina Y7
- B-osa: vrtání a frézování na nakloněné rovině v prostoru

# **1.4 Zabezpečení (zálohování) dat**

HEIDENHAIN doporučuje nové programy a soubory ukládat (zálohovat) v pravidelných intervalech na PC.

K tomu poskytuje HEIDENHAIN funkci zálohování v programu pro přenos dat TNCremoNT. Obraťte se příp. na výrobce vašeho stroje.

Kromě toho potřebujete datový nosič, na němž je uložena záloha všech pro stroj specifických dat (PLC-program, strojní parametry atd.). Zde se prosím obraťte na výrobce vašeho stroje.

# **1.5 Vysv ětlení použitých pojm ů**

- **Kurzor:** V seznamech nebo p ři zadávání dat je ozna čen prvek seznamu, zadávací polí čko nebo znak. Toto "ozna čení" se nazývá kurzor. Zadávání nebo operace jako kopírování, mazání, vložení nového prvku atd. se vztahují k poloze kurzoru.
- **Sm ěrové klávesy:** Kurzorem pohybujete sm ěrovými klávesami ("klávesy se šipkami") a klávesami "O stránku dop ředu/O stránku dozadu".
- Klávesy Page: Klávesy "O stránku dopředu/O stránku dozadu" se nazývají též klávesy "stránkování" (page = anglicky stránka).
- **Navigování:** V seznamu (sestavě) nebo vstupním (zadávacím) polí čku pohybujete kurzorem, abyste vybrali tu pozici, kterou si chcete prohlédnout, změnit nebo smazat. Tedy "navigujete" (procházíte) seznamem.
- **Aktivní/neaktivní okno, funkce, body nabídky:** Pouze jedno z oken zobrazených na obrazovce je aktivní. To znamená, že zadávání z klávesnice p ůsobí pouze na toto aktivní okno. Aktivní okno má barevnou řádku záhlaví. U neaktivních oken je řádek záhlaví zobrazen "vybledle". Neaktivní funkce nebo nabídky jsou také zobrazované "vybledle".
- **Menu, bod nabídky:**MANUALplus zobrazuje funkce/funk ční skupiny v devítkovém poli. Toto pole se nazývá "Nabídka" (nebo Menu). Každý jednotlivý symbol je "Bod nabídky".
- Editování: Změny, doplňování a mazání parametrů, příkazů atd. v programech, nástrojových datech nebo parametrech se ozna čují jako "editování".
- **Standardní hodnota:** Jsou-li parametry cykl ů nebo parametry p říkaz ů DIN p ředvoleny s ur čitými hodnotami, pak se hovo ří o "standardních (implicitních) hodnotách" (též anglicky "default"). Tyto hodnoty platí, pokud nezadáte jiné parametry.
- Byte: Kapacita paměťových médií se udává v "bytech". Protože systém MANUALplus je vybaven pevným diskem, udává se i délka program ů v bytech.
- **Přípona:** Názvy souborů se skládají z vlastního "jména" a "přípony". Jméno a p řípona jsou od sebe odd ěleny te čkou ".". P říponou se udává typ souboru. P říklady:
	- \*.NC "Programy DIN"
	- \*.NCS "Podprogramy DIN (DIN-makra)"
- **Softklávesy:** Jako softklávesy se ozna čují klávesy kolem obrazovky, jejichž význam se zobrazuje na obrazovce (na softtla čítkách).
- Formulář: Jednotlivé strany dialogu se označují jako formuláře.
- **UNITS:** Jako UNITS (Jednotky) se ozna čují funkce shrnuté do jednoho dialogu v režimu **smart.Turn** .

# **1.6 Struktura MANUALplus**

Komunikace mezi obsluhou stroje a řízením probíhá přes:

- Obrazovku
- Softtlačítka
- Klávesnici pro zadávání dat
- Ovládací panel stroje

K zobrazování a kontrole zadávaných dat slouží obrazovka. Softklávesami umístěnými pod touto obrazovkou volíte funkce, přebíráte hodnoty polohy, potvrzujete svá zadání a realizujete další úkony.

Klávesou ERR získáte informace o chybách a PLC.

Zadávací klávesnice (ovládací panel) slouží k zadávání strojových dat, polohovacích údajů atd. MANUALplus nepotřebuje alfanumerickou klávesnici. Potřebujete-li zadat označení nástrojů, popisy programů nebo komentáře v NC-programech, zobrazí se znaková klávesnice (s abecedou) na obrazovce. Ovládací panel stroje obsahuje všechny ovládací prvky potřebné k ručnímu ovládání soustruhu.

Programy s cykly, ICP-obrysy a NC-programy ukládáte do interní paměti MANUALplus.

Pro výměnu a zálohování dat je k dispozici **rozhraní Ethernet** nebo **rozhraní USB**.

# **1.7 Základy**

## **Odměřovací zařízení a referenční značky**

Na osách stroje se nacházejí odměřovací zařízení, která zjišťují polohy suportu, resp. nástroje. Když se některá osa stroje pohybuje, generuje příslušný odměřovací systém elektrický signál, z něhož řídicí systém vypočte přesnou aktuální polohu této osy stroje.

Při výpadku napájení dojde ke ztrátě přiřazení mezi polohou suportu stroje a vypočtenou aktuální polohou. Aby se toto přiřazení opět obnovilo, jsou inkrementální (přírůstkové) odměřovací systémy vybaveny referenčními značkami. Při přejetí referenční značky dostane řídicí systém signál, který označuje pevný vztažný bod stroje. MANUALplus tak může opět obnovit přiřazení aktuální polohy k aktuální poloze stroje. U lineárních odměřovacích systémů s distančně kódovanými referenčními značkami musíte popojet strojními osami maximálně o 20 mm, u rotačních odměřovacích systémů maximálně o 20°.

U přírůstkových odměřovacích zařízení bez referenčních značek se musí po zapnutí přejíždět pevné referenční body. Systém zná vzdálenosti těchto referenčních bodů od nulového bodu stroje (obrázek vpravo).

U absolutních odměřovacích systémů se po zapnutí přenese do řízení absolutní hodnota polohy. Tím je možné přímé přiřazení mezi aktuální polohou a polohou suportu po zapnutí, bez pojíždění osami stroje.

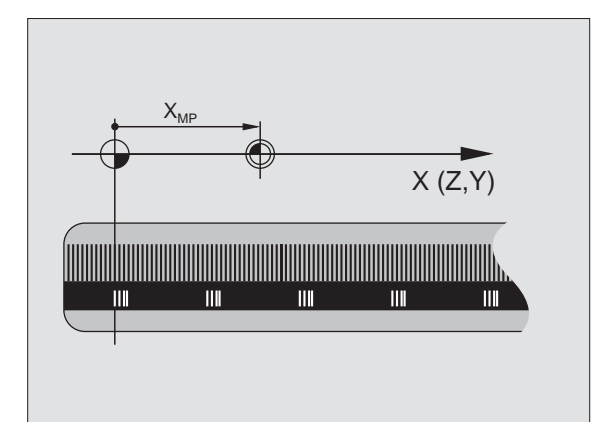

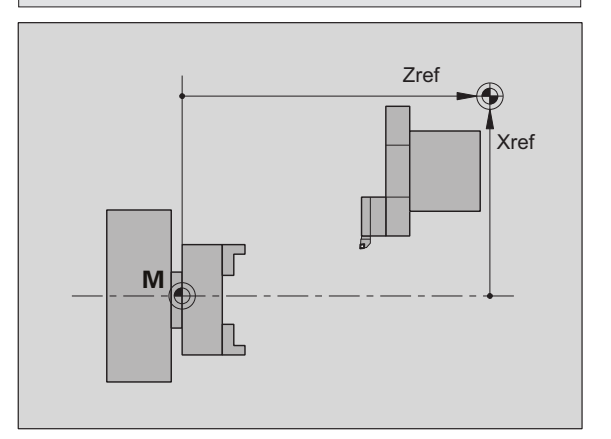

## **Označení os**

Příčný suport se označuje jako **osa X** a podélný (ložový) suport jako **osa Z**.

Všechny zobrazované a zadávané hodnoty X se interpretují jako **průměr**.

Soustruhy s **osou Y**: osa Y stojí kolmo k osám X a Z (kartézská soustava).

Pro pojezdové pohyby platí:

- Pohyby ve **směru +** směřují pryč od obrobku
- Pohyby ve **směru -** míří směrem k obrobku

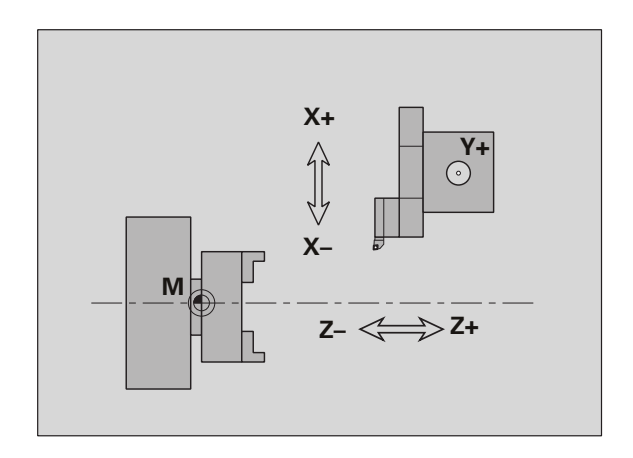

## **Souřadná soustava**

Význam souřadnic X, Y, Z, C je stanoven v normě DIN 66 217.

Údaje souřadnic v **hlavních osách** X, Y a Z se vztahují k nulovému bodu obrobku. Úhlové údaje pro rotační osu C se vztahují k "nulovému bodu osy C".

Souřadnicemi X a Z jsou popsány polohy ve dvojrozměrném souřadném systému. Jak je znázorněno na obrázku, je poloha špičky nástroje jednoznačně popsána polohou X a Z.

MANUALplus zná mezi programovanými body přímkové (lineární) nebo kruhové pojezdové pohyby (interpolace). Obrábění dílce můžete naprogramovat postupným zadáváním souřadnic a přímého / kruhového pojezdového pohybu.

Tak jako při pojezdových pohybech lze i obrys obrobku jednoznačně popsat souřadnicemi jednotlivých bodů a zadáním lineárních nebo kruhových pojezdových pohybů.

Polohy můžete zadávat s přesností 1 µm (0,001 mm). Se stejnou přesností se také zobrazují.

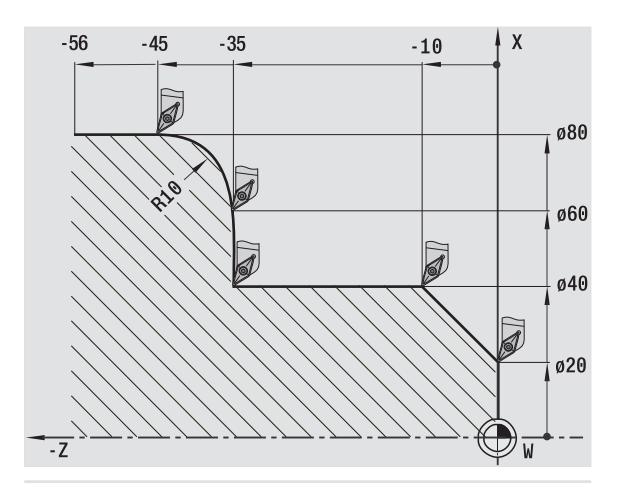

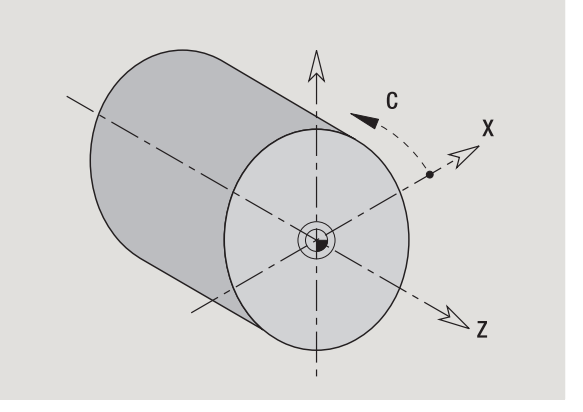

## **Absolutní souřadnice**

Jestliže se souřadnice určité polohy vztahují k nulovému bodu obrobku, pak se označují jako absolutní souřadnice. Absolutními souřadnicemi je každá poloha na obrobku jednoznačně definována (viz obrázek).

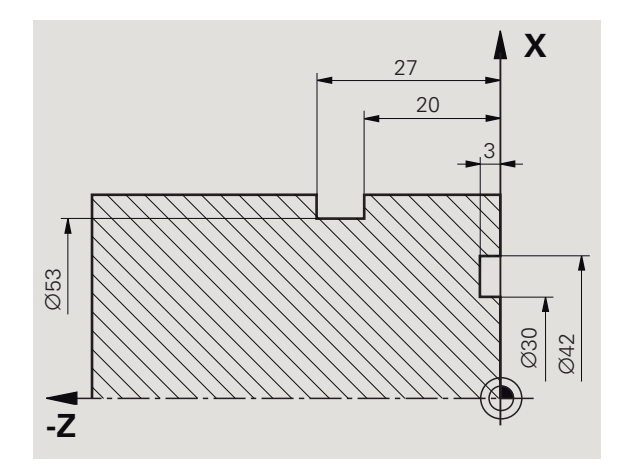

## **Přírůstkové (inkrementální) souřadnice**

Přírůstkové (inkrementální) souřadnice se vztahují vždy k naposledy naprogramované poloze. Přírůstkové souřadnice udávají vzdálenost mezi poslední a za ní následující polohou. Přírůstkovými souřadnicemi je každá poloha obrobku jednoznačně definována (viz obrázek).

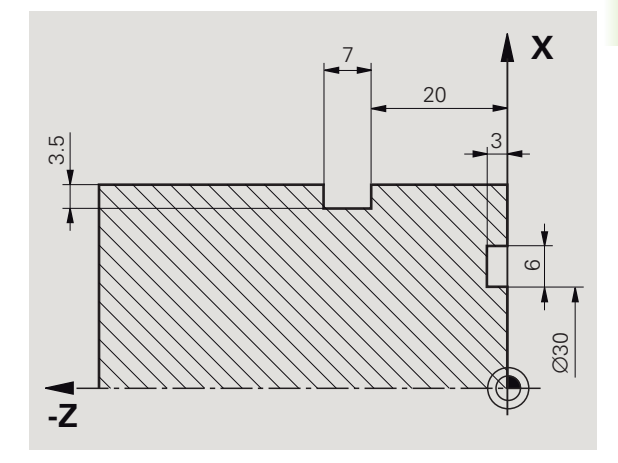

## **Polární souřadnice**

Údaje o poloze na čelní (lícní) ploše nebo na plášti můžete zadávat buď v kartézských souřadnicích nebo v polárních souřadnicích.

Při kótování polárními souřadnicemi je každá poloha na obrobku jednoznačně definována udáním průměru a úhlu (viz obrázek).

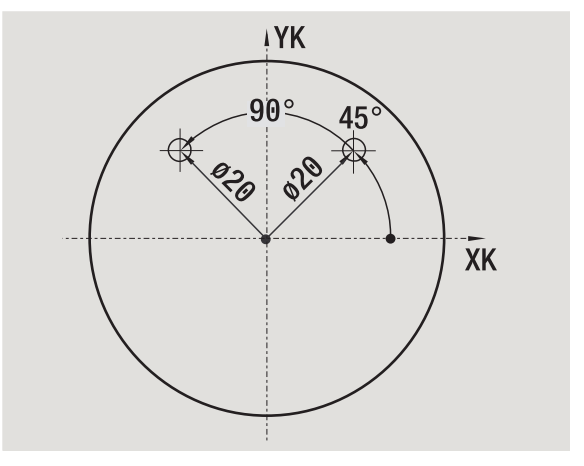

## **Nulový bod stroje**

Průsečík os X a Z se nazývá **Nulový bod stroje**. U soustruhů je to zpravidla průsečík osy vřetena a čela vřetena. Označuje se písmenem "M" (viz obrázek).

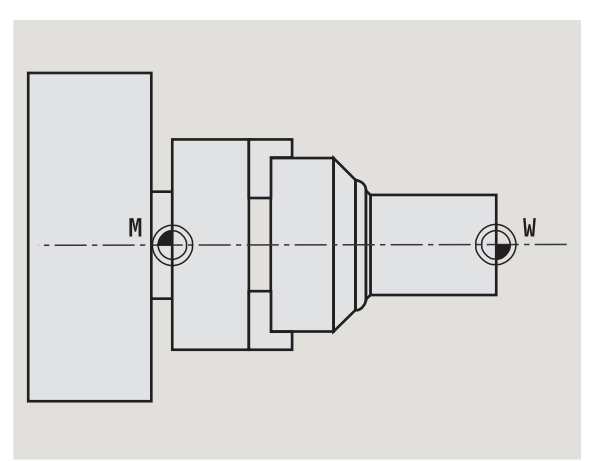

## **Nulový bod obrobku**

Pro obrábění dílců je jednodušší umístit vztažný bod na obrobek tak, jak je kótován výkres obrobku. Tento bod se nazývá **Nulový bod**  obrobku. Označuje se písmenem "W" (viz obrázek).

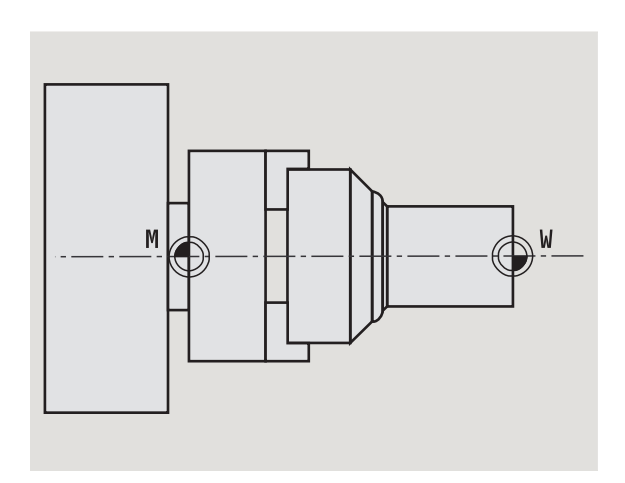

## **Měrové jednotky**

MANUALplus programujete buď "metricky" nebo "palcově". Pro zadávání a zobrazování platí měrové jednotky uvedené v tabulce.

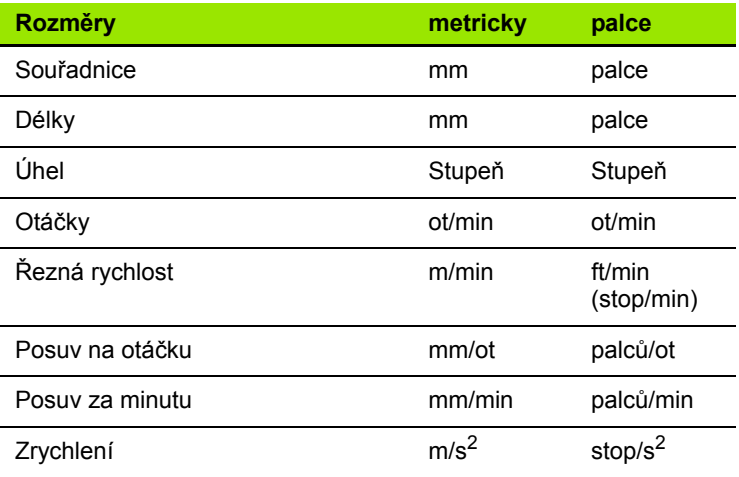

# **1.8 Rozměry nástroje**

K polohování v osách, pro výpočet kompenzace rádiusu břitu, rozdělení řezů u cyklů atd. potřebuje MANUALplus údaje o nástrojích.

## **Délkové míry nástroje**

Všechny programované a indikované hodnoty poloh se vztahují ke vzdálenosti mezi špičkou nástroje a nulovým bodem obrobku. Interně však systém zná pouze absolutní polohu nástrojového suportu (saní). Ke zjištění a zobrazení polohy špičky (hrotu) nástroje potřebuje MANUALplus znát rozměry XL a ZL (viz obrázek).

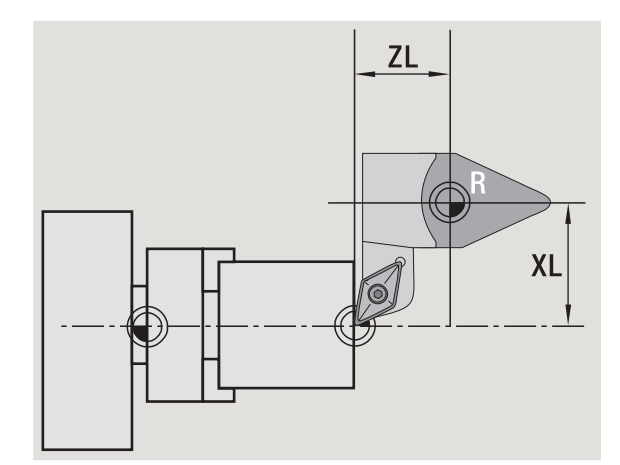

## **Korekce nástrojů**

Břit nástroje se během obrábění opotřebovává. Ke kompenzaci tohoto opotřebení pracuje MANUALplus s korekčními mírami. Tyto korekční hodnoty se spravují nezávisle na délkových mírách. Systém tyto hodnoty k délkovým mírám připočítává.

## **Kompenzace rádiusu břitu (SRK)**

Soustružnické nástroje (nože) jsou na špičce opatřeny zaoblením (rádiusem). Při obrábění kuželů, zkosení a zaoblení tím vznikají nepřesnosti, které MANUALplus odstraňuje kompenzací rádiusu břitu.

Naprogramované pohyby se vztahují k teoretické špičce břitu S. V případě obrysů, které nejsou osově rovnoběžné, tím vznikají nerovnosti.

SRK vypočte novou dráhu pojezdu – **ekvidistantu** – a tím tuto chybu vykompenzuje (viz obrázek).

MANUALplus vypočte SRK při programování cyklů. V rámci programování smart.Turn a DIN se také bere při obráběcích cyklech ohled na SRK. Při programování DIN můžete navíc SRK zapínat a vypínat, když pracujete s jednotlivými úběry.

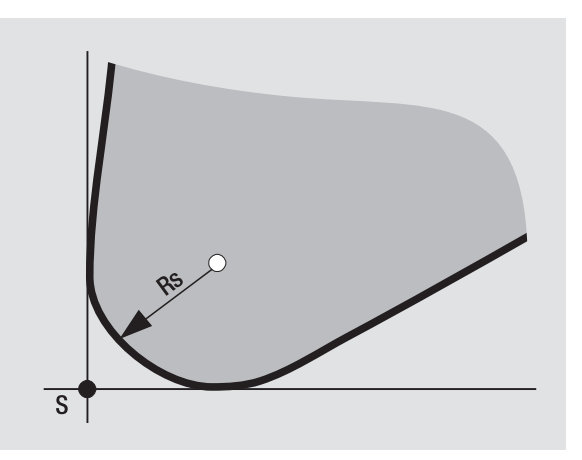

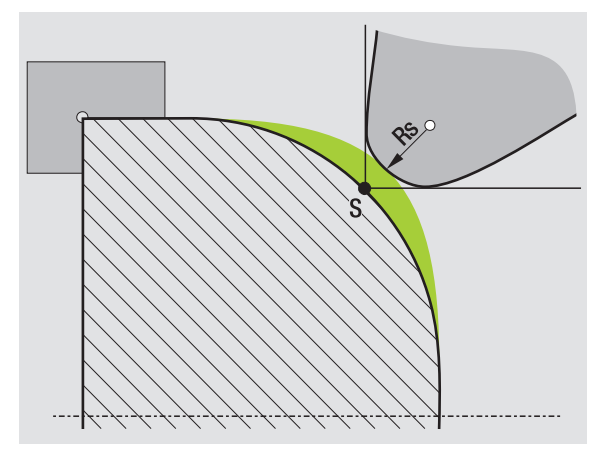

## **Kompenzace rádiusu frézy (FRK)**

Pro zhotovení obrysu frézováním je důležitý vnější průměr frézy. Bez FRK je vztažným bodem střed frézy. FRK vypočte novou dráhu pojezdu – **ekvidistantu** – a tím tuto chybu vykompenzuje.

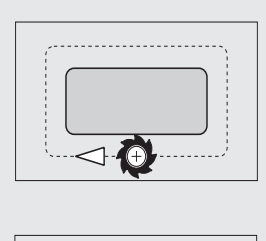

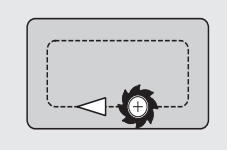

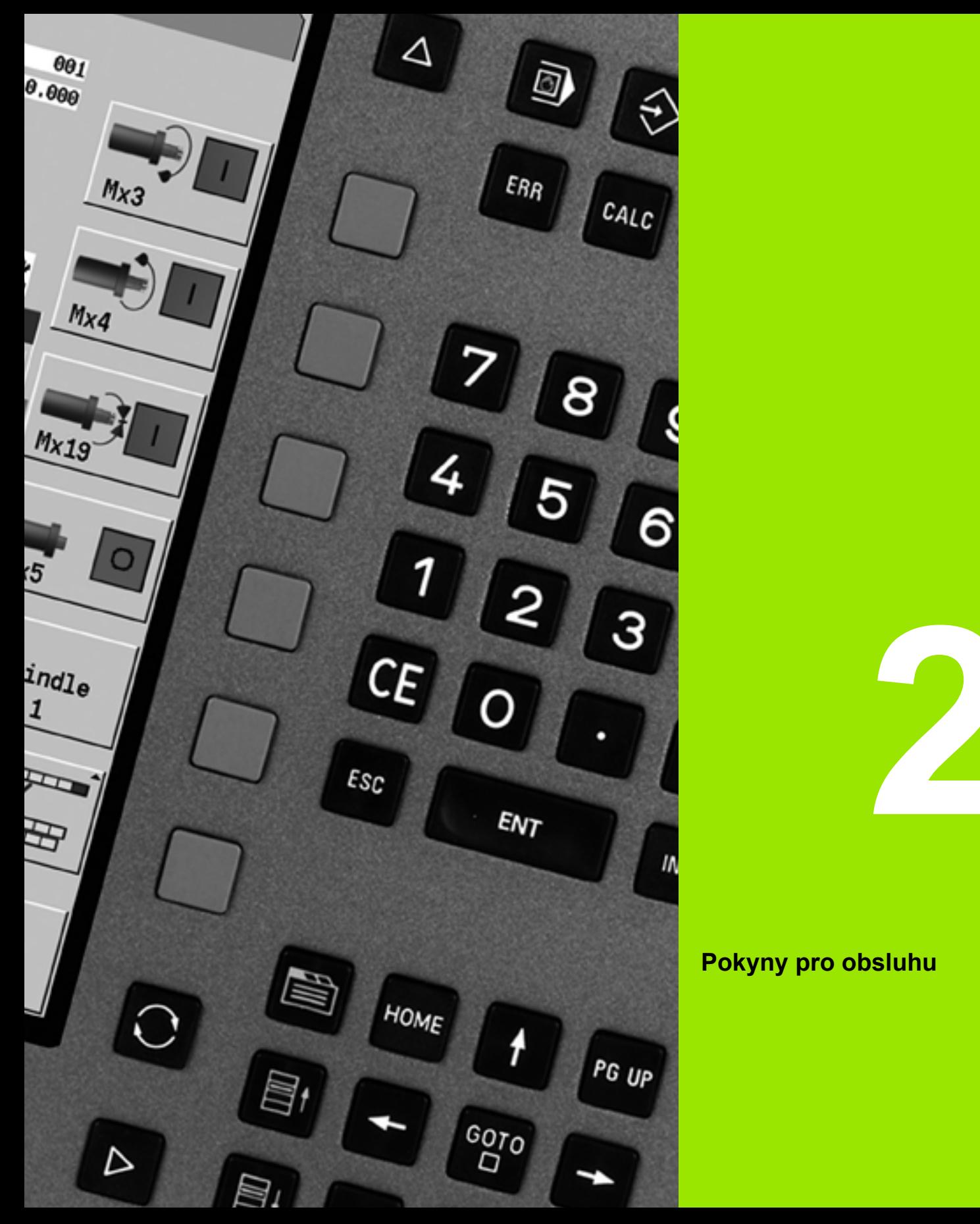

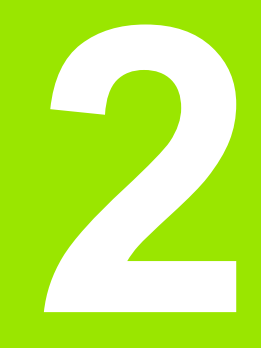

## **Pokyny pro obsluhu**

# **2.1 Všeobecné pokyny k ovládání**

## **Obsluha**

- Požadovaný provozní režim zvolte příslušnou klávesou provozního režimu.
- Ke změnám v rámci provozního režimu používejte softtlačítka.
- Pomocí číselného bloku volte funkci v nabídkách.
- Dialogy mohou obsahovat několik stránek.
- Dialogy se mohou (mimo softtlačítky) také kladně zavírat klávesou "INS" a záporně klávesou "ESC".
- Změny provedené v seznamech jsou okamžitě platné. Zůstanou zachované i při uzavření seznamu klávesou "ESC" nebo "Přerušení".

## **Seřizování**

- Všechny seřizovací funkce najdete v provozním režimu **Stroj** v položce "Ruční režim".
- Pomocí položek v nabídce "Seřizování" a "Nastavit S,F,T" se provádí všechny přípravné práce.

## **Programování – Naučit**

- Zvolte podřízený režim **Naučit** v režimu **Stroj** a otevřete softtlačítkem **Seznam programů** nový program cyklu.
- Softtlačítkem **Vložit cyklus** aktivujte nabídku cyklů. Zde zvolte způsob obrábění a specifikujte ho.
- Nakonec stiskněte softklávesu **Zadání hotovo**. Nyní můžete spustit simulaci a zkontrolovat průběh programu.
- ▶ Pomocí "Cyklus ZAP" spustíte obrábění na stroji.
- Po provedeném obrobení cyklus uložte.
- Při každém novém obrábění opakujte poslední kroky.

## **Programování – smart.Turn**

- Pohodlné programování pomocí UNITS ve strukturovaném NCprogramu.
- Lze ho kombinovat s DIN-funkcemi.
- Graficky jsou možné definice obrysů.
- Sledování obrysu při používání polotovaru.
- Převod programů cyklů na programy smart.Turn se stejnou funkčností.

# **2.2 Obrazovka MANUALplus**

MANUALplus zobrazuje p říslušné informace v **oknech**. N ěkterá okna se objeví pouze v p řípad ě pot řeby, nap ř. b ěhem zadávání dat.

Navíc se na obrazovce nachází **řádek provozních režim ů**, **indikace softtla čítek** a **indikace softtla čítek PLC**. Pole zobrazených softtla čítek odpovídají softklávesám, umíst ěným pod obrazovkou.

#### **Řádek provozních režim ů**

V řádku provozních režim ů (na horním okraji obrazovky) se zobrazují záložky čtyř provozních režimů a aktivní provozní režimy na dalších úrovních.

#### **Strojní indikace**

Polí čko strojní indikace (pod řádkem provozních režim ů) je konfigurovatelné. Zde se zobrazují všechny d ůležité informace o polohách os, posuvech, otá čkách a nástrojích.

#### **Další používaná okna:**

#### **Okno seznamů a program ů**

Zobrazuje seznamy program ů, nástroj ů, parametr ů atd. V tomto seznamu "navigujete" (procházíte) pomocí kurzorových kláves a volíte si tak ty prvky seznamu, s nimiž hodláte pracovat.

#### **Okno nabídky**

Indikace symbol ů nabídky. Toto okno je na obrazovce pouze v pod řízeném režimu **Nau čit** a v režimu **Stroj**.

#### **Zadávací okno / Dialogové okno**

Pro zadávání parametr ů cyklu, prvk ů ICP, p říkaz ů DIN, atd. Existující data si m ůžete prohlížet, mazat a nebo m ěnit v dialogovém okn ě .

#### **Pomocný obrázek**

Pomocný obrázek vysv ětluje zadávání dat (parametry cyklu, data nástroje, atd.). **Klávesou se t řemi šipkami** (na levém okraji obrazovky) p řepínáte mezi pomocnými obrázky pro vn ější, resp. vnit řní obráb ění (pouze p ři programování cykl ů).

#### **Simula ční okno**

Pomocí grafického zobrazení částí obrysu a simulací pohyb ů nástroje si v tomto okn ě p řekontrolujete cykly, programy s cykly a programy DIN.

#### **Zobrazení ICP-obrysu**

Zobrazení obrysu b ěhem programování ICP.

#### **Edita ční okno DIN**

Zobrazení DIN-programu p ři DIN-programování.

#### **Chybové okno**

Indikace vzniklých chyb a výstrah.

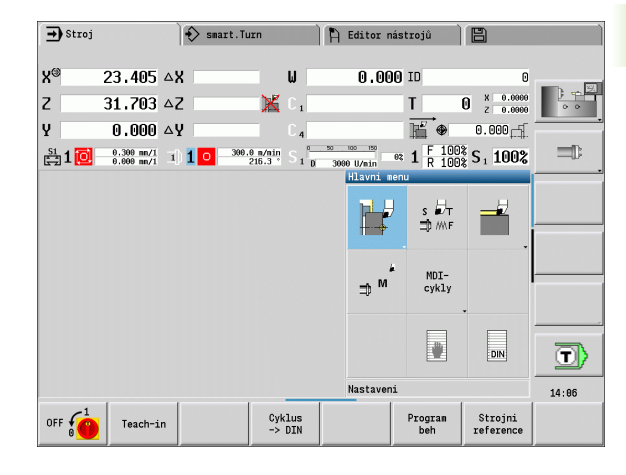

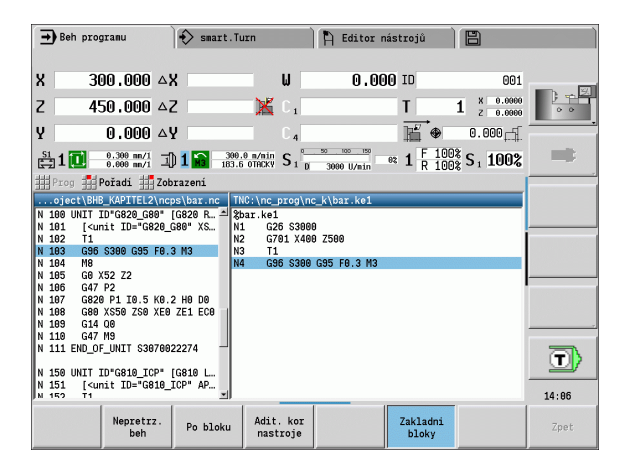

# **2.3 Obsluha, zadávání dat**

## **Provozní režimy**

Aktivní provozní režim je vyznačen zdůrazněním jeho záložky. MANUALplus rozlišuje tyto provozní režimy:

- Stroj s podřízenými provozními režimy:
	- Naučit
	- Provádění programů
	- ■ICP-Editor
	- Reference
	- Simulace
- smart.Turn s podřízenými provozními režimy:
	- ■ICP-Editor
	- Automatické generování pracovních postupů (AAG)
	- Simulace
- Editor nástrojů s podřízenými provozními režimy:
- Editor technologie
- Organizace s podřízenými provozními režimy:
- Strojní par. Uložit
- Přenos

Provozní režim můžete změnit pomocí kláves provozních režimů. Zvolený podřízený provozní režim a aktuální poloha v nabídce zůstanou při změně provozního režimu zachované.

Pokud stisknete klávesu provozního režimu během práce v podřízeném režimu, tak MANUALplus přejde zpátky do hlavní úrovně tohoto režimu.

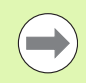

Na některých místech se musí dialog ukončit, aby bylo možné změnit provozní režim. (např. do provozního režimu Editoru nástrojů).

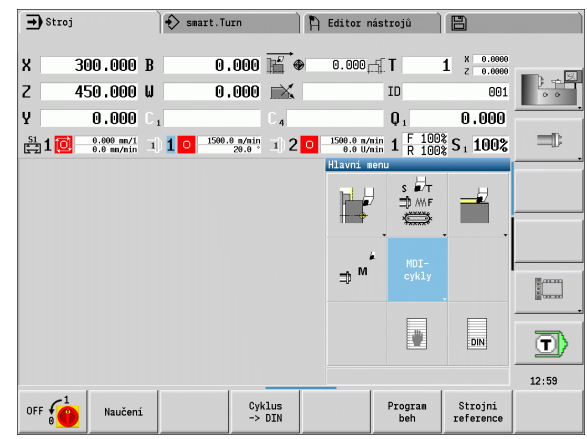

## **Volba nabídky**

Číslicové klávesy používáte jak k výběru nabídky, tak i k zadávání dat. Znázornění je závislé na provozním režimu:

- Při seřizování, v podřízeném režimu **Naučit**, atd. se funkce znázorňují v devítimístném poli, v **Okně nabídky**. Řádek v zápatí stránky ukazuje význam navoleného bodu nabídky.
- V jiných provozních režimech je předřazen symbol devítimístného číslicového pole s vyznačenou pozicí funkce (viz obrázek).

Buďto stiskněte příslušnou číselnou klávesu nebo zvolte symbol směrovými klávesami a stiskněte **Enter**.

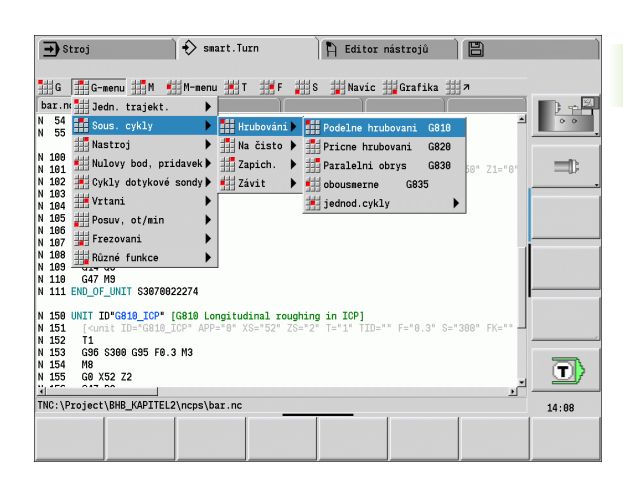

## **Softtlačítka**

- U některých funkcí systému je výběr softtlačítek několikastupňový.
- Některá softtlačítka působí jako "přepínač". Daný režim je zapnutý, je-li příslušné políčko přepnuto na "aktivní" (barevný podklad). Toto nastavení zůstane zachováno, dokud danou funkci opět nevypnete.
- Funkce jako **Převzetí polohy** nahrazují ruční zadávání hodnot. Data se zapíšou do příslušných vstupních políček.
- Zadávání údajů se uzavírá teprve při stisku softklávesy **Uložit** nebo **Zadání hotovo**.
- Softtlačítkem **Zpět** přepnete o jeden stupeň ovládání zpátky.

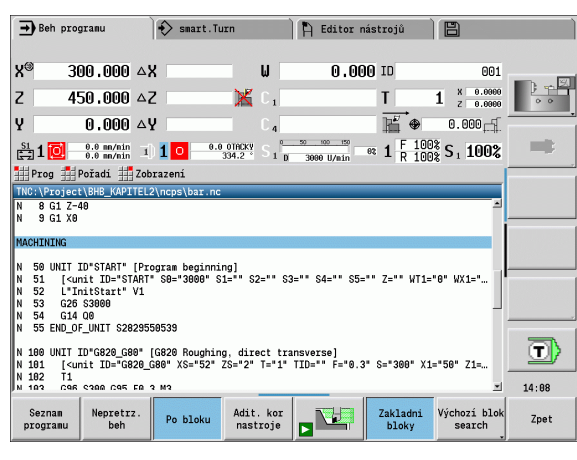

## **Zadávání dat**

Vstupní (zadávací) okno obsahuje řadu **vstupních (zadávacích) políček**. Klávesami "Nahoru / dolů" (směrové klávesy) nastavíte kurzor na požadované vstupní (zadávací) políčko. V zápatí okna nebo přímo před vstupním políčkem MANUALplus ukazuje jeho význam.

Přejete-li si zadat údaje, postavte kurzor do příslušného políčka. Případně zde již existující data se přepíšou. Směrovými klávesami doleva / doprava nastavte kurzor na požadovanou polohu **uvnitř** zadávacího políčka, abyste mohli existující znaky mazat nebo doplňovat.

Zadávání dat do zadávacího políčka uzavřete směrovou klávesou Nahoru / Dolů nebo klávesou Enter.

Pokud počet vstupních políček přesáhne kapacitu okna, tak se použije druhé vstupní okno. To poznáte podle symbolu v řádku zápatí vstupního okna. Mezi těmito vstupními okny přepínáte klávesami **O stránku dopředu**/**O stránku dozadu**.

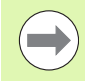

Při stisknutí klávesy **OK** nebo **Zadání hotovo**, resp. **Uložit** se zadaná nebo změněná data převezmou do paměti. Softtlačítko **Zpět** nebo **Přerušit** zruší zadání nebo změny.

## **Dialogy smart.Turn**

Dialog Unit je rozdělen na formuláře a tyto se dále dělí do skupin. Formuláře jsou označené záložkami a skupiny jsou orámované tenkými čárami. Mezi formuláři a skupinami se pohybujete pomocí **smart-kláves**.

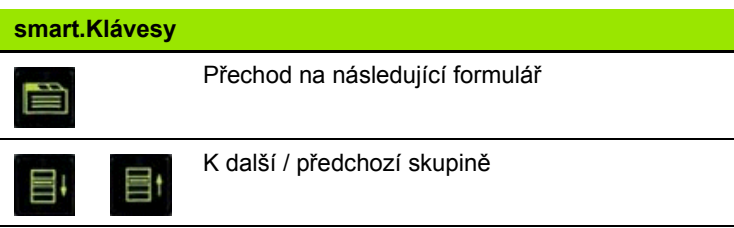

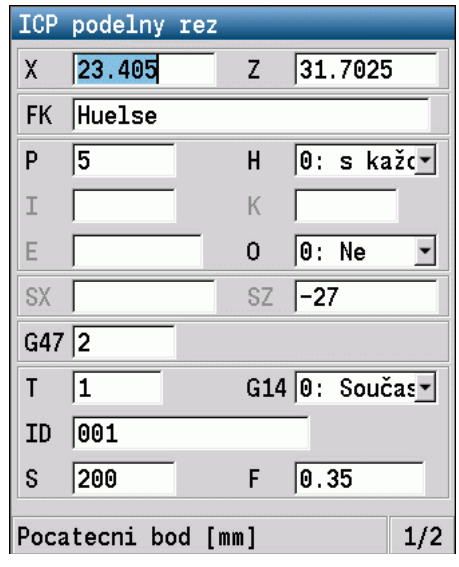

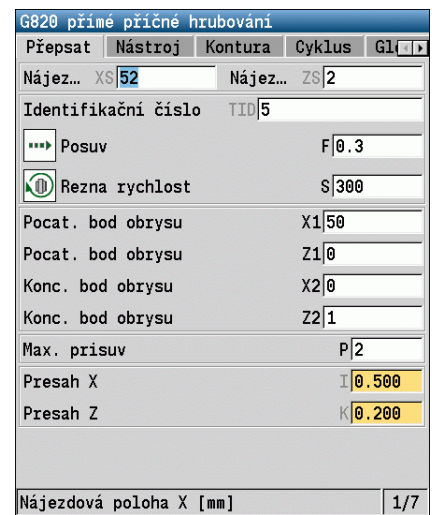

**2.3 Obsluha, zadávání dat**

2.3 Obsluha, zadáv<mark>ání dat</mark>

## **Operace se seznamy**

Programy s cykly, programy DIN, seznamy nástrojů atd. se zobrazují ve formě seznamů (sestav). V takovém seznamu "navigujete" (procházíte) kurzorovými tlačítky, abyste si mohli prohlédnout data nebo vybrat prvky seznamu pro operace mazání, kopírování, změny, atd.

## **Abecední klávesnice**

Písmena a speciální znaky můžete zadávat přes obrazovkovou klávesnicí nebo (pokud je k dispozici) klávesnicí PC připojenou přes USB konektor.

#### **Zadávání textu klávesnicí na obrazovce**

- Přejete-li si zadat text tak stiskněte softtlačítko "Abecední klávesnice" nebo klávesu "GOTO" (např. název programu).
- MANUALplus otevře okno "Zadání textu".
- Stejně jako na klávesnici mobilního telefonu pak zadáváte opakovaným stiskem číselných kláves požadovaná písmena nebo speciální znaky.
- Vyčkejte, až se zvolený znak převezme do zadávacího políčka, pak zadávejte další znak.
- Softtlačítkem OK převezmete text do otevřeného dialogového políčka.
- Softtlačítkem **abc/ABC** volíte psaní velkých nebo malých písmen.
- K mazání jednotlivých znaků používejte softtlačítko Backspace.

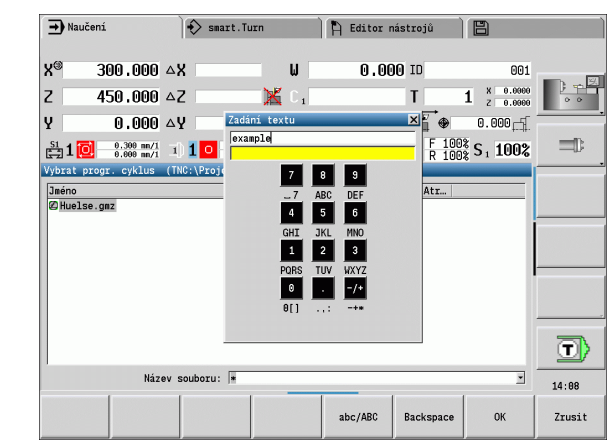

# **2.4 Kalkulátor**

## **Funkce kalkulátoru**

Kalkulátor můžete zvolit pouze při otevřených dialozích během programování cyklů nebo smart.Turn. Kalkulátor můžete používat v těchto třech **verzích** (viz obrázek vpravo):

- Vědecká
- Standardní
- Editor vzorců. Zde můžete zadávat přímo za sebou několik výpočtů (příklad: 17\*3+5/9).

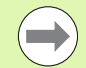

Kalkulátor zůstane aktivní i po změně provozního režimu. Stiskněte softklávesu KONEC, aby se kalkulátor zavřel.

Číselnou hodnotu z aktivního zadávacího políčka můžete převzít softtlačítkem ZÍSKAT AKTUÁLNÍ HODNOTU do kalkulátoru. Softtlačítkem PŘEVZÍT HODNOTU můžete převzít aktuální hodnotu z kalkulátoru do aktivního zadávacího políčka.

#### **Používání kalkulátoru:**

Směrovými klávesami zvolte zadávací políčko.

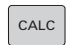

**► Klávesou CALC** můžete kalkulátor aktivovat / vypnout.

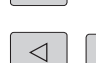

 Přepínejte nabídku softkláves, až se zobrazí požadovaná funkce.

▶ Provedení výpočtu.

 $\,>\,$ 

PŘEVZÍT HODNOTU  Stiskněte softklávesu. MANUALplus převezme hodnotu do aktivního zadávacího políčka a uzavře kalkulátor

#### **Přepnutí verze kalkulátoru:**

Přepínejte nabídku softtlačítek, až se objeví **VERZE**

Pohled

 Podržte softklávesu **Verze** stisknutou tak dlouho, až se nastaví požadovaný druh.

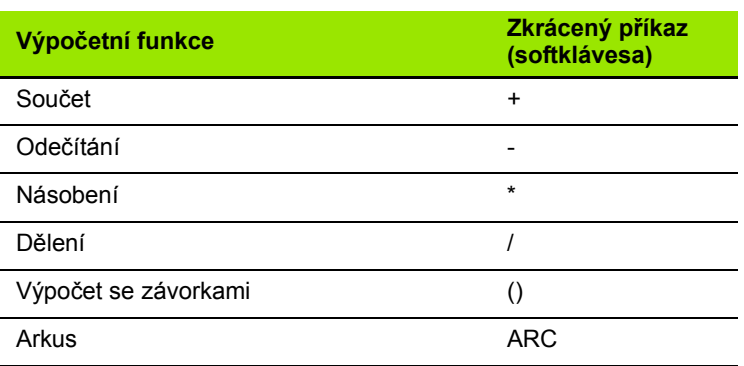

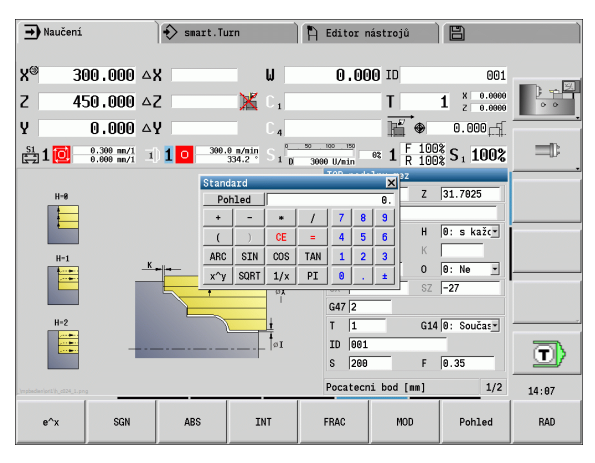

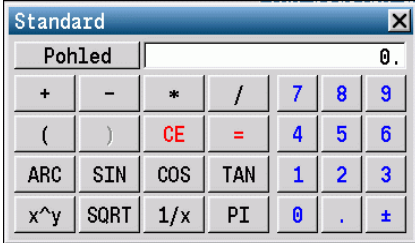

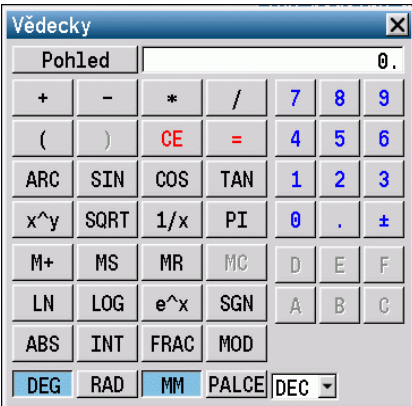

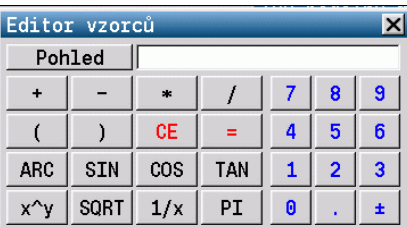

**2.4 Kalkulátor**

2.4 Kalkulátor

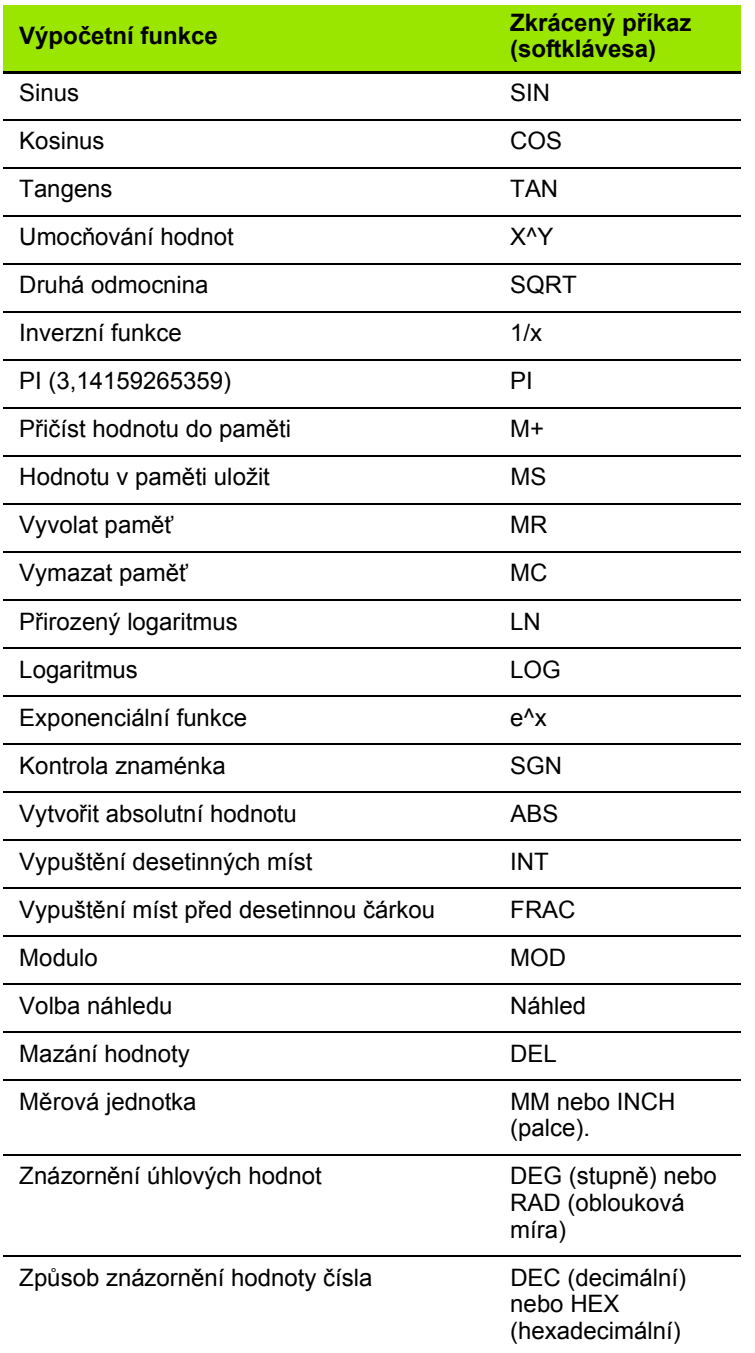

Aritmetická funkce Arkus funguje pouze ve spojení se sin, cos nebo tan.

Inverzní funkci zapíše kalkulačka jako ASIN, ACOS a ATAN.

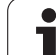

## **Nastavení polohy kalkulátoru**

Kalkulačku můžete posunovat takto:

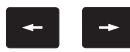

Posunutí kalkulačky kurzorovými klávesami

 $\bigoplus$ 

Kalkulátor můžete posunovat i připojenou myší.

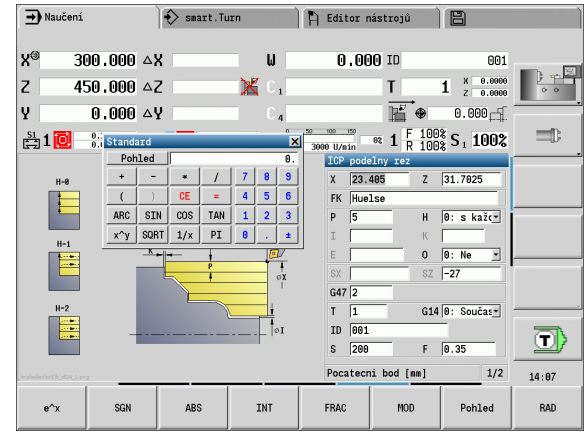

MANUALplus zná následující programy/obrysy:

- **Programy Naučit** (programy cyklů) se používají v podřízeném režimu **Naučit**.
- **Hlavní programy smart.Turn** a **DIN** jsou psané v provozním režimu **smart.Turn**.
- **Podprogramy DIN** jsou psané v provozním režimu **smart.Turn** a používají se v programech s cykly a v hlavních programech smart.Turn.
- **ICP-obrysy** se tvoří v podřízeném režimu Naučit nebo v režimu **Stroj**. Přípona závisí na popisovaném obrysu.

V režimu **smart.Turn** se obrysy ukládají přímo v hlavním programu.

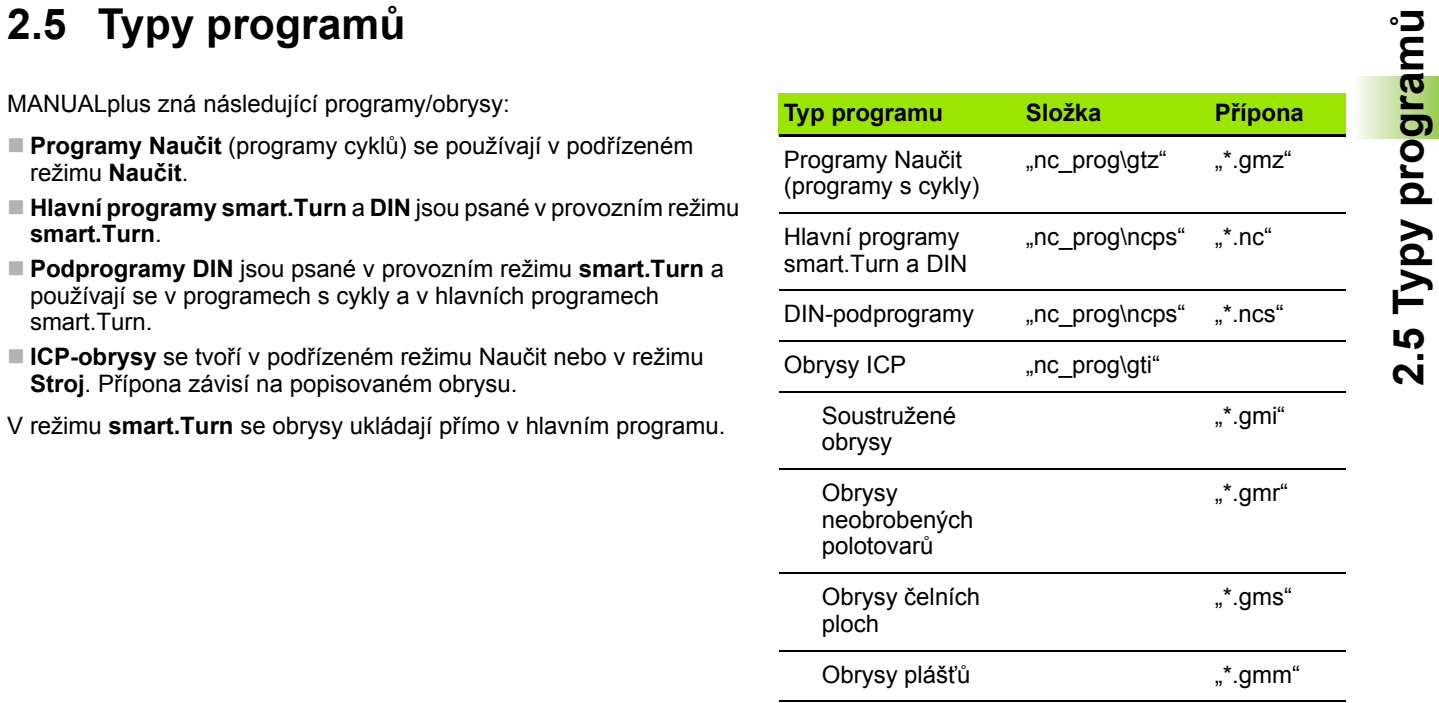

# **2.6 Chybová hlášení**

## **Zobrazování chyb**

MANUALplus zobrazuje chyby mezi jiným také při:

- nesprávných zadáních,
- logických chybách v programu,
- nerealizovatelných obrysových prvcích.

Vzniklá chyba se zobrazuje v záhlaví červeným písmem. Přitom se dlouhá chybová hlášení na několik řádků zobrazují zkrácená. Pokud se chyba vyskytne během provozu v pozadí, tak se zobrazuje její symbol v záložce provozního režimu. Úplnou informaci o všech aktuálních chybách získáte v okně chyb.

Pokud dojde výjimečně k "Chybě během zpracování dat", otevře MANUALplus okno chyby automaticky. Tuto chybu nemůžete odstranit. Ukončete činnost systému a spusťte MANUALplus znovu.

Chybové hlášení se bude v záhlaví zobrazovat tak dlouho, až se vymaže nebo nahradí chybou s vyšší prioritou.

Chybové hlášení, které obsahuje číslo bloku NC-programu, je způsobeno tímto blokem nebo některým z předcházejících bloků.

## **Otevření okna chyb**

ERR

 Stiskněte klávesu ERR. MANUALplus otevře okno chyby a ukáže kompletně všechna vzniklá chybová hlášení.

## **Zavření okna chyb**

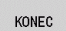

- Stiskněte softklávesu KONEC nebo
- ERR
- ▶ Stiskněte klávesu ERR. MANUALplus zavře okno chyby.

## **Podrobná chybová hlášení**

MANUALplus ukazuje možné příčiny chyby a možnosti jejího odstranění:

Informace o příčině chyby a jejím odstranění:

▶ Otevřete okno chyb

PŘÍDAVNÉ INFO

- Napolohujte kurzor na chybové hlášení a stiskněte softtlačítko. MANUALplus otevře okno s informacemi o příčině chyby a o jejím odstranění.
- Opustit Info: stiskněte znovu softklávesu **PŘÍD. INFO**.

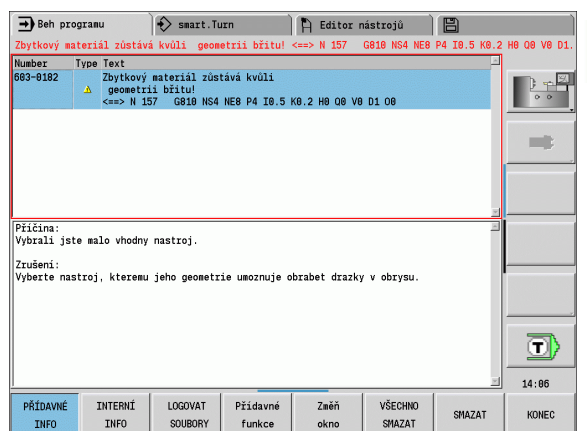

# 2.6 Chybová hlášení **2.6 Chybová hlášení**

## **Softtlačítko INTERNÍ INFO**

Softtlačítko **INTERNÍ INFO** poskytuje informace o chybovém hlášení, které jsou důležité pouze pro servisní zákroky.

▶ Otevřete okno chyb

INTERNÍ INFO

 Napolohujte kurzor na chybové hlášení a stiskněte softtlačítko. MANUALplus otevře okno s interními informacemi o chybě.

 Opuštění podrobností: znovu stiskněte softklávesu **INTERNÍ INFO**.

## **Smazání chyby**

## **Smazání chyby mimo okno chyb:**

▶ Otevřete okno chyb

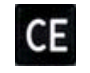

 Smazání chyb/pokynů zobrazených v záhlaví: stiskněte klávesu CE

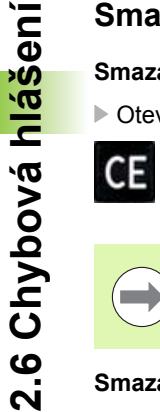

V některých provozních režimech (příklad: editace) nemůžete klávesu CE k mazání chyby použít, protože se používá pro jiné funkce.

## **Smazání několika chyb:**

▶ Otevřete okno chyb

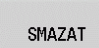

 Smazání jednotlivé chyby: Napolohujte kurzor na chybové hlášení a stiskněte softtlačítko.

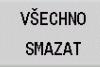

 Smazání všech chyb: Stiskněte softklávesu **SMAZAT VŠE**.

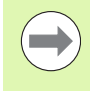

Pokud u některé chyby není odstraněna příčina, tak se nemůže smazat. V tomto případě zůstane chybové hlášení zachováno.

## **Protokol chyb**

MANUALplus ukládá vzniklé chyby a důležité události (např. start systému) do provozního deníku chyb (protokolu). Kapacita souboru chybového protokolu je omezená. Když je protokol plný, tak se přepne na další protokol, atd. Když je i poslední protokol plný, tak se smaže první protokol a přepíše se novým, atd. Při prohlížení historie chyb přepínejte mezi různými protokoly. K dispozici je 5 protokolů.

Otevřete okno chyb

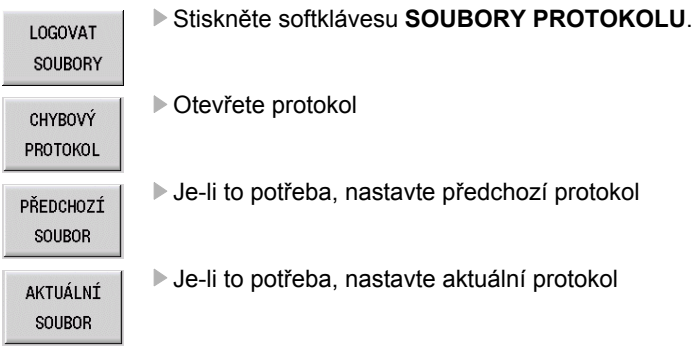

Nejstarší záznam v protokolu je uveden na začátku – nejnovější záznam je na konci souboru.

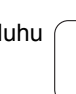

## **Protokol kláves**

MANUALplus ukládá stisknuté klávesy a důležité události (např. start systému) do protokolu kláves. Kapacita souboru protokolu kláves je omezená. Když je protokol plný, tak se přepne na další protokol, atd. Když je i poslední protokol plný, tak se smaže první protokol a přepíše se novým, atd. Při prohlížení historie přepínejte mezi různými protokoly. K dispozici je 10 protokolů.

▶ Otevřete okno chyb

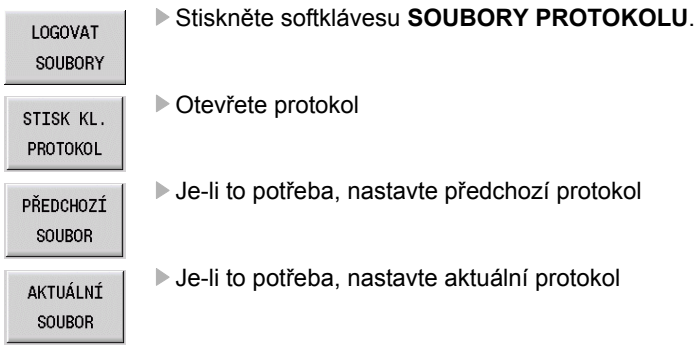

MANUALplus ukládá každou stisknutou klávesu obslužného panelu během ovládání do protokolu kláves. Nejstarší záznam v protokolu je uveden na začátku – nejnovější záznam je na konci souboru.

## **Uložení servisních souborů**

Je-li to potřeba, můžete uložit "aktuální situaci MANUALplus" a poskytnout ji servisnímu technikovi k vyhodnocení. Přitom se ukládá skupina servisních souborů, které poskytují informace o aktuální situaci stroje a obrábění, viz ["Servisní soubory" na stránce 593](#page-592-0).

Informace se shromáždí do zip-souboru v datovém bloku servisních souborů.

#### TNC:\SERVICEx.zip

"x" označuje pořadové číslo, MANUALplus vytváří servisní soubor vždy s číslem "1" a stávající soubory se přejmenují s čísly "2-5". Starý soubor s číslem "5" se smaže.

#### **Jak uložit servisní soubory:**

Otevřete okno chyb

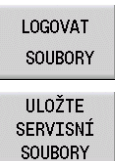

Stiskněte softklávesu **SOUBORY PROTOKOLU**.

Stiskněte softklávesu **ULOŽIT SERVISNÍ SOUBORY**

## **2.7 Kontextová nápověda TURNguide**

## **Použití**

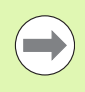

Abyste mohli používat TURNguide, tak nejdříve musíte stáhnout soubory nápovědy z domácích stránek HEIDENHAINA (viz "Stáhnout aktuální soubory nápově[dy" na stránce 71\).](#page-70-0)

Kontextová nápověda **TURNguide** obsahuje uživatelskou dokumentaci ve formátu HTML. Vyvolání TURNguide se provádí klávesou Info, přičemž řídicí systém částečně přímo zobrazuje příslušné informace v závislosti na dané situaci (kontextově závislé vyvolání). I když editujete v cyklu a stisknete klávesu Info, dostanete se zpravidla přesně na místo v dokumentaci, kde je příslušná funkce popsaná.

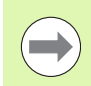

Řízení se v zásadě snaží spustit TURNguide vždy v tom jazyku, který jste nastavili jako jazyk dialogů ve vašem řízení. Pokud nejsou soubory s tímto jazykem ve vašem řízení ještě k dispozici, tak řídicí systém otevře anglickou verzi.

V TURNguide je k dispozici následující dokumentace uživatelů:

- Příručka uživatele (**BHBoperating.chm**)
- Programování smart.Turn a podle DIN (**BHBsmartturn.chm**)
- Seznamy všech chybových hlášení NC (**errors.chm**)

Navíc je k dispozici soubor knih **main.chm**, v němž jsou zobrazeny všechny soubory \*.chm.

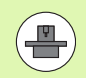

Opčně může výrobce vašeho stroje ještě zahrnout do **TURNguide** strojně specifickou dokumentaci. Tyto dokumenty se pak objeví v souboru **main.chm** jako samostatné knihy.

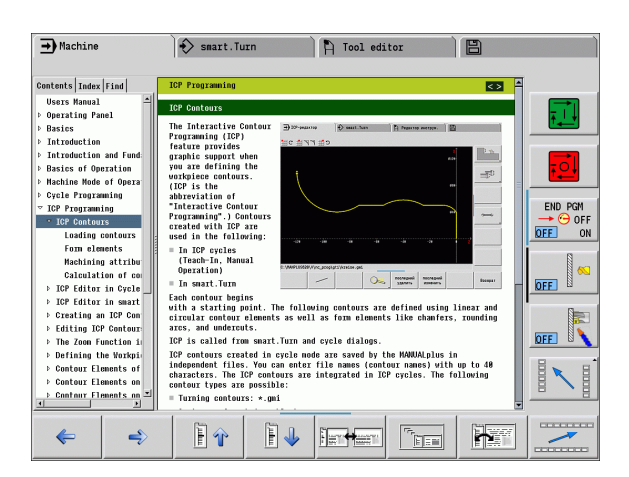

#### **Vyvolání TURNguide**

Pro spušt ění TURNguide máte více možností:

- ▶ Stiskněte klávesu "Info", pokud řízení právě neukazuje žádné chybové hlášení.
- Kliknutím myší na softtla čítko, pokud jste p ředtím kliknuli na zobrazený symbol nápov ědy na obrazovce vpravo dole.

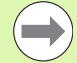

Pokud je nevy řízené jedno či více chybových hlášení, tak řízení zobrazí p římo nápov ědu k t ěmto chybovým hlášením. Abyste mohli spustit **TURNguide**, tak musíte nejd říve potvrdit a zrušit všechna chybová hlášení.

P ři vyvolání nápov ědy na programovacím pracovišti řídicí systém spustí intern ě definovaný standardní prohlíže č (zpravidla Internet Explorer), jinak n ěkterý z upravených prohlížečů fy HEIDENHAIN.

U mnoha softtla čítek je k dispozici kontextové vyvolání, p řes které se m ůžete dostat p římo k popisu funkce p říslušného softtla čítka. Tuto funkci máte pouze p ři ovládání myší. Postupujte takto:

- ▶ Zvolte lištu softtlačítek, kde se zobrazuje požadované softtlačítko.
- Myší klikn ěte na symbol nápov ědy, který řízení zobrazuje p římo vpravo nad lištou softtla čítek: kurzor se zm ění na otazník.
- ▶ Otazníkem klepněte na softtlačítko, jehož funkci si přejete vyjasnit: řízení otev ře TURNguide. Pokud k vašemu zvolenému softtla čítku neexistuje p římo odkaz, tak řídicí systém otev ře soubor **main.chm**, v n ěmž m ůžete pomocí textového hledání nebo ru čního pohybu hledat požadovanou nápov ědu.

I když práv ě editujete cyklus, m ůžete vyvolat kontextovou nápov ědu:

- Zvolte libovolný cyklus
- ▶ Stiskněte klávesu "Info": řízení spustí nápovědu a ukáže popis aktivní funkce (neplatí pro p řídavné funkce nebo cykly, které byly integrovány výrobcem vašeho stroje)

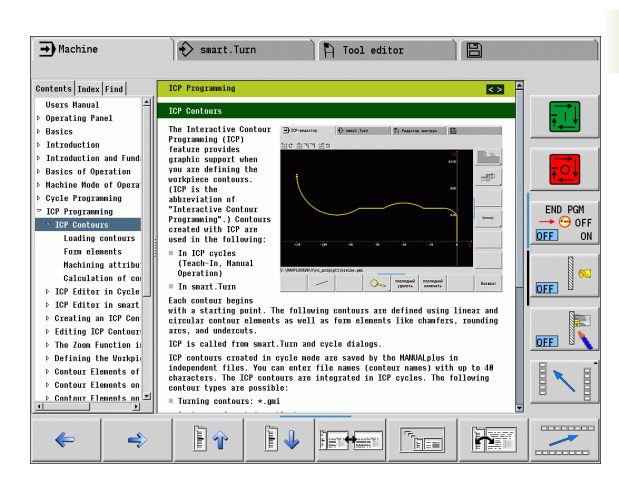

#### **Orientace v TURNguide**

Nejjednodušeji se můžete v TURNguide pohybovat pomocí myši. Vlevo je vid ět obsah. Klepnutím na trojúhelní ček, ukazující vpravo, si m ůžete nechat ukázat skryté kapitoly nebo p římo klepnutím na danou položku si necháte zobrazit p říslušnou stránku. Ovládání je stejné jako u pr ůzkumníka ve Windows.

Texty s odkazem (k řížové odkazy) jsou modré a jsou podtržené. Kliknutím na odkaz otev řete p říslušnou stránku.

Samozřejmě můžete TURNguide ovládat i klávesami a softtlačítky. Následující tabulka obsahuje p řehled p říslušných klávesových funkcí.

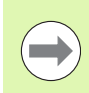

Následující funkce kláves jsou k dispozici pouze na hardwaru řídicího systému, nikoliv na programovacím pracovišti.

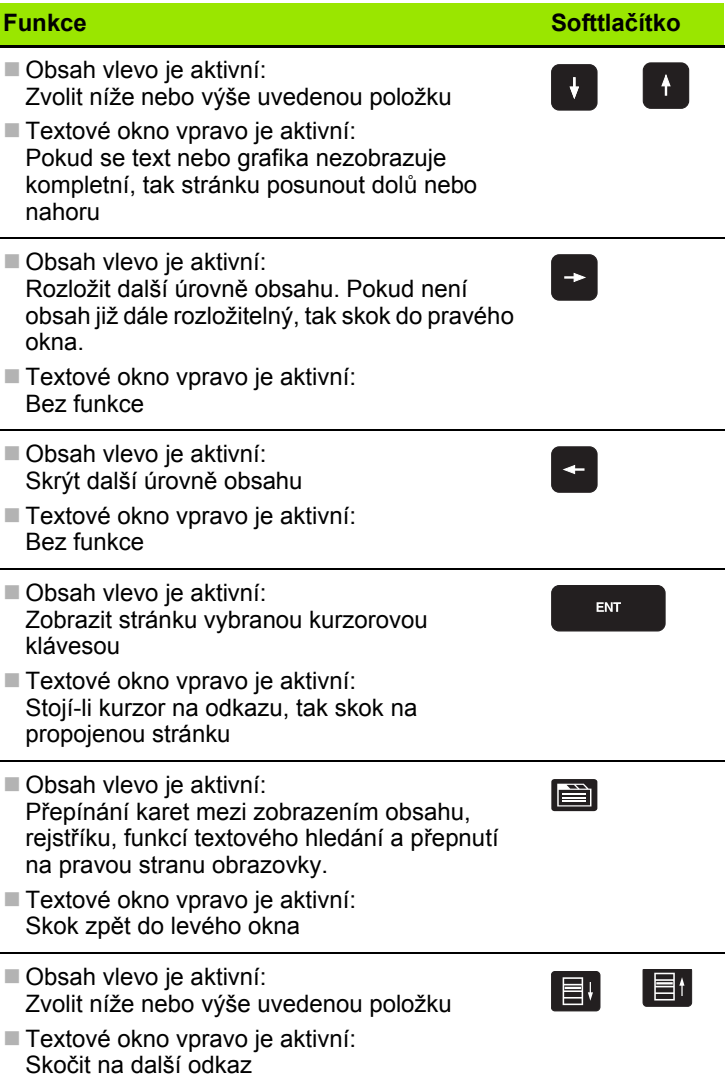

**2.7 Kontextová nápověda TURNguide**

2.7 Kontextová nápověda TURNguide

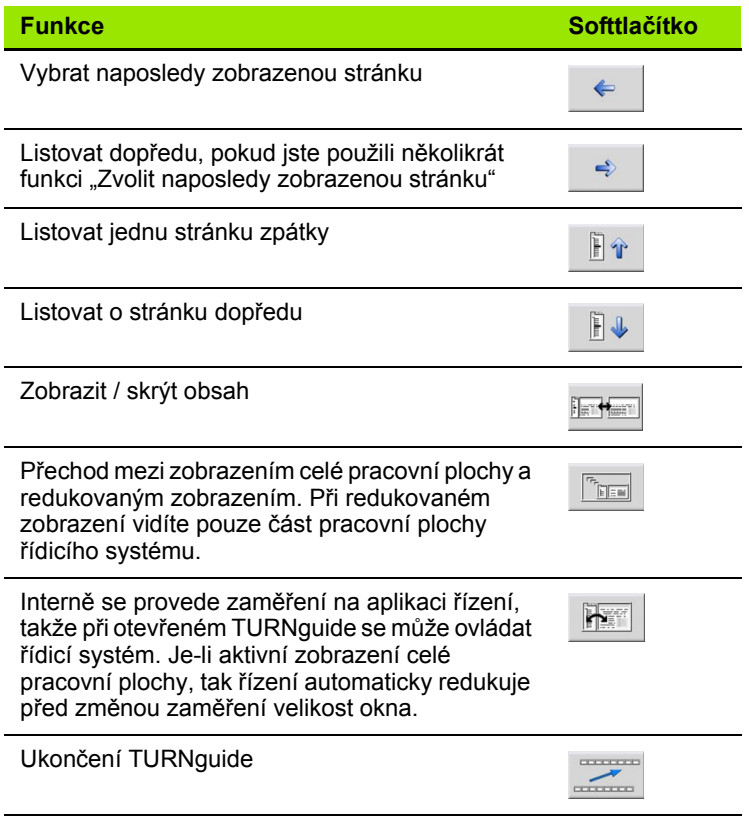

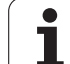

#### **Rejstřík**

Nejdůležitější hesla jsou uvedena v rejstříku (karta **Index**) a můžete je přímo volit kliknutím myší nebo výběrem směrovými klávesami.

Levá strana je aktivní.

- E
- Zvolte kartu **Index**
- Aktivujte zadávací políčko **Heslo**
- Zadejte hledané slovo řízení pak synchronizuje rejstřík podle zadaného textu, takže můžete heslo v uvedeném seznamu rychle najít, nebo
- Směrovou klávesou prosvětlete požadované heslo
- ▶ Klávesou ENT si nechte zobrazit informace u vybraného hesla

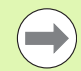

Hledané slovo můžete zadat pouze přes klávesnici připojenou k USB.

#### **Textové hledání**

Na kartě **Hledání** máte možnost prohledat kompletní TURNguide, zda obsahuje určitá slova.

Levá strana je aktivní.

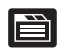

- Zvolte kartu **Hledání**
- Aktivujte zadávací políčko **Hledat:**
- Zadejte hledané slovo a potvrďte ho klávesou ENT: řízení ukáže seznam nalezených míst, která toto slovo obsahují
- Směrovou klávesou prosvětlete požadované místo
- Klávesou ENT zobrazte zvolené místo

Hledané slovo můžete zadat pouze přes klávesnici připojenou k USB.

Textové hledání můžete provádět vždy pouze s jediným slovem.

Pokud aktivujete funkci **Hledat pouze v nadpisech** (kliknutím myší nebo stiskem klávesy) tak řízení neprohledává kompletní text, ale pouze nadpisy.

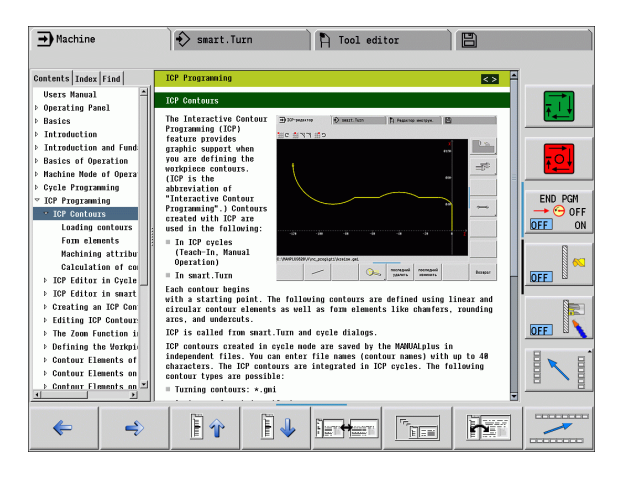

## <span id="page-70-0"></span>**Stáhnout aktuální soubory nápov ědy**

Soubory nápov ědy, vhodné pro váš software řídicího systému, naleznete na domácí stránce HEIDENHAINA **www.heidenhain.de.** Soubory nápov ědy naleznete pro v ětšinu jazyk ů pod:

- ▶ Dokumentace a informace
- Dokumentace uživatele
- Produkt, např. MANUELplus620 CNC PILOT 620/640MANUALplus
- Číslo NC-softwaru, např. 68894x-03
- Stáhněte a rozbalte komprimovaný soubor CHM v požadovaném jazyce
- ▶ Rozbalené soubory CHM pak přesuňte na řízení do adresáře **TNC:\tncguide\de**, pop ř. do p říslušného podadresá ře s vaším jazykem (viz následující tabulka)

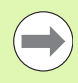

Pokud p řenášíte soubory CHM k řídicímu systému pomocí TNCremo, tak musíte v konfiguraci spojení na formulá ři Modus (Režim) zvolit v části P řenos v binárním režimu t řetí opci.

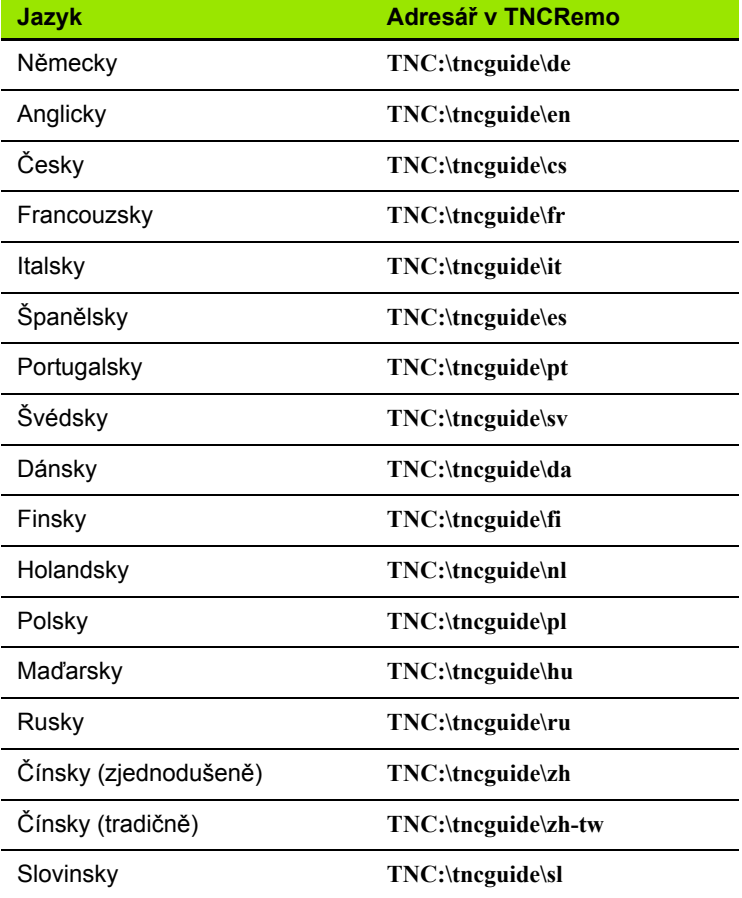

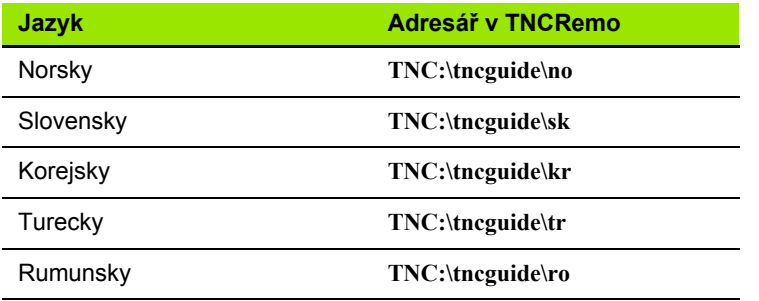

 $\overline{\mathbf{i}}$
## **2.8 Programovací pracoviště DataPilot**

## **Použití**

#### Pro řízení **CNC PILOT 640** a

**MANUALplus 620** je možné připravovat s DataPilot CP 640, popř. DataPilot MP 620 na PC NC-programy, testovat je před obráběním, přenášet je do řídícího systému a po ukončení výroby je archivovat.

**Oblast použití** DataPilot je v okolí daného stroje, v kanceláři mistra nebo v přípravě výroby. Vzhledem ke své praktičnosti a rozsáhlé nabídce funkcí je DataPilot velmi vhodný také pro vzdělávání ve školách a v provozech.

## **Ovládání**

#### **Klávesnice**

DataPilot ovládáte funkcemi a číslicovými klávesami na klávesnici PC.

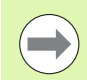

Další informace o instalaci a ovládání naleznete v Návodu k instalaci a Návodu k obsluze od výrobce DataPilots.

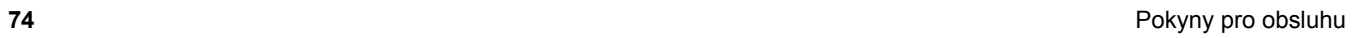

 $\overline{\mathbf{i}}$ 

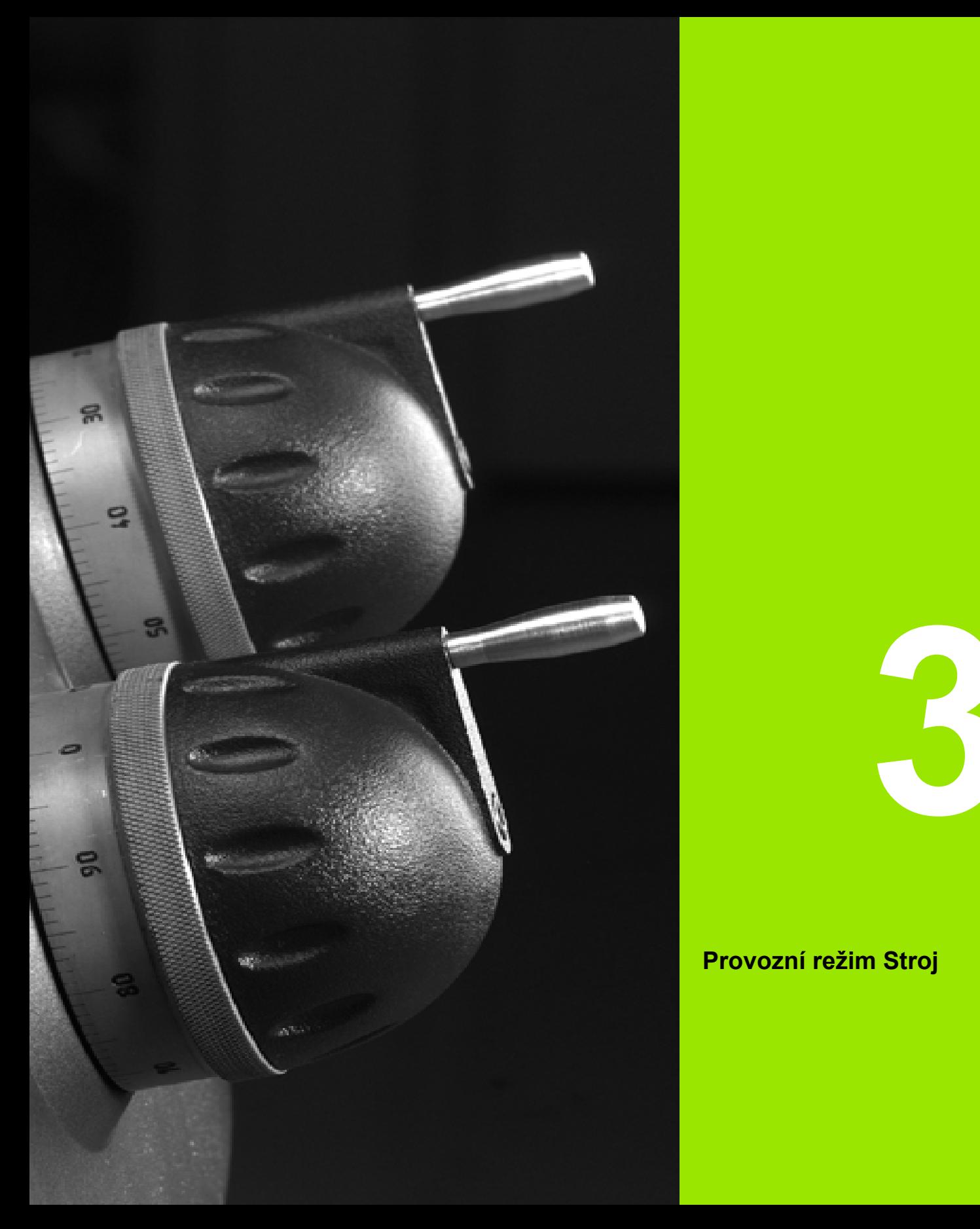

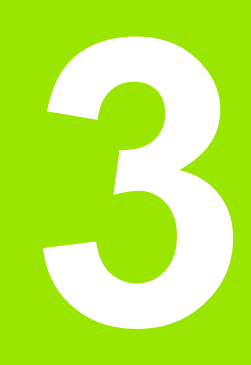

## **Provozní režim Stroj**

## **3.1 Provozní režim Stroj**

V provozním režimu **Stroj** jsou obsaženy funkce k seřizování stroje, obrábění obrobků, a vytváření programů Naučit.

- **Seřizování stroje:** Přípravné práce jako nastavení hodnot os (definování nulového bodu obrobku), proměřování nástrojů nebo nastavení bezpečnostního pásma
- **Ruční provoz:** Ruční nebo poloautomatická výroba dílce
- **Režim Naučit:** "Učení se" nového programu cyklů, změny existujícího programu, grafické testování cyklů
- **Chod programu:** Grafické testování existujících programů cyklů nebo programů smart.Turn a jejich využití k výrobě dílců.

Stejně jako u konvenčního soustruhu můžete pojezdové pohyby v osách řídit ručními kolečky a ovládači JOG a tak zhotovit obrobek. Zpravidla je ovšem výhodnější použít k tomu cykly systému MANUALplus.

**Cyklus Naučit** je předprogramovaná pracovní operace. Může to být jak jediný řez, tak i komplexní obrábění, jako např. řezání závitu. Je to ale vždy kompletně proveditelná pracovní operace. U cyklu definujete obrábění s několika parametry.

V režimu **Stroj** se cykly **neukládají**. V podřízeném režimu **Naučit** se provede každá pracovní operace s cykly, shrne se do **programu Naučit** a uloží se. **Naučený program** je pak k dispozici v podřízeném režimu **Provádění programů** pro výrobu součástí.

Při **programování ICP** definujete libovolné obrysy přímkovými / kruhovými prvky obrysu a spojovacími (navazujícími) prvky (zkosení, zaoblení, výběhy). Popis obrysů zapojíte do cyklů ICP (viz ["Obrysy](#page-373-0)  [ICP" na stránce 374\)](#page-373-0).

**Programy smart.Turn** a **DIN** připravíte v provozním režimu **smart.Turn**. Přitom jsou k dispozici příkazy pro jednoduché pojezdy, DIN-cykly pro složité obrábění, spínací funkce, matematické operace a programování proměnných.

Vytvářet můžete buď "samostatné" programy, které obsahují všechny potřebné spínací a pojezdové povely a provedou se v podřízeném režimu **Provádění programu**, nebo

**DIN-podprogramy**, které se vkládají do učebních cyklů. Které příkazy v DIN-podprogramu použijete závisí na vašem úkolu. Také u DINpodprogramů je k dispozici plná sada příkazů.

Naučené programy můžete **převést** (konvertovat) na programy smart.Turn. Tak využijete předností jednoduchého programování s učením a optimalizujete nebo doplníte po "konverzi DIN" NC-program.

## **3.2 Zapínání a vypínání**

## **Zapnutí**

MANUALplus ukazuje stav při startu. Po ukončení všech testů a inicializací se aktivuje provozní režim **Stroj**. Indikace nástroje ukáže naposledy použitý nástroj.

Dojde-li během startu systému k chybě, tak se objeví **Symbol chyby**. Jakmile je systém připraven k provozu, můžete si tato chybová hlášení zkontrolovat (viz ["Chybová hlášení" na stránce 62](#page-61-0) ).

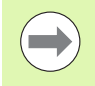

MANUALplus vychází z toho, že při startu systému je upnutý naposledy používaný nástroj. Pokud tomu tak není, zadejte pomocí Výměny nástroje nový nástroj.

## **Monitorování snímačů EnDat**

U snímačů EnDat ukládá řídicí systém při vypnutí stroje pozice os. Po zapnutí porovnává MANUALplus v každé ose aktuální pozici s pozicí uloženou při vypnutí.

Při rozdílech se vydá některé z těchto hlášení:

- "S-RAM chyba: Uložená poloha osy je neplatná. Toto hlášení je správné, je-li řízení zapnuto poprvé, či byl-li vyměněn snímač nebo jiné zúčastněné komponenty řídicího systému.
- $\blacksquare$  "Poloha v ose se po vypnutí stroje změnila. Rozdíl v pozicích: xx mm popř. stupňů" Zkontrolujte a potvrďte aktuální polohu, pokud se poloha v ose

skutečně změnila.

 "HW-parametr byl změněn: Uložená poloha osy je neplatná." Toto hlášení je správné, pokud došlo ke změně konfiguračních parametrů.

Příčinou některého z výše uvedených hlášení může být též defekt ve snímači nebo v řízení. Pokud se problém vyskytuje opakovaně, kontaktujte vašeho dodavatele stroje.

## **Přejetí referencí**

Zda je nutné **Přejetí referencí** závisí na druhu odměřovacího systému:

- Snímač EnDat: Přejíždění referencí není nutné.
- Distančně kódovaný snímač: Poloha os se zjistí po krátkém přejetí referencí.
- Standardní snímač: Osy jedou na známá místa, pevně spojená se strojem. Po najetí na referenční bod dostane řídicí systém signál. Protože systém zná vzdálenost od nulového bodu stroje, je také známá pozice osy.

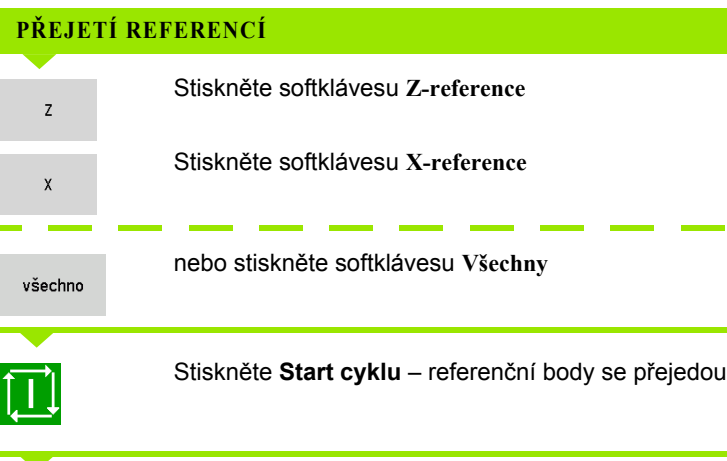

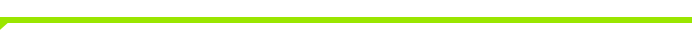

MANUALplus aktivuje indikaci polohy a přejde do **Hlavní nabídky**.

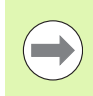

Přejíždíte-li reference v osách X a Z odděleně, proběhne pohyb pouze ve směru X, resp. Z.

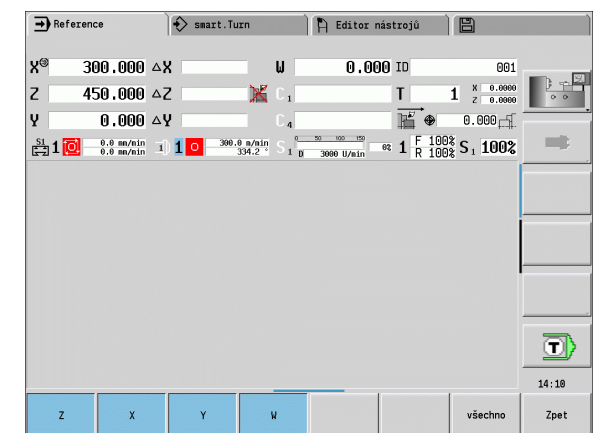

## **Vypnutí**

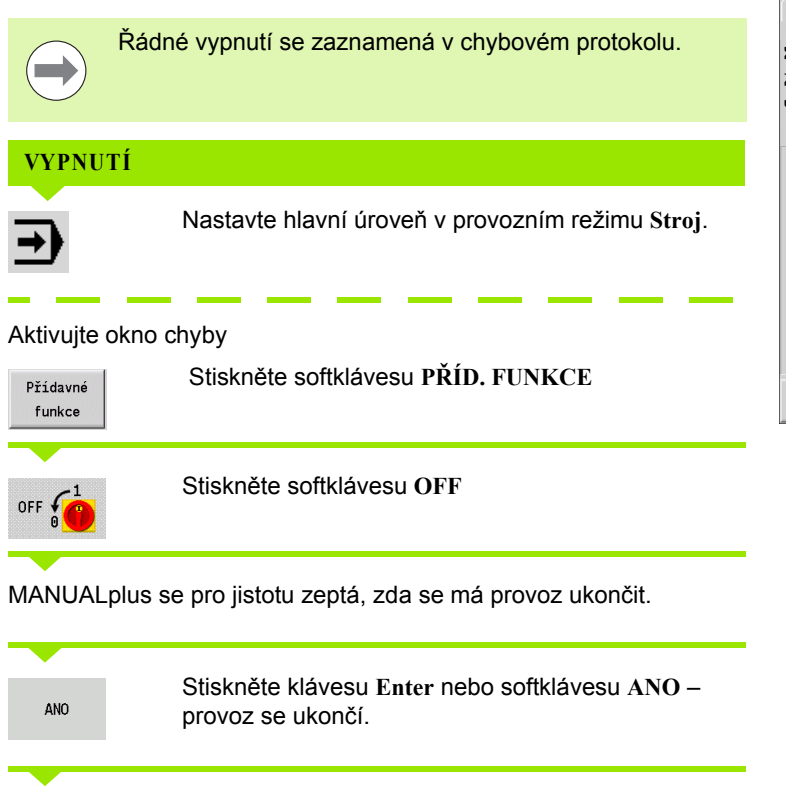

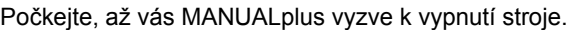

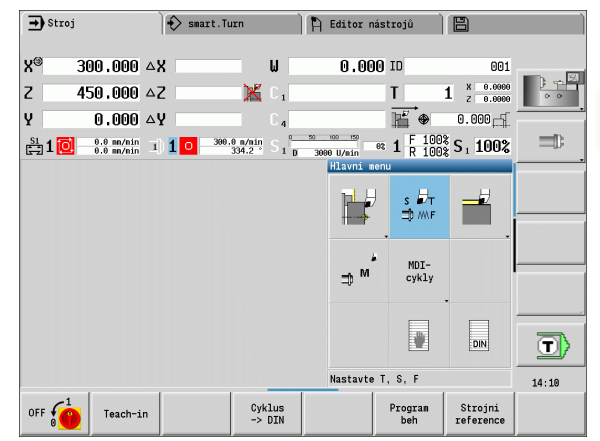

## **3.3 Data stroje**

## **Zadávání strojních dat**

V režimu **Stroj** zadáváte v TSF-dialogu informace o nástroji, otáčkách a posuvu / řezné rychlosti (zadávací okno **Nastavení T, S, F**).

V TSF-dialogu definujete dodatečně "maximální otáčky" a "Úhel zastavení" ale také materiál.

### **Parametry cyklu**

- T Místo nástroje
- ID Identifikační číslo nástroje
- F Posuv na otáčku/posuv za minutu
- S Řezná rychlost/konstantní otáčky
- D Maximální otáčky
- A Úhel zastavení
- WS Materiál

Řezné podmínky (řezná rychlost, posuv) můžete uložit do databanky technologie v závislosti na materiálu, materiálu břitu nástroje a způsobu obrábění. Softtlačítkem **Návrh technologie** se převezmou údaje do dialogu.

S aktivním softtlačítkem **Posuv za minutu** se hodnota v políčku F vyhodnotí v [mm/min].

S aktivním softtlačítkem **Konstantní otáčky** se hodnota v políčku S vyhodnotí v [ot/min].

V programech Naučit a smart.Turn jsou informace o nástrojích a technologické údaje součástí parametrů cyklů, popř. NC-programů.

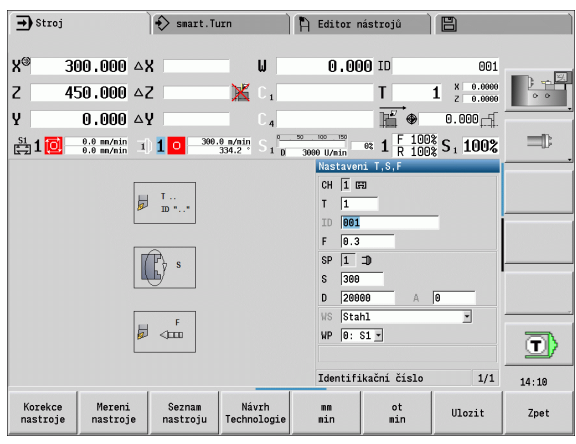

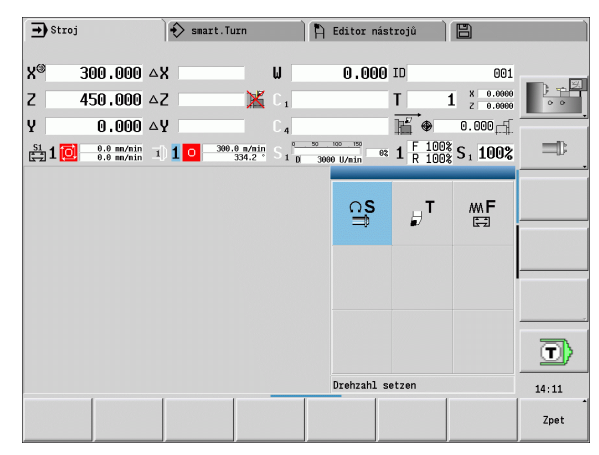

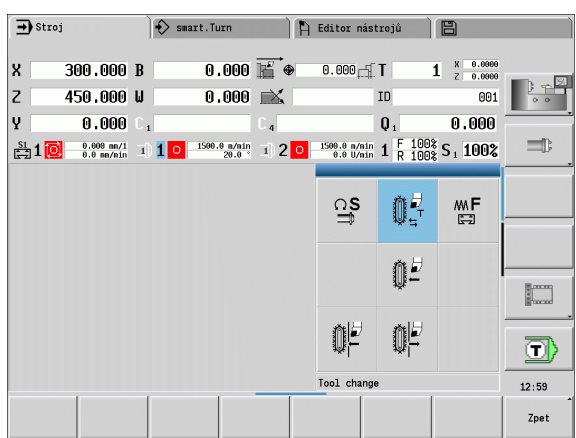

#### **Varianty TSF-dialogu podle stroje**

#### **Ovládací panel stroje s tlačítkem změny vřetena:**

Když je váš ovládací panel stroje vybaven tlačítkem změny vřetene od výrobce, tak zvolíte tlačítkem to vřeteno, pro které platí zadání S, D a A. Políčko SP zobrazuje číslo zvoleného vřetena v dialogovém okně TSF.

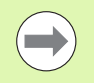

Ve strojním parametru **Separátní dialogy TSF** (604906) definujete u stroje s revolverovou hlavou, jak TSF-dialogy vidíte:

- TSF-dialog se zadáním všech řezných dat
- Oddělené dialogy pro T, S a F

U strojů se zásobníkem nástrojů máte k dispozici automaticky oddělené dialogy v menu TSF.

#### **Ovládací panel stroje bez tlačítka změny vřetena:**

U strojů pouze s hlavním vřetenem se zadání S, D a A vztahují vždy k hlavnímu vřetenu.

U strojů pouze s hlavním vřetenem a jedním nástrojovým vřetenem se zadání vztahují podle nasazeného nástroje k hlavnímu nebo nástrojovému vřetenu.

- **Bez poháněného nástroje**: Parametry S, D a A se vztahují k hlavnímu vřetenu.
- **Nasazen poháněný nástroj**: Parametry S, D a A se vztahují ke zvolenému vřetenu.

#### **Stroj s protivřetenem a/nebo B-osou:**

V závislosti na uspořádání stroje může dialog TSF obsahovat další informace pro řízení protivřetena a/nebo B-osy.

Přídavné parametry cyklů u protivřetena:

WP: Č. vřetena

Přídavné parametry cyklů u B-osy:

- BW: Úhel osy B
- CW: Otočit nástroj
- HC: Čelisťová brzda
- DF: Přídavná funkce

#### **Zadávání TSF s jedním formulářem**

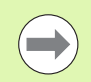

U strojů se zásobníkem nástrojů máte k dispozici automaticky oddělené dialogy.

#### **Softtlačítka při "Nastavení T, S, F"**

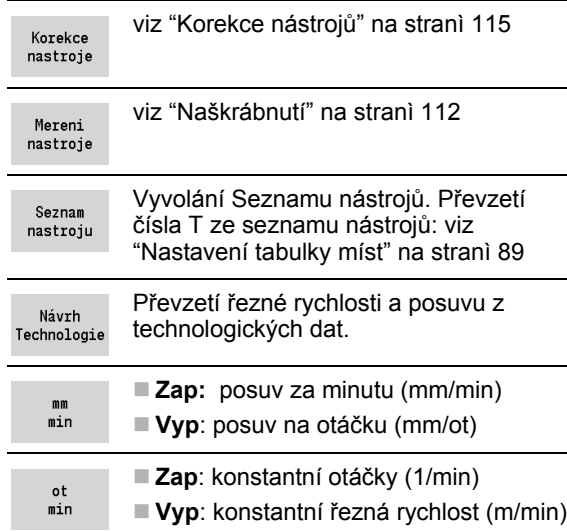

#### **ZADÁNÍ NÁSTROJOVÝCH A TECHNOLOGICKÝCH DAT**

#### Zvolte **Nastavení TSF** (lze navolit pouze v režimu **Stroj**)

#### Zadejte parametry

 $U$ lozit

 $s \nleftrightarrow T$ ⊉ M∧F

Ukončete zadávání dat

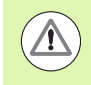

Pozor, u některých strojů spustí zadání v T-dialogu natočení revolverové hlavy.

#### **Zadávání TSF s oddělenými formuláři**

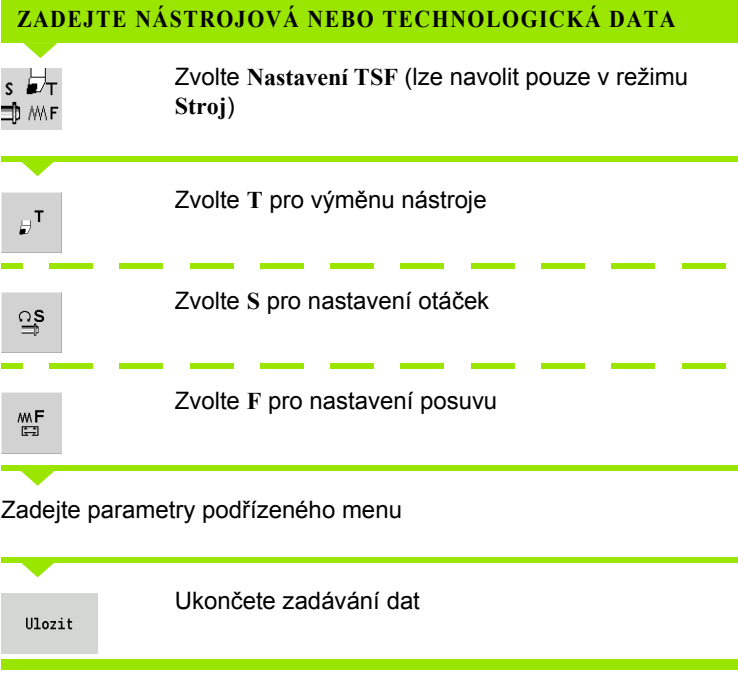

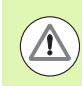

Pozor, u některých strojů tento krok spustí natočení revolveru.

C

#### **Stroj s protiv řetenem**

#### **Zvolte v řeteno s obrobkem (závisí na stroji)**

Je-li váš stroj vybaven protiv řetenem, zobrazí se v dialogu TSF parametr WP.

Parametry cyklu:

WP: Č. vřetena

Parametrem WP m ůžete zvolit kterým v řetenem s obrobkem se má provád ět obráb ění v pod řízeném režimu **Nau čit** a s cykly MDI v režimu Stroj.<br>Vřeteno s obrobkem pro obrábění zvolte pomocí **WP**:

Hlavní pohon

Protivřeteno pro obrobení zadní strany

Nastavení parametru WP se uloží do u čících a MDI cykl ů a zobrazuje se v každém formulá ři cyklu.

Pokud jste zvolili parametrem WP protiv řeteno pro obráb ění zadní st ěny, tak se cyklus zpracuje zrcadlov ě (v opa čném smyslu sm ěru Z). Používejte nástroje s vhodnou orientací.

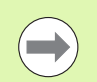

V nabídce TSF se zm ění nastavení parametru WP, pokud:

**zpracujete cyklus s jiným nastavením parametru WP** 

 zvolíte program v podřízeném režimu **Provádění programu** .

#### **Stroj s osou B**

Stroje s B-osou umožňují naklopení držáku nástroje a tím i pružné využití nástrojů při soustružení a frézování. Naklopením osy B a oto čením nástroje dosáhnete polohy nástroje, která umož ňuje podélné a čelní obráb ění, pop ř. radiální a axiální obráb ění na hlavním v řetenu a protiv řetenu se stejným nástrojem. Tím snížíte po čet pot řebných nástroj ů a po čet vým ěn nástroj ů .

**Nástrojové údaje:** Všechny nástroje jsou v databance nástroj ů popsané rozm ěry X, Z a Y a korekcemi. Tyto míry a orientace nástroj ů se vztahují k **úhlu nato čení B = 0°** (referen ční poloha).

Parametry cyklu:

- BW: Úhel osy B
- CW: Otočit nástroj
- HC: Čelisťová brzda
- DF: Přídavná funkce

Nastavení parametr ů BW a CW se uloží do u čících a MDI-cykl ů a zobrazuje se v p říslušném formulá ři cyklu.

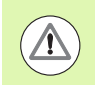

Pozor, u n ěkterých stroj ů tento krok spustí nato čení držáku nástroje, naklopení osy B a oto čení nástroje.

## **Indikace strojových dat**

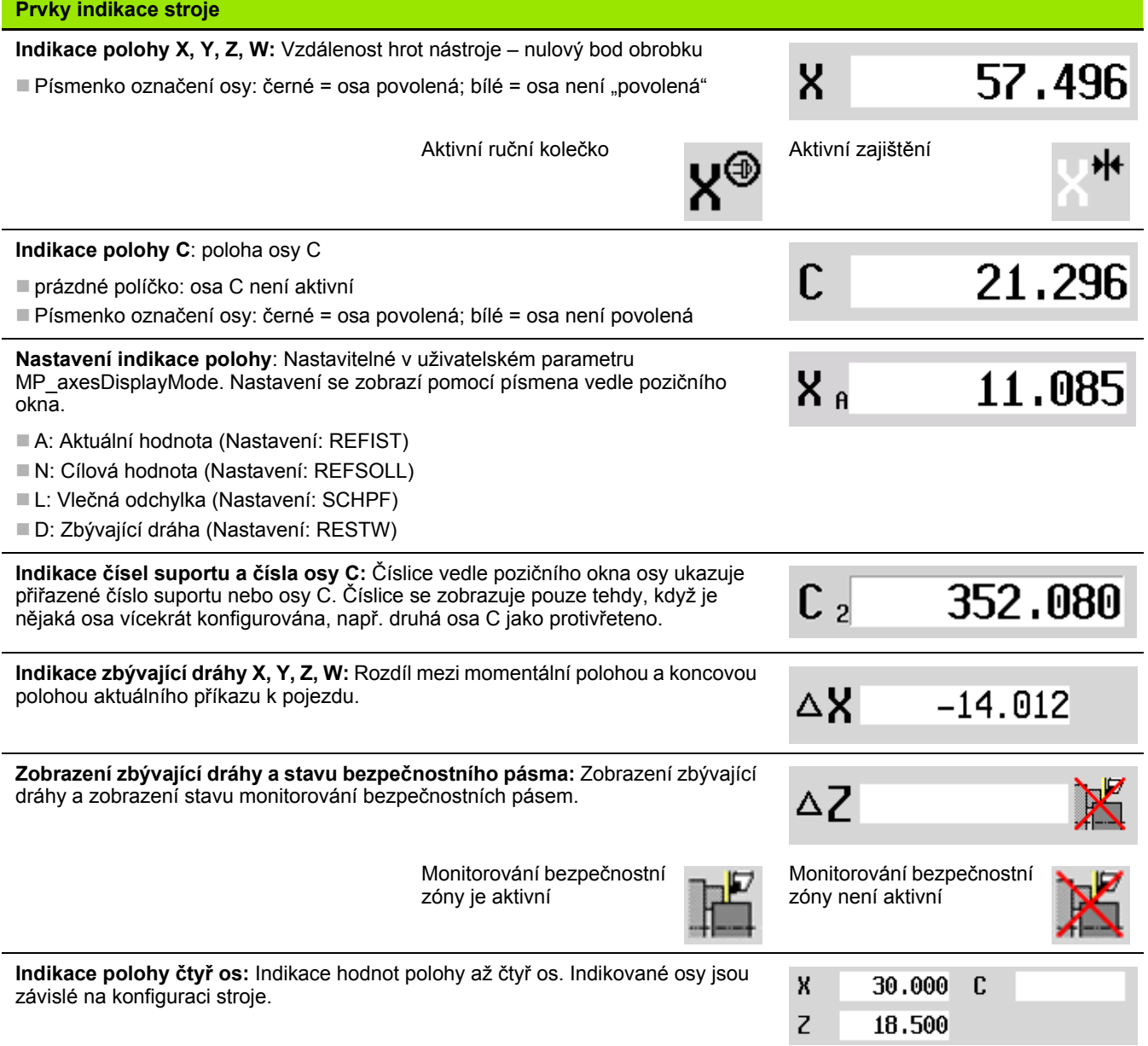

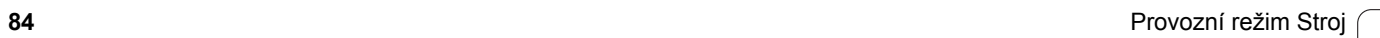

 $\mathbf i$ 

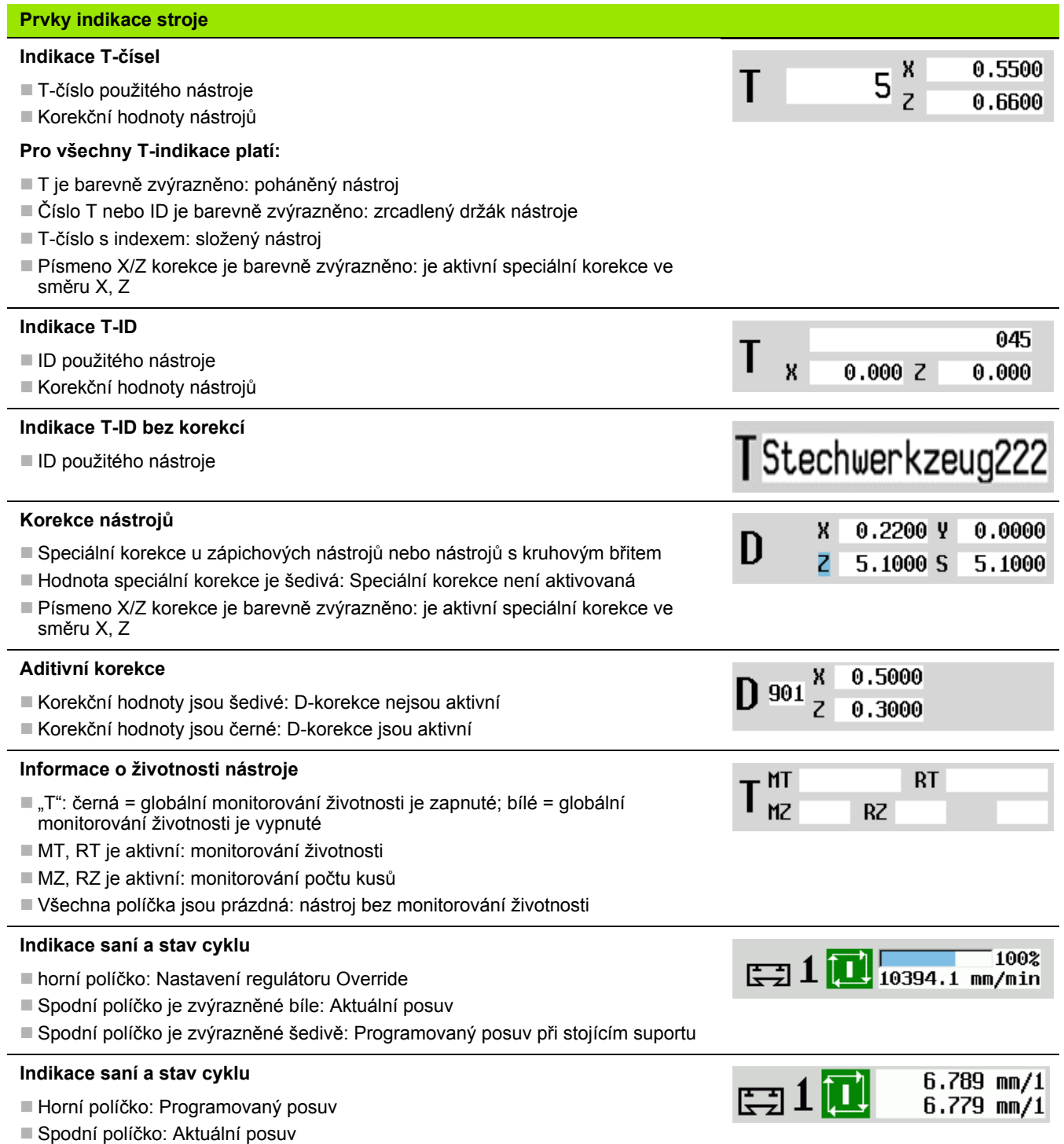

 $\mathbf{\hat{i}}$ 

#### **Prvky indikace stroje**

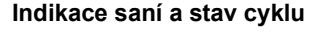

- Horní políčko: Nastavení regulátoru Override
- Střední políčko: Programovaný posuv
- Spodní políčko: Aktuální posuv

#### **Indikace suportů při obrábění zadní strany**

Při obrábění zadní strany má číslo suportu modré pozadí

#### **Indikace vřetena s jeho číslem, převodový stupeň a stav vřetena**

- Horní políčko: Nastavení regulátoru Override
- Spodní políčko: Aktuální otáčky, popř. poloha vřetena

#### **Pro všechny indikace vřetena platí:**

- Symbol vřetena: černý = vřeteno povolené; bílý = vřeteno není "povolené"
- Číslice v symbolu vřetena: stupeň převodu
- Číslo vpravo vedle symbolu vřetena: číslo vřetena
- je-li přítomno tlačítko vřetena: číslo zvoleného vřetena se zvýrazní barevně
- Stav vřetena: Viz "Vř[eteno" na stránce 88.](#page-87-0)
- Indikace programovaných otáček v "1/mm" nebo m/min
- $\blacksquare$  Indikace aktuálních otáček v "1/mm"
- U M19 a když to nastaví výrobce stroje při zastavení vřetena: namísto aktuálních otáček se indikuje pozice vřetena
- Je-li vřeteno během synchronního chodu v režimu Slave, tak se namísto naprogramovaných otáček zobrazuje "0".
- Symbol vřetena se během synchronního provozu podloží barvou, a to jak u hlavního vřetena (Master), tak i u podřízeného vřetena (Slave)

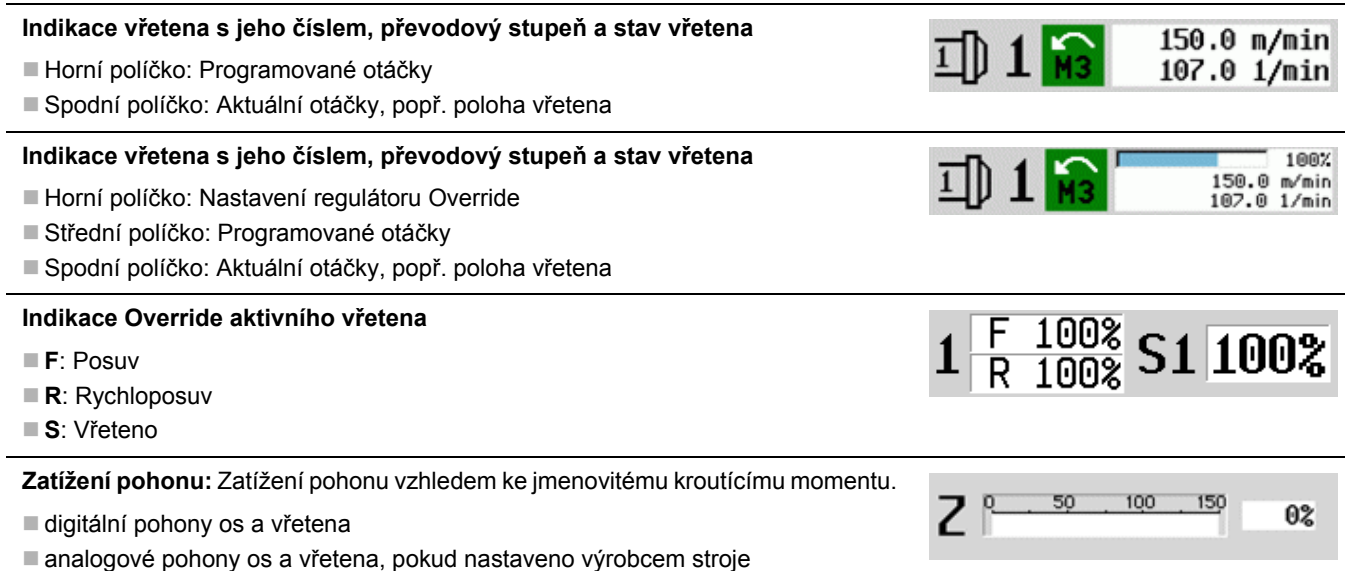

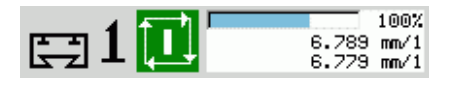

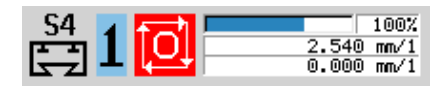

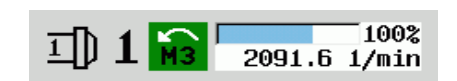

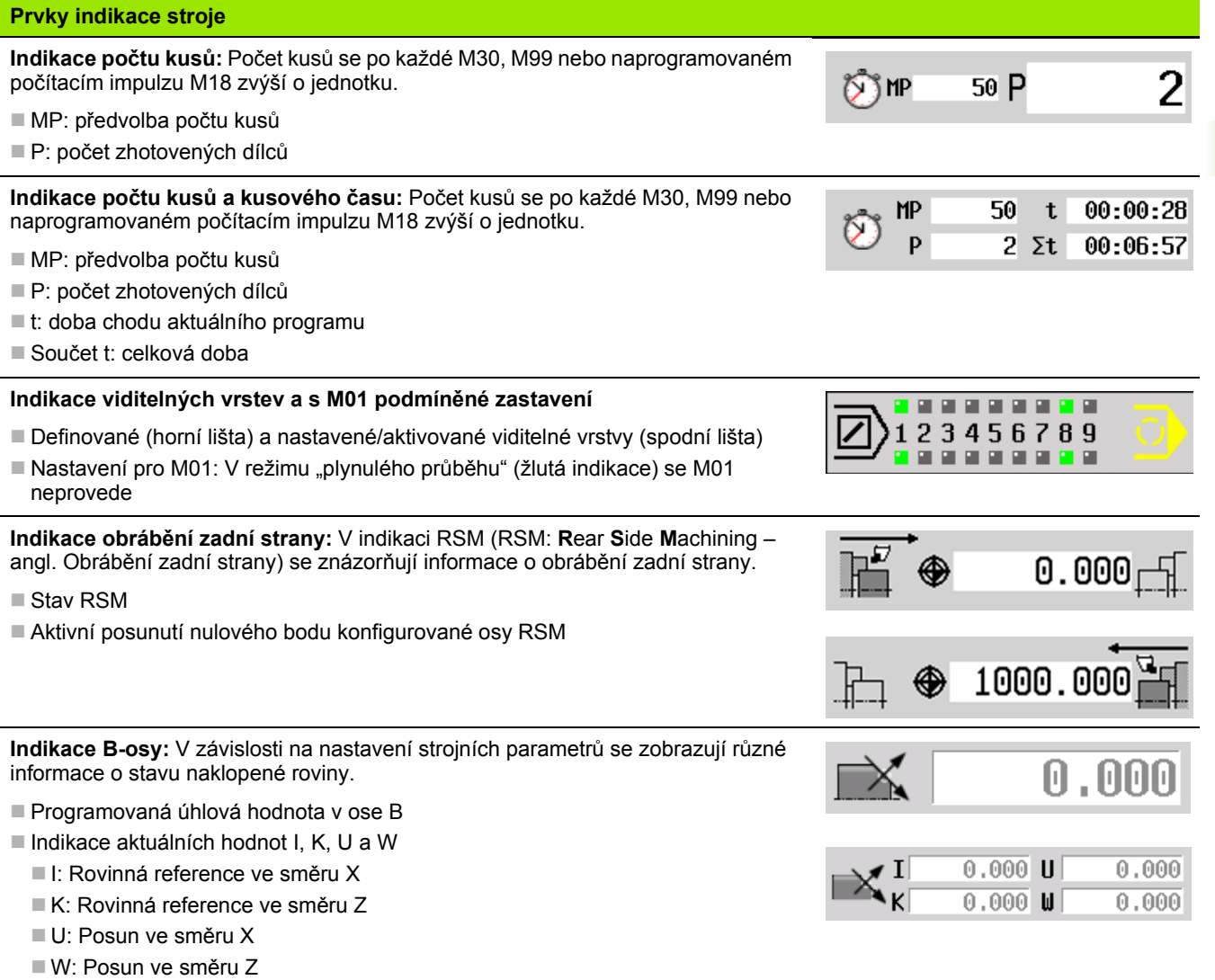

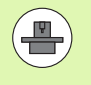

Indikace strojových dat je konfigurovatelná výrobcem stroje. Proto se může vaše indikace lišit od zde uvedeného příkladu.

**3.3 Data stroje**

3.3 Data stroje

# 3.3 Data stroje **3.3 Data stroje**

## **Stavy cyklů**

MANUALplus ukazuje aktuální stav cyklu pomocí jeho symbolu (viz tabulka vpravo).

#### **Symboly cyklu**

**Stav "Cyklus ZAP"** Provádění cyklu nebo programu je aktivní

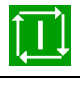

**Stav ..Cvklus VYP"** Cyklus nebo program se neprovádí

## **Osový posuv**

**F** (anglicky: Feed – posuv) je znak pro údaje posuvu. V závislosti na poloze softtlačítka **Minutový posuv** se zadání provádí v:

■ milimetrech na otáčku vřetena (posuv na otáčku)

 $\blacksquare$  milimetrech za minutu (posuv za minutu).

Na indikaci poznáte podle uvedené měrné jednotky, s jakým druhem posuvu se pracuje.

**Korekčním regulátorem posuvu** (Feed-Override) můžete měnit hodnotu posuvu (rozsah: 0% až 150%).

## <span id="page-87-0"></span>**Vřeteno**

**S** (anglicky: Speed – rychlost) je znak pro údaje vřetena. V závislosti na poloze softtlačítka **konstantní otáčky** se zadání provádí v:

otáčkách za minutu (konstantní otáčky)

metrech za minutu (konstantní řezná rychlost)

Otáčky jsou omezeny maximálními otáčkami vřetena. Omezení otáček definujete v **TSF-dialogu** nebo v programování DIN příkazem G26. Omezení otáček platí tak dlouho, až je přepsáno jiným omezením otáček.

Korekčním regulátorem otáček (Speed-Override) můžete měnit hodnotu otáček vřetena (rozsah: 50 % až 150 %).

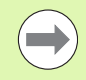

 Při konstantní řezné rychlosti vypočítává MANUALplus otáčky vřetena v závislosti na poloze špičky nástroje. Při menším průměru se otáčky vřetena zvyšují, přičemž se

však nepřekročí **maximální otáčky vřetena**. Symboly vřetena ukazují smysl otáčení z pohledu obsluhujícího, který stojí před strojem a hledí na vřeteno.

 Označení vřetena definuje výrobce stroje (viz tabulka vpravo).

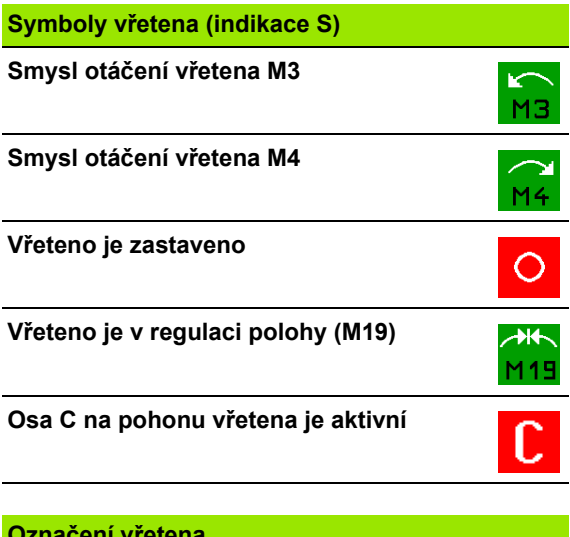

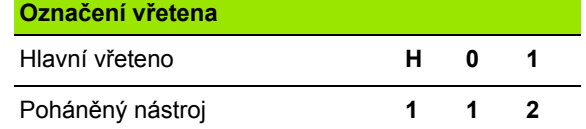

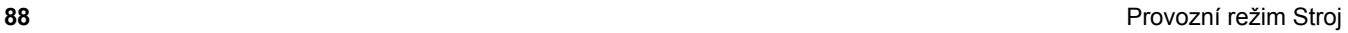

## <span id="page-88-0"></span>**3.4 Nastavení tabulky míst**

Nástrojová data, například délky a poloměr, ale také další specifické informace, které řízení vyžaduje k provádění různých funkcí, se ukládají do **Tabulky nástrojů "toolturn.htt"** (v adresáři TNC: \table\). Tato tabulka nástrojů se v řídicím systému označuje jako **Seznam nástrojů**.

Nástroje, které jsou osazené ve svých nástrojových držácích jsou uložené v **tabulce míst "ToolAllo.tch"** (v adresáři TNC: \table\). Tabulka je v závislosti na stroji k dispozici a označuje se jako **Seznam revolverové hlavy** nebo **Seznam zásobníku**.

## **Stroj s jedním držákem nástroje (Multifix)**

U strojů s držákem Multifix nemusíte vést žádnou tabulku míst, protože držák nástroje má pouze jedno místo.

**T číslo místa revolverové hlavy:** vždy T1

**ID nástroje** (název): zvolte ID-číslo ze seznamu nástrojů

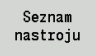

Otevřít **Seznam nástrojů**

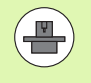

Systémy uložení nástrojů Revolverová hlava, Zásobník a Multifix se mohou také používat současně na jednom stroji. **Výrobce stroje** definuje číslo místa Multifixu.

## **Stroj s revolverovou hlavou**

Softtlačítkem Seznam revolverové hlavy otevřete seznam s aktuálním osazením revolverové hlavy. Pro každý držák nástroje revolverové hlavy (a příp. MultiFixu) je v tabulce k dispozici jedno místo. Při seřizování se každému držáku nástroje přiřadí nástroj (indexované číslo). Složené nástroje se zobrazí v seznamu revolverové hlavy se všemi břity.

Seznam revolverové hlavy se může seřizovat pomocí **Nabídky TSF** nebo přímo z dialogu cyklů v podřízeném režimu **Naučit**.

- **T číslo místa revolverové hlavy**
- **ID nástroje** (Název): se zanese automaticky

#### **Kurzor v nabídce TSF v zadávacím políčku T:**

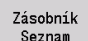

 Otevřít **Seznam revolverové hlavy**. Po otevření lze zpracovávat seznam revolverové hlavy.

#### **Kurzor v nabídce TSF v zadávacím políčku ID:**

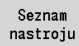

 Otevřít **Seznam nástrojů** Navíc k seznamu revolverové hlavy se otevře také seznam nástrojů. Revolverová hlava se může osadit nástroji ze seznamu.

V cyklu Naučit programujete polohu revolverové hlavy jako **Číslo T. Identifikační číslo nástroje** se pak pro osazené místo zanese automaticky do "ID".

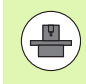

Systémy uložení nástrojů Revolverová hlava, Zásobník a Multifix se mohou také používat současně na jednom stroji. **Výrobce stroje** definuje číslo místa Multifixu.

## **Stroj se zásobníkem**

Softtlačítkem Seznam zásobníku otevřete seznam s aktuálním osazením držáků nástrojů. Pro každý držák nástroje je v tabulce k dispozici jedno místo. Při seřizování se každému držáku nástroje přiřadí nástroj (indexované číslo).

U strojů se zásobníkem vyměníte nástroj také v **TSF-menu**.

- **T číslo místa revolverové hlavy:** vždy T1
- **ID nástroje** (Název): se zanese automaticky

Zásobník Seznam

Otevřít **Seznam zásobníku**

Použité nástroje se vedou v seznamu zásobníku. Zásobník se může osazovat a vyprazdňovat přes **TSF-menu** .

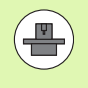

Systémy uložení nástrojů Revolverová hlava, Zásobník a Multifix se mohou také používat současně na jednom stroji. **Výrobce stroje** definuje číslo místa Multifixu.

#### **Osazení seznamu revolverové hlavy ze seznamu nástrojů**

Seznam revolverové hlavy zobrazuje aktuální osazení držáku nástroje. Seznam revolverové hlavy se může seřizovat pomocí **Nabídky TSF** nebo přímo z dialogu cyklů v podřízeném režimu **Naučit**.

K převzetí zápisů ze seznamu do osazení revolverové hlavy si nechte zobrazit záznamy ze seznamu nástrojů. MANUALplus znázorní seznam nástrojů ve spodní oblasti obrazovky. V tomto seznamu jsou kurzorové klávesy aktivní. S kurzorem můžete skočit přímo na identifikační číslo nástroje, zadáním jeho prvního znaku nebo číslice.

#### **OTEVŘÍT SEZNAM REVOLVEROVÉ HLAVY**

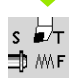

Zvolte **Nastavení TSF** (lze navolit pouze v ručním provozním režimu)

#### Aktivování dialogu cyklů

Seznam nastroju

Softtlačítkem **Seznam nástrojů** aktivujte osazení revolverové hlavy a seznam nástrojů.

#### Přizpůsobení osazení revolverové hlavy

#### **PŘEVZETÍ NÁSTROJŮ Z DATABANKY**

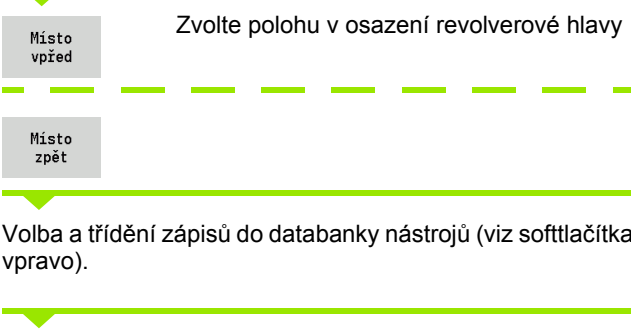

Směrovými tlačítky zvolte záznam v databance nástrojů.

Převzetí nástroje Převzetí zvoleného nástroje do osazení revolverové hlavy

v tabulce

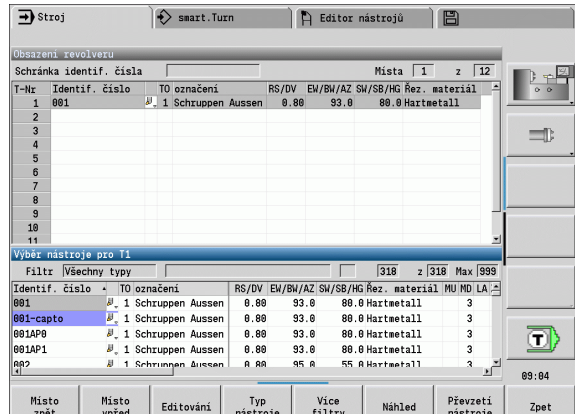

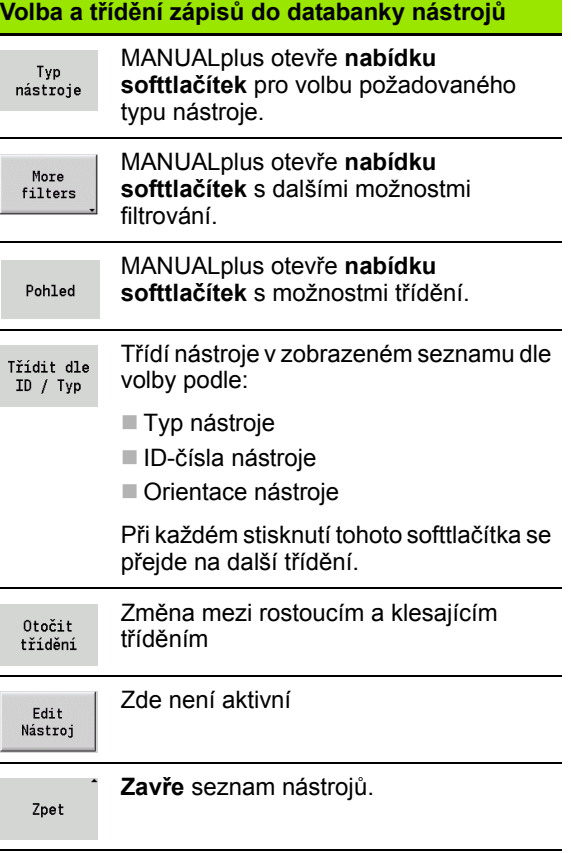

## **Zpracování seznamu revolverové hlavy**

Osazení revolverové hlavy znázorňuje aktuální osazení držáku nástrojů. Při vytváření seznamu revolverové hlavy zapisujete identifikační čísla nástrojů.

Seznam revolverové hlavy se může seřizovat pomocí **Nabídky TSF** nebo přímo z dialogu cyklů v podřízeném režimu Naučit. Volba požadovaného místa v revolverové hlavě se provádí směrovými tlačítky.

Můžete také seřizovat systémy ruční výměny v osazení revolverové hlavy (viz "Seřízení držáku pro ruční výmě[nu" na stránce 511\).](#page-510-0)

#### **SEŘÍZENÍ SEZNAMU REVOLVEROVÉHO HLAVY**

 $\overline{\mathbf{s}}$   $\overline{\mathbf{z}}$   $\overline{\mathbf{r}}$ ⊐, MMF

Zvolte **Nastavení TSF** (lze navolit pouze v režimu **Stroj**)

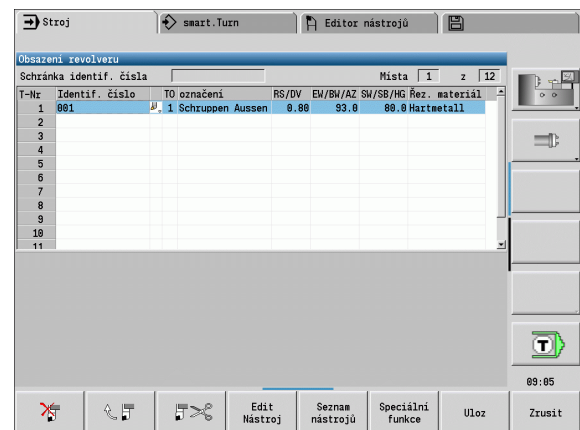

#### **Softtlačítka v seznamu revolverové hlavy** Aktivování dialogu cyklů Vymazat záznam ≿ Softtlačítkem **Seznam revolverové hlavy** aktivujte Zásobník osazení revolverové hlavy. Seznam Vložit záznam ze schránky 4.2 Směrovými klávesami zvolte místo v revolverové hlavě. Vyjmout záznam a uložit ho do schránky  $5<$ Přizpůsobení osazení revolverové hlavy softtlačítky (viz tabulku Zobrazit záznamy v databance nástrojů Seznam softtlačítek vpravo). nastroju Přejít na následující nabídku Speciální Přímé zadání identifikačního čísla nástroje .<br>funkce Kompletně smazat seznam VŠECHNO revolverové hlavy **PŘÍMÉ ZADÁNÍ IDENTIFIKAČNÍHO ČÍSLA NÁSTROJE**SMAZAT Vynulovat životnost nástroje Klávesou **ENT** aktivujte přímé zadání. ENT Set teeth to new O jeden stupeň nabídky zpět Zpet Zadání identifikačního čísla nástroje Převzetí T-čísla a ID-nástroje do dialogu Ulozit TSF nebo dialogu cyklu. Klávesou **INS** ukončete zadávání. **INS** Zavře seznam revolverové hlavy **bez** Zrusit převzetí T-čísla a ID-nástroje do dialogu. Klávesou **ESC** přerušte zadávání. Změny v seznamu revolverové hlavy ESC zůstanou zachované.

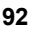

## **Zpracování seznamu zásobníku**

Seznam zásobníku ukazuje u strojů se zásobníkem nástrojů, současné osazení zásobníku a držáků nástrojů v pracovním prostoru. Seznam zásobník se může zpracovávat přes **TSF-menu** .

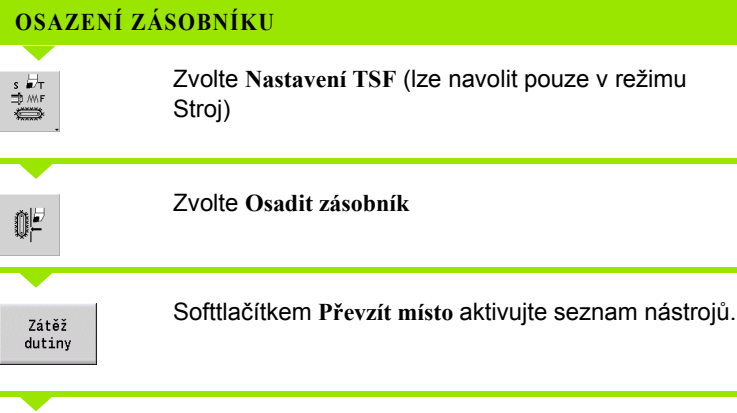

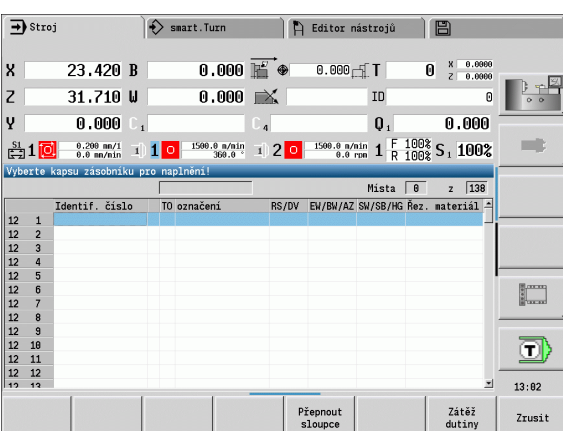

#### Zvolte "Nástroj"

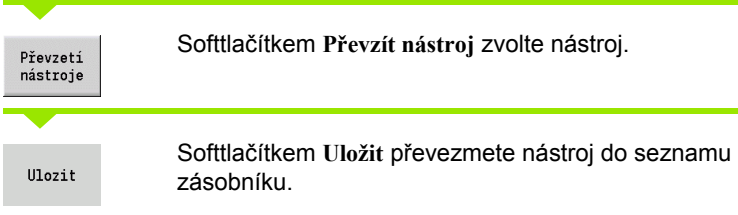

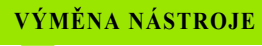

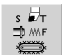

Zvolte **Nastavení TSF** (lze navolit pouze v režimu Stroj)

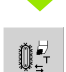

Zvolte **Výměna nástroje**

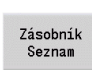

Softtlačítkem **Seznam zásobníku** zvolte nástroj.

#### Zadejte ID nástroje

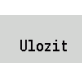

Softtlačítkem **Uložit** nástroj vyměňte.

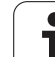

#### **NÁSTROJ ZPĚT DO ZÁSOBNÍKU**

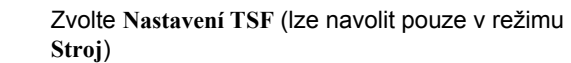

#### Zvolte **Nástroj zpět do zásobníku**

Softtlačítkem **Uložit** převezmete nástroj zpátky do zásobníku.

## **VYPRÁZDNĚNÍ ZÁSOBNÍKU**

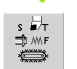

 $\mathbb{Q}_{\square}^{\square}$ 

 $\begin{picture}(120,110) \put(0,0){\line(1,0){150}} \put(15,0){\line(1,0){150}} \put(15,0){\line(1,0){150}} \put(15,0){\line(1,0){150}} \put(15,0){\line(1,0){150}} \put(15,0){\line(1,0){150}} \put(15,0){\line(1,0){150}} \put(15,0){\line(1,0){150}} \put(15,0){\line(1,0){150}} \put(15,0){\line(1,0){150}} \put(15,0){\line(1,0){150$ 

 $\mathbb{R}^2$ 

Ulozit

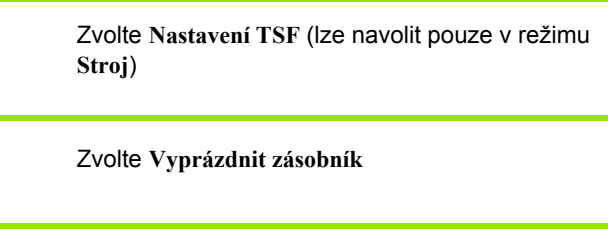

#### Zvolte "Nástroj"

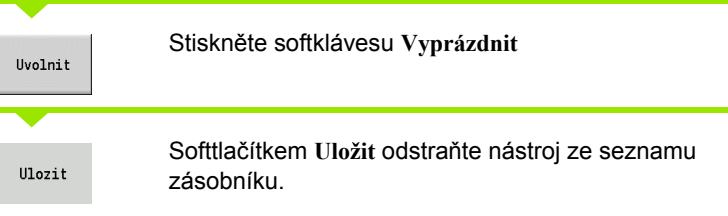

 $\bullet$ 

## **Vyvolání nástroje**

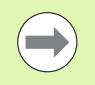

Tato funkce je vám k dispozici také u stroj ů se zásobníkem nástroj ů. Řídicí systém používá seznam zásobníku namísto seznamu revolverové hlavy.

#### **Parametry pro vyvolání nástroj ů**

**T** (anglicky Tool – nástroj) je znak pro držák nástroje.

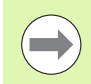

Ozna čování pozic nástroj ů definuje výrobce stroje. P řitom obdrží každý držák nástroje v pracovním prostoru jednozna čné číslo **T** .

ID označuje identifikační číslo nástroje.

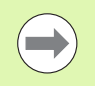

Identifika ční číslo nástroje definujete p ři vytvo ření nástroje v editoru nástroj ů. Každý nástroj má jednozna čné **ID** .

#### **Varianty vyvolání nástroj ů**

- **Držák nástroje (příklad: Multifix):** Nástroj se vyvolá pomocí "ID". Číslo místa "T" je vždy 1. Nevede se žádný seznam revolverové hlavy.
- **Více držák ů nástroj ů (p říklad revolverová hlava):** Nástroj se vyvolá pomocí "T" (číslo místa v revolverové hlavě). Číslo indexu "ID" se uvádí v dialozích také a doplňuje se automaticky. Vede se seznam revolverové hlavy.

Složené nástroje se zobrazí v seznamu revolverové hlavy se všemi břity.

V provozním režimu **STROJ** zadáváte parametry vyvolání nástroje do TSF-dialogu. V pod řízeném režimu **Nau čit** a v režimu **smart.Turn** jsou "T" a "ID" parametry cyklu.

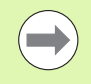

Zadáte-li v **TSF-dialogu** namísto čísla T číslo ID, které není definované v seznamu revolverové hlavy, tak se tento seznam p říslušn ě zm ění. P řitom se p řepíše stávající seznam revolverové hlavy.

## **Poháněné nástroje**

- Poháněný nástroj je definován v popisu nástrojů.
- Poháněný nástroj se může provozovat s posuvem na otáčku, pokud je pohon vřetena nástroje vybaven snímačem.
- Používají-li se poháněné nástroje s konstantní řeznou rychlostí, tak se otáčky počítají z průměru nástroje.

## **Nástroje v různých kvadrantech**

Příklad: **Hlavní držák nástrojů** vašeho soustruhu je před osou soustružení (standardní kvadrant). Za osou soustružení je umístěn **dodatečný držák nástroje**.

Při konfigurování řídicího systému se definuje pro každý držák nástroje, zda se zrcadlí rozměr X a směr otáčení u kruhových oblouků. V uvedeném příkladu dostane dodatečný držák nástroje atribut "zrcadlit".

Při tomto principu se všechno obrábění programuje "normálně" – nezávisle na tom, který držák nástroje obrábění provede. Také podřízený režim Simulace ukazuje všechna obrábění ve "standardních kvadrantech".

Nástroje se také popisují a proměřují pro "standardní kvadranty" – i když jsou umístěny v přídavném držáku nástroje.

Zrcadlení se provádí až při obrábění obrobku, pokud se pracuje s přídavným držákem nástroje.

## **Monitorování životnosti nástroje**

MANUALplus sleduje – na p řání – životnost nástroj ů nebo po čet obrobk ů zhotovených jedním nástrojem.

Monitorování doby životnosti sčítá dobu, kdy je nástroj používán "v posuvu". Monitorování počtu kusů počítá počet zpracovaných obrobk ů. Tyto hodnoty se porovnávají s údaji v datech nástroj ů .

Pokud uplynula životnost nástroje nebo byl dosažen ur čitý po čet kus ů, nasadí MANUALplus diagnostický bit na 1. Tím se p řed dalším vyvoláním vydá chybové hlášení a zastaví se provád ění programu, pokud není k dispozici náhradní nástroj.

- U programů Naučit je k dispozici **jednoduché monitorování životnosti**. P řitom vás MANUALplus informuje, kdy je nástroj spot řebován.
- U programů smart.Turn a DIN PLUS můžete volit mezi **jednoduchým monitorováním životnosti** a opcí **Monitorování životnosti s výměnou nástrojů**. Používáte-li výměnu nástrojů, tak MANUALplus vym ění automaticky "Sesterský nástroj", jakmile vyprší životnost nástroje. Až po opot řebení posledního nástroje v řet ězci vým ěny MANUALplus zastaví provád ění programu.

Správu životnosti m ůžete zapnout / vypnout v uživatelském parametru "Systém / Všeobecná nastavení pro automatický provoz / Životnost".

Zp ůsob monitorování, životnost / zbývající životnost resp. po čet kus ů/ zbývající po čet kus ů eviduje MANUALplus v diagnostických bitech nástrojových dat. V režimu **Editor nástroj ů** m ůžete spravovat a zobrazovat diagnostické bity a životnost (viz ["Editace dat v tabulkách](#page-506-0)  [životnosti nástroj](#page-506-0) ů" na stránce 507).

Vým ěnné nástroje definujete v režimu **Smart.Turn** p ři se řizování držák ů nástroj ů. "Vým ěnný řet ězec" m ůže obsahovat n ěkolik sesterských nástroj ů. Vým ěnný řet ězec je sou částí NC-programu (viz kapitola "Programování nástrojů" v Příručce pro uživatele "Programování smart.Turn a DIN").

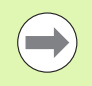

Vym ěníte-li b řitovou desti čku nástroje, aktualizujte také údaje o životnosti / po čtu kus ů v provozním režimu **Editor nástroj ů** .

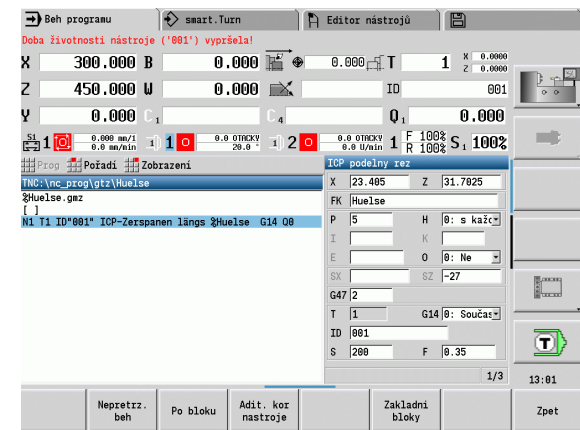

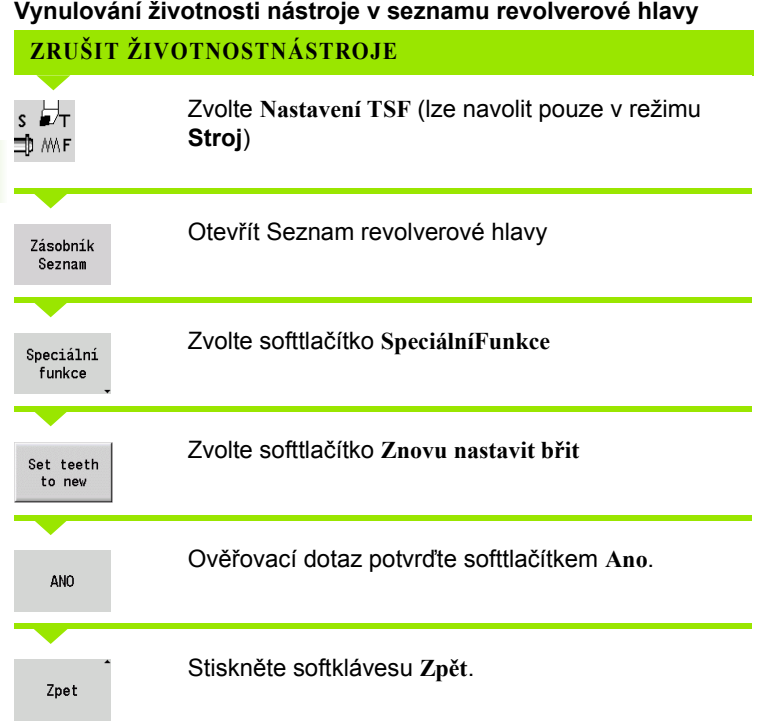

 $\mathbf i$ 

#### **Vynulování životnosti nástroje v seznamu zásobníku**

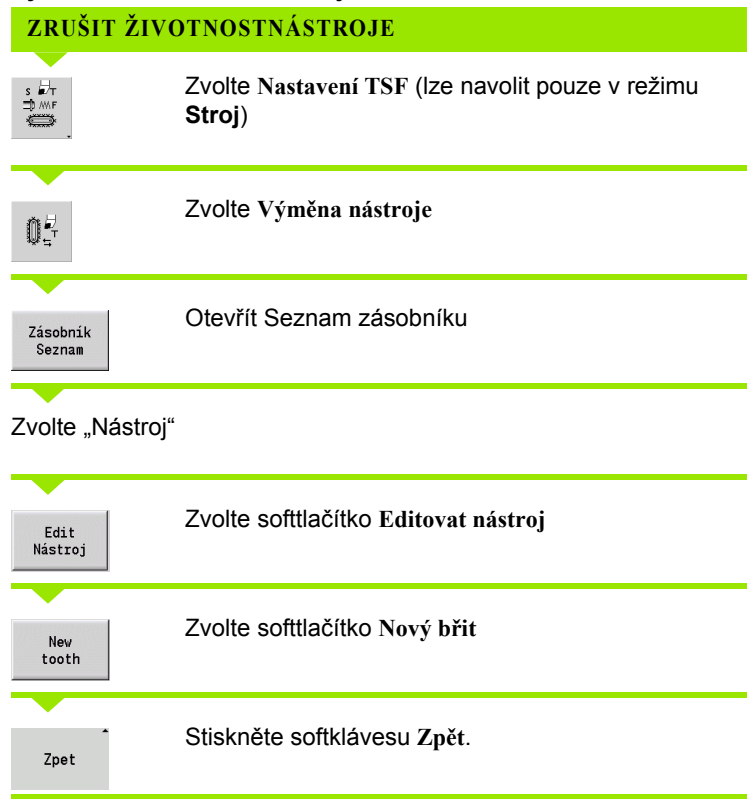

## **3.5 Seřízení stroje**

Nezávisle na tom, zda budete dílec obrábět ručně nebo automaticky, musíte stroj "připravit". V režimu **Stroj** se dostanete přes položku nabídky **Seřizování** ktěmto funkcím:

- Nastavení hodnot os (definování nulového bodu obrobku)
	- Reference stroje (nastavení referencí os)
- Nastavení bezpečnostního pásma
- Nastavení bodu výměny nástroje
- Nastavení hodnot osy C
- Definování rozměrů stroje
- Zobrazení provozních časů
- Snímání

## **Definování nulového bodu obrobku**

V dialogu se ukazuje vzdálenost nulový bod stroje - nulový bod obrobku (označovaný také jako "přesazení") jako **XN** a **ZN**. Při změně nulového bodu obrobku dostanete nové indikované hodnoty.

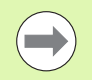

Nulový bod obrobku v ose Z můžete zjistit také s dotykovou sondou. Řízení zkontroluje při nastavování nulového bodu, který typ nástroje je právě aktivní. Zvolíteli seřizovací funkci **Nulový bod obrobku** s vyměněnou dotykovou sondou, tak řízení automaticky přizpůsobí formulář. Stiskněte NC-Start pro spuštění měření.

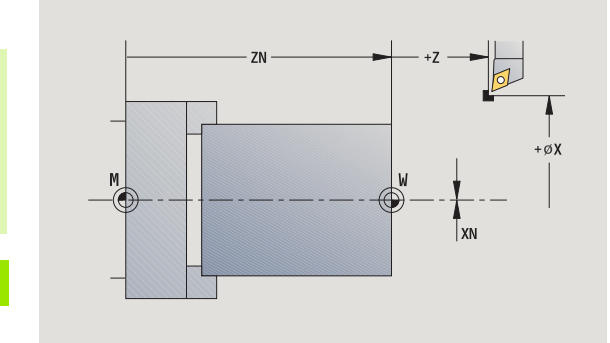

## Zvolte **Seřizování**

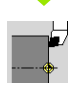

Zvolte **Nastavení hodnot os**

**NASTAVENÍ NULOVÉHO BODU OBROBKU**

#### **Naškrábnout nulový bod dílce (čelo).**

```
Z=0
```
L. P

absolutně

Definovat polohu naškrábnutí jako "Nulový bod obrobku Z"

Zadejte vzdálenost mezi nástrojem a nulovým bodem obrobku jako "souřadnici měřeného bodu Z"

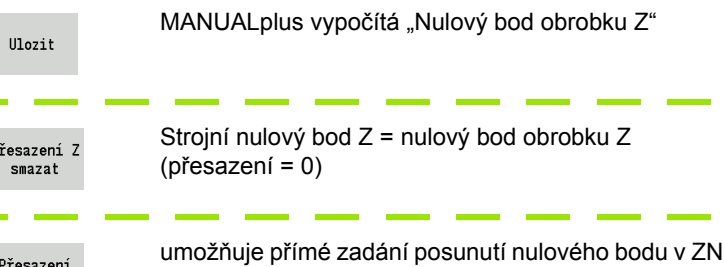

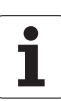

## **Definování Ofsetů**

Před používání posunů pomocí G53, G54 a G55 musíte definovat v seřizovacím režimu offsety.

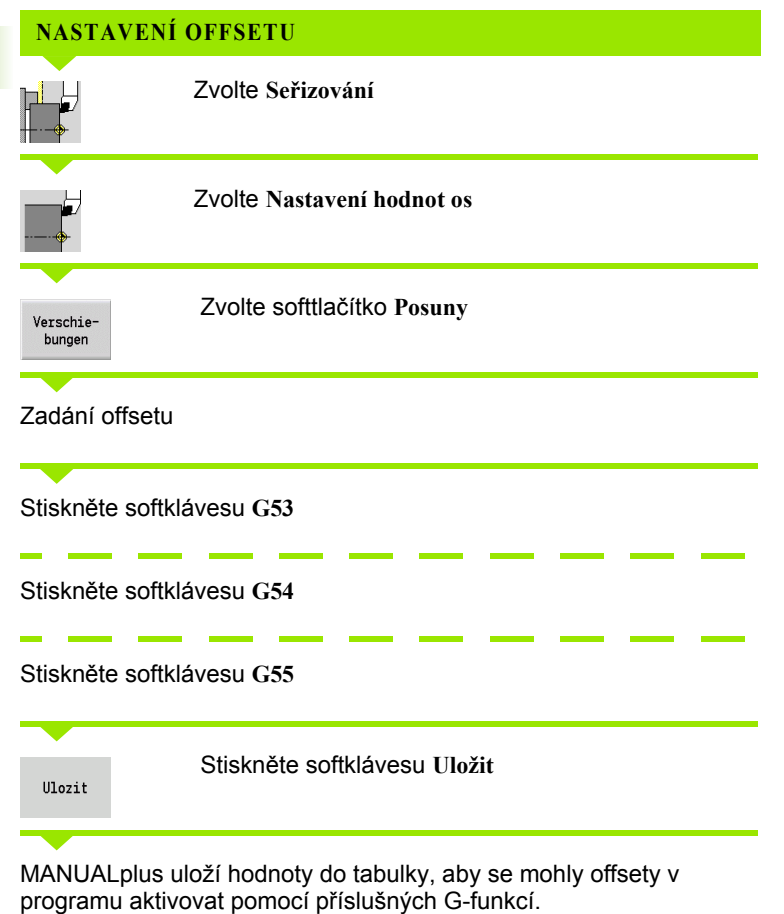

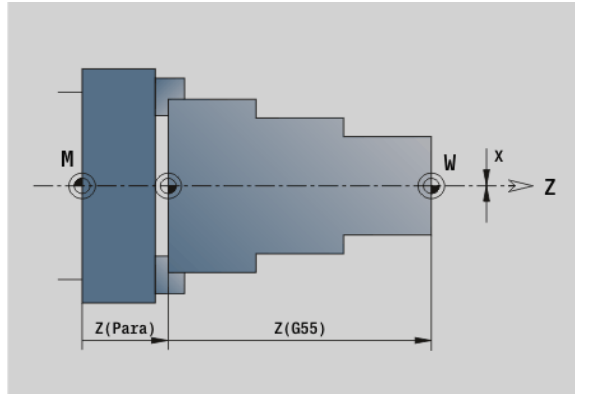

**102** Provozní režim Stroj

 $\bullet$ 

## **Referenční jízdy v osách**

Existuje možnost nově nastavit reference u os, které ji již mají. Přitom se může zvolit jednotlivá osa nebo všechny osy.

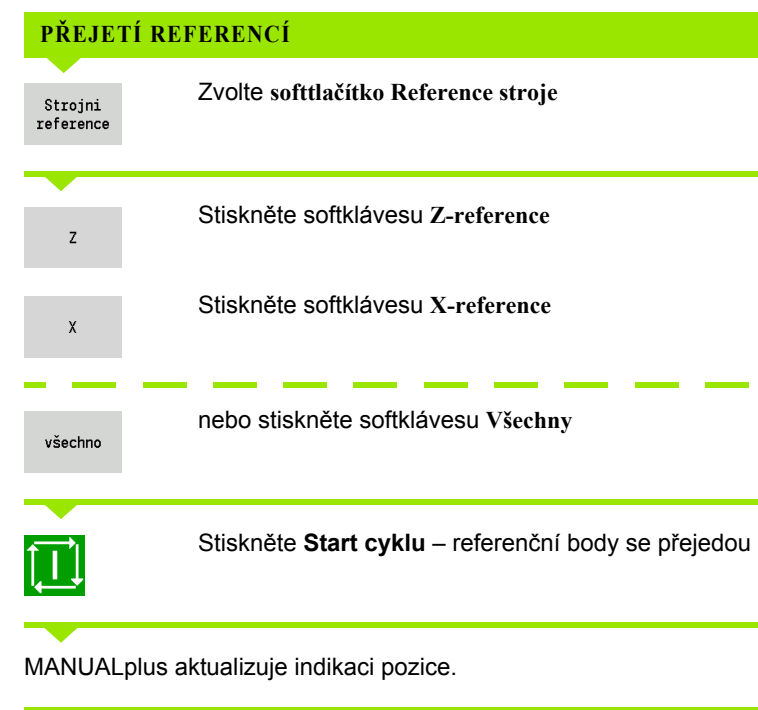

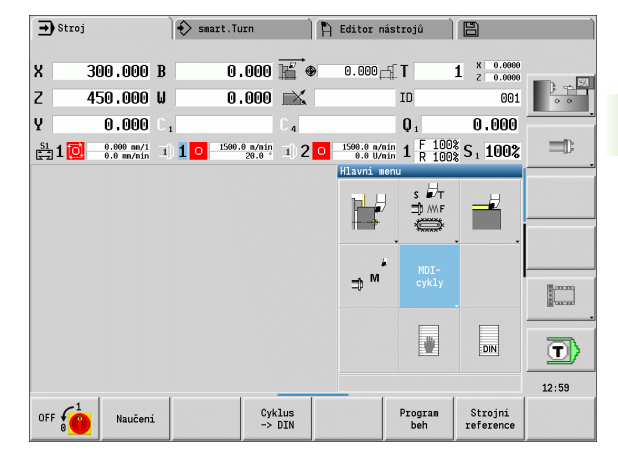

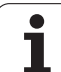

## **Nastavení bezpečnostního pásma**

Je-li bezpečnostní pásmo aktivní, tak MANUALplus kontroluje při každém pojezdu, zda nedochází k narušení **bezpečnostního pásma ve směru -Z**. Stane-li se to, pohyb se zastaví a ohlásí se chyba.

Seřizovací dialog "Nastavení bezpečnostního pásma" ukazuje vzdálenost nulový bod stroje – bezpečnostní pásmo **-ZS**.

Stav monitorování bezpečnostních zón se ukáže v indikaci stroje, pokud to výrobce stroje nakonfiguroval (viz tabulka).

#### **NASTAVENÍ BEZPEČNOSTNÍ ZÓNY / VYPNUTÍ MONITOROVÁNÍ**

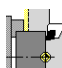

Zvolte **Seřizování**

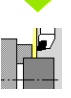

Zvolte **Nastavení bezpečnostního pásma**

Tlačítkem Jog popř. ručním kolečkem jeďte do "Bezpečnostního pásma".

Prevezmi polohu

Softtlačítkem **Převzetí pozice** tuto pozici převezmete jako bezpečnostní pásmo.

Zadejte polohu bezpečnostního pásma ve vztahu k nulovému bodu obrobku (políčko: "Souřadnice měřeného bodu – Z")

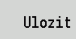

Softtlačítkem **Uložit** převezmete zadanou pozici jako bezpečnostní pásmo.

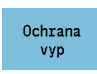

Vypnutí monitorování bezpečnostního pásma

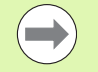

 Při otevřeném vstupním okně **Nastavení bezpečnostního pásma** není monitorování bezpečnostního pásma aktivní.

 V programování DIN vypněte monitorování bezpečnostního pásma funkcí **G60 Q1** a opět ho zapněte funkcí **G60**.

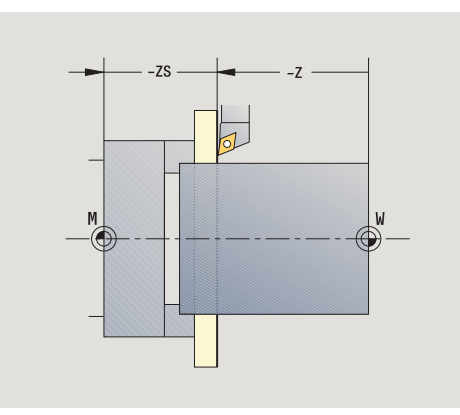

#### **Stav bezpečnostního pásma**

**Monitorování bezpečnostního pásma je aktivní**

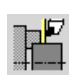

**Monitorování bezpečnostního pásma není aktivní**

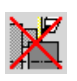

## **Nastavení bodu výměny nástroje**

V cyklu **Najetí bodu výměny nástroje** nebo při příkazu DIN **G14** jede suport do "bodu výměny nástroje". Tato poloha má být natolik vzdálena od obrobku, aby se mohla revolverová hlava volně otáčet, popř. jste mohli nástroje bez problému vyměnit.

## Zvolte **Seřizování** Zvolte **Bod výměny nástroje NASTAVENÍ BODU VÝMĚNY NÁSTROJE**

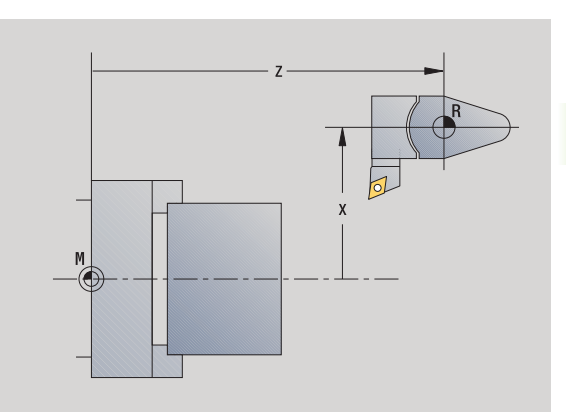

**Najetí do bodu výměny nástroje**

Prevezmi polohu

Tlačítky "Jog", příp. ručním kolečkem najeďte na "bod výměny nástroje" a tuto pozici převezměte jako bod výměny nástroje.

#### **Přímé zadání polohy výměny nástroje**

Požadovanou polohu výměnu nástroje zadejte do zadávacích políček X a Z ve strojních souřadnicích (X = poloměr).

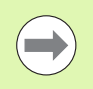

Souřadnice bodu výměny nástroje se zadávají a indikují jako vzdálenost nulový bod stroje – vztažný bod držáku nástroje. Doporučuje se najet do bodu výměny nástroje a pozici převzít softtlačítkem **Převzetí pozice**.

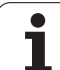

## **Nastavení hodnot osy C**

Funkcí "Nastavit hodnotu osy C" můžete definovat posunutí nulového bodu vřetena s obrobkem:

- CN: Poloha vřetena s obrobkem (indikace)
- C: Posunutí nulového bodu osy C
- CM: Souřadnice měřicího bodu (nastavit aktuální polohu na definovanou hodnotu)

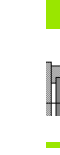

Zvolte **Seřizování**

**STANOVENÍ NULOVÉHO BODU OSY C**

Zvolte **Nastavení hodnot osy C**

+C  $\left\langle \right\rangle$ 

Napolohování osy C

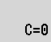

Definujte polohu jako **Nulový body osy C**.

Nastavte aktuální polohu na definovanou hodnotu

Přesazení absolutně

smazat

Stiskněte softklávesu **Přesazení absolutně** a do zadávacího políčka zadejte hodnotu **CM** 

Zadejte "Posunutí nulového bodu osy C"

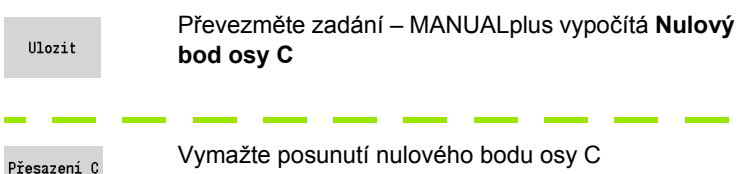

#### **Rozšířený formulářový náhled u strojů s protivřetenem**

Je-li váš stroj vybaven protivřetenem, zobrazí se parametr CA. Parametrem CA zvolíte, pro které vřeteno s obrobkem (hlavní nebo přídavné) působí zadání funkce "Nastavit osu C".

V parametru CV se ukazuje aktivní úhlové přesazení. Úhlové přesazení se aktivuje s G905, aby se vzájemně sladila poloha hlavního vřetena a protivřetena. To může být potřebné pokud se musí obě vřetena synchronizovat k předávání dílců. Softtlačítkem "Smazat přesazení CV" můžete aktivní úhlové přesazení vynulovat.

Přídavné parametry u strojů s protivřetenem:

- CV: Indikace aktivního úhlového přesazení
- CA: Volba osy C (hlavní vřeteno nebo protivřeteno)

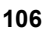

## **Seřízení strojního rozměru**

Funkcí "Seřízení strojního rozměru" můžete uložit libovolné pozice, abyste je použili v NC-programech.

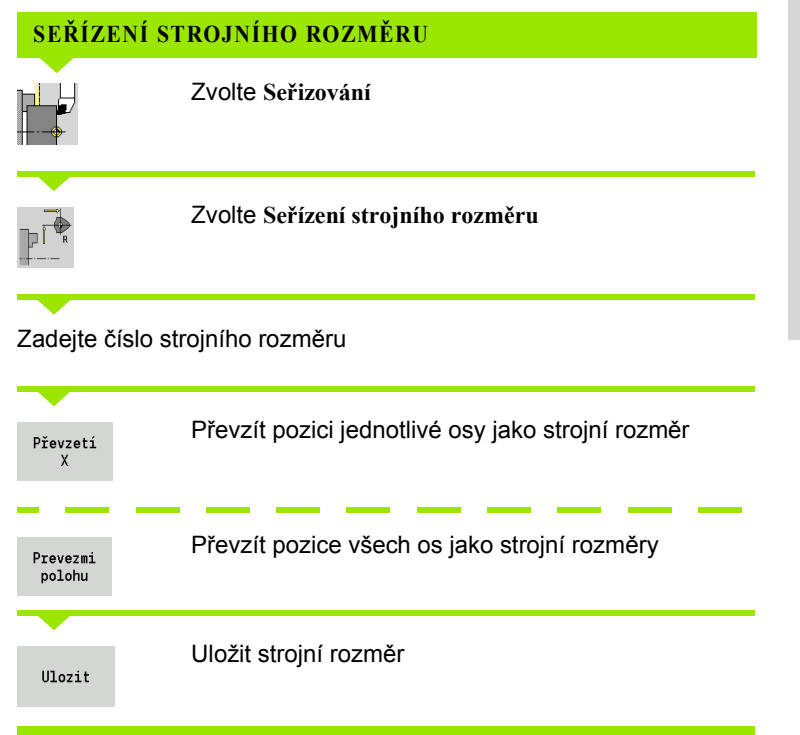

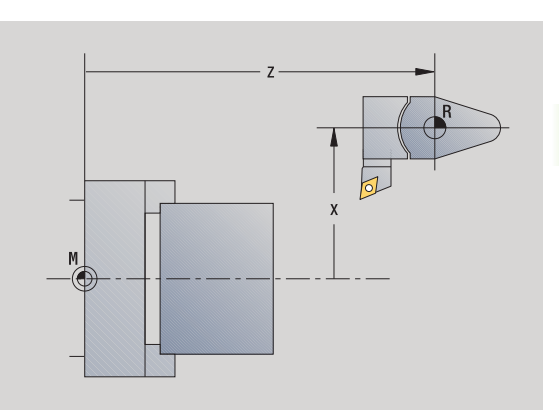

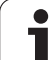

## **Kalibrace stolní dotykové sondy**

Pomocí funkce "Kalibrace stolní dotykové sondy" můžete zjistit přesné hodnoty pozice stolní dotykové sondy.

## **ZJIŠTĚNÍ POZIC DOTYKOVÉ SONDY**Přesné proměření nástroje, popř. výměna referenčního nástroje  $+Z$ Zvolte **Seřizování** Zvolte **Dotyková sonda**  $-40$ libe  $\mathbb{P}^1$ Zvolte **Stolní dotyková sonda** Předpolohujte nástroj pro první směr měření. Nastavte kladný nebo záporný směr pojezdu.  $+/-$ Stiskněte softklávesu odpovídající směru měření  $-Z$ (například směru -Z). Stiskněte **Start cyklu** – nástroj pojede ve směru měření. Při kontaktu se zjistí pozice dotykové sondy a uloží se. Nástroj odjede zpět do výchozího bodu. Pro ukončení kalibrování stiskněte softklávesu "Zpět". Zpet Zjištěné hodnoty kalibrace se uloží, nebo Předpolohujte nástroj pro další směr měření a spusťte proces znovu (max. 4 směry měření)

**108** Provozní režim Stroj

 $-x$ 

 $+X$ 

 $\mathcal{F}$ 

 $-Z$
## **Zobrazení provozních časů**

V nabídce "Servis" si můžete nechat zobrazit různé provozní časy:

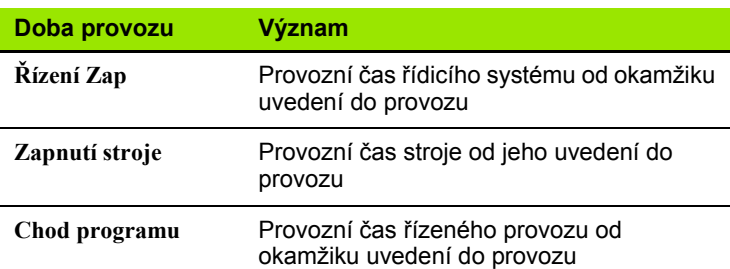

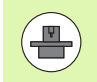

Výrobce stroje může nechat zobrazovat ještě i jiné časy. Informujte se v příručce ke stroji!

# **ZOBRAZENÍ PROVOZNÍCH ČASŮ**

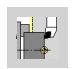

Zvolte **Seřizování**

Zvolte **Servis**

 $\begin{array}{|c|c|} \hline \text{P} & \text{P} & \text{M} \\ \hline \text{P} & \text{P} & \text{P} \\ \hline \text{P} & \text{P} & \text{P} \end{array}$ 

Zvolte **Zobrazení provozních časů**

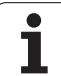

# **Nastavení systémového času**

**3.5 Se řízení stroje**

#### Pomocí funkce "Nastavení systémového času" můžete nastavit čas vašeho řízení.

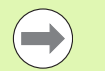

Pro pohyb v zadávacím formuláři **Nastavit systémový čas** potřebujete myš.

Softtlačítky Měsíc a Rok můžete nastavovat příslušné údaje.

Pokud si přejete nastavit čas pomocí serveru NTP, musíte ho nejdříve zvolit ze seznamu.

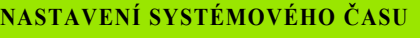

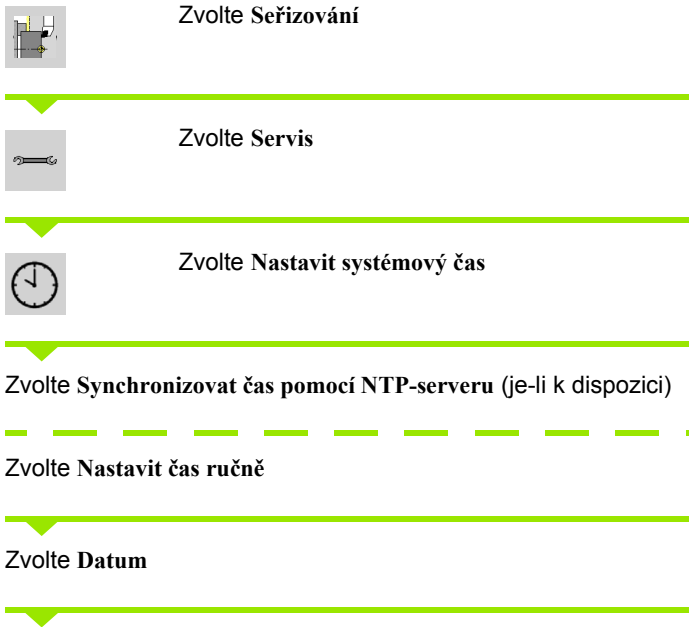

Zadejte **Čas**

Zvolte **Časové pásmo**

Stiskněte softklávesu **OK**

MANUALplus podporuje proměřování nástrojů

- s naškrábnutím. Přitom se zjistí nastavované míry ve vztahu k proměřovanému nástroji.
- dotykovou sondou (pevnou nebo výklopnou do pracovního prostoru; instaluje ji výrobce stroje)
- měřicí optikou (instaluje ji výrobce stroje)

**3.6 Měření nástrojů**<br>
MANUALplus podporuje proměřování nástrojů<br>
■ s naškrábnutím. Přitom se zjistí nastavované míry ve vztahu k<br>
proměřovanému nástroji.<br>
■ dotykovu sondou (pevnou nebo výklopnou do pracovního prostoru;<br> Proměřování pomocí naškrábnutí je vždy k dispozici. Je-li instalovaná dotyková sonda nebo měřicí optika, zvolte tuto měřicí metodu softtlačítkem.

U kótovaných nástrojů zadejte míry nastavení v provozním režimu "Správa nástrojů".

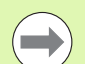

Korekční hodnoty se při měření nástroje smažou.

- Dbejte na to, aby vrtací a frézovací nástroje měly proměřený střed.
- Nástroje se proměřují v závislosti na typu nástroje a jeho orientaci. Prohlédněte si pomocné obrázky.

# **Naškrábnutí**

Při "naškrábnutí" zjistíte rozměry ve vztahu k proměřovanému nástroji.

# Nástroj, který se má proměřovat, zapište do tabulky nástrojů. **ZJIŠTĚNÍ ROZMĚRŮ NÁSTROJE NAŠKRÁBNUTÍM**

 $\overline{\mathsf{s}}$   $\overline{\mathsf{z}}$   $\overline{\mathsf{r}}$ 1D MMF Nasaďte proměřený nástroj a zadejte číslo T do **TSF-dialogu**.

Orovnejte čelní plochu a tuto polohu definujte jako nulový bod obrobku.

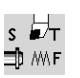

Zpátky do **TSF-dialogu**, vyměňte měřený nástroj.

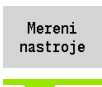

Aktivujte **Měření nástroje**

Naškrábněte čelní plochu.

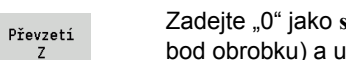

Zadejte "0" jako **souřadnici Z měřeného bodu** (nulový ıložte ji.

#### Osoustružte měřený průměr

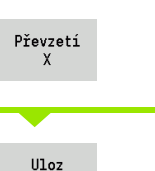

polomer

Rozměr průměru zapište jako **souřadnici měřeného bodu X** a uložte ji.

U soustružnických nástrojů zadejte rádius břitu a převezměte ho do tabulky nástrojů.

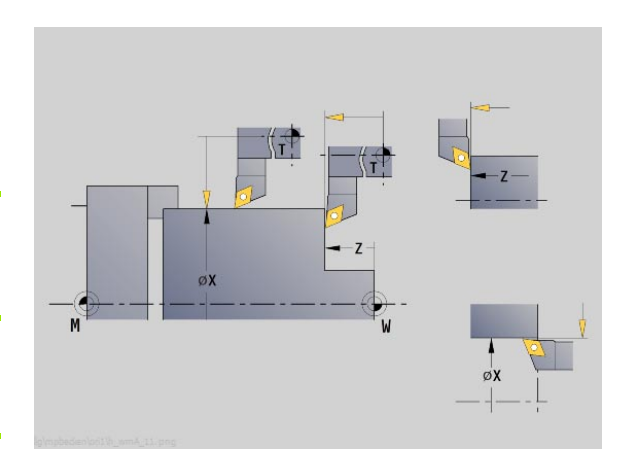

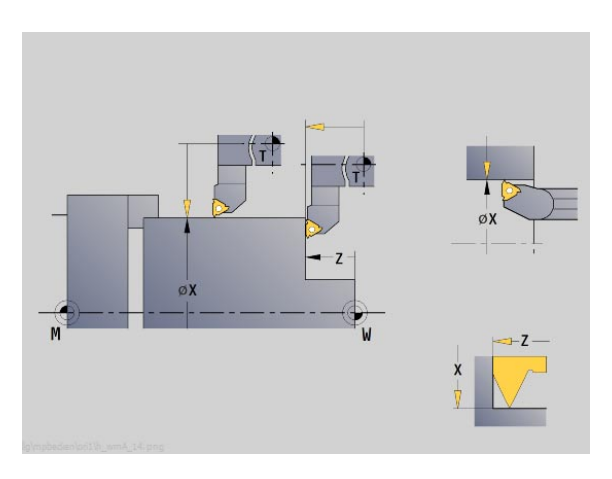

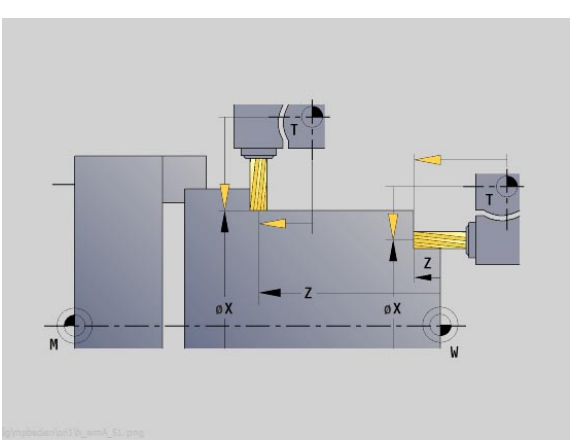

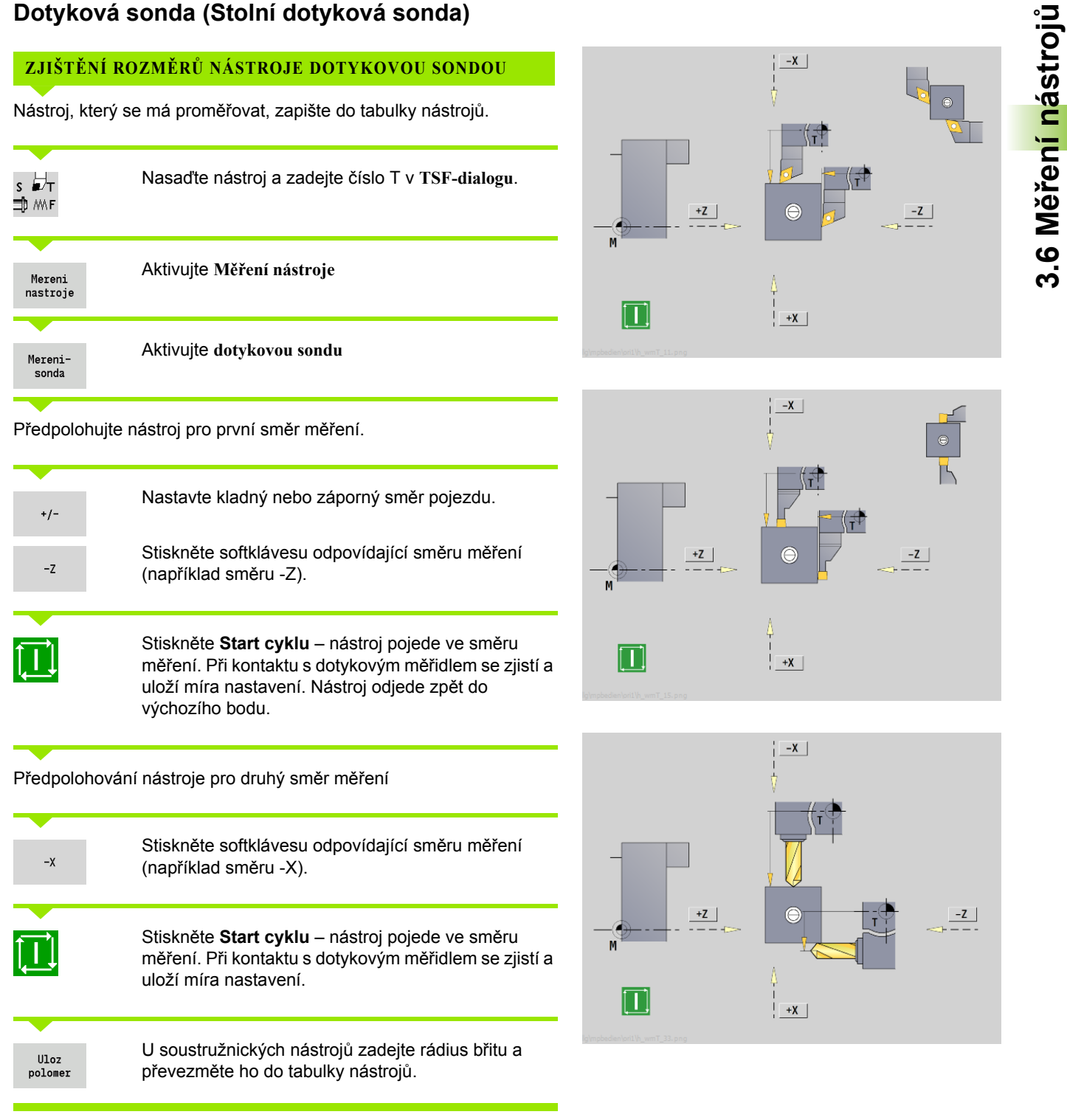

# **Měřicí optika**

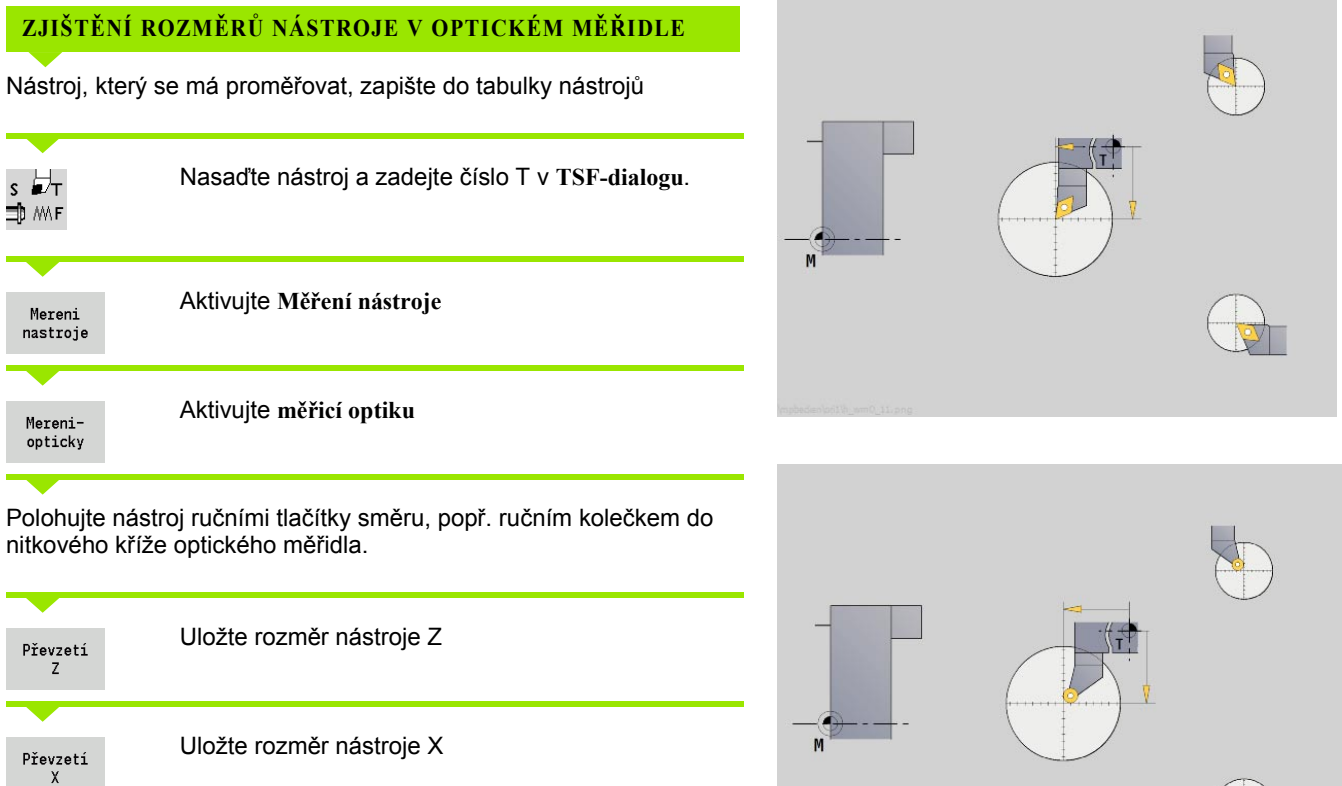

U soustružnických nástrojů zadejte rádius břitu a převezměte ho do tabulky nástrojů.

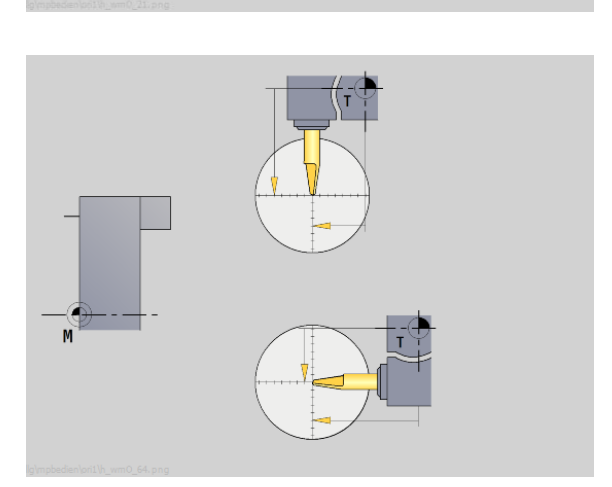

**3.6 Měření nástroj ů**

**114** Provozní režim Stroj

 $\bullet$ 

 $Ulog$ polomer

**Korekce nástrojů**<br>
Korekce nástrojů ve směrech X a Z jakož i "Speciální korekce" u<br>
zapichovacích nástrojů a nástrojů s kruhovým břitem kompenzují<br>
podřebení jejich břitu.<br> **Korekční hodnota nesmí překročit +/-10 mm.**<br> **K** Korekce nástrojů ve směrech X a Z jakož i "Speciální korekce" u zapichovacích nástrojů a nástrojů s kruhovým břitem kompenzují opotřebení jejich břitu.

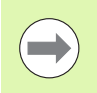

Korekční hodnota nesmí překročit +/–10 mm.

Korekce nástrojů můžete nastavit buď ručním kolečkem nebo je zadejte v dialogovém okně.

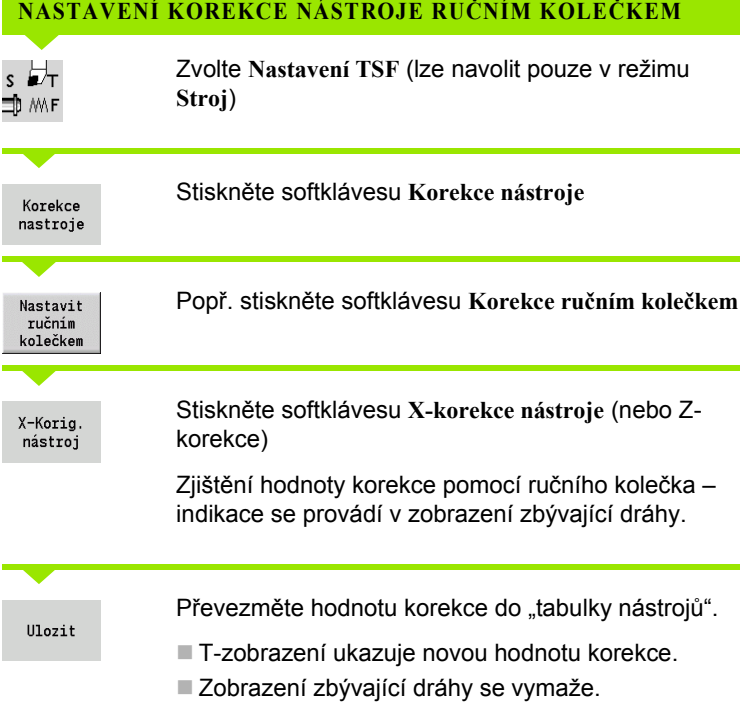

#### **ZÁPIS KOREKCE NÁSTROJE**

 $\frac{1}{20}$  MVF

Zvolte **Nastavení TSF** (lze navolit pouze v režimu **Stroj**)

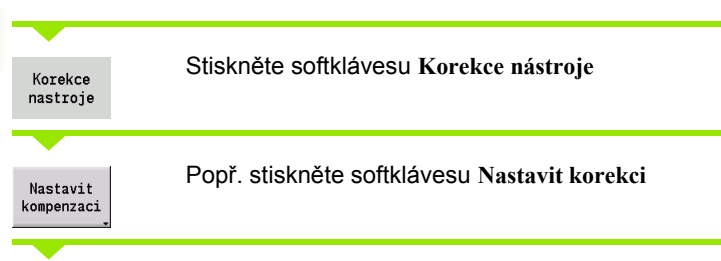

Zadejte korekci dx (nebo dz, dy)

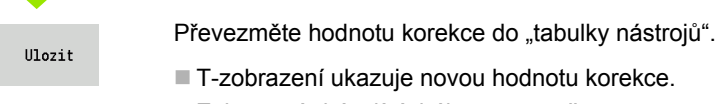

**Zobrazení zbývající dráhy se vymaže.** 

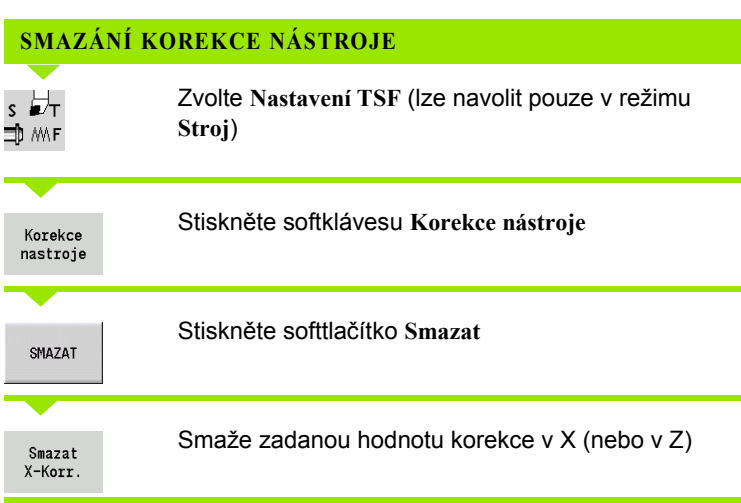

 $\bullet$ 

# **3.7 Ruční provoz**

Při **ručním obrábění obrobku** pojíždíte osami ručními kolečky nebo ručními směrovými tlačítky. K provedení složitějších obráběcích pochodů můžete použít též cykly Naučit (poloautomatický provoz). Dráhy pojezdu a cykly se **neukládají** do paměti.

Po zapnutí a přejetí referencí se MANUALplus nachází v režimu **Stroj**. Tento režim zůstane v platnosti, dokud nezvolíte podřízený režim **Naučit** nebo podřízený režim **Provádění programu**. Indikace **Stroj** v řádce záhlaví ukazuje "Ruční provoz".

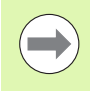

Před začátkem obrábění definujte nulový bod obrobku a zadejte strojová data.

# **Výměna nástroje**

**T-číslo / ID nástroje** zadejte v **TSF-dialogu**. Zkontrolujte parametry nástroje.

"T0" nedefinuje žádný nástroj. Nejsou zde tedy také uloženy žádné délkové rozměry, rádius břitu atd.

# **Vřeteno**

Otáčky vřetena zadejte v **TSF-dialogu**. Zapínání a zastavování vřetena se provádí tlačítky vřetena (na ovládacím panelu stroje). **Úhel zastavení A** v **TSF-dialogu** způsobí, že vřeteno se vždy zastaví v této poloze.

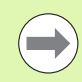

Mějte na paměti maximální otáčky (definovatelné v **TSFdialogu**).

# **Provoz s ručním kolečkem**

Viz příručku ke stroji.

# **Ruční směrová tlačítka**

Ručními směrovými tlačítky pojíždíte osami posuvem nebo rychloposuvem. Velikost posuvu zadejte v **TSF-dialogu**.

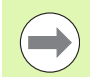

**Posuv**

 u **rotujícího vřetene**: posuv na otáčku [mm/ot] u **zastaveného vřetene**: posuv za minutu [m/min]

Posuv při **rychloposuvu**: posuv za minutu [m/min]

# **Cykly Naučit v režimu Stroj**

- Nastavení otáček vřetena
- Nastavení posuvu
- Vyměňte nástroj, definujte číslo T a překontrolujte nástrojová data ("T0" není dovoleno)
- ▶ Najeďte na bod startu cyklu
- Vyberte cyklus a zadejte parametry cyklu.
- Průběh cyklu graficky překontrolujte
- ▶ Proveďte cyklus

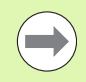

Naposledy provedená zadání v dialogu cyklu zůstanou zachovaná až do volby nového cyklu.

# **3.8 Podřízený režim Naučit**

# **Režim** "Naučit"

V podřízeném režimu **Naučit** provádíte obrábění obrobku krok za krokem pomocí cyklů Naučit. MANUALplus se toto obrábění obrobku "naučí" a uloží si potřebné pracovní kroky do programu s cykly, které můžete kdykoli znovu použít. Podřízený režim **Naučit** se zapíná softtlačítkem **Naučit** a zobrazí se v řádce záhlaví.

Každý program Naučit má svůj název a zkratku. Každý cyklus je zobrazen v jednom očíslovaném bloku. Číslo bloku nemá pro zpracování programu žádný význam, cykly se zpracovávají postupně za sebou. Stojí-li kurzor na bloku některého cyklu, zobrazuje MANUALplus parametry tohoto cyklu.

Blok cyklu obsahuje:

- Číslo bloku
- Použitý nástroj (číslo a ID-nástroje)
- Označení cvklu
- Číslo ICP-obrysu, popř. DIN-podprogramu (za "%")

### **Programování cyklů Naučit**

Vytváříte-li nový program Naučit, pak se to děje pro každý cyklus metodou "Zadání – simulace – provedení – uložení do paměti". Jednotlivé po sobě prováděné cykly vytvoří program cyklů.

Stávající programy Naučit změníte úpravou parametrů cyklů, smazáním existujících cyklů a vkládáním nových cyklů.

Když podřízený režim **Naučit** opustíte nebo vypnete stroj, zůstane program Naučit zachován.

Do editoru k vytváření obrysů ICP se dostanete softtlačítkem po vyvolání cyklu ICP (viz "Podř[ízený režim ICP-editor v režimu cykl](#page-376-0)ů" na [stránce 377](#page-376-0)).

DIN-podprogramy naprogramujete v editoru smart.Turn a zařadíte je pak do cyklu DIN. Do editoru smart.Turn se dostanete softtlačítkem **DIN Edit**, když navolíte cyklus DIN nebo klávesou pro volbu provozního režimu.

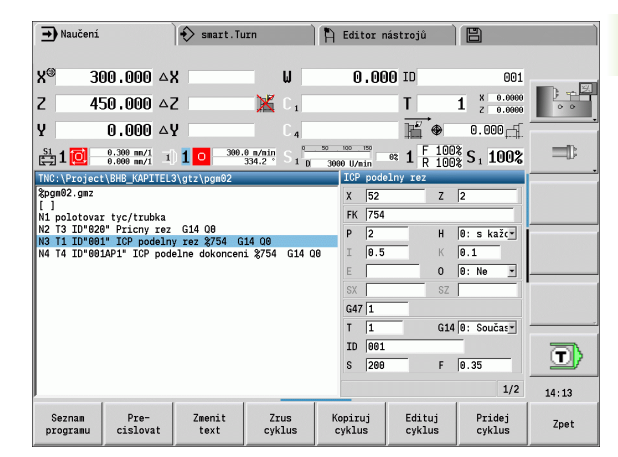

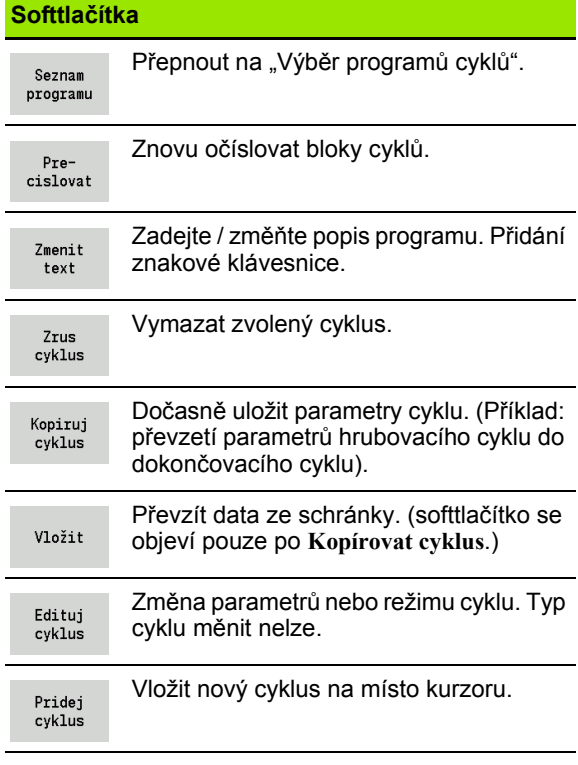

# **3.9 Podřízený režim Provádění Programu**

# **Zavedení programu**

V podřízeném režimu **PROVÁDĚNÍ PROGRAMU** využijete programy Naučit, DIN programy nebo Automatické práce k výrobě dílců. V této části nemůžete programy měnit, pomocí podřízeného režimu **Simulace** však máte možnost kontroly **před** provedením programu. Navíc podporuje MANUALplus "Najetí" do obrábění dílce pomocí **Režimu provádění programu po blocích** a **Plynulého provádění**.

Programy **smart.Turn** se ukládají jako DIN-programy (\*.nc). Automatické práce (\*.job) vytvoříte rovněž v režimu **smart.Turn**.

Podřízený režim **Provádění programu** nahraje automaticky naposledy použitý program. Jiný program nahrajete takto:

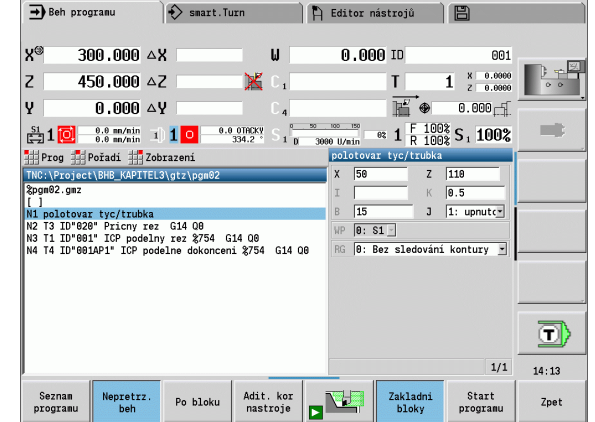

#### **ZAVEDENÍ PROGRAMU NAUČIT NEBO NC-PROGRAMU**

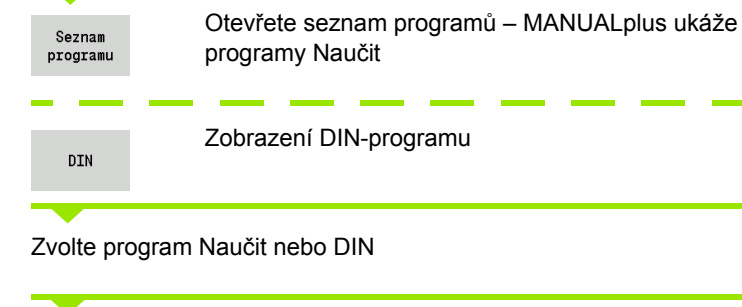

Zobrazení DIN-programu Otevřít

Program Naučit nebo smart.Turn můžete spustit v libovolném bloku a tak pokračovat v přerušeném obrábění (hledání bloku startu).

Podřízený režim **Provádění programu** se zapíná softtlačítkem a zobrazí se v řádce záhlaví.

Po stisknutí **Provádění programu** nahraje MANUALplus naposledy používaný, nebo v editačním režimu zpracovávaný program. Alternativně zvolíte ze **Seznamu programů** jiný program (viz ["Správa](#page-136-0)  programů[" na stranì 137](#page-136-0)).

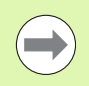

Programy zvolené v podřízeném režimu **Provádění programu** jsou chráněné před smazáním.

Chcete-li povolit smazání souboru, ukončete zobrazení bloků programu stisknutím softklávesy Zpět.

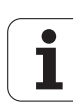

## **Porovnání seznamu nástroj ů**

B ěhem nahrávání programu porovnává MANUALplus aktuální osazení revolverové hlavy se seznamem nástroj ů v programu. Používají-li se v programu nástroje, které nejsou v aktuálním seznamu revolverového hlavy obsažené nebo jsou na jiném míst ě, tak se vydá chybové hlášení.

Po potvrzení chybového hlášení se objeví pro kontrolu seznam nástroj ů podle daného programu.

Máte možnost naprogramovanou tabulku nástroj ů p řevzít softtla čítkem **P řevzetí nástroje** nebo volbu programu softtla čítkem **P řerušit** zrušit.

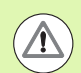

#### **Pozor – nebezpe čí kolize**

- **Programovaný seznam nástroj ů** p řevezm ěte pouze tehdy, pokud odpovídá skute čnému osazení revolverové hlavy.
- Start programu je možný pouze tehdy, když naprogramovaný seznam nástroj ů **souhlasí** se se řízeným seznamem revolverové hlavy.

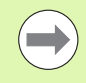

Tato funkce je vám k dispozici také u stroj ů se zásobníkem nástroj ů. Řídicí systém používá seznam zásobníku namísto seznamu revolverové hlavy.

### **Před provedením programu**

#### **Chybné programy**

MANUALplus kontroluje programy b ěhem zavád ění až do oblasti **OBRÁB ĚNÍ**. Zjistí-li se chyba (nap říklad: chyba v popisu obrysu), objeví se v řádku záhlaví symbol chyby. Po stisknutí klávesy **Info** dostanete podrobné informace o chyb ě .

Část programu s obráb ěním a tím všechny pojezdové pohyby se p řekládají až po **Cyklus Zap**. Je-li zde n ějaká chyba, stroj se zastaví s chybovým hlášením.

#### **Kontrola cyklů a jejich parametr ů**

MANUALplus vypíše seznam program ů Nau čit / DIN. U program ů Nau čit se zobrazí parametry toho cyklu, na n ěmž je kurzor.

#### **Grafická kontrola**

Provád ění programu zkontrolujte pomocí pod řízeného režimu **Simulace** (viz "Pod ř[ízený režim Simulace" na stránce 474](#page-473-0)).

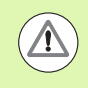

#### **Pozor – nebezpe čí kolize**

P řed spušt ěním kontrolujte programy v **Simulaci**, abyste zjistili chyby p ři programování nebo v použité syntaxi.

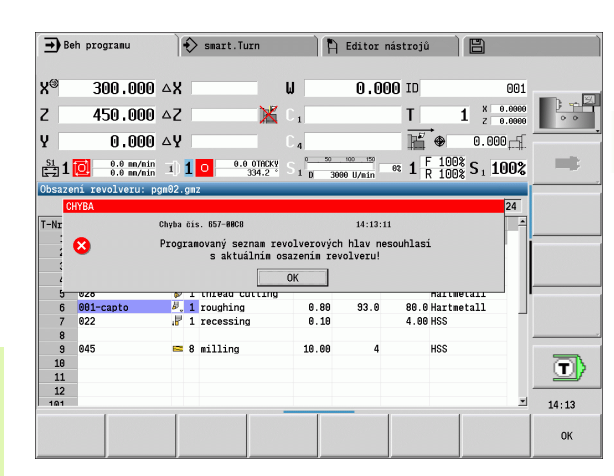

## **Hledání bloku startu**

MANUALplus musí být výrobcem stroje připraven na hledání bloku startu (PLC).

Hledání bloku startu je vstup do NC-programu na zvoleném místě. V programech smart.Turn můžete startovat v každém NC-bloku programu.

MANUALplus spouští chod programu od pozice kurzoru. Mezitím prováděná simulace pozici startu nemění.

Při hledání bloku startu MANUALplus nastaví situaci stroje tak, aby odpovídala normálnímu průběhu programu před blokem startu. K tomu se nejdříve zvolí nástroj, pak se polohují osy v konfigurovatelném pořadí a nakonec se zapne vřeteno.

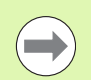

 $\frac{\blacksquare}{\blacksquare}$ 

 Ve strojním parametru **Ukončit hledání startovního bloku po startovním bloku** (601810) můžete určit, zda začne provádění programu po vyhledání startovního bloku ve zvoleném NC-bloku nebo v následujícím NC-bloku

 Fy HEIDENHAIN doporučuje startovat z NC-bloku, který je hned za T-příkazem.

Mějte na paměti:

- Saně polohujte tak, aby
	- se mohla revolverová hlava volně otáčet bez rizika kolize.
	- aby se osy naposledy programované pozice daly najíždět bez rizika kolize.

Hledání startovního bloku je funkce závislá na provedení stroje. Pokud je strojní parametr 601810 nastaven tak, aby provádění programu začalo ve zvoleném NC-bloku, tak si uvědomte následující bod:

 použijete-li T-příkaz jako startovní blok, tak se revolverová hlava nejdříve natočí na předchozí nástroj a poté na nástroj zvolený ve startovním bloku.

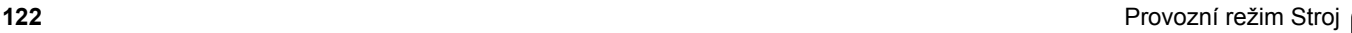

## **Provádění programu**

Zavedený program Naučit/DIN se provede, jakmile stisknete **Start cyklu**. **Stop cyklu** zastaví obrábění kdykoliv.

Během provádění cyklu stojí kurzor na tom cyklu nebo bloku DIN, který se právě provádí. U programu Naučit vidíte parametry právě probíhajícího cyklu ve vstupním okně.

Provádění programu ovlivňujete pomocí softtlačítek uvedených v tabulce.

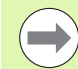

V nabídce Průběh > Bod menu Počet kusů můžete předvolit v parametru MP počet kusů (funkce závisí na provedení stroje). Program pak můžete zpracovávat pouze do tohoto počtu kusů. Řízení pak vydá hlášení a neumožní již další obrábění. Softklávesou Počet kusů můžete čítač obrobků vynulovat.

V zadávacím políčku P můžete také předvolit skutečný počet kusů, pokud jste již například vyrobili určitý počet součástek.

V nabídce Průběh > Bod menu Viditelné vrstvy můžete parametrem NR nastavit/aktivovat viditelné vrstvy, definované v programu. Než můžete nastavit/aktivovat viditelné vrstvy, tak je musíte v programu definovat (viz Příručka pro uživatele smart.Turn a DIN-programování).

Zadáte-li v parametru NR hodnotu "2" a stisknete softklávesu Uložit, tak řízení nastaví/aktivuje viditelnou vrstvu 2 a aktualizuje příslušně zobrazovací políčko [\(viz](#page-83-0)  "Indikace strojových dať" na stránce 84). Mimoto řízení při příštím chodu programu neprovádí NC-bloky, definované s nastavenými/aktivními viditelnými vrstvami.

Pokud si přejete současně nastavit/aktivovat několik viditelných vrstev, zadejte do parametru NR posloupnost číslic. Zadání "159" nastaví/aktivuje viditelné vrstvy 1, 5 a 9.

Deaktivujte viditelné vrstvy uložením parametru NR bez zadání.

Uvědomte si při Nastavení/Aktivování viditelných vrstev během chodu programu, že řízení reaguje kvůli předvýpočtu bloků se zpožděním.

#### **Softtlačítka**

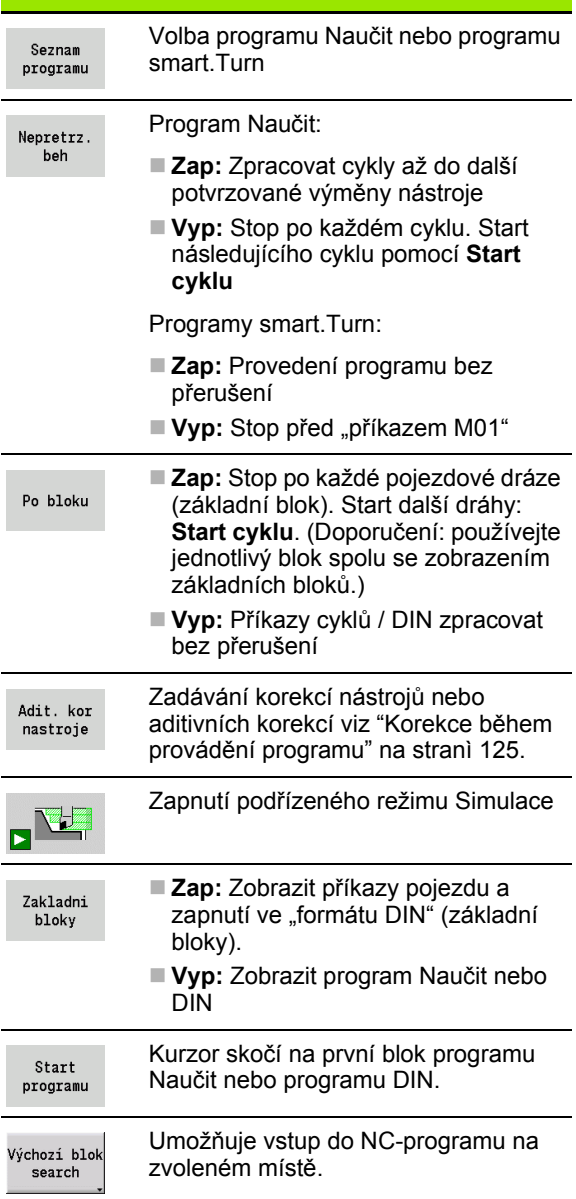

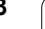

# **Automatická práce**

Řízení může v podřízeném režimu **Provádění Programu** zpracovávat několik hlavních programů za sebou, aniž by bylo nutné tyto programy znovu vybírat a spouštět je. K tomu vytvořte seznam programů dávky (Automatic-Job – Automatická práce) v režimu **smart.Turn** , které se zpracují v podřízeném režimu **Provádění Programu**.

Pro každý hlavní program v seznamu zadejte počet kusů, který definuje kolikrát se tento program spustí před zahájením dalšího NCprogramu. Při volbě dávky můžete určit NC-program, od kterého bude dávka zpracována.

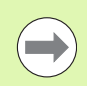

Pokud se má seznam programů zpracovat bez zásahu, pak musí být uvedené hlavní programy ukončeny s M99.

M30 zastaví automatickou práci. Klávesou NC-Start můžete pokračovat v automatické práci.

#### **Volba dávky**

- ▶ Zvolte položku nabídky "Prog"
- ▶ Zvolte položku nabídky "Volba dávky"
- Zvolte automatickou práci

Otevřít

Stiskněte softklávesu Otevřít

- Případně kurzorem zvolte startovní program.
- Potvrďte softklávesou "Převzít práci".

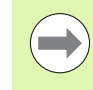

Pokud jste již vyrobily několik kusů dílců, můžete v menu Průběh > položka menu Počet kusů opravit počet opakování.

#### **Změna indikace dávky**

Zobrazí se zvolené práce, kurzor stojí u zvoleného startovního programu.

V položce menu Zobrazení > Seznam prací můžete přecházet ze zobrazení prací na NC-programy, abyste mohli pracovat s vyhledáváním startovního bloku.

Navíc můžete softtlačítkem aktivovat zobrazení základního bloku.

## <span id="page-124-0"></span>**Korekce během provádění programu**

#### **Korekce nástrojů**

 $U$ lozit

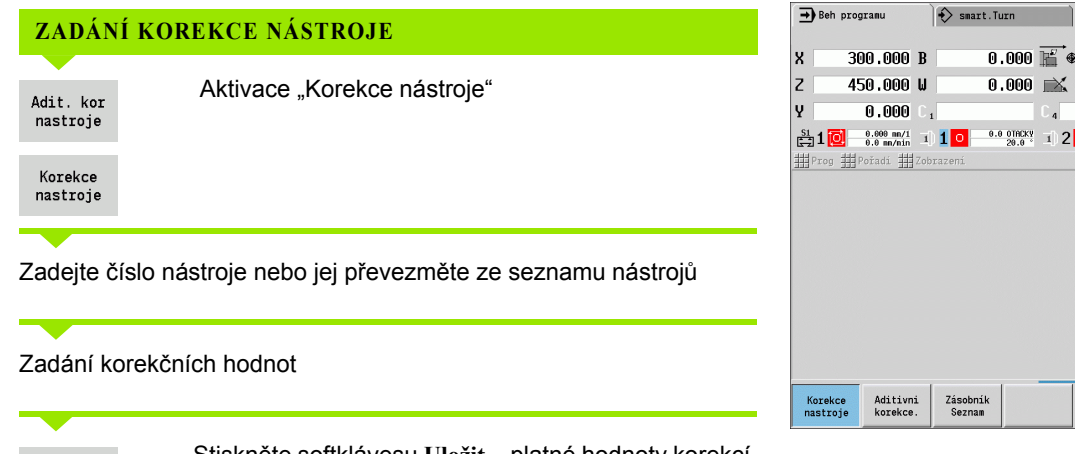

Stiskněte softklávesu **Uložit** – platné hodnoty korekcí se zobrazí ve vstupním okně a převezmou se.

- Zadané hodnoty se k existujícím korekčním hodnotám **připočtou** a jsou v indikaci okamžitě účinné a vyjedou se s příštím pojezdovým blokem.
- **Pro vymazání korekce zadejte aktuální hodnotu korekce** s opačným znaménkem.

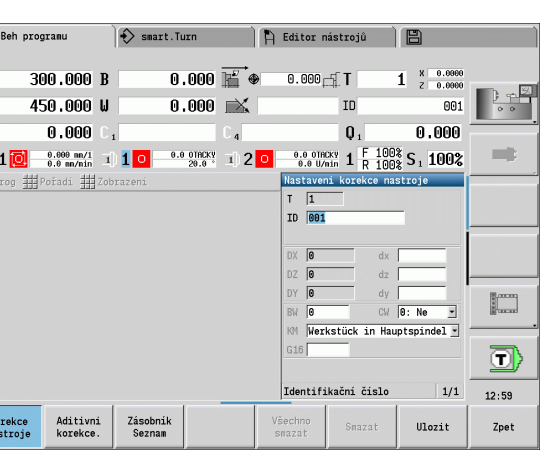

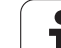

#### **Aditivní korekce**

Adit. kor nastroje

Aditivni korekce.

 $U$ lozit

MANUALplus spravuje 16 přičítaných (aditivních) korekcí. Korekce editujete v podřízeném režimu **Provádění programu** a aktivujete je pomocí **G149** v programu smart.Turn nebo v ICP-cyklech **Dokončování**.

Aktivace "Aditivní korekce"

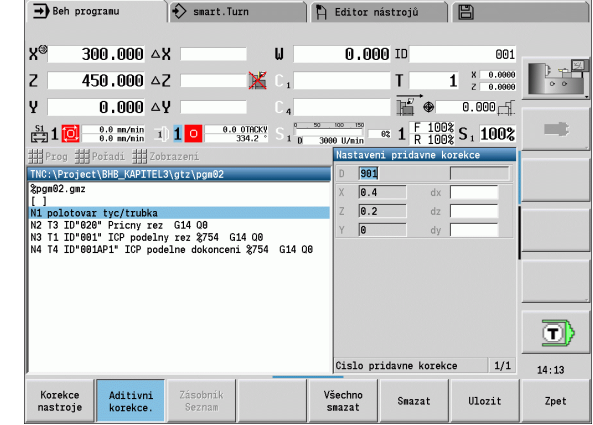

Zadejte číslo aditivní korekce

**ZADÁNÍ ADITIVNÍCH KOREKCÍ**

Zadání korekčních hodnot

Stiskněte softklávesu **Uložit** – platné hodnoty korekcí se zobrazí ve vstupním okně a převezmou se.

# **ČTENÍ ADITIVNÍCH KOREKCÍ**

Aktivujte "Aditivní korekce" Adit. kor  $n$ astroje Aditivni korekce.

Zadejte číslo aditivní korekce

Nastavte kurzor do dalšího zadávacího políčka – MANUALplus ukáže platné hodnoty korekcí.

#### **SMAZÁNÍ ADITIVNÍCH KOREKCÍ**

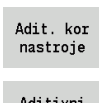

Aktivujte "Aditivní korekce"

korekce.

#### Zadejte číslo aditivní korekce

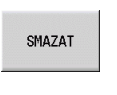

Stiskněte softklávesu **Smazat** – hodnoty této korekce se smažou

Všechno smazat

Stiskněte softklávesu **Smazat vše** – všechny hodnoty korekcí se smažou.

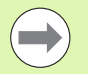

Zadané hodnoty se k existujícím korekčním hodnotám **připočtou** a jsou v indikaci okamžitě účinné a vyjedou se s příštím pojezdovým blokem.

- Korekční hodnoty se interně ukládají do tabulky a jsou k dispozici i mimo program.
- Když stroj nově seřizujete, smažte všechny aditivní korekce.

## **Chod programu v režimu "Dry Run Modus" (Chod nasucho)**

Režim "dry run modus" se používá k rychlému zpracování programu až k pozici opětného vstupu do programu. Předpoklady pro tento "dry run" (Chod nasucho) jsou:

- MANUALplus musí být pro "dry run" připraven výrobcem stroje. (Tato funkce se zpravidla aktivuje klíčkovým přepínačem nebo tlačítkem.)
- Podřízený režim **Provádění programu** musí být aktivován.

V režimu "dry run modus" se všechny posuvové dráhy (vyjma řezání závitů) projedou rychloposuvem. Rychlost pojíždění můžete snížit úpravou posuvu proložením. V režimu "dry run modus" se smějí provádět pouze "řezy ve vzduchu".

Při aktivaci režimu "dry run" se stav vřetena, resp. otáčky vřetena "zmrazí". Po vypnutí režimu "dry run" pracuje MANUALplus opět s programovanými posuvy a programovanými otáčkami vřetena.

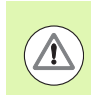

Používejte "dry run" výlučně k "řezům ve vzduchu".

# **3.10 Monitorování zatížení (opce)**

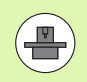

Řízení musí být k monitorování zatížení p řipraveno výrobcem stroje (opce: Load Monitoring).

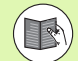

Než můžete v podřízeném režimu Provádění programu za čít pracovat s monitorováním zatížení, musíte:

- definovat odpovídající strojní parametry v části "Systém" [\(viz "Seznam strojních parametr](#page-542-0) ů", strana 543)
- definovat v režimu smart. Turn ve vašem programu zp ůsob monitorování zatížení s G996 a monitorované pásmo s G995 (viz Příručka uživatele smart.Turn a programování podle DIN).

Při aktivním monitorování zatížení porovnává řízení během obráb ění aktuální zatížení pohon ů, ur čených v G995, s p říslušnými mezními hodnotami. Mezní hodnoty monitorovacího pásma, definované pomocí G995, řízení po čítá ze vztažných hodnot, zjišt ěných b ěhem zkušebního obrábění a předvolených koeficientů ze strojních parametr ů .

Při překročení mezní hodnoty-1 zatížení, příp. mezní hodnoty součtu zatížení vydá řízení výstrahu a označí aktivní nástroj v diagnostických bitech režimu Editor nástrojů jako "spotřebovaný".

P ři p řekro čení mezní hodnoty-2 zatížení vydá řízení chybové hlášení, zastaví obráb ění a ozna čí aktivní nástroj v diagnostických bitech režimu Editor nástrojů jako "zlomený".

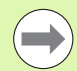

Používáte-li funkci Monitorování životnosti, zam ění řízení nástroje označené "spotřebovaný" nebo "zlomený" v diagnostických bitech režimu **Editor nástroj ů** p ři p říštím vyvolání nástroje automaticky za p ředem definované náhradní nástroje. Alternativn ě k automatickému vyhodnocování diagnostických bit ů pomocí monitorování životnosti, m ůžete vyhodnocovat diagnostické bity také ve vašem programu.

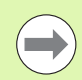

Uv ědomte si, že monitorování zatížení není u zaseklých os bez vyrovnání hmotnosti možné!

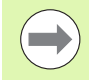

Uv ědomte si, že monitorování zatížení funguje u malých zm ěn zatížení pouze omezen ě. Proto monitorujte pohony, které vykazují výrazné zatížení, jako nap ř. hlavní v řeteno.

Při čelním soustružení s konstantní řeznou rychlostí si uvědomte, že monitorování zatížení sleduje vřeteno až do maximálně 15 % cílového zrychlení, definovaného ve strojních parametrech. Protože zrychlení se v důsledku změny otáček zvětšuje, bude zpravidla kontrolována jen fáze po zaříznutí!

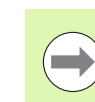

 $\left(\rightarrow\right)$ 

Řízení zatížení porovnává aktuální hodnoty zatížení s maximálními mezními hodnotami. Aby porovnávání fungovalo, nesmí být hodnoty zatížení příliš malé. Protože zatížení závisí na řezných podmínkách, orientujte se při programování podle následujících příkladů pro obrábění ocele:

- Axiální soustružení: hloubka řezu > 1 mm
- Zapichování: hloubka řezu > 1 mm
- Vrtání do plného materiálu: průměr díry > 10 mm

## **Referen ční obrobení**

Při zkušebním obrábění řízení zjišťuje maximální zatížení a součet zatížení každého monitorovaného pásma. Zjišt ěné hodnoty platí jako reference. Mezní hodnoty monitorovací zóny řízení po čítá ze zjišt ěných referen čních hodnot a p ředvolených koeficient ů ze strojních parametr ů .

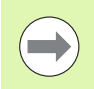

Zkušební obrábění provádějte za podmínek plánovaných pro pozd ější výroby, nap ř. co se týká posuv ů, otá ček, druhu a kvality nástroj ů .

#### **PROVEDENÍ ZKUŠEBNÍHO OBRÁB ĚNÍ**

Zvolte pod řízený režim **Provád ění programu** a otev řete NC-program

Zapnout monitorování zatížení: Zvolte menu **Pr ů b ě h** > bod menu **Monitorování zatížení ZAP**

Zvolte zkušební obráb ění: Zvolte menu **Pr ů b ě h** > bod menu **Zkušební obráb ění** – řízení znázorní titulní řádku zelen ě

Spusťte zkušební obrábění: stiskněte NC-Start – řízení provede obráb ění a uloží referen ční data do samostatného souboru. Po úspěšném zkušebním obrábění řídicí systém vydá info-hlášení.

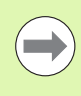

Zkušební obrábění se zakončí s M30 nebo M99. Pokud se program b ěhem obráb ění p řeruší, neuloží se žádná referen ční data. V tomto p řípad ě musíte referen ční obráb ění opakovat.

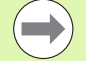

Prove ďte zkušební obráb ění pokud jste ve vašem programu provedli zm ěny, jako nap ř :

- Definování nových zón
- Smazání existujících zón
- **Změna čísel zón**
- Změna, přidání nebo odstran ění os v rámci zóny
- Změna posuvů nebo otáček
- Změna nástroje
- Změna hloubek řezů

## **Kontrola referenčních hodnot**

Po úspěšném zkušebním obrábění byste měli zjištěné referenční hodnoty zkontrolovat.

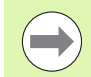

Monitorování zatížení porovnává aktuální hodnoty zatížení s mezními hodnotami. Aby porovnávání fungovalo, nesmí být referenční hodnoty zatížení příliš malé. Zkontrolujte získané hodnoty a případně odstraňte ze zóny monitorované osy, jejich zatížení je menší než 5 %.

Význam hodnot:

- Zatížení: zjištěný moment pohonu, vztažený ke jmenovitému momentu pohonu v [%]
- Součet zatížení: Součet zatížení v monitorované zóně v [%\*ms]

#### **OTEVŘENÍ REFERENČNÍCH HODNOT**

Zobrazení referenčních hodnot: Zvolte menu **Zobrazení** > bod menu **Editování údajů zatížení** – řízení otevře formulář "Nastavení údajů zatížení" s následujícími parametry a ukáže navíc zjištěné hodnoty jako sloupcový diagram

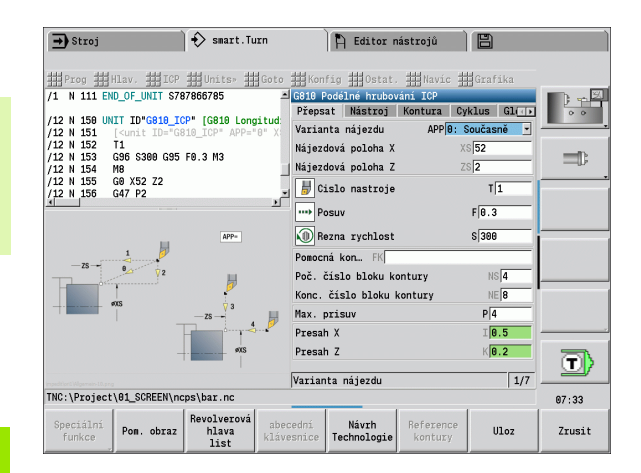

#### **Parametr**

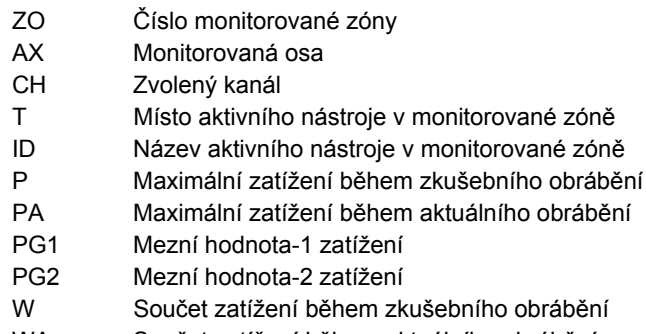

- WA Součet zatížení během aktuálního obrábění
- WGF Koeficient mezní hodnoty součtu zatížení

#### **Diagram**

Horní širší sloupeček (zobrazení v %):

- zelená Oblast až k maximálnímu zatížení během zkušebního obrábění (P)
- žlutá Oblast až k Mezi-1 zatížení (PG1)

červená Oblast až k Mezi-2 zatížení (PG2)

purpurová Maximální zatížení posledního obrábění (PA)

Spodní užší sloupeček (zobrazení je normované na referenční hodnotu 1):

zelená Oblast až do součtu maximálních zatížení během zkušebního obrábění (W)

žlutá Oblast až k mezi součtu zatížení (WGF)

purpurová Maximální součet zatížení posledního obrábění (WA)

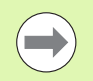

Po zkušebním obrábění souhlasí hodnoty W a WA, popř. P a PA a budou používané jako referenční hodnoty pro výpočet mezí.

# **Úpravy mezí**

Po úspěšném zkušebním obrábění řízení vypočítá z referenčních hodnot a předvolených koeficientů ze strojních parametrů meze.

Vypočítané meze můžete přizpůsobit pro následující postupy.

#### **ÚPRAVY MEZÍ**

Zobrazení mezí: Zvolte menu **Zobrazení** > bod menu **Editování údajů** zatížení – řízení otevře formulář "Nastavení údajů zatížení"

Kontrola mezí

V případě potřeby upravte parametry **PG1**, **PG2** nebo **WGF**

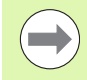

Zajistěte abyste upravovali správné meze. Nejdříve zvolte pomocí softtlačítek **další pásmo** a **další osa** formulář s měněnými mezemi! Alternativně můžete k volbě správného formuláře také použít parametry **ZO** a **AX**. Ukládejte změny v každé ose jednotlivě softtlačítkem **Uložit**!

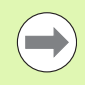

Přizpůsobení mezí nevyžaduje nové zkušební obrábění. Můžete pokračovat v obrábění s upravenými mezemi.

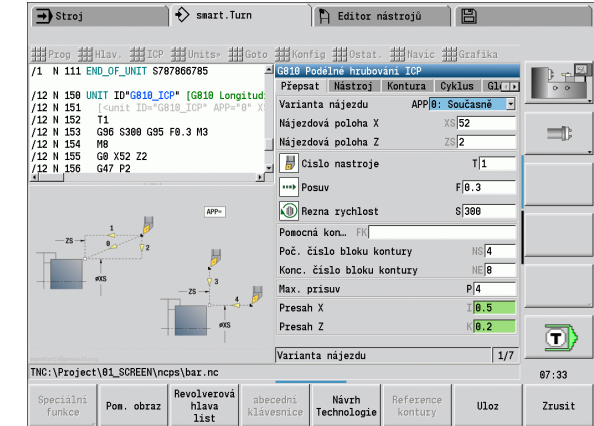

## **Výroba s monitorováním zatížení**

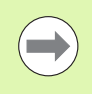

Počítejte s tím, že během obrábění nesmíte meze měnit. Přizpůsobte meze před obráběním!

V podřízeném režimu **Provádění programu** monitoruje řízení během každého cyklu interpolátoru zatížení a součet zatížení. Souběžně s obráběním můžete nechat pro všechny monitorované osy aktivní zóny zobrazit aktuální zatížení v jednom diagramu.

#### **OTEVŘENÍ DIAGRAMU BĚHEM OBRÁBĚNÍ**

Zobrazení hodnot zatížení: Zvolte menu **Zobrazení** > bod menu **Editování údajů zatížení** – řízení otevře formulář "Nastavení údajů zatížení" a ukáže navíc zjištěné hodnoty jako sloupcový diagram

Zobrazit aktuální zatížení: Stiskněte softklávesu **Zobrazit aktivní pásmo** – řízení automaticky přepne na aktuální monitorované pásmo a ukáže aktuální zatížení ve sloupcovém diagramu

#### **Diagram**

Horní širší sloupeček (zobrazení v %): zelená Aktuální zatížení (PA) Horní široká označení: zelená Aktuální špičková hodnota mezi 0 a mezí-1 (P). žlutá Aktuální špičková hodnota mezi P a mezí-1 (PG1). červená Aktuální špičková hodnota mezi PG1 a mezí-2 (PG1). Spodní užší sloupeček (zobrazení je normované na referenční hodnotu 1): zelená Aktuální součet zatížení (WA)

žlutá Aktuální součet zatížení až k mezní hodnotě (WGF)

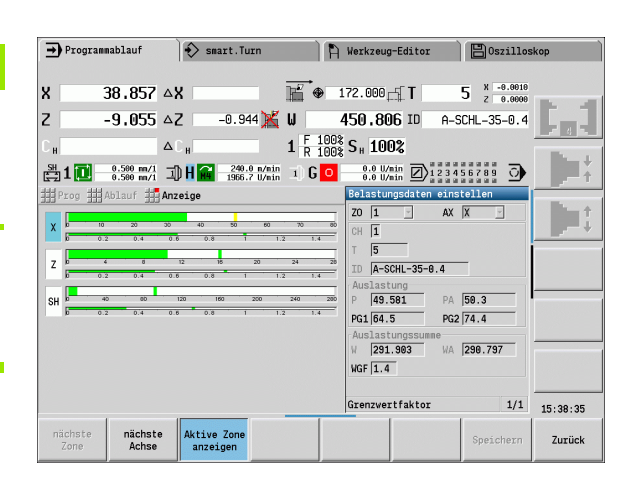

# **3.11 Grafická simulace**

Podřízeným režimem **Simulace** si zkontrolujete průběh obrábění, rozdělení úběru třísek a výsledný obrys **před** vlastním obráběním.

V režimu **Stroj** a v podřízeném režimu **Naučit** překontrolujete průběh jednotlivého učebního cyklu – v podřízeném režimu **Provádění programu** zkontrolujete celý program Naučit nebo DIN-program.

V podřízeném režimu **Simulace** se zobrazí naprogramovaný neobrobený polotovar. MANUALplus simuluje i taková obrábění, která provádíte na čele nebo na plášti (polohovatelné vřeteno nebo osa C) To umožňuje kontrolu celého procesu obrobení.

V režimu **Stroj** a v podřízeném režimu **Naučit** se simuluje ten učební cyklus, který právě zpracováváte. V podřízeném režimu **Provádění programu** začíná simulace od polohy kurzoru. Programy smart.Turn a DIN se simulují od začátku programu.

Další podrobnosti o používání a ovládání podřízeného režimu **Simulace** najdete v kapitole "Podř[ízený režim Simulace" na](#page-473-0)  [stránce 474.](#page-473-0)

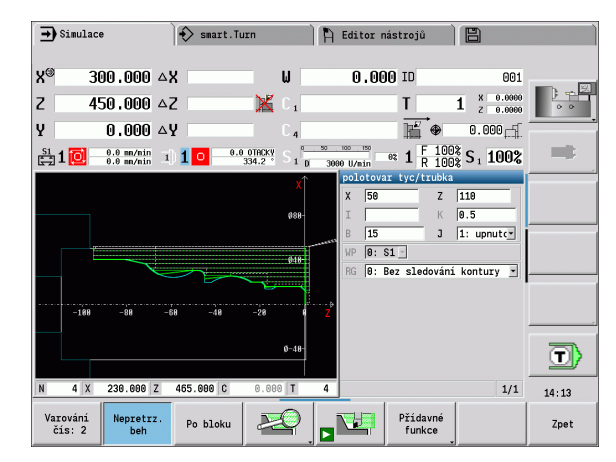

## **Volba programu**

v podřízeném režimu **Provádění programu** nahraje automaticky naposledy použitý program.

Ve výběru programů je uvedený seznam programů, které jsou v řídicím systému k dispozici. Můžete zvolit požadovaný program, nebo přejít pomocí **ENTER** do zadávacího políčka **Název souboru**. V tomto zadávacím políčku omezíte výběr nebo zadáte přímo název programu.

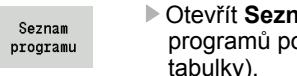

nam programů. K výběru a třídění oužívejte softtlačítka (viz následující tabulky).

**Softtlačítka v dialogu Volba programu**

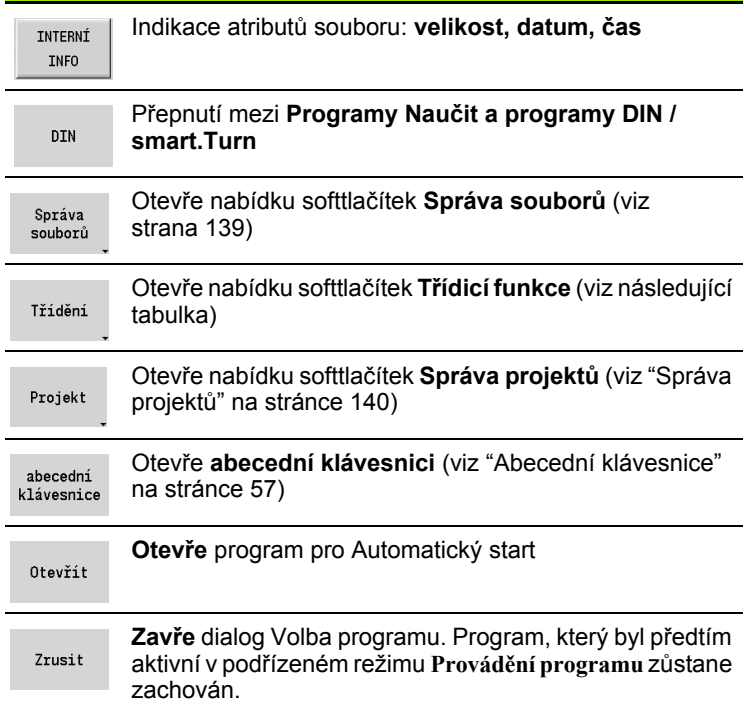

<span id="page-136-0"></span>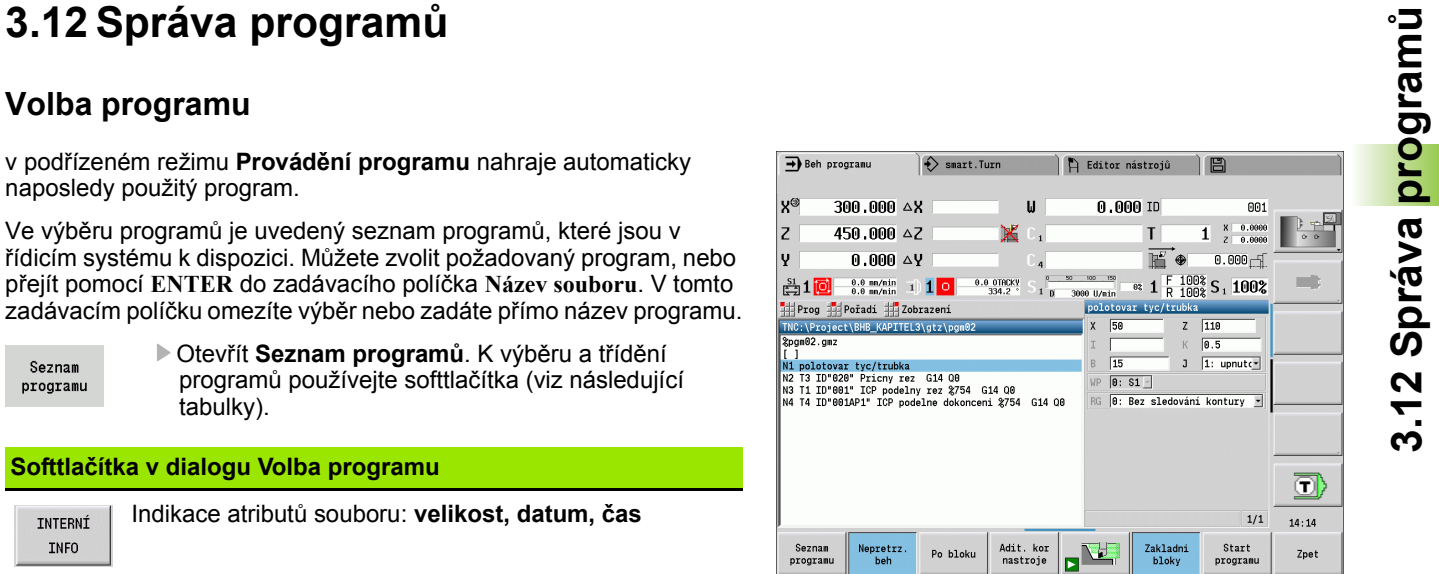

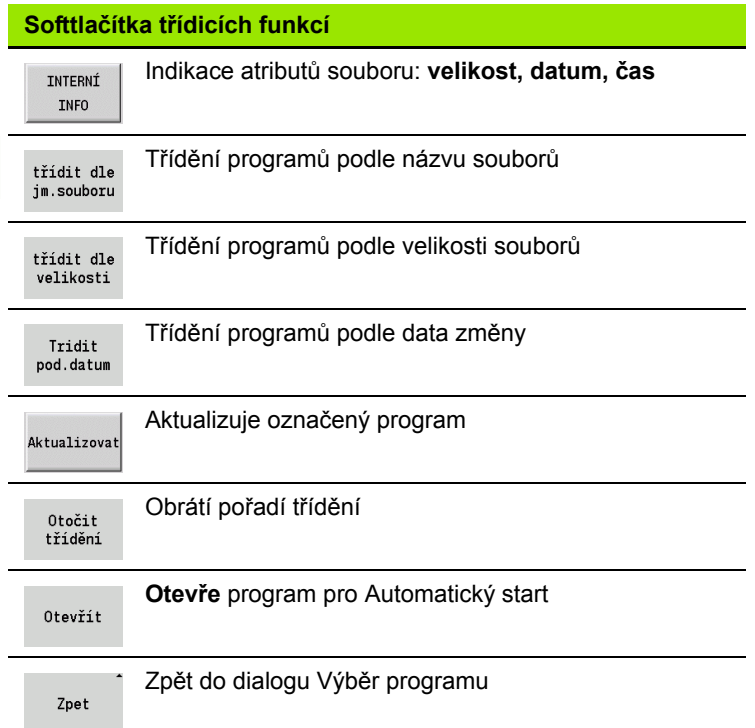

 $\bullet$ Ť

Funkcemi Správy souborů máte možnost soubory kopírovat, mazat atd. Typ programu (programy Naučit nebo smart.Turn, popř. DINprogramy) zvolíte před vyvoláním Organizace programů.

### **Softtlačítka Správce souborů**

<span id="page-138-0"></span>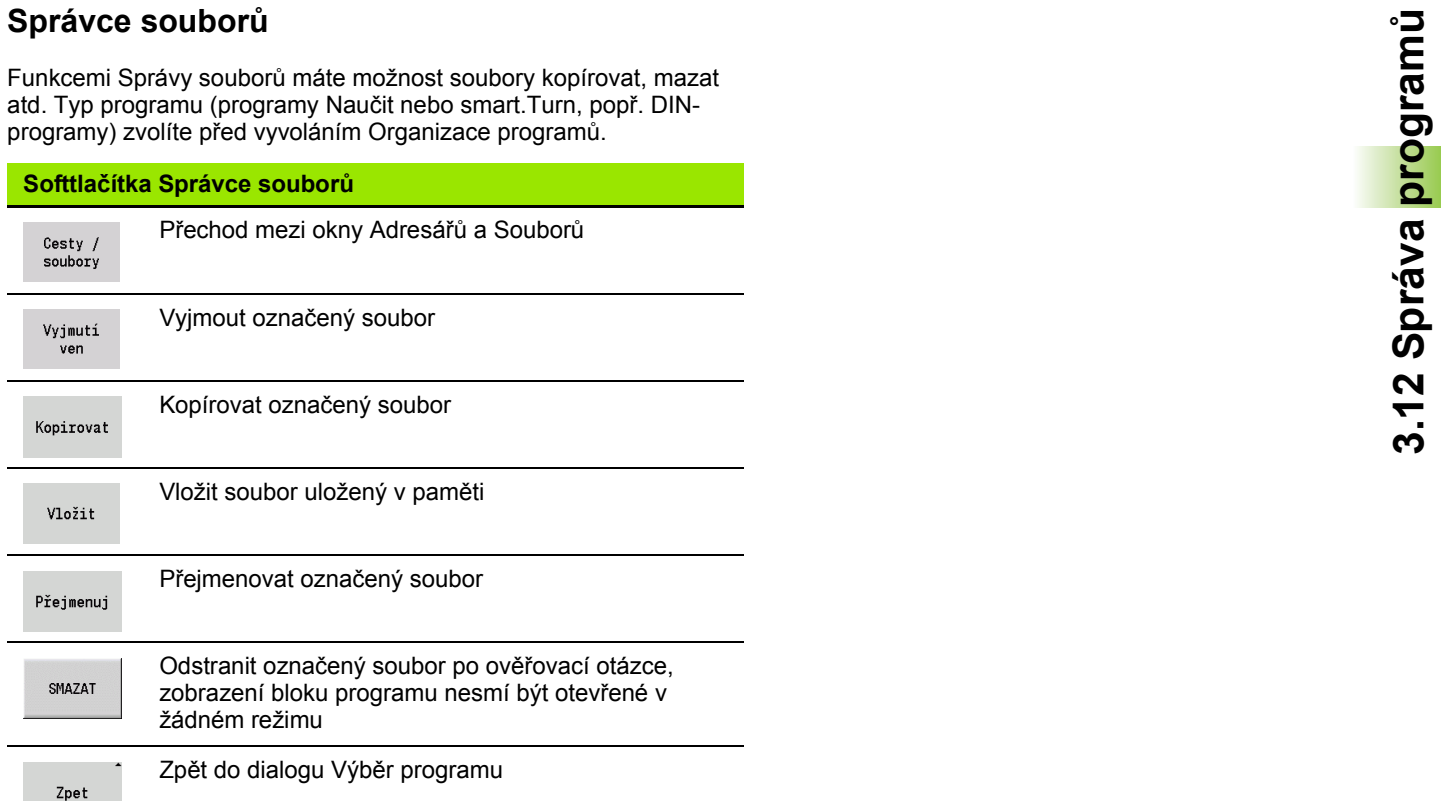

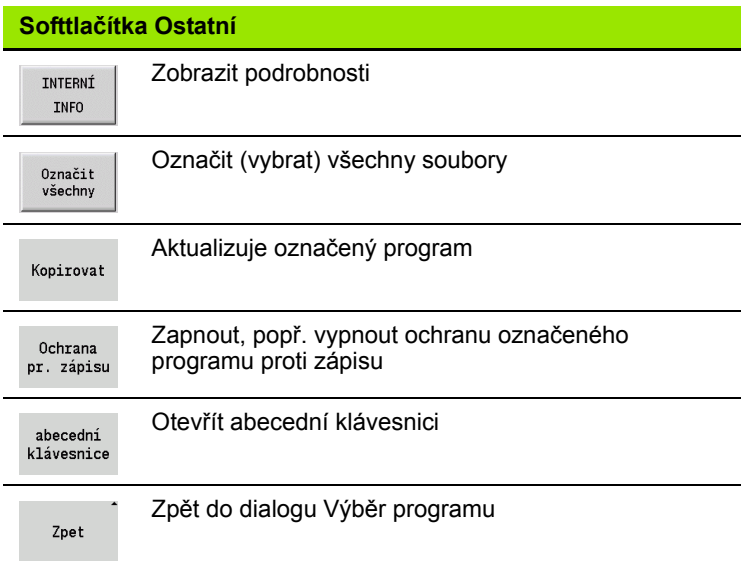

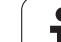

# <span id="page-139-0"></span>**Správa projektů**

Ve správě projektů můžete zakládat vlastní složky projektů, aby se související soubory daly spravovat centrálně. Když založíte nový projekt, tak se v adresáři "TNC:\Project\" zřídí nová složka s potřebnou strukturou dalších úrovní. V těchto úrovních můžete ukládat vaše programy, obrysy a výkresy.

Softtlačítkem "Projekt" můžete aktivovat správu projektů. Řízení vám ukáže všechny existující projekty ve stromové struktuře. Navíc řízení otevře ve správě projektů nabídku softtlačítek, s jejichž pomocí můžete projekty připravovat, volit a spravovat. K opětné volbě standardního adresáře řízení zvolte složku "TNC:\nc\_prog" a stiskněte softklávesu "Standardvz. zvolit".

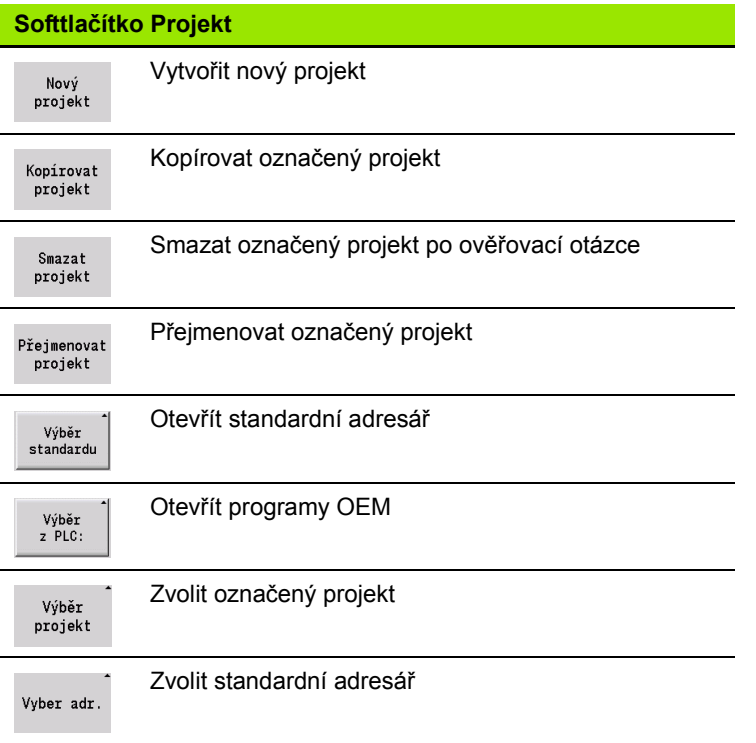

Názvy projektů můžete volit libovolně. Podřízené adresáře (dxf, gti, gtz, ncps a Pictures) mají definované názvy a nesmí se měnit.

Ve správě projektů se zobrazují všechny existující projektové složky. K přechodu do příslušného podřízeného adresáře používejte správce souborů.

# **3.13 Konverze DIN**

Jako **Konverze DIN** se označuje přeměna programu Naučit na program smart.Turn se stejnou funkčností. Takovýto smart.Turnprogram můžete optimalizovat, rozšiřovat, atd.

### **Provedení konverze**

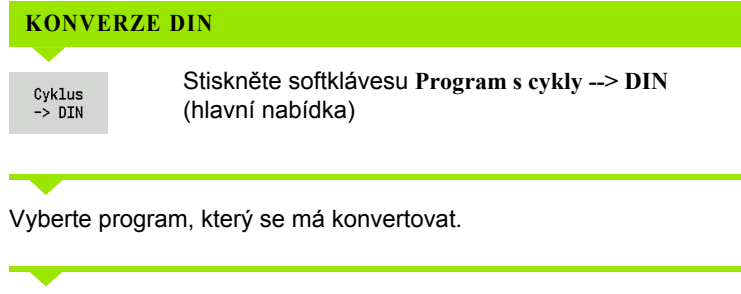

Cyklus  $\rightarrow$  DIN Stiskněte softtlačítko **Program s cykly --> DIN** (nabídka výběru programu)

Vytvořený DIN-program dostane název programu Naučit.

Zjistí-li MANUALplus během konvertování chyby, ohlásí je a konvertování se zruší.

Je-li program s použitým názvem otevřený v editoru smart.Turn, tak musíte konvertování potvrdit softtlačítkem **Přepsat**. MANUALplus přepíše program otevřený v editoru smart.Turn.

# **3.14 Měrné jednotky**

Systém MANUALplus můžete provozovat v "metrické" nebo "palcové" (inch) měrové soustavě. V závislosti na měrové soustavě se používají při indikaci a zadávání jednotky, popř. desetinná místa, uvedená v tabulkách.

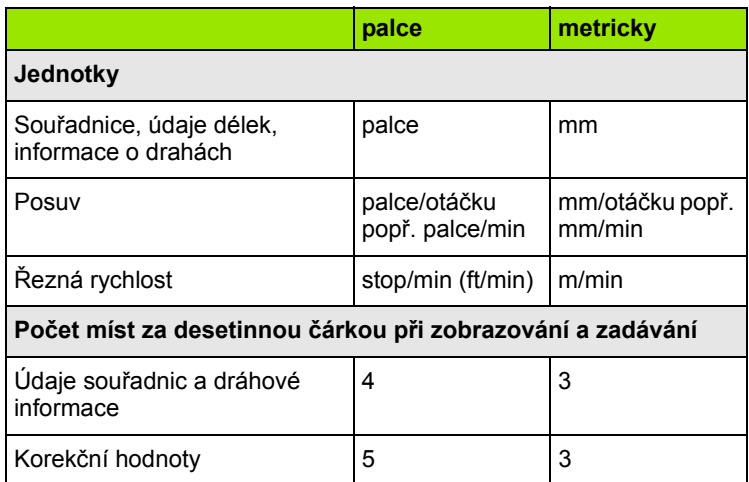

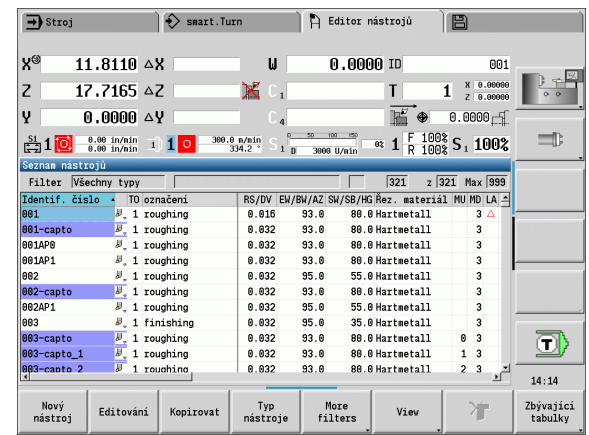

Nastavení palcové/metrické se vyhodnocuje též při indikaci a zadáních pro správu nástrojů.

Nastavení metricky / palcově proveďte v uživatelském parametru "Systém / Definice měrových jednotek platných pro indikaci" ([Strana 543\)](#page-542-0). Změna nastavení metricky / palcově je účinná přímo bez nového startu řízení.

Indikace základních bloků také přepíná na Palce.

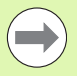

Ve všech NC-programech je měrová jednotka definovaná, metrické programy se mohou zpracovávat v aktivním palcovém režimu a naopak.

- Nové programy se zakládají s nastavenou jednotkou.
- Jestli a popř. jak se může změnit nastavení **rozlišení ručního kolečka** na palcový měrový systém můžete zjistit v příručce ke stroji.

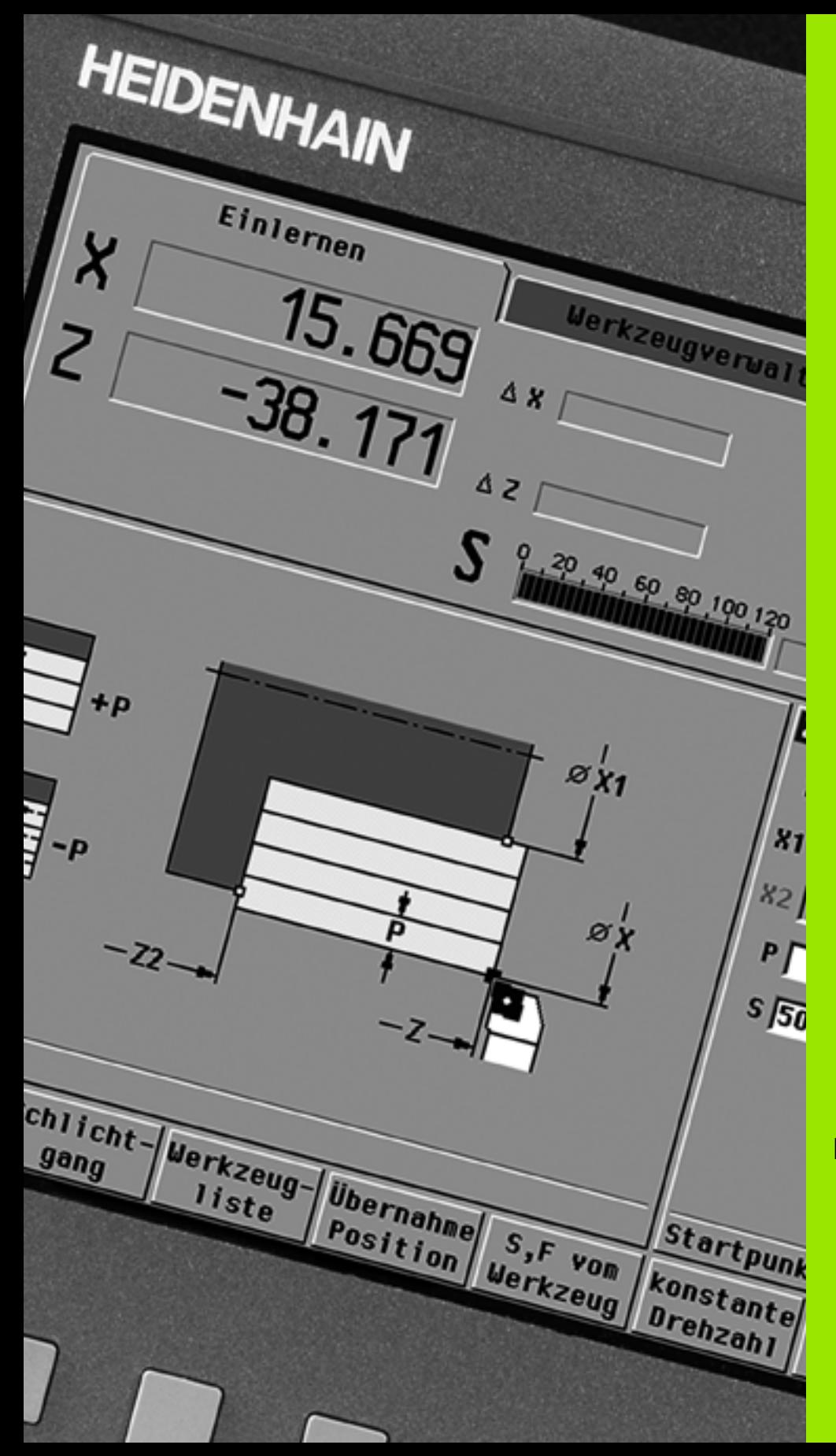

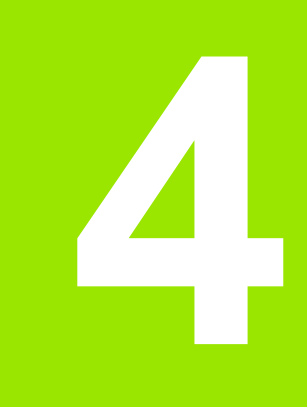

**Programování cyklů**

# **4.1 Práce s cykly**

Než použijete cykly, musíte nastavit nulový bod obrobku a přesvědčit se, zda jsou používané nástroje popsané. Strojová data (nástroj, posuv, otáčky vřetena) zadáváte v režimu Naučit spolu s ostatními parametry cyklu. V režimu Stroj se strojová data nastaví před vyvoláním cyklu.

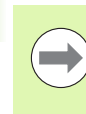

Řezná data se mohou převzít softtlačítkem Návrh technologie z databanky technologie. Pro tento přístup do databanky je každému cyklu napevno přiřazen způsob obrábění.

Jednotlivé cykly definujete takto:

- špičku nástroje nastavit ručním kolečkem nebo ťukacími tlačítky (Jog) na bod startu cyklu (pouze v režimu Stroj)
- zvolit a naprogramovat cyklus
- grafická kontrola průběhu cyklu
- provedení cyklu
- uložit cyklus (pouze v podřízeném režimu Naučit)

# **Bod startu cyklu**

V ručním provozu začíná provádění cyklu z "aktuální polohy nástroje".

V podřízeném režimu Naučit zadáte Bod startu jako parametr. MANUALplus najede do tohoto bodu **před prováděním cyklu** "nejkratší cestou" (diagonálně) rychloposuvem.

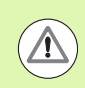

#### **Pozor – nebezpečí kolize**

Nemůže-li nástroj dosáhnout příští bod startu bez nebezpečí kolize, musíte pomocí cyklu Polohování rychloposuvem definovat mezipolohu.

# **Pomocné obrázky**

Pomocné obrázky vysvětlují funkčnost a parametry cyklů Naučit. Ukazují zpravidla vnější obrábění.

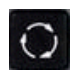

 **Klávesou se třemi šipkami** přepínáte mezi pomocnými obrázky pro vnější, resp. vnitřní obrábění.

Zobrazení na pomocných obrázcích:

- Čárkovaná čára: dráha rychloposuvu
- Plná čára: dráha posuvem
- Kótovací čára s kótovací šipkou na jedné straně: "směrovaný rozměr" - znaménko určuje směr
- Kótovací čára s kótovacími šipkami na obou stranách: "absolutní rozměr" - znaménko nemá význam
# **DIN-makra**

Makra DIN (DIN-cykly) jsou DIN-podprogramy (viz ["Cyklus DIN" na](#page-369-0)  [stránce 370](#page-369-0)). Do programů Naučit můžete vkládat DIN-makra. DINmakra nesmí obsahovat posuny nulového bodu.

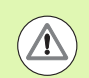

#### **Pozor – nebezpečí kolize**

**Programování Naučit:** U DIN-maker se posun nulového bodu na konci cyklu zruší. Proto nepoužívejte při programování Naučit DIN-makra s posunem nulového bodu.

# **Grafická kontrola (simulace)**

Než cyklus provedete, překontrolujte si graficky detaily obrysu a průběh obrábění (viz "Podř[ízený režim Simulace" na stránce 474\)](#page-473-0).

# <span id="page-144-0"></span>**Sledování obrysu v podřízeném režimu NAUČIT**

Sledování obrysu aktualizuje původně předepsaný polotovar při každém kroku obrábění. Soustružnické cykly berou do úvahy aktuální obrys polotovaru pro výpočet najížděcích a obráběcích drah. Tímto se zamezí řezům naprázdno a optimalizují se najížděcí dráhy.

Chcete-li aktivovat sledování obrysu v podřízeném režimu **Naučit** tak naprogramujte polotovar a zvolte vstupní parametr RG "se sledováním obrysu" [\(siehe auch "Cykly pro neobrobené polotovary" auf Seite 152\)](#page-151-0).

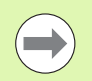

Je-li sledování obrysu aktivní, můžete také použít samodržné funkce jako např. "přerušovaný posuv" nebo "posun nulového bodu".

Sledování obrysu je možné pouze při soustružení a středovém vrtání.

Průběh cyklu s aktivním sledováním obrysu (RG: 1)

- Nejdříve spustí start cyklu hledání startovního bloku ve zvoleném cyklu
- Následující start cyklu provede M-příkazy (např. směr otáčení)
- Následující start cyklu napolohuje nástroj do naposledy naprogramované souřadnice (např. bod výměny nástroje)
- Při dalším startu cyklu se zvolený cyklus zpracuje

# **4.1 Práce s cykly** 4.1 Práce s cykly

# **Tlačítka řízení cyklu**

Naprogramovaný cyklus Naučit se provede stisknutím tlačítka **Start cyklu**. **Stop cyklu** probíhající cyklus přeruší. Během řezání závitu se při **Stop cyklu** nástroj zdvihne a poté se zastaví. Cyklus se musí **znovu** spustit.

Během přerušení cyklu můžete:

- Pokračovat ve zpracování cyklu tlačítkem **Start cyklu**. Přitom se ve zpracování cyklu pokračuje vždy z místa přerušení – i když jste mezitím pojížděli osami.
- Pojíždět osami ručními směrovými tlačítky nebo ručním kolečkem.
- Ukončit obrábění softtlačítkem **Zpátky**.

# **Spínací funkce (M-funkce)**

MANUALplus generuje spínací funkce potřebné k provedení daného cyklu.

Směr otáčení vřetena zadáte v nástrojových parametrech. Na základě těchto nástrojových parametrů generují cykly spínací funkce vřetena (M3 nebo M4).

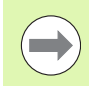

O automaticky prováděných spínacích funkcích se informujte ve vaší příručce ke stroji.

# **Komentáře**

Existujícímu cyklu Naučit můžete přiřadit komentář. Komentář se umístí pod cyklus do závorek "[...]".

**PŘIDÁNÍ NEBO ZMĚNA KOMENTÁŘE**

Vytvořte/zvolte cyklus

text

GOTO ρ

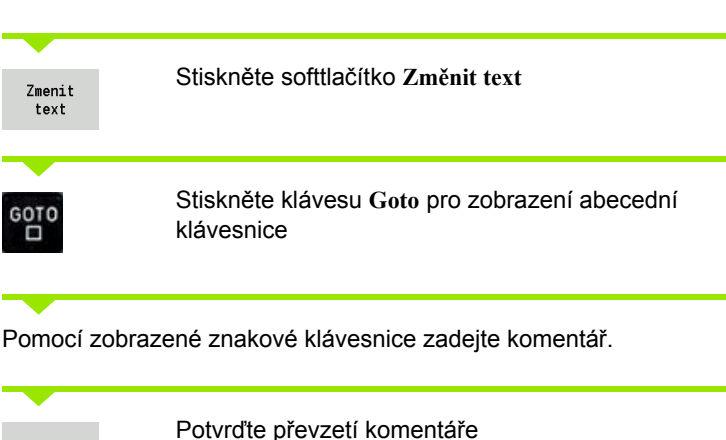

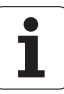

 $U$ lozit

# **Nabídka cyklů**

Hlavní nabídka zobrazuje skupiny cyklů (viz tabulka dole). Po navolení skupiny se objeví nabídka cyklů.

Pro složité obrysy použijte **ICP-cykly** a pro technologicky obtížná obrábění **DIN-makra**. Názvy obrysů ICP, popř. DIN-maker jsou v programu cyklů uvedena na konci řádku cyklu.

Některé cykly mají **volitelné parametry**. Příslušné obrysové prvky se zhotoví pouze tehdy, jestliže tyto parametry zadáte. Znaky volitelných, příp. předvolených parametrů se zobrazují šedým písmem.

Následující parametry se používají pouze v podřízeném režimu **Naučit**:

- Bod startu X, Z
- Strojová data S, F, T a ID

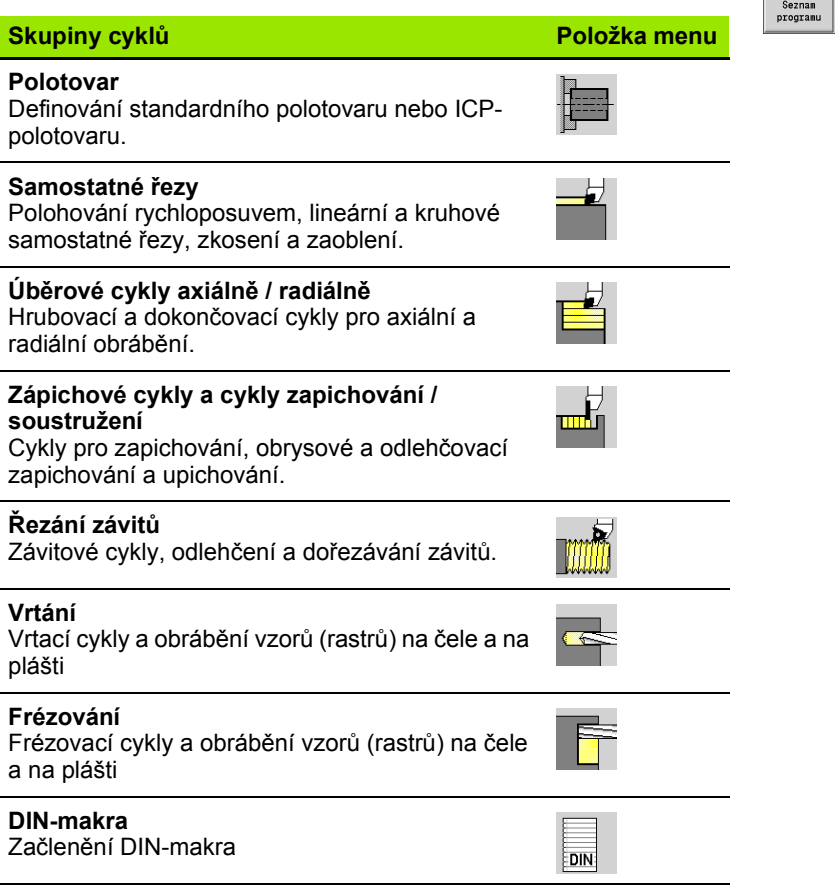

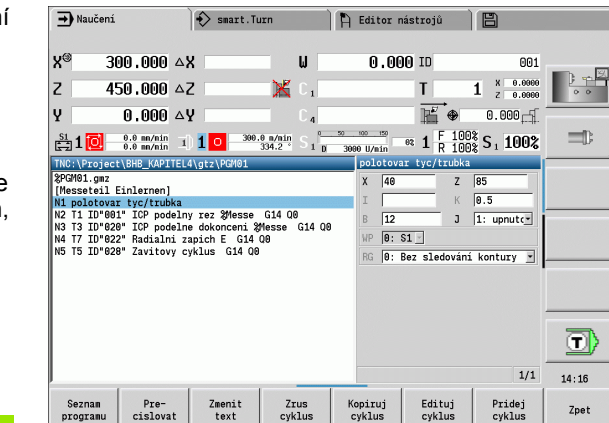

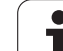

**Softtlačítka v programování cyklů:**V závislosti na druhu cyklu nastavte softtlačítkem **varianty** cyklu (viz tabulka dole).

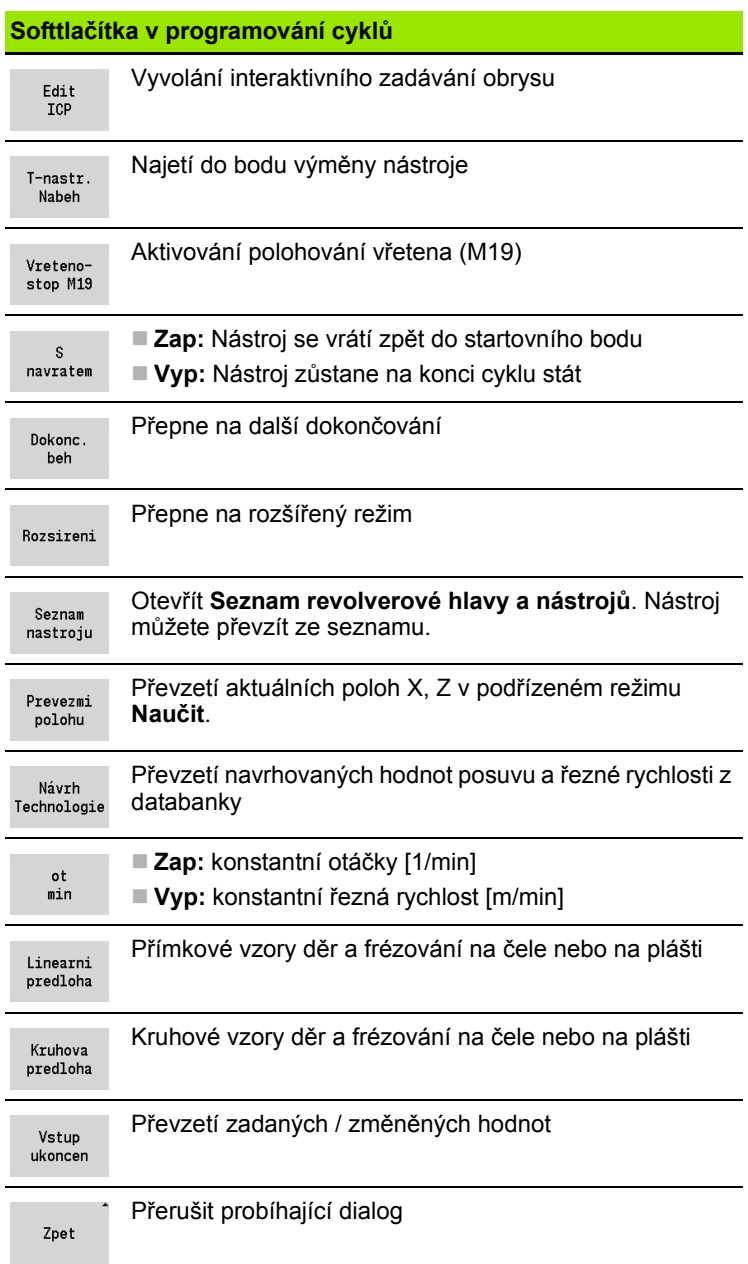

 $\bullet$ 

#### Pokud jste cyklus potvrdili softtlačítkem **Zadání ukončeno**, objeví se další lišta softtlačítek.

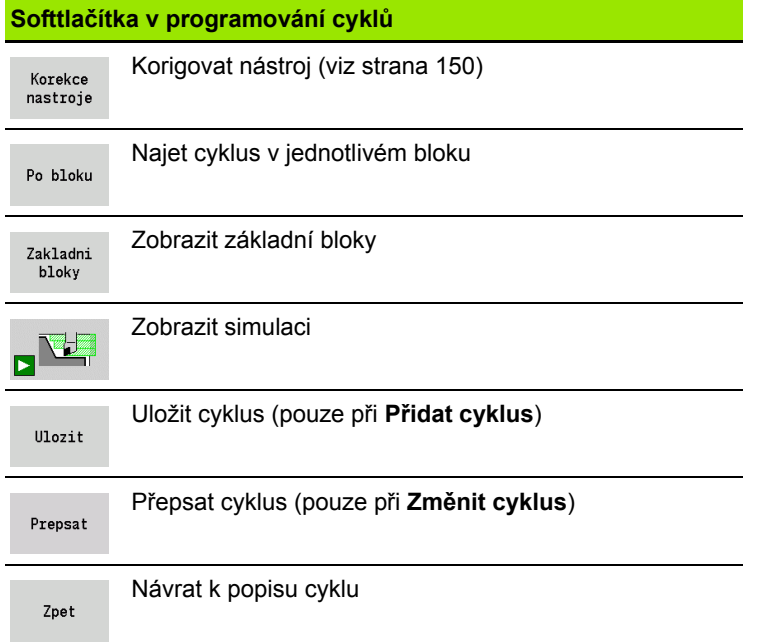

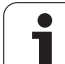

# <span id="page-149-0"></span>**Korekce nástrojů v podřízeném režimu NAUČIT**

Korekce nástrojů můžete nastavit buď ručním kolečkem nebo je zadejte v dialogovém okně.

# **ZÁPIS KOREKCE NÁSTROJE**

Definování cyklu

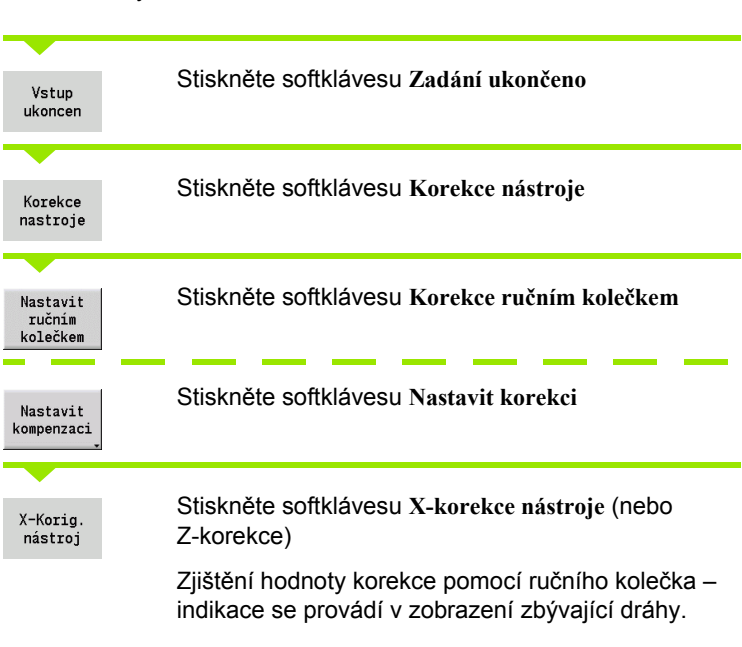

Zadejte korekci dx (nebo dz, dy)

Stiskněte softklávesu **Uložit** nebo **Přepsat** Ulozit

# <span id="page-150-0"></span>**Bezpečná vzdálenost G47**

Bezpečné vzdálenosti se používají při najíždění a odjíždění. Pokud cyklus bere ohled na bezpečnou vzdálenost, tak v dialogu najdete adresu "G47". Navrhovaná hodnota: viz (Bezpečná vzdálenost G47) [Strana 543](#page-542-0)

# **Bezpečné vzdálenosti SCI a SCK**

Bezpečné vzdálenosti **SCI** a **SCK** jsou určené pro najíždění a odjíždění při vrtacích a frézovacích cyklech.w

SCI = Bezpečná vzdálenost v rovině obrábění

SCK = Bezpečná vzdálenost ve směru přísuvu

Navrhovaná hodnota: viz (Bezpečná vzdálenost G147) [Strana 543](#page-542-0)

# **Bod výměny nástroje G14**

Adresou "G14" naprogramujete na konci cyklu polohování suportu do uložené pozice pro výměnu nástroje (viz ["Nastavení bodu vým](#page-104-0)ěny [nástroje" na stránce 105](#page-104-0)). Najetí do této pozice ovlivníte takto:

- Bez osy (bez najetí do bodu výměny nástroje)
- 0: Simultánně (standardně)
- 1: Nejprve X, pak Z
- 2: Nejprve Z, pak X
- $\blacksquare$  3: Jen X
- $\blacksquare$  4: Jen Z

# **Omezení řezu SX, SZ**

Adresami **SX** a **SZ** omezíte obráběnou oblast obrysu ve směru X a Z. Při pohledu z pozice nástroje na začátku cyklu se obráběný obrys v těchto pozicích odřízne.

# <span id="page-150-1"></span>**Aditivní korekce Dxx**

S adresou **Dxx** aktivujete aditivní korekci pro celý průběh cyklu. xx znamená čísla korekcí 1 – 16. Aditivní korekce se na konci cyklu opět vypne.

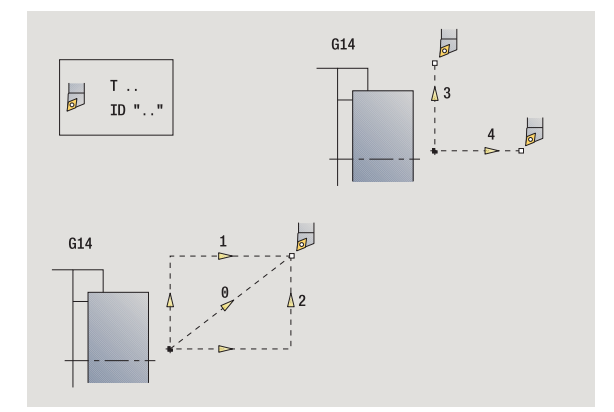

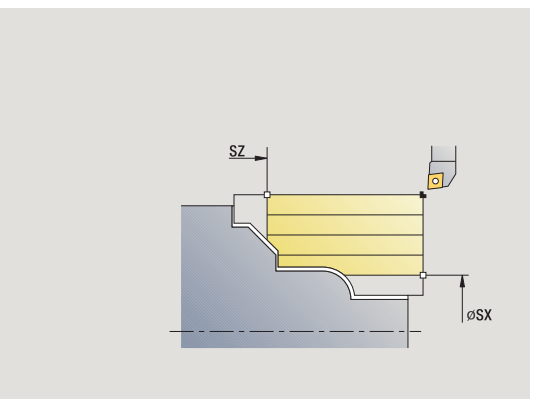

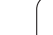

# <span id="page-151-0"></span>**4.2 Cykly pro neobrobené polotovary**

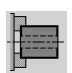

Cykly polotovarů popisují polotovar a situaci upnutí. Na obrábění nemají vliv.

Obrysy polotovaru se zobrazují při simulaci obrábění.

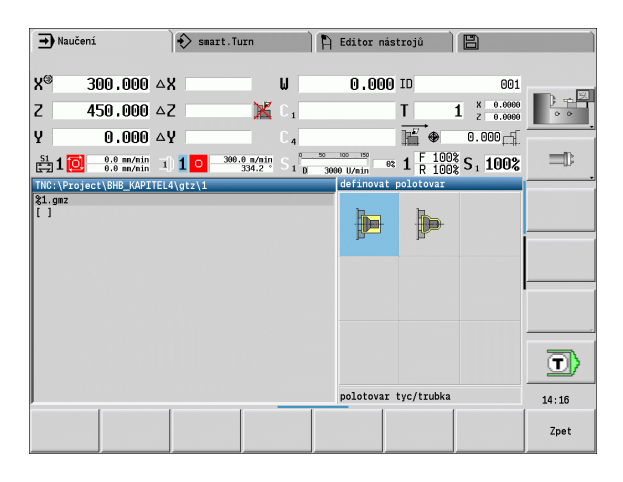

# **Polotovar Symbol Polotovar tyč / trubka** Definování standardního neobrobeného polotovaru **ICP-Obrys neobrobeného polotovaru**

Volný popis polotovaru s ICP

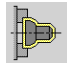

# **Polotovar tyč / trubka**

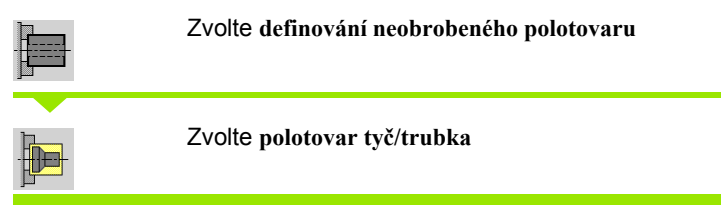

Tento cyklus popisuje daný polotovar a situaci upnutí. Tyto informace se vyhodnocují v podřízeném režimu Simulace.

#### **Parametry cyklu**

- X Vnější průměr
- Z Délka, včetně čelního přídavku a oblasti upnutí
- I Vnitřní průměr u polotovaru typu "trubka"
- K Ppravá hrana (čelní přídavek)
- B Oblast upnutí
- J Druh upnutí
	- 0: neupnuto
	- 1: upnuto zvenčí
	- 2: upnuto zevnitř
- WP Indikace které vřeteno s obrobkem bude zpracovávat cyklus (závisí na stroji)
	- Hlavní pohon
	- Protivřeteno pro obrobení zadní strany
- RG Sledování obrysu v podřízeném režimu **Naučit**([viz též](#page-144-0)  ["Sledování obrysu v pod](#page-144-0)řízeném režimu NAUČIT" na [stránce 145\)](#page-144-0):
	- 0: bez sledování obrysu
	- 1: se sledováním obrysu

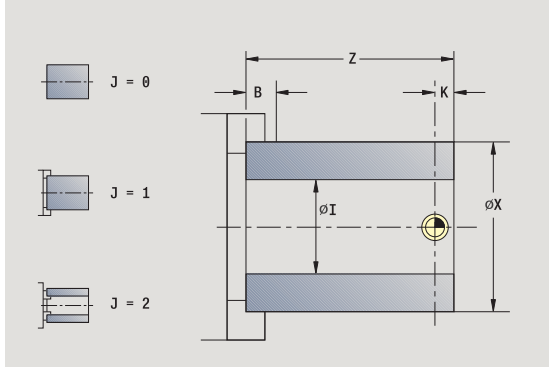

# **ICP-Obrys neobrobeného polotovaru**

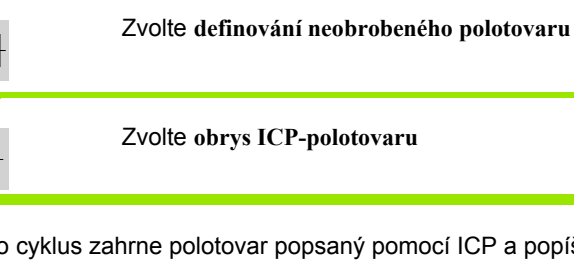

Tento cyklus zahrne polotovar popsaný pomocí ICP a popíše situaci upnutí. Tyto informace se vyhodnocují v podřízeném režimu Simulace.

### **Parametry cyklu**

- X Průměr upnutí
- Z Pozice upnutí v Z
- B Oblast upnutí
- J Druh upnutí
	- 0: neupnuto
	- 1: upnuto zvenčí
	- 2: upnuto zevnitř
- RK Číslo obrysu ICP
- WP Indikace které vřeteno s obrobkem bude zpracovávat cyklus (závisí na stroji)
	- Hlavní pohon
	- Protivřeteno pro obrobení zadní strany
- RG Sledování obrysu v podřízeném režimu Naučit
	- 0: bez sledování obrysu
	- 1: se sledováním obrysu

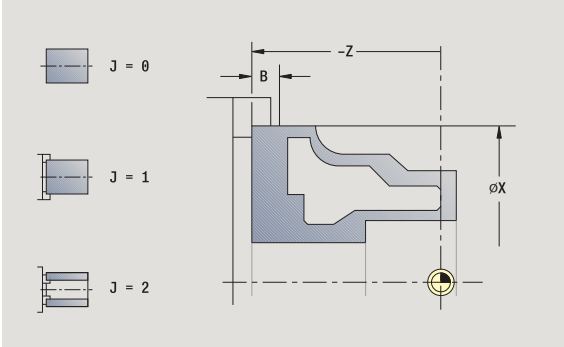

# **4.3 Cykly samostatných**  4.3 Cykly samostatných řezů

# **4.3 Cykly samostatných řezů <sup>ů</sup>**

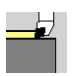

Cykly samostatných řezů polohujete rychloposuvem, provádíte jednotlivé přímkové (lineární) nebo kruhové řezy a vytváříte zkosení nebo zaoblení a zadáváte Mfunkce .

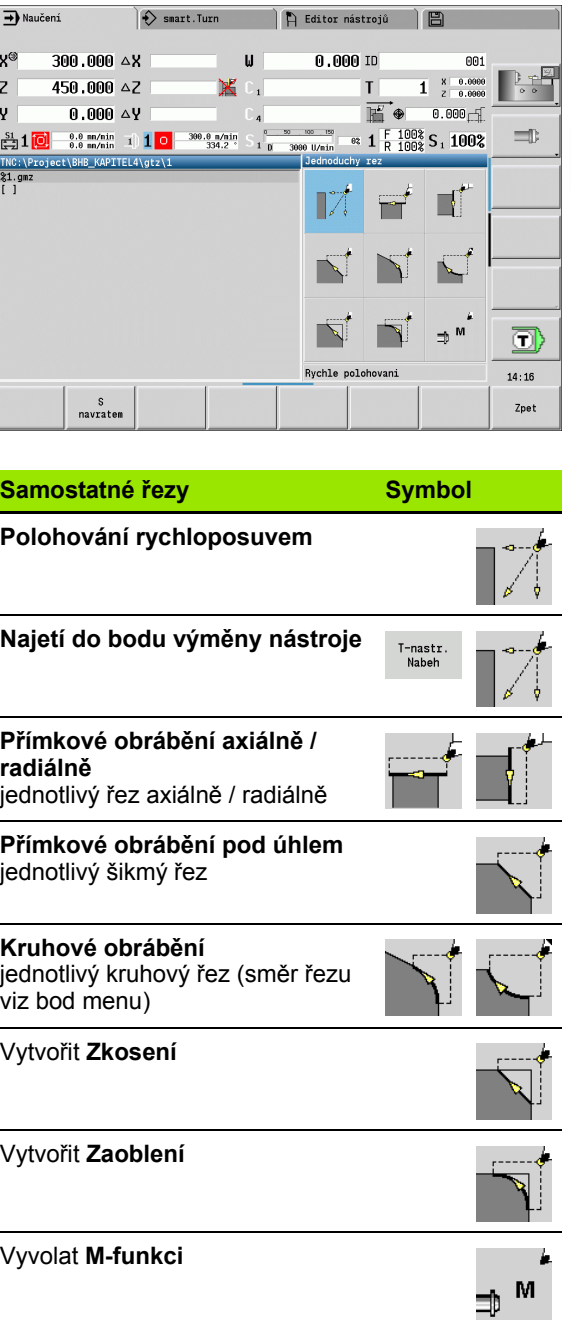

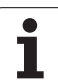

# **Polohování rychloposuvem**

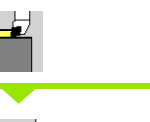

 $\mathbb{Z}^4$ 

# Zvolte **Samostatné řezy**

Zvolte **Polohování rychloposuvem**

Nástroj jede rychloposuvem ze startovního bodu do cílového bodu.

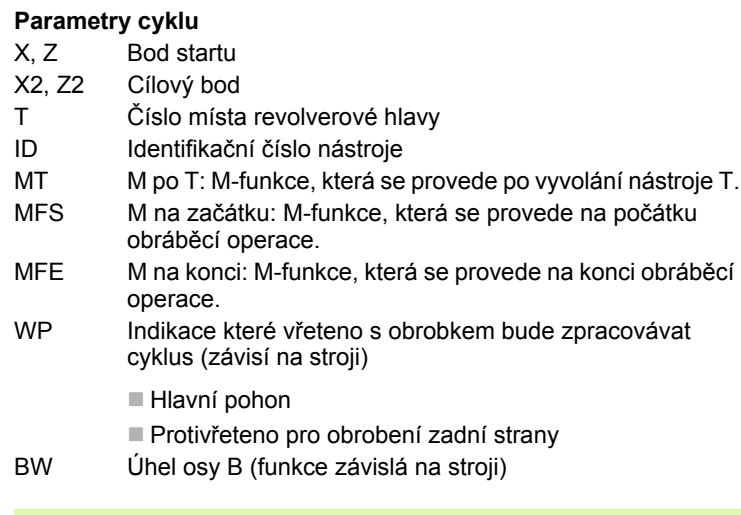

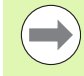

Jsou-li na vašem stroji k dispozici další osy zobrazí se ještě přídavné zadávací parametry.

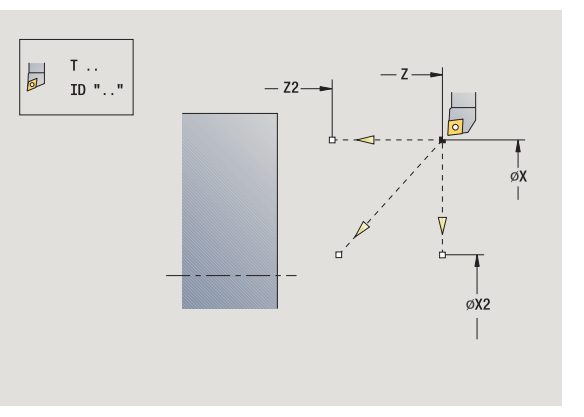

 $\bullet$ 

# **Najetí do bodu výměny nástroje <sup>ů</sup>**

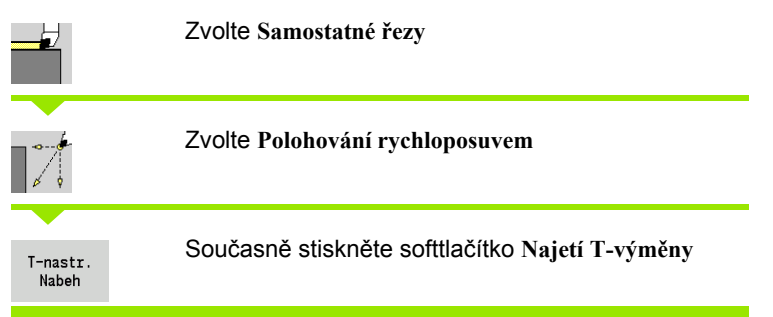

Nástroj jede rychloposuvem z aktuální polohy do bodu výměny nástroje [\(viz strana 151\).](#page-150-0)

Po dosažení bodu výměny nástroje se přepne na "T".

### **Parametry cyklu**

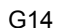

- G14 Pořadí (standardně:
	- 0: současně (dráha po diagonále)
	- 1: nejdříve směr X, pak směr Z
	- 2: nejdříve směr Z, pak směr X
	- 3: jen směr X
	- ■4: jen směr Z
- T Číslo místa revolverové hlavy
- ID Identifikační číslo nástroje
- MT M po T: M-funkce, která se provede po vyvolání nástroje T.
- MFS M na začátku: M-funkce, která se provede na počátku obráběcí operace.
- MFE M na konci: M-funkce, která se provede na konci obráběcí operace.
- WP Indikace které vřeteno s obrobkem bude zpracovávat cyklus (závisí na stroji)

Hlavní pohon

Protivřeteno pro obrobení zadní strany

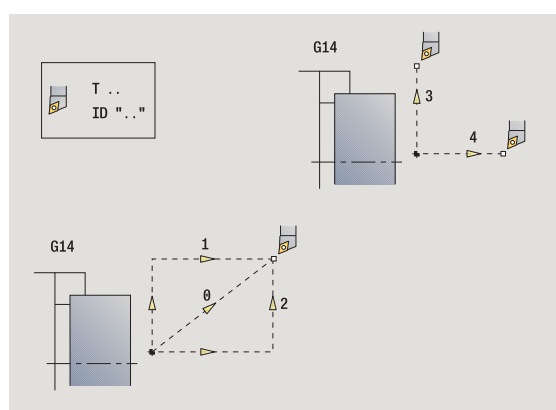

# **P římkové obráb ění axiáln ě**

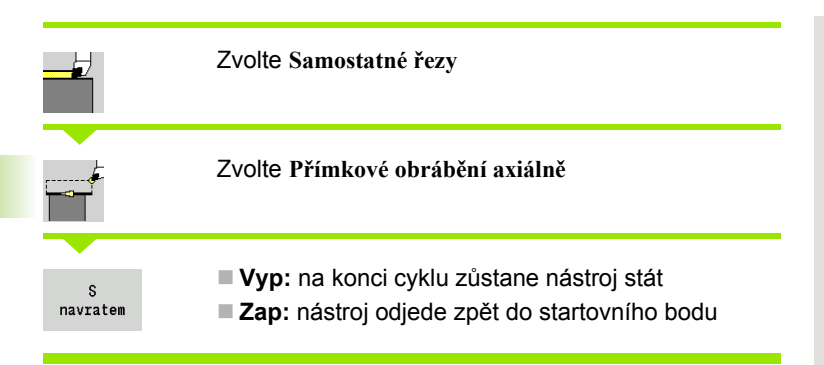

#### **P římkové obráb ění axiáln ě**

Nástroj jede z bodu startu posuvem do **Koncového bodu Z2** a na konci cyklu z ůstane stát.

#### **Obrys po p římce axiáln ě** (s návratem)

Nástroj najede, provede axiální řez a na konci cyklu se vrátí zp ět do bodu startu (viz obrázky).

#### **Parametry cyklu**

- X, Z Bod startu
- X1 Počáteční bod obrysu (při "s návratem")
- Z2 Koncový bod obrysu
- T Číslo místa revolverové hlavy
- G14 Bod výměny nástroje (při "S návratem")
- ID ldentifikační číslo nástroje
- S Otá čky / řezná rychlost
- F Posuv na otá čku
- MT M po T: M-funkce, která se provede po vyvolání nástroje T.
- MFS M na za čátku: M-funkce, která se provede na po čátku obráb ěcí operace.
- MFE M na konci: M-funkce, která se provede na konci obráb ěcí operace.
- WP Indikace které v řeteno s obrobkem bude zpracovávat cyklus (závisí na stroji)
	- Hlavní pohon
	- Protivřeteno pro obrobení zadní strany

Druh obráb ění pro p řístup k databance technologických dat: **obráb ění na čisto**

- **1** jede ze startovního bodu do **Výchozího bodu X1**
- **2** jede posuvem do **Koncového bodu Z2**
- **3** odsune se a jede rovnoběžně s osou zpět do startovního bodu

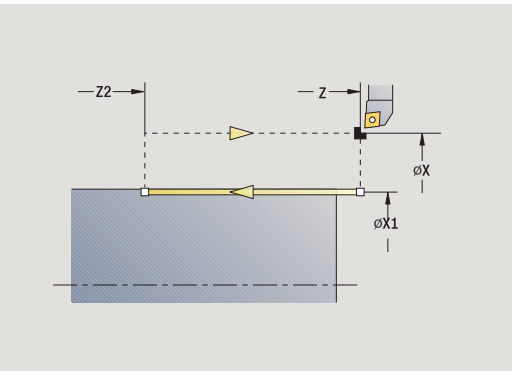

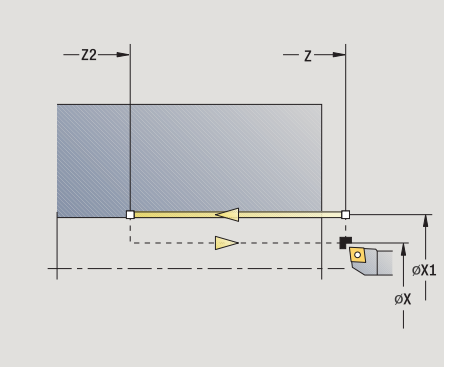

# **P římkové obráb ění radiáln ě**

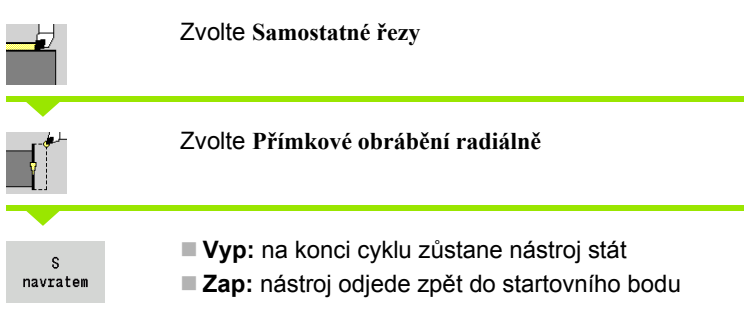

### **P římkové obráb ění radiáln ě**

Nástroj jede z bodu startu posuvem do **Koncového bodu X2** a na konci cyklu z ůstane stát.

#### **Obrys po p římce radiáln ě** (s návratem)

Nástroj najede, provede radiální řez a na konci cyklu se vrátí zp ět do bodu startu (viz obrázky).

#### **Parametry cyklu**

- X, Z Bod startu
- Z1 Počáteční bod obrysu (při "s návratem")
- X2 Koncový bod obrysu
- T Číslo místa revolverové hlavy
- G14 Bod výměny nástroje (při "S návratem")
- ID ldentifikační číslo nástroje
- S Otá čky / řezná rychlost
- F Posuv na otá čku
- MT M po T: M-funkce, která se provede po vyvolání nástroje T.
- MFS M na za čátku: M-funkce, která se provede na po čátku obráb ěcí operace.
- MFE M na konci: M-funkce, která se provede na konci obráb ěcí operace.
- WP Indikace které v řeteno s obrobkem bude zpracovávat cyklus (závisí na stroji)
	- Hlavní pohon
	- Protivřeteno pro obrobení zadní strany

Druh obráb ění pro p řístup k databance technologických dat: **obráb ění na čisto**

- **1** jede ze startovního bodu do **Výchozího bodu Z1**
- **2** jede posuvem do **Koncového bodu X2**
- **3** odsune se a jede rovnoběžně s osou zpět do startovního bodu

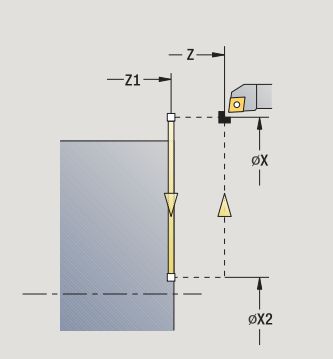

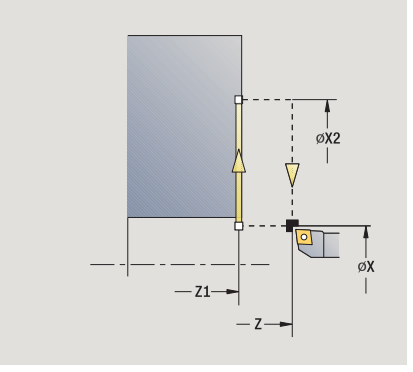

# **P římkové obráb ění pod úhlem**

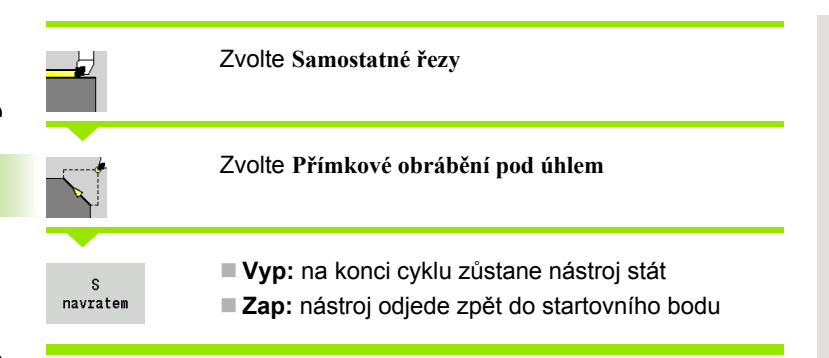

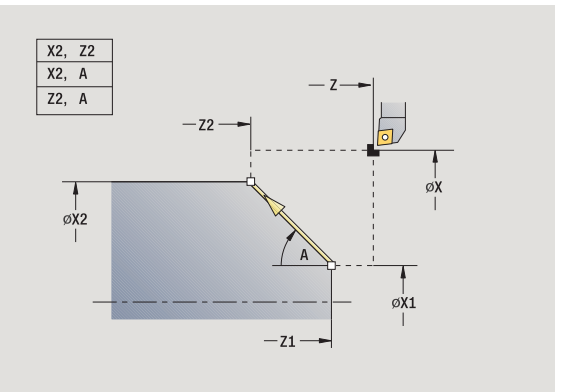

# X2, Z2  $X2, A$  $-71 Z2, A$ øX1 øX2  $-72-$

#### **P římkové obráb ění pod úhlem**

MANUALplus vypo čítá cílovou polohu a jede po p římce z bodu startu posuvem do cílové polohy. Na konci cyklu z ůstane nástroj stát.

**Obrys po p římce pod úhlem** (s návratem)

MANUALplus vypo čte cílovou polohu. Pak nástroj najede, provede p římkový řez a na konci cyklu se vrátí zp ět do bodu startu (viz obrázky). Korekce rádiusu b řitu se zohlední.

#### **Parametry cyklu**

- X, Z Bod startu
- $X1. Z1$ čáteční bod obrysu (při "s návratem")
- X2, Z2 Koncový bod obrysu
- A Výchozí úhel (rozsah: -180° < A < 180°)
- G47 Bezpečná vzdálenost (při "S návratem")
- T Číslo místa revolverové hlavy
- G14 Bod výměny nástroje (při "S návratem")
- ID ldentifikační číslo nástroje
- S Otá čky / řezná rychlost
- F Posuv na otá čku
- MT M po T: M-funkce, která se provede po vyvolání nástroje T.
- MFS M na za čátku: M-funkce, která se provede na po čátku obráb ěcí operace.
- MFE M na konci: M-funkce, která se provede na konci obráb ěcí operace.
- WP Indikace které v řeteno s obrobkem bude zpracovávat cyklus (závisí na stroji)
	- Hlavní pohon
	- Protivřeteno pro obrobení zadní strany

Druh obráb ění pro p řístup k databance technologických dat: **obráb ění na čisto**

Kombinace parametr ů cílového bodu: viz Pomocný obrázek

- **1** vypočte cílovou polohu
- **2** jede po přímce ze startovního bodu do **Výchozího bodu X1, Z1**
- **3** jede posuvem do cílové polohy
- **4** odsune se a jede rovnoběžně s osou zpět do startovního bodu

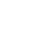

# **Kruhové obrábění <sup>ů</sup>**

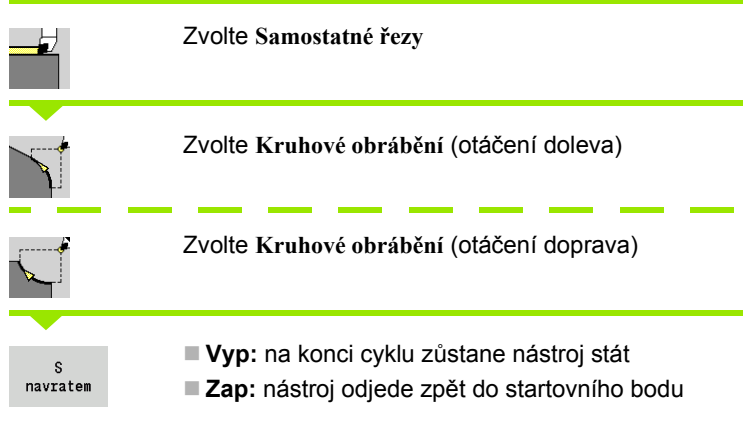

#### **Kruhové obrábění**

Nástroj jede kruhovou drahou z **bodu startu X, Z** posuvem do **koncového bodu X2, Z2** a na konci cyklu zůstane stát.

#### **Obrys kruhově** (s návratem)

Nástroj najede, provede kruhový řez a na konci cyklu se vrátí zpět do bodu startu (viz obrázky). Korekce rádiusu břitu se zohlední.

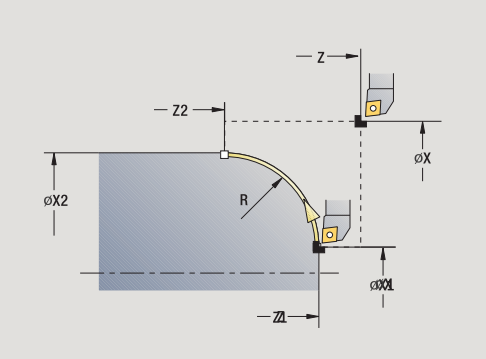

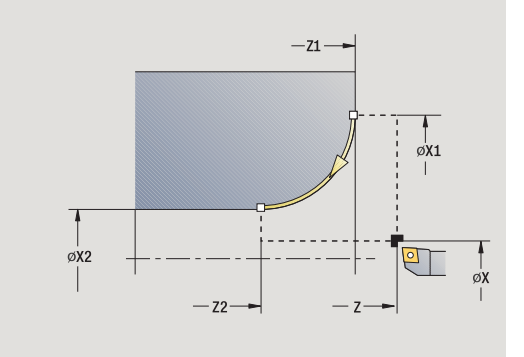

# **Parametry cyklu**

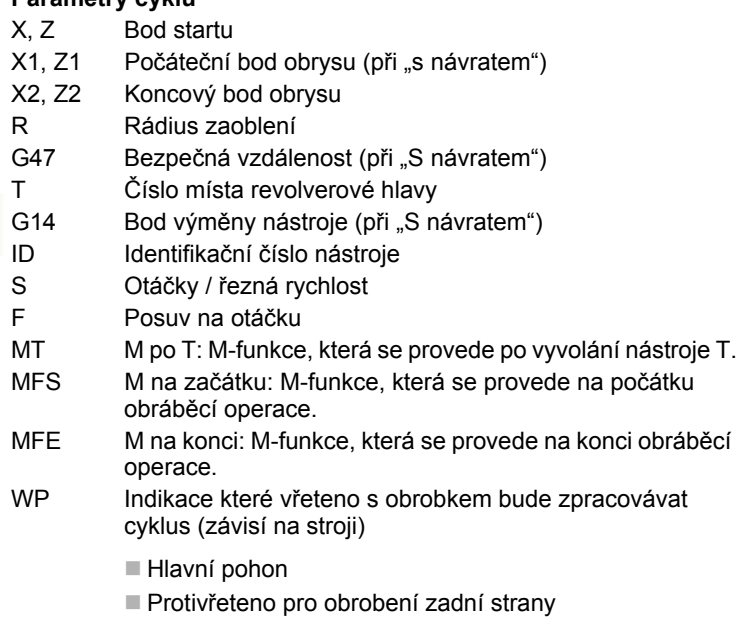

Druh obrábění pro přístup k databance technologických dat: **obrábění načisto**

- **1** jede souběžně s osou ze startovního bodu do **Výchozího bodu X1, Z1**
- **2** jede kruhově posuvem do **Koncového bodu X2, Z2**
- **3** odsune se a jede rovnoběžně s osou zpět do startovního bodu

# **Zkosení <sup>ů</sup>**

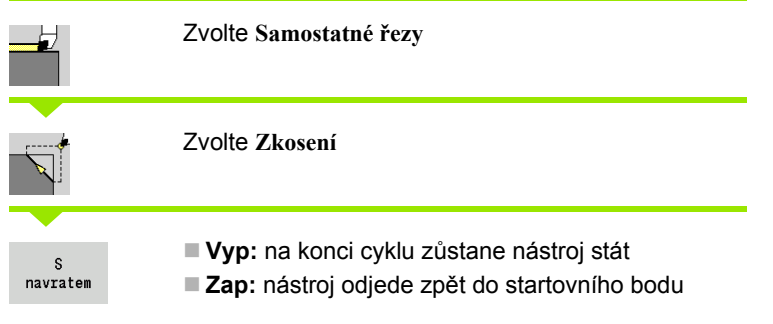

## **Zkosení**

Tento cyklus zhotoví zkosení dimenzované relativně k rohu obrysu. Na konci cyklu zůstane nástroj stát.

# **Obrys zkosení** (s návratem)

Nástroj najede, provede zkosení dimenzované relativně k rohu obrysu a na konci cyklu se vrátí zpět do bodu startu. Korekce rádiusu břitu se zohlední.

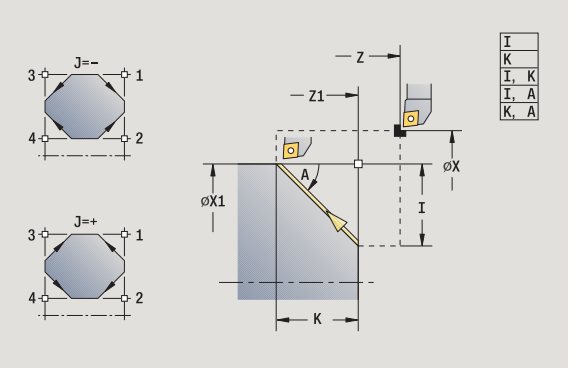

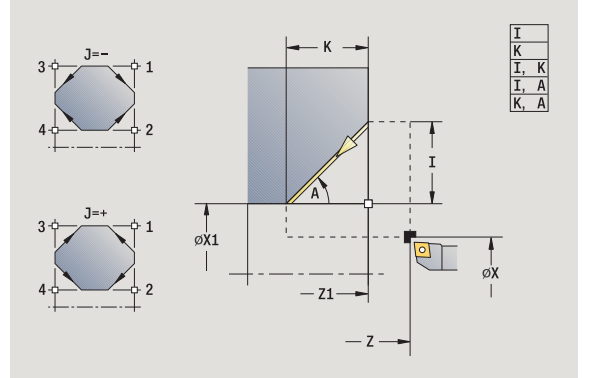

Т

# **Parametry cyklu**

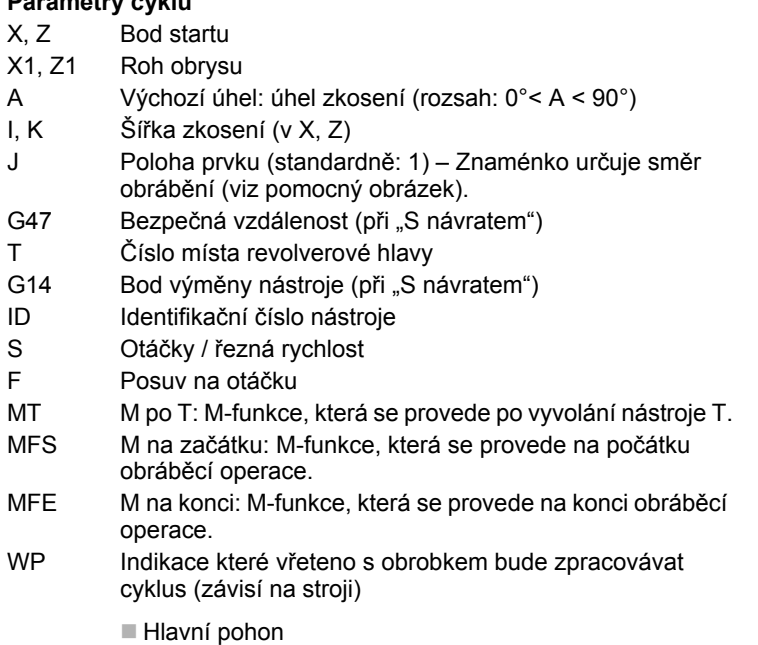

Protivřeteno pro obrobení zadní strany

Druh obrábění pro přístup k databance technologických dat: **obrábění načisto**

Kombinace parametrů zkosení:

- $\blacksquare$  I nebo K (45° zkosení)
- $\blacksquare$  I, K
- ■I, A nebo K, A

- 1 vypočte "Počáteční a koncový bod zkosení"
- **2** jede rovnoběžně s osou ze startovního bodu do "Výchozího bodu zkosení"
- **3** jede posuvem do "Koncového bodu zkosení"
- **4** odsune se a jede rovnoběžně s osou zpět do startovního bodu

# **Zaoblení**

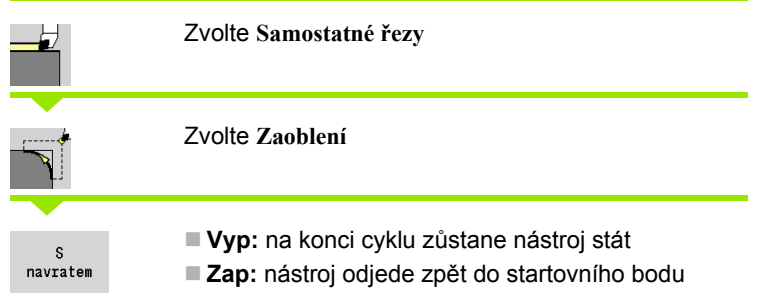

#### **Zaoblení**

Tento cyklus zhotoví zaoblení dimenzované relativn ě k rohu obrysu. Na konci cyklu z ůstane nástroj stát.

#### **Obrys zaoblení** (s návratem)

Nástroj najede, provede zaoblení dimenzované relativn ě k rohu obrysu a na konci cyklu se vrátí zp ět do bodu startu. Korekce rádiusu b řitu se zohlední.

#### **Parametry cyklu**

- X, Z Bod startu
- X1, Z1 Roh obrysu
- R Rádius zaoblení
- J Poloha prvku (standardn ě: 1) Znaménko ur čuje sm ěr obráb ění (viz pomocný obrázek).
- G47 Bezpečná vzdálenost (při "S návratem") T
- Číslo místa revolverové hlavy
- G14 Bod výměny nástroje (při "S návratem")
- ID ldentifikační číslo nástroje
- S Otá čky / řezná rychlost
- F Posuv na otá čku
- MT M po T: M-funkce, která se provede po vyvolání nástroje T.
- MFS M na za čátku: M-funkce, která se provede na po čátku obráb ěcí operace.
- MFE M na konci: M-funkce, která se provede na konci obráb ěcí operace.
- WP Indikace které v řeteno s obrobkem bude zpracovávat cyklus (závisí na stroji)
	- Hlavní pohon
	- Protivřeteno pro obrobení zadní strany

Druh obráb ění pro p řístup k databance technologických dat: **obráb ění na čisto**

- 1 vypočte "Počáteční a koncový bod zaoblení"
- **2** jede rovnoběžně s osou ze startovního bodu do "Výchozího bodu zaoblení"
- **3** jede kruhově posuvem do "Koncového bodu zaoblení"
- **4** odsune se a jede rovnob ěžn ě s osou zp ět do startovního bodu

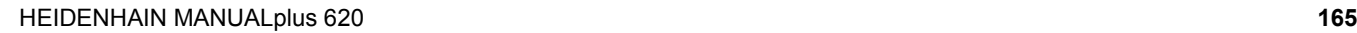

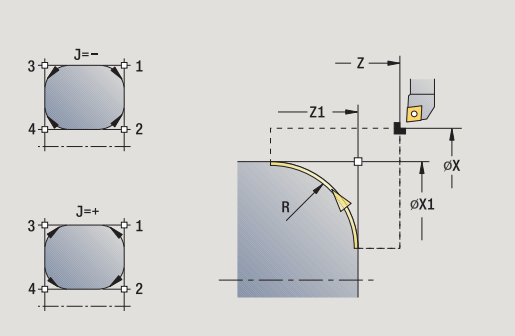

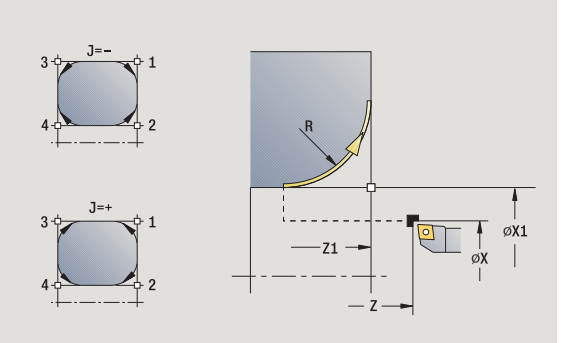

# **M-funkce**

Strojní příkazy (M-funkce) se provedou až po stisknutí **Start cyklu**. Softtlačítkem **M-SEZNAM** můžete otevřít přehled dostupných Mfunkcí. Význam M-funkcí zjistíte z Příručky ke stroji.

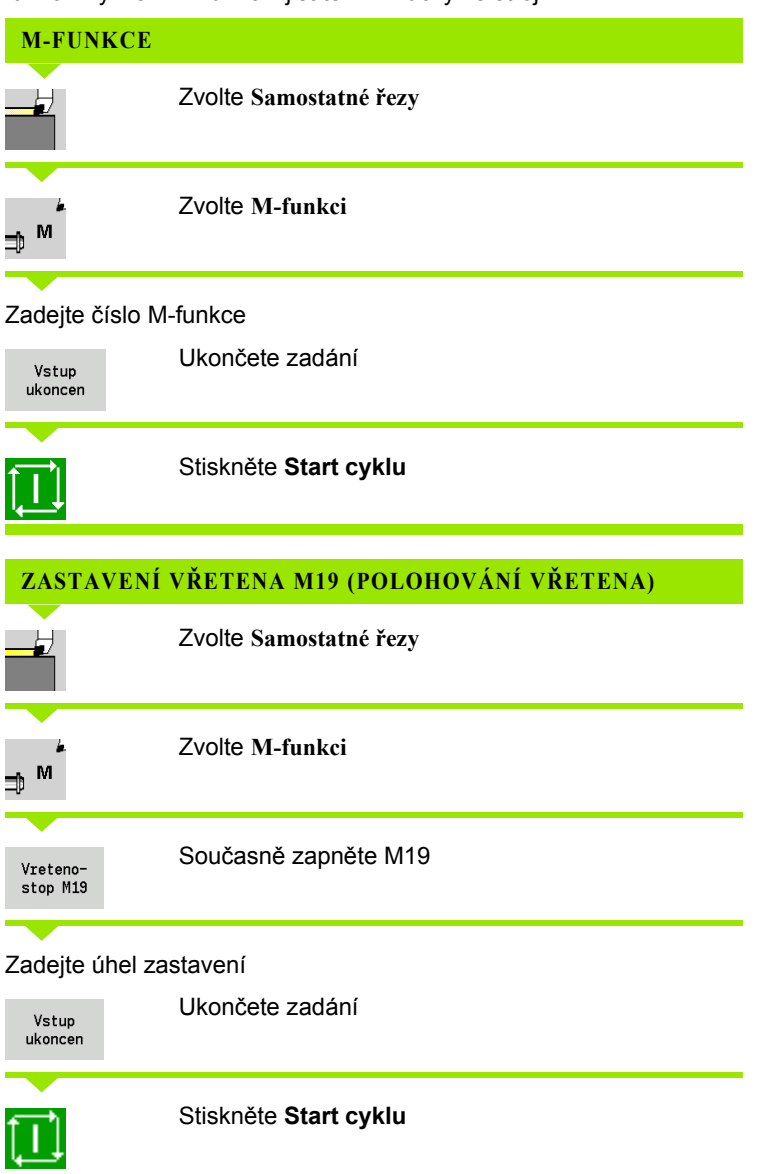

# **4.4 Úběrové cykly**

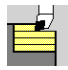

Obráběcí cykly hrubují a dokončují jednoduché obrysy v **normálním režimu** a složité obrysy v **rozšířeném režimu**.

Obráběcí cykly ICP obrábí obrysy popsané pomocí **ICP**, viz ["Obrysy ICP" na stránce 374](#page-373-0).

**Rozdělení řezů**: MANUALplus vypočte přísuv, který je

- <=**hloubka přísuvu P**. Zamezí se tím "klouzavému řezu". **Přídavky:** se zohlední v "Rozšířeném režimu".
- **Korekce rádiusu břitu:** se provádí.
- **Bezpečná vzdálenost** po řezu:
	- Normální režim: 1 mm
	- Rozšířený režim: Nastavuje se odděleně pro vnitřní a vnější obrábění (viz ["Seznam strojních parametr](#page-542-0)ů" na [stránce 543\)](#page-542-0).

#### **Směry obrábění a přísuvu u úběrových cyklů**

MANUALplus si zjistí směr obrábění a přísuvu z parametrů cyklu.

- **Normální režim:** V režimu Stroj ("aktuální poloha nástroje") jsou rozhodující parametry "bod startu X, Z" a "začátek obrysu X1/konec obrysu Z2".
- **Rozšířený režim:** Rozhodující jsou parametry Výchozí bod obrysu X1, Z1 a Koncový bod obrysu X2, Z2.
- **ICP-cykly:** V režimu Stroj ("aktuální poloha nástroje") jsou rozhodující parametry "bod startu X, Z" a "startovní bod obrysu ICP".

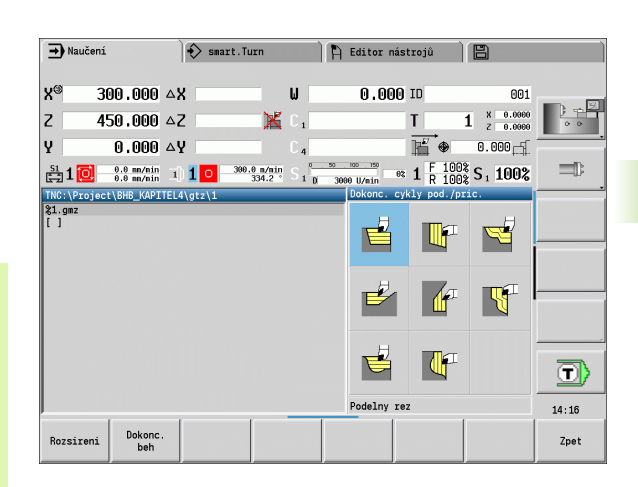

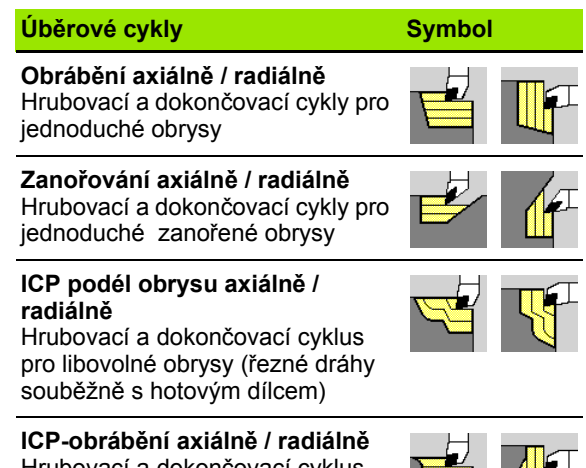

Hrubovací a dokončovací cyklus pro libovolné obrysy

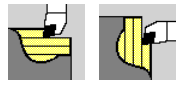

# **Poloha nástroje**

**4.4 Úb ěrové cykly**

U rozšířených úběrových cyklů věnujte pozornost polohám nástroje (startovní bod X, Z) před provedením cyklu. Pravidla platí pro všechny obráběcí a přísuvové směry a pro hrubování a dokončování (viz příklad pro axiální cykly).

- Bod startu nesmí ležet ve šrafované oblasti.
- Obráběná oblast začíná od Bodu startu X, Z, stojí-li nástroj "před" úsekem obrysu. Jinak se obrobí pouze definovaný úsek obrysu.
- Leží-li při vnitřním obrábění **Bod startu X, Z** nad středem soustružení, obrobí se pouze definovaný úsek obrysu.

(A = počáteční bod obrysu X1, Z1; E = koncový bod obrysu X2, Z2)

# **Formy obrysu**

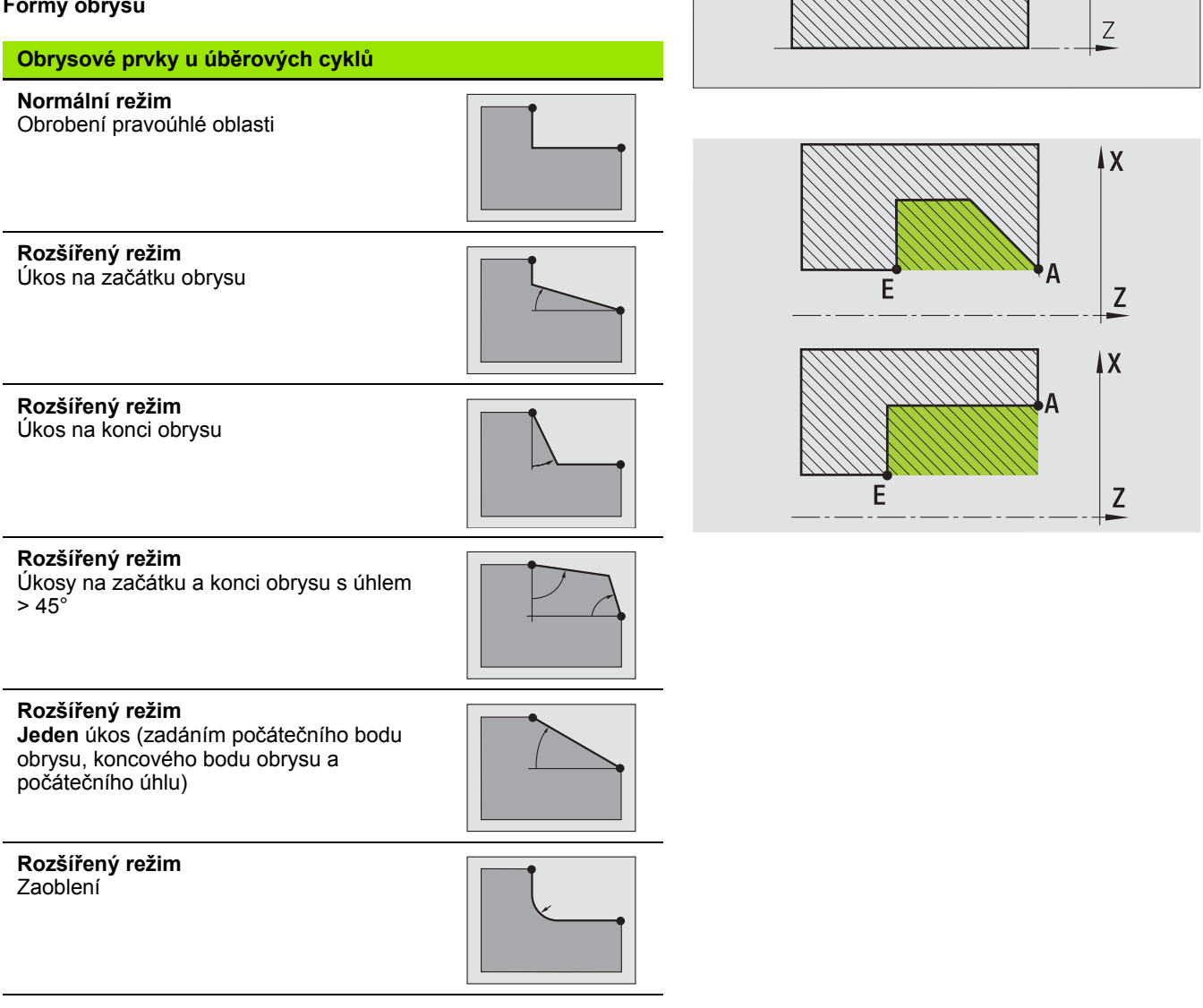

ΙX

 $\mathsf Z$ 

Χ

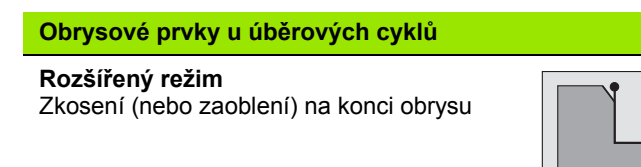

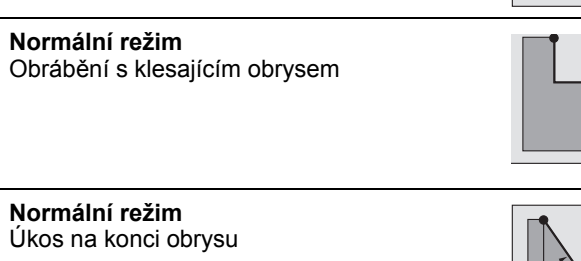

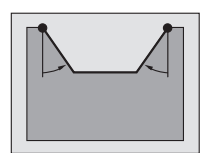

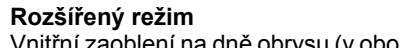

Vnitřní zaoblení na dně obrysu (v obou rozích)

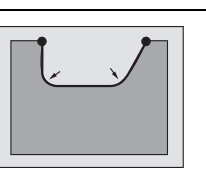

**Rozšířený režim**

Zkosení (nebo zaoblení) na začátku obrysu

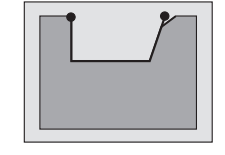

**Rozšířený režim**

Zkosení (nebo zaoblení) na konci obrysu

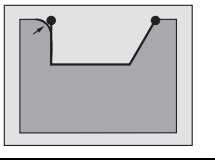

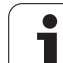

# **Obrábění axiálně**

ø

 $\mathbf{\mathcal{L}}$ 

 $H = 0$ Zvolte **Úběrové cykly axiálně/radiálně**  $-72 H=1$ Zvolte **Axiální obrábění** Cyklus hrubuje obdélník, popsaný **Bodem startu** a **Výchozím bodem X1**/**Koncovým bodem Z2**.  $|G47$ 

# **Parametry cyklu**

- X, Z Bod startu
- X1 Výchozí bod obrysu
- Z2 Koncový bod obrysu
- P Hloubka přísuvu: maximální hloubka přísuvu
- H Vyhlazení obrysu
	- 0: s každým řezem
	- 1: po posledním řezu
	- 2: bez vyhlazovacího řezu
- G47 Bezpečná vzdálenost [\(viz strana 151\)](#page-150-0)
- G14 Bod výměny nástroje [\(viz strana 151\)](#page-150-0)
- T Číslo místa revolverové hlavy
- ID Identifikační číslo nástroje
- S Otáčky / řezná rychlost
- F Posuv na otáčku
- MT M po T: M-funkce, která se provede po vyvolání nástroje T.
- MFS M na začátku: M-funkce, která se provede na počátku obráběcí operace.
- MFE M na konci: M-funkce, která se provede na konci obráběcí operace.
- WP Indikace které vřeteno s obrobkem bude zpracovávat cyklus (závisí na stroji)
	- Hlavní pohon
	- Protivřeteno pro obrobení zadní strany

Druh obrábění pro přístup k databance technologických dat: **hrubování**

#### **Provedení cyklu**

- **1** vypočte rozdělení řezů (přísuv)
- **2** přisune ze startovního bodu do prvního řezu
- **3** jede posuvem ke **Koncovému bodu Z2**
- **4** v závislosti na **vyhlazení obrysu H**: se vyhladí obrys.
- **5** odjede zpět a provede nový přísuv
- **6** opakuje 3 ...5, až se dosáhne **Výchozí bod X1**
- **7** jede po diagonále zpět do startovního bodu
- **8** jede podle nastavení G14 do bodu výměny nástroje

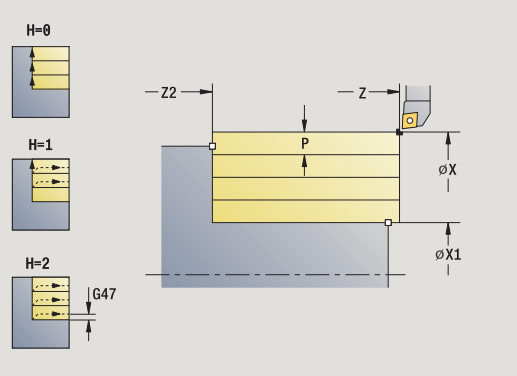

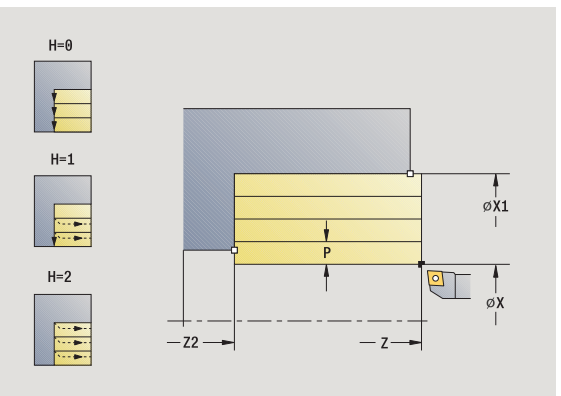

# **Obráb ění radiáln ě**

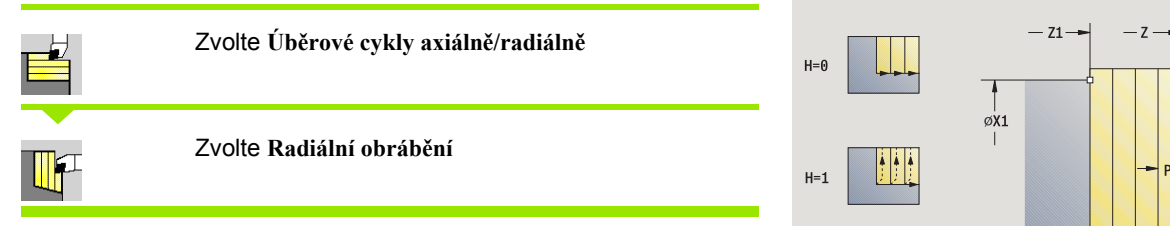

Cyklus hrubuje obdélník, popsaný **Bodem startu** a **Výchozím bodem Z1** / **Koncovým bodem X2** .

#### **Parametry cyklu**

- X, Z Bod startu
- Z1 Výchozí bod obrysu
- X2 Koncový bod obrysu
- P Hloubka p řísuvu: maximální hloubka p řísuvu
- H Vyhlazení obrysu
	- 0: s každým řezem
	- 1: po posledním řezu
	- 2: bez vyhlazovacího řezu
- G47 Bezpe čná vzdálenost [\(viz strana 151\)](#page-150-0)
- G14 Bod vým ěny nástroje [\(viz strana 151\)](#page-150-0)
- T Číslo místa revolverové hlavy
- ID ldentifikační číslo nástroje
- S Otá čky / řezná rychlost
- F Posuv na otá čku
- MT M po T: M-funkce, která se provede po vyvolání nástroje T.
- MFS M na za čátku: M-funkce, která se provede na po čátku obráb ěcí operace.
- MFE M na konci: M-funkce, která se provede na konci obráb ěcí operace.
- WP Indikace které v řeteno s obrobkem bude zpracovávat cyklus (závisí na stroji)
	- Hlavní pohon
	- Protivřeteno pro obrobení zadní strany

Druh obráb ění pro p řístup k databance technologických dat: **hrubování**

#### **Provedení cyklu**

- **1** vypočte rozdělení řez ů (p řísuv)
- **2** p řisune ze startovního bodu do prvního řezu
- **3** jede posuvem ke **Koncovému bodu X2**
- **4** v závislosti na **vyhlazení obrysu H**: se vyhladí obrys.
- **5** odjede zpět a provede nový přísuv
- **6** opakuje 3 ...5, až se dosáhne **Výchozí bod Z1**
- **7** jede po diagonále zpět do startovního bodu
- **8** jede podle nastavení G14 do bodu výměny nástroje

HEIDENHAIN MANUALplus 620 **171**

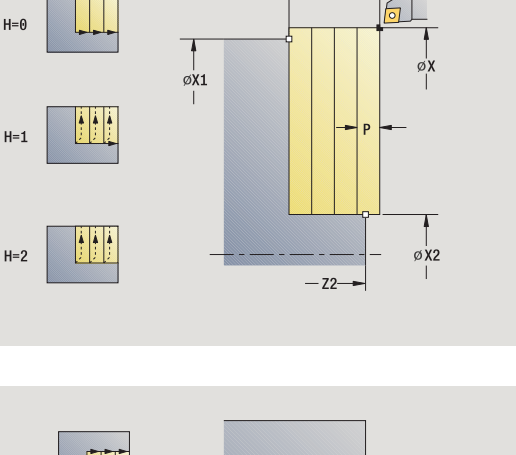

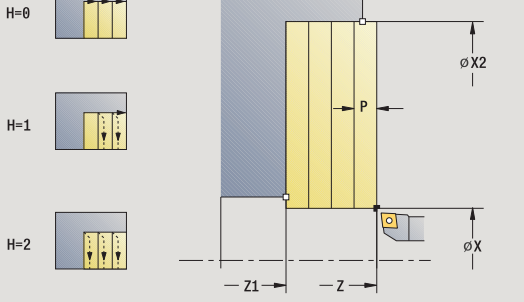

# **Obrábění axiálně – rozšířené**

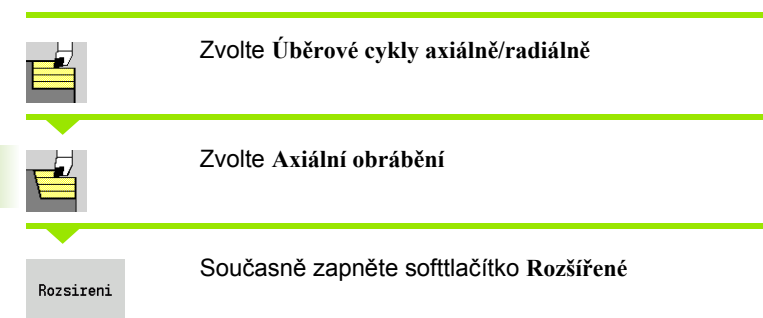

Cyklus hrubuje oblast popsanou **Bodem startu** a **Výchozím bodem X1**/ **Koncovým bodem Z2** a bere ohled na přídavky.

# **Parametry cyklu**

- X, Z Bod startu
- X1, Z1 Výchozí bod obrysu
- X2, Z2 Koncový bod obrysu
- P Hloubka přísuvu: maximální hloubka přísuvu
- A Výchozí úhel (rozsah: 0° <= A < 90°)
- W Koncový úhel (Rozsah (0° <= W < 90°)
- R Zaoblení
- I, K Přídavky X, Z
- H Vyhlazení obrysu
	- 0: s každým řezem
	- 1: po posledním řezu
	- 2: bez vyhlazovacího řezu
- G47 Bezpečná vzdálenost [\(viz strana 151\)](#page-150-0)
- G14 Bod výměny nástroje [\(viz strana 151\)](#page-150-0)
- T Číslo místa revolverové hlavy
- ID Identifikační číslo nástroje
- S Otáčky / řezná rychlost
- F Posuv na otáčku
- B1, B2 Zkosení/zaoblení (B1 začátek obrysu; B2 konec obrysu)
	- B>0: Rádius zaoblení
	- B<0: Šířka zkosení
- BP Doba přerušení: Časový úsek přerušení posuvu. Přerušením posuvu se tříska ulomí.
- BF Trvání posuvu: Časový interval do další přestávky. Přerušením posuvu se tříska ulomí.
- MT M po T: M-funkce, která se provede po vyvolání nástroje T.
- MFS M na začátku: M-funkce, která se provede na počátku obráběcí operace.
- MFE M na konci: M-funkce, která se provede na konci obráběcí operace.

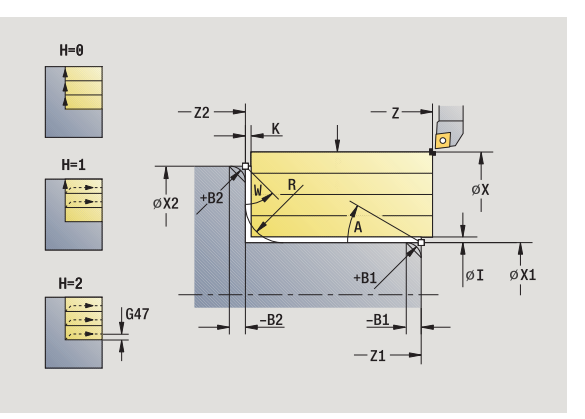

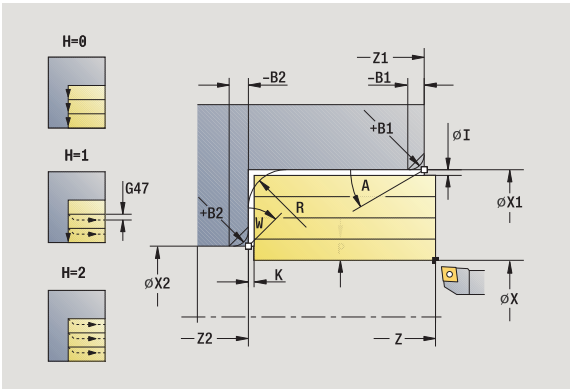

- WP Indikace které vřeteno s obrobkem bude zpracovávat cyklus (závisí na stroji)
	- Hlavní pohon
	- Protivřeteno pro obrobení zadní strany

Druh obrábění pro přístup k databance technologických dat: **hrubování**

Následujícími **volitelnými parametry** nadefinujete:

- A:úkos na začátku obrysu
- W:úkos na konci obrysu
- R:zaoblení
- B1:zkosení/zaoblení na začátku obrysu
- B2:zkosení/zaoblení na konci obrysu
- BP:dobu přerušení
- BF:dobu posuvu
- WS:úhel sražení na počátku obrysu (není ještě implementováno)
- WE: úhel sražení na konci obrysu (není ještě implementováno)

### **Provedení cyklu**

- **1** vypočte rozdělení řezů (přísuv)
- **2** přisune ze startovního bodu do prvního řezu
- **3** jede posuvem do **Koncového bodu Z2** nebo až do volitelného prvku obrysu
- **4** v závislosti na **vyhlazení obrysu H**: se vyhladí obrys.
- **5** odjede zpět a provede nový přísuv
- **6** opakuje 3 ...5, až se dosáhne **Výchozí bod X1**
- **7** jede rovnoběžně s osou zpět do startovního bodu
- **8** jede podle nastavení G14 do bodu výměny nástroje

# **Obrábění radiálně – rozšířené**

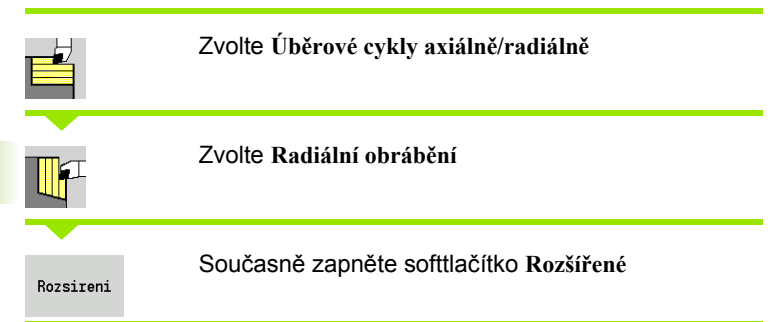

Cyklus hrubuje oblast popsanou **Bodem startu** a **Výchozím bodem Z1**/ **Koncovým bodem X2** a bere ohled na přídavky.

### **Parametry cyklu**

- X, Z Bod startu
- X1, Z1 Výchozí bod obrysu
- X2, Z2 Koncový bod obrysu
- P Hloubka přísuvu: maximální hloubka přísuvu
- A Výchozí úhel (rozsah: 0° <= A < 90°)
- W Koncový úhel (Rozsah (0° <= W < 90°)
- R Zaoblení
- I, K Přídavky X, Z
- H Vyhlazení obrysu
	- 0: s každým řezem
	- 1: po posledním řezu
	- 2: bez vyhlazovacího řezu
- G47 Bezpečná vzdálenost [\(viz strana 151\)](#page-150-0)
- G14 Bod výměny nástroje [\(viz strana 151\)](#page-150-0)
- T Číslo místa revolverové hlavy
- ID Identifikační číslo nástroje
- S Otáčky / řezná rychlost
- F Posuv na otáčku
- B1, B2 Zkosení/zaoblení (B1 začátek obrysu; B2 konec obrysu)
	- B>0: Rádius zaoblení
	- B<0: Šířka zkosení
- BP Doba přerušení: Časový úsek přerušení posuvu. Přerušením posuvu se tříska ulomí.
- BF Trvání posuvu: Časový interval do další přestávky. Přerušením posuvu se tříska ulomí.
- MT M po T: M-funkce, která se provede po vyvolání nástroje T.
- MFS M na začátku: M-funkce, která se provede na počátku obráběcí operace.
- MFE M na konci: M-funkce, která se provede na konci obráběcí operace.

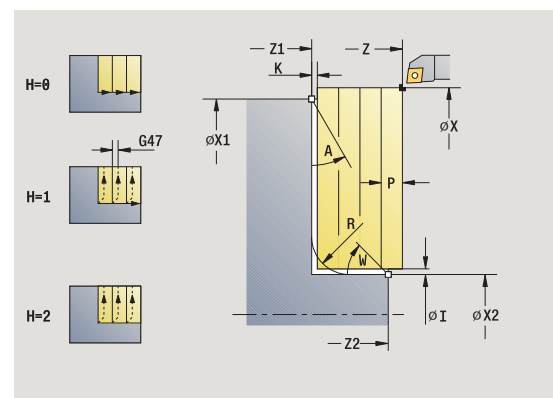

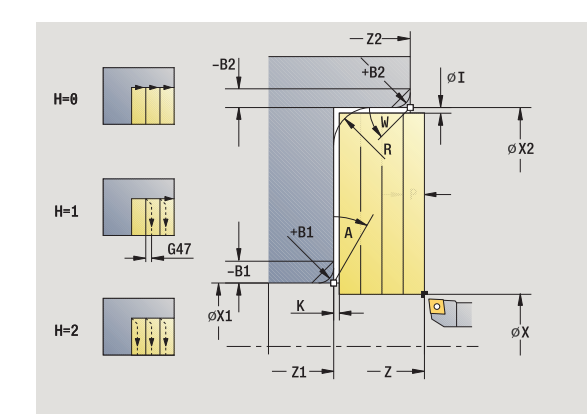

- WP Indikace které vřeteno s obrobkem bude zpracovávat cyklus (závisí na stroji)
	- Hlavní pohon
	- Protivřeteno pro obrobení zadní strany

Druh obrábění pro přístup k databance technologických dat: **hrubování**

Následujícími **volitelnými parametry** nadefinujete:

- A:úkos na začátku obrysu
- W:úkos na konci obrysu
- R:zaoblení
- B1:zkosení/zaoblení na začátku obrysu
- B2:zkosení/zaoblení na konci obrysu
- BP:dobu přerušení
- BF:dobu posuvu
- WS:úhel sražení na počátku obrysu (není ještě implementováno)
- WE: úhel sražení na konci obrysu (není ještě implementováno)

### **Provedení cyklu**

- **1** vypočte rozdělení řezů (přísuv)
- **2** přisune ze startovního bodu do prvního řezu
- **3** jede posuvem do **Koncového bodu X2** nebo až do volitelného prvku obrysu
- **4** v závislosti na **vyhlazení obrysu H**: se vyhladí obrys.
- **5** odjede zpět a provede nový přísuv
- **6** opakuje 3 ...5, až se dosáhne **Výchozí bod Z1**
- **7** jede rovnoběžně s osou zpět do startovního bodu
- **8** jede podle nastavení G14 do bodu výměny nástroje

# **Obrábění axiálně (dokončení)**

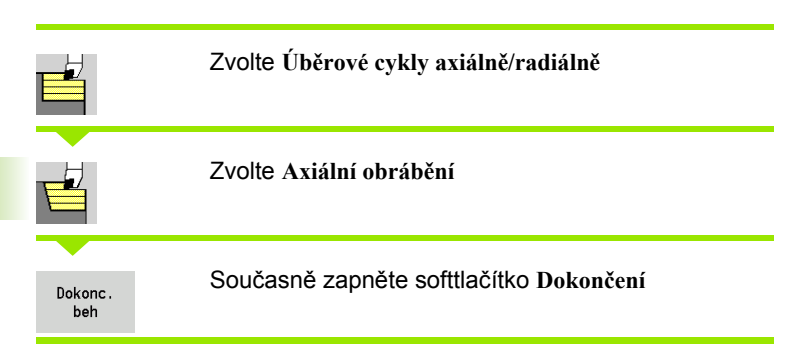

Tento cyklus dokončuje část obrysu od **Výchozího bodu obrysu X1** do **Koncového bodu obrysu Z2**.

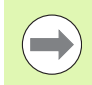

Nástroj odjede na konci cyklu zpět do startovního bodu.

#### **Parametry cyklu**

- X, Z Bod startu
- X1 Výchozí bod obrysu
- Z2 Koncový bod obrysu
- G14 Bod výměny nástroje [\(viz strana 151\)](#page-150-0)
- T Číslo místa revolverové hlavy
- ID Identifikační číslo nástroje
- S Otáčky / řezná rychlost
- F Posuv na otáčku
- MT M po T: M-funkce, která se provede po vyvolání nástroje T.
- MFS M na začátku: M-funkce, která se provede na počátku obráběcí operace.
- MFE M na konci: M-funkce, která se provede na konci obráběcí operace.
- WP Indikace které vřeteno s obrobkem bude zpracovávat cyklus (závisí na stroji)
	- Hlavní pohon
	- Protivřeteno pro obrobení zadní strany

Druh obrábění pro přístup k databance technologických dat: **obrábění načisto**

#### **Provedení cyklu**

- **1** jede radiálně ze startovního bodu do **Výchozího bodu X1**
- **2** dokončí nejprve v axiálním a pak v radiálním směru
- **3** jede v axiálním směru zpět do startovního bodu
- **4** jede podle nastavení G14 do bodu výměny nástroje

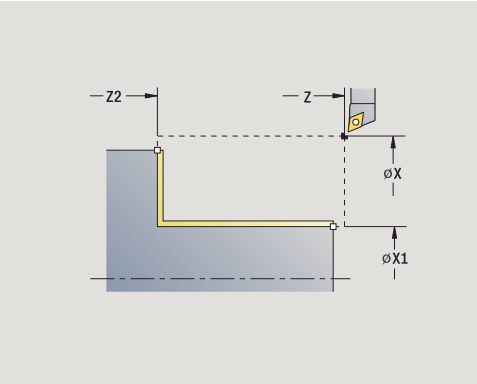

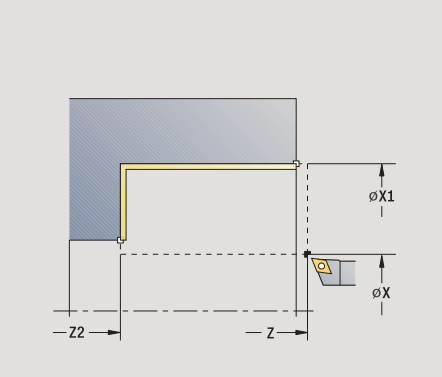

# **Obrábění radiálně (dokončení)**

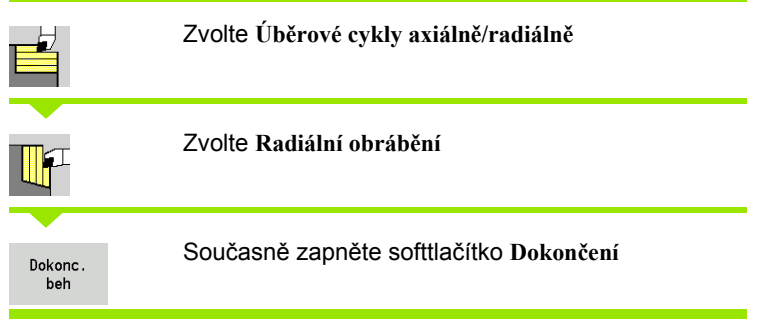

Tento cyklus dokončuje část obrysu od **Výchozího bodu Z1** do **Koncového bodu X2**.

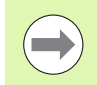

Nástroj odjede na konci cyklu zpět do startovního bodu.

#### **Parametry cyklu**

- X, Z Bod startu
- Z1 Výchozí bod obrysu
- X2 Koncový bod obrysu
- G14 Bod výměny nástroje [\(viz strana 151\)](#page-150-0)
- T Číslo místa revolverové hlavy
- ID Identifikační číslo nástroje
- S Otáčky / řezná rychlost
- F Posuv na otáčku
- MT M po T: M-funkce, která se provede po vyvolání nástroje T.
- MFS M na začátku: M-funkce, která se provede na počátku obráběcí operace.
- MFE M na konci: M-funkce, která se provede na konci obráběcí operace.
- WP Indikace které vřeteno s obrobkem bude zpracovávat cyklus (závisí na stroji)
	- Hlavní pohon
	- Protivřeteno pro obrobení zadní strany

Druh obrábění pro přístup k databance technologických dat: **obrábění načisto**

#### **Provedení cyklu**

- **1** jede axiálně ze startovního bodu do **Výchozího bodu Z1**
- **2** dokončí nejprve v radiálním a pak v axiálním směru
- **3** jede v radiálním směru zpět do startovního bodu
- **4** jede podle nastavení G14 do bodu výměny nástroje

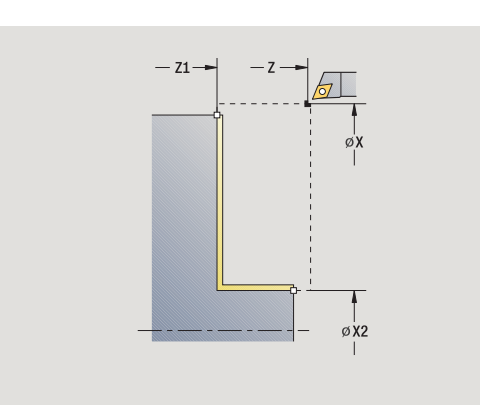

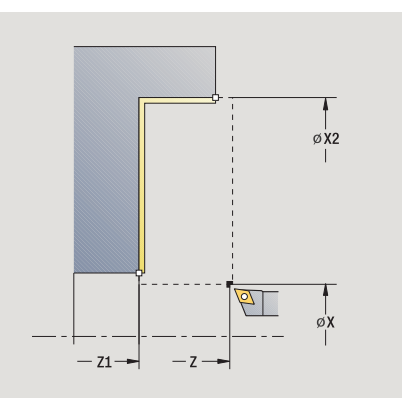

4.4 Úběrové cykly

**ěrové cykly**

# **Obrábění načisto axiálně – rozšířené**

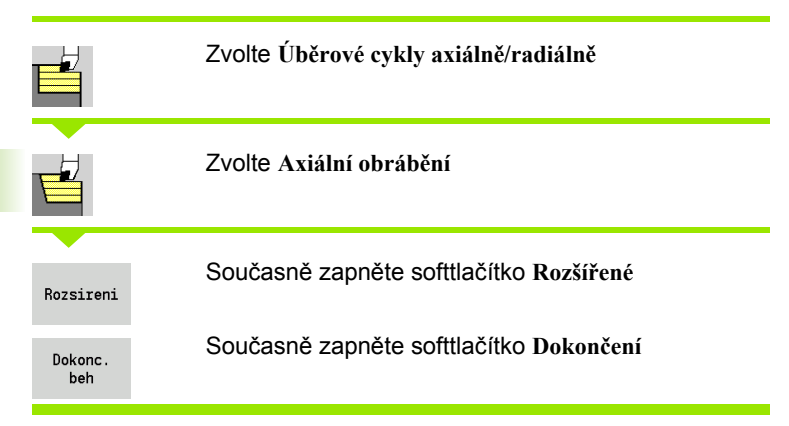

Tento cyklus dokončuje část obrysu od **Výchozího bodu obrysu** do **Koncového bodu obrysu**.

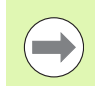

Na konci cyklu zůstane nástroj stát.

### **Parametry cyklu**

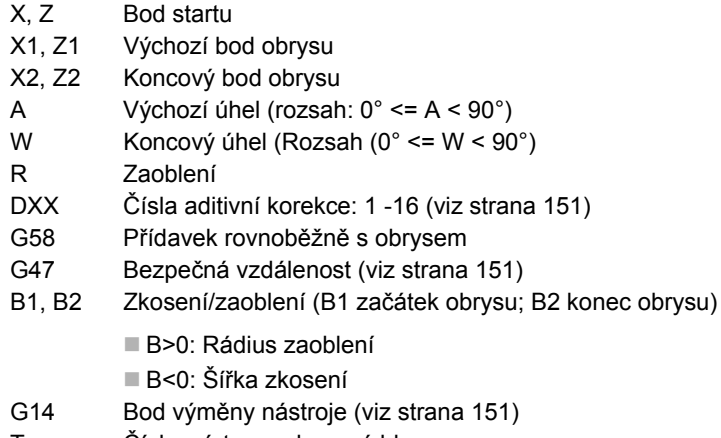

- T Číslo místa revolverové hlavy
- ID Identifikační číslo nástroje
- S Otáčky / řezná rychlost
- F Posuv na otáčku
- MT M po T: M-funkce, která se provede po vyvolání nástroje T.
- MFS M na začátku: M-funkce, která se provede na počátku obráběcí operace.

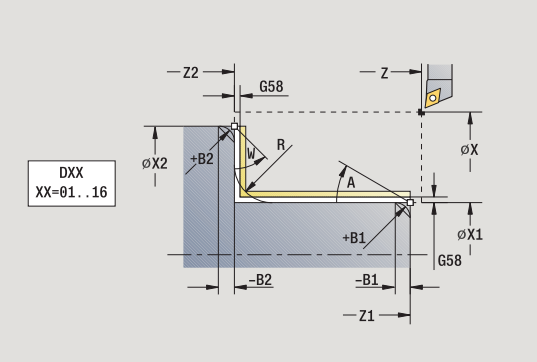

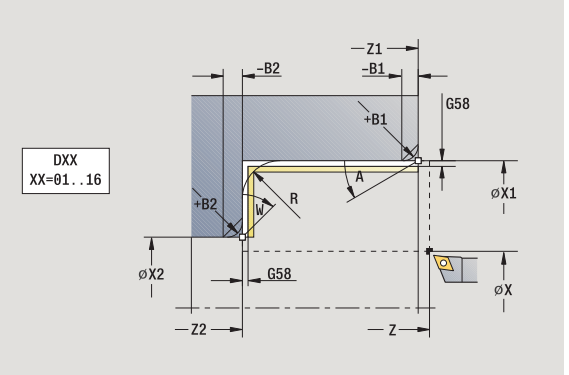

- MFE M na konci: M-funkce, která se provede na konci obráběcí operace.
- WP Indikace které vřeteno s obrobkem bude zpracovávat cyklus (závisí na stroji)
	- Hlavní pohon
	- Protivřeteno pro obrobení zadní strany

Druh obrábění pro přístup k databance technologických dat: **obrábění načisto**

Následujícími **volitelnými parametry** nadefinujete:

- A:úkos na začátku obrysu
- W:úkos na konci obrysu
- R:zaoblení
- B1:zkosení/zaoblení na začátku obrysu
- B2:zkosení/zaoblení na konci obrysu
- WS:úhel sražení na počátku obrysu (není ještě implementováno)
- WE: úhel sražení na konci obrysu (není ještě implementováno)

#### **Provedení cyklu**

- **1** jede radiálně ze startovního bodu do **Výchozího bodu X1, Z1**
- **2** dokončí část obrysu od **Výchozího bodu X1, Z1** do **Koncového bodu X2, Z2** s přihlédnutím k volitelným obrysovým prvkům
- **3** jede podle nastavení **G14** do **bodu výměny nástroje**

# **Obrábění načisto radiálně – rozšířené**

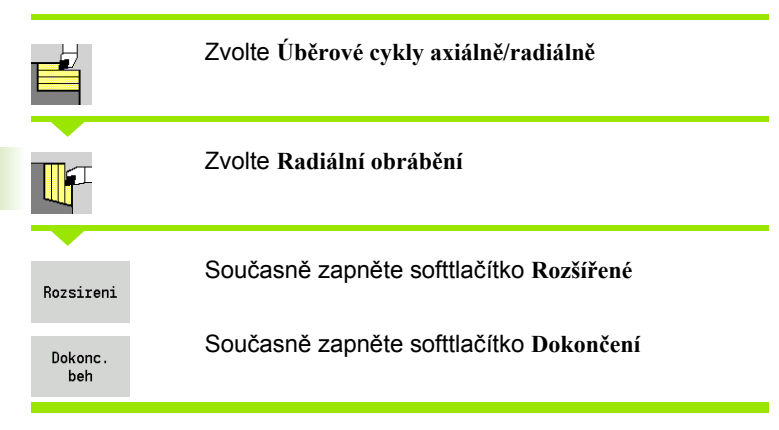

Tento cyklus dokončuje část obrysu od **Výchozího bodu obrysu** do **Koncového bodu obrysu**.

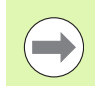

Na konci cyklu zůstane nástroj stát.

#### **Parametry cyklu**

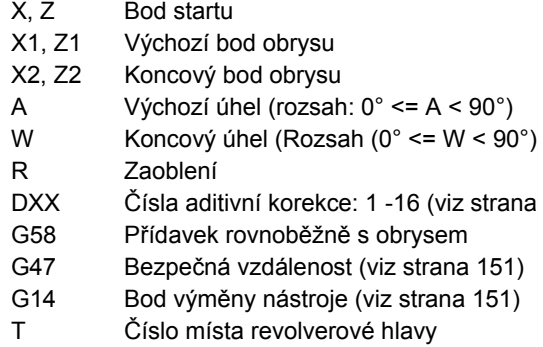

- ID Identifikační číslo nástroje
- S Otáčky / řezná rychlost
- F Posuv na otáčku
- B1, B2 Zkosení/zaoblení (B1 začátek obrysu; B2 konec obrysu)

hlavy

 $-16$  [\(viz strana 151\)](#page-150-1)

- B>0: Rádius zaoblení
- B<0: Šířka zkosení
- MT M po T: M-funkce, která se provede po vyvolání nástroje T.
- MFS M na začátku: M-funkce, která se provede na počátku obráběcí operace.

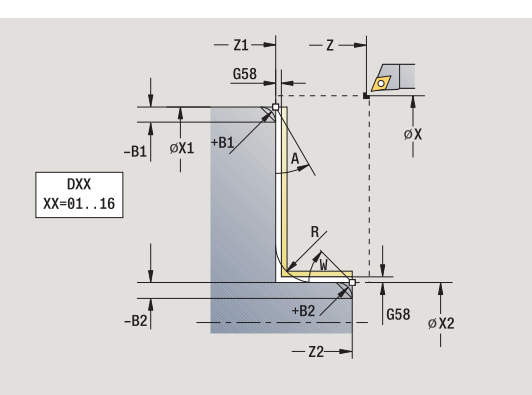

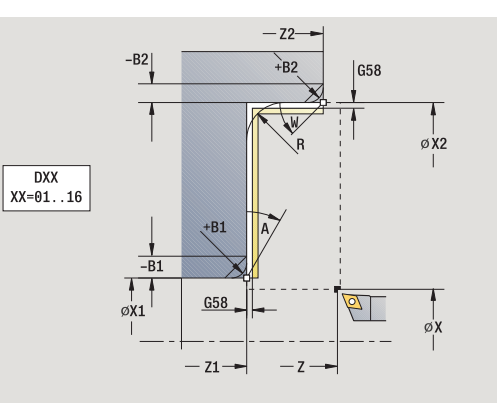

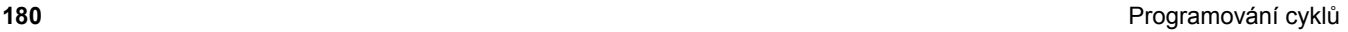
- MFE M na konci: M-funkce, která se provede na konci obráběcí operace.
- WP Indikace které vřeteno s obrobkem bude zpracovávat cyklus (závisí na stroji)
	- Hlavní pohon
	- Protivřeteno pro obrobení zadní strany

Druh obrábění pro přístup k databance technologických dat: **obrábění načisto**

Následujícími **volitelnými parametry** nadefinujete:

- A:úkos na začátku obrysu
- W:úkos na konci obrysu
- R:zaoblení
- B1:zkosení/zaoblení na začátku obrysu
- B2:zkosení/zaoblení na konci obrysu
- WS: Úhel sražení na počátku obrysu (není ještě implementováno)

WE: Úhel sražení na konci obrysu (není ještě implementováno)

- **1** jede axiálně ze startovního bodu do **Výchozího bodu X1, Z1**
- **2** dokončí část obrysu od **Výchozího bodu X1, Z1** do **Koncového bodu X2, Z2** s přihlédnutím k volitelným obrysovým prvkům
- **3** jede podle nastavení G14 do bodu výměny nástroje

## **Obrábění, zanořování axiálně**

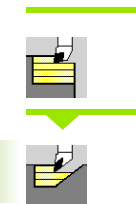

Zvolte **Úběrové cykly axiálně/radiálně**

Zvolte **Zanořování axiálně**

Cyklus hrubuje oblast popsanou **Výchozím bodem obrysu**, **Koncovým bodem obrysu** a **Úhlem zanoření**.

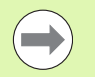

 Nástroj se zanoří s maximálně možným úhlem, zbytek materiálu zůstane stát.

 Čím strměji se nástroj zanořuje, tím více se redukuje posuv (maximálně 50 %).

#### **Parametry cyklu**

- X, Z Bod startu
- X1, Z1 Výchozí bod obrysu
- X2, Z2 Koncový bod obrysu
- P Hloubka přísuvu: maximální hloubka přísuvu
- H Vyhlazení obrysu
	- 0: s každým řezem
	- 1: po posledním řezu
	- 2: bez vyhlazovacího řezu
- A Úhel zanoření (rozsah:  $0^{\circ}$  <= A < 90°; standardně:  $0^{\circ}$ )
- W Koncový úhel úkos na konci obrysu (Rozsah:  $0^{\circ}$  <= W <  $90^{\circ}$ )
- G47 Bezpečná vzdálenost [\(viz strana 151\)](#page-150-0)
- G14 Bod výměny nástroje [\(viz strana 151\)](#page-150-0)
- T Číslo místa revolverové hlavy
- ID Identifikační číslo nástroje
- S Otáčky / řezná rychlost
- F Posuv na otáčku
- MT M po T: M-funkce, která se provede po vyvolání nástroje T.
- MFS M na začátku: M-funkce, která se provede na počátku obráběcí operace.
- MFE M na konci: M-funkce, která se provede na konci obráběcí operace.
- WP Indikace které vřeteno s obrobkem bude zpracovávat cyklus (závisí na stroji)
	- Hlavní pohon
	- Protivřeteno pro obrobení zadní strany

Druh obrábění pro přístup k databance technologických dat: **hrubování**

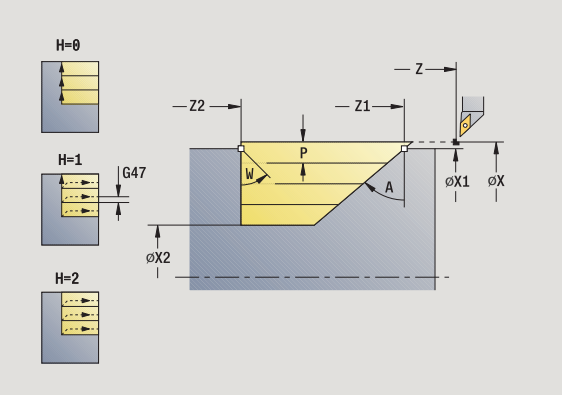

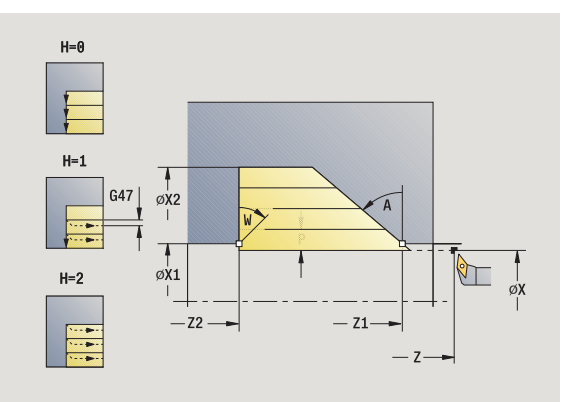

- vypočte rozdělení řezů (přísuv)
- přisune ze startovního bodu rovnoběžně s osou do prvního řezu
- zanoří redukovaným posuvem pod **Úhlem zanoření A**
- jede posuvem až do **Koncového bodu Z2** nebo až k úkosu definovanému pomocí **Koncového úhlu W**
- v závislosti na **vyhlazení obrysu H**: se vyhladí obrys.
- vrátí se zpět a provede znovu přísuv pro další řez
- opakuje 3 ... 6, až se dosáhne **Koncový bod obrysu X2**
- jede rovnoběžně s osou zpět do startovního bodu
- jede podle nastavení G14 do bodu výměny nástroje

## **Obrábění, zanořování radiálně**

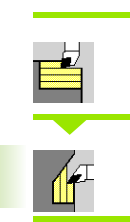

#### Zvolte **Zanořování radiálně**

Cyklus hrubuje oblast popsanou **Výchozím bodem obrysu**, **Koncovým bodem obrysu** a **Úhlem zanoření**.

Zvolte **Úběrové cykly axiálně/radiálně**

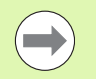

 Nástroj se zanoří s maximálně možným úhlem, zbytek materiálu zůstane stát.

 Čím strměji se nástroj zanořuje, tím více se redukuje posuv (maximálně 50 %).

#### **Parametry cyklu**

- X, Z Bod startu
- X1, Z1 Výchozí bod obrysu
- X2, Z2 Koncový bod obrysu
- P Hloubka přísuvu: maximální hloubka přísuvu
- H Vyhlazení obrysu
	- 0: s každým řezem
	- 1: po posledním řezu
	- 2: bez vyhlazovacího řezu
- A Úhel zanoření (rozsah:  $0^{\circ}$  <= A < 90°; standardně:  $0^{\circ}$ )
- W Koncový úhel úkos na konci obrysu (Rozsah:  $0^{\circ}$  <= W <  $90^{\circ}$ )
- G47 Bezpečná vzdálenost [\(viz strana 151\)](#page-150-0)
- G14 Bod výměny nástroje [\(viz strana 151\)](#page-150-0)
- T Číslo místa revolverové hlavy
- ID Identifikační číslo nástroje
- S Otáčky / řezná rychlost
- F Posuv na otáčku
- MT M po T: M-funkce, která se provede po vyvolání nástroje T.
- MFS M na začátku: M-funkce, která se provede na počátku obráběcí operace.
- MFE M na konci: M-funkce, která se provede na konci obráběcí operace.
- WP Indikace které vřeteno s obrobkem bude zpracovávat cyklus (závisí na stroji)
	- Hlavní pohon
	- Protivřeteno pro obrobení zadní strany

Druh obrábění pro přístup k databance technologických dat: **hrubování**

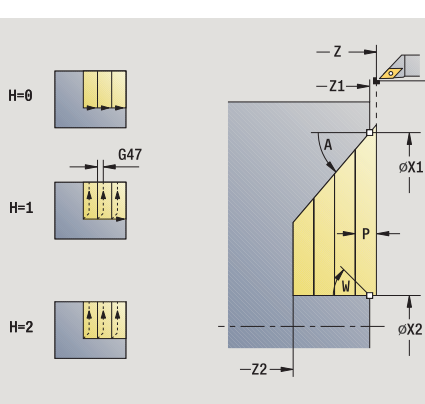

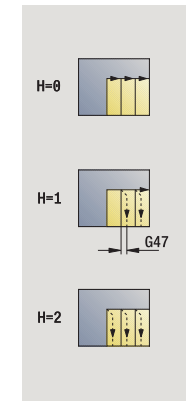

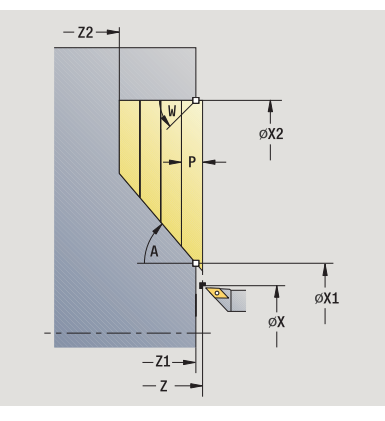

øχ

- vypočte rozdělení řezů (přísuv)
- přisune ze startovního bodu rovnoběžně s osou do prvního řezu
- zanoří redukovaným posuvem pod **Úhlem zanoření A**
- jede posuvem až do **Koncového bodu X2** nebo až k úkosu definovanému pomocí **Koncového úhlu W**
- v závislosti na **vyhlazení obrysu H**: se vyhladí obrys.
- vrátí se zpět a provede znovu přísuv pro další řez
- opakuje 3 ... 6, až se dosáhne **Koncový bod obrysu Z2**
- jede rovnoběžně s osou zpět do startovního bodu
- jede podle nastavení G14 do bodu výměny nástroje

## **Obrábění, zanořování axiálně – rozšířené**

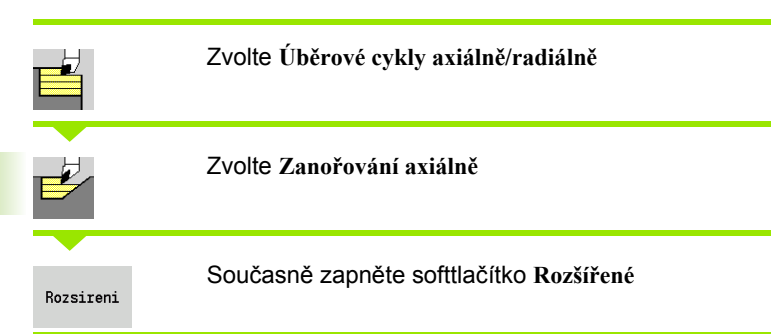

Cyklus hrubuje oblast popsanou **Výchozím bodem obrysu**, **Koncovým bodem obrysu** a **Úhlem zanoření** s ohledem na přídavky.

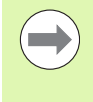

 Nástroj se zanoří s maximálně možným úhlem, zbytek materiálu zůstane stát.

 Čím strměji se nástroj zanořuje, tím více se redukuje posuv (maximálně 50 %).

#### **Parametry cyklu**

- X, Z Bod startu
- X1, Z1 Výchozí bod obrysu
- X2, Z2 Koncový bod obrysu
- P Hloubka přísuvu: maximální hloubka přísuvu
- H Vyhlazení obrysu
	- 0: s každým řezem
	- 1: po posledním řezu
	- 2: bez vyhlazovacího řezu
- I, K Přídavky X, Z
- R Zaoblení
- A Úhel zanoření (rozsah: 0° <= A < 90°; standardně: 0°)
- W Koncový úhel úkos na konci obrysu (Rozsah:  $0^\circ \leq W \leq 90^\circ$ )
- G14 Bod výměny nástroje [\(viz strana 151\)](#page-150-0)
- T Číslo místa revolverové hlavy
- ID Identifikační číslo nástroje
- S Otáčky / řezná rychlost
- F Posuv na otáčku
- BP Doba přerušení: Časový úsek přerušení posuvu. Přerušením posuvu se tříska ulomí.
- BF Trvání posuvu: Časový interval do další přestávky. Přerušením posuvu se tříska ulomí.
- G47 Bezpečná vzdálenost [\(viz strana 151\)](#page-150-0)
- MT M po T: M-funkce, která se provede po vyvolání nástroje T.
- MFS M na začátku: M-funkce, která se provede na počátku obráběcí operace.

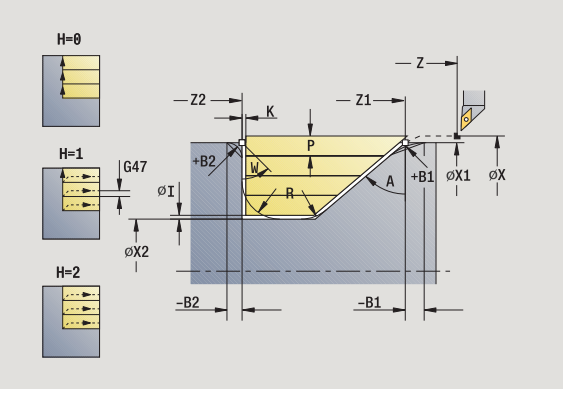

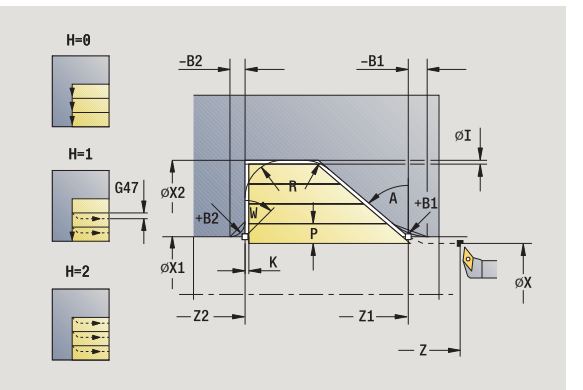

- MFE M na konci: M-funkce, která se provede na konci obráběcí operace.
- WP Indikace které vřeteno s obrobkem bude zpracovávat cyklus (závisí na stroji)
	- Hlavní pohon
	- Protivřeteno pro obrobení zadní strany

Druh obrábění pro přístup k databance technologických dat: **hrubování**

#### Následujícími **volitelnými parametry** nadefinujete:

- W:úkos na konci obrysu
- R:zaoblení (v obou rozích dna obrysu)
- B1:zkosení/zaoblení na začátku obrysu
- B2:zkosení/zaoblení na konci obrysu
- BP:dobu přerušení
- BF:dobu posuvu

- **1** vypočte rozdělení řezů (přísuv)
- **2** přisune ze startovního bodu rovnoběžně s osou do prvního řezu
- **3** zanoří redukovaným posuvem pod **Úhlem zanoření A**
- **4** jede posuvem do **Koncového bodu Z2** nebo až do volitelného prvku obrysu
- **5** v závislosti na **vyhlazení obrysu H**: se vyhladí obrys.
- **6** vrátí se zpět a provede přísuv pro další řez
- **7** opakuje 3 ... 6, až se dosáhne **Koncový bod X2**
- **8** jede rovnoběžně s osou zpět do startovního bodu
- **9** jede podle nastavení G14 do bodu výměny nástroje

## **Obrábění, zanořování radiálně – rozšířené**

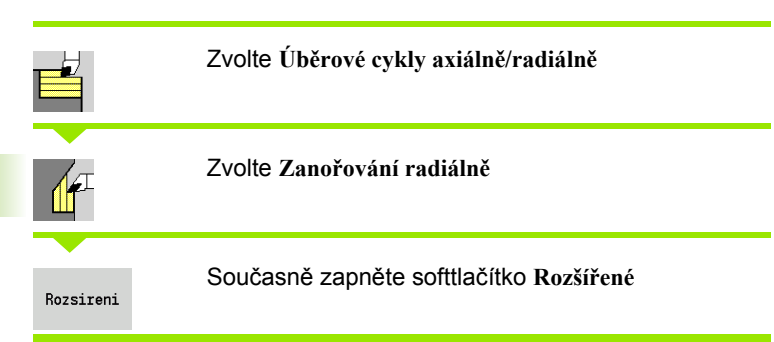

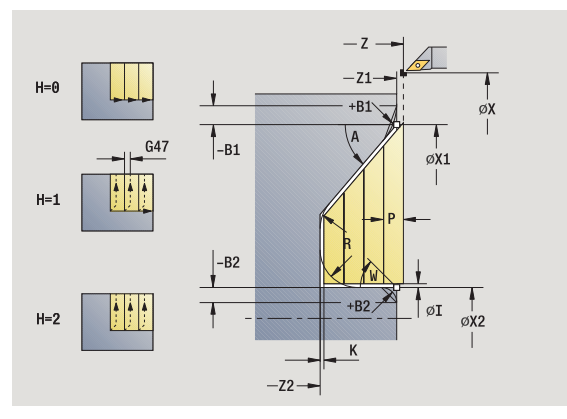

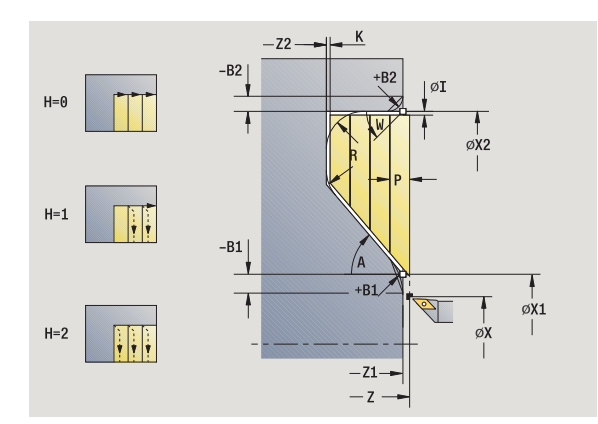

Cyklus hrubuje oblast popsanou **Výchozím bodem obrysu**, **Koncovým bodem obrysu** a **Úhlem zanoření** s ohledem na přídavky.

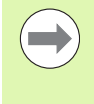

 Nástroj se zanoří s maximálně možným úhlem, zbytek materiálu zůstane stát.

 Čím strměji se nástroj zanořuje, tím více se redukuje posuv (maximálně 50 %).

#### **Parametry cyklu**

- X, Z Bod startu
- X1, Z1 Výchozí bod obrysu
- X2, Z2 Koncový bod obrysu
- P Hloubka přísuvu: maximální hloubka přísuvu
- H Vyhlazení obrysu
	- 0: s každým řezem
	- 1: po posledním řezu
	- 2: bez vyhlazovacího řezu
- I, K Přídavky X, Z
- R Zaoblení
- A Úhel zanoření (rozsah: 0° <= A < 90°; standardně: 0°)
- W Koncový úhel úkos na konci obrysu (Rozsah:  $0^\circ \leq W \leq 90^\circ$ )
- G14 Bod výměny nástroje [\(viz strana 151\)](#page-150-0)
- T Číslo místa revolverové hlavy
- ID Identifikační číslo nástroje
- S Otáčky / řezná rychlost
- F Posuv na otáčku
- BP Doba přerušení: Časový úsek přerušení posuvu. Přerušením posuvu se tříska ulomí.
- BF Trvání posuvu: Časový interval do další přestávky. Přerušením posuvu se tříska ulomí.
- G47 Bezpečná vzdálenost [\(viz strana 151\)](#page-150-0)
- MT M po T: M-funkce, která se provede po vyvolání nástroje T.
- MFS M na začátku: M-funkce, která se provede na počátku obráběcí operace.
- MFE M na konci: M-funkce, která se provede na konci obráběcí operace.
- WP Indikace které vřeteno s obrobkem bude zpracovávat cyklus (závisí na stroji)
	- Hlavní pohon
	- Protivřeteno pro obrobení zadní strany

Druh obrábění pro přístup k databance technologických dat: **hrubování**

#### Následujícími **volitelnými parametry** nadefinujete:

- W:úkos na konci obrysu
- R:zaoblení (v obou rozích dna obrysu)
- B1:zkosení/zaoblení na začátku obrysu
- B2:zkosení/zaoblení na konci obrysu
- BP:dobu přerušení
- BF:dobu posuvu

- **1** vypočte rozdělení řezů (přísuv)
- **2** přisune ze startovního bodu rovnoběžně s osou do prvního řezu
- **3** zanoří redukovaným posuvem pod **Úhlem zanoření A**
- **4** jede posuvem do **Koncového bodu X2** nebo až do volitelného prvku obrysu
- **5** v závislosti na **vyhlazení obrysu H**: se vyhladí obrys.
- **6** vrátí se zpět a provede přísuv pro další řez
- **7** opakuje 3 ... 6, až se dosáhne **Koncový bod Z2**
- **8** jede rovnoběžně s osou zpět do startovního bodu
- **9** jede podle nastavení G14 do bodu výměny nástroje

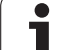

## **Obráb ění, zano ření a dokon čení axiáln ě**

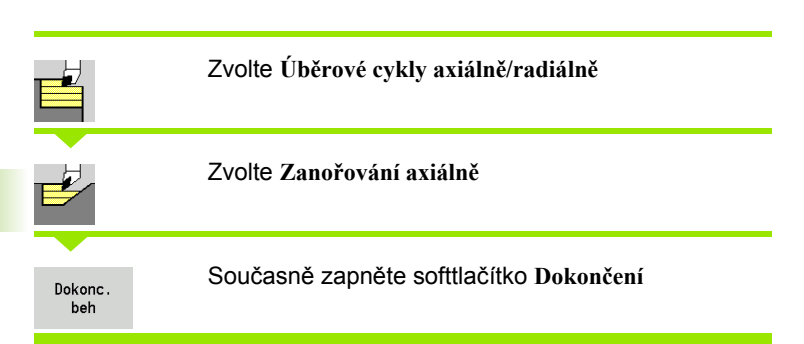

Tento cyklus dokon čuje část obrysu od **Výchozího bodu obrysu** do **Koncového bodu obrysu**. Nástroj odjede na konci cyklu zp ět do startovního bodu.

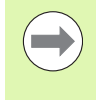

materiálu z ůstane stát.

■ Čím strměji se nástroj zanořuje, tím více se redukuje posuv (maximáln ě 50 %).

#### **Parametry cyklu**

- X, Z Bod startu<br>X1, Z1 Výchozí bo
- Výchozí bod obrysu
- X2, Z2 Koncový bod obrysu
- A Úhel zano ření (rozsah: 0° <= A < 90°; standardn ě: 0°)
- W Koncový úhel úkos na konci obrysu (Rozsań:  $0^\circ \leq W \leq 90^\circ$ )
- G47 Bezpe čná vzdálenost [\(viz strana 151\)](#page-150-0)
- G14 Bod vým ěny nástroje [\(viz strana 151\)](#page-150-0)
- T Číslo místa revolverové hlavy
- ID ldentifikační číslo nástroje
- S Otá čky / řezná rychlost
- F Posuv na otá čku
- MT M po T: M-funkce, která se provede po vyvolání nástroje T.
- MFS M na za čátku: M-funkce, která se provede na po čátku obráb ěcí operace.
- MFE M na konci: M-funkce, která se provede na konci obráb ěcí operace.
- WP Indikace které v řeteno s obrobkem bude zpracovávat cyklus (závisí na stroji)
	- Hlavní pohon

Protivřeteno pro obrobení zadní strany

Druh obráb ění pro p řístup k databance technologických dat: **obráb ění na čisto Alatroj se zanoří s maximálně možným úhlem, zbytek**<br> **Alatroj se zanoří Stroj zanořuje, tím více se redukuje<br>
posuv (maximalně 50 %).<br>
Alatro se zanořuje posuv (maximalně 60 %).<br>
Alatro se zanoří se zanoří s maximalně 50** 

- **1** jede radiálně ze startovního bodu do **Výchozího bodu X1, Z1**
- **2** dokončí definovaný úsek obrysu
- **3** jede rovnoběžně s osou zpět do startovního bodu
- 

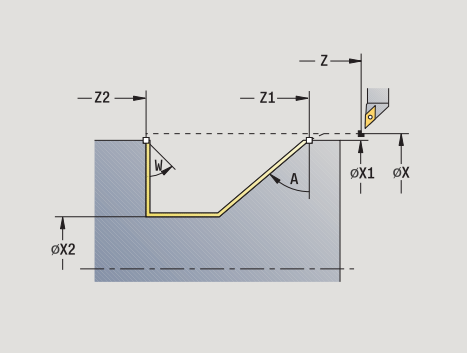

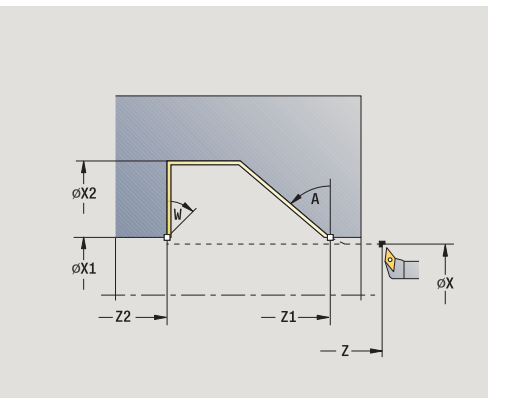

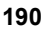

## **Obrábění, zanoření a dokončení radiálně**

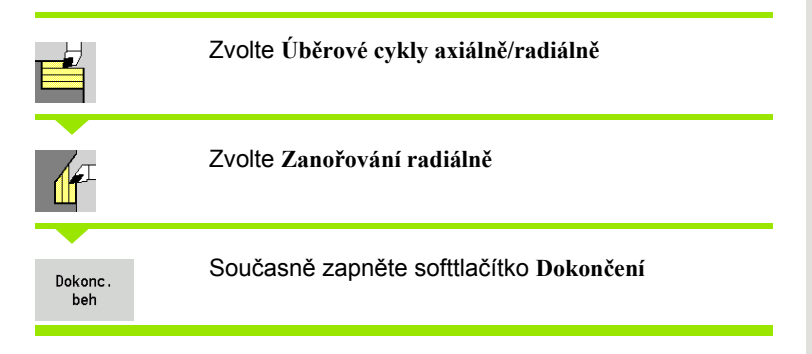

Tento cyklus dokončuje část obrysu od **Výchozího bodu obrysu** do **Koncového bodu obrysu**. Nástroj odjede na konci cyklu zpět do startovního bodu.

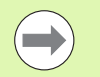

 Nástroj se zanoří s maximálně možným úhlem, zbytek materiálu zůstane stát.

 Čím strměji se nástroj zanořuje, tím více se redukuje posuv (maximálně 50 %).

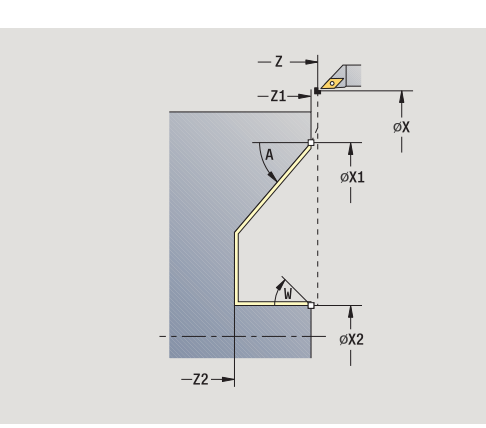

4.4 Úběrové cykly

**ěrové cykly**

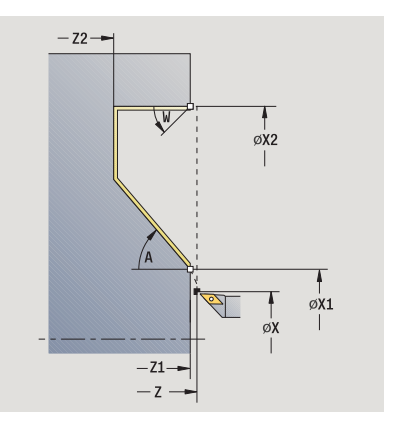

#### **Parametry cyklu**

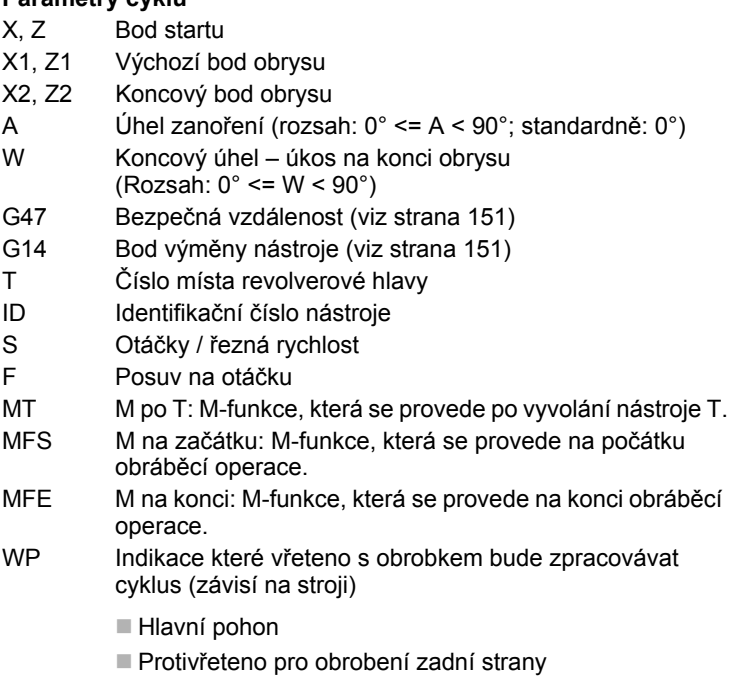

Druh obrábění pro přístup k databance technologických dat: **obrábění načisto**

- **1** jede radiálně ze startovního bodu do **Výchozího bodu X1, Z1**
- **2** dokončí definovaný úsek obrysu
- **3** jede rovnoběžně s osou zpět do startovního bodu
- **4** jede podle nastavení G14 do bodu výměny nástroje

# 4.4 Ú<mark>bě</mark>rové cykly **ěrové cykly**

## **Obrábění, zanoření a dokončení axiálně – rozšířené**

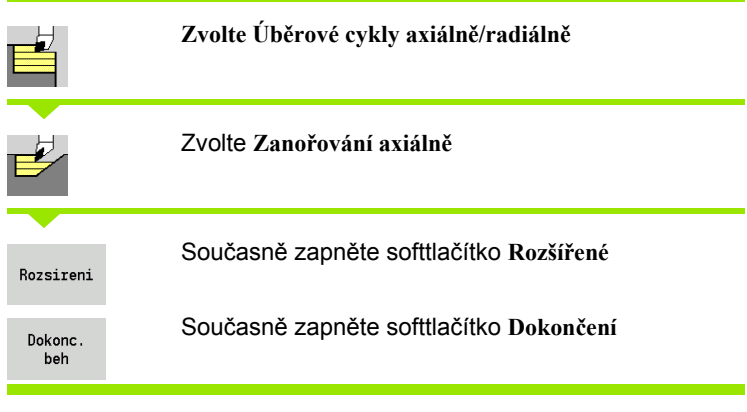

Tento cyklus dokončuje část obrysu od **Výchozího bodu obrysu** do **Koncového bodu obrysu**. Na konci cyklu zůstane nástroj stát.

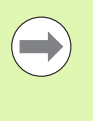

 Nástroj se zanoří s maximálně možným úhlem, zbytek materiálu zůstane stát.

 Čím strměji se nástroj zanořuje, tím více se redukuje posuv (maximálně 50 %).

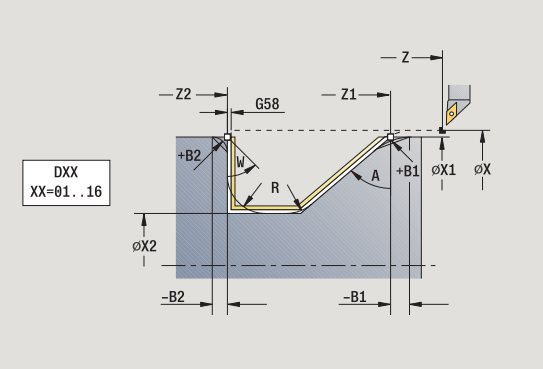

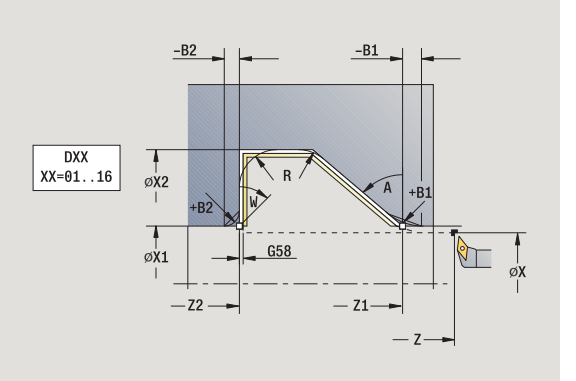

#### **Parametry cyklu**

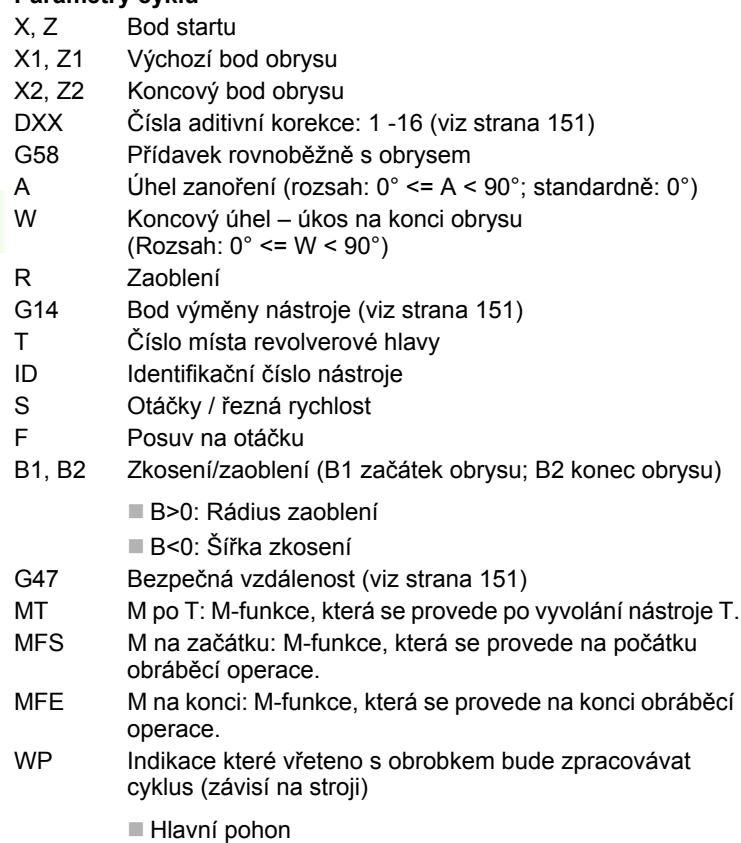

Protivřeteno pro obrobení zadní strany

Druh obrábění pro přístup k databance technologických dat: **obrábění načisto**

Následujícími **volitelnými parametry** nadefinujete:

- W:úkos na konci obrysu
- R:zaoblení (v obou rozích dna obrysu)
- B1:zkosení/zaoblení na začátku obrysu
- B2:zkosení/zaoblení na konci obrysu

- **1** jede souběžně s osou ze startovního bodu do **Výchozího bodu X1, Z1**
- **2** dokončí definovaný úsek obrysu s přihlédnutím k volitelným obrysovým prvkům
- **3** jede podle nastavení G14 do bodu výměny nástroje

## **Obráb ění, zano ření a dokon čení radiáln ě – rozší řené**

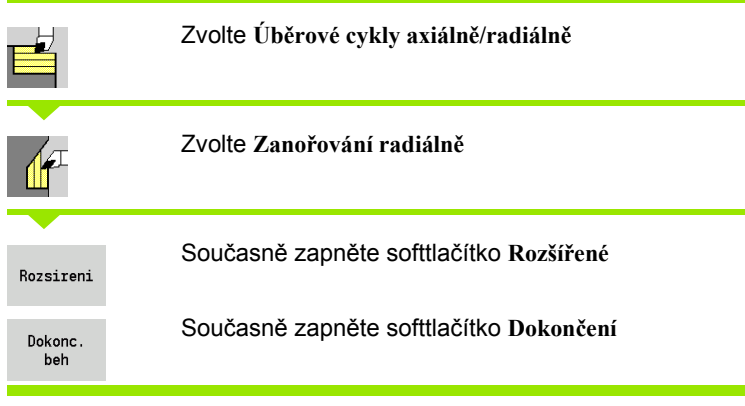

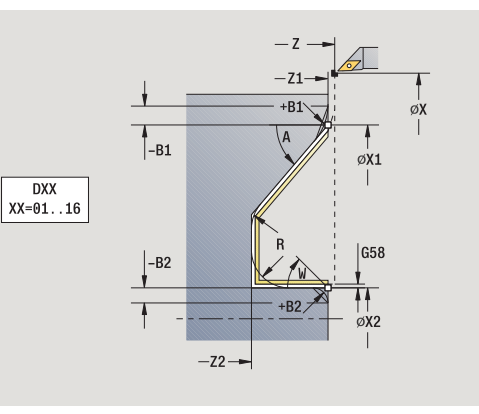

 $-72-$ 

 $+B2$ 

 $G58$ 

oxs

 $-R2$ 

 $-B1$ 

 $\overline{D}$  $XX = 01.16$ 

Tento cyklus dokon čuje část obrysu od **Výchozího bodu obrysu** do **Koncového bodu obrysu**. Na konci cyklu z ůstane nástroj stát.

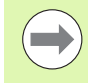

■ Nástroj se zanoří s maximálně možným úhlem, zbytek materiálu z ůstane stát.

■Čím strměji se nástroj zanořuje, tím více se redukuje posuv (maximáln ě 50 %).

#### **Parametry cyklu**

- X, Z Bod startu
- X1, Z1 Výchozí bod obrysu
- X2, Z2 Koncový bod obrysu
- DXX Čísla aditivní korekce: 1 -16 [\(viz strana 151\)](#page-150-0)
- G<sub>58</sub> řídavek rovnob ěžn ě s obrysem
- A Úhel zano ření (rozsah: 0° <= A < 90°; standardn ě: 0°)
- W Koncový úhel úkos na konci obrysu (Rozsah:  $0^\circ \leq W \leq 90^\circ$ )
- R Zaoblení
- G14 Bod vým ěny nástroje [\(viz strana 151\)](#page-150-0)
- T Číslo místa revolverové hlavy
- ID ldentifikační číslo nástroje
- S Otá čky / řezná rychlost
- F Posuv na otá čku
- B1, B2 Zkosení/zaoblení (B1 za čátek obrysu; B2 konec obrysu)
	- B>0: Rádius zaoblení
	- ■B<0: Šířka zkosení
- G47 Bezpe čná vzdálenost [\(viz strana 151\)](#page-150-0)
- MT M po T: M-funkce, která se provede po vyvolání nástroje T.
- MFS M na za čátku: M-funkce, která se provede na po čátku obráb ěcí operace.

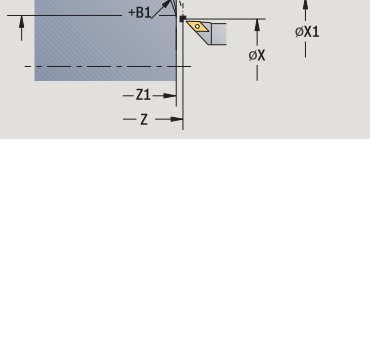

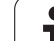

- 4.4 Úběrové cykly **ěrové cykly**
- MFE M na konci: M-funkce, která se provede na konci obráběcí operace.
- WP Indikace které vřeteno s obrobkem bude zpracovávat cyklus (závisí na stroji)
	- Hlavní pohon
	- Protivřeteno pro obrobení zadní strany

Druh obrábění pro přístup k databance technologických dat: **obrábění načisto**

Následujícími **volitelnými parametry** nadefinujete:

- W:úkos na konci obrysu
- R:zaoblení (v obou rozích dna obrysu)
- B1:zkosení/zaoblení na začátku obrysu
- B2:zkosení/zaoblení na konci obrysu

- **1** jede souběžně s osou ze startovního bodu do **Výchozího bodu X1, Z1**.
- **2** dokončí definovaný úsek obrysu s přihlédnutím k volitelným obrysovým prvkům
- **3** jede podle nastavení G14 do bodu výměny nástroje

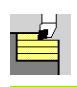

## Zvolte **Podél ICP-obrysu axiáln ě**

Zvolte **Úb ěrové cykly axiáln ě/radiáln ě**

Cyklus obrobí nahrubo definovanou oblast soub ěžn ě s obrysem.

- Cyklus hrubuje soub ěžn ě s obrysem v závislosti na **p řídavku polotovaru J** a na **druhu řezných drah H** :
	- $\blacksquare$  J=0: oblast popsanou pomocí "X, Z" a ICP-obrysem s ohledem na p řídavky.
	- J>0: oblast popsanou ICP-obrysem (plus přídavky) a **P řídavkem polotovaru J** .
- Nástroj se zanoří s maximálně možným úhlem, zbytek materiálu z ůstane stát.

#### **PozorNebezpe čí kolize !**

**P řídavek polotovaru J>0**: Použijte jako **Hloubku p řísuvu P** menší p řísuv, pokud je kv ůli geometrii b řitu maximální p řísuv v axiálním a radiálním sm ěru rozdílný.

#### **Parametry cyklu**

X, Z Bod startu

- FK ICP-hotový dílec: Název obráb ěného obrysu
- P Hloubka p řísuvu vyhodnocuje se podle "J".
	- J=0: P je maximální hloubka přísuvu. Cyklus redukuje hloubku p řísuvu, pokud není možný naprogramovaný přísuv kvůli geometrii břitu v radiálním, popř. v axiálním sm ěru.
	- J>0: P je hloubka přísuvu. Tento přísuv se používá v axiálním a radiálním sm ěru.
- H Druh řezných drah cyklus obrábí
	- 0: s konstantní hloubkou úběru
	- 1: s ekvidistantní dráhou řezu
- $I, K$ Přídavky X, Z

 $HR$ 

- J P řídavek polotovaru cyklus obrábí
	- J=0: od pozice nástroje
	- J>0: oblast popsanou p řídavkem polotovaru
	- čení sm ěru hlavního obráb ění
- SX, SZ Omezení řezu [\(viz strana 151\)](#page-150-0)
- G47 Bezpe čná vzdálenost [\(viz strana 151\)](#page-150-0)
- G14 Bod vým ěny nástroje [\(viz strana 151\)](#page-150-0)

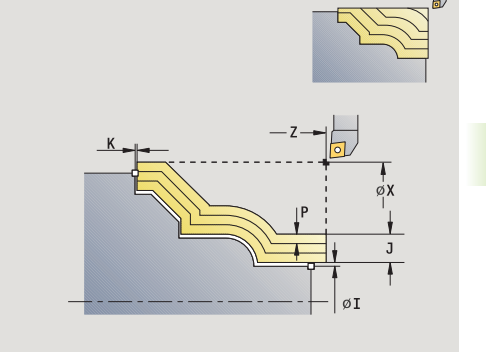

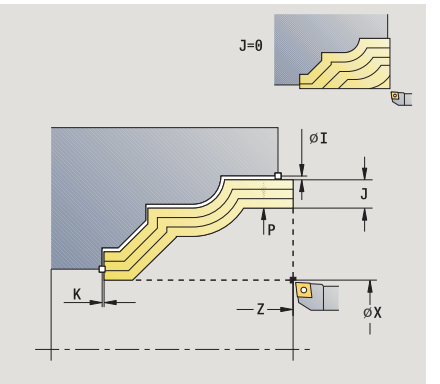

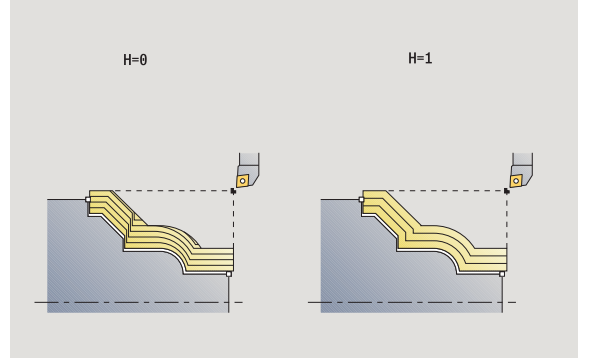

HEIDENHAIN MANUALplus 620 **197**

- T Číslo místa revolverové hlavy
- ID Identifikační číslo nástroje
- S Otáčky / řezná rychlost
- F Posuv na otáčku
- BP Doba přerušení: Časový úsek přerušení posuvu. Přerušením posuvu se tříska ulomí.
- BF Trvání posuvu: Časový interval do další přestávky. Přerušením posuvu se tříska ulomí.
- A Úhel najetí (reference: osa Z) (standardně: paralelně s osou Z)
- W Úhel odjezdu (reference: osa Z) (standardně: kolmo k ose Z)
- XA, ZA Výchozí bod polotovaru (platí pouze pokud nebyl naprogramovaný žádný polotovar):
	- XA, ZA nenaprogramované: Obrys polotovaru se vypočítá z polohy nástroje a obrysu ICP.
	- XA, ZA naprogramované: Definice rohu obrysu polotovaru.
- MT M po T: M-funkce, která se provede po vyvolání nástroje T.
- MFS M na začátku: M-funkce, která se provede na počátku obráběcí operace.
- MFE M na konci: M-funkce, která se provede na konci obráběcí operace.
- WP Indikace které vřeteno s obrobkem bude zpracovávat cyklus (závisí na stroji)
	- Hlavní pohon
	- Protivřeteno pro obrobení zadní strany

Druh obrábění pro přístup k databance technologických dat: **hrubování**

- **1** vypočte rozdělení řezů (přísuv) s ohledem na **Přídavek polotovaru J** a **Druh řezných drah H**
	- J=0: Zohlední se geometrie břitu. Tím mohou vzniknout různé přísuvy v axiálním a radiálním směru.
	- J>0: V axiálním a radiálním směru se použije stejný přísuv.
- **2** přisune ze startovního bodu rovnoběžně s osou do prvního řezu
- **3** obrábí podle vypočteného rozdělení řezů
- **4** vrátí se zpět a provede přísuv pro další řez
- **5** opakuje 3 …4, až je definovaná oblast obrobená
- **6** jede rovnoběžně s osou zpět do startovního bodu
- **7** jede podle nastavení G14 do bodu výměny nástroje

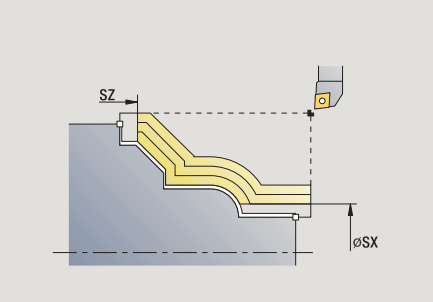

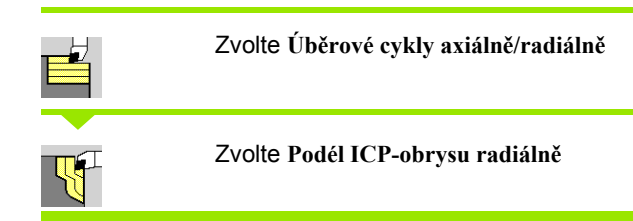

Cyklus obrobí nahrubo definovanou oblast soub ěžn ě s obrysem.

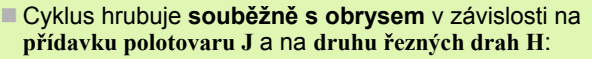

- $\blacksquare$  J=0: oblast popsanou pomocí "X, Z" a ICP-obrysem s ohledem na p řídavky.
- J>0: oblast popsanou ICP-obrysem (plus přídavky) a **P řídavkem polotovaru J** .
- Nástroj se zanoří s maximálně možným úhlem, zbytek materiálu z ůstane stát.

#### **PozorNebezpe čí kolize !**

**P řídavek polotovaru J>0**: Použijte jako **Hloubku p řísuvu P** menší p řísuv, pokud je kv ůli geometrii b řitu maximální p řísuv v axiálním a radiálním sm ěru rozdílný.

#### **Parametry cyklu**

X, Z Bod startu

- FK ICP-hotový dílec: Název obráb ěného obrysu
- P Hloubka p řísuvu vyhodnocuje se podle "J".
	- J=0: P je maximální hloubka přísuvu. Cyklus redukuje hloubku p řísuvu, pokud není možný naprogramovaný přísuv kvůli geometrii břitu v radiálním, popř. v axiálním sm ěru.
	- J>0: P je hloubka přísuvu. Tento přísuv se používá v axiálním a radiálním sm ěru.
- H Druh řezných drah cyklus obrábí
	- 0: s konstantní hloubkou úběru
	- 1: s ekvidistantní dráhou řezu
- $I, K$ Přídavky X, Z

 $HR$ 

- J P řídavek polotovaru cyklus obrábí
	- $\blacksquare$  J = 0: od pozice nástroje
	- J>0: oblast popsanou přídavkem polotovaru
	- čení sm ěru hlavního obráb ění
- SX, SZ Omezení řezu [\(viz strana 151\)](#page-150-0)
- G47 Bezpe čná vzdálenost [\(viz strana 151\)](#page-150-0)
- G14 Bod vým ěny nástroje [\(viz strana 151\)](#page-150-0)

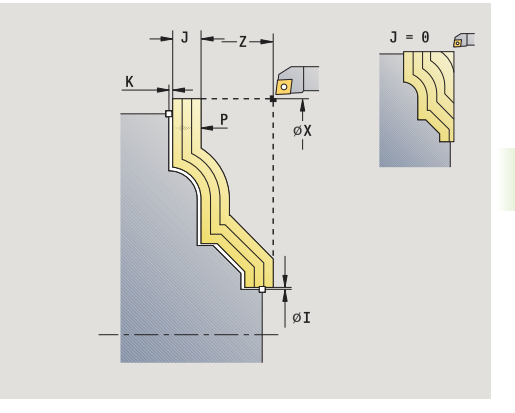

**4.4 Úběrové cykly**

4 Úběrové cykly.

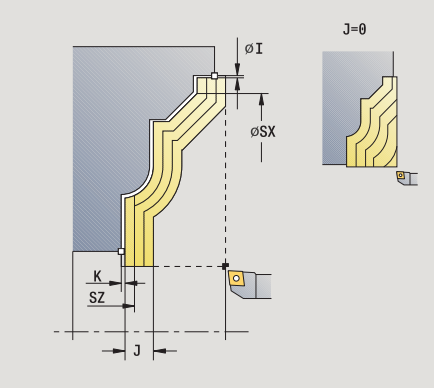

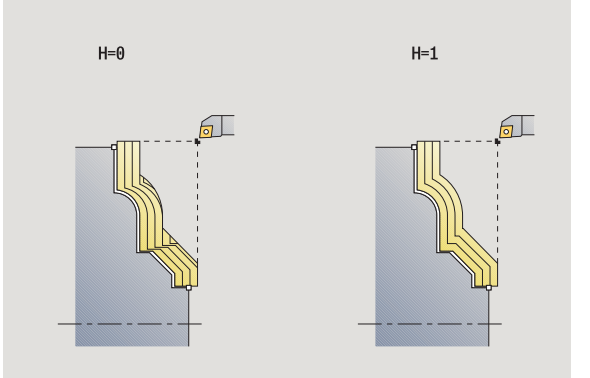

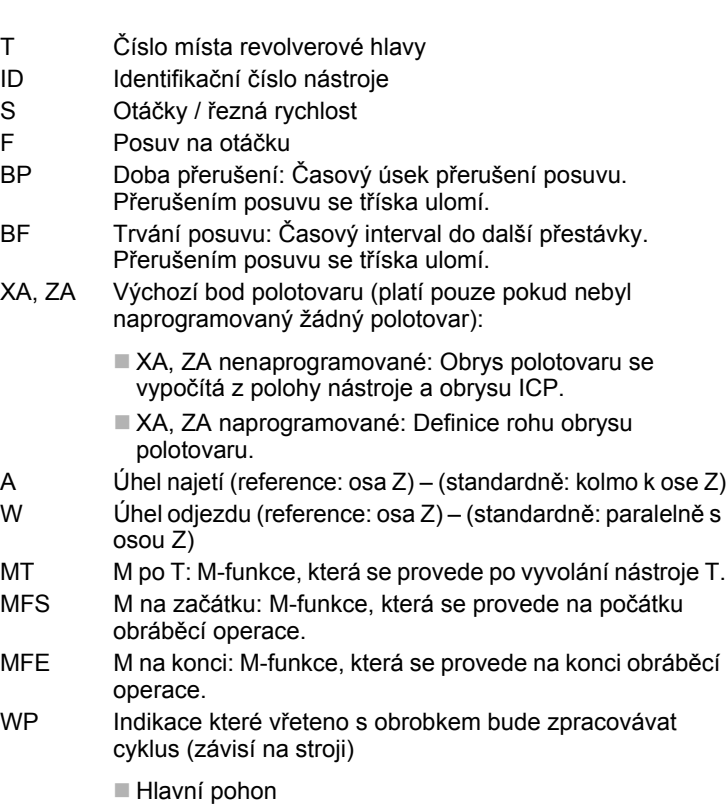

Protivřeteno pro obrobení zadní strany

Druh obrábění pro přístup k databance technologických dat: **hrubování**

- **1** vypočte rozdělení řezů (přísuv) s ohledem na **Přídavek polotovaru J**
	- J=0: Zohlední se geometrie břitu. Tím mohou vzniknout různé přísuvy v axiálním a radiálním směru.
	- J>0: V axiálním a radiálním směru se použije stejný přísuv.
- **2** přisune ze startovního bodu rovnoběžně s osou do prvního řezu
- **3** obrábí podle vypočteného rozdělení řezů
- **4** vrátí se zpět a provede přísuv pro další řez
- **5** opakuje 3 …4, až je definovaná oblast obrobená
- **6** jede rovnoběžně s osou zpět do startovního bodu
- **7** jede podle nastavení G14 do bodu výměny nástroje

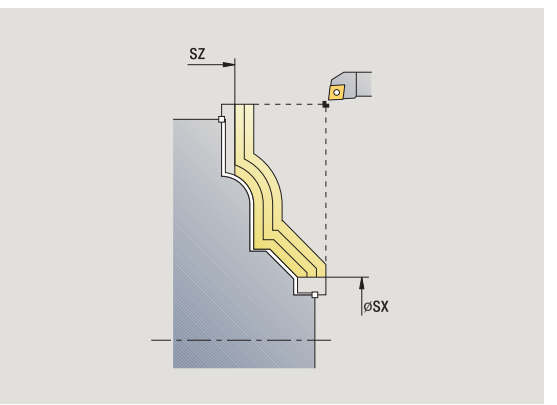

## **Obráb ění, ICP podél obrysu dokon čení axiáln ě**

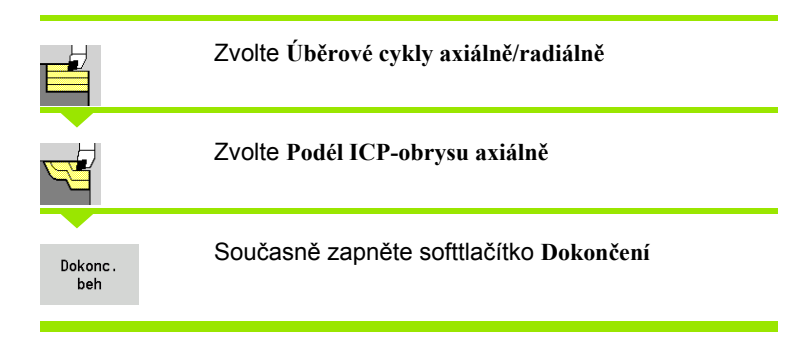

Tento cyklus dokon čuje úsek obrysu popsaný v obrysu ICP. Na konci cyklu z ůstane nástroj stát.

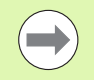

Nástroj se zanoří s maximálně možným úhlem, zbytek materiálu z ůstane stát.

#### **Parametry cyklu**

- X, Z Bod startu
- FK ICP-hotový dílec: Název obráb ěného obrysu
- DXX Čísla aditivní korekce: 1 -16 [\(viz strana 151\)](#page-150-0)
- G<sub>58</sub> řídavek rovnob ěžn ě s obrysem
- $DI$ řídavek rovnob ěžn ě s X
- DK řídavek rovnob ěžn ě se Z
- SX, SZ Omezení řezu [\(viz strana 151\)](#page-150-0)
- G47 Bezpe čná vzdálenost [\(viz strana 151\)](#page-150-0)
- G14 Bod vým ěny nástroje [\(viz strana 151\)](#page-150-0)
- T Číslo místa revolverové hlavy
- ID ldentifikační číslo nástroje
- S Otá čky / řezná rychlost
- F Posuv na otá čku
- MT M po T: M-funkce, která se provede po vyvolání nástroje T.
- MFS M na za čátku: M-funkce, která se provede na po čátku obráb ěcí operace.
- MFE M na konci: M-funkce, která se provede na konci obráb ěcí operace.
- WP Indikace které v řeteno s obrobkem bude zpracovávat cyklus (závisí na stroji)
	- Hlavní pohon
	- Protivřeteno pro obrobení zadní strany

Druh obráb ění pro p řístup k databance technologických dat: **obráb ění na čisto**

- **1** jede souběžně s osou ze startovního bodu do startovního bodu ICP-obrysu
- **2** dokon čí definovaný úsek obrysu
- **3** jede podle nastavení G14 do bodu vým ěny nástroje

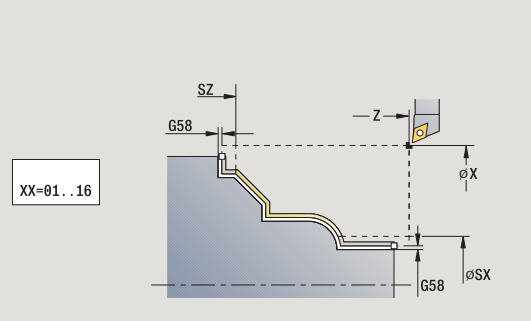

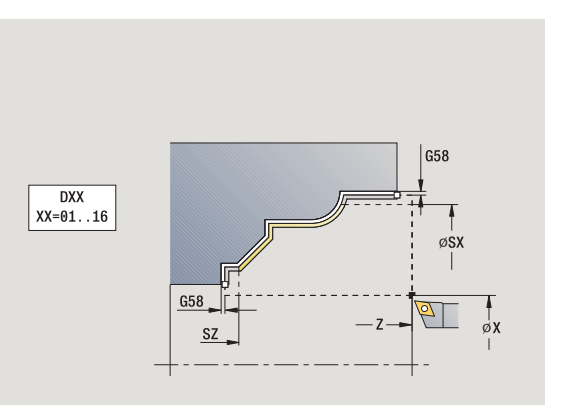

## **Obrábění, ICP podél obrysu dokončení radiálně**

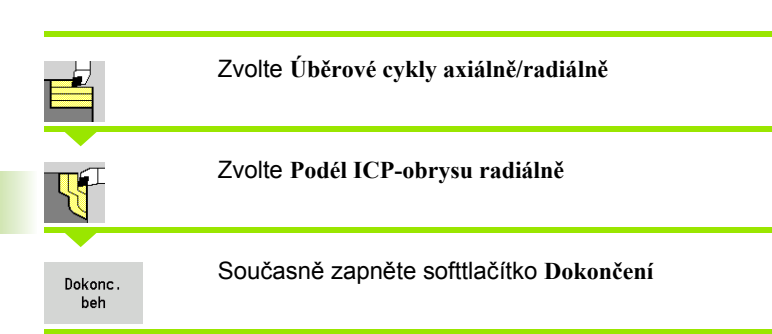

Tento cyklus dokončuje úsek obrysu popsaný v obrysu ICP. Na konci cyklu zůstane nástroj stát.

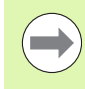

4.4 Úběrové cykly

**ěrové cykly**

Nástroj se zanoří s maximálně možným úhlem, zbytek materiálu zůstane stát.

#### **Parametry cyklu**

- X, Z Bod startu
- FK ICP-hotový dílec: Název obráběného obrysu
- DXX Čísla aditivní korekce: 1 -16 [\(viz strana 151\)](#page-150-0)
- G58 Přídavek rovnoběžně s obrysem
- DI Přídavek rovnoběžně s X
- DK Přídavek rovnoběžně se Z
- SX, SZ Omezení řezu [\(viz strana 151\)](#page-150-0)
- G47 Bezpečná vzdálenost [\(viz strana 151\)](#page-150-0)
- G14 Bod výměny nástroje [\(viz strana 151\)](#page-150-0)
- T Číslo místa revolverové hlavy
- ID Identifikační číslo nástroje
- S Otáčky / řezná rychlost
- F Posuv na otáčku
- MT M po T: M-funkce, která se provede po vyvolání nástroje T.
- MFS M na začátku: M-funkce, která se provede na počátku obráběcí operace.
- MFE M na konci: M-funkce, která se provede na konci obráběcí operace.
- WP Indikace které vřeteno s obrobkem bude zpracovávat cyklus (závisí na stroji)
	- Hlavní pohon
	- Protivřeteno pro obrobení zadní strany

Druh obrábění pro přístup k databance technologických dat: **obrábění načisto**

- **1** jede souběžně s osou ze startovního bodu do startovního bodu ICP-obrysu
- **2** dokončí definovaný úsek obrysu
- **3** jede podle nastavení G14 do bodu výměny nástroje

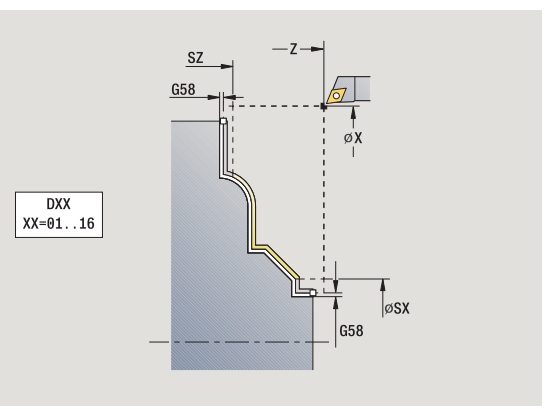

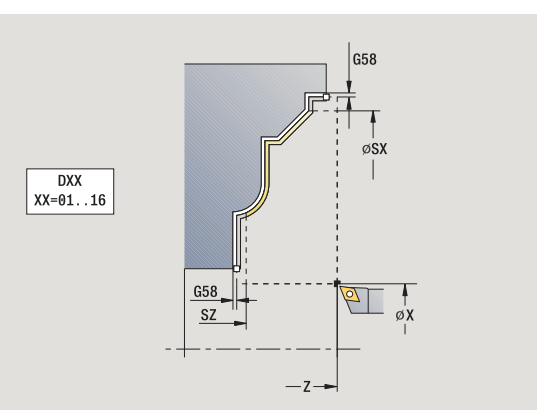

## **ICP-obráb ění axiáln ě**

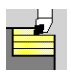

#### Zvolte **Úb ěrové cykly axiáln ě/radiáln ě**

#### Zvolte **ICP-obráb ění axiáln ě**

Cyklus hrubuje oblast popsanou startovním bodem a ICP-obrysem s p řihlédnutím k p řídavk ům.

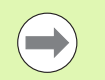

■ Nástroj se zanoří s maximálně možným úhlem, zbytek materiálu z ůstane stát.

■Čím strměji se nástroj zanořuje, tím více se redukuje posuv (maximáln ě 50 %).

#### **Parametry cyklu**

- X, Z Bod startu
- FK ICP-hotový dílec: Název obráb ěného obrysu
- P Hloubka p řísuvu: maximální hloubka p řísuvu
- H Vyhlazení obrysu
	- 0: s každým řezem
	- 1: po posledním řezu
	- 2: bez vyhlazovacího řezu
- $I, K$ Přídavky X, Z
- E Chování p ři zano řování:
	- Bez zadání: automatická redukce posuvu
	- $\blacksquare$  E = 0: bez zanoření
	- E>0: použitý posuv při zanořování
- SX, SZ Omezení řezu [\(viz strana 151\)](#page-150-0)
- G47 Bezpe čná vzdálenost [\(viz strana 151\)](#page-150-0)
- G14 Bod vým ěny nástroje [\(viz strana 151\)](#page-150-0)
- T Číslo místa revolverové hlavy
- ID ldentifikační číslo nástroje
- S Otá čky / řezná rychlost
- F Posuv na otá čku
- BP Doba p řerušení: Časový úsek p řerušení posuvu. P řerušením posuvu se t říska ulomí.
- BF Trvání posuvu: Časový interval do další p řestávky. P řerušením posuvu se t říska ulomí.
- A Úhel najetí (reference: osa Z) (standardn ě: paraleln ě s osou Z)
- W Úhel odjezdu (reference: osa Z) (standardn ě: kolmo k ose Z)

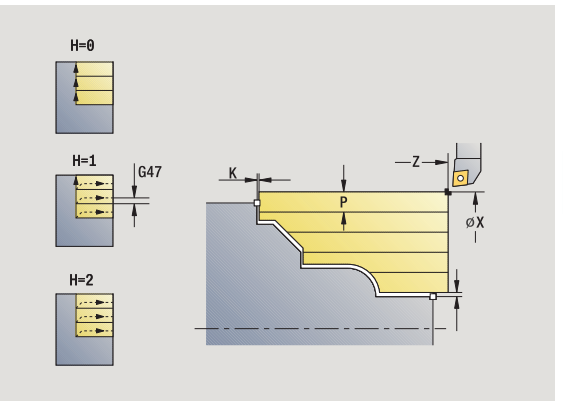

**4.4 Úběrové cykly**

4.4 Úběrové cykly

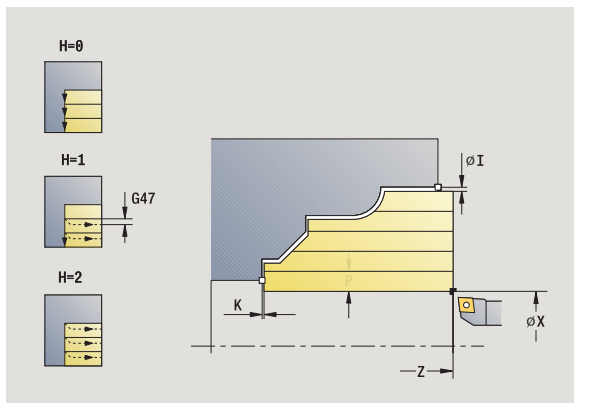

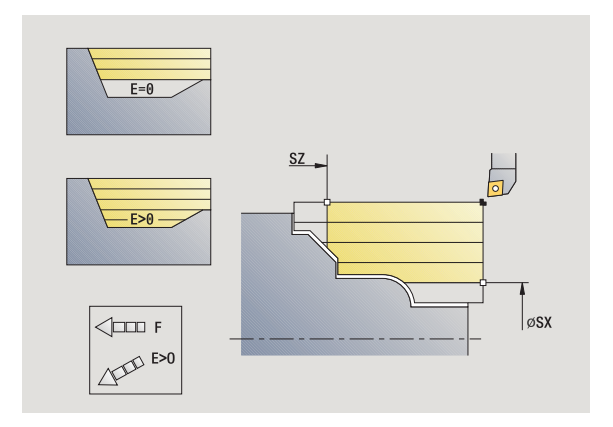

- XA, ZA Výchozí bod polotovaru (platí pouze pokud nebyl naprogramovaný žádný polotovar):
	- XA, ZA nenaprogramované: Obrys polotovaru se vypočítá z polohy nástroje a obrysu ICP.
	- XA, ZA naprogramované: Definice rohu obrysu polotovaru.
- MT M po T: M-funkce, která se provede po vyvolání nástroje T.
- MFS M na začátku: M-funkce, která se provede na počátku obráběcí operace.
- MFE M na konci: M-funkce, která se provede na konci obráběcí operace.
- WP Indikace které vřeteno s obrobkem bude zpracovávat cyklus (závisí na stroji)
	- Hlavní pohon
	- Protivřeteno pro obrobení zadní strany

Druh obrábění pro přístup k databance technologických dat: **hrubování**

- **1** vypočte rozdělení řezů (přísuv)
- **2** přisune ze startovního bodu rovnoběžně s osou do prvního řezu
- **3** u klesajících obrysů se zanořuje redukovaným posuvem
- **4** obrábí podle vypočteného rozdělení řezů
- **5** v závislosti na **vyhlazení obrysu H**: se vyhladí obrys.
- **6** vrátí se zpět a provede přísuv pro další řez
- **7** opakuje 3 …6, až je definovaná oblast obrobená
- **8** jede rovnoběžně s osou zpět do startovního bodu
- **9** jede podle nastavení G14 do bodu výměny nástroje

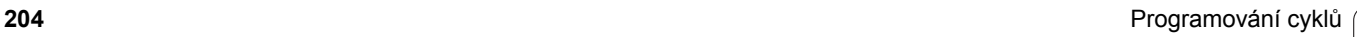

## **ICP-obráb ění radiáln ě**

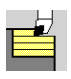

#### Zvolte **Úb ěrové cykly axiáln ě/radiáln ě**

#### Zvolte **ICP-obráb ění radiáln ě**

Cyklus hrubuje oblast popsanou startovním bodem a ICP-obrysem s p řihlédnutím k p řídavk ům.

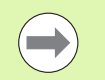

■ Nástroj se zanoří s maximálně možným úhlem, zbytek materiálu z ůstane stát.

■Čím strměji se nástroj zanořuje, tím více se redukuje posuv (maximáln ě 50 %).

#### **Parametry cyklu**

- X, Z Bod startu
- FK ICP-hotový dílec: Název obráb ěného obrysu
- P Hloubka p řísuvu: maximální hloubka p řísuvu
- H Vyhlazení obrysu
	- 0: s každým řezem
	- ■1: po posledním řezu
	- 2: bez vyhlazovacího řezu
- $I, K$ Přídavky X, Z
- E Chování p ři zano řování:
	- Bez zadání: automatická redukce posuvu
	- $\blacksquare$  E = 0: bez zanoření
	- E>0: použitý posuv při zanořování
- SX, SZ Omezení řezu [\(viz strana 151\)](#page-150-0)
- G47 Bezpe čná vzdálenost [\(viz strana 151\)](#page-150-0)
- G14 Bod vým ěny nástroje [\(viz strana 151\)](#page-150-0)
- T Číslo místa revolverové hlavy
- ID ldentifikační číslo nástroje
- S Otá čky / řezná rychlost
- F Posuv na otá čku
- BP Doba p řerušení: Časový úsek p řerušení posuvu. P řerušením posuvu se t říska ulomí.
- BF Trvání posuvu: Časový interval do další p řestávky. P řerušením posuvu se t říska ulomí.
- XA, ZA Výchozí bod polotovaru (platí pouze pokud nebyl naprogramovaný žádný polotovar):
	- XA, ZA nenaprogramované: Obrys polotovaru se vypo čítá z polohy nástroje a obrysu ICP.
	- **XA, ZA naprogramované: Definice rohu obrysu** polotovaru.

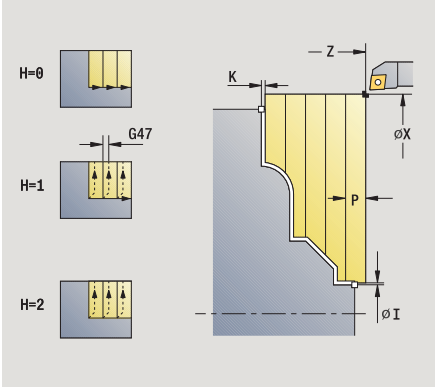

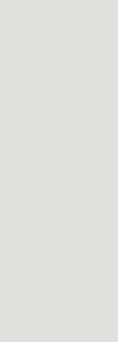

**4.4 Úběrové cykly**

4.4 Úběrové cykly

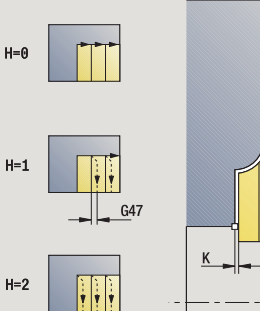

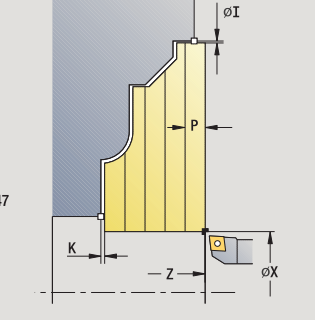

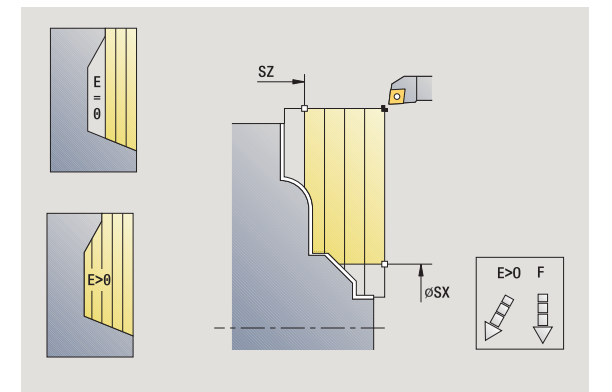

- A Úhel najetí (reference: osa Z) (standardně: kolmo k ose Z)
- W Úhel odjezdu (reference: osa Z) (standardně: paralelně s osou Z)
- MT M po T: M-funkce, která se provede po vyvolání nástroje T.
- MFS M na začátku: M-funkce, která se provede na počátku obráběcí operace.
- MFE M na konci: M-funkce, která se provede na konci obráběcí operace.
- WP Indikace které vřeteno s obrobkem bude zpracovávat cyklus (závisí na stroji)
	- Hlavní pohon
	- Protivřeteno pro obrobení zadní strany

Druh obrábění pro přístup k databance technologických dat: **hrubování**

- **1** vypočte rozdělení řezů (přísuv)
- **2** přisune ze startovního bodu rovnoběžně s osou do prvního řezu
- **3** u klesajících obrysů se zanořuje redukovaným posuvem
- **4** obrábí podle vypočteného rozdělení řezů
- **5** v závislosti na **vyhlazení obrysu H**: se vyhladí obrys.
- **6** vrátí se zpět a provede přísuv pro další řez
- **7** opakuje 3 …6, až je definovaná oblast obrobená
- **8** jede rovnoběžně s osou zpět do startovního bodu
- **9** jede podle nastavení G14 do bodu výměny nástroje

## **ICP-obráb ění na čisto axiáln ě**

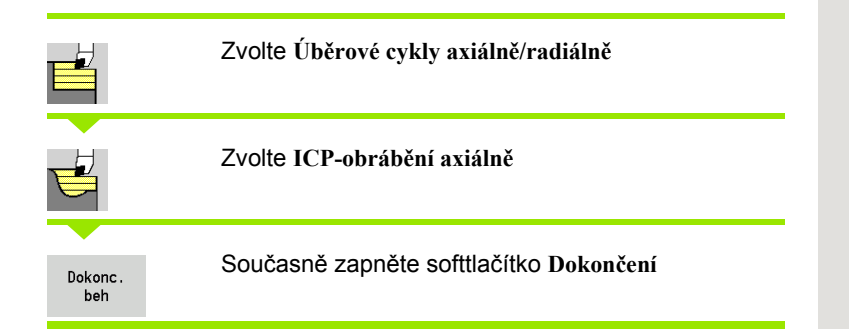

**SZ**  $DXX$ ØΧ  $XX = 01.16$ ∣øsx  $|G58$ 

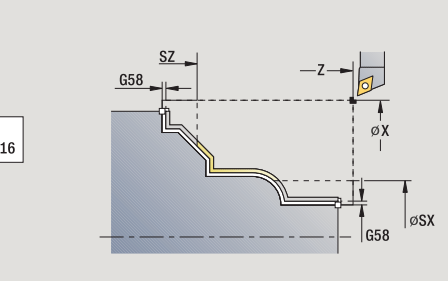

**4.4 Úběrové cykly**

4.4 Uběrové cykly

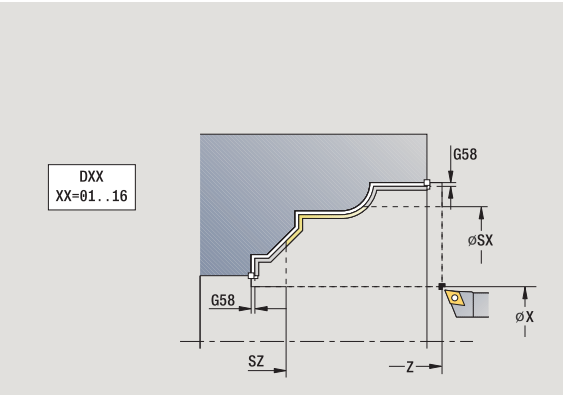

Tento cyklus dokon čuje úsek obrysu popsaný v obrysu ICP. Na konci cyklu z ůstane nástroj stát.

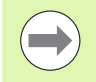

Nástroj se zanoří s maximálně možným úhlem, zbytek materiálu z ůstane stát.

#### **Parametry cyklu**

- X, Z Bod startu
- FK ICP-hotový dílec: Název obráb ěného obrysu
- **DXX** Čísla aditivní korekce: 1 -16 [\(viz strana 151\)](#page-150-0)
- G<sub>58</sub> řídavek rovnob ěžn ě s obrysem
- $\mathsf{D}$ řídavek rovnob ěžn ě s X
- $DK$ řídavek rovnob ěžn ě se Z
- SX, SZ Omezení řezu [\(viz strana 151\)](#page-150-0)
- G47 Bezpe čná vzdálenost [\(viz strana 151\)](#page-150-0)
- G14 Bod vým ěny nástroje [\(viz strana 151\)](#page-150-0)
- T Číslo místa revolverové hlavy
- ID ldentifikační číslo nástroje
- S Otá čky / řezná rychlost
- F Posuv na otá čku
- MT M po T: M-funkce, která se provede po vyvolání nástroje T.
- MFS M na za čátku: M-funkce, která se provede na po čátku obráb ěcí operace.
- MFE M na konci: M-funkce, která se provede na konci obráb ěcí operace.
- WP Indikace které v řeteno s obrobkem bude zpracovávat cyklus (závisí na stroji)

Hlavní pohon

Protivřeteno pro obrobení zadní strany

Druh obráb ění pro p řístup k databance technologických dat: **obráb ění na čisto**

#### **Provedení cyklu**

- **1** jede souběžně s osou ze startovního bodu do startovního bodu ICP-obrysu
- **2** dokon čí definovaný úsek obrysu
- **3** jede podle nastavení G14 do bodu vým ěny nástroje

HEIDENHAIN MANUALplus 620 **207**

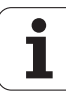

## **ICP-obrábění načisto radiálně**

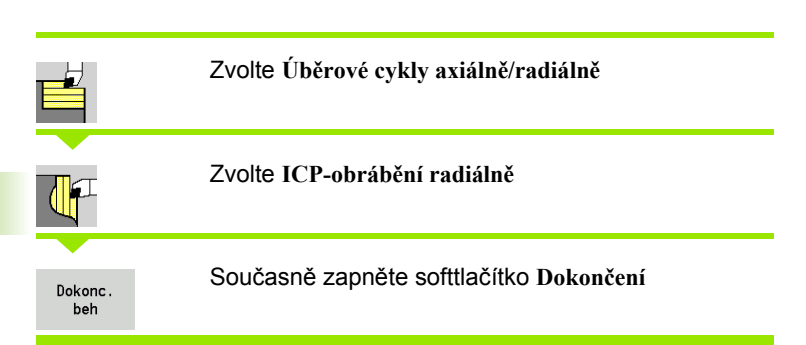

Tento cyklus dokončuje úsek obrysu popsaný v obrysu ICP. Na konci cyklu zůstane nástroj stát.

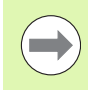

Nástroj se zanoří s maximálně možným úhlem, zbytek materiálu zůstane stát.

#### **Parametry cyklu**

- X, Z Bod startu
- FK ICP-hotový dílec: Název obráběného obrysu
- DXX Čísla aditivní korekce: 1 -16 [\(viz strana 151\)](#page-150-0)
- G58 Přídavek rovnoběžně s obrysem
- DI Přídavek rovnoběžně s X
- DK Přídavek rovnoběžně se Z
- SX, SZ Omezení řezu [\(viz strana 151\)](#page-150-0)
- G47 Bezpečná vzdálenost [\(viz strana 151\)](#page-150-0)
- G14 Bod výměny nástroje [\(viz strana 151\)](#page-150-0)
- T Číslo místa revolverové hlavy
- ID Identifikační číslo nástroje
- S Otáčky / řezná rychlost
- F Posuv na otáčku
- MT M po T: M-funkce, která se provede po vyvolání nástroje T.
- MFS M na začátku: M-funkce, která se provede na počátku obráběcí operace.
- MFE M na konci: M-funkce, která se provede na konci obráběcí operace.
- WP Indikace které vřeteno s obrobkem bude zpracovávat cyklus (závisí na stroji)
	- Hlavní pohon
	- Protivřeteno pro obrobení zadní strany

Druh obrábění pro přístup k databance technologických dat: **obrábění načisto**

- **1** jede souběžně s osou ze startovního bodu do startovního bodu ICP-obrysu
- **2** dokončí definovaný úsek obrysu
- **3** jede podle nastavení G14 do bodu výměny nástroje

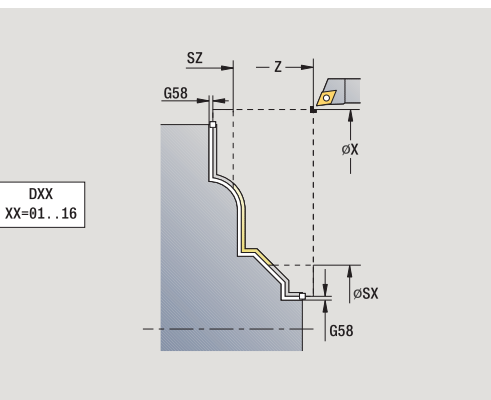

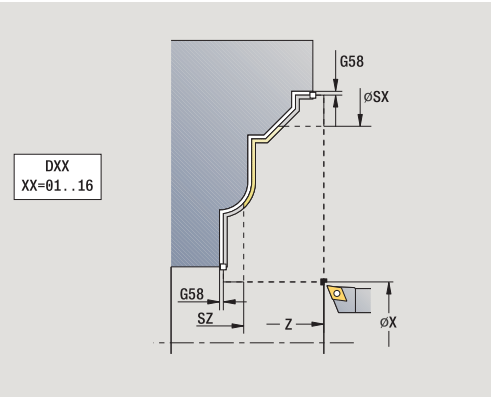

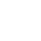

## **Příklady úběrových cyklů**

#### **Hrubování a dokončení vnějšího obrysu**

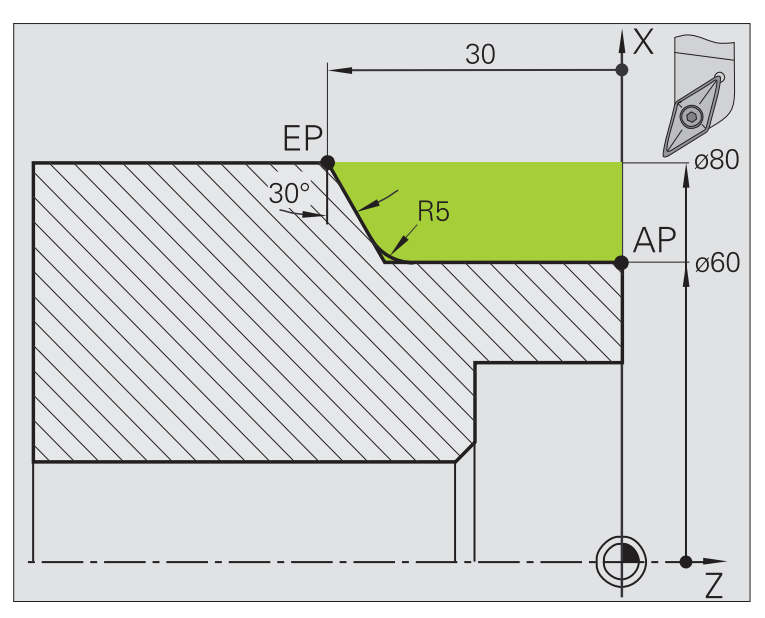

Označená oblast od **AP** (výchozí bod obrysu) do **EP** (koncový bod obrysu) se ohrubuje cyklem **Hrubování axiálně rozšířené** s přihlédnutím k přídavkům. V dalším kroku se tato část obrysu dohotoví cyklem **Obrábění axiálně rozšířené**.

V "Rozšířeném režimu" se zhotoví jak zaoblení, tak i zkosení na konci obrysu.

Parametry **Výchozí bod obrysu X1, Z1** a **Koncový bod obrysu X2, Z2** jsou rozhodující pro směr obrábění a přísuvu – zde vnější obrábění a přísuv "ve směru –X".

#### **Data nástrojů**

- Soustružnický nůž (pro vnější obrábění)
- $\blacksquare$  TO = 1 orientace nástroje
- $A = 93^\circ 4$  úhel nastavení
- $\blacksquare$  B = 55° vrcholový úhel

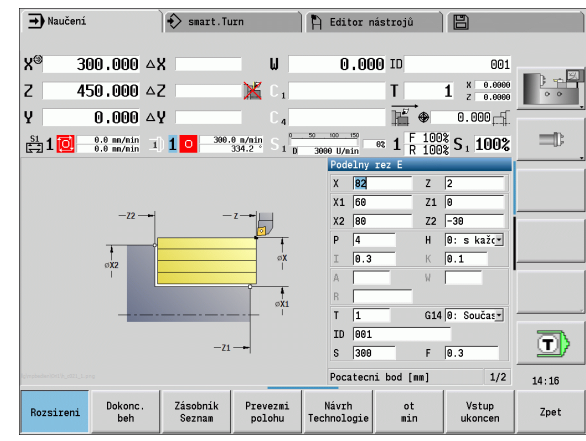

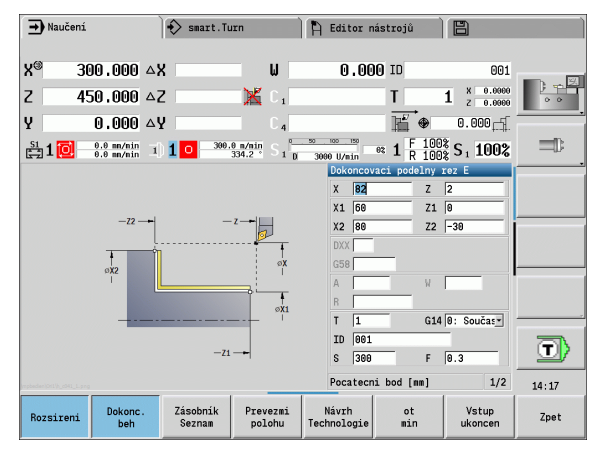

# 4.4 Úběrové cykly **ěrové cykly**

#### **Hrubování a dokončení vnitřního obrysu**

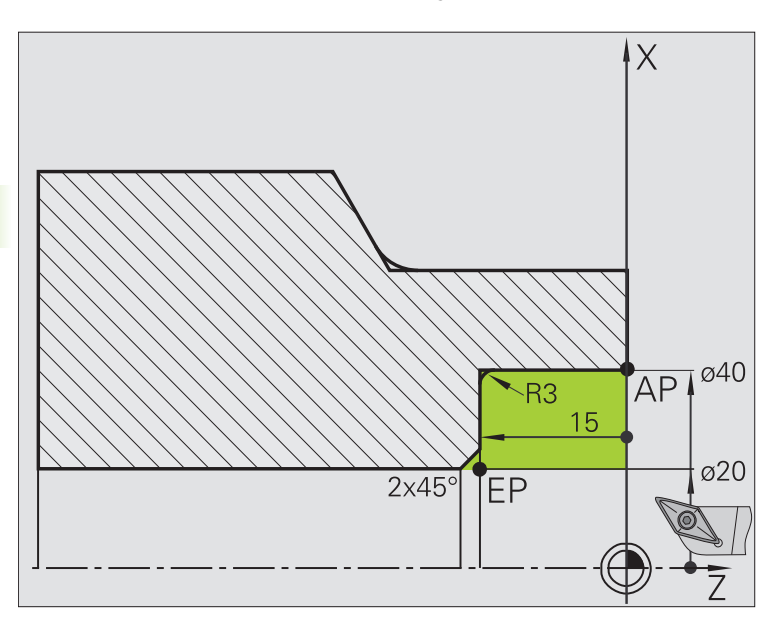

Označená oblast od **AP** (výchozí bod obrysu) do **EP** (koncový bod obrysu) se ohrubuje cyklem **Hrubování axiálně rozšířené** s přihlédnutím k přídavkům. V dalším kroku se tato část obrysu dohotoví cyklem **Obrábění axiálně rozšířené**.

V "Rozšířeném režimu" se zhotoví jak zaoblení, tak i úkos na konci obrysu.

Parametry **Výchozí bod obrysu X1, Z1** a **Koncový bod obrysu X2, Z2** jsou rozhodující pro směr obrábění a přísuvu – zde vnější obrábění a přísuv "ve směru +X".

#### **Data nástrojů**

- Soustružnický nůž (pro vnitřní obrábění)
- $\blacksquare$  TO = 7 orientace nástroje
- $A = 93^\circ 4$  úhel nastavení
- $\blacksquare$  B = 55° vrcholový úhel

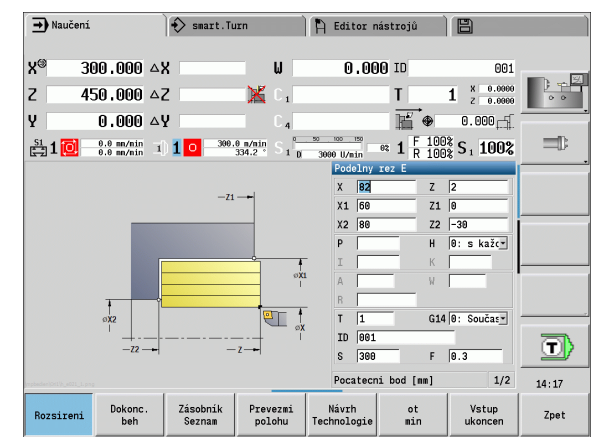

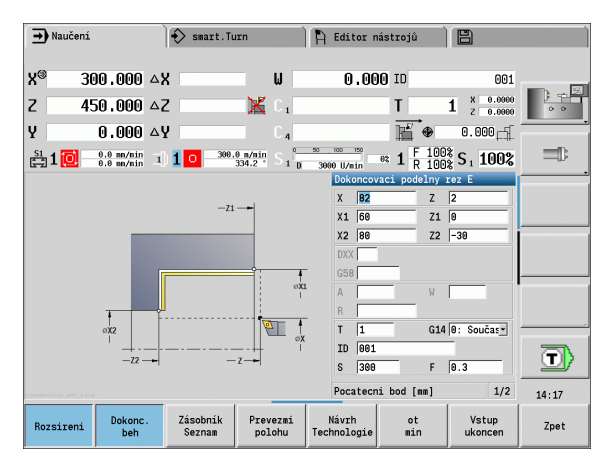

 $\bullet$ 

#### **Hrubování (vybrání) s použitím cyklu se zanořováním**

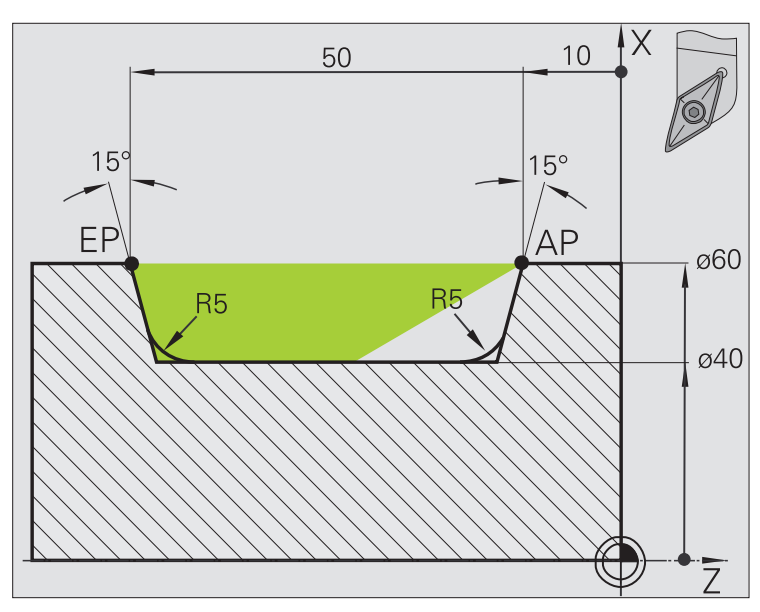

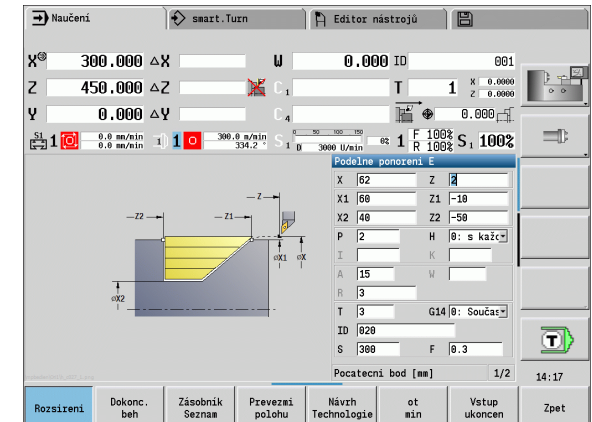

Použitý nástroj se nemůže zanořit pod úhlem 15°. Z tohoto důvodu se obrobení tohoto tvaru provede ve dvou krocích.

#### **1. krok:**

Označená oblast od **AP** (výchozí bod obrysu) do **EP** (koncový bod obrysu) se ohrubuje cyklem **Zanořování axiálně rozšířené** s přihlédnutím k přídavkům.

**Výchozí úhel A** se zadá 15°, jak je okótováno na výkresu. MANUALplus vypočte na základě nástrojových parametrů maximální možný úhel zanoření. "Zbývající materiál" zůstává stát a odebere se v 2. kroku.

"Rozšířený režim" se používá ke zhotovení zaoblení v prohloubení obrysu.

Dodržujte parametry **Výchozí bod obrysu X1, Z1** a **Koncový bod obrysu X2, Z2**. Jsou rozhodující pro směr obrábění a přísuvu – zde vnější obrábění a přísuv "ve směru -X".

#### **Data nástrojů**

Soustružnický nůž (pro vnější obrábění)

- $\blacksquare$  TO = 1 orientace nástroje
- $A = 93^\circ 4$  uhel nastavení
- $\blacksquare$  B = 55° vrcholový úhel

**2. krok:**

4.4 Úběrové cykly

**ěrové cykly**

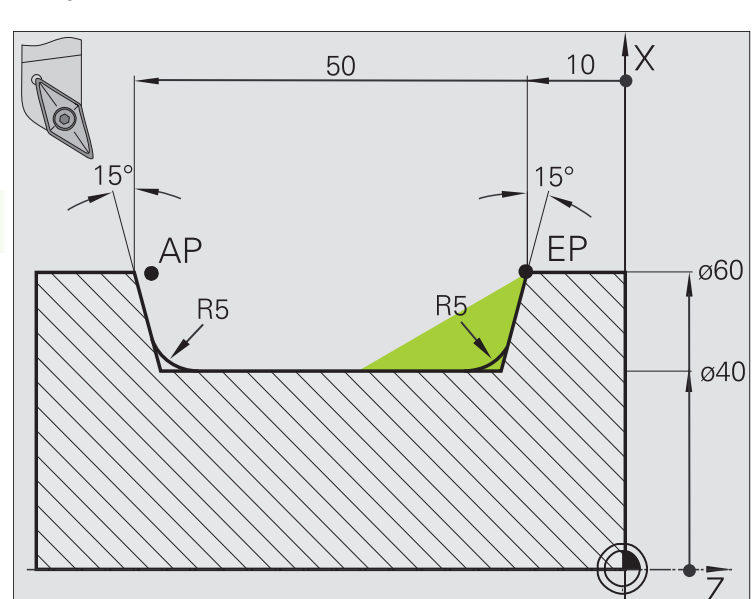

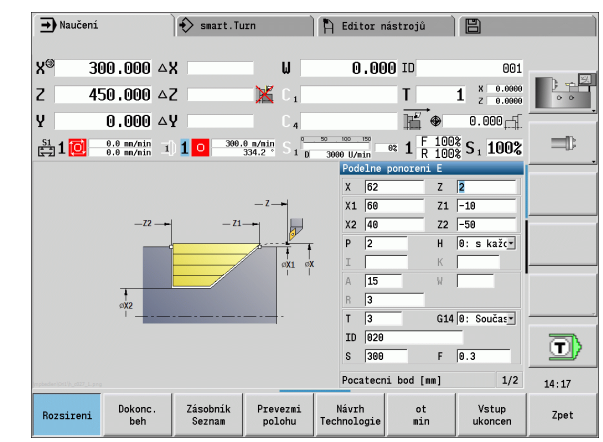

"Zbývající materiál" (označená oblast na obrázku) se ohrubuje cyklem **Zanořování axiálně rozšířené**. Před provedením tohoto kroku se musí vyměnit nástroj.

"Rozšířený režim" se používá k zhotovení zaoblení v prohloubení obrysu.

Parametry **Výchozí bod obrysu X1, Z1** a **Koncový bod obrysu X2, Z2** jsou rozhodující pro směr obrábění a přísuvu – zde vnější obrábění a přísuv "ve směru -X".

Parametr **Výchozí bod obrysu Z1** byl stanoven při simulaci 1. kroku.

#### **Data nástrojů**

- Soustružnický nůž (pro vnější obrábění)
- $\blacksquare$  TO = 3 orientace nástroje
- $A = 93^\circ 4$  úhel nastavení
- $\blacksquare$  B = 55° vrcholový úhel

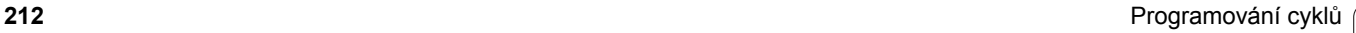

 $\bullet$ 

## **4.5 Zápichové cykly**

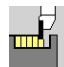

Skupina zápichových cyklů obsahuje čistě zápichové cykly, cykly zapichování a soustružení, cykly odlehčovacích zápichů (výběhů) a úpichové cykly. Jednoduché obrysy obrábíte v **normálním režimu**, složité obrysy v **rozšířeném režimu**. Zápichové cykly ICP obrábějí libovolné obrysy popsané pomocí **ICP** (viz "[Obrysy ICP" na stránce 374\).](#page-373-0)

 **Rozdělení řezů**: MANUALplus vypočte rovnoměrnou šířku zápichu, která je <= **P**.

**Přídavky** se zohlední v "Rozšířeném režimu".

 Provede se **Korekce rádiusu břitu** (výjimka "Odlehčovací zápich tvaru K").

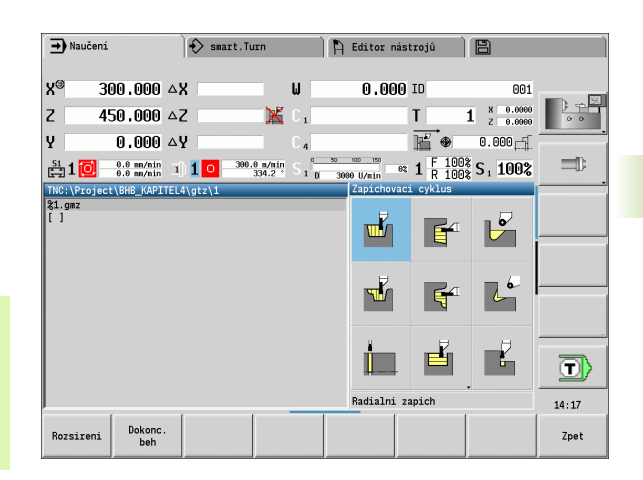

## **Směry obrábění a přísuvu u zapichovacích cyklů**

MANUALplus si zjistí směr obrábění a přísuvu z parametrů cyklu. Rozhodující jsou:

- **Normální režim:** parametr bod startu X, Z (V režimu Stroj: "aktuální poloha nástroje") a "začátek obrysu X1/konec obrysu Z2".
- **Rozšířený režim:** parametry Výchozí bod obrysu X1, Z1 a Koncový bod obrysu X2, Z2
- **ICP-cykly:** parametr bod startu X, Z (V režimu Stroj: "aktuální poloha nástroje") a "bod startu ICP-obrysu".

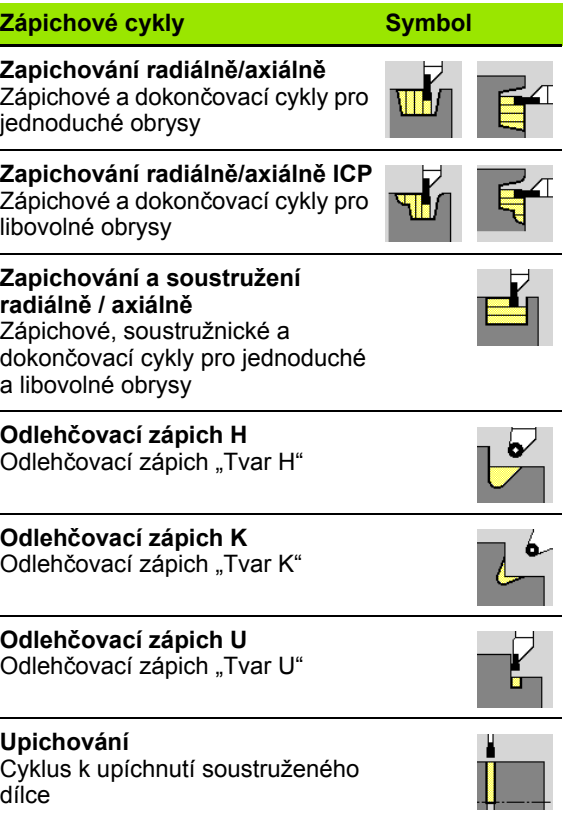

## **Poloha odlehčovacího zápichu**

MANUALplus si zjistí polohu odlehčovacího zápichu z parametrů cyklu **bod startu X, Z** (v režimu Stroj: "aktuální poloha nástroje") a **koncový bod obrysu X1, Z1**.

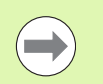

Odlehčovací zápichy lze provádět pouze v pravoúhlých s osou rovnoběžných rozích obrysu na podélné ose.

## **Formy obrysu**

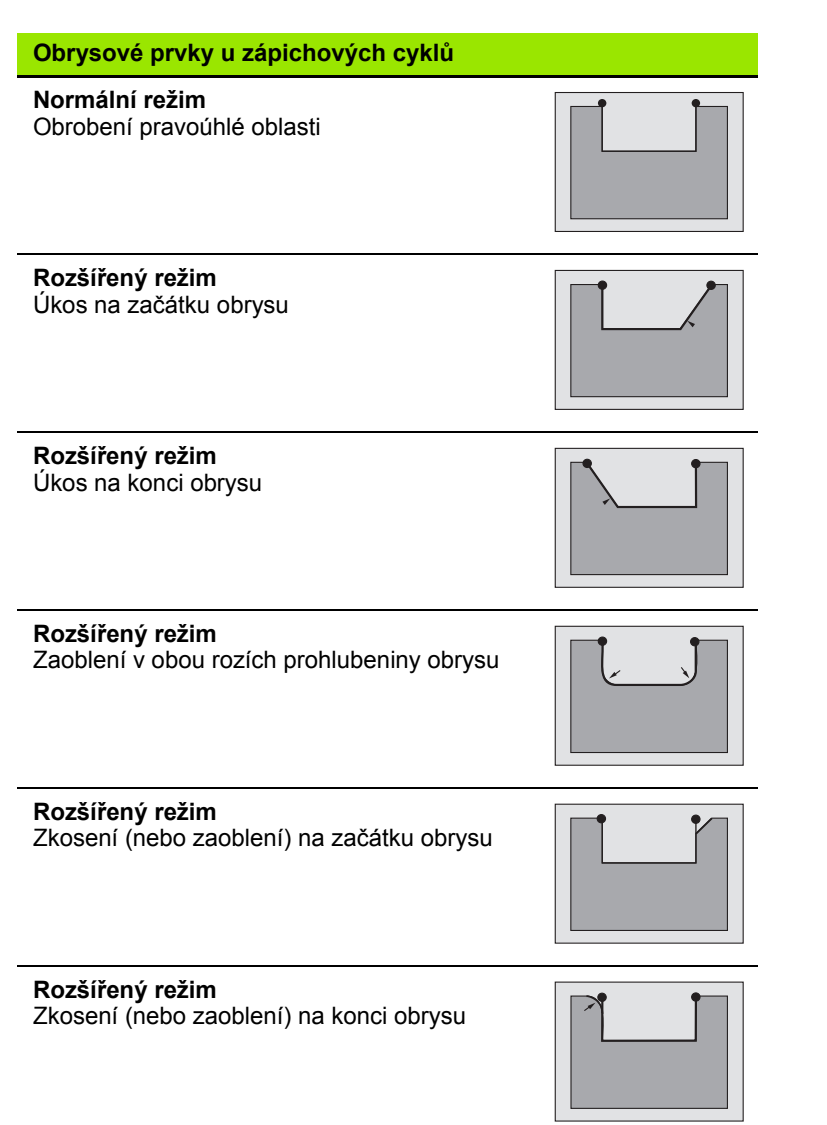

## **Zapichování radiálně**

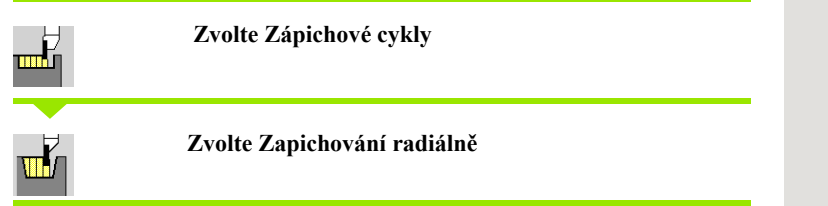

Tento cyklus zhotoví počet zápichů definovaný v **Počtu Qn**. Parametry **Startovní bod** a **Koncový bod obrysu** definují první zápich (poloha, hloubka a šířka zápichu).

#### **Parametry cyklu**

- X, Z Bod startu
- X2, Z2 Koncový bod obrysu
- P Šířka zápichu: přísuv <= P (bez zadání: P = 0,8 \* šířka břitu nástroje)
- EZ Časová prodleva: časová prodleva doříznutí (standardně: doba dvou otáček)
- Qn Počet zápichových cyklů (standardně: 1)
- DX, DZ Vzdálenost k následujícímu zápichu relativně k předchozímu zápichu
- G47 Bezpečná vzdálenost [\(viz strana 151\)](#page-150-0)
- G14 Bod výměny nástroje [\(viz strana 151\)](#page-150-0)
- T Číslo místa revolverové hlavy
- ID Identifikační číslo nástroje
- S Otáčky / řezná rychlost
- F Posuv na otáčku
- MT M po T: M-funkce, která se provede po vyvolání nástroje T.

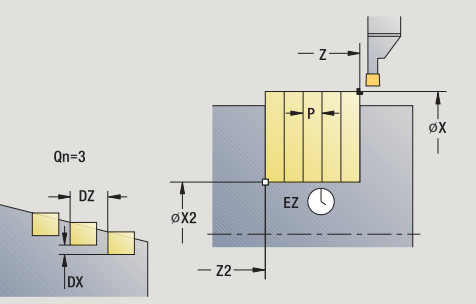

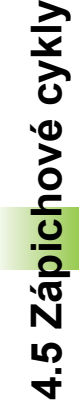

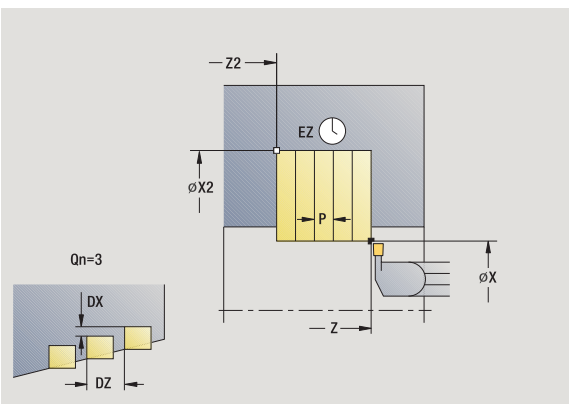

- **4.5 Zápichové cykly** 4.5 Zápichové cykly
- MFS M na začátku: M-funkce, která se provede na počátku obráběcí operace.
- MFE M na konci: M-funkce, která se provede na konci obráběcí operace.
- WP Indikace které vřeteno s obrobkem bude zpracovávat cyklus (závisí na stroji)
	- Hlavní pohon
	- Protivřeteno pro obrobení zadní strany

Druh obrábění pro přístup k databance technologie: **Obrysové zapichování**

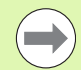

V tomto cyklu si můžete vybrat, jak bude základový prvek obroben při dokončování.

Řízení k tomu vyhodnotí obráběcí parametr Processing / Zapichování/Dokončování (602414). Pokud není definován, rozdělí se základový prvek ve středu.

- **1** vypočítá polohy zápichů a rozdělení zapichování
- **2** provede přísuv rovnoběžně s osou ze startovního bodu, resp. od zápichu pro následující zápich
- **3** jede posuvem až ke **Koncovému bodu X2**
- **4** v této poloze setrvá po **dobu EZ**
- **5** odjede zpět a provede nový přísuv
- **6** opakuje 3…5, až je zápich zhotoven
- **7** opakuje 2…6, až jsou zhotoveny všechny zápichy
- **8** jede rovnoběžně s osou zpět do startovního bodu
- **9** jede podle nastavení G14 do bodu výměny nástroje

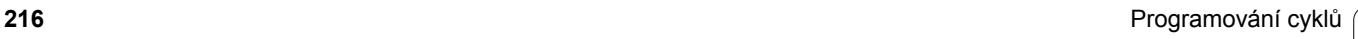
## **Zapichování axiálně**

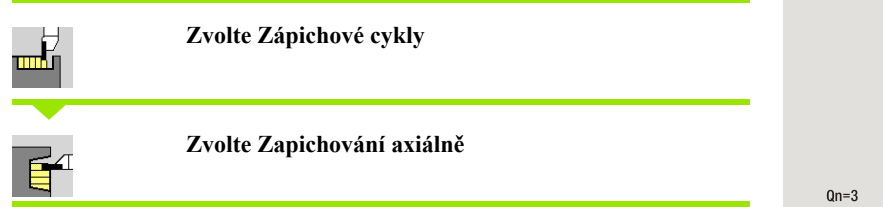

Tento cyklus zhotoví počet zápichů definovaný v **Počtu Qn**. Parametry **Startovní bod** a **Koncový bod obrysu** definují první zápich (poloha, hloubka a šířka zápichu).

- X, Z Bod startu
- X2, Z2 Koncový bod obrysu
- P Šířka zápichu: přísuv <= P (bez zadání: P = 0,8 \* šířka břitu nástroje)
- EZ Časová prodleva: časová prodleva doříznutí (standardně: doba dvou otáček)
- Qn Počet zápichových cyklů (standardně: 1)
- DX, DZ Vzdálenost k následujícímu zápichu relativně k předchozímu zápichu
- G47 Bezpečná vzdálenost [\(viz strana 151\)](#page-150-0)
- G14 Bod výměny nástroje [\(viz strana 151\)](#page-150-0)
- T Číslo místa revolverové hlavy
- ID Identifikační číslo nástroje
- S Otáčky / řezná rychlost
- F Posuv na otáčku
- MT M po T: M-funkce, která se provede po vyvolání nástroje T.

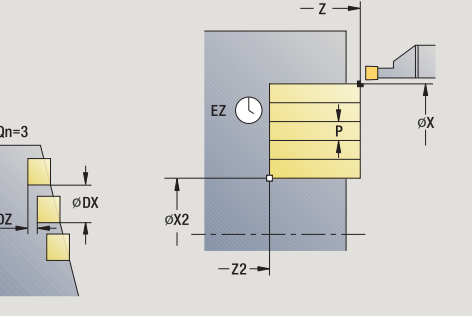

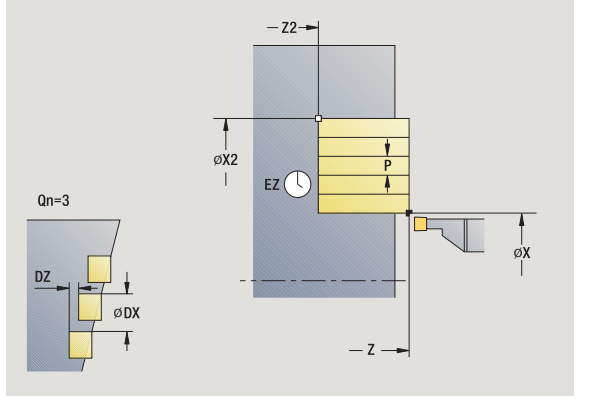

- **4.5 Zápichové cykly** 4.5 Zápichové cykly
- MFS M na začátku: M-funkce, která se provede na počátku obráběcí operace.
- MFE M na konci: M-funkce, která se provede na konci obráběcí operace.
- WP Indikace které vřeteno s obrobkem bude zpracovávat cyklus (závisí na stroji)
	- Hlavní pohon
	- Protivřeteno pro obrobení zadní strany

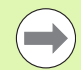

V tomto cyklu si můžete vybrat, jak bude základový prvek obroben při dokončování.

Řízení k tomu vyhodnotí obráběcí parametr Processing / Zapichování/Dokončování (602414). Pokud není definován, rozdělí se základový prvek ve středu.

- **1** vypočítá polohy zápichů a rozdělení zapichování
- **2** provede přísuv rovnoběžně s osou ze startovního bodu, resp. od zápichu pro následující zápich
- **3** jede posuvem až ke **Koncovému bodu Z2**
- **4** v této poloze setrvá po **dobu EZ**
- **5** odjede zpět a provede nový přísuv
- **6** opakuje 3…5, až je zápich zhotoven
- **7** opakuje 2…6, až jsou zhotoveny všechny zápichy
- **8** jede rovnoběžně s osou zpět do startovního bodu
- **9** jede podle nastavení G14 do bodu výměny nástroje

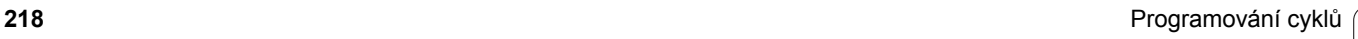

## **Zapichování radiáln ě – rozší řené**

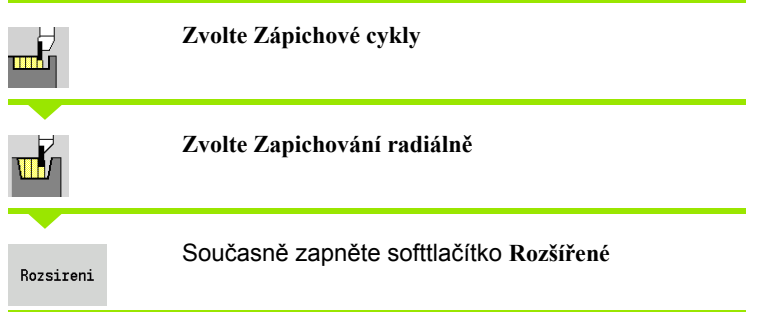

Tento cyklus zhotoví po čet zápich ů definovaný v **Po čtu Qn**. Parametry **Výchozí bod obrysu** a **Koncový bod obrysu** definují první zápich (poloha, hloubka a ší řka zápichu).

- X, Z Bod startu
- X1, Z1 Výchozí bod obrysu
- X2, Z2 Koncový bod obrysu
- B1, B2 Zkosení/zaoblení (B1 za čátek obrysu; B2 konec obrysu)
	- B>0: Rádius zaoblení
	- B<0: Šířka zkosení
- A Výchozí úhel (rozsah:  $0^{\circ}$  <= A <  $90^{\circ}$ )
- W Koncový úhel (Rozsah (0° <= W < 90°)
- R Zaoblení
- $I, K$ řídavky X, Z
- G14 Bod vým ěny nástroje [\(viz strana 151\)](#page-150-0)
- T Číslo místa revolverové hlavy
- ID ldentifikační číslo nástroje
- S Otá čky / řezná rychlost
- F Posuv na otá čku
- P Ší řka zápichu: p řísuv <= P (bez zadání: P = 0,8 \* ší řka b řitu nástroje)
- ET Hloubka zápichu, o kterou se p řisune jedním řezem.
- EZ Časová prodleva: časová prodleva do říznutí (standardn ě: doba dvou otá ček)
- $Qn$ čet zápichových cykl ů (standardn ě: 1)
- DX, DZ Vzdálenost k následujícímu zápichu relativn ě k p ředchozímu zápichu
- G47 Bezpe čná vzdálenost [\(viz strana 151\)](#page-150-0)

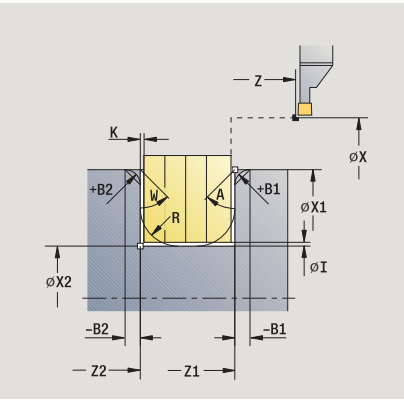

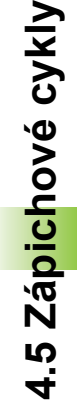

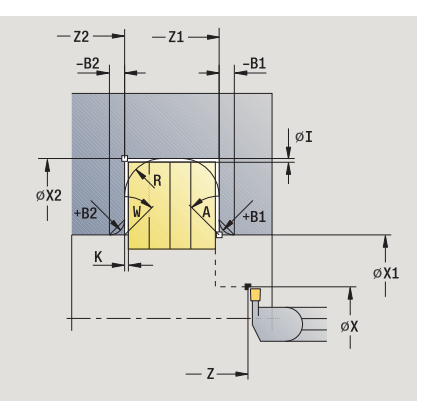

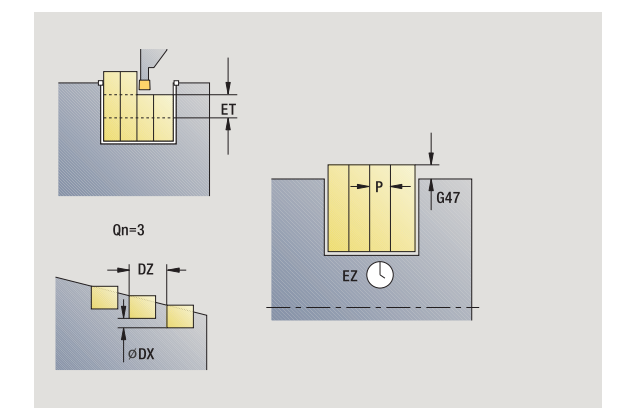

- **4.5 Zápichové cykly** 4.5 Zápichové cykly
- MT M po T: M-funkce, která se provede po vyvolání nástroje T.
- MFS M na začátku: M-funkce, která se provede na počátku obráběcí operace.
- MFE M na konci: M-funkce, která se provede na konci obráběcí operace.

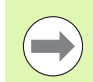

V tomto cyklu si můžete vybrat, jak bude základový prvek obroben při dokončování.

Řízení k tomu vyhodnotí obráběcí parametr Processing / Zapichování/Dokončování (602414). Pokud není definován, rozdělí se základový prvek ve středu.

#### Následujícími **volitelnými parametry** nadefinujete:

- A:úkos na začátku obrysu
- W:úkos na konci obrysu
- R:zaoblení (v obou rozích dna obrysu)
- B1:zkosení/zaoblení na začátku obrysu
- B2:zkosení/zaoblení na konci obrysu

- **1** vypočítá polohy zápichů a rozdělení zapichování
- **2** provede přísuv rovnoběžně s osou ze startovního bodu, resp. od zápichu pro následující zápich
- **3** jede posuvem do **Koncového bodu X2** nebo až do volitelného prvku obrysu
- **4** v této poloze setrvá po dobu dvou otáček
- **5** odjede zpět a provede nový přísuv
- **6** opakuje 3…5, až je zápich zhotoven
- **7** opakuje 2…6, až jsou zhotoveny všechny zápichy
- **8** jede rovnoběžně s osou zpět do startovního bodu
- **9** jede podle nastavení G14 do bodu výměny nástroje

## **Zapichování axiáln ě – rozší řené**

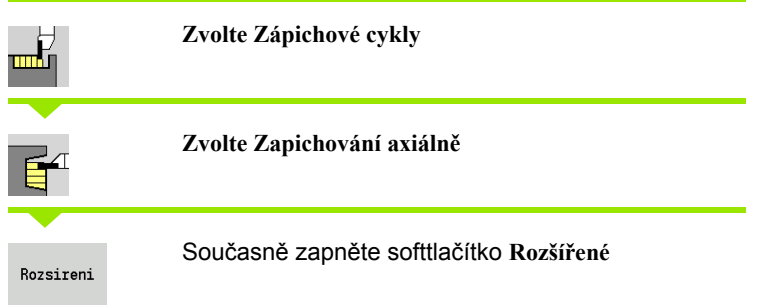

Tento cyklus zhotoví po čet zápich ů definovaný v **Po čtu Qn**. Parametry **Výchozí bod obrysu** a **Koncový bod obrysu** definují první zápich (poloha, hloubka a ší řka zápichu).

#### **Parametry cyklu**

- X, Z Bod startu
- X1, Z1 Výchozí bod obrysu
- X2, Z2 Koncový bod obrysu
- B1, B2 Zkosení/zaoblení (B1 za čátek obrysu; B2 konec obrysu)
	- B>0: Rádius zaoblení
	- B<0: Šířka zkosení
- A Výchozí úhel (rozsah:  $0^{\circ}$  <= A <  $90^{\circ}$ )
- W Koncový úhel (Rozsah (0° <= W < 90°)
- R Zaoblení
- $I, K$ řídavky X, Z
- G14 Bod vým ěny nástroje [\(viz strana 151\)](#page-150-0)
- T Číslo místa revolverové hlavy
- ID ldentifikační číslo nástroje
- S Otá čky / řezná rychlost
- F Posuv na otá čku
- P Ší řka zápichu: p řísuv <= P (bez zadání: P = 0,8 \* ší řka b řitu nástroje)
- ET Hloubka zápichu, o kterou se p řisune jedním řezem.
- EZ Časová prodleva: časová prodleva do říznutí (standardn ě: doba dvou otá ček)
- $Qn$ čet zápichových cykl ů (standardn ě: 1)
- DX, DZ Vzdálenost k následujícímu zápichu relativn ě k p ředchozímu zápichu
- G47 Bezpe čná vzdálenost [\(viz strana 151\)](#page-150-0)
- MT M po T: M-funkce, která se provede po vyvolání nástroje T.
- MFS M na za čátku: M-funkce, která se provede na po čátku obráb ěcí operace.

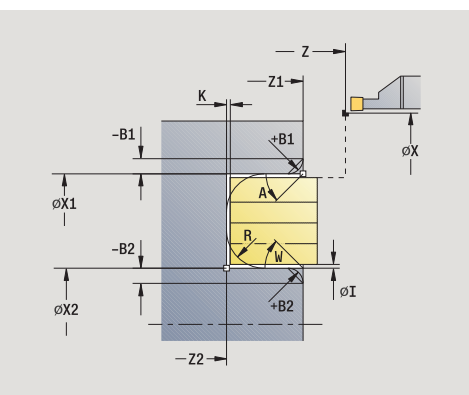

**4.5 Zápichové cykly**

4.5 Zápichové cykly

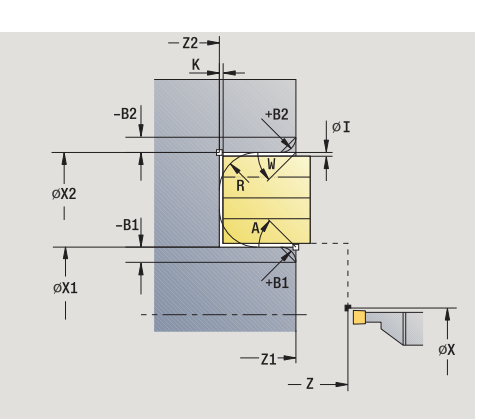

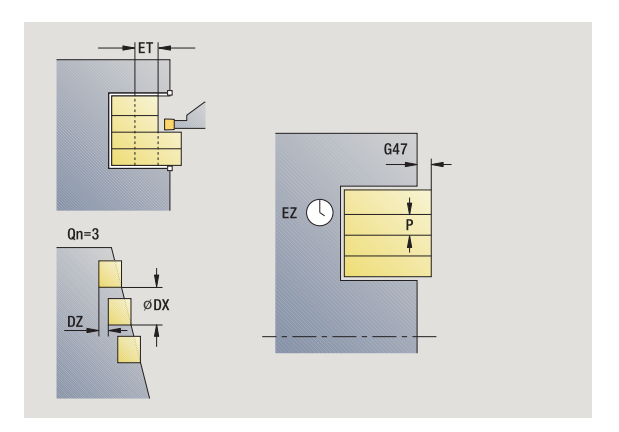

- **4.5 Zápichové cykly** 4.5 Zápichové cykly
- MFE M na konci: M-funkce, která se provede na konci obráběcí operace.
- WP Indikace které vřeteno s obrobkem bude zpracovávat cyklus (závisí na stroji)
	- Hlavní pohon
	- Protivřeteno pro obrobení zadní strany

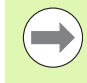

V tomto cyklu si můžete vybrat, jak bude základový prvek obroben při dokončování.

Řízení k tomu vyhodnotí obráběcí parametr Processing / Zapichování/Dokončování (602414). Pokud není definován, rozdělí se základový prvek ve středu.

Následujícími **volitelnými parametry** nadefinujete:

- A:úkos na začátku obrysu
- W:úkos na konci obrysu
- R:zaoblení (v obou rozích dna obrysu)
- B1:zkosení/zaoblení na začátku obrysu
- B2:zkosení/zaoblení na konci obrysu

- **1** vypočítá polohy zápichů a rozdělení zapichování
- **2** provede přísuv rovnoběžně s osou ze startovního bodu, resp. od zápichu pro následující zápich
- **3** jede posuvem do **Koncového bodu Z2** nebo až do volitelného prvku obrysu
- **4** v této poloze setrvá po dobu dvou otáček
- **5** odjede zpět a provede nový přísuv
- **6** opakuje 3…5, až je zápich zhotoven
- **7** opakuje 2…6, až jsou zhotoveny všechny zápichy
- **8** jede rovnoběžně s osou zpět do startovního bodu
- **9** jede podle nastavení G14 do bodu výměny nástroje

# **Zapichování radiálně (dokončení)**

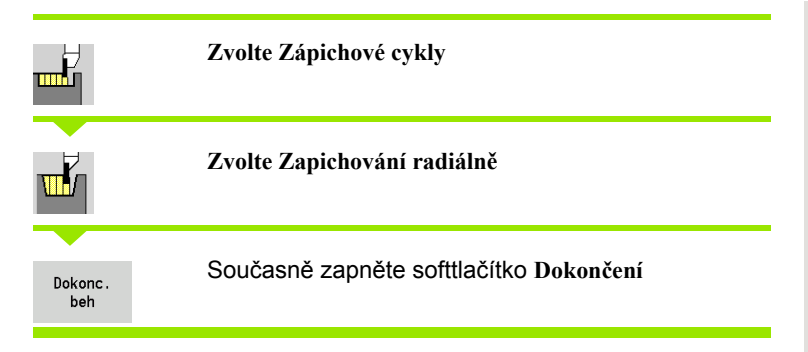

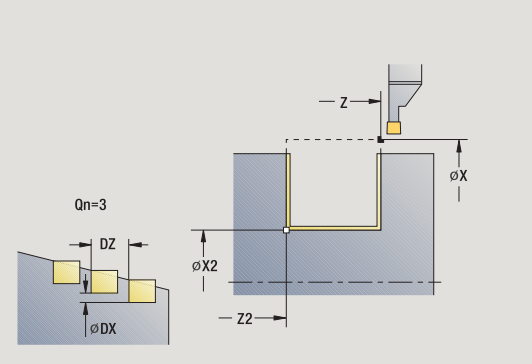

4.5 Zápichové cykly **4.5 Zápichové cykly**

Tento cyklus dokončí počet zápichů definovaný v **Počtu Qn**. Parametry **Startovní bod** a **Koncový bod obrysu** definují první zápich (poloha, hloubka a šířka zápichu).

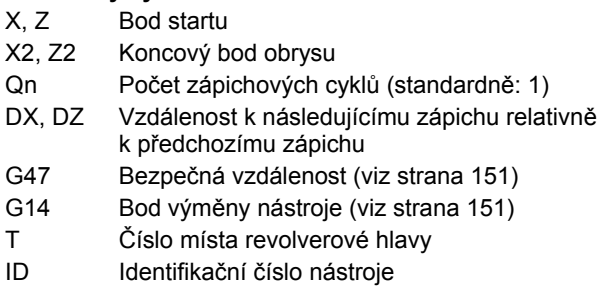

- S Otáčky / řezná rychlost
- F Posuv na otáčku
- MT M po T: M-funkce, která se provede po vyvolání nástroje T.
- MFS M na začátku: M-funkce, která se provede na počátku obráběcí operace.

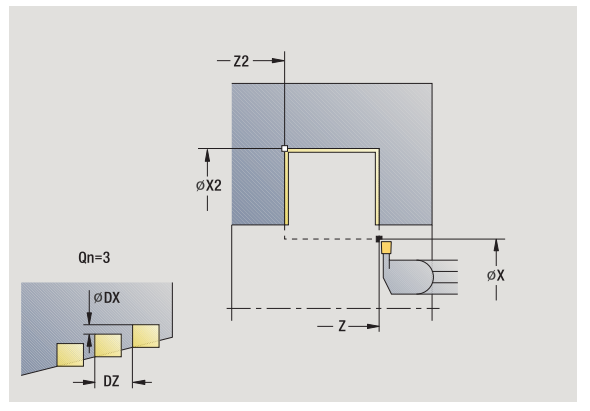

- **4.5 Zápichové cykly** 4.5 Zápichové cykly
- MFE M na konci: M-funkce, která se provede na konci obráběcí operace.
- WP Indikace které vřeteno s obrobkem bude zpracovávat cyklus (závisí na stroji)
	- Hlavní pohon
	- Protivřeteno pro obrobení zadní strany

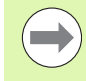

V tomto cyklu si můžete vybrat, jak bude základový prvek obroben při dokončování.

Řízení k tomu vyhodnotí obráběcí parametr Processing / Zapichování/Dokončování (602414). Pokud není definován, rozdělí se základový prvek ve středu.

- **1** vypočte polohy zápichů
- **2** provede přísuv rovnoběžně s osou ze startovního bodu, resp. od zápichu pro následující zápich
- **3** dokončí první bok a dno obrysu až krátce před "Konec zápichu"
- **4** provede přísuv rovnoběžně s osou pro druhý bok
- **5** dokončí druhý bok a zbytek dna obrysu
- **6** opakuje 2…5, až jsou zhotoveny všechny zápichy
- **7** jede rovnoběžně s osou zpět do startovního bodu
- **8** jede podle nastavení G14 do bodu výměny nástroje

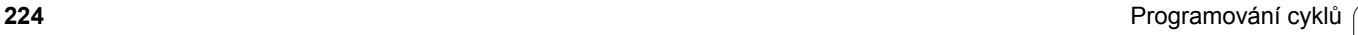

# **Zapichování axiálně (dokončení)**

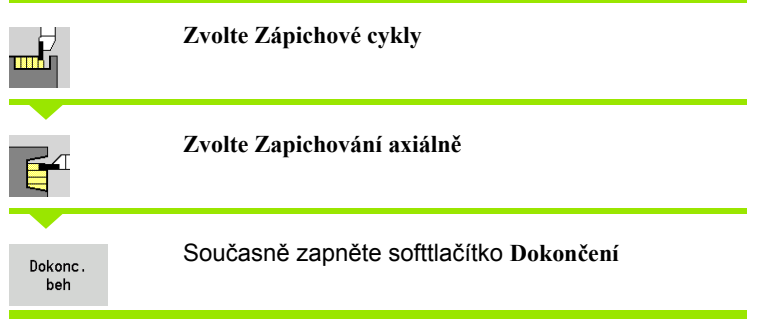

Tento cyklus dokončí počet zápichů definovaný v **Počtu Qn**. Parametry **Startovní bod** a **Koncový bod obrysu** definují první zápich (poloha, hloubka a šířka zápichu).

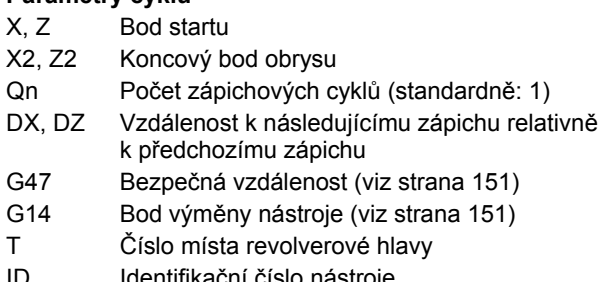

- ID Identifikační číslo nástroje
- S Otáčky / řezná rychlost<br>F Posuv na otáčku Posuv na otáčku
- MT M po T: M-funkce, která se provede po vyvolání nástroje T.
- MFS M na začátku: M-funkce, která se provede na počátku obráběcí operace.

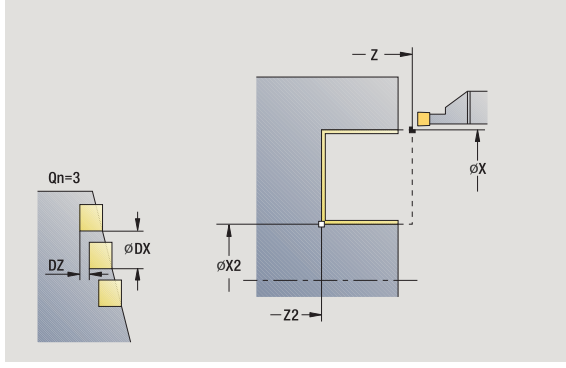

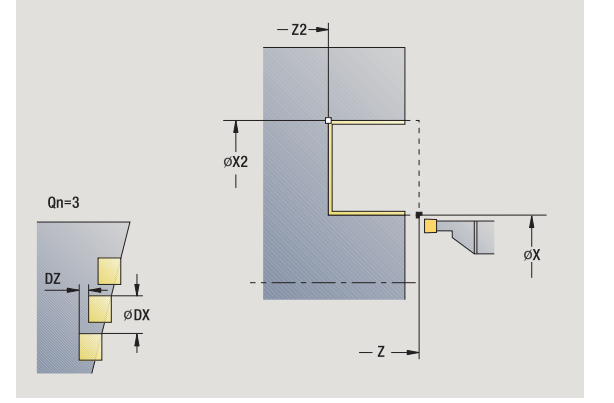

- **4.5 Zápichové cykly** 4.5 Zápichové cykly
- MFE M na konci: M-funkce, která se provede na konci obráběcí operace.
- WP Indikace které vřeteno s obrobkem bude zpracovávat cyklus (závisí na stroji)
	- Hlavní pohon
	- Protivřeteno pro obrobení zadní strany

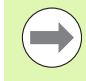

V tomto cyklu si můžete vybrat, jak bude základový prvek obroben při dokončování.

Řízení k tomu vyhodnotí obráběcí parametr Processing / Zapichování/Dokončování (602414). Pokud není definován, rozdělí se základový prvek ve středu.

- **1** vypočte polohy zápichů
- **2** provede přísuv rovnoběžně s osou ze startovního bodu, resp. od zápichu pro následující zápich
- **3** dokončí první bok a dno obrysu až krátce před "Konec zápichu"
- **4** provede přísuv rovnoběžně s osou pro druhý bok
- **5** dokončí druhý bok a zbytek dna obrysu
- **6** opakuje 2…5, až jsou zhotoveny všechny zápichy
- **7** jede rovnoběžně s osou zpět do startovního bodu
- **8** jede podle nastavení G14 do bodu výměny nástroje

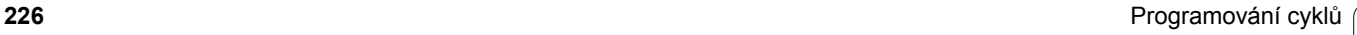

## **Zapichování radiálně dokončení – rozšířené**

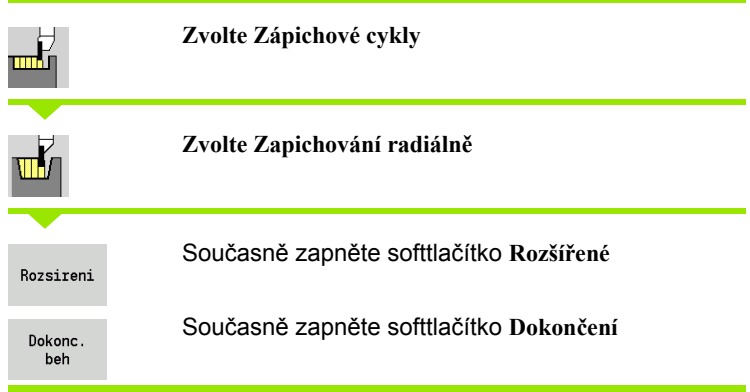

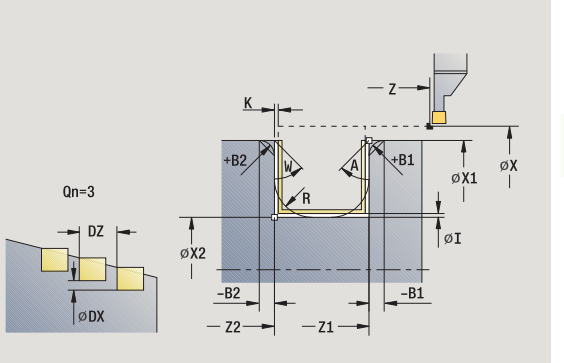

Tento cyklus zhotoví počet zápichů definovaný v **Počtu Qn**. Parametry **Výchozí bod obrysu** a **Koncový bod obrysu** definují první zápich (poloha, hloubka a šířka zápichu).

- X, Z Bod startu
- X1, Z1 Výchozí bod obrysu
- X2, Z2 Koncový bod obrysu
- B1, B2 Zkosení/zaoblení (B1 začátek obrysu; B2 konec obrysu)
	- B>0: Rádius zaoblení
	- B<0: Šířka zkosení
- A Výchozí úhel (rozsah:  $0^{\circ}$  <= A <  $90^{\circ}$ )
- W Koncový úhel (Rozsah ( $0^{\circ}$  <= W <  $90^{\circ}$ )
- R Zaoblení
- G14 Bod výměny nástroje [\(viz strana 151\)](#page-150-0)
- T Číslo místa revolverové hlavy
- ID Identifikační číslo nástroje
- S Otáčky / řezná rychlost
- F Posuv na otáčku
- Qn Počet zápichových cyklů (standardně: 1)
- DX, DZ Vzdálenost k následujícímu zápichu relativně k předchozímu zápichu
- G47 Bezpečná vzdálenost [\(viz strana 151\)](#page-150-0)
- MT M po T: M-funkce, která se provede po vyvolání nástroje T.

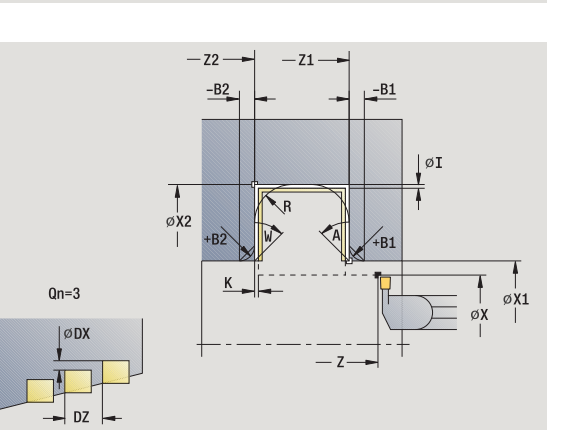

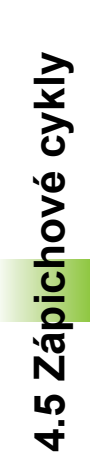

- **4.5 Zápichové cykly** 4.5 Zápichové cykly
- MFS M na začátku: M-funkce, která se provede na počátku obráběcí operace.
- MFE M na konci: M-funkce, která se provede na konci obráběcí operace.
- WP Indikace které vřeteno s obrobkem bude zpracovávat cyklus (závisí na stroji)
	- Hlavní pohon
	- Protivřeteno pro obrobení zadní strany

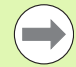

V tomto cyklu si můžete vybrat, jak bude základový prvek obroben při dokončování.

Řízení k tomu vyhodnotí obráběcí parametr Processing / Zapichování/Dokončování (602414). Pokud není definován, rozdělí se základový prvek ve středu.

Následujícími **volitelnými parametry** nadefinujete:

- A:úkos na začátku obrysu
- W:úkos na konci obrysu
- R:zaoblení (v obou rozích dna obrysu)
- B1:zkosení/zaoblení na začátku obrysu
- B2:zkosení/zaoblení na konci obrysu

- **1** vypočte polohy zápichů
- **2** provede přísuv rovnoběžně s osou ze startovního bodu, resp. od zápichu pro následující zápich
- **3** dokončí první bok (s přihlédnutím k volitelným prvkům obrysu) a dno obrysu až krátce před "Konec zápichu"
- **4** provede přísuv rovnoběžně s osou pro druhý bok
- **5** dokončí druhý bok (s přihlédnutím k volitelným prvkům obrysu) a zbytek dna obrysu
- **6** opakuje 2 …5, až jsou všechny zápichy obrobeny načisto
- **7** jede rovnoběžně s osou zpět do startovního bodu
- **8** jede podle nastavení G14 do bodu výměny nástroje

# **Zapichování axiálně dokončení – rozšířené**

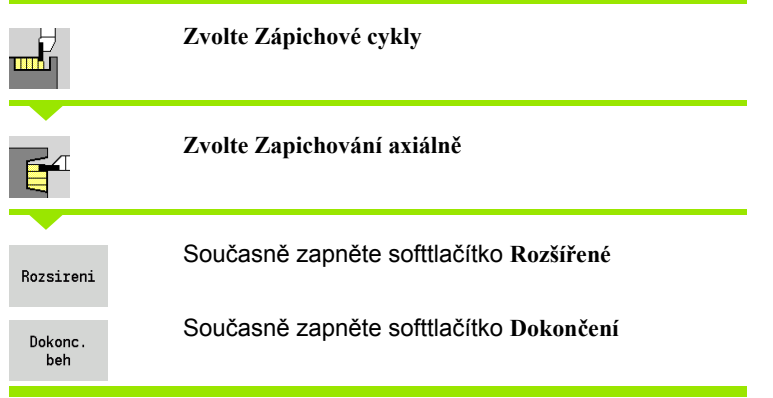

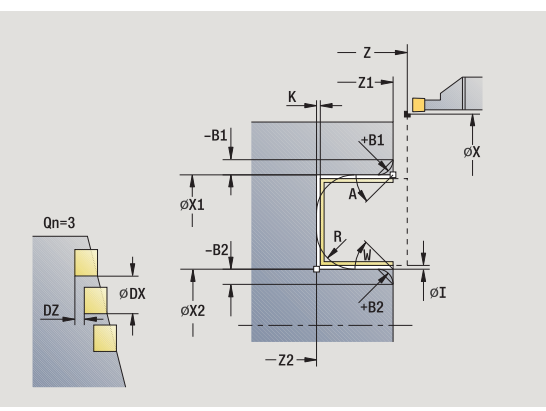

Tento cyklus zhotoví počet zápichů definovaný v **Počtu Qn**. Parametry **Výchozí bod obrysu** a **Koncový bod obrysu** definují první zápich (poloha, hloubka a šířka zápichu).

- X, Z Bod startu
- X1, Z1 Výchozí bod obrysu
- X2, Z2 Koncový bod obrysu
- B1, B2 Zkosení/zaoblení (B1 začátek obrysu; B2 konec obrysu)
	- B>0: Rádius zaoblení
	- B<0: Šířka zkosení
- A Výchozí úhel (rozsah:  $0^{\circ}$  <= A <  $90^{\circ}$ )
- W Koncový úhel (Rozsah ( $0^{\circ}$  <= W <  $90^{\circ}$ )
- R Zaoblení
- G14 Bod výměny nástroje [\(viz strana 151\)](#page-150-0)
- T Číslo místa revolverové hlavy
- ID Identifikační číslo nástroje
- S Otáčky / řezná rychlost
- F Posuv na otáčku
- Qn Počet zápichových cyklů (standardně: 1)
- DX, DZ Vzdálenost k následujícímu zápichu relativně k předchozímu zápichu
- G47 Bezpečná vzdálenost [\(viz strana 151\)](#page-150-0)
- MT M po T: M-funkce, která se provede po vyvolání nástroje T.

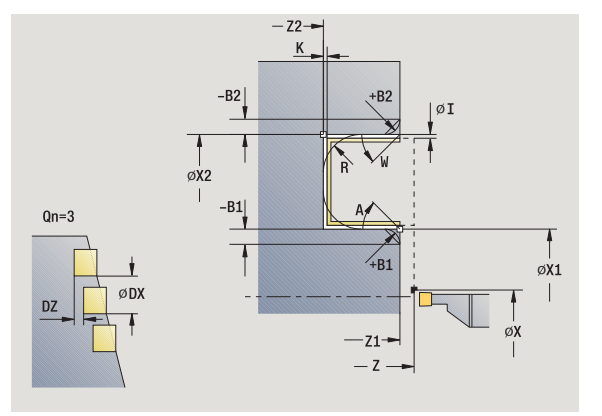

- **4.5 Zápichové cykly** 4.5 Zápichové cykly
- MFS M na začátku: M-funkce, která se provede na počátku obráběcí operace.
- MFE M na konci: M-funkce, která se provede na konci obráběcí operace.
- WP Indikace které vřeteno s obrobkem bude zpracovávat cyklus (závisí na stroji)
	- Hlavní pohon
	- Protivřeteno pro obrobení zadní strany

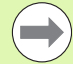

V tomto cyklu si můžete vybrat, jak bude základový prvek obroben při dokončování.

Řízení k tomu vyhodnotí obráběcí parametr Processing / Zapichování/Dokončování (602414). Pokud není definován, rozdělí se základový prvek ve středu.

Následujícími **volitelnými parametry** nadefinujete:

- A:úkos na začátku obrysu
- W:úkos na konci obrysu
- R:zaoblení (v obou rozích dna obrysu)
- B1:zkosení/zaoblení na začátku obrysu
- B2:zkosení/zaoblení na konci obrysu

- **1** vypočte polohy zápichů
- **2** provede přísuv rovnoběžně s osou ze startovního bodu, resp. od zápichu pro následující zápich
- **3** dokončí první bok (s přihlédnutím k volitelným prvkům obrysu) a dno obrysu až krátce před "Konec zápichu"
- **4** provede přísuv rovnoběžně s osou pro druhý bok
- **5** dokončí druhý bok (s přihlédnutím k volitelným prvkům obrysu) a zbytek dna obrysu
- **6** opakuje 2 …5, až jsou všechny zápichy obrobeny načisto
- **7** jede rovnoběžně s osou zpět do startovního bodu
- **8** jede podle nastavení G14 do bodu výměny nástroje

# **Zapichovací ICP-cykly radiální**

**Zvolte Zápichové cykly**

**Zvolte Zapichování ICP radiálně**

Tento cyklus zhotoví zápichy definované v **Počtu Qn** s obrysem ICPzápichu. **Startovní bod** definuje polohu prvního zápichu.

- X, Z Bod startu FK ICP-hotový dílec: Název obráběného obrysu P Šířka zápichu: přísuv <= P (bez zadání: P = 0,8 \* šířka břitu nástroje)
- ET Hloubka zápichu, o kterou se přisune jedním řezem.
- I, K Přídavky X, Z
- EZ Časová prodleva: časová prodleva doříznutí (standardně: doba dvou otáček)
- Qn Počet zápichových cyklů (standardně: 1)
- DX, DZ Vzdálenost k následujícímu zápichu relativně k předchozímu zápichu
- G14 Bod výměny nástroje [\(viz strana 151\)](#page-150-0)
- T Číslo místa revolverové hlavy
- ID Identifikační číslo nástroje
- S Otáčky / řezná rychlost
- F Posuv na otáčku
- SX, SZ Omezení řezu [\(viz strana 151\)](#page-150-0)
- G47 Bezpečná vzdálenost [\(viz strana 151\)](#page-150-0)
- MT M po T: M-funkce, která se provede po vyvolání nástroje T.

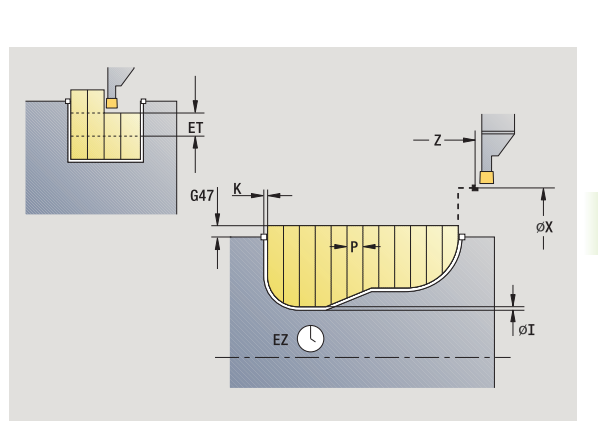

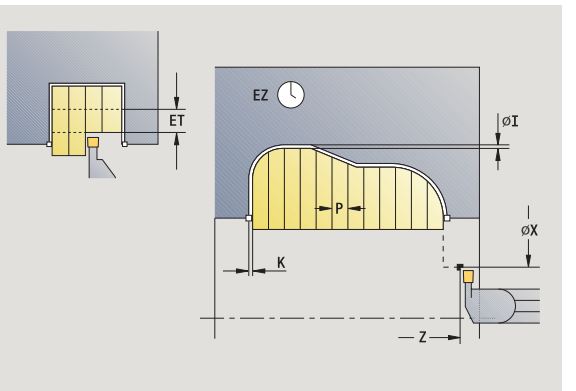

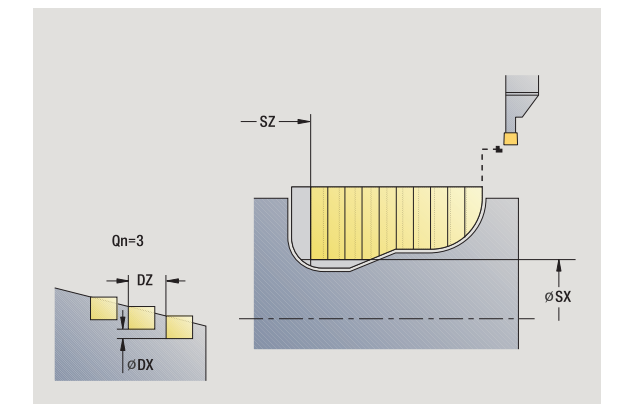

- **4.5 Zápichové cykly** 4.5 Zápichové cykly
- MFS M na začátku: M-funkce, která se provede na počátku obráběcí operace.
- MFE M na konci: M-funkce, která se provede na konci obráběcí operace.
- WP Indikace které vřeteno s obrobkem bude zpracovávat cyklus (závisí na stroji)
	- Hlavní pohon
	- Protivřeteno pro obrobení zadní strany

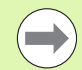

V tomto cyklu si můžete vybrat, jak bude základový prvek obroben při dokončování.

Řízení k tomu vyhodnotí obráběcí parametr Processing / Zapichování/Dokončování (602414). Pokud není definován, rozdělí se základový prvek ve středu.

- **1** vypočítá polohy zápichů a rozdělení zapichování
- **2** provede přísuv rovnoběžně s osou ze startovního bodu, resp. od zápichu pro následující zápich
- **3** obrábí podle definovaného obrysu
- **4** vrátí se zpět a provede přísuv pro další řez
- **5** opakuje 3…4, až je zápich zhotoven
- **6** opakuje 2…5, až jsou zhotoveny všechny zápichy
- **7** jede rovnoběžně s osou zpět do startovního bodu
- **8** jede podle nastavení G14 do bodu výměny nástroje

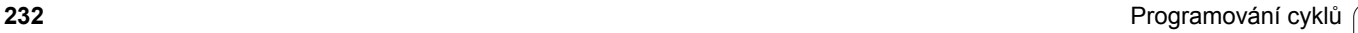

# **Zapichovací cykly ICP axiální**

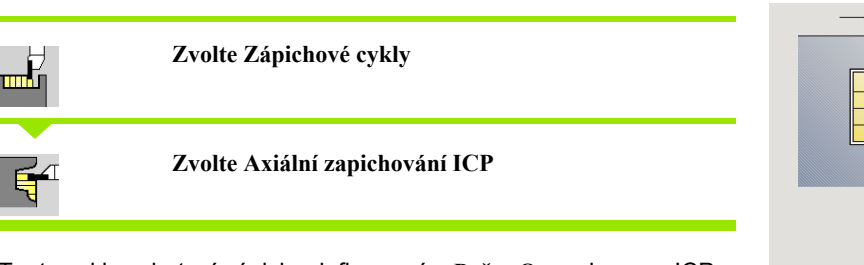

Tento cyklus zhotoví zápichy definované v **Počtu Qn** s obrysem ICPzápichu. **Startovní bod** definuje polohu prvního zápichu.

- X, Z Bod startu FK ICP-hotový dílec: Název obráběného obrysu P Šířka zápichu: přísuv <= P (bez zadání: P = 0,8 \* šířka břitu nástroje) ET Hloubka zápichu, o kterou se přisune jedním řezem.
- I, K Přídavky X, Z
- EZ Časová prodleva: časová prodleva doříznutí (standardně: doba dvou otáček)
- Qn Počet zápichových cyklů (standardně: 1)
- DX, DZ Vzdálenost k následujícímu zápichu relativně k předchozímu zápichu
- G14 Bod výměny nástroje [\(viz strana 151\)](#page-150-0)
- T Číslo místa revolverové hlavy
- ID Identifikační číslo nástroje
- S Otáčky / řezná rychlost
- F Posuv na otáčku
- SX, SZ Omezení řezu [\(viz strana 151\)](#page-150-0)
- G47 Bezpečná vzdálenost [\(viz strana 151\)](#page-150-0)
- MT M po T: M-funkce, která se provede po vyvolání nástroje T.

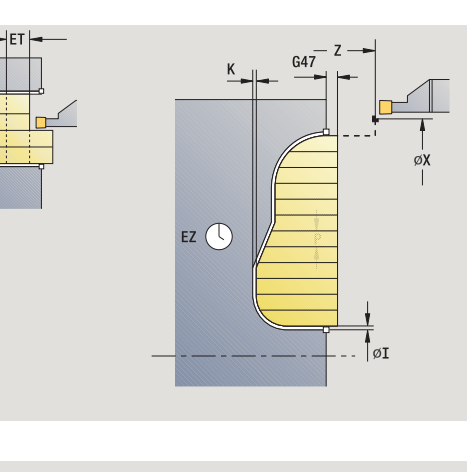

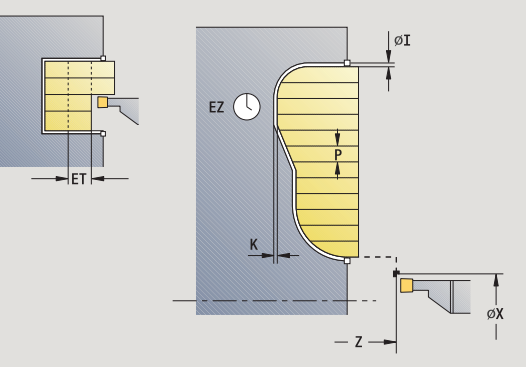

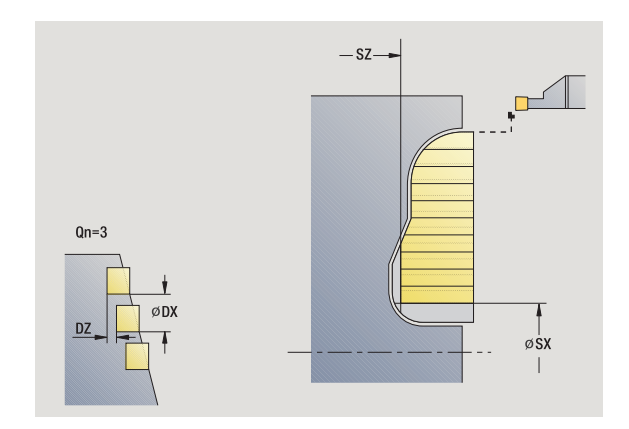

- **4.5 Zápichové cykly** 4.5 Zápichové cykly
- MFS M na začátku: M-funkce, která se provede na počátku obráběcí operace.
- MFE M na konci: M-funkce, která se provede na konci obráběcí operace.
- WP Indikace které vřeteno s obrobkem bude zpracovávat cyklus (závisí na stroji)
	- Hlavní pohon
	- Protivřeteno pro obrobení zadní strany

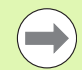

V tomto cyklu si můžete vybrat, jak bude základový prvek obroben při dokončování.

Řízení k tomu vyhodnotí obráběcí parametr Processing / Zapichování/Dokončování (602414). Pokud není definován, rozdělí se základový prvek ve středu.

- **1** vypočítá polohy zápichů a rozdělení zapichování
- **2** provede přísuv rovnoběžně s osou ze startovního bodu, resp. od zápichu pro následující zápich
- **3** obrábí podle definovaného obrysu
- **4** vrátí se zpět a provede přísuv pro další řez
- **5** opakuje 3…4, až je zápich zhotoven
- **6** opakuje 2…5, až jsou zhotoveny všechny zápichy
- **7** jede rovnoběžně s osou zpět do startovního bodu
- **8** jede podle nastavení G14 do bodu výměny nástroje

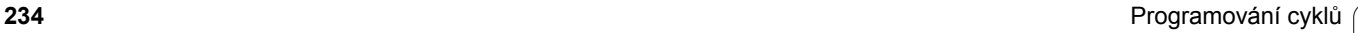

## **ICP-zapichování načisto radiálně**

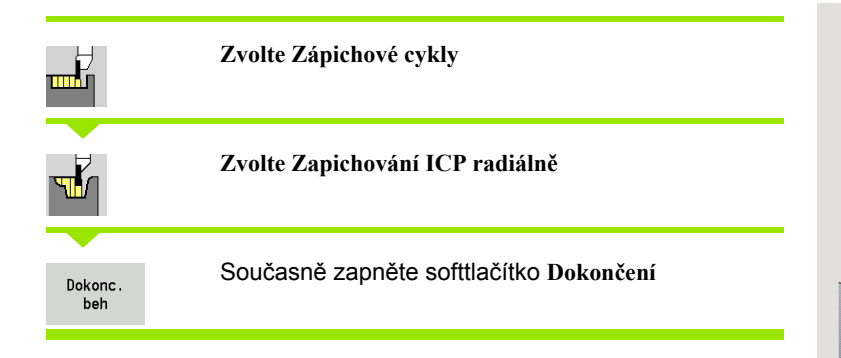

Tento cyklus dokončí zápichy definované v **Počtu Qn** s obrysem ICP-

Nástroj odjede na konci cyklu zpět do startovního bodu.

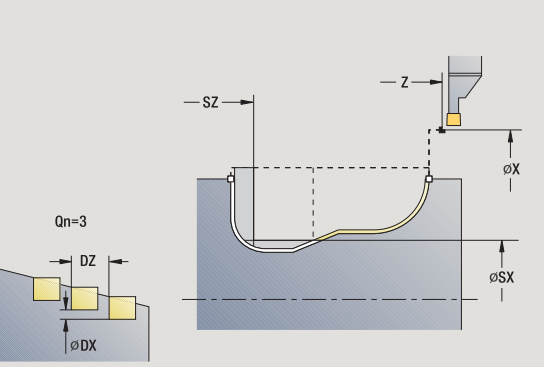

**Parametry cyklu**

**The State** 

- X, Z Bod startu
- FK ICP-hotový dílec: Název obráběného obrysu

zápichu. **Startovní bod** definuje polohu prvního zápichu.

- Qn Počet zápichových cyklů (standardně: 1)
- DX, DZ Vzdálenost k následujícímu zápichu relativně k předchozímu zápichu
- G14 Bod výměny nástroje [\(viz strana 151\)](#page-150-0)
- T Číslo místa revolverové hlavy
- ID Identifikační číslo nástroje
- S Otáčky / řezná rychlost
- F Posuv na otáčku
- SX, SZ Omezení řezu [\(viz strana 151\)](#page-150-0)
- G47 Bezpečná vzdálenost [\(viz strana 151\)](#page-150-0)
- MT M po T: M-funkce, která se provede po vyvolání nástroje T.

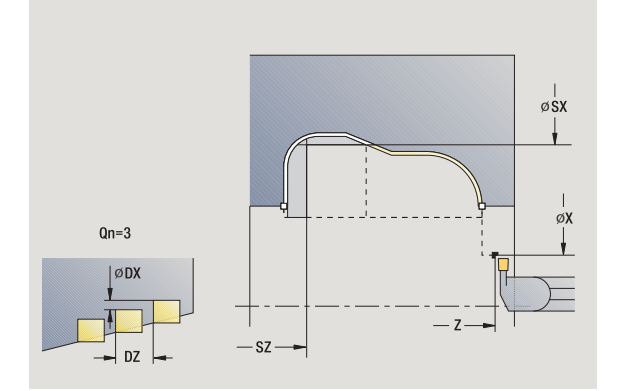

- 4.5 Zápichové cykly **4.5 Zápichové cykly**
	- MFS M na začátku: M-funkce, která se provede na počátku obráběcí operace.
	- MFE M na konci: M-funkce, která se provede na konci obráběcí operace.
	- WP Indikace které vřeteno s obrobkem bude zpracovávat cyklus (závisí na stroji)
		- Hlavní pohon
		- Protivřeteno pro obrobení zadní strany

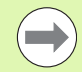

V tomto cyklu si můžete vybrat, jak bude základový prvek obroben při dokončování.

Řízení k tomu vyhodnotí obráběcí parametr Processing / Zapichování/Dokončování (602414). Pokud není definován, rozdělí se základový prvek ve středu.

- **1** vypočte polohy zápichů
- **2** provede přísuv rovnoběžně s osou ze startovního bodu, resp. od zápichu pro následující zápich
- **3** dokončí zápich načisto
- **4** opakuje 2…3, až jsou zhotoveny všechny zápichy
- **5** jede rovnoběžně s osou zpět do startovního bodu
- **6** jede podle nastavení G14 do bodu výměny nástroje

## **ICP-zapichování načisto axiálně**

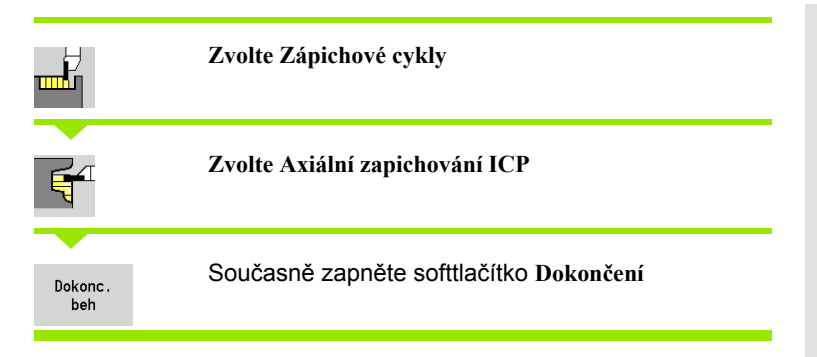

Tento cyklus dokončí zápichy definované v **Počtu Qn** s obrysem ICPzápichu. **Startovní bod** definuje polohu prvního zápichu.

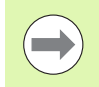

Nástroj odjede na konci cyklu zpět do startovního bodu.

#### **Parametry cyklu**

- X, Z Bod startu
- FK ICP-hotový dílec: Název obráběného obrysu
- Qn Počet zápichových cyklů (standardně: 1)
- DX, DZ Vzdálenost k následujícímu zápichu relativně k předchozímu zápichu
- G14 Bod výměny nástroje [\(viz strana 151\)](#page-150-0)
- T Číslo místa revolverové hlavy
- ID Identifikační číslo nástroje
- S Otáčky / řezná rychlost
- F Posuv na otáčku
- SX, SZ Omezení řezu [\(viz strana 151\)](#page-150-0)
- G47 Bezpečná vzdálenost [\(viz strana 151\)](#page-150-0)
- MT M po T: M-funkce, která se provede po vyvolání nástroje T.

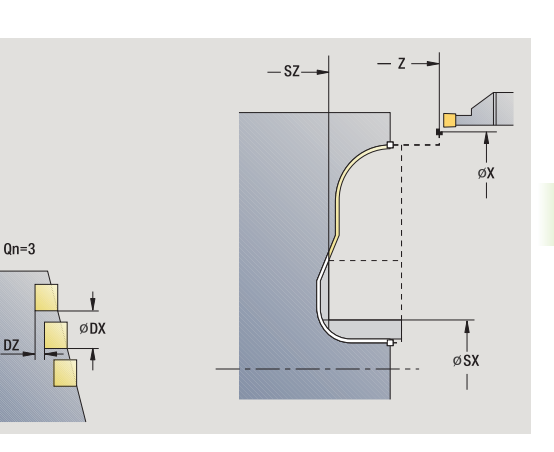

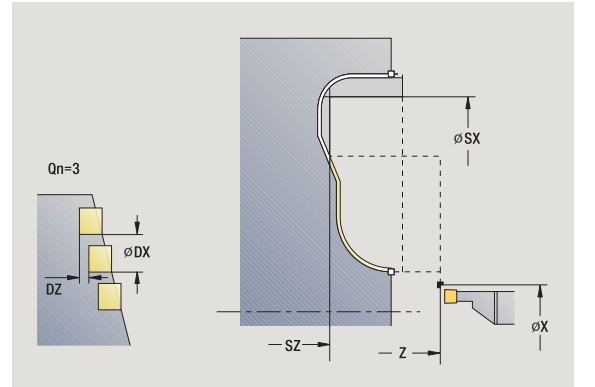

**DZ** 

- 4.5 Zápichové cykly **4.5 Zápichové cykly**
	- MFS M na začátku: M-funkce, která se provede na počátku obráběcí operace.
	- MFE M na konci: M-funkce, která se provede na konci obráběcí operace.
	- WP Indikace které vřeteno s obrobkem bude zpracovávat cyklus (závisí na stroji)
		- Hlavní pohon
		- Protivřeteno pro obrobení zadní strany

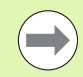

V tomto cyklu si můžete vybrat, jak bude základový prvek obroben při dokončování.

Řízení k tomu vyhodnotí obráběcí parametr Processing / Zapichování/Dokončování (602414). Pokud není definován, rozdělí se základový prvek ve středu.

- **1** vypočte polohy zápichů
- **2** provede přísuv rovnoběžně s osou ze startovního bodu, resp. od zápichu pro následující zápich
- **3** dokončí zápich načisto
- **4** opakuje 2…3, až jsou zhotoveny všechny zápichy
- **5** jede rovnoběžně s osou zpět do startovního bodu
- **6** jede podle nastavení G14 do bodu výměny nástroje

## <span id="page-238-0"></span>**Zapichování a soustružení**

Cykly zapichování a soustružení obrábějí střídavými zápichovými a hrubovacími pohyby. Obrábění tak proběhne s minimálním počtem odsuvových a přísuvových pohybů.

Zvláštnosti obrábění zapichováním a soustružením ovlivňují tyto parametry:

- **Posuv při zapichování O**: posuv pro zápichový pohyb
- **Soustružení jednosměrné/obousměrné U**: obrábění soustružením můžete provádět jednosměrně nebo obousměrně.
- **Šířka přesazení B**: Od druhého přísuvu se při přechodu ze soustružení na zapichování obráběná dráha zmenší o "šířku přesazení". Při každém dalším přechodu ze soustružení na zapichování na tomto boku se provede redukce o šířku přesazení – navíc k dosavadnímu přesazení. Součet těchto "přesazení" je omezen na 80 % efektivní šířky břitu (efektivní šířka břitu = šířka břitu – 2 \* rádius břitu). Je-li třeba MANUALplus programovanou šířku přesazení zmenší. Zbývající materiál se na konci hrubování zápichu obrobí jedním zápichovým záběrem.
- **Korekce hloubky soustružení RB**: v závislosti na materiálu, rychlosti posuvu atd. se břit při operaci soustružení "překlopí". Tuto chybu přísuvu zkorigujete při "Rozšířeném dokončování" korekcí hloubky soustružení. Tato korekce hloubky soustružení se zpravidla zjišťuje empiricky.

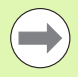

Tyto cykly předpokládají **nástroje k soustružení a zapichování**.

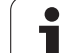

# **Radiální zapichování a soustružení**

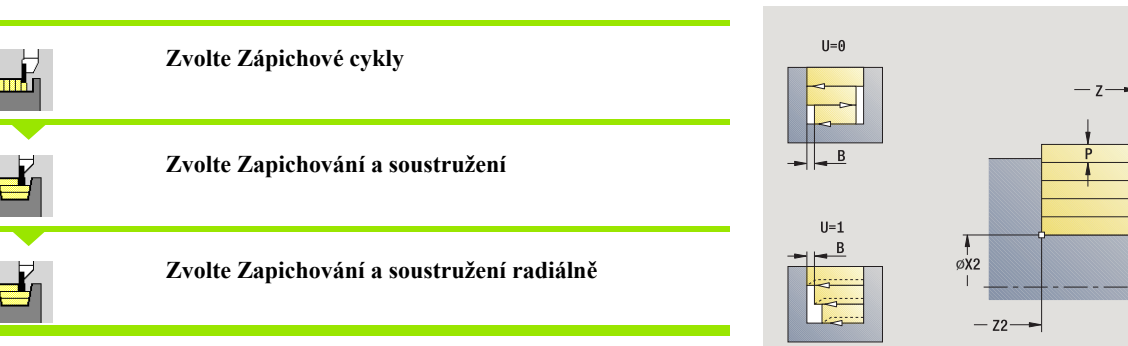

Cyklus obrábí obdélník popsaný **Startovním bodem** a **Koncovým bodem obrysu** .

#### **Parametry cyklu**

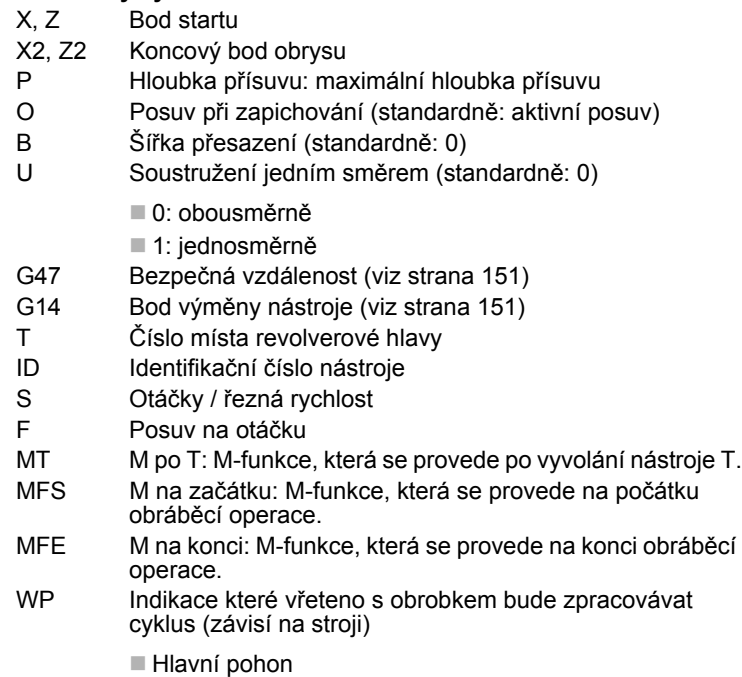

Protivřeteno pro obrobení zadní strany

Druh obráb ění pro p řístup k databance technologických dat: **zapichování a soustružení**

#### **Provedení cyklu**

- **1** vypočte rozdělení řez ů
- **2** p řisune ze startovního bodu do prvního řezu
- **3** provede zápich (zapichování)
- **4** obrábí kolmo ke směru zapichování (soustružení)
- **5** opakuje 3 ... 4, až se dosáhne **Koncový bod X2, Z2**
- **6** jede rovnoběžně s osou zpět do startovního bodu
- **7** jede podle nastavení G14 do bodu výměny nástroje

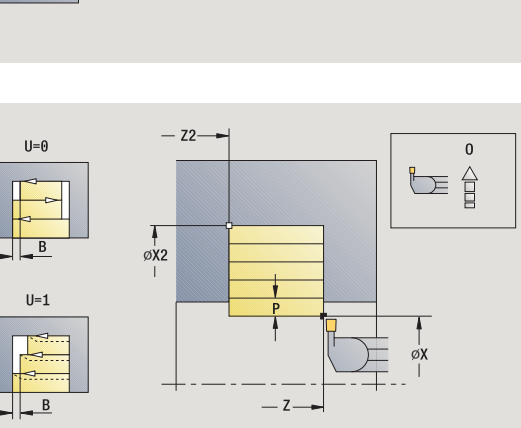

 $\pmb{0}$  $\begin{array}{c} \square \\ \square \end{array}$  $\triangledown$ 

 $\frac{\phi}{\sqrt{}}$ 

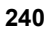

# **Axiální zapichování a soustružení**

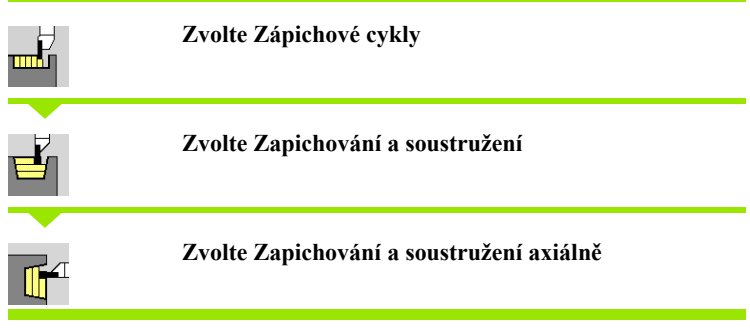

Cyklus obrábí obdélník popsaný **Startovním bodem** a **Koncovým bodem obrysu**.

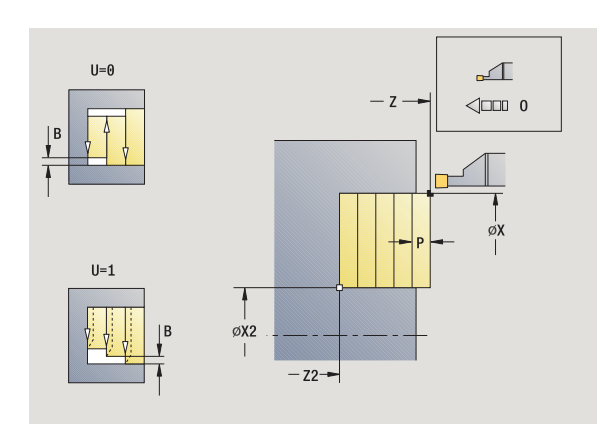

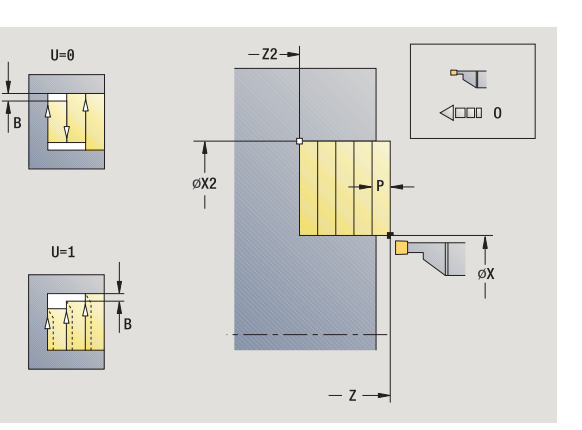

4.5 Zápichové cykly **4.5 Zápichové cykly**

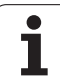

### **Parametry cyklu**

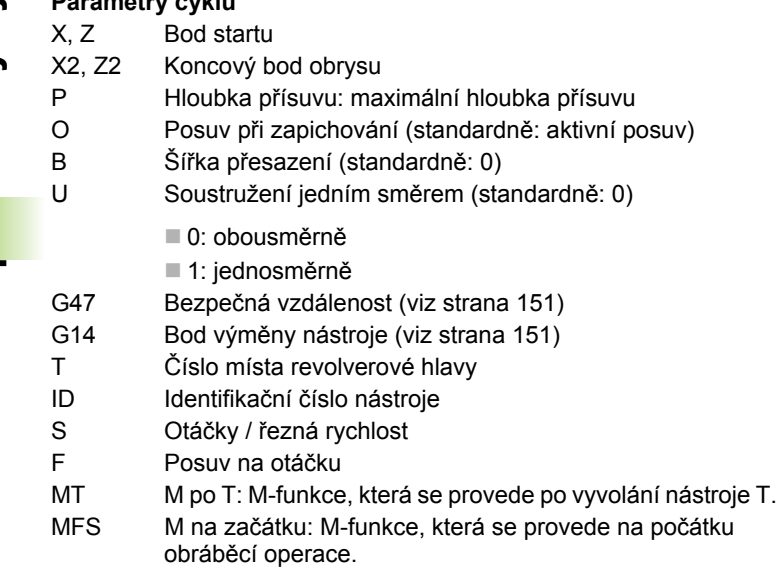

MFE M na konci: M-funkce, která se provede na konci obráběcí operace.

provede na počátku

- WP Indikace které vřeteno s obrobkem bude zpracovávat cyklus (závisí na stroji)
	- Hlavní pohon
	- Protivřeteno pro obrobení zadní strany

Druh obrábění pro přístup k databance technologických dat: **zapichování a soustružení**

- **1** vypočte rozdělení řezů
- **2** přisune ze startovního bodu do prvního řezu
- **3** provede zápich (zapichování)
- **4** obrábí kolmo ke směru zapichování (soustružení)
- **5** opakuje 3 ... 4, až se dosáhne **Koncový bod X2, Z2**
- **6** jede rovnoběžně s osou zpět do startovního bodu
- **7** jede podle nastavení G14 do bodu výměny nástroje

# **Zapichování a soustružení radiáln ě – rozší řené**

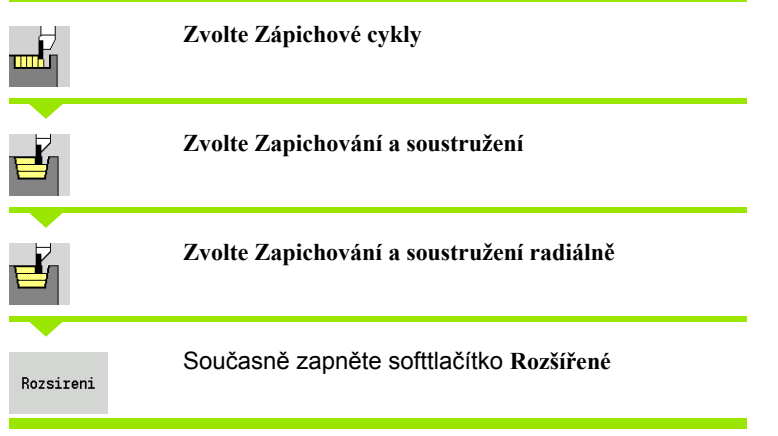

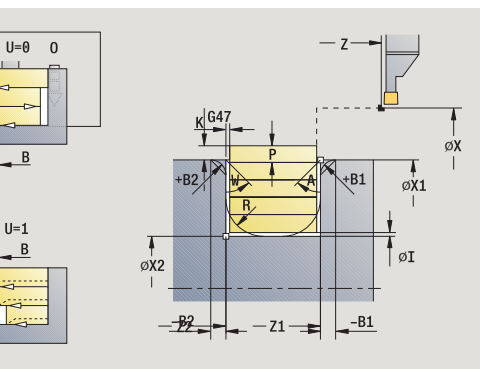

 $| \circ I$ 

 $-B1$ 

 $\frac{1}{\emptyset \times 1}$ 

 $-$  Z2 $-21-$ 

 $\sqrt{\frac{1}{\alpha}}$ 

 $\mathbf 0$ 놀 고

Cyklus obrobí oblast popsanou **Bodem startu X** /**Výchozím bodem Z1** a **Koncovým bodem obrysu** a bere ohled na p řídavky (viz také ["Zapichování a soustružení" na stranì 239\)](#page-238-0).

#### **Parametry cyklu**

- X, Z Bod startu X1, Z1 Výchozí bod obrysu
- X2, Z2 Koncový bod obrysu
- P Hloubka p řísuvu: maximální hloubka p řísuvu
- O Posuv p ři zapichování (standardn ě: aktivní posuv)
- $I, K$ Přídavky X, Z
- A Výchozí úhel (rozsah:  $0^{\circ}$  <= A <  $90^{\circ}$ )
- W Koncový úhel (Rozsah (0° <= W < 90°)
- R Zaoblení
- G14 Bod vým ěny nástroje [\(viz strana 151\)](#page-150-0)
- T Číslo místa revolverové hlavy
- ID ldentifikační číslo nástroje
- S Otá čky / řezná rychlost
- F Posuv na otá čku
- B1, B2 Zkosení/zaoblení (B1 za čátek obrysu; B2 konec obrysu)
	- B>0: Rádius zaoblení
	- ■B<0: Šířka zkosení
- B Ší řka p řesazení (standardn ě: 0)
- U Soustružení jedním sm ěrem (standardn ě: 0)
	- 0: obousm ěrn ě
	- 1: jednosměrně
- G47 Bezpe čná vzdálenost [\(viz strana 151\)](#page-150-0)
- MT M po T: M-funkce, která se provede po vyvolání nástroje T.
- MFS M na za čátku: M-funkce, která se provede na po čátku obráb ěcí operace.

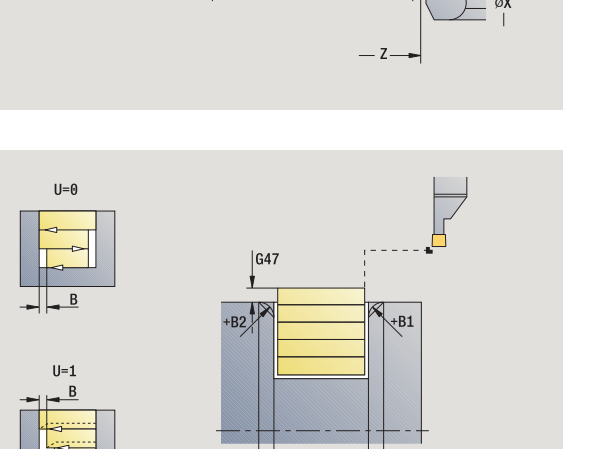

 $-B2$ 

- **4.5 Zápichové cykly** 4.5 Zápichové cykly
- MFE M na konci: M-funkce, která se provede na konci obráběcí operace.
- WP Indikace které vřeteno s obrobkem bude zpracovávat cyklus (závisí na stroji)
	- Hlavní pohon
	- Protivřeteno pro obrobení zadní strany

Druh obrábění pro přístup k databance technologických dat: **zapichování a soustružení**

Následujícími **volitelnými parametry** nadefinujete:

- A:úkos na začátku obrysu
- W:úkos na konci obrysu
- R:zaoblení (v obou rozích dna obrysu)
- B1:zkosení/zaoblení na začátku obrysu
- B2:zkosení/zaoblení na konci obrysu

- **1** vypočte rozdělení řezů
- **2** přisune ze startovního bodu do prvního řezu
- **3** provede zápich (zapichování)
- **4** obrábí kolmo ke směru zapichování (soustružení)
- **5** opakuje 3 ... 4, až se dosáhne **Koncový bod X2, Z2**
- **6** provede zkosení/zaoblení na začátku/konci obrysu, pokud je definováno
- **7** jede rovnoběžně s osou zpět do startovního bodu
- **8** jede podle nastavení G14 do bodu výměny nástroje

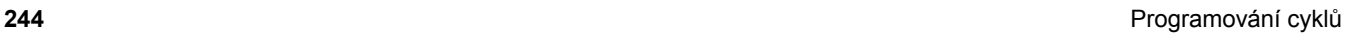

## **Zapichování a soustružení axiáln ě – rozší řené**

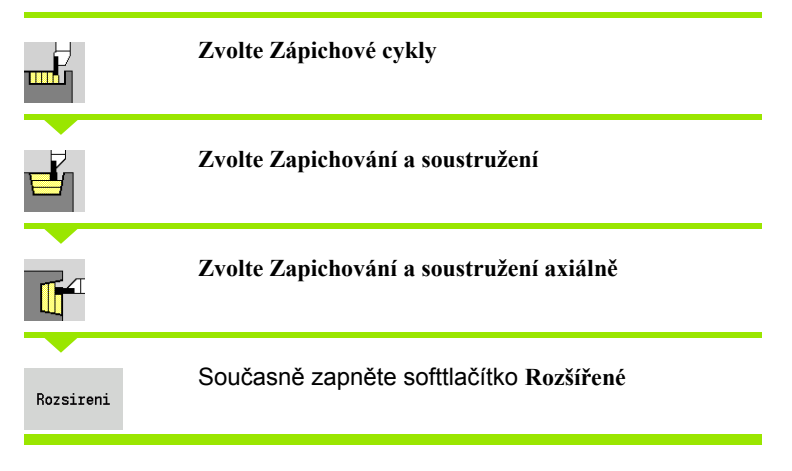

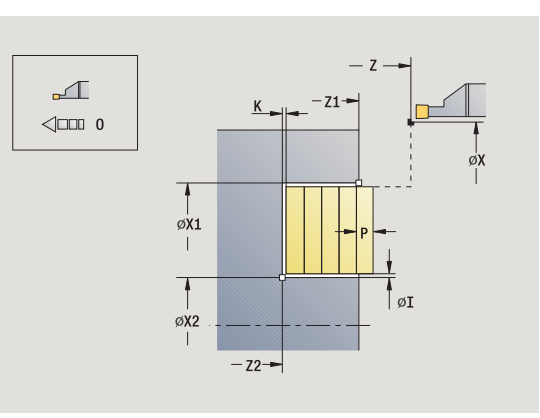

 $-22-$ 

 $\overline{\phi}$ X2

 $\overline{\mathbb{F}}$  $\triangleleft$ 

 $U=0$ 

Cyklus obrobí oblast popsanou **Výchozím bodem X1** / **Bodem startu Z** a **Koncovým bodem obrysu** a bere ohled na p řídavky (viz také ["Zapichování a soustružení" na stranì 239\)](#page-238-0).

- X, Z Bod startu X1, Z1 Výchozí bod obrysu
- X2, Z2 Koncový bod obrysu
- P Hloubka p řísuvu: maximální hloubka p řísuvu
- O Posuv p ři zapichování (standardn ě: aktivní posuv)
- $I, K$ Přídavky X, Z
- A Výchozí úhel (rozsah:  $0^{\circ}$  <= A <  $90^{\circ}$ )
- W Koncový úhel (rozsah  $(0^{\circ} \le W \le 90^{\circ})$ )
- R Zaoblení
- G14 Bod vým ěny nástroje [\(viz strana 151\)](#page-150-0)
- T Číslo místa revolverové hlavy
- ID ldentifikační číslo nástroje
- S Otá čky / řezná rychlost
- F Posuv na otá čku
- B1, B2 Zkosení/zaoblení (B1 za čátek obrysu; B2 konec obrysu)
	- B>0: Rádius zaoblení
	- ■B<0: Šířka zkosení
- B Ší řka p řesazení (standardn ě: 0)
- U Soustružení jedním sm ěrem (standardn ě: 0)
	- 0: obousm ěrn ě
	- 1: jednosměrně
- G47 Bezpe čná vzdálenost [\(viz strana 151\)](#page-150-0)
- MT M po T: M-funkce, která se provede po vyvolání nástroje T.
- MFS M na za čátku: M-funkce, která se provede na po čátku obráb ěcí operace.

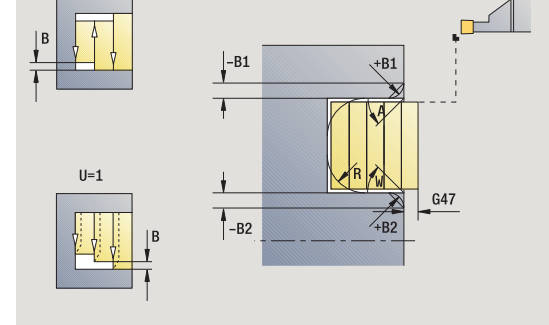

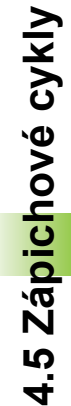

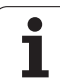

- **4.5 Zápichové cykly** 4.5 Zápichové cykly
- MFE M na konci: M-funkce, která se provede na konci obráběcí operace.
- WP Indikace které vřeteno s obrobkem bude zpracovávat cyklus (závisí na stroji)
	- Hlavní pohon
	- Protivřeteno pro obrobení zadní strany

Druh obrábění pro přístup k databance technologických dat: **zapichování a soustružení**

Následujícími **volitelnými parametry** nadefinujete:

- A:úkos na začátku obrysu
- W:úkos na konci obrysu
- R:zaoblení (v obou rozích dna obrysu)
- B1:zkosení/zaoblení na začátku obrysu
- B2:zkosení/zaoblení na konci obrysu

- **1** vypočte rozdělení řezů
- **2** přisune ze startovního bodu do prvního řezu
- **3** provede zápich (zapichování)
- **4** obrábí kolmo ke směru zapichování (soustružení)
- **5** opakuje 3 ... 4, až se dosáhne **Koncový bod X2, Z2**
- **6** provede zkosení/zaoblení na začátku/konci obrysu, pokud je definováno
- **7** jede rovnoběžně s osou zpět do startovního bodu
- **8** jede podle nastavení **G14** do **bodu výměny nástroje**

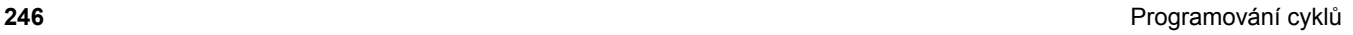

## **Radiální zapichování a soustružení načisto**

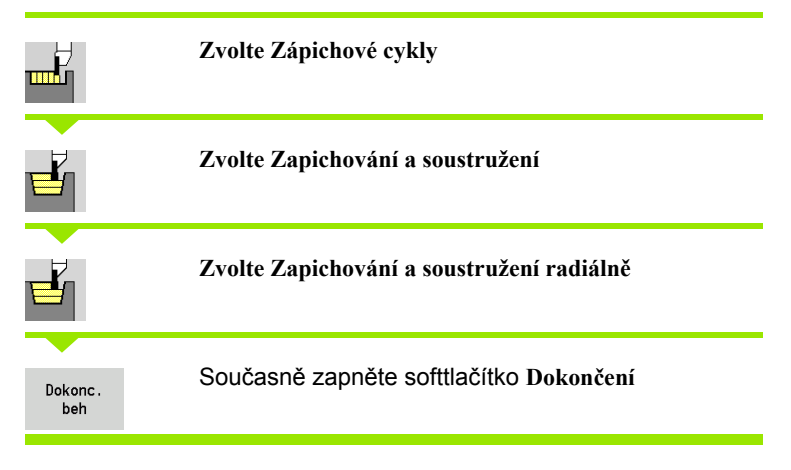

Tento cyklus dokončuje úsek obrysu definovaný pomocí **Startovního bodu** a**Koncového bodu obrysu** (viz též ["Zapichování a soustružení" na](#page-238-0)  [stranì 239](#page-238-0)).

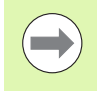

**Přídavky I, K** definují materiál, který zůstane po dokončovacím cyklu.

- X, Z Bod startu
- X2, Z2 Koncový bod obrysu
- I, K Přídavky X, Z
- G14 Bod výměny nástroje [\(viz strana 151\)](#page-150-0)
- T Číslo místa revolverové hlavy
- ID Identifikační číslo nástroje
- S Otáčky / řezná rychlost
- F Posuv na otáčku
- G47 Bezpečná vzdálenost [\(viz strana 151\)](#page-150-0)
- MT M po T: M-funkce, která se provede po vyvolání nástroje T.

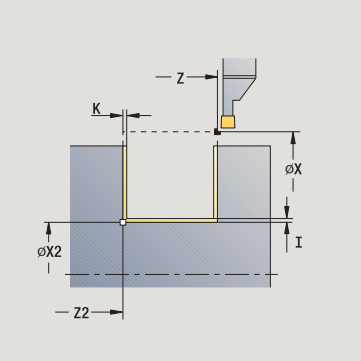

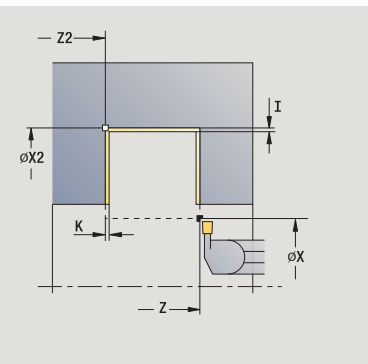

- 4.5 Zápichové cykly **4.5 Zápichové cykly**
- MFS M na začátku: M-funkce, která se provede na počátku obráběcí operace.
- MFE M na konci: M-funkce, která se provede na konci obráběcí operace.
- WP Indikace které vřeteno s obrobkem bude zpracovávat cyklus (závisí na stroji)
	- Hlavní pohon
	- Protivřeteno pro obrobení zadní strany

#### Druh obrábění pro přístup k databance technologických dat: **zapichování a soustružení**

- **1** přisune ze startovního bodu
- **2** dokončí první bok, potom dno obrysu až krátce před **Koncový bod X2, Z2**
- **3** jede souběžně s osou do **Startovního bodu X** / **Koncového bodu Z2**
- **4** dokončí druhý bok, potom zbytek dna obrysu
- **5** jede rovnoběžně s osou zpět do startovního bodu
- **6** jede podle nastavení G14 do bodu výměny nástroje

## **Axiální zapichování a soustružení načisto**

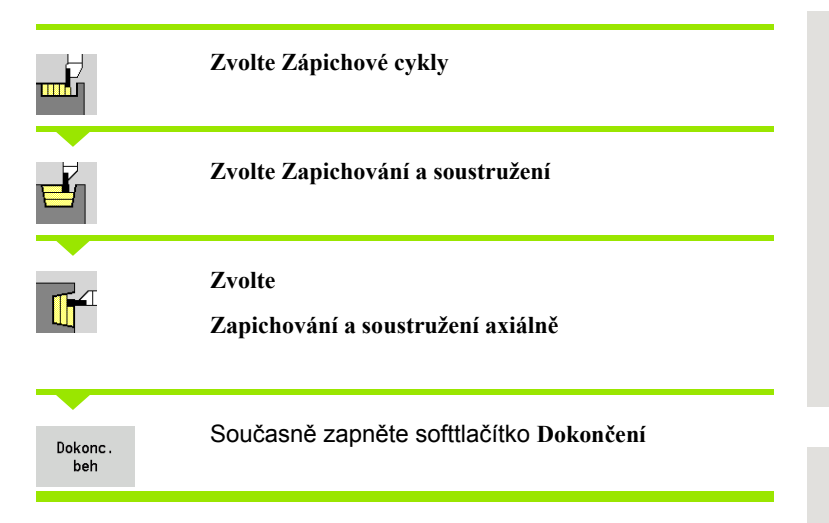

Tento cyklus dokončuje úsek obrysu definovaný pomocí **Startovního bodu** a **Koncového bodu obrysu** (viz též ["Zapichování a soustružení" na](#page-238-0)  [stranì 239](#page-238-0)).

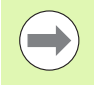

**Přídavky I, K** definují materiál, který zůstane po dokončovacím cyklu.

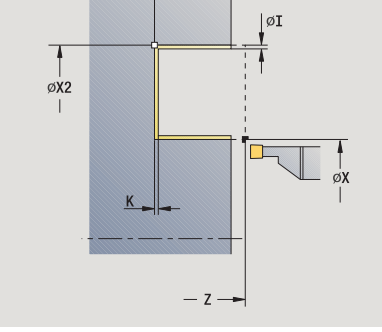

ØX2

 $-72-$ 

 $-22-$ 

#### **Parametry cyklu**

- X, Z Bod startu
- X2, Z2 Koncový bod obrysu
- I, K Přídavky X, Z
- G14 Bod výměny nástroje [\(viz strana 151\)](#page-150-0)
- T Číslo místa revolverové hlavy
- ID Identifikační číslo nástroje
- S Otáčky / řezná rychlost
- F Posuv na otáčku
- G47 Bezpečná vzdálenost [\(viz strana 151\)](#page-150-0)
- MT M po T: M-funkce, která se provede po vyvolání nástroje T.

ØX

- 4.5 Zápichové cykly **4.5 Zápichové cykly**
- MFS M na začátku: M-funkce, která se provede na počátku obráběcí operace.
- MFE M na konci: M-funkce, která se provede na konci obráběcí operace.
- WP Indikace které vřeteno s obrobkem bude zpracovávat cyklus (závisí na stroji)
	- Hlavní pohon
	- Protivřeteno pro obrobení zadní strany

#### Druh obrábění pro přístup k databance technologických dat: **zapichování a soustružení**

- **1** přisune ze startovního bodu
- **2** dokončí první bok, potom dno obrysu až krátce před **Koncový bod X2, Z2**
- **3** jede souběžně s osou do **Startovního bodu Z**/**Koncového bodu X2**
- **4** dokončí druhý bok, potom zbytek dna obrysu
- **5** jede rovnoběžně s osou zpět do startovního bodu
- **6** jede podle nastavení G14 do bodu výměny nástroje

## **Zapichování a soustružení radiáln ě dokon čení – rozší řené**

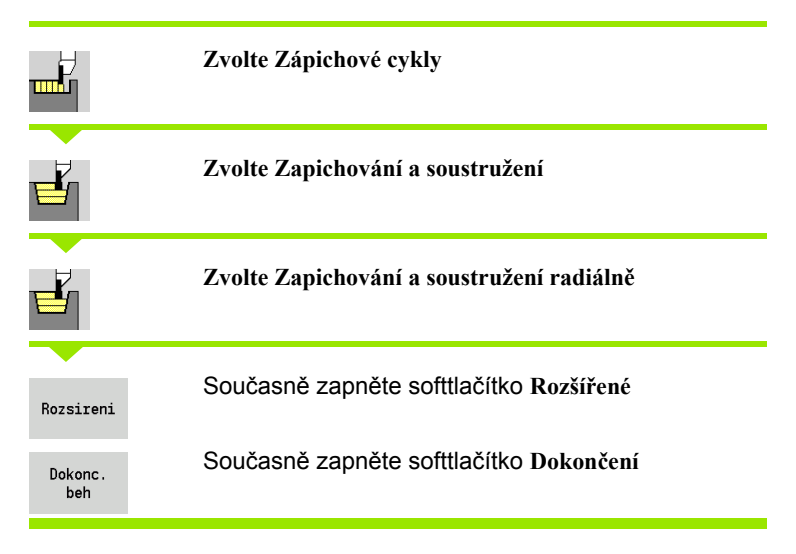

Tento cyklus dokon čí úsek obrysu definovaný pomocí **Výchozího bodu obrysu** a **Koncového bodu obrysu** (viz též ["Zapichování a soustružení"](#page-238-0)  [na stranì 239\)](#page-238-0).

**Přídavky polotovaru I, K** definují materiál, který se odebere p ři dokon čovacím cyklu. Proto zadávejte p ři zapichování a soustružení na čisto p řídavky.

**P řídavky I, K** definují materiál, který z ůstane po dokon čovacím cyklu.

- X, Z Bod startu
- X1, Z1 Výchozí bod obrysu
- X2, Z2 Koncový bod obrysu
- RB Korekce hloubky soustružení
- $I, K$ řídavek ve sm ěru X a Z se bere p ři obráb ění na čisto do úvahy p ři následujícím obráb ění
- RI, RK P řídavek polotovaru ve sm ěru X a Z
- A Výchozí úhel (rozsah:  $0^{\circ}$  <= A <  $90^{\circ}$ )
- W Koncový úhel (Rozsah (0° <= W < 90°)
- R Zaoblení
- G14 Bod vým ěny nástroje [\(viz strana 151\)](#page-150-0)
- T Číslo místa revolverové hlavy
- ID ldentifikační číslo nástroje
- S Otá čky / řezná rychlost
- F Posuv na otá čku

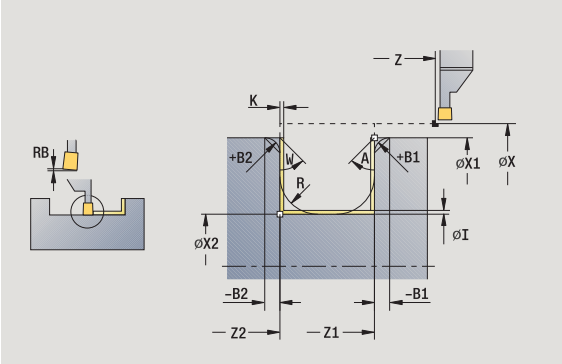

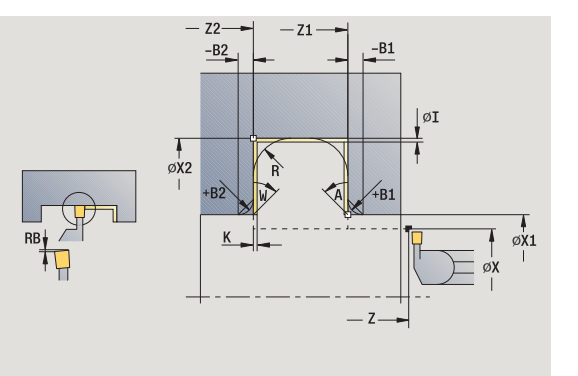

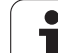

- B1, B2 Zkosení/zaoblení (B1 začátek obrysu; B2 konec obrysu)
	- B>0: Rádius zaoblení
	- B<0: Šířka zkosení
- RI, RK Přídavek polotovaru ve směru X a Z: Přídavek před obráběním načisto pro výpočet najížděcích /odjížděcích drah a dokončovací oblasti
- G47 Bezpečná vzdálenost [\(viz strana 151\)](#page-150-0)
- MT M po T: M-funkce, která se provede po vyvolání nástroje T.
- MFS M na začátku: M-funkce, která se provede na počátku obráběcí operace.
- MFE M na konci: M-funkce, která se provede na konci obráběcí operace.
- WP Indikace které vřeteno s obrobkem bude zpracovávat cyklus (závisí na stroji)
	- Hlavní pohon
	- Protivřeteno pro obrobení zadní strany

Druh obrábění pro přístup k databance technologických dat: **zapichování a soustružení**

Následujícími **volitelnými parametry** nadefinujete:

- A:úkos na začátku obrysu
- W:úkos na konci obrysu
- R:zaoblení (v obou rozích dna obrysu)
- B1:zkosení/zaoblení na začátku obrysu
- B2:zkosení/zaoblení na konci obrysu

- **1** přisune ze startovního bodu
- **2** dokončí první bok s přihlédnutím k volitelným prvkům obrysu, potom dno obrysu až krátce před **Koncový bod X2, Z2**
- **3** přisune rovnoběžně s osou pro dokončení druhého boku
- **4** dokončí druhý bok s přihlédnutím k volitelným prvkům obrysu, potom zbytek dna obrysu
- **5** dokončí zkosení / zaoblení na začátku / konci obrysu, pokud je definováno
- **6** jede podle nastavení G14 do bodu výměny nástroje
# **Zapichování a soustružení axiáln ě dokon čení – rozší řené**

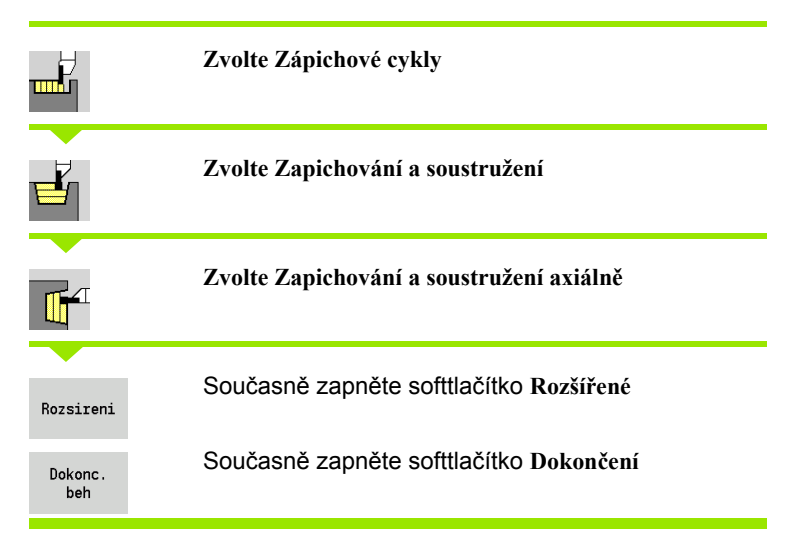

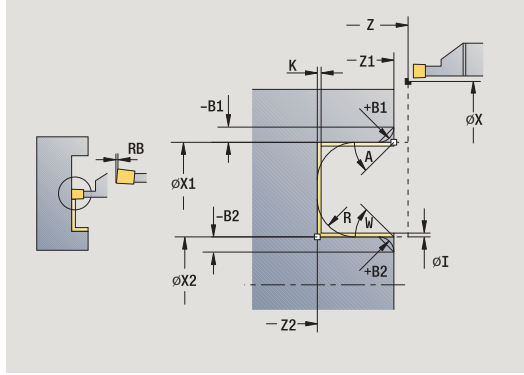

Tento cyklus dokon čí úsek obrysu definovaný pomocí **Výchozího bodu obrysu** a **Koncového bodu obrysu** (viz též ["Zapichování a soustružení"](#page-238-0)  [na stranì 239\)](#page-238-0).

**Přídavky polotovaru I, K** definují materiál, který se odebere p ři dokon čovacím cyklu. Proto zadávejte p ři zapichování a soustružení na čisto p řídavky.

**P řídavky I, K** definují materiál, který z ůstane po dokon čovacím cyklu.

## **Parametry cyklu**

- X, Z Bod startu
- X1, Z1 Výchozí bod obrysu
- X2, Z2 Koncový bod obrysu
- RB Korekce hloubky soustružení
- $I, K$ řídavek ve sm ěru X a Z se bere p ři obráb ění na čisto do úvahy p ři následujícím obráb ění
- RI, RK P řídavek polotovaru ve sm ěru X a Z
- A Výchozí úhel (rozsah:  $0^{\circ}$  <= A <  $90^{\circ}$ )
- W Koncový úhel (Rozsah (0° <= W < 90°)
- R Zaoblení
- G14 Bod vým ěny nástroje [\(viz strana 151\)](#page-150-0)
- T Číslo místa revolverové hlavy
- ID ldentifikační číslo nástroje
- S Otá čky / řezná rychlost
- F Posuv na otá čku

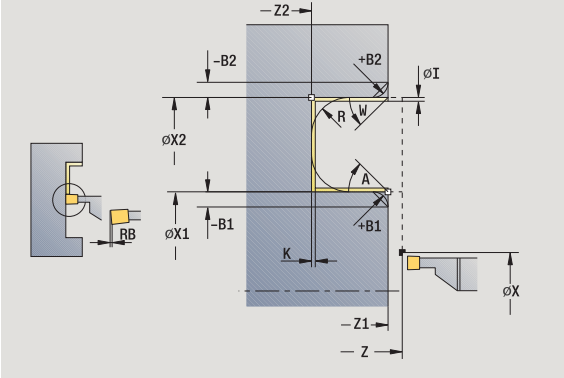

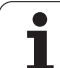

- B1, B2 Zkosení/zaoblení (B1 začátek obrysu; B2 konec obrysu)
	- B>0: Rádius zaoblení
	- B<0: Šířka zkosení
- RI, RK Přídavek polotovaru ve směru X a Z: Přídavek před obráběním načisto pro výpočet najížděcích /odjížděcích drah a dokončovací oblasti
- G47 Bezpečná vzdálenost [\(viz strana 151\)](#page-150-0)
- MT M po T: M-funkce, která se provede po vyvolání nástroje T.
- MFS M na začátku: M-funkce, která se provede na počátku obráběcí operace.
- MFE M na konci: M-funkce, která se provede na konci obráběcí operace.
- WP Indikace které vřeteno s obrobkem bude zpracovávat cyklus (závisí na stroji)
	- Hlavní pohon
	- Protivřeteno pro obrobení zadní strany

Druh obrábění pro přístup k databance technologických dat: **zapichování a soustružení**

Následujícími **volitelnými parametry** nadefinujete:

- A:úkos na začátku obrysu
- W:úkos na konci obrysu
- R:zaoblení (v obou rozích dna obrysu)
- B1:zkosení/zaoblení na začátku obrysu
- B2:zkosení/zaoblení na konci obrysu

- **1** přisune ze startovního bodu
- **2** dokončí první bok s přihlédnutím k volitelným prvkům obrysu, potom dno obrysu až krátce před **Koncový bod X2, Z2**
- **3** přisune rovnoběžně s osou pro dokončení druhého boku
- **4** dokončí druhý bok s přihlédnutím k volitelným prvkům obrysu, potom zbytek dna obrysu
- **5** dokončí zkosení / zaoblení na začátku / konci obrysu, pokud je definováno
- **6** jede podle nastavení G14 do bodu výměny nástroje

# **Radiální zapichování a soustružení ICP**

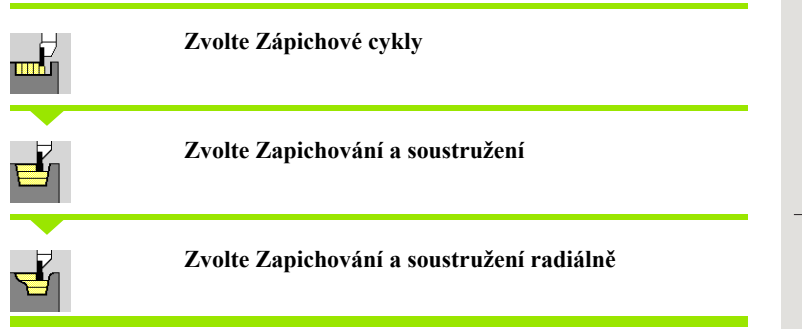

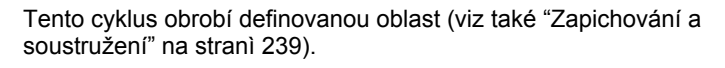

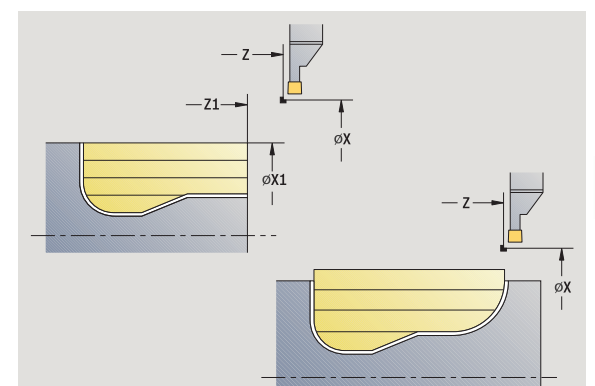

 $-71$ 

 **klesající obrysy bod startu** – nikoliv **výchozí bod polotovaru**. Cyklus obrábí oblast popsanou bodem startu a ICP-obrysem s p řihlédnutím k p řídavk ům.

 **stoupající obrysy bod startu** a **výchozí bod polotovaru**. Cyklus obrábí oblast popsanou výchozím bodem a ICPobrysem s přihlédnutím k přídavkům.

# **Parametry cyklu**

- X, Z Bod startu
- X1, Z1 Výchozí bod polotovaru

Definujte pro

- FK ICP-hotový dílec: Název obráb ěného obrysu
- P Hloubka p řísuvu: maximální hloubka p řísuvu
- ET Hloubka zápichu, o kterou se p řisune jedním řezem.
- O Posuv p ři zapichování (standardn ě: aktivní posuv)
- $I. K$ řídavek ve sm ěru X a Z se bere p ři obráb ění na čisto do úvahy p ři následujícím obráb ění
- SX, SZ Omezení řezu [\(viz strana 151\)](#page-150-0)
- B Ší řka p řesazení (standardn ě: 0)
- U Soustružení jedním sm ěrem (standardn ě: 0)
	- 0: obousm ěrn ě
	- 1: jednosměrně (směr: viz pomocný obrázek)
- G14 Bod vým ěny nástroje [\(viz strana 151\)](#page-150-0)
- A Výchozí úhel definuje rozsah obráb ění ve výchozím bodu obrysu
- W Koncový úhel definuje rozsah obráb ění v koncovém bodu obrysu
- T Číslo místa revolverové hlavy
- ID ldentifikační číslo nástroje
- S Otá čky / řezná rychlost
- F Posuv na otá čku
- G47 Bezpe čná vzdálenost [\(viz strana 151\)](#page-150-0)

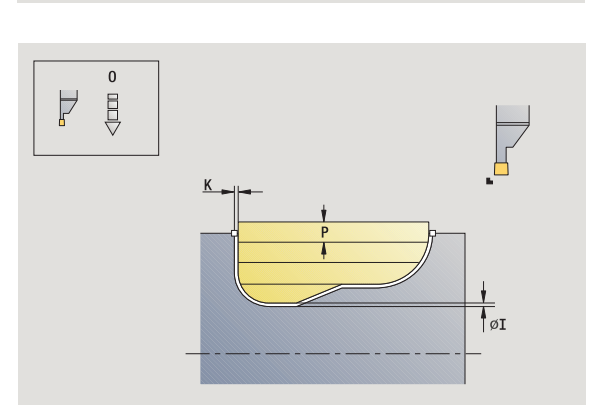

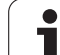

- MT M po T: M-funkce, která se provede po vyvolání nástroje T.
- MFS M na začátku: M-funkce, která se provede na počátku obráběcí operace.
- MFE M na konci: M-funkce, která se provede na konci obráběcí operace.
- WP Indikace které vřeteno s obrobkem bude zpracovávat cyklus (závisí na stroji)
	- Hlavní pohon
	- Protivřeteno pro obrobení zadní strany

Druh obrábění pro přístup k databance technologických dat: **zapichování a soustružení**

- **1** vypočte rozdělení řezů
- **2** přisune ze startovního bodu do prvního řezu
- **3** provede zápich (zapichování)
- **4** obrábí kolmo ke směru zapichování (soustružení)
- **5** opakuje 3 …4, až je definovaná oblast obrobená
- **6** jede rovnoběžně s osou zpět do startovního bodu
- **7** jede podle nastavení G14 do bodu výměny nástroje

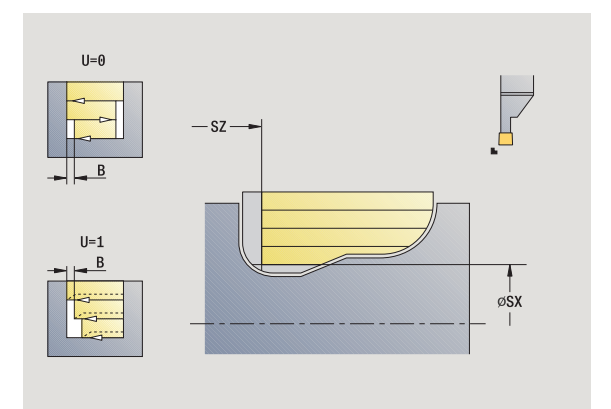

# **Axiální zapichování a soustružení ICP**

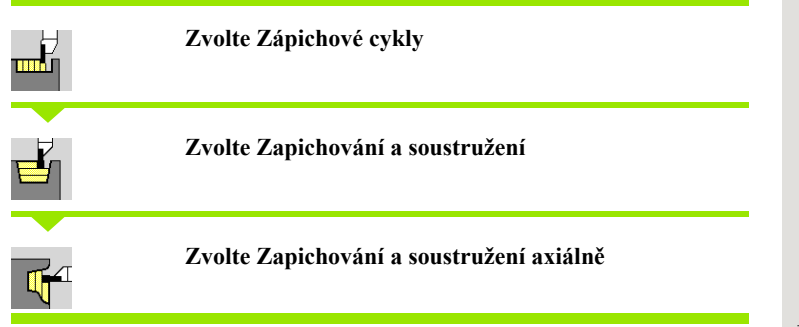

Tento cyklus obrobí definovanou oblast (viz také ["Zapichování a](#page-238-0)  [soustružení" na stranì 239\)](#page-238-0).

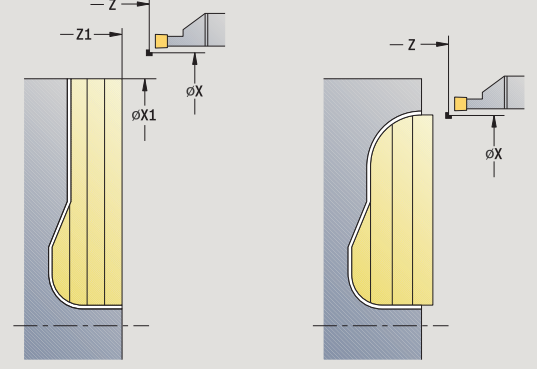

**4.5 Zápichové cykly** 4.5 Zápichové cykly

# F  $-71.$

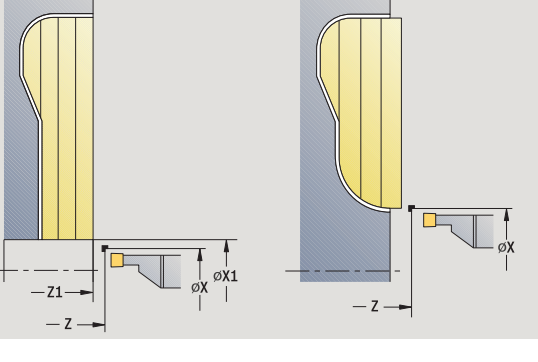

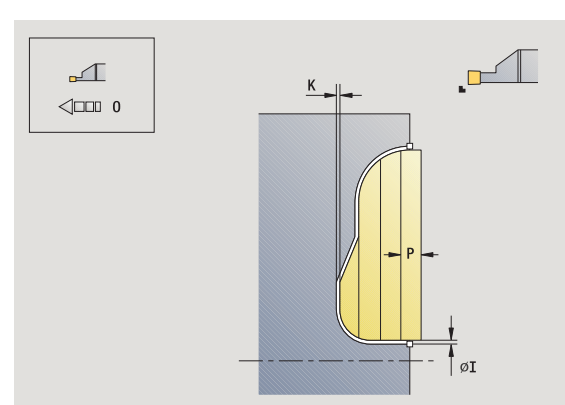

# Definujte pro

- **klesající obrysy bod startu** nikoliv **výchozí bod obrysu**. Cyklus obrábí oblast popsanou bodem startu a ICPobrysem s přihlédnutím k přídavkům.
- **stoupající obrysy bod startu** a **výchozí bod obrysu**. Cyklus obrábí oblast popsanou výchozím bodem a ICPobrysem s přihlédnutím k přídavkům.

## **Parametry cyklu**

- X, Z Bod startu
- X1, Z1 Výchozí bod polotovaru
- FK ICP-hotový dílec: Název obráb ěného obrysu
- P Hloubka p řísuvu: maximální hloubka p řísuvu
- ET Hloubka zápichu, o kterou se p řisune jedním řezem.
- O Posuv p ři zapichování (standardn ě: aktivní posuv)
- $I, K$ Přídavky X, Z
- SX, SZ Omezení řezu [\(viz strana 151\)](#page-150-0)
- B Ší řka p řesazení (standardn ě: 0)
- U Soustružení jedním sm ěrem (standardn ě: 0)
	- 0: obousm ěrn ě
	- 1: jednosměrně (směr: viz pomocný obrázek)
- G14 Bod vým ěny nástroje [\(viz strana 151\)](#page-150-0)
- A Výchozí úhel definuje rozsah obráb ění ve výchozím bodu obrysu
- W Koncový úhel definuje rozsah obráb ění v koncovém bodu obrysu
- T Číslo místa revolverové hlavy
- ID ldentifikační číslo nástroje
- S Otá čky / řezná rychlost
- F Posuv na otá čku
- G47 Bezpe čná vzdálenost [\(viz strana 151\)](#page-150-0)

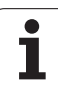

- MT M po T: M-funkce, která se provede po vyvolání nástroje T. MFS M na začátku: M-funkce, která se provede na počátku
- obráběcí operace. MFE M na konci: M-funkce, která se provede na konci obráběcí operace.
- WP Indikace které vřeteno s obrobkem bude zpracovávat cyklus (závisí na stroji)
	- Hlavní pohon
	- Protivřeteno pro obrobení zadní strany

Druh obrábění pro přístup k databance technologických dat: **zapichování a soustružení**

- **1** vypočte rozdělení řezů
- **2** přisune ze startovního bodu do prvního řezu
- **3** provede zápich (zapichování)
- **4** obrábí kolmo ke směru zapichování (soustružení)
- **5** opakuje 3 …4, až je definovaná oblast obrobená
- **6** jede rovnoběžně s osou zpět do startovního bodu
- **7** jede podle nastavení G14 do bodu výměny nástroje

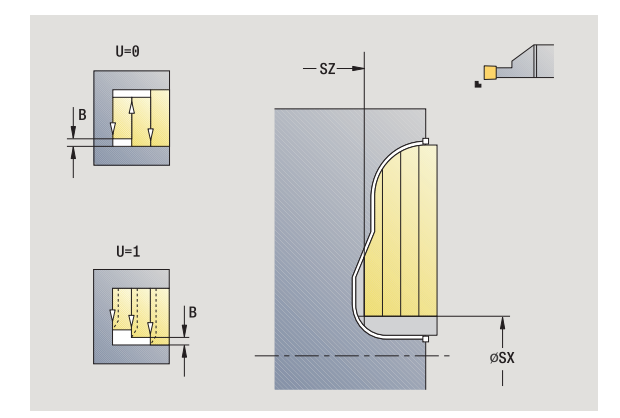

# **Radiální zapichování a soustružení ICP na čisto**

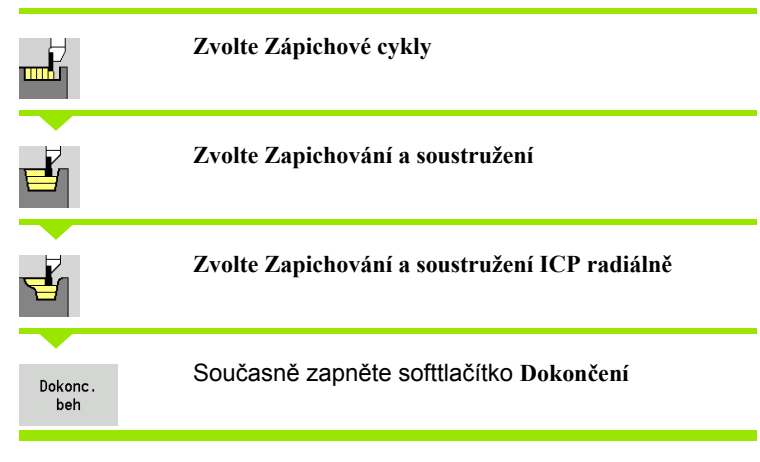

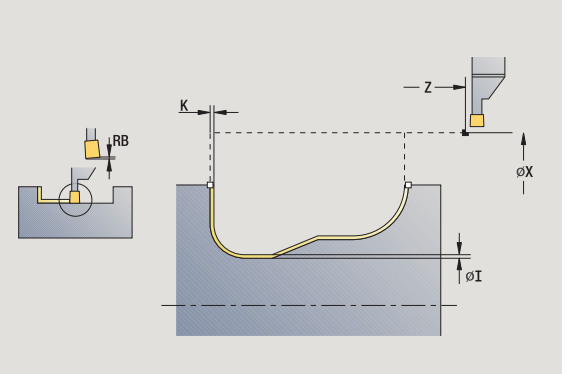

Tento cyklus dokon čuje úsek obrysu popsaný v obrysu ICP (viz též ["Zapichování a soustružení" na stranì 239\)](#page-238-0). Nástroj odjede na konci cyklu zp ět do startovního bodu.

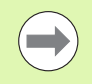

**Přídavky polotovaru I, K** definují materiál, který se odebere p ři dokon čovacím cyklu. Proto zadávejte p ři zapichování a soustružení na čisto p řídavky.

**P řídavky I, K** definují materiál, který z ůstane po dokon čovacím cyklu.

## **Parametry cyklu**

- X, Z Bod startu
- FK ICP-hotový dílec: Název obráb ěného obrysu
- RB Korekce hloubky soustružení
- $I, K$ Přídavky X, Z
- RI, RK P řídavek polotovaru ve sm ěru X a Z
- SX, SZ Omezení řezu [\(viz strana 151\)](#page-150-0)
- G14 Bod vým ěny nástroje [\(viz strana 151\)](#page-150-0)
- A Výchozí úhel definuje rozsah obráb ění ve výchozím bodu obrysu
- W Koncový úhel definuje rozsah obráb ění v koncovém bodu obrysu
- T Číslo místa revolverové hlavy
- ID ldentifikační číslo nástroje
- S Otá čky / řezná rychlost
- F Posuv na otá čku
- G47 Bezpe čná vzdálenost [\(viz strana 151\)](#page-150-0)
- MT M po T: M-funkce, která se provede po vyvolání nástroje T.

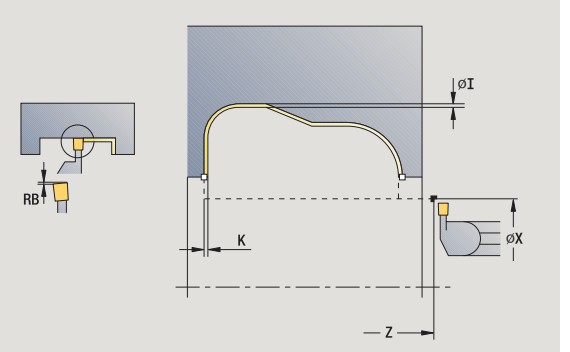

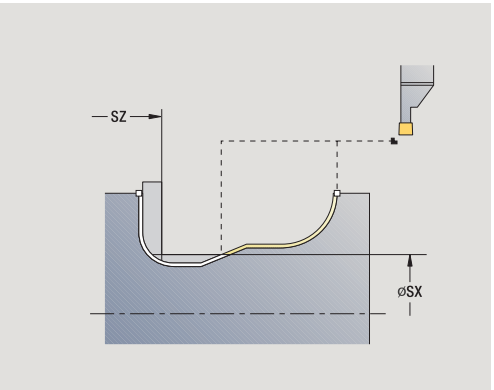

- MFS M na začátku: M-funkce, která se provede na počátku obráběcí operace.
- MFE M na konci: M-funkce, která se provede na konci obráběcí operace.
- WP Indikace které vřeteno s obrobkem bude zpracovávat cyklus (závisí na stroji)
	- Hlavní pohon
	- Protivřeteno pro obrobení zadní strany

Druh obrábění pro přístup k databance technologických dat: **zapichování a soustružení**

- **1** přisune ze startovního bodu souběžně s osou
- **2** dokončí první bok a úsek obrysu až krátce před **Koncový bod X2, Z2**
- **3** přisune rovnoběžně s osou pro dokončení druhého boku
- **4** dokončí druhý bok, potom zbytek dna obrysu
- **5** jede rovnoběžně s osou zpět do startovního bodu
- **6** jede podle nastavení G14 do bodu výměny nástroje

# **Axiální zapichování a soustružení ICP na čisto**

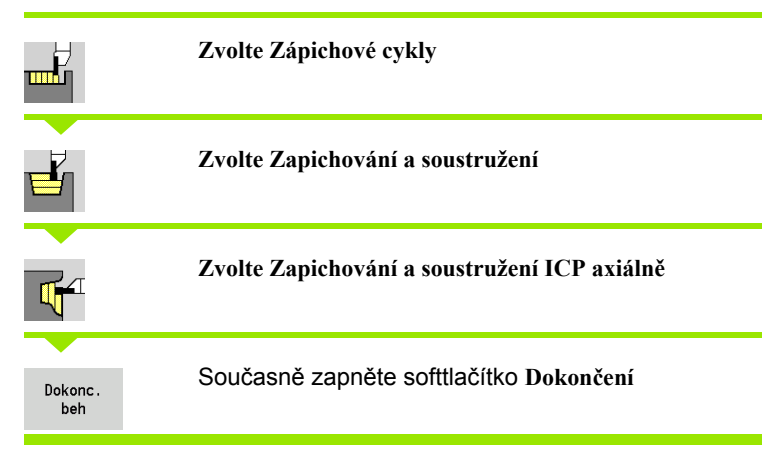

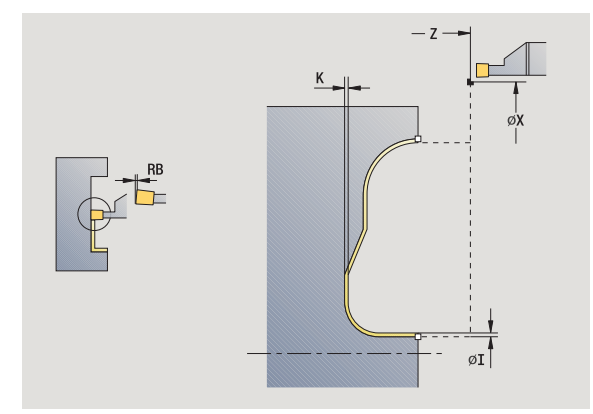

Tento cyklus dokon čuje úsek obrysu popsaný v obrysu ICP (viz též ["Zapichování a soustružení" na stranì 239\)](#page-238-0). Nástroj odjede na konci cyklu zp ět do startovního bodu.

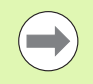

**Přídavky polotovaru I, K** definují materiál, který se odebere p ři dokon čovacím cyklu. Proto zadávejte p ři zapichování a soustružení na čisto p řídavky.

**P řídavky I, K** definují materiál, který z ůstane po dokon čovacím cyklu.

## **Parametry cyklu**

- X, Z Bod startu
- FK ICP-hotový dílec: Název obráb ěného obrysu
- RB Korekce hloubky soustružení
- $I, K$ Přídavky X, Z
- RI, RK P řídavek polotovaru ve sm ěru X a Z
- SX, SZ Omezení řezu [\(viz strana 151\)](#page-150-0)
- G14 Bod vým ěny nástroje [\(viz strana 151\)](#page-150-0)
- A Výchozí úhel definuje rozsah obráb ění ve výchozím bodu obrysu
- W Koncový úhel definuje rozsah obráb ění v koncovém bodu obrysu
- T Číslo místa revolverové hlavy
- ID ldentifikační číslo nástroje
- S Otá čky / řezná rychlost
- F Posuv na otá čku
- G47 Bezpe čná vzdálenost [\(viz strana 151\)](#page-150-0)
- MT M po T: M-funkce, která se provede po vyvolání nástroje T.

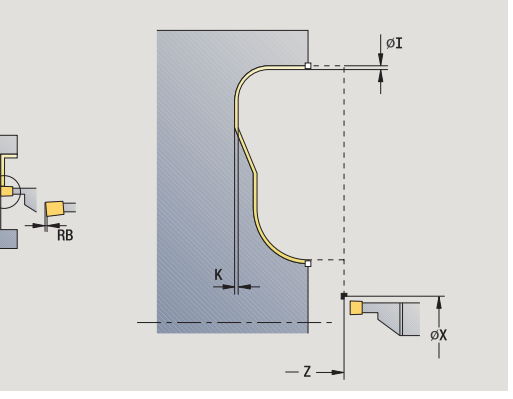

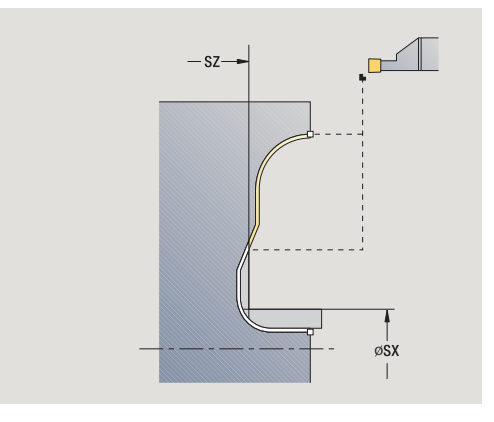

- MFS M na začátku: M-funkce, která se provede na počátku obráběcí operace.
- MFE M na konci: M-funkce, která se provede na konci obráběcí operace.
- WP Indikace které vřeteno s obrobkem bude zpracovávat cyklus (závisí na stroji)
	- Hlavní pohon
	- Protivřeteno pro obrobení zadní strany

Druh obrábění pro přístup k databance technologických dat: **zapichování a soustružení**

- **1** přisune ze startovního bodu souběžně s osou
- **2** dokončí první bok a úsek obrysu až krátce před **Koncový bod X2, Z2**
- **3** přisune rovnoběžně s osou pro dokončení druhého boku
- **4** dokončí druhý bok, potom zbytek dna obrysu
- **5** jede rovnoběžně s osou zpět do startovního bodu
- **6** jede podle nastavení G14 do bodu výměny nástroje

# **Odleh čovací zápich tvaru H**

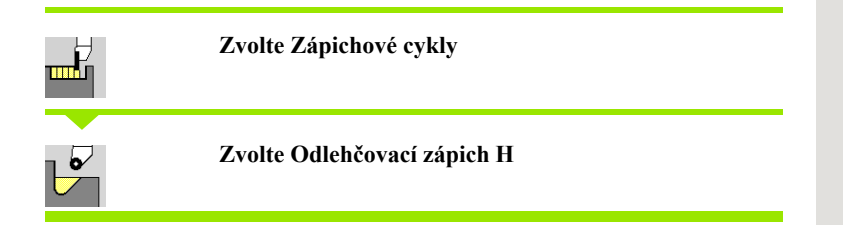

Tvar obrysu závisí na konstelaci parametr ů. Nezadáte-li **rádius zápichu**, provede se úkos až do polohy **rohový bod obrysu Z1** (rádius nástroje = rádius odleh čovacího zápichu).

Nezadáte-li **úhel zano ření**, vypo čte se na základ ě **délky odleh čovacího zápichu** a **rádiusu zápichu**. Koncový bod odleh čovacího zápichu pak leží v **rohovém bodu obrysu** .

Koncový bod odleh čovacího zápichu se zjistí podle **Tvaru odleh čovacího zápichu H** na základ ě úhlu zano ření.

#### **Parametry cyklu**

- X, Z Bod startu
- X1, Z1 Roh obrysu
- K Délka výb ěhu
- R Rádius výb ěhu (standardn ě: žádný kruhový prvek)
- W Úhel zano ření (standardn ě: W se vypo čte)
- G47 Bezpe čná vzdálenost [\(viz strana 151\)](#page-150-0)
- G14 Bod vým ěny nástroje [\(viz strana 151\)](#page-150-0)
- T Číslo místa revolverové hlavy
- ID ldentifikační číslo nástroje
- S Otá čky / řezná rychlost
- F Posuv na otá čku
- MT M po T: M-funkce, která se provede po vyvolání nástroje T.
- MFS M na za čátku: M-funkce, která se provede na po čátku obráb ěcí operace.
- MFE M na konci: M-funkce, která se provede na konci obráb ěcí operace.
- WP Indikace které v řeteno s obrobkem bude zpracovávat cyklus (závisí na stroji)
	- Hlavní pohon
	- Protivřeteno pro obrobení zadní strany

Druh obráb ění pro p řístup k databance technologických dat: **obráb ění na čisto**

#### **Provedení cyklu**

- **1** přisune ze startovního bodu až na bezpe čnou vzdálenost
- **2** provede odleh čovací zápich podle parametr ů cyklu
- **3** jede po diagonále zp ět do startovního bodu
- **4** jede podle nastavení G14 do bodu vým ěny nástroje

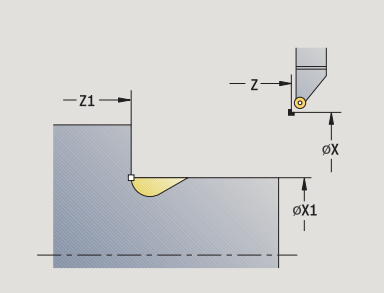

**4.5 Zápichové cykly**

.5 Zápichové cykly

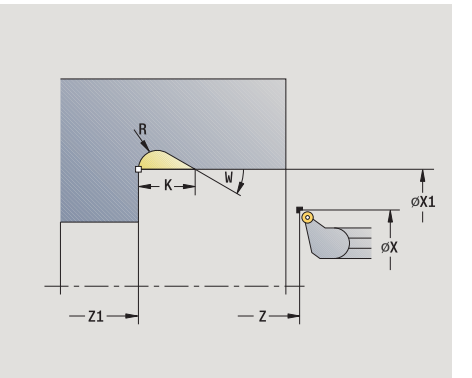

# **Odlehčovací zápich tvaru K**

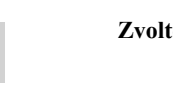

**Zvolte Zápichové cykly**

## **Zvolte Odlehčovací zápich K**

Tvar obrysu, který zde vznikne, závisí na použitém nástroji, protože se provede pouze jeden přímý řez v úhlu 45°.

# **Parametry cyklu**

mK

ó.

- X, Z Bod startu
- X1, Z1 Roh obrysu
- I Hloubka odlehčovacího zápichu (výběhu)
- G47 Bezpečná vzdálenost [\(viz strana 151\)](#page-150-0)
- G14 Bod výměny nástroje [\(viz strana 151\)](#page-150-0)
- T Číslo místa revolverové hlavy
- ID Identifikační číslo nástroje
- S Otáčky / řezná rychlost
- F Posuv na otáčku
- MT M po T: M-funkce, která se provede po vyvolání nástroje T.
- MFS M na začátku: M-funkce, která se provede na počátku obráběcí operace.
- MFE M na konci: M-funkce, která se provede na konci obráběcí operace.
- WP Indikace které vřeteno s obrobkem bude zpracovávat cyklus (závisí na stroji)
	- Hlavní pohon
	- Protivřeteno pro obrobení zadní strany

Druh obrábění pro přístup k databance technologických dat: **obrábění načisto**

- **1** jede rychloposuvem v úhlu 45° na "Bezpečnou vzdálenost" před **Rohový bod obrysu X1, Z1**
- **2** zanoří se o **Hloubku odlehčovacího zápichu I**
- **3** stejnou cestou vyjede nástrojem zpět do startovního bodu
- **4** jede podle nastavení G14 do bodu výměny nástroje

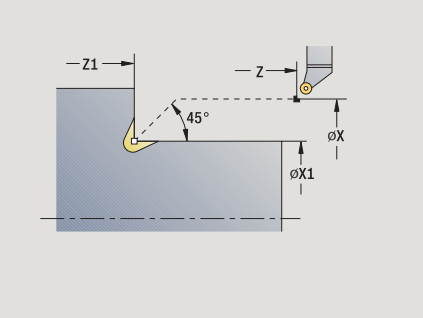

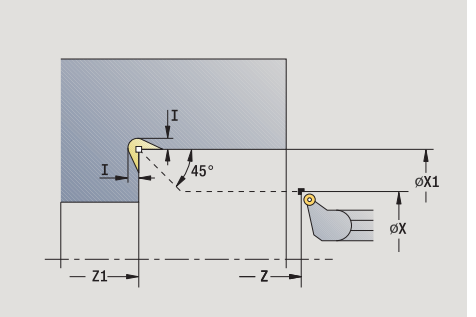

# **Odlehčovací zápich tvaru U**

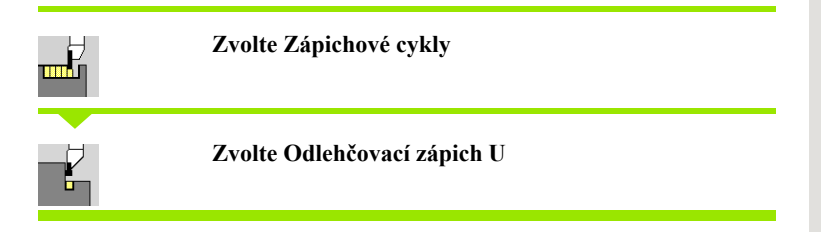

Cyklus vytvoří **Odlehčovací zápich tvaru U** a dokončí dle předvoleb sousední čelní plochy. Obrábění se provádí řadou řezů, pokud je šířka zápichu větší než je zapichovací šířka nástroje. Není-li šířka břitu nástroje definovaná, tak se bere **šířka zápichu** stejná jako šířka břitu. Volitelně se provede zkosení / zaoblení.

#### **Parametry cyklu**

- X, Z Bod startu
- X1, Z1 Roh obrysu
- X2 Koncový bod čelní plochy
- I Průměr výběhu
- K Šířka výběhu
- B Zkosení/zaoblení
	- B>0: Rádius zaoblení
	- B<0: Šířka zkosení
- G47 Bezpečná vzdálenost [\(viz strana 151\)](#page-150-0)
- G14 Bod výměny nástroje [\(viz strana 151\)](#page-150-0)
- T Číslo místa revolverové hlavy
- ID Identifikační číslo nástroje
- S Otáčky / řezná rychlost
- F Posuv na otáčku
- MT M po T: M-funkce, která se provede po vyvolání nástroje T.

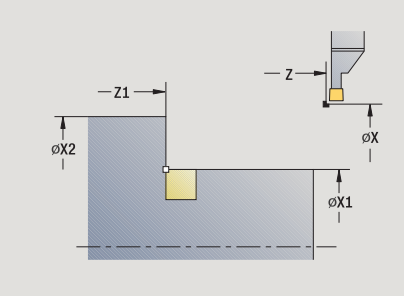

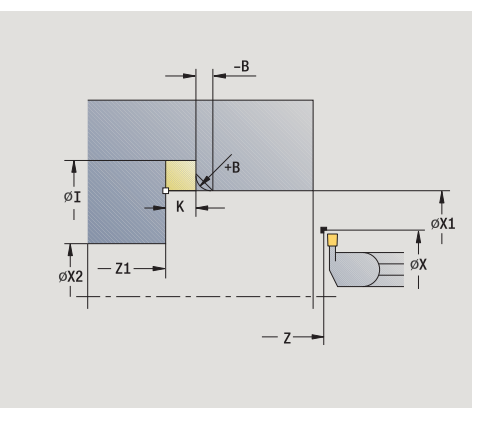

**4.5 Zápichové cykly**

4.5 Zápichové cykly

- 4.5 Zápichové cykly **4.5 Zápichové cykly**
- MFS M na začátku: M-funkce, která se provede na počátku obráběcí operace.
- MFE M na konci: M-funkce, která se provede na konci obráběcí operace.
- WP Indikace které vřeteno s obrobkem bude zpracovávat cyklus (závisí na stroji)
	- Hlavní pohon
	- Protivřeteno pro obrobení zadní strany

Druh obrábění pro přístup k databance technologických dat: **obrábění načisto**

- **1** vypočte rozdělení zápichů
- **2** přisune ze startovního bodu až na bezpečnou vzdálenost
- **3** jede posuvem až na **Průměr odlehčovacího zápichu I** a zde setrvá (2 otáčky)
- **4** odjede zpět a provede nový přísuv
- **5** opakuje 3 ... 4, až se dosáhne **Rohový bod Z1**
- **6** při posledním řezu dokončí navazující čelní plochu od **Koncového bodu X2**, je-li to definováno
- **7** vytvoří zkosení/zaoblení, je-li to definováno
- **8** jede po diagonále zpět do startovního bodu
- **9** jede podle nastavení G14 do bodu výměny nástroje

# **Upichování**

**Zvolte Zápichové cykly**

**Zvolte Upichování**

Cyklus upíchne soustružený dílec. Volitelně se provede na vnějším průměru zkosení nebo zaoblení.

# **Parametry cyklu**

- X, Z Bod startu
- X1, Z1 Roh obrysu
- I Průměr redukce posuvu
- B Zkosení/zaoblení
	- B>0: Rádius zaoblení
	- B<0: Šířka zkosení
- E Redukovaný posuv
- D Maximální otáčky
- K Vytažení po upichování: zdvihnout nástroj před vytažením bočně od bod čela
- SD Omezení otáček od průměru I
- U Průměr, od kterého se aktivuje zachytávač součástek (funkce závisí na provedení stroje)
- G47 Bezpečná vzdálenost [\(viz strana 151\)](#page-150-0)
- G14 Bod výměny nástroje [\(viz strana 151\)](#page-150-0)
- T Číslo místa revolverové hlavy
- ID Identifikační číslo nástroje
- S Otáčky / řezná rychlost
- F Posuv na otáčku
- MT M po T: M-funkce, která se provede po vyvolání nástroje T.

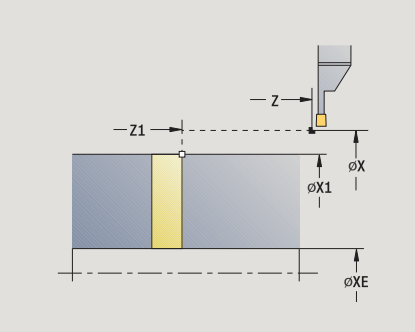

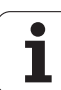

- MFS M na začátku: M-funkce, která se provede na počátku obráběcí operace.
- MFE M na konci: M-funkce, která se provede na konci obráběcí operace.
- WP Indikace které vřeteno s obrobkem bude zpracovávat cyklus (závisí na stroji)
	- Hlavní pohon
	- Protivřeteno pro obrobení zadní strany

Druh obrábění pro přístup k databance technologických dat: **upichování**

# **Provedení cyklu**

- **1** přisune ze startovního bodu až na bezpečnou vzdálenost
- **2** předpíchne na hloubku zkosení nebo zaoblení a provede zkosení/ zaoblení, je-li definováno
- **3** jede posuvem v závislosti na parametrech cyklu
	- až do středu soustružení, nebo
	- až k **vnitřnímu průměru (trubky) XE**

Pracuje-li se s redukcí posuvu, přepne MANUALplus na **průměru redukce posuvu I** na **redukovaný posuv E**.

- **4** vyjede po čelní ploše nahoru a pak zpět do startovního bodu
- **5** jede podle nastavení G14 do bodu výměny nástroje

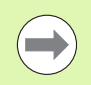

Omezení na maximální otáčky "D" je platné pouze v cyklu. Po ukončení cyklu se aktivuje znovu omezení otáček, které bylo aktivní před cyklem.

# **Příklady zápichových cyklů**

**Vnější zápich**

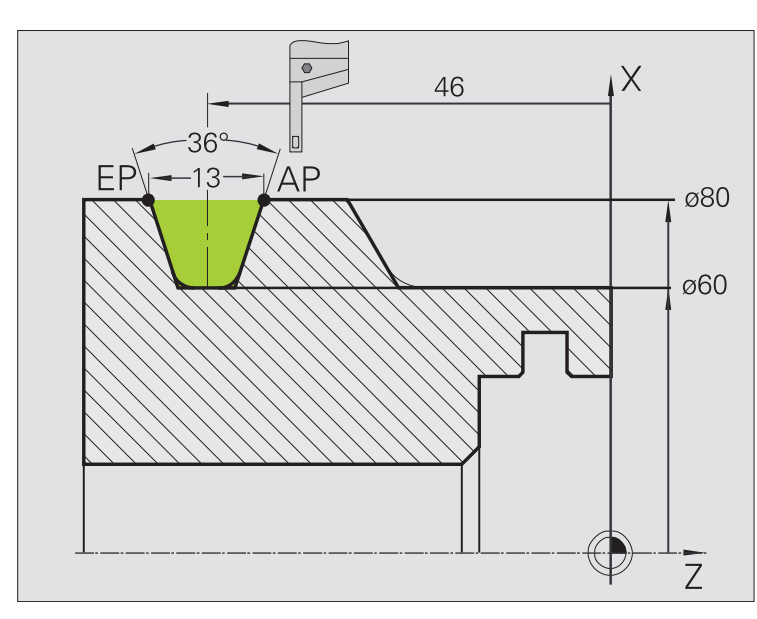

Obrábění se provede pomocí **Zapichování radiálně – rozšířené** s ohledem na přídavky. V další kroku se tento úsek obrysu dokončí se **Zapichováním radiálně načisto – rozšířené**.

"Rozšířený režim" zhotoví zaoblení na dně obrysu a úkosy na začátku a konci obrysu.

Dodržujte parametry **Výchozí bod obrysu X1, Z1** a **Koncový bod obrysu X2, Z2**. Jsou rozhodující pro směr obrábění a přísuvu – zde vnější obrábění a přísuv "ve směru -Z".

## **Data nástrojů**

- Soustružnický nůž (pro vnější obrábění)
- $\blacksquare$  TO = 1 orientace nástroje
- $\blacksquare$  SB = 4 šířka břitu (4 mm)

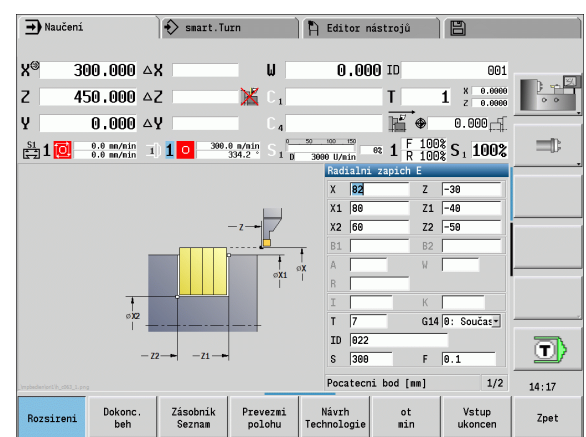

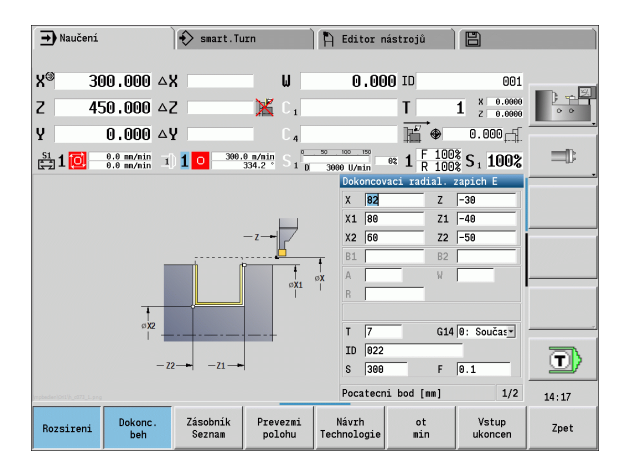

4.5 Zápichové cykly **4.5 Zápichové cykly**

# **Vnitřní zápich**

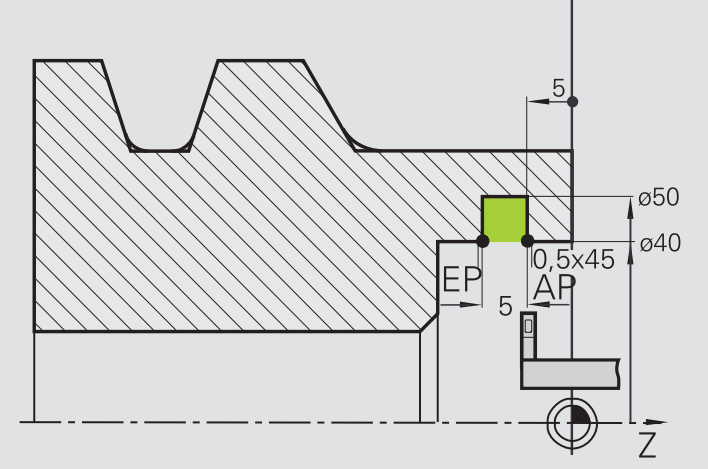

 $\chi$ 

Obrábění se provede pomocí **Zapichování radiálně – rozšířené** s ohledem na přídavky. V další kroku se tento úsek obrysu dokončí se **Zapichováním radiálně načisto – rozšířené**.

Protože se nezadává **šířka zápichu P**, zapichuje MANUALplus s 80 % zapichovací šířky nástroje.

"Rozšířený režim" zhotoví zkosení na začátku a konci obrysu.

Dodržujte parametry **Výchozí bod obrysu X1, Z1** a **Koncový bod obrysu X2, Z2**. Jsou rozhodující pro směr obrábění a přísuvu – zde vnitřní obrábění a přísuv "ve směru -Z".

# **Data nástrojů**

- Soustružnický nůž (pro vnitřní obrábění)
- $\blacksquare$  TO = 7 orientace nástroje
- $\blacksquare$  SB = 2 šířka břitu (2 mm)

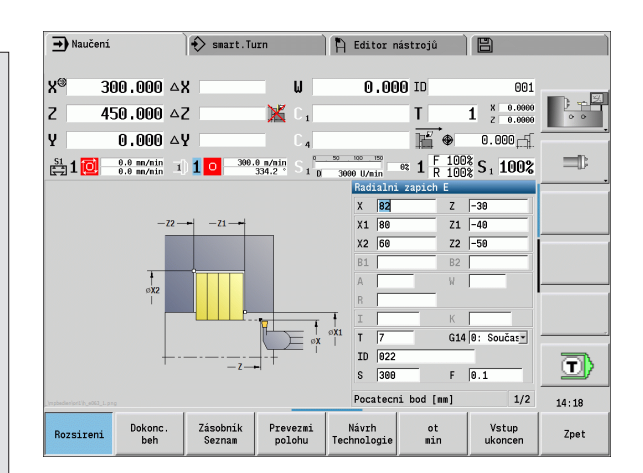

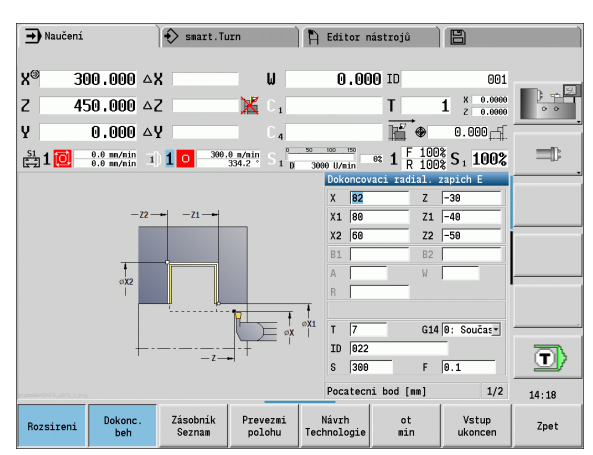

 $\bullet$ 

# **4.6 Závitové a zápichové cykly**

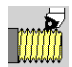

Závitovými a zápichovými cykly vyrobíte jednochodé a vícechodé, axiální a kuželové závity a též odlehčovací zápichy (výběhy závitů).

V režimu cyklů můžete:

- Opakovat "poslední řez", ke korekci nepřesností nástroje.
- Pomocí **dořezávání závitů** opravovat poškozené závity (pouze v ručním režimu).

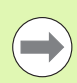

Závity se zhotovují konstantními otáčkami.

Override posuvu je při provádění cyklu neúčinné.

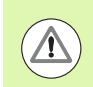

Zda nástroj po dokončení cyklu odjede předtím, než se zastaví pohyb nebo než je závit hotový, určí výrobce stroje.

# **Poloha závitu, poloha odlehčovacího zápichu**

#### **Poloha závitu**

MANUALplus si zjistí směr závitu podle parametrů **Startovní bod Z** (v režimu Stroj: "Aktuální poloha nástroje") a **Koncový bod Z2**. Zda se zhotoví vnější nebo vnitřní závit určíte pomocí softtlačítek.

#### **Poloha odlehčovacího zápichu**

MANUALplus si zjistí směr odlehčení podle parametrů **Startovní bod X, Z** (v režimuStroj: "Aktuální poloha nástroje") a **Startovní bod válce X1**/ **Koncový bod čela Z2**.

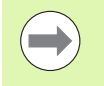

Odlehčovací zápich (výběh) lze provést pouze v pravoúhlém s osou rovnoběžném rohu obrysu na podélné ose.

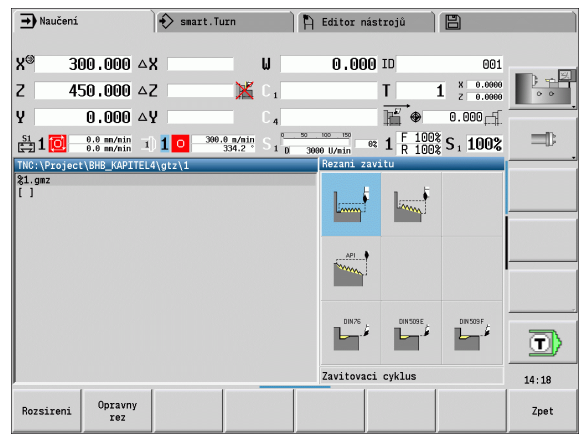

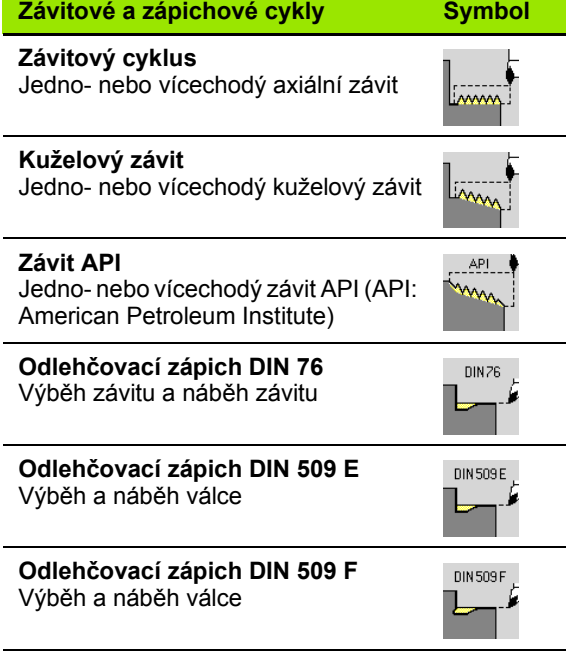

# **Ruční kolečko, proložení**

Je-li váš stroj vybaven proložením polohování ručním kolečkem, tak můžete provádět v omezeném rozsahu osové pohyby během obrábění závitů:

- **Ve směru X**: v závislosti na aktuální hloubce řezu, maximálně naprogramovaná hloubka závitu
- **Z-směr**: +/- čtvrtina stoupání závitu

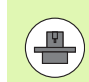

Stroj a řídicí systém musí být výrobcem stroje připraveny. Informujte se ve vaší příručce ke stroji

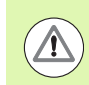

Uvědomte si, že změny pozice v důsledku proložení polohování ručním kolečkem nejsou po ukončení cyklu nebo funkce "Poslední řez" již účinné.

# **Úhel přísuvu, hloubka závitu, rozdělení řezů**

U některých závitových cyklů můžete zadávat úhel přísuvu (úhel boků). Obrázky vysvětlují způsob práce při úhlu přísuvu –30°, resp. při úhlu přísuvu 0°.

Hloubka závitu se programuje u všech závitových cyklů. MANUALplus zmenšuje hloubku řezu s každým řezem (viz obrázky).

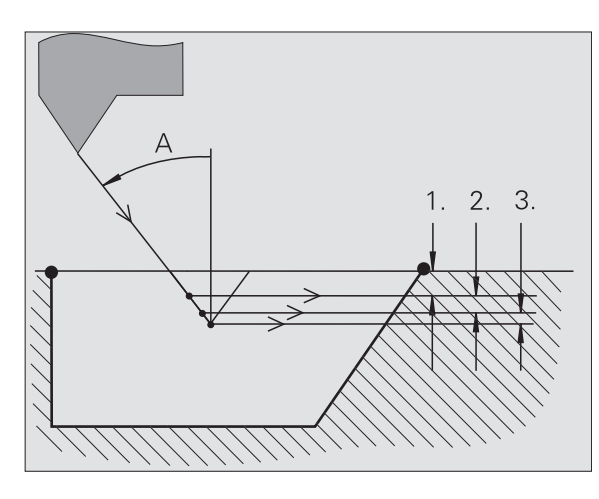

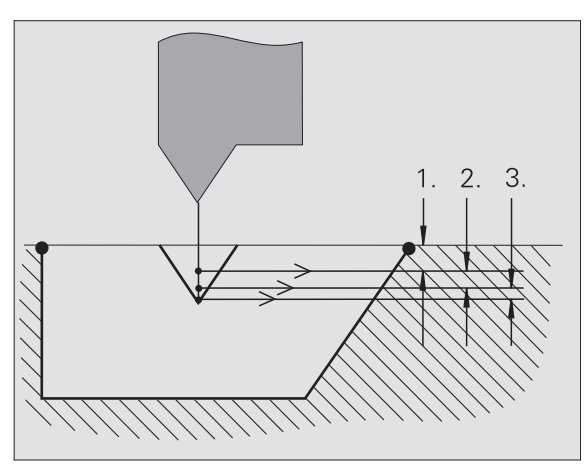

# **Náběh závitu / výběh závitu**

Suport potřebuje před vlastním závitem určitý rozběh, aby se stačil zrychlit na programovanou hodnotu posuvu, a doběh na konci závitu k zabrzdění suportu.

Je-li rozběh pro závit / doběh po závitu příliš krátký, může dojít k zhoršení jakosti. MANUALplus v takovém případě vydá výstrahu.

# **Poslední řez**

Po provedení cyklu nabízí MANUALplus funkci **Poslední řez**. Tak můžete provést korekci nástroje a opakovat poslední řez závitu.

# **PRŮBĚH FUNKCE "POSLEDNÍ ŘEZ"**

Výchozí situace: Závitový cyklus byl proveden – hloubka závitu neodpovídá zadání.

Poveďte korekci nástroje

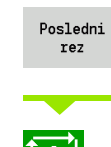

**4.6 Závitové a zápichové cykly**

4.6 Závitové a zápichové cykly

Stiskněte softtlačítko **Poslední řez**

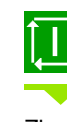

**Aktivujte Start cyklu**

Zkontrolujte závit

 $\blacksquare$ 

Korekci nástroje a **Poslední řez** můžete zopakovat několikrát, až bude závit v pořádku.

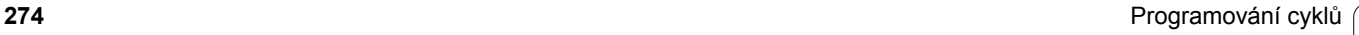

 $\bullet$ 

# **Závitový cyklus (axiální)**

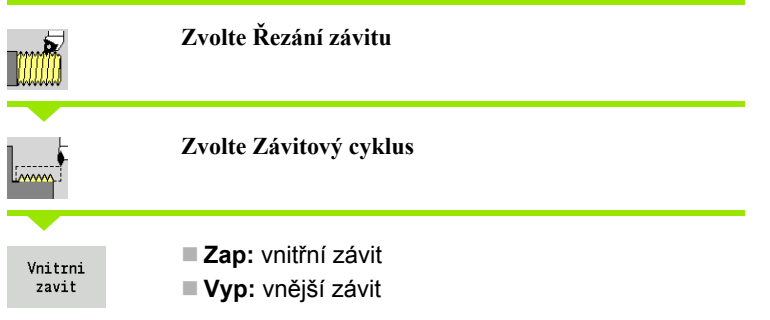

Cyklus vytvoří jednochodý vnější nebo vnitřní závit s úhlem boků 30°. Přísuv se provádí výlučně ve "Směru X".

## **Parametry cyklu**

- X, Z Bod startu závitu
- Z2 Koncový bod závitu
- F1 Stoupání závitu (= posuv)
- U Hloubka zápichu bez zadání:
	- Vnější závit: U=0,6134\*F1
	- Vnitřní závit: U=–0,5413\*F1
- I Maximální p řísuv
	- I<U: první řez s "I"; každý další řez: redukce hloubky řezu
	- I=U: jeden řez
	- bez zadání: I se vypo čítá z U a F1
- G47 Bezpe čná vzdálenost [\(viz strana 151\)](#page-150-0)
- G14 Bod vým ěny nástroje [\(viz strana 151\)](#page-150-0)
- T Číslo místa revolverové hlavy
- ID ldentifikační číslo nástroje
- S Otá čky / řezná rychlost
- $GV$ ůsob p řísuvu
	- 0: konstantní průřez třísky
	- 1: konstantní přísuv
	- 2: s rozdělením posledního řezu
	- 3: bez rozdělení posledního řezu
	- ■4: jako MANUALplus 4110
	- 5: konstantní přísuv (jako ve 4290)
	- 6: konstanta se zbytkem (jako ve 4290)
- GH Typ p řesazení
	- 0: bez přesazení
	- $\blacksquare$  1: zleva
	- 2: zprava
	- 3: střídavě zleva/zprava

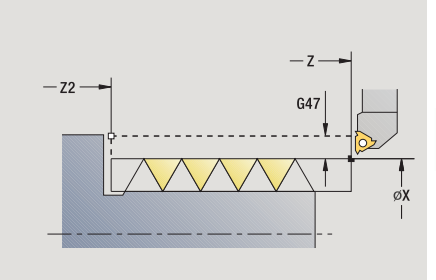

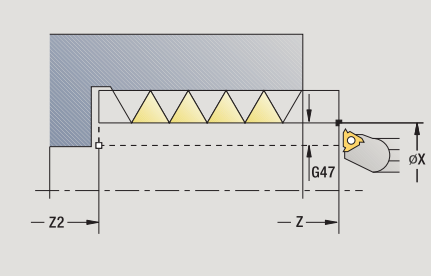

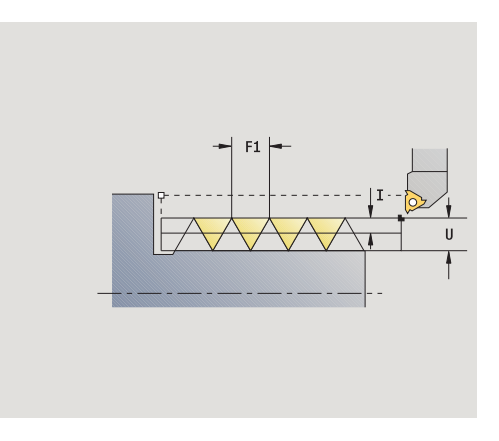

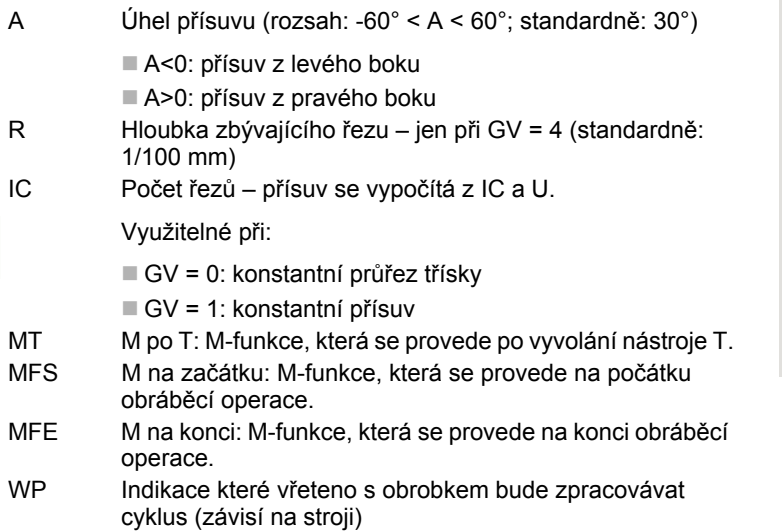

- Hlavní pohon
- Protivřeteno pro obrobení zadní strany

Druh obrábění pro přístup k databance technologických dat: **soustružení závitu**

- **1** vypočte rozdělení řezů
- **2** odstartuje ze **Startovního bodu Z** pro první řez
- **3** jede posuvem ke **Koncovému bodu Z2**
- **4** vrátí se zpět rovnoběžně s osou a provede přísuv pro další řez
- **5** opakuje 3 ... 4, až se dosáhne **Hloubka závitu U**
- **6** jede podle nastavení G14 do bodu výměny nástroje

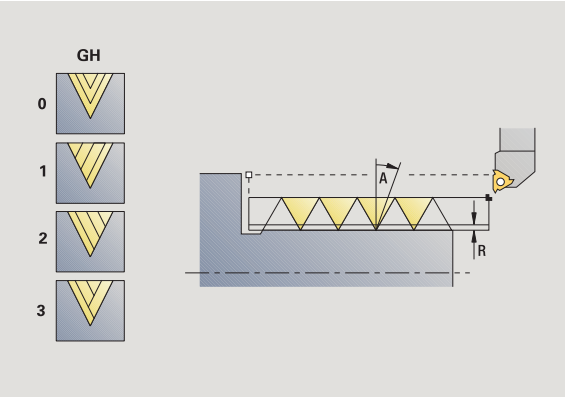

# **Závitový cyklus (axiální) – rozší řený**

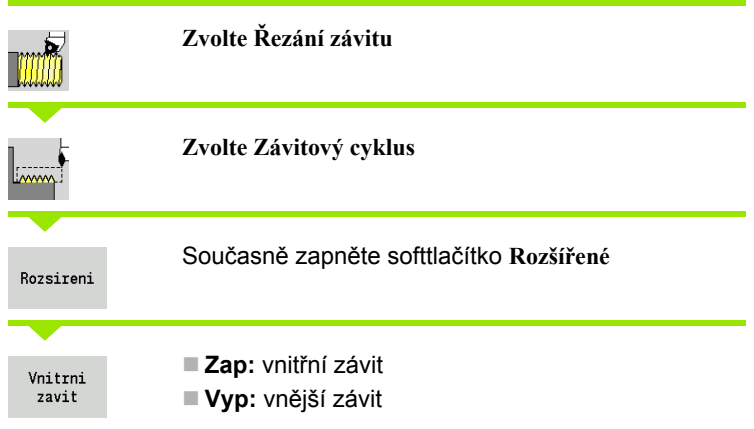

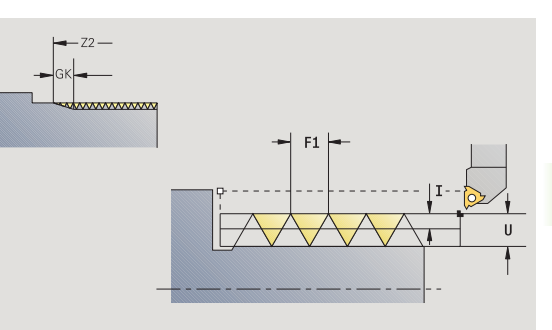

Tento cyklus zhotoví jedno- nebo vícechodý vn ější nebo vnit řní závit. Závit za číná v **Bodu startu** a kon čí v **Koncovém bodu závitu** (bez náb ěhu a výb ěhu).

#### **Parametry cyklu**

- X, Z Bod startu závitu
- Z2 Koncový bod závitu
- F1 Stoupání závitu (= posuv)
- D Po čet chod ů (standardn ě: 1chodý závit)
- U Hloubka zápichu bez zadání:

Vnější závit: U=0,6134\*F1

- Vnitřní závit: U=–0,5413\*F1
- I Maximální p řísuv
	- I<U: první řez s "I"; každý další řez: redukce hloubky řezu
	- I=U: jeden řez
	- bez zadání: I se vypo čítá z U a F1
- GK Délka výb ěhu
- G47 Bezpe čná vzdálenost [\(viz strana 151\)](#page-150-0)
- G14 Bod vým ěny nástroje [\(viz strana 151\)](#page-150-0)
- T Číslo místa revolverové hlavy
- ID ldentifikační číslo nástroje
- S Otá čky / řezná rychlost
- GH Typ p řesazení
	- 0: bez přesazení
	- $\blacksquare$  1: zleva
	- ■2: zprava
	- 3: střídavě zleva/zprava

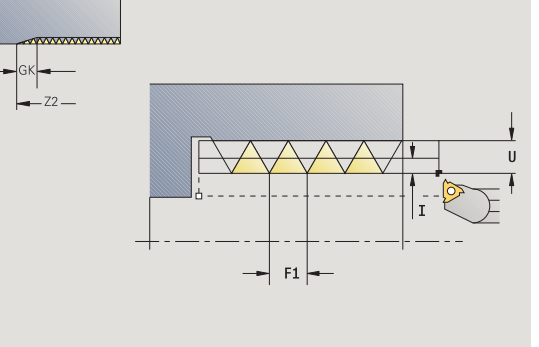

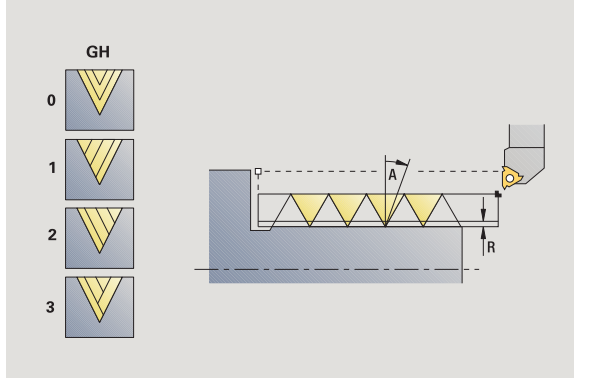

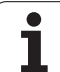

- GV Způsob přísuvu
	- 0: konstantní průřez třísky
	- 1: konstantní přísuv
	- 2: s rozdělením posledního řezu
	- 3: bez rozdělení posledního řezu
	- ■4: jako MANUALplus 4110
	- 5: konstantní přísuv (jako ve 4290)
	- 6: konstanta se zbytkem (jako ve 4290)
- A Úhel přísuvu (rozsah: -60° < A < 60°; standardně: 30°)
	- A<0: přísuv z levého boku
	- A>0: přísuv z pravého boku
- R Hloubka zbývajícího řezu jen při GV = 4 (standardně: 1/100 mm)
- E Proměnné stoupání závitu (např. pro výrobu přepravních šneků nebo hřídelů pro extrudéry)
- Q Počet průchodů naprázdno
- IC Počet řezů přísuv se vypočítá z IC a U.

Využitelné při:

- $\blacksquare$  GV = 0: konstantní průřez třísky
- $\blacksquare$  GV = 1: konstantní přísuv
- MT M po T: M-funkce, která se provede po vyvolání nástroje T.
- MFS M na začátku: M-funkce, která se provede na počátku obráběcí operace.
- MFE M na konci: M-funkce, která se provede na konci obráběcí operace.
- WP Indikace které vřeteno s obrobkem bude zpracovávat cyklus (závisí na stroji)

■ Hlavní pohon

Protivřeteno pro obrobení zadní strany

Druh obrábění pro přístup k databance technologických dat: **soustružení závitu**

- **1** vypočte rozdělení řezů
- **2** odstartuje ze **startovního bodu Z** pro první chod závitu
- **3** jede posuvem ke **Koncovému bodu Z2**
- **4** vrátí se zpět rovnoběžně s osou a provede přísuv pro další chod závitu
- **5** opakuje 3...4 pro všechny chody závitu
- **6** provede přísuv pro další řez s přihlédnutím ke **zmenšené hloubce řezu** a k **Úhlu přísuvu A**
- **7** opakuje 3 ...6, až se dosáhne **Počet chodů D** a **Hloubka závitu U**
- **8** jede podle nastavení G14 do bodu výměny nástroje

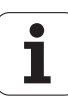

# **Kuželový závit**

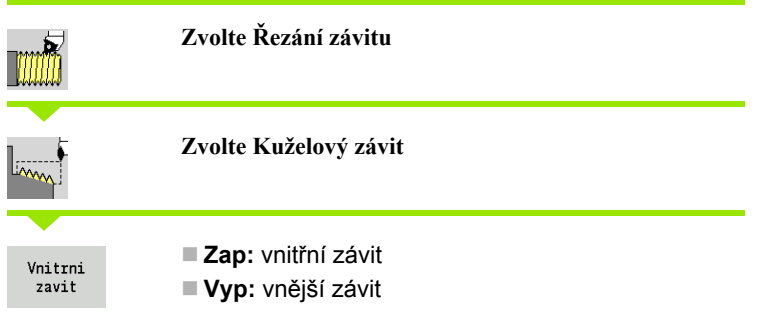

Tento cyklus zhotoví jedno- nebo vícechodý vn ější nebo vnit řní kuželový závit.

#### **Parametry cyklu**

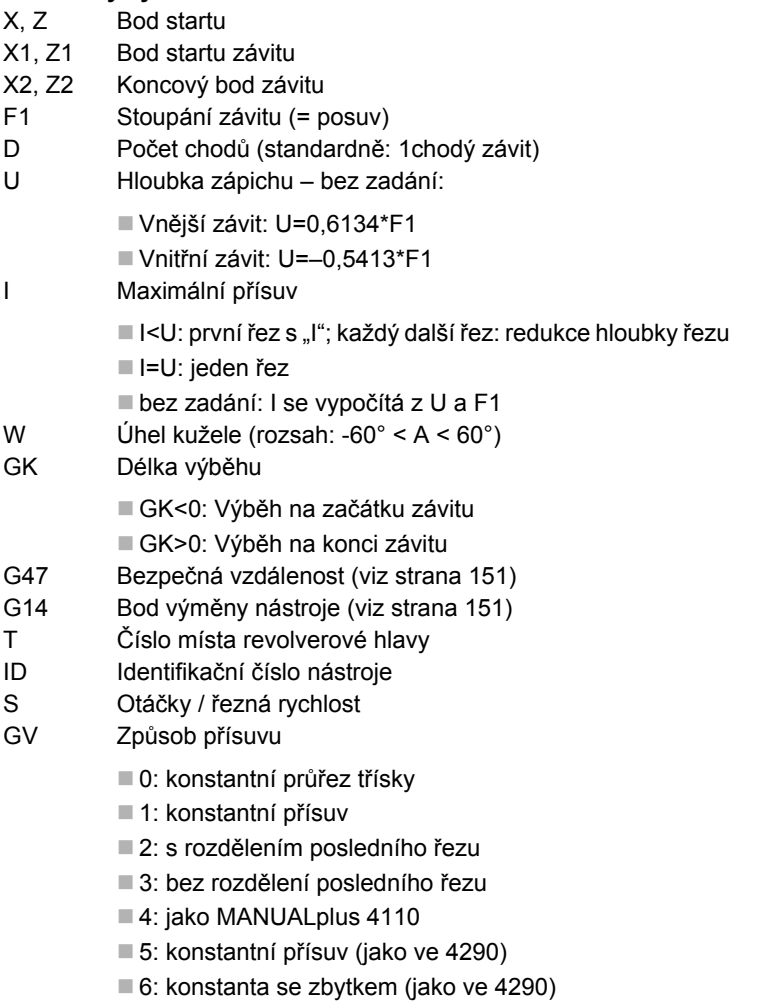

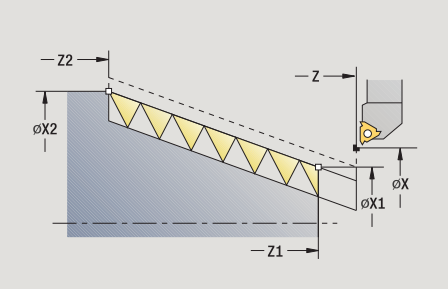

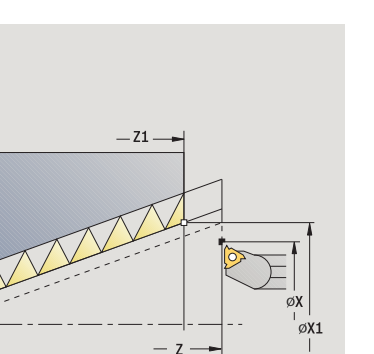

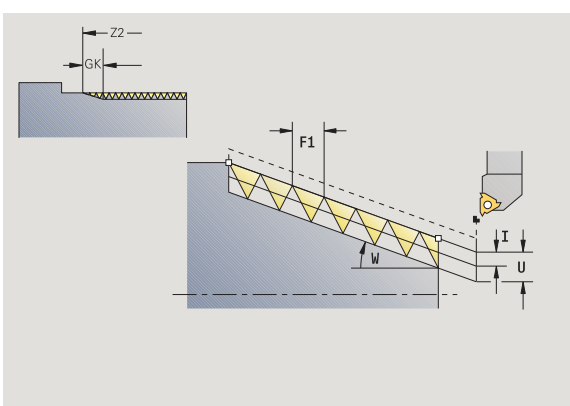

 $\frac{\cancel{0}1}{\cancel{1}}$  $-22-$ 

 $\bullet$ 

- GH Typ p řesazení
	- 0: bez přesazení
	- 1: zleva
	- 2: zprava
	- 3: střídavě zleva/zprava
- A Úhel p řísuvu (rozsah: -60° < A < 60°; standardn ě: 30°)
	- A<0: p řísuv z levého boku
	- A>0: p řísuv z pravého boku
- R Hloubka zbývajícího řezu jen p ři GV = 4 (standardn ě: 1/ 100 mm)
- E Prom ěnné stoupání závitu (nap ř. pro výrobu p řepravních šnek ů nebo h řídel ů pro extrudéry)
- Q Po čet pr ůchod ů naprázdno
- IC Po čet řez ů p řísuv se vypo čítá z IC a U.

Využitelné p ři:

- GV = 0: konstantní průřez třísky
- GV = 1: konstantní p řísuv
- MT M po T: M-funkce, která se provede po vyvolání nástroje T.
- MFS M na za čátku: M-funkce, která se provede na po čátku obráb ěcí operace.
- MFE M na konci: M-funkce, která se provede na konci obráb ěcí operace.
- WP Indikace které v řeteno s obrobkem bude zpracovávat cyklus (závisí na stroji)
	- Hlavní pohon
	- Protivřeteno pro obrobení zadní strany

Druh obráb ění pro p řístup k databance technologických dat: **soustružení závitu**

## **Kombinace parametr ů kuželového závitu:**

- X1/Z1, X2/Z2
- $\blacksquare$  X1/Z1, Z2, W
- Z1, X2/Z2, W

- **1** vypočte rozdělení řez ů
- **2** najede do **Startovního bodu závitu X1, Z1**
- **3** jede posuvem ke **Koncovému bodu Z2**
- **4** vrátí se zpět rovnoběžně s osou a provede p řísuv pro další chod závitu
- **5** opakuje 3...4 pro všechny chody závitu
- **6** provede přísuv pro další řez s přihlédnutím ke **zmenšené hloubce řezu** a k **Úhlu přísuvu A**
- **7** opakuje 3 ...6, až se dosáhne **Počet chodů D** a **Hloubka závitu U**
- **8** jede podle nastavení G14 do bodu výměny nástroje

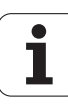

# **Závit API**

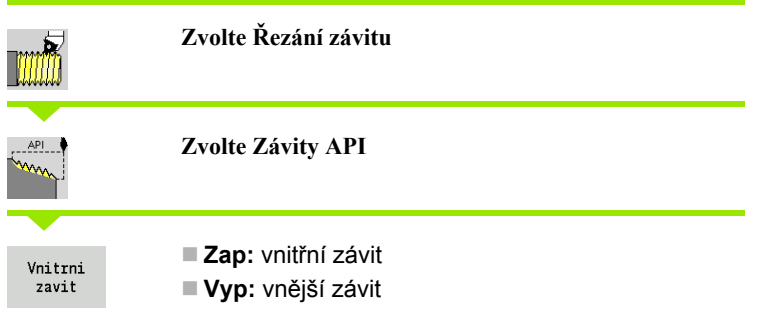

Tento cyklus zhotoví jedno- nebo vícechodý vn ější nebo vnit řní závit API. Hloubka závitu se v jeho výb ěhu zmenšuje.

## **Parametry cyklu**

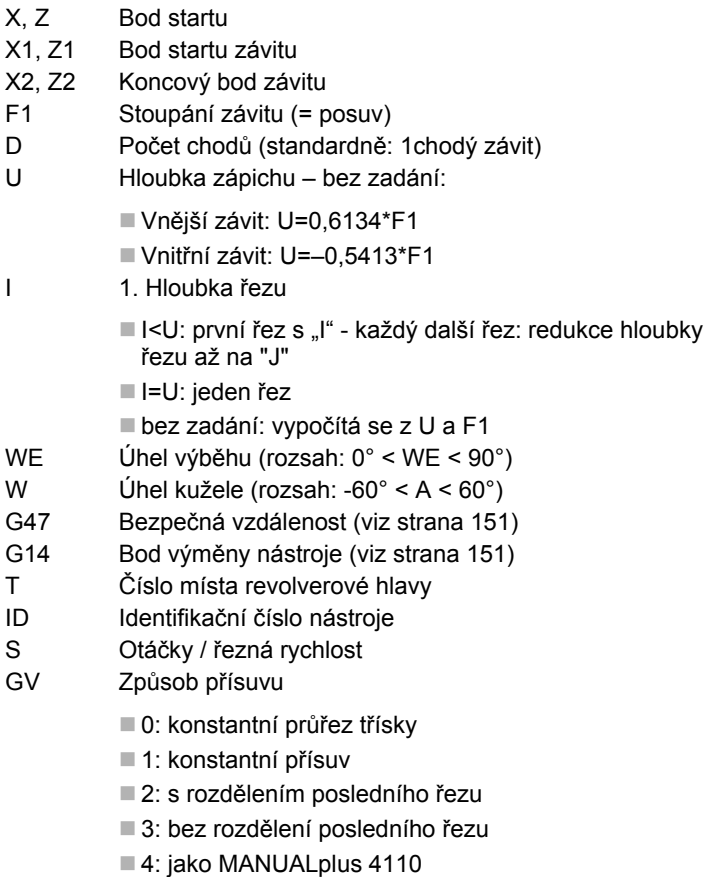

- 5: konstantní přísuv (jako ve 4290)
- 6: konstanta se zbytkem (jako ve 4290)

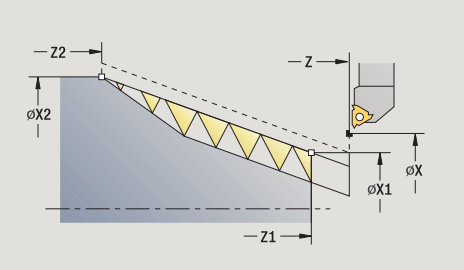

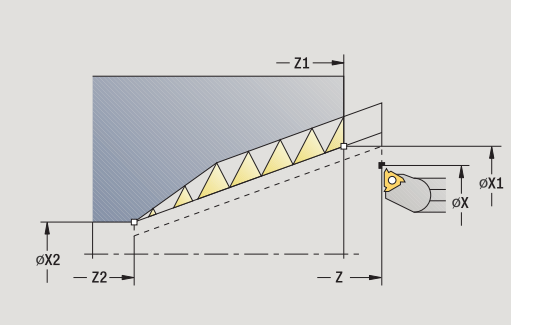

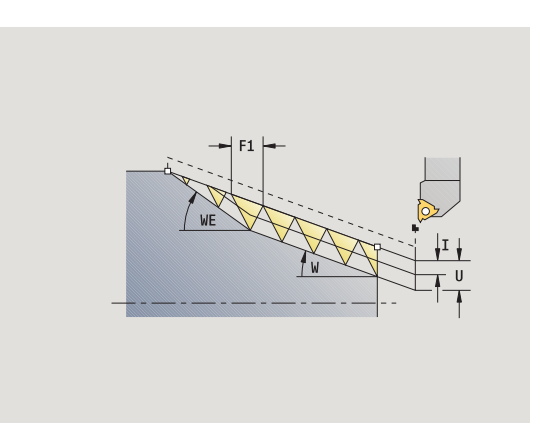

- GH Typ přesazení
	- 0: bez přesazení
	- 1: zleva
	- 2: zprava
	- 3: střídavě zleva/zprava
- A Úhel přísuvu (rozsah: -60° < A < 60°; standardně: 30°)
	- A<0: přísuv z levého boku
	- A>0: přísuv z pravého boku
- R Hloubka zbývajícího řezu jen při GV = 4 (standardně: 1/100 mm)
- Q Počet průchodů naprázdno
- MT M po T: M-funkce, která se provede po vyvolání nástroje T.
- MFS M na začátku: M-funkce, která se provede na počátku obráběcí operace.
- MFE M na konci: M-funkce, která se provede na konci obráběcí operace.
- WP Indikace které vřeteno s obrobkem bude zpracovávat cyklus (závisí na stroji)
	- Hlavní pohon
	- Protivřeteno pro obrobení zadní strany

Druh obrábění pro přístup k databance technologických dat: **soustružení závitu**

#### **Kombinace parametrů kuželového závitu:**

- **X1/Z1, X2/Z2**
- X1/Z1, Z2, W
- Z1, X2/Z2, W

- **1** vypočte rozdělení řezů
- **2** najede do **Startovního bodu závitu X1, Z1**
- **3** jede posuvem až do polohy **Koncový bod Z2** s přihlédnutím k **Úhlu výběhu WE**
- **4** vrátí se zpět rovnoběžně s osou a provede přísuv pro další chod závitu
- **5** opakuje 3...4 pro všechny chody závitu
- **6** provede přísuv pro další řez s přihlédnutím ke **zmenšené hloubce řezu** a k **Úhlu přísuvu A**
- **7** opakuje 3 ...6, až se dosáhne **Počet chodů D** a **Hloubka U**
- **8** jede podle nastavení G14 do bodu výměny nástroje

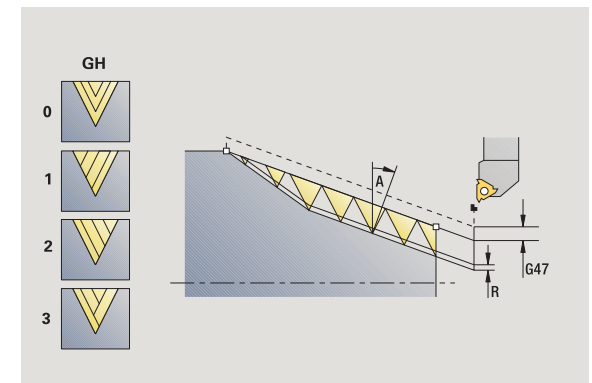

# **Do říznutí závitu (axiáln ě )**

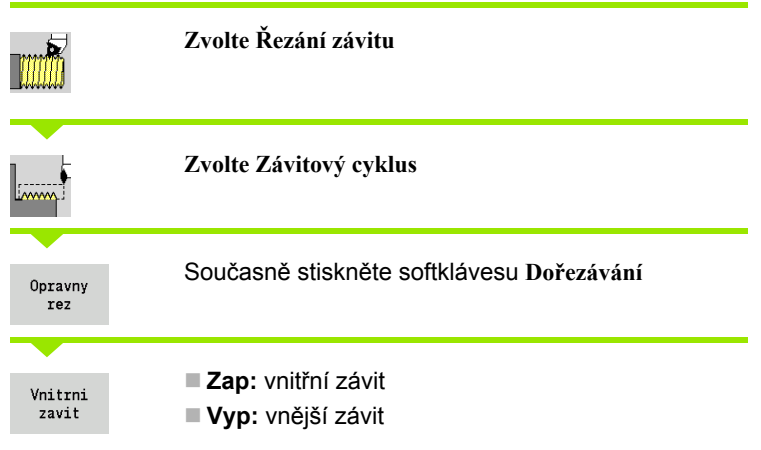

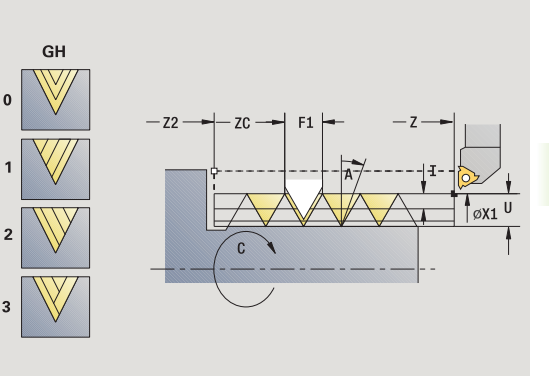

Tento op ční cyklus provede do říznutí jednochodého závitu. Protože byl obrobek již vyjmutý z upínadla, musí MANUALplus zjistit p řesnou polohu závitu. K tomu umíst ěte hrot b řitu nástroje k řezání závitu do st ředu závitové drážky (chodu) a p řevezm ěte jeho pozici do parametru **Naměřený úhel** a **Naměřená pozice** (softtla čítko **P řevzetí pozice**). Cyklus z t ěchto hodnot vypo čte úhel v řetena v bodu startu.

Tato funkce je dostupná pouze v ru čním režimu.

## **Parametry cyklu**

- X1 Bod startu závitu
- Z2 Koncový bod závitu
- F1 Stoupání závitu (= posuv)
- U Hloubka zápichu bez zadání:
	- Vnější závit: U=0,6134\*F1
	- Vnitřní závit: U=–0,5413\*F1
- I Maximální p řísuv
	- I<U: první řez s "I" každý další řez: redukce hloubky řezu
	- I=U: jeden řez
	- bez zadání: vypo čítá se z U a F1
- C Naměřený úhel
- ZC Naměřená pozice
- A Úhel p řísuvu (rozsah: -60° < A < 60°; standardn ě: 30°)
	- A<0: p řísuv z levého boku
	- A>0: p řísuv z pravého boku
- R Hloubka zbývajícího řezu jen p ři GV = 4 (standardn ě: 1/100 mm)
- MT M po T: M-funkce, která se provede po vyvolání nástroje T.
- MFS M na za čátku: M-funkce, která se provede na po čátku obráb ěcí operace.

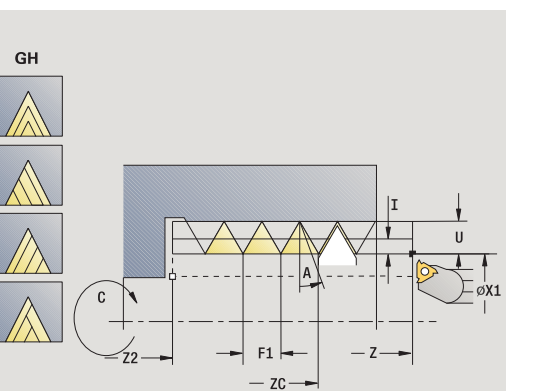

 $\mathbf 0$ 

- MFE M na konci: M-funkce, která se provede na konci obráběcí operace.
- WP Indikace které vřeteno s obrobkem bude zpracovávat cyklus (závisí na stroji)
	- Hlavní pohon
	- Protivřeteno pro obrobení zadní strany

- **1** Závitořezný nástroj nastavte doprostřed některého chodu závitu
- **2** Polohu nástroje a úhel vřetena převezměte softtlačítkem **Převzetí pozice** do parametrů **Naměřená pozice ZC** a **naměřený úhel C**
- **3** Ručně vyjeďte nástrojem ze závitu
- **4** Napolohujte nástroj do startovního bodu
- **5** Spusťte provádění cyklu softtlačítkem **Zadání hotovo**, pak **Start cyklu**

# **Rozší řené do říznutí závitu (axiáln ě )**

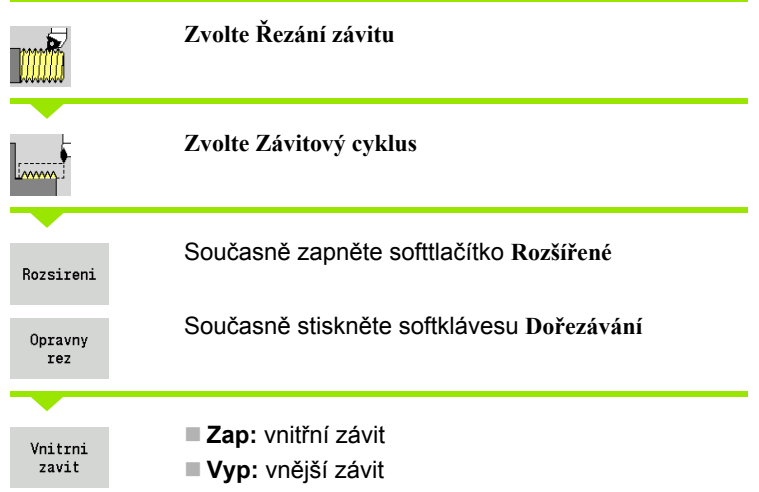

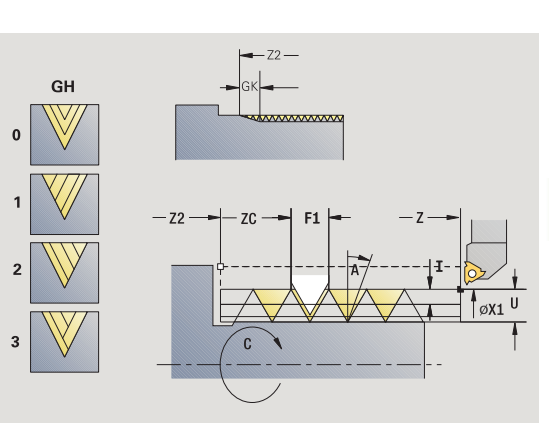

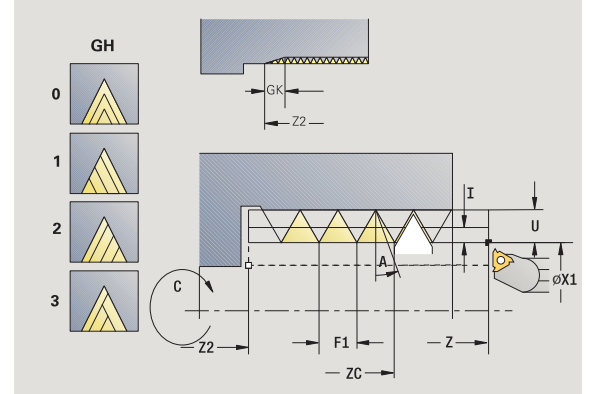

Tento op ční cyklus vy řeže jedno- nebo vícechodý vn ější nebo vnit řní závit. Protože byl obrobek již vyjmutý z upínadla, musí MANUALplus zjistit p řesnou polohu závitu. K tomu umíst ěte hrot b řitu nástroje k řezání závitu do středu závitové drážky (chodu) a převezměte jeho pozici do parametru **Naměřený úhel** a **Naměřená pozice** (softtla čítko **P řevzetí pozice**). Cyklus z t ěchto hodnot vypo čte úhel v řetena v bodu startu.

Tato funkce je dostupná pouze v ru čním režimu.

## **Parametry cyklu**

- X1 Bod startu závitu
- Z2 Koncový bod závitu
- F1 Stoupání závitu (= posuv)
- D Po čet chod ů
- U Hloubka zápichu bez zadání:

Vnější závit: U=0,6134\*F1

- Vnitřní závit: U=–0,5413\*F1
- I Maximální p řísuv
	- I<U: první řez s "I" každý další řez: redukce hloubky řezu
	- I=U: jeden řez
	- bez zadání: vypo čítá se z U a F1
- GK Délka výb ěhu
- C Naměřený úhel
- ZC Naměřená pozice
- A Úhel p řísuvu (rozsah: -60° < A < 60°; standardn ě: 30°)
	- A<0: p řísuv z levého boku
	- A>0: p řísuv z pravého boku

**4.6 Závitové a zápichové cykly**

4.6 Závitové a zápichové cykly

- R Hloubka zbývajícího řezu jen při GV = 4 (standardně: 1/100 mm)
- Q Počet průchodů naprázdno
- MT M po T: M-funkce, která se provede po vyvolání nástroje T.
- MFS M na začátku: M-funkce, která se provede na počátku obráběcí operace.
- MFE M na konci: M-funkce, která se provede na konci obráběcí operace.
- WP Indikace které vřeteno s obrobkem bude zpracovávat cyklus (závisí na stroji)
	- Hlavní pohon
	- Protivřeteno pro obrobení zadní strany

- **1** Závitořezný nástroj nastavte doprostřed některého chodu závitu
- **2** Polohu nástroje a úhel vřetena převezměte softtlačítkem **Převzetí pozice** do parametrů **Naměřená pozice ZC** a **naměřený úhel C**
- **3** Ručně vyjeďte nástrojem ze závitu
- **4** Napolohujte nástroj do startovního bodu
- **5** Spusťte provádění cyklu softtlačítkem **Zadání hotovo**, pak **Start cyklu**

# **Do řezávání kuželového závitu**

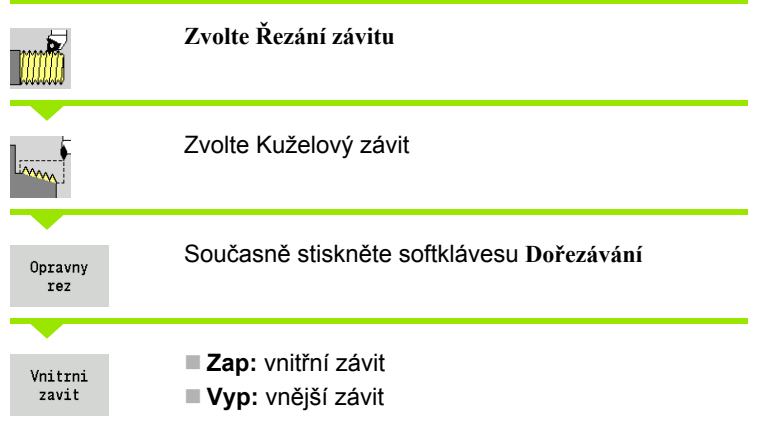

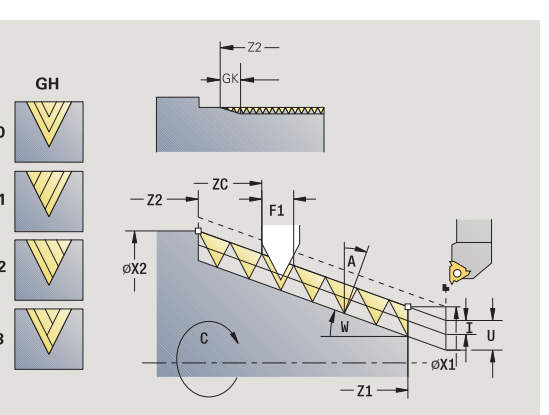

Tento op ční cyklus vy řeže jedno- nebo vícechodý kuželový vn ější nebo vnit řní závit. Protože byl obrobek již vyjmutý z upínadla, musí MANUALplus zjistit p řesnou polohu závitu. K tomu umíst ěte hrot b řitu nástroje k řezání závitu do st ředu závitové drážky (chodu) a p řevezm ěte jeho pozici do parametru **Naměřený úhel** a **Naměřená pozice** (softtla čítko **P řevzetí pozice**). Cyklus z t ěchto hodnot vypo čte úhel v řetena v bodu startu.

Tato funkce je dostupná pouze v ru čním režimu.

# **Parametry cyklu**

- X1, Z1 Bod startu závitu
- X2, Z2 Koncový bod závitu
- F1 Stoupání závitu (= posuv)
- D Po čet chod ů
- U Hloubka zápichu bez zadání:

Vnější závit: U=0,6134\*F1

- Vnitřní závit: U=–0,5413\*F1
- I Maximální p řísuv
	- I<U: první řez s "I" každý další řez: redukce hloubky řezu
	- I=U: jeden řez
	- bez zadání: vypo čítá se z U a F1
- W Úhel kužele (rozsah: -60° < A < 60°)
- GK Délka výb ěhu
	- GK<0: Výběh na začátku závitu
	- GK>0: Výb ěh na konci závitu
- C Naměřený úhel
- ZC Naměřená pozice

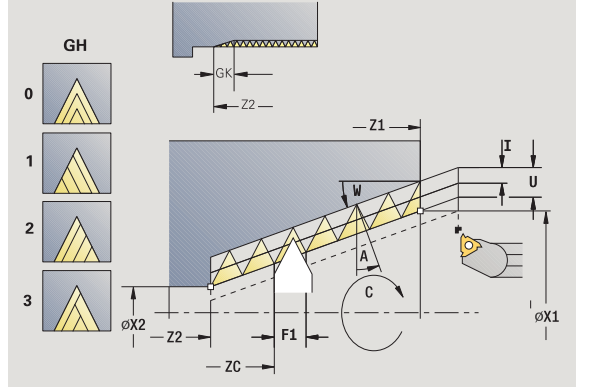

A Úhel přísuvu (rozsah: -60° < A < 60°; standardně: 30°) A<0: přísuv z levého boku A>0: přísuv z pravého boku R Hloubka zbývajícího řezu – jen při GV = 4 (standardně: 1/100 mm) Q Počet průchodů naprázdno MT M po T: M-funkce, která se provede po vyvolání nástroje T. MFS M na začátku: M-funkce, která se provede na počátku obráběcí operace. MFE M na konci: M-funkce, která se provede na konci obráběcí operace. WP Indikace které vřeteno s obrobkem bude zpracovávat cyklus (závisí na stroji) Hlavní pohon Protivřeteno pro obrobení zadní strany

- **1** Závitořezný nástroj nastavte doprostřed některého chodu závitu
- **2** Polohu nástroje a úhel vřetena převezměte softtlačítkem **Převzetí pozice** do parametrů **Naměřená pozice ZC** a **naměřený úhel C**
- **3** Ručně vyjeďte nástrojem ze závitu
- **4** Nástroj napolohujte **před** obrobek
- **5** Spusťte provádění cyklu softtlačítkem **Zadání hotovo**, pak **Start cyklu**
# **Do řezávání závitu API**

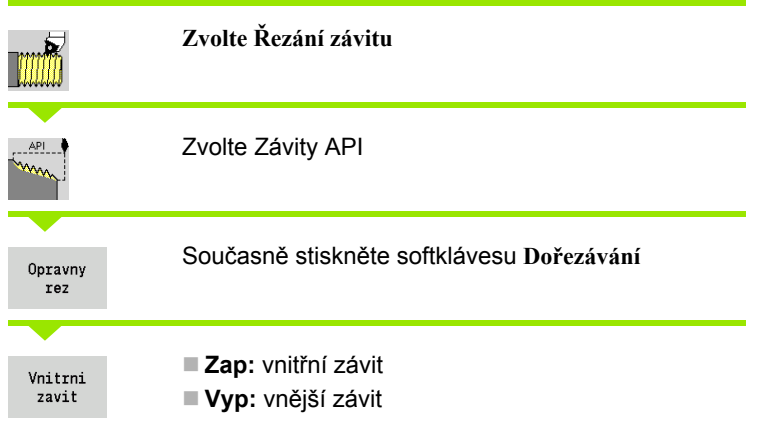

Tento op ční cyklus vy řeže jedno- nebo vícechodý vn ější nebo vnit řní závit API. Protože byl obrobek již vyjmutý z upínadla, musí MANUALplus zjistit p řesnou polohu závitu. K tomu umíst ěte hrot b řitu nástroje k řezání závitu do st ředu závitové drážky (chodu) a p řevezm ěte jeho pozici do parametru **Naměřený úhel** a **Naměřená pozice** (softtla čítko **P řevzetí pozice**). Cyklus z t ěchto hodnot vypo čte úhel v řetena v bodu startu.

Tato funkce je dostupná pouze v ru čním režimu.

- X1, Z1 Bod startu závitu
- X2, Z2 Koncový bod závitu
- F1 Stoupání závitu (= posuv)
- D Po čet chod ů
- U Hloubka zápichu bez zadání:
	- Vnější závit: U=0,6134\*F1
	- Vnitřní závit: U= $-0.5413*F1$
- I Maximální p řísuv
	- I<U: první řez s "I" každý další řez: redukce hloubky řezu
	- I=U: jeden řez
	- bez zadání: vypo čítá se z U a F1
- WE Úhel výb ěhu (rozsah: 0° < WE < 90°)
- W Úhel kužele (rozsah: -60° < A < 60°)
- C Naměřený úhel
- ZC Naměřená pozice
- A Úhel p řísuvu (rozsah: -60° < A < 60°; standardn ě: 30°)
	- A<0: p řísuv z levého boku
	- A>0: p řísuv z pravého boku
- R Hloubka zbývajícího řezu jen p ři GV = 4 (standardn ě: 1/100 mm)

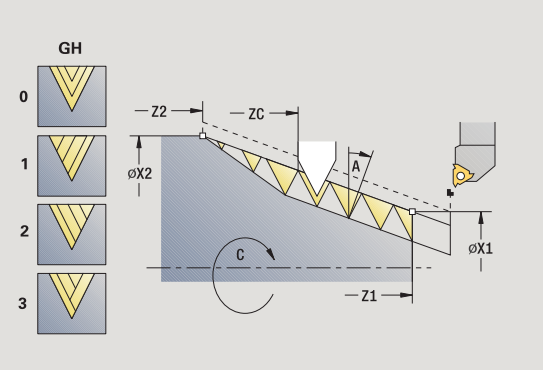

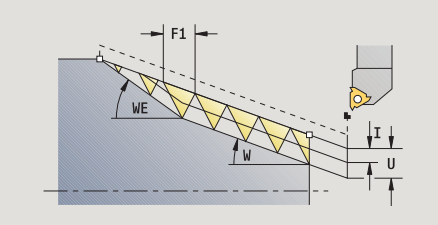

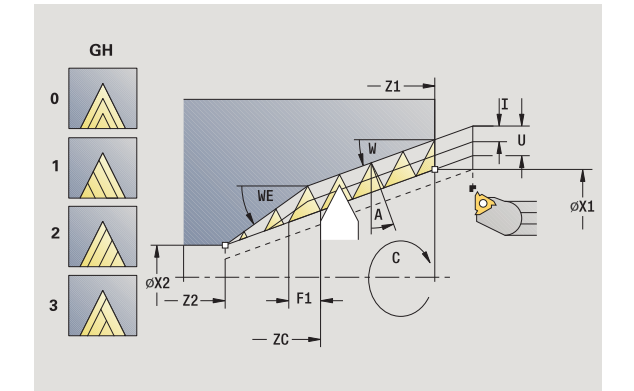

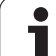

- 4.6 Závitové a zápichové cykly **4.6 Závitové a zápichové cykly**
- Q Počet průchodů naprázdno
- MT M po T: M-funkce, která se provede po vyvolání nástroje T.
- MFS M na začátku: M-funkce, která se provede na počátku obráběcí operace.
- MFE M na konci: M-funkce, která se provede na konci obráběcí operace.
- WP Indikace které vřeteno s obrobkem bude zpracovávat cyklus (závisí na stroji)
	- Hlavní pohon
	- Protivřeteno pro obrobení zadní strany

- **1** Závitořezný nástroj nastavte doprostřed některého chodu závitu
- **2** Polohu nástroje a úhel vřetena převezměte softtlačítkem **Převzetí pozice** do parametrů **Naměřená pozice ZC** a **naměřený úhel C**
- **3** Ručně vyjeďte nástrojem ze závitu
- **4** Nástroj napolohujte **před** obrobek
- **5** Spusťte provádění cyklu softtlačítkem **Zadání hotovo**, pak **Start cyklu**

# **Odleh čovací zápich DIN 76**

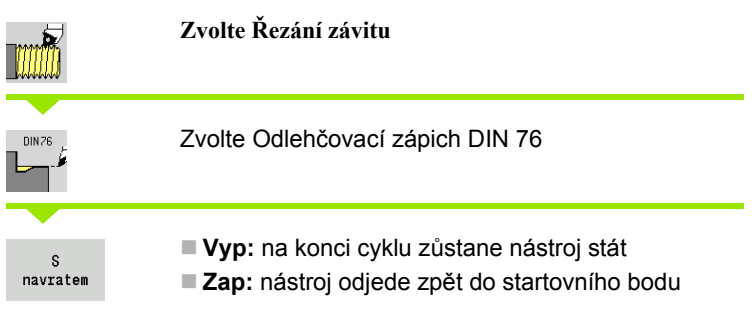

Tento cyklus zhotoví odleh čovací zápich (výb ěh) závitu podle DIN 76, náb ěh závitu, hrubý válec pro závit a navazující čelní plochu. Náb ěh závitu se zhotoví tehdy, když zadáte **délku válce náb ěhu závitu** nebo **rádius náb ěhu** .

- X, Z Bod startu
- X1, Z1 Startovní bod válce
- X2, Z2 Koncový bod čelní plochy
- FP Stoupání závitu (standardn ě: tabulka norem)
- E Redukovaný posuv pro zano řování a náb ěh závitu (standardn ě: posuv F)
- I Odleh čovací zápich (standardn ě: tabulka norem)
- K Délka odleh čovacího zápichu (standardn ě: tabulka norem)
- W Úhel odleh čovacího zápichu (standardn ě: tabulka norem)
- R Rádius odleh čovacího zápichu na obou stranách zápichu (standardn ě: tabulka norem)
- P<sub>1</sub> řídavek u výb ěhu
	- Bez zadání: obrobení jedním řezem
	- P>0: rozdělení na hrubování a soustružení načisto "P" je axiální p řídavek; čelní p řídavek je vždy 0,1 mm
- G14 Bod vým ěny nástroje [\(viz strana 151\)](#page-150-0)
- T Číslo místa revolverové hlavy
- ID ldentifikační číslo nástroje
- S Otá čky / řezná rychlost
- F Posuv na otá čku

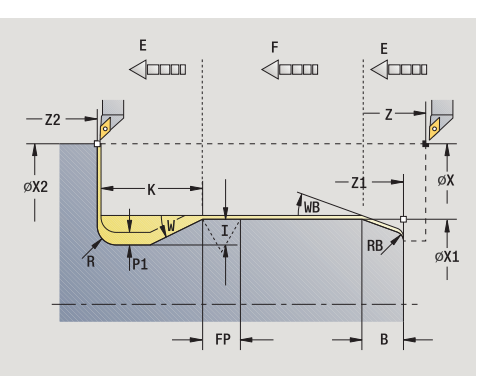

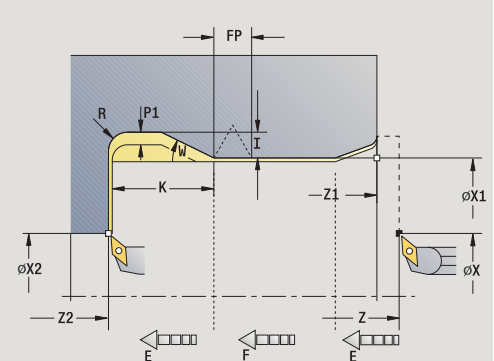

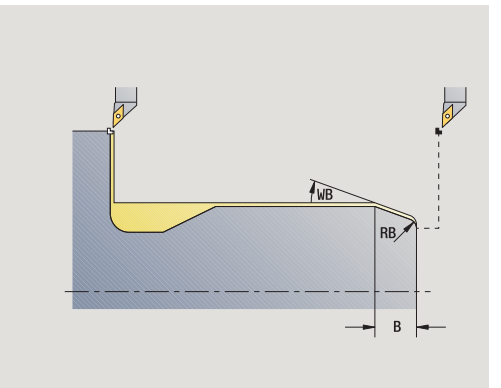

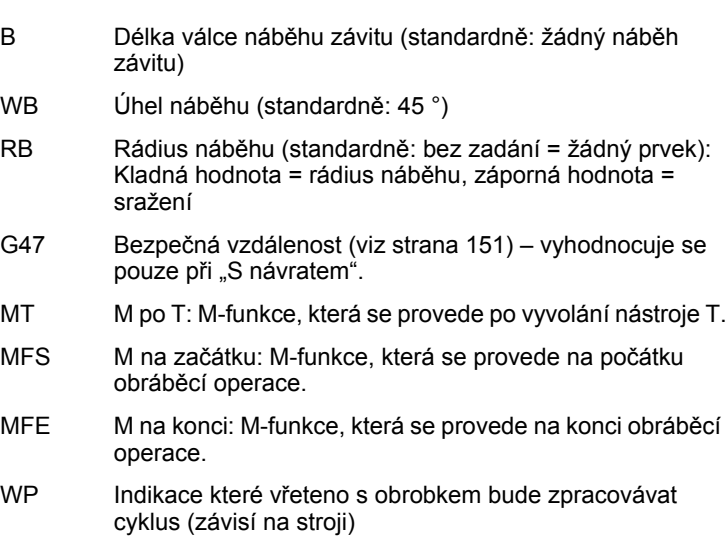

- Hlavní pohon
- Protivřeteno pro obrobení zadní strany

#### Druh obrábění pro přístup k databance technologických dat: **obrábění načisto**

Vždy se bere zřetel na parametry, které zadáte – i když tabulka norem počítá s jinými hodnotami. Nezadáte-li "I, K, W a R", tak MANUALplus zjistí tyto parametry z "FP" z tabulky norem (viz "DIN 76 – Parametry odlehčovacích zápichů[" na stránce 611\)](#page-610-0).

- **1** přisune ze startovního bodu
	- na pozici **startovní bod válce X1**, nebo
	- pro **náběh závitu**
- **2** zhotoví náběh závitu, je-li definován
- **3** dokončí válec až k začátku odlehčovacího zápichu
- **4** ohrubuje odlehčovací zápich, je-li to definováno
- **5** zhotoví odlehčovací zápich
- **6** dokončí až do **Koncového bodu čelní plochy X2**
- **7** návrat
	- **Bez návratu**: nástroj zůstane stát v **Koncovém bodu čelní plochy**
	- **S návratem**: odsune se a jede diagonálně zpět do startovního bodu
- **8** jede podle nastavení G14 do bodu výměny nástroje

# **Odleh čovací zápich DIN 509 E**

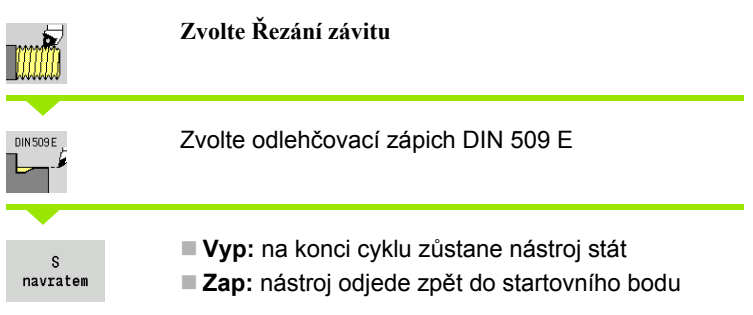

Tento cyklus zhotoví odleh čovací zápich (výb ěh) závitu podle DIN 509 tvaru E, náb ěh válce, hrubý válec pro závit a navazující čelní plochu. Pro válec m ůžete definovat p řídavek na broušení. Náb ěh válce se zhotoví tehdy, když zadáte **délku náb ěhu válce** nebo **rádius náb ěhu**.

- X, Z Bod startu
- X1, Z1 Startovní bod válce
- X2, Z2 Koncový bod čelní plochy
- U P řídavek na broušení pro oblast válce (standardn ě: 0)
- E Redukovaný posuv pro zano řování a náb ěh válce (standardn ě: posuv F)
- I Odleh čovací zápich (standardn ě: tabulka norem)
- K Délka odleh čovacího zápichu (standardn ě: tabulka norem)
- W Úhel odleh čovacího zápichu (standardn ě: tabulka norem)
- R Rádius odleh čovacího zápichu na obou stranách zápichu (standardn ě: tabulka norem)
- G14 Bod vým ěny nástroje [\(viz strana 151\)](#page-150-0)
- T Číslo místa revolverové hlavy
- ID ldentifikační číslo nástroje
- S Otá čky / řezná rychlost
- F Posuv na otá čku
- B Délka válce náb ěhu závitu (standardn ě: žádný náb ěh závitu)
- WB Úhel náb ěhu (standardn ě: 45 °)
- RB Rádius náb ěhu (standardn ě: bez zadání = žádný prvek): Kladná hodnota = rádius náb ěhu, záporná hodnota = sražení
- G47 Bezpe čná vzdálenost [\(viz strana 151\)](#page-150-0)  vyhodnocuje se pouze při "S návratem".
- MT M po T: M-funkce, která se provede po vyvolání nástroje T.
- MFS M na za čátku: M-funkce, která se provede na po čátku obráb ěcí operace.

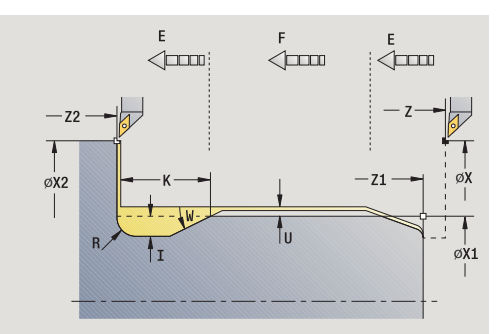

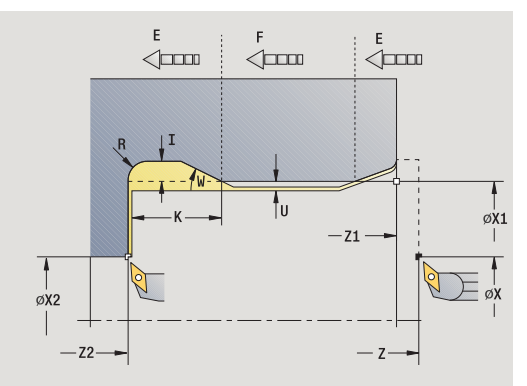

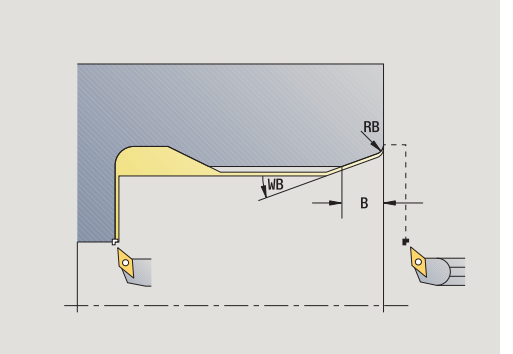

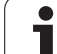

- MFE M na konci: M-funkce, která se provede na konci obráběcí operace.
- WP Indikace které vřeteno s obrobkem bude zpracovávat cyklus (závisí na stroji)
	- Hlavní pohon
	- Protivřeteno pro obrobení zadní strany

Druh obrábění pro přístup k databance technologických dat: **obrábění načisto**

Vždy se bere zřetel na parametry, které zadáte – i když tabulka norem počítá s jinými hodnotami. Nezadáte-li "I, K, W a R", tak MANUALplus zjistí tyto parametry z průměru válce z tabulky norem (viz ["DIN 509 E](#page-612-0)  [– parametry odleh](#page-612-0)čovacích zápichů" na stránce 613).

- **1** přisune ze startovního bodu
	- na pozici **startovní bod válce X1**, nebo
	- pro **náběh závitu**
- **2** zhotoví náběh závitu, je-li definován
- **3** dokončí válec až k začátku odlehčovacího zápichu
- **4** zhotoví odlehčovací zápich
- **5** dokončí až do **Koncového bodu čelní plochy X2**
- **6** návrat
	- **Bez návratu**: nástroj zůstane stát v **Koncovém bodu čelní plochy**
	- **S návratem**: odsune se a jede diagonálně zpět do startovního bodu
- **7** jede podle nastavení G14 do bodu výměny nástroje

# **Odleh čovací zápich DIN 509 F**

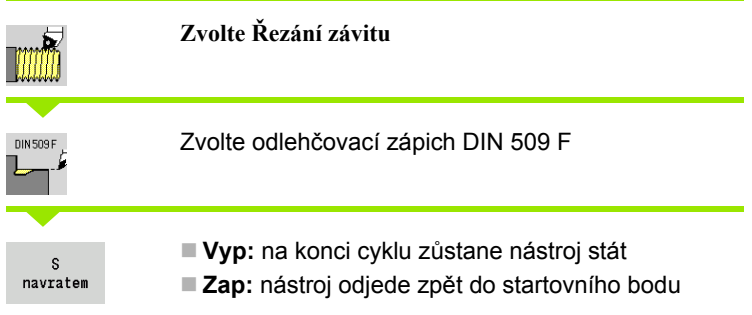

Tento cyklus zhotoví výb ěh závitu podle DIN 509 tvaru F, náb ěh válce, hrubý válec pro závit a navazující čelní plochu. Pro válec m ůžete definovat p řídavek na broušení. Náb ěh válce se zhotoví tehdy, když zadáte **délku náb ěhu válce** nebo **rádius náb ěhu** .

- X, Z Bod startu
- X1, Z1 Startovní bod válce
- X2, Z2 Koncový bod čelní plochy
- U P řídavek na broušení pro oblast válce (standardn ě: 0)
- E Redukovaný posuv pro zano řování a náb ěh válce (standardn ě: posuv F)
- I Odleh čovací zápich (standardn ě: tabulka norem)
- K Délka odleh čovacího zápichu (standardn ě: tabulka norem)
- W Úhel odleh čovacího zápichu (standardn ě: tabulka norem)
- R Rádius odleh čovacího zápichu na obou stranách zápichu (standardn ě: tabulka norem)
- P2 Čelní hloubka (standardn ě: tabulka norem)
- A Čelní úhel (standardn ě: tabulka norem)
- G14 Bod vým ěny nástroje [\(viz strana 151\)](#page-150-0)
- T Číslo místa revolverové hlavy
- ID ldentifikační číslo nástroje
- S Otá čky / řezná rychlost
- F Posuv na otá čku
- B Délka válce náb ěhu závitu (standardn ě: žádný náb ěh závitu)
- WB Úhel náb ěhu (standardn ě: 45 °)
- RB Rádius náb ěhu (standardn ě: bez zadání = žádný prvek): Kladná hodnota = rádius náb ěhu, záporná hodnota = sražení
- G47 Bezpe čná vzdálenost [\(viz strana 151\)](#page-150-0)  vyhodnocuje se pouze při "S návratem".

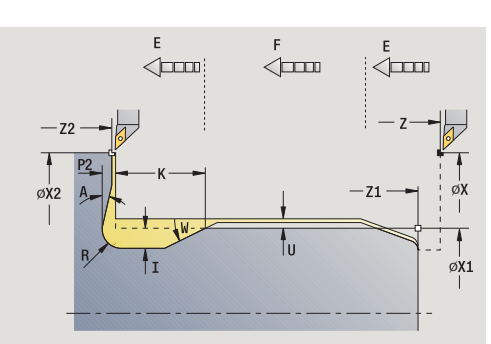

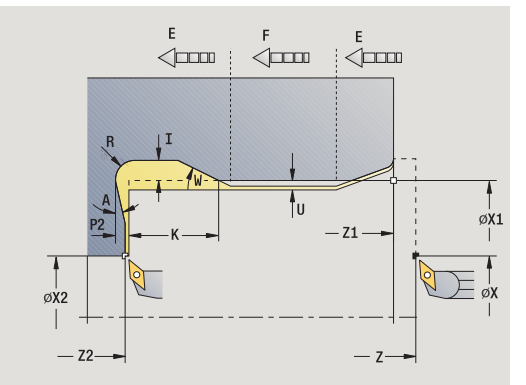

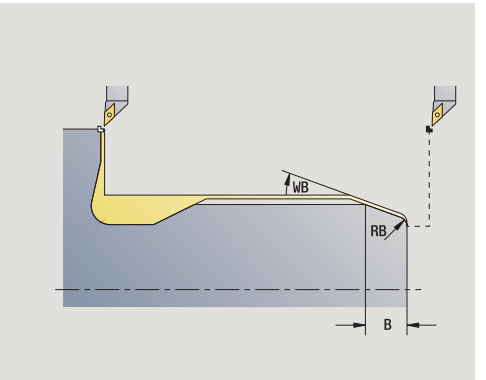

- MT M po T: M-funkce, která se provede po vyvolání nástroje T.
- MFS M na začátku: M-funkce, která se provede na počátku obráběcí operace.
- MFE M na konci: M-funkce, která se provede na konci obráběcí operace.
- WP Indikace které vřeteno s obrobkem bude zpracovávat cyklus (závisí na stroji)
	- Hlavní pohon
	- Protivřeteno pro obrobení zadní strany

Druh obrábění pro přístup k databance technologických dat: **obrábění načisto**

Vždy se bere zřetel na parametry, které zadáte – i když tabulka norem počítá s jinými hodnotami. Nezadáte-li "I, K, W, R, P a A", tak MANUALplus zjistí tyto parametry z průměru válce z tabulky norem (viz ["DIN 509 F – parametry odleh](#page-612-1)čovacích zápichů" na stránce 613).

- **1** přisune ze startovního bodu
	- na pozici **startovní bod válce X1**, nebo
	- pro **náběh závitu**
- **2** zhotoví náběh závitu, je-li definován
- **3** dokončí válec až k začátku odlehčovacího zápichu
- **4** zhotoví odlehčovací zápich
- **5** dokončí až do **Koncového bodu čelní plochy X2**
- **6** návrat
	- **Bez návratu**: nástroj zůstane stát v **Koncovém bodu čelní plochy**
	- **S návratem**: odsune se a jede diagonálně zpět do startovního bodu

# **P říklady závitových a zápichových cykl ů**

#### **Vn ější závit a výb ěh závitu**

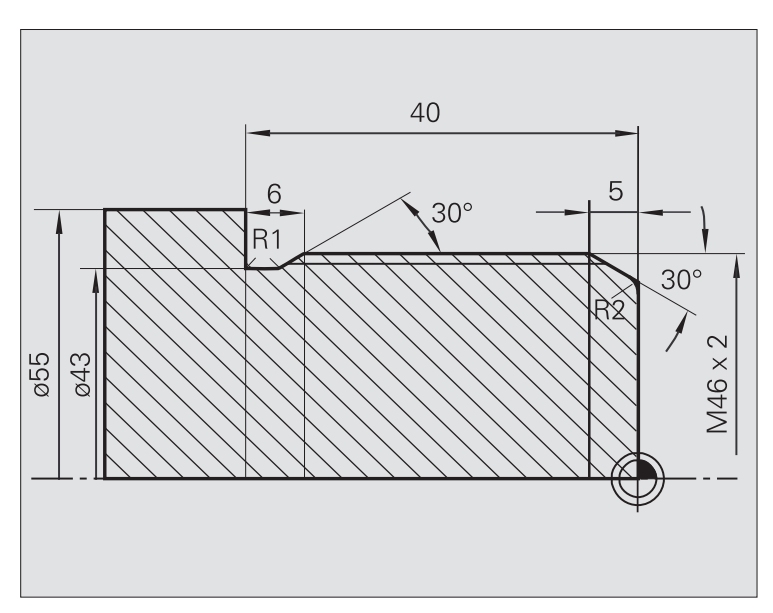

Obráb ění se provede ve dvou krocích. **Výb ěh závitu podle DIN 76** vytvo ří odleh čovací zápich a náb ěh závitu. Poté **závitový cyklus** vyrobí závit.

#### **1. Krok**

Naprogramování parametr ů odleh čovacího zápichu a náb ěhu závitu ve dvou zadávacích oknech.

#### **Data nástroj ů**

■ Soustružnický nůž (pro vnější obrábění)

 $\blacksquare$  TO = 1 – orientace nástroje

 $A = 93^\circ - 4$  úhel nastavení

 $\blacksquare$  B = 55° – vrcholový úhel

#### **2. Krok**

**Závitový cyklus (axiáln ě) – rozší řený** vy řízne závit. Parametry cyklu definují hloubku závitu a rozd ělení řez ů .

#### **Data nástroj ů**

Závitový nástroj (pro vn ější obráb ění)

 $\blacksquare$  TO = 1 – orientace nástroje

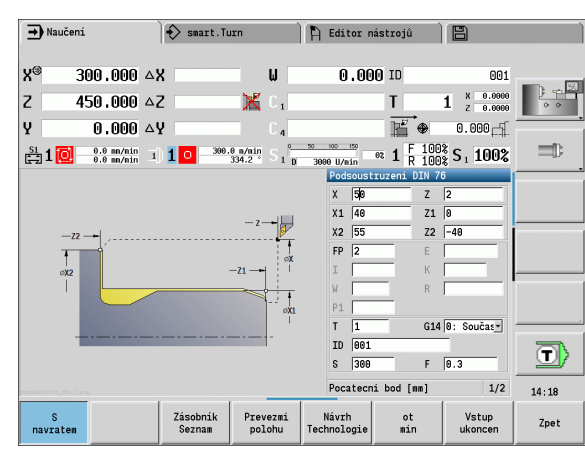

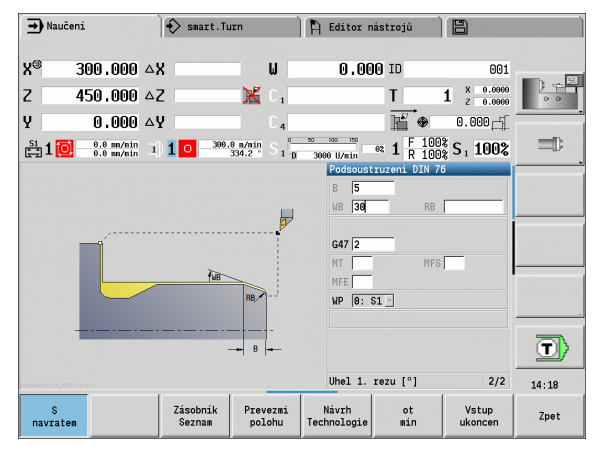

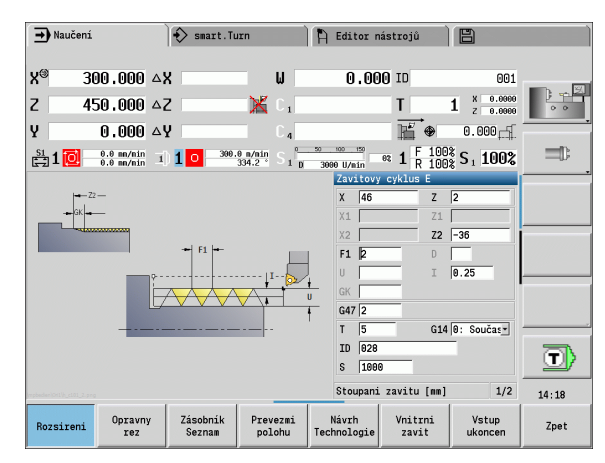

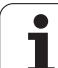

#### **Vnitřní závit a výběh závitu**

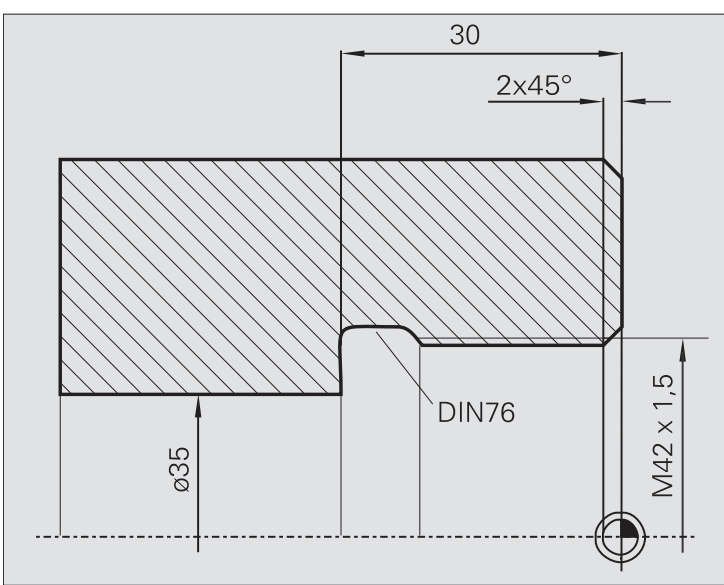

Obrábění se provede ve dvou krocích. **Výběh závitu podle DIN 76** vytvoří odlehčovací zápich a náběh závitu. Poté **závitový cyklus** vyrobí závit.

#### **1. Krok**

Naprogramování parametrů odlehčovacího zápichu a náběhu závitu ve dvou zadávacích oknech.

MANUALplus si zjistí parametry výběhu z tabulky norem.

U náběhu závitu se předvolí pouze šířka zkosení. Úhel 45° je standardní hodnota pro **Úhel náběhu WB**.

#### **Data nástrojů**

- Soustružnický nůž (pro vnitřní obrábění)
- TO = 7 orientace nástroie
- $A = 93^\circ 4$  úhel nastavení
- $\blacksquare$  B = 55 $^{\circ}$  vrcholový úhel

#### **2. Krok**

**Závitový cyklus (axiálně)** vyřízne závit. Stoupání závitu je předvoleno, ostatní hodnoty si MANUALplus zjistí z tabulky norem.

Dávejte pozor na nastavení softtlačítka **Vnitřní závit**.

#### **Data nástrojů**

- Závitový nůž (pro vnitřní obrábění)
- $\blacksquare$  TO = 7 orientace nástroje

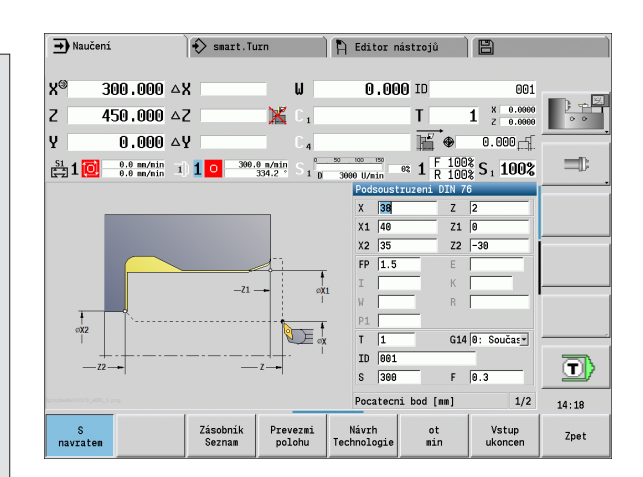

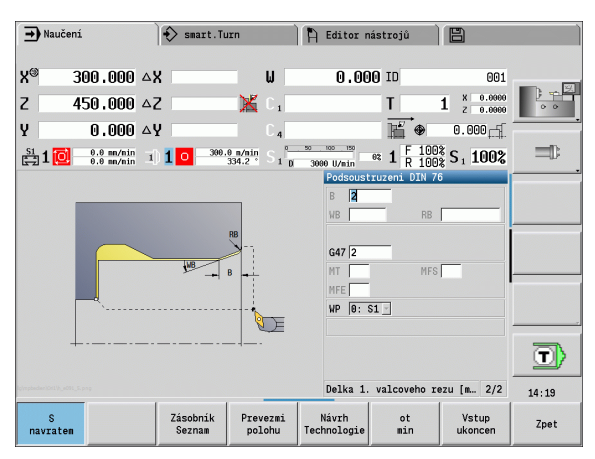

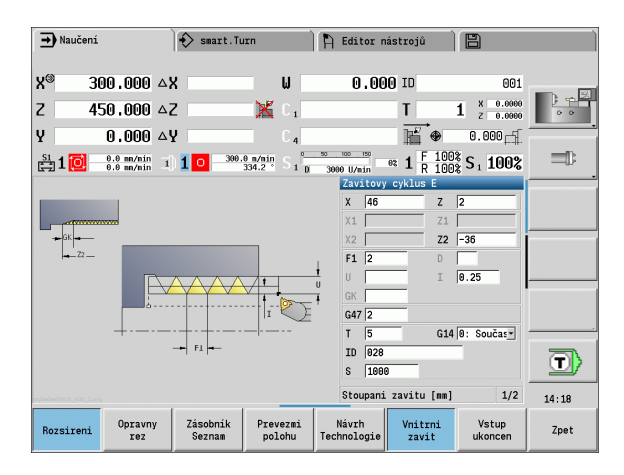

**4.6 Závitové a zápichové cykly**

4.6 Závitové a zápichové cykly

# **4.7 Vrtací cykly**

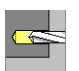

Vrtacími cykly zhotovíte axiální a radiální díry.

Obrábění rastru: viz "[Vrtací a frézovací rastry" na](#page-349-0)  st[ranì 350.](#page-349-0)

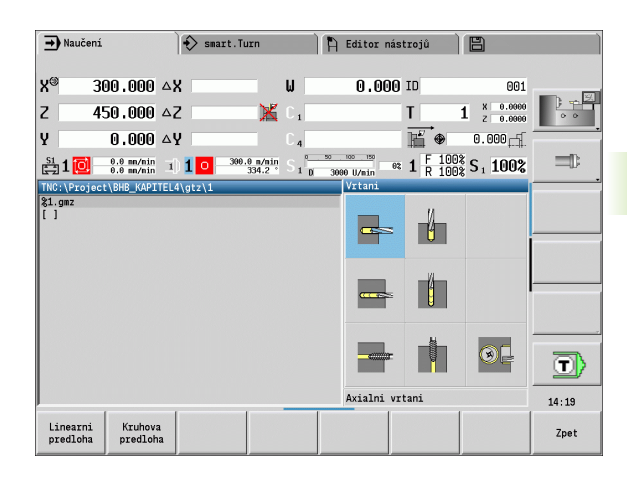

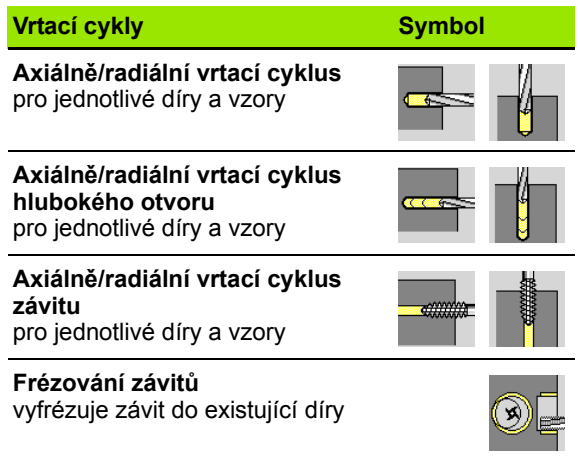

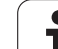

# **Vrtání axiálně**

4.7 Vrtací cykly **4.7 Vrtací cykly**

 $\overline{\phantom{a}}$ 

#### **Zvolte Vrtání**

**Zvolte Vrtání axiálně**

Tento cyklus zhotoví díru na čelní ploše.

#### **Parametry cyklu**

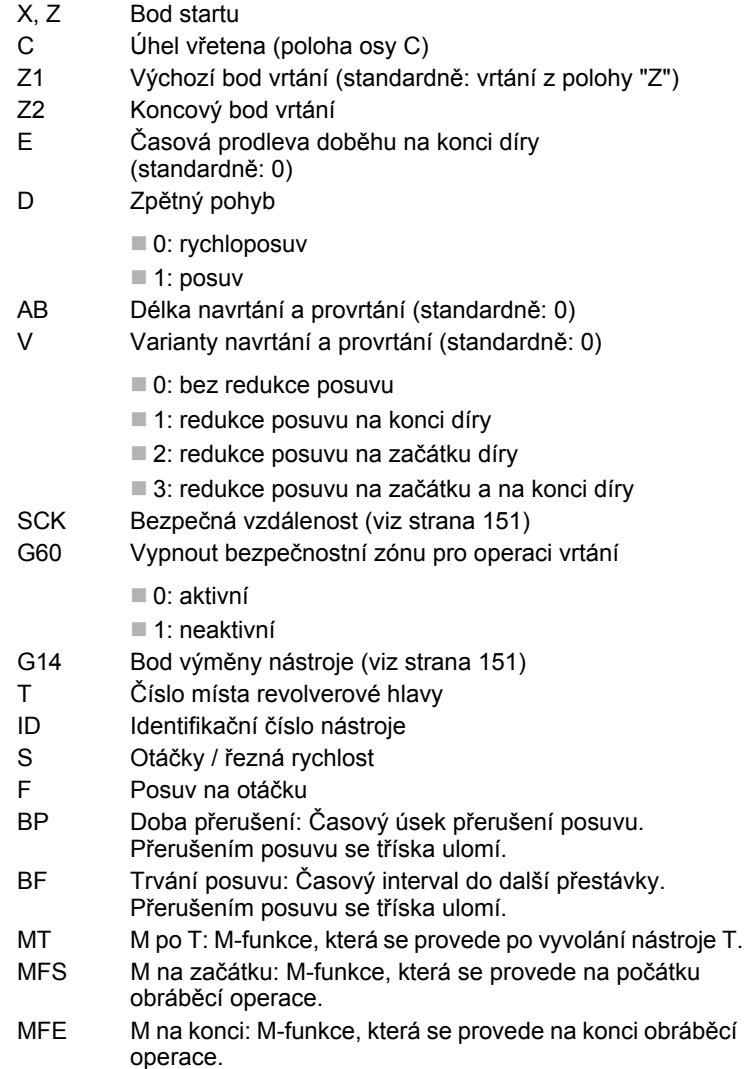

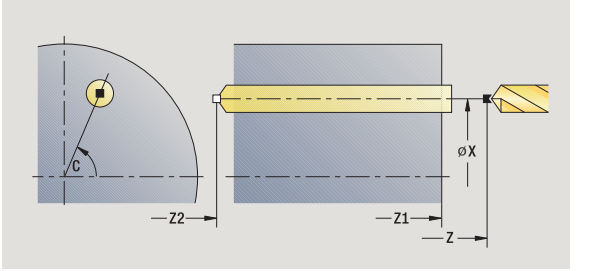

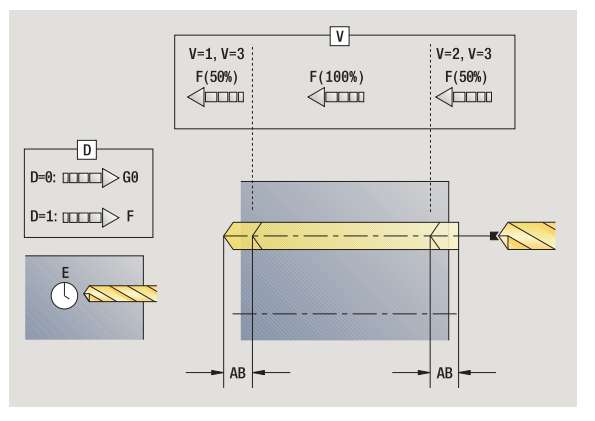

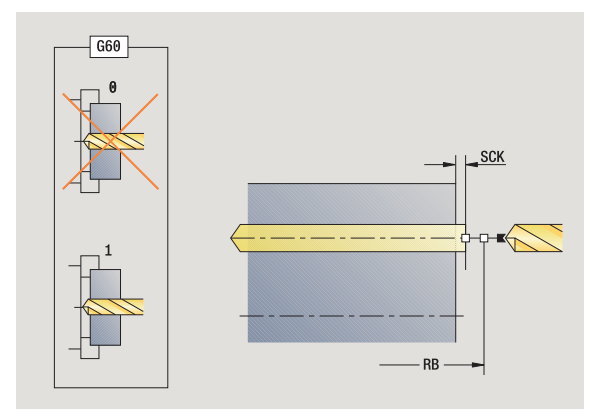

 $\bullet$ Ť

- WP Indikace které vřeteno s obrobkem bude zpracovávat cyklus (závisí na stroji)
	- Hlavní pohon
	- Protivřeteno pro obrobení zadní strany

Druh obrábění pro přístup k databance technologie závisí na typu nástroje:

- Spirální vrták: **Vrtání**
- Vrták s výměnnými destičkami: **Předvrtání**

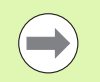

■ Pokud jsou "AB" **a** "V" naprogramovány, tak se provede redukce posuvu o 50 % pro navrtání a provrtání.

 Na základě nástrojového parametru **Poháněný nástroj** rozhodne MANUALplus, zda programované otáčky a posuv platí pro hlavní vřeteno nebo pro poháněný nástroj.

- **1** napolohuje vřeteno na **úhel vřetena C** (v režimu Stroj: (obrábění z aktuálního úhlu vřetena)
- **2** je-li to definováno: jede rychloposuvem do **Startovního bodu otvoru Z1**
- **3** je-li to definováno: navrtá redukovaným posuvem
- **4** v závislosti na **Variantách navrtání a provrtání V**:
	- Redukce provrtání:
		- vrtá programovaným posuvem až do pozice **Z2 AB**
		- vrtá redukovaným posuvem až do **koncového bodu otvoru Z2**
	- Bez redukce provrtání:
		- vrtá programovaným posuvem až do **koncové bodu otvoru Z2**
		- je-li to definováno: setrvá po **dobu E** v koncovém bodě vrtání
- **5** vyjede zpátky
	- když je **Z1** programované: jede do **startovního bodu otvoru Z1**
	- pokud **Z1 není** programované: na **Startovní bod Z**
- **6** jede podle nastavení G14 do bodu výměny nástroje

# **Vrtání radiálně**

4.7 Vrtací cykly **4.7 Vrtací cykly**

 $\overline{\phantom{a}}$ 

T4

#### **Zvolte Vrtání**

**Zvolte Vrtání radiálně**

Tento cyklus zhotoví díru na ploše pláště.

#### **Parametry cyklu**

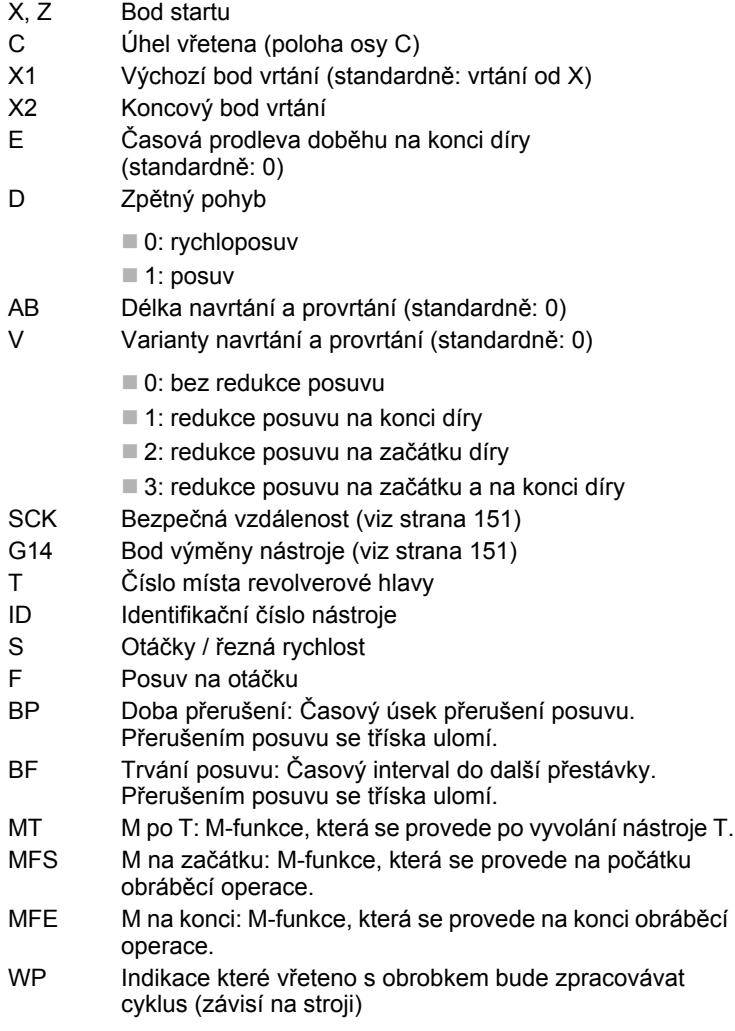

- Hlavní pohon
- Protivřeteno pro obrobení zadní strany

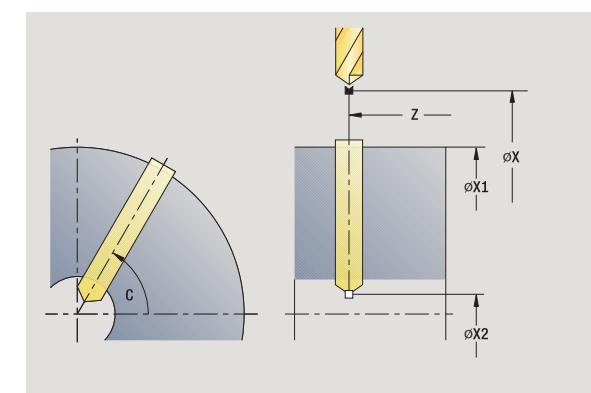

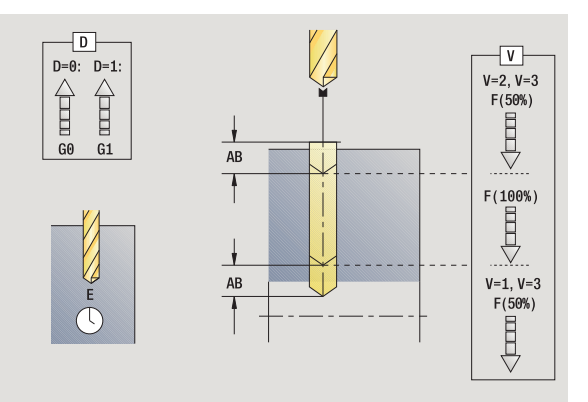

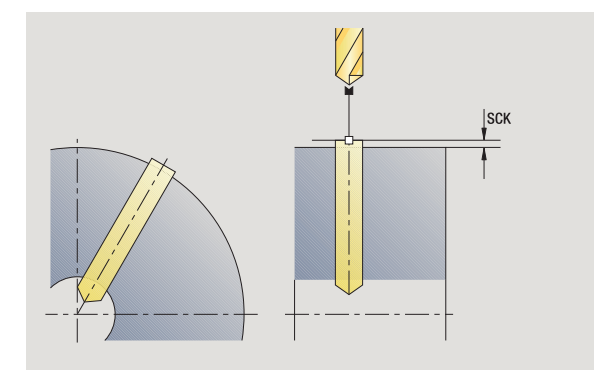

 $\mathbf i$ 

Druh obrábění pro přístup k databance technologie závisí na typu nástroje:

- Spirální vrták: **Vrtání**
- Vrták s výměnnými destičkami: **Předvrtání**

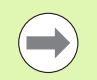

Pokud jsou "AB" a "V" naprogramovány, tak se provede redukce posuvu o 50 % pro navrtání a provrtání.

- **1** napolohuje vřeteno na **úhel vřetena C** (v režimu Stroj: (obrábění z aktuálního úhlu vřetena)
- **2** je-li to definováno: jede rychloposuvem do **Startovního bodu otvoru X1**
- **3** je-li to definováno: navrtá redukovaným posuvem
- **4** v závislosti na **Variantách navrtání a provrtání V**:
	- Redukce provrtání:
		- vrtá programovaným posuvem až do pozice **X2 AB**
		- vrtá redukovaným posuvem až do **koncového bodu otvoru X2**
	- Bez redukce provrtání:
		- vrtá programovaným posuvem až do **koncového bodu otvoru X2**
		- je-li to definováno: setrvá po **dobu E** v koncovém bodě vrtání
- **5** vyjede zpátky
	- když je **X1** programované: jede do **startovního bodu otvoru X1**
	- pokud **X1 není** programováno: jede do **Bodu startu X**
- **6** jede podle nastavení G14 do bodu výměny nástroje

# **Hluboké vrtání axiálně**

**Zvolte Vrtání**

**Zvolte Hluboké vrtání axiálně**

Tento cyklus zhotoví v několika fázích díru na čelní ploše. Po každé fázi se vrták stáhne zpátky a po prodlení se přisune do bezpečné vzdálenosti. První stupeň vrtání definujete s **1. Hloubkou otvoru**. Každá další hloubka vrtání se zmenšuje o **hodnotu redukce hloubky vrtání**, přičemž se nesmí hodnota hloubky vrtání snížit pod **minimální hloubku vrtání**.

- X, Z Bod startu
- C Úhel vřetena (poloha osy C)
- Z1 Výchozí bod vrtání (standardně: vrtání z polohy "Z")
- Z2 Koncový bod vrtání
- P 1. Hloubka vrtání (standardně: vrtání bez přerušení)
- IB Hodnota redukce hloubky vrtání (standardně: 0)
- JB Minimální hloubka vrtání (standardně: 1/10 z P)
- B Délka návratu (standardně: návrat do "výchozího bodu vrtání")
- E Časová prodleva doběhu na konci díry (standardně: 0)
- D Návrat rychlost návratu a přísuv uvnitř díry (standardně: 0)
	- 0: rychloposuv
	- $\blacksquare$  1: posuv
- AB Délka navrtání a provrtání (standardně: 0)
- V Varianty navrtání a provrtání (standardně: 0)
	- 0: bez redukce posuvu
	- ■1: redukce posuvu na konci díry
	- 2: redukce posuvu na začátku díry
	- 3: redukce posuvu na začátku a na konci díry
- G14 Bod výměny nástroje [\(viz strana 151\)](#page-150-0)
- T Číslo místa revolverové hlavy
- ID Identifikační číslo nástroje
- S Otáčky / řezná rychlost
- F Posuv na otáčku
- SCK Bezpečná vzdálenost [\(viz strana 151\)](#page-150-0)
- G60 Vypnout bezpečnostní zónu pro operaci vrtání
	- 0: aktivní
	- $\blacksquare$  1: neaktivní
- BP Doba přerušení: Časový úsek přerušení posuvu. Přerušením posuvu se tříska ulomí.

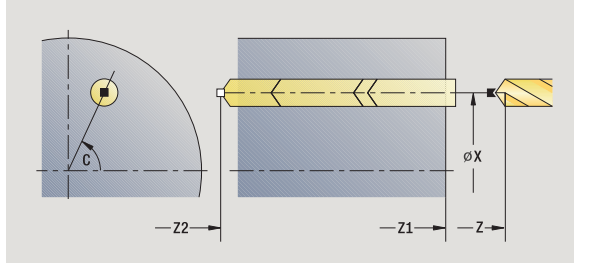

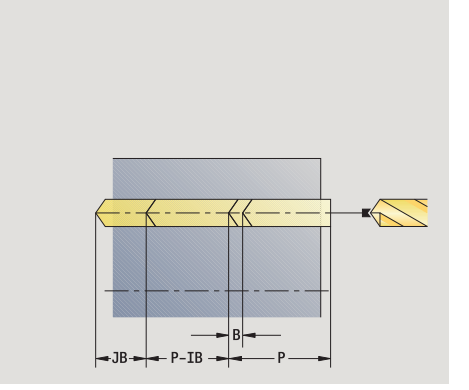

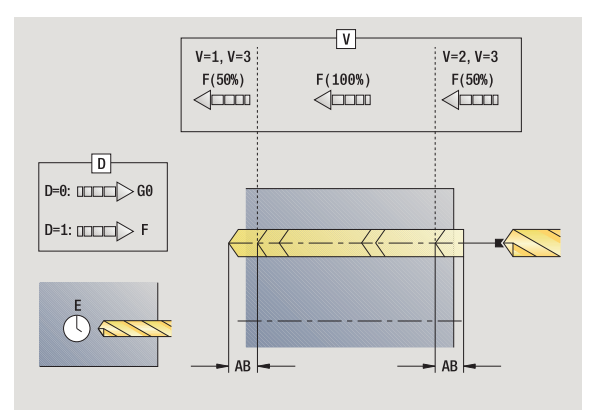

- BF Trvání posuvu: Časový interval do další p řestávky. P řerušením posuvu se t říska ulomí.
- MT M po T: M-funkce, která se provede po vyvolání nástroje T.
- MFS M na za čátku: M-funkce, která se provede na po čátku obráb ěcí operace.
- MFE M na konci: M-funkce, která se provede na konci obráb ěcí operace.
- WP Indikace které v řeteno s obrobkem bude zpracovávat cyklus (závisí na stroji)
	- Hlavní pohon
	- Protivřeteno pro obrobení zadní strany

Druh obráb ění pro p řístup k databance technologie závisí na typu nástroje:

- Spirální vrták: **Vrtání**
- Vrták s výměnnými desti čkami: **P ředvrtání**

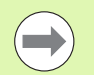

**Pokud jsou "AB" a "V" naprogramovány, tak se provede** redukce posuvu o 50% pro navrtání a provrtání.

 Na základ ě nástrojového parametru **Pohán ěný nástroj** rozhodne MANUALplus, zda programované otá čky a posuv platí pro hlavní v řeteno nebo pro pohán ěný nástroj.

- **1** napolohuje vřeteno na **úhel v řetena C** (v režimu Stroj: (obráb ění z aktuálního úhlu v řetena)
- **2** je-li to definováno: jede rychloposuvem do **Startovního bodu otvoru Z1**
- **3** první stupe ň vrtání (hloubka vrtání: P) je-li definován: navrtává redukovaným posuvem
- **4** vyjede zp ět o **délku vytažení B** nebo na **Startovní bod vrtání** a napolohuje do bezpe čné vzdálenosti do díry
- **5** další stupeň vrtání (hloubka vrtání: "poslední hloubka IB" nebo JB)
- **6** opakuje 4 ... 5, až se dosáhne **Koncový bod vrtání Z2**
- **7** poslední stupeň vrtání v závislosti na **Variantách navrtání a provrtání V** :
	- Redukce provrtání:
		- vrtá programovaným posuvem až do pozice **Z2 AB**
		- vrtá redukovaným posuvem až do **koncového bodu otvoru Z2**
	- Bez redukce provrtání:
		- vrtá programovaným posuvem až do **koncové bodu otvoru Z2**
		- je-li to definováno: setrvá po **dobu E** v koncovém bod ě vrtání
- **8** vyjede zpátky
	- když je **Z1** programované: jede do **startovního bodu otvoru Z1**
	- pokud **Z1 není** programované: na **Startovní bod Z**
- **9** jede podle nastavení G14 do bodu výměny nástroje

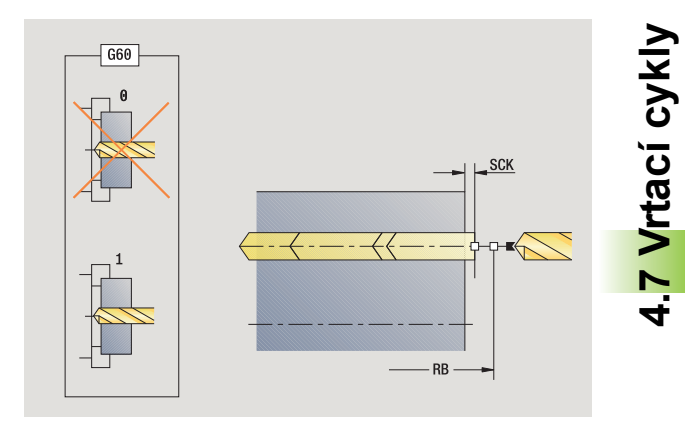

# **Hluboké vrtání radiálně**

**Zvolte Vrtání**

#### **Zvolte Hluboké vrtání radiálně**

Tento cyklus zhotoví v několika fázích díru na ploše válce. Po každé fázi se vrták stáhne zpátky a po prodlení se přisune do bezpečné vzdálenosti. První stupeň vrtání definujete s **1. Hloubkou otvoru**. Každá další hloubka vrtání se zmenšuje o **hodnotu redukce hloubky vrtání**, přičemž se nesmí hodnota hloubky vrtání snížit pod **minimální hloubku vrtání**.

- X, Z Bod startu
- C Úhel vřetena (poloha osy C)
- X1 Výchozí bod vrtání (standardně: vrtání od X)
- X2 Koncový bod vrtání
- P 1. Hloubka vrtání (standardně: vrtání bez přerušení)
- IB Hodnota redukce hloubky vrtání (standardně: 0)
- JB Minimální hloubka vrtání (standardně: 1/10 z P)
- B Délka návratu (standardně: návrat do "výchozího bodu vrtání")
- E Časová prodleva doběhu na konci díry (standardně: 0)
- D Návrat rychlost návratu a přísuv uvnitř díry (standardně: 0)
	- 0: rychloposuv
	- $\blacksquare$  1: posuv
- AB Délka navrtání a provrtání (standardně: 0)
- V Varianty navrtání a provrtání (standardně: 0)
	- 0: bez redukce posuvu
	- ■1: redukce posuvu na konci díry
	- 2: redukce posuvu na začátku díry
	- 3: redukce posuvu na začátku a na konci díry
- G14 Bod výměny nástroje [\(viz strana 151\)](#page-150-0)
- T Číslo místa revolverové hlavy
- ID Identifikační číslo nástroje
- S Otáčky / řezná rychlost
- F Posuv na otáčku
- SCK Bezpečná vzdálenost [\(viz strana 151\)](#page-150-0)
- BP Doba přerušení: Časový úsek přerušení posuvu. Přerušením posuvu se tříska ulomí.
- BF Trvání posuvu: Časový interval do další přestávky. Přerušením posuvu se tříska ulomí.
- MT M po T: M-funkce, která se provede po vyvolání nástroje T.

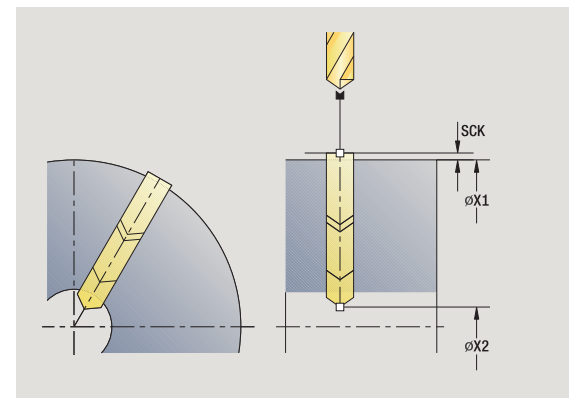

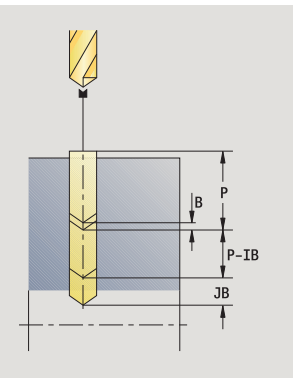

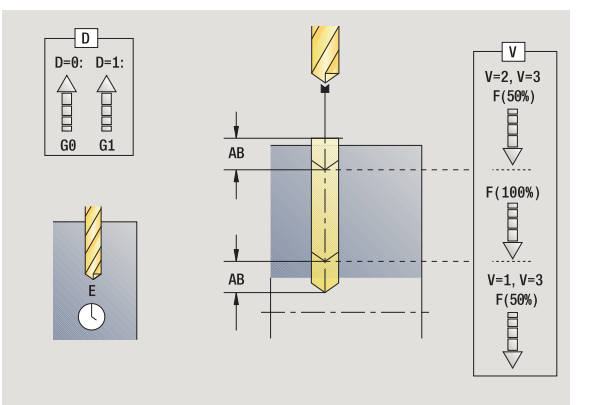

- MFS M na začátku: M-funkce, která se provede na počátku obráběcí operace.
- MFE M na konci: M-funkce, která se provede na konci obráběcí operace.
- WP Indikace které vřeteno s obrobkem bude zpracovávat cyklus (závisí na stroji)
	- Hlavní pohon
	- Protivřeteno pro obrobení zadní strany

Druh obrábění pro přístup k databance technologie závisí na typu nástroje:

Spirální vrták: **Vrtání**

Vrták s výměnnými destičkami: **Předvrtání**

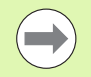

Pokud jsou "AB" **a** "V" naprogramovány, tak se provede redukce posuvu o 50% pro navrtání a provrtání.

- **1** napolohuje vřeteno na **úhel vřetena C** (v režimu Stroj: (obrábění z aktuálního úhlu vřetena)
- **2** je-li to definováno: jede rychloposuvem do **Startovního bodu otvoru X1**
- **3** první stupeň vrtání (hloubka vrtání: P) je-li definován: navrtává redukovaným posuvem
- **4** vyjede zpět o **délku vytažení B** nebo na **Startovní bod vrtání** a napolohuje do bezpečné vzdálenosti do díry
- **5** další stupeň vrtání (hloubka vrtání: "poslední hloubka IB" nebo JB)
- **6** opakuje 4...5, až se dosáhne **Koncový bod vrtání X2**
- **7** poslední stupeň vrtání v závislosti na **Variantách navrtání a provrtání V**:
	- Redukce provrtání:
		- vrtá programovaným posuvem až do pozice **X2 AB**
		- vrtá redukovaným posuvem až do **koncového bodu otvoru X2**
	- Bez redukce provrtání:
		- vrtá programovaným posuvem až do **koncového bodu otvoru X2**
		- je-li to definováno: setrvá po **dobu E** v koncovém bodě vrtání
- **8** vyjede zpátky
	- když je **X1** programované: jede do **startovního bodu otvoru X1**
	- pokud **X1 není** programováno: jede do **Bodu startu X**
- **9** jede podle nastavení G14 do bodu výměny nástroje

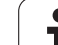

# **4.7 Vrtací cykly** 4.7 Vrtací cykly

# **Vrtání závitu axiálně**

**Zvolte Vrtání**

#### **Zvolte Vrtání závitu axiálně**

Tento cyklus vyřízne závit do čelní plochy.

Význam **délky povytažení**: Tento parametr používejte u kleštin s kompenzací délky. Cyklus vypočítá na základě hloubky závitu, naprogramovaného stoupání a délky povytažení nové jmenovité stoupání. Jmenovité stoupání je o trochu menší, než je stoupání závitníku. Během výroby závitu se vrták povytáhne z upínacího pouzdra o délku vytažení. S tímto postupem dosáhnete lepší životnost závitníků.

#### **Parametry cyklu**

- X, Z Bod startu
- C Úhel vřetena (poloha osy C) (standardně: aktuální úhel vřetena)
- Z1 Výchozí bod vrtání (standardně: vrtání z polohy "Z")
- Z2 Koncový bod vrtání
- F1 Stoupání závitu (= posuv) (standardně: posuv z popisu nástroje)
- B Délka náběhu pro dosažení naprogramovaných otáček a posuvu (standardně: 2\* stoupání závitu F1)
- SR Otáčky pro rychlý zpětný pohyb (standardně: stejné jako při vrtání závitu)
- L Délka vytahování při používání kleštin s vyrovnáním délky (standardně: 0)
- SCK Bezpečná vzdálenost [\(viz strana 151\)](#page-150-0)
- G60 Vypnout bezpečnostní zónu pro operaci vrtání

#### 0: aktivní

- 1: neaktivní
- G14 Bod výměny nástroje [\(viz strana 151\)](#page-150-0)
- T Číslo místa revolverové hlavy
- ID Identifikační číslo nástroje
- S Otáčky / řezná rychlost
- SP Hloubka lomu třísky
- SI Vzdálenost výjezdu
- MT M po T: M-funkce, která se provede po vyvolání nástroje T.
- MFS M na začátku: M-funkce, která se provede na počátku obráběcí operace.

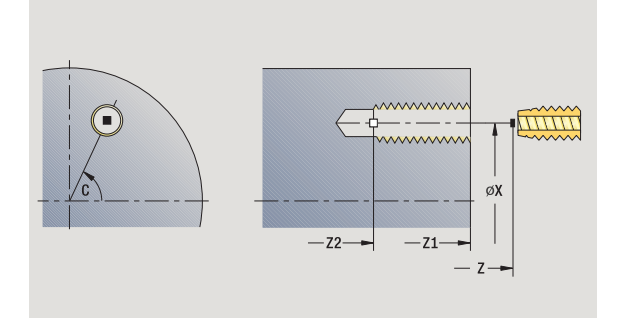

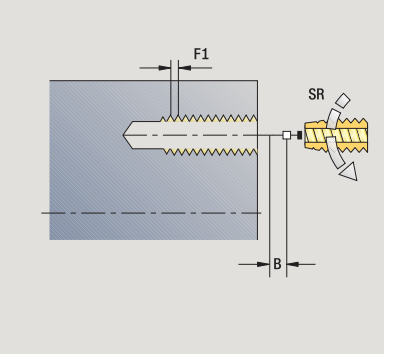

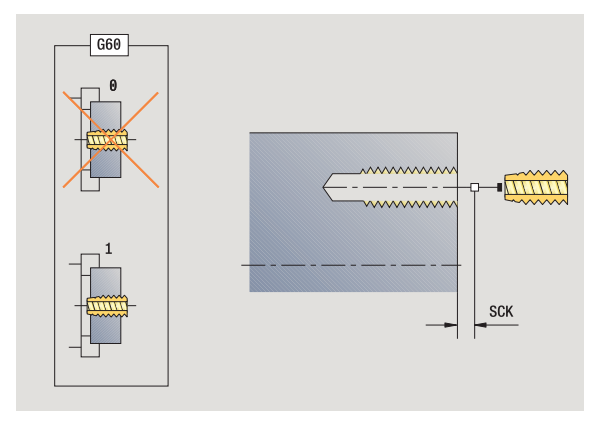

- MFE M na konci: M-funkce, která se provede na konci obráběcí operace.
- WP Indikace které vřeteno s obrobkem bude zpracovávat cyklus (závisí na stroji)

Hlavní pohon

Protivřeteno pro obrobení zadní strany

Druh obrábění pro přístup k databance technologických dat: **vrtání (řezání) závitů**

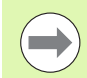

Na základě nástrojového parametru **Poháněný nástroj** rozhodne MANUALplus, zda programované otáčky a posuv platí pro hlavní vřeteno nebo pro poháněný nástroj.

- **1** napolohuje vřeteno na **úhel vřetena C** (v režimu Stroj: (obrábění z aktuálního úhlu vřetena)
- **2** je-li to definováno: jede rychloposuvem do **Startovního bodu otvoru Z1**
- **3** vyřízne závit až do **Koncového bodu vrtání Z2**
- **4** vyjede zpátky s **otáčkami zpětného pohybu SR**
	- když je **Z1** programované: jede do **startovního bodu otvoru Z1**
	- pokud **Z1 není** programované: na **Startovní bod Z**
- **5** jede podle nastavení G14 do bodu výměny nástroje

# **Vrtání závitu radiálně**

**Zvolte Vrtání**

**Zvolte Vrtání závitu radiálně**

Tento cyklus vyřízne závit do plochy pláště.

Význam **délky povytažení**: Tento parametr používejte u kleštin s kompenzací délky. Cyklus vypočítá na základě hloubky závitu, naprogramovaného stoupání a délky povytažení nové jmenovité stoupání. Jmenovité stoupání je o trochu menší, než je stoupání závitníku. Během výroby závitu se vrták povytáhne z upínacího pouzdra o délku vytažení. S tímto postupem dosáhnete lepší životnost závitníků.

- X, Z Bod startu
- C Úhel vřetena (poloha osy C) (standardně: aktuální úhel vřetena)
- X1 Výchozí bod vrtání (standardně: vrtání od X)
- X2 Koncový bod vrtání
- F1 Stoupání závitu (= posuv) (standardně: posuv z popisu nástroje)
- B Délka náběhu pro dosažení naprogramovaných otáček a posuvu (standardně: 2\* stoupání závitu F1)
- SR Otáčky pro rychlý zpětný pohyb (standardně: stejné jako při vrtání závitu)
- L Délka vytahování při používání kleštin s vyrovnáním délky (standardně: 0)
- SCK Bezpečná vzdálenost [\(viz strana 151\)](#page-150-0)
- G60 Bezpečnostní zóna vypne bezpečnostní zónu pro vrtání
	- 0: aktivní
	- 1: neaktivní
- G14 Bod výměny nástroje [\(viz strana 151\)](#page-150-0)
- T Číslo místa revolverové hlavy
- ID Identifikační číslo nástroje
- S Otáčky / řezná rychlost
- SP Hloubka lomu třísky
- SI Vzdálenost výjezdu
- MT M po T: M-funkce, která se provede po vyvolání nástroje T.
- MFS M na začátku: M-funkce, která se provede na počátku obráběcí operace.

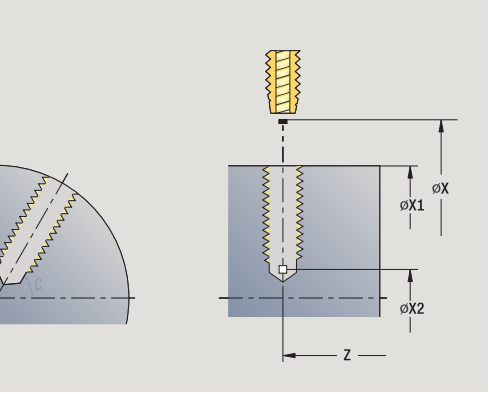

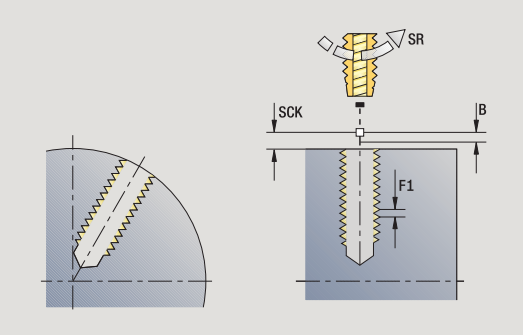

- MFE M na konci: M-funkce, která se provede na konci obráběcí operace.
- WP Indikace které vřeteno s obrobkem bude zpracovávat cyklus (závisí na stroji)
	- Hlavní pohon
	- Protivřeteno pro obrobení zadní strany

Druh obrábění pro přístup k databance technologických dat: **vrtání (řezání) závitů**

- **1** napolohuje vřeteno na **úhel vřetena C** (v režimu Stroj: (obrábění z aktuálního úhlu vřetena)
- **2** je-li to definováno: jede rychloposuvem do **Startovního bodu otvoru X1**
- **3** vyřízne závit až do **Koncového bodu vrtání X2**
- **4** vyjede zpátky s **otáčkami zpětného pohybu SR** když je **X1** programované: jede do **startovního bodu otvoru X1** pokud **X1 není** programováno: jede do **Bodu startu X**
- **5** jede podle nastavení G14 do bodu výměny nástroje

# **Frézování závitů axiálně**

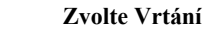

**Zvolte Frézování závitů axiálně**

Tento cyklus vyfrézuje závit do existující díry.

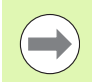

 $\bigcirc$ 

Pro tento cyklus použijte závitové frézovací nástroje.

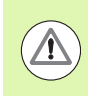

#### **Pozor nebezpečí kolize!**

Když programujete **Rádius najíždění R**, mějte na paměti průměr díry a průměr frézy.

- X, Z Bod startu
- C Úhel vřetena (poloha osy C) (standardně: aktuální úhel vřetena)
- Z1 Výchozí bod závitu (standardně: vrtání od "Z")
- Z2 Koncový bod závitu
- F1 Stoupání závitu (= posuv)
- J Směr závitu
	- 0: vpravo
	- 1: vlevo
- I Průměr závitu
- R Rádius najíždění (standardně: (I průměr frézy)/2)
- H Způsob frézování
	- 0: Nesousledně
	- 1: Sousledně
- V Postup frézování
	- 0: závit se vyfrézuje během jediné šroubovice o 360°
	- 1: závit se vyfrézuje během několika šroubovic (jednobřitový nástroj)
- SCK Bezpečná vzdálenost [\(viz strana 151\)](#page-150-0)

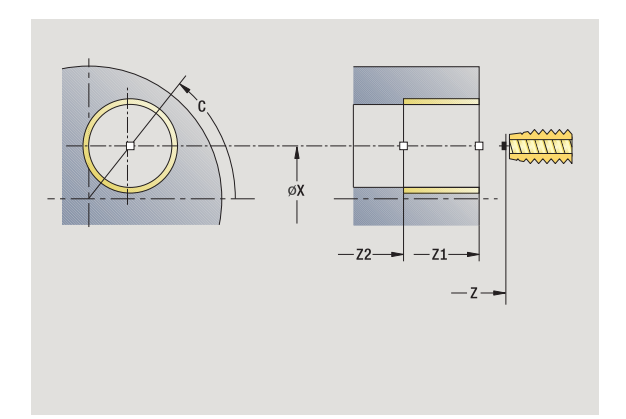

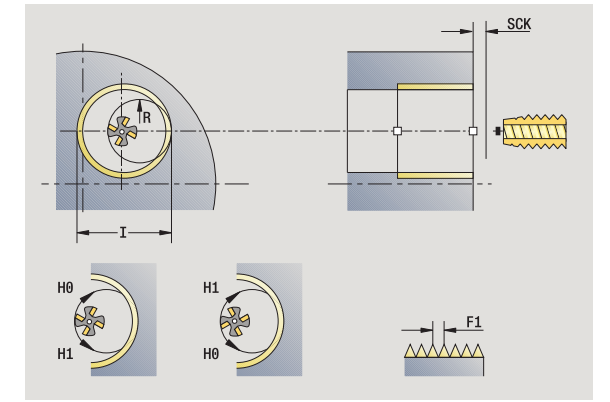

- G14 Bod výměny nástroje (v[iz strana 151\)](#page-150-0)
- T Číslo místa revolverové hlavy
- ID Identifikační číslo nástroje
- S Otáčky / řezná rychlost
- MT M po T: M-funkce, která se provede po vyvolání nástroje T.
- MFS M na začátku: M-funkce, která se provede na počátku obráběcí operace.
- MFE M na konci: M-funkce, která se provede na konci obráběcí operace.
- WP Indikace které vřeteno s obrobkem bude zpracovávat cyklus (závisí na stroji)

Hlavní pohon

Protivřeteno pro obrobení zadní strany

Druh obrábění pro přístup k databance technologických dat: **frézování**

- **1** napolohuje vřeteno na **úhel vřetena C** (v režimu Stroj: (obrábění z aktuálního úhlu vřetena)
- **2** napolohuje nástroj na **Koncový bod závitu Z2** (dno frézování) uvnitř díry
- **3** najede **Najížděcím rádiusem R**
- **4** vyfrézuje závit jednou otáčkou o 360° a provede přitom přísuv o **Stoupání závitu F1**
- **5** odjede nástrojem a vrátí se zpět do startovního bodu
- **6** jede podle nastavení G14 do bodu výměny nástroje

# **Příklady vrtacích cyklů**

#### **Centrické vrtání a vrtání závitu**

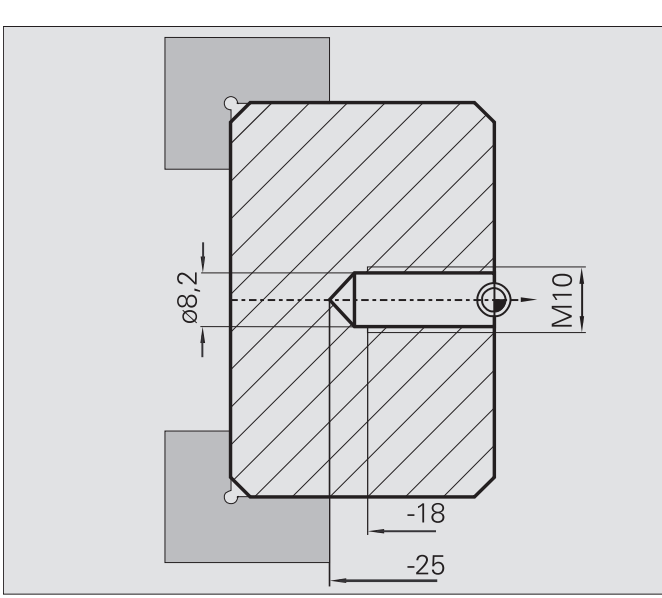

Obrábění se provede ve dvou krocích. **Axiální vrtání** zhotoví otvor, **Axiální vrtání závitu** udělá závit.

Vrták se polohuje do bezpečné vzdálenosti před obrobek (**Bod startu X, Z**). Proto se neprogramuje **Výchozí bod vrtání Z1**. Pro navrtání se programuje v parametrech "AB" a "V" redukce posuvu.

Stoupání závitu se neprogramuje. MANUALplus pracuje se stoupáním závitu nástroje. Pomocí **otáček zpětného pohybu SR** se dosáhne rychlé vytažení nástroje.

#### **Nástrojová data (vrták)**

- $\blacksquare$  TO = 8 orientace nástroje
- $\blacksquare$  I = 8,2 průměr vrtání
- $B = 118 v$ rcholový úhel
- $H = 0 -$  nejde o poháněný nástroj

#### **Nástrojová data (závitník)**

- $\blacksquare$  TO = 8 orientace nástroje
- $\blacksquare$  I = 10 průměr závitu M10
- $\blacksquare$  F = 1.5 stoupání závitu
- $H = 0 -$  nejde o poháněný nástroj

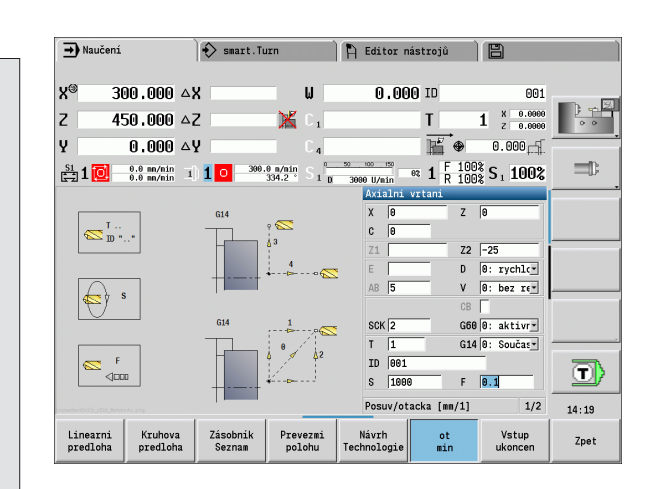

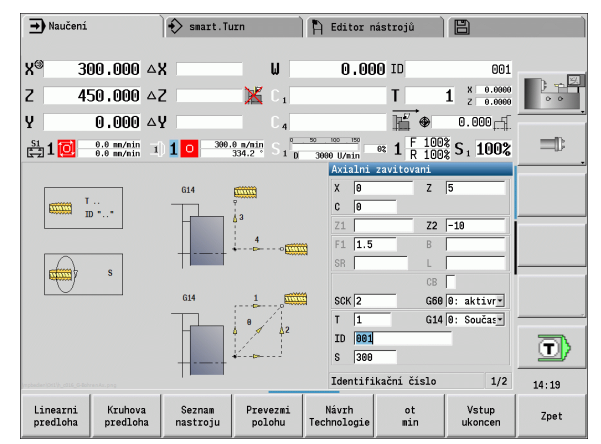

#### **Hloubkové vrtání**

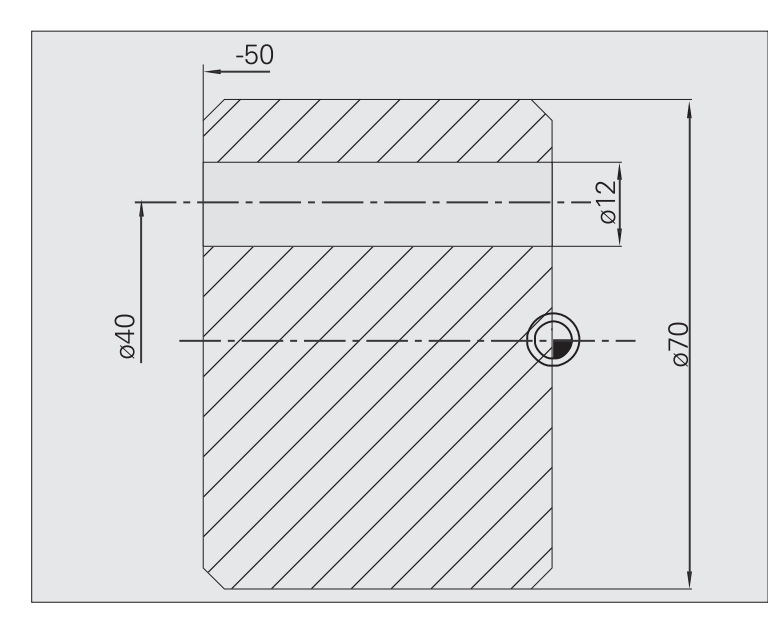

Obrobek se provrtá mimo střed pomocí **cyklu axiálního hlubokého vrtání**. Předpokladem pro toto obrábění jsou polohovatelné vřeteno a poháněné nástroje.

**1. hloubka vrtání P** a **Hodnota redukce hloubky vrtání IB** definují jednotlivé stupně vrtání a **Minimální hloubka vrtání JB** tuto redukci omezuje.

Protože není specifikována **Délka zpětného pohybu B**, vytáhne tento cyklus vrták zpět do bodu startu, tam krátce vyčká a přisune na bezpečnou vzdálenost pro další stupeň vrtání.

Protože tento příklad ukazuje průchozí díru, je **Koncový bod vrtání Z2** situován tak, aby vrták materiál úplně provrtal.

"AB" a "V" definují redukci posuvu pro navrtání a provrtání.

#### **Data nástrojů**

- $\blacksquare$  TO = 8 orientace nástroje
- $\blacksquare$  I = 12 průměr vrtání
- $\blacksquare$  B = 118 vrcholový úhel
- $H = 1 -$ jde o poháněný nástroj

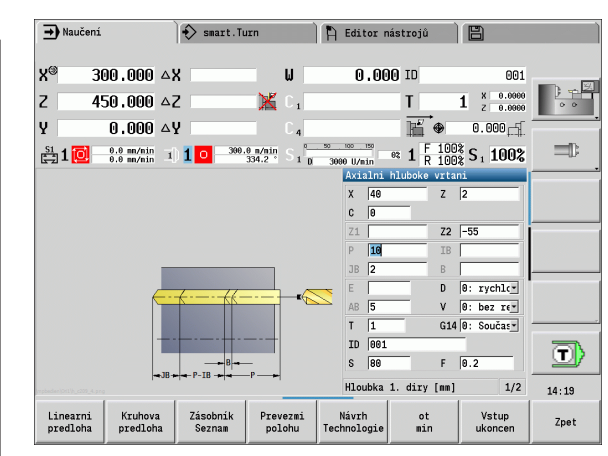

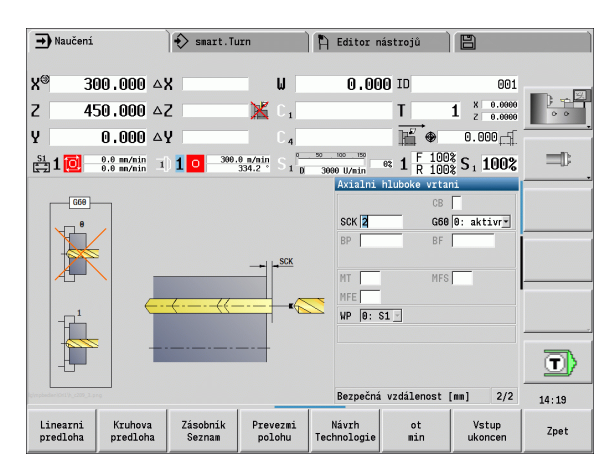

# **4.8 Frézovací cykly**

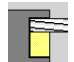

Frézovacími cykly vytvoříte axiální / radiální drážky, obrysy, kapsy, plochy a vícehrany.

Obrábění rastru: v[iz "Vrtací a frézovací rastry" na](#page-349-0)  [stranì 35](#page-349-0)0.

V podřízeném režimu **Naučit** obsahují tyto cykly zapínání a vypínání osy C a polohování vřetena.

V režimu **Ručně** zapínáte osu C- pomocí **Polohování rychloposuvem** a polohujete vřeteno **před** vlastním frézovacím cyklem. Frézovací cykly osu C vypnou.

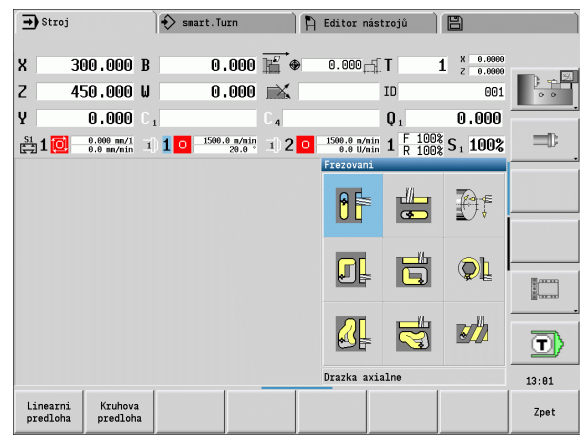

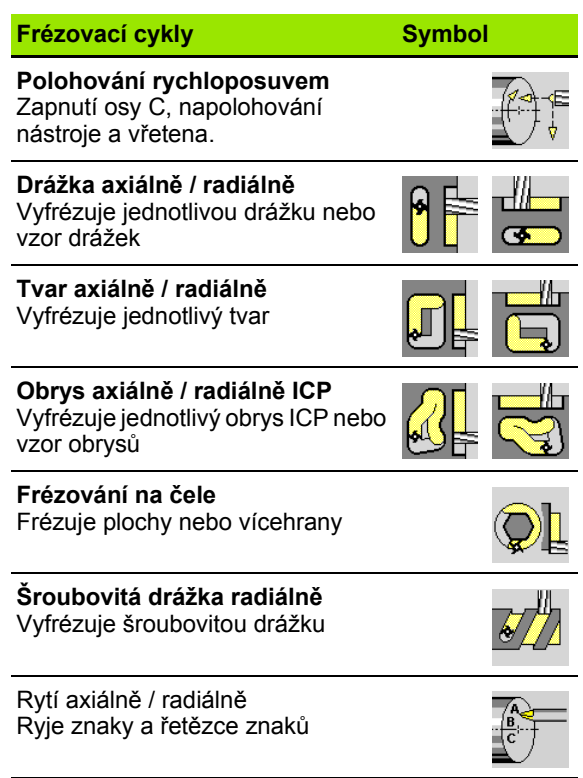

# **Polohování rychloposuvem pro frézování**

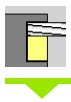

# **Zvolte Frézování**

#### **Zvolte Polohování rychloposuvem**

Cyklus zapne osu C, napolohuje vřeteno (osa C) a nástroj.

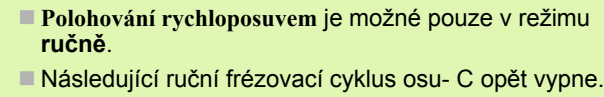

#### **Parametry cyklu**

- X2, Z2 Cílový bod C2 Koncový úhel (poloha osy C) – (standardně: aktuální úhel vřetena) MT M po T: M-funkce, která se provede po vyvolání nástroje T.
- MFS M na začátku: M-funkce, která se provede na počátku obráběcí operace.
- MFE M na konci: M-funkce, která se provede na konci obráběcí operace.
- WP Indikace které vřeteno s obrobkem bude zpracovávat cyklus (závisí na stroji)
	- Hlavní pohon
	- Protivřeteno pro obrobení zadní strany

- **1** zapne osu C
- **2** vymění aktuální nástroj
- **3** polohuje nástroj rychloposuvem simultánně do **Cílového bodu X2, Z2** a **Koncového úhlu C2**

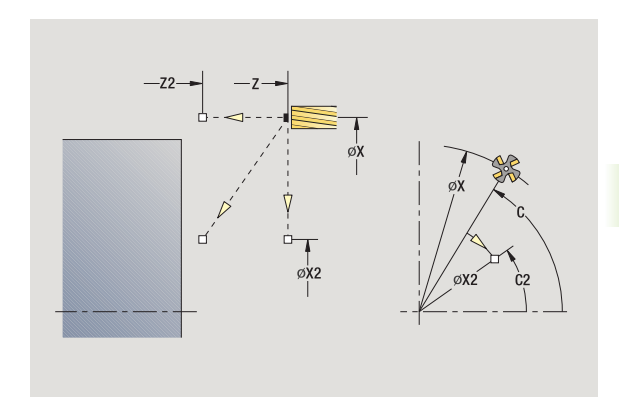

# **Drážka axiálně**

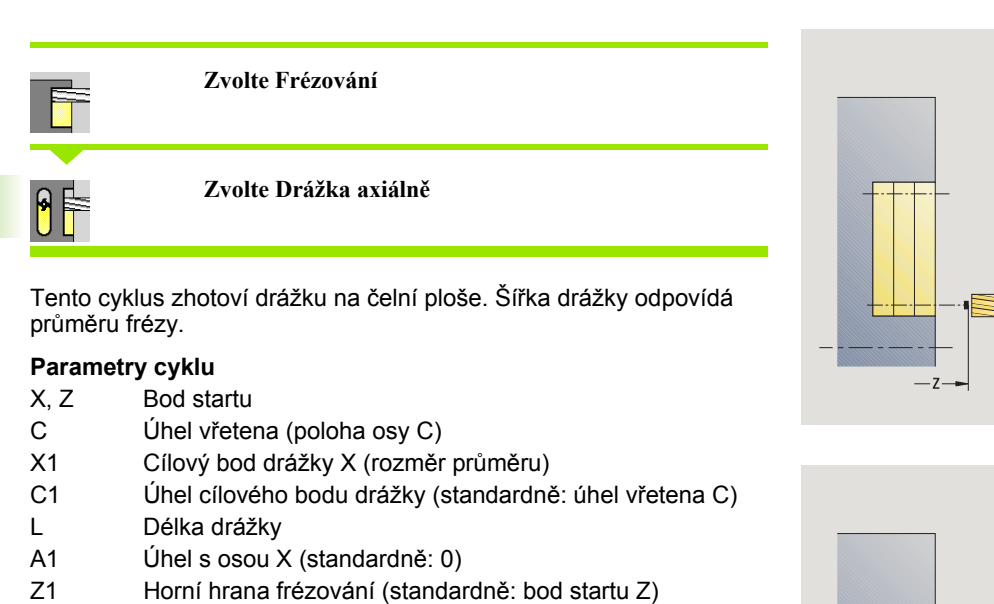

- Z2 Dno frézování
- P Hloubka přísuvu (standardně: celá hloubka jedním přísuvem)
- FZ Posuv při přísuvu (standardně: aktivní posuv)
- SCK Bezpečná vzdálenost [\(viz strana 151\)](#page-150-0)
- G14 Bod výměny nástroje [\(viz strana 151\)](#page-150-0)
- T Číslo místa revolverové hlavy
- ID Identifikační číslo nástroje
- S Otáčky / řezná rychlost
- F Posuv na otáčku
- MT M po T: M-funkce, která se provede po vyvolání nástroje T.
- MFS M na začátku: M-funkce, která se provede na počátku obráběcí operace.
- MFE M na konci: M-funkce, která se provede na konci obráběcí operace.
- WP Indikace které vřeteno s obrobkem bude zpracovávat cyklus (závisí na stroji)
	- Hlavní pohon
	- Protivřeteno pro obrobení zadní strany

Druh obrábění pro přístup k databance technologických dat: **frézování**

Kombinace parametrů pro umístění a polohu drážky:

■X1, C1

 $L, A1$ 

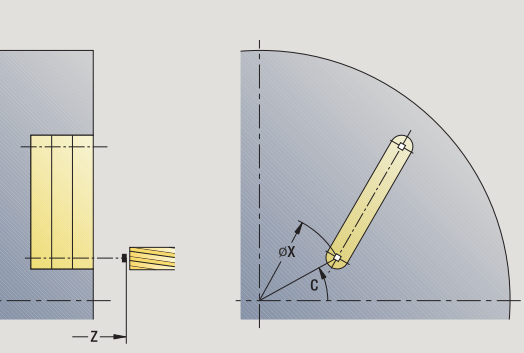

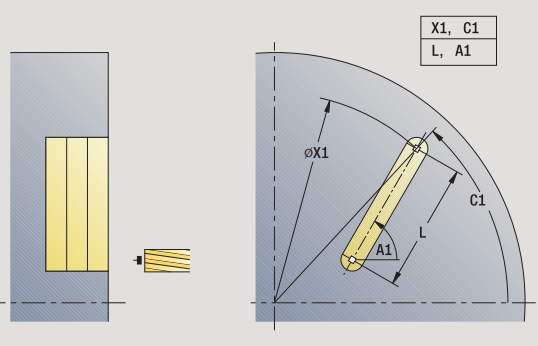

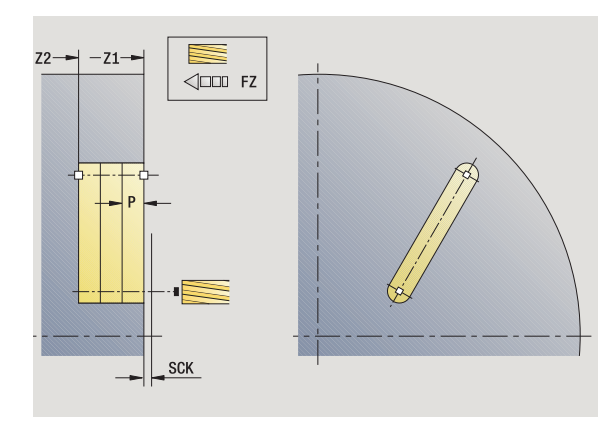

- **1** zapne osu C a napolohuje rychloposuvem na **Úhel vřetena C** (pouze v podřízeném režimu **Naučit**)
- **2** vypočte rozdělení řezů
- **3** provede přísuv **posuvem FZ**
- 4 frézuje až do "Koncového bodu drážky"
- **5** provede přísuv **posuvem FZ**
- **6** frézuje až do "Výchozího bodu drážky"
- **7** opakuje 3 ... 6, až se dosáhne hloubka frézování
- **8** napolohuje do **Bodu startu Z** a vypne osu C
- **9** jede podle nastavení G14 do bodu výměny nástroje

# **Tvar axiáln ě**

# ▐▊▊

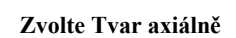

**Zvolte Frézování**

- V závislosti na parametrech frézuje tento cyklus n ěkterý
- z následujících obrysů resp. ohrubuje/dokončí kapsu na čelní ploše:
- $\blacksquare$ obdélník (Q = 4, L<>B)
- $\blacksquare$  čtverec (Q = 4, L = B)
- **kružnice (Q = 0, RE>0, L a B: bez zadání)**
- $\blacksquare$ trojúhelník nebo mnohoúhelník (Q = 3 nebo Q>4, L<>0)

#### **Parametry cyklu** (první zadávací okno)

- X, Z Bod startu
- C Úhel v řetena (poloha osy C) (standardn ě: aktuální úhel v řetena)
- $X1$ ů m ěr st ředu tvaru
- C1 Úhel st ředu tvaru (standardn ě: úhel v řetena C)
- Q Po čet hran (standardn ě: 0)
	- Q=0: Kružnice
	- Q=4: Obdélník, čtverec
	- Q=3: Trojúhelník
	- Q>4: Mnohoúhelník
- L Délka hrany
	- Obdélník: délka obdélníku
	- Čtverec, mnohoúhelník: délka hrany
	- Mnohoúhelník: L<0, průměr vnitřního kruhu
	- Kružnice: bez zadání
- B Ší řka obdélníku
	- Obdélník: šířka obdélníku
	- Čtverec: L=B
	- Mnohoúhelník, kružnice: bez zadání
- RE Rádius zaoblení (standardn ě: 0)
	- Obdélník, čtverec, mnohoúhelník: rádius zaoblení
- Kružnice: polom ěr kružnice
- A Úhel s osou X (standardn ě: 0)
	- Obdélník, čtverec, mnohoúhelník: poloha tvaru
	- Kružnice: bez zadání
- Z1 Horní hrana frézování (standardn ě: bod startu Z)
- P2 Hloubka frézování
- G14 Bod vým ěny nástroje [\(viz strana 151\)](#page-150-0)
- T<br>ID Číslo místa revolverové hlavy
- ID ldentifikační číslo nástroje
- S Otá čky / řezná rychlost F Posuv na otá čku

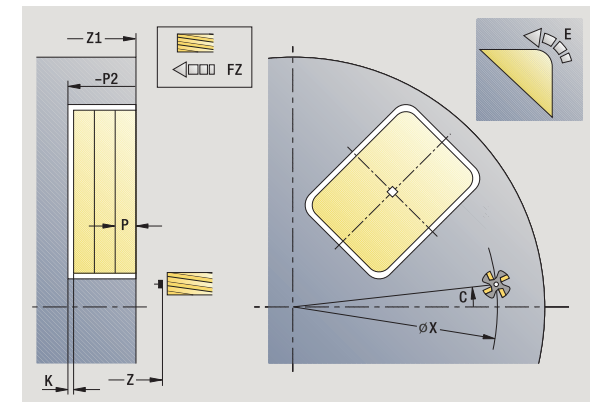

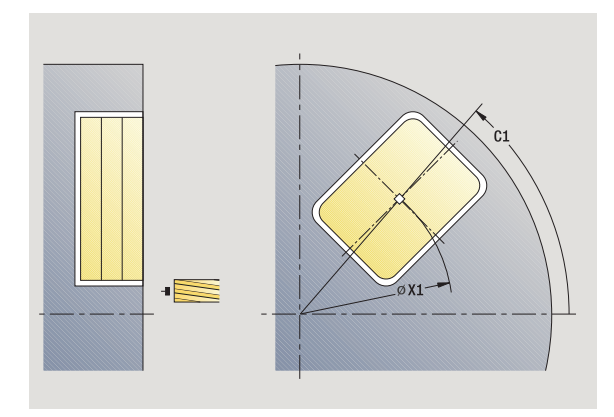

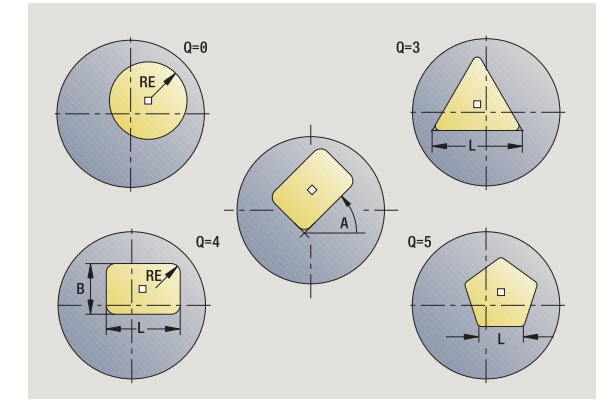

**Parametry cyklu** (druhé zadávací okno)

- I P řídavek rovnob ěžn ě s obrysem
- K P řídavek ve sm ěru p řísuvu
- P Hloubka p řísuvu (standardn ě: celá hloubka jedním p řísuvem)
- FZ Posuv p ři p řísuvu (standardn ě: aktivní posuv)
- E Snížený posuv pro kruhové prvky (standardn ě: aktuální posuv)
- O Hrubování nebo dokon čení pouze p ři frézování kapes
	- 0: Hrubování
	- ■1: Dokončení
- H Zp ůsob frézování
	- 0: Nesousledn ě
	- 1: Sousledně
- U Koeficient p řesahu (rozsah: 0 < U < 1)
	- U=0 nebo bez zadání: frézování obrysu
	- U>0: Frézování kapes minimální přesah frézovacích drah = U\*pr ů m ěr frézy
- JK Frézování obrysu (zadání se vyhodnotí pouze p ři frézování obrysu)
	- 0: na obrysu
	- 1: uvnitř obrysu
	- 2: vně obrvsu
- JT Frézování kapes (zadání se vyhodnotí pouze p ři frézování kapes)
	- 0: zevnit ř ven
	- 1: směrem dovnitř
- R Rádius najížd ění (standardn ě: 0)
	- $\blacksquare$  R = 0: na obrysový prvek se najíždí přímo; přísuv do bodu najetí nad rovinou frézování – pak kolmý p řísuv do hloubky
	- R>0: fréza najíždí/odjíždí obloukem, který se napojuje na obrysový prvek tangenciáln ě
	- R<0 u vnitřních rohů: fréza najíždí/odjíždí obloukem, který se napojuje na obrysový prvek tangenciáln ě
	- R<0 u vnějších rohů: délka přímého prvku nájezdu a odjezdu; na prvek obrysu se najede/z n ěho odjede tangenciáln ě
- RB Rovina zp ětného chodu
- SCI Bezpe čná vzdálenost v rovin ě obráb ění
- SCK Bezpe čná vzdálenost ve sm ěru p řísuvu (v[iz strana 151\)](#page-150-0)
- MT M po T: M-funkce, která se provede po vyvolání nástroje T.
- MFS M na za čátku: M-funkce, která se provede na po čátku obráb ěcí operace.
- MFE M na konci: M-funkce, která se provede na konci obráb ěcí operace.

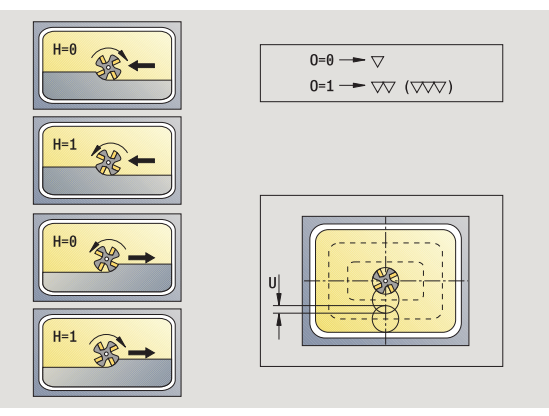

**4.8 Frézovací cykly**

4.8 Frézovací cykly

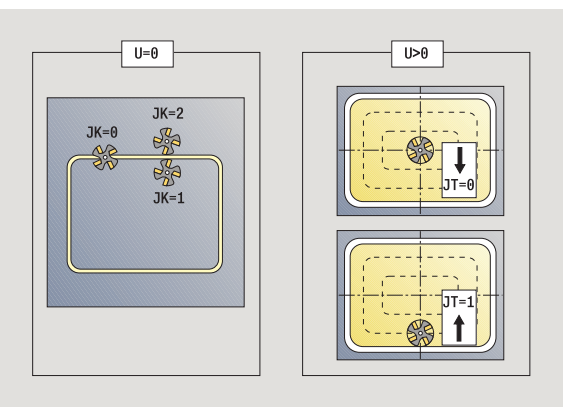

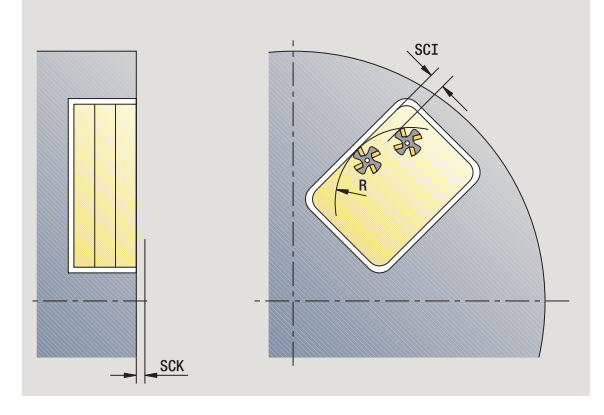

HEIDENHAIN MANUALplus 620 **321**

**Parametry cyklu** (třetí zadávací okno)

- WP Indikace které vřeteno s obrobkem bude zpracovávat cyklus (závisí na stroji)
	- Hlavní pohon
	- **Protivřeteno pro obrobení zadní strany**

Druh obrábění pro přístup k databance technologických dat: **frézování**

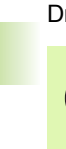

 $\mathbb{R}^n$ 

#### **Pokyny k parametrům/funkcím:**

- **Frézování obrysů nebo kapes:** definuje se pomocí **Koeficientu přesahu U**.
- **Směr frézování:** je ovlivněn parametrem **Způsob**  frézování H a směrem otáčení fré[zy \(viz "Zp](#page-341-0)ůsob [frézování obrys](#page-341-0)ů" na stránce342).
- **Kompenzace rádiusu frézy:** se provádí (vyjma při frézování obrysů s J = 0).
- **Najíždění a odjíždění:** U uzavřených obrysů je startovní bod prvního prvku (u obdélníků delší prvek) polohou najíždění a odjíždění. **Rádiusem najíždění R** ovlivníte, zda se najíždí přímo nebo obloukem.
- **Frézování obrysu JK** definuje, zda má fréza pracovat na obrysu (střed frézy na obrysu) nebo na vnitřní či vnější straně obrysu.
- **Frézování kapes hrubování (O=0):** Pomocí **JT** definujete, zda se má kapsa frézovat zevnitř ven nebo opačně.
- **Frézování kapes dokončování (O=1):** Nejprve se ofrézují boky kapsy, potom dno kapsy. Pomocí **JT** definujete, zda se má dno kapsy dokončovat zevnitř ven nebo opačně.

- **1** zapne osu C a napolohuje rychloposuvem na **Úhel vřetena C** (pouze v podřízeném režimu **Naučit**)
- **2** vypočte rozdělení řezů (přísuvy rovin frézování, přísuvy hloubek frézování)

#### **Frézování obrysu**:

- **3** jede v závislosti na **Rádiusu najíždění R** a přisouvá do první roviny frézování
- **4** vyfrézuje jednu rovinu
- **5** provede přísuv do další roviny frézování
- **6** opakuje 5 ... 6, až se dosáhne hloubka frézování

#### **Frézování kapes – hrubování:**

- **3** najede na bezpečnou vzdálenost a provede přísuv do první roviny frézování
- **4** obrobí jednu rovinu frézování v závislosti na **Frézování kapes JT** zevnitř ven, resp. zvenčí dovnitř
- **5** provede přísuv do další roviny frézování
- **6** opakuje 4 ... 5, až se dosáhne hloubka frézování

#### **Frézování kapes – dokončování:**

- **3** jede v závislosti na **Rádiusu najíždění R** a přisouvá do první roviny frézování
- **4** dokončí okraj kapsy po jednotlivých rovinách
- **5** obrobí dno kapsy načisto v závislosti na **Frézování kapes JT** zevnitř ven, resp. zvenčí dovnitř
- **6** dokončí kapsu programovaným posuvem

#### **Všechny varianty:**

- **7** napolohuje do **Bodu startu Z** a vypne osu C
- **8** jede podle nastavení G14 do bodu výměny nástroje

# **Obrys ICP axiálně**

 $\mathbb{A}\mathbb{S}$ 

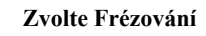

#### **Zvolte Axiální obrys ICP**

V závislosti na parametrech frézuje tento cyklus obrys, resp. ohrubuje/ dokončí kapsu na čelní ploše.

**Parametry cyklu** (první zadávací okno)

- X, Z Bod startu
- C Úhel vřetena (poloha osy C)
- Z1 Horní hrana frézování (standardně: bod startu Z)
- P2 Hloubka frézování
- I Přídavek rovnoběžně s obrysem
- K Přídavek ve směru přísuvu
- P Hloubka přísuvu (standardně: celá hloubka jedním přísuvem)
- FZ Posuv při přísuvu (standardně: aktivní posuv)
- E Snížený posuv pro kruhové prvky (standardně: aktuální posuv)
- FK Číslo obrysu ICP
- G14 Bod výměny nástroje [\(viz strana 151\)](#page-150-0)
- T Číslo místa revolverové hlavy
- ID Identifikační číslo nástroje
- S Otáčky / řezná rychlost
- F Posuv na otáčku

#### **Parametry cyklu** (druhé zadávací okno)

- O Hrubování nebo dokončení pouze při frézování kapes
	- 0: Hrubování
	- ■1: Dokončení
	- 2: Odjehlení
- H Způsob frézování
	- 0: Nesousledně
	- 1: Sousledně
- U Koeficient přesahu (rozsah: 0 < U < 1)
	- U=0 nebo bez zadání: frézování obrysu
	- U>0: Frézování kapes minimální přesah frézovacích drah = U\*průměr frézy

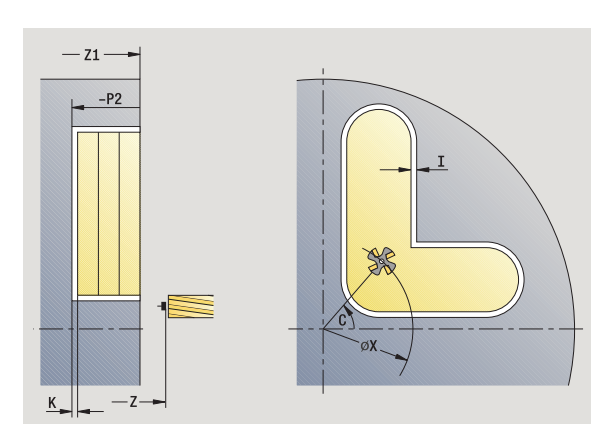

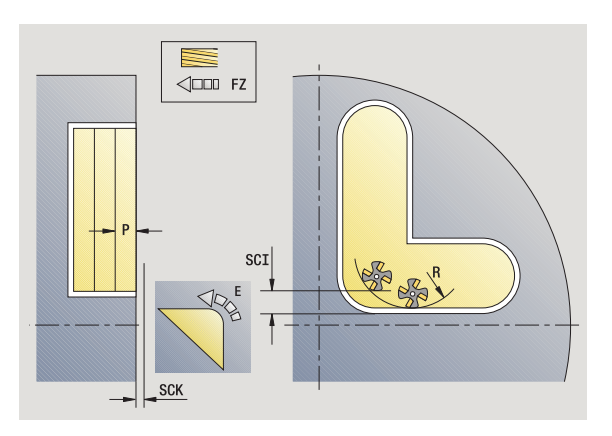

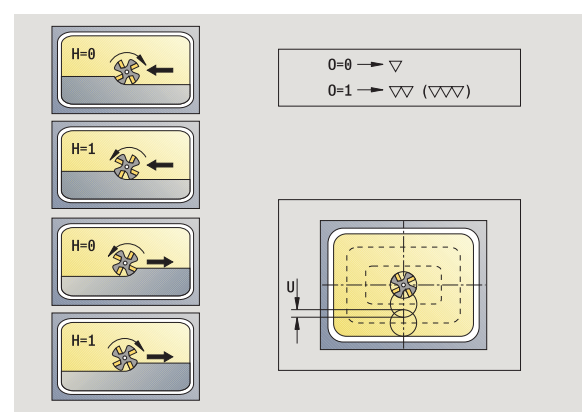
- JK Frézování obrysu (zadání se vyhodnotí pouze při frézování obrysu)
	- 0: na obrysu
	- 1: uvnitř obrysu
	- 2: vně obrysu
- JT Frézování kapes (zadání se vyhodnotí pouze při frézování kapes)
	- 0: zevnitř ven
	- 1: směrem dovnitř
- R Rádius najíždění (standardně: 0)
	- $\blacksquare$  R = 0: na obrysový prvek se najíždí přímo; přísuv do bodu najetí nad rovinou frézování – pak kolmý přísuv do hloubky
	- R>0: fréza najíždí/odjíždí obloukem, který se napojuje na obrysový prvek tangenciálně
	- R<0 u vnitřních rohů: fréza najíždí/odjíždí obloukem, který se napojuje na obrysový prvek tangenciálně
	- R<0 u vnějších rohů: délka přímého prvku nájezdu a odjezdu; na prvek obrysu se najede/z něho odjede tangenciálně
- RB Rovina zpětného chodu
- SCI Bezpečná vzdálenost v rovině obrábění
- SCK Bezpečná vzdálenost ve směru přísuvu (v[iz strana 151\)](#page-150-0)
- BG Šířka zkosení pro odjehlení
- JG Průměr předobrobení
- MT M po T: M-funkce, která se provede po vyvolání nástroje T.
- MFS M na začátku: M-funkce, která se provede na počátku obráběcí operace.
- MFE M na konci: M-funkce, která se provede na konci obráběcí operace.
- WP Indikace které vřeteno s obrobkem bude zpracovávat cyklus (závisí na stroji)

Hlavní pohon

Protivřeteno pro obrobení zadní strany

Druh obrábění pro přístup k databance technologických dat: **frézování**

#### **Pokyny k parametrům/funkcím:**

- **Frézování obrysů nebo kapes:** definuje se pomocí **Koeficientu přesahu U**.
- **Směr frézování:** je ovlivněn parametrem **Způsob**  frézování H a směrem otáčení fré[zy \(viz "Zp](#page-341-0)ůsob [frézování obrys](#page-341-0)ů" na stránce342).
- **Kompenzace rádiusu frézy:** se provádí (vyjma při frézování obrysů s JK = 0).
- **Najíždění a odjíždění:** U uzavřených obrysů je startovní bod prvního prvku (u obdélníků delší prvek) polohou najíždění a odjíždění. **Rádiusem najíždění R** ovlivníte, zda se najíždí přímo nebo obloukem.

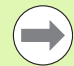

 $\overline{\phantom{a}}$ 

## **Pokyny k parametrům/funkcím:**

- **Frézování obrysu JK** definuje, zda má fréza pracovat na obrysu (střed frézy na obrysu) nebo na vnitřní či vnější straně obrysu. U **otevřených obrysů** se pracuje ve směru zhotovení obrysu. **JK** definuje, zda se pojíždí vlevo nebo vpravo od obrysu.
- **Frézování kapes hrubování (O=0):** Pomocí **JT** definujete, zda se má kapsa frézovat zevnitř ven nebo opačně.
- **Frézování kapes dokončování (O=1):** Nejprve se ofrézují boky kapsy, potom dno kapsy. Pomocí **JT** definujete, zda se má dno kapsy dokončovat zevnitř ven nebo opačně.

## **Provedení cyklu**

- **1** zapne osu C a napolohuje rychloposuvem na **Úhel vřetena C** (pouze v podřízeném režimu **Naučit**)
- **2** vypočte rozdělení řezů (přísuvy rovin frézování, přísuvy hloubek frézování)

## **Frézování obrysu**:

- **3** jede v závislosti na **Rádiusu najíždění R** a přisouvá do první roviny frézování
- **4** vyfrézuje jednu rovinu
- **5** provede přísuv do další roviny frézování
- **6** opakuje 5 ... 6, až se dosáhne hloubka frézování

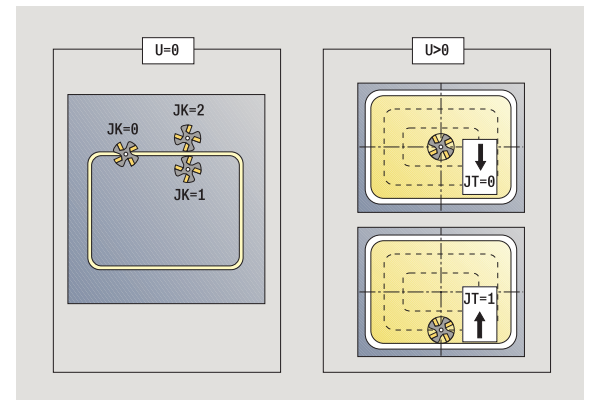

**326** Programování cyklů

## **Frézování kapes – hrubování:**

- **3** najede na bezpečnou vzdálenost a provede přísuv do první roviny frézování
- **4** obrobí jednu rovinu frézování v závislosti na **Frézování kapes JT** zevnitř ven, resp. zvenčí dovnitř
- **5** provede přísuv do další roviny frézování
- **6** opakuje 4 ... 5, až se dosáhne hloubka frézování

## **Frézování kapes – dokončování:**

- **3** jede v závislosti na **Rádiusu najíždění R** a přisouvá do první roviny frézování
- **4** dokončí okraj kapsy po jednotlivých rovinách
- **5** obrobí dno kapsy načisto v závislosti na **Frézování kapes JT** zevnitř ven, resp. zvenčí dovnitř
- **6** dokončí kapsu programovaným posuvem

## **Všechny varianty:**

- **7** napolohuje do **Bodu startu Z** a vypne osu C
- **8** jede podle nastavení G14 do bodu výměny nástroje

# **Frézování na čele**

 $\overline{\mathbb{Q}}$ 

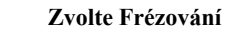

Zvolte frézování na čele

V závislosti na parametrech frézuje tento cyklus na čelní ploše:

- $\blacksquare$  jednu nebo dvě plochy (Q = 1 nebo Q = 2, B>0)
- $\blacksquare$ obdélník (Q = 4, L<>B)
- $\blacksquare$  čtverec (Q = 4, L = B)
- $\blacksquare$  trojúhelník nebo mnohoúhelník (Q = 3 nebo Q>4, L<>0)
- **kružnice (Q = 0, RE>0, L a B: bez zadání)**

## **Parametry cyklu** (první zadávací okno)

- X, Z Bod startu
- C Úhel vřetena (poloha osy C)
- X1 Průměr středu tvaru
- C1 Úhel středu tvaru (standardně: úhel vřetena C)
- Z1 Horní hrana frézování (standardně: bod startu Z)
- Z2 Dno frézování
- Q Počet hran
	- Q=0: Kružnice
	- Q=1: Jedna plocha
	- Q=2: Dvě plochy přesazené o 180°
	- Q=3: Trojúhelník
	- Q=4: Obdélník, čtverec
	- Q>4: Mnohoúhelník
- L Délka hrany
	- Obdélník: délka obdélníku
	- Čtverec, mnohoúhelník: délka hrany
	- Mnohoúhelník: L<0: průměr vnitřního kruhu
	- Kružnice: bez zadání
- B Velikost klíče (velikost vepsané kružnice do mnohoúhelníku):
	- $\blacksquare$  při Q = 1, Q = 2: zbývající tloušťka (materiál, který zůstane)
	- Obdélník: šířka obdélníku
	- Čtverec, mnohoúhelník (Q>=4): velikost klíče (používejte pouze při sudém počtu ploch; programujte jako alternativu k "L")
	- Kružnice: bez zadání

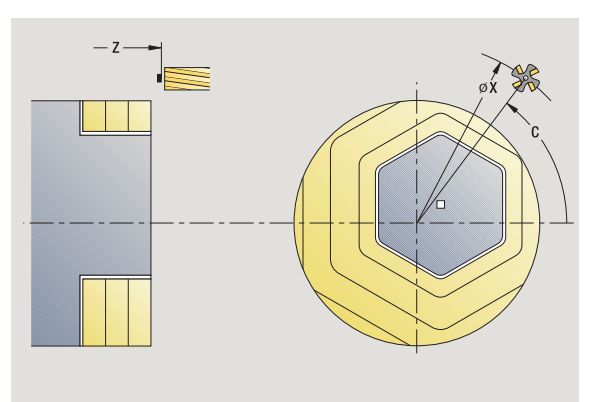

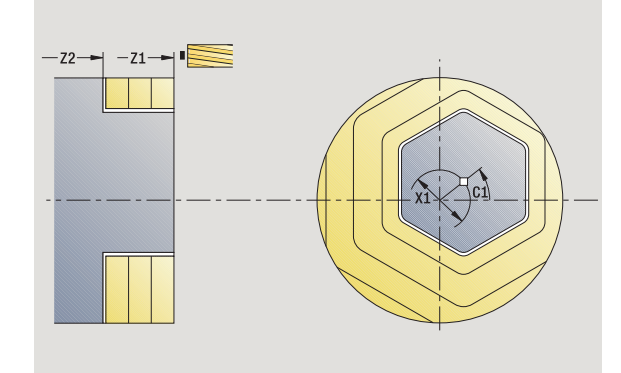

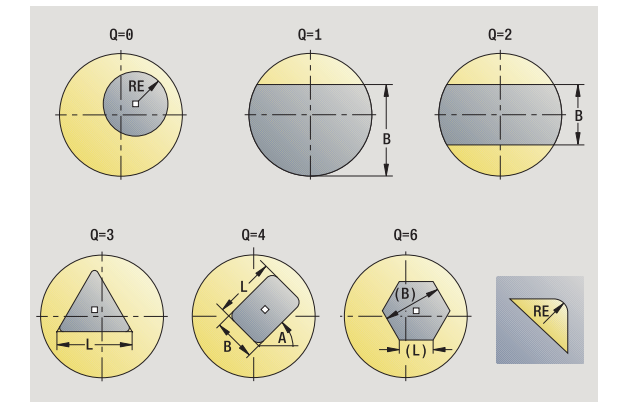

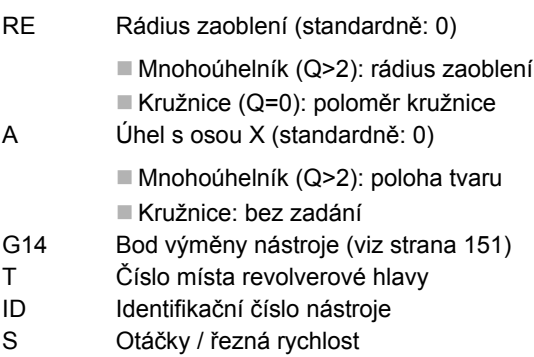

F Posuv na otáčku

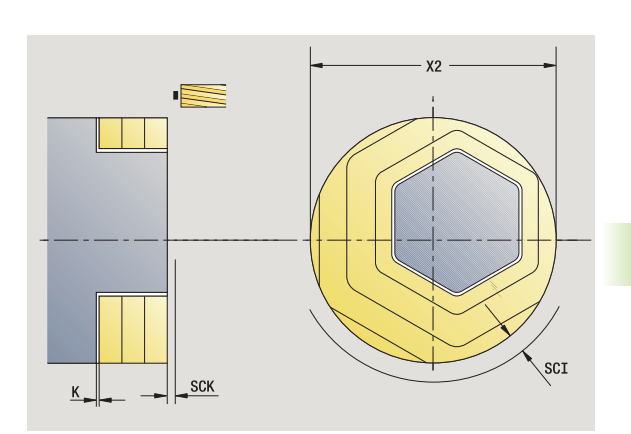

**Parametry cyklu** (druhé zadávací okno)

- I Přídavek rovnoběžně s obrysem
- K Přídavek ve směru přísuvu
- X2 Mezní průměr
- P Hloubka přísuvu (standardně: celá hloubka jedním přísuvem)
- FZ Posuv při přísuvu (standardně: aktivní posuv)
- E Snížený posuv pro kruhové prvky (standardně: aktuální posuv)
- U Koeficient přesahu (rozsah: 0 < U < 1; standardně: 0,5)
- O Hrubování nebo obrábění načisto
	- 0: Hrubování
	- ■1: Dokončení
- H Způsob frézování
	- 0: Nesousledně
	- 1: Sousledně
- SCI Bezpečná vzdálenost v rovině obrábění
- SCK Bezpečná vzdálenost ve směru přísuvu (v[iz strana 151\)](#page-150-0)
- MT M po T: M-funkce, která se provede po vyvolání nástroje T.

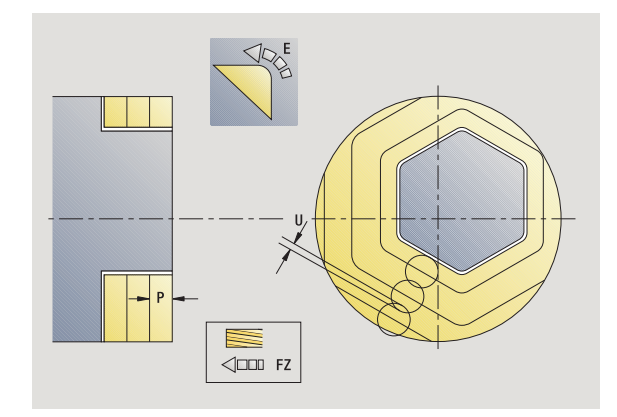

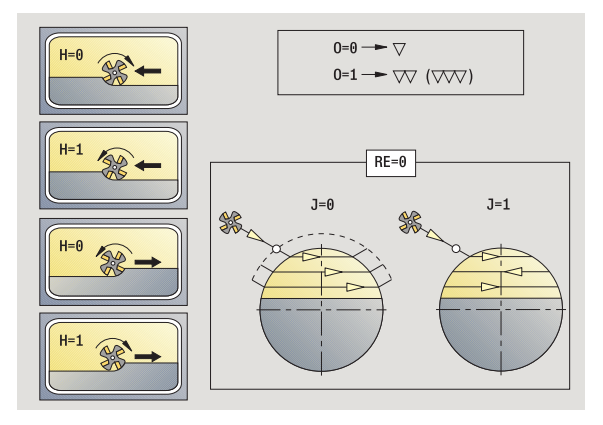

HEIDENHAIN MANUALplus 620 **329**

- MFS M na začátku: M-funkce, která se provede na počátku obráběcí operace.
- MFE M na konci: M-funkce, která se provede na konci obráběcí operace.
- WP Indikace které vřeteno s obrobkem bude zpracovávat cyklus (závisí na stroji)
	- Hlavní pohon
	- Protivřeteno pro obrobení zadní strany

Druh obrábění pro přístup k databance technologických dat: **frézování**

# **Provedení cyklu**

- **1** zapne osu C a napolohuje rychloposuvem na **Úhel vřetena C** (pouze v podřízeném režimu **Naučit**)
- **2** vypočte rozdělení řezů (přísuvy rovin frézování, přísuvy hloubek frézování)
- **3** najede na bezpečnou vzdálenost a provede přísuv do první roviny frézování

# **Hrubování**

- **4** obrobí jednu rovinu frézování s přihlédnutím ke **Směru frézování J** jednosměrně nebo obousměrně
- **5** provede přísuv do další roviny frézování
- **6** opakuje 4 ... 5, až se dosáhne hloubka frézování

# **Dokončování**:

- **4** dokončí okraj ostrůvku po jednotlivých rovinách
- **5** dokončí dno zvenčí dovnitř

# **Všechny varianty:**

- **6** napolohuje do **Bodu startu Z** a vypne osu C
- **7** jede podle nastavení G14 do bodu výměny nástroje

# **Drážka radiáln ě**

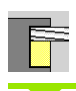

 $\overline{G}$ 

**Zvolte Frézování**

Zvolte drážka radiáln ě

Tento cyklus zhotoví drážku na plášti. Ší řka drážky odpovídá pr ů m ěru frézy.

**Parametry cyklu** (první zadávací okno)

- X, Z Bod startu
- C Úhel v řetena (poloha osy C)
- Z1 Cílový bod drážky
- C1 Úhel cílového bodu drážky (standardn ě: úhel v řetena C)
- L Délka drážky
- A Úhel s osou Z (standardn ě: 0)
- X1 Horní hrana frézování (rozm ěr pr ů m ěru) (standardn ě: bod startu X)
- X2 Dno frézování
- P Hloubka p řísuvu (standardn ě: celá hloubka jedním p řísuvem)
- FZ Posuv p ři p řísuvu (standardn ě: aktivní posuv)
- SCK Bezpe čná vzdálenost ve sm ěru p řísuvu [\(viz strana 151\)](#page-150-0)
- G14 Bod vým ěny nástroje [\(viz strana 151\)](#page-150-0)
- T Číslo místa revolverové hlavy
- ID ldentifikační číslo nástroje
- S Otá čky / řezná rychlost
- F Posuv na otá čku
- MT M po T: M-funkce, která se provede po vyvolání nástroje T.
- MFS M na za čátku: M-funkce, která se provede na po čátku obráb ěcí operace.
- MFE M na konci: M-funkce, která se provede na konci obráb ěcí operace.
- WP Indikace které v řeteno s obrobkem bude zpracovávat cyklus (závisí na stroji)
	- Hlavní pohon

Protivřeteno pro obrobení zadní strany

Druh obráb ění pro p řístup k databance technologických dat: **frézování**

Kombinace parametr ů pro umíst ění a polohu drážky:

 $\blacksquare$  X1, C1  $L, A1$ 

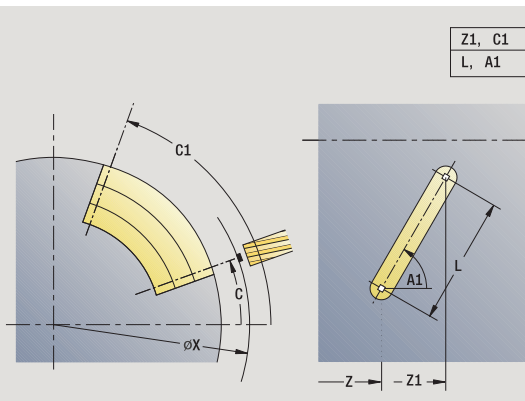

**4.8 Frézovací cykly**

4.8 Frézovací cykly

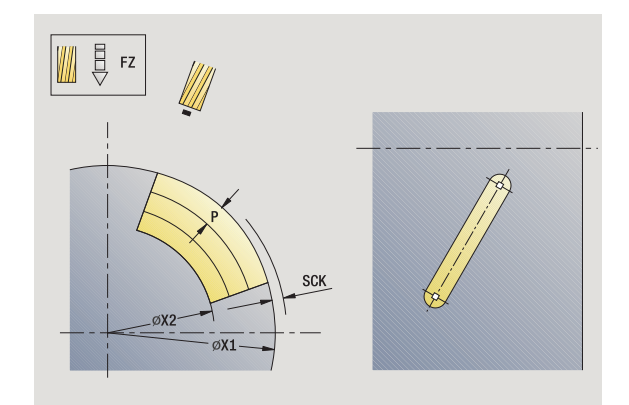

- zapne osu C a napolohuje rychloposuvem na **Úhel vřetena C** (pouze v podřízeném režimu **Naučit**)
- vypočte rozdělení řezů
- provede přísuv **posuvem FZ**
- 4 frézuje programovaným posuvem až do "Koncového bodu drážky"
- provede přísuv **posuvem FZ**
- frézuje až do "Výchozího bodu drážky"
- opakuje 3 ... 6, až se dosáhne hloubka frézování
- napolohuje do **Bodu startu X** a vypne osu C
- jede podle nastavení G14 do bodu výměny nástroje

# **Tvar radiáln ě**

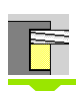

**Zvolte Frézování**

Zvolte tvar radiáln ě

V závislosti na parametrech frézuje tento cyklus n ěkterý z následujících obrysů resp. ohrubuje/dokončí kapsu na ploše pláště:

- $\blacksquare$ obdélník (Q = 4, L<>B)
- $\blacksquare$  čtverec (Q = 4, L = B)
- **kružnice (Q = 0, RE>0, L a B: bez zadání)**

 $\blacksquare$  Trojúhelník nebo mnohoúhelník (Q = 3 nebo Q>4, L>0 nebo L<0)

- **Parametry cyklu** (první zadávací okno)
- X, Z Bod startu
- C Úhel v řetena (poloha osy C) (standardn ě: aktuální úhel v řetena)
- $Z<sub>1</sub>$ Střed tvaru
- C1 Úhel st ředu tvaru (standardn ě: úhel v řetena C)
- Q Po čet hran (standardn ě: 0)
	- Q=0: Kružnice
	- Q=4: Obdélník, čtverec
	- $Q=3$ : Trojúhelník
	- Q>4: Mnohoúhelník
- L Délka hrany
	- Obdélník: délka obdélníku
	- Čtverec, mnohoúhelník: délka hrany
	- Mnohoúhelník: L<0, průměr vnitřního kruhu
	- Kružnice: bez zadání
- B Ší řka obdélníku
	- Obdélník: šířka obdélníku
	- Čtverec: L=B
	- Mnohoúhelník, kružnice: bez zadání
- RE Rádius zaoblení (standardn ě: 0)
	- Obdélník, čtverec, mnohoúhelník: rádius zaoblení
	- Kružnice: polom ěr kružnice
- A Úhel s osou X (standardn ě: 0)
	- Obdélník, čtverec, mnohoúhelník: poloha tvaru
	- Kružnice: bez zadání
- X1 Horní hrana frézování (pr ů m ěr) (standardn ě: bod startu X)
- P2 Hloubka frézování
- G14 Bod vým ěny nástroje [\(viz strana 151\)](#page-150-0)
- T Číslo místa revolverové hlavy
- ID ldentifikační číslo nástroje
- S Otá čky / řezná rychlost
- F Posuv na otá čku

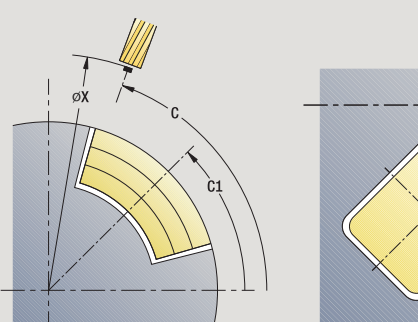

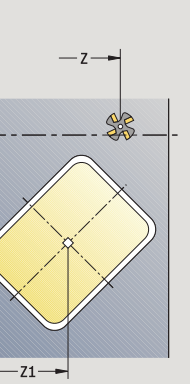

**4.8 Frézovací cykly**

4.8 Frézovací cykly

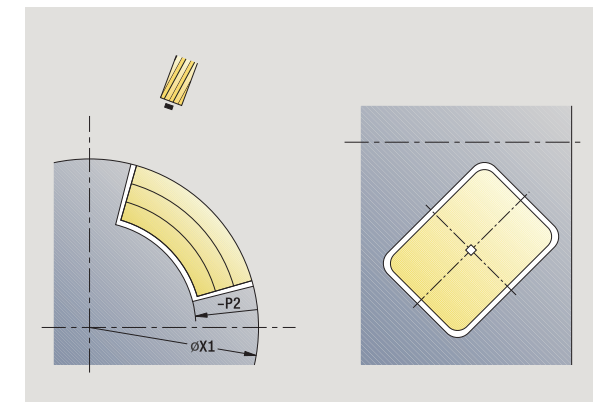

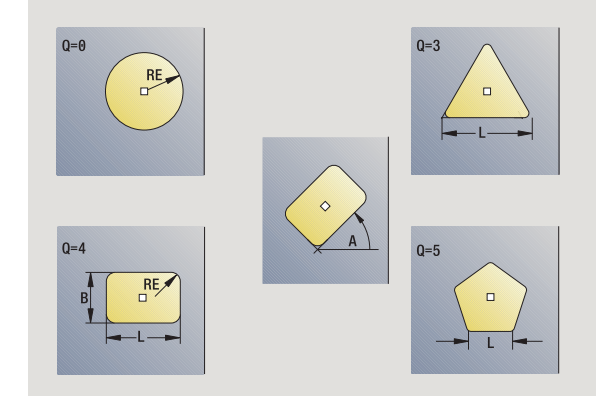

HEIDENHAIN MANUALplus 620 **333**

**Parametry cyklu** (druhé zadávací okno)

- I P řídavek rovnob ěžn ě s obrysem
- K P řídavek ve sm ěru p řísuvu
- P Hloubka p řísuvu (standardn ě: celá hloubka jedním p řísuvem)
- FZ Posuv p ři p řísuvu (standardn ě: aktivní posuv)
- E Snížený posuv pro kruhové prvky (standardn ě: aktuální posuv)
- O Hrubování nebo dokon čení pouze p ři frézování kapes
	- 0: Hrubování
	- ■1: Dokončení
- H Zp ůsob frézování
	- 0: Nesousledn ě
	- 1: Sousledně
- U Koeficient p řesahu (rozsah: 0 < U < 1)
	- Bez zadání: obrysové frézování
	- U>0: Frézování kapes minimální p řesah frézovacích drah= U\*pr ů m ěr frézy
- JK Frézování obrysu (zadání se vyhodnotí pouze p ři frézování obrysu)
	- 0: na obrysu
	- 1: uvnitř obrysu
	- 2: vně obrysu
- JT Frézování kapes (zadání se vyhodnotí pouze p ři frézování kapes)
	- 0: zevnit ř ven
	- 1: směrem dovnitř
- R Najížd ěcí rádius: Rádius oblouku najížd ění/odjížd ění (standardn ě: 0)
	- $\blacksquare$  R = 0: na obrysový prvek se najíždí přímo; přísuv do bodu najetí nad rovinou frézování – pak kolmý p řísuv do hloubky
	- R>0: fréza najíždí/odjíždí obloukem, který se napojuje na obrysový prvek tangenciáln ě
	- R<0 u vnitřních rohů: fréza najíždí/odjíždí obloukem, který se napojuje na obrysový prvek tangenciáln ě
	- R<0 u vnějších rohů: délka přímého prvku nájezdu a odjezdu; na prvek obrysu se najede/z n ěho odjede tangenciáln ě
- RB Rovina zp ětného chodu
- SCI Bezpe čná vzdálenost v rovin ě obráb ění
- SCK Bezpe čná vzdálenost ve sm ěru p řísu[vu \(viz strana 15](#page-150-0)1)
- MT M po T: M-funkce, která se provede po vyvolání nástroje T.
- MFS M na za čátku: M-funkce, která se provede na po čátku obráb ěcí operace.
- MFE M na konci: M-funkce, která se provede na konci obráb ěcí operace.

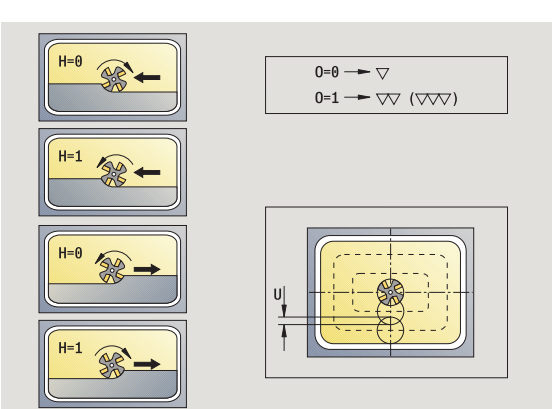

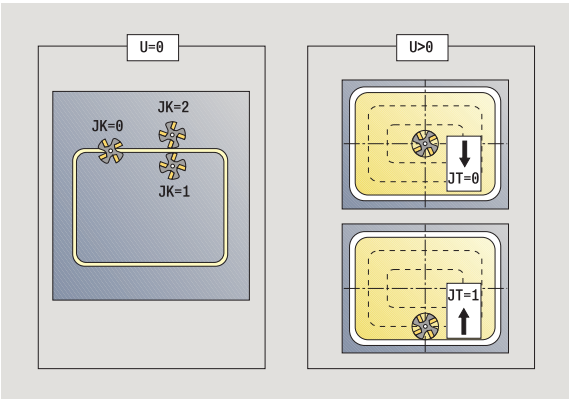

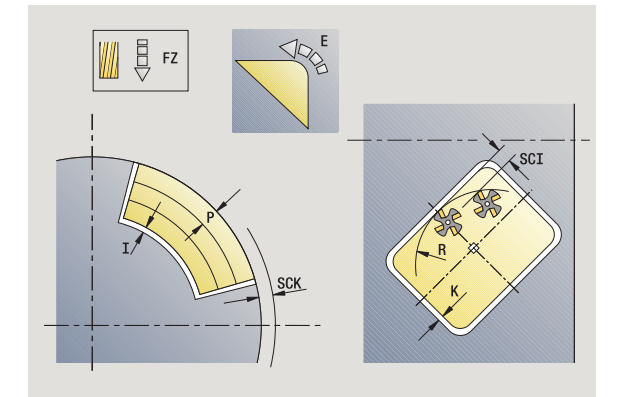

## Parametry cyklu (třetí zadávací okno)

- WP Indikace které v řeteno s obrobkem bude zpracovávat cyklus (závisí na stroji)
	- Hlavní pohon
	- Protivřeteno pro obrobení zadní strany

Druh obráb ění pro p řístup k databance technologických dat: **frézování**

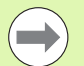

## **Pokyny k parametr ům/funkcím:**

- **Frézování obrys ů nebo kapes:** definuje se pomocí **Koeficientu p řesahu U** .
- **Sm ěr frézování:** je ovlivn ěn parametrem **Zp ůsob**  frézování H a směrem otáčení frézy (v[iz "Zp](#page-341-0)ůsob frézování obrys ů[" na stránce342\).](#page-341-0)
- **Kompenzace rádiusu frézy:** se provádí (vyjma p ři frézování obrys ů s JK = 0).
- **Najížd ění a odjížd ění:** U uzav řených obrys ů je startovní bod prvního prvku (u obdélník ů delší prvek) polohou najížd ění a odjížd ění. **Rádiusem najížd ění R** ovlivníte, zda se najíždí p římo nebo obloukem.
- **Frézování obrysu JK** definuje, zda má fréza pracovat na obrysu (st řed frézy na obrysu) nebo na vnit řní či vn ější stran ě obrysu.
- **Frézování kapes hrubování (O=0):** Pomocí **JT** definujete, zda se má kapsa frézovat zevnit ř ven nebo opa č n ě .
- Frézování kapes dokončování (O=1): Nejprve se ofrézují boky kapsy, potom dno kapsy. Pomocí **JT** definujete, zda se má dno kapsy dokon čovat zevnit ř ven nebo opa č n ě .

## **Provedení cyklu**

- **1** zapne osu C a napolohuje rychloposuvem na **Úhel v řetena C** (pouze v pod řízeném režimu **Nau čit** )
- 2 vypočte rozdělení řezů (přísuvy rovin frézování, přísuvy hloubek frézování)

## **Frézování obrysu** :

- **3** jede v závislosti na **Rádiusu najížd ění R** a p řisouvá do první roviny frézování
- **4** vyfrézuje jednu rovinu
- **5** provede přísuv do další roviny frézování
- **6** opakuje 5 ... 6, až se dosáhne hloubka frézování

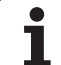

## **Frézování kapes – hrubování:**

- **3** najede na bezpečnou vzdálenost a provede přísuv do první roviny frézování
- **4** obrobí jednu rovinu frézování v závislosti na **JT** zevnitř ven, resp. zvenčí dovnitř
- **5** provede přísuv do další roviny frézování
- **6** opakuje 4 ... 5, až se dosáhne hloubka frézování

## **Frézování kapes – dokončování:**

- **3** jede v závislosti na **Rádiusu najíždění R** a přisouvá do první roviny frézování
- **4** dokončí okraj kapsy po jednotlivých rovinách
- **5** obrobí dno kapsy načisto v závislosti na **JT** zevnitř ven, resp. zvenčí dovnitř
- **6** dokončí kapsu programovaným posuvem

## **Všechny varianty:**

- **7** napolohuje do **Bodu startu Z** a vypne osu C
- **8** jede podle nastavení G14 do bodu výměny nástroje

# **Obrys ICP radiáln ě**

**Zvolte Frézování**

## **Zvolte Obrys ICP radiáln ě**

V závislosti na parametrech frézuje tento cyklus obrys, resp. ohrubuje / dokon čí kapsu na ploše plášt ě .

## **Parametry cyklu** (první zadávací okno)

- X, Z Bod startu
- C Úhel v řetena (poloha osy C)
- X1 Horní hrana frézování (pr ů m ěr) (standardn ě: bod startu X)
- P2 Hloubka frézování
- I P řídavek rovnob ěžn ě s obrysem
- K P řídavek ve sm ěru p řísuvu
- P Hloubka p řísuvu (standardn ě: celá hloubka jedním p řísuvem)
- FZ Posuv p ři p řísuvu (standardn ě: aktivní posuv)
- E Snížený posuv pro kruhové prvky (standardn ě: aktuální posuv)
- FK Číslo obrysu ICP
- G14 Bod vým ěny nástroje [\(viz strana 151\)](#page-150-0)
- T Číslo místa revolverové hlavy
- ID ldentifikační číslo nástroje
- S Otá čky / řezná rychlost
- F Posuv na otá čku

## **Parametry cyklu** (druhé zadávací okno)

- O Hrubování nebo dokon čení pouze p ři frézování kapes
	- 0: Hrubování
	- ■1: Dokončení
	- ■2: Odjehlení
- H Zp ůsob frézování
	- 0: Nesousledn ě
	- 1: Sousledně
- U Koeficient p řesahu (rozsah: 0 < U < 1)
	- Bez zadání: obrysové frézování
	- U>0: Frézování kapes minimální p řesah frézovacích drah= U\*pr ů m ěr frézy
- JK Frézování obrysu (zadání se vyhodnotí pouze p ři frézování obrysu)
	- 0: na obrysu
	- ■1: uvnitř obrysu
	- 2: vně obrysu

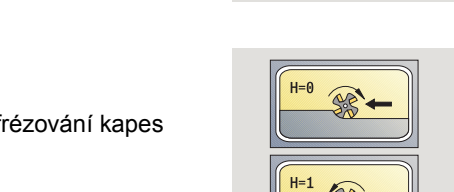

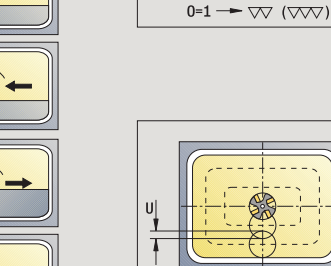

 $0=0 \longrightarrow \nabla$ 

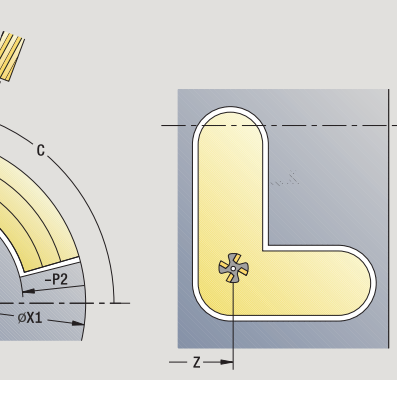

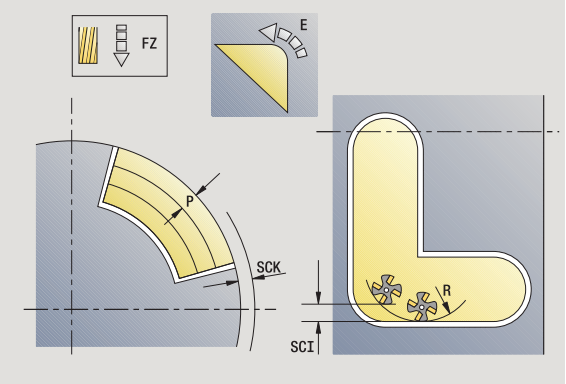

**4.8 Frézovací cykly**

4.8 Frézovací cykly

- JT Frézování kapes (zadání se vyhodnotí pouze při frézování kapes)
	- 0: zevnitř ven
	- 1: směrem dovnitř
- R Najížděcí rádius: Rádius oblouku najíždění/odjíždění (standardně: 0)
	- $\blacksquare$  R = 0: na obrysový prvek se najíždí přímo; přísuv do bodu najetí nad rovinou frézování – pak kolmý přísuv do hloubky
	- R>0: fréza najíždí/odjíždí obloukem, který se napojuje na obrysový prvek tangenciálně
	- R<0 u vnitřních rohů: fréza najíždí/odjíždí obloukem, který se napojuje na obrysový prvek tangenciálně
	- R<0 u vnějších rohů: délka přímého prvku nájezdu a odjezdu; na prvek obrysu se najede/z něho odjede tangenciálně
- RB Rovina zpětného chodu
- SCI Bezpečná vzdálenost v rovině obrábění
- SCK Bezpečná vzdálenost ve směru přísu[vu \(viz strana 15](#page-150-0)1)
- BG Šířka zkosení pro odjehlení
- JG Průměr předobrobení
- MT M po T: M-funkce, která se provede po vyvolání nástroje T.
- MFS M na začátku: M-funkce, která se provede na počátku obráběcí operace.
- MFE M na konci: M-funkce, která se provede na konci obráběcí operace.
- WP Indikace které vřeteno s obrobkem bude zpracovávat cyklus (závisí na stroji)
	- Hlavní pohon
	- Protivřeteno pro obrobení zadní strany

Druh obrábění pro přístup k databance technologických dat: **frézování**

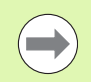

## **Pokyny k parametrům/funkcím:**

- **Frézování obrysů nebo kapes:** definuje se pomocí **Koeficientu přesahu U**.
- **Směr frézování:** je ovlivněn parametrem **Způsob**  frézování H a směrem otáčení fré[zy \(viz "Zp](#page-341-0)ůsob [frézování obrys](#page-341-0)ů" na stránce342).
- **Kompenzace rádiusu frézy:** se provádí (vyjma při frézování obrysů s JK = 0).
- **Najíždění a odjíždění:** U uzavřených obrysů je startovní bod prvního prvku (u obdélníků delší prvek) polohou najíždění a odjíždění. **Rádiusem najíždění R** ovlivníte, zda se najíždí přímo nebo obloukem.

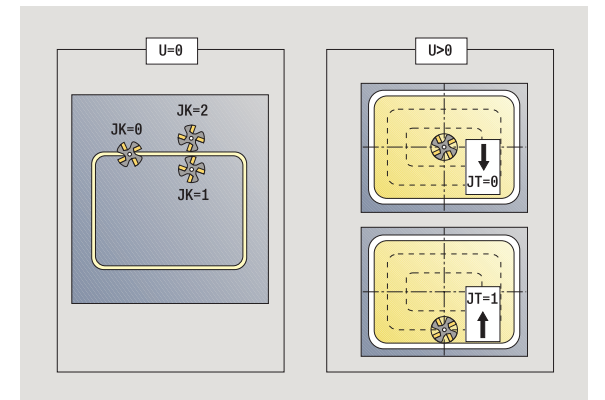

#### **Pokyny k parametr ům/funkcím:**

- **Frézování obrysu JK** definuje, zda má fréza pracovat na obrysu (st řed frézy na obrysu) nebo na vnit řní či vn ější stran ě obrysu. U **otev řených obrys ů** se pracuje ve sm ěru zhotovení obrysu. **JK** definuje, zda se pojíždí vlevo nebo vpravo od obrysu.
- **Frézování kapes hrubování (O=0):** Pomocí **JT** definujete, zda se má kapsa frézovat zevnit ř ven nebo opa č n ě .
- Frézování kapes dokončování (O=1): Nejprve se ofrézují boky kapsy, potom dno kapsy. Pomocí **JT** definujete, zda se má dno kapsy dokon čovat zevnit ř ven nebo opa č n ě .

## **Provedení cyklu**

- **1** zapne osu C a napolohuje rychloposuvem na **Úhel v řetena C** (pouze v pod řízeném režimu **Nau čit** )
- 2 vypočte rozdělení řezů (přísuvy rovin frézování, přísuvy hloubek frézování)

#### **Frézování obrysu** :

- **3** jede v závislosti na **Rádiusu najížd ění R** a p řisouvá do první roviny frézování
- **4** vyfrézuje jednu rovinu
- **5** provede přísuv do další roviny frézování
- **6** opakuje 5 ... 6, až se dosáhne hloubka frézování

## **Frézování kapes – hrubování:**

- **3** najede na bezpečnou vzdálenost a provede p řísuv do první roviny frézování
- **4** obrobí jednu rovinu frézování v závislosti na **Frézování kapes JT** zevnit ř ven, resp. zven čí dovnit ř
- **5** provede p řísuv do další roviny frézování
- **6** opakuje 4 ... 5, až se dosáhne hloubka frézování

## **Frézování kapes – dokon čování:**

- **3** jede v závislosti na **Rádiusu najížd ění R** a p řisouvá do první roviny frézování
- **4** dokon čí okraj kapsy po jednotlivých rovinách
- **5** obrobí dno kapsy na čisto v závislosti na **Frézování kapes JT** zevnit ř ven, resp. zven čí dovnit ř
- **6** dokon čí kapsu programovaným posuvem

## **Všechny varianty:**

- **7** napolohuje do **Bodu startu Z** a vypne osu C
- **8** jede podle nastavení G14 do bodu výměny nástroje

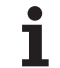

# **Frézování šroubovité drážky radiáln ě**

**Zvolte Frézování**

**Zvolte Šroubovitá drážka radiáln ě**

Cyklus vyfrézuje šroubovitou drážku od **Bodu startu závitu** až do **Koncového bodu závitu**. **Po čáte ční úhel** definuje po čáte ční polohu drážky. Ší řka drážky odpovídá pr ů m ěru frézy.

## **Parametry cyklu**

- X, Z Bod startu
- C Úhel v řetena (poloha osy C)
- $X1$ ů m ěr závitu
- $C<sub>1</sub>$ čáte ční úhel
- Z1 Bod startu závitu
- Z2 Koncový bod závitu
- F1 Stoupání závitu
	- F1 kladné: pravý závit
	- F1 záporné: levý závit
- U Hloubka závitu
- I Maximální p řísuv. P řísuvy se redukují podle následujícího vzorce – až na > = 0,5 mm. Pak probíhá každý p řísuv hodnotou 0,5 mm.

 $\blacksquare$  Přísuv 1: "I"

- **Přísuv n: l \* (1 (n–1) \* E)**
- E Redukce hloubky řezu
- P Délka náb ěhu (rampa na po čátku drážky)
- K Délka výb ěhu (rampa na konci drážky)
- G14 Bod vým ěny nástroje [\(viz strana 151\)](#page-150-0)
- T Číslo místa revolverové hlavy
- ID ldentifikační číslo nástroje
- S Otá čky / řezná rychlost
- F Posuv na otá čku
- D Po čet chod ů
- SCK Bezpe čná vzdálenost ve sm ěru p řísuvu [\(viz strana 151\)](#page-150-0)
- MT M po T: M-funkce, která se provede po vyvolání nástroje T.
- MFS M na za čátku: M-funkce, která se provede na po čátku obráb ěcí operace.
- MFE M na konci: M-funkce, která se provede na konci obráb ěcí operace.
- WP Indikace které v řeteno s obrobkem bude zpracovávat cyklus (závisí na stroji)
	- Hlavní pohon
	- Protivřeteno pro obrobení zadní strany

Druh obráb ění pro p řístup k databance technologických dat: **frézování**

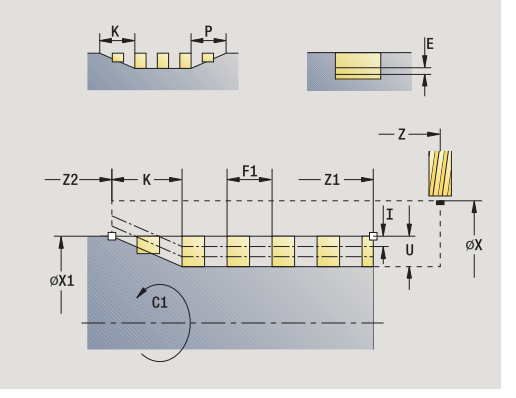

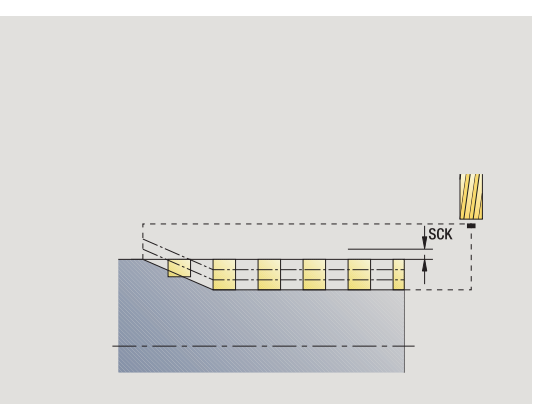

- **1** zapne osu C a napolohuje rychloposuvem na **Úhel vřetena C** (pouze v podřízeném režimu **Naučit**)
- **2** vypočte aktuální přísuv
- **3** napolohuje pro frézovací proces
- **4** frézuje programovaným posuvem až do **Koncového bodu závitu Z2** – s přihlédnutím k náběhu a výběhu (rampě) na začátku a konci drážky
- **5** vrátí se rovnoběžně s osou a napolohuje na další frézování
- **6** opakuje 4...5, až se dosáhne hloubka drážky
- **7** jede podle nastavení G14 do bodu výměny nástroje

# <span id="page-341-0"></span>**Způsob frézování obrysů**

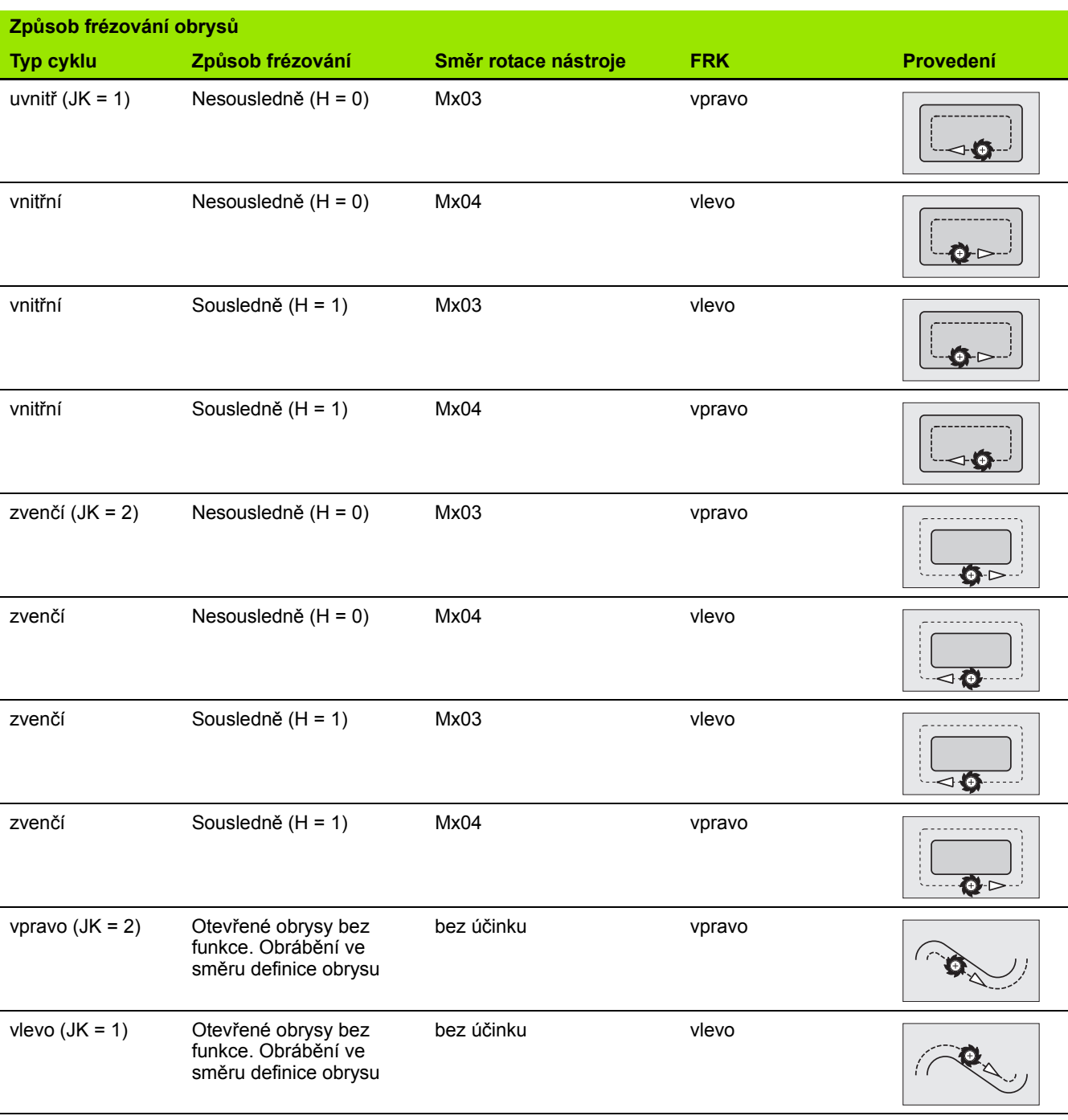

 $\bullet$ T

# **Způsob frézování kapes**

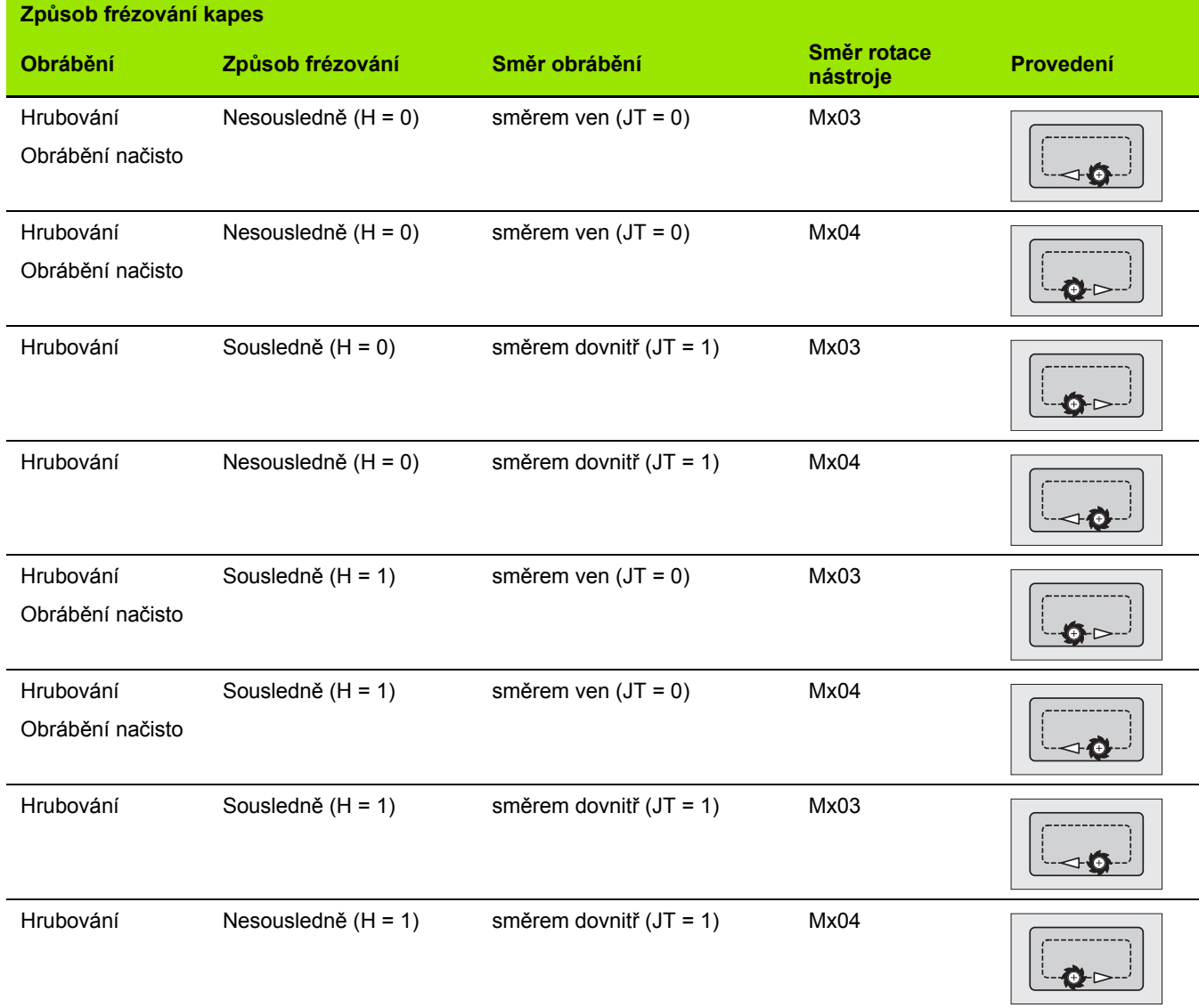

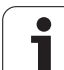

# **Příklad frézovacího cyklu**

## **Frézování na čele**

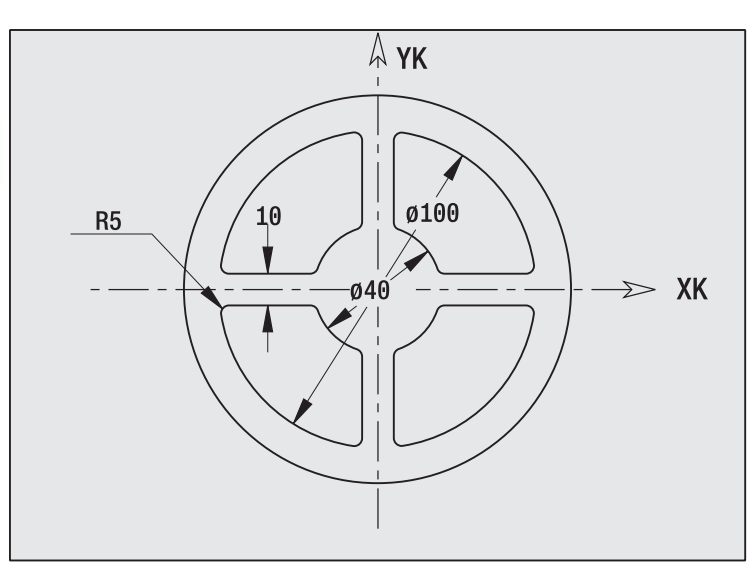

V tomto příkladu se vyfrézuje kapsa. Kompletní obrobení čelní plochy, včetně definice obrysu, se uvádí v příkladu frézování v "9.8 Příklad frézování ICP".

Obrobení se provede cyklem **ICP-tvar axiálně**. Při definování obrysu se nejdříve vytvoří základní obrys — potom se teprve navážou zaoblení.

## **Nástrojová data (fréza)**

 $\blacksquare$  TO = 8 – orientace nástroje

 $\blacksquare$  | = 8 – průměr frézy

 $K = 4 -$  počet zubů

 $\blacksquare$  TF = 0,025 - posuv na zub

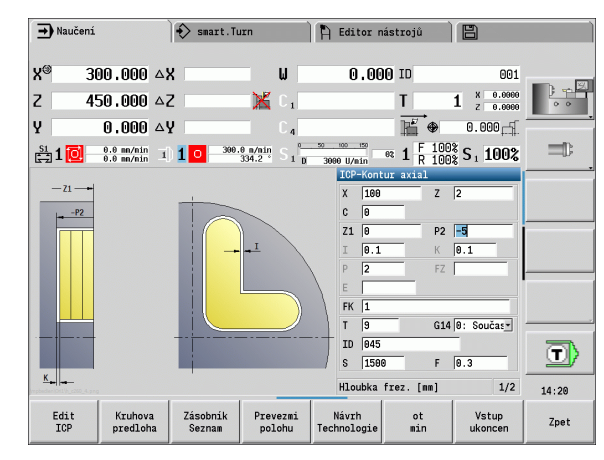

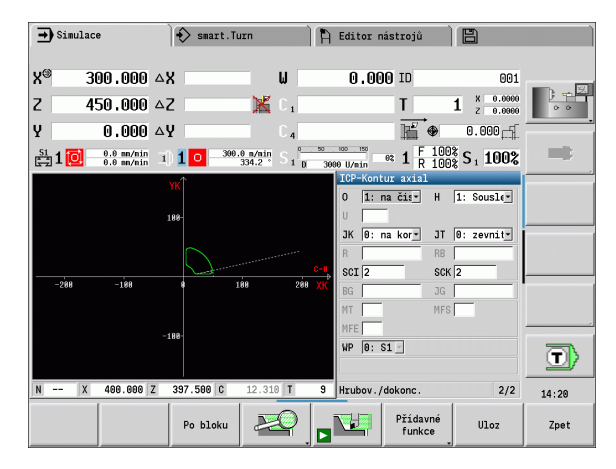

 $\bullet$ 

# **4.8 Frézovací cykly** 4.8 Frézovací cykly

# **Rytí axiálně**

Cyklus "Rytí radiálně" ryje řetězce znaků v přímkovém či polárním uspořádání na čelní ploše. Tabulka znaků a další informace: [viz strana](#page-348-0)  [349](#page-348-0)

Výchozí bod řetězce znaků definujete v cyklu. Pokud žádný výchozí bod nedefinujete, startuje cyklus na aktuální poloze nástroje.

Jeden nápis můžete rýt také na několik vyvolání. K tomu zadejte při prvním vyvolání výchozí bod. Další vyvolání naprogramujte bez výchozího bodu.

# **Parametry:**

- X Startovní bod (průměr): Předpolohování nástroje
- Z Startovní bod: Předpolohování nástroje
- C Úhel vřetena: Předpolohování vřetena s obrobkem
- TX Text, který se má rýt
- NF Číslo znaku: Kód ASCII rytého znaku
- Z2 Koncový bod pozice Z, na kterou se přisouvá při rytí.
- X1 Výchozí bod (polární) prvního znaku
- C1 Výchozí úhel (polární) prvního znaku
- XK Výchozí bod (kartézský) prvního znaku
- YK Výchozí bod (kartézský) prvního znaku
- H Výška písma
- E Koeficient rozestupu (výpočet: viz obrázek)
- T Číslo místa revolverové hlavy
- G14 Bod výměny nástroje [\(viz strana 151\)](#page-150-0)
- ID Identifikační číslo nástroje
- S Otáčky / řezná rychlost
- F Posuv na otáčku
- W Úhel sklonu řetězce znaků
- FZ Koeficient posuvu při zanořování (posuv zanořování = aktuální posuv \* F)
- V Lineární provedení, nahoře nebo dole prohnuté
- D Vztažný průměr

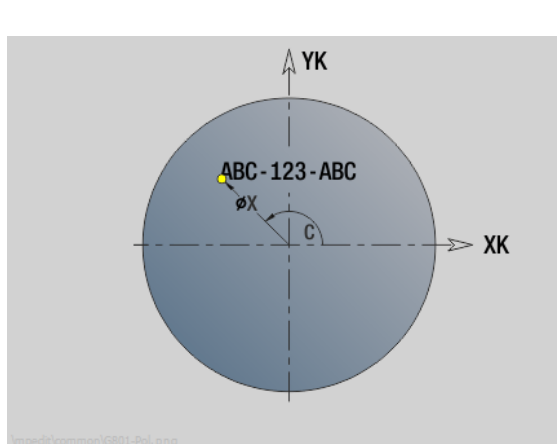

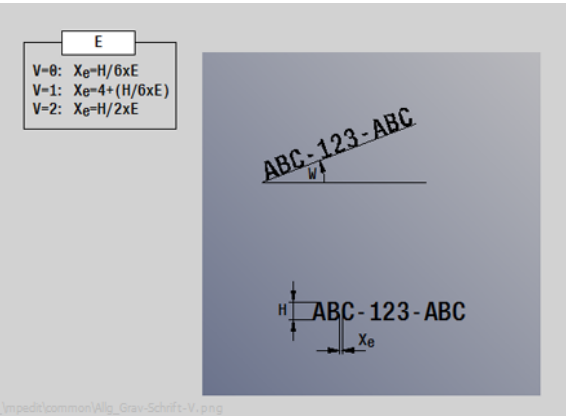

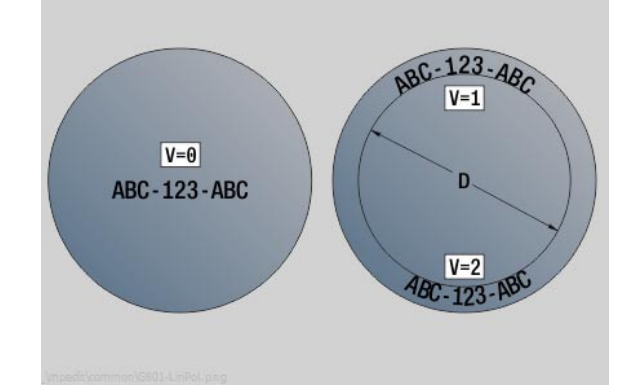

## **Parametry:**

- RB Rovina návratu. Pozice Z, na kterou se odjíždí k polohování.
- SCK Bezpečná vzdáleno[st \(viz strana 15](#page-150-0)1)
- MT M po T: M-funkce, která se provede po vyvolání nástroje T.
- MFS M na začátku: M-funkce, která se provede na počátku obráběcí operace.
- MFE M na konci: M-funkce, která se provede na konci obráběcí operace.
- WP Indikace které vřeteno s obrobkem bude zpracovávat cyklus (závisí na stroji)
	- Hlavní pohon
	- Protivřeteno pro obrobení zadní strany

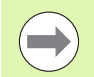

Rycí cykly nejsou v ručním režimu k dispozici.

- **1** Zapne osu C a napolohuje rychloposuvem na **úhel vřetena C**, **startovní bod X** a **Z**
- **2** Polohuje do výchozího bodu, pokud je definovaný
- **3** Provede přísuv se **zanořovacím posuvem FZ**
- **4** Ryje s naprogramovaným posuvem
- **5** Polohuje nástroj do **roviny návratu RB** nebo pokud není **RB** definováno do **bodu startu Z**
- **5** Polohuje nástroj k dalšímu znaku
- **6** Opakuje kroky 3 až 5 až jsou všechny znaky vyryté
- **7** Napolohuje do **startovního bodu X**, **Z** a vypne osu C
- **8** jede podle nastavení G14 do bodu výměny nástroje

# **Rytí radiáln ě**

Cyklus "Rytí radiálně" ryje řetězce znaků v přímkovém uspořádání na plášti. Tabulka znak ů a další informace: [viz strana 349](#page-348-0)

Výchozí bod řet ězce znak ů definujete v cyklu. Pokud žádný výchozí bod nedefinujete, startuje cyklus na aktuální poloze nástroje.

Jeden nápis m ůžete rýt také na n ěkolik vyvolání. K tomu zadejte p ři prvním vyvolání výchozí bod. Další vyvolání naprogramujte bez výchozího bodu.

## **Parametry:**

- X Startovní bod (pr ů m ěr): P ředpolohování nástroje
- Z Startovní bod: P ředpolohování nástroje
- C Úhel v řetena: P ředpolohování v řetena s obrobkem
- TX Text, který se má rýt
- NF Číslo znaku: Kód ASCII rytého znaku
- X2 Koncový bod (pr ů m ěr): pozice X, na kterou se p řisouvá p ři rytí.
- Z1 Výchozí bod prvního znaku
- C1 Výchozí úhel prvního znaku
- CY Výchozí bod prvního znaku
- D Vztažný průměr
- H Výška písma
- E Koeficient rozestupu (výpo čet: viz obrázek)
- T Číslo místa revolverové hlavy
- G14 Bod vým ěny nástroje [\(viz strana 151\)](#page-150-0)
- ID Identifika ční číslo nástroje
- S Otá čky / řezná rychlost
- F Posuv na otá čku
- W Úhel sklonu řet ězce znak ů
- FZ Koeficient posuvu při zanořování (posuv zanořování = aktuální posuv \* F)
- RB Rovina návratu. Pozice X, na kterou se odjíždí k polohování.

## **Parametry:**

- SCK Bezpe čná vzdálenost [\(viz strana 151\)](#page-150-0)
- MT M po T: M-funkce, která se provede po vyvolání nástroje T.
- MFS M na za čátku: M-funkce, která se provede na po čátku obráb ěcí operace.
- MFE M na konci: M-funkce, která se provede na konci obráb ěcí operace.
- WP Indikace které v řeteno s obrobkem bude zpracovávat cyklus (závisí na stroji)
	- Hlavní pohon
	- Protivřeteno pro obrobení zadní strany

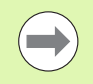

Rycí cykly nejsou v ru čním režimu k dispozici.

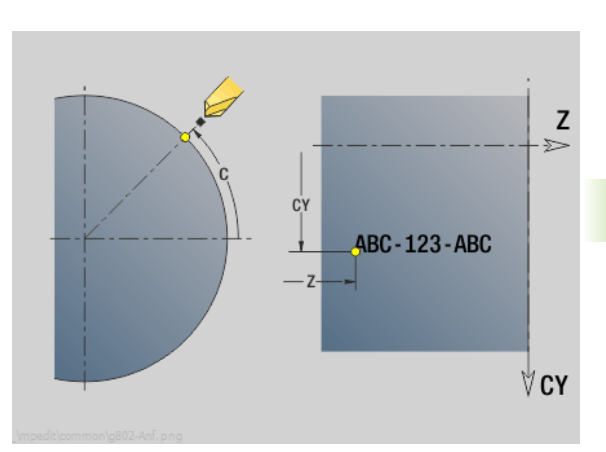

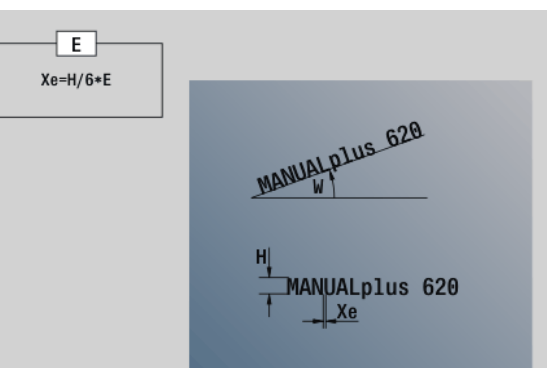

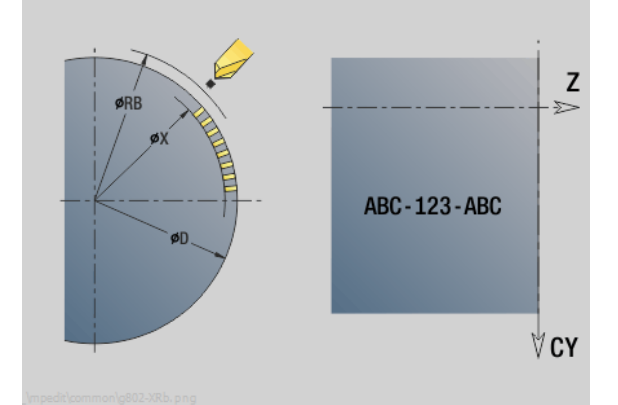

- Zapne osu C a napolohuje rychloposuvem na **úhel vřetena C**, **startovní bod X** a **Z**
- Polohuje do výchozího bodu, pokud je definovaný
- Provede přísuv se **zanořovacím posuvem FZ**
- Ryje s naprogramovaným posuvem
- Polohuje nástroj do **roviny návratu RB** nebo pokud není **RB** definováno do **bodu startu X**
- Polohuje nástroj k dalšímu znaku
- Opakuje kroky 3 až 5 až jsou všechny znaky vyryté
- Napolohuje do **startovního bodu X**, **Z** a vypne osu C
- jede podle nastavení G14 do bodu výměny nástroje

# <span id="page-348-0"></span>**Rytí axiálně / radiálně**

MANUALplus zná znaky uvedené v následující tabulce. Rytý text zadáváte jako řetězec znaků. Přehlásky a zvláštní znaky, které nelze zadat do editoru, definujte jednotlivě do **NF**. Je-li definován v **ID** text a v **NF** znak, tak se nejdříve vyryje text a poté znak.

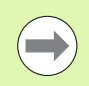

Rycí cykly nejsou v ručním režimu k dispozici.

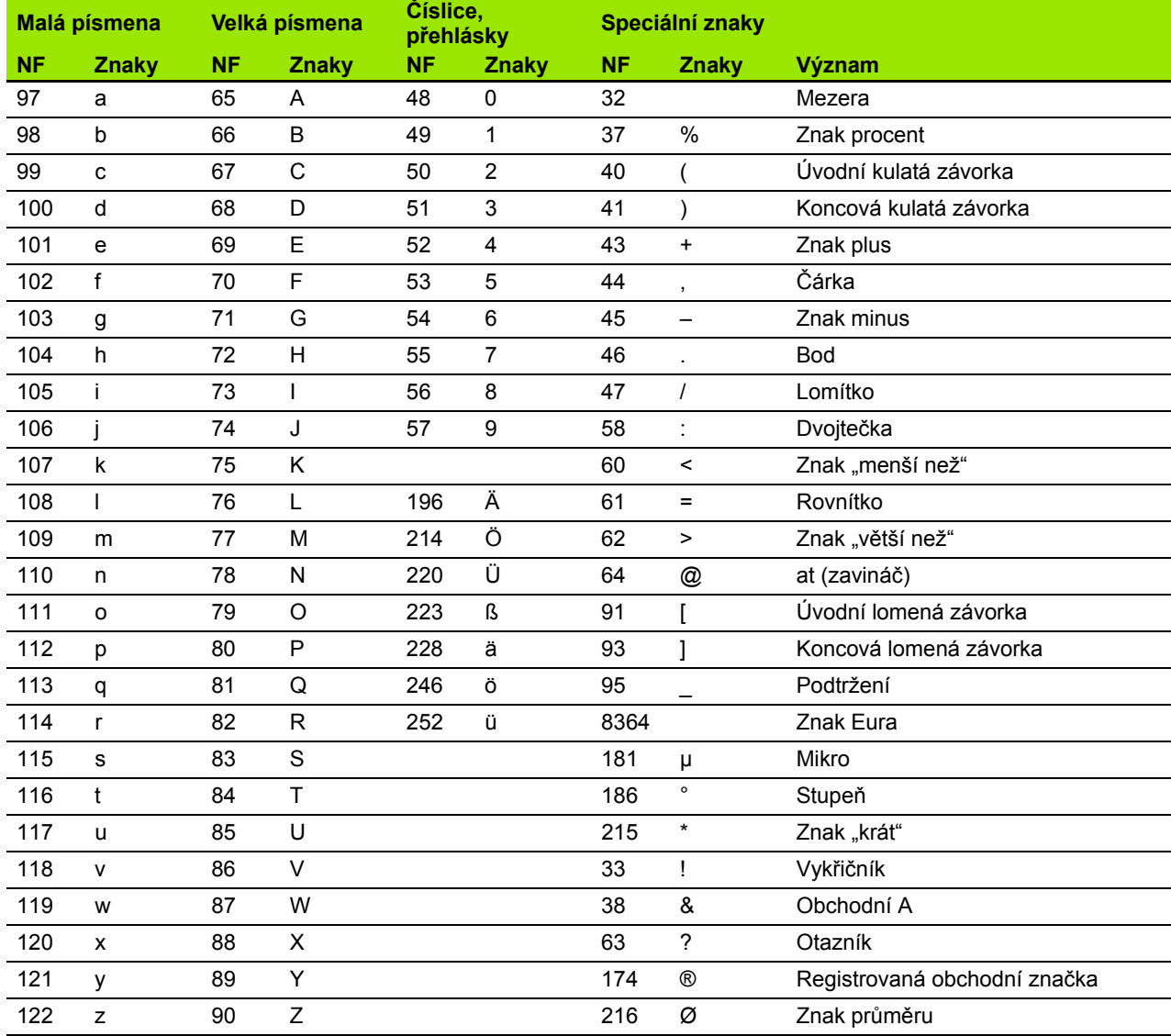

# **4.9 Vrtací a frézovací rastry**

 $\left(\rightleftarrows\right)$ 

Pokyny pro práci s vrtacími a frézovacími vzory:

- **Vrtací vzor**: MANUALplus generuje příkazy M12, M13 (sevřít/uvolnit čelisťovou brzdu) za těchto předpokladů: vrtací/závitořezný nástroj musí být poháněný (parametr **Poháněný nástroj AW**, **Směr rotace MD**).
- **Frézované obrysy ICP**: Leží-li startovní bod obrysu mimo nulový bod (počátek) souřadnic, připočte se vzdálenost startovní bod obrysu – počátek souřadnic k poloze rastru (viz "Příklad obrábě[ní podle vzoru" na](#page-366-0)  [stranì 36](#page-366-0)7).

# **P římkový rastr vrtání axiáln ě**

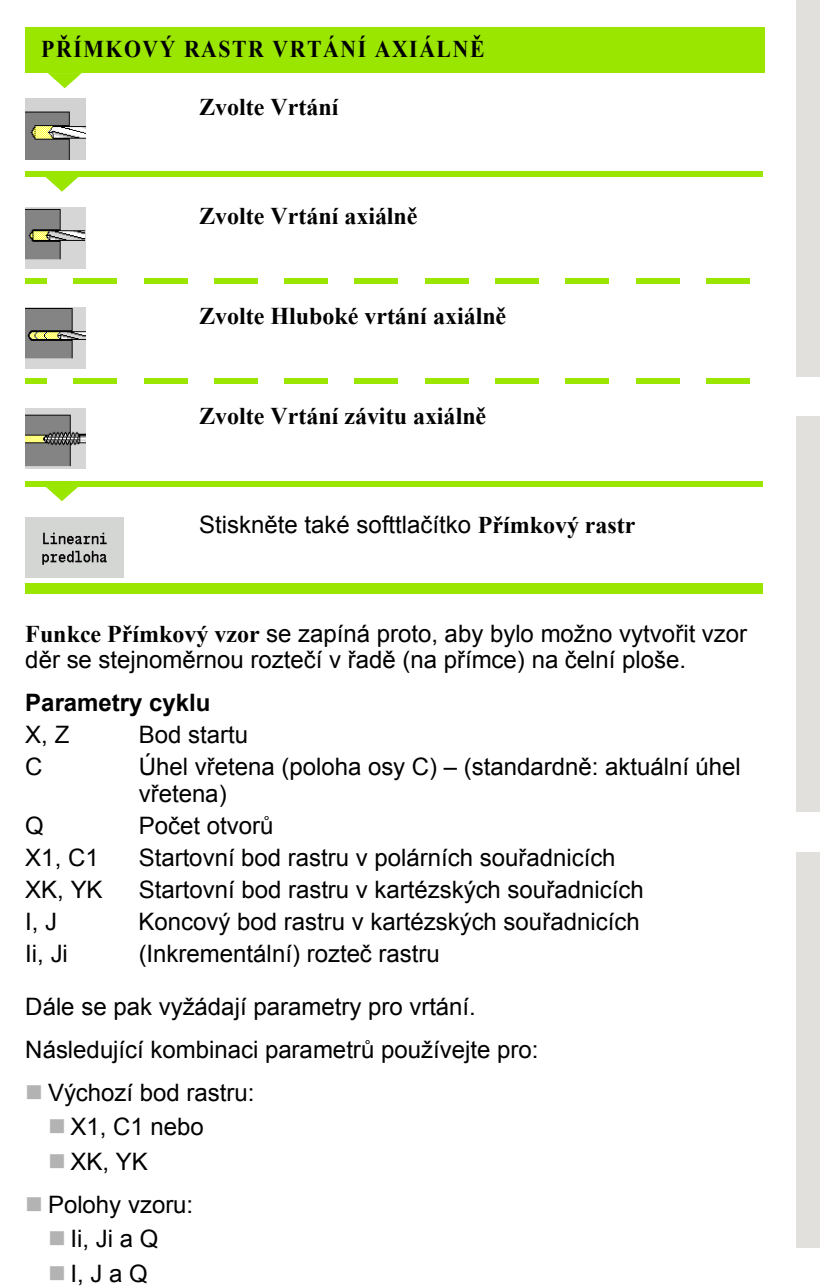

**Funkce P římkový vzor** se zapíná proto, aby bylo možno vytvo řit vzor d ěr se stejnom ěrnou rozte čí v řad ě (na p římce) na čelní ploše.

## **Parametry cyklu**

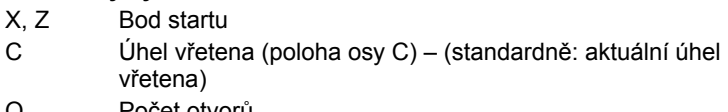

- Q Po čet otvor ů
- X1, C1 Startovní bod rastru v polárních sou řadnicích
- XK, YK Startovní bod rastru v kartézských souřadnicích
- I, J Koncový bod rastru v kartézských sou řadnicích
- Ii, Ji (Inkrementální) rozte č rastru

Dále se pak vyžádají parametry pro vrtání.

Následující kombinaci parametr ů používejte pro:

- Výchozí bod rastru:
	- ■X1, C1 nebo
	- XK, YK
- Polohy vzoru:
	- Ii, Ji a Q
	-

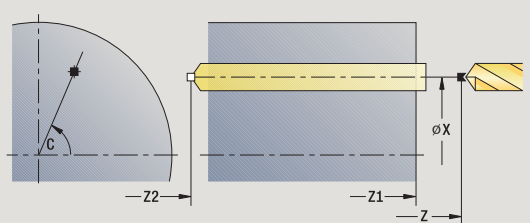

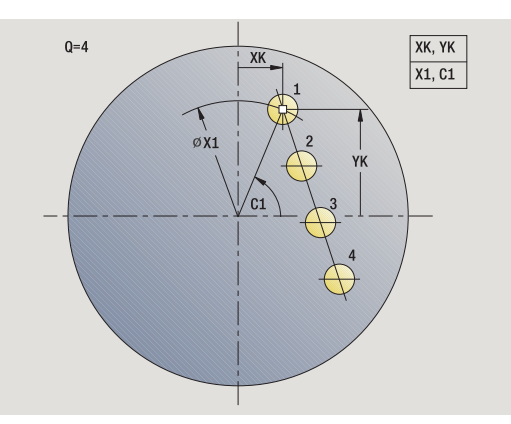

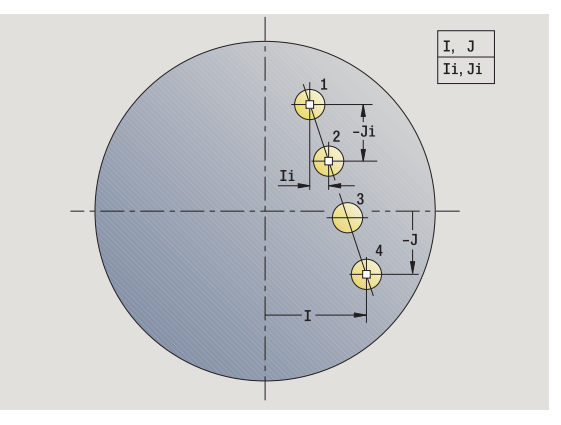

- **1** Polohování (závisí na konfiguraci stroje):
	- bez osy C: napolohuje na **úhel vřetena C**
	- s osou C: zapne osu C a napolohuje rychloposuvem na **úhel vřetena C**
	- v režimu Stroj: obrábění z aktuálního úhlu vřetena
- **2** vypočte polohy rastru
- **3** napolohuje na **Startovní bod rastru**
- **4** provede vrtání
- **5** napolohuje pro další obrábění
- **6** opakuje 4...5, až jsou provedeny všechny obráběcí operace
- **7** odjede zpátky do startovního bodu
- **8** jede podle nastavení G14 do bodu výměny nástroje

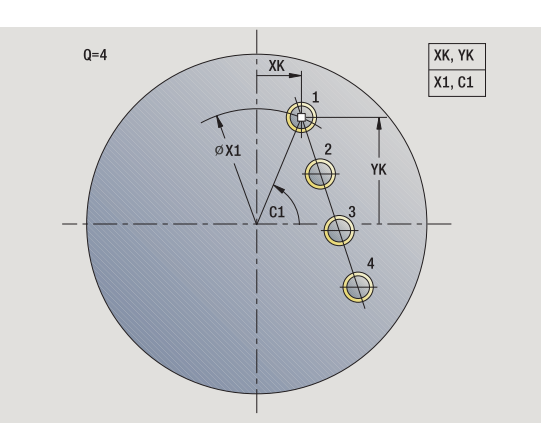

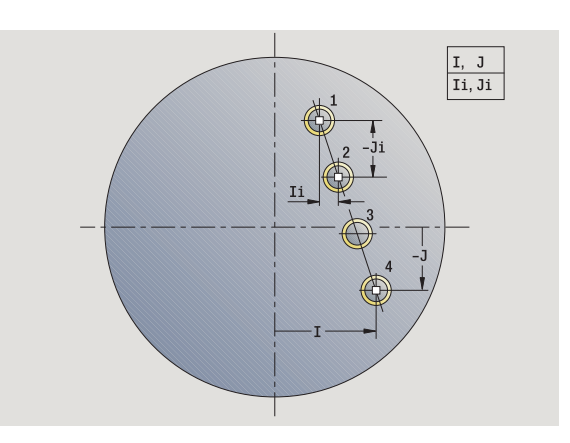

# **P římkový vzor frézování axiáln ě**

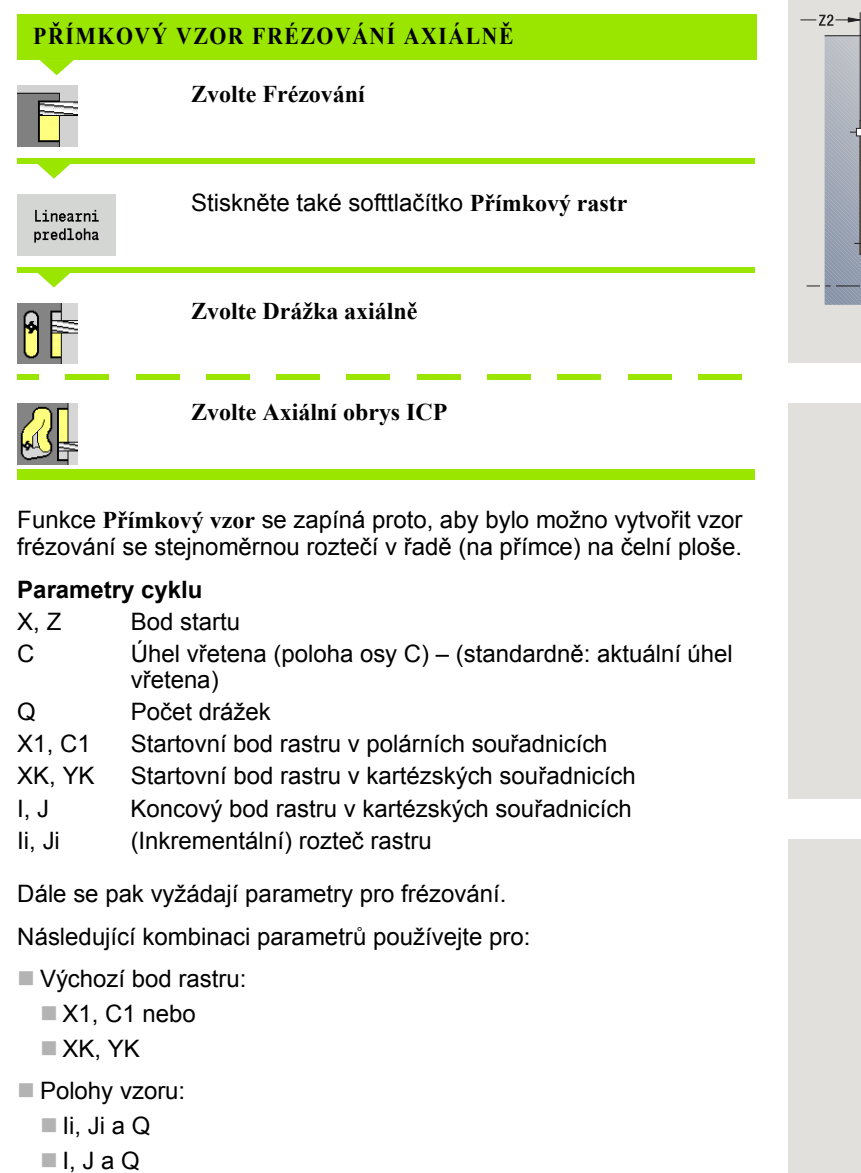

Funkce **P římkový vzor** se zapíná proto, aby bylo možno vytvo řit vzor frézování se stejnoměrnou roztečí v řadě (na přímce) na čelní ploše.

## **Parametry cyklu**

X, Z Bod startu

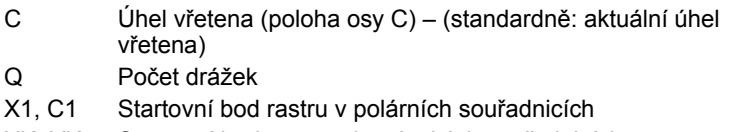

- XK, YK Startovní bod rastru v kartézských souřadnicích
- I, J Koncový bod rastru v kartézských sou řadnicích
- Ii, Ji (Inkrementální) rozte č rastru

Dále se pak vyžádají parametry pro frézování.

Následující kombinaci parametr ů používejte pro:

- Výchozí bod rastru:
	- X1, C1 nebo
	- XK, YK
- Polohy vzoru:
	- Ii, Ji a Q
	-

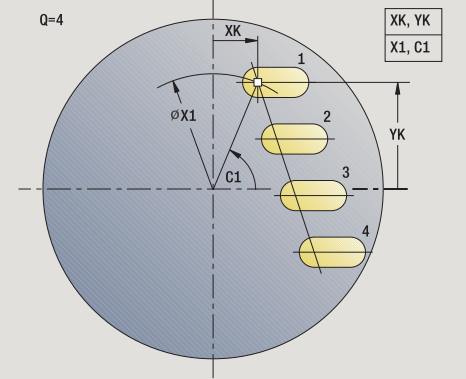

E

SCK

 $\triangle$   $\Box$  FZ

 $-21-$ 

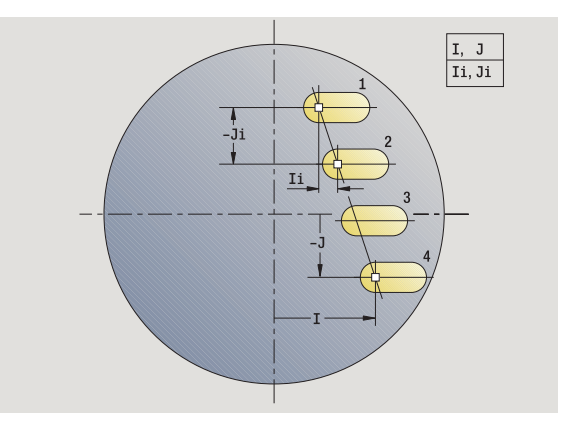

- **1** Polohování (závisí na konfiguraci stroje):
	- bez osy C: napolohuje na **úhel vřetena C**
	- s osou C: zapne osu C a napolohuje rychloposuvem na **úhel vřetena C**
	- v režimu Stroj: obrábění z aktuálního úhlu vřetena
- **2** vypočte polohy rastru
- **3** napolohuje na **Startovní bod rastru**
- **4** provede frézování
- **5** napolohuje pro další obrábění
- **6** opakuje 4...5, až jsou provedeny všechny obráběcí operace
- **7** odjede zpátky do startovního bodu
- **8** jede podle nastavení G14 do bodu výměny nástroje

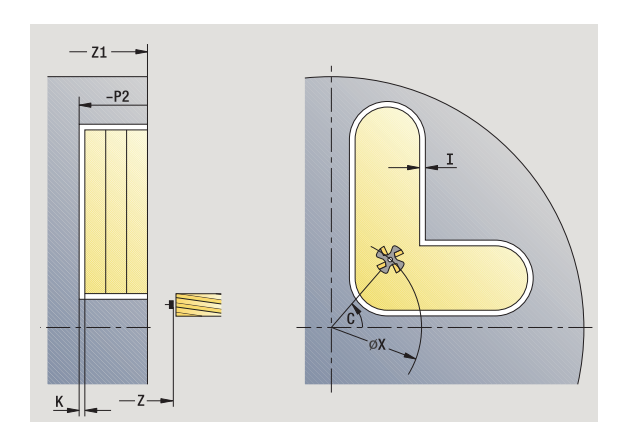

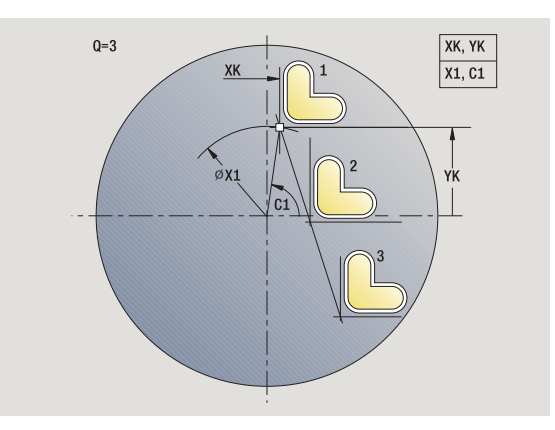

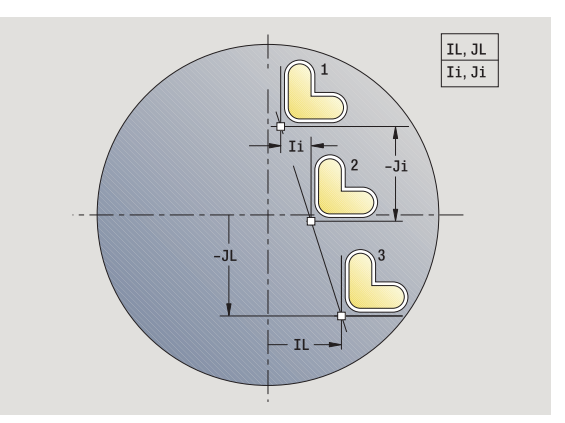

# **Axiální kruhový vrtací rastr**

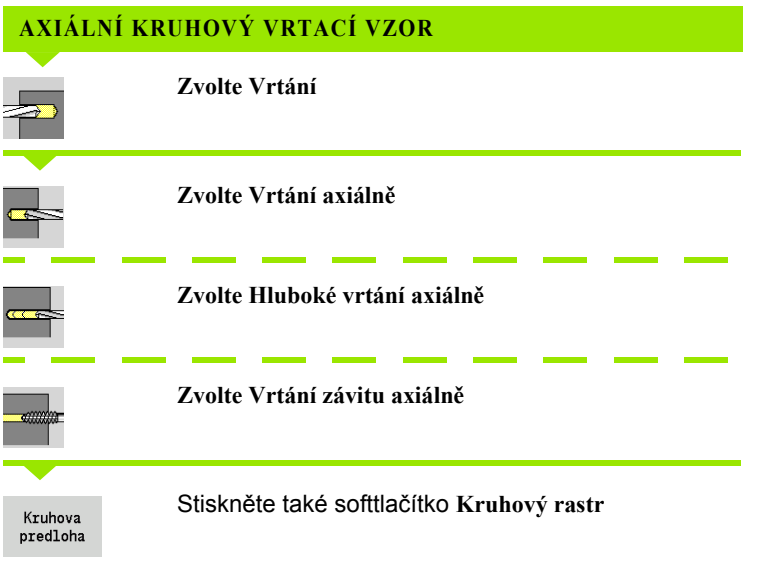

Funkce **Kruhový vzor** se zapíná proto, aby bylo možno vytvo řit vrtací vzor děr se stejnoměrnou roztečí na kruhu nebo kruhovém oblouku na čelní ploše.

## **Parametry cyklu**

- X, Z Bod startu
- C Úhel v řetena (poloha osy C) (standardn ě: aktuální úhel v řetena)
- Q Po čet otvor ů
- XM, CM St řed vzoru v polárních sou řadnicích
- XK, YK řed vzoru v kartézských sou řadnicích
- K Pr ů m ěr vzoru
- A Úhel 1. vrtání (standardn ě: 0°)
- Wi Úhlový p řír ůstek (rozte č vzoru) (standardn ě: díry se uspo řádají rovnom ěrn ě na kružnici)

Dále se pak vyžádají parametry ke zhotovení díry.

Následující kombinaci parametrů používejte pro vzor středů:

■ XM, CM nebo

XK, YK

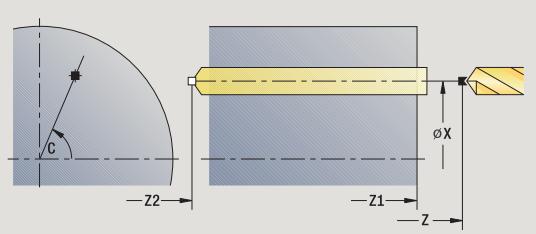

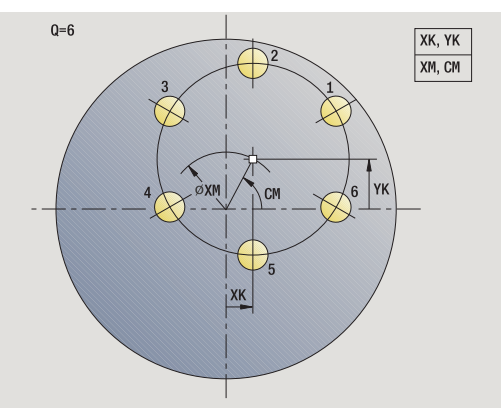

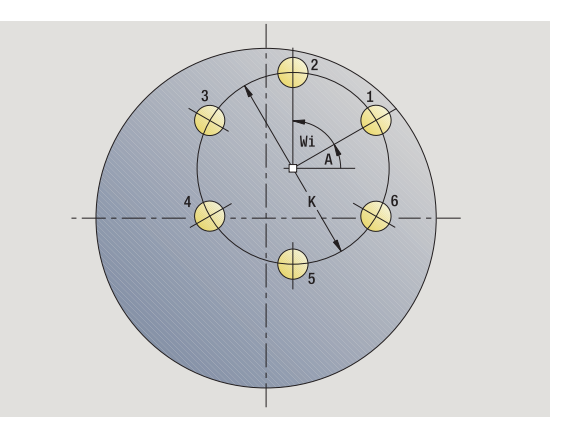

- **1** Polohování (závisí na konfiguraci stroje):
	- bez osy C: napolohuje na **úhel vřetena C**
	- s osou C: zapne osu C a napolohuje rychloposuvem na **úhel vřetena C**
	- v režimu Stroj: obrábění z aktuálního úhlu vřetena
- **2** vypočte polohy rastru
- **3** napolohuje na **Startovní bod rastru**
- **4** provede vrtání
- **5** napolohuje pro další obrábění
- **6** opakuje 4...5, až jsou provedeny všechny obráběcí operace
- **7** odjede zpátky do startovního bodu
- **8** jede podle nastavení G14 do bodu výměny nástroje

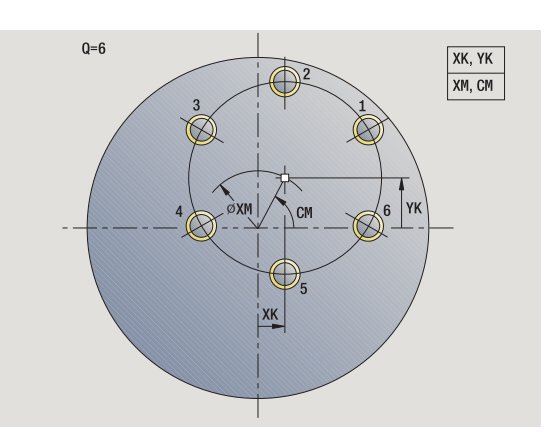

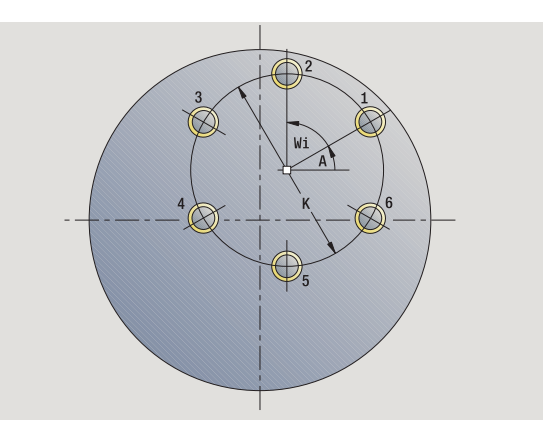

# **Kruhový rastr frézování axiáln ě**

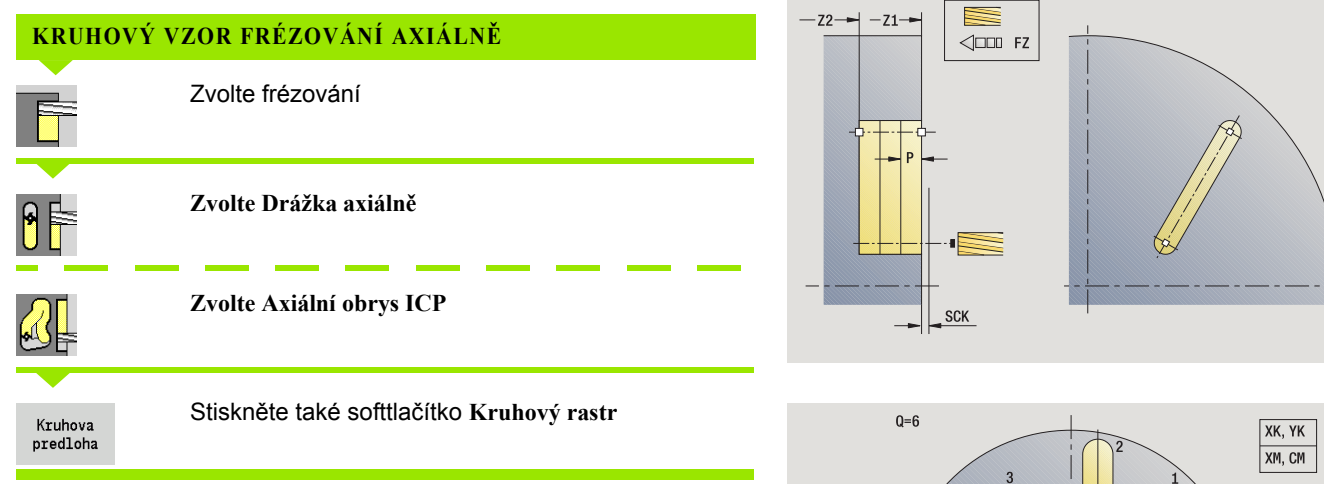

Funkce **Kruhový vzor** se zapíná ve frézovacích cyklech proto, aby bylo možno vytvořit frézovací vzor se stejnoměrnou roztečí na kruhu nebo kruhovém oblouku na čelní ploše.

## **Parametry cyklu**

- X, Z Bod startu
- C Úhel v řetena (poloha osy C) (standardn ě: aktuální úhel v řetena)
- Q Po čet drážek
- XM, CM St řed vzoru v polárních sou řadnicích
- XK, YK řed vzoru v kartézských sou řadnicích
- K Pr ů m ěr vzoru
- A Úhel 1. drážky (standardn ě: 0°)
- Wi Úhlový p řír ůstek (rozte č vzoru) (standardn ě: frézovací obráb ění se rozloží rovnom ěrn ě na kružnici)

Dále se pak vyžádají parametry k p říprav ě frézování.

Následující kombinaci parametrů používejte pro vzor středů:

XM, CM nebo

XK, YK

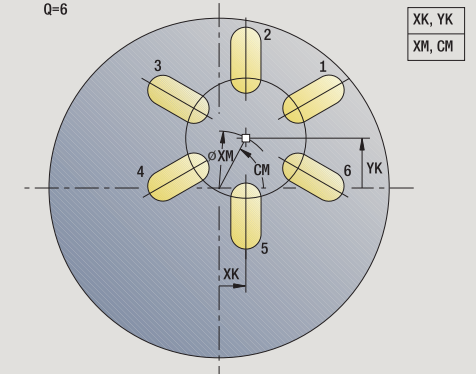

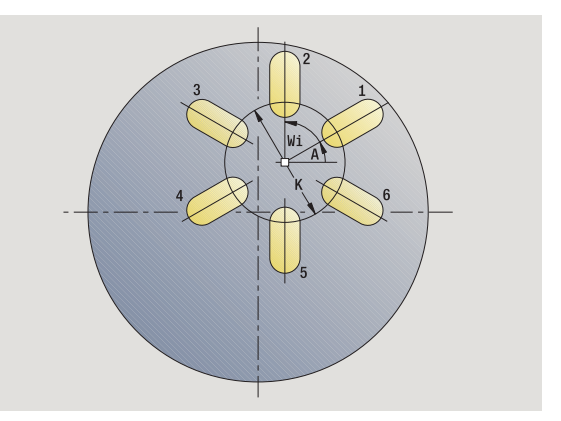

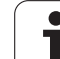

- **1** Polohování (závisí na konfiguraci stroje):
	- bez osy C: napolohuje na **úhel vřetena C**
	- s osou C: zapne osu C a napolohuje rychloposuvem na **úhel vřetena C**
	- v režimu Stroj: obrábění z aktuálního úhlu vřetena
- **2** vypočte polohy rastru
- **3** napolohuje na **Startovní bod rastru**
- **4** provede frézování
- **5** napolohuje pro další obrábění
- **6** opakuje 4...5, až jsou provedeny všechny obráběcí operace
- **7** odjede zpátky do startovního bodu
- **8** jede podle nastavení G14 do bodu výměny nástroje

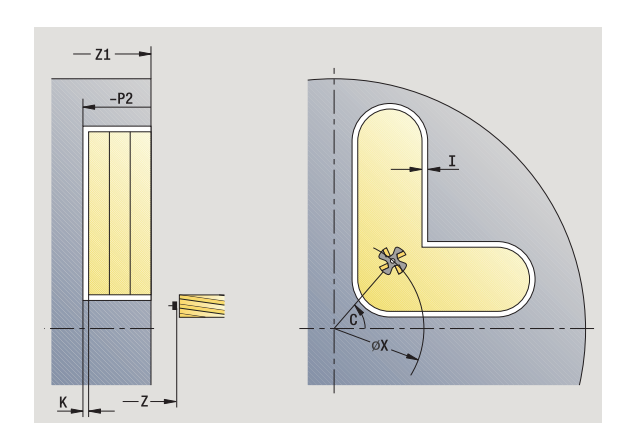

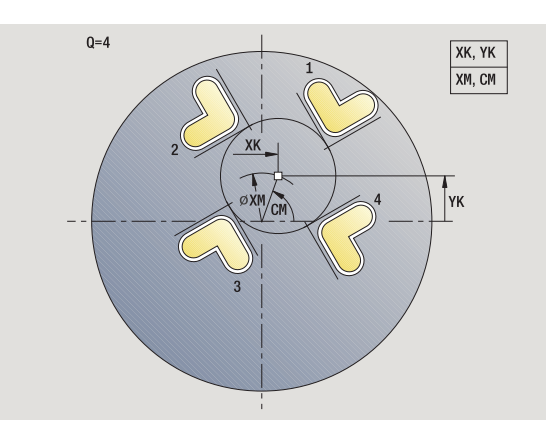

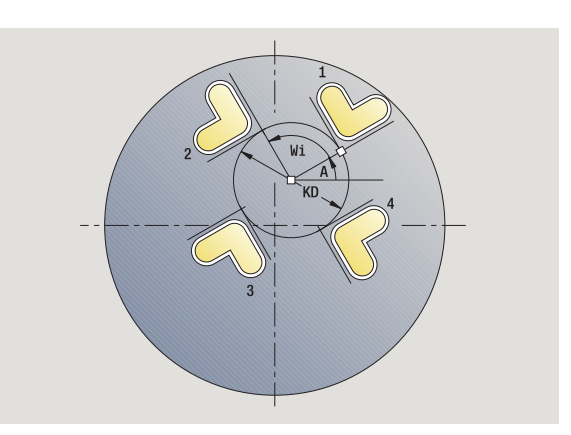

# **Přímkový vrtací rastr radiálně**

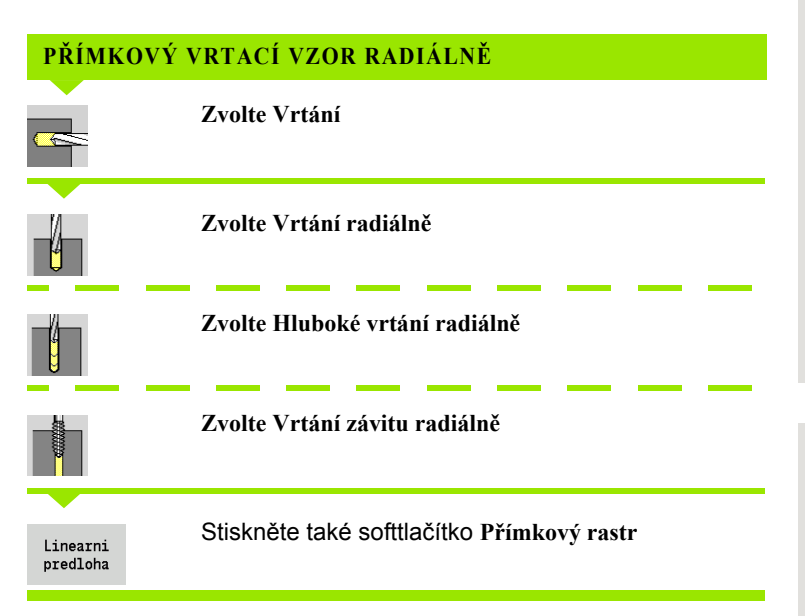

Funkce **Přímkový vzor** se zapíná při vrtacích cyklech proto, aby bylo možno vytvořit vzor děr se stejnoměrnou roztečí v řadě na plášti.

## **Parametry cyklu**

- X, Z Bod startu
- C Úhel vřetena (poloha osy C) (standardně: aktuální úhel vřetena)
- Q Počet otvorů
- Z1 Bod startu vzoru (pozice 1. otvoru)
- ZE Koncový bod vzoru (standardně: Z1)
- C1 Úhel 1. díry (úhel začátku)
- Wi Úhlový přírůstek (rozteč vzoru) (standardně: díry se uspořádají rovnoměrně na plášti)

Pozice vzoru definujte **Koncovým bodem** a**Inkrementem úhlu (přírůstkem úhlu)** nebo**Inkrementem úhlu** a**Počtem otvorů**.

Dále se pak vyžádají parametry pro vrtání.

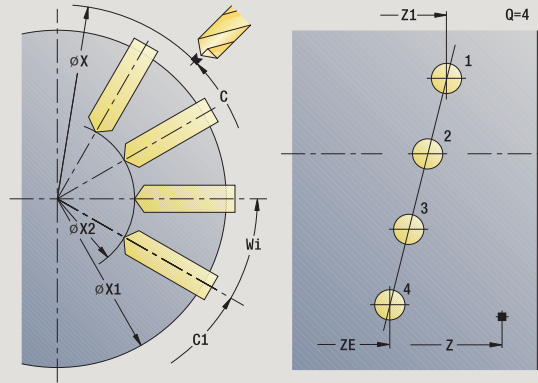

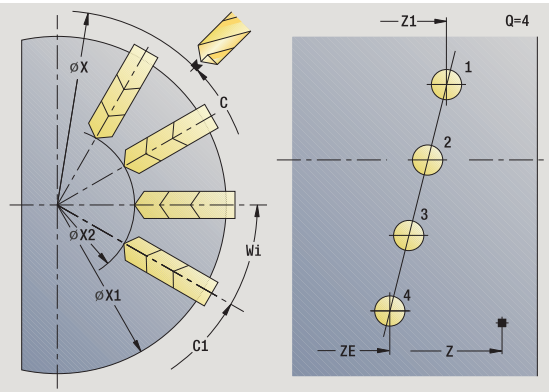

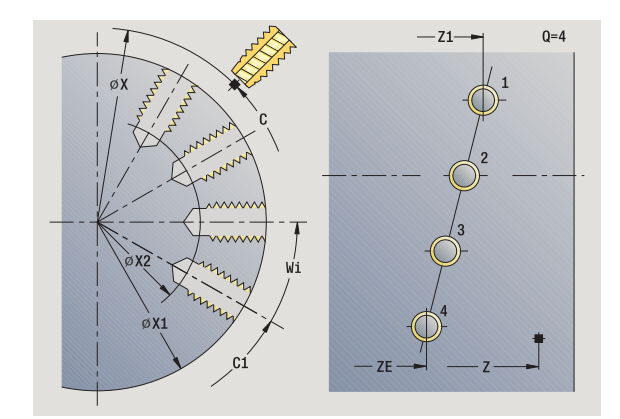

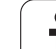

- **1** Polohování (závisí na konfiguraci stroje):
	- bez osy C: napolohuje na **úhel vřetena C**
	- s osou C: zapne osu C a napolohuje rychloposuvem na **úhel vřetena C**
	- v režimu Stroj: obrábění z aktuálního úhlu vřetena
- **2** vypočte polohy rastru
- **3** napolohuje na **Startovní bod rastru**
- **4** provede vrtání
- **5** napolohuje pro další obrábění
- **6** opakuje 4...5, až jsou provedeny všechny obráběcí operace
- **7** napolohuje do **Bodu startu Z** a vypne osu C
- **8** jede podle nastavení G14 do bodu výměny nástroje
# **Přímkový rastr frézování radiálně**

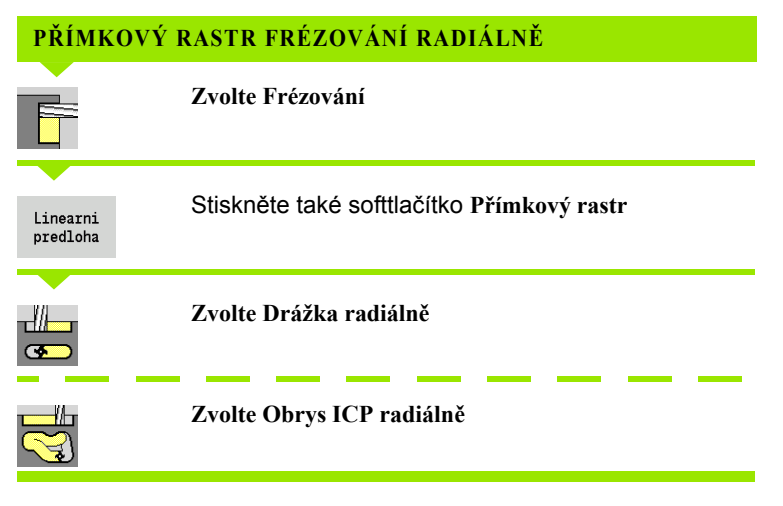

Funkce **Přímkový vzor** se zapíná při frézovacích cyklech proto, aby bylo možno vytvořit frézovací vzor se stejnoměrnou roztečí v řadě na plášti.

#### **Parametry cyklu**

- X, Z Bod startu
- C Úhel vřetena (poloha osy C) (standardně: aktuální úhel vřetena)
- Q Počet drážek
- Z1 Bod startu vzoru (pozice 1. drážky)
- ZE Koncový bod vzoru (standardně: Z1)
- C1 Úhel 1. drážky (úhel začátku)
- Wi Úhlový přírůstek (rozteč vzoru) (standardně: frézovací obrábění se rozloží rovnoměrně na plášti)

Pozice vzoru definujte **Koncovým bodem vzoru** a **Inkrementem úhlu (přírůstkem úhlu)** nebo **Inkrementem úhlu** a **Počtem drážek**.

Dále se pak vyžádají parametry pro frézování.

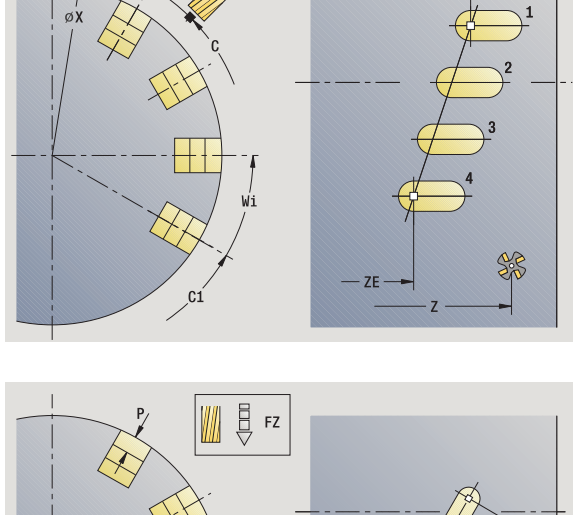

 $-z_1$ 

 $Q=4$ 

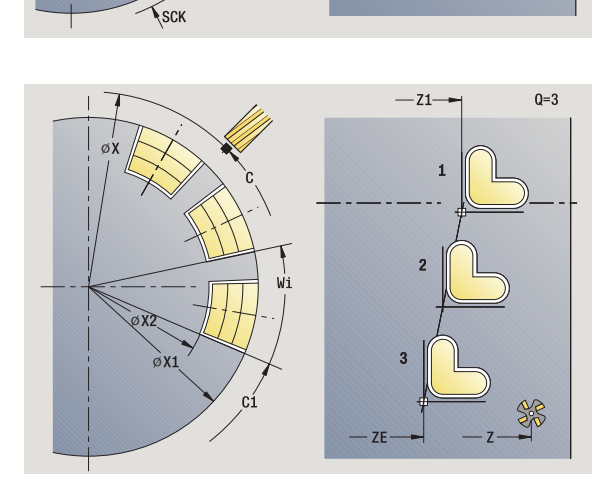

#### **Provedení cyklu**

- **1** Polohování (závisí na konfiguraci stroje):
	- bez osy C: napolohuje na **úhel vřetena C**
	- s osou C: zapne osu C a napolohuje rychloposuvem na **úhel vřetena C**
	- v režimu Stroj: obrábění z aktuálního úhlu vřetena
- **2** vypočte polohy rastru
- **3** napolohuje na **Startovní bod rastru**
- **4** provede frézování
- **5** napolohuje pro další obrábění
- **6** opakuje 4...5, až jsou provedeny všechny obráběcí operace
- **7** napolohuje do **Bodu startu Z** a vypne osu C
- **8** jede podle nastavení G14 do bodu výměny nástroje

# **Kruhový vrtací rastr radiálně**

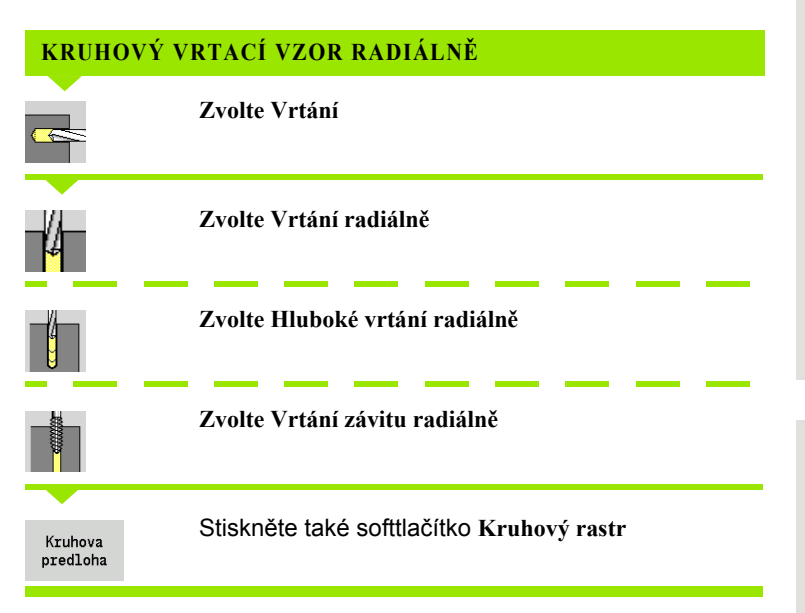

Funkce **Kruhový vzor** se zapíná při vrtacích cyklech proto, aby bylo možno vytvořit vrtací vzor se stejnoměrnou roztečí na kruhu nebo kruhovém oblouku na plášti.

#### **Parametry cyklu**

- X, Z Bod startu
- C Úhel vřetena (poloha osy C) (standardně: aktuální úhel vřetena)
- Q Počet drážek
- ZM, CM Střed vzoru: poloha, úhel
- K Průměr vzoru
- A Úhel 1. vrtání (standardně: 0°)
- Wi Úhlový přírůstek (rozteč vzoru) (standardně: díry se uspořádají rovnoměrně na kružnici)

Dále se pak vyžádají parametry k zhotovení díry (viz popis příslušných cyklů).

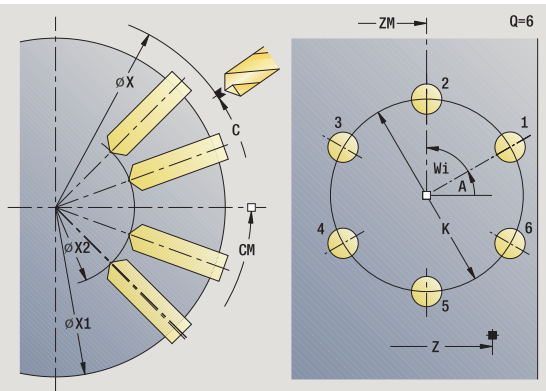

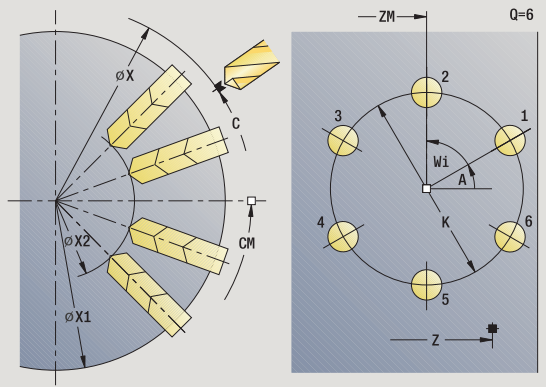

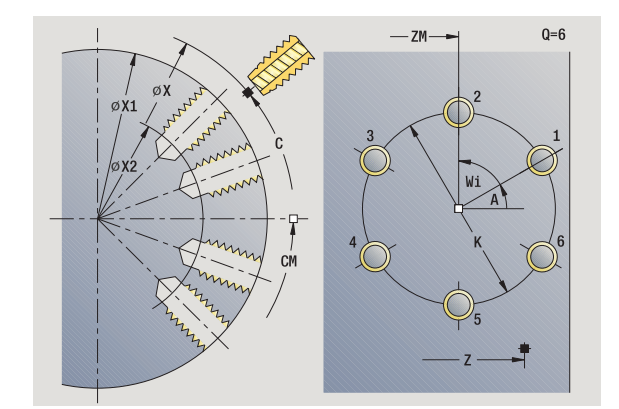

#### **Provedení cyklu**

- **1** Polohování (závisí na konfiguraci stroje):
	- bez osy C: napolohuje na **úhel vřetena C**
	- s osou C: zapne osu C a napolohuje rychloposuvem na **úhel vřetena C**
	- v režimu Stroj: obrábění z aktuálního úhlu vřetena
- **2** vypočte polohy rastru
- **3** napolohuje na **Startovní bod rastru**
- **4** provede vrtání
- **5** napolohuje pro další obrábění
- **6** opakuje 4...5, až jsou provedeny všechny obráběcí operace
- **7** napolohuje do **Bodu startu Z** a vypne osu C
- **8** jede podle nastavení G14 do bodu výměny nástroje

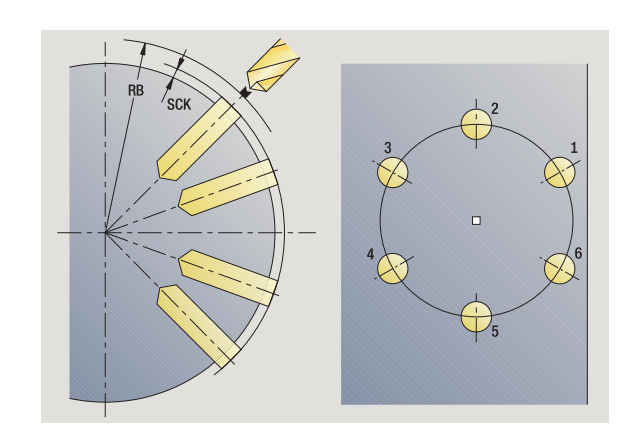

# **Kruhový vzor frézování radiálně**

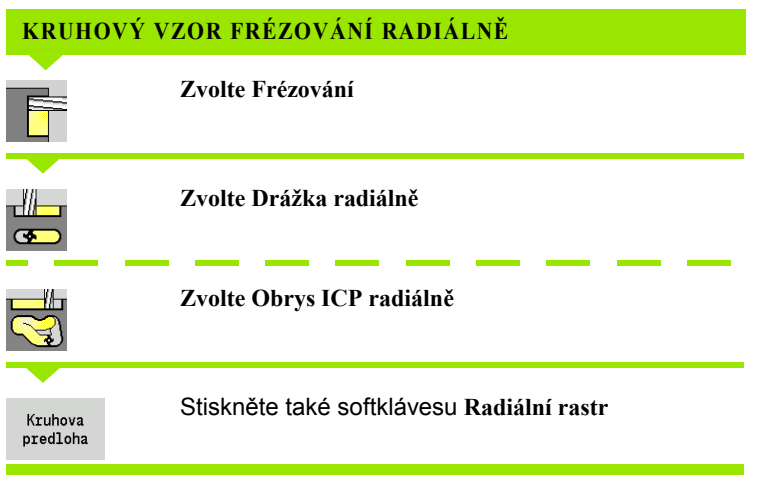

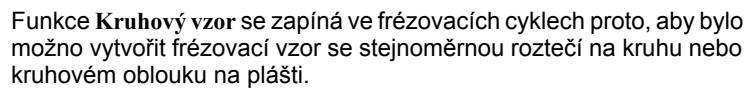

#### **Parametry cyklu**

- X, Z Bod startu
- C Úhel vřetena (poloha osy C) (standardně: aktuální úhel vřetena)
- Q Počet drážek
- ZM, CM Střed vzoru: poloha, úhel
- K Průměr vzoru
- A Úhel 1. drážky (standardně: 0°)
- Wi Úhlový přírůstek (rozteč vzoru) (standardně: frézovací obrábění se rozloží rovnoměrně na kružnici)

Dále se pak vyžádají parametry k přípravě frézování (viz popis příslušných cyklů).

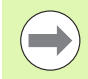

Bod startu ICP-obrysu, který je uspořádaný jako vzor, musí ležet v kladné ose XK.

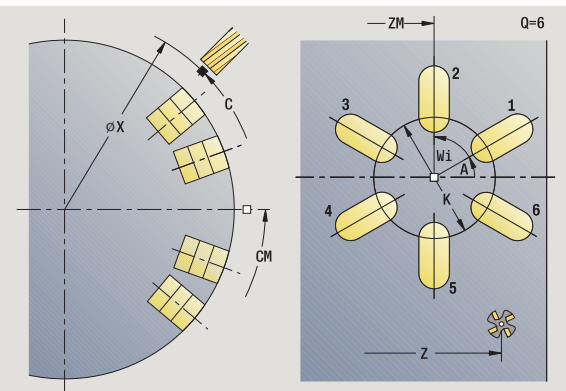

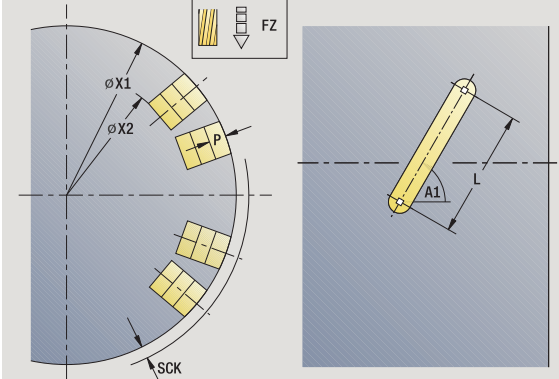

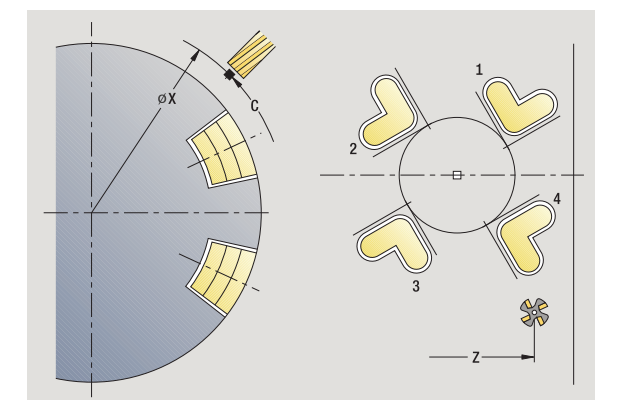

#### **Provedení cyklu**

- **1** Polohování (závisí na konfiguraci stroje):
	- bez osy C: napolohuje na **úhel vřetena C**
	- s osou C: zapne osu C a napolohuje rychloposuvem na **úhel vřetena C**
	- v režimu Stroj: obrábění z aktuálního úhlu vřetena
- **2** vypočte polohy rastru
- **3** napolohuje na **Startovní bod rastru**
- **4** provede frézování
- **5** napolohuje pro další obrábění
- **6** opakuje 4...5, až jsou provedeny všechny obráběcí operace
- **7** napolohuje do **Bodu startu Z** a vypne osu C
- **8** jede podle nastavení G14 do bodu výměny nástroje

# **Příklad obrábění podle vzoru**

#### **Přímkový vrtací vzor na čelní ploše**

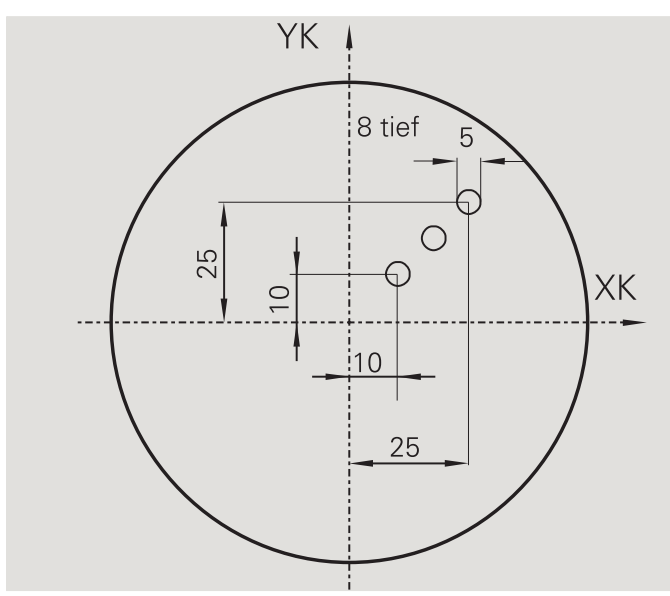

Na čelní ploše se **axiálním vrtacím cyklem** zhotoví přímkový vrtací vzor. Předpokladem pro toto obrábění jsou polohovatelné vřeteno a poháněné nástroje.

Zadávají se souřadnice první a poslední díry a počet děr. U díry se uvede pouze hloubka.

#### **Data nástrojů**

- $\blacksquare$  TO = 8 orientace nástroje
- $\blacksquare$  DV = 5 průměr vrtání
- $\blacksquare$  BW = 118 vrcholový úhel
- $\blacksquare$  AW = 1 jde o poháněný nástroj

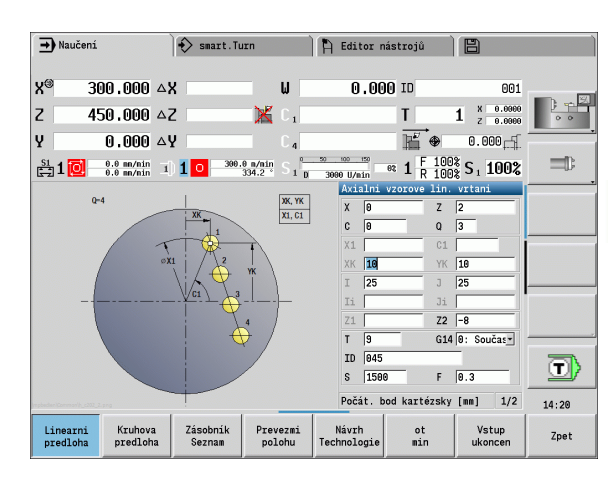

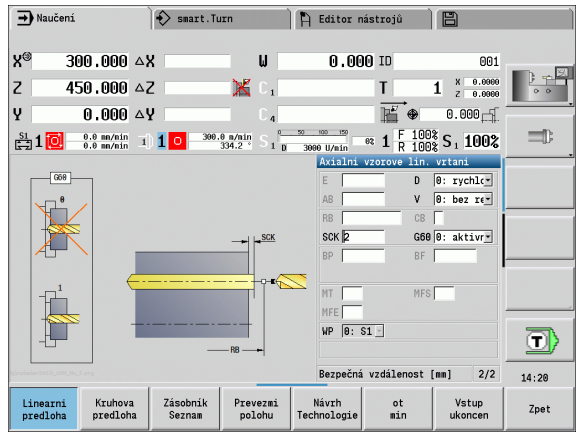

#### **Kruhový vrtací vzor na čele**

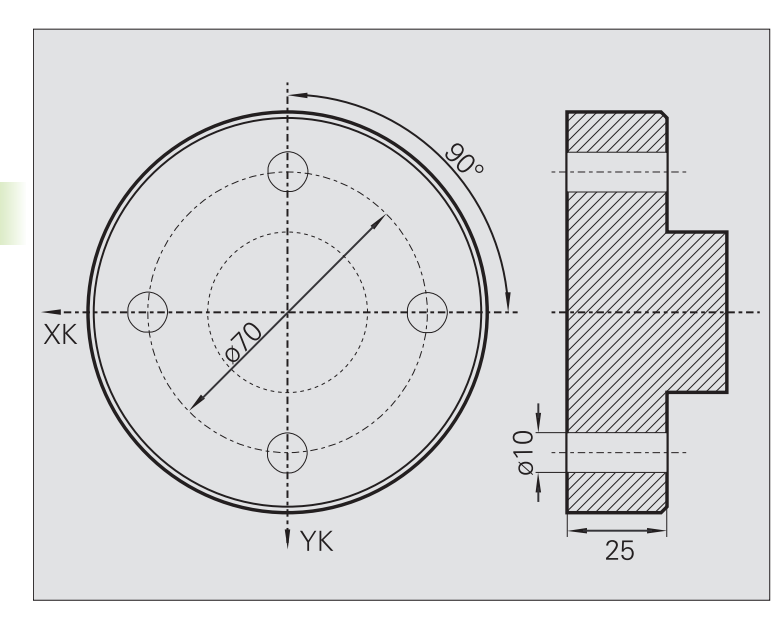

Na čelní ploše se **axiálním vrtacím cyklem** zhotoví kruhový vrtací vzor. Předpokladem pro toto obrábění jsou polohovatelné vřeteno a poháněné nástroje.

**Střed vzoru** se udává v kartézských souřadnicích.

Protože tento příklad ukazuje průchozí díru, je **Koncový bod vrtání Z2** situován tak, aby vrták materiál úplně provrtal. Parametry "AB" a "V" definují redukci posuvu pro navrtání a provrtání.

#### **Data nástrojů**

- $\blacksquare$  TO = 8 orientace nástroje
- $\blacksquare$  DV = 5 průměr vrtání
- $\blacksquare$  BW = 118 vrcholový úhel
- $\blacksquare$  AW = 1 jde o poháněný nástroj

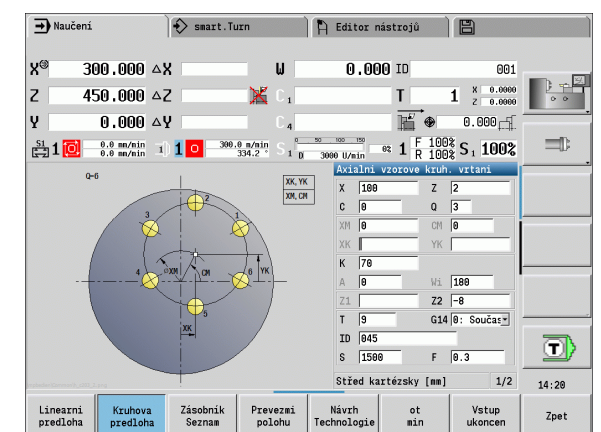

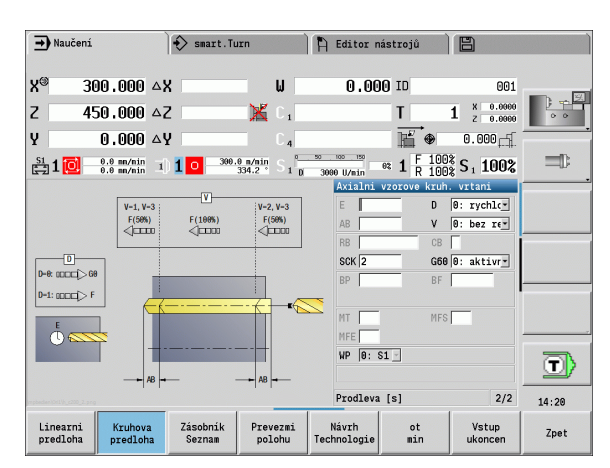

 $\bullet$ 

#### **Přímkový vrtací vzor na ploše pláště**

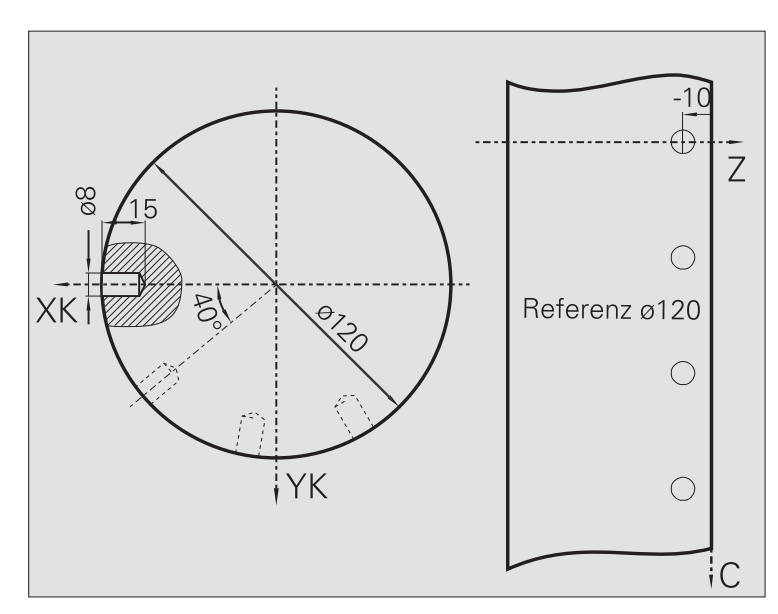

Na plášti se **axiálním vrtacím cyklem** zhotoví přímkový vrtací vzor. Předpokladem pro toto obrábění jsou polohovatelné vřeteno a poháněné nástroje.

Tento vrtací vzor se definuje souřadnicemi první díry, počtem děr a jejich roztečí. U díry se uvede pouze hloubka.

#### **Data nástrojů**

- $\blacksquare$  TO = 2 orientace nástroje
- $\blacksquare$  DV = 8 průměr vrtání
- $\blacksquare$  BW = 118 vrcholový úhel
- $\blacksquare$  AW = 1 jde o poháněný nástroj

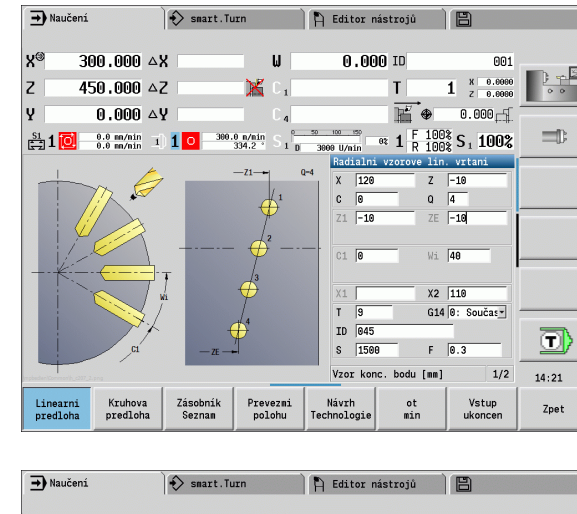

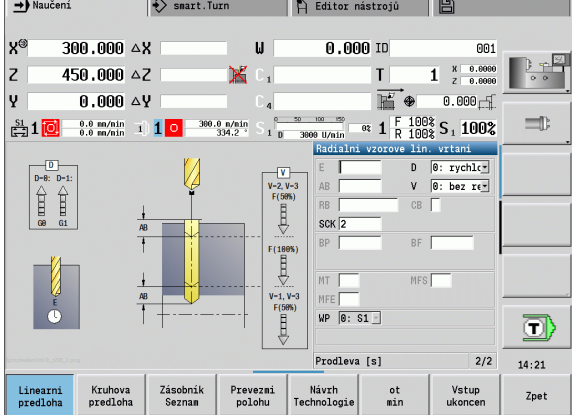

**4.9 Vrtací a frézovací rastry**

4.9 Vrtací a frézovací rastry

# **4.10 Cykly DIN**

# **Cyklus DIN**

**DIN** 

**Zvolte DIN-cyklus**

Touto funkcí zvolíte DIN-cyklus (DIN-podprogram) a zabudujete ho do programu cyklu. Poté se ve formuláři zobrazí dialogy parametrů definovaných v podprogramu.

Při startu DIN-podprogramu platí technologická data naprogramovaná v DIN-cyklu (v režimu Stroj aktuálně platná technologická data). "T, S, F" však můžete v DIN-podprogramu kdykoli změnit.

#### **Parametry cyklu**

- L Číslo DIN-makra
- Q Počet opakování (standardně: 1)
- LA-LF Předávané hodnoty
- LH-LK Předávané hodnoty
- LO-LP Předávané hodnoty
- LR-LS Předávané hodnoty
- LU Předávaná hodnota
- LW-LZ Předávané hodnoty
- LN Předávaná hodnota
- T Číslo místa revolverové hlavy
- ID Identifikační číslo nástroje
- S Otáčky / řezná rychlost
- F Posuv na otáčku
- MT M po T: M-funkce, která se provede po vyvolání nástroje T.
- MFS M na začátku: M-funkce, která se provede na počátku obráběcí operace.
- MFE M na konci: M-funkce, která se provede na konci obráběcí operace.

Druh obrábění pro přístup k databance technologie závisí na typu nástroje:

- Nástroj k soustružení: **hrubování**
- Nástroj s kruhovým břitem: **hrubování**
- Závitořezný nástroj: **soustružení závitu**
- Zápichový nástroj: **obrysové zapichování**
- Spirální vrták: **Vrtání**
- Vrták s výměnnými destičkami: **Předvrtání**
- Závitníky: **vrtání závitu**
- Frézovací nástroj: **frézování**

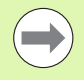

Předávaným hodnotám můžete přiřadit v DINpodprogramu **Texty** a **Pomocné obrázky** (viz kapitola "Podprogramy" v Příručce pro uživatele "Programování smart.Turn a DIN").

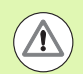

#### **Pozor – nebezpečí kolize**

- **Programování cyklů:** U DIN-podprogramů se posun nulového bodu na konci cyklu zruší. Proto nepoužívejte při programování cyklů DIN-podprogramy s posunem nulového bodu.
- V tomto DIN-cyklu se nedefinuje žádný bod startu. Uvědomte si, že nástroj jede z aktuální polohy na první programovanou polohu DIN-podprogramu diagonálně.

4.10 Cykly DIN **4.10 Cykly DIN**

 $\mathbf i$ 

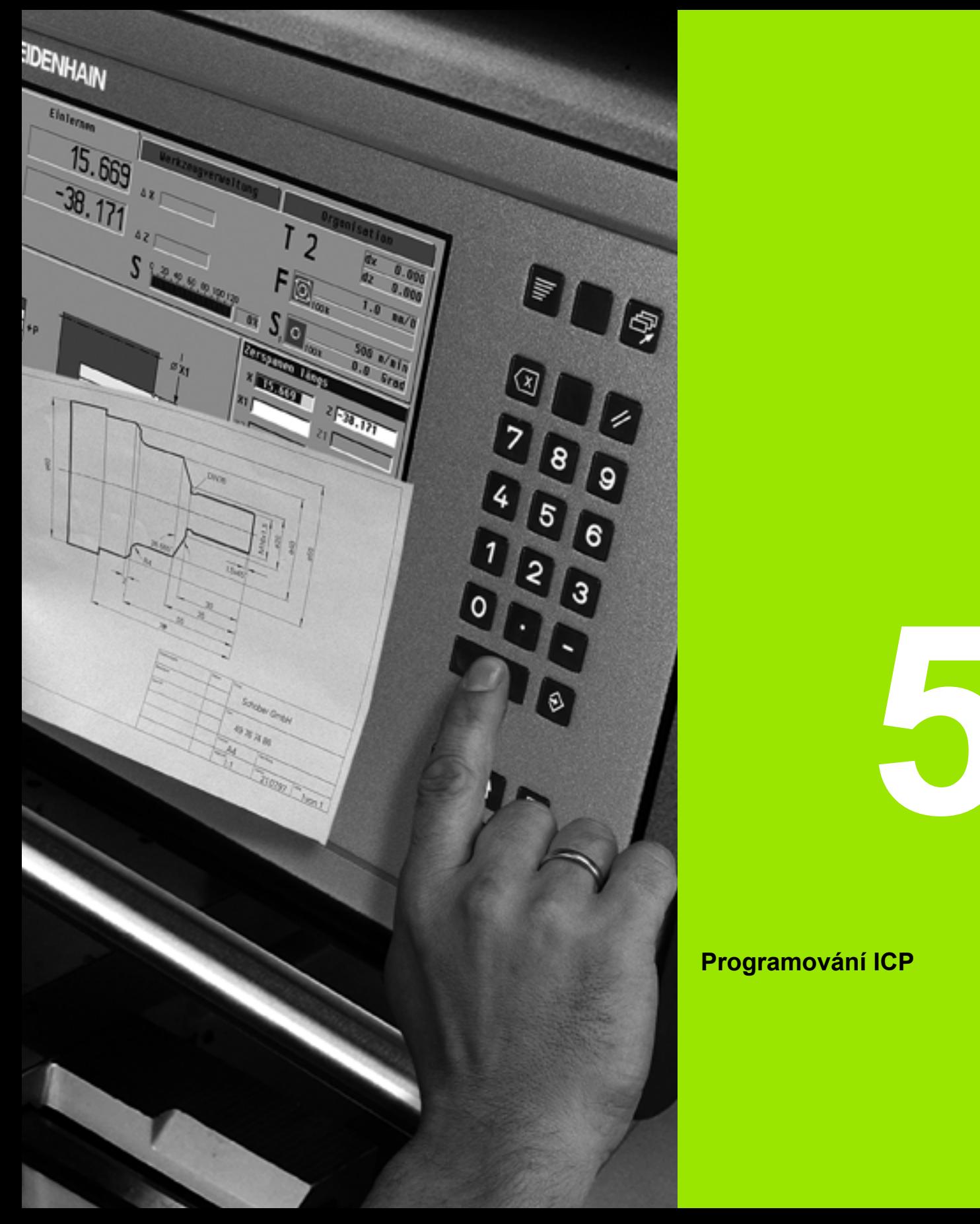

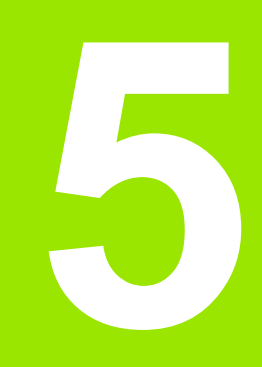

# **Programování ICP**

# **5.1 Obrysy ICP**

Interaktivní programování obrysu (ICP) slouží pro graficky podporované definování obrysů obrobku. (ICP je zkratka anglického výrazu "**I**nteractive **C**ontour **P**rogramming" - Interaktivní Programování Obrysů.) Obrysy připravené s pomocí ICP se používají:

v **ICP-cyklech** (podřízený režim Naučit, provozní režim Stroj)

v režimu **smart.Turn**

Každý obrys začíná bodem startu (výchozí bod). Následující definování obrysu se provádí s pomocí přímkových a kruhových obrysových prvků a tvarových prvků, jako jsou zkosení, zaoblení a odlehčovací zápichy.

ICP se vyvolává z režimu **smart.Turn** a z dialogů v cyklech.

ICP-obrysy, které byly připravené v **režimu cyklů** ukládá MANUALplus do **samostatných souborů**. Název souboru (název obrysu) zadávejte s maximálně 40 znaky. ICP-obrys se zapojí do ICPcyklu. Rozlišují se následující obrysy:

- Soustružené obrysy: \*.gmi
- Obrysy neobrobeného polotovaru: \*.gmr
- Frézovací obrysy na čele: \*.gms
- Frézovací obrysy na plášti: \*.gmm

ICP-obrysy připravené v režimu **smart.Turn**, integruje MANUALplus do příslušného NC-programu. Popisy obrysů se ukládají jako Gpříkazy (geometrické příkazy).

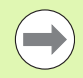

Během režimu cyklů se spravují ICP-obrysy v

- samostatných souborech. Tyto obrysy se zpracovávají výlučně s ICP.
- V režimu smart.Turn jsou obrysy součástí NC-programu. Lze je zpracovávat pomocí editoru ICP **nebo** smart.Turn.

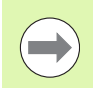

Se strojním parametrem 602023 můžete definovat, zda řízení bude přebírat do NC-programů naprogramované nebo vypočtené hodnoty.

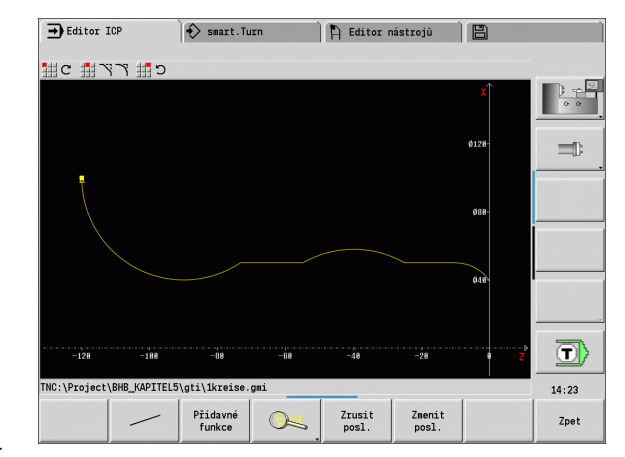

# **Převzetí obrysů**

**ICP-obrysy**, které jste připravili **pro programy s cykly** můžete nahrát ve smart.Turn. ICP převede tyto obrysy na G-příkazy a integruje je do programu smart.Turn. Obrys je poté součástí programu smart.Turn.

Obrysy dané ve **formátu DXF** můžete importovat v podřízeném režimu ICP-editoru. Přitom se obrysy konvertují z formátu DXF do formátu ICP. DXF-obrysy můžete používat jak pro režim cyklů, tak i pro režim smart.Turn.

# **Tvarové prvky**

- Na každý roh obrysu můžete vložit **zkosení a zaoblení**.
- **Odlehčovací zápichy** (DIN 76, DIN 509 E, DIN 509 F) lze vkládat do pravoúhlých, s osou rovnoběžných rohů obrysů. Malé odchylky se u prvků ve směru X tolerují.

Na každý roh obrysu můžete vložit zkosení a zaoblení. Odlehčovací zápichy (DIN 76, DIN 509 E, DIN 509 F) jsou možné na pravoúhlých, s osou rovnoběžných rozích obrysů, přitom se malé odchylky u horizontálních prvků (ve směru X) tolerují.

Pro zadávání tvarových prvků máte následující alternativní možnosti:

- Zadáte postupně všechny obrysové prvky, včetně tvarových prvků.
- Nadefinujete nejprve **hrubý obrys** bez tvarových prvků. Nakonec "proložíte" tvarové prvky (viz také "Vkládání (navazování) tvarových prvků[" na stranì 393\)](#page-392-0).

# **Atributy obrábění**

5.1 Obrysy ICP **5.1 Obrysy ICP**

Prvkům obrysu můžete přiřadit následující atributy obrábění:

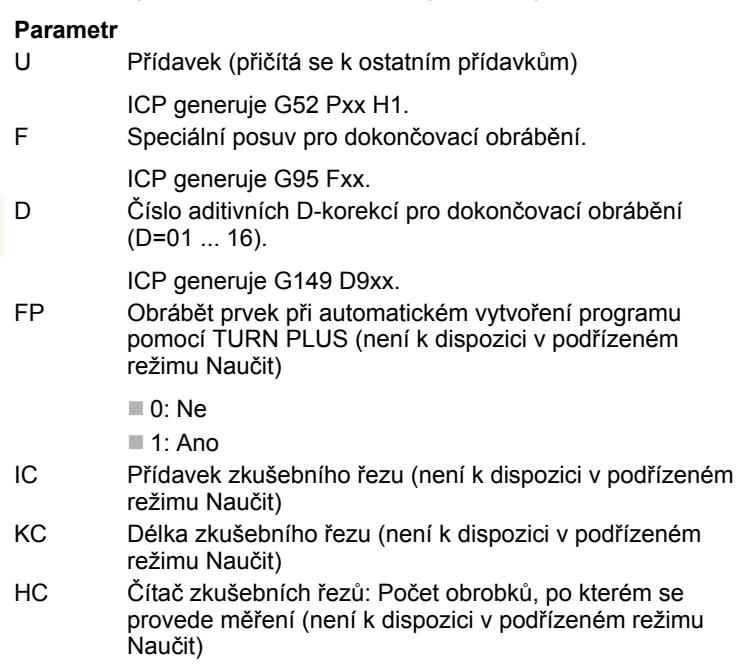

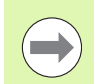

Obráběcí atributy jsou platné pouze pro konkrétní prvek, ve kterém byly atributy zapsány do ICP.

# **Geometrické výpočty**

MANUALplus vypočte chybějící souřadnice, průsečíky, středy atd., pokud to je matematicky možné.

Nabízí-li se několik možností řešení, můžete si matematicky možné varianty prohlédnout a vybrat požadované řešení.

Každý **nevyřešený obrysový prvek** je označen malým symbolem pod oknem grafiky. Obrysové prvky, které nejsou úplně definovány, avšak lze je nakreslit, se zobrazí.

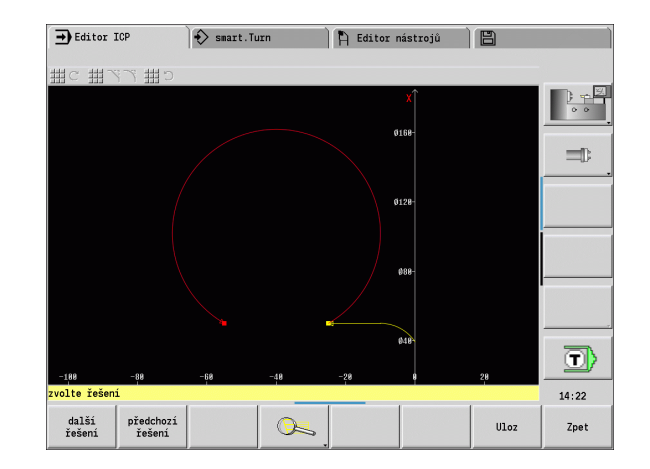

# **5.2 Podřízený režim ICP-editor v režimu cykl ů**

# **5.2 Pod řízený režim ICP-editor v režimu cykl ů**

V režimu cykl ů p řipravujete:

- složité obrysy neobrobeného polotovaru
- obrysy pro soustružení
	- pro úběrové cykly ICP
	- pro zápichové cykly ICP
	- pro zápichové a soustružnické cykly ICP
- složité obrysy pro frézování v ose C
	- pro čelní plochu
	- pro plochu pláště

Pod řízený režim ICP-editoru aktivujete softtla čítkem **ICP-edit**. Toto lze zvolit pouze p ři editování úb ěrových cykl ů ICP nebo frézovacích cykl ů ICP a také p ři cyklu ICP-obrys polotovaru.

Popis závisí na typu obrysu. ICP rozlišuje podle cyklu:

- Obrysy pro soustružení nebo obrysy polotovaru: [Viz "Obrysové](#page-401-0)  [prvky soustruženého obrysu" na stránce 402.](#page-401-0)
- Obrysy pro čelní plochu: Viz "Obrysy čela v režimu smart.Turn" na [stránce 427.](#page-426-0)
- Obrysy plochy pláště: Viz "Obrysy pláště v režimu smart.Turn" na [stránce 434.](#page-433-0)

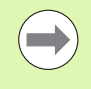

Po opušt ění pod řízeného režimu ICP-editoru se do cyklu převezme naposledy zpracovávané "číslo ICP-obrysu", pokud jste p řipravili / pracovali s n ěkolika ICP-obrysy za sebou.

# **Obráb ění obrys ů pro cykly**

ICP-obrysy obrábění v cyklech mají přiřazené názvy. Název obrysu je sou časn ě názvem souboru. Název obrysu se také používá ve vyvolávajícím cyklu.

K ur čení názvu obrysu máte tyto možnosti:

- Stanovit název obrysu **p řed** vyvoláním pod řízeného režimu ICPeditoru v dialogu cyklu (zadávací políčko **FK**). ICP tento název převezme.
- Stanovit název obrysu v podřízeném režimu ICP-editoru. K tomu musí být p ři vyvolání pod řízeného režimu ICP-editoru zadávací polí čko **FK** prázdné.
- Převzetí stávajícího obrysu. Při opuštění podřízeného režimu ICPeditoru se do zadávacího políčka **FK** převezme název naposledy zpracovávaného obrysu.

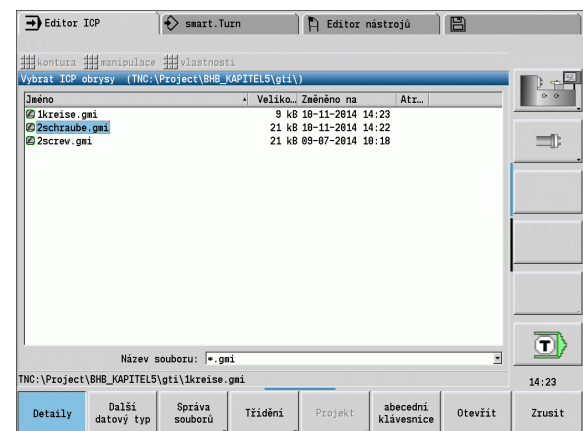

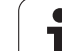

#### **Vytvoření nového obrysu**

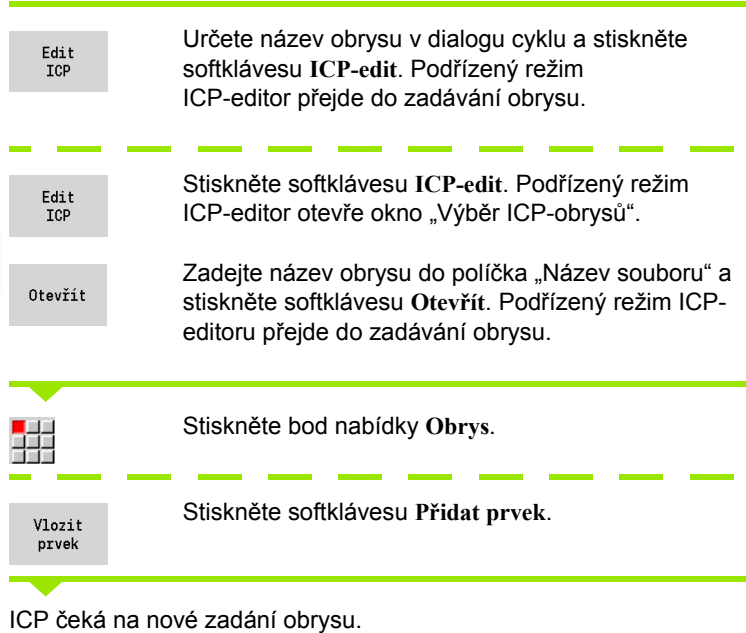

**Organizace souborů s podřízeným režimem ICPeditoru**

V rámci organizace souborů můžete ICP-obrysy kopírovat, přejmenovat nebo smazat.

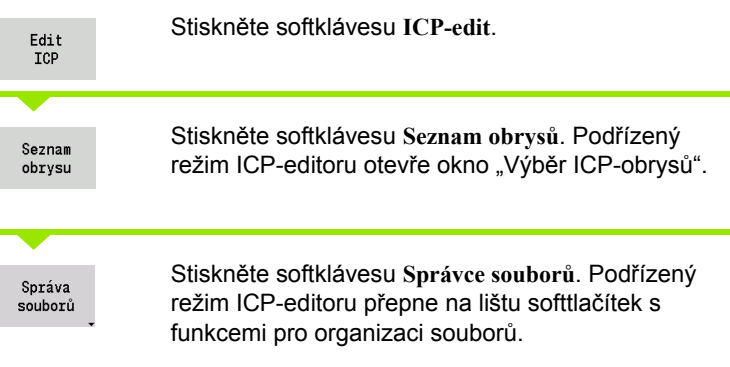

**378** Programování ICP

 $\bullet$ 

# **5.3 Pod řízený režim ICP-editoru v režimu smart.Turn**

V režimu smart.Turn m ůžete vytvo řit:

- Skupiny obrys ů
- Obrysy polotovaru a pomocné obrysy polotovaru
- Obrysy hotového dílce a pomocné obrysy
- Standardní tvary a složité obrysy pro obrábění v ose C
	- na čele
- na plášti
- Standardní tvary a složité obrysy pro obrábění v ose Y
	- na rovině XY
	- na rovině YZ

**Skupiny obrys ů**: Řízení podporuje až 4 skupiny obrys ů (neobrobený polotovar, hotový dílec a pomocné obrysy) v jednom NC-programu. Identifikátor OBRYSOVÁ SKUPINA zahajuje popis skupiny obrys ů (viz "Skupiny obrys ů[" na stránce 472\)](#page-471-0).

**Skupiny obrys ů polotovaru a pomocných obrys ů polotovaru**: Složité polotovary popisujete prvek za prvkem – jako hotové dílce. Standardní formy ty če a trubky volíte v nabídce a popisujete je n ěkolika málo parametry (viz ["Popisy neobrobených polotovar](#page-400-0) ů" na [stránce 401](#page-400-0)). Pokud existuje popis hotového dílce, m ůžete v menu zvolit také odlitek.

**Tvary a vzory pro obráb ění v osách C a Y:** Složité obrysy pro frézování popisujete prvek za prvkem. Následující standardní tvary jsou p ředvolené. Tvary volíte z nabídky a popisujete je n ěkolika parametry:

- Kružnice
- Obdélník
- Mnohoúhelník (polygon)
- Přímá drážka
- Kruhová drážka
- Díra

Tyto tvary (otvory také) m ůžete uspo řádat jako p římkové nebo kruhové vzory na čele či na plášti válce a také v rovinách XY nebo YZ.

**DXF-obrysy** m ůžete importovat a integrovat je do programu smart.Turn.

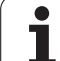

**Obrysy naprogramovaných cyklů** můžete převzít a integrovat je do programu smart.Turn. Režim smart.Turn podporuje převzetí těchto obrysů:

- Popis neobrobeného polotovaru (přípona: \*.gmr): Převzetí jako obrys polotovaru nebo pomocného polotovaru
- Obrysy pro soustružení (přípona: \*.gmi): Převzetí jako obrys hotového dílce nebo nápověda
- Obrys čelní plochy (přípona: \*.gms)
- Obrys pláště (přípona: \*.gmm)

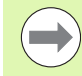

ICP vytvoří připravené obrysy v programu smart.Turn pomocí G-příkazů.

Se strojním parametrem 602023 můžete definovat, zda řízení bude přebírat do NC-programů naprogramované nebo vypočtené hodnoty.

# **Zpracování obrysu v režimu smart.Turn.**

#### **Příprava nového obrysu polotovaru**

Stiskn ěte klávesu nabídky **ICP**, poté zvolte **Polotovar** 끓 nebo **Nový pomocný polotovar** v další úrovni nabídky ICP. 33 Stiskn ěte bod nabídky **Obrys**. Pod řízený režim ICPeditoru přejde do zadávání složitých obrysů. 郌 Stiskn ěte bod nabídky **Ty č** . Popište standardní polotovar "Tyč". 렆 Stiskn ěte bod nabídky **Trubka** . Popište standardní polotovar "Trubka". **Příprava nového obrysu pro soustružení** Stiskn ěte bod nabídky **ICP** a zvolte typ obrysu v další

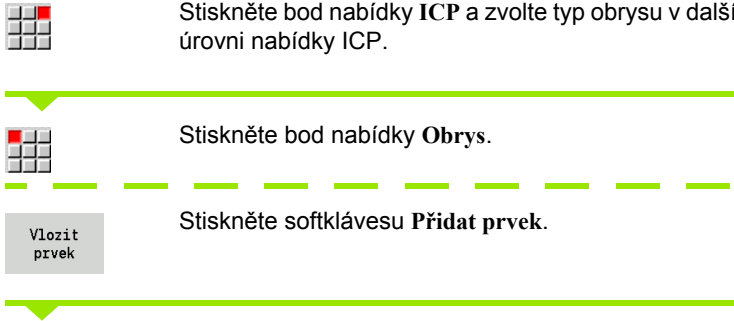

ICP čeká na nové zadání obrysu.

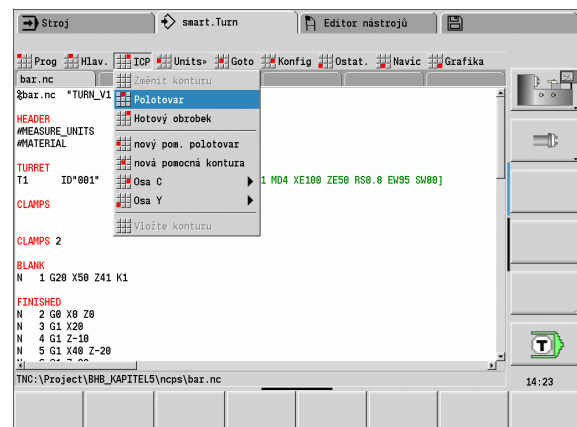

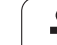

#### **Nahrání obrysu z obráběcího cyklu**

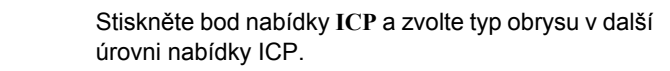

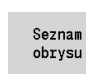

甜

Stiskněte softklávesu **Seznam obrysů**. Podřízený režim ICP-editoru ukáže seznam obrysů, které byly připravené v režimu cyklů.

Vyberte obrys a nahrajte ho.

#### **Změna stávajícího obrysu**

Umístěte kurzor do příslušné části programu.

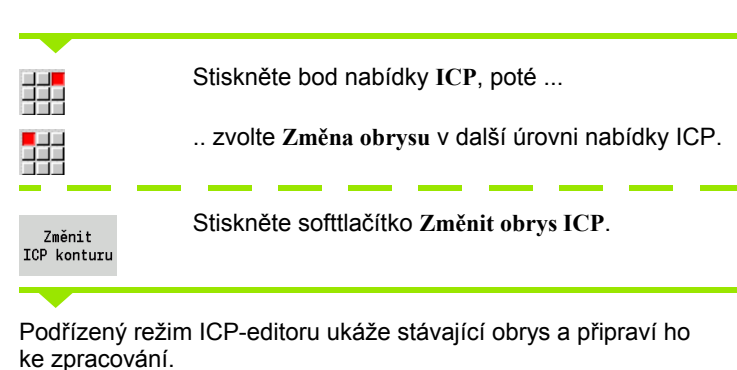

# **5.4 Vytvoření ICP-obrysu**

ICP-obrys se skládá z jednotlivých obrysových prvků. Obrys vytvoříte postupným zadáváním jednotlivých obrysových prvků. **Bod startu** stanovíte před popisem prvního prvku. **Koncový bod** je určen cílovým bodem posledního obrysového prvku.

Zadávané obrysové prvky / dílčí obrysy se ihned zobrazují. Toto zobrazení si můžete libovolně přizpůsobit funkcemi "Lupy" a "Posouvání".

Dále vysvětlený princip platí pro všechny ICP-obrysy, bez ohledu na to, zda se použijí k programování cyklů nebo pro smart.Turn, popř. pro soustružení či frézování.

#### **Softtlačítka v podřízeném režimu ICP-editoru – hlavní nabídka** Otevře dialog výběru souboru pro Seznam ICP-obrysy. obrysu Invertuje (obrátí) směr definování Otocit obrysu. obrys Dodatečné vložení tvarových prvků. أرامك Otevře nabídku softtlačítek pro "Lupu"  $\bullet$ a ukáže její rám. Smaže existující prvek. Zrusit prvek Změní existující prvek. Zmenit  $prvek$ Vloží do stávajícího obrysu prvek. Vlozit prvek Přejde zpátky do dialogu, který ICP Zpet vyvolal.

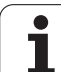

# **Zadání ICP-obrysu**

Pokud se připravuje nový obrys, tak se MANUALplus nejdříve ptá na souřadnice **bodu startu obrysu**.

**Přímkové prvky obrysu**: Zvolte směr prvku pomocí symbolu v menu a okótujte ho. U vodorovných a svislých přímkových prvků není třeba zadávat souřadnici X resp. Z, pokud nejsou přítomné žádné neřešené prvky.

**Kruhové prvky obrysu**: Zvolte smysl otáčení kruhového oblouku pomocí symbolu v menu a oblouk okótujte.

Po zvolení prvku obrysu zadejte známé parametry. Nedefinované parametry si MANUALplus vypočte na základě dat sousedících obrysových prvků. Zpravidla popisujete obrysové prvky tak, jak jsou okótovány na výrobním výkresu.

Při zadávání přímkových nebo kruhových prvků se sice ukáže pro vaši informaci **bod startu**, ale není editovatelný. Bod startu odpovídá koncovému bodu posledního prvku.

Mezi **Nabídkou přímek** a **Nabídkou oblouků** přecházíte pomocí softtlačítka. Tvarové prvky (zkosení, zaoblení a výběhy) volíte v menu.

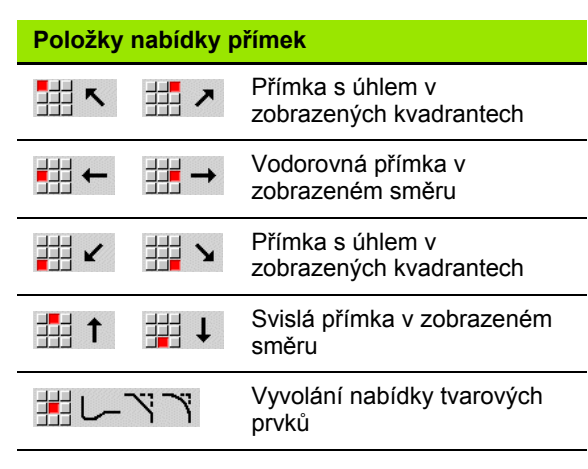

**Položky nabídky oblouků**

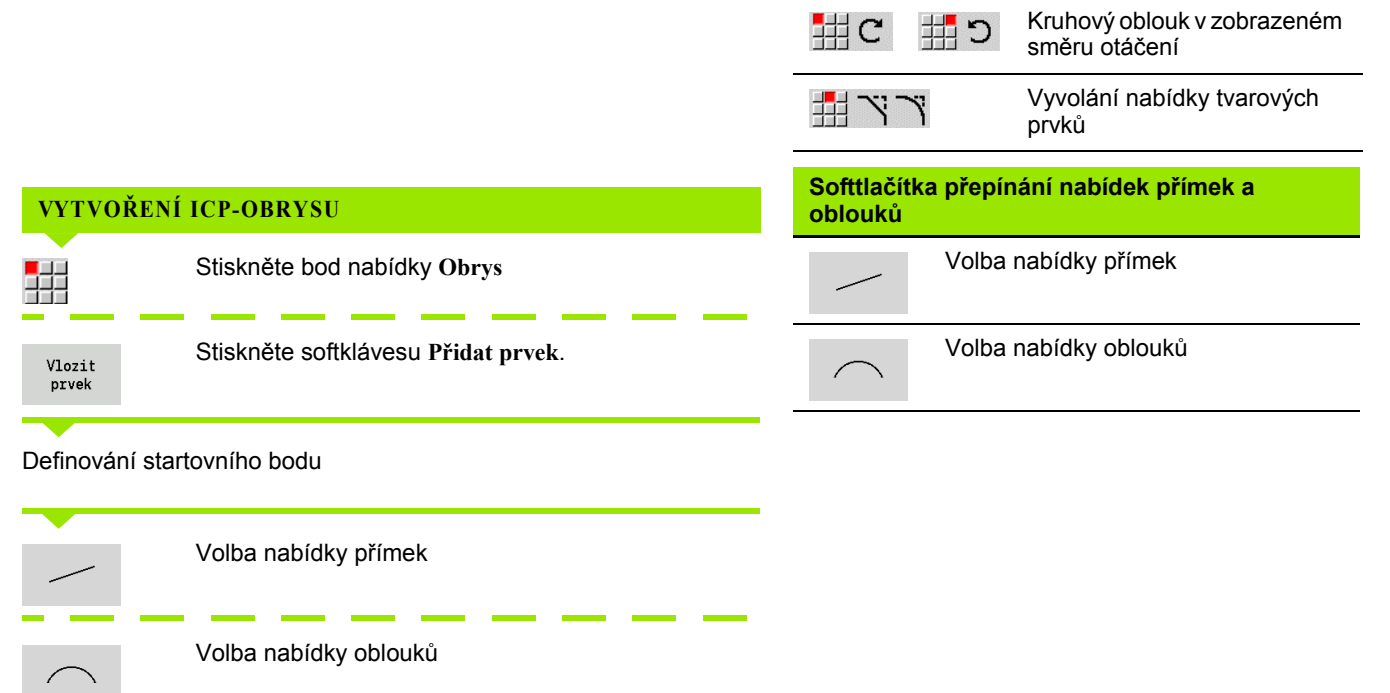

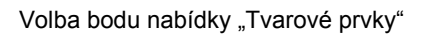

Zvolte typ prvku a zadejte známé parametry prvku obrysu.

# **Absolutní nebo přírůstkové okótování**

Pro okótování je rozhodující pozice softklávesy **Přírůstek**. Inkrementální parametry dostanou příponu "i" (Xi, Zi, atd.).

#### **Softtlačítko přepínání přírůstkově**

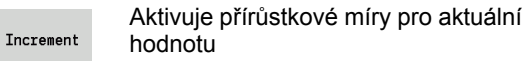

# **Přechody u obrysových prvků**

Přechod je **tangenciální**, jestliže v bodu styku obrysových prvků nevznikne bod zlomu nebo rohový bod. Tangenciální přechody se používají u geometricky náročných obrysů, aby se vyšlo s minimálním kótováním a zabránilo matematickým nesrovnalostem.

Pro výpočet nevyřešených obrysových prvků musí MANUALplus znát druh přechodu mezi obrysovými prvky. Přechod k dalšímu obrysovému prvku stanovíte softtlačítkem.

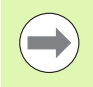

"Zapomenuté" tangenciální přechody jsou často příčinou chybových hlášení při definování ICP-obrysů.

# **Lícování a vnitřní závit**

Softtlačítkem **Lícování vnitřního záv.** otevřete zadávací formulář, kde můžete vypočítat obráběcí průměr lícování a vnitřního závitu. Po zadání potřebných hodnot (jmenovitý průměr a třída tolerance, popř. druh závitu) můžete vypočítanou hodnotu převzít jako cílový bod pro obrysový prvek.

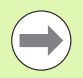

Obráběcí průměr můžete vypočítat pouze pro vhodné obrysové prvky, např. pro přímkový prvek ve směru X u lícování hřídele.

Při výpočtu vnitřních závitů můžete zvolit pro druhy závitů 9, 10 a 11 jmenovitý průměr palcového závitu ze seznamu **Jmenovitý průměr seznam L**.

Jak vypočítat lícování pro díru nebo hřídel:

- Stiskněte softklávesu **Lícování**
- Zadejte jmenovitý průměr
- Zadejte údaje o lícování do formuláře **Lícování**
- Stiskněte klávesu **Ent** k výpočtu hodnot
- Stiskněte softklávesu **Převzít**. Vypočítaný toleranční střed se převezme do otevřeného dialogového políčka.

Výpočet průměru otvoru pro vnitřní závit:

- Stiskněte softklávesu **Vnitřní závit**
- Zadejte jmenovitý průměr
- Zadejte údaje o závitu do formuláře **Výpočet vnitřního závitu**
- Stiskněte klávesu **Ent** k výpočtu hodnot
- Stiskněte softklávesu **Převzít**. Vypočítaný průměr otvoru se převezme do otevřeného dialogového políčka.

#### **Softtlačítko pro tangenciální přechod**

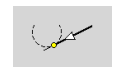

Aktivuje tangenciální podmínku pro přechod do koncového bodu prvku obrysu

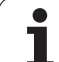

# **Polární souřadnice**

Standardně se očekává zadání kartézských souřadnic. Softtlačítky polárních souřadnic můžete jednotlivé souřadnice přepnout na polární souřadnice.

Při definování jednoho bodu můžete směšovat kartézské a polární souřadnice.

#### **Softtlačítka pro polární souřadnice**

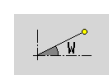

Přepne políčko na zadávání úhlu **W**.

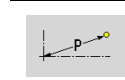

Přepne políčko na zadávání rádiusu **P**.

# **Zadávání úhlů**

Softtlačítkem zvolte požadované zadání úhlu.

- **Přímkové prvky**
	- **AN** Úhel s osou Z (AN<= 90° v rámci předvoleného kvadrantu)
	- **ANn** Úhel s následujícím prvkem
	- **ANp** Úhel s předchozím prvkem

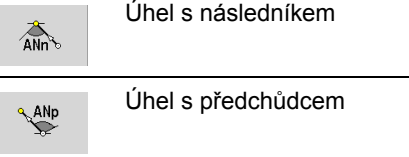

**Softtlačítka pro zadávání úhlů**

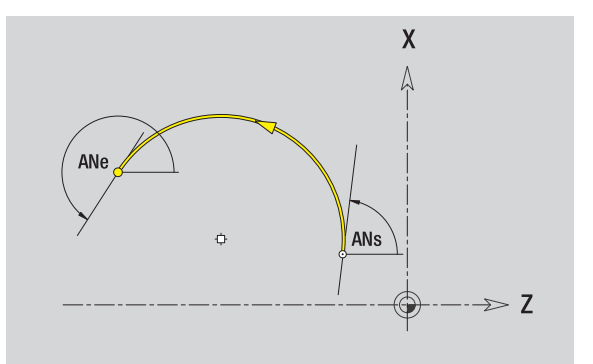

#### **Kruhové oblouky**

- **ANs** Úhel tangenty v bodu startu kružnice
- **ANe** Úhel tangenty v koncovém bodu kružnice
- **ANn** Úhel s následujícím prvkem
- **ANp** Úhel s předchozím prvkem

# **Zobrazování obrysů**

Po zadání obrysového prvku MANUALplus překontroluje, zda je to prvek **vyřešený** nebo **nevyřešený**.

- **Vyřešený obrysový prvek** je jednoznačně a úplně určen okamžitě se vykreslí.
- **Nevyřešený obrysový prvek** není úplně určen. ICP-editor:
	- Pod oknem grafiky se objeví symbol, který zrcadlí typ prvku a směr přímek / směr natočení.
	- Nevyřešený přímkový prvek se zobrazí, je-li znám bod startu a směr.
	- Zobrazí nevyřešený kruhový prvek jako úplnou kružnici, je-li znám střed a rádius.

MANUALplus převede nevyřešený obrysový prvek na vyřešený, jakmile ho může vypočítat. Symbol se poté vymaže.

Chybný obrysový prvek se zobrazí, je-li to možné. K tomu se vydá chybové hlášení.

**Nevyřešené obrysové prvky:** Dojde-li při dalším zadávání obrysu k chybě, protože není dostatek informací, tak se mohou nevyřešené prvky zvolit a doplnit.

Pokud existují "nevyřešené" obrysové prvky, tak se "vyřešené" prvky nemohou změnit. U posledního obrysového prvku před nevyřešenou oblastí obrysu lze však nastavit nebo zrušit "tangenciální přechod".

 Je-li prvek, který se má změnit, nevyřešený prvek, pak se příslušný symbol označí jako "vybraný".

Typ prvku a smysl otáčení kruhového oblouku nelze měnit. V tomto případě se musí obrysový prvek smazat a poté znovu vložit.

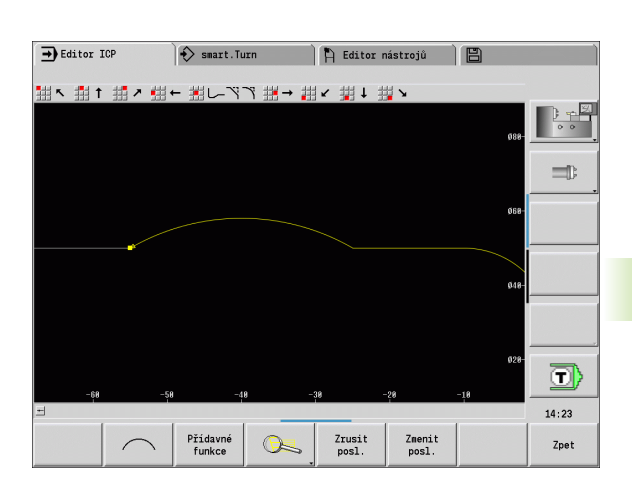

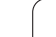

# **Výběr řešení**

Pokud existuje při výpočtu neřešených obrysových prvků více možností řešení, můžete si prohlédnout softtlačítky **Další řešení** / **Předchozí řešení** všechna matematicky možná řešení. Správné řešení potvrdíte softtlačítkem.

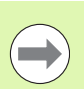

Zůstanou-li při opuštění editačního režimu nevyřešené obrysové prvky, zeptá se MANUALplus zda se mají tyto prvky zrušit.

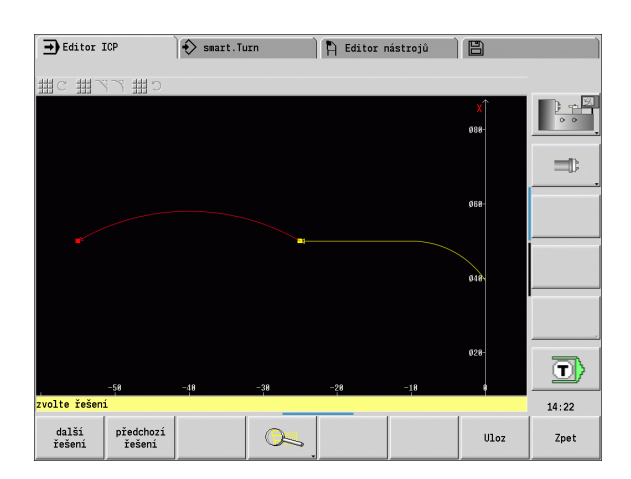

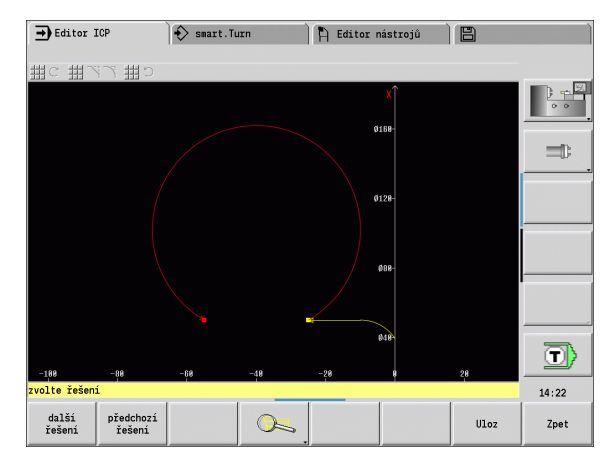

# **Barvy při zobrazování obrysů**

Vyřešené, nevyřešené nebo vybrané obrysové prvky, vybrané rohy obrysů a zbývající obrysy se zobrazují různými barvami. (Výběr obrysových prvků / rohů obrysů a zbývajících obrysů je důležitý při změnách ICP-obrysů).

Barvy:

- Bílá: obrys neobrobeného polotovaru, pomocný obrys polotovaru
- Žlutá: obrysy hotového dílce (obrysy pro soustružení, obrysy pro obrábění v osách C a Y)
- Modrá: pomocné obrysy
- Šedá: Pro nevyřešené nebo chybné, ale zobrazitelné prvky
- Červená: Vybrané řešení, vybraný prvek nebo vybraný roh

**5.4 Vytvo**

**ření ICP-obrysu**

# **Výběrové funkce**

MANUALplus poskytuje v podřízeném režimu ICP-editoru různé funkce k výběru prvků obrysu a tvarů, rohů a úseků obrysu. Tyto funkce vyvoláváte pomocí softtlačítek.

Vybrané rohy obrysu nebo jeho prvky se znázorňují **červeně**.

#### **Výběr úseku obrysu**

Zvolte první prvek úseku obrysu.

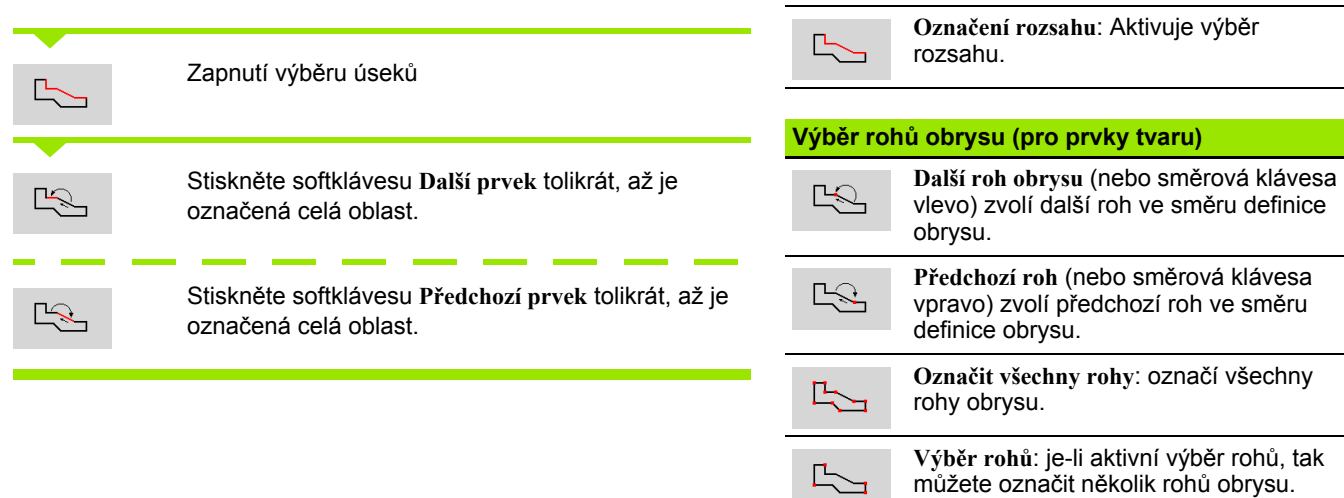

**Volba obrysových prvků**

 $\begin{picture}(20,20) \put(0,0){\dashbox{0.5}(5,0){ }} \thicklines \put(0,0){\dashbox{0.5}(5,0){ }} \thicklines \put(0,0){\dashbox{0.5}(5,0){ }} \thicklines \put(0,0){\dashbox{0.5}(5,0){ }} \thicklines \put(0,0){\dashbox{0.5}(5,0){ }} \thicklines \put(0,0){\dashbox{0.5}(5,0){ }} \thicklines \put(0,0){\dashbox{0.5}(5,0){ }} \thicklines \put(0,0){\dashbox{0.5}(5,0){ }} \thicklines \put(0,0){\dashbox{0.5}(5,$ 

 $\frac{1}{2}$ 

označit

obrysu.

definice obrysu.

**Další prvek** (nebo směrová klávesa vlevo) zvolí další prvek ve směru definice

**označit**: Když je výběr rohů aktivní, můžete zvolit jednotlivé rohy obrysu a

označit je nebo je odstranit z

označených.

**Předchozí prvek** (nebo směrová klávesa vpravo) zvolí předchozí prvek ve směru

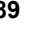

# **Posun nulového bodu**

Touto funkcí můžete posunout kompletní soustružený obrys.

Aktivace posunutí nulového bodu:

- ▶ Zvolte "Nulový bod > Posunutí" v nabídce hotového dílce.
- Zadejte posun obrysu pro posun dosud definovaného obrysu.
- Stiskněte softklávesu **Uložit**

Deaktivace posunutí nulového bodu:

▶ Zvolte "Nulový bod > zrušit" v nabídce Hotový dílec pro vynulování nulového bodu souřadného systému zpět do původní polohy.

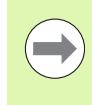

Když opustíte podřízený režim ICP-editoru, nemůžete už posun nulového bodu zrušit. Obrys se při opouštění podřízeného režimu ICP-editoru přepočítá s hodnotami posunu nulového bodu a uloží se. V tomto případě můžete nulový bod ještě jednou posunout v opačném směru.

#### **Parametr**

- Xi Cílový bod hodnota, o kterou se posune nulový bod
- Zi Cílový bod hodnota, o kterou se posune nulový bod

# **Lineárně kopírovat úsek obrysu**

Touto funkcí definujete úsek obrysu a "zavěsíte" ho na existující obrys.

- ▶ Zvolte "Duplikování > Řada lineárně" v nabídce hotového dílce.
- Softtlačítkem **Další prvek** nebo **Předchozí prvek** zvolte prvky obrysu
- Stiskněte softklávesu **Zvolit**
- Zadejte počet opakování
- Stiskněte softklávesu **Uložit**

#### **Parametry**

Q Počet opakování

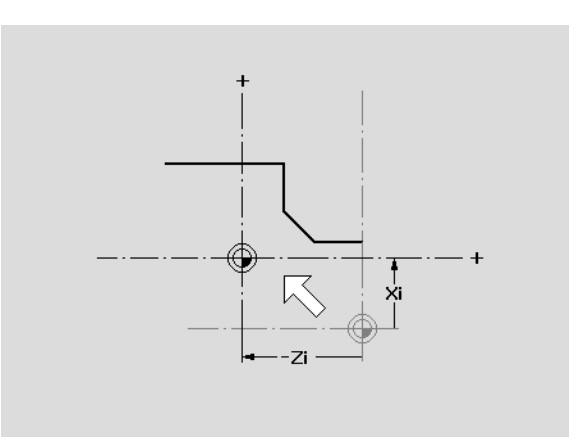

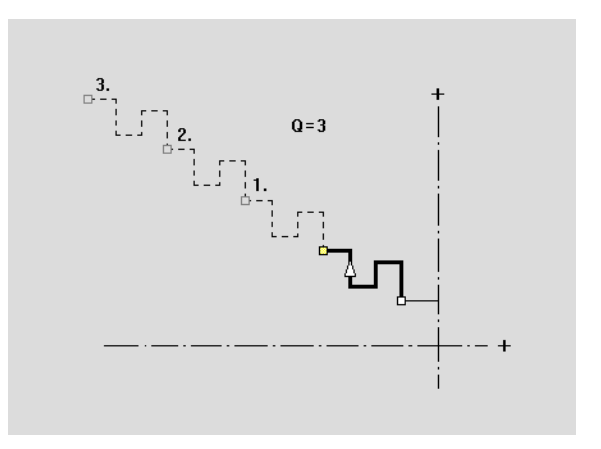

# **5.4 Vytvoření ICP-obrysu** 5.4 Vytvoření ICP-obrysu

# **Kruhov ě kopírovat úsek obrysu**

Touto funkcí definujete úsek obrysu a "zavěsíte" ho kruhově na existující obrys.

- ▶ Zvolte "Duplikování > Řada kruhově" v nabídce hotového dílce.
- Softtla čítkem **Další prvek** nebo **P ředchozí prvek** zvolte prvky obrysu
- Stiskn ěte softklávesu **Zvolit**
- Zadejte po čet opakování a rádius
- Stiskn ěte softklávesu **Uložit**

#### **Parametry**

- Q Po čet (úsek obrysu se rozmnoží Q-krát)
- R Rádius

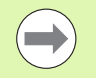

Řízení proloží kružnici s určitým "rádiusem" kolem výchozího a koncového bodu úseku obrysu. Pr ůse číky t ěchto kružnic dávají oba možné body nato čení.

Úhel nato čení vyplývá ze vzdálenosti výchozí bod – koncový bod úseku obrysu.

Softtla čítkem **další řešení** nebo **p ředchozí řešení** m ůžete zvolit n ěkteré z matematicky možných řešení.

#### **Kopírování úseku obrysu zrcadlením**

V této funkcí definujete úsek obrysu, který se zrcadlí a zav ěsí na existující obrys.

- ▶ Zvolte "Duplikování > Zrcadlení" v nabídce hotového dílce.
- Softtlačítkem **Další prvek** nebo **Předchozí prvek** zvolte prvky obrysu
- Zadejte úhel osy zrcadlení
- Stiskněte softklávesu **Uložit**

#### **Parametr**

W Úhel osy zrcadlení. Osa zrcadlení prochází aktuálním koncovým bodem obrysu.

Reference úhlu: kladná osa Z

#### **Invertovat**

Funkcí Invertovat m ůžete obrátit naprogramovaný sm ěr obrysu.

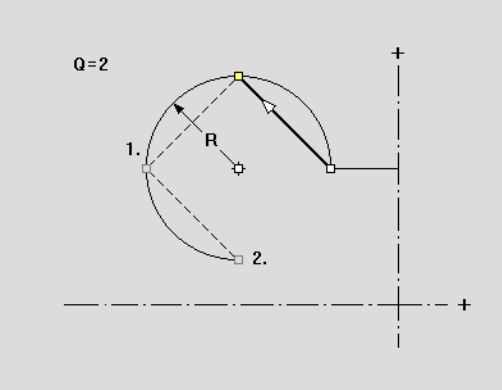

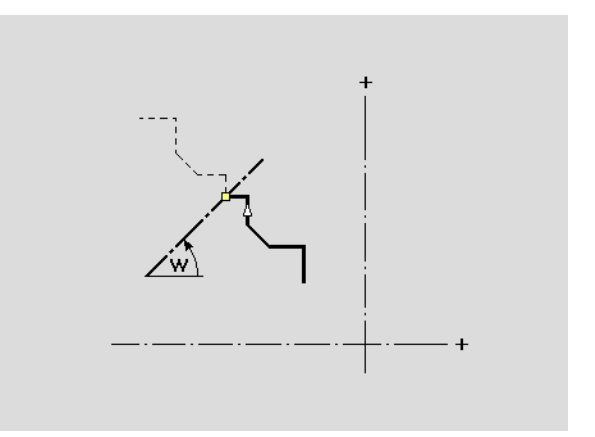

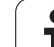

Směr obrábění se zjistí při programování cyklů podle směru obrysu. Je-li obrys popsaný ve **směru -Z**, tak se musí pro axiální obrábění použít nástroj s orientací 1. [\(Viz "Obecné nástrojové parametry" na](#page-512-0)  [stránce 513.](#page-512-0)) Zda se bude obrábět radiálně nebo axiálně rozhoduje použitý cyklus.

Je-li obrys popsaný ve **směru -X**, tak se musí použít radiální cyklus nebo nástroj s orientací 3.

- **Obrábění ICP axiálně/radiálně (hrubování)**: MANUALplus obrobí materiál ve směru obrysu.
- **Obrábění načisto ICP axiálně/radiálně**: MANUALplus dokončí obrábění ve směru obrysu.

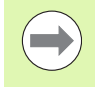

ICP-obrys, který byl pro hrubování definován s axiálním obráběním ICP-, nelze použít pro další obrobení s radiálním obráběním ICP. K tomu otočte směr obrysu softtlačítkem **Obrátit obrys**.

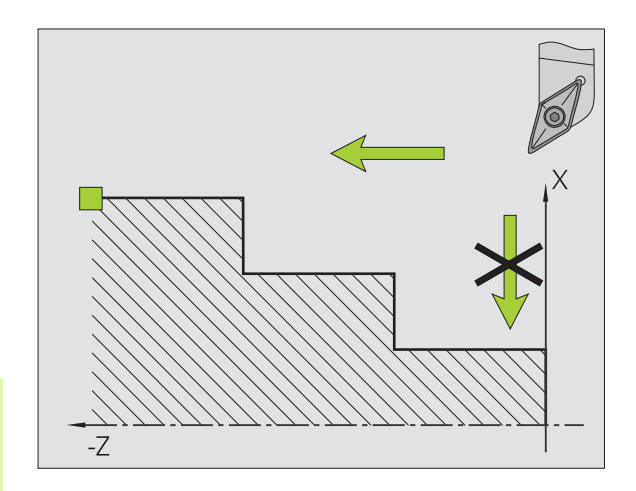

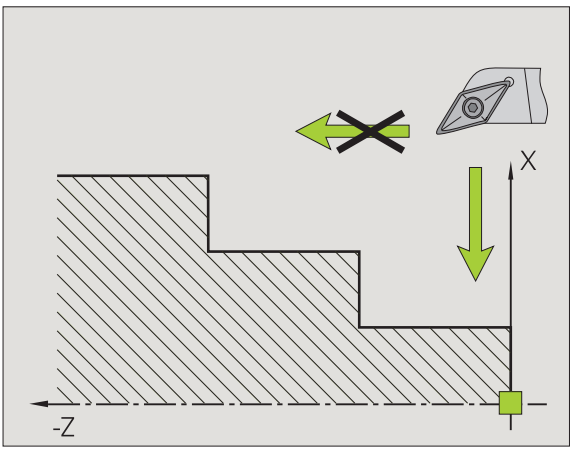

#### **Softtlačítka v podřízeném režimu ICP-editoru – hlavní nabídka**

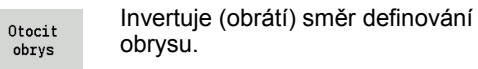

**392** Programování ICP

# **5.5 Změna obrysu ICP**

MANUALplus nabízí v následujícím popsané možnosti k rozšiřování nebo změnám již zpracovaného obrysu.

# <span id="page-392-0"></span>**Vkládání (navazování) tvarových prvků**

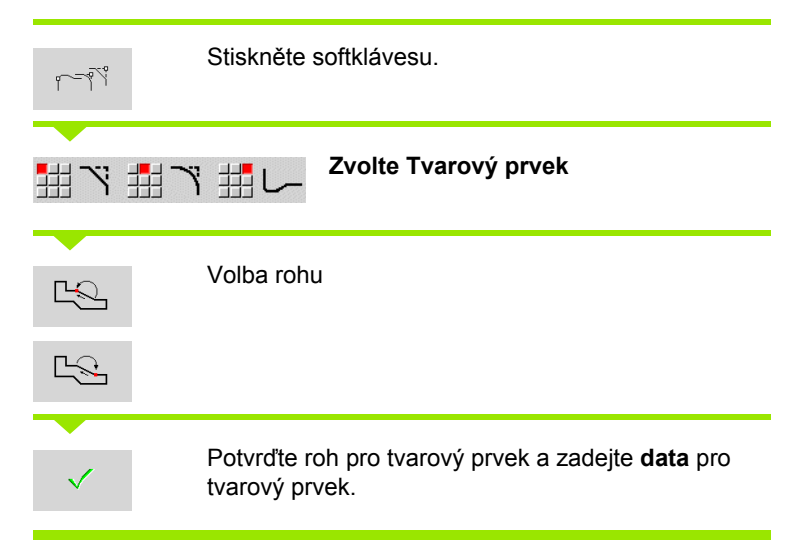

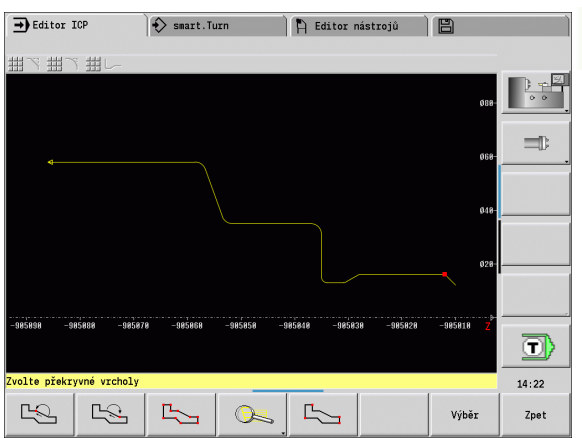

#### **Vložení prvků obrysu**

Daný ICP-obrys **rozšíříte** zadáním dalších obrysových prvků, které se k existujícímu obrysu "přivěsí". Malý čtvereček označuje konec obrysu a šipka označuje směr.

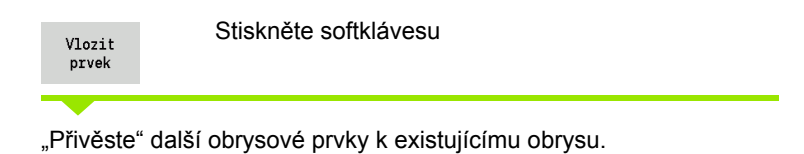

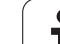

# **Změna nebo smazání posledního prvku obrysu**

**Změna posledního prvku obrysu**: Při stisknutí softklávesy **Změnit**  poslední se předloží data "posledního" zadaného obrysového prvku za účelem změny.

Při korekci přímkového nebo kruhového prvku se podle dané situace změna buď ihned převezme, nebo se zkorigovaný obrys zobrazí k překontrolování. Ty obrysové prvky, jichž se změna týká, ICP barevně zvýrazní. Pokud existuje více možností řešení, můžete si prohlédnout softtlačítky **Další řešení** / **Předchozí řešení** všechna matematicky možná řešení.

Změna se stane účinnou teprve stisknutím softtlačítka. Když změnu zrušíte, platí nadále "starý" popis.

Typ obrysového prvku, (přímkový nebo kruhový prvek), směr přímkového prvku a smysl otáčení kruhového prvku změnit nemůžete. Je-li to nutné, pak prvek vymažte a vložte nový obrysový prvek.

**Smazání posledního obrysového prvku**: Při stisknutí softklávesy **Smazat poslední** se data "posledního" obrysového prvku zruší. Tuto funkci můžete použít opakovaně k smazání několika obrysových prvků.

# **Smazání obrysového prvku**

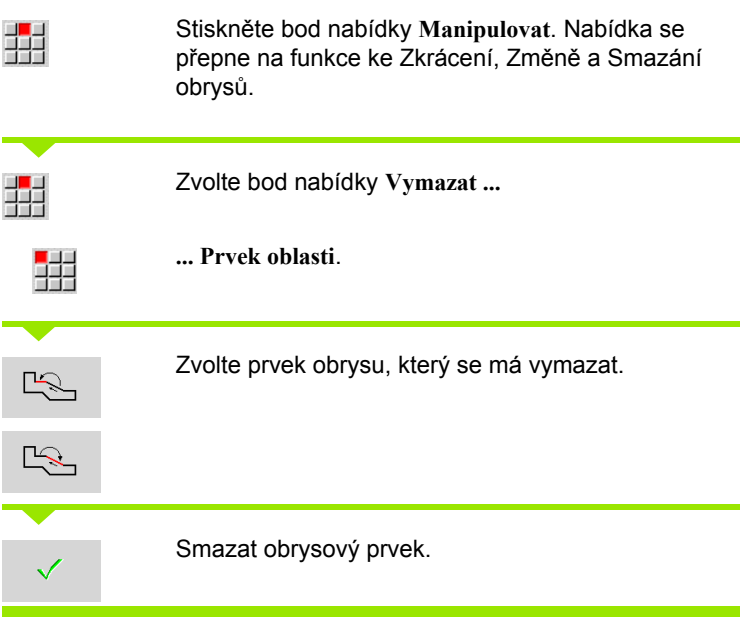

Můžete smazat několik obrysových prvků za sebou.

# **Jak změnit prvky obrysu**

MANUALplus nabízí různé možnosti, jak změnit již vytvořený obrys. Dále je popsaný průběh změny na příkladu "Změny délky prvku". Ostatní funkce pracují podobně jako v tomto příkladu.

V nabídce **Manipulování** jsou k dispozici následující funkce pro změnu stávajících prvků obrysu:

- **Zkracování** 
	- Délka prvku
	- Délka obrysu (pouze uzavřené obrysy)
	- Rádius
	- Průměr
- **Změnit**
	- Prvek obrysu
	- Tvarový prvek

#### **Vymazat**

- Prvek / oblast
- Prvek / oblast posunout také
- Obrys / kapsu / tvar / vzor
- Tvarový prvek
- Všechny tvarové prvky

#### **Transformovat**

- Posouvání obrysu
- Natočení obrysu
- Zrcadlení obrysu: Polohu osy zrcadlení můžete definovat souřadnicemi startovního a koncového bodu nebo startovním bodem a úhlem.

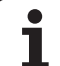

#### **Změna délky obrysového prvku**

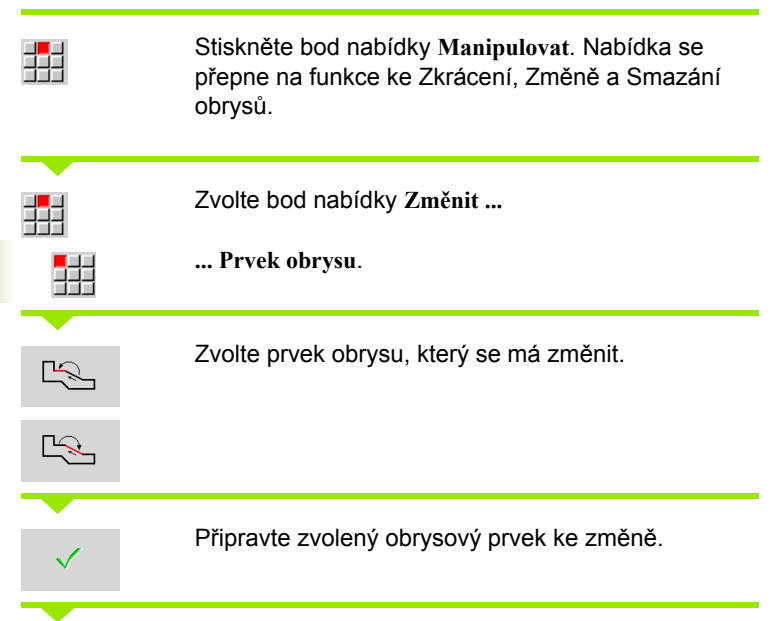

#### Provést změny.

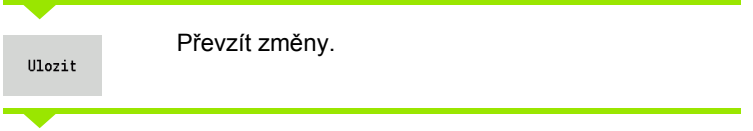

Ke kontrole se zobrazí obrys příp. varianty řešení. U tvarových prvků a nevyřešených prvků se změny ihned převezmou (Originální obrys je žlutý, změněný obrys je kvůli porovnání červený).

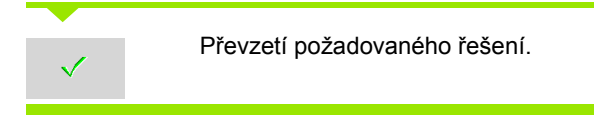

#### **Změna přímky souběžně s osou**

Při "Změně" přímky souběžné s osou máte k dispozici dodatečné softtlačítko, s nímž můžete změnit také druhý koncový bod. Tak můžete udělat z původně rovné šikmou přímku, aby se provedla korekce.

民人 κN.

Změna "pevného" koncového bodu. Několikanásobným stisknutím můžete zvolit směr šikmé přímky.

**5.5 Zm**

**ěna obrysu ICP**

**396** Programování ICP
#### **Posouvání obrysu**

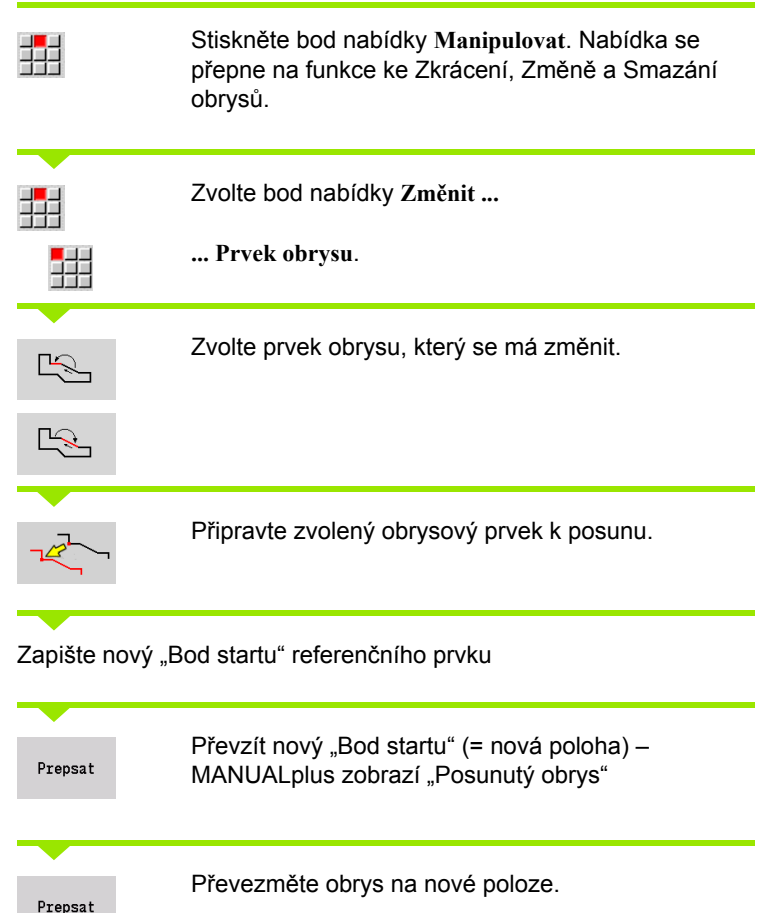

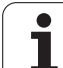

#### **Transformace – posunutím**

Touto funkcí můžete obrys posunout inkrementálně nebo absolutně.

## **Parametr**

- X Cílový bod
- Z Cílový bod
- Xi Cílový bod inkrementálně
- Zi Cílový bod inkrementálně
- H Originál (pouze u obrysů v ose C):
	- 0: smazat: původní obrys se smaže
	- 1: kopírovat: původní obrys zůstane zachovaný
- ID Název obrysu (pouze u obrysů v ose C)

#### **Transformace – natočení**

Touto funkcí můžete obrys natáčet kolem bodu natočení.

#### **Parametr**

- X Bod natočení v kartézských souřadnicích
- Z Bod natočení v kartézských souřadnicích
- W Bod natočení v polárních souřadnicích
- P Bod natočení v polárních souřadnicích
- A Úhel natočení
- H Originál (pouze u obrysů v ose C):
	- 0: smazat: původní obrys se smaže
	- 1: kopírovat: původní obrys zůstane zachovaný
- ID Název obrysu (pouze u obrysů v ose C)

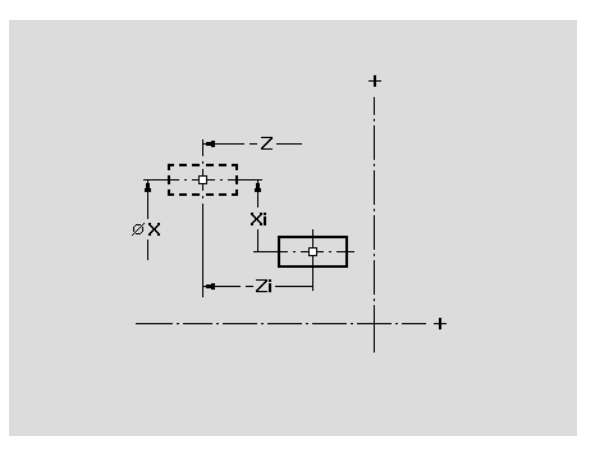

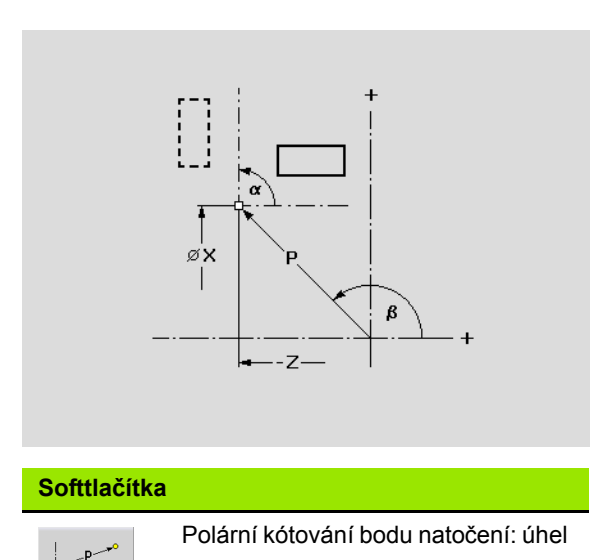

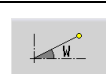

Polární kótování bodu natočení: rádius

#### **Transformace – zrcadlení**

Tato funkce provede zrcadlení obrysu. Polohu **osy zrcadlení** definujete výchozím a koncovým bodem, příp. výchozím bodem a úhlem.

#### **Parametr**

- XS Výchozí bod v kartézských souřadnicích
- ZS Výchozí bod v kartézských souřadnicích
- X Koncový bod v kartézských souřadnicích
- Z Koncový bod v kartézských souřadnicích
- A Úhel natočení
- WS Výchozí bod v polárních souřadnicích
- PS Výchozí bod v polárních souřadnicích
- W Koncový bod v polárních souřadnicích
- P Koncový bod v polárních souřadnicích
- H Originál (pouze u obrysů v ose C):
	- 1: kopírovat: původní obrys zůstane zachovaný
	- 0: smazat: původní obrys se smaže
- ID Název obrysu (pouze u obrysů v ose C)

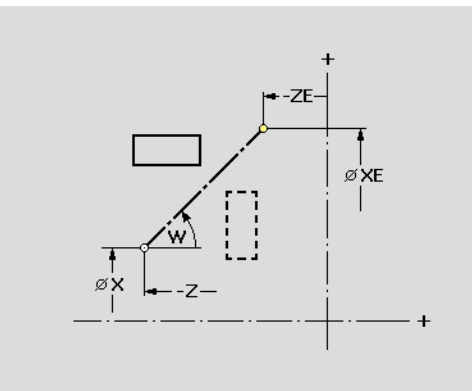

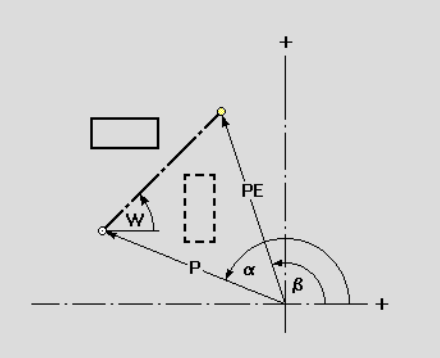

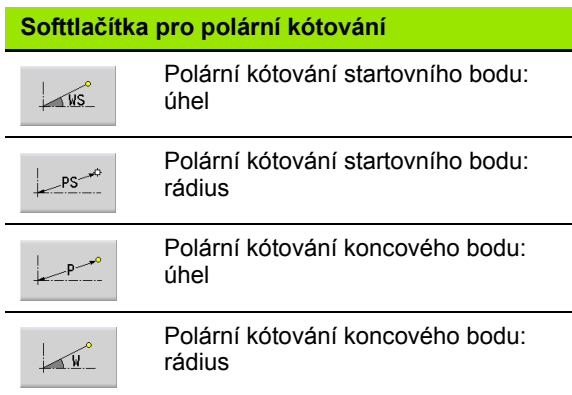

# **5.6 Lupa v podřízeném režimu ICPeditoru**

Funkce Lupy umožňují měnit viditelný výřez obrazu. K tomu můžete používat **softtlačítka** a **směrové klávesy**, jakož i klávesy **Listování dopředu** a **Listování zpátky**. Funkci "Lupy" lze vyvolat ve všech oknech ICP.

MANUALplus zvolí výřez obrazu v závislosti na programovaném obrysu automaticky. Lupou můžete zvolit jiný výřez.

# **Změna výřezu obrazu**

Změna výřezu obrazu klávesami

 Viditelný výřez obrazu se může změnit bez otvírání nabídky Lupy **kurzorovými klávesami**, jakož i klávesami **Listování dopředu** a **Listování zpátky**.

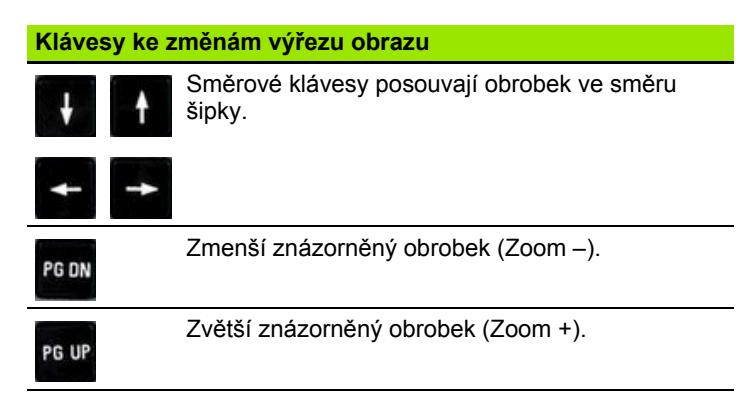

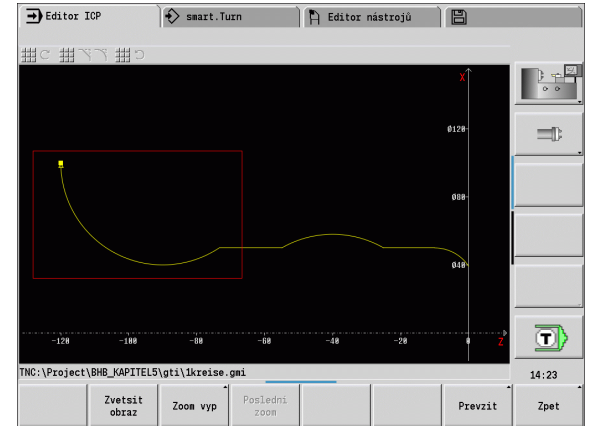

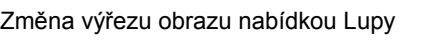

 Po zvolení nabídky Lupy se ukáže v okně obrysu červený obdélník. Tento červený obdélník ukazuje oblast náhledu, která se převezme softtlačítkem **Převzít** nebo klávesou **Enter**. Velikost a pozice tohoto obdélníku se mohou měnit následujícími klávesami:

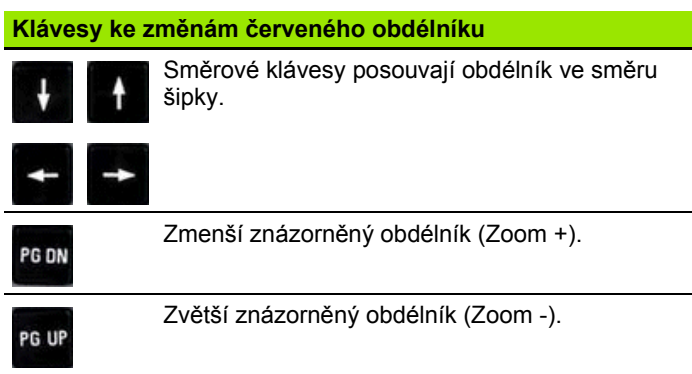

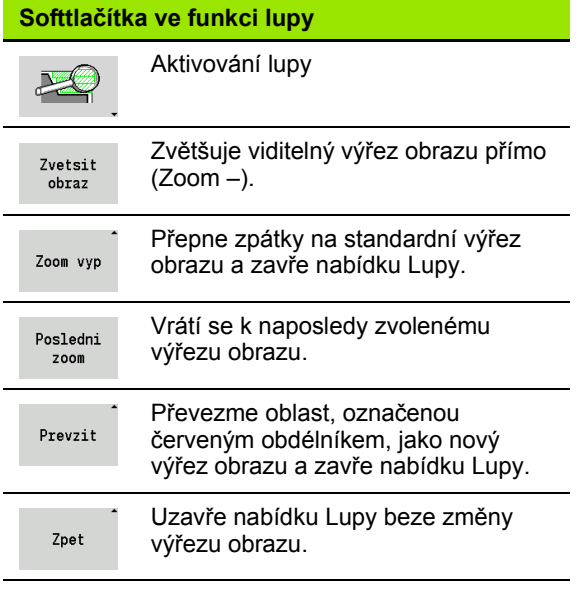

# **5.7 Popisy neobrobených polotovar ů**

V režimu smart.Turn jsou standardní tvary "Tyč" a "Trubka" popsané G-funkcí.

# **Tvar polotovaru "Ty č "**

Tato funkce popisuje válec.

#### **Parametr**

- X Pr ů m ěr válce
- Z Délka polotovaru
- K Pravá hrana (vzdálenost nulový bod obrobku pravá hrana)

ICP generuje v režimu smart.Turn G20 v úseku POLOTOVAR.

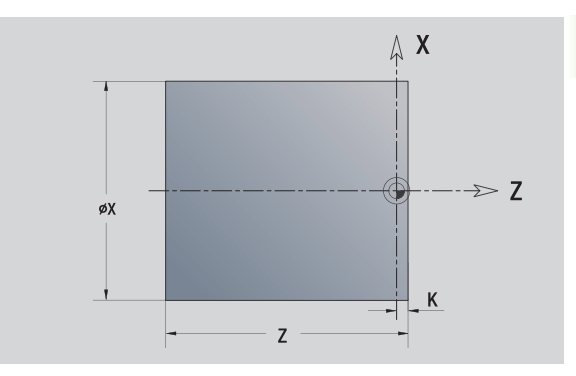

# **Tvar polotovaru "Trubka"**

Tato funkce popisuje dutý válec.

#### **Parametr**

- X Pr ů m ěr dutého válce
- Z Délka polotovaru
- K Pravá hrana (vzdálenost nulový bod obrobku pravá hrana)
- I Vnitřní průměr

ICP generuje v režimu smart.Turn G20 v úseku POLOTOVAR.

# **Tvar polotovaru "Odlitek"**

Funkce popisuje p řídavek k existujícímu obrysu hotového dílce.

#### **Parametr**

K P řídavek rovnob ěžn ě s obrysem

ICP generuje v režimu smart.Turn obrys v úseku POLOTOVAR.

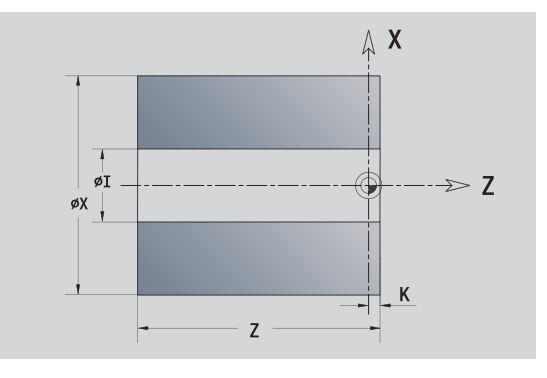

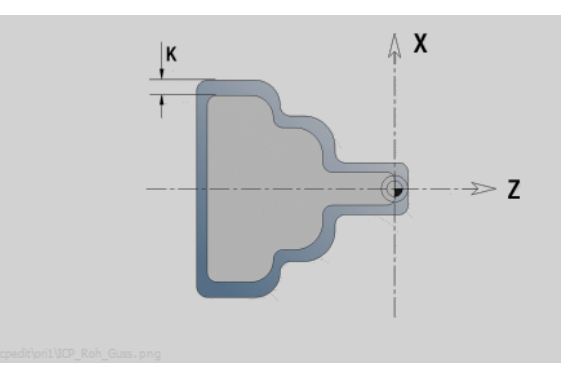

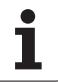

# **5.8 Obrysové prvky soustruženého obrysu**

Pomocí "Obrysových prvků soustruženého obrysu" připravíte

- v režimu cyklů
	- složité obrysy neobrobeného polotovaru
	- obrysy pro soustružení
- v režimu smart.Turn
	- složité obrysy polotovaru a pomocné obrysy polotovaru
	- obrysy hotového dílce a pomocné obrysy

# **Základní prvky soustruženého obrysu**

#### **Definování startovního bodu**

V prvním prvku obrysu soustruženého obrysu zadejte souřadnice pro startovní a cílový bod. Zadání startovního bodu je možné pouze v prvním prvku obrysu. V následujících obrysových prvcích je startovní bod vždy daný předchozím obrysovým prvkem.

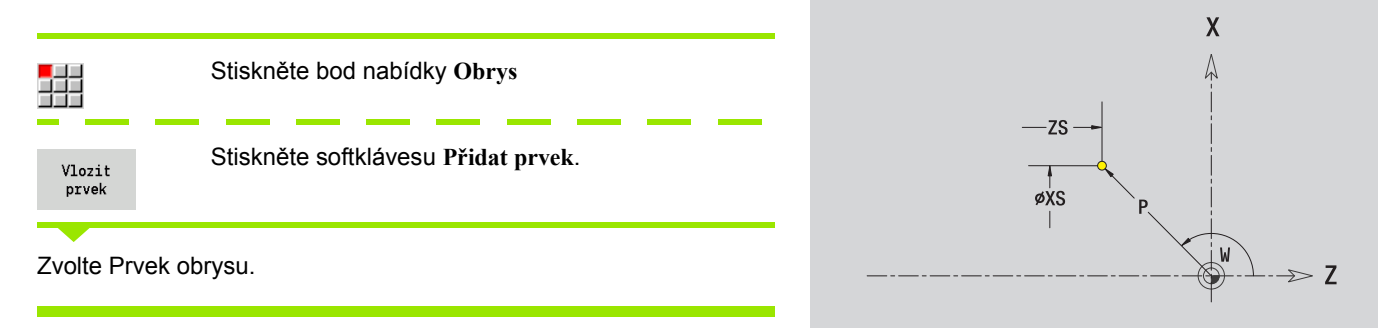

#### **Parametry k definování startovního bodu**

XS, ZS Výchozí bod obrysu

- W Bod startu obrysu polárně (úhel)
- P Bod startu obrysu polárně (míra rádiusu)

ICP generuje v režimu smart.Turn G0.

#### **Svislé p římky**

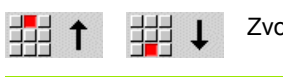

Zvolte sm ěr p římky

Okótování přímky a určení přechodu k dalšímu prvku obrysu.

#### **Parametr**

- X Cílový bod
- Xi Cílový bod p řír ůstkov ě (vzdálenost bod startu cílový bod)
- W Cílový bod polárn ě (úhel)
- P Cílový bod polárn ě (míra rádiusu)
- L Délka p římky
- U, F, D, FP, IC, KC, HC: viz atributy obráb ění [Strana 376](#page-375-0)

ICP generuje v režimu smart.Turn G1.

#### **Vodorovné p římky**

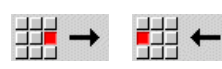

Zvolte sm ěr p římky

Okótování přímky a určení přechodu k dalšímu prvku obrysu.

#### **Parametr**

- Z Cílový bod
- Zi Cílový bod p řír ůstkov ě (vzdálenost bod startu cílový bod)
- W Cílový bod polárn ě (úhel)
- P Cílový bod polárn ě (míra rádiusu)
- L Délka p římky
- U, F, D, FP, IC, KC, HC: viz atributy obráb ění [Strana 376](#page-375-0)

ICP generuje v režimu smart.Turn G1.

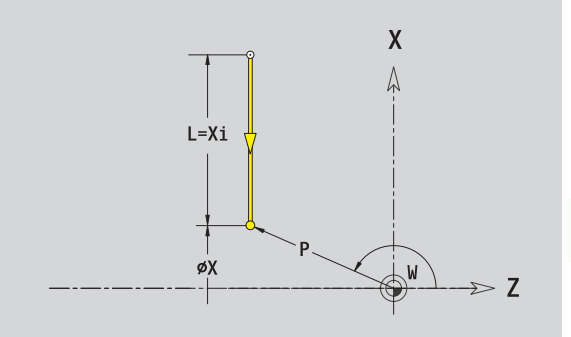

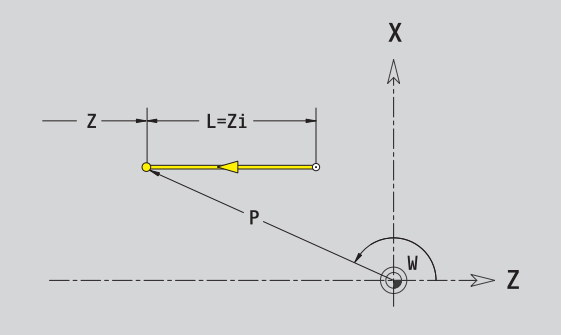

#### **Přímka pod úhlem**

↘

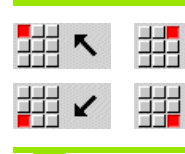

Zvolte směr přímky  $\overline{\phantom{a}}$ 

Okótování přímky a určení přechodu k dalšímu prvku obrysu. **Úhel AN** vždy zadávejte v rámci zvoleného kvadrantu (<=90°).

#### **Parametr**

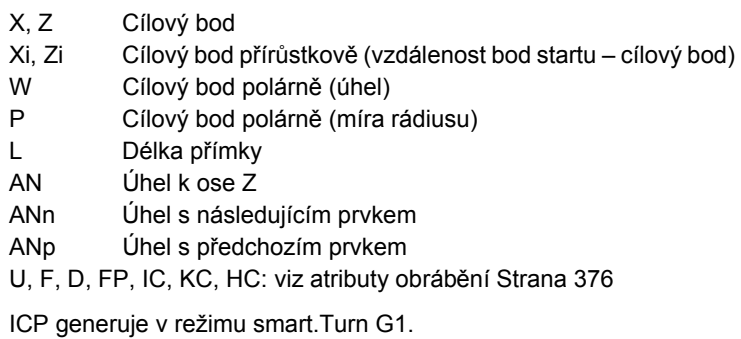

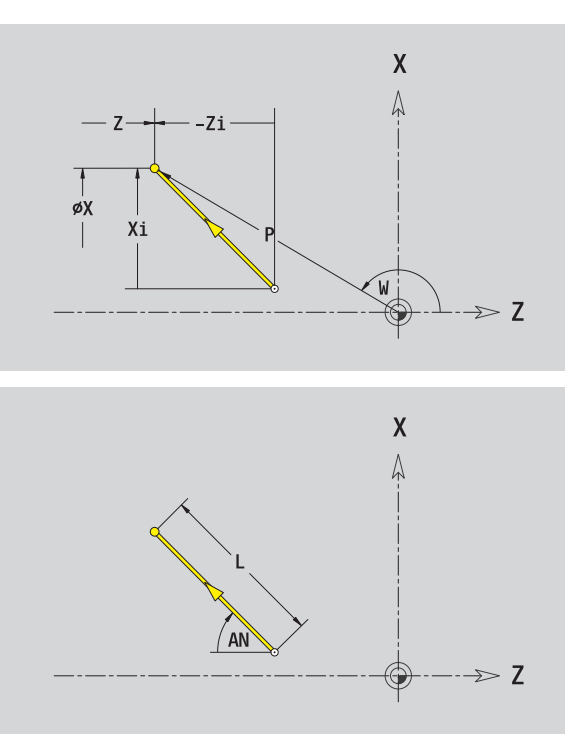

 $\bullet$ 

#### **Kruhový oblouk**

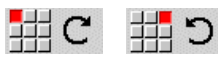

Zvolte smysl otá čení kruhového oblouku

Proměření oblouku a ur čení p řechodu k dalšímu prvku obrysu.

#### **Parametr**

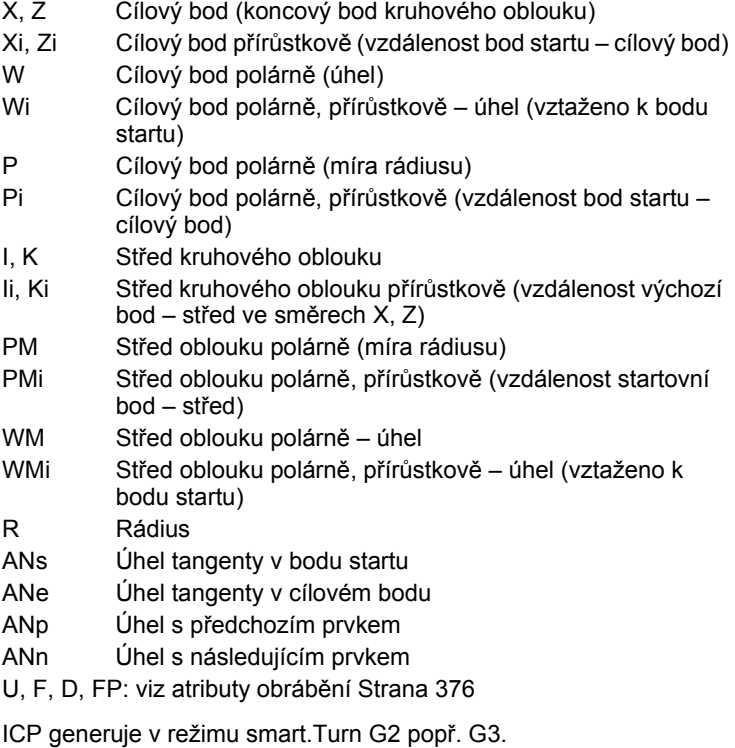

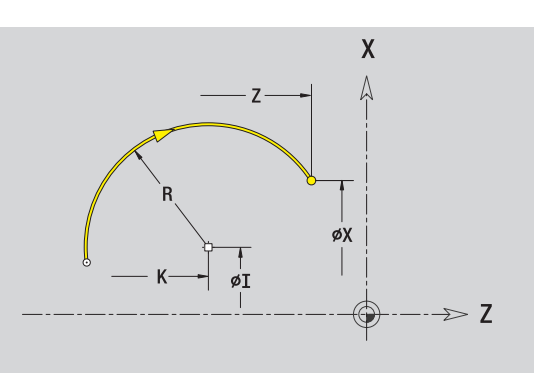

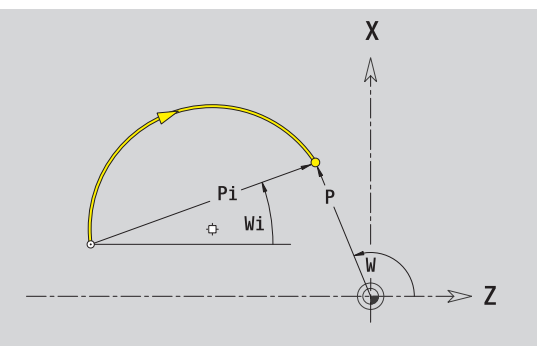

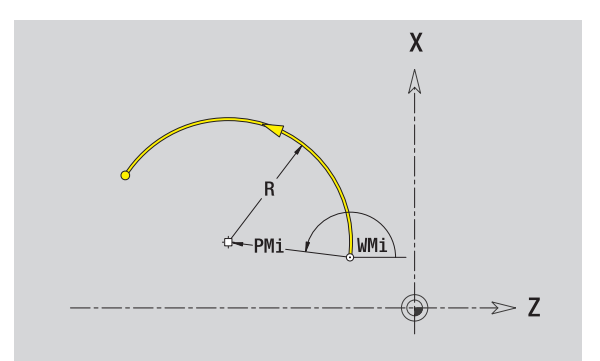

# **Tvarové prvky soustruženého obrysu**

#### **Zkosení/zaoblení**

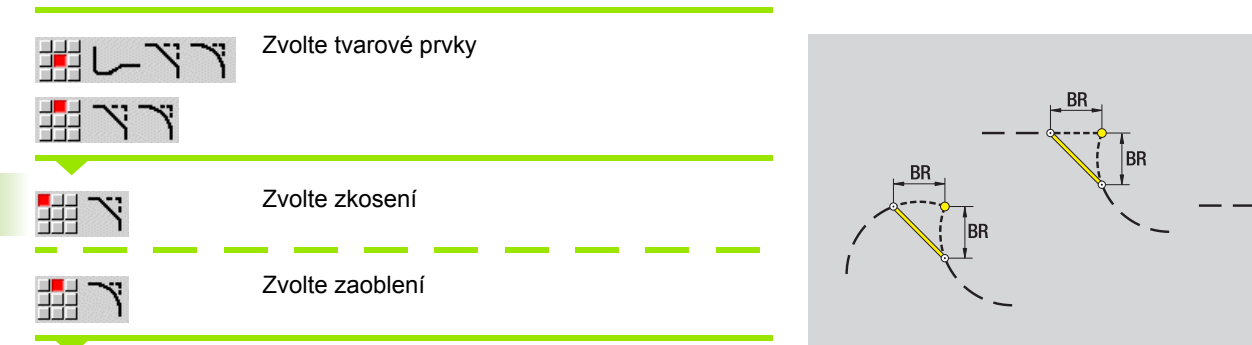

Zadejte **Ší řku zkosení BR**, pop ř. **Rádius zaoblení BR** .

Zkosení / zaoblení jako první obrysový prvek: Zadejte **Polohu prvku AN** .

#### **Parametr**

B<sub>R</sub> řka zkosení / rádius zaoblení AN Poloha prvku

U, F, D, FP: viz atributy obráb ění [Strana 376](#page-375-0)

Zkosení / zaoblení se definují na rozích obrysu. "Roh obrysu" je pr ůse čík kon čícího a vybíhajícího obrysového prvku. Zkosení / zaoblení lze vypo čítat teprve tehdy, je-li znám vybíhající obrysový prvek.

ICP integruje zkosení / zaoblení v režimu smart.Turn do základního prvku G1, G2 nebo G3.

**Obrys začíná se zkosením / zaoblením:** Zadejte pozici "myšleného rohu" jako bodu startu. Poté zvolte tvarový prvek zkosení nebo zaoblení. Jednozna čnou polohu zkosení / zaoblení pak ur číte pomocí Polohy prvku AN, protože chybí "úvodní prvek obrysu".

**Příklad vnějšího zkosení na začátku obrysu:** Při "Poloze prvku AN = 90°" je myšlený úvodní vztažný radiální prvek **ve sm ěru +X** (viz obrázek).

ICP p řevede zkosení / zaoblení na za čátku obrysu na p římkový nebo kruhový prvek.

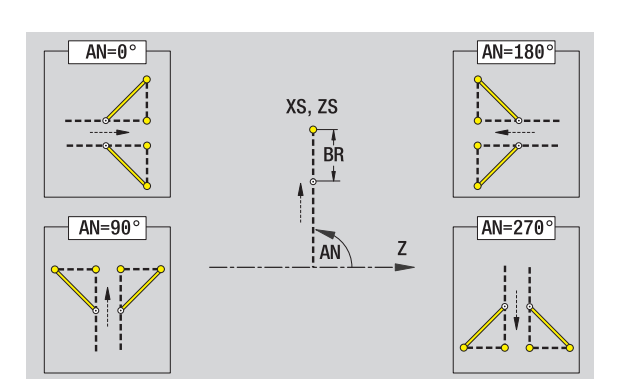

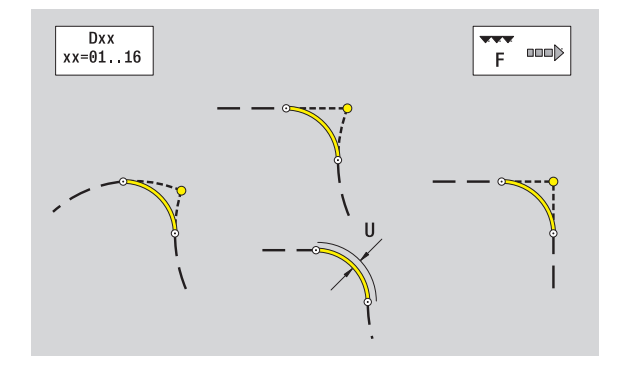

|BR

#### **Výb ěh závitu DIN 76**

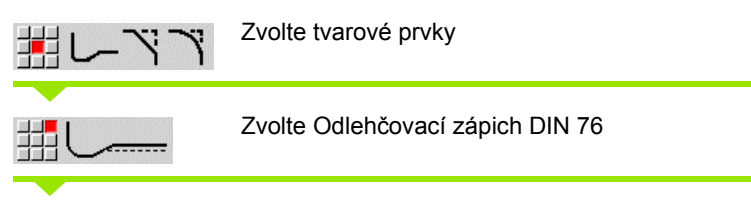

Zadejte parametry odleh čovacího zápichu

#### **Parametr**

FP Stoupání závitu (standardn ě: tabulka norem)

I Hloubka odleh čovacího zápichu (rádius) (standardn ě: tabulka norem)

- K Délka odleh čovacího zápichu (standardn ě: tabulka norem)
- R Rádius výb ěhu (standardn ě: tabulka norem)
- W Úhel odleh čovacího zápichu (standardn ě: tabulka norem)
- U, F, D, FP: viz atributy obráb ění [Strana 376](#page-375-0)

ICP generuje v režimu smart.Turn G25.

Parametry, které nezadáte, si zjistí MANUALplus z tabulky norem (viz ["DIN 76 – Parametry odleh](#page-610-0) čovacích zápich ů" na stranì 611):

- "Stoupání závitu FP" z průměru.
- $\blacksquare$  parametry I, K, W, a R podle "Stoupání závitu FP".

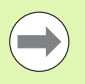

 U vnit řních závit ů je vhodné zadat **Stoupání závitu FP** jelikož pr ů m ěr axiálního prvku není pr ů m ěr závitu. Použije-li se MANUALplus k ur čení stoupání závitu, je nutno po čítat s drobnými odchylkami.

■ Odlehčovací zápichy se mohou programovat pouze mezi dv ěma p římkovými prvky. Jeden z obou p římkových prvk ů musí být soub ěžný s osou X.

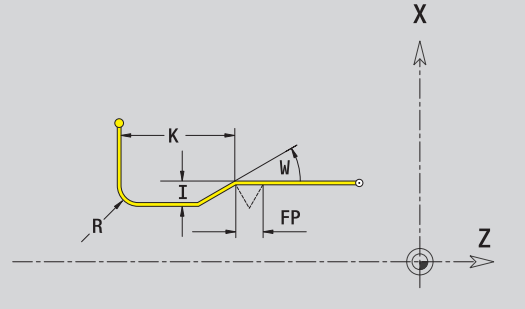

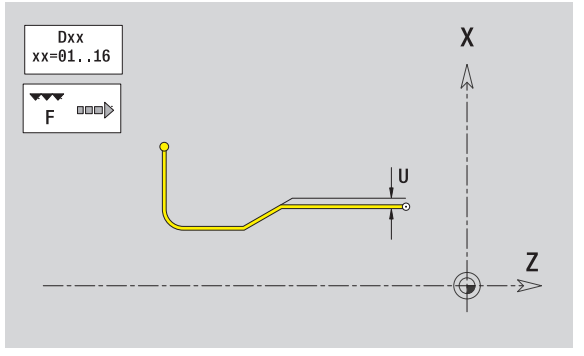

#### **Odlehčovací zápich DIN 509 E**

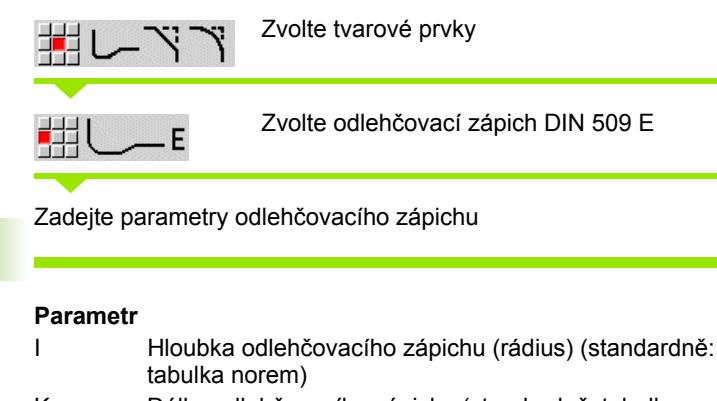

- K Délka odlehčovacího zápichu (standardně: tabulka norem)
- R Rádius výběhu (standardně: tabulka norem)
- W Úhel odlehčovacího zápichu (standardně: tabulka norem)
- U, F, D, FP: viz atributy obrábění [Strana 376](#page-375-0)

ICP generuje v režimu smart.Turn G25.

Parametry, které nezadáte, si zjistí MANUALplus z tabulky norem podle průměru (viz ["DIN 509 E – parametry odleh](#page-612-0)čovacích zápichů" na [stranì 613\)](#page-612-0).

 $\rightarrow$ 

Odlehčovací zápichy se mohou programovat pouze mezi dvěma přímkovými prvky. Jeden z obou přímkových prvků musí být souběžný s osou X.

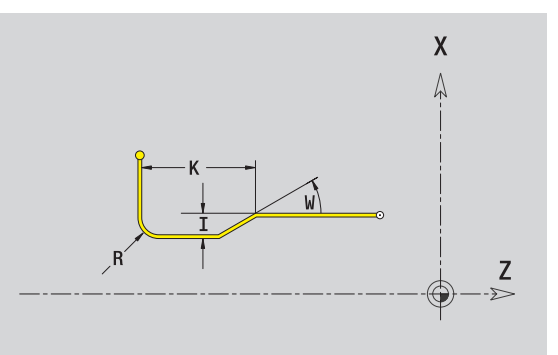

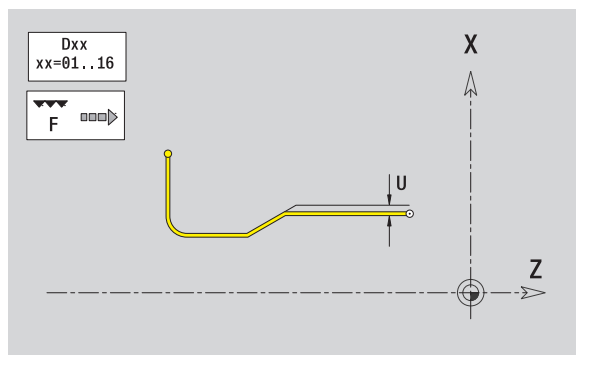

#### **Odlehčovací zápich DIN 509 F**

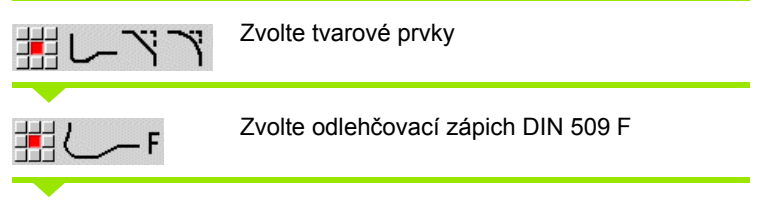

Zadejte parametry odlehčovacího zápichu

#### **Parametr**

- I Hloubka odlehčovacího zápichu (rádius) (standardně: tabulka norem)
- K Délka odlehčovacího zápichu (standardně: tabulka norem)
- R Rádius výběhu (standardně: tabulka norem)
- W Úhel odlehčovacího zápichu (standardně: tabulka norem)
- P Čelní hloubka (standardně: tabulka norem)
- A Čelní úhel (standardně: tabulka norem)
- U, F, D, FP: viz atributy obrábění [Strana 376](#page-375-0)

ICP generuje v režimu smart.Turn G25.

Parametry, které nezadáte, si zjistí MANUALplus z tabulky norem podle průměru (viz ["DIN 509 F – parametry odleh](#page-612-1)čovacích zápichů" na [stránce 613](#page-612-1)).

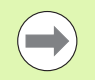

Odlehčovací zápichy se mohou programovat pouze mezi dvěma přímkovými prvky. Jeden z obou přímkových prvků musí být souběžný s osou X.

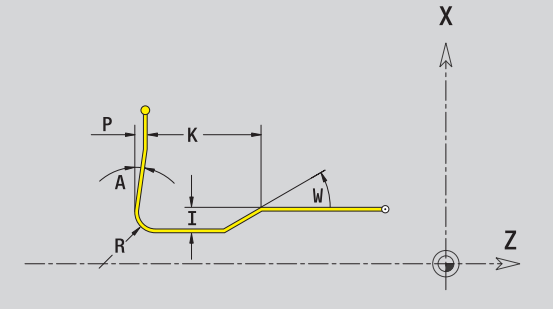

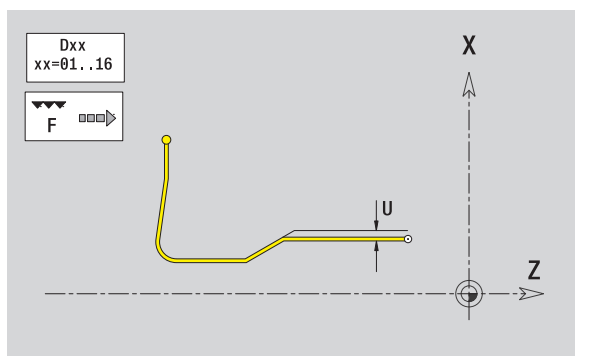

#### **Odleh čovací zápich tvaru U**

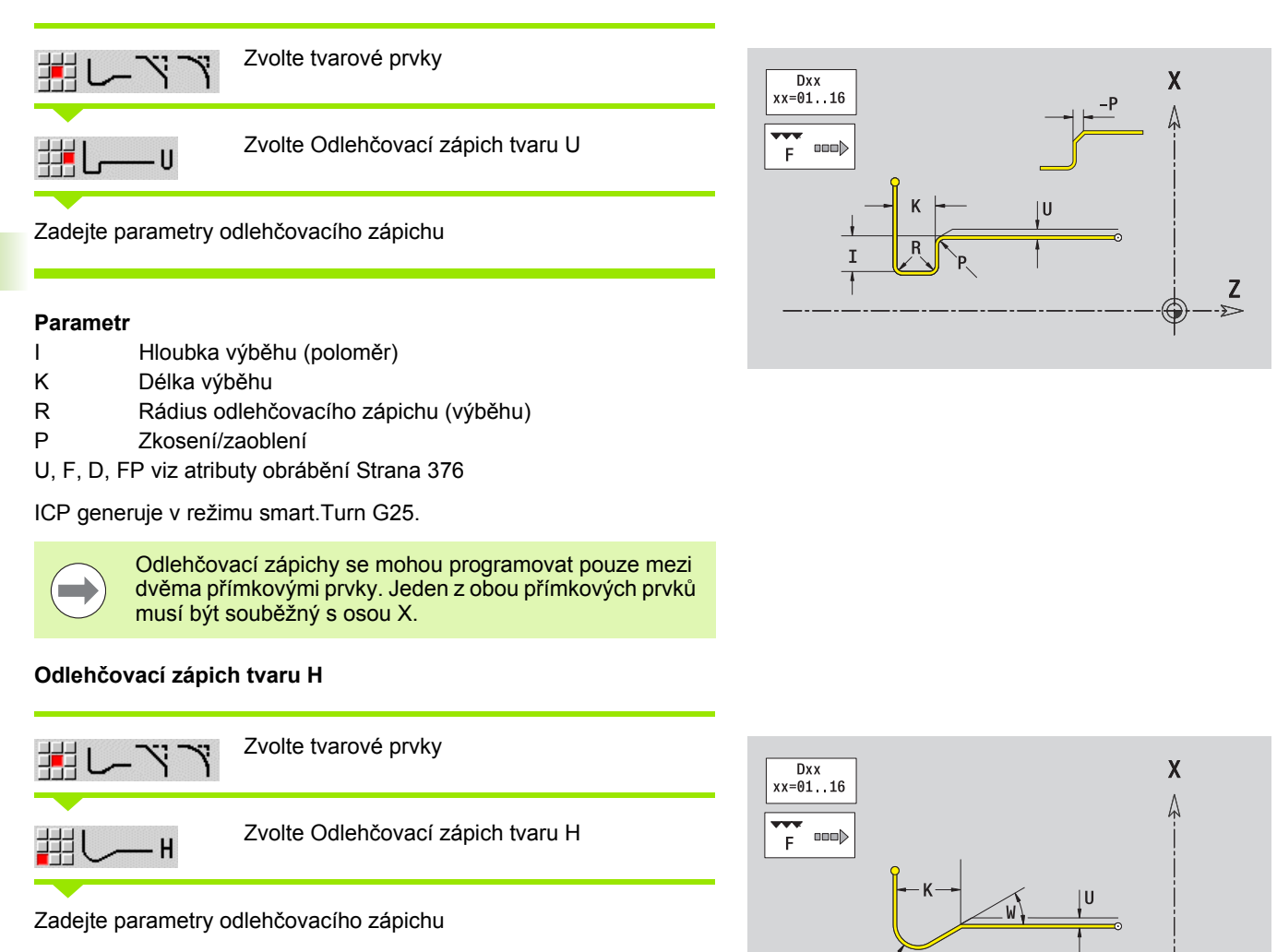

#### **Parametr**

**5.8 Obrysové prvky soustruženého obrysu**

5.8 Obrysové prvky soustruženého obrysu

- K Délka výb ěhu
- R Rádius odleh čovacího zápichu (výb ěhu)
- W Úhel zano ření

U, F, D, FP: viz atributy obráb ění [Strana 376](#page-375-0)

ICP generuje v režimu smart.Turn G25.

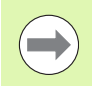

Odleh čovací zápichy se mohou programovat pouze mezi dv ěma p římkovými prvky. Jeden z obou p římkových prvk ů musí být soub ěžný s osou X.

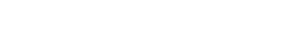

Z

#### **Odlehčovací zápich tvaru K**

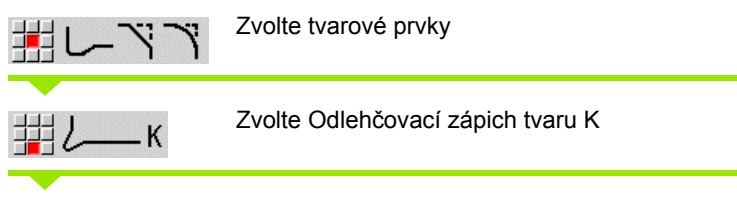

Zadejte parametry odlehčovacího zápichu

#### **Parametr**

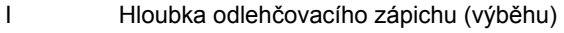

- R Rádius odlehčovacího zápichu (výběhu)
- W Úhel otevření
- A Úhel zanoření

U, F, D, FP: viz atributy obrábění [Strana 376](#page-375-0)

ICP generuje v režimu smart.Turn G25.

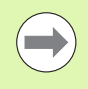

Odlehčovací zápichy se mohou programovat pouze mezi dvěma přímkovými prvky. Jeden z obou přímkových prvků musí být souběžný s osou X.

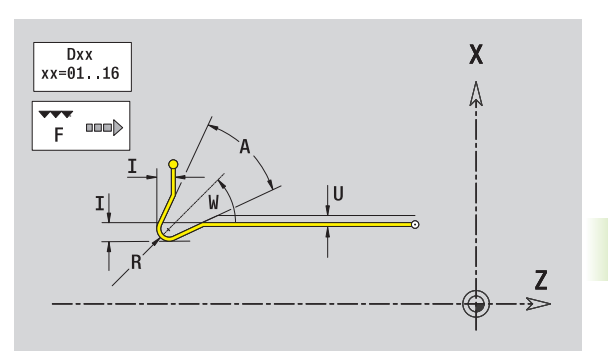

# <span id="page-411-0"></span>**5.9 Obrysové prvky čelní plochy**

Pomocí "Obrysových prvků čela" připravíte složité frézovací obrysy.

- Režim cyklu: Obrysy pro axiální frézovací cykly ICP
- v režimu smart.Turn: Obrysy pro obrábění v ose C

Obrysové prvky čelní plochy se kótují v kartézských nebo v polárních souřadnicích. Přepínání se provádí softtlačítkem (viz tabulka). Při definování jednoho bodu můžete směšovat kartézské a polární souřadnice.

# **Výchozí bod obrysu čela**

V prvním prvku obrysu zadejte souřadnice pro startovní a cílový bod. Zadání startovního bodu je možné pouze v prvním prvku obrysu. V následujících obrysových prvcích je startovní bod vždy daný předchozím obrysovým prvkem.

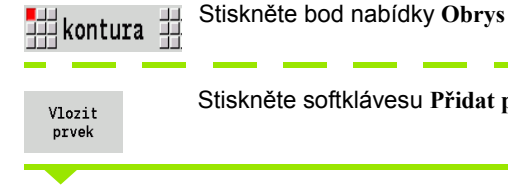

Stiskněte softklávesu **Přidat prvek**.

Definování startovního bodu

#### **Softtlačítka pro polární souřadnice**

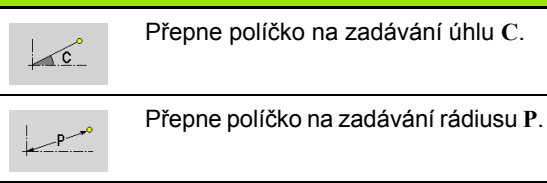

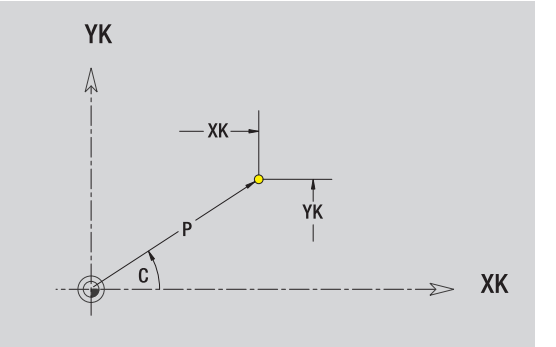

#### **Parametry k definování startovního bodu**

- XKS, YKS Výchozí bod obrysu C Bod startu obrysu polárn ě (úhel) P Bod startu obrysu polárn ě (míra rádiusu) HC Vrtací/frézovací atribut: 1: Frézování obrysu ■ 2: Frézování kapes 3: Frézování ploch
	- 4: Odjehlení
	- 5: Rytí
	- 6: Frézování obrysu a odjehlení
	- 7: Frézování kapes a odjehlení
	- 14: Neobrábět
- QF Místo frézování:
	- 0: na obrysu
	- 1: vnitřní/vlevo
	- 2: vnější/vpravo
- HF Sm ěr:
	- 0: Nesousledn ě
	- 1: Sousledně
- $DF$ ů m ěr frézy
- WF Úhel zkosení
- **BR** Šířka zkosení
- RB Rovina zp ětného chodu

ICP generuje v režimu smart.Turn G100.

HEIDENHAIN MANUALplus 620 **413**

# **Svislé přímky na čele**

5.9 Obrysové p<mark>rvky</mark> čelní plochy **čelní plochy 5.9 Obrysové prvky** 

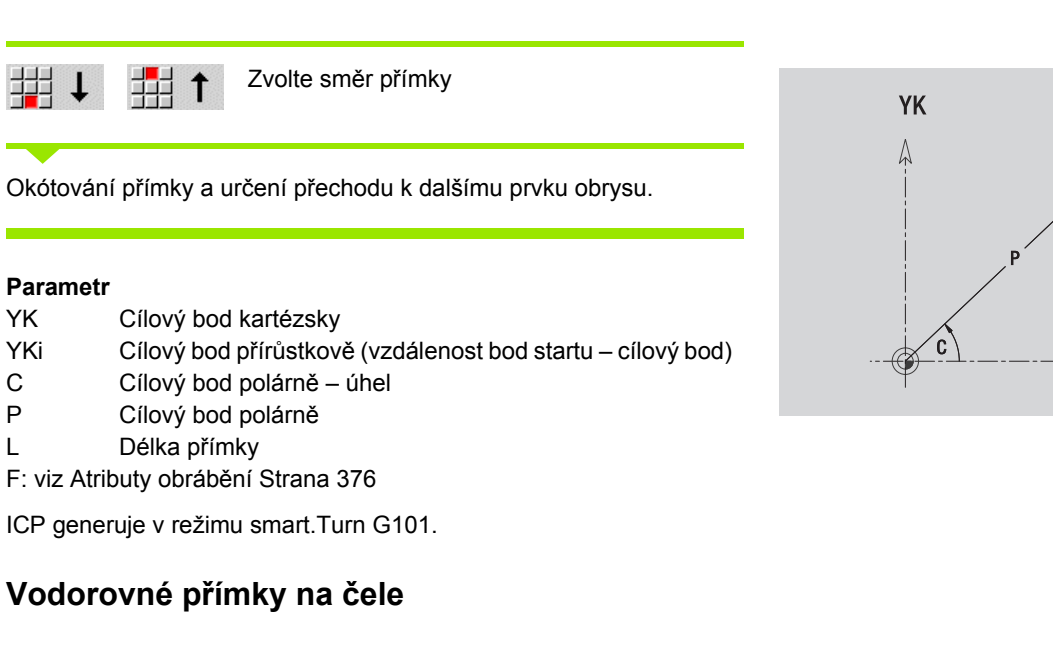

╬╡← ⋕┪→

Zvolte směr přímky

Okótování přímky a určení přechodu k dalšímu prvku obrysu.

#### **Parametr**

- XK Cílový bod kartézsky
- XKi Cílový bod přírůstkově (vzdálenost bod startu cílový bod)
- C Cílový bod polárně úhel
- P Cílový bod polárně
- L Délka přímky
- F: viz Atributy obrábění [Strana 376](#page-375-0)

ICP generuje v režimu smart.Turn G101.

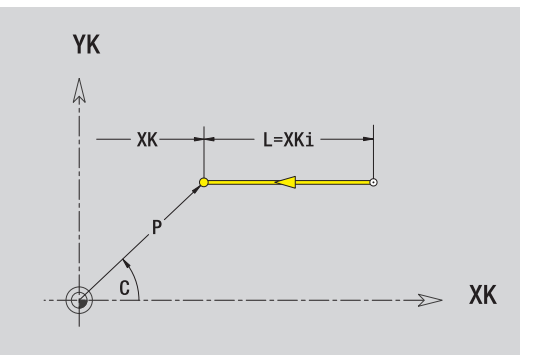

L=YKi YK

XK

# **Přímka pod úhlem na čele**

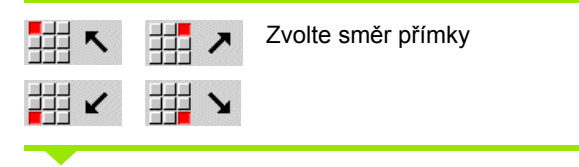

Okótování přímky a určení přechodu k dalšímu prvku obrysu.

#### **Parametr**

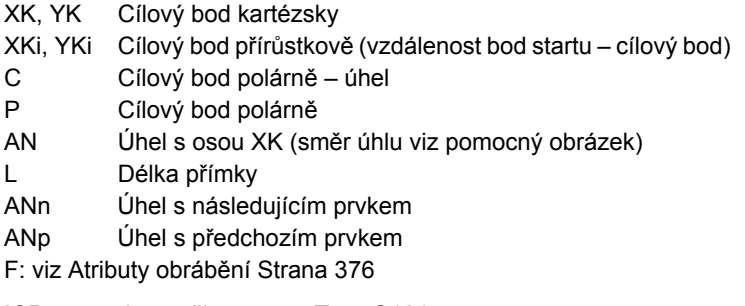

ICP generuje v režimu smart.Turn G101.

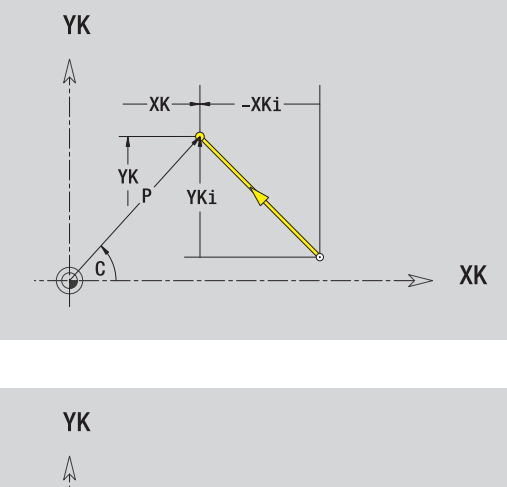

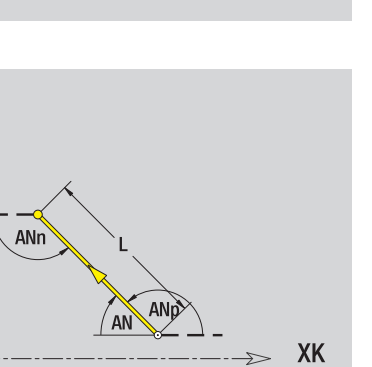

# 5.9 Obrysové p<mark>rvky</mark> čelní plochy **čelní plochy 5.9 Obrysové prvky**

# **Kruhový oblouk na čele**

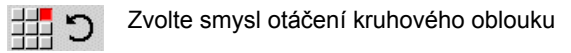

Okótování oblouku a určení přechodu k dalšímu prvku obrysu.

#### **Parametr**

 $\mathbb{H}^{\mathsf{C}}$ 

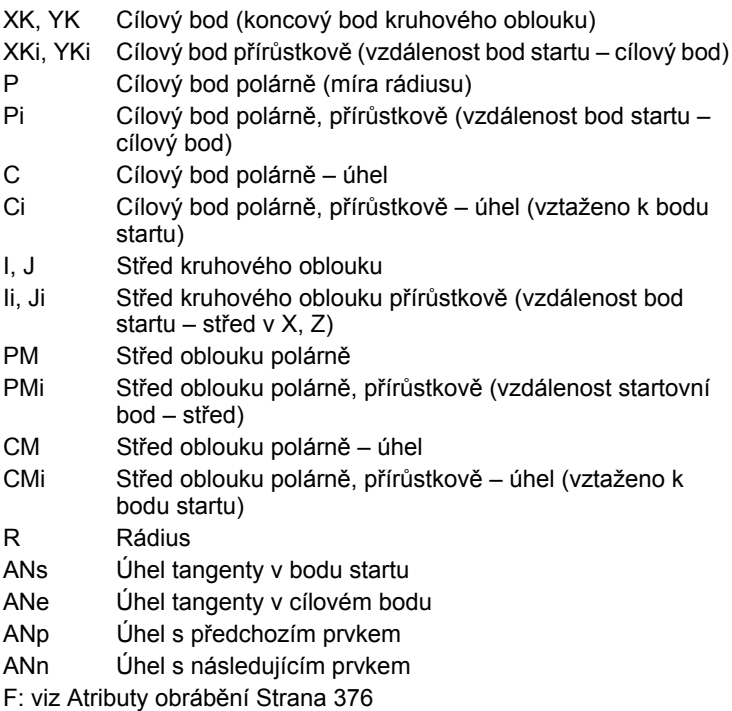

ICP generuje v režimu smart.Turn G102 popř. G103.

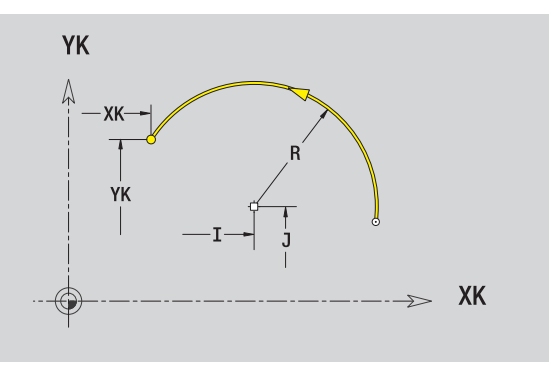

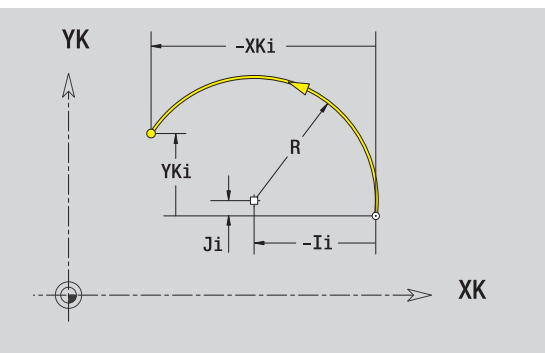

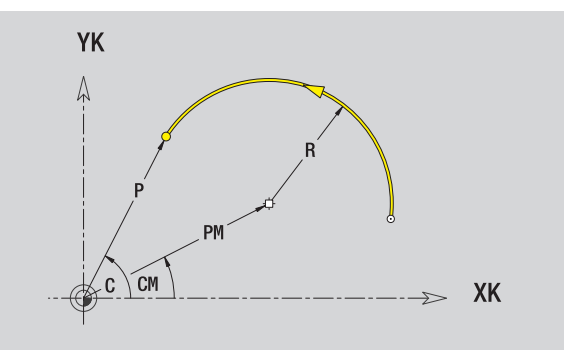

 $\bullet$ 

# **Zkosení/zaoblení čelní plochy**

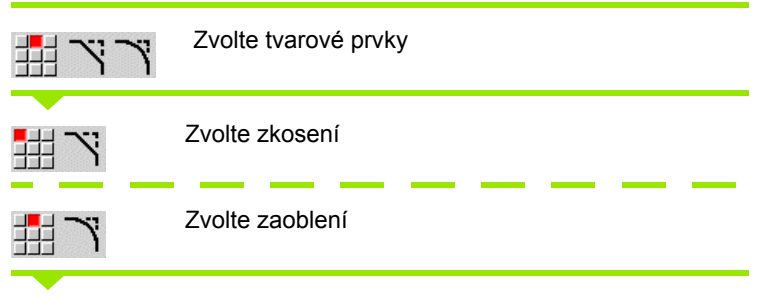

Zadejte **Šířku zkosení BR**, popř. **Rádius zaoblení BR**.

Zkosení / zaoblení jako první obrysový prvek: Zadejte **Polohu prvku AN**.

#### **Parametr**

BR Šířka zkosení / rádius zaoblení AN Poloha prvku F: viz Atributy obrábění [Strana 376](#page-375-0)

Zkosení / zaoblení se definují na rozích obrysu. "Roh obrysu" je průsečík končícího a vybíhajícího obrysového prvku. Zkosení / zaoblení lze vypočítat teprve tehdy, je-li znám vybíhající obrysový prvek.

ICP integruje zkosení / zaoblení v režimu smart.Turn do základního prvku G101, G102 nebo G103.

**Obrys začíná se zkosením / zaoblením:** Zadejte pozici "myšleného rohu" jako bodu startu. Poté zvolte tvarový prvek zkosení nebo zaoblení. Jednoznačnou polohu zkosení / zaoblení pak určíte pomocí Polohy prvku AN, protože chybí "úvodní prvek obrysu".

ICP převede zkosení / zaoblení na začátku obrysu na přímkový nebo kruhový prvek.

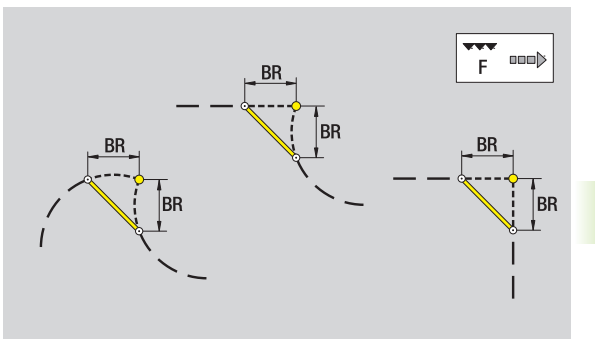

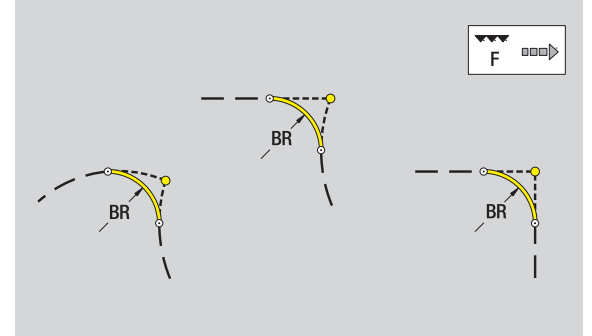

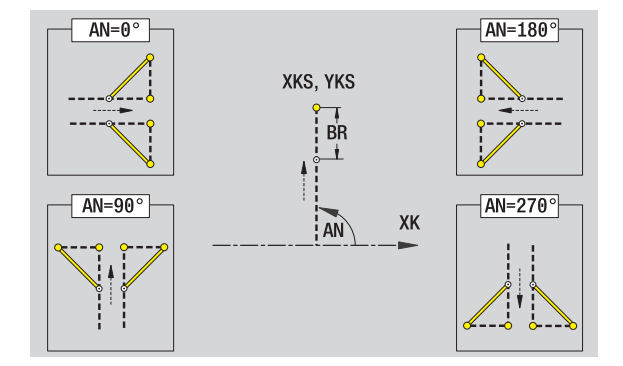

# **5.10 Prvky obrysu pláště**

**5.10 Prvky obrysu plášt ě**

Pomocí "Obrysových prvků plochy pláště" připravíte složité frézovací obrysy.

- Režim cyklu: Obrysy pro radiální frézovací cykly ICP
- v režimu smart.Turn: Obrysy pro obrábění v ose C

Obrysové prvky plochy pláště se kótují v kartézských nebo v polárních souřadnicích. Alternativně k úhlové míře můžete použít také dráhový rozměr. Přepínání se provádí softtlačítkem (viz tabulka).

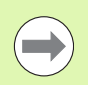

**Přímkový rozměr** odpovídá rozvinutí pláště na vztažném (referenčním) průměru.

- U obrysů na plášti se určuje Vztažný průměr v cyklu. Tento průměr platí u všech dalších obrysových prvků jako reference pro dráhový rozměr.
- Při vyvolání z režimu smart.Turn se definuje vztažný průměr v referenčních údajích.

# **Bod startu obrysu na plášti**

V prvním prvku obrysu zadejte souřadnice pro startovní a cílový bod. Zadání startovního bodu je možné pouze v prvním prvku obrysu. V následujících obrysových prvcích je startovní bod vždy daný předchozím obrysovým prvkem.

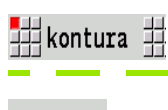

Stiskněte bod nabídky **Obrys**

Vlozit prvek

Stiskněte softklávesu **Přidat prvek**.

Definování startovního bodu

#### **Softtlačítka pro polární souřadnice**

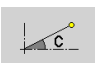

Přepne políčko z rozměru přímky na zadávání úhlu **C**.

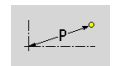

Přepne políčko na zadávání polárního rozměru **P**.

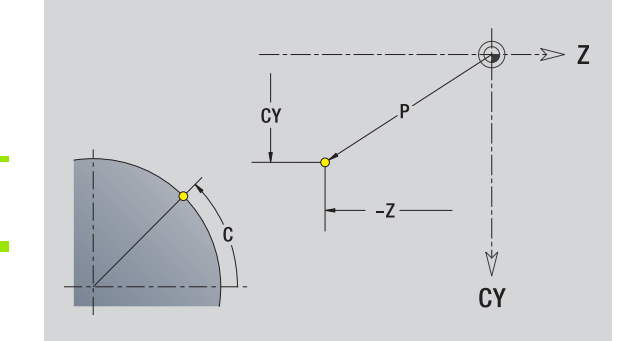

#### **Parametry k definování startovního bodu**

- ZS Výchozí bod obrysu
- CYS Bod startu obrysu jako dráhový rozm ěr (vztah: pr ů m ěr XS)
- P Bod startu obrysu polárn ě
- C Bod startu obrysu polárn ě úhel
- HC Vrtací/frézovací atribut:
	- 1: Frézování obrysu
	- 2: Frézování kapes
	- 3: Frézování ploch
	- ■4: Odjehlení
	- 5: Rytí
	- 6: Frézování obrysu a odjehlení
	- 7: Frézování kapes a odjehlení
	- 14: Neobrábět
- QF Místo frézování:
	- 0: na obrysu
	- 1: vnitřní/vlevo
	- 2: vnější/vpravo
- HF Sm ěr:
	- 0: Nesousledn ě
	- 1: Sousledně
- $DF$ ů m ěr frézy
- WF Úhel zkosení
- **BR** Šířka zkosení
- RB Rovina zp ětného chodu

ICP generuje v režimu smart.Turn G110.

# **Svislé přímky na plášti**

**5.10 Prvky obrysu plášt**

**ě**

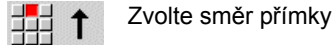

Okótování přímky a určení přechodu k dalšímu prvku obrysu.

#### **Parametr**

郌

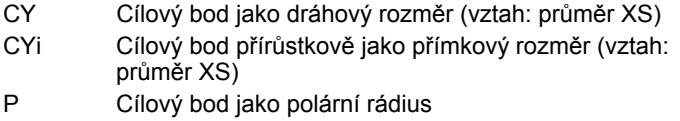

- C Cílový bod polárně úhel
- Ci Cílový bod inkrementálně, polárně úhel
- L Délka přímky
- F: viz Atributy obrábění [Strana 376](#page-375-0)

ICP generuje v režimu smart.Turn G111.

## **Vodorovné přímky na plášti**

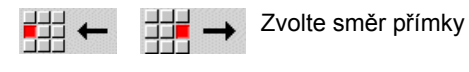

Okótování přímky a určení přechodu k dalšímu prvku obrysu.

#### **Parametr**

- Z Cílový bod
- Zi Cílový bod inkrementálně
- P Cílový bod jako polární rádius
- L Délka přímky
- F: viz Atributy obrábění [Strana 376](#page-375-0)

ICP generuje v režimu smart.Turn G111.

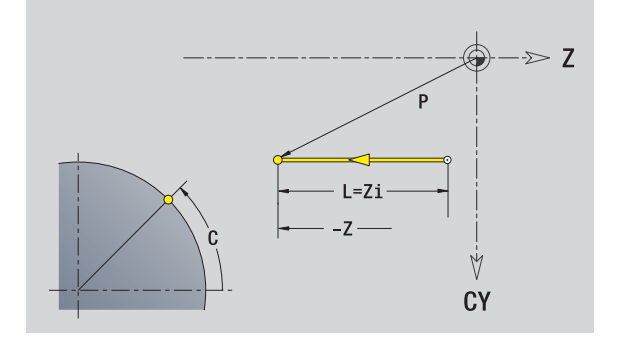

Z

Ÿ  $CY$ 

拥 Směr přímky ᄈ ↗ #‡ **>**  $\mathbf{r}$ 277

Okótování přímky a určení přechodu k dalšímu prvku obrysu.

#### **Parametr**

- Z Cílový bod
- Zi Cílový bod inkrementálně
- CY Cílový bod jako dráhový rozměr (vztah: průměr XS)
- CYi Cílový bod přírůstkově jako přímkový rozměr (vztah: průměr XS)
- P Cílový bod jako polární rádius
- C Cílový bod polárně úhel
- Ci Cílový bod inkrementálně, polárně úhel
- AN Úhel s osou Z (směr úhlu viz pomocný obrázek)
- ANn Úhel s následujícím prvkem
- ANp Úhel s předchozím prvkem
- L Délka přímky
- F: viz Atributy obrábění [Strana 376](#page-375-0)

ICP generuje v režimu smart.Turn G111.

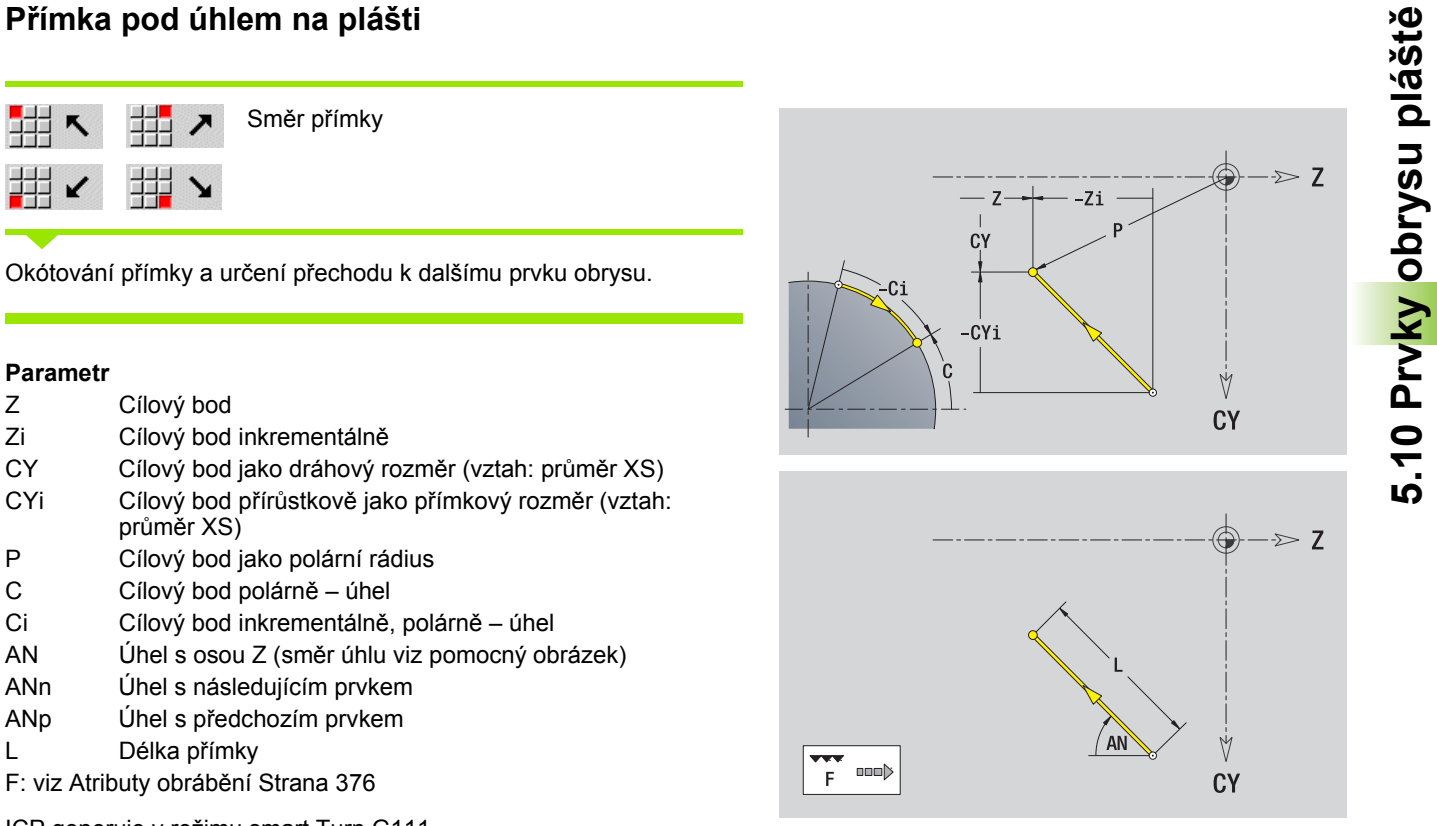

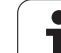

# **Kruhový oblouk na plášti**

曲っ  $H C$ 

Zvolte smysl otáčení kruhového oblouku

Okótování oblouku a určení přechodu k dalšímu prvku obrysu.

#### **Parametry**

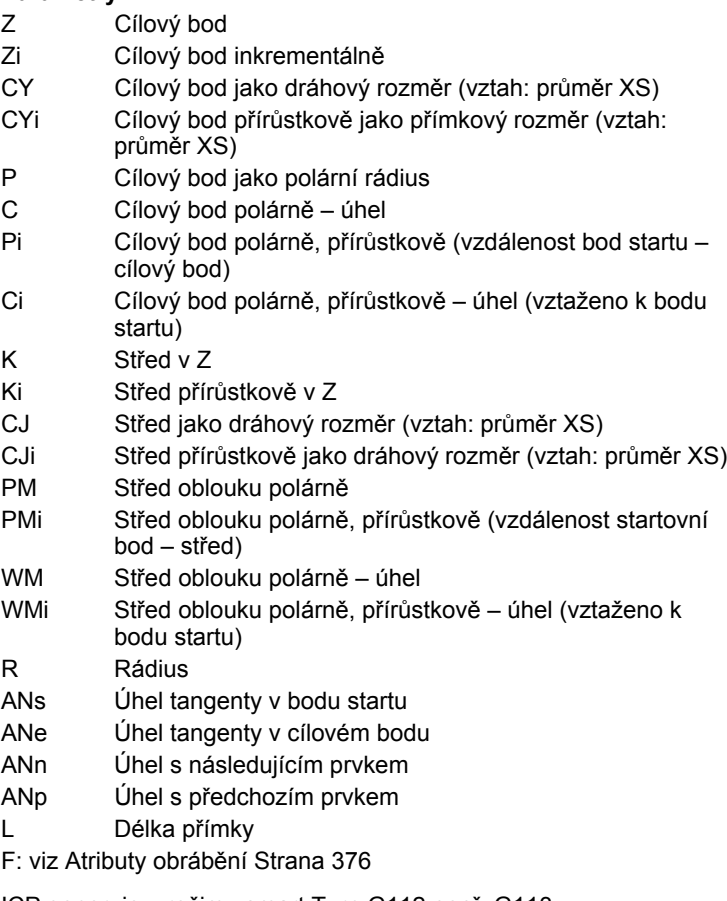

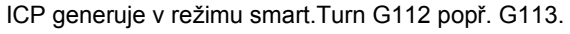

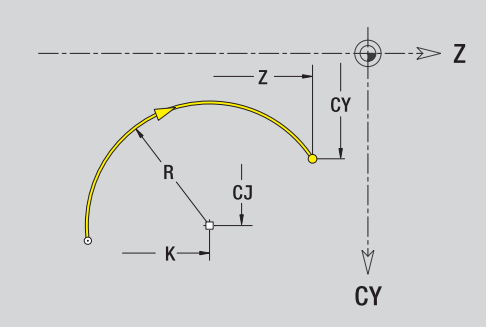

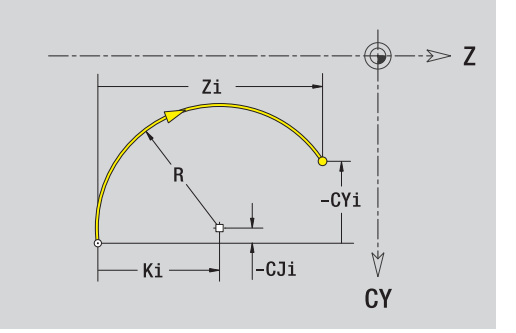

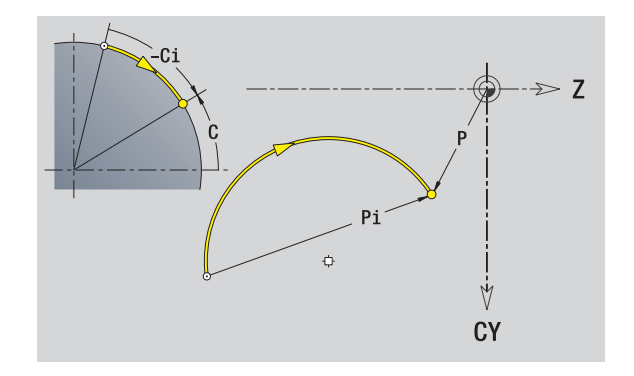

 $\bullet$ 

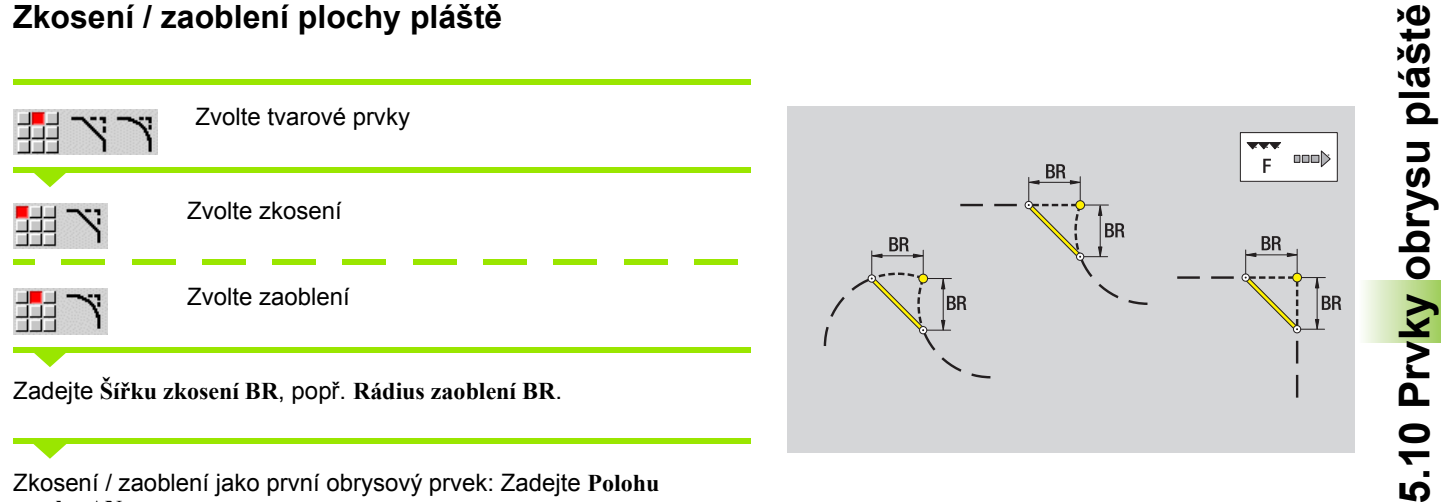

Zadejte **Šířku zkosení BR**, popř. **Rádius zaoblení BR**.

Zkosení / zaoblení jako první obrysový prvek: Zadejte **Polohu prvku AN**.

#### **Parametr**

BR Šířka zkosení / rádius zaoblení AN Poloha prvku F: viz Atributy obrábění [Strana 376](#page-375-0)

Zkosení / zaoblení se definují na rozích obrysu. "Roh obrysu" je průsečík končícího a vybíhajícího obrysového prvku. Zkosení / zaoblení lze vypočítat teprve tehdy, je-li znám vybíhající obrysový prvek.

ICP integruje zkosení / zaoblení v režimu smart.Turn do základního prvku G111, G112 nebo G113.

**Obrys začíná se zkosením / zaoblením:** Zadejte pozici "myšleného rohu" jako bodu startu. Poté zvolte tvarový prvek zkosení nebo zaoblení. Jednoznačnou polohu zkosení / zaoblení pak určíte pomocí Polohy prvku AN, protože chybí "úvodní prvek obrysu".

ICP převede zkosení / zaoblení na začátku obrysu na přímkový nebo kruhový prvek.

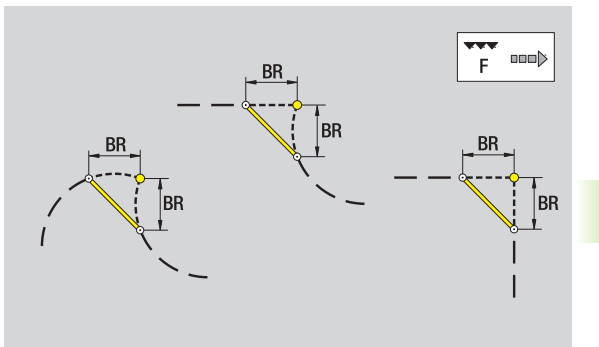

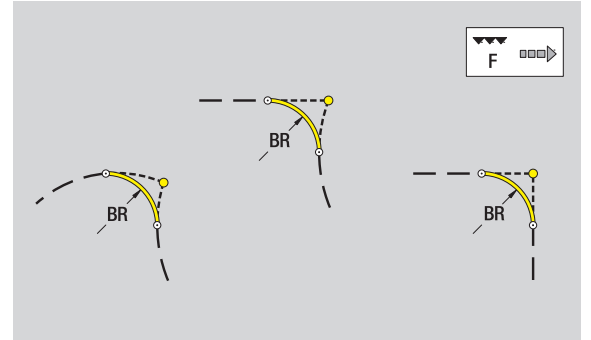

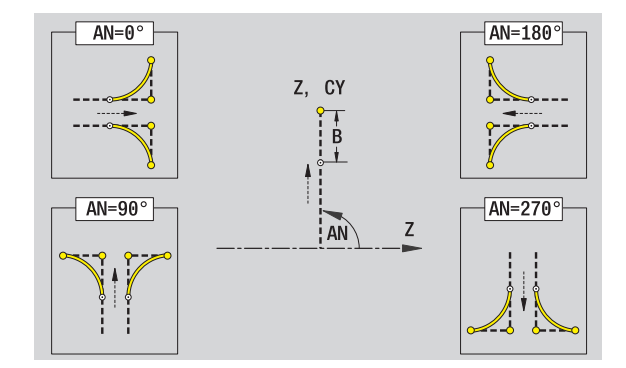

# **5.11 Obrábění v osách C a Y v režimu smart.Turn**

V režimu smart.Turn podporuje ICP definování frézovaných obrysů a děr a vytváření frézovacích a vrtacích vzorů, které se obrábí s pomocí osy C nebo Y.

Než popíšete frézovací obrys nebo vrtání s ICP, zvolte rovinu:

- Osa C
	- Čelo (rovina XC)
	- Plášť (rovina ZC)
- Osa Y
	- Y-čelo (rovina XY)
	- Y-plášť (rovina YZ)

**Díra** může obsahovat tyto prvky:

- Vystředění (navrtání)
- Vrtání díry pro závit
- Zahloubení
- Závity

Parametry se vyhodnotí při zpracování vrtání nebo řezání závitu.

Otvory můžete uspořádat do přímkových nebo kruhových vzorů.

**Frézované obrysy:** Standardní tvary (celý kruh, mnohoúhelník, drážky, atd.) MANUALplus zná. Tyto tvary definujete několika málo parametry. Složité obrysy popisujete přímkami a oblouky.

Standardní tvary můžete uspořádat do přímkových nebo kruhových vzorů.

# <span id="page-424-0"></span>**Referenční data, vnořené obrysy**

Při popisu frézovaného obrysu nebo otvoru určujete **Referenční rovinu**. Referenční rovina je pozice, ve které je vytvořen frézovaný obrys / otvor.

- Čelo (osa C): Poloha Z (vztažný rozměr)
- Plocha pláště (osa C): Poloha X (vztažný průměr)
- Rovina XY (osa Y): Poloha Z (vztažný rozměr)
- Rovina YZ (osa Y): Poloha X (vztažný průměr)

Je také možné frézované obrysy a otvory **vnořovat**. Příklad: V pravoúhlé kapse definujete drážku. V rámci této drážky se založí otvory. Polohu těchto prvků určíte pomocí referenční roviny.

ICP podporuje výběr referenční roviny. Při výběru referenční roviny se převezmou následující referenční údaje.

- **Čelní plocha:** Vztažný rozměr
- **Plocha pláště:** Vztažný průměr
- **Rovina XY:** Vztažný rozměr, úhel vřetena, omezující průměr
- **Rovina YZ:**Vztažný průměr, úhel vřetena

#### **Volba referenční roviny**

Volba obrysu, tvaru, otvoru, vzoru, jednotlivé plochy nebo vícehranu.

Zvolte referenč. rovinu

Stiskněte softklávesu **Zvolit referenční rovinu**. ICP ukáže hotový dílec a pokud jsou k dispozici tak také již definované obrysy.

Softtlačítkem (viz tabulka vpravo) zvolte vztažný rozměr, vztažný průměr nebo přítomný frézovaný obrys jako referenční rovinu.

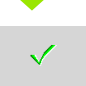

Potvrzení referenční roviny. ICP přebírá hodnoty referenční roviny jako referenční data.

Doplnit referenční data a popsat obrys, tvar, otvor, vzor, jednotlivou plochu nebo vícehran.

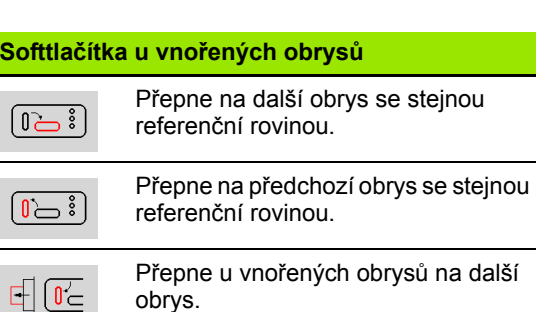

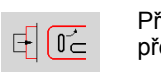

Přepne u vnořených obrysů na předchozí obrys.

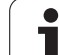

# **Znázornění ICP-prvků v programu smart.Turn**

Každý ICP-dialog zobrazený v **programu smart.Turn** je následován identifikátorem úseku a dalšími G-příkazy. Otvor nebo frézovaný obrys (standardní tvar a složité obrysy) obsahuje následující příkazy:

- Identifikátor úseku (s referenčními údaji tohoto úseku):
	- ČELO (rovina XC)
	- PLÁŠŤ (rovina ZC)
	- ČELO\_Y (rovina XY)
	- **PLÁŠŤ Y (rovina ZY)**
- G308 (s parametry) jako "Začátek referenční roviny"
- G-funkce tvaru nebo otvoru; posloupnost příkazů u vzorů nebo složitých obrysů;
- G309 jako "Konec referenční roviny".

U vnořených obrysů začíná referenční rovina s G308, další referenční rovina s další G308, atd. Až po dosažení "nejhlubšího vnoření" se tato referenční rovina uzavře s G309. Pak se uzavře další referenční rovina s G309, atd.

Pokud frézovací obrysy nebo otvory popisujete s G-příkazy a poté je obrábíte s ICP, dbejte na následující body:

- V popisu obrysu DIN jsou některé parametry redundantní (nadbytečné). Například se může hloubka frézování programovat v G308 a/nebo v G-funkci tvaru. V ICP tato redundance není.
- Při programování DIN máte u tvarů možnost volby mezi kartézským a polárním okótováním středu. Střed tvarů se uvádí v ICP kartézsky.

**Příklad:** V popisu obrysu DIN je hloubka frézování programovaná v G308 a v definici tvaru. Změní-li se tento tvar s ICP, tak ICP přepíše hloubku frézování z G308 s hloubkou frézování z tvaru. Při ukládání uloží ICP hloubku frézování do G308. G-funkce tvaru se uloží bez hloubky frézování.

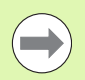

Pokud zpracujete s ICP popisy obrysů, které byly připraveny s G-funkcemi, tak se nadbytečné parametry ztratí.

 Pokud nahrajete tvar s polárně okótovaným středem do ICP, tak se střed přepočítá na kartézské souřadnice.

**Przykład: "Obdélník na čele"**

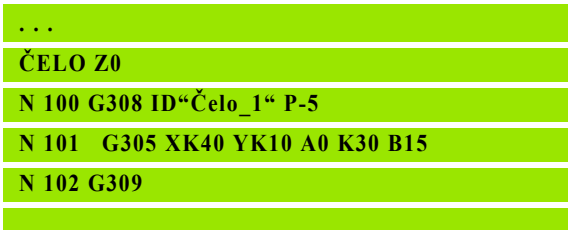

**Przykład: "Vnořené obrazce"**

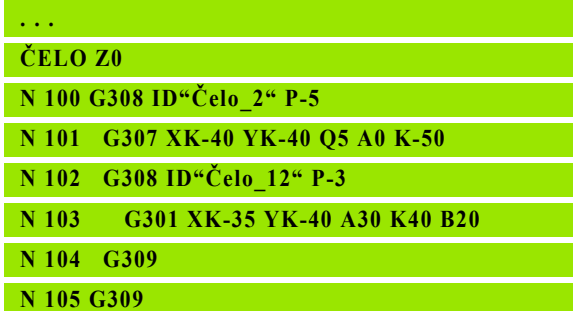

**426** Programování ICP

# **5.12 Obrysy čela v režimu smart.Turn**

ICP nabízí v režimu smart.Turn následující obrysy pro obrábění v ose C:

- Složité obrysy, které jsou definované jednotlivými prvky obrysu
- Tvary (obrazce)
- Otvorv
- Vzory obrazců nebo otvorů

# **Referenční údaje u složitých obrysů na čele**

Za referenčními daty následuje definice obrysu s jednotlivými prvky obrysu: Viz "Obrysové prvky č[elní plochy" na stránce 412.](#page-411-0)

#### **Referenční údaje čela**

- ID Název obrysu
- PT Hloubka frézování
- ZR Referenční rozměr

**Vztažný (referenční) rozměr ZR** můžete zjistit funkcí "Výběr referenční roviny" [\(viz strana 425\).](#page-424-0)

- Identifikátor úseku ČELO s parametrem Vztažný rozměr. U vnořených obrysů generuje ICP pouze identifikátor úseku.
- G308 s parametry Název obrysu a Hloubka frézování.
- Příkaz G309 na konci popis obrysu.

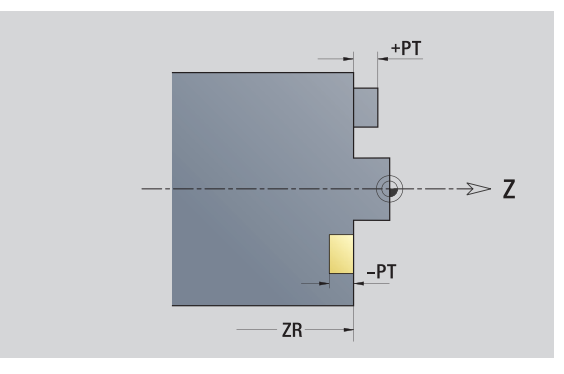

# **Atributy TURN PLUS**

V atributech TURN PLUS m ůžete zadat nastavení pro pod řízený režim k automatickému generování programu (AAG).

#### **Parametry k definování startovního bodu**

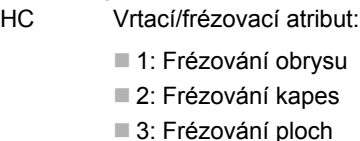

- ■4: Odjehlení
- 
- $\blacksquare$  5: Rytí
- 6: Frézování obrysu a odjehlení
- 7: Frézování kapes a odjehlení
- 14: Neobrábět
- QF Místo frézování:
	- 0: na obrysu
	- 1: vnitřní/vlevo
	- 2: vnější/vpravo
- HF Sm ěr:
	- 0: Nesousledn ě
	- 1: Sousledně
- $DF$ ů m ěr frézy
- WF Úhel zkosení
- **BR** Šířka zkosení
- RB Rovina zp ětného chodu

# **Kruh na čele**

#### **Referen ční údaje čela**

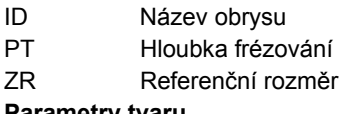

## **Parametry tvaru**

XKM, YKM St řed tvaru (kartézské sou řadnice) R Rádius

**Vztažný (referen ční) rozm ěr ZR** m ůžete zjistit funkcí "Výb ěr referen ční roviny" [\(viz strana 425\)](#page-424-0).

- Identifikátor úseku ČELO s parametrem Vztažný rozměr. U vno řených obrys ů generuje ICP pouze identifikátor úseku.
- G308 s parametry Název obrysu a Hloubka frézování.
- G304 s parametry tvaru.
- G309.

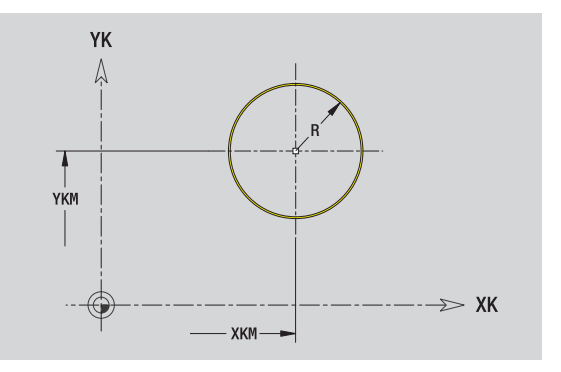

# **Obdélník na čele**

#### **Referen ční údaje čela**

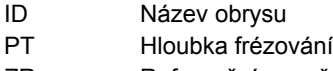

ZR Referenční rozměr

#### **Parametry tvaru**

- XKM, YKM St řed tvaru (kartézské sou řadnice)
- A Úhel polohy (reference: osa XK)
- K Délka
- B Ší řka
- BR Zaoblení

**Vztažný (referen ční) rozm ěr ZR** m ůžete zjistit funkcí "Výb ěr referen ční roviny" [\(viz strana 425\).](#page-424-0)

ICP generuje:

- Identifikátor úseku ČELO s parametrem Vztažný rozměr. U vno řených obrys ů generuje ICP pouze identifikátor úseku.
- G308 s parametry Název obrysu a Hloubka frézování.
- G305 s parametry tvaru.
- G309

# **Mnohoúhelník na čele**

#### **Referen ční údaje čela**

- ID Název obrysu
- PT Hloubka frézování
- ZR Referenční rozměr

#### **Parametry tvaru**

- XKM, YKM St řed tvaru (kartézské sou řadnice)
- A Úhel polohy (reference: osa XK)
- Q Po čet roh ů
- K Délka hrany
- Ki Velikost klí če (pr ů m ěr vepsané kružnice)
- BR Zaoblení

**Vztažný (referen ční) rozm ěr ZR** m ůžete zjistit funkcí "Výb ěr referen ční roviny" [\(viz strana 425\).](#page-424-0)

- Identifikátor úseku ČELO s parametrem Vztažný rozměr. U vno řených obrys ů generuje ICP pouze identifikátor úseku.
- G308 s parametry Název obrysu a Hloubka frézování.
- G307 s parametry tvaru.
- G309.

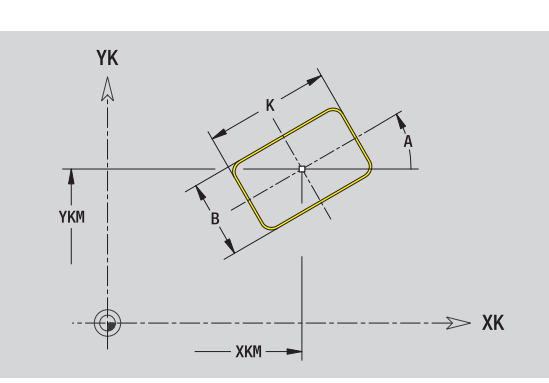

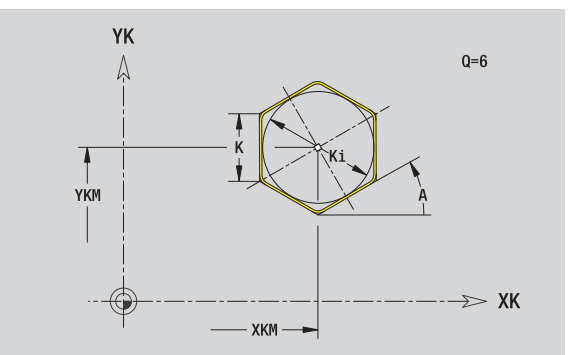

# **P římá drážka, čelní plocha**

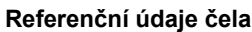

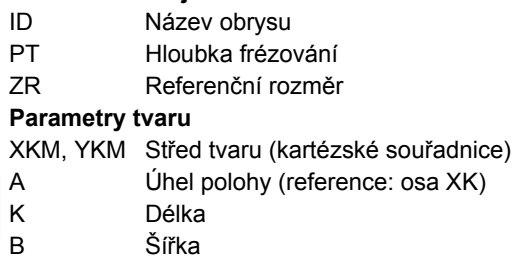

**Vztažný (referen ční) rozm ěr ZR** m ůžete zjistit funkcí "Výb ěr referen ční roviny" [\(viz strana 425\)](#page-424-0).

ICP generuje:

- Identifikátor úseku ČELO s parametrem Vztažný rozměr. U vno řených obrys ů generuje ICP pouze identifikátor úseku.
- G308 s parametry Název obrysu a Hloubka frézování.
- G301 s parametry tvaru.
- G309.

# **Kruhová drážka, čelní plocha**

#### **Referen ční údaje čela**

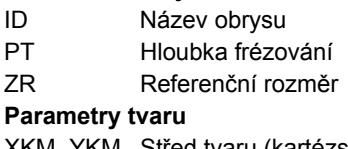

- XKM, YKM St řed tvaru (kartézské sou řadnice)
- A Startovní úhel (reference: osa XK)
- W Koncový úhel (reference: osa XK)
- R Rádius zak řivení (reference: dráha st ředu drážky)
- Q2 Smysl otá čení

 $\Box$  CW

- CCW (proti hodinových ručičkám)
- B Ší řka

**Vztažný (referen ční) rozm ěr ZR** m ůžete zjistit funkcí "Výb ěr referen ční roviny" [\(viz strana 425\)](#page-424-0).

ICP generuje:

- Identifikátor úseku ČELO s parametrem Vztažný rozměr. U vno řených obrys ů generuje ICP pouze identifikátor úseku.
- G308 s parametry Název obrysu a Hloubka frézování.
- G302, popř. G303 s parametry tvaru.

G309.

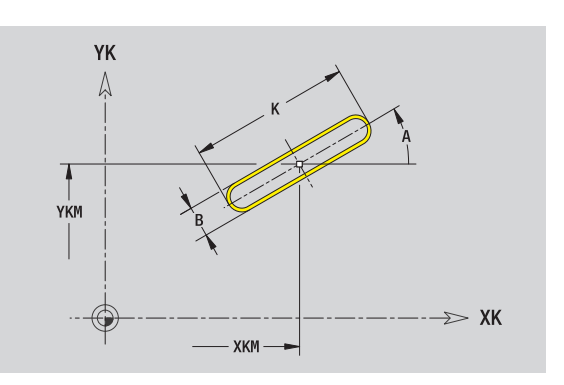

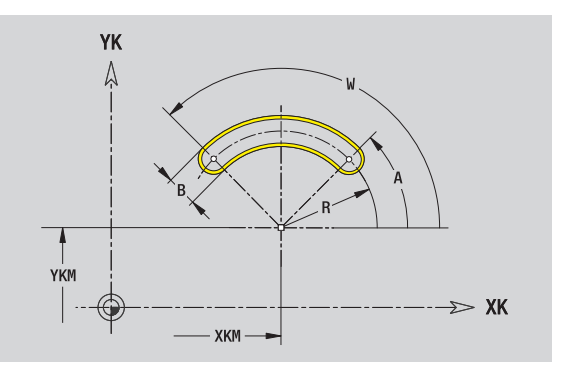

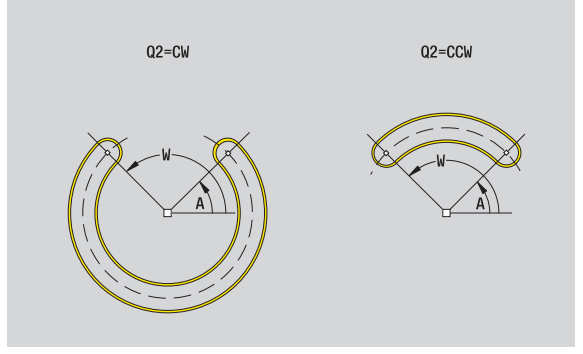

**5.12 Obrysy čela v režimu smart.Turn**

5.12 Obrysy čela v režimu smart.Turn

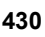

# **Vrtání na čele**

Funkce definuje jedno vrtání, jež m ůže obsahovat následující prvky:

- Vyst řed ění (navrtání)
- Vrtání díry pro závit
- Zahloubení
- Závity

#### **Referen ční data vrtání**

ID Název obrysu

- ZR Referenční rozměr
- **Parametryvrtání**

XKM, YKM St řed vrtání (kartézské sou řadnice)

#### **Vyst řed ění (navrtání)**

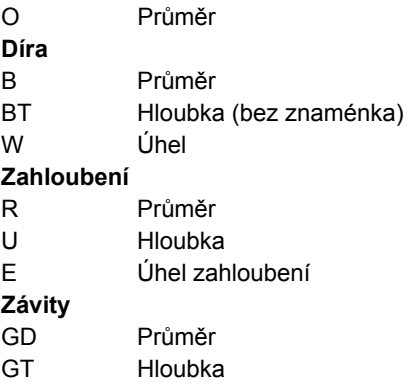

- K Délka výb ěhu
- F Stoupání závitu
- GA Druh chodu závitu (levý / pravý závit)
	- 0: Pravý závit
	- 1: Levý závit

**Vztažný (referen ční) rozm ěr ZR** m ůžete zjistit funkcí "Výb ěr referen ční roviny" [\(viz strana 425\).](#page-424-0)

- Identifikátor úseku ČELO s parametrem Vztažný rozměr. U vno řených obrys ů generuje ICP pouze identifikátor úseku.
- G308 s parametry Název obrysu a Hloubka vrtání (-1\*BT).
- G300 s parametry vrtání.
- G309.

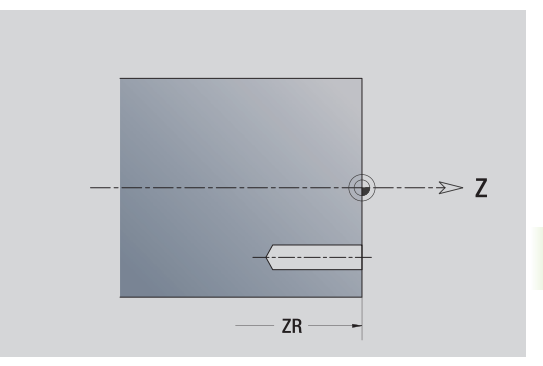

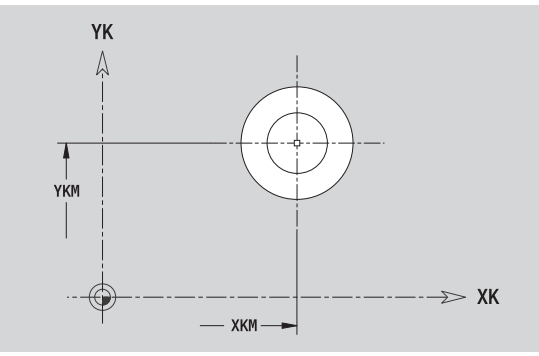

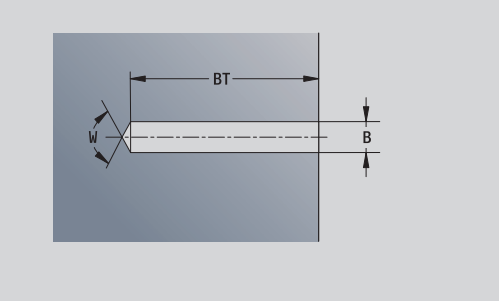

# **Přímkový vzor na čele**

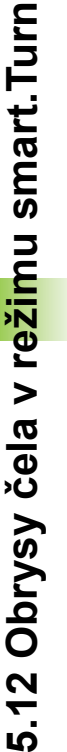

#### **Referenční údaje čela**

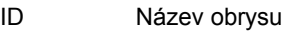

- PT Hloubka frézování
- ZR Referenční rozměr

#### **Parametry vzoru**

- XK, YK 1. Bod vzoru (kartézské souřadnice)
- QP Počet bodů vzoru
- IP, JP Koncový bod vzoru (kartézské souřadnice)
- IPi, JPi Vzdálenost mezi dvěma body vzoru (ve směru XK, YK)
- AP Úhel polohy
- RP Celková délka vzoru
- RPi Vzdálenost mezi body vzoru

#### **Parametry zvoleného tvaru/vrtání**

**Vztažný (referenční) rozměr ZR** můžete zjistit funkcí "Výběr referenční roviny" [\(viz strana 425\)](#page-424-0).

- Identifikátor úseku ČELO s parametrem Vztažný rozměr. U vnořených obrysů generuje ICP pouze identifikátor úseku.
- G308 s parametry Název obrysu a Hloubka frézování, popř. Hloubka vrtání (-1\*BT).
- G401 s parametry vzoru.
- G-funkce a parametry tvaru/vrtání.
- G309.

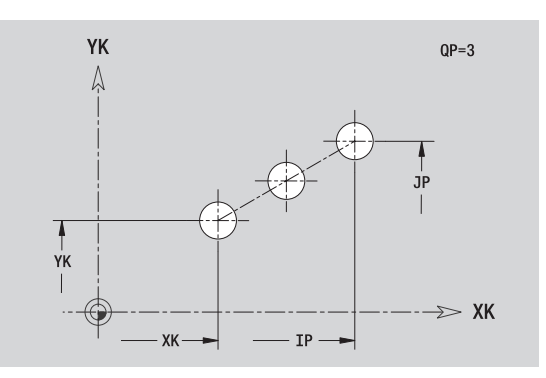

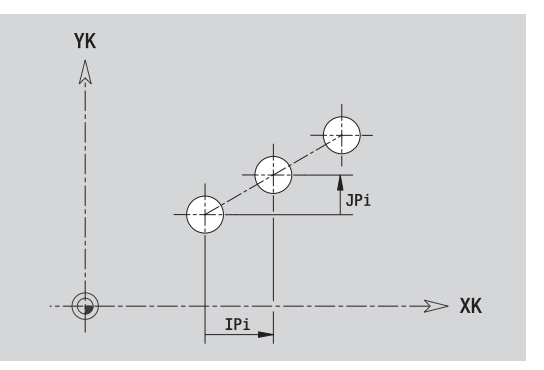

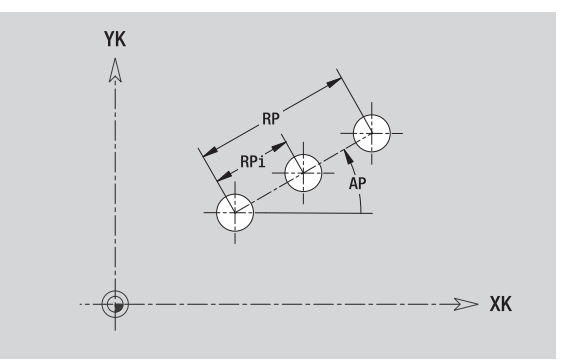
# 5.12 Obrysy čela v re<mark>žim</mark>u smart.Turn **5.12 Obrysy čela v režimu smart.Turn**

# **Kruhový rastr na čele**

#### **Referen ční údaje čela**

- ID Název obrysu
- PT Hloubka frézování
- ZR Referenční rozměr

#### **Parametry vzoru**

- XK, YK řed vzoru (kartézské sou řadnice)
- $OP$ čet bod ů vzoru
- DR Sm ěr otá čení (standardn ě: 0)
	- DR=0, bez EP: rozdělení úplného kruhu
	- DR=0, s EP: rozdělení na delším kruhovém oblouku
	- DR=0, s EPi: znaménko EPi určuje smysl (EPi<0: ve sm ěru hodinových ru č i ček)
	- DR=1, s EP: ve smyslu hodinových ručiček
	- DR=1, s EPi: ve smyslu hodinových ručiček (znaménko EPi je bez významu)
	- DR=2, s EP: proti smyslu hodinových ručiček
	- DR=2, s EPi: proti smyslu hodinových ručiček (znaménko EPi je bez významu)
- $DP$ ů m ěr vzoru
- AP Startovní úhel (standardn ě: 0°)
- EP Koncový úhel (bez zadání: provede se rozd ělení prvk ů vzoru na 360°)
- EPi Úhel mezi dv ěma obrazci (tvary)
- H Poloha prvku
	- 0: Normální poloha tvary se natáčejí kolem středu (rotace)
	- 1: Originální poloha poloha obrazce vzhledem k sou řadnému systému se nem ění (translace)

#### **Parametry zvoleného tvaru/vrtání**

**Vztažný (referen ční) rozm ěr ZR** m ůžete zjistit funkcí "Výb ěr referen ční roviny" [\(viz strana 425\).](#page-424-0)

- Identifikátor úseku ČELO s parametrem Vztažný rozměr. U vno řených obrys ů generuje ICP pouze identifikátor úseku.
- G308 s parametry Název obrysu a Hloubka frézování, popř. Hloubka vrtání (-1\*BT).
- G402 s parametry vzoru.
- G-funkce a parametry tvaru/vrtání.
- G309

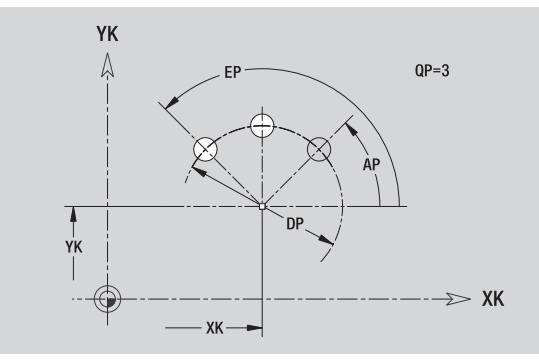

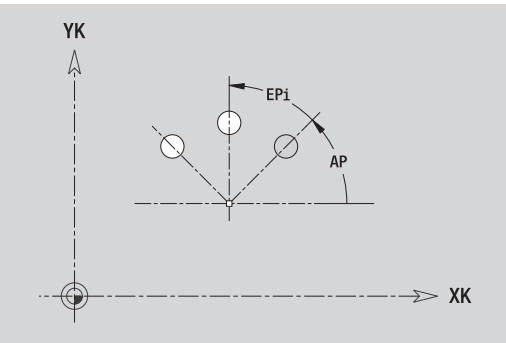

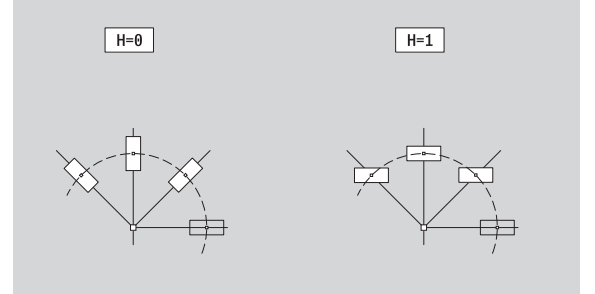

# **5.13 Obrysy pláště v režimu smart.Turn**

ICP nabízí v režimu smart.Turn následující obrysy pro obrábění v ose C:

- Složité obrysy, které jsou definované jednotlivými prvky obrysu
- Tvary (obrazce)
- Otvorv
- Vzory obrazců nebo otvorů

# <span id="page-433-0"></span>**Referenční údaje pláště**

Za referenčními daty následuje definice obrysu s jednotlivými prvky obrysu: [Viz "Prvky obrysu plášt](#page-417-0)ě" na stránce 418.

#### **Parametry frézování**

ID Název obrysu

- PT Hloubka frézování
- XR Vztažný průměr

Vztažný průměr XR můžete zjistit funkcí "Výběr referenční roviny" [\(viz strana 425\)](#page-424-0). Vztažný průměr se použije k přepočtu úhlové míry na dráhový rozměr.

- Identifikátor úseku PLÁŠŤ s parametrem Vztažný průměr. U vnořených obrysů generuje ICP pouze identifikátor úseku.
- G308 s parametry Název obrysu a Hloubka frézování.
- G309 na konci popisu obrysu, popř. za tvarem.

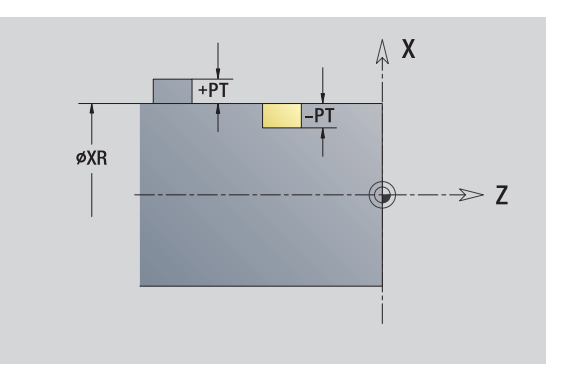

# **Atributy TURN PLUS**

V atributech TURN PLUS m ůžete zadat nastavení pro pod řízený režim k automatickému generování programu (AAG).

#### **Parametry k definování startovního bodu**

HC Vrtací/frézovací atribut:

- 1: Frézování obrysu
- 2: Frézování kapes
- 3: Frézování ploch
- ■4: Odjehlení
- ■5: Rytí
- 6: Frézování obrysu a odjehlení
- 7: Frézování kapes a odjehlení
- 14: Neobrábět
- QF Místo frézování:
	- 0: na obrysu
	- 1: vnitřní/vlevo
	- 2: vnější/vpravo
- HF Sm ěr:
	- 0: Nesousledn ě
	- 1: Sousledně
- $DF$ ů m ěr frézy
- WF Úhel zkosení
- **BR** Šířka zkosení
- RB Rovina zp ětného chodu

# **Kruh na plášti**

#### **Referen ční údaje plášt ě**

- ID Název obrysu
- PT Hloubka frézování
- XR Vztažný pr ů m ě r

#### **Parametry tvaru**

- Z St řed tvaru
- CYM Střed tvaru jako dráhový rozměr (reference: průměr XR)
- $CM$ Střed tvaru (úhel)
- R Rádius

**Vztažný průměr XR** můžete zjistit funkcí "Výběr referenční roviny" [\(viz strana 425\)](#page-424-0).

- Identifikátor úseku PLÁŠŤ s parametrem Vztažný průměr. U vno řených obrys ů generuje ICP pouze identifikátor úseku.
- G308 s parametry Název obrysu a Hloubka frézování.
- G314 s parametry tvaru.
- G309.

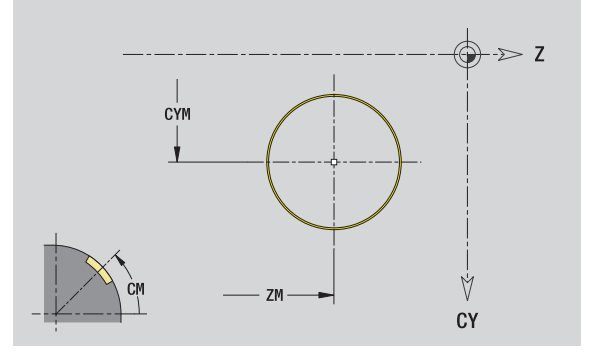

# **Obdélník na plášti**

#### **Referen ční údaje plášt ě**

- ID Název obrysu
- PT Hloubka frézování
- XR Vztažný pr ů m ě r

#### **Parametry tvaru**

- Z St řed tvaru
- $C<sub>YM</sub>$ řed tvaru jako dráhový rozm ěr (reference: pr ů m ěr XR)
- C<sub>M</sub> Střed tvaru (úhel)
- A Úhel polohy
- K Délka
- B Ší řka
- BR Zaoblení

Vztažný průměr XR můžete zjistit funkcí "Výběr referenční roviny" [\(viz strana 425\).](#page-424-0)

#### ICP generuje:

- Identifikátor úseku PLÁŠŤ s parametrem Vztažný průměr. U vno řených obrys ů generuje ICP pouze identifikátor úseku.
- G308 s parametry Název obrysu a Hloubka frézování.
- G315 s parametry tvaru.
- G309.

# **Mnohoúhelník na plášti**

#### **Referen ční údaje plášt ě**

- ID Název obrysu
- PT Hloubka frézování
- XR Vztažný pr ů m ě r

#### **Parametry tvaru**

- Z St řed tvaru
- CYM Střed tvaru jako dráhový rozměr (reference: průměr XR)
- C<sub>M</sub> Střed tvaru (úhel)
- A Úhel polohy
- Q Po čet roh ů
- K Délka hrany
- Ki Velikost klí če (pr ů m ěr vepsané kružnice)
- BR Zaoblení

Vztažný průměr XR můžete zjistit funkcí "Výběr referenční roviny" [\(viz strana 425\).](#page-424-0)

- Identifikátor úseku PLÁŠŤ s parametrem Vztažný průměr. U vno řených obrys ů generuje ICP pouze identifikátor úseku.
- G308 s parametry Název obrysu a Hloubka frézování.
- G317 s parametry tvaru.
- G309.

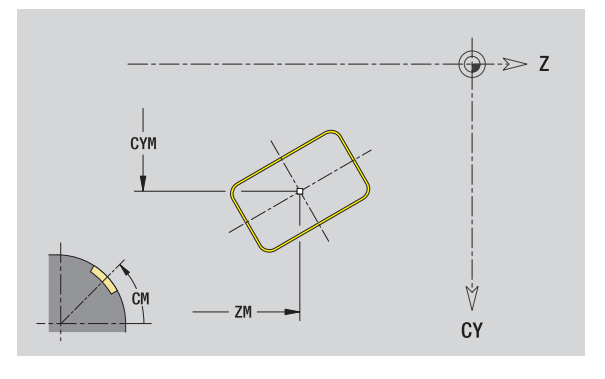

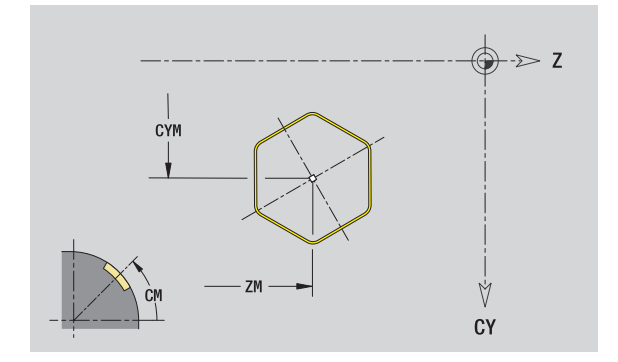

# 5.13 Obrysy pláště v re<mark>žim</mark>u smart.Turn **ě v režimu smart.Turn 5.13 Obrysy plášt**

# **Přímá drážka na plášti válce**

#### **Referenční údaje pláště**

- ID Název obrysu
- PT Hloubka frézování
- XR Vztažný průměr

#### **Parametry tvaru**

- Z Střed tvaru
- CYM Střed tvaru jako dráhový rozměr (reference: průměr XR)
- CM Střed tvaru (úhel)
- A Úhel polohy
- K Délka
- B Šířka

**Vztažný průměr XR** můžete zjistit funkcí "Výběr referenční roviny" [\(viz strana 425\)](#page-424-0).

- Identifikátor úseku PLÁŠŤ s parametrem Vztažný průměr. U vnořených obrysů generuje ICP pouze identifikátor úseku.
- G308 s parametry Název obrysu a Hloubka frézování.
- G311 s parametry tvaru.
- G309.

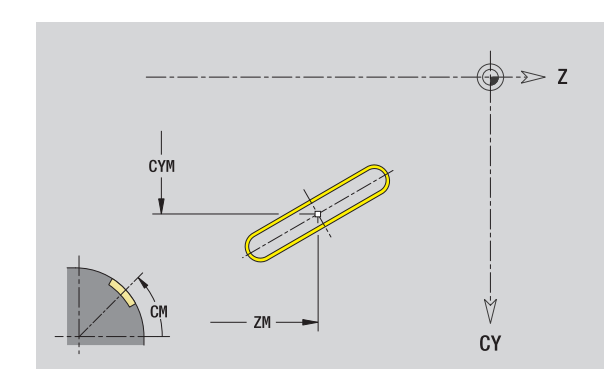

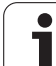

# **Kruhová drážka na plášti**

#### **Referenční údaje pláště**

- ID Název obrysu
- PT Hloubka frézování
- XR Vztažný průměr

#### **Parametry tvaru**

- Z Střed tvaru
- CYM Střed tvaru jako dráhový rozměr (reference: průměr XR)
- CM Střed tvaru (úhel)
- A Úhel startu
- W Koncový úhel
- R Rádius
- Q2 Smysl otáčení
	- $\blacksquare$  CW
	- CCW (proti hodinových ručičkám)
- B Šířka

Vztažný průměr XR můžete zjistit funkcí "Výběr referenční roviny" [\(viz strana 425\).](#page-424-0)

- Identifikátor úseku PLÁŠŤ s parametrem Vztažný průměr. U vnořených obrysů generuje ICP pouze identifikátor úseku.
- G308 s parametry Název obrysu a Hloubka frézování.
- G312, popř. G313 s parametry tvaru.
- G309.

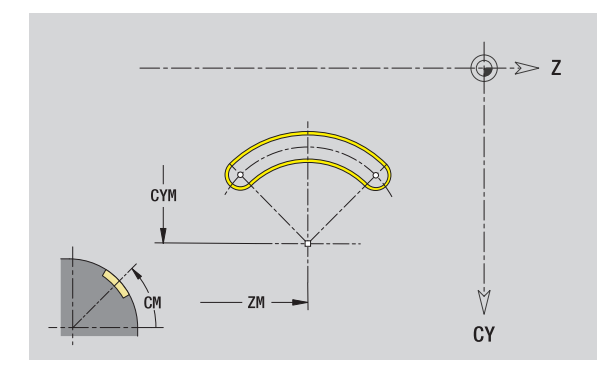

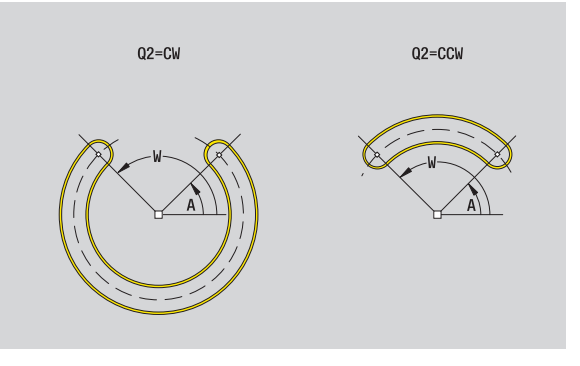

# **Díra na plášti**

Funkce definuje jedno vrtání, jež m ůže obsahovat následující prvky:

- Vyst řed ění (navrtání)
- Vrtání díry pro závit
- Zahloubení
- Závity

#### **Referen ční data vrtání**

- ID Název obrysu
- XR Vztažný pr ů m ě r

#### **Parametry** vrtání

- Z St řed díry
- CYM Střed tvaru jako dráhový rozměr (reference: průměr XR)
- $CM$ Střed tvaru (úhel)

#### **Vyst řed ění (navrtání)**

O Průměr

#### **Díra**

- B Pr ů m ěr
- BT Hloubka
- W Úhel

#### **Zahloubení**

- R Pr ů m ěr
- U Hloubka
- E Úhel zahloubení

#### **Závity**

- $GD$ ů m ě r
- GT Hloubka
- K Délka výb ěhu
- F Stoupání závitu
- GA Druh chodu závitu (levý / pravý závit)
	- 0: Pravý závit
	- 1: Levý závit

**Vztažný pr ů m ěr XR** m ůžete zjistit funkcí "Výb ěr referen ční roviny" [\(viz](#page-424-0)  [strana 425\).](#page-424-0)

- Identifikátor úseku PLÁŠŤ s parametrem Vztažný průměr. U vno řených obrys ů generuje ICP pouze identifikátor úseku.
- G308 s parametry Název obrysu a Hloubka vrtání (-1\*BT).
- G310 s parametry vrtání.
- G309.

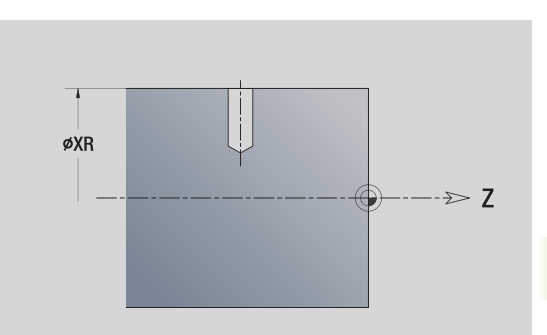

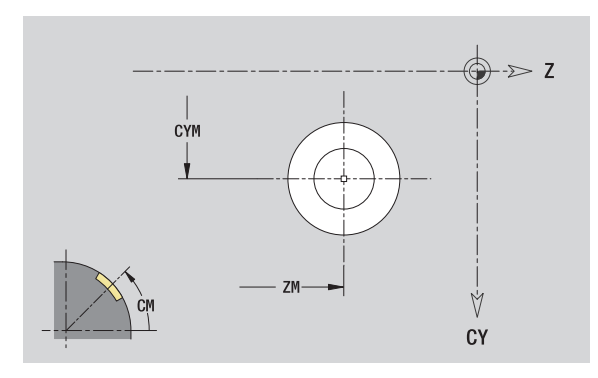

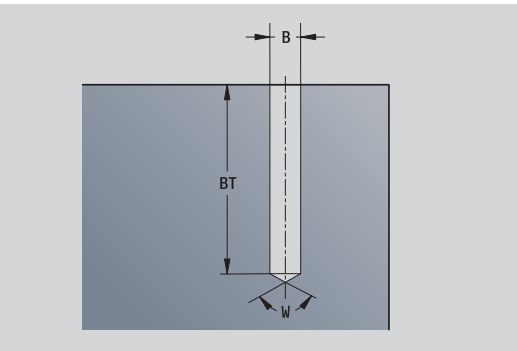

# **Přímkový rastr na plášti**

#### **Referenční údaje pláště**

- ID Název obrysu
- PT Hloubka frézování
- XR Vztažný průměr

#### **Parametry vzoru**

- Z 1. Bod vzoru
- CY 1. Bod vzoru jako dráhový rozměr (reference: průměr XR)
- C 1. Bod vzoru (úhel)
- QP Počet bodů vzoru
- ZE Koncový bod vzoru
- ZEi Vzdálenost mezi dvěma body vzoru (ve směru Z)
- WP Koncový bod vzoru (úhel)
- WPi Vzdálenost mezi dvěma body vzoru (úhel)
- AP Úhel polohy
- RP Celková délka vzoru
- RPi Vzdálenost mezi body vzoru

#### **Parametry zvoleného tvaru/vrtání**

Vztažný průměr XR můžete zjistit funkcí "Výběr referenční roviny" [\(viz strana 425\).](#page-424-0)

- ICP generuje:
- Identifikátor úseku PLÁŠŤ s parametrem Vztažný průměr. U vnořených obrysů generuje ICP pouze identifikátor úseku.
- G308 s parametry Název obrysu a Hloubka frézování, popř. Hloubka vrtání (-1\*BT).
- G411 s parametry vzoru.
- G-funkce a parametry tvaru/vrtání.
- G309.

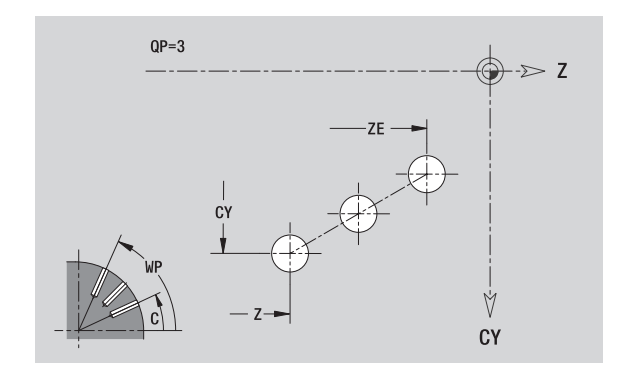

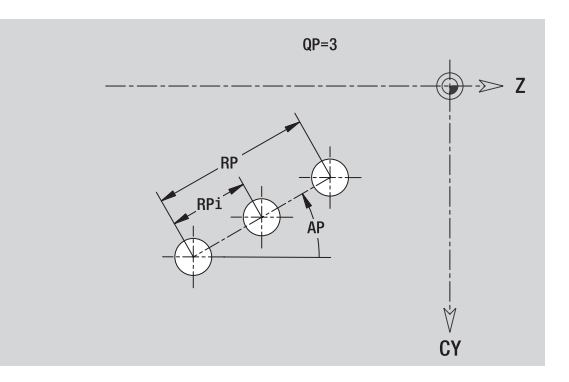

# **Kruhový vzor na plášti**

Referenční údaje: (viz "Referenční údaje pláště[" na stránce434\)](#page-433-0)

#### **Referen ční údaje plášt ě**

- ID Název obrysu
- PT Hloubka frézování
- XR Vztažný pr ů m ě r

#### **Parametry vzoru**

- Z St řed vzoru
- CY<sub></sub> řed vzoru jako dráhový rozm ěr (reference: pr ů m ěr XR)
- C St řed vzoru (úhel)
- $QP$ čet bod ů vzoru
- DR Sm ěr otá čení (standardn ě: 0)
	- DR=0, bez EP: rozdělení úplného kruhu
	- DR=0, s EP: rozdělení na delším kruhovém oblouku
	- DR=0, s EPi: znaménko EPi určuje smysl (EPi<0: ve směru hodinových ručiček)
	- DR=1, s EP: ve smyslu hodinových ručiček
	- DR=1, s EPi: ve smyslu hodinových ručiček (znaménko EPi je bez významu)
	- DR=2, s EP: proti smyslu hodinových ručiček
	- DR=2, s EPi: proti smyslu hodinových ručiček (znaménko EPi je bez významu)
- D<sub>P</sub> ů m ěr vzoru
- AP Startovní úhel (standardn ě: 0°)
- EP Koncový úhel (bez zadání: provede se rozd ělení prvk ů rastru na 360°)
- EPi Úhel mezi dv ěma obrazci (tvary)
- H Poloha prvku
	- 0: Normální poloha tvary se natáčejí kolem středu (rotace)
	- 1: Originální poloha poloha obrazce vzhledem k sou řadnému systému se nem ění (translace)

#### **Parametry zvoleného tvaru/vrtání**

Vztažný průměr XR můžete zjistit funkcí "Výběr referenční roviny" [\(viz strana 425\)](#page-424-0).

- Identifikátor úseku PLÁŠŤ s parametrem Vztažný průměr. U vno řených obrys ů generuje ICP pouze identifikátor úseku.
- G308 s parametry Název obrysu a Hloubka frézování, popř. Hloubka vrtání (-1\*BT).
- G412 s parametry vzoru.
- G-funkce a parametry tvaru/vrtání.
- G309.

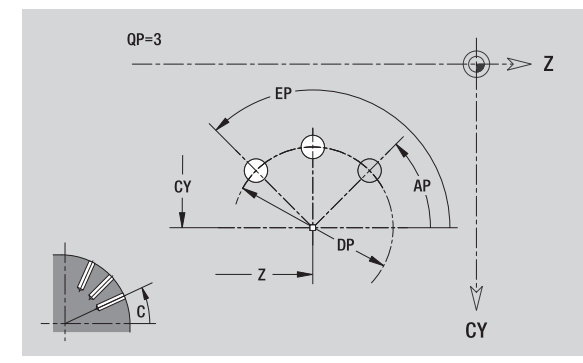

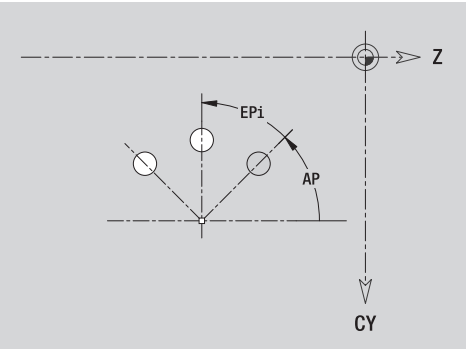

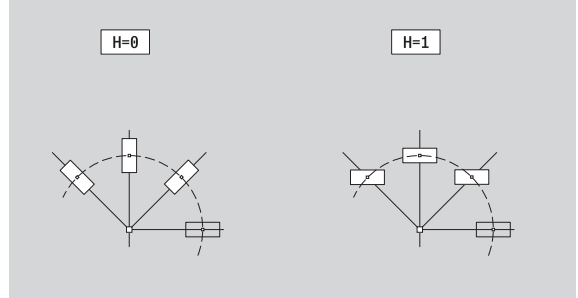

# **5.14 Obrysy v rovině XY**

ICP nabízí v režimu smart.Turn následující obrysy pro obrábění v ose Y:

- Složité obrysy, které jsou definované jednotlivými prvky obrysu
- Tvary (obrazce)
- Otvory
- Vzory obrazců nebo otvorů
- Jednotlivá plocha
- Vícehran

Obrysové prvky v rovině XY se kótují v kartézských nebo v polárních souřadnicích. Přepínání se provádí softtlačítkem (viz tabulka). Při definování jednoho bodu můžete směšovat kartézské a polární souřadnice.

# <span id="page-441-0"></span>**Referenční data roviny XY**

Za referenčními daty následuje definice obrysu s jednotlivými prvky obrysu.

#### **Referenční data frézování**

- ID Název obrysu
- PT Hloubka frézování
- C Úhel vřetena
- IR Mezní průměr
- ZR Referenční rozměr

**Vztažný rozměr ZR** a **Mezní průměr IR** můžete zjistit funkcí "Výběr referenční roviny [\(viz strana 425\)](#page-424-0).

#### ICP generuje:

- Identifikátor úseku ČELO\_Y s parametry referenční rozměr, úhel vřetena a mezní průměr. U vnořených obrysů odpadá identifikátor úseku.
- G308 s parametry Název obrysu a Hloubka frézování.
- Příkaz G309 na konci popis obrysu.

### **Softtlačítka pro polární souřadnice** Přepne políčko na zadávání úhlu **W**.  $\sqrt{M}$ Přepne políčko na zadávání rádiusu  $\rightarrow$ P

**P**.

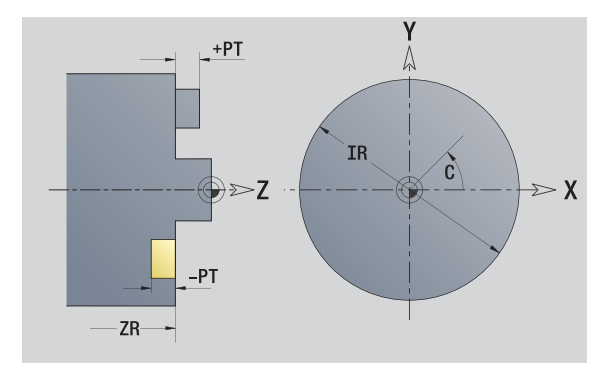

# **Bod startu obrysu v rovině XY**

V prvním prvku obrysu zadejte souřadnice pro startovní a cílový bod. Zadání startovního bodu je možné pouze v prvním prvku obrysu. V následujících obrysových prvcích je startovní bod vždy daný předchozím obrysovým prvkem.

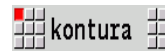

Stiskněte bod nabídky **Obrys**

Vlozit prvek

Stiskněte softklávesu **Přidat prvek**.

Definování startovního bodu

#### **Parametry k definování startovního bodu**

- XS, YS Výchozí bod obrysu
- W Bod startu obrysu polárně (úhel)
- P Bod startu obrysu polárně (míra rádiusu)

ICP generuje v režimu smart.Turn G170.

# **Svislé přímky v rovině XY**

掘1 坦士

Zvolte směr přímky

Okótování přímky a určení přechodu k dalšímu prvku obrysu.

#### **Parametr**

- Y Cílový bod
- Yi Cílový bod přírůstkově (vzdálenost bod startu cílový bod)
- W Cílový bod polárně úhel
- P Cílový bod polárně
- L Délka přímky

F: viz Atributy obrábění [Strana 376](#page-375-0)

ICP generuje v režimu smart.Turn G171.

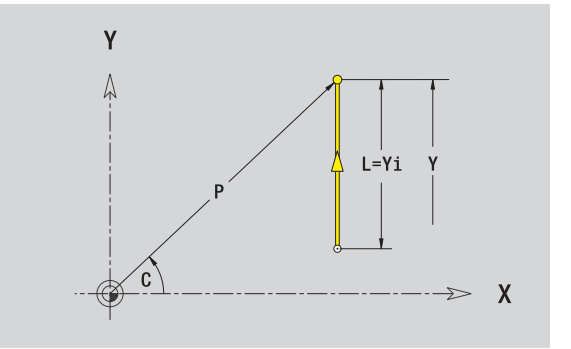

Y Λ

XS

 $\frac{1}{15}$ 

 $\boldsymbol{\mathsf{X}}$ 

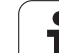

# **Horizontální přímky v rovině XY**

≝

畫→ Zvolte směr přímky

Okótování přímky a určení přechodu k dalšímu prvku obrysu.

#### **Parametr**

- X Cílový bod
- Xi Cílový bod přírůstkově (vzdálenost bod startu cílový bod)
- W Cílový bod polárně úhel
- P Cílový bod polárně
- L Délka přímky
- F: viz Atributy obrábění [Strana 376](#page-375-0)

ICP generuje v režimu smart.Turn G171.

# **Přímky pod úhlem v rovině XY**

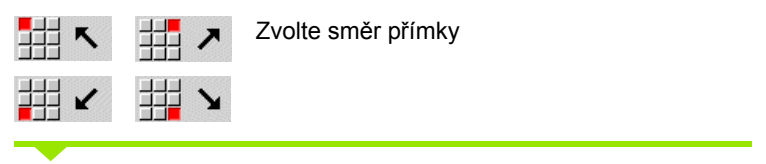

Okótování přímky a určení přechodu k dalšímu prvku obrysu.

#### **Parametr**

- X, Y Cílový bod
- Xi, Yi Cílový bod přírůstkově (vzdálenost bod startu cílový bod) W Cílový bod polárně – úhel P Cílový bod polárně AN Úhel s osou X (směr úhlu viz pomocný obrázek) L Délka přímky ANn Úhel s následujícím prvkem
- ANp Úhel s předchozím prvkem
- F: viz Atributy obrábění [Strana 376](#page-375-0)

ICP generuje v režimu smart.Turn G171.

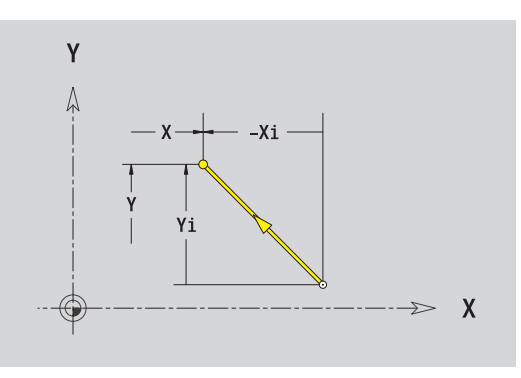

 $L = Xi$ 

Y

A

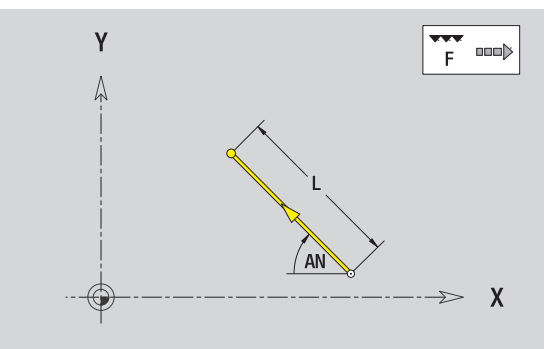

000)  $\mathsf{F}$ 

 $\chi$ 

# **Oblouk v rovin ě XY**

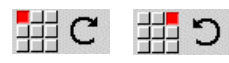

Zvolte smysl otá čení kruhového oblouku

Okótování oblouku a ur čení p řechodu k dalšímu prvku obrysu.

#### **Parametr**

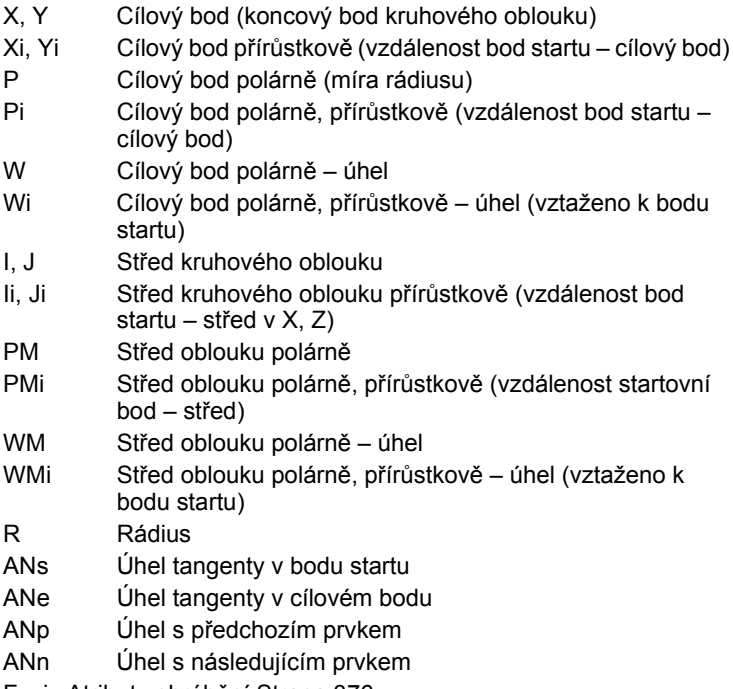

F: viz Atributy obráb ění [Strana 376](#page-375-0)

ICP generuje v režimu smart.Turn G172 pop ř. G173.

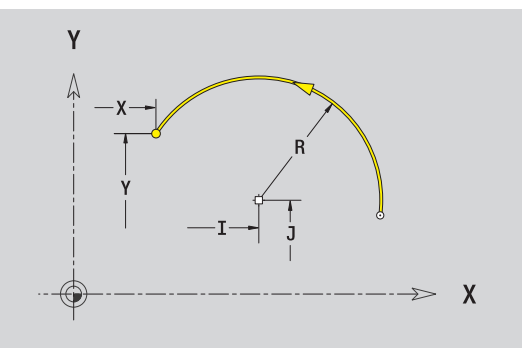

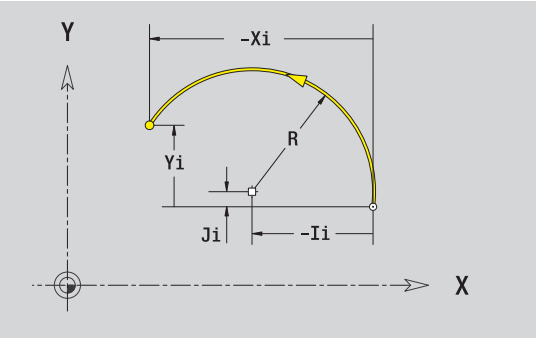

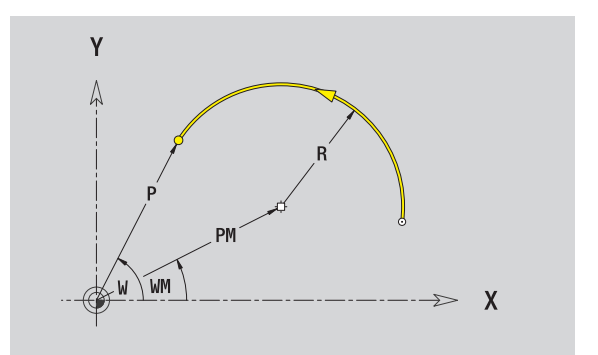

# **Zkosení / Zaoblení v rovině XY**

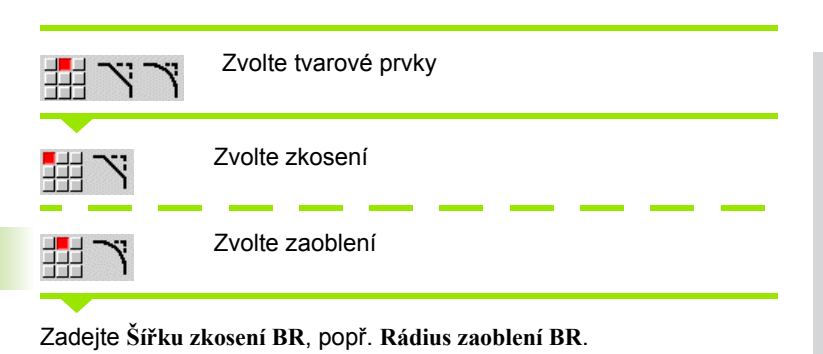

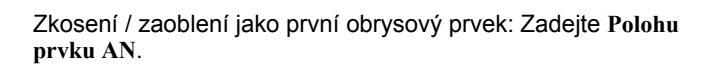

#### **Parametr**

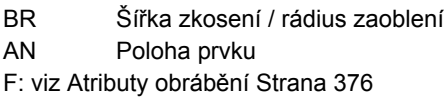

Zkosení / zaoblení se definují na rozích obrysu. "Roh obrysu" je průsečík končícího a vybíhajícího obrysového prvku. Zkosení / zaoblení lze vypočítat teprve tehdy, je-li znám vybíhající obrysový prvek.

ICP integruje zkosení / zaoblení v režimu smart.Turn do základního prvku G171, G172 nebo G173.

**Obrys začíná se zkosením / zaoblením:** Zadejte pozici "myšleného rohu" jako bodu startu. Poté zvolte tvarový prvek zkosení nebo zaoblení. Jednoznačnou polohu zkosení / zaoblení pak určíte pomocí Polohy prvku AN, protože chybí "úvodní prvek obrysu".

ICP převede zkosení / zaoblení na začátku obrysu na přímkový nebo kruhový prvek.

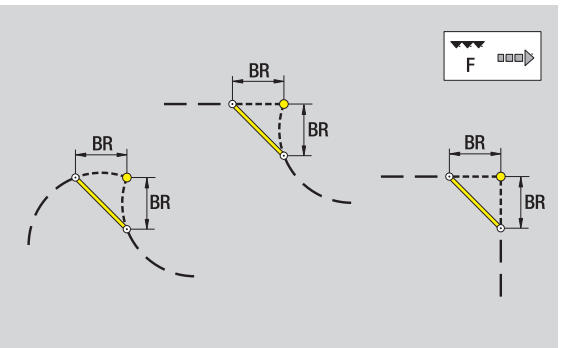

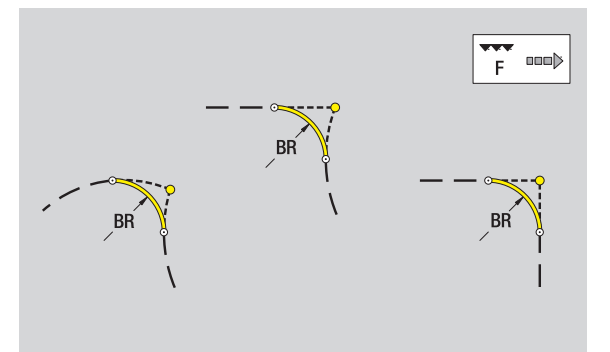

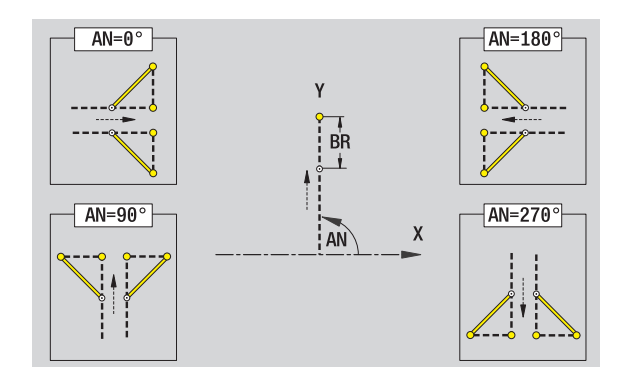

# **Kruh v rovin ě XY**

#### **Referen ční data roviny XY**

- ID Název obrysu
- PT Hloubka frézování
- C Úhel v řetena
- IR Mezní průměr
- ZR Referenční rozměr

#### **Parametry tvaru**

- XM, YM Střed tvaru
- R Rádius

**Vztažný rozm ěr ZR** a **Mezní pr ů m ěr IR** m ůžete zjistit funkcí "Výb ěr referen ční roviny [\(viz strana 425\).](#page-424-0)

ICP generuje:

- Identifikátor úseku ČELO\_Y s parametry mezní průměr, referenční rozm ěr a úhel v řetena. U vno řených obrys ů odpadá identifikátor úseku.
- G308 s parametry Název obrysu a Hloubka frézování.
- G374 s parametry tvaru.
- G309.

# **Obdélník v rovin ě XY**

#### **Referen ční data roviny XY**

- ID Název obrysu
- PT Hloubka frézování
- C Úhel v řetena
- IR Mezní průměr
- ZR Referenční rozměr

#### **Parametry tvaru**

- XM, YM Střed tvaru
- A Úhel polohy (reference: osa X)
- K Délka
- B Ší řka
- BR Zaoblení

**Vztažný rozm ěr ZR** a **Mezní pr ů m ěr IR** m ůžete zjistit funkcí "Výb ěr referen ční roviny [\(viz strana 425\).](#page-424-0)

- Identifikátor úseku ČELO\_Y s parametry mezní průměr, referenční rozm ěr a úhel v řetena. U vno řených obrys ů odpadá identifikátor úseku.
- G308 s parametry Název obrysu a Hloubka frézování.
- G375 s parametry tvaru.
- G309.

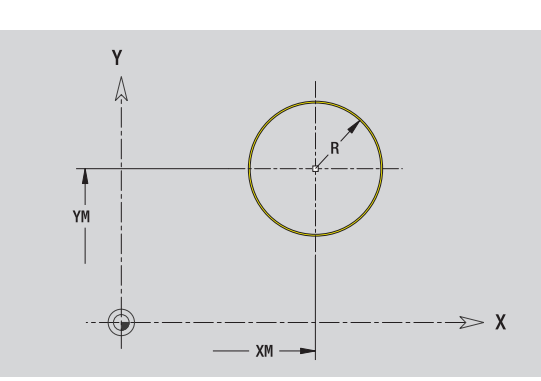

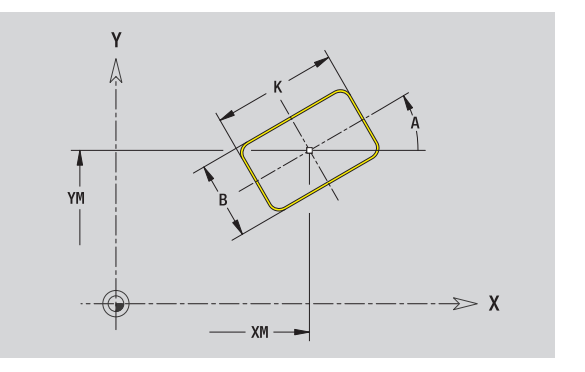

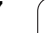

# **Mnohoúhelník v rovin ě XY**

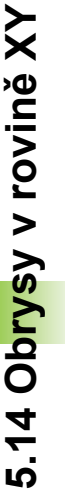

#### **Referen ční data roviny XY**

- ID Název obrysu
- PT Hloubka frézování
- C Úhel v řetena
- IR Mezní průměr
- ZR Referenční rozměr

# **Parametry tvaru**

- XM, YM Střed tvaru
- A Úhel polohy (reference: osa X)
- Q Po čet roh ů
- K Délka hrany
- Ki Velikost klí če (pr ů m ěr vepsané kružnice)
- BR Zaoblení

**Vztažný rozm ěr ZR** a **Mezní pr ů m ěr IR** m ůžete zjistit funkcí "Výb ěr referen ční roviny [\(viz strana 425\)](#page-424-0).

ICP generuje:

- Identifikátor úseku ČELO\_Y s parametry mezní průměr, referenční rozm ěr a úhel v řetena. U vno řených obrys ů odpadá identifikátor úseku.
- G308 s parametry Název obrysu a Hloubka frézování.
- G377 s parametry tvaru.
- G309.

# **Přímá drážka v rovině XY**

#### **Referen ční data roviny XY**

- ID Název obrysu
- PT Hloubka frézování
- C Úhel v řetena
- IR Mezní průměr
- ZR Referenční rozměr

#### **Parametry tvaru**

- XM, YM Střed tvaru
- A Úhel polohy (reference: osa X)
- K Délka
- B Ší řka

**Vztažný rozm ěr ZR** a **Mezní pr ů m ěr IR** m ůžete zjistit funkcí "Výb ěr referen ční roviny [\(viz strana 425\)](#page-424-0).

- Identifikátor úseku ČELO\_Y s parametry mezní průměr, referenční rozm ěr a úhel v řetena. U vno řených obrys ů odpadá identifikátor úseku.
- G308 s parametry Název obrysu a Hloubka frézování.
- G371 s parametry tvaru.
- G309.

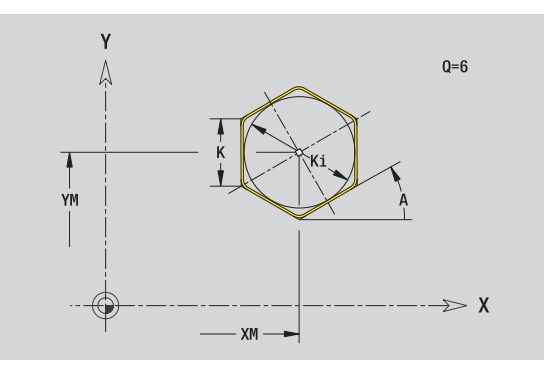

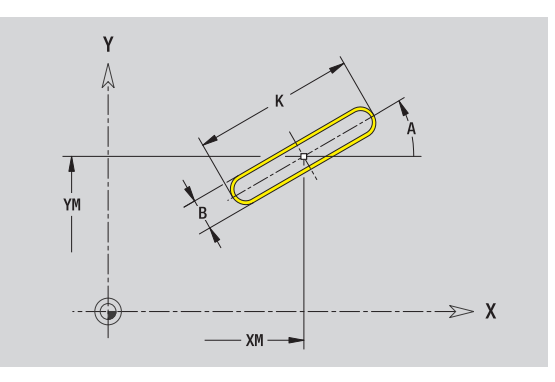

# **5.14 Obrysy v rovin ě XY**

# **Kruhová drážka v rovině XY**

#### **Referenční data roviny XY**

- ID Název obrysu
- PT Hloubka frézování
- C Úhel vřetena
- IR Mezní průměr
- ZR Referenční rozměr

#### **Parametry tvaru**

- XM, YM Střed tvaru A Startovní úhel (reference: osa X) W Koncový úhel (reference: osa X) R Rádius zakřivení (reference: dráha středu drážky)
- Q2 Smysl otáčení

■ CW

- CCW (proti hodinových ručičkám)
- B Šířka

**Vztažný rozměr ZR** a **Mezní průměr IR** můžete zjistit funkcí "Výběr referenční roviny [\(viz strana 425\).](#page-424-0)

ICP generuje:

- Identifikátor úseku ČELO\_Y s parametry mezní průměr, referenční rozměr a úhel vřetena. U vnořených obrysů odpadá identifikátor úseku.
- G308 s parametry Název obrysu a Hloubka frézování.
- G372, popř. G373 s parametry tvaru.

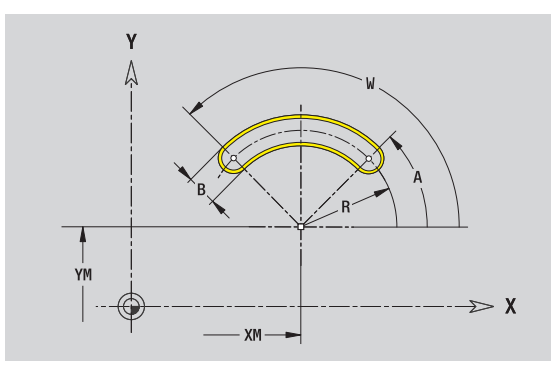

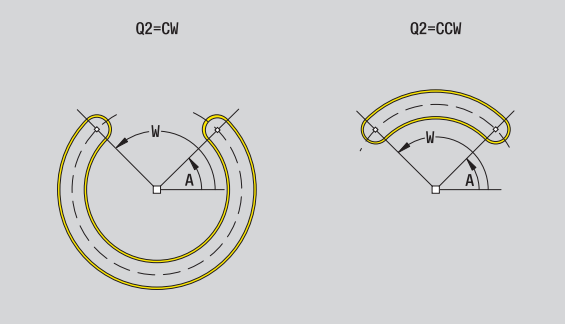

# **Vrtání v rovině XY**

Vrtání definuje jedno vrtání, jež může obsahovat následující prvky:

Vystředění (navrtání)

- Vrtání díry pro závit
- Zahloubení
- **Závity**

**Díra**

**Závity**

#### **Referenční data vrtání**

- ID Název obrysu C Úhel vřetena
- IR Mezní průměr
- ZR Referenční rozměr

#### **Parametry vrtání**

XM, YM Střed díry **Vystředění (navrtání)**

O Průměr

B Průměr BT Hloubka W Úhel **Zahloubení**

R Průměr U Hloubka E Úhel zahloubení

GD Průměr GT Hloubka K Délka výběhu F Stoupání závitu

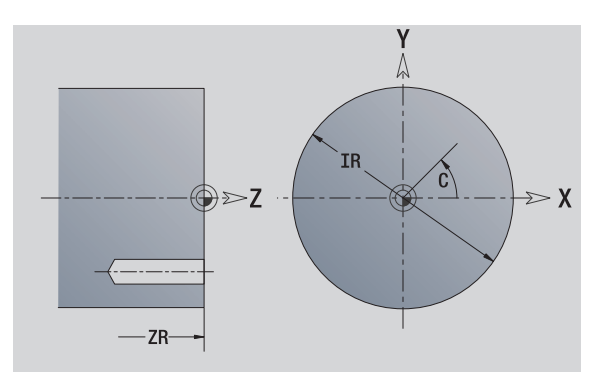

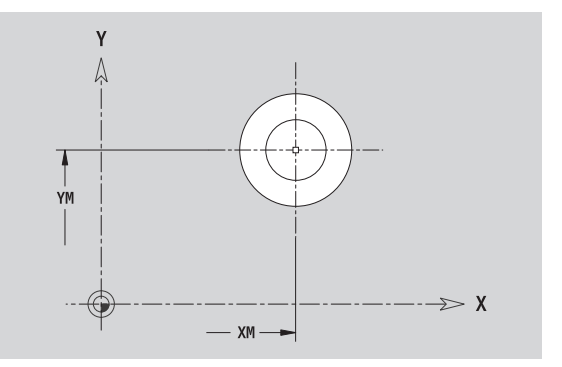

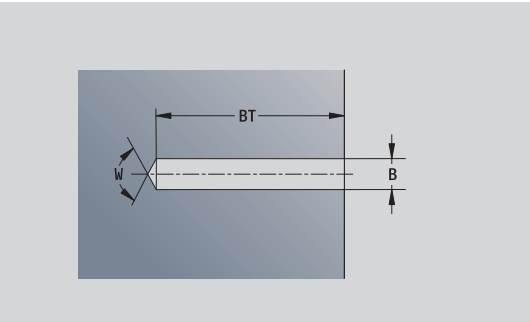

**Vztažný rozměr ZR** a **Mezní průměr IR** můžete zjistit funkcí "Výběr referenční roviny [\(viz strana 425\)](#page-424-0).

GA Druh chodu závitu (levý / pravý závit)

■ 0: Pravý závit ■ 1: Levý závit

ICP generuje:

- Identifikátor úseku ČELO\_Y s parametry referenční rozměr, úhel vřetena a mezní průměr. U vnořených obrysů odpadá identifikátor úseku.
- G308 s parametrem Název obrysu a Hloubka vrtání (-1\*BT).
- G370 s parametry vrtání.

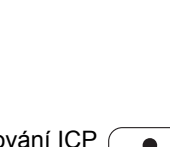

# **5.14 Obrysy v rovin ě XY**

# **Přímkový rastr v rovině XY**

#### **Referenční data roviny XY**

- ID Název obrysu
- PT Hloubka frézování
- C Úhel vřetena
- IR Mezní průměr
- ZR Referenční rozměr

#### **Parametry vzoru**

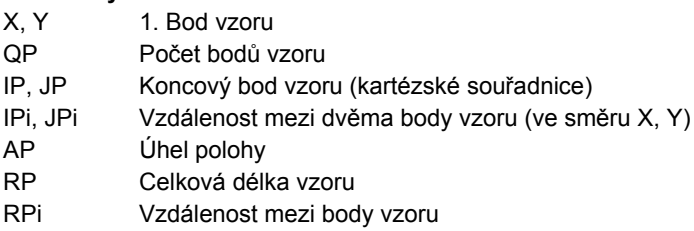

#### **Parametry zvoleného tvaru/vrtání**

**Vztažný rozměr ZR** a **Mezní průměr IR** můžete zjistit funkcí "Výběr referenční roviny [\(viz strana 425\).](#page-424-0)

ICP generuje:

- Identifikátor úseku ČELO\_Y s parametry mezní průměr, referenční rozměr a úhel vřetena. U vnořených obrysů odpadá identifikátor úseku.
- G308 s parametry Název obrysu a Hloubka frézování, popř. Hloubka vrtání (-1\*BT).
- G471 s parametry vzoru.
- G-funkce a parametry tvaru/vrtání.

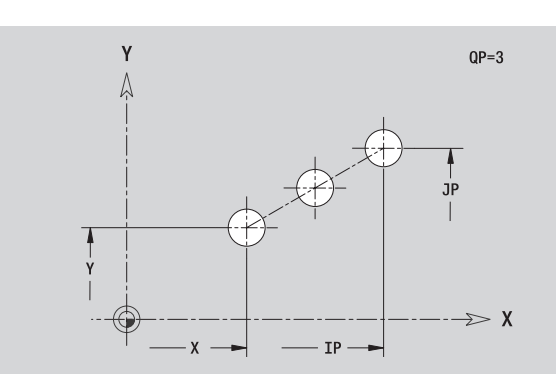

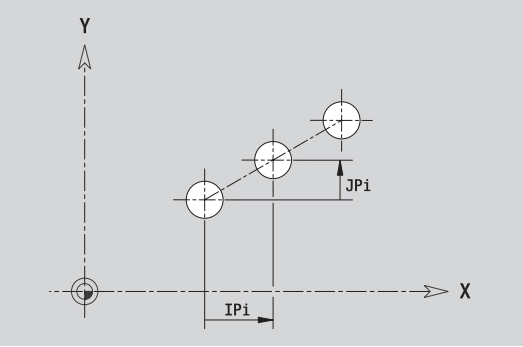

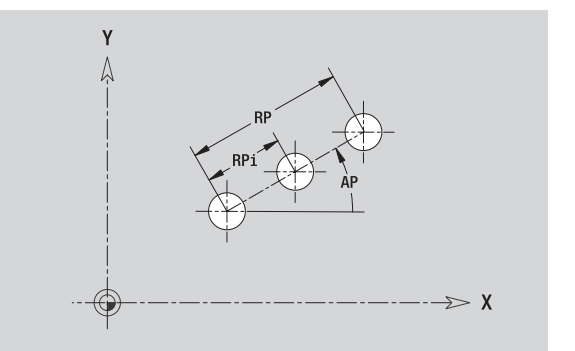

# **Kruhový rastr v rovin ě XY**

Referenční údaje: (viz "Referenč[ní data roviny XY" na stránce442\)](#page-441-0)

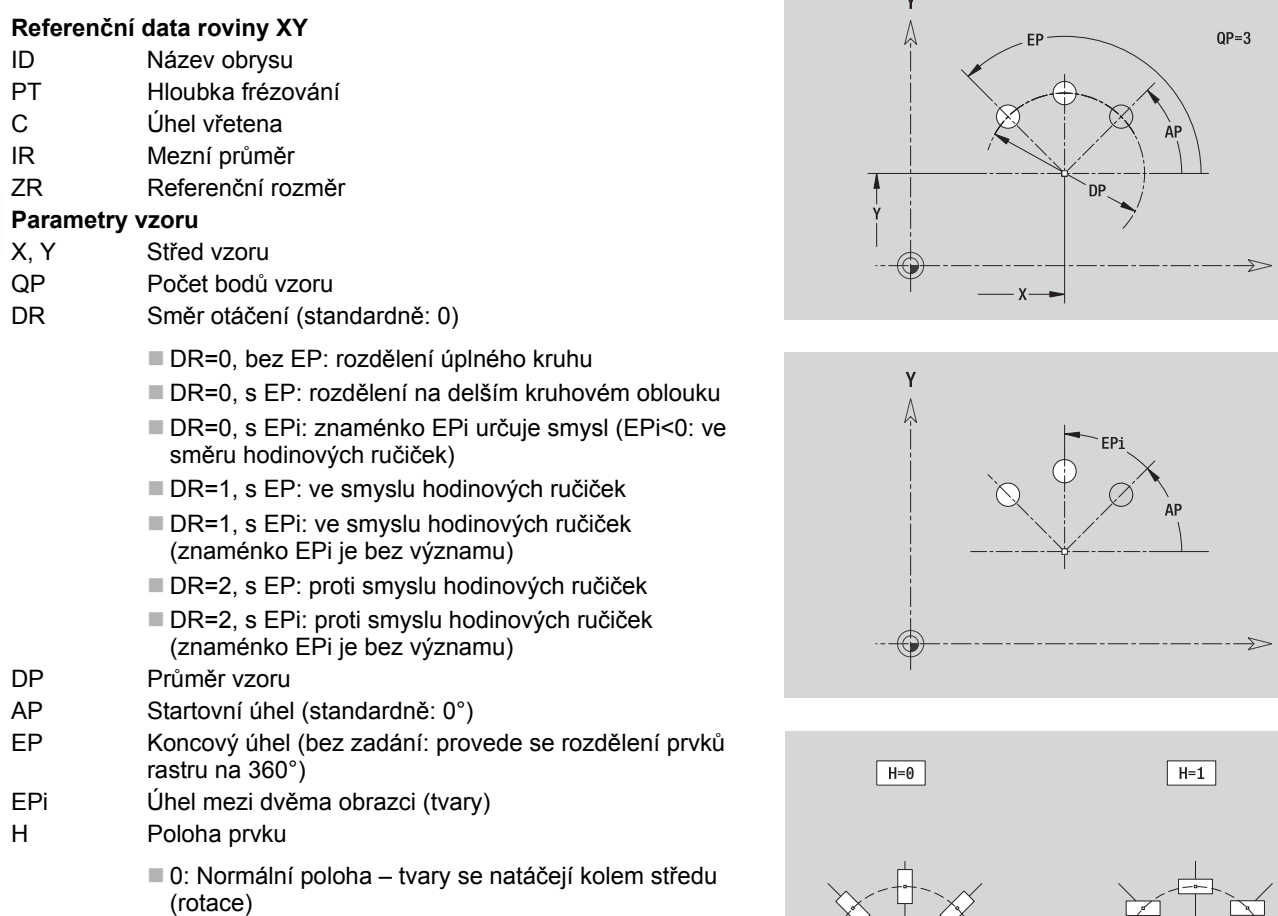

■ 1: Originální poloha – poloha obrazce vzhledem k sou řadnému systému se nem ění (translace)

**Vztažný rozm ěr ZR** a **Mezní pr ů m ěr IR** m ůžete zjistit funkcí "Výb ěr referen ční roviny [\(viz strana 425\)](#page-424-0).

ICP generuje:

- Identifikátor úseku ČELO\_Y s parametry mezní průměr, referenční rozm ěr a úhel v řetena. U vno řených obrys ů odpadá identifikátor úseku.
- G308 s parametry Název obrysu a Hloubka frézování, popř. Hloubka vrtání (-1\*BT).
- G472 s parametry vzoru.
- G-funkce a parametry tvaru/vrtání.

G309.

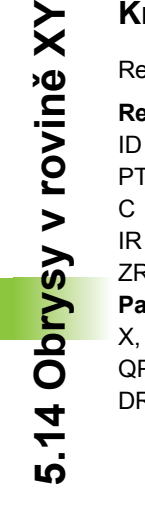

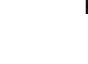

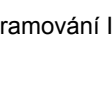

X

 $\pmb{\chi}$ 

# **Jednotlivá plocha v rovině XY**

Funkce definuje plochu v rovině XY.

#### **Referenční data jednotlivé plochy**

- ID Název obrysu
- C Úhel vřetena (polohový úhel kolmice na plochu)
- IR Mezní průměr

#### **Parametry jednotlivé plochy**

- Z Referenční hrana
- Ki Hloubka
- K Zbývající tloušťka
- B Šířka (reference: referenční rozměr ZR)
	- B<0: Plocha v záporném směru Z
	- ■B>0: Plocha v kladném směru Z

Přepínání mezi hloubkou (Ki) a zbývající tloušťkou (K) se provádí softtlačítkem (viz tabulka vpravo).

**Vztažný rozměr ZR** a **Mezní průměr IR** můžete zjistit funkcí "Výběr referenční roviny [\(viz strana 425\).](#page-424-0)

ICP generuje:

- Identifikátor úseku ČELO Y s parametry mezní průměr, referenční rozměr a úhel vřetena. U vnořených obrysů odpadá identifikátor úseku.
- G308 s parametrem Název obrysu.
- G376 s parametry jednotlivé plochy.

G309.

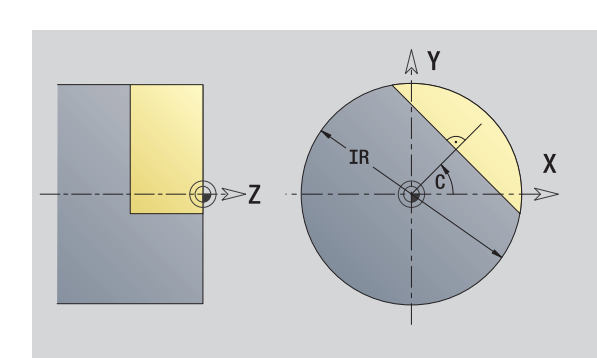

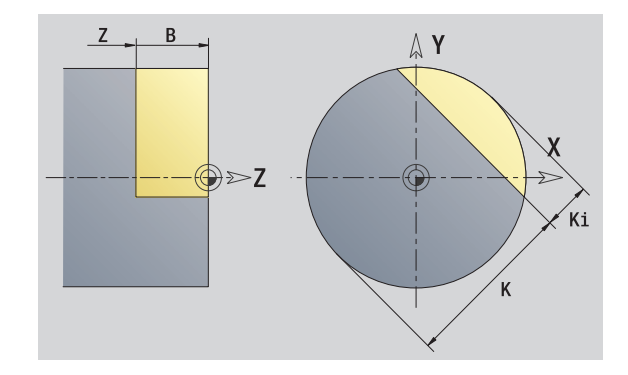

**Softtlačítko** Přepne políčko na zadání zbývající zbytk.tloušť tloušťky K. ka

HEIDENHAIN MANUALplus 620 **453**

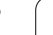

# **Vícehranné plochy v rovině XY**

Funkce definuje vícehranné plochy v rovině XY.

#### **Referenční údaje vícehranu**

- ID Název obrysu
- C Úhel vřetena (polohový úhel kolmice na plochu)
- IR Mezní průměr

#### **Parametry vícehranu**

- Z Referenční hrana
- Q Počet ploch (Q>=2)
- K Velikost klíče (velikost vepsané kružnice do mnohoúhelníku)
- Ki Délka stran
- B Šířka (reference: referenční rozměr ZR)
	- B<0: Plocha v záporném směru Z
	- B>0: Plocha v kladném směru Z

Přepínání mezi délkou hrany (Ki) a vepsanou kružnicí (velikostí klíče K) se provádí softtlačítkem (viz tabulka vpravo).

**Vztažný rozměr ZR** a **Mezní průměr IR** můžete zjistit funkcí "Výběr referenční roviny [\(viz strana 425\)](#page-424-0).

ICP generuje:

- Identifikátor úseku ČELO\_Y s parametry mezní průměr, referenční rozměr a úhel vřetena. U vnořených obrysů odpadá identifikátor úseku.
- G308 s parametrem Název obrysu.
- G477 s parametry mnohoúhelníku.

G309.

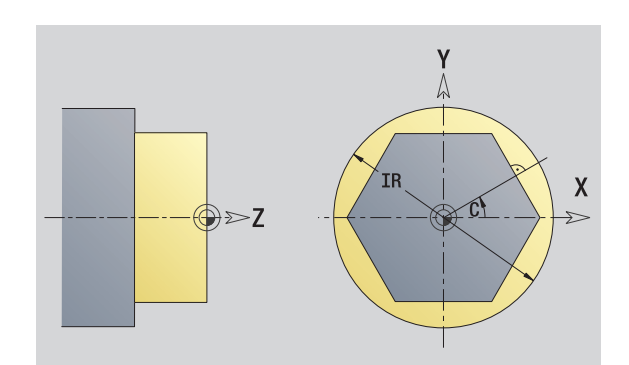

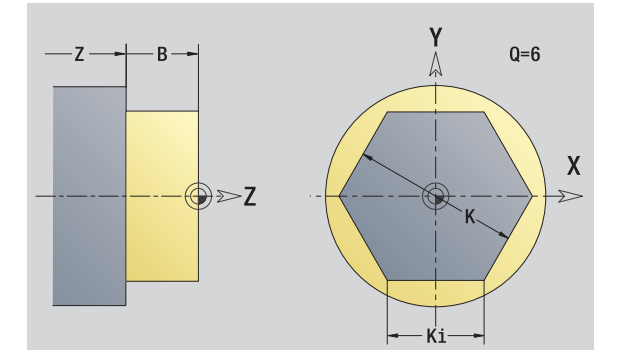

#### **Softtlačítko**

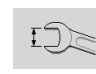

Přepne políčko na zadání velikosti klíče K (vepsaná kružnice do mnohoúhelníku).

# **5.15 Obrysy v rovině YZ**

ICP nabízí v režimu smart.Turn následující obrysy pro obrábění v ose Y:

- Složité obrysy, které jsou definované jednotlivými prvky obrysu
- Tvary (obrazce)
- Otvory
- Vzory obrazců nebo otvorů
- Jednotlivá plocha
- Vícehran

Obrysové prvky v rovině YZ se kótují v kartézských nebo v polárních souřadnicích. Přepínání se provádí softtlačítkem (viz tabulka). Při definování jednoho bodu můžete směšovat kartézské a polární souřadnice.

# **Referenční data roviny YZ**

Za referenčními daty následuje definice obrysu s jednotlivými prvky obrysu.

#### **Referenční data frézování**

- ID Název obrysu
- PT Hloubka frézování
- C Úhel vřetena
- XR Vztažný průměr

**Vztažný průměr XR** můžete zjistit funkcí "Výběr referenční roviny" [\(viz](#page-424-0)  [strana 425\).](#page-424-0)

ICP generuje:

- Identifikátor úseku PLÁŠŤ Y s parametry referenční průměr a úhel vřetena. U vnořených obrysů odpadá identifikátor úseku.
- G308 s parametry Název obrysu a Hloubka frézování.
- Příkaz G309 na konci popis obrysu.

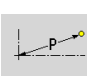

 $\sqrt{M}$ 

Přepne políčko na zadávání rádiusu **P**.

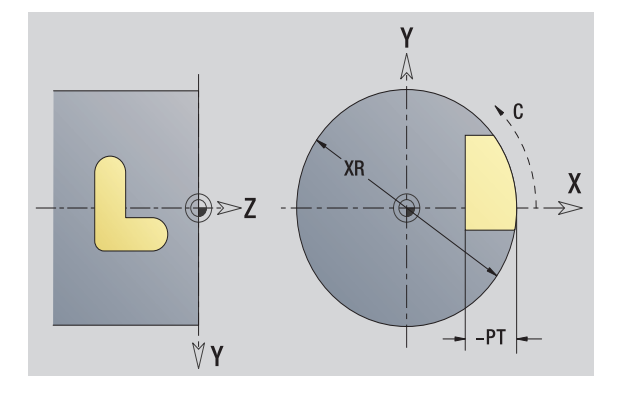

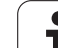

# **Atributy TURN PLUS**

V atributech TURN PLUS můžete zadat nastavení pro podřízený režim k automatickému generování programu (AAG).

#### **Parametry k definování startovního bodu**

- HC Vrtací/frézovací atribut:
	- 1: Frézování obrysu
	- 2: Frézování kapes
	- 3: Frézování ploch
	- ■4: Odjehlení
	- 5: Rytí
	- 6: Frézování obrysu a odjehlení
	- 7: Frézování kapes a odjehlení
	- 14: Neobrábět
- QF Místo frézování:
	- 0: na obrysu
	- 1: vnitřní/vlevo
	- 2: vnější/vpravo
- HF Směr:
	- 0: Nesousledně
	- ■1: Sousledně
- DF Průměr frézy
- WF Úhel zkosení
- BR Šířka zkosení
- RB Rovina zpětného chodu

# **Bod startu obrysu v rovině YZ**

V prvním prvku obrysu zadejte souřadnice pro startovní a cílový bod. Zadání startovního bodu je možné pouze v prvním prvku obrysu. V následujících obrysových prvcích je startovní bod vždy daný předchozím obrysovým prvkem.

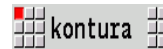

Stiskněte bod nabídky **Obrys**

Vlozit prvek

Stiskněte softklávesu **Přidat prvek**.

Z y Ÿ

Definování startovního bodu

#### **Parametry k definování startovního bodu**

- YS, ZS Výchozí bod obrysu
- W Bod startu obrysu polárně (úhel)
- P Bod startu obrysu polárně (míra rádiusu)

ICP generuje v režimu smart.Turn G180.

# **Svislé přímky v rovině YZ**

掘1 車

Zvolte směr přímky

Okótování přímky a určení přechodu k dalšímu prvku obrysu.

#### **Parametr**

- Y Cílový bod
- Yi Cílový bod přírůstkově (vzdálenost bod startu cílový bod)
- W Cílový bod polárně úhel
- P Cílový bod polárně
- L Délka přímky

F: viz Atributy obrábění [Strana 376](#page-375-0)

ICP generuje v režimu smart.Turn G181.

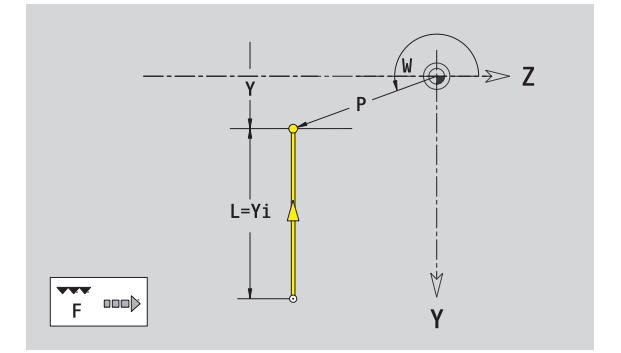

# **Horizontální přímky v rovině YZ**

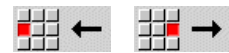

Zvolte směr přímky

Okótování přímky a určení přechodu k dalšímu prvku obrysu.

#### **Parametr**

- Z Cílový bod
- Zi Cílový bod přírůstkově (vzdálenost bod startu cílový bod)
- W Cílový bod polárně úhel
- P Cílový bod polárně
- L Délka přímky
- F: viz Atributy obrábění [Strana 376](#page-375-0)

ICP generuje v režimu smart.Turn G181.

# **Přímky pod úhlem v rovině YZ**

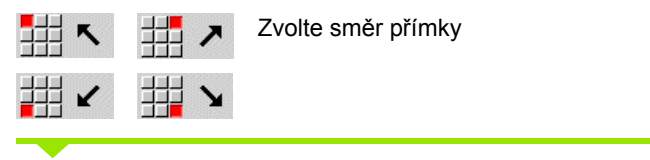

Okótování přímky a určení přechodu k dalšímu prvku obrysu.

#### **Parametr**

- Y, Z Cílový bod
- Yi, Zi Cílový bod přírůstkově (vzdálenost bod startu cílový bod)
- W Cílový bod polárně úhel
- P Cílový bod polárně
- AN Úhel s osou Z (směr úhlu viz pomocný obrázek)
- L Délka přímky
- ANn Úhel s následujícím prvkem
- ANp Úhel s předchozím prvkem
- F: viz Atributy obrábění [Strana 376](#page-375-0)

ICP generuje v režimu smart.Turn G181.

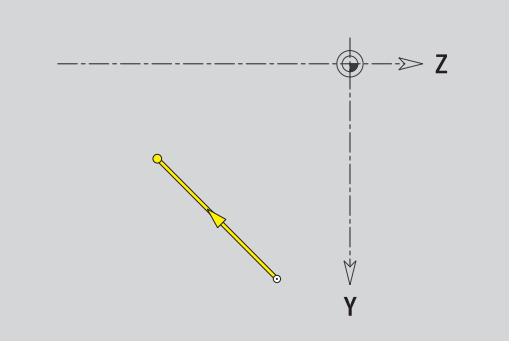

 $L = Zi$ 

 $\sum_{i=1}^{n}$  $\Box$ 

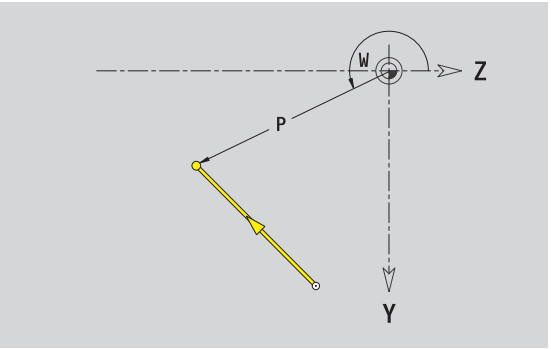

 $\overline{z}$ 

V

Y

# **Kruhový oblouk v rovin ě YZ**

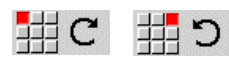

Zvolte smysl otá čení kruhového oblouku

Okótování oblouku a ur čení p řechodu k dalšímu prvku obrysu.

#### **Parametr**

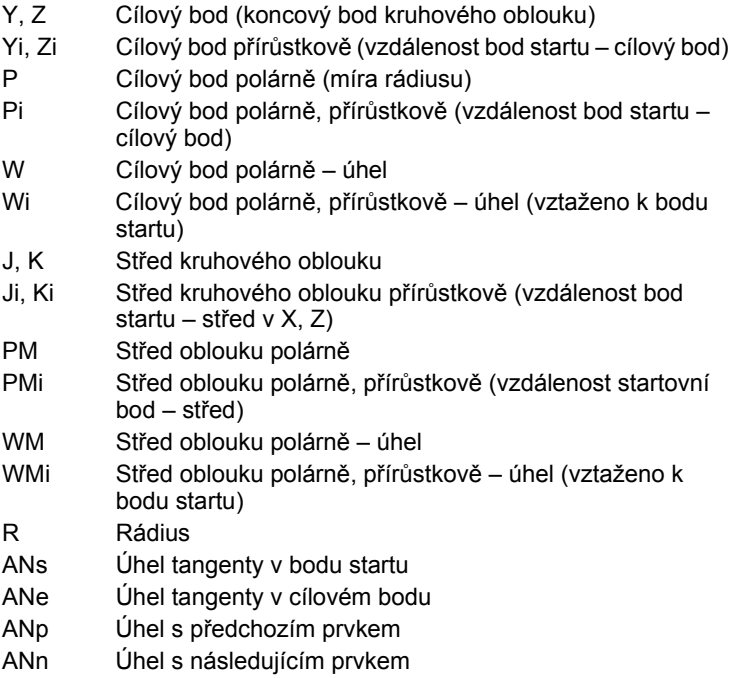

F: viz Atributy obráb ění [Strana 376](#page-375-0)

ICP generuje v režimu smart.Turn G182 pop ř. G183.

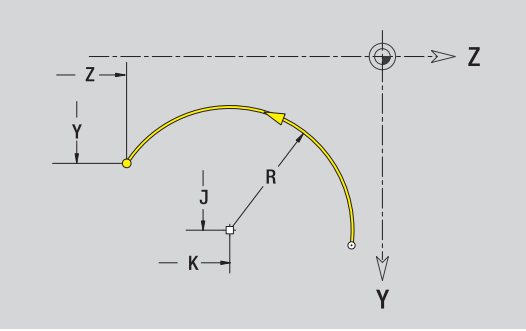

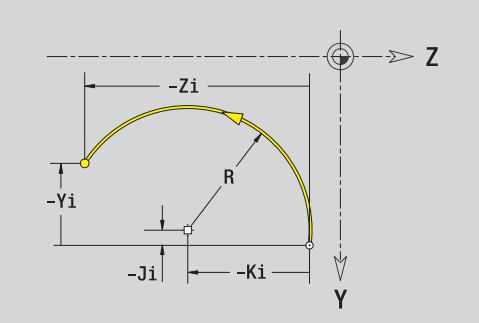

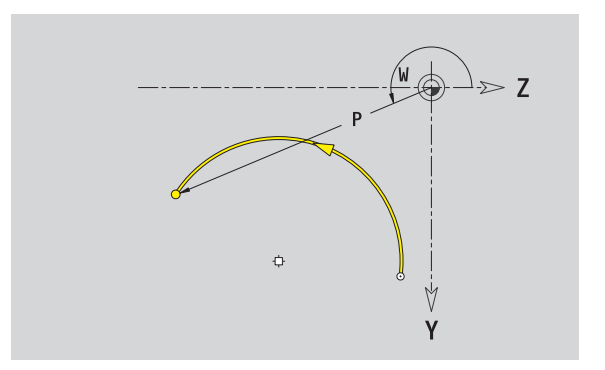

# **Zkosení / Zaoblení v rovině YZ**

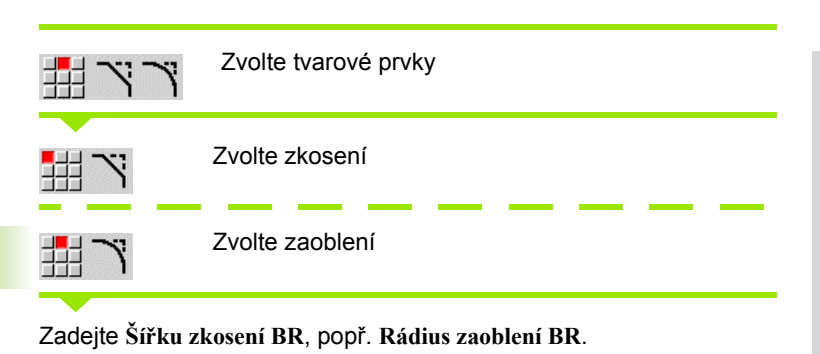

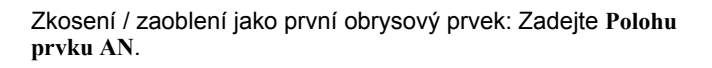

#### **Parametr**

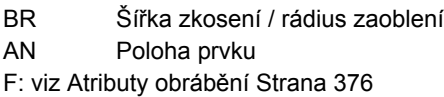

Zkosení / zaoblení se definují na rozích obrysu. "Roh obrysu" je průsečík končícího a vybíhajícího obrysového prvku. Zkosení / zaoblení lze vypočítat teprve tehdy, je-li znám vybíhající obrysový prvek.

ICP integruje zkosení / zaoblení v režimu smart.Turn do základního prvku G181, G182 nebo G183.

**Obrys začíná se zkosením / zaoblením:** Zadejte pozici "myšleného rohu" jako bodu startu. Poté zvolte tvarový prvek zkosení nebo zaoblení. Jednoznačnou polohu zkosení / zaoblení pak určíte pomocí Polohy prvku AN, protože chybí "úvodní prvek obrysu".

ICP převede zkosení / zaoblení na začátku obrysu na přímkový nebo kruhový prvek.

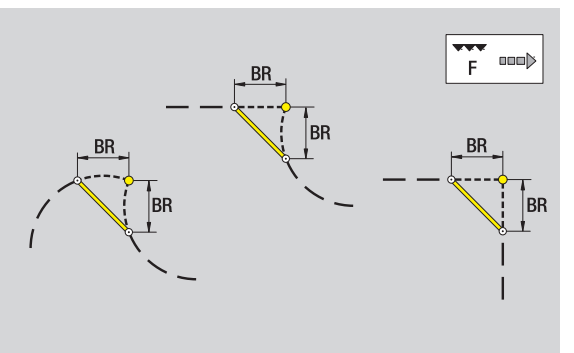

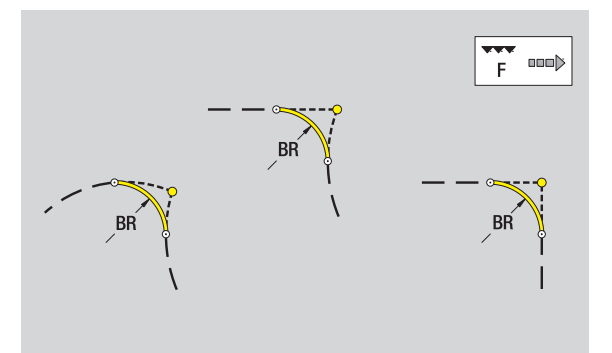

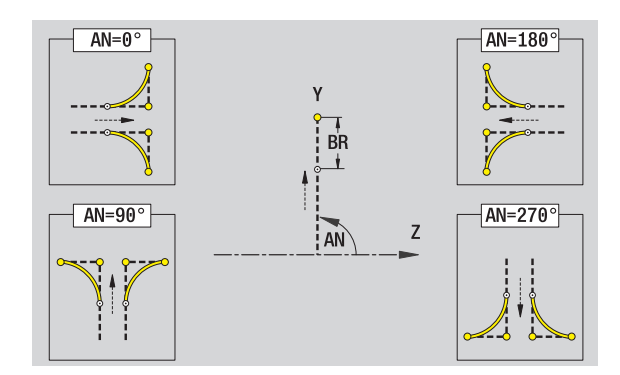

# **Kruh v rovin ě YZ**

#### **Referen ční data roviny YZ**

- ID Název obrysu
- PT Hloubka frézování
- C Úhel v řetena
- XR Vztažný pr ů m ě r

#### **Parametry tvaru**

YM, ZM Střed tvaru R Rádius

Vztažný průměr XR můžete zjistit funkcí "Výběr referenční roviny" [\(viz strana 425\)](#page-424-0).

ICP generuje:

- Identifikátor úseku PLÁŠŤ\_Y s parametry referenční průměr a úhel vřetena. U vnořených obrysů odpadá identifikátor úseku.
- G308 s parametry Název obrysu a Hloubka frézování.
- G384 s parametry tvaru.
- G309.

### **Obdélník v rovin ě YZ**

#### **Referen ční data roviny YZ**

- ID Název obrysu
- PT Hloubka frézování
- C Úhel v řetena
- XR Vztažný pr ů m ě r

#### **Parametry tvaru**

- YM, ZM Střed tvaru
- A Úhel polohy (reference: osa X)
- K Délka
- B Ší řka
- BR Zaoblení

Vztažný průměr XR můžete zjistit funkcí "Výběr referenční roviny" [\(viz strana 425\)](#page-424-0).

ICP generuje:

- Identifikátor úseku PLÁŠŤ\_Y s parametry referenční průměr a úhel vřetena. U vnořených obrysů odpadá identifikátor úseku.
- G308 s parametry Název obrysu a Hloubka frézování.
- G385 s parametry tvaru.

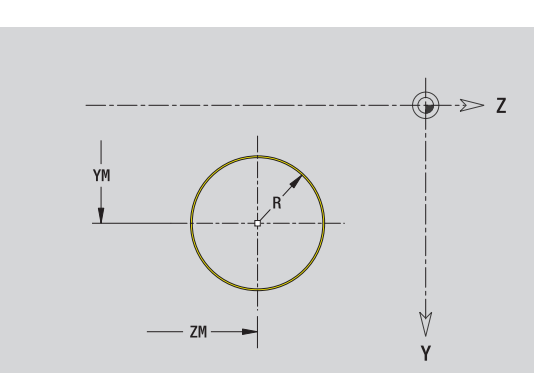

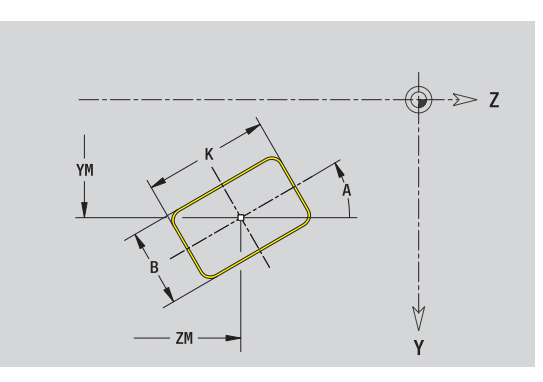

# **Mnohoúhelník v rovině YZ**

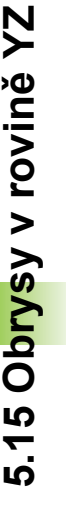

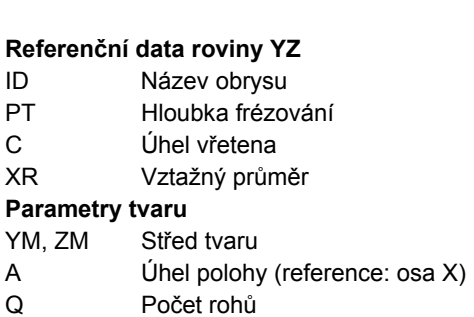

- K Délka hrany
- Ki Velikost klíče (průměr vepsané kružnice)
- BR Zaoblení

Vztažný průměr XR můžete zjistit funkcí "Výběr referenční roviny" [\(viz strana 425\).](#page-424-0)

ICP generuje:

- Identifikátor úseku PLÁŠŤ Y s parametry referenční průměr a úhel vřetena. U vnořených obrysů odpadá identifikátor úseku.
- G308 s parametry Název obrysu a Hloubka frézování.
- G387 s parametry tvaru.

G309.

# **Přímá drážka v rovině YZ**

#### **Referenční data roviny YZ**

- ID Název obrysu
- PT Hloubka frézování
- C Úhel vřetena
- XR Vztažný průměr

#### **Parametry tvaru**

- YM, ZM Střed tvaru
- A Úhel polohy (reference: osa X)
- K Délka B Šířka

Vztažný průměr XR můžete zjistit funkcí "Výběr referenční roviny" [\(viz strana 425\).](#page-424-0)

ICP generuje:

- Identifikátor úseku PLÁŠŤ Y s parametry referenční průměr a úhel vřetena. U vnořených obrysů odpadá identifikátor úseku.
- G308 s parametry Název obrysu a Hloubka frézování.
- G381 s parametry tvaru.

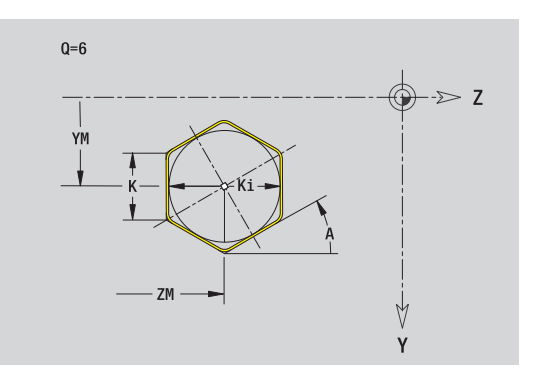

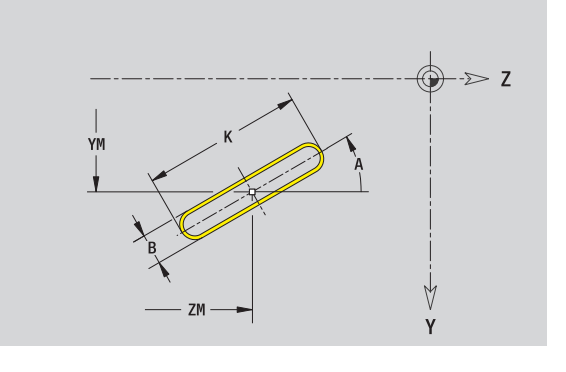

# **Kruhová drážka v rovině YZ**

#### **Referenční data roviny YZ**

- ID Název obrysu
- PT Hloubka frézování
- C Úhel vřetena
- XR Vztažný průměr

#### **Parametry tvaru**

- YM, ZM Střed tvaru
- A Startovní úhel (reference: osa X)
- W Koncový úhel (reference: osa X)
- R Rádius zakřivení (reference: dráha středu drážky)
- Q2 Smysl otáčení
	- CW
	- CCW (proti hodinových ručičkám)
- B Šířka

**Vztažný průměr XR** můžete zjistit funkcí "Výběr referenční roviny" [\(viz](#page-424-0)  [strana 425\).](#page-424-0)

- Identifikátor úseku PLÁŠŤ Y s parametry referenční průměr a úhel vřetena. U vnořených obrysů odpadá identifikátor úseku.
- G308 s parametry Název obrysu a Hloubka frézování.
- G382, popř. G383 s parametry tvaru.
- G309.

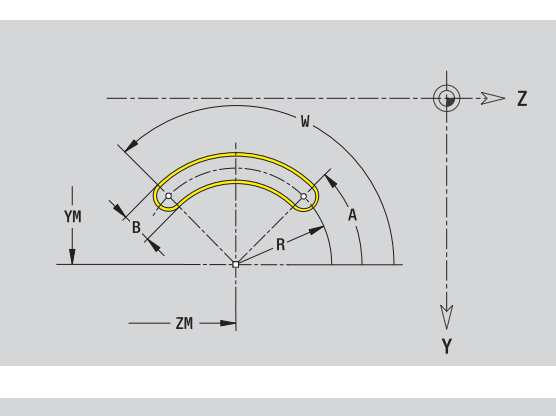

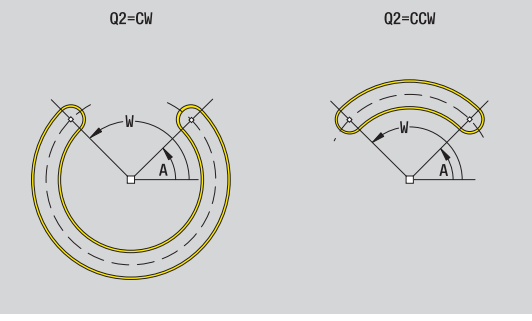

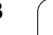

# **Díra v rovině YZ**

Vrtání definuje jedno vrtání, jež může obsahovat následující prvky:

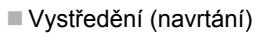

- Vrtání díry pro závit
- Zahloubení
- Závity

#### **Referenční data vrtání**

ID Název obrysu C Úhel vřetena XR Vztažný průměr **Parametry vrtání** YM, ZM Střed díry **Vystředění (navrtání)** O Průměr **Díra** B Průměr

BT Hloubka W Úhel

#### **Zahloubení**

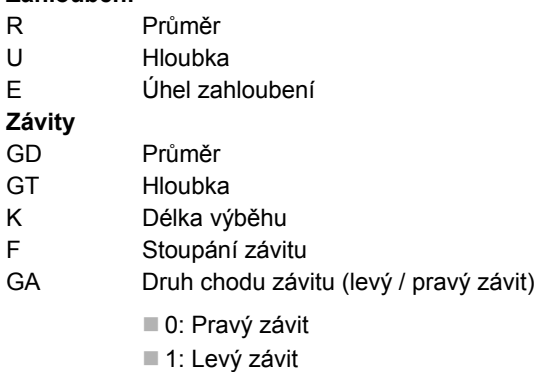

Vztažný průměr XR můžete zjistit funkcí "Výběr referenční roviny" [\(viz strana 425\).](#page-424-0)

- Identifikátor úseku PLÁŠŤ Y s parametry referenční průměr a úhel vřetena. U vnořených obrysů odpadá identifikátor úseku.
- G308 s parametrem Název obrysu a Hloubka vrtání (-1\*BT).
- G380 s parametry vrtání.
- G309.

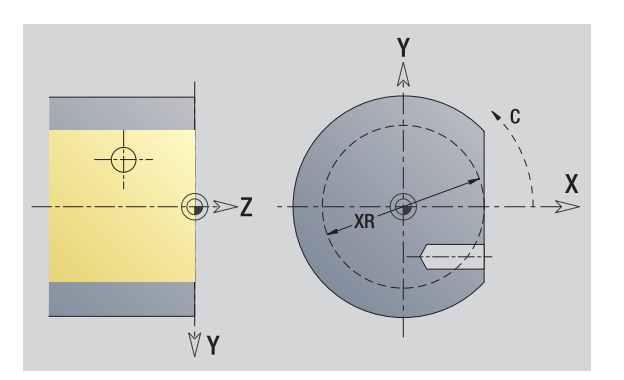

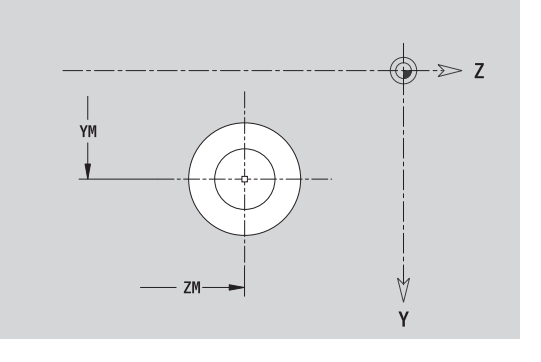

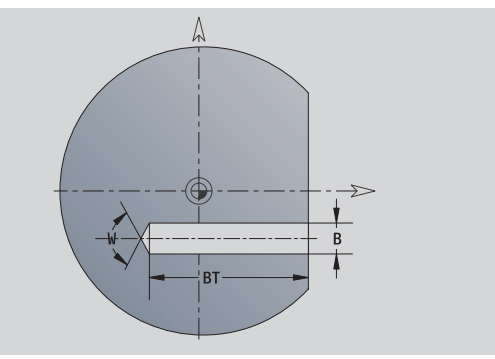

# **5.15 Obrysy v rovin ě YZ**

# **Přímkový rastr v rovině YZ**

#### **Referenční data roviny YZ**

- ID Název obrysu PT Hloubka frézování
- C Úhel vřetena
- 
- XR Vztažný průměr

#### **Parametry vzoru**

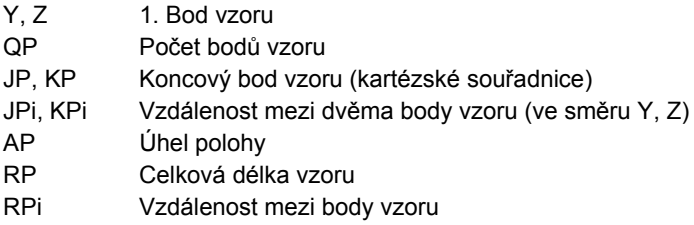

#### **Parametry zvoleného tvaru/vrtání**

Vztažný průměr XR můžete zjistit funkcí "Výběr referenční roviny" [\(viz strana 425\)](#page-424-0).

ICP generuje:

- Identifikátor úseku PLÁŠŤ\_Y s parametry referenční průměr a úhel vřetena. U vnořených obrysů odpadá identifikátor úseku.
- G308 s parametry Název obrysu a Hloubka frézování, popř. Hloubka vrtání (-1\*BT).
- G481 s parametry vzoru.
- G-funkce a parametry tvaru/vrtání.

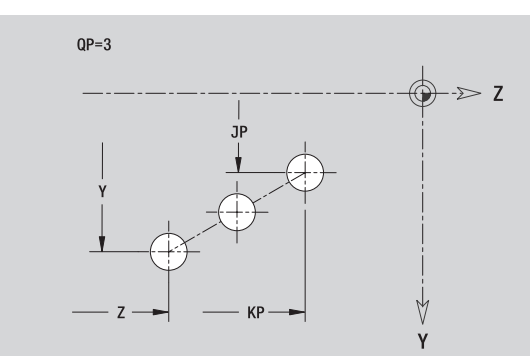

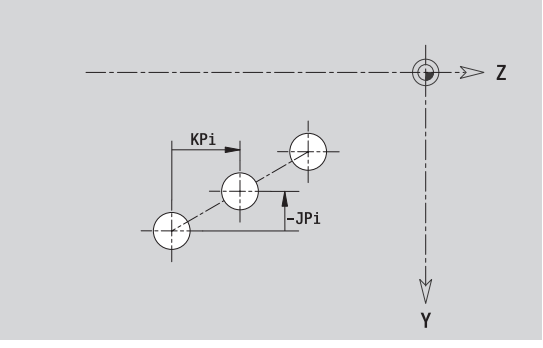

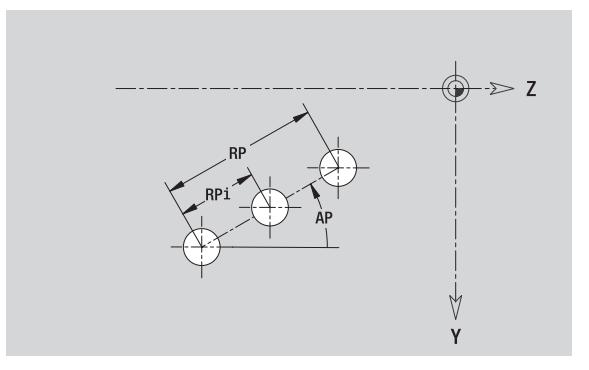

# **Kruhový rastr v rovině YZ**

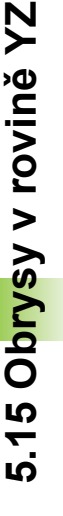

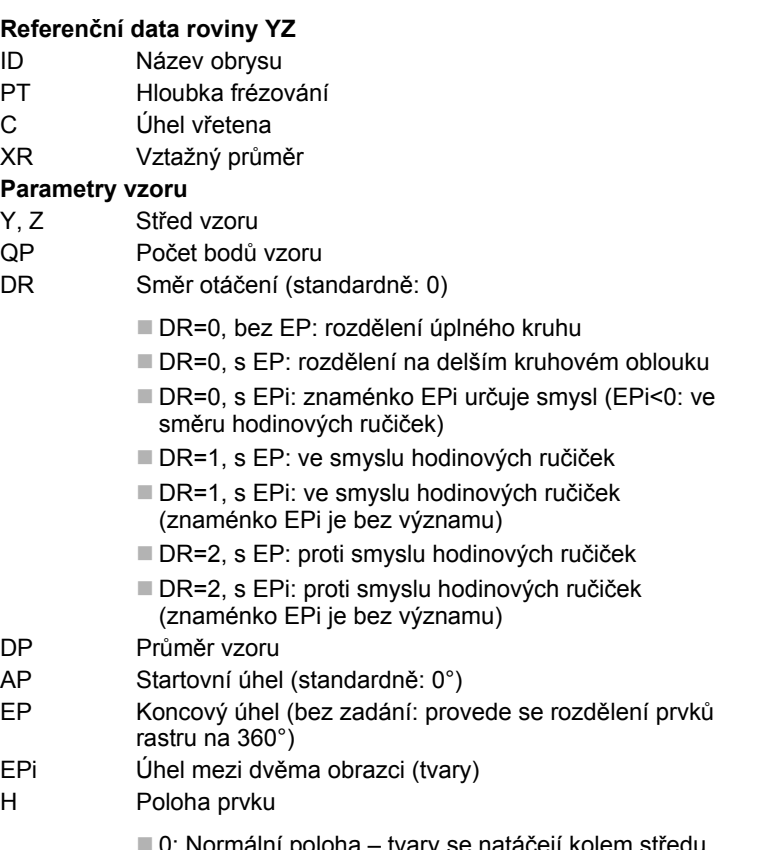

oiona – tvary se natáčejí kolem středu (rotace)

■ 1: Originální poloha – poloha obrazce vzhledem k souřadnému systému se nemění (translace)

#### **Parametry zvoleného tvaru/vrtání**

**Vztažný průměr XR** můžete zjistit funkcí "Výběr referenční roviny" [\(viz strana 425\).](#page-424-0)

ICP generuje:

- Identifikátor úseku PLÁŠŤ\_Y s parametry referenční průměr a úhel vřetena. U vnořených obrysů odpadá identifikátor úseku.
- G308 s parametry Název obrysu a Hloubka frézování, popř. Hloubka vrtání (-1\*BT).
- G482 s parametry vzoru.
- G-funkce a parametry tvaru/vrtání.

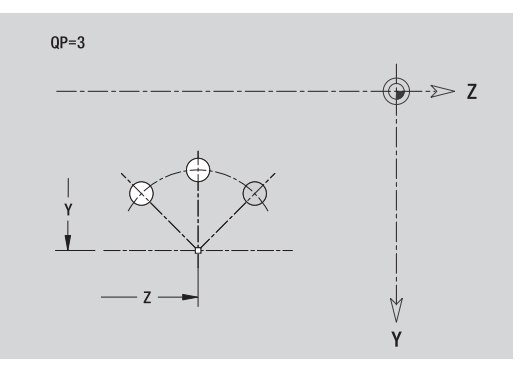

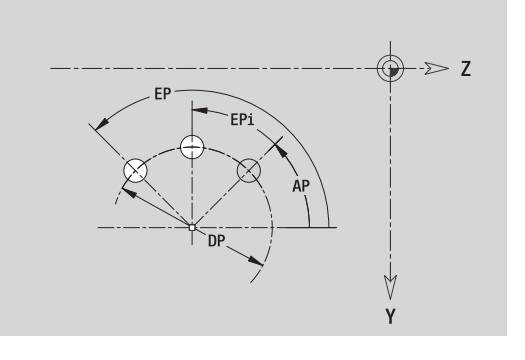

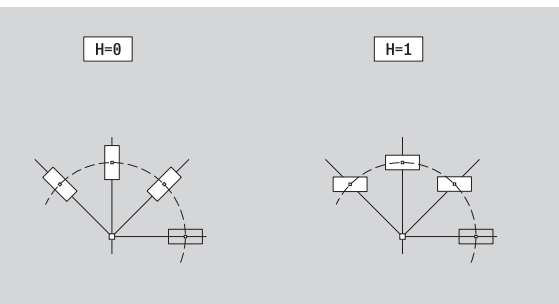

# **Jednotlivá plocha v rovině YZ**

Funkce definuje plochu v rovině YZ.

#### **Referenční data jednotlivé plochy**

- ID Název obrysu
- C Úhel vřetena (polohový úhel kolmice na plochu)
- XR Vztažný průměr

#### **Parametry jednotlivé plochy**

- Z Referenční hrana
- Ki Hloubka
- K Zbývající tloušťka
- B Šířka (reference: referenční rozměr ZR)
	- B<0: Plocha v záporném směru Z
	- ■B>0: Plocha v kladném směru Z

Přepínání mezi hloubkou (Ki) a zbývající tloušťkou (K) se provádí softtlačítkem (viz tabulka vpravo).

Vztažný průměr XR můžete zjistit funkcí "Výběr referenční roviny" [\(viz strana 425\)](#page-424-0).

ICP generuje:

- Identifikátor úseku PLÁŠŤ Y s parametry referenční průměr a úhel vřetena. U vnořených obrysů odpadá identifikátor úseku.
- G308 s parametrem Název obrysu.
- G386 s parametry jednotlivé plochy.
- G309.

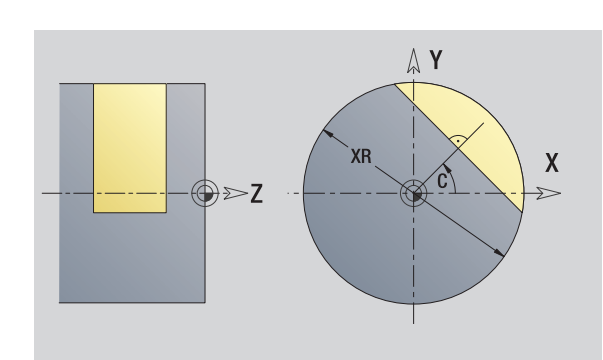

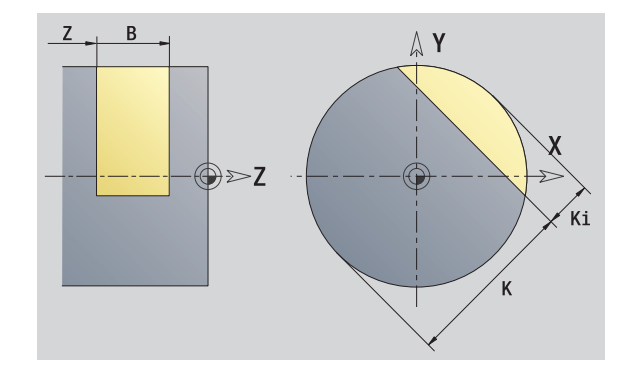

# **Softtlačítko**

zbytk.tloušť ka

Přepne políčko na zadání zbývající tloušťky K.

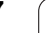

# **Vícehranné plochy v rovině YZ**

Funkce definuje vícehranné plochy v rovině YZ.

# **Referenční údaje vícehranu**

- ID Název obrysu
- C Úhel vřetena (polohový úhel kolmice na plochu)
- XR Vztažný průměr

#### **Parametry vícehranu**

- Z Referenční hrana
- Q Počet ploch (Q>=2)
- K Velikost klíče (velikost vepsané kružnice do mnohoúhelníku)
- Ki Délka stran
- B Šířka (reference: referenční rozměr ZR)
	- B<0: Plocha v záporném směru Z
	- B>0: Plocha v kladném směru Z

Přepínání mezi délkou hrany (Ki) a vepsanou kružnicí (velikostí klíče K) se provádí softtlačítkem (viz tabulka vpravo).

Vztažný průměr XR můžete zjistit funkcí "Výběr referenční roviny" [\(viz strana 425\).](#page-424-0)

ICP generuje:

- Identifikátor úseku PLÁŠŤ Y s parametry referenční průměr a úhel vřetena. U vnořených obrysů odpadá identifikátor úseku.
- G308 s parametrem Název obrysu.
- G487 s parametry mnohoúhelníku.

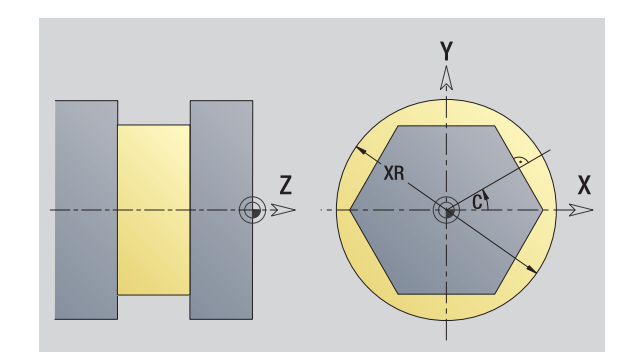

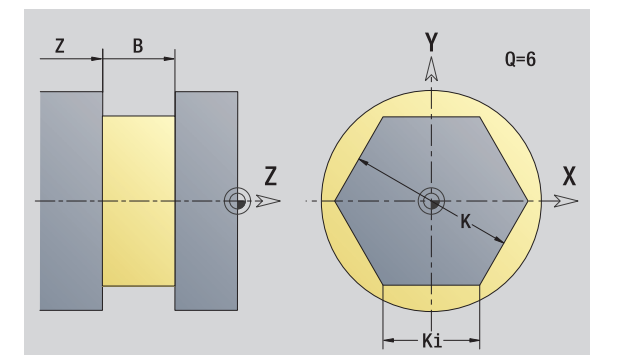

#### G309. **Softtlačítko**

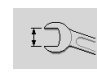

Přepne políčko na zadání velikosti klíče K (vepsaná kružnice do mnohoúhelníku).
# **5.16 Převzetí stávajících obrysů <sup>ů</sup>**

# **Integrování cyklů obrysů v provozním režimu smart.Turn.**

**ICP-obrysy**, které jste připravili **pro programy s cykly** můžete v režimu smart.Turn. ICP převede tyto obrysy na G-příkazy a integruje je do programu smart.Turn. Obrys je poté součástí programu smart.Turn.

Podřízený režim ICP-editor bere v úvahu typ obrysu. Proto můžete například obrys, definovaný na čele, nahrát pouze tehdy, když máte v režimu smart.Turn navolenou čelní plochu (osu C).

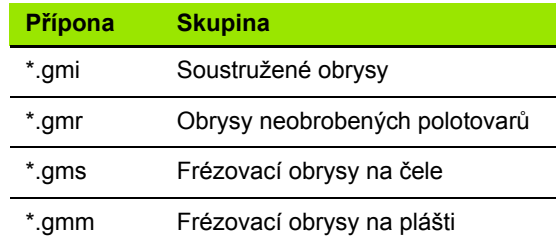

Aktivování podřízeného režimu ICP-editoru.

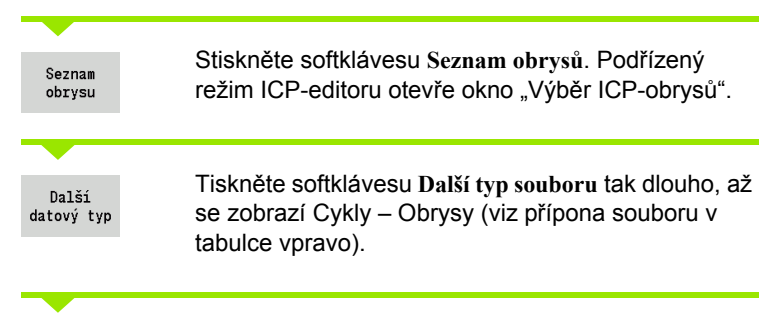

Vyberte soubor.

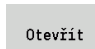

Převzít zvolený soubor.

 **Obrys polotovaru nebo hotového dílce:** Doplnění obrysu nebo jeho přizpůsobení, pokud to je potřeba.

**Obrys v ose C:** Doplnění referenčních dat

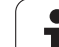

# **DXF-obrysy (opce)**

Obrysy dané ve formátu DXF importujte ICP-editorem. DXF-obrysy lze používat jak pro režim cyklů, tak i pro smart.Turn.

# **Požadavky na DXF-obrysy:**

- pouze dvojrozměrné prvky
- obrys musí ležet v samostatné vrstvě (bez kótovacích čar, bez objížděných hran, atd.)
- obrysy pro soustružení musí ležet, v závislosti na konstrukci soustruhu, před resp. za středem rotace
- žádné úplné kruhy, žádné spliny, žádné DXF-bloky (makra) atd.

**Úprava obrysu během importu DXF:** Jelikož se formáty DXF a ICP zásadně liší, tak se obrys během importu převede z formátu DXF do formátu ICP. Přitom se provedou následující změny:

- Lomené čáry se přemění na přímkové prvky
- Mezery mezi obrysovými prvky, které jsou < 0,01 mm, se uzavřou
- Otevřené obrysy se popisují "zprava doleva" (bod startu: vpravo)
- Bod startu u uzavřených obrysů: bude stanoven podle interních pravidel
- Smysl otáčení u uzavřených obrysů: ccw

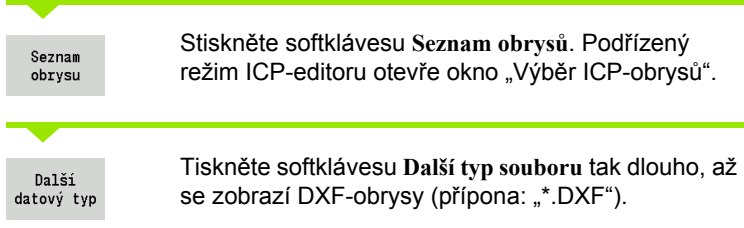

# Vyberte soubor.

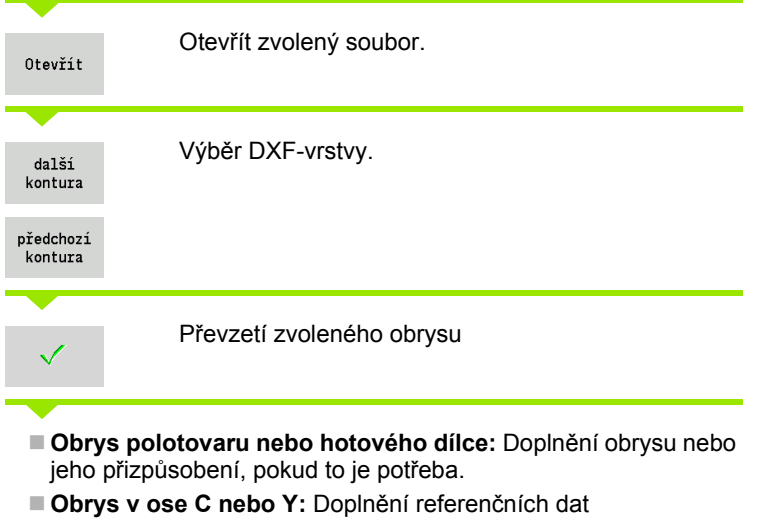

# **5.17 Skupiny obrysů**

# **Skupiny obrysů v režimu smart.Turn**

Řídicí systém spravuje až čtyři skupiny obrysů v jednom NCprogramu. Identifikátor SKUPINA OBRYSU zahajuje popis skupiny obrysů.

Pro každou skupinu obrysů můžete zadat polotovar, hotový dílec a pomocné obrysy. Podřízený režim ICP-editoru zohledňuje při popisu a znázornění posuny, které jsou naprogramovány v příslušných skupinách obrysu.

# **Znázornění v NC-programu**

Pokud jste zapnuli v NC-programu grafiku, pak řízení ukazuje při procházení popisu obrysu vždy ten prvek, na kterém se nachází kurzor.

Řídicí systém zobrazuje v okně grafiky vlevo nahoře číslo skupiny obrysů.

# **Znázornění při programování Unit**

Pokud programujete v režimu smart.Turn ICP-Unit, zobrazí řízení ICPobrysy. Můžete si nechat zobrazit různé obrysy a skupiny obrysů, dokud jste v parametru FK nevybrali žádný obrys.

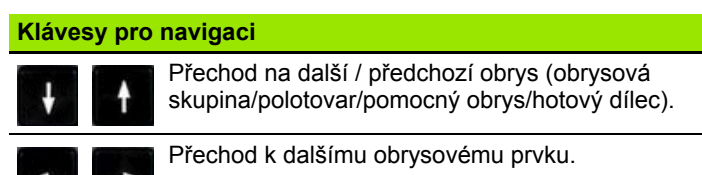

Řídicí systém zobrazuje v okně grafiky vlevo nahoře číslo skupiny obrysů a popř. název pomocného obrysu.

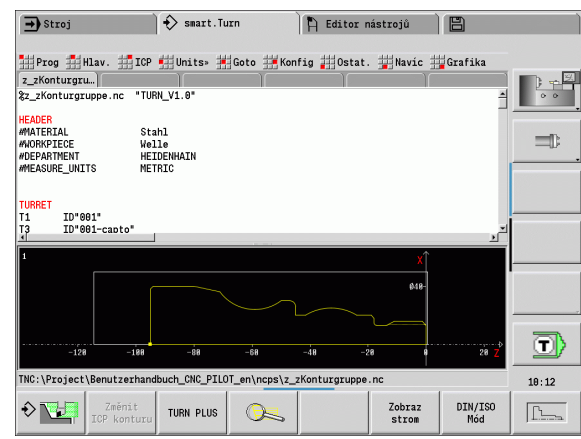

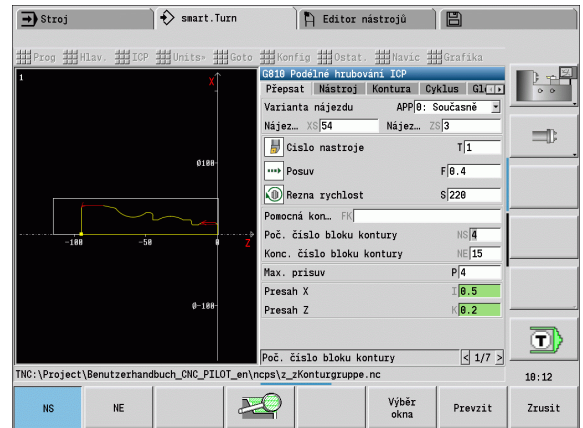

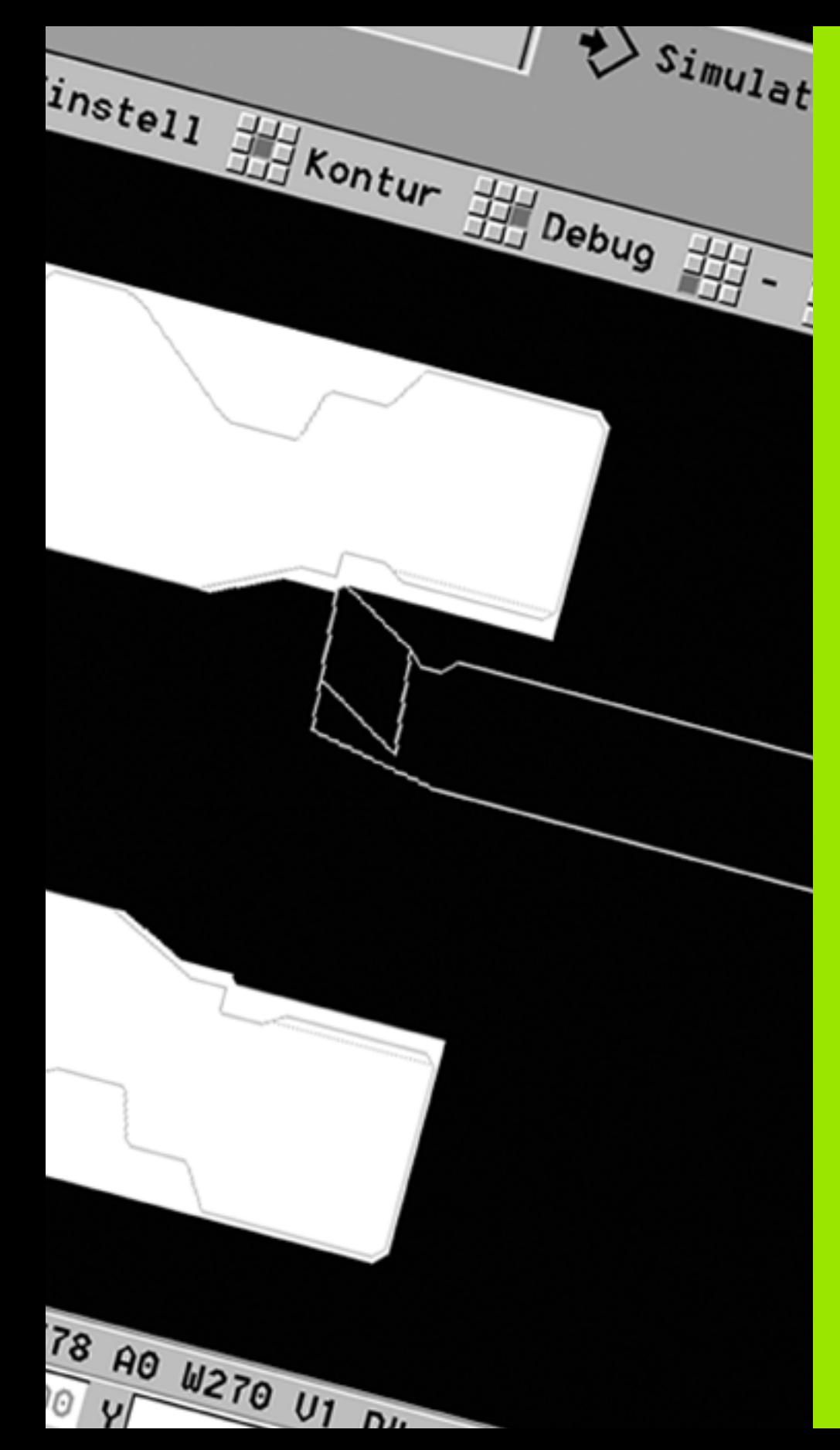

6

**Podřízený režim Simulace**

# **6.1 Podřízený režim Simulace**

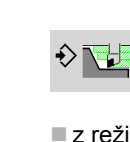

Tímto softtlačítkem lze vyvolat podřízený režim **Simulace** z následujících provozních režimů:

## z režimu **smart.Turn**

- z podřízeného režimu **Provádění programu**
- z podřízeného režimu **Naučit**
- z podřízeného režimu **Stroj** (MDI-cykly)

Při vyvolání z režimu **smart.Turn** otevře podřízený režim **Simulace velké** okno a nahraje zvolený program. Je-li podřízený režim **Simulace** spuštěn ze strojních provozních režimů, otevře se **malé** okno se simulací nebo okno které zvolila obsluha naposledy.

#### **Velké okno simulace**

- **Řádek nabídky** k řízení podřízeného režimu **Simulace** číslicovým blokem
- **Simulační okno:** Zobrazení obrobků a pohybů nástroje. Podřízený režim **Simulace** podporuje současné zobrazení několika náhledů v simulačním okně. V přídavných funkcích zvolte v okně Výběr tento náhled:
	- Náhled XZ (pohled soustružení)
	- Náhled XC (pohled z čela)
	- Náhled ZC (plocha pláště)
	- Náhled YZ (pro obrábění v ose Y)

#### **Zobrazování:**

- Zdrojového bloku NC
- Čísel NC-bloků, hodnot polohy a informací o nástrojích.
- Název NC-programu

#### **Malé okno simulace:**

- Při simulaci programů cyklů se strojní indikace a dialog cyklů nepřekrývají.
- V provozním režimu **smart.Turn** se strojní indikace nepřekrývají.
- Softtlačítkem můžete nastavit následující náhledy:
	- Náhled XZ (pohled soustružení)
	- Náhled XC (pohled z čela)
	- Náhled ZC (rozvinutí plochy pláště)

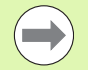

V režimech, popř. v podřízených režimech **Provádění programu**, **Naučit** a **Stroj** se spouští podřízený režim **Simulace** automaticky s aktuálním programem. V režimu **smart.Turn** se program pouze nahraje. Spuštění podřízeného režimu **Simulace** se provádí softtlačítkem.

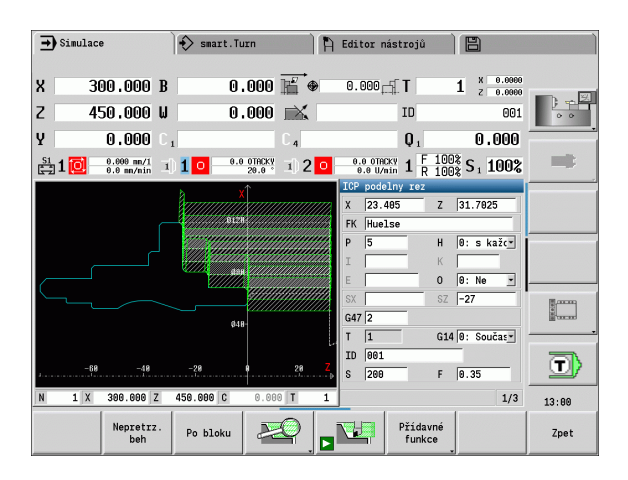

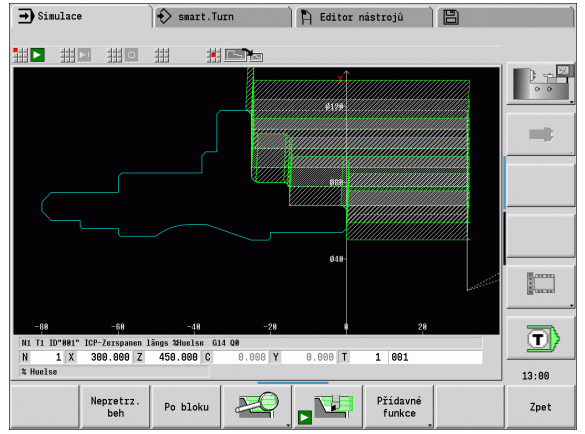

# <span id="page-474-0"></span>**Obsluha podřízeného režimu Simulace**

Podřízený režim **Simulace** se ovládá softtlačítky ve všech provozních stavech. Navíc je vždy možné ovládání klávesami nabídek (číslicové klávesy), i v "malém simulačním okně", když řádka nabídky není **viditelná**.

#### **Start a zastavení softtlačítky**

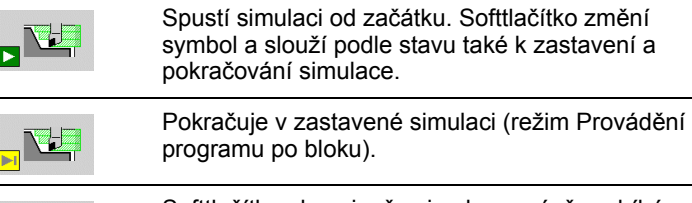

Softtlačítko ukazuje, že simulace právě probíhá. Stisknutí softtlačítka simulaci zastaví.

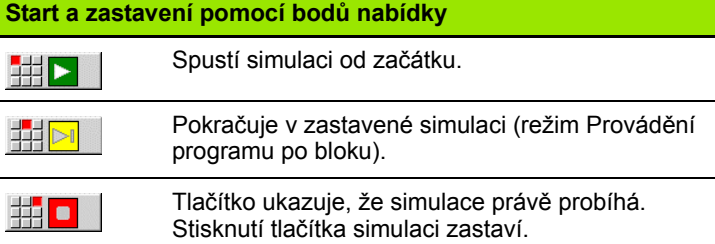

#### **Velké a malé simulační okno**

坦 **Barbara** 

٣

 Tento bod nabídky přepíná mezi malým a velkým simulačním oknem, i když **řádka nabídky není viditelná**.

#### **3D-zobrazení v režimu smart.Turn**

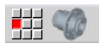

Tento bod nabídky přepne do 3D-náhledu.

Dalšími body nabídky a softtlačítky, která jsou uvedená v tabulce, ovlivníte průběh simulace, aktivujete lupu nebo provádíte pomocí přídavných funkcí nastavení pro simulaci.

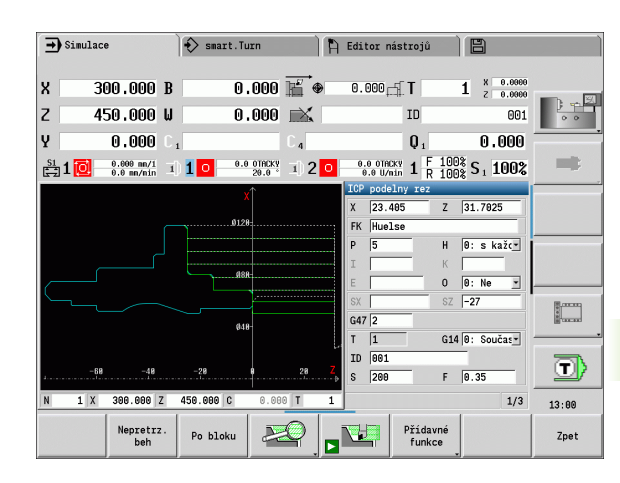

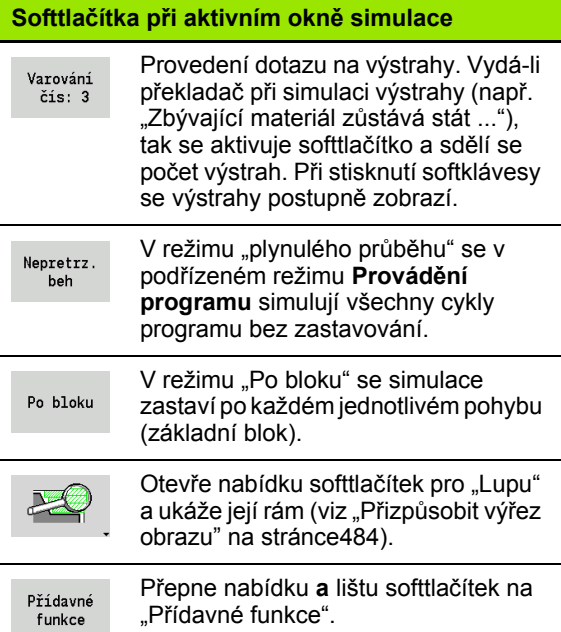

- Podřízený režim **Simulace** můžete ovládat blokem číslicových kláves, i když řádka nabídky **není viditelná**.
- Klávesa číslicového bloku **[5]** přepíná ve strojních provozních režimech mezi malým a velkým oknem simulace.
- Klávesa číslicového bloku **[6]** přepíná mezi 2D-simulací a 3D-simulací. Řídicí systém simuluje ukončení obrobku, než se přechod stane aktivním.

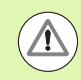

 $\left(\rule{0pt}{10pt}\right.$ 

- Ve strojních provozních režimech platí softtlačítko **Provádění programu po bloku** také pro Automatický provoz.
- Ve strojních provozních režimech se může automatický průběh programu spustit přímo z podřízeného režimu **Simulace** pomocí **Cyklus Zap**.

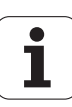

# **Přídavné funkce**

**Přídavné funkce** používáte k výběru okna simulace, k ovlivnění znázornění drah nebo k vyvolání výpočtu časů.

Tabulky vám poskytují přehled funkcí nabídek a softtlačítek.

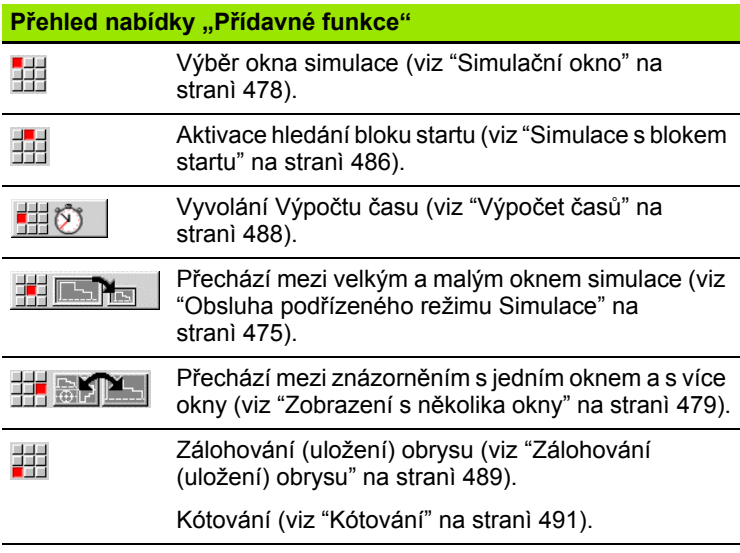

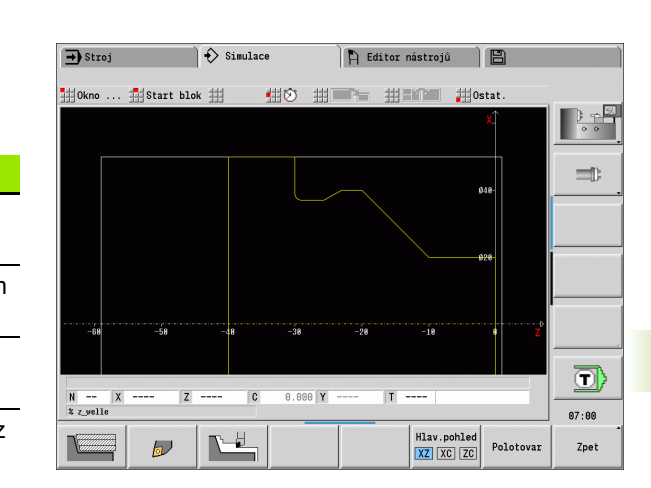

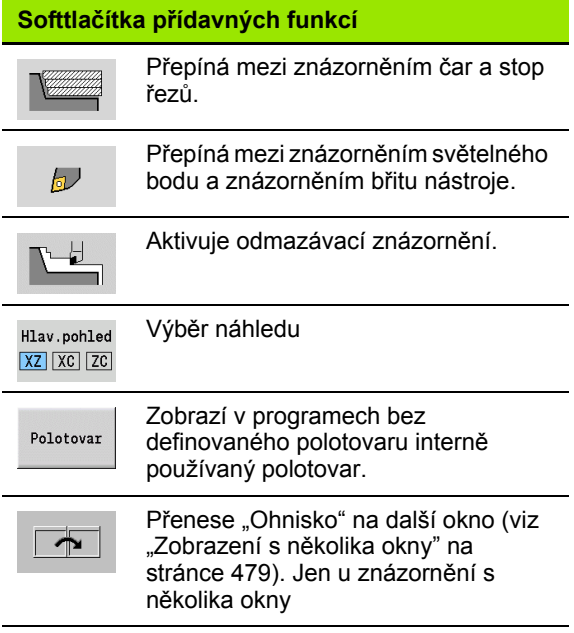

# <span id="page-477-0"></span>**6.2 Simulační okno**

# **Nastavení náhledů**

Dále popsanými okny Simulace kontrolujete mimo soustružení také operace vrtání a frézování.

- **Náhled XZ (rotační náhled):** Rotační obrys se znázorňuje v souřadném systému XZ. Přitom se bere ohled na konfigurovaný souřadný systém (držák nosiče před / za středem otáčení, vertikální soustruh).
- **Náhled XC (čelní náhled):** Jako souřadný systém se zobrazí kartézský systém s označením os **XK** (vodorovně) a **YK** (svisle). Úhlová poloha C=0° leží na ose XK, kladný smysl otáčení je proti smyslu hodinových ručiček.

**Náhled ZC (plocha pláště):** Znázornění obrysu a pojezdové dráhy

se orientují podle polohy na "rozvinutém plášti" a souřadnic Z. Horní/ dolní čáry tohoto "obrobku" odpovídají úhlové poloze C=–180°/+180°. Všechny vrtací a frézovací operace se zobrazí v rozsahu -180° až -180°.

- **Program cyklů nebo DIN s definicí polotovaru:** Základem pro "Rozvinutí obrobku" jsou rozměry naprogramovaného polotovaru.
- **Program cyklů nebo DIN bez definice polotovaru:** Základem pro "Rozvinutí obrobku" jsou rozměry "standardního polotovaru" (uživatelský parametr: "Simulace > Určení (standardní) velikosti polotovaru").
- Jednotlivý cyklus nebo učení: Základem pro "Rozvinutí obrobku" je výřez obrobku, který tento cyklus popisuje (roztažení v ose Z a omezovací průměr X).
- **Náhled YZ (boční náhled):** Obrysy a dráhy pojezdu se zobrazují v rovině YZ. Přitom se bere zřetel pouze na souřadnice Y a Z – nikoli na polohu vřetena.

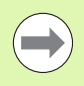

**Okna čela a pláště** pracují s "pevnou" polohou vřetena. Když soustruh soustruží obrobek, pohybuje podřízený režim **Simulace** nástrojem.

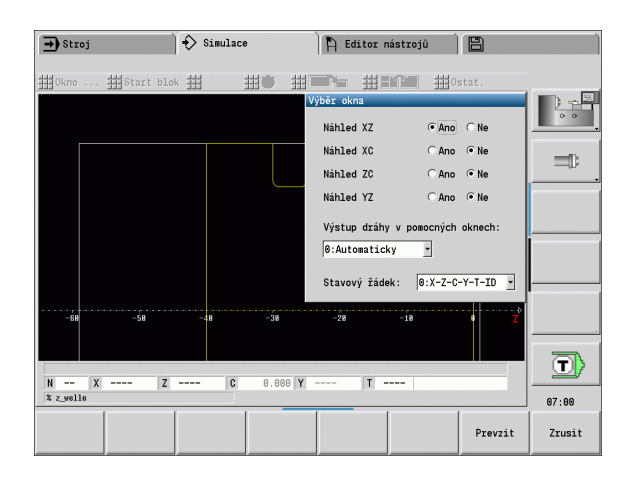

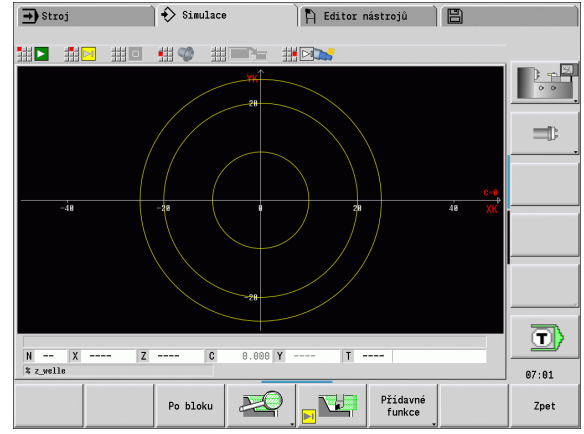

# **Zobrazení s jedním oknem**

#### **Zobrazení s jedním oknem**

V malém simulačním okně se znázorní pouze jeden náhled. Náhled měníte softtlačítkem **Hlavní náhled**. Toto softtlačítko můžete také použít při nastavení jediného náhledu ve velkém simulačním okně.

U programů s cykly se může aktivovat čelní náhled a náhled na plášť pouze tehdy, když se v programu používá osa C.

# <span id="page-478-0"></span>**Zobrazení s několika okny**

**Aktivování znázornění s několika okny** (je možné pouze ve velkém simulačním okně):

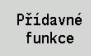

▶ Přepnout řádku nabídky na "Přídavné funkce"

▶ Zvolte bod nabídky "Okna" (ve velkém simulačním okně)

- ▶ Nastavte požadovanou kombinaci oken
- Nastavení výstupu dráhy v přídavných oknech

**Zobrazení dráhy v přídavných oknech:** Okno čela a okno pláště a náhled YZ jsou považována za"přídavná okna". Kdy podřízený režim **Simulace** znázorňuje pojezdové pohyby v těchto oknech závisí na těchto nastavení:

- **Automaticky:** Podřízený režim **Simulace** znázorní pojezdové dráhy teprve tehdy, byla-li naklopena osa C, resp. provedena G17 nebo G19. G18 nebo vyklopení osy C zastaví výstup pojezdových drah.
- **Vždy:** Podřízený režim **Simulace** vykreslí každý pojezdový pohyb ve všech oknech simulace.

Při zobrazení několika oken je jedno okno označené zeleným rámem. Toto okno má "ohnisko", to znamená že nastavení lupy a další funkce působí na toto okno.

#### **Přepnutí "Ohniska":**

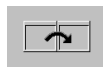

 Stiskněte softklávesu (nebo klávesu GOTO) tolikrát, až je ohnisko na požadovaném okně.

#### **Přechod mezi znázorněním s jedním oknem a s více okny:**

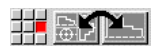

 Zvolte bod nabídky (nebo klávesu desetinné čárky), abyste mohly přecházet ze zobrazení s několika okny do zobrazení s jedním oknem. Přitom se okno se zeleným rámem zobrazuje jako jednotlivý náhled.

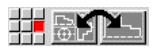

▶ Novým stisknutím bodu nabídky (nebo klávesy desetinné čárky) přepnete zpátky na zobrazení několika oken.

# **Softtlačítko hlavního náhledu**

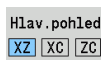

Výběr náhledu:

- Pohled při soustružení XZ
	- Čelní pohled XC
	- Pohled na plášť ZC

뻒

# **6.3 Náhledy**

# **Znázornění dráhy**

**Dráhy rychloposuvu** se zobrazují jako bílá čárkovaná čára.

**Dráhy posuvu** se znázorňují podle nastavení softtlačítek jako přímky nebo jako "řezné stopy":

- **Čárové zobrazení:** Plná přímka představuje dráhu teoretické špičky břitu. Toto čárové zobrazení je vhodné k získání rychlého přehledu o rozdělení řezů (úběrů). K přesné kontrole obrysů se však hodí méně, jelikož dráha teoretické špičky břitu nástroje neodpovídá obrysu obrobku. Toto "zkreslení" se kompenzuje korekcí rádiusu břitu.
- **Znázornění stopy řezu:** Podřízený režim **Simulace** znázorňuje šrafovaně plochu přejížděnou "řeznou částí" nástroje. To znamená, že obrobenou oblast vidíte s přihlédnutím k přesné geometrii břitu (rádius břitu, šířka břitu, poloha břitu atd.). Tak můžete v podřízeném režimu **Simulace** zkontrolovat, zda nezůstává stát materiál, neporušují se obrysy nebo nejsou příliš velká překrývání. Zobrazení stopy řezu je zajímavé zejména při zápichových a vrtacích operacích a při obrábění úkosů, protože zde je tvar nástroje pro výsledek rozhodující.

# **Aktivování znázornění stopy řezu:**

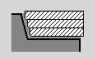

 Při aktivovaném softtlačítku se znázorní pojezdové dráhy jako "Stopy řezu".

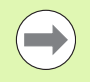

Simulační rychlost ovlivníte uživatelským parametrem "Simulace / Všeobecná nastavení / Zpoždění drah".

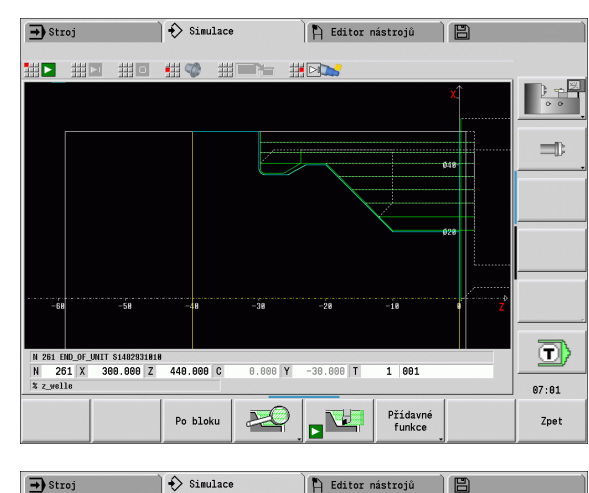

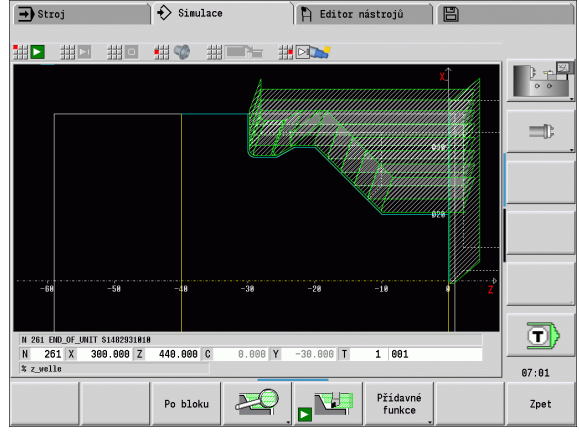

# **Znázornění nástroje**

Softtlačítkem nastavíte, zda se znázorní břit nástroje nebo "světelný bod" (viz tabulka vpravo):

- **Břit nástroje** se znázorňuje se správnými úhly a rádiusem břitu, jak je definován v databance nástrojů.
- **Světelný bod:** Na aktuálně programované pozici se znázorní bílý čtvereček (světelný bod). Světelný bod znázorňuje pozici virtuálního rohu řezného břitu.

#### **Znázornění držáku nástroje v podřízeném režimu Simulace**

Kromě zobrazení břitu nástroje, může řízení také znázornit odpovídající nástrojový držák s odpovídajícími rozměry. Předpokladem pro to je:

- Vytvořit nový nástrojový držák v editoru držáků nebo vybrat existující držák
- Popsat nástrojový držák požadovanými parametry (typ, rozměry a umístění)
- Nástroji musí být přidělen určitý držák nástroje (HID)

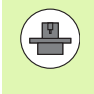

**Znázornění držáku nástroje** (funkce závislá na provedení stroje): Pokud výrobce stroje uloží popis držáku nástroje (např. hlavy v B-ose) a vy přiřadíte tento držák, ukáže grafika také tento nosič nástroje.

# **Odmazávací znázornění**

Odmazávací znázornění ukazuje polotovar jako "vyplněnou plochu". Projede-li břit nástroje polotovarem, tak se odmaže část polotovaru, kterou nástroj projel.

Odmazávací znázornění ukazuje všechny pojezdové dráhy s ohledem na programovanou rychlost. Odmazávací znázornění je k dispozici jen v soustružnickém náhledu (XZ). Tuto formu simulace aktivujete softtlačítkem (viz tabulka vpravo).

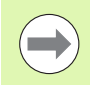

Rychlost znázorňování v odmazávacím znázornění můžete ovlivnit klávesami, které jsou uvedené v tabulce vpravo.

# **Softtlačítka pro přídavné funkce**

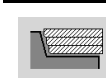

 $\sigma$ 

Přepíná mezi znázorněním čar a stop řezů.

Přepíná mezi znázorněním světelného bodu a znázorněním břitu nástroje.

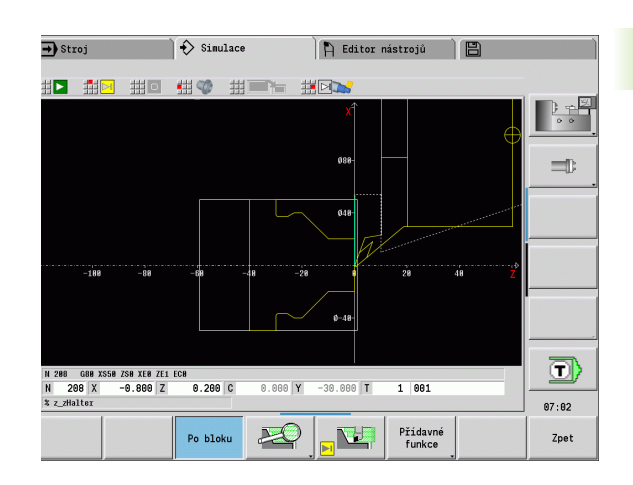

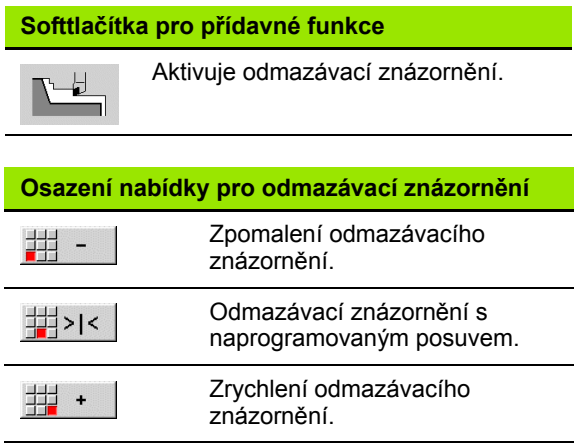

# <span id="page-481-0"></span>**3D-zobrazení**

梆

 Položka nabídky **3D-náhled** přepne do perspektivního znázornění a ukáže naprogramovaný hotový dílec.

Pomocí 3D-zobrazení můžete znázornit obrobek a hotový dílec s obráběním, frézované obrysy, díry a závity jako objemové modely. Naklopené roviny Y a k nim vztažená obrábění, jako kapsy nebo vzory, znázorňuje MANUALplus rovněž správně.

MANUALplus znázorňuje frézované obrysy v závislosti na parametru **HC: Vrtací/Frézovací-atribut** z **G308**. Pokud jste v tomto parametru zvolily hodnoty pro frézování obrysu, kapes nebo ploch, ukáže grafika příslušné 3D-prvky. Při jiných nebo chybějících hodnotách parametru **HC** ukáže řízení popsaný frézovaný obrys jako modrou obrysovou čáru.

MANUALplus ukáže prvky, které nešlo vypočítat, jako oranžové čáry, např. otevřený frézovaný obrys naprogramovaný jako kapsa.

Pomocí softtlačítek a funkcí v menu ovlivňujete zobrazení obrobku.

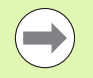

Nezávisle na obrábění v NC-programu ukazuje grafika obrys hotového dílce, naprogramovaný v úseku **HOTOVÝ DÍLEC**.

Výpočet 3D-zobrazení můžete přerušit stisknutím klávesy **ESC** nebo softklávesy **Přerušit**.

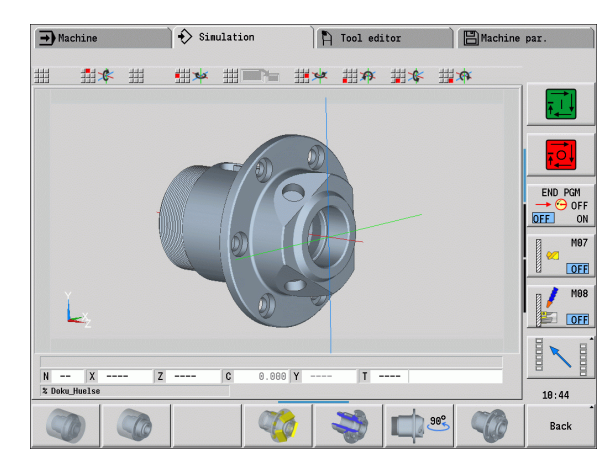

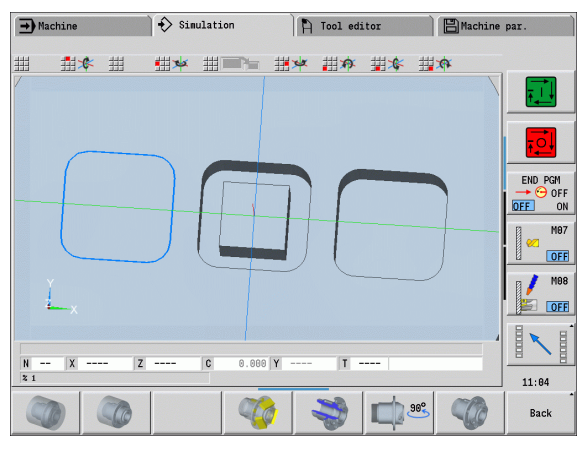

## **Testovací režim**

V testovacím režimu kontrolujete díry a frézované obrysy, například zda nemají chybnou polohu.

V testovacím režimu ukazuje MANUALplus soustružené obrysy šedivou barvou, vrtací a frézované obrysy žlutou. Pro lepší přehled zobrazuje řízení všechny obrysy průhledné.

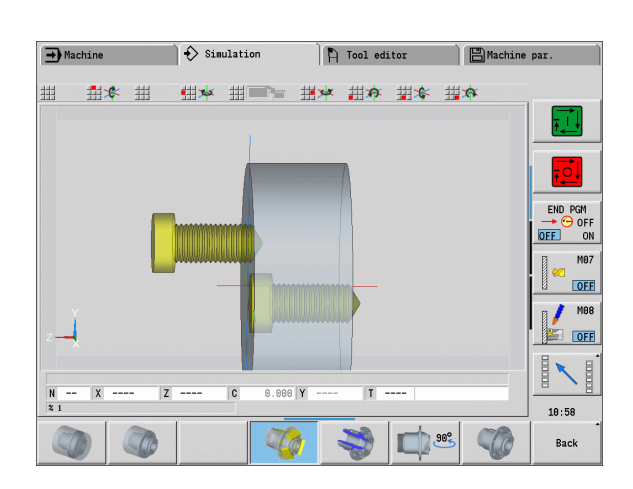

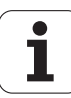

## <span id="page-482-0"></span>**Otáčení 3D-zobrazení s funkcemi v menu**

Funkcemi v nabídce otáčejte s grafikou kolem znázorněných os (viz tabulka vpravo). Softtlačítko "Perspektivní náhled" vrátí grafické zobrazení zpět do původní polohy.

#### <span id="page-482-1"></span>**Otáčení a posouvání 3D-zobrazení myší**

Pomocí stlačeného pravého tlačítka myši můžete libovolně posouvat zobrazený obrobek.

Když stisknete levé tlačítko myši, máte tyto možnosti:

- Kolmý pohyb v okně simulace: překlopit obrobek dopředu nebo dozadu
- Vodorovný pohyb v okně simulace: otáčet obrobek vodorovně kolem vlastní osy
- Kolmý nebo vodorovný pohyb na okraji okna simulace (šedý sloupeček): otáčení obrobkem ve smyslu nebo proti smyslu hodinových ručiček
- Pohyb v libovolném směru: otáčení obrobkem v libovolném směru.

#### **Softtlačítka pro 3D-zobrazení**

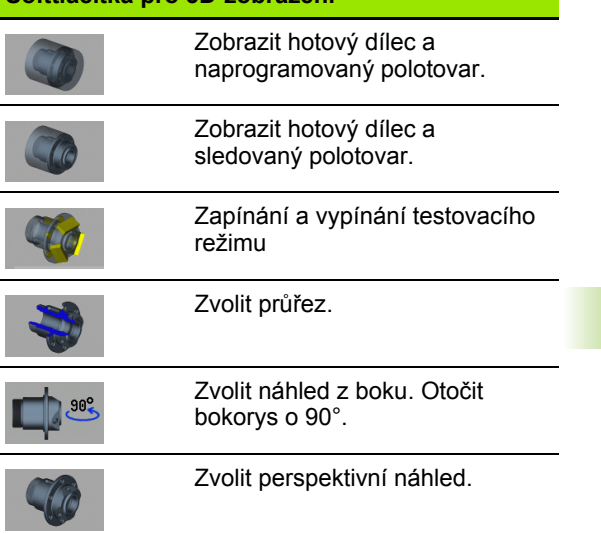

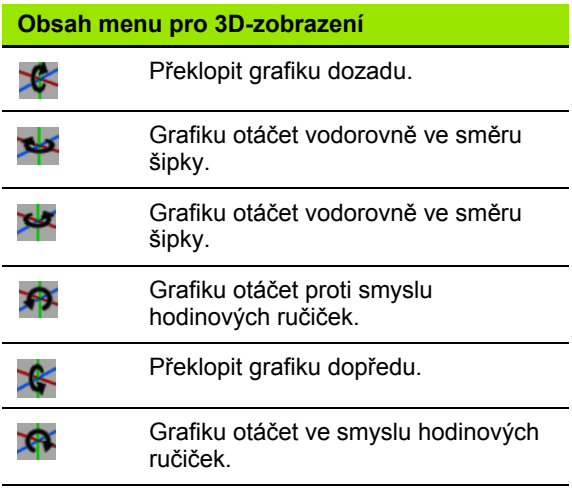

# **6.4 Lupa**

# <span id="page-483-0"></span>**Přizpůsobit výřez obrazu**

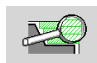

 $\begin{array}{c|c|c|c|c} \hline \textbf{r} & \textbf{r} \\\hline \textbf{r} & \textbf{r} \\\hline \end{array}$ 

Tímto softtlačítkem můžete aktivovat "Lupu". Funkce Lupy umožňuje změnit viditelný výřez obrazu v okně simulace. Alternativně k softtlačítkům používejte ke změně výřezu obrazu **směrové klávesy** jakož i klávesy **O stránku dopředu** a **O** 

**stránku dozadu**.

U programů cyklů a při prvním startu programu v podřízeném režimu **Simulace** zvolí MANUALplus výřez obrazu automaticky. Při novém vyvolání podřízeného režimu **Simulace** se stejným programem smart.Turn se použije naposledy aktivní výřez obrazu.

Při zobrazení několika oken působí Lupa na okno označené zeleným rámem.

## **Změna výřezu obrazu klávesami**

 Viditelný výřez obrazu změníte (bez nutnosti otvírat nabídku Lupy) těmito klávesami:

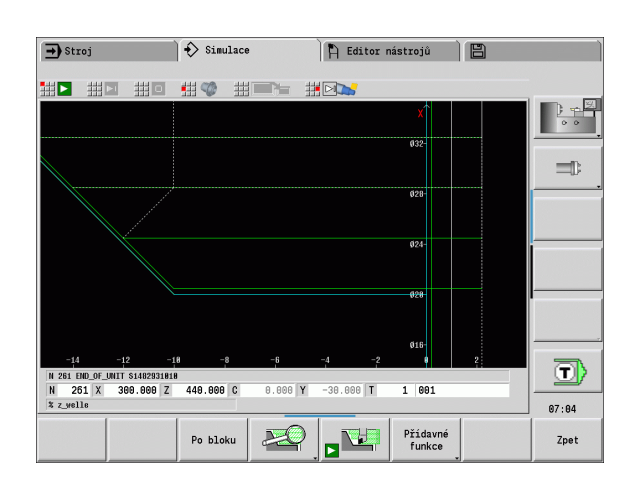

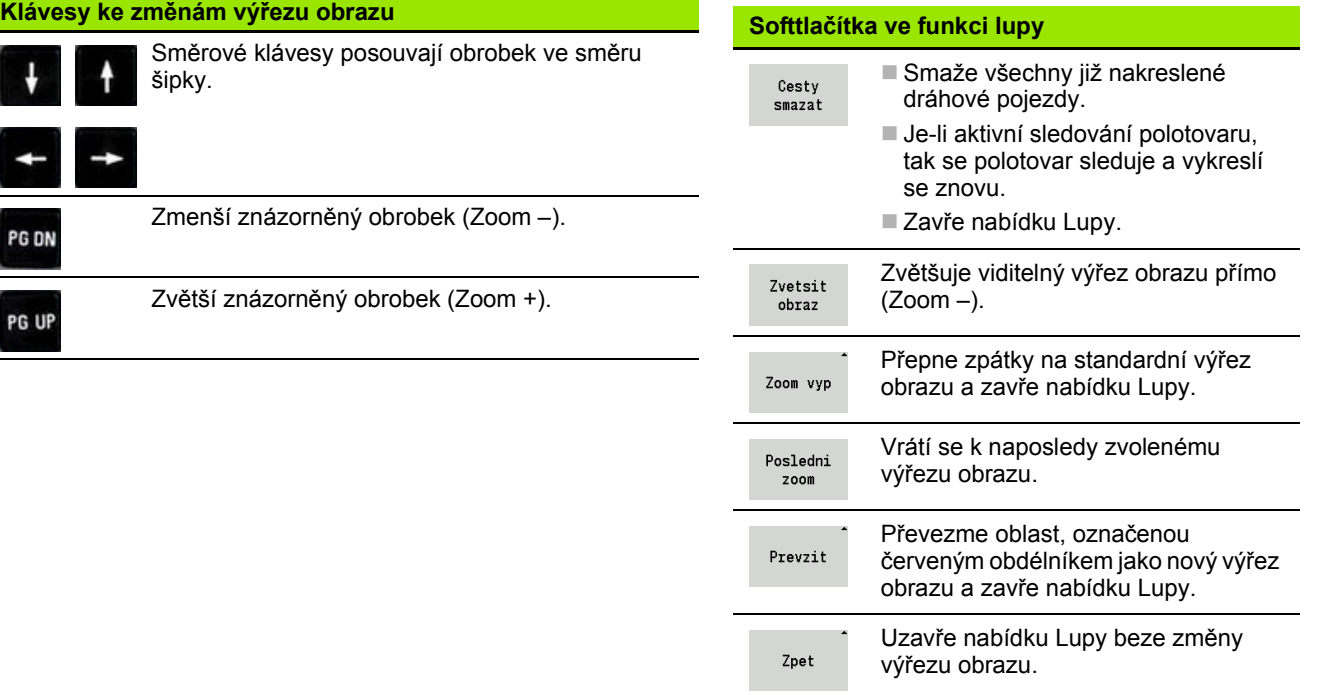

# **6.4 Lupa**

#### **Změna výřezu obrazu nabídkou Lupy**

 Je-li vybraná nabídka Lupy, tak se ukáže v okně simulace červený obdélník. Tento červený obdélník ukazuje oblast náhledu, která se převezme softtlačítkem **Převzít** nebo klávesou **Enter**. Velikost a pozici tohoto obdélníku můžete měnit následujícími klávesami:

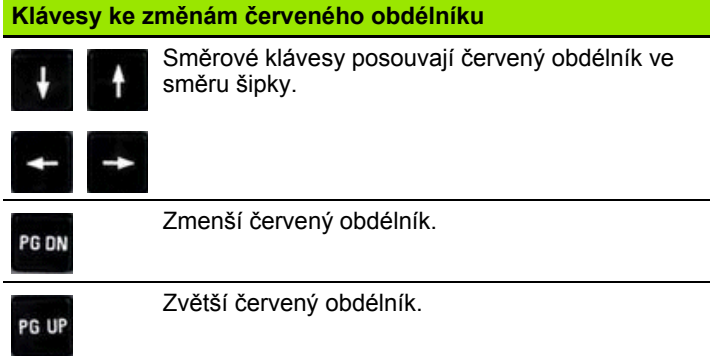

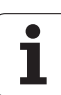

# <span id="page-485-0"></span>**6.5 Simulace s blokem startu**

# <span id="page-485-1"></span>**Blok startu u programů smart.Turn**

Programy smart.Turn se simulují vždy od začátku – nezávisle na tom, na které pozici programu kurzor stojí. Použijete-li "Blok startu", potlačí podřízený režim **Simulace** všechny výstupy až k bloku startu. Když simulace dojte k této pozici, tak se polotovar (pokud je k dispozici) sleduje a vykreslí se znovu.

Od bloku startu kreslí simulace znovu pojezdové dráhy.

# **Aktivovat hledání bloku startu:**

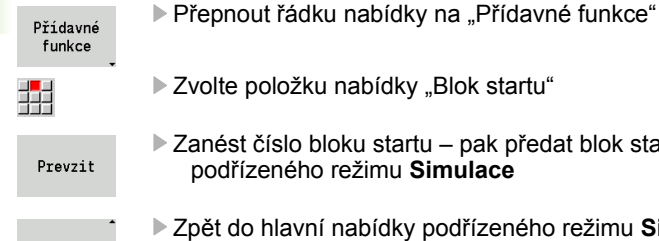

volte položku nabídky "Blok startu" Zanést číslo bloku startu – pak předat blok startu podřízeného režimu **Simulace**

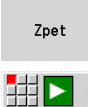

Zpět do hlavní nabídky podřízeného režimu **Simulace**

▶ Spustit simulaci – MANUALplussimuluje NC-program až do bloku startu, provádí sledování polotovaru a zastaví se v této pozici.

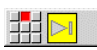

Pokračovat v simulaci

Číslo bloku startu je uvedeno v nejnižší řádce indikačního pole. Pole bloku startu a číslo bloku v indikaci jsou žlutě podsvícené, dokud simulace provádí hledání bloku startu.

Hledání bloku startu zůstává zapnuté, i když simulaci přerušíte. Když simulaci po přerušení znovu spustíte, zastaví se u identifikátoru úseku OBRÁBĚNÍ. Nyní máte možnost změnit nastavení, než budete se simulací pokračovat.

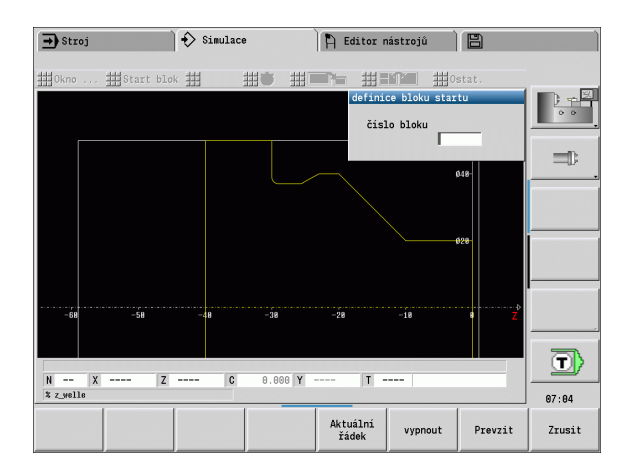

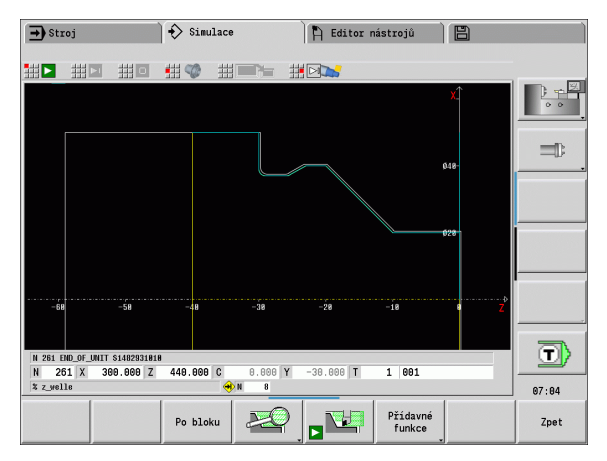

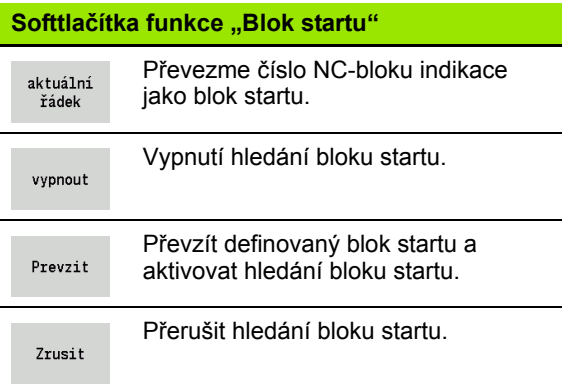

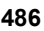

# **Blok startu u programů cyklů**

U programů cyklů nejdříve umístěte kurzor na cyklus a pak vyvolejte podřízený režim **Simulace**. Simulace začne s tímto cyklem. Všechny předchozí cykly budou ignorované.

Bod nabídky **Blok startu** je u programů cyklů vypnutý.

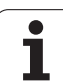

# <span id="page-487-0"></span>**6.6 Výpočet časů**

# **Indikace časů obrábění**

Během simulace se vypočítávají hlavní a vedlejší časy. Tabulka "Výpočet času" zobrazuje hlavní, vedlejší a celkové časy (zeleně: hlavní časy; žlutě: vedlejší časy). V programech cyklů se každý cyklus zobrazí v jednom řádku. U programů DIN představuje každý řádek využití nově nasazeného nástroje (rozhodující je vyvolání T).

Překročí-li počet zápisů v tabulce počet řádků zobrazitelných na jedné stránce obrazovky, můžete si **směrovými klávesami** a klávesami pro **O stránku dopředu** / **O stránku dozadu** vyvolat další informace o čase.

# **Vyvolání časů obrábění:**

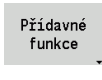

Přepnout řádku nabídky na "Přídavné funkce"

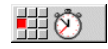

Vyvolat "Výpočet času"

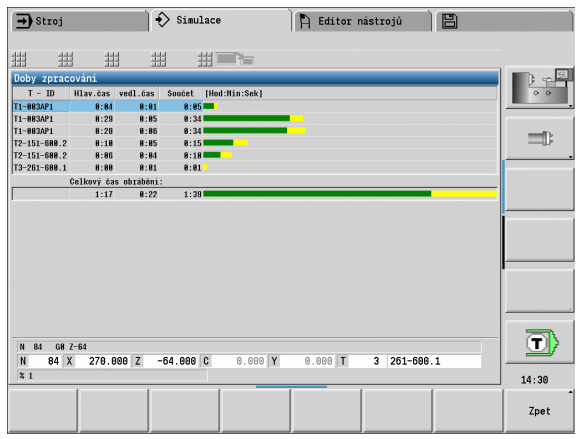

# <span id="page-488-0"></span>**6.7 Zálohování (uložení) obrysu**

# **Uložení vytvořeného obrysu v podřízeném režimu Simulace**

Obrys vytvořený v podřízeném režimu **Simulace** si můžete uložit do paměti a načíst ho v režimu **smart.Turn**.

Příklad: Popíšete neobrobený polotovar a hotový dílec a simulujete obrábění prvního upnutí. Poté si obrobený obrys uložíte a využijete jej pro druhé upnutí.

Při "výrobě obrysu" řízení uloží všechny obrysy zvolené skupiny obrysů.

Podřízený režim **Simulace** bere zřetel na následující posunutí nulového bodu obrobku a / nebo zrcadlení obrobku.

- 0: pouze posunutí
- 1: otočení hlavního vřetena (zrcadlení)
- 2: přepnutí do protivřetena (posunutí a zrcadlení)

#### **Zálohování (uložení) obrysu:**

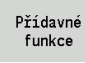

▶ Zvolte softtlačítko "Přídavné funkce"

押

54

- ▶ Zvolte nabídku "Ostatní"
- ▶ Zvolte nabídku "Zálohovat obrys"
- Řízení otevře dialogové okno, kde můžete definovat následující zadávací políčka:
	- Jednotky: popis obrysu metricky nebo v palcích
	- Výběr skupiny obrysů Q
	- Způsob posunutí H
	- Délka posunutí obrobku K: posunutí nulového bodu obrobku

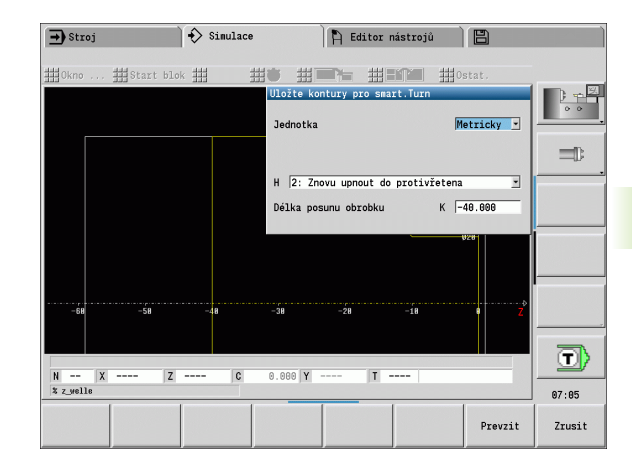

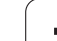

#### **Vložení uloženého obrysu**

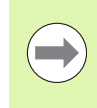

Vkládejte obrys uložený v paměti pouze do nově vytvořených nebo kopírovaných programů, protože všechny dříve vytvořené obrysy budou přepsány. Tento postup nelze vrátit.

Simulací vytvořený obrys polotovaru a hotového dílce načtěte v režimu smart.Turn. K tomu zvolte v nabídce "ICP" funkci "Vložit obrys".

Při načtení do režimu budou nejdříve všechny obrysy na všech úrovních automaticky odstraněny. Pak se převezmou všechny uložené obrysy ve všech úrovních z podřízeného režimu **Simulace**.

Funkce "Uložit obrys" v podřízeném režimu **Simulace**převede všechny obrysy ve všech úrovních vybrané skupiny obrysů a NCeditor nahradí všechny obrysy; pokud program obsahuje skupinu obrysů, tak se přitom nahradí – po ověřovací otázce – ty, kde stojí kurzor.

# <span id="page-490-0"></span>**6.8 Kótování**

# **Měření obrysů v podřízeném režimu Simulace**

Obrys vytvořený v podřízeném režimu Simulace můžete změřit nebo si nechat ukázat rozměry, použité při programování.

# **Kótování obrysu:**

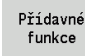

▶ Zvolte softtlačítko "Přídavné funkce"

44 퀚 ▶ Zvolte nabídku "Ostatní" ▶ Zvolte nabídku "Kótování"

Máte následující možnosti:

- Kótování prvku
- Kótování bodu
- Nastavení vztažného bodu

## **Položka menu Kótování prvku**

Položka nabídky Kótování prvku je aktivní automaticky, pokud jste zvolili funkci kótování. V indikaci pod grafikou se zobrazují všechny údaje označeného prvku obrysu.

- Šipka označuje směr popisu obrysu.
- K dalšímu prvku obrysu: softtlačítko "Další/Předchozí prvek"
- Změna obrysu: softtlačítko "Předchozí obrys" nebo "Další obrys"

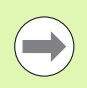

U tvarů se kótují jednotlivé prvky.

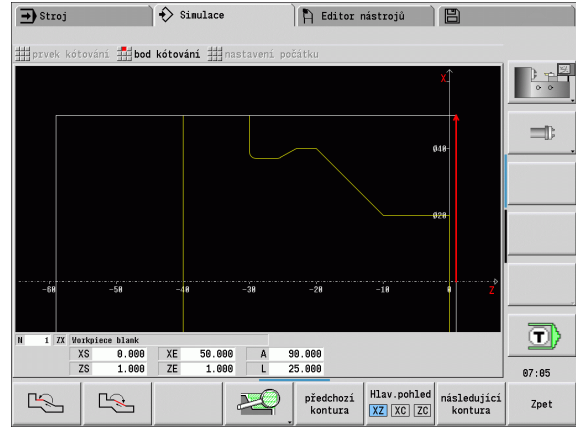

# **Softtlačítka funkce "Kótování"** Další prvek/bod

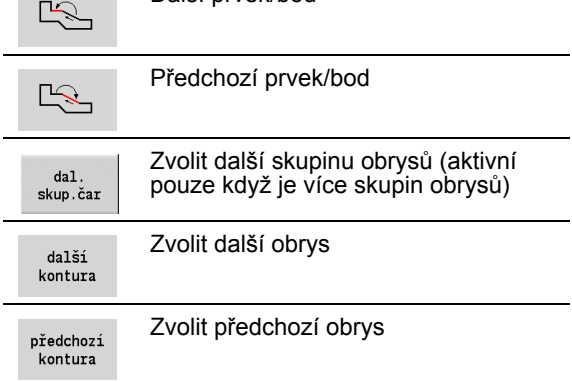

**6.8 Kótování**

6.8 Kótování

**Položka menu Kótování bodu**

Řízení zobrazí kóty bodu obrysu relativně k nulovému bodu.

- K dalšímu prvku obrysu: softtlačítko "Další/Předchozí bod"
- Změna obrysu: softtlačítko "Předchozí obrys" nebo "Další obrys"

# 6.8 Kótování **6.8 Kótování**

#### **Bod menu Nastavit vztažný bod**

Tato funkce je možná jen ve spojení s kótováním bodu. Takto můžete posunout nulový bod a měřit vzdálenost od nulového bodu.

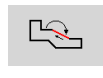

▶ Zvolte nový nulový bod pomocí "Další/Předchozí bod"

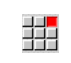

▶ Zvolte bod menu "Nastavit vztažný bod": symbol bodu změní barvu

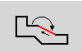

▶ Zvolte bod pomocí "Další/Předchozí bod": řízení zobrazí vzdálenost od vybraného nulového bodu

# **Zrušení vztažného bodu**

郌

▶ Zvolte bod menu "Vztažný bod vypnout": nastavený nulový bod se zruší.

Zobrazované hodnoty se opět vztahují k původnímu nulovému bodu.

# **6.9 3D-simulace**

# **3D-simulace v podřízeném režimu Simulace**

Program můžete vyzkoušet v podřízeném režimu pomocí 3D-simulace.

#### **Aktivace 3D-simulace:**

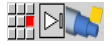

▶ Zvolte položku nabídky "3D-Simulace"

## **Vypnutí 3D-simulace:**

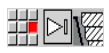

▶ Zvolte položku nabídky "2D-Simulace"

## **Následující funkce jsou identické s 2D-simulací:**

- Obsluha simulace (viz "Obsluha podřízeného režimu Simulace" na [stránce 475\)](#page-474-0)
- 3D-zobrazení [\(viz "3D-zobrazení" na stránce 482\)](#page-481-0)
- Hledání bloku startu [\(viz "Blok startu u program](#page-485-1)ů smart.Turn" na [stránce 486\)](#page-485-1)
- Výpočet časů (viz "Výpočet časů[" na stránce 488\)](#page-487-0)
- Uložení obrysů [\(viz "Zálohování \(uložení\) obrysu" na stránce 489\)](#page-488-0)

# **3D-lupa**

Funkce lupy umožňuje zobrazovat polotovar a hotový dílec v různých perspektivách.

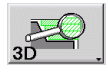

Stiskněte softklávesu "3D-lupa"

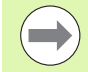

3D-simulaci můžete otáčet pomocí bodů menu a myš[í\(viz](#page-482-0)  "Otáč[ení 3D-zobrazení s funkcemi v menu" na](#page-482-0)  [stránce 483\),](#page-482-0) (viz "Otáčení a posouvání 3D-zobrazení [myší" na stránce 483\).](#page-482-1)

Pokud břit koliduje během rychloposuvu s dílcem, tak se řezné plochy zobrazí červené.

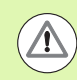

Pokud břit koliduje během rychloposuvu s dílcem, tak se řezná plocha zobrazí červená.

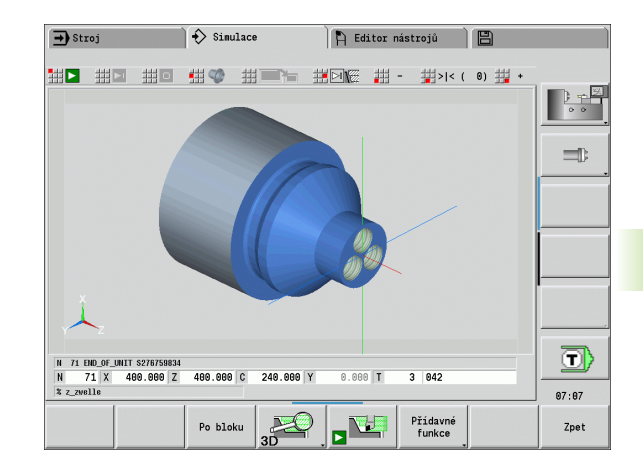

## **Softtlačítka pro přídavné funkce**

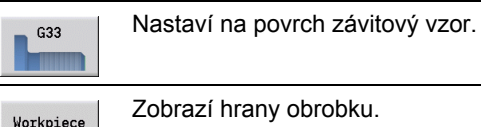

Zobrazí hrany obrobku.

## **Softtlačítka pro 3D-lupu**

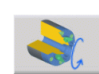

edges

Otočit otvory nebo frézované obrysy doleva.

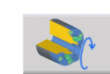

Otočit otvory nebo frézované obrysy doprava.

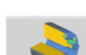

Zvolit průřez.

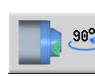

Zvolit náhled z boku. Otočit bokorys o 90°.

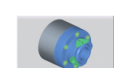

Zvolit perspektivní náhled.

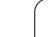

6.9 3D-simulace **6.9 3D-simulace**

 $\mathbf i$ 

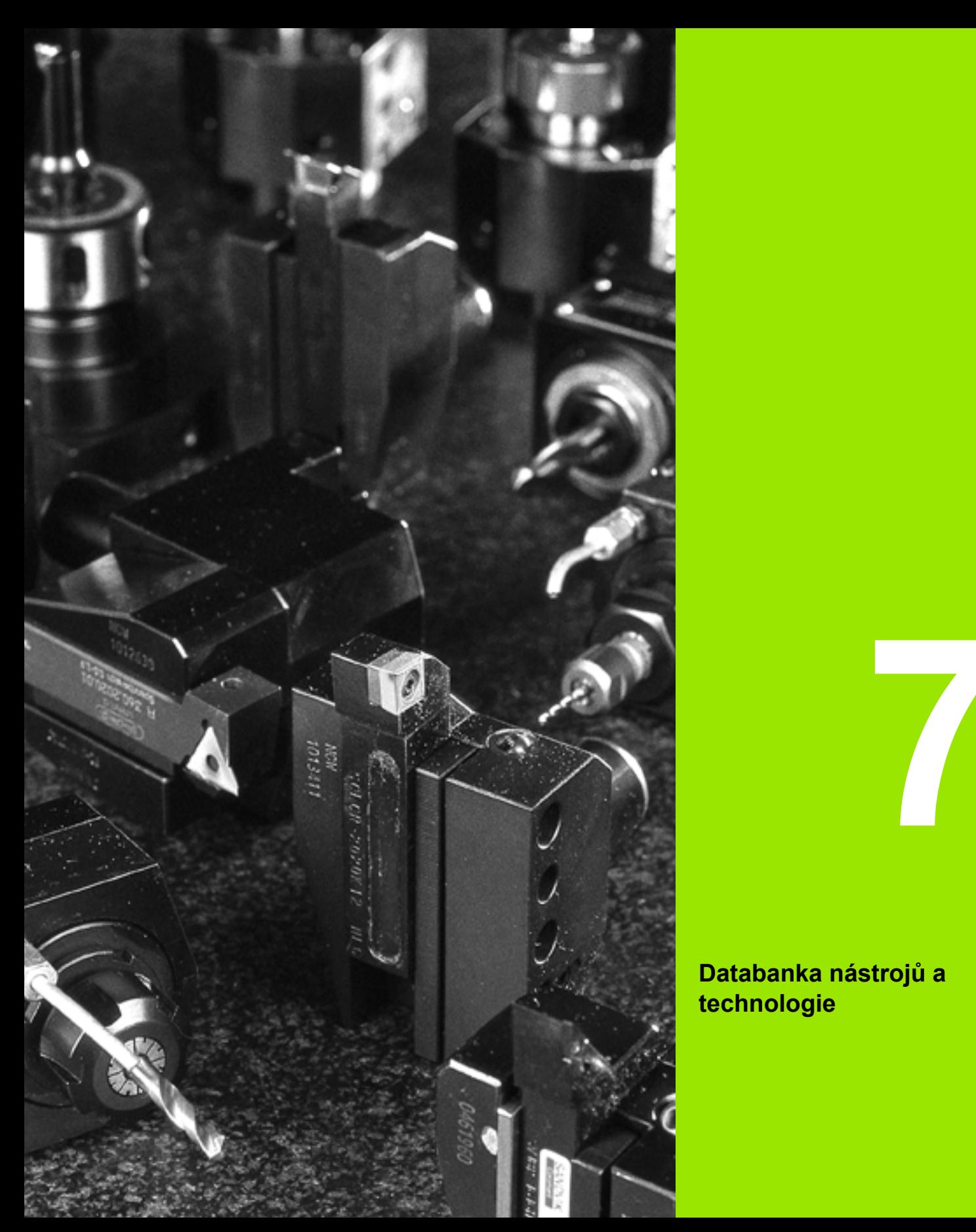

**Databanka nástrojů a technologie**

# **7.1 Databanka nástrojů**

Obvykle programujete souřadnice obrysů tak, jak je obrobek okótován na výkresu. Aby MANUALplus mohl vypočítat dráhu suportu, provést kompenzaci rádiusu břitu a určit rozdělení řezů, musíte zadat délkové rozměry, rádius břitu, úhel nastavení atd.

MANUALplus si ukládá do paměti až 250 bloků nástrojových dat (opčně 999), přičemž každý tento blok je označen identifikačním číslem (názvem). V seznamu nástrojů vidíte maximální počet nástrojových datových bloků a počet nalezených datových záznamů. Přídavný popis nástroje usnadňuje opětné vyhledávání nástrojových dat.

V provozním režimu **Stroj** jsou k dispozici funkce pro zjišťování délkových rozměrů nástrojů (viz "Měření nástrojů[" na stránce 111](#page-110-0)).

Korekce opotřebení se vedou samostatně. Tím můžete korekční hodnoty zadávat kdykoli, i během provádění programu.

Nástrojům můžete přiřadit **řezný materiál**, s nímž je možný přístup k databance technologie (posuv, řezná rychlost). Tím si usnadňujete práci, protože řezné podmínky zjišťujete a zapisujete pouze jednou.

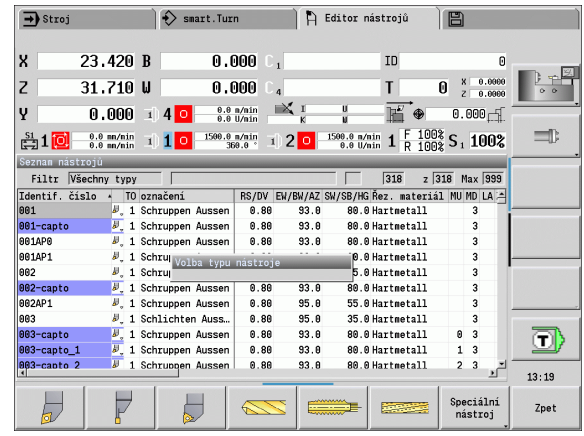

Dokončovací nástroje, vrtáky, zápichové nástroje atd. mají velice rozdílné tvary. Proto jsou také rozdílné vztažné body k zjišťování délkových rozměrů a rozdílná jsou i další nástrojová data.

Následující tabulka dává přehled typů nástrojů.

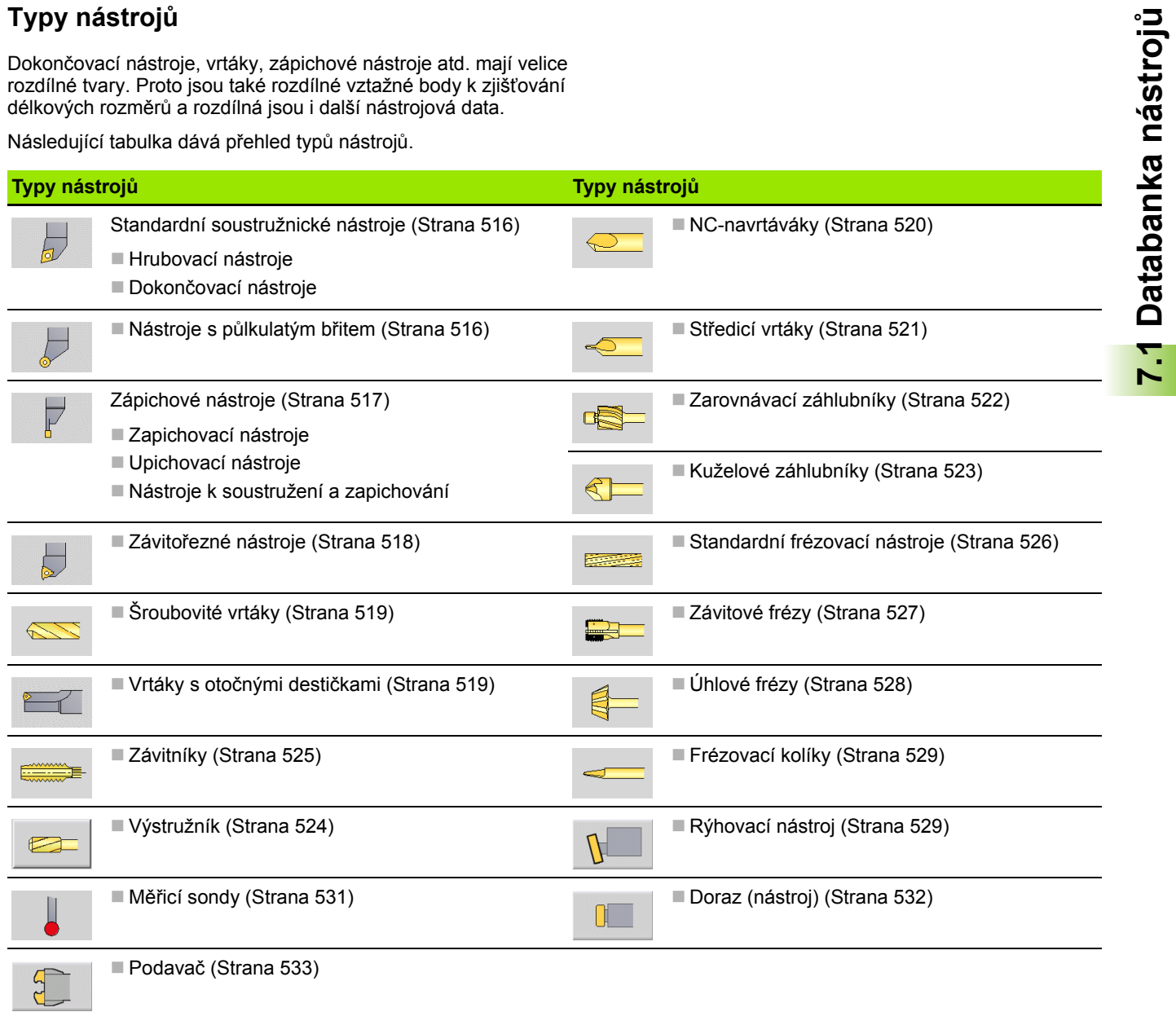

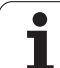

# **Složené nástroje**

 $\rightarrow$ 

Tato funkce je vám k dispozici také u strojů se zásobníkem nástrojů. Řídicí systém používá seznam zásobníku namísto seznamu revolverové hlavy.

Nástroj s několika břity nebo s několika referenčními body se označuje jako "složený nástroj". Přitom se zakládá pro každý břit, popř. pro každý referenční bod datová věta. Následně se všechny datové věty složeného nástroje "spojí do řetězce"(viz "Práce se složenými nástroji" [na stránce 505\)](#page-504-0).

V seznamu nástrojů se uvede do sloupce "MU" pro každou datovou větu složeného nástroje pozice v rámci řetězce složeného nástroje. Počítání začíná od "0".

Složené nástroje se zobrazí se všemi břity, popř. referenčními body v seznamu revolverové hlavy.

Obrázek vpravo ukazuje nástroj se dvěma referenčními body.

# **Správa životnosti nástrojů**

MANUALplus si "pamatuje" čas používání nástroje (doba, po kterou je nástroj v provozu s posuvem), resp. počítá obrobky zhotovené tímto nástrojem. To je základ správy životnosti nástrojů.

Pokud uplynula životnost nástroje nebo byl dosažen určitý počet kusů, nasadí systém diagnostický bit na **1**. Tím se před dalším vyvoláním nástroje vydá chybové hlášení a zastaví se provádění programu, pokud není k dispozici náhradní nástroj.

"Rozdělaný obrobek" se může dokončit pomocí NC-start.

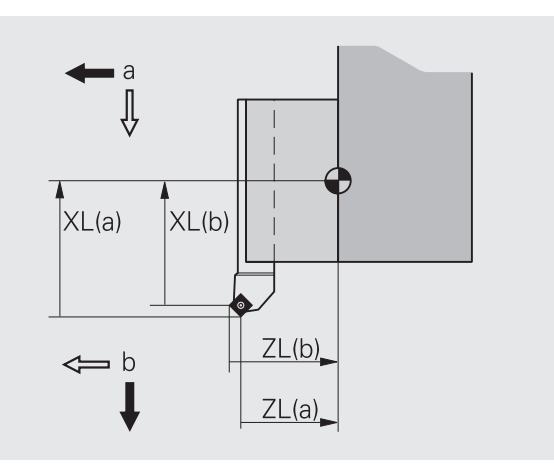

# **Pohyb v seznamu nástrojů**

MANUALplus ukazuje v seznamu nástrojů důležité parametry a popisy nástrojů. Podle náčrtku špičky nástroje poznáte typ a orientaci nástroje.

Pomocí **směrových kláves** a **Listováním dopředu**/**Listováním zpět** (PgUp / PgDn) můžete seznam nástrojů "procházet" a prohlížet si tak záznamy o nástrojích. Parametry nástrojů, které jsou jen zřídka používané jsou v seznamu vpravo a mohou být zobrazeny pohybem ve sloupcích.

Následující sloupce vždy zůstávají viditelné pro orientaci:

- Identifikační číslo
- Typ nástroje
- TO
- Označení

# **Klávesy pro navigaci**

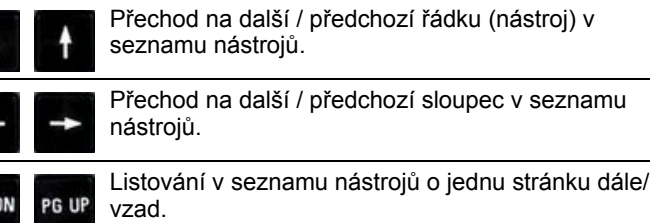

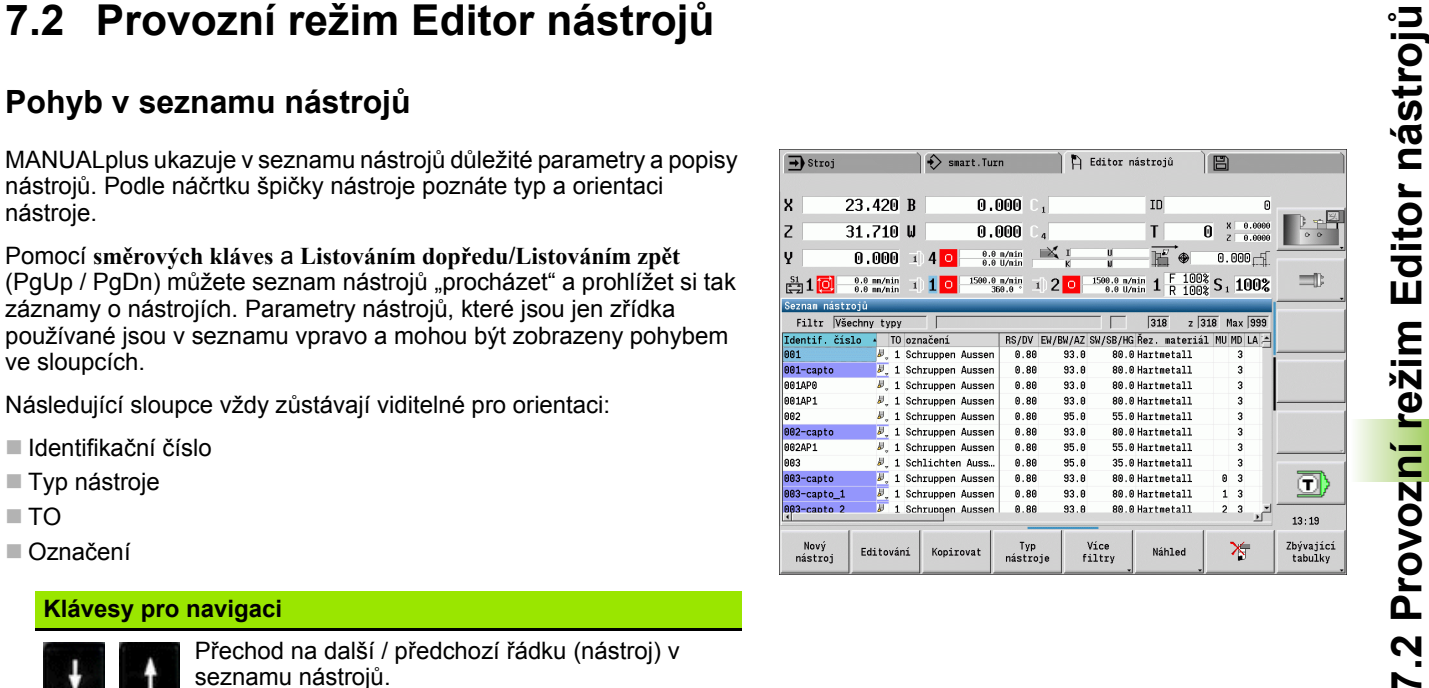

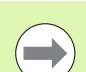

PG<sub>I</sub>

Pohyb v seznamu nástrojů je ve všech režimech provozu stejný.

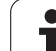

# **Výběr a třídění seznamu nástrojů**

# **Zobrazit výlučně zápisy jednoho typu nástroje**

Typ<br>nástroje

 Stiskněte softklávesu a zvolte v následujících lištách softtlačítek typ nástroje.

 MANUALplus vytvoří seznam, kde jsou zobrazené pouze nástroje požadovaného typu.

#### **Filtrování seznamu nástrojů**

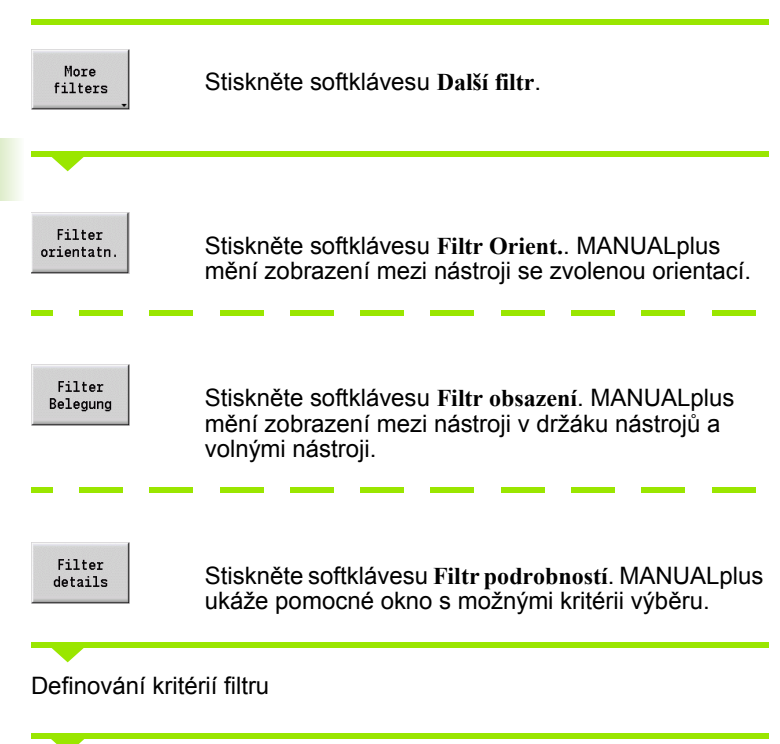

OK

Stiskněte softklávesu **OK**.

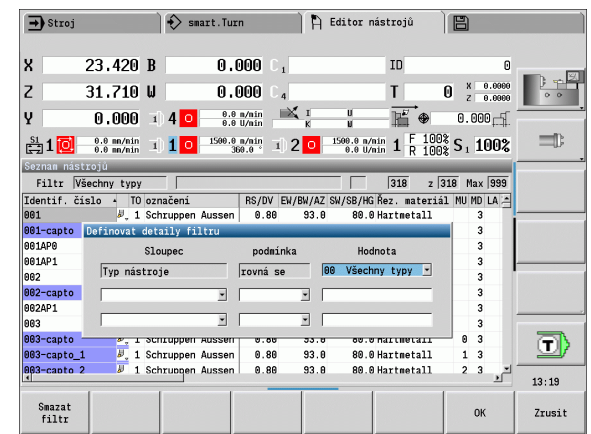

 $\bullet$ 

# **Vymazat filtr ů**

Filter off

Stiskněte softklávesu **Filtr VYP**.

MANUALplus smaže zvolený filtr a ukáže celý seznam nástrojů.

#### **Setřídit tabulku nástrojů**

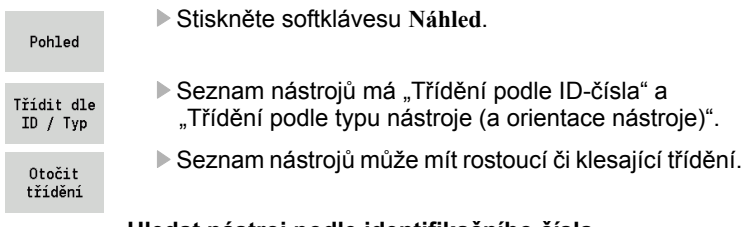

#### **Hledat nástroj podle identifikačního čísla**

- Zadejte první písmeno nebo číslici identifikačního čísla.
- MANUALplus skočí do otevřeného seznamu na požadované identifikační číslo.

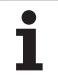

# **Editace nástrojových dat**

Vytvoření nového nástroje

Nový nástroj Stiskněte softklávesu

- Vyberte typ nástroje (viz tabulka softtlačítek vpravo)
- MANUALplus otevře zadávací okno.
- ▶ Nejdříve zadejte ID-číslo (1 16místné, alfanumerické) a definujte orientaci nástroje.
- ▶ Zadejte další parametry.
- Přiřaďte text k nástroji (viz [Strana 504\)](#page-503-0)

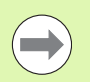

MANUALplus ukáže pomocné obrázky pro jednotlivé parametry až když je známá orientace nástroje.

# **Vytvoření nového nástroje kopírováním**

Umístěte kurzor na požadovaný záznam.

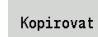

 Stiskněte softklávesu. MANUALplus otevře zadávací okno s údaji o nástroji.

 Zadejte nové **identifikační číslo**. Zkontrolujte / Přizpůsobte další nástrojová data.

Ulozit

 Stiskněte softklávesu. Nový nástroj se převezme do databanky.

# **Změna nástrojových dat**

Umístěte kurzor na požadovaný záznam.

Editování

 Stiskněte softklávesu. Parametry nástroje se předloží k editaci.

# **Vymazat záznam**

Umístěte kurzor na záznam, který si přejete vymazat.

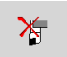

▶ Stiskněte softklávesu a potvrďte ověřovací dotaz s **Ano**.

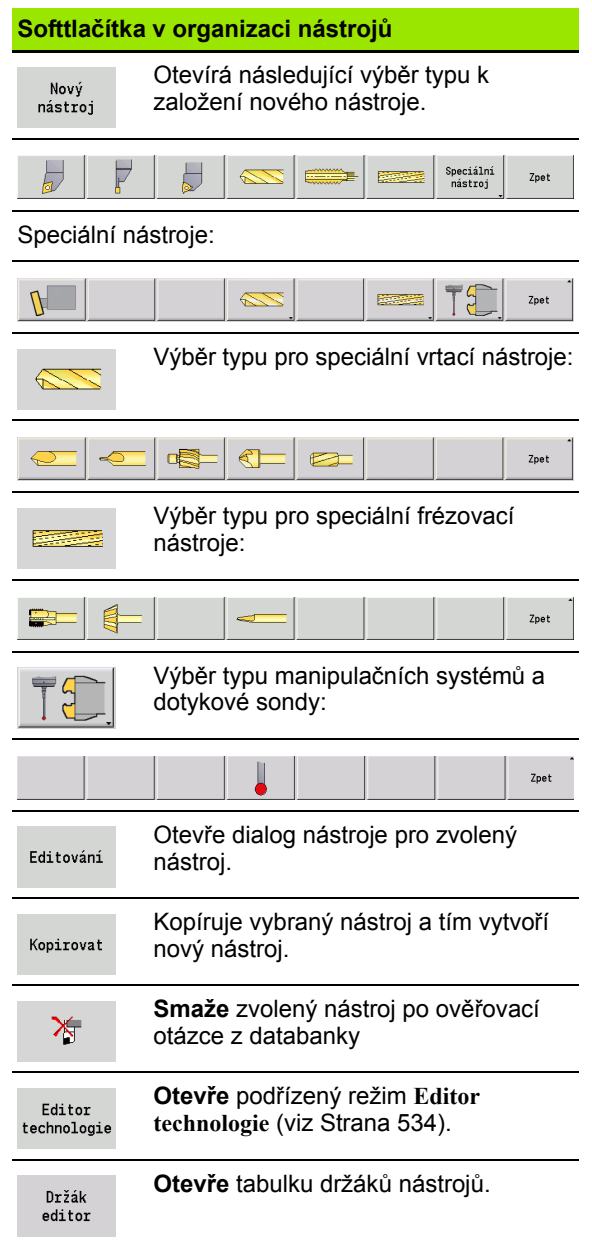

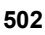

V otevřeném dialogu nástroje umožňuje MANUALplus kontrolní grafiku pro zadané nástroje. K tomu zvolte softtlačítko **Grafika**.

MANUALplus vygeneruje obrázek nástroje ze zadaných parametrů. Nástrojová kontrolní grafika umožňuje kontrolu zadaných dat. Na změny se vezme zřetel ihned po opuštění zadávacího políčka.

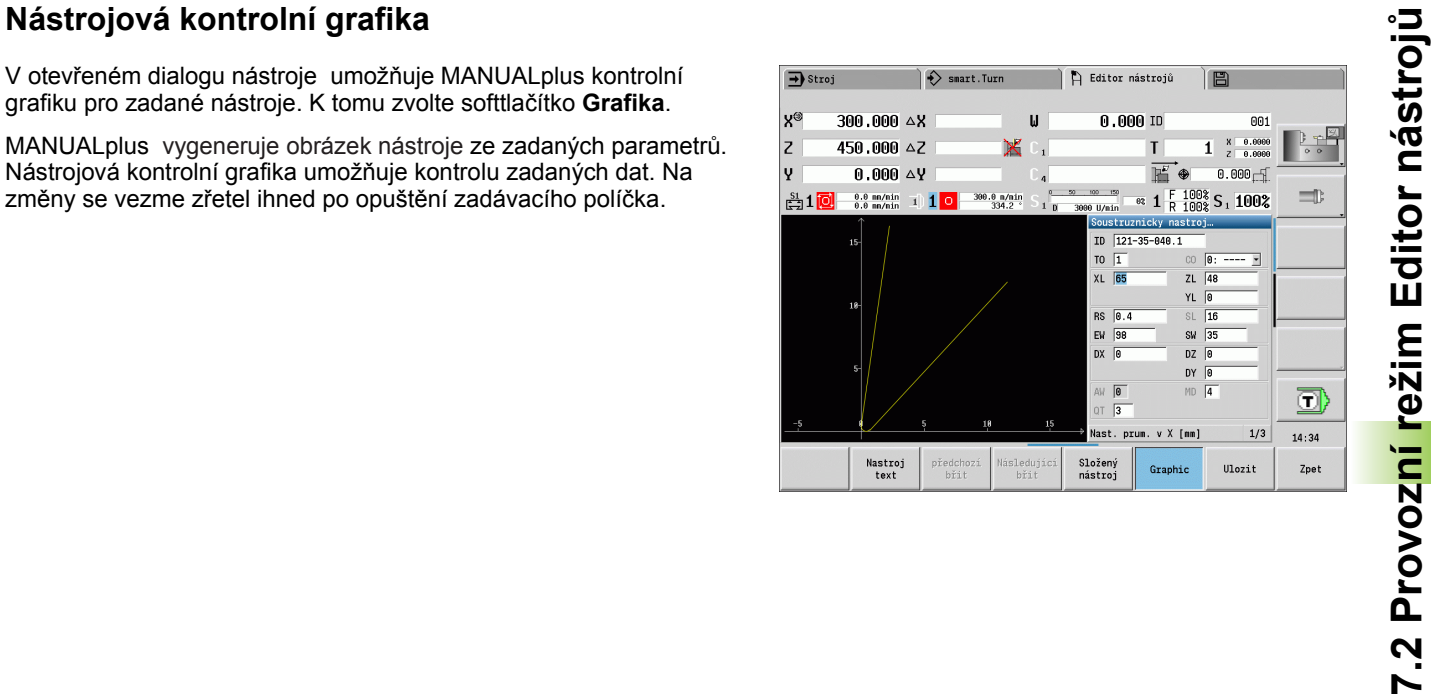

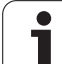

# <span id="page-503-0"></span>**Texty k nástrojům**

Texty se přiřadí k nástrojům a zobrazí se v seznamu nástrojů. MANUALplus spravuje texty k nástrojům v nezávislém seznamu.

Souvislosti:

- Popisy se spravují v seznamu **Texty k nástrojům**. Každý záznam začíná "číslem QT".
- Parametr "Text k nástroji QT" obsahuje referenční číslo k seznamu "Texty k nástrojům". Text, na nějž "QT" odkazuje, se uvádí v seznamu nástrojů.

V otevřeném dialogu nástroje MANUALplus umožňuje zadávání textů k nástrojům. K tomu zvolte softtlačítko **Texty k nástroji**.

Může být definováno maximálně 999 textů k nástrojům, jeden text může být dlouhý 80 znaků.

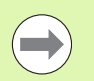

Nové texty se vkládají do další volné řádky při pohledu od kurzoru.

 Při mazání a změnách textů k nástrojům si uvědomte, že text již může být použitý u několika nástrojů.

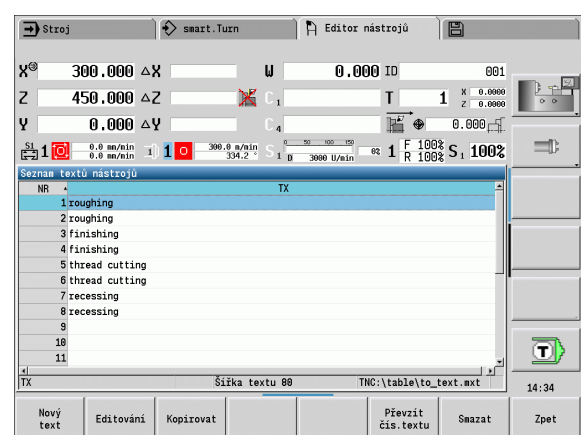

# **Softtlačítka v seznamu nástrojů**

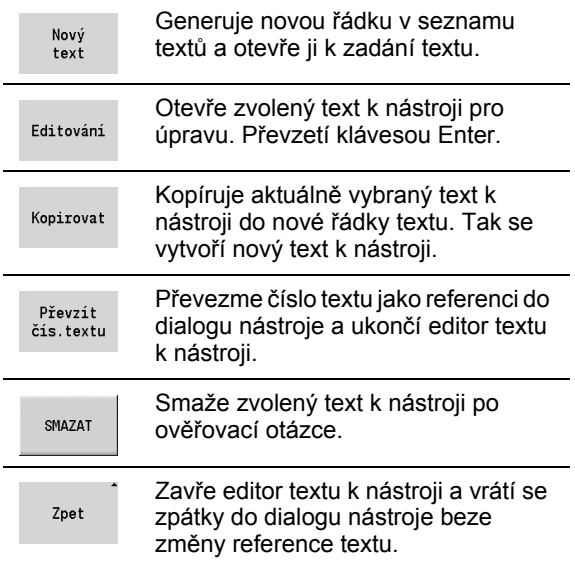
## **Založení složeného nástroje**

Pro každý břit, popř. každý referenční bod založte samostatnou datovou větu s popisem nástroje.

V seznamu nástrojů umístěte kurzor na datovou větu s prvním břitem.

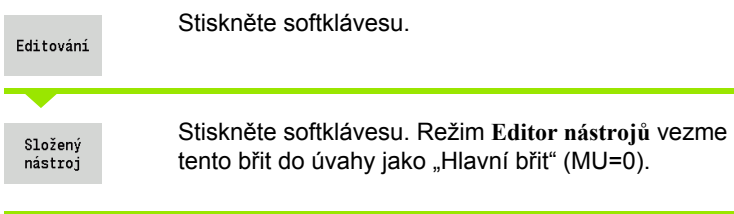

Umístěte kurzor na datovou větu s dalším břitem.

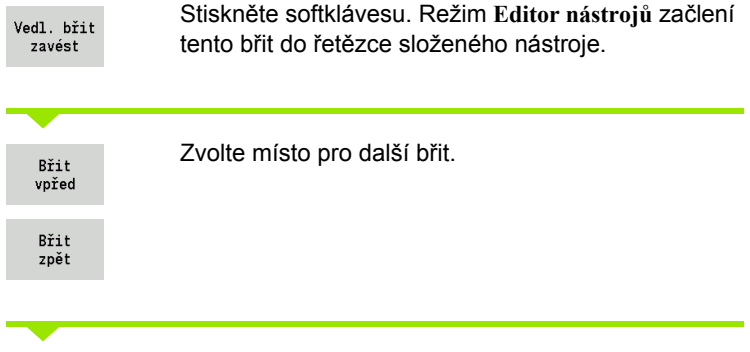

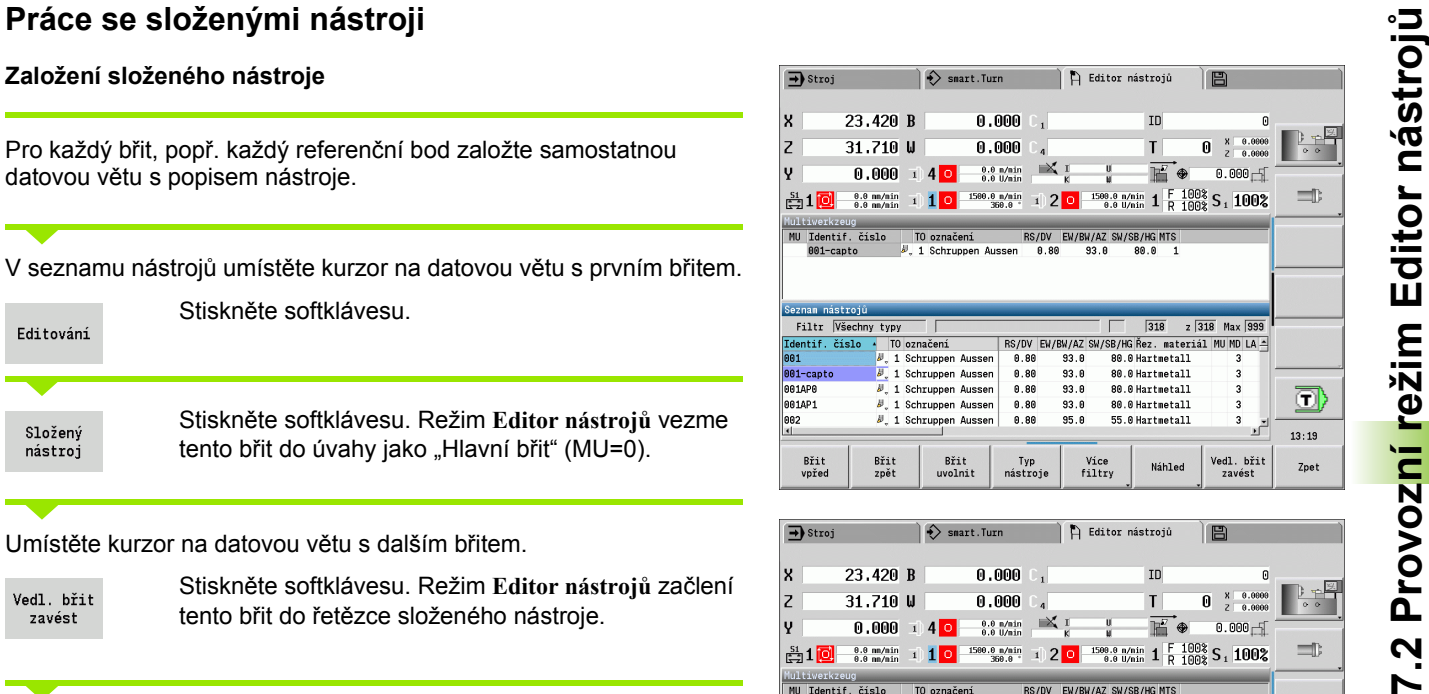

A Editor nástrojů

ID

è

 $\overline{0}$ 

 $\Rightarrow$  smart. Turn

 $0.000C_1$ 

 $\rightarrow$  Stroj

 $23.420 B$ 

k.

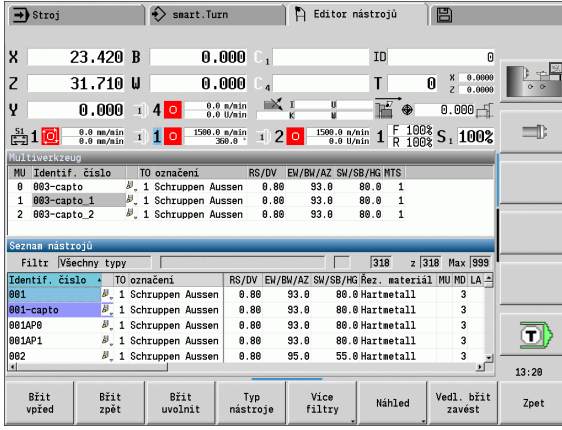

Opakujte tyto kroky pro další břity složeného nástroje.

Zpet

Stiskněte softklávesu.

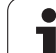

## **Vyčlenění břitu složeného nástroje**

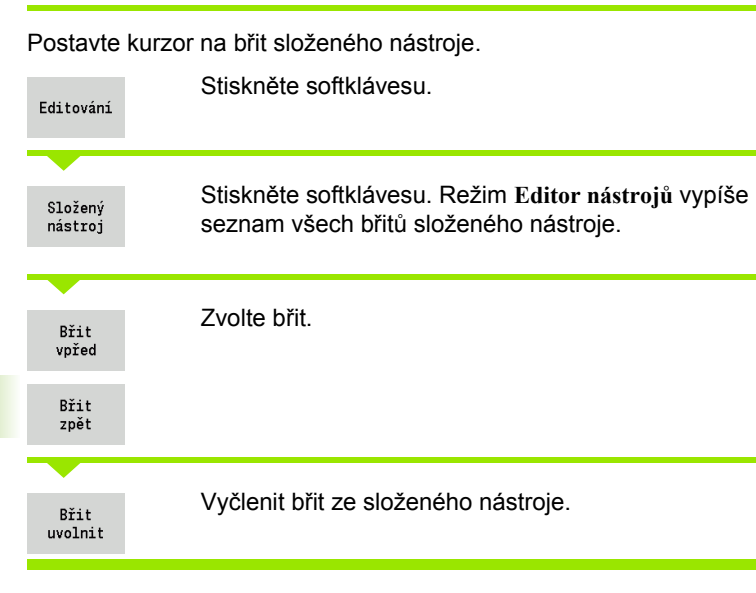

## **Kompletní rozpuštění složeného nástroje**

Postavte kurzor na břit složeného nástroje.

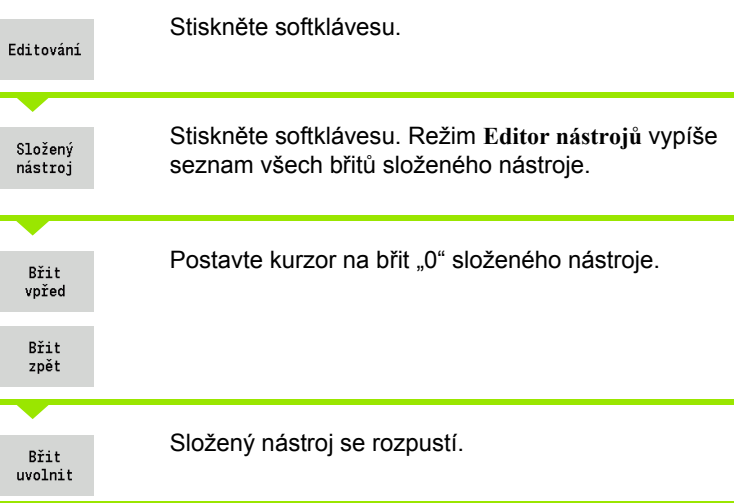

 $\mathbf i$ 

# **Editace dat v tabulkách životnosti nástroj ů**

MANUALplus na čítá v RT životnost, pop ř. v RZ po čet kus ů. Je-li p ředvolená životnost / po čet kus ů vy čerpán, považuje se nástroj za "nepoužitelný".

## **Předvolba doby životnosti**

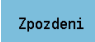

Nastavte softtla čítko na "Životnost". Režim **Editor nástroje** nabídne k úprav ě zadávací polí čko **Životnost MT** .

Zadejte životnost břitu ve formě "h:mm:ss" (h = hodiny; m = minuty; s = sekundy). Směrovými klávesami vpravo / vlevo přecházíte mezi "h",  $\mathsf{m}^*$  a  $\mathsf{m}^*$ .

### **Předvolba po čtu kus ů**

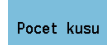

Nastavte softtla čítko na "Po čet kus ů". Režim **Editor nástroje** nabídne k úprav ě zadávací polí čko **Po čet kus ů MZ** .

Zadejte počet kusů – to je počet obrobků, které se mohou vyrobit s jedním b řitem.

## **Nový b řit**

Vložte nový b řit.

Vyvolejte p říslušnou datovou v ětu v režimu **Editoru nástroj ů** .

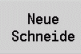

Stiskn ěte softklávesu. Životnost / Po čet kus ů se nastaví na "0" a diagnostický bit se vynuluje.

 Správa životnosti se zapíná a vypíná v uživatelském parametru Správa životnosti (viz "Seznam strojních parametr ů[", strana 543\)](#page-542-0).

- Počet kusů se přičítá po dosažení konce programu.
- Kontrola doby nasazení, resp. počtu kusů pokračuje i po změně programu.

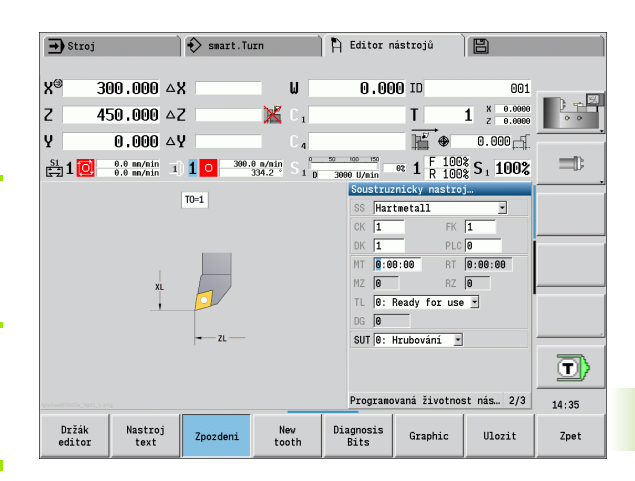

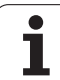

## **Diagnostické bity**

V diagnostických bitech se ukládají informace o stavu nástroje. Nastavení bitů se provádí buďto naprogramováním v NC-programu nebo automaticky monitorováním nástrojů a zatížení.

K dispozici máte následující diagnostické bity:

- Bit Význam
- 1 Uplynula životnost nebo byl dosažen počet kusů
- 2 Lom podle monitorování zatížení (překročení meze-2)
- 3 Opotřebení podle monitorování zatížení (překročení meze-1)
- 4 Opotřebení podle monitorování zatížení (mez celkového zatížení)
- 5 Opotřebení zjištěné měřením nástroje
- 6 Opotřebení zjištěné měřením obrobku během obrábění
- 7 Opotřebení zjištěné měřením obrobku po obrábění
- 8 Břit nový = 1 / použitý = 0

9-15 volný

Při aktivním monitorování životnosti nebo počtu kusů vede nastavení diagnostického bitu k tomu, že nástroj nebude v režimu **Provádění programu** znovu použitý. Pokud je definovaný náhradní nástroj, tak řízení ho vymění. Není-li náhradní nástroj definovaný nebo je výměnný řetězec na konci, tak se NC-program zastaví před dalším vyvoláním nástroje.

Diagnostické bity můžete v režimu **Editoru nástrojů** nastavit takto:

Editování

- Stiskněte softklávesu EDITOVAT
	- Stiskněte softklávesu NOVÝ BŘIT

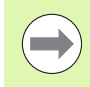

Softtlačítkem **Nový břit** vynulujete diagnostické bity a nastavíte bit 8 "Nový břit". Jakmile řízení vymění nástroj, tak se tento bit také vynuluje.

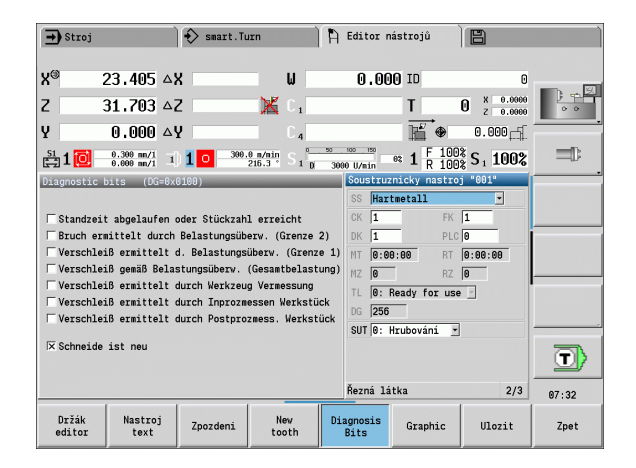

# **Systém ru ční vým ěny**

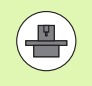

Chcete-li využívat ruční výměnu, tak váš stroj k tomu musí být konfigurovaný od výrobce. Informujte se ve vaší příručce ke stroji

Jako systém ru ční vým ěny se ozna čuje držák nástroje, do kterého se mohou integrovaným upínacím za řízením ukládat r ůzné nástroje. Upínací za řízení je v ětšinou provedené jako polygonní spojka a umož ňuje rychlou a polohov ě p řesnou vým ěnu nástroje.

Systém ruční výměny umožňuje záměnu nástrojů, které nejsou v revolverové hlav ě, b ěhem zpracování programu. Řízení kontroluje, zda se vyvolávaný nástroj nachází v revolverové hlav ě nebo zda se musí vyměnit. Pokud je potřeba nástroj vyměnit, přeruší řízení chod programu. Po provedení ru ční vým ěny nástroje potvrdíte vým ěnu nástroje a chod programu pokra čuje.

Pro používání systému ruční výměny jsou potřebné následující kroky:

- Zapsat držák nástroje do tabulky držák ů
- Zvolit polohu v osazení revolverové hlavy
- Zadat údaje o nástroji pro ruční výměnu

## **Editor držák ů**

V tabulce držáků "to\_hold.hld" definujete typ držáku a jeho seřizovací míry. Jelikož jsou v sou časné dob ě vyhodnocovány geometrické informace pouze u držák ů typu "Systém ru ční vým ěny", tak není správa standardních držák ů v této tabulce nutná.

Zpracování tabulky držák ů v režimu **Editor nástroj ů** :

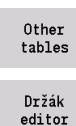

▶ Stiskněte softklávesu "Jiné tabulky"

▶ Otevřete tabulku držáků: stiskněte softklávesu "Editor držák ů "

Tabulka držák ů obsahuje následující údaje:

- NR Číslo řádku
- HID ldentifikační číslo: jedinečný název držáku (max. 16 znaků)
- MTS Systém ru ční vým ěny:
	- 0: Standardní držák
	- 1: Ruční výměnný systém
- ZLH Se řizovací rozm ěr v Z
- XLH Se řizovací rozm ěr v X
- YLH Se řizovací rozm ěr v Y

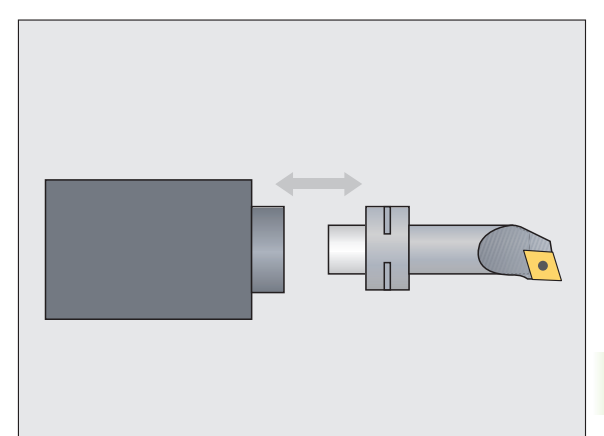

**ů**

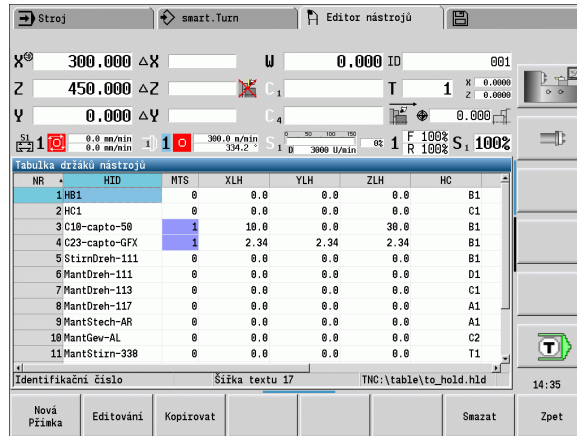

- **7.2 Provozní režim Editor nástroj ů**
- HC Typ držáku:
	- A1: Držák vyvrtávacích tyčí
	- B1: pravý krátký
	- B2: levý krátký
	- B3: pravý krátký obrácený
	- B4: levý krátký obrácený
	- B5: pravý dlouhý
	- B6: levý dlouhý
	- B7: pravý dlouhý obrácený
	- B8: levý dlouhý obrácený
	- C1: pravý
	- C2: levý
	- C3: pravý obrácený
	- C4: levý obrácený
	- D1: Vícenásobný upínač
	- A: Držák vyvrtávacích tyčí
	- B: Držák vrtáku s přívodem chladiva
	- C: Čtyřhran podélný
	- D: Čtyřhran příčný
	- E: Obrábění čelní zadní strany
	- E1: Vrták U
	- E2: Upínač válcové stopky
	- E3: Kleštinový upínač
	- F: Držák vrtáků MK (Morseův kužel)
	- K: Upínací hlavička pro vrták
	- T1: poháněné axiální
	- T2: poháněné radiální
	- T3: držák vyvrtávací tyče
	- X5: poháněný axiální
	- X6: poháněný radiální
- MP Pozice držáku:
	- 0: Směr -Z
	- 1: Směr X/-Z
	- 2: Směr -X/+Z
	- 3: Směr +Z
- WH Výška držáku
- WB Výška držáku
- AT Typ držáku

Softtlačítkem "Nová řádka" můžete založit nový držák. Nová řádka se vždy vloží na konec tabulky.

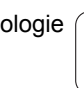

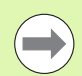

V tabulce držák ů m ůžete pro názvy držák ů používat pouze znaky ASCII. P řehlásky nebo asijské znaky nejsou povolené.

Tabulku držák ů si m ůžete prohlédnout a upravit také v otev řených formulá řích nástroj ů. K tomu se nabízí na t řetí straně formuláře (zadání MTS) softtlačítko "Editor držáků".

Pokud používáte vkládané nástroje v r ůzných systémech ru ční vým ěny, tak musíte míry se řízení držáku a vkládaných nástroj ů spravovat samostatn ě. Míry se řízení vkládaných nástroj ů zadejte do tabulky nástroj ů. Do tabulky držák ů zadejte míry se řízení držáku pro ru ční vým ěnu.

Zadání pro standardní držáky se v sou časné dob ě ješt ě nevyhodnocují. Proto není nutná správa standardních držák ů.

## **Se řízení držáku pro ru ční vým ěnu**

Jak seřídit držák pro ruční výměnu v revolverové hlavě:

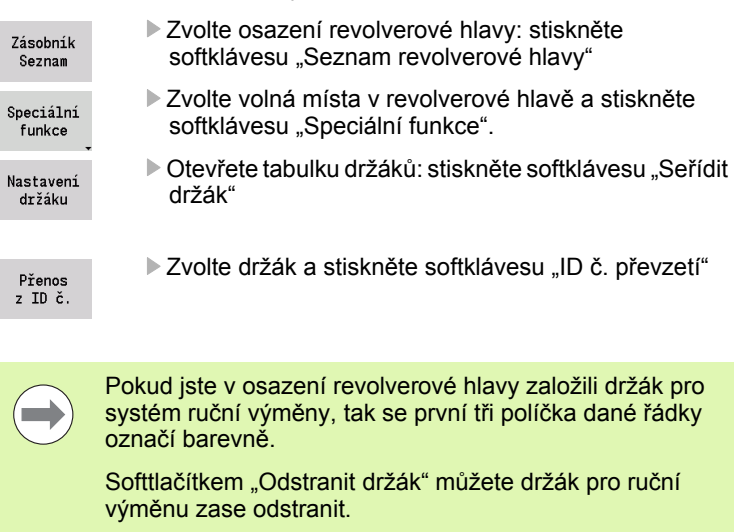

V osazení revolverové hlavy m ůžete nastavit pouze typ držáku **MTS 1** (systém ru ční vým ěny). U držáku typu **MTS 0** (Standardní držák) vydá řízení chybové hlášení.

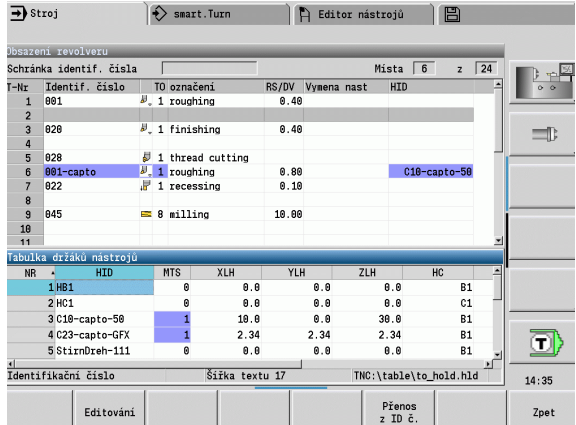

## **Volba systému ruční výměny v nástrojových datech**

Definujte nástroj ve formuláři nástrojových dat jako nástroj pro ruční výměnu:

- Editování
- Otevřete formulář nástrojových dat: stiskněte softklávesu "Editovat"
- na třetí straně formuláře **MTS 1: ZVOLTE NÁSTROJ PRO RUČNÍ VÝMĚNU**
- Převezměte zadání: stiskněte softklávesu "Uložit"

Œ.

Když definujete nástroj jako systém ruční výměny, tak se v seznamu nástrojů políčko typu nástroje (symbol nástroje) zabarví.

U nástrojů pro ruční výměnu nesmíte zvolit žádný držák nástroje **HID** (prázdné políčko). Přiřazení držáku a nástroje se provádí v osazení revolverové hlavy. Na příslušném místě revolverové hlavy musí být nastaven systém pro ruční výměnu.

U složených nástrojů musíte zadávanou hodnotu **MTS** přiřadit současně všem břitům.

# **7.3 Data nástroj ů**

# <span id="page-512-0"></span>**Obecné nástrojové parametry**

Parametry uvedené v následující tabulce jsou k dispozici pro všechny typy nástroj ů. Parametry závisející na typu nástroje, jsou popsané v dalších kapitolách.

## **Obecné nástrojové parametry**

- ID ldentifikační číslo název nástroje s max. 16 znaky TO Orientace nástroje (identifika ční číslo viz pomocný obrázek) XL Se řizovací rozm ěr v X ZL Se řizovací rozm ěr v Z DX Korekce opot řebení v X (rozsah: -10 mm < DX < 10 mm) DZ Korekce opot řebení v Z (rozsah: -10 mm < DZ < 10 mm) DS Speciální korekce (rozsah: -10 mm < DS < 10 mm) MU Složený nástroj MD Sm ěr otá čení (standardn ě: bez p ředvolby) 3: M3 4: M4 Zůstatek Zbývající čas / Zbývající počet kusů (při monitorování životnosti)
- **Status** ři monitorování životnosti
- Diagn. vyhodnocení diagnostických bit ů (p ři monitorování životnosti)
- QT (Odkaz na) text k nástroj ů m
- CW Úhel nato čení místa v C: poloha osy C pro stanovení pracovní polohy nástroje (funkce závislá na stroji)
- SS Řezný materiál (označení řezného materiálu pro přístup k databance technologie)
- CK G96-Koeficient korekce (standardn ě: 1)
- FK G95-Koeficient korekce (standardn ě: 1)
- DK Koeficient korekce hloubky (standardn ě: 1)
- **PLC** řídavné informace (viz p říru čku ke stroji)

## (Programovatelný řídicí systém)

- MT Životnost p ředvolba pro správu životnosti (standardn ě: není uvedená)
- $MZ$ čet kus ů – p ředvolba pro správu životnosti (standardn ě: není uvedená)
- RT Zobrazovací pole zbývající životnosti
- RZ Zobrazovací pole zbývajícího po čtu kus ů
- HID ldentifikační číslo: jedinečný název držáku (max. 16 znaků)
- MTS Systém ru ční vým ěny:
	- 0: Standardní držák
	- 1: Ruční výměnný systém
- PTY Typ místa (funkce závislá na daném stroji)
- NMX maximální otá čky

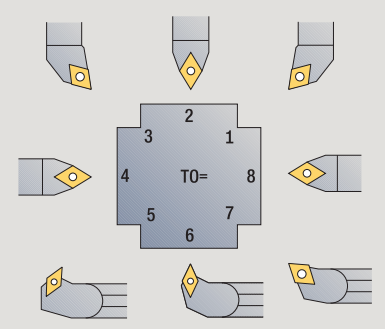

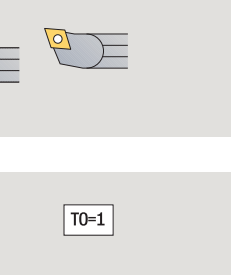

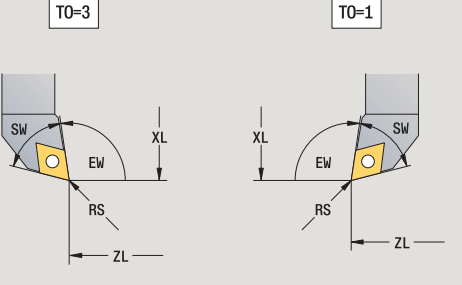

## **Parametry u vrtacích nástrojů**

- DV Průměr vrtáku
- BW Úhel vrtáku: Vrcholový úhel vrtáku
- AW Poháněný nástroj: Tento parametr definuje u vrtáků a závitníků, zda se generují při programování cyklů spínací příkazy pro hlavní vřeteno nebo pro poháněný nástroj
	- 0: stojící nástroj
	- 1: poháněný nástroj
- NL Užitná délka
- RW Úhel polohy: Odchylka od hlavního směru obrábění (rozsah zadávání: –90° až +90°)
- AX Délka vyložení v X
- FH Výška upínacího pouzdra
- FD Průměr sklíčidla

## **Vysvětlení parametrů nástrojů**

- **Identifikační číslo (ID):** MANUALplus potřebuje pro každý nástroj jednoznačný název. Toto "identifikační číslo" se smí skládat maximálně ze 16 alfanumerických znaků.
- **Orientace nástroje (TO):** Z orientace nástroje MANUALplus odvozuje polohu břitu nástroje a další informace závisející na typu nástroje, jako směr úhlu nastavení, polohu vztažného bodu atd. Tyto informace jsou potřeba k výpočtu kompenzace rádiusu břitu a frézy, úhlu zanořování, atd.
- **Rozměry nastavení (XL, ZL):** se vztahují ke vztažnému bodu nástroje. Poloha tohoto vztažného bodu je závislá na typu nástroje (viz pomocné obrázky).
- **Korekční hodnoty (DX, DZ, DS):** kompenzují opotřebení břitu nástroje. U zapichovacích nástrojů a nástrojů s kruhovým břitem označuje DS korekční hodnotu třetí strany břitu, to je strana odvrácená od vztažného bodu. Cykly se přepnou automaticky na speciální korekci. S G148 se může přepínat i u samostatných řezů.
- **Směr otáčení (MD):** Je-li definován směr otáčení, pak se u cyklů, které tento nástroj používají, generuje spínací příkaz (M3 nebo M4) pro hlavní vřeteno, resp. u poháněných nástrojů pro přídavné vřeteno.

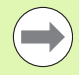

Na PLC-softwaru vašeho stroje závisí, zda se vygenerované spínací příkazy vyhodnotí. Jestliže PLC tyto spínací příkazy neprovádí, pak tyto parametry nezadávejte. Informujte se v podkladech ke stroji.

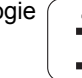

- **Text k nástroji (QT):** Každému nástroji se může přiřadit text, který **ů**se zobrazuje v seznamech nástrojů. Protože jsou texty nástrojů vedeny v samostatných seznamech, tak se do QT zapíše reference k textu (viz "Texty k nástrojů[m" na stranì 504](#page-503-0)).
- **Řezný materiál (SS):** Tento parametr bude potřeba pokud budete chtít využívat řezné podmínky z databanky technologie (viz ["Databanka technologie" na stranì 534\)](#page-533-0).
- **Korekční koeficienty (CK, FK, DK):** Tyto parametry slouží k přizpůsobení řezných podmínek danému nástroji. Řezné podmínky z databanky technologie se násobí korekčními koeficienty před jejich zápisem jako navrženými hodnotami.
- **Přídavné informace (PLC):** Informace k tomuto parametru najdete v příručce ke stroji. Toto datum se může používat ke strojně specifickým nastavením.
- **Životnost (MT, RT):** Používáte-li správu životnosti, tak v MT definujete životnost břitu nástroje. V RT ukazuje MANUALplus již "spotřebovanou" životnost.
- **Počet kusů (MZ, RZ):** Používáte-li správu životnosti, tak v MZ definujete počet obrobků, které se mohou vyrobit s jedním břitem nástroje. V RZ ukazuje MANUALplus počet kusů, které již byly s tímto břitem vyrobeny.
- **Systém ruční výměny (MTS):** Definování nástrojových držáků

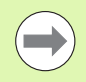

Monitorování životnosti a počítání kusů se používají střídavě.

# **Standardní soustružnické nástroje**

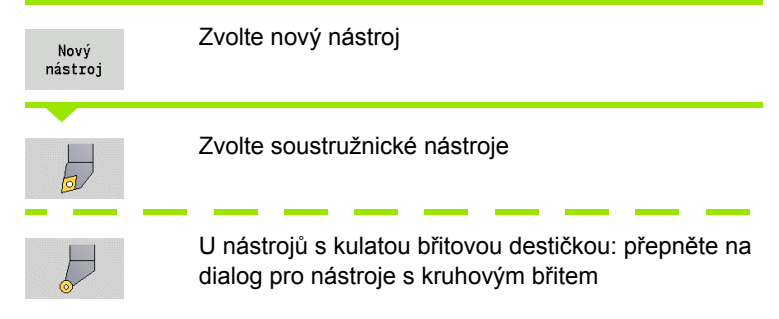

Orientace nástroje TO = 1, 3, 5 a 7 připouští zadání úhlu nastavení EW. Orientace nástrojů TO = 2, 4, 6, 8 platí pro **neutrální nástroje**. Jako "neutrální" se označují nástroje, které stojí přesně na špičce. Jeden z rozměru pro nastavení se u neutrálních nástrojů vztahuje ke středu rádiusu břitu.

## **Speciální parametry pro hrubovací a dokončovací nástroje**

- CO Poloha řezné vložky: Hlavní pracovní směr nástroje ovlivňuje vyrovnání úhlu nastavení **EW** a vrcholového úhlu **SW** (požadováno pro podřízený režim **AAG** s TURN PLUS).
	- 1: Přednostně axiálně
	- 2: Přednostně radiálně
	- 3: Pouze podélně
	- ■4: Pouze příčně
- RS Rádius břitu
- EW Úhel nastavení (rozsah:  $0^{\circ}$  <= EW <= 180°)
- SW Vrcholový úhel (rozsah: 0° <= SW <= 180°)
- SUT Typ nástroje (nutné pro podřízený režim **AAG** v TURN PLUS)

Další parametry nástroje: viz [Strana 513](#page-512-0)

## **Speciální parametry nástroje s kruhovým břitem**

- RS Rádius břitu
- EW Úhel nastavení (rozsah:  $0^{\circ}$  <= EW <= 180°)
- DS Speciální korekce (poloha speciální korekce: viz obrázek) Další parametry nástroje: viz [Strana 513](#page-512-0)
- 

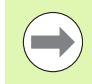

**Korekcemi opotřebení DX, DZ** se kompenzuje opotřebení stran břitu přivrácených ke vztažnému bodu. **Speciální korekce DS** kompenzuje opotřebení třetí strany břitu.

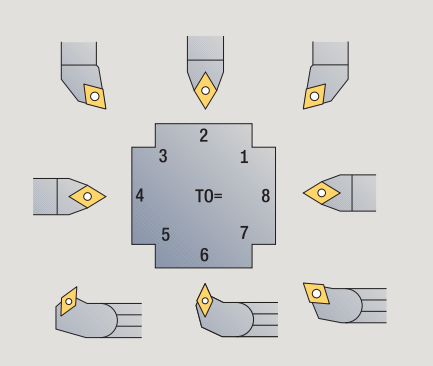

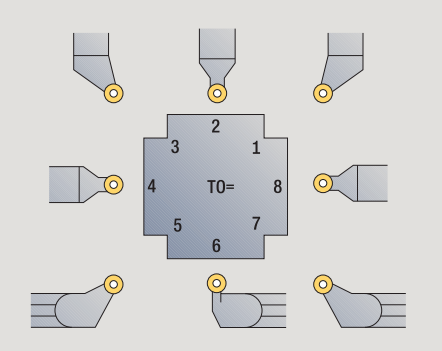

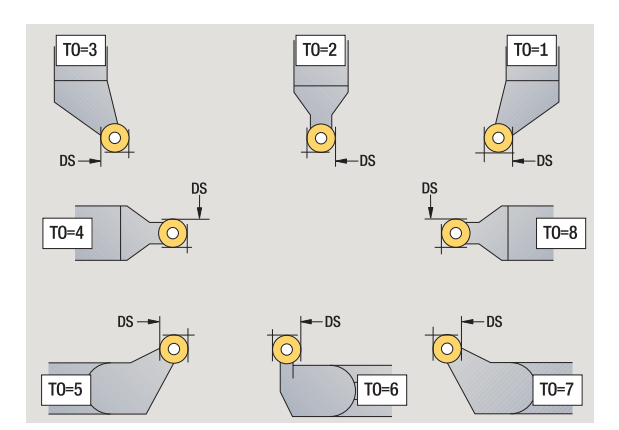

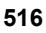

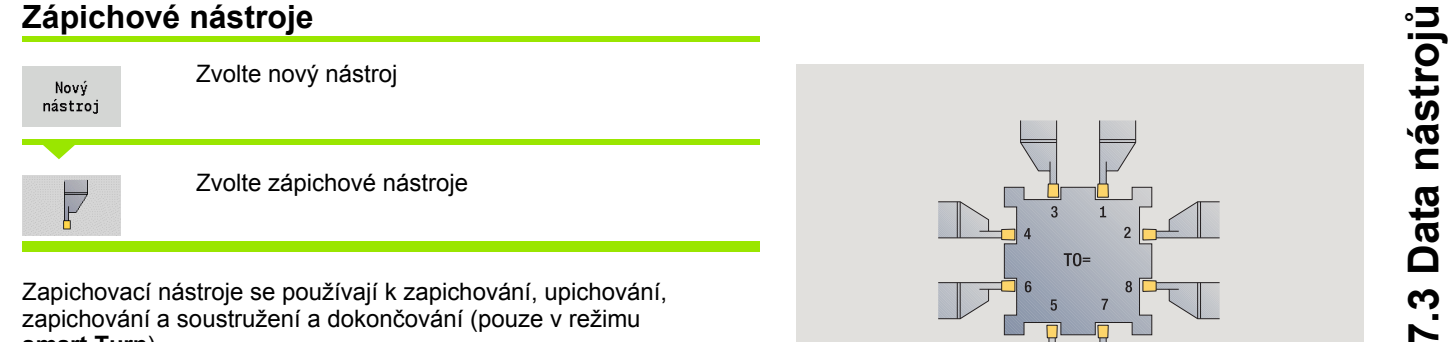

Zapichovací nástroje se používají k zapichování, upichování, zapichování a soustružení a dokončování (pouze v režimu **smart.Turn**).

# **Speciální parametry pro zapichovací nástroje**

- Rádius břitu
- SW Vrcholový úhel
- SB Šířka břitu
- SL Délka břitu
- DS Speciální korekce
- SUT Typ nástroje (nutné pro podřízený režim **AAG** v TURN PLUS):
	- 0: zapichování
	- 1: upichování
	- 2: zapichování a soustružení
- DN Šířka nástroje
- SD Průměr stopky
- ET Maximální hloubka zanoření
- NL Užitná délka
- RW Úhel zalomení (pouze v B-ose)
- Další parametry nástroje: viz [Strana 513](#page-512-0)

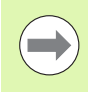

**Korekcemi opotřebení DX, DZ** se kompenzuje opotřebení stran břitu přivrácených ke vztažnému bodu. **Speciální korekce DS** kompenzuje opotřebení třetí strany břitu.

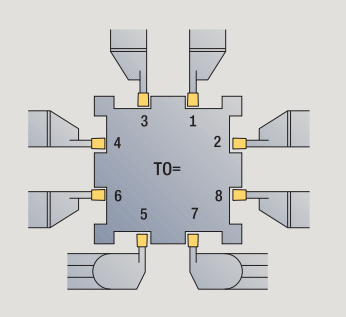

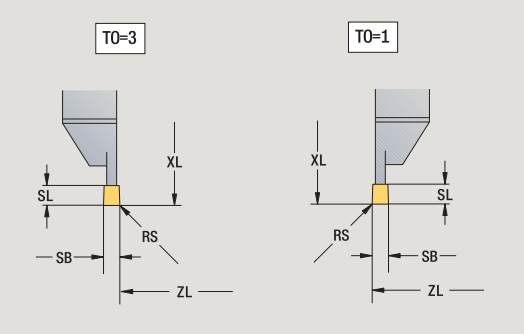

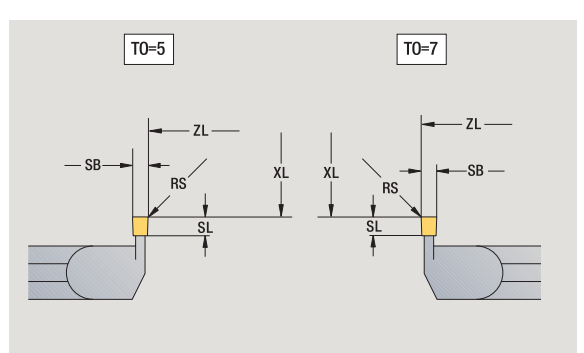

# **Závitořezné nástroje**

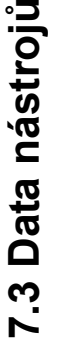

Zvolte nový nástroj Nový<br>nástroj Zvolte závitořezné nástroje  $\sqrt{2}$ Pomocné obrázky vysvětlují kótování nástrojů. **Speciální parametry pro závitořezné nástroje** RS Rádius břitu SB Šířka břitu EW Úhel nastavení (rozsah:  $0^{\circ}$  <= EW <= 180°) SW Vrcholový úhel (rozsah: 0° <= SW <= 180°) DN Šířka nástroje SD Průměr stopky

- ET Maximální hloubka zanoření
- NL Užitná délka

Další parametry nástroje: viz [Strana 513](#page-512-0)

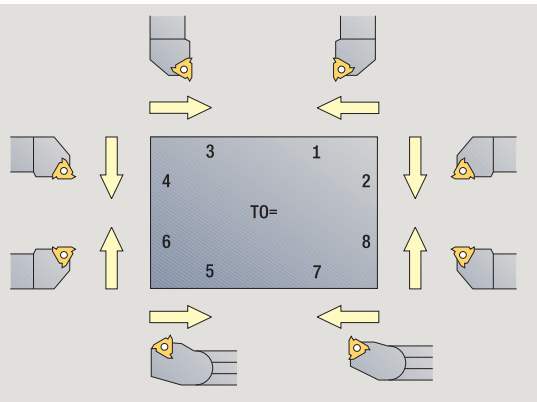

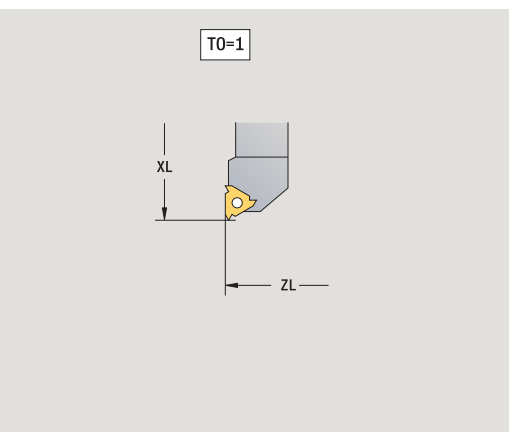

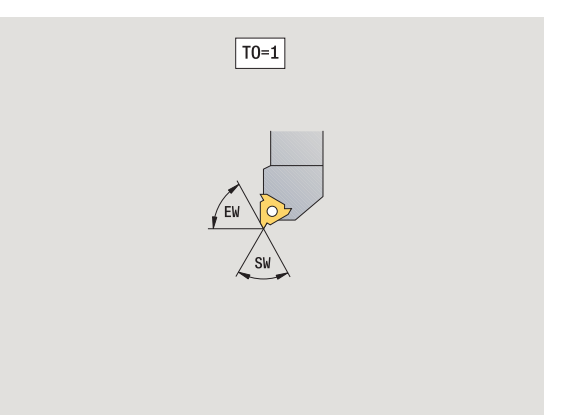

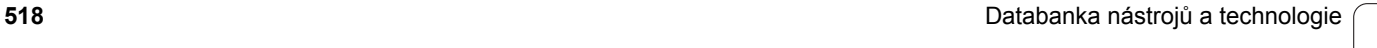

 $\bullet$ 

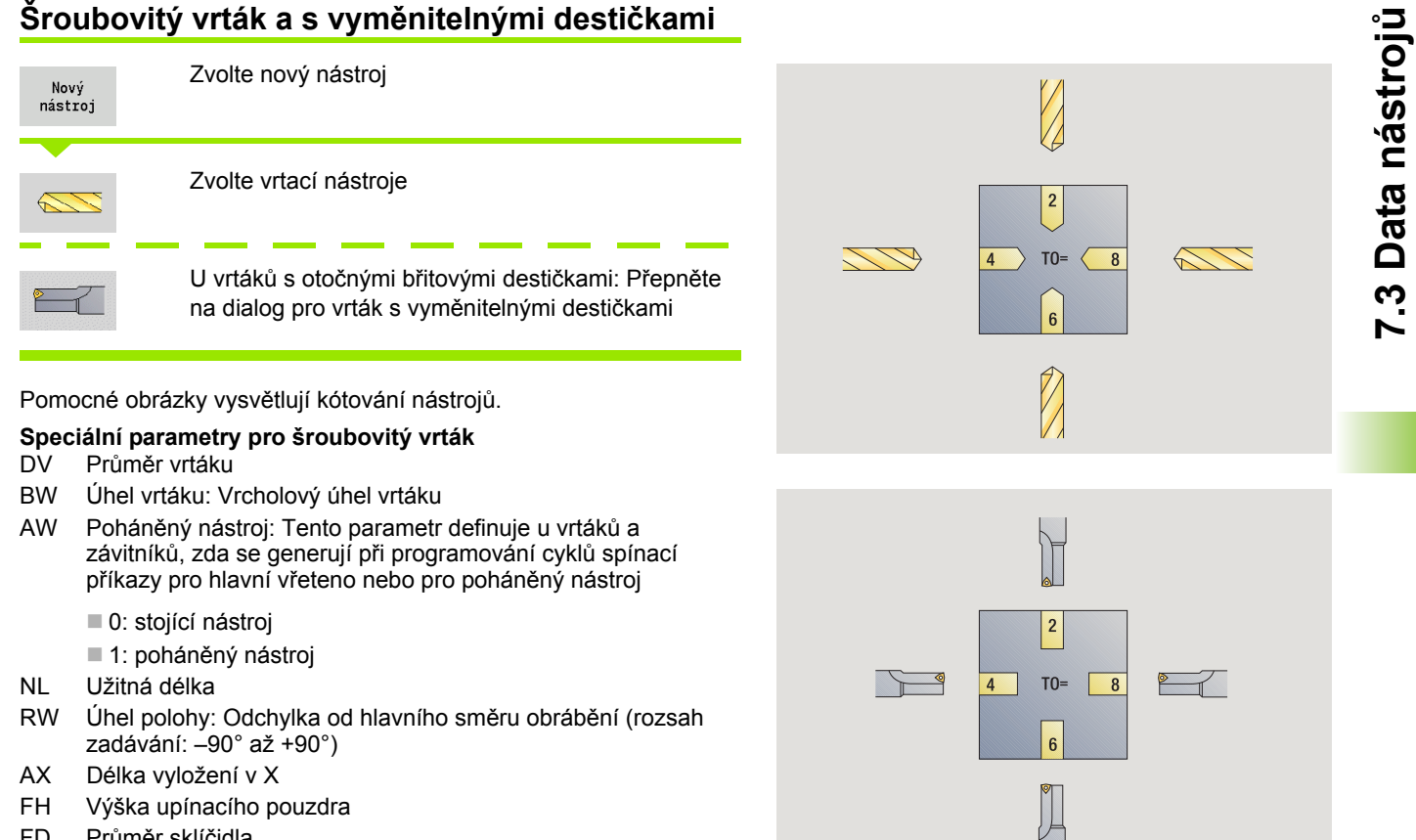

- FD Průměr sklíčidla
- Další parametry nástroje: viz [Strana 513](#page-512-0)

Při vrtání "konstantní řeznou rychlostí" se otáčky vřetena vypočtou podle **průměru díry (DV)**.

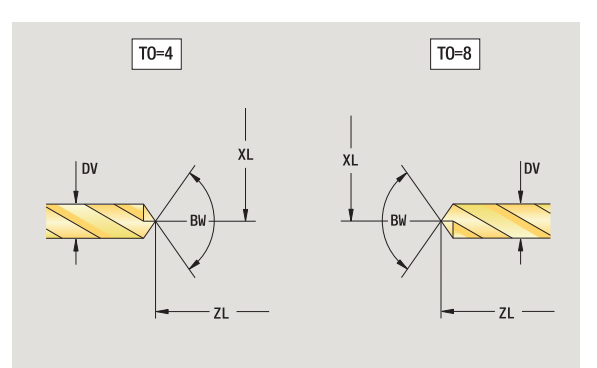

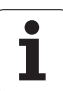

# **NC-navrtáváky**

**7.3 Data nástroj**

**ů**

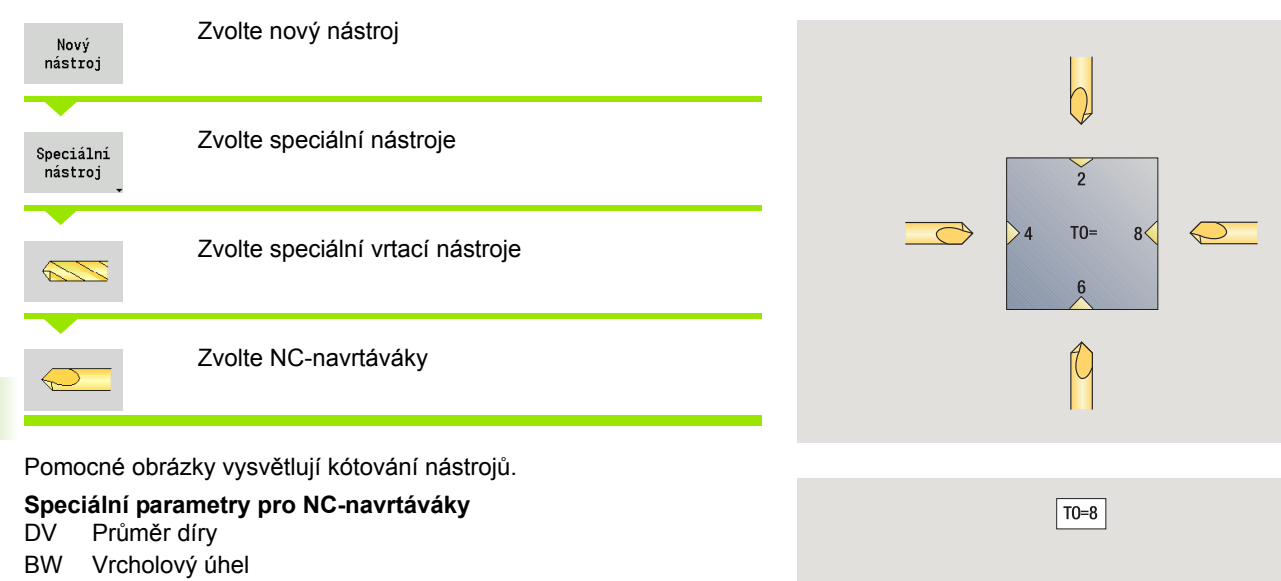

 $\rightarrow$ 

Další parametry nástroje: viz [Strana 513](#page-512-0)

Při vrtání "konstantní řeznou rychlostí" se otáčky vřetena vypočtou podle **průměru díry (DV)**.

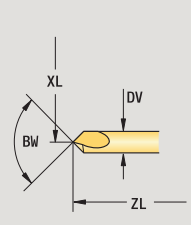

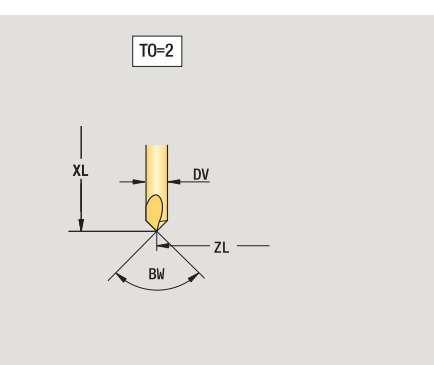

 $\bullet$ 

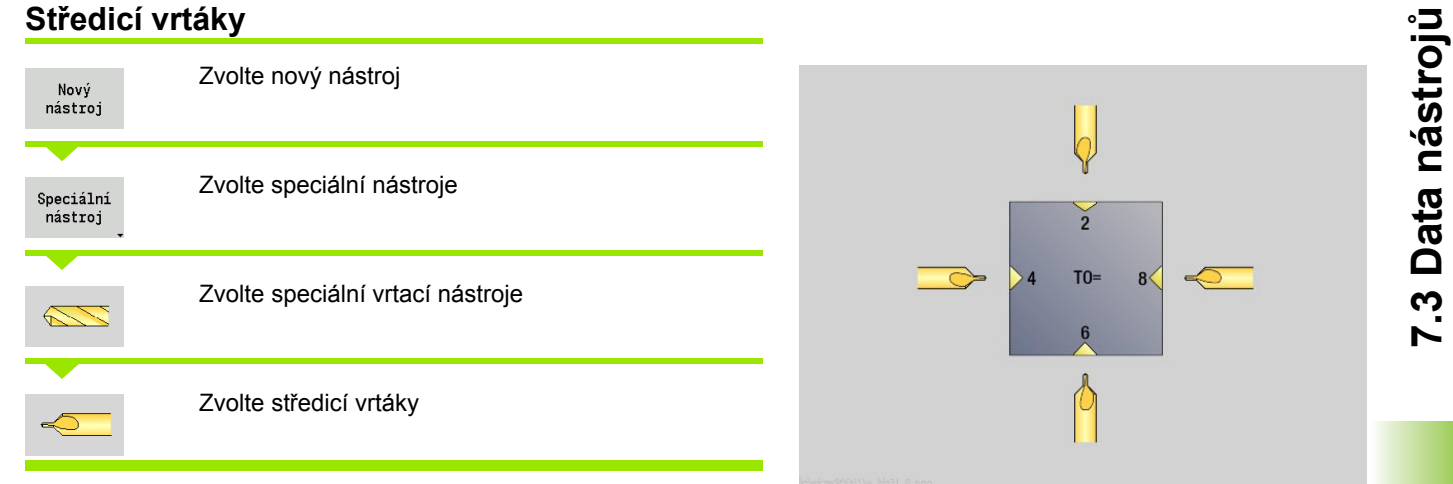

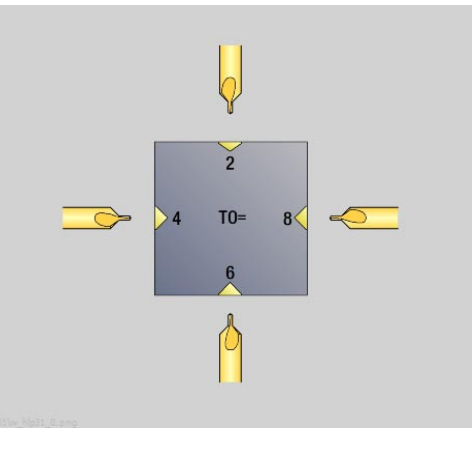

Pomocné obrázky vysvětlují kótování nástrojů.

## **Speciální parametry pro středicí vrtáky**

- DV Průměr díry
- DH Průměr čepu
- BW Úhel vrtáku
- SW Vrcholový úhel
- ZA Délka čepu
- Další parametry nástroje: viz [Strana 513](#page-512-0)

 $\hspace{.1in} \rightarrow$ 

Při vrtání "konstantní řeznou rychlostí" se otáčky vřetena vypočtou podle **průměru díry (DV)**.

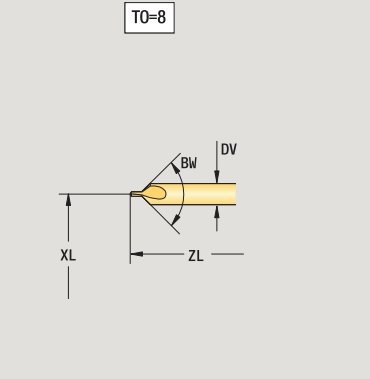

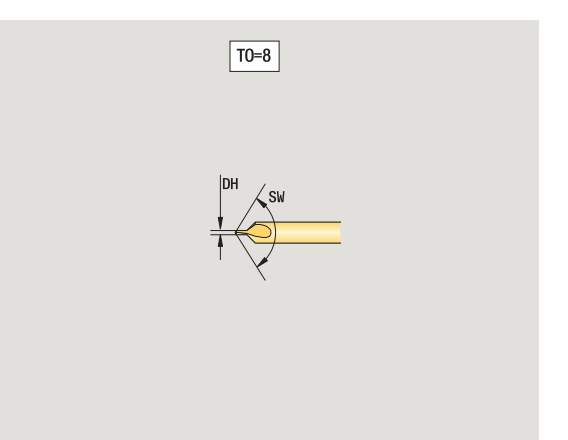

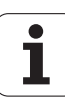

# **Zarovnávací záhlubníky**

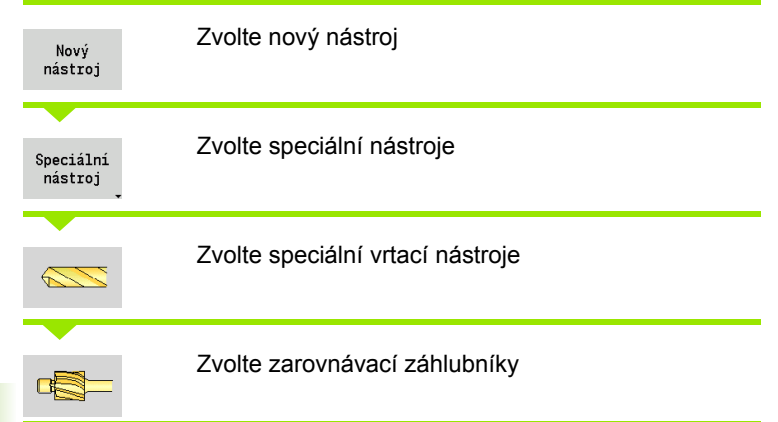

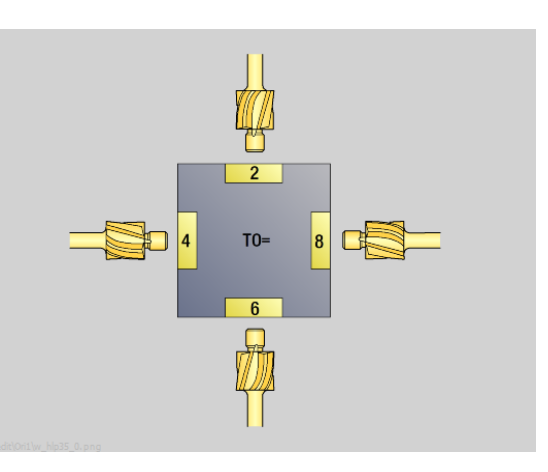

Pomocné obrázky vysvětlují kótování nástrojů.

## **Speciální parametry pro zarovnávací záhlubníky**

- DV Průměr díry
- DH Průměr čepu
- ZA Délka čepu

Další parametry nástroje: viz [Strana 513](#page-512-0)

**College** 

Při vrtání "konstantní řeznou rychlostí" se otáčky vřetena vypočtou podle **průměru díry (DV)**.

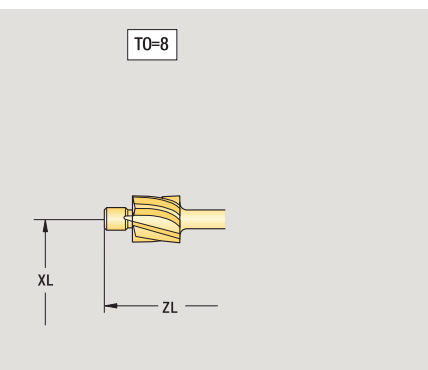

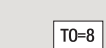

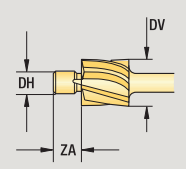

**7.3 Data nástroj**

**ů**

 $\bullet$ 

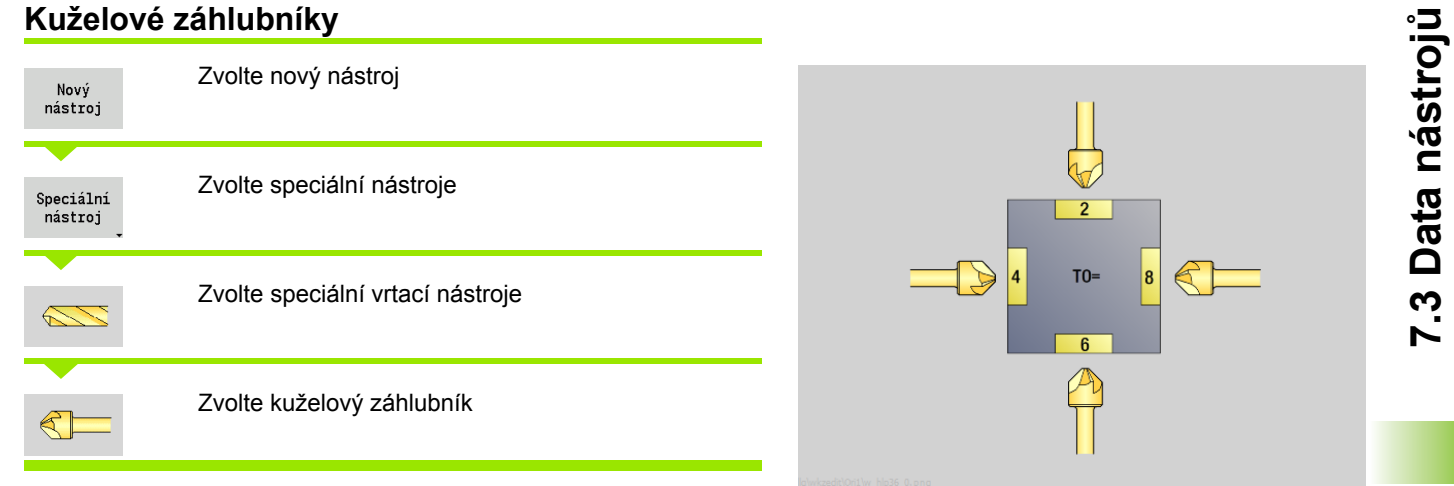

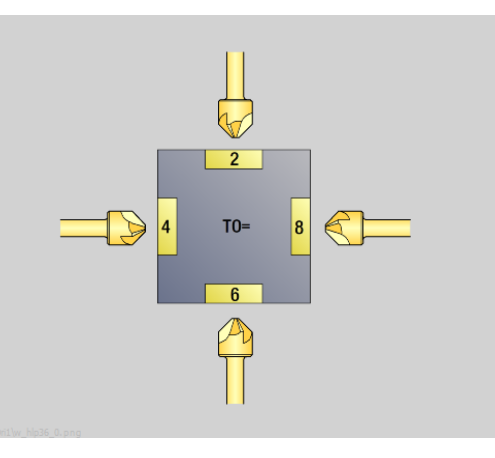

Pomocné obrázky vysvětlují kótování nástrojů.

## **Speciální parametry pro kuželové záhlubníky**

- DV Průměr díry
- DH Průměr čepu
- BW Úhel vrtáku

Další parametry nástroje: viz [Strana 513](#page-512-0)

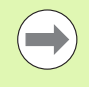

Při vrtání "konstantní řeznou rychlostí" se otáčky vřetena vypočtou podle **průměru díry (DV)**.

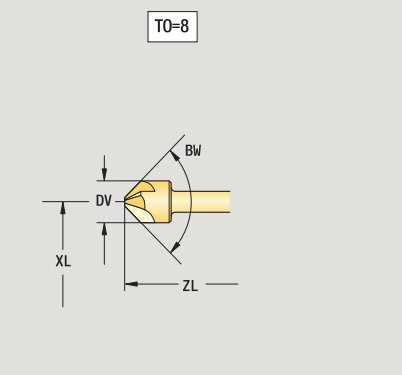

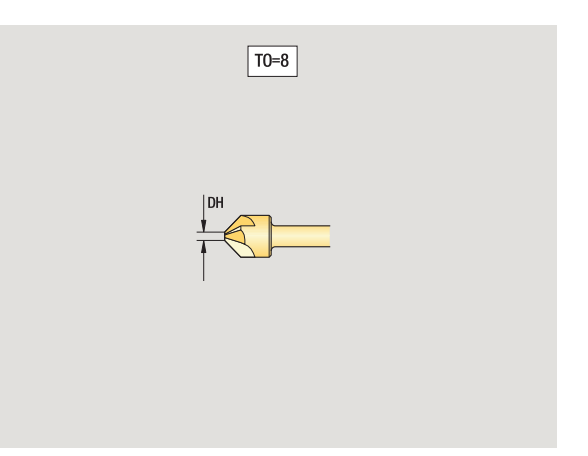

# **Výstružník**

**7.3 Data nástroj**

**ů**

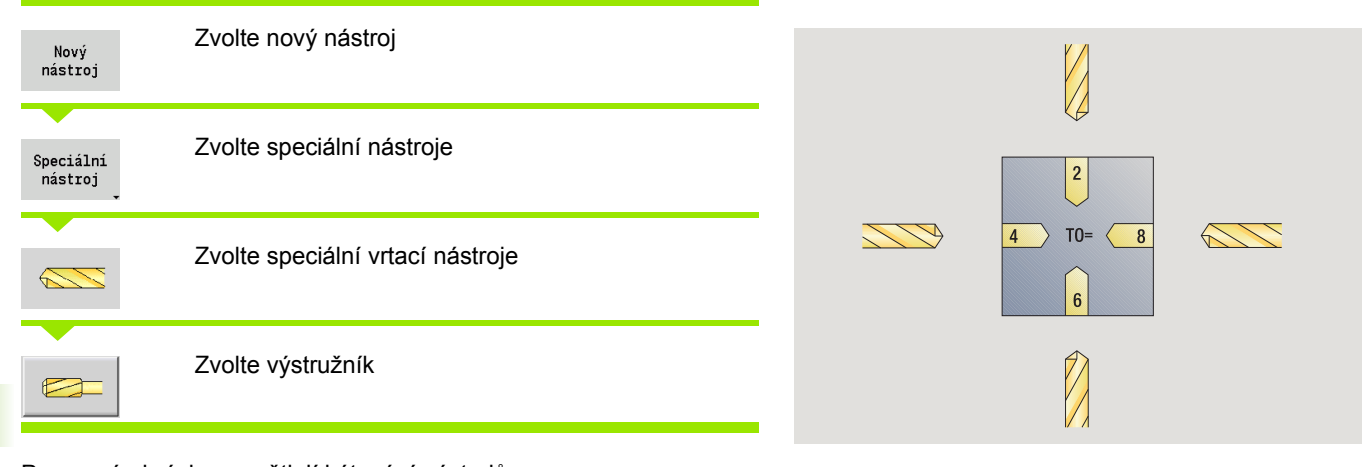

Pomocné obrázky vysvětlují kótování nástrojů.

## **Speciální parametry pro výstružníky**

- DV Průměr díry
- DH Průměr čepu
- BW Úhel vrtáku

Další parametry nástroje: viz [Strana 513](#page-512-0)

 $\equiv$ 

Při vrtání "konstantní řeznou rychlostí" se otáčky vřetena vypočtou podle **průměru díry (DV)**.

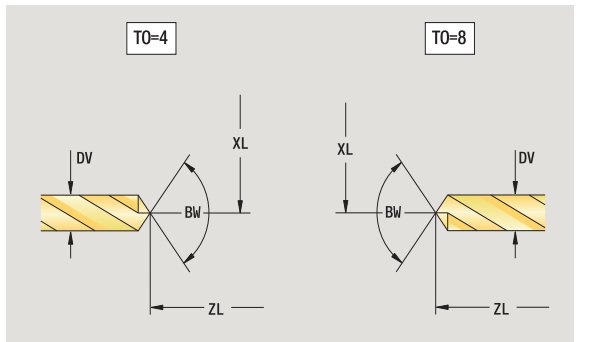

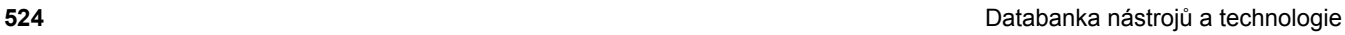

 $\bullet$ 

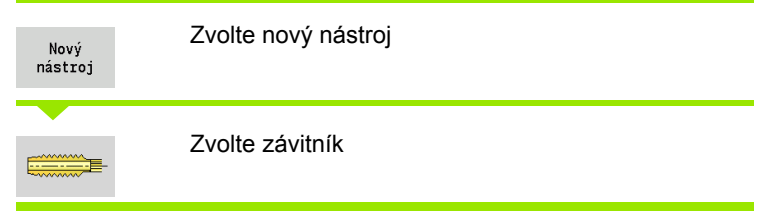

Pomocné obrázky vysvětlují kótování nástrojů.

# **Speciální parametry pro závitníky**

- Průměr závitu HG Stoupání závitu
- AL Délka náběhu
- Další parametry nástroje: viz [Strana 513](#page-512-0)

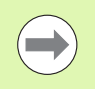

**Stoupání závitu (HG)** se vyhodnocuje, pokud není v cyklu vrtání závitu zadán příslušný parametr.

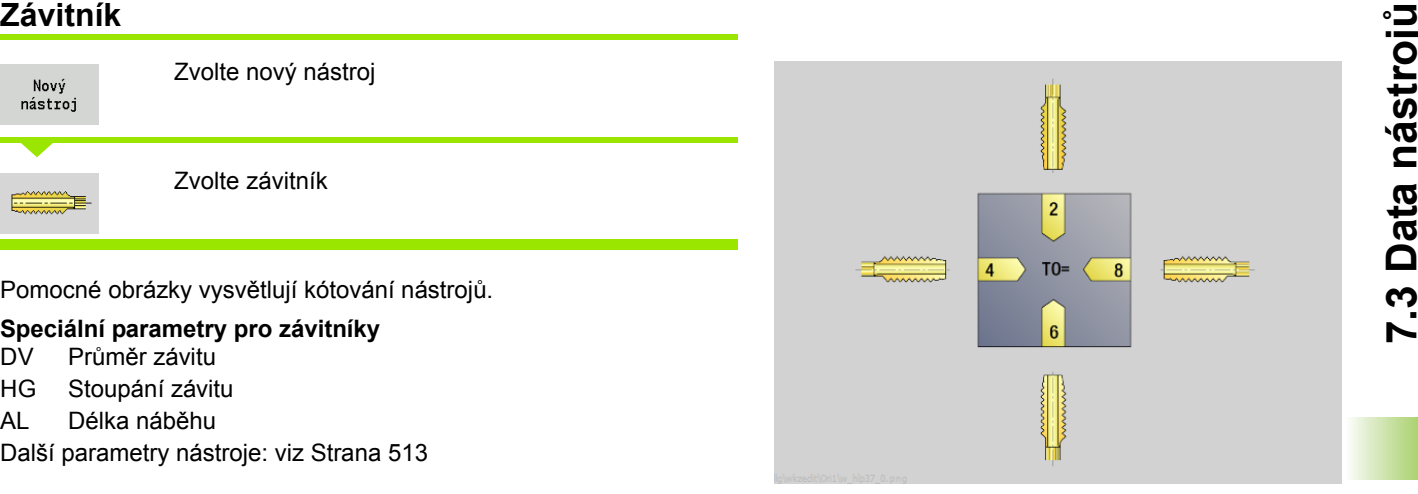

**7.3 Data nástroj**

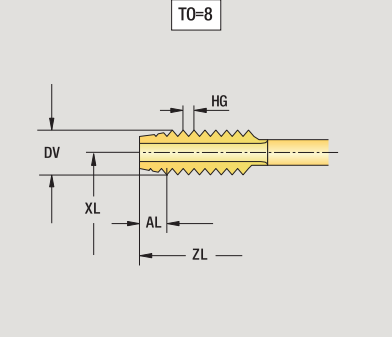

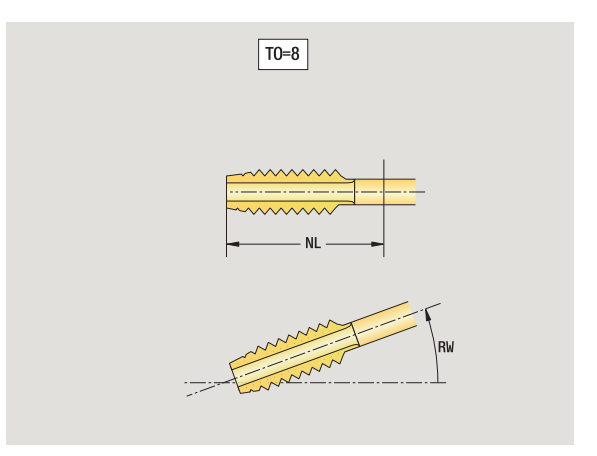

# **Standardní frézovací nástroje**

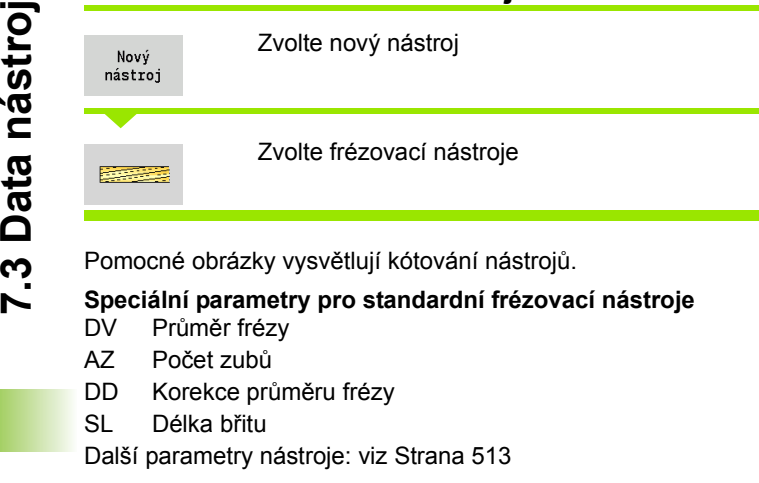

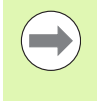

**Při frézování "konstantní řeznou rychlostí" se otáčky** vřetena vypočtou podle **průměru frézy (DV)**.

 Parametr **Počet zubů (AZ)** se vyhodnocuje v **G193 Posuv na zub**.

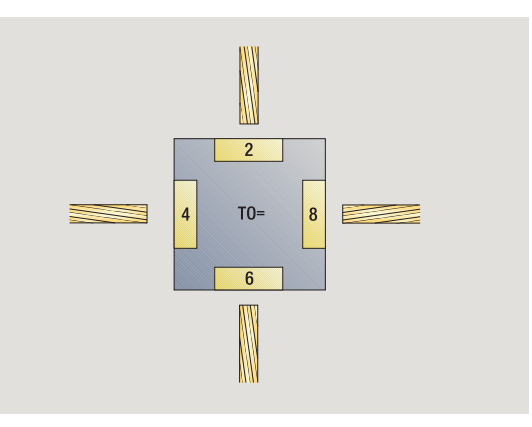

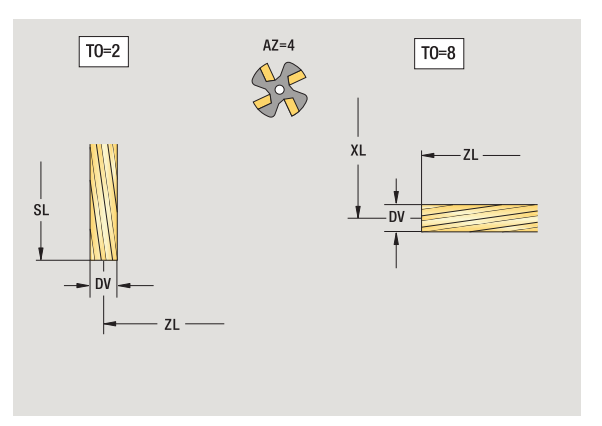

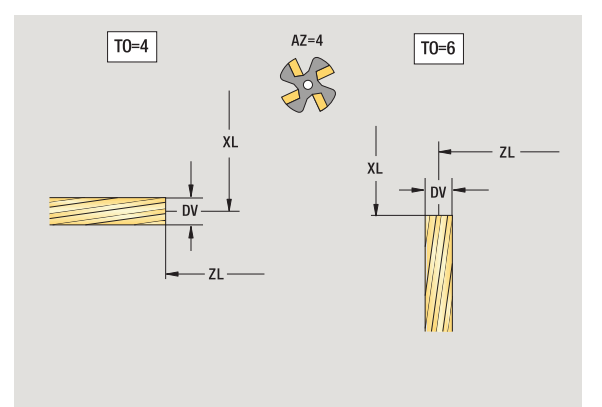

 $\bullet$ 

**ů**

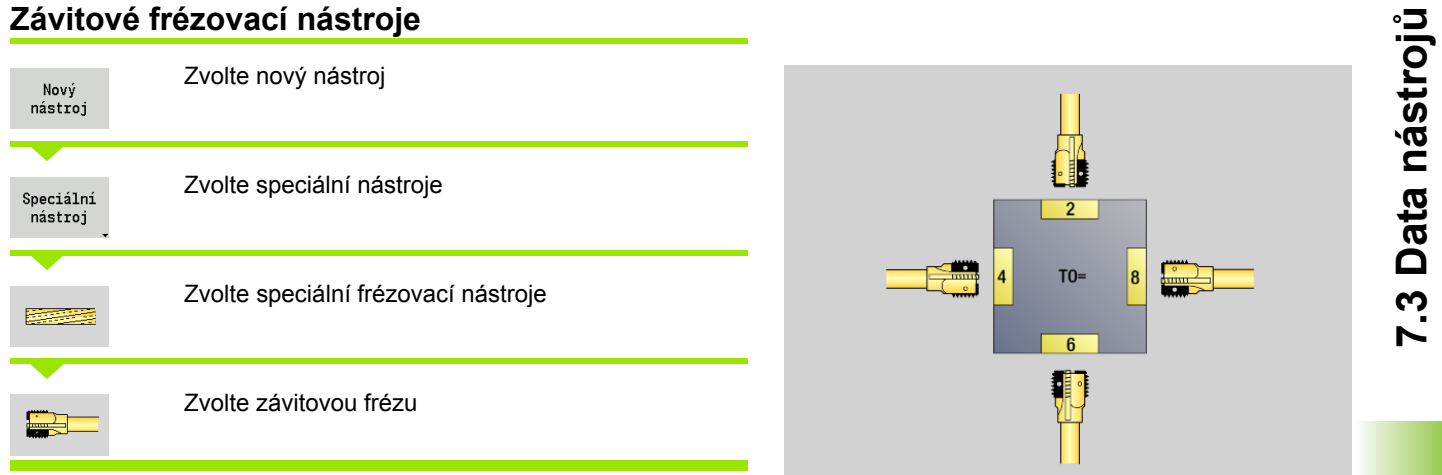

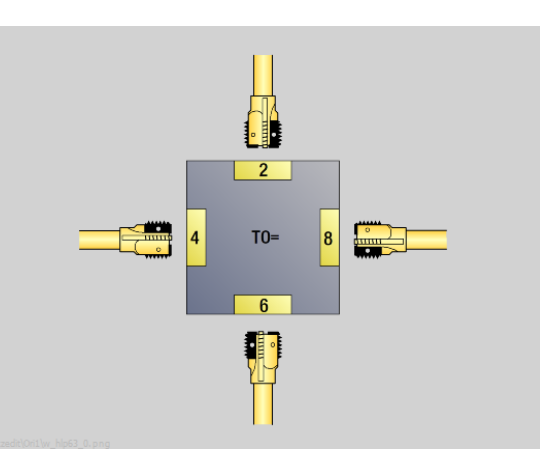

Pomocné obrázky vysvětlují kótování nástrojů.

## **Speciální parametry pro závitové frézovací nástroje**

- DV Průměr frézy
- AZ Počet zubů
- FB Šířka frézy
- HG Stoupání
- DD Korekce průměru frézy
- Další parametry nástroje: viz [Strana 513](#page-512-0)
- $\rightarrow$
- Při frézování "konstantní řeznou rychlostí" se otáčky
	- vřetena vypočtou podle **průměru frézy (DV)**.
- Parametr **Počet zubů (AZ)** se vyhodnocuje v **G193 Posuv na zub**.

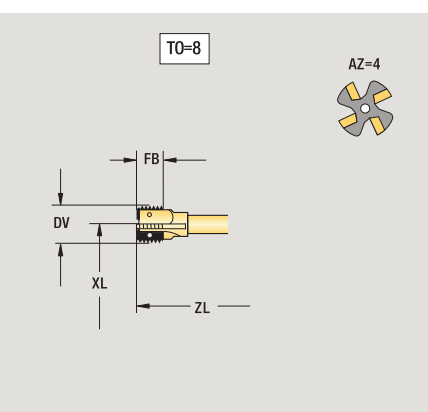

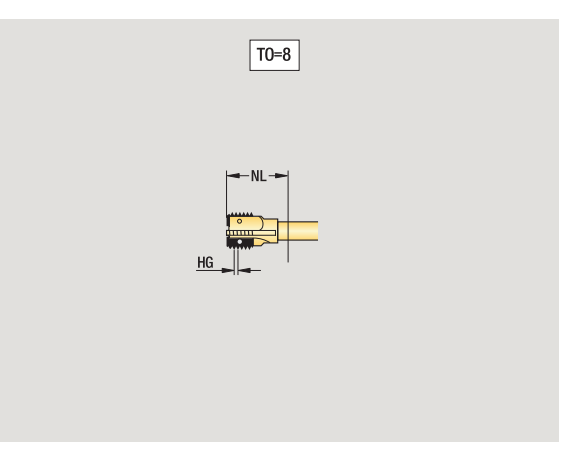

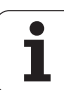

# **Úhlové frézky**

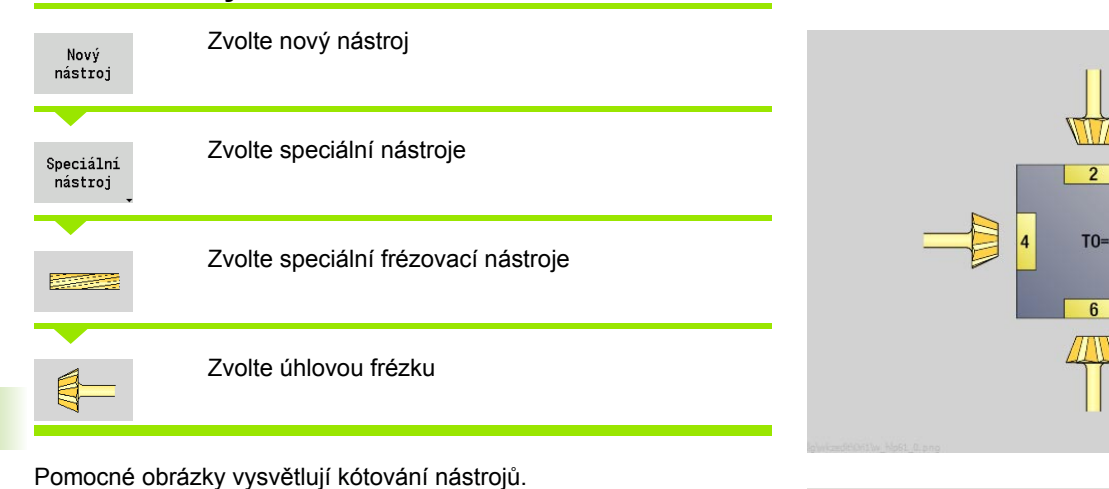

## **Speciální parametry pro úhlové frézky**

- DV (Větší) průměr frézy
- AZ Počet zubů
- FB Šířka frézy
	- FB<0: větší průměr frézy vpředu
	- FB>0: větší průměr frézy vzadu
- FW Úhel frézy

 $\sim$ 

- DD Korekce průměru frézy
- Další parametry nástroje: viz [Strana 513](#page-512-0)
	- Při frézování "konstantní řeznou rychlostí" se otáčky vřetena vypočtou podle **průměru frézy (DV)**.
	- Parametr **Počet zubů (AZ)** se vyhodnocuje v **G193 Posuv na zub**.

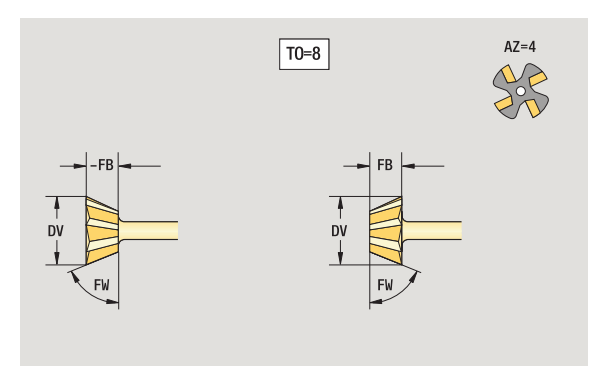

 $\overline{\mathbf{8}}$ 

 $6\phantom{1}$ 

 $\sqrt{TO=8}$ 

**XL** 

XL

**ů**

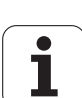

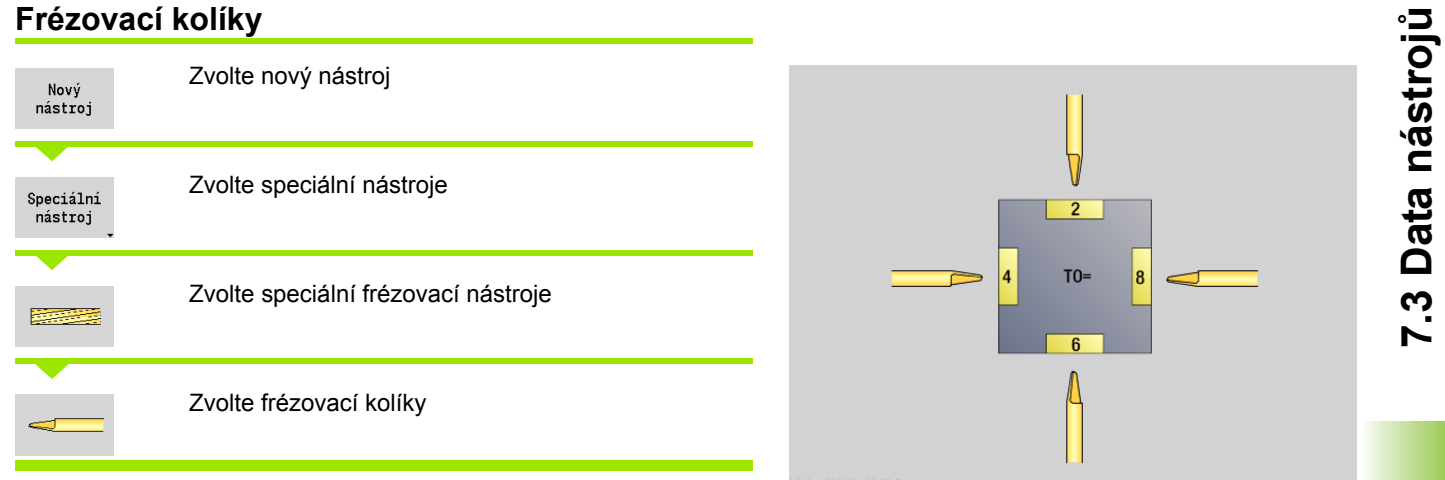

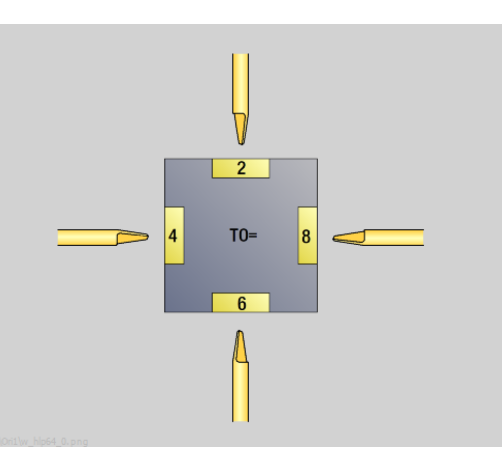

Pomocné obrázky vysvětlují kótování nástrojů.

## **Speciální parametry pro frézovací kolíky**

- DV Průměr frézy
- AZ Počet zubů
- SL Délka břitu
- FW Úhel frézy

 $\qquad \qquad \Box$ 

- DD Korekce průměru frézy
- Další parametry nástroje: viz [Strana 513](#page-512-0)
	- Při frézování "konstantní řeznou rychlostí" se otáčky vřetena vypočtou podle **průměru frézy (DV)**.
	- Parametr **Počet zubů (AZ)** se vyhodnocuje v **G193 Posuv na zub**.

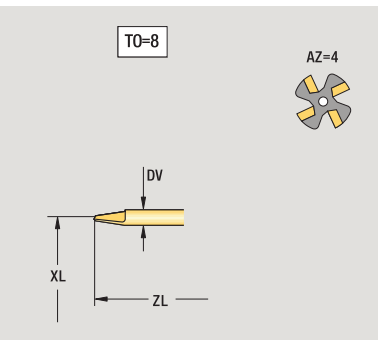

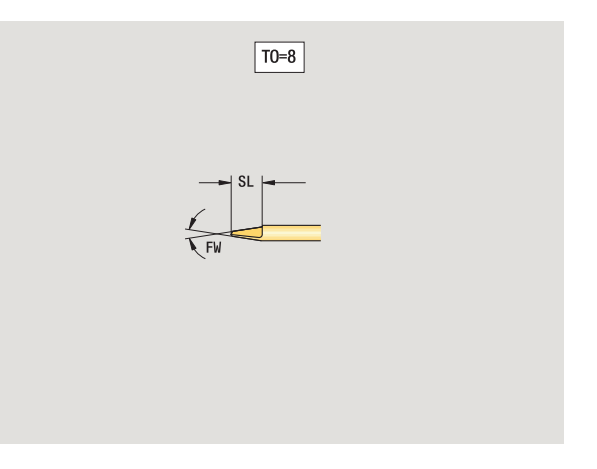

# **Rýhovací nástroj**

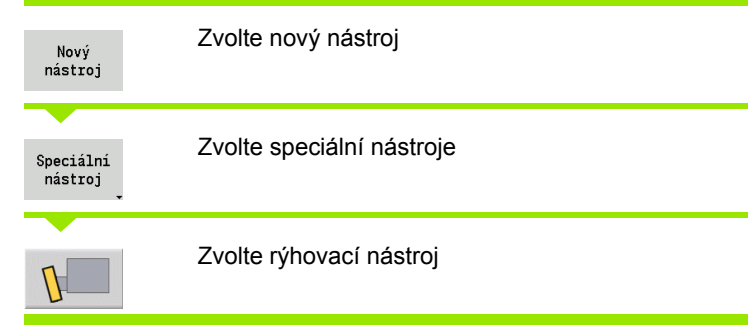

Pomocné obrázky vysvětlují kótování nástrojů.

## **Speciální parametry rýhovacích nástrojů**

- SL Délka břitu
- EW Úhel nastavení
- SB Šířka břitu
- DN Šířka nástroje
- SD Průměr stopky

Další parametry nástroje: viz [Strana 513](#page-512-0)

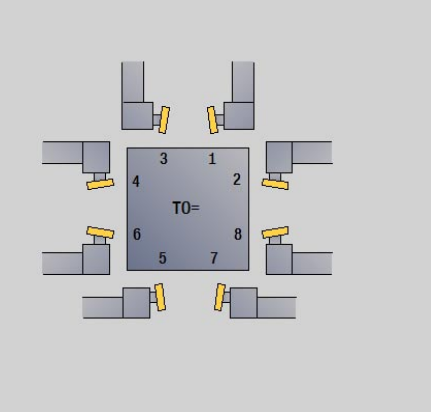

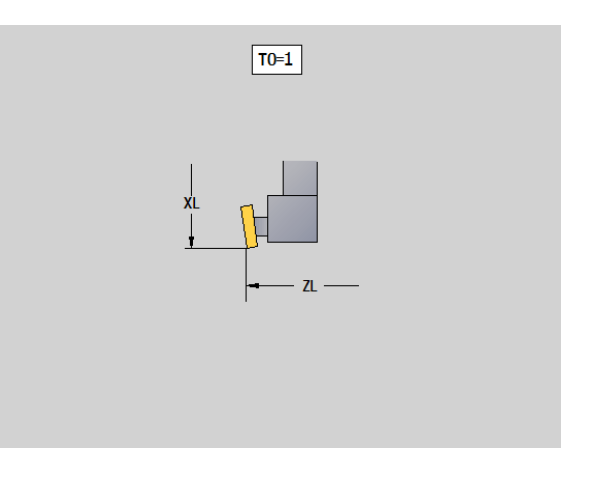

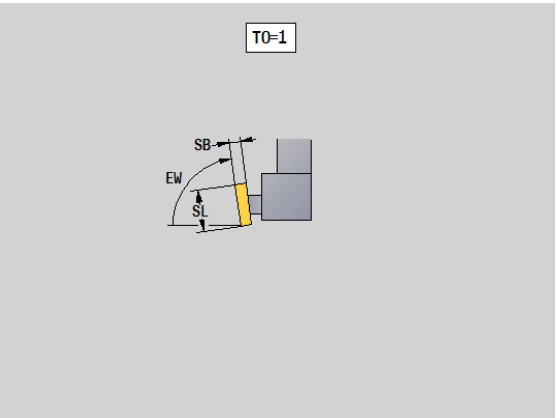

 $\bullet$ 

**ů**

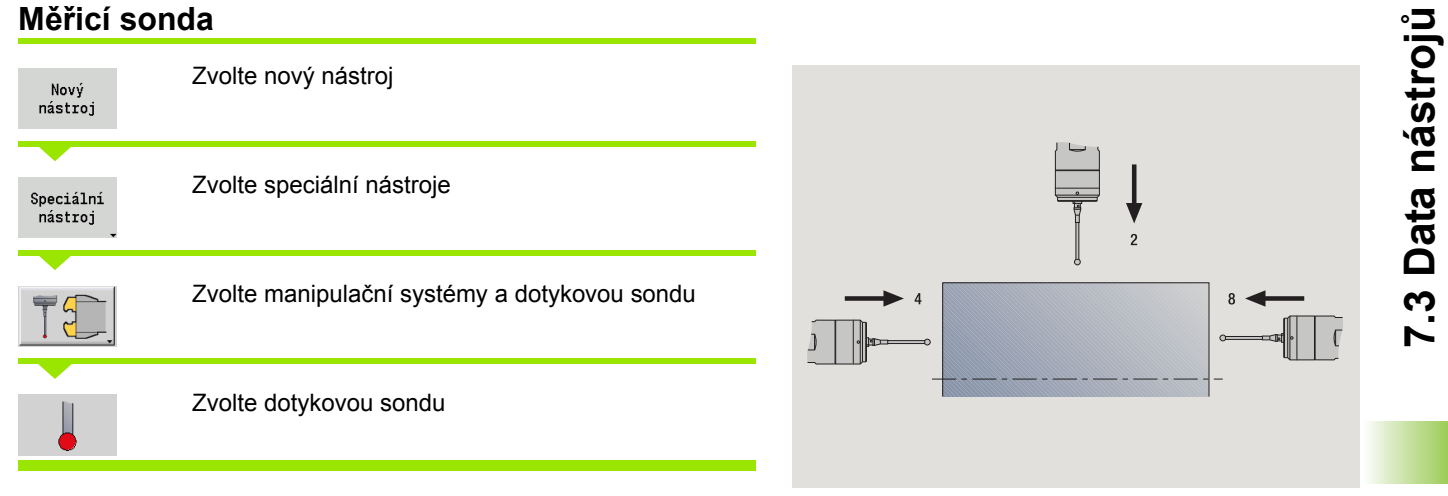

Pomocné obrázky vysvětlují kótování nástrojů.

## **Speciální parametry pro dotykovou sondu**

- SL Délka břitu
- TP Volba dotykové sondy

Další parametry nástroje: viz [Strana 513](#page-512-0)

 $\left( \frac{\mathbf{p}}{2} \right)$ 

MANUALplus musí být k používání 3D-dotykových sond připraven výrobcem stroje.

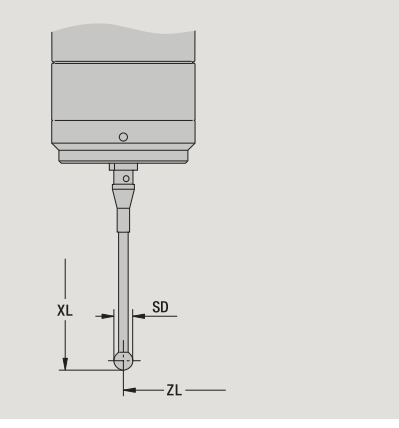

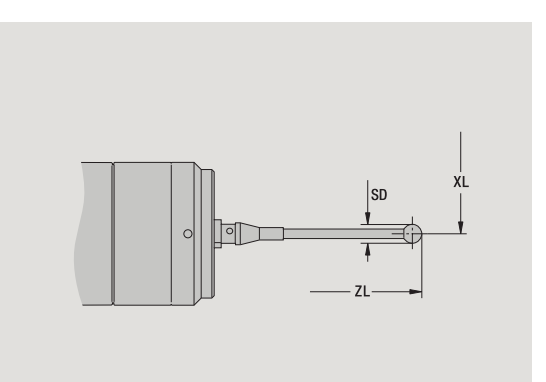

# **Doraz (nástroj)**

**7.3 Data nástroj**

**ů**

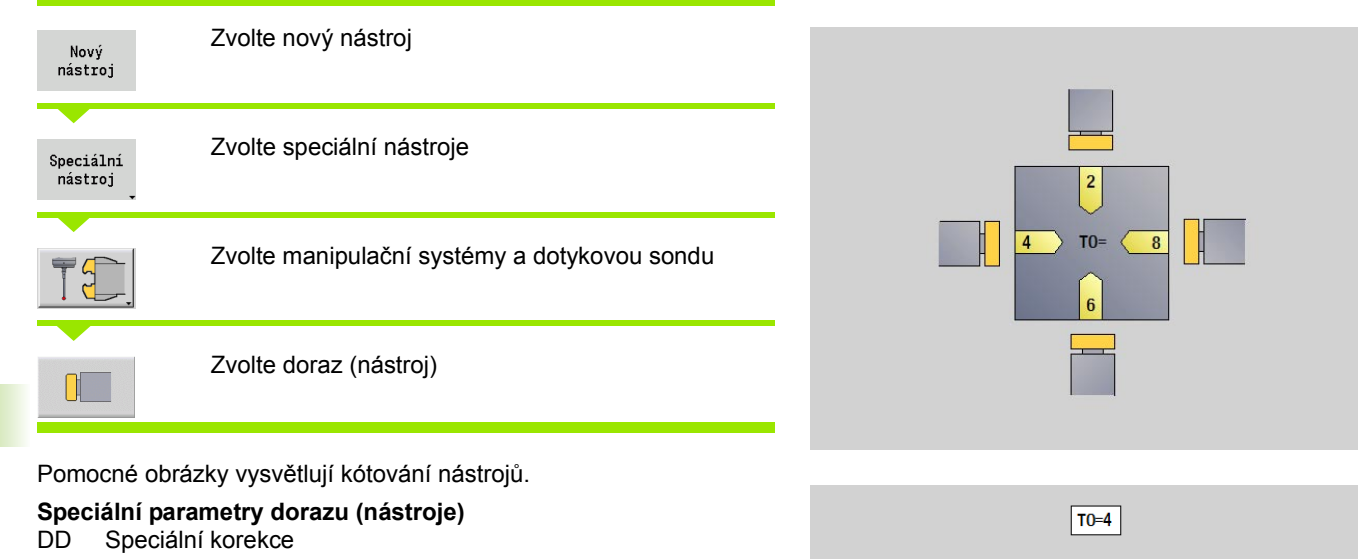

Další parametry nástroje: viz [Strana 513](#page-512-0)

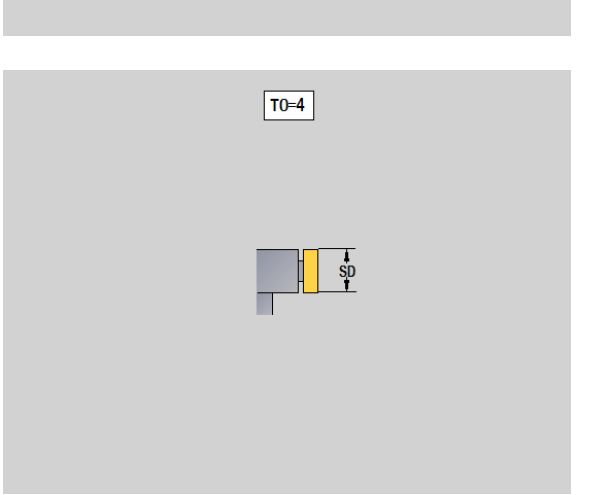

 $ZL$ 

 $\bullet$ 

# **Chapač <sup>ů</sup>**

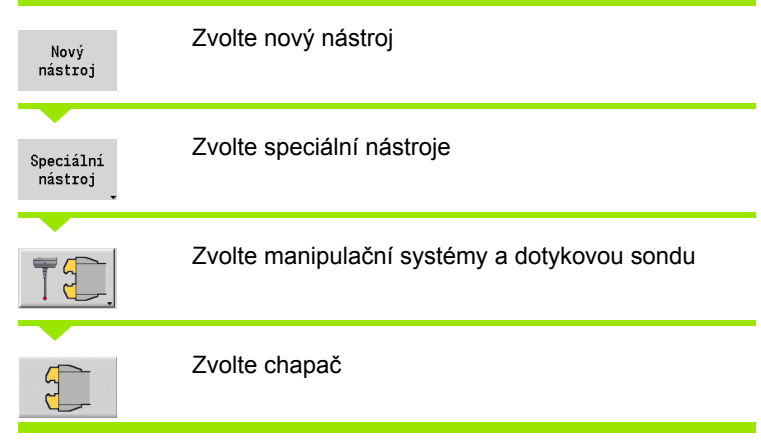

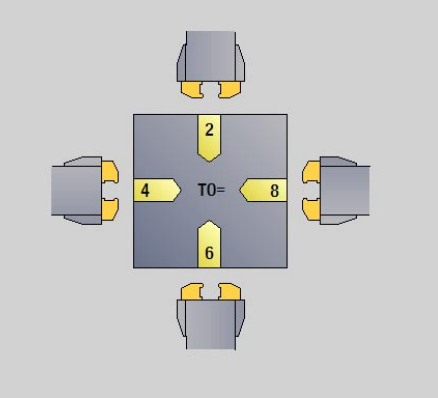

Pomocné obrázky vysvětlují kótování nástrojů.

## **Speciální parametry chapače**

DD Speciální korekce Další parametry nástroje: viz [Strana 513](#page-512-0)

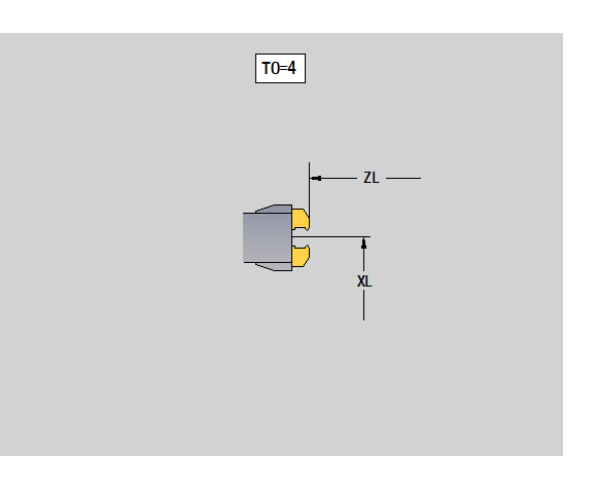

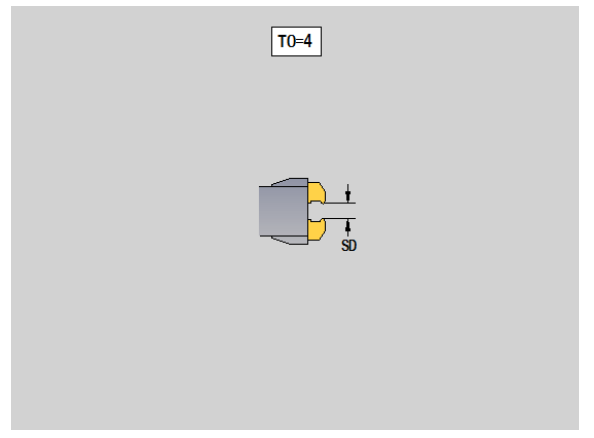

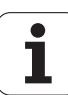

# <span id="page-533-0"></span>**7.4 Databanka technologie**

Databanka technologie spravuje řezné podmínky v závislosti na druhu obrábění, obráběném materiálu a řezném materiálu. Vedlejší obrázek ukazuje schématicky strukturu databanky technologie. Každá jednotlivá kostička znamená datovou větu řezných podmínek.

Ve standardním rozsahu je databanka technologie připravena pro 9 kombinací materiálů obrobků / řezných materiálů. Opčně se může databanka rozšířit až na 62 těchto kombinací.

MANUALplus zjišťuje kritéria takto:

- **Druh obrábění:** Při programování cyklů (podřízený režim **Naučit**) se každému cyklu a v režimu **smart.Turn** každé Unit přiřadí druh obrábění (viz tabulku).
- **Materiál:** Při programování cyklů se definuje materiál v nabídce TSF a v režimu **smart.Turn** v záhlaví programu.
- **Řezný materiál:** Každý popis nástroje obsahuje řezný materiál.

Podle těchto tří kritérií vyhledá MANUALplus datové věty řezných podmínek (na obrázku jsou znázorněné žlutě) a generuje z nich návrh technologie.

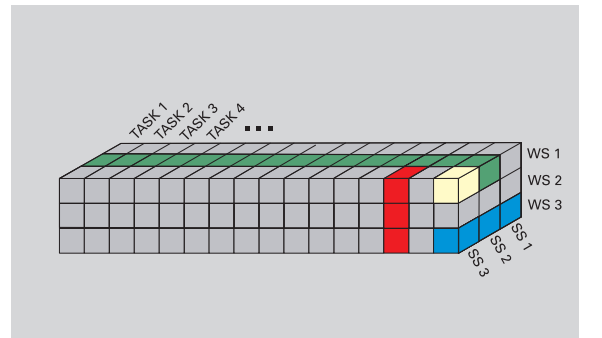

Vysvětlení zkratek použitých v obrázku:

- Task: Druh obrábění
- WS: Materiál
- SS: Řezný materiál

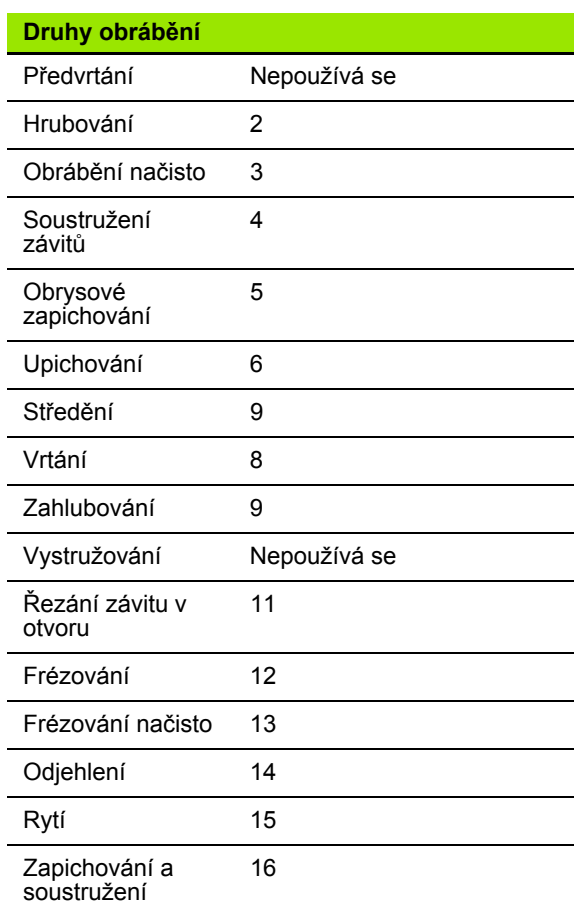

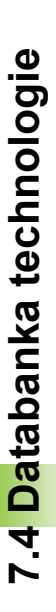

# **7.4 Databanka technologie** 7.4 Databanka technologie

# **Podřízený režim Editor technologie**

Podřízený režim **Editor technologie** lze vyvolávat z provozních režimů **Editor nástrojů** a **smart.Turn**.

Podporují se následující kombinace přístupů do databanky:

- Kombinace materiálu obrobku a způsobu obrábění (modře)
- Kombinace řezného materiálu a způsobu obrábění (červeně)
- Kombinace materiálů obrobku / řezných materiálů (zeleně)

**Editování označení materiálů obrobku a řezných materiálů:** Podřízený režim **Editor technologie** vede seznam označení materiálů obrobku a seznam označení řezných materiálů. Můžete pak

- **vkládat** nové materiály obrobku / řezné materiály .
- **neměnit** označení materiálů obrobků, popř. řezných materiálů.
- **smazat**stávající označení materiálů obrobků / řezných materiálů. Tím se smažou i příslušné řezné podmínky.

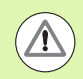

Při mazání označení materiálů obrobků nebo řezných materiálů si uvědomte:

- Tím se smažou i příslušné řezné podmínky.
- U příslušných programů, popř. nástrojů nemůže MANUALplus zjistit žádné řezné podmínky. Důvod:
	- Označení materiálů obrobku se ukládá do záhlaví programů smart.Turn.
	- Označení řezných materiálů se ukládá společně s daty nástrojů.

**Editování řezných podmínek:** Řezné podmínky kombinace materiálu obrobku – řezných materiálů se označují jako "Datové věty". Můžete pak

- přiřadit kombinaci materiálu obrobku řezného materiálu řezné podmínky a tak vytvořit novou datovou větu.
- smazat řezné podmínky kombinace materiálu obrobku / řezného materiálu (datovou větu).

Podřízený režim **Editor technologie** můžete vyvolat v režimu **Editor nástrojů** takto:

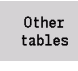

▶ Stiskněte softklávesu "Jiné tabulky"

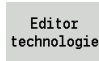

- Vyvolejte podřízený režim: "**Editor technologie**:
- Stiskněte softklávesu "Editor technologie"

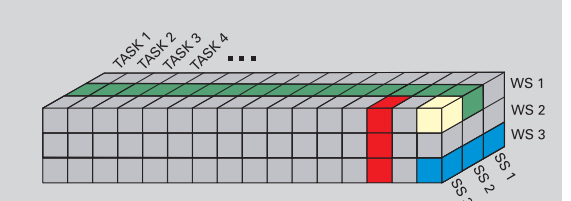

Vysvětlení zkratek použitých v obrázku:

- Task: Druh obrábění
- WS: Materiál
- SS: Řezný materiál

# **Editování seznamu materiálů obrobku a řezných materiálů**

## **Seznam materiálů obrobku**

Zvolte bod nabídky "Materiál". Editor otevře seznam s označením materiálů obrobků.

## **Přidání materiálu:**

Připojit  $\overline{\mathsf{material}}$ 

Stiskněte softklávesu. Zadejte označení materiálu obrobku (maximálně 16 znaků). Číslo třídění se zadá podle pořadí.

## **Smazání materiálu obrobku:**

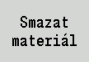

盅

Stiskněte softklávesu. Po ověřujícím dotazu smaže MANUALplus materiál obrobku se **všemi souvisejícími řeznými podmínkami**.

## **Seznam řezných materiálů**

曲

Zvolte bod nabídky "Řezné materiály". Editor otevře seznam s označením řezných materiálů.

## **Přidání řezného materiálu:**

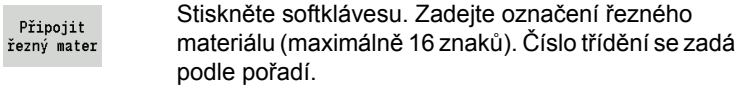

## **Smazání řezného materiálu:**

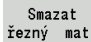

Stiskněte softklávesu. Po ověřujícím dotazu smaže MANUALplus řezný materiál se **všemi souvisejícími řeznými podmínkami**.

Pouze **třídicí číslo** určuje pořadí v seznamu. Změna třídicího čísla: Zvolte třídicí číslo, stiskněte softklávesu **Editovat políčko** a zadejte nové číslo.

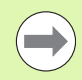

Rozšiřování seznamů materiálů obrobku a řezných materiálů ještě nevytváří žádné řezné podmínky. Datová věta pro řezné podmínky nové kombinace materiálu obrobku a řezného materiálu se založí až po vašem vyzvání softtlačítkem **Nová datová věta**.

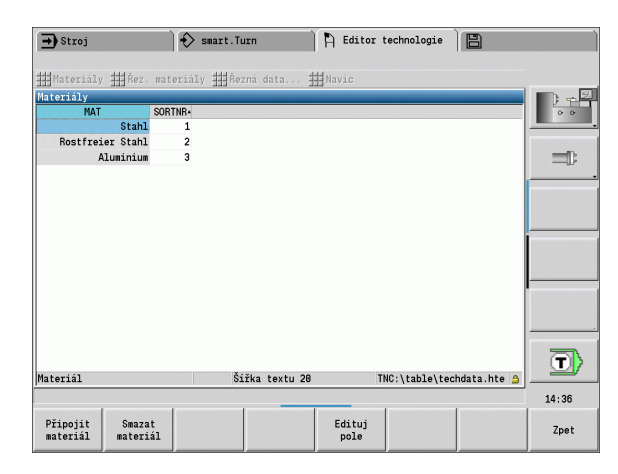

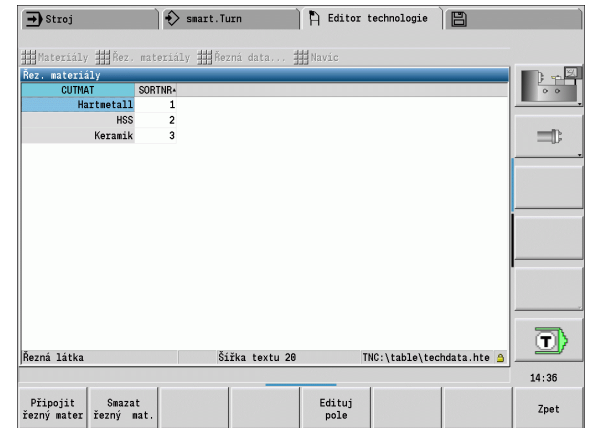

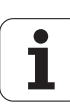

# **Indikace / editování řezných podmínek**

## **Zobrazení řezných podmínky provozních režimů:**

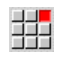

- ▶ Zvolte bod nabídky "Řezné podmínky ...". Editor otevře dialog k výběru kombinace materiálu obrobku a řezného materiálu.
- Nastavte požadovanou kombinaci a stiskněte **OK**.
- Podřízený režim **Editor technologie** zobrazí řezné podmínky.

## **Zobrazení řezných podmínek materiálů obrobku:**

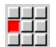

뻒

▶ Zvolte položku nabídky "Další volby"

▶ "... Záložka Materiály". Editor otevře dialog k výběru kombinace způsobu obrábění a řezného materiálu.

- Nastavte požadovanou kombinaci a stiskněte **OK**.
- Podřízený režim **Editor technologie** zobrazí řezné podmínky.

## **Zobrazení řezných podmínek řezných materiálů:**

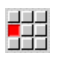

▶ Zvolte položku nabídky "Další volby"

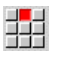

▶ "... Záložka řezné materiály". Editor otevře dialog k výběru kombinace materiálu obrobku a způsobu obrábění.

- Nastavte požadovanou kombinaci a stiskněte **OK**.
- Podřízený režim **Editor technologie** zobrazí řezné podmínky.

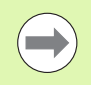

**Hodnota 0** v datově větě znamená, že se do dialogu Unit nebo cyklu nepřevezme žádná hodnota.

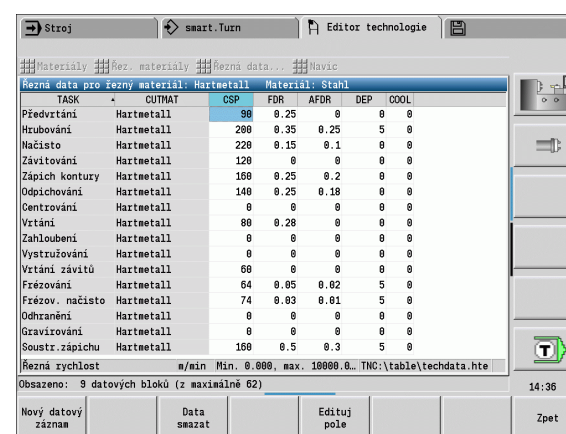

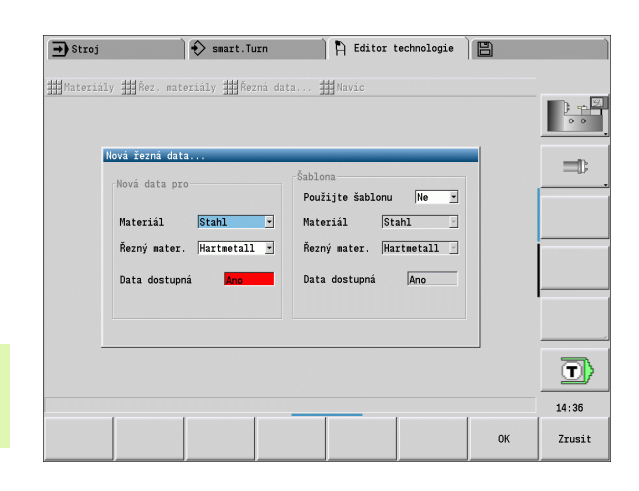

## **Editování řezných podmínek:**

- Vyvolání tabulky s řeznými podmínkami.
- **Směrovými klávesami** zvolte políčko řezných podmínek, které si přejete změnit

Editui pole

Stiskněte softklávesu

Zadejte hodnotu a **klávesou Enter** ji potvrďte.

## **Založení nových řezných podmínek:**

 Nastavte libovolnou kombinace materiálu obrobku / řezného materiálu.

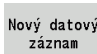

 Stiskněte softklávesu. Podřízený režim **Editor**  technologie otevře dialog "Nové řezné podmínky".

- Nastavte požadovanou kombinaci materiálu obrobku / řezného materiálu.
- ▶ Rozhodněte, zda se má použít stávající kombinace materiálu obrobku a řezného materiálu jako předloha. Jinak se všechny záznamy obsadí s "0".
- ▶ S OK založíte nové datové věty řezných podmínek.

## **Smazání datové věty s řeznými podmínkami:**

 Nastavte kombinaci materiálu obrobku / řezného materiálu (datovou větu) ke smazání.

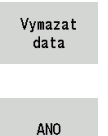

- Stiskněte softklávesu. Podřízený režim **Editor technologie** se pro jistotu zeptá, zda se má datová věta smazat.
- Stiskněte softklávesu. Podřízený režim **Editor technologie** smaže datovou větu uvedené kombinace materiálu obrobku a řezného materiálu.

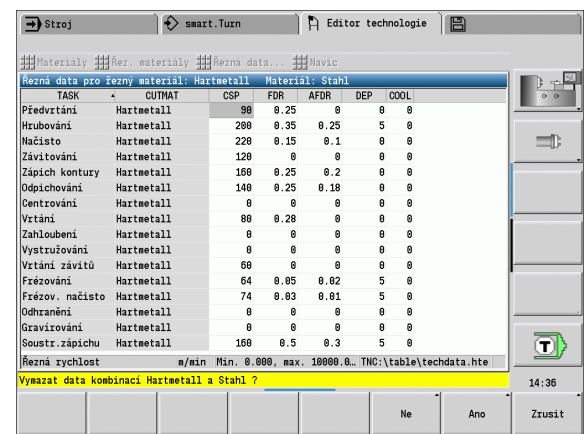

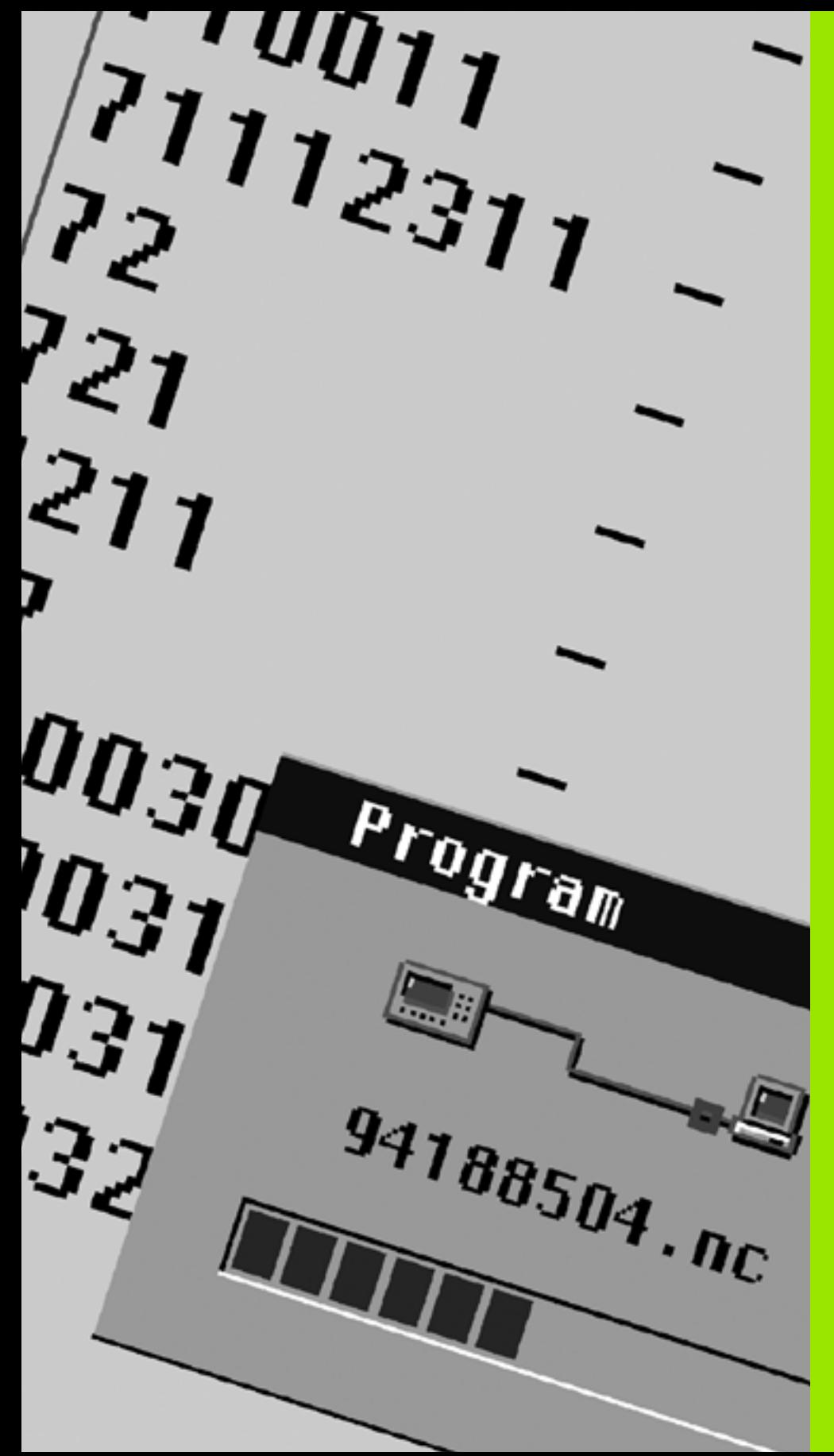

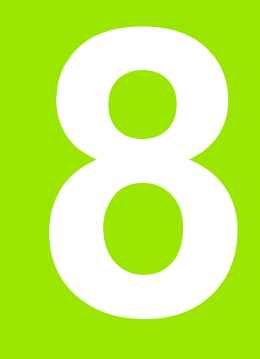

**Provozní režim Organizace**

# **8.1 Provozní režim Organizace**

Provozní režim **Organizace** obsahuje funkce ke komunikaci s jinými systémy, k zajištění (zálohování) dat, nastavování parametrů a pro diagnostiku.

Máte tyto možnosti práce:

**Přihlašovací heslo**

Některá nastavení parametrů a určité funkce smí provádět pouze autorizovaný personál. V této části ovládání provádějte přihlášení uživatelů s hesly.

**Nastavování parametrů**

Pomocí parametrů přizpůsobíte MANUALplus danému stavu vašeho systému. V pracovní větvi **Strojní parametry** si parametry prohlížíte, příp. je měníte.

## **Přenos dat**

Podřízený režim **Přenos** se používá buď k výměně dat s jinými systémy nebo k zajištění (zálohování) dat. Obsahuje vstup a výstup programů, parametrů a nástrojových dat.

## **Diagnostika**

V "Diagnostice" jsou k dispozici funkce ke kontrole systému a k podpoře vyhledávání chyb.

Funkce v Konfiguračních datech a v Diagnostice jsou vyhrazené pro personál uvádění do provozu a servisní personál.

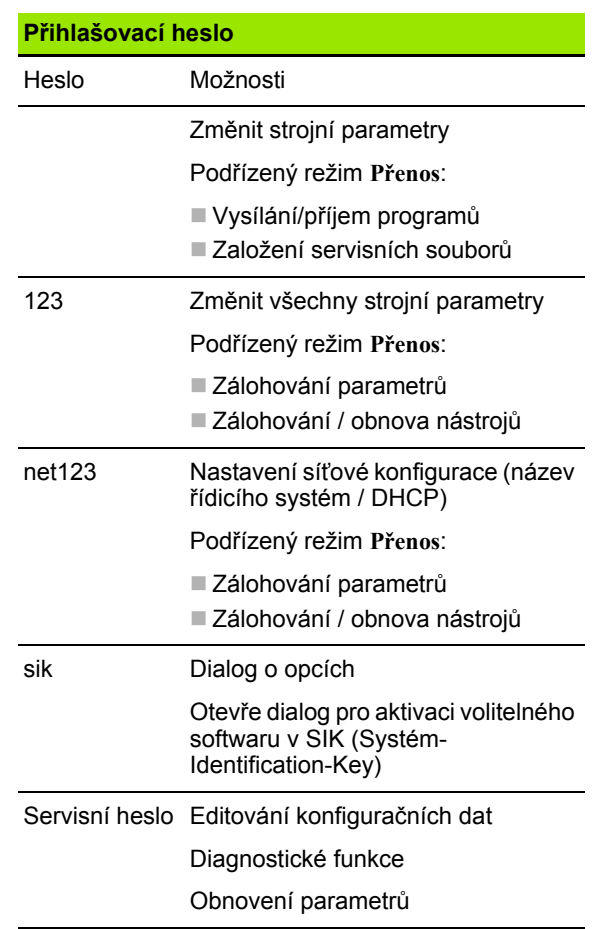
## **8.2 Parametry**

## **Editor parametrů**

Zadávání hodnot parametrů se provádí v takzvaném **Editoru konfigurace**.

Každý parametrický objekt má nějaký název (např. **CfgDisplayLanguage**), který umožňuje odhadnout funkci jeho parametrů. Pro jednoznačnou identifikaci má každý objekt takzvaný **Key** (Klíč).

Na začátku každé řádky stromu parametrů zobrazí MANUALplus ikonu, která poskytuje dodatečné informace k této řádce. Ikony mají následující význam:

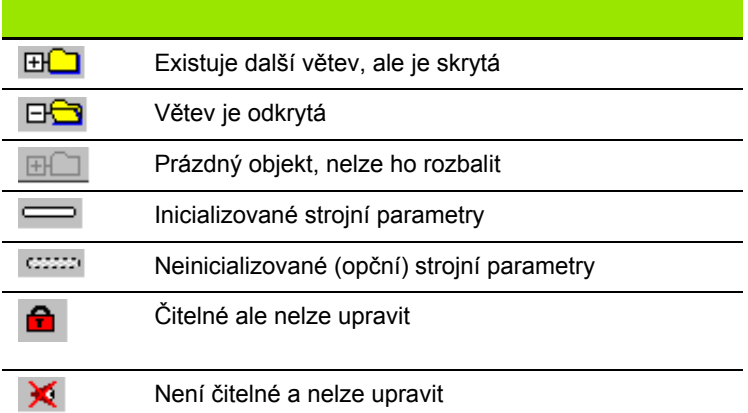

#### **Strojní parametry (Uživatelské parametry)**

Parametry důležité pro "každodenní provoz" jsou soustředěny ve **Strojních parametrech**.

Aby se uživateli umožnilo nastavení funkcí, které jsou závislé na stroji, může váš výrobce stroje definovat další přístupné parametry jako Uživatelské parametry.

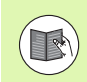

Informujte se ve vaší příručce ke stroji

#### **Editování strojních parametrů**

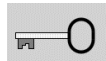

Stiskněte softklávesu a zadejte heslo **123**.

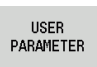

Stiskněte softklávesu **Uživatelské parametry**

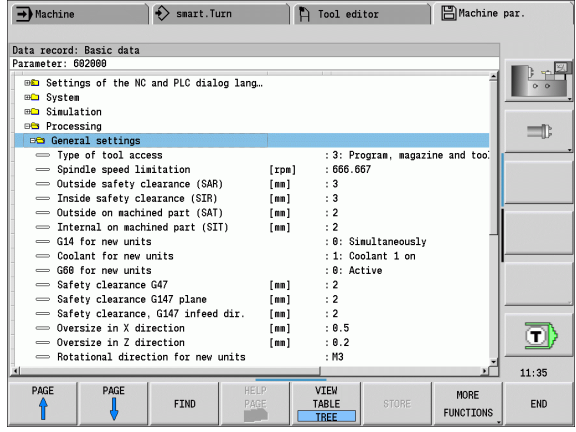

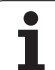

#### **Zobrazení textu nápovědy**

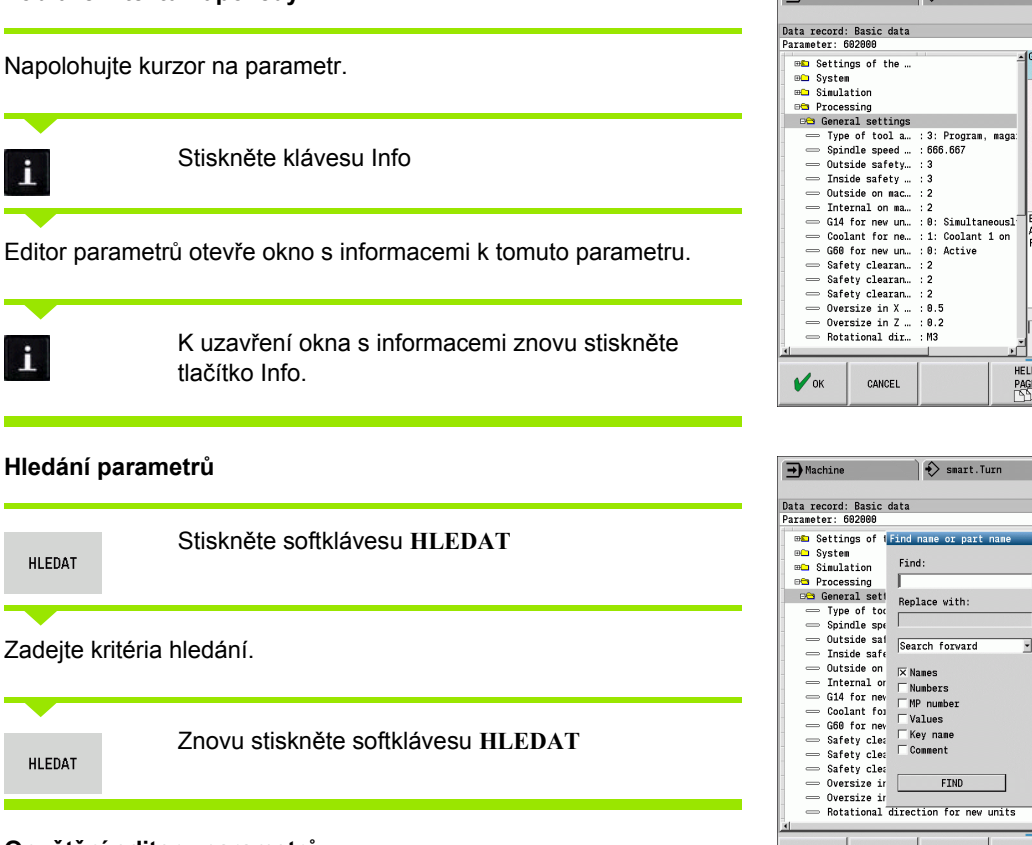

#### **Opuštění editoru parametrů**

KONEC

Stiskněte softklávesu **KONEC**

 $\left| \diamondsuit$  smart. Turn  $\bigcap$  Tool editor **日**Machine par.  $\rightarrow$  Machine  $\begin{array}{|c|c|} \hline \multicolumn{1}{|}{\mathbb{P}} & \multicolumn{1}{|}{\mathbb{P}} \\ \hline \multicolumn{1}{|}{\mathbb{P}} & \multicolumn{1}{|}{\mathbb{P}} \\ \hline \multicolumn{1}{|}{\mathbb{P}} & \multicolumn{1}{|}{\mathbb{P}} \\ \hline \multicolumn{1}{|}{\mathbb{P}} & \multicolumn{1}{|}{\mathbb{P}} \\ \hline \multicolumn{1}{|}{\mathbb{P}} & \multicolumn{1}{|}{\mathbb{P}} \\ \hline \multicolumn{1}{|}{\mathbb{P}} & \multicolumn{1}{|}{\mathbb{P}}$ General settings  $= 0$ Program run is locked<br>LEVEL1<br>PLC:\...\proc\_data.cfg Behavior<br>Access<br>File σ  $11:35$ HELP<br>PAGE RETRIE<br>COPY DELETE

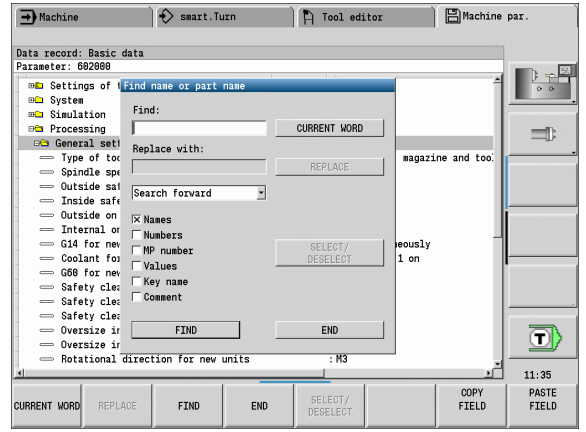

 $\bullet$ 

## **Seznam strojních parametr ů**

#### **Nastavení jazyka**:

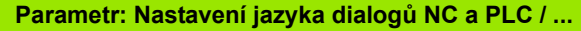

... /Jazyk NC-dialogu (101301)

- ANGLICKY
- **NĚMECKY**
- **■ČESKY**
- **FRANCOUZSKY**
- **■ITALSKY**
- ŠPANĚLSKY
- **PORTUGALSKY**
- ŠVÉDSKY
- **■DÁNSKY**
- $E$  FINSKY
- **HOLANDSKY**
- POLSKY
- **MAĎARSKY**
- **RUSKY**
- **■ČÍNSKY**
- ČÍNSKY\_TRAD
- SLOVINSKY
- KOREJSKY
- ■NORSKY
- **RUMUNSKY**
- SLOVENSKY
- **TURECKY**
- ... /Jazyk PLC-dialogu (101302)
- Viz jazyk dialogu NC
- ... /Jazyk chybových hlášení PLC (101303)
- Viz jazyk dialogu NC
- ... / Jazyk nápov ědy (101304)
- Viz jazyk dialogu NC

# 8.2 Parametry **8.2 Parametry**

#### **Všeobecná nastavení**:

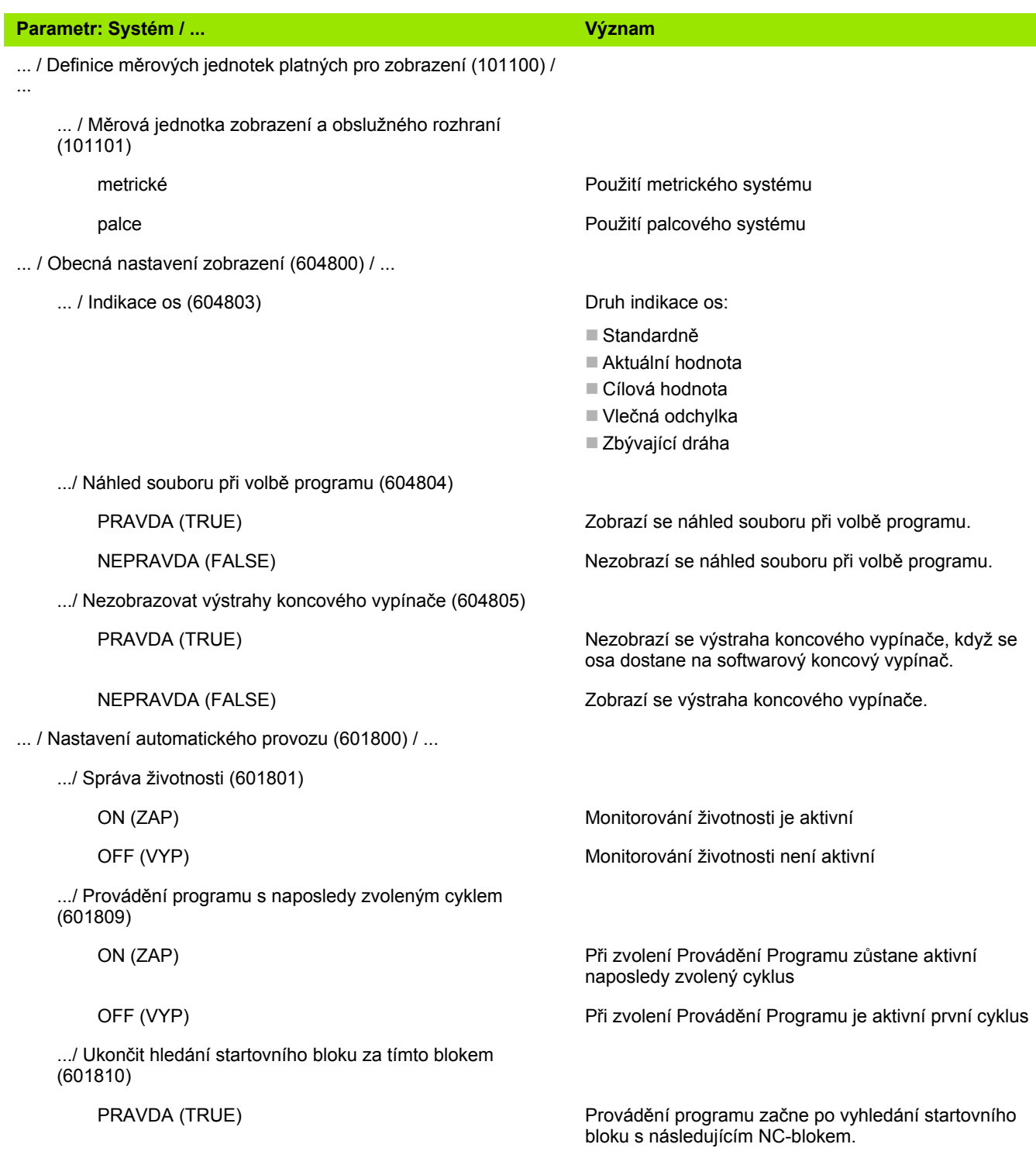

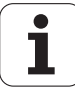

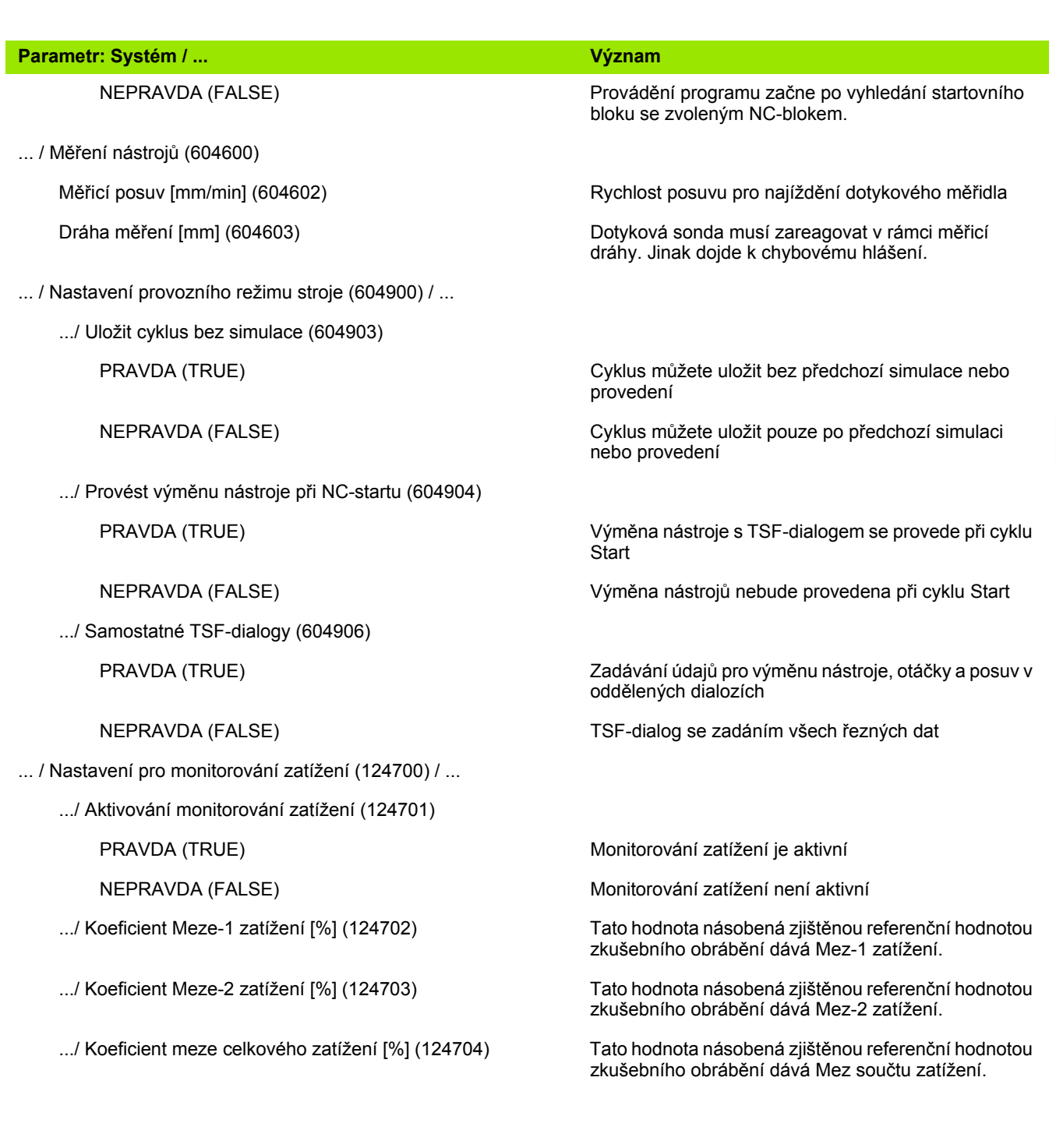

 $\bullet$ ĺ

# 8.2 Parametry **8.2 Parametry**

#### **Nastavení pro simulaci**:

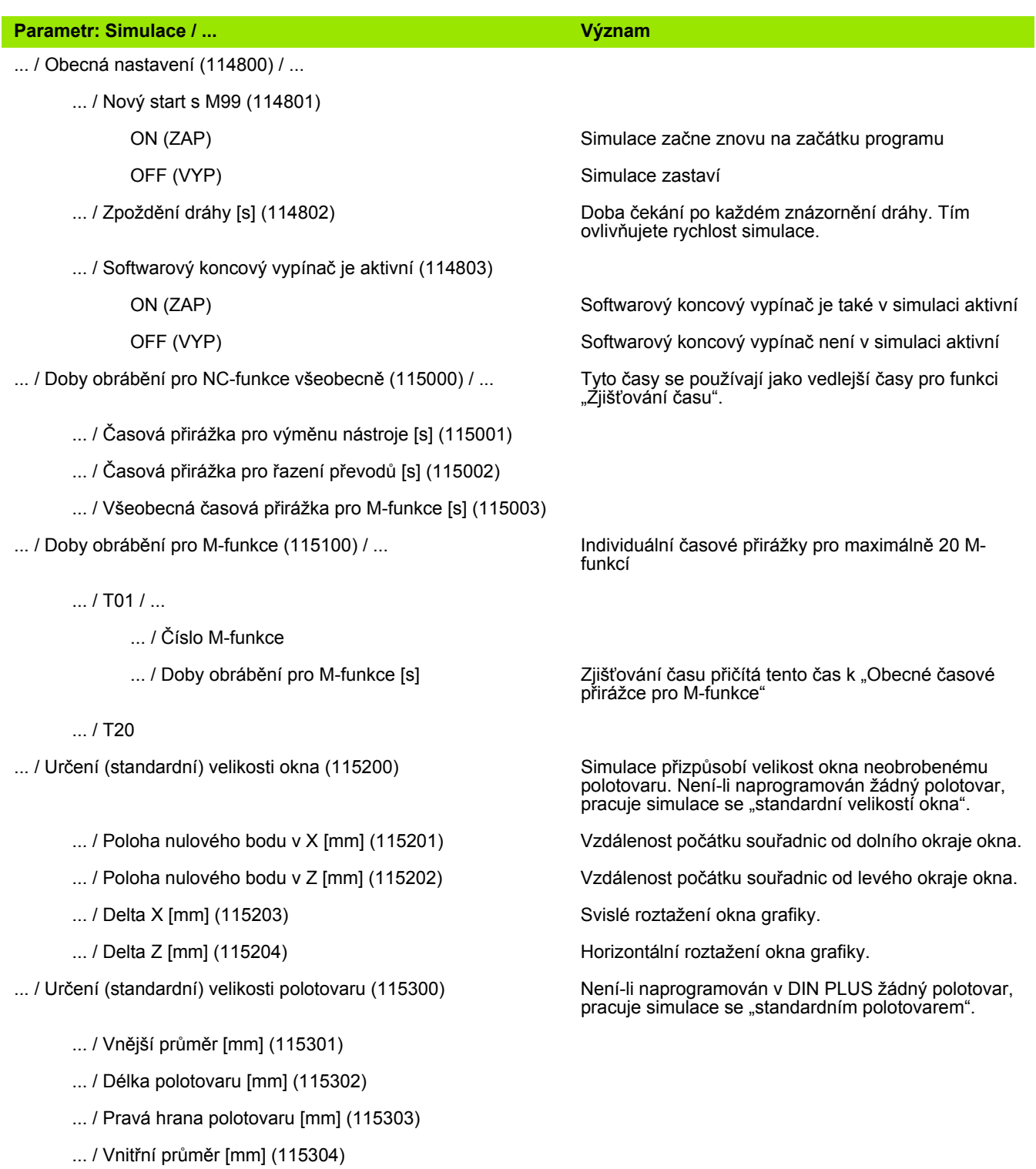

 $\mathbf i$ 

#### **Nastavení pro obráběcí cykly a Units**:

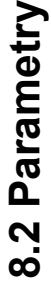

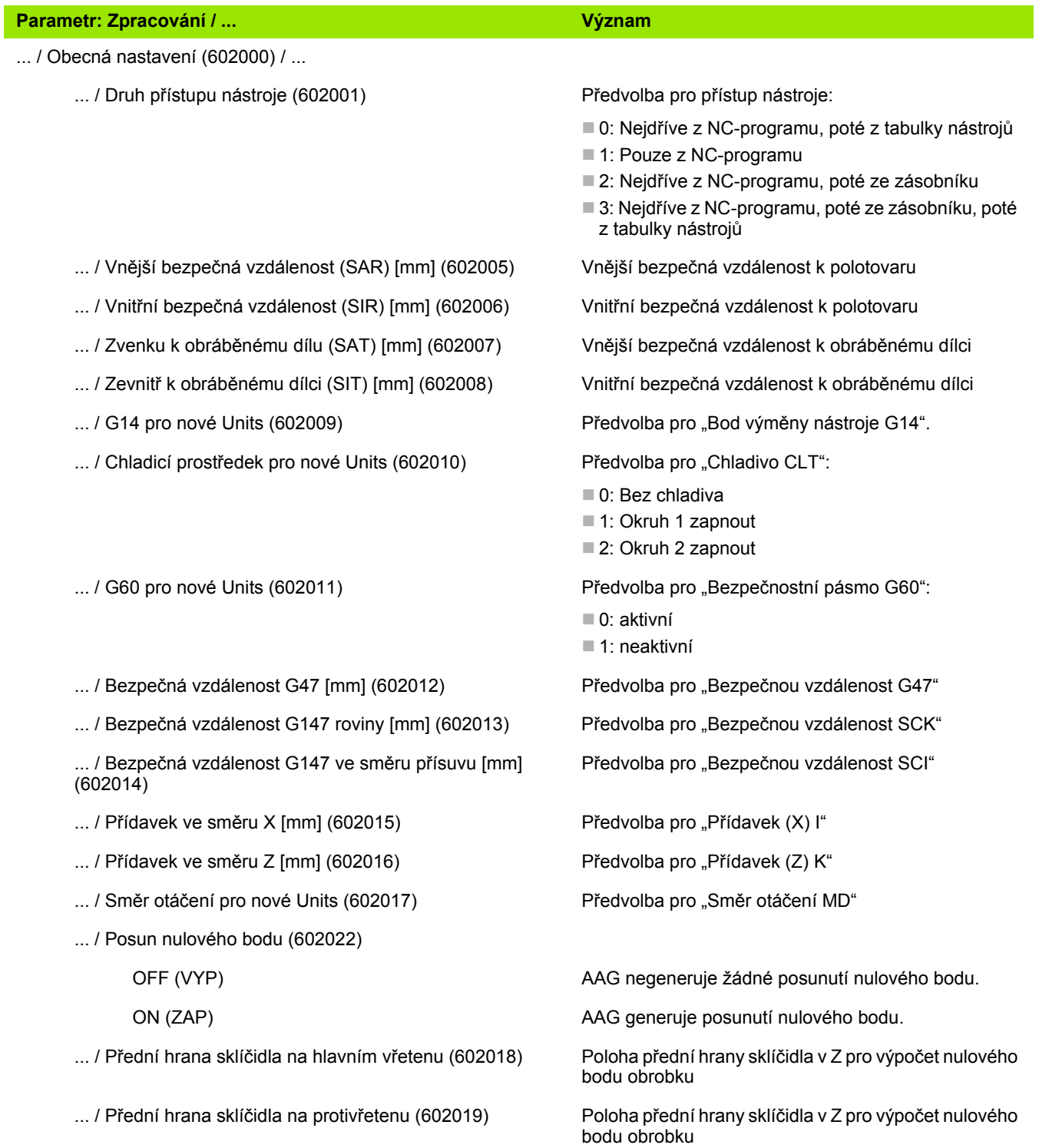

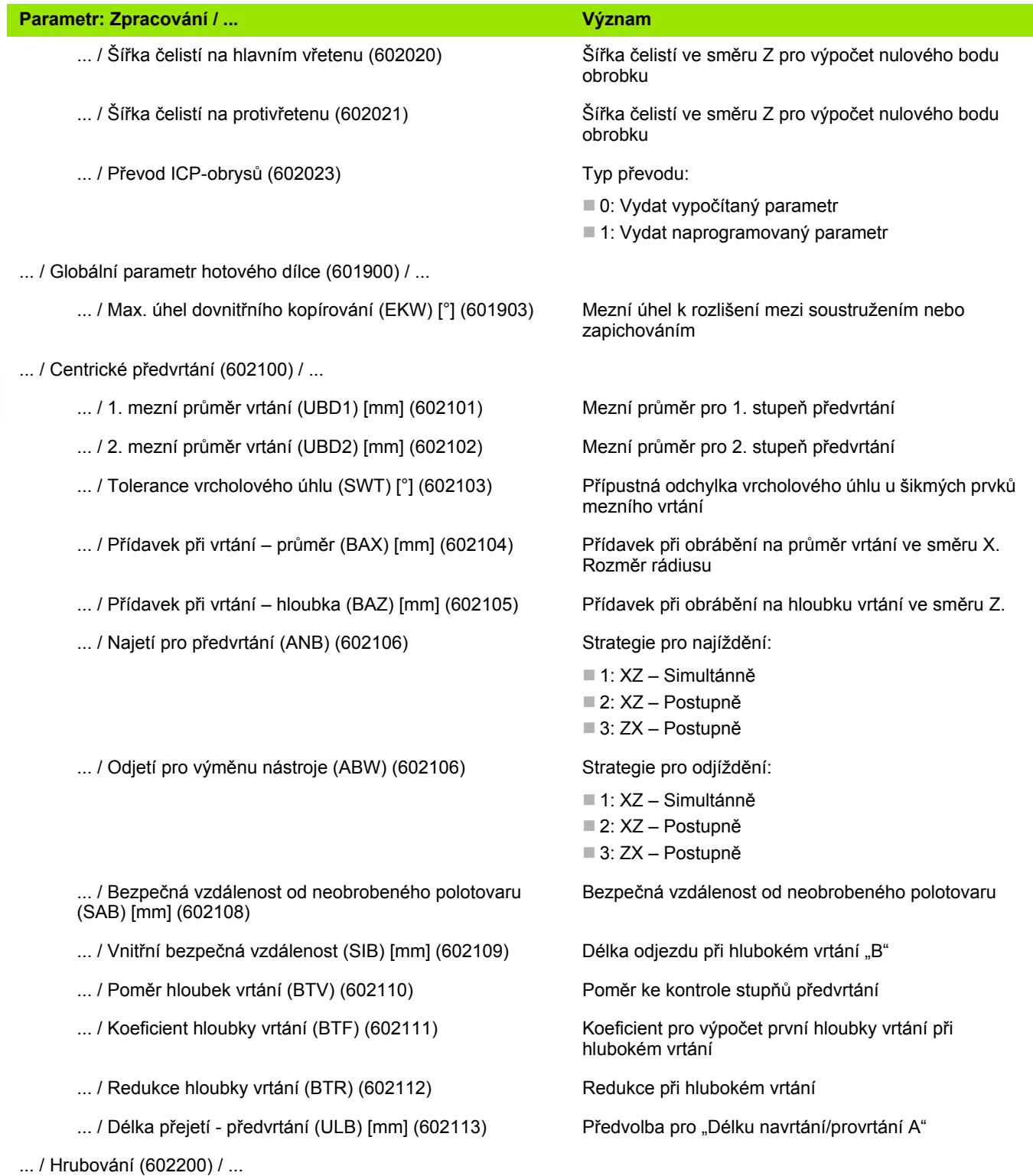

 $\bullet$ ĺ

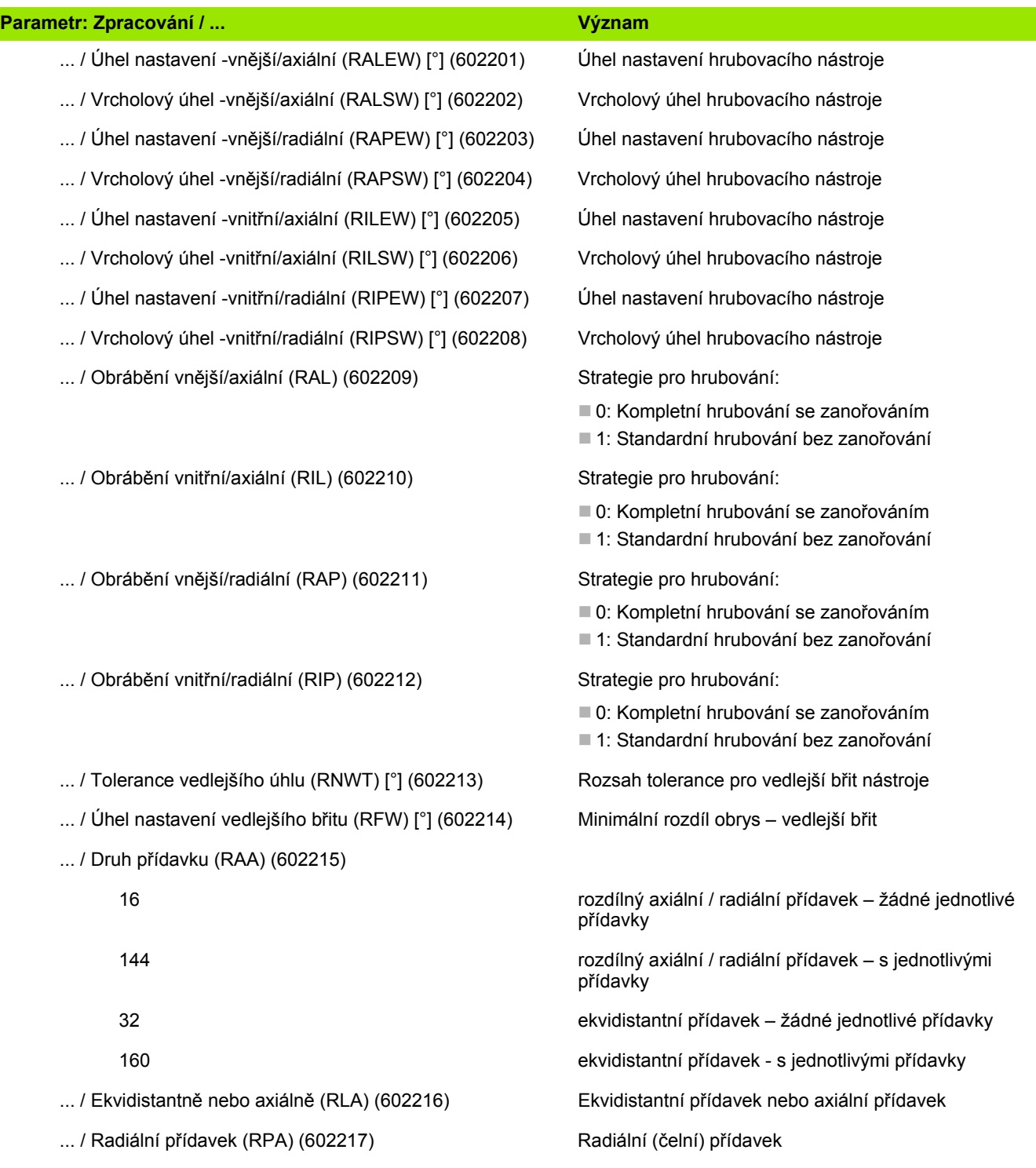

 $\bullet$ Ť

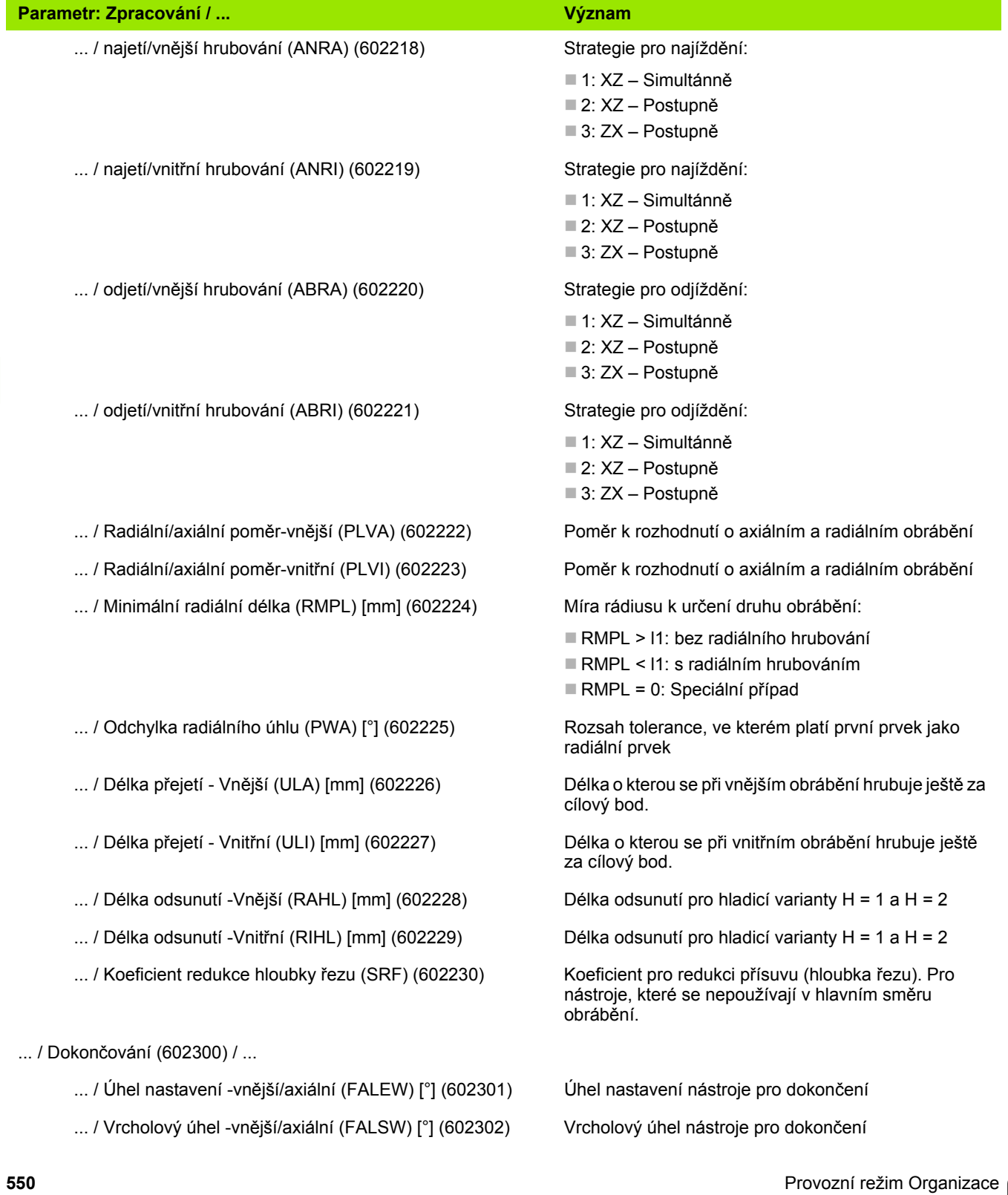

 $\mathbf i$ 

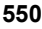

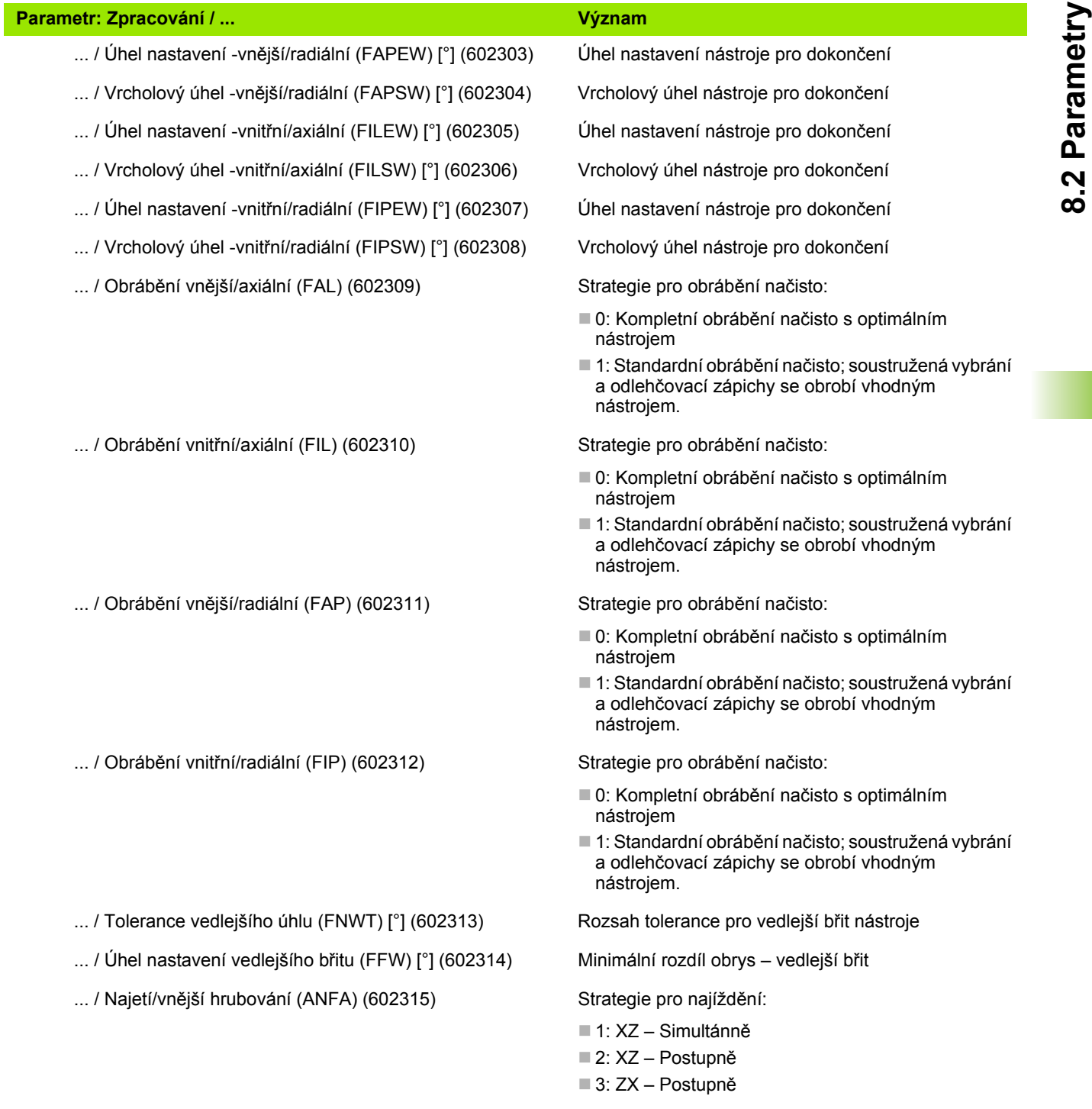

 $\bullet$ T

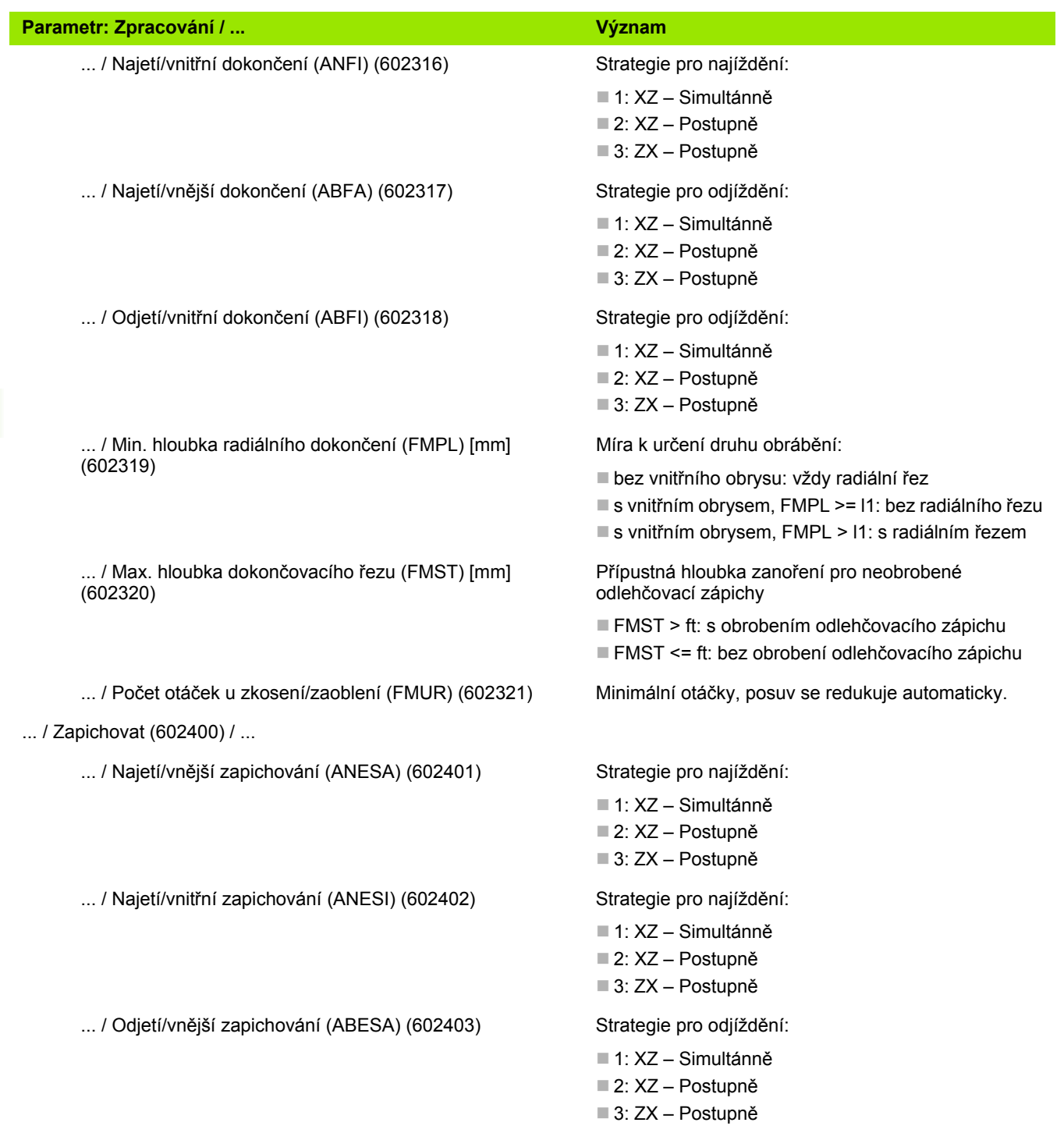

 $\mathbf i$ 

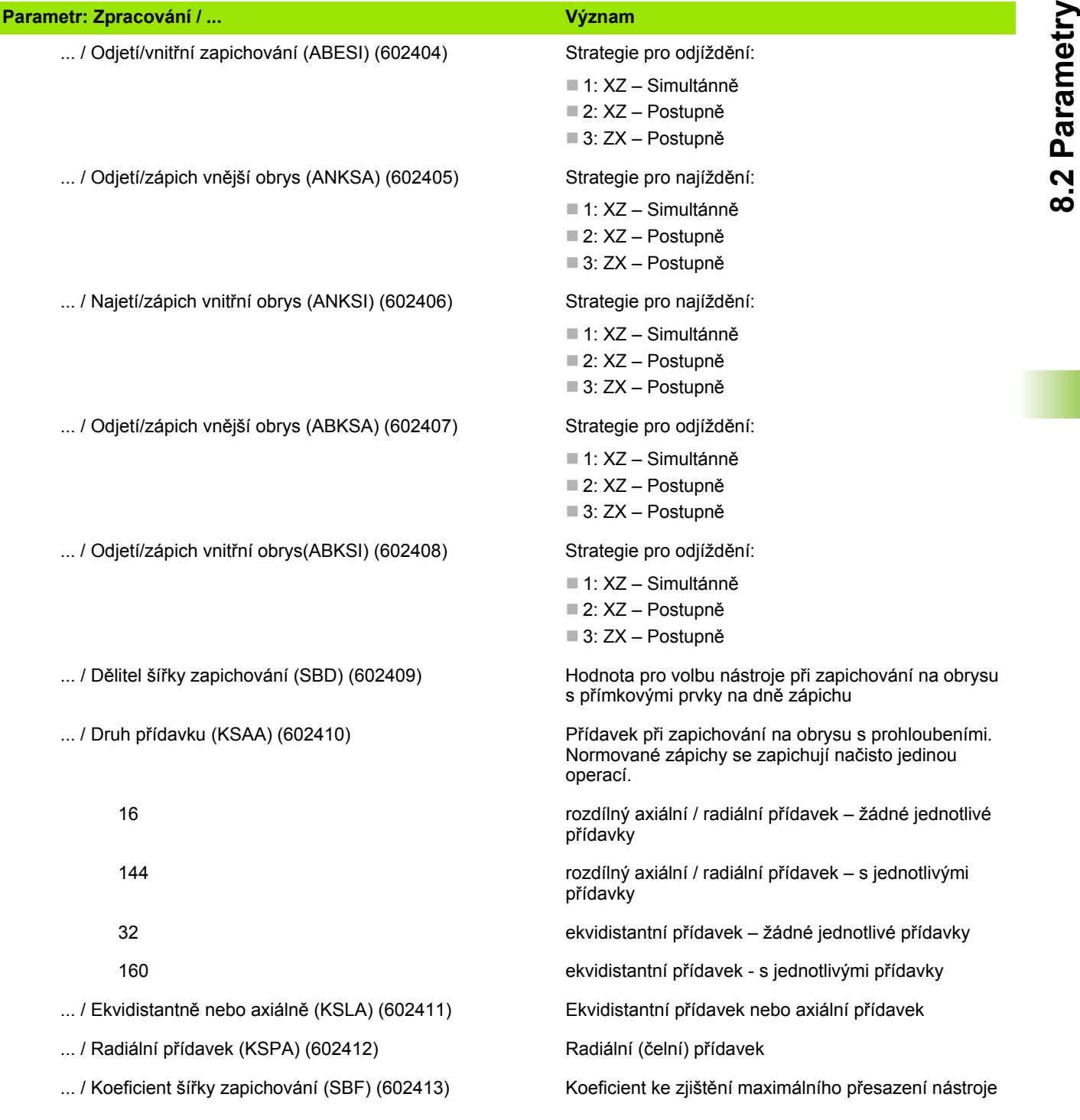

 $\bullet$ Т

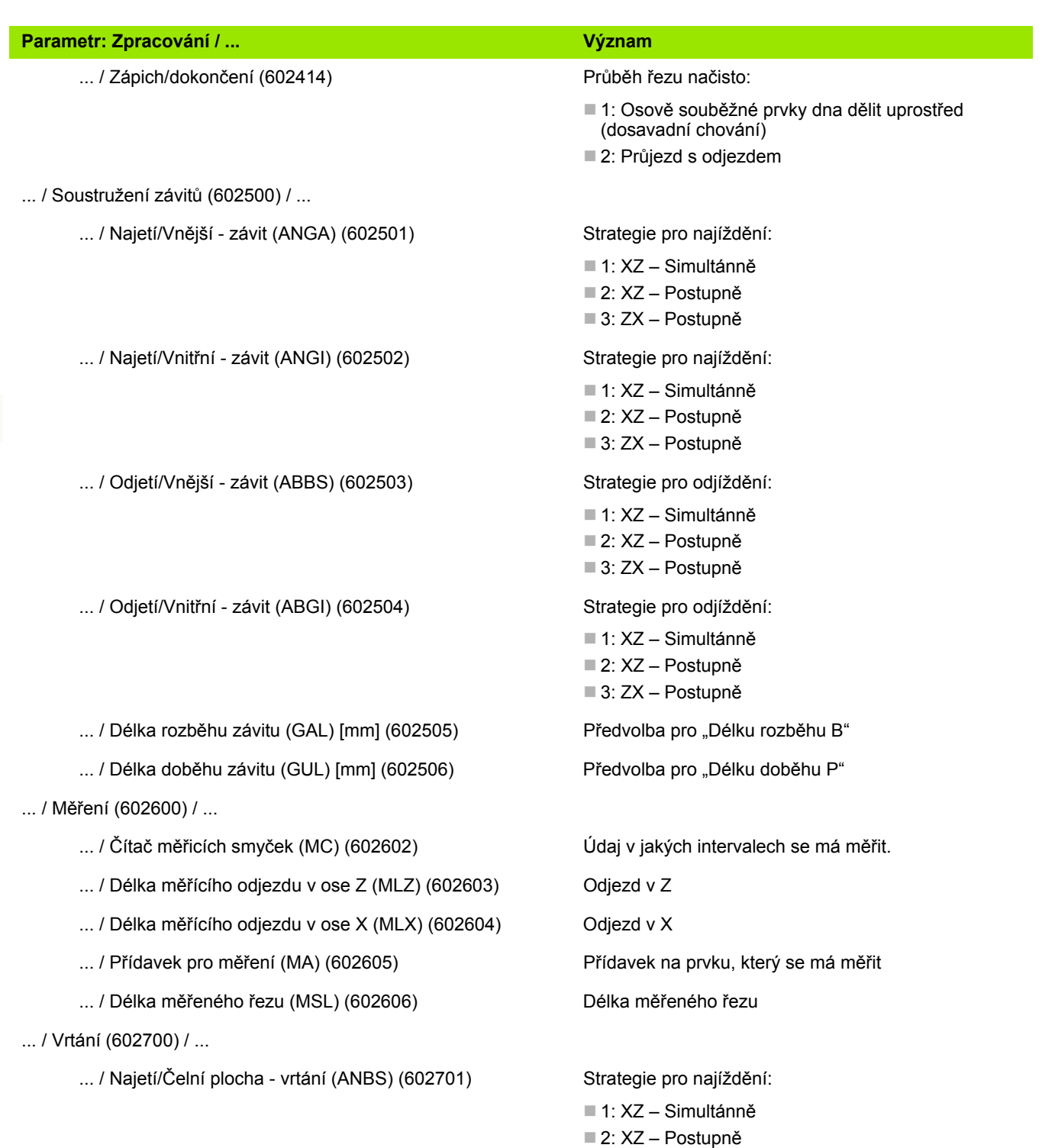

 $\mathbf i$ 

■ 3: ZX – Postupně

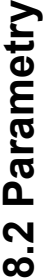

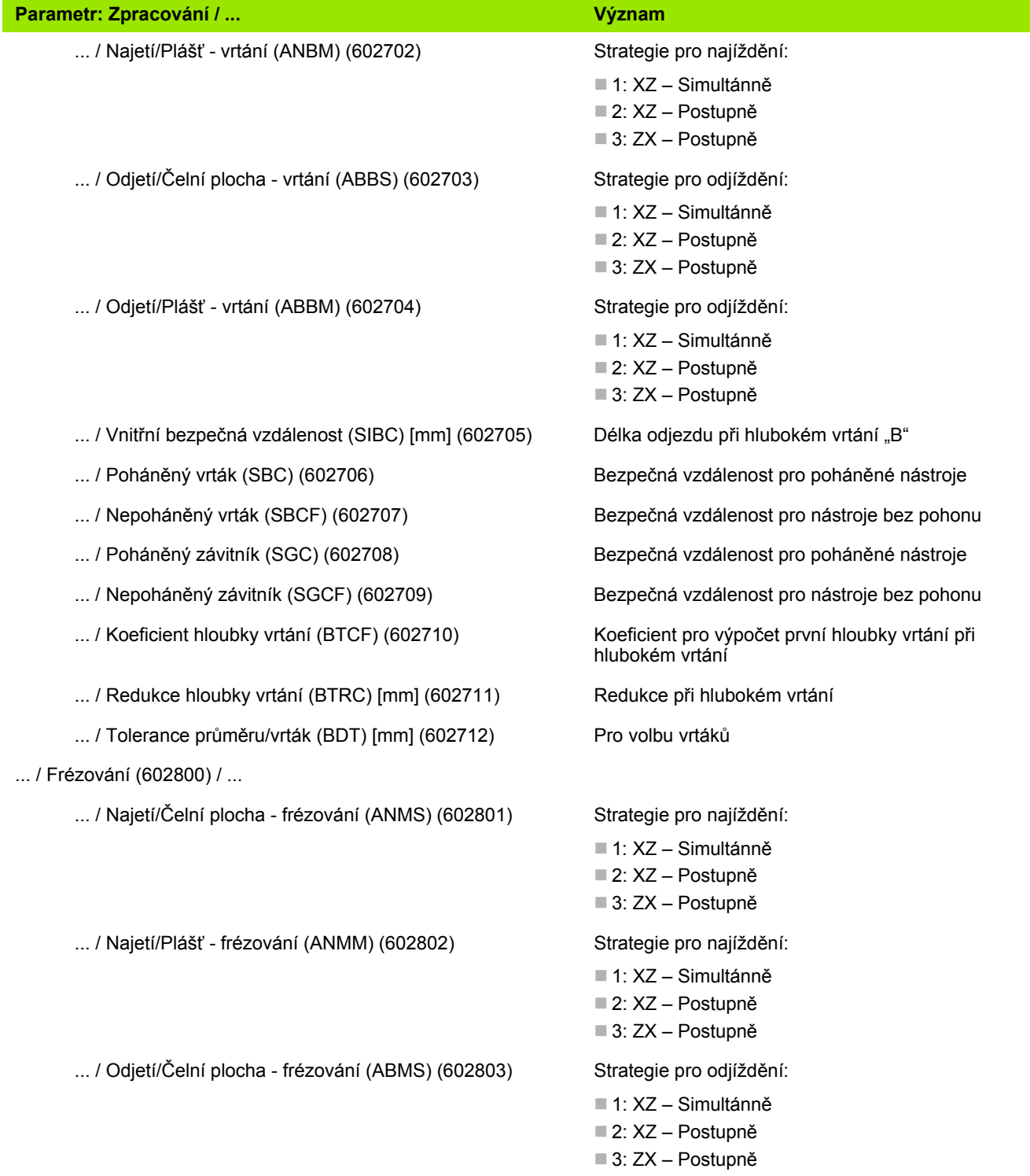

 $\bullet$ Т

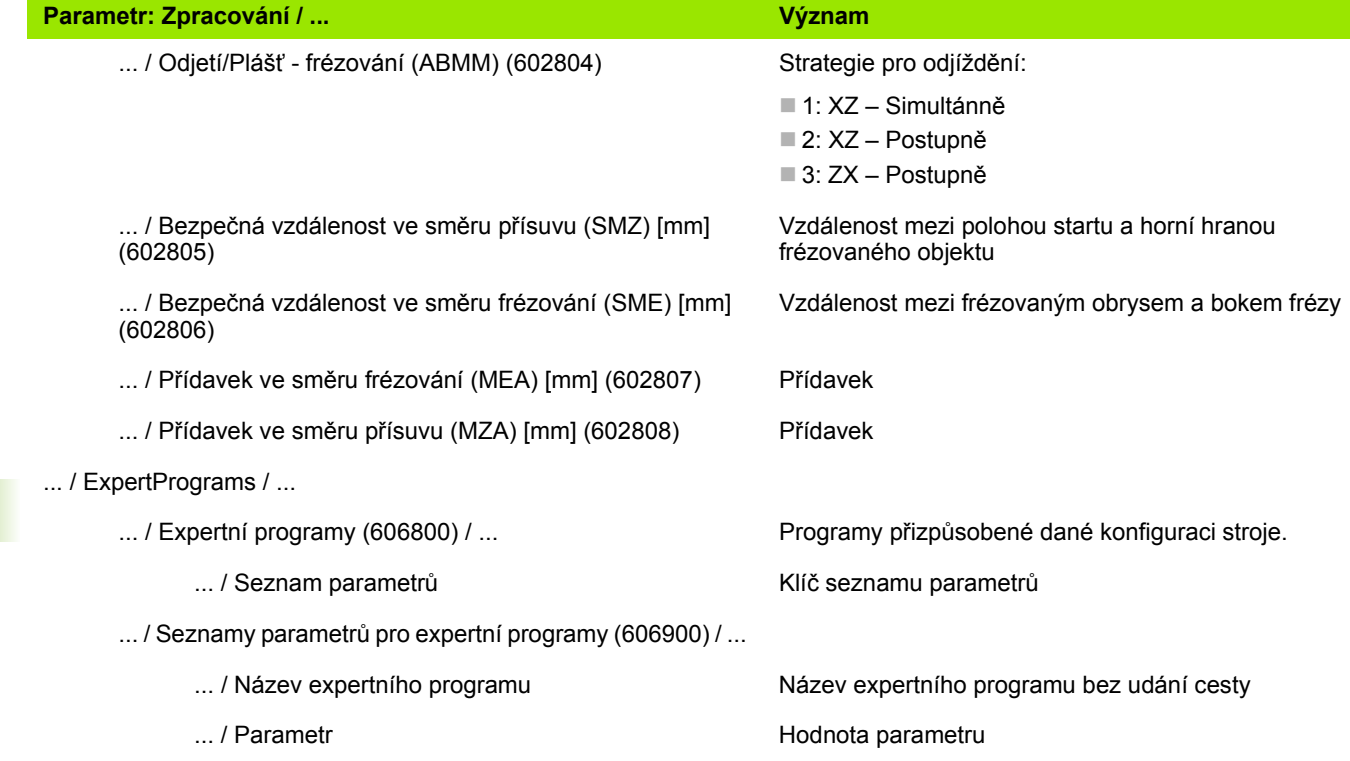

 $\mathbf i$ 

## **Vysv ětlivky k nejd ůležit ějším parametr ům obráb ění (zpracování)**

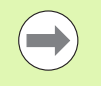

Parametry obráb ění jsou používány generováním pracovních postup ů (TURN PLUS) a r ůznými obráb ěcími cykly.

## **Všeobecná nastavení**

Globální technologické parametry – bezpe čné vzdálenosti

#### **Globální bezpe čné vzdálenosti**

- **Zvenku vůči polotovaru [SAR]**
- **Zevnitř vůči polotovaru [SIR]**

TURN PLUS bere ohled na **SAR/SIR** :

- p ři veškerém hrubování soustružením
- p ři centrickém p ředvrtání
- **Zvenku k obráb ěnému dílu [SAT]**

#### **Zevnit ř k obráb ěnému dílu [SIT]**

TURN PLUS bere ohled na **SAT/SIT** u p ředhrubovaných obrobk ů pro:

- obráb ění na čisto
- zapichování a soustružení
- obrysové zapichování
- zapichování
- řezání závitů
- měření

#### **Bezpe čnostní pásmo "G60" pro nové Units**

Standardní nastavení bezpe čnostního pásma (Start-Unit: parametr **G60**):

- 0: aktivní
- 1: neaktivní

#### **Globální bezpe čná vzdálenost G47**

Standardní nastavení globální bezpe čné vzdálenosti (Start-Unit: parametr **G47**)

#### **Globální bezpe čná vzdálenost G147 v rovin ě**

Standardní nastavení globální bezpe čné vzdálenosti v rovin ě (Start-Unit: parametr **SCK** )

#### **Globální bezpe čná vzdálenost G147 ve sm ěru p řísuvu**

Standardní nastavení globální bezpe čné vzdálenosti ve sm ěru p řísuvu (Start-Unit: parametr **SCI** )

#### **Globální p řídavek ve sm ěru X**

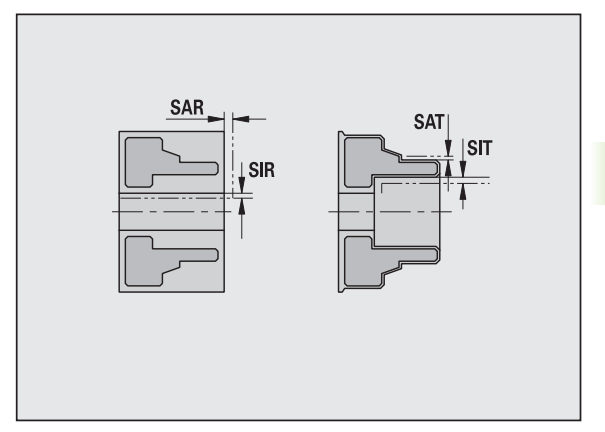

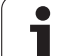

#### **Globální bezpečné vzdálenosti**

Standardní nastavení globální bezpečné vzdálenosti ve směru X- (Start-Unit: parametr **I**)

#### **Globální přídavek ve směru Z**

Standardní nastavení globální bezpečné vzdálenosti ve směru X- (Start-Unit: parametr **K**)

#### **Přední hrana vřetena hlavního sklíčidla**

Pozice "Z" přední hrany sklíčidla pro výpočet nulového bodu obrobku (podřízený režim **AAG**)

#### **Přední hrana sklíčidla protivřetena**

Pozice "Z" přední hrany sklíčidla pro výpočet nulového bodu obrobku (podřízený režim **AAG**)

#### **Šířka čelistí na hlavním vřetenu**

Šířka čelistí ve směru Z pro výpočet nulového bodu obrobku (podřízený režim **AAG**)

#### **Šířka čelistí na protivřetenu**

Šířka čelistí ve směru Z pro výpočet nulového bodu obrobku (podřízený režim **AAG**)

Další globální technologické parametry

#### **Globální technologické parametry**

#### **G14 pro nové Units**

Standardní nastavení pořadí os (Start-Unit: parametr **GWW**), kterým se najede bod výměny nástroje:

- Žádná osa
- 0: Simultánně
- 1: Nejprve X, pak Z
- 2: Nejprve Z, pak X
- $\blacksquare$  3: Jen X
- 4: Jen Z

#### **Chladicí prostředek pro nové Units**

Standardní nastavení chladiva (Start-Unit: parametr **CLT**):

- 0: Bez chladiva
- 1: Chladivo okruhu 1 ZAP
- 2: Chladivo okruhu 2 ZAP

Standardní nastavení globální bezpečné vzdálenosti ve směru přísuvu (Start-Unit: parametr **SCI**)

#### **Směr otáčení pro nové Units**

Předvolba směru otáčení vřetena **MD** při vytváření nebo otevírání nové Unit (karta "Tool" - Nástroj)

#### **Globální technologické parametry**

#### **Převod ICP-obrysů**

Zvolte převod ICP-obrysů

- 0: vydají se vypočtené parametry
- 1: vydají se naprogramované parametry

#### **Globální parametr hotového dílce**

#### **Globální parametr hotového dílce**

#### **Max. přípustný úhel kopírování (dovnitř) [EKW]**

Mezní úhel u zanořujících se částí obrysu k rozlišení mezi soustružením nebo zapichováním (mtw = úhel obrysu).

- EKW > mtw: soustružené vybrání
- EKW <= mtw: nedefinovaný zápich (není tvarový prvek)

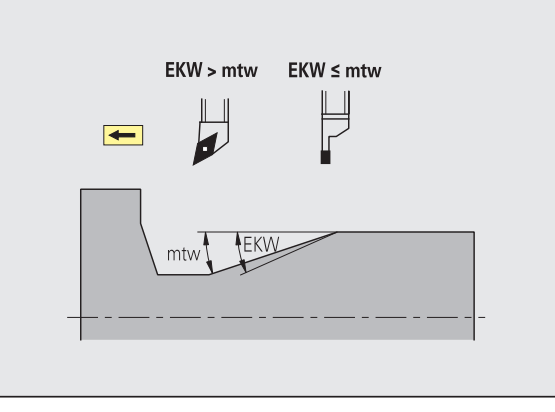

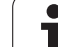

#### **Centrické předvrtání**

Centrické předvrtání – výběr nástroje

### **Výběr nástroje**

- **1. Mezní průměr vrtání [UBD1]**
	- 1. Stupeň předvrtání: když UBD1 < DB1max
	- Volba nástroje: UBD1 <= db1 <= DB1max

### **2. Mezní průměr vrtání [UBD2]**

- 2. Stupeň předvrtání: když UBD2 < DB2max
- Volba nástroje: UBD2 <= db2 <= DB2max

**Předvrtání** se provádí v maximálně 3 stupních:

- 1. stupeň předvrtání (mezní průměr UBD1)
- 2. stupeň předvrtání (mezní průměr UBD2)
- Stupeň vyvrtání načisto
	- Vrtání načisto se provádí při: dimin <= UBD2
	- Volba nástroje: db = dimin

Označení na obrázcích:

- db1, db2: průměr vrtáku
- DB1max: maximální vnitřní průměr 1. stupně vrtání
- DB2max: maximální vnitřní průměr 2. stupně vrtání
- dimin: minimální vnitřní průměr
- BBG (prvky omezující vrtání): obrysové prvky řezané pomocí UBD1 / UBD2
	- UBD1 / UBD2 jsou nevýznamné, bylo-li deklarováno hlavní obrábění "centrické předvrtání" s podřízeným obráběním "vrtání načisto" (viz Příručka uživatele smart.Turn a programování podle DIN).
	- Předpoklad: UBD1 > UBD2
	- UBD2 musí dovolovat následné vnitřní obrábění vyvrtávacími tyčemi.

Centrické předvrtání – přídavky

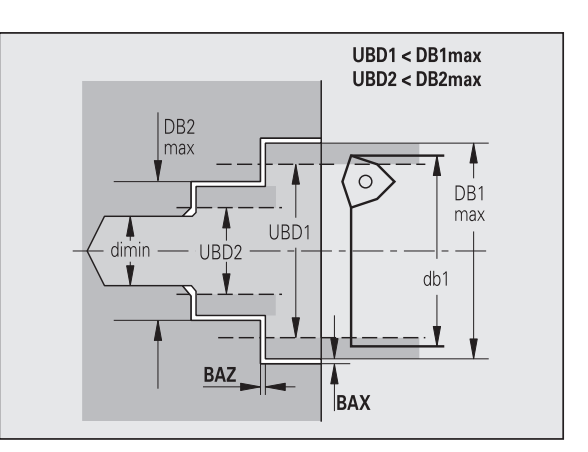

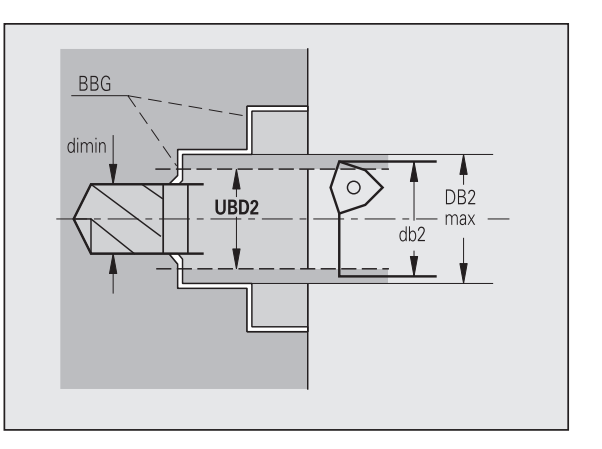

#### **Přídavky**

#### **Tolerance vrcholového úhlu [SWT]**

Je-li prvek omezující vrtání šikmý, vyhledá TURN PLUS přednostně šroubovitý vrták s vhodným vrcholovým úhlem. Nenajde-li se vhodný šroubovitý vrták, provede se předvrtání vrtákem s otočnými destičkami. SWT definuje přípustnou odchylku vrcholového úhlu.

#### **Přídavek při vrtání – průměr [BAX]**

Přídavek při obrábění na průměr vrtání (směr X – rozměr rádiusu).

#### **Přídavek při vrtání – hloubka [BAZ]**

Přídavek při obrábění na hloubku vrtání (směr Z).

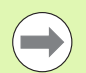

#### BAZ není dodržen, pokud

 není možné následující vnitřní obrábění načisto z důvodu malého průměru.

 $\blacksquare$  u slepých děr je v dokončovacím stupni "dimin < 2\* UBD2".

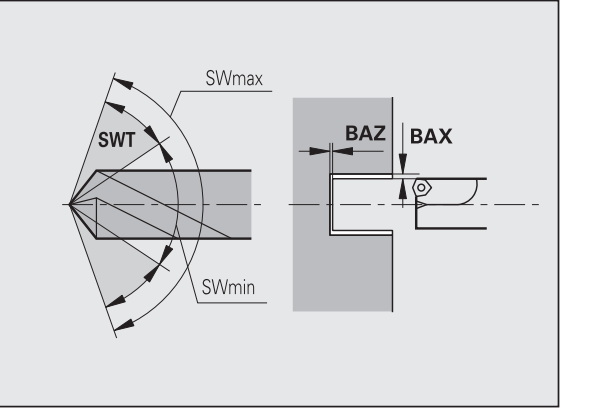

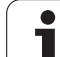

#### **Najíždění a odjíždění**

- **Najetí pro předvrtání [ANB]**
- **Odjetí pro výměnu nástroje [ABW]**

Strategie pro najíždění / odjíždění:

- 1: směr X a Z současně
- 2: nejdříve směr X, pak směr Z
- 3: nejdříve směr Z, pak směr X

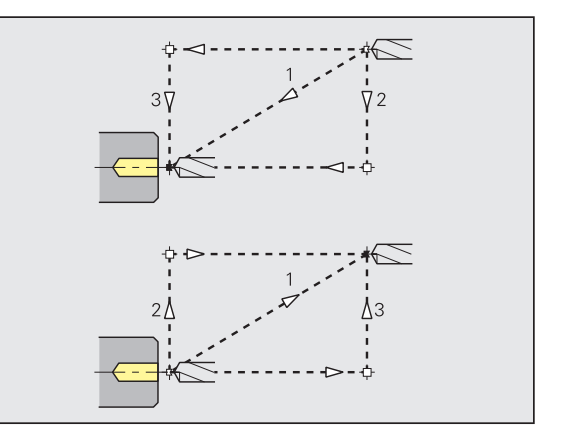

Centrické předvrtání – bezpečné vzdálenosti

#### **Bezpečné vzdálenosti**

**Bezpečná vzdálenost od neobrobeného polotovaru [SAB]**

#### **Vnitřní bezpečná vzdálenost [SIB]**

Délka odjezdu při hlubokém vrtání ("B" u G74).

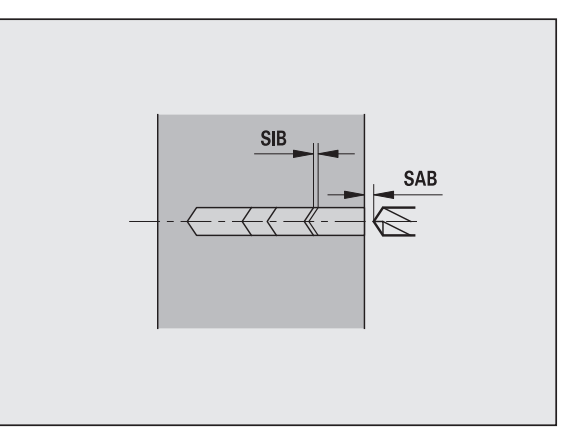

#### **Obrábění**

#### **Poměr hloubek vrtání [BTV]**

TURN PLUS kontroluje 1. a 2. stupeň vrtání. Předvrtání se provádí při:

 $BY < = BT / dmax$ 

#### **Koeficient hloubky vrtání [BTF]**

1. hloubka vrtání při cyklu hlubokého vrtání (G74):

 $bt1 = BTF * db$ 

#### **Redukce hloubky vrtání [BTR]**

Redukce u cyklu hlubokého vrtání (G74):

 $bt2 = bt1 - BTR$ 

#### **Délka přejetí – předvrtání [ULB]**

Délka provrtání

#### **Hrubování**

Hrubování – nástrojové standardy

Navíc platí:

Přednostně se používají standardní hrubovací nástroje.

Alternativně se použijí nástroje, které umožňují kompletní obrábění.

#### **Nástrojové standardy**

- **Úhel nastavení zvenčí / axiálně [RALEW]**
- **Vrcholový úhel zvenčí / axiálně [RALSW]**
- **Úhel nastavení zvenčí / radiálně [RAPEW]**
- **Vrcholový úhel zvenčí / radiálně [RAPSW]**
- **Úhel nastavení vnitřní / axiálně [RILEW]**
- **Vrcholový úhel vnitřní / axiálně [RILSW]**
- **Úhel nastavení vnitřní / radiálně [RIPEW]**
- **Vrcholový úhel vnitřní / radiálně [RIPSW]**

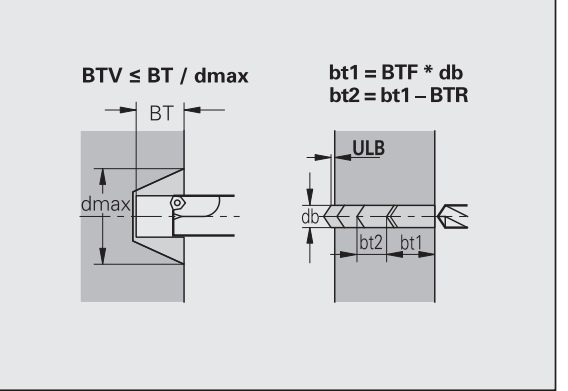

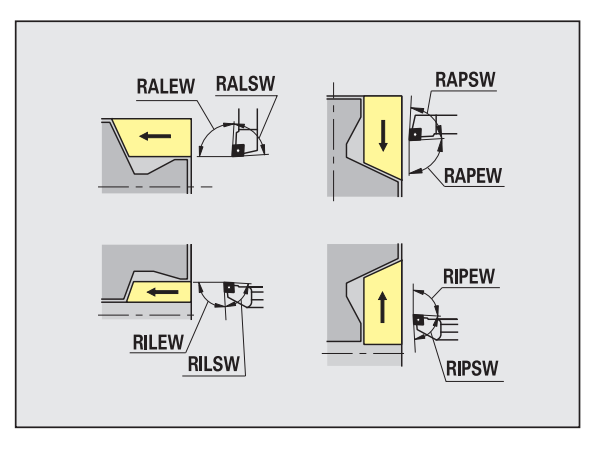

#### Hrubování – obráběcí standardy

### **Obráběcí standardy**

- **Standardně / kompletně vnější / axiálně [RAL]**
- **Standardně / kompletně vnitřní / axiálně [RIL]**
- **Standardně / kompletně vnější / radiálně [RAP]**
- **Standardně / kompletně vnitřní / radiálně [RIP]**
	- Zadání při RAL, RIL, RAP, RIP:
		- 0: kompletní hrubování se zanořováním. TURN PLUS vyhledá nástroj pro kompletní obrábění.
	- 1: Standardní hrubování bez zanořování

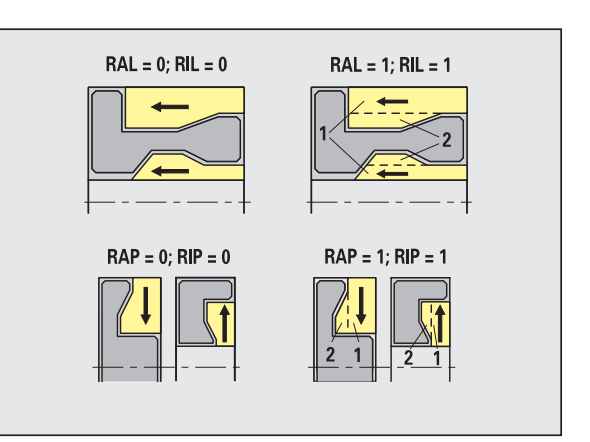

Hrubování – tolerance nástrojů

Pro výběr nástroje platí:

- $\blacksquare$ Úhel nastavení (EW): EW > = mkw (mkw: stoupající obrysový úhel)
- Úhel nastavení (EW) a vrcholový úhel (SW): NWmin < (EW+SW) < NWmax
- $\blacksquare$  Vedlejší úhel (RNWT): RNWT = NWmax NWmin

#### **Tolerance nástrojů**

#### **Tolerance vedlejšího úhlu [RNWT]**

Rozsah tolerance pro vedlejší břit nástroje

#### **Úhel nastavení vedlejšího břitu [RFW]**

Minimální rozdíl obrys – vedlejší břit

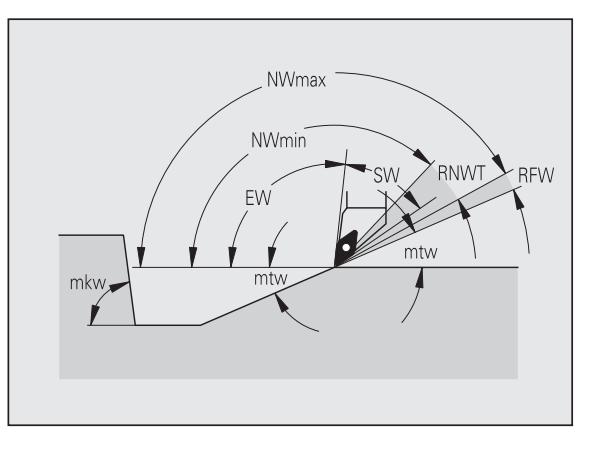

#### **Přídavky**

#### **Druh přídavku [RAA]**

- 16: rozdílný axiální / radiální přídavek žádné jednotlivé přídavky
- 144: rozdílný axiální / radiální přídavek s jednotlivými přídavky
- 32: ekvidistantní přídavek žádné jednotlivé přídavky
- 160: ekvidistantní přídavek s jednotlivými přídavky

#### **Ekvidistantně nebo axiálně [RLA]**

Ekvidistantní přídavek nebo axiální přídavek

#### **Žádný nebo radiální [RPA]**

Radiální (čelní) přídavek

Hrubování – najíždění a odjíždění

Pohyby při najíždění a odjíždění probíhají rychloposuvem (G0).

#### **Najíždění a odjíždění**

- **Nájezd vnějšího hrubování [ANRA]**
- **Nájezd vnitřního hrubování [ANRI]**
- **Odjezd vnějšího hrubování [ABRA]**
- **Odjezd vnitřního hrubování [ABRI]**

Strategie pro najíždění / odjíždění:

- 1: směr X a Z současně
- 2: nejdříve směr X, pak směr Z
- 3: nejdříve směr Z, pak směr X

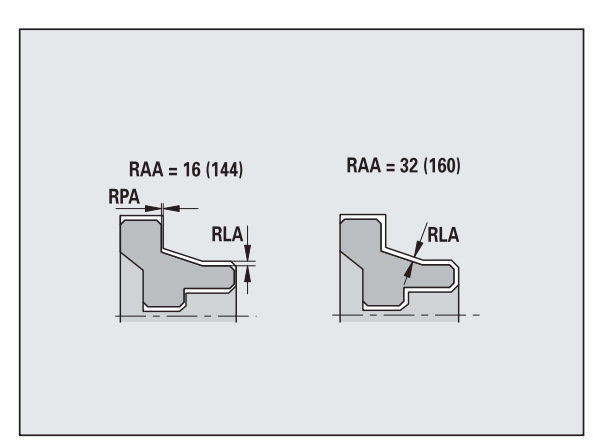

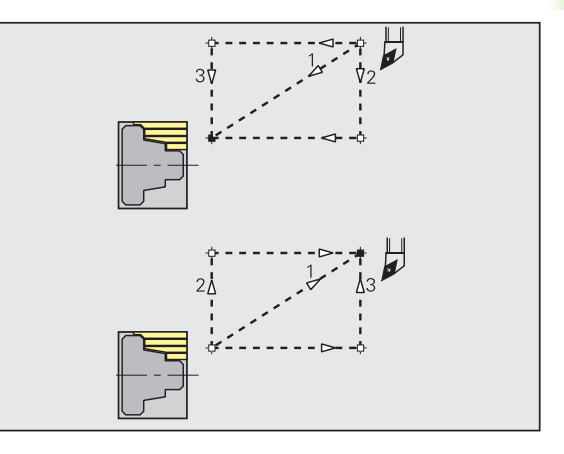

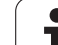

8.2 Parametry **8.2 Parametry** Hrubování – analýza obrábění

TURN PLUS rozhodne na základě PLVA / PLVI, zda se provede obrábění axiální (podélné) nebo radiální (čelní).

#### **Analýza obrábění**

#### **Poměr radiálně / axiálně vnější [PLVA]**

- PLVA <= AP/AL: axiální obrábění
- PLVA > AP/AL: radiální obrábění
- **Poměr radiálně / axiálně vnitřní [PLVI]**
	- PLVI <= IP/IL: axiální obrábění
	- PLVI > IP/IL: radiální obrábění

#### **Minimální radiální délka [RMPL]** (hodnota rádiusu)

Určuje, zda se bude přední radiální prvek vnějšího obrysu dílce radiálně hrubovat.

- RMPL > l1: bez zvláštního radiálního hrubování
- $R$ MPL < 11: se zvláštním radiálním hrubováním
- $RMPL = 0$ : Speciální případ

#### **Odchylka radiálního úhlu [PWA]**

První přední prvek se považuje za prvek radiální (čelní), leží-li mezi +PWA a -PWA.

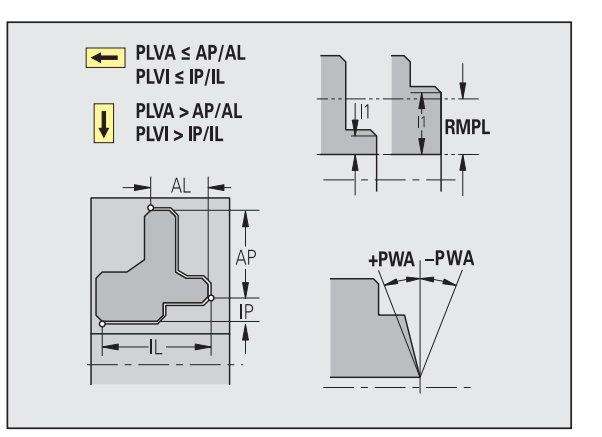

#### **Obráběcí cykly**

#### **Délka přejetí vnější [ULA]**

Délka, o kterou se při vnějším obrábění v axiálním směru hrubuje ještě za cílový bod. ULA se nedodrží, leží-li omezení řezu před touto délkou přejetí nebo uvnitř ní.

#### **Délka přejetí vnitřní [ULI]**

- Délka, o kterou se při vnitřním obrábění v axiálním směru hrubuje ještě za cílový bod. ULI se nedodrží, leží-li omezení řezu před touto délkou přejetí nebo uvnitř ní.
- Používá se pro výpočet hloubky vrtání při středovém předvrtání.

#### **Délka odsunu vnější [RAHL]**

Délka odsunutí nástroje pro hladicí varianty (H=1, 2) hrubovacích cyklů (G810, G820) při vnějším obrábění (RAHL).

#### **Délka odsunu vnitřní [RIHL]**

Délka odsunutí nástroje pro hladicí varianty (H=1, 2) hrubovacích cyklů (G810, G820) při vnitřním obrábění (RIHL).

#### **Koeficient redukce hloubky řezu [SRF]**

Při hrubování nástroji, které se nepoužívají v hlavním směru obrábění, se zredukuje přísuv (hloubka řezu).

Přísuv (P) pro hrubovací cykly (G810, G820):

 $P = ZT * SRF$ 

(ZT: přísuv z databanky technologie)

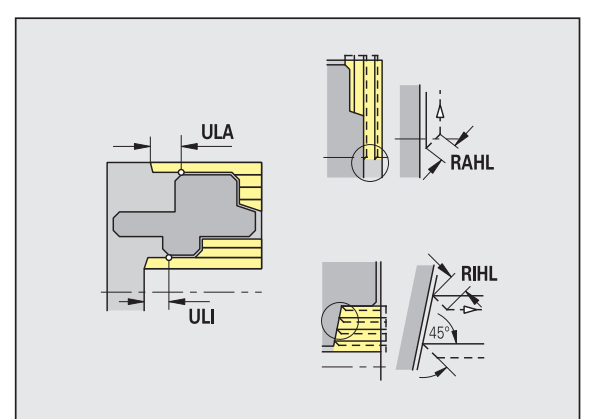

#### **Obráběcí standardy**

- **Úhel nastavení zvenčí / axiálně [FALEW]**
- **Vrcholový úhel vnitřní/axiálně [FILEW]**
- **Úhel nastavení zvenčí / radiálně [FAPEW]**
- **Vrcholový úhel vnitřní/radiálně [FIPEW]**
	- Volba nástroje:
	- Přednostně se používají standardní dokončovací nástroje.
	- Nemůže-li standardní dokončovací nástroj obrobit tvarové prvky soustružených vybrání (tvar FD) a odlehčovacích zápichů (tvary E, F, G), pak se tyto tvarové prvky postupně potlačí (skryjí). TURN PLUS se iterativně pokusí "zbývající obrys" obrobit. Potlačené tvarové prvky se pak obrobí jednotlivě vhodným nástrojem.
- **Standardně / kompletně vnější / axiálně [FAL]**
- **Standardně / kompletně vnitřní / axiálně [FIL]**
- **Standardně / kompletně vnější / radiálně [FAP]**
- **Standardně / kompletně vnitřní / radiálně [FIP]**

Obrobení úseků obrysu při:

- Complete: TURN PLUS vyhledá optimální nástroj k obrobení celého úseku obrysu.
- Standard:
	- Provádí se přednostně standardními dokončovacími nástroji. Soustružená vybrání a odlehčovací zápichy se obrobí vhodným nástrojem.
	- Není-li standardní dokončovací nástroj pro soustružená vybrání a odlehčovací zápichy vhodný, rozdělí TURN PLUS obrábění na standardní a na obrobení tvarových prvků.
	- Není-li rozdělení obrábění na standardní a na tvarové prvky úspěšné, přepne TURN PLUS na "kompletní obrábění".

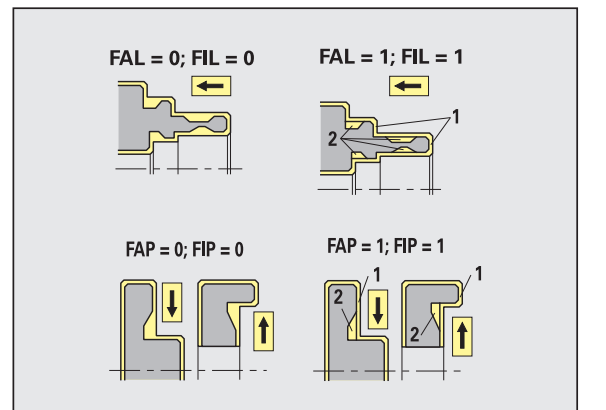

#### Dokončování – tolerance nástrojů

Pro výběr nástroje platí:

- $\blacksquare$  Úhel nastavení (EW): EW >= mkw (mkw: stoupající úhel obrysu)
- Úhel nastavení (EW) a úhel špičky (SW): NWmin < (EW+SW) < NWmax
- Vedlejší úhel (FNWT): FNWT = NWmax NWmin

#### **Tolerance nástrojů**

#### **Tolerance vedlejšího úhlu [FNWT]**

Rozsah tolerance pro vedlejší břit nástroje

#### **Úhel nastavení vedlejšího břitu [FFW]**

Minimální rozdíl obrys – vedlejší břit

Dokončování – tolerance nástrojů

Pohyby při najíždění a odjíždění probíhají rychloposuvem (G0).

#### **Najíždění a odjíždění**

- **Nájezd na vnější dokončování [ANFA]**
- **Nájezd na vnitřní dokončování [ANFI]**
- **Odjezd z vnějšího dokončování [ABFA]**
- **Odjezd z vnitřního dokončování [ABFI]**

Strategie pro najíždění / odjíždění:

- 1: směr X a Z současně
- 2: nejdříve směr X, pak směr Z
- 3: nejdříve směr Z, pak směr X

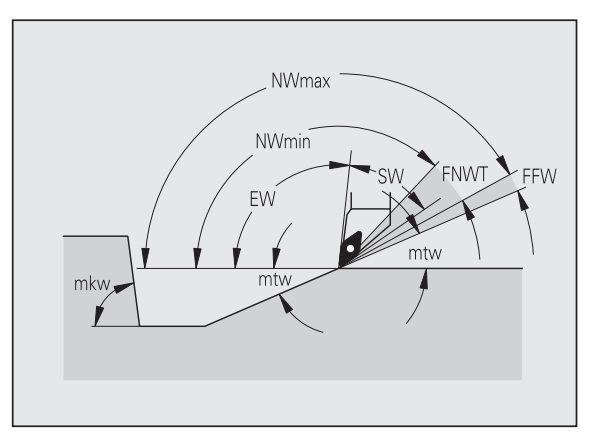

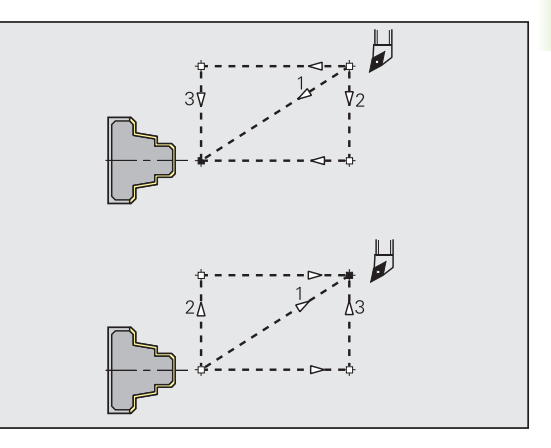

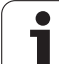

#### **Analýza obrábění**

**8.2 Parametry**

8.2 Parametry

#### **Minimální radiální délka [FMPL]**

TURN PLUS přezkoumá nejvíce vpředu uložený prvek dokončovaného vnějšího obrysu. Platí:

- bez vnitřního obrysu: vždy se zvláštním radiálním řezem
- $\blacksquare$  s vnitřním obrysem FMPL >= l1: bez zvláštního radiálního řezu
- $\blacksquare$  s vnitřním obrysem FMPL < l1: se zvláštním radiálním řezem

#### **Maximální hloubka dokončovacího řezu [FMST]**

FMST definuje přípustnou hloubku zanoření pro neobrobené odlehčovací zápichy. Dokončovací cyklus (G890) na základě tohoto parametru rozhodne, zda se odlehčovací zápichy (tvary E, F, G) obrobí dokončovacím obrysovým obráběním. Platí:

- FMST > ft: s obrobením odlehčovacího zápichu (ft: hloubka odlehčovacího zápichu)
- FMST <= ft: bez obrobení odlehčovacího zápichu

#### **Počet otáček při zkosení nebo zaoblení [FMUR]**

Posuv se sníží natolik, aby se provedlo nejméně FMUR otáček (vyhodnocení: dokončovací cyklus G890).

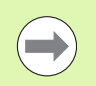

Pro FMPL platí:

**Zvláštní radiální řez se provede zvenčí dovnitř.** 

■ "Odchylka radiálního úhlu PWA" nemá na analýzu radiálních prvků žádný vliv.

#### **Zapichování a obrysové zapichování**

Zapichování a obrysové zapichování – najíždění a odjíždění

Pohyby při najíždění a odjíždění probíhají rychloposuvem (G0).

#### **Najíždění a odjíždění**

- **Nájezd na vnější zapichování [ANESA]**
- **Nájezd na vnitřní zapichování [ANESI]**
- **Odjezd z vnějšího zapichování [ABESA]**
- **Odjezd z vnitřního zapichování [ABESI]**
- **Najíždění na vnější obrysové zapichování [ANKSA]**
- **Najíždění na vnitřní obrysové zapichování [ANKSI]**
- **Odjíždění z vnějšího obrysového zapichování [ABKSA]**
- **Odjíždění z vnitřního obrysového zapichování [ABKSI]**

Strategie pro najíždění / odjíždění:

- 1: směr X a Z současně
- 2: nejdříve směr X, pak směr Z
- 3: nejdříve směr Z, pak směr X

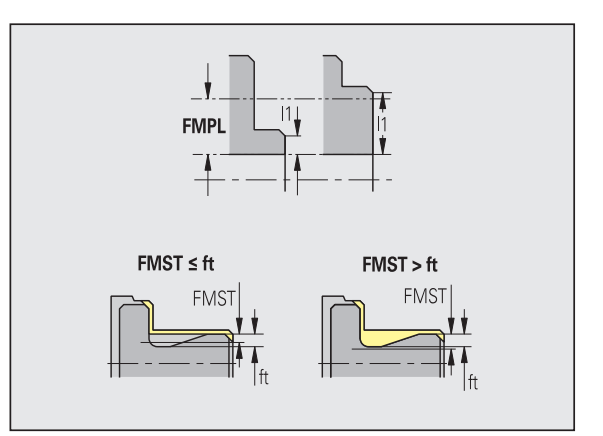

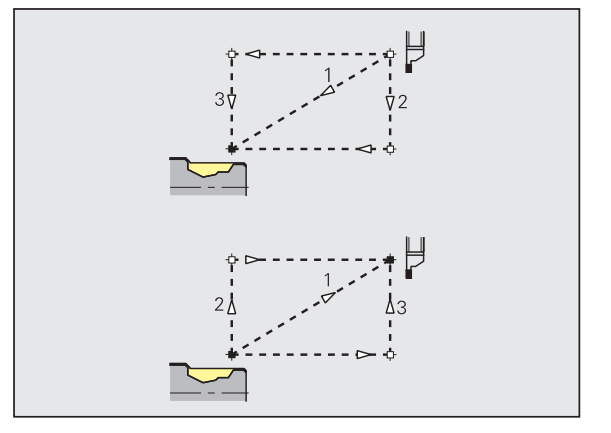

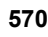

#### **Výběr nástroje, přídavky**

#### **Dělitel šířky zapichování [SBD]**

Existují-li při druhu obrábění Obrysové zapichování pouze přímé prvky, avšak žádný s osou rovnoběžný prvek na dně zápichu, provede se volba nástroje na základě "dělitele šířky zapichování SBD".

 $SB \le b / SBD$ 

(SB: šířka zápichového nástroje; b: šířka úseku obrábění)

#### **Druh přídavku [KSAA]**

Úsek, který se má obrobit zapichováním, lze opatřit přídavky. Jsou-li přídavky definovány, zápich se ohrubuje a pak dokončí druhým pracovním pochodem. Zadání:

- 16: rozdílný axiální / radiální přídavek žádné jednotlivé přídavky
- 144: rozdílný axiální / radiální přídavek s jednotlivými přídavky
- 32: ekvidistantní přídavek žádné jednotlivé přídavky
- 160: ekvidistantní přídavek s jednotlivými přídavky

#### **Ekvidistantně nebo axiálně [KSLA]**

Ekvidistantní přídavek nebo axiální přídavek

#### **Žádný nebo radiální [KSPA]**

Radiální (čelní) přídavek

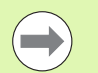

Tyto přídavky se berou v úvahu při druhu obrábění Obrysové zapichování v prohlubních obrysu.

Normované zápichy (příklad: tvary D, S, A) se zapichují načisto jedinou operací. Rozdělení na hrubování a dokončování je možné jen v DIN PLUS.

Zapichování a obrysové zapichování – obrábění

Vyhodnocení: DIN PLUS

#### **Obrábění**

#### **Koeficient šířky zapichování [SBF]**

Pomocí SBF se zjišťuje maximální přesazení u zapichovacích cyklů G860, G866:

esb = SBF \* SB

(esb: efektivní šířka zápichu; SB: šířka zápichového nástroje)

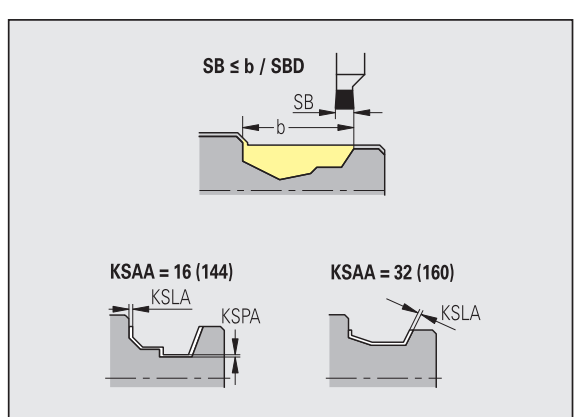

**8.2 Parametry**

8.2 Parametry

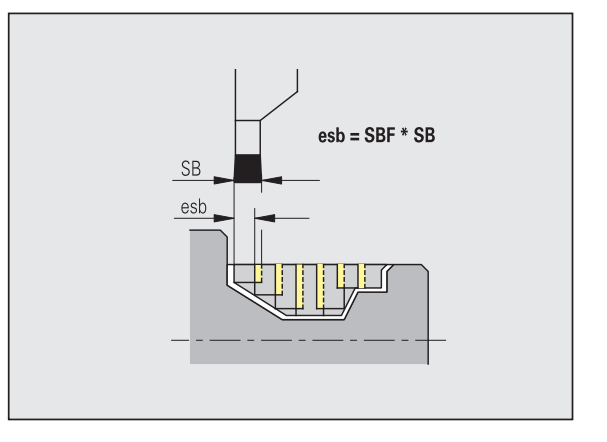

## **8.2 Parametry** 8.2 Parametry

## **Soustružení závitů**

Soustružení závitů – najíždění a odjíždění

Pohyby při najíždění a odjíždění probíhají rychloposuvem (G0).

#### **Najíždění a odjíždění**

- **Najíždění vnější závit [ANGA]**
- **Najíždění vnitřní závit [ANGI]**
- **Odjíždění vnější závit [ABGA]**
- **Odjíždění vnitřní závit [ABGI]**

Strategie pro najíždění / odjíždění:

- 1: směr X a Z současně
- 2: nejdříve směr X, pak směr Z
- 3: nejdříve směr Z, pak směr X

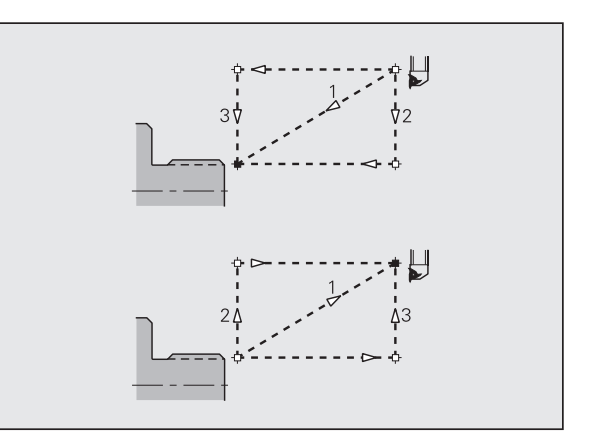

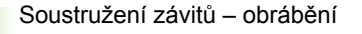

#### **Obrábění**

**Délka rozběhu závitu [GAL]**

Rozběh před náběhem závitu.

#### **Délka doběhu závitu [GUL]**

Doběh (dojezd) po vyříznutí závitu.

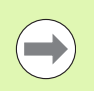

GAL / GUL se převezmou jako atributy závitu "délka rozběhu B / délka doběhu P", pokud nebyly jako atributy zadány.

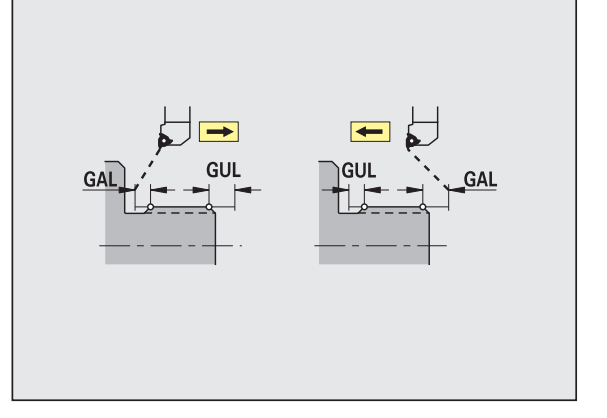

#### **Měření**

Parametry měření se přiřazují lícovaným prvkům jako atribut.

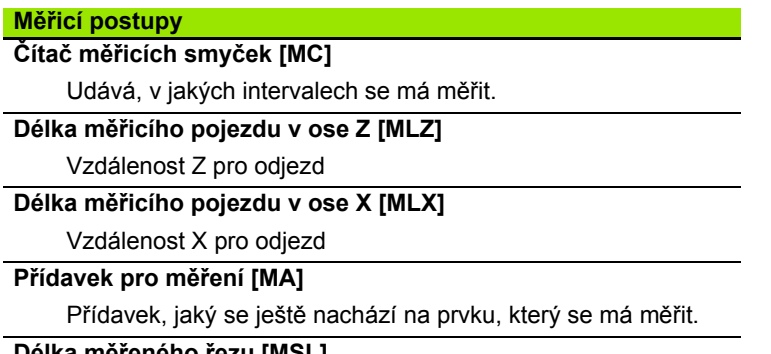

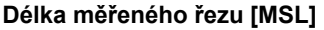

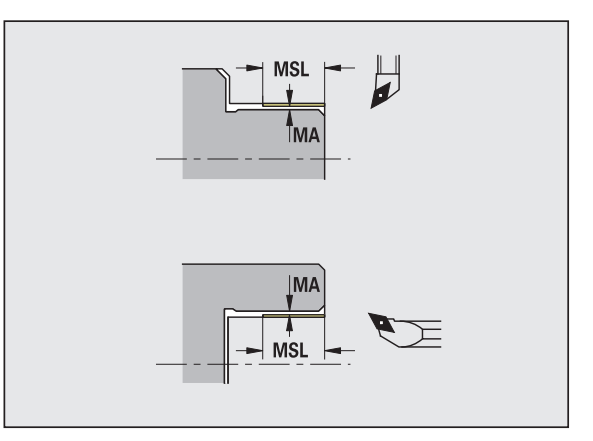

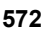

#### **Vrtání**

Vrtání – najíždění a odjíždění

Pohyby při najíždění a odjíždění probíhají rychloposuvem (G0).

#### **Najíždění a odjíždění**

- **Najíždění na čelní plochu [ANBS]**
- **Najíždění na plášť [ANBM]**
- **Odjíždění z čelní plochy [ABGA]**
- **Odjíždění z pláště [ABBM]**

Strategie pro najíždění / odjíždění:

- 1: směr X a Z současně
- 2: nejdříve směr X, pak směr Z
- 3: nejdříve směr Z, pak směr X

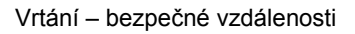

## **Bezpečné vzdálenosti**

#### **Vnitřní bezpečná vzdálenost [SIBC]**

Délka odjezdu při hlubokém vrtání ("B" u G74).

#### **Poháněné vrtací nástroje [SBC]**

Bezpečná vzdálenost na čele a na plášti pro poháněné nástroje.

#### **Nepoháněné vrtací nástroje [SBCF]**

Bezpečná vzdálenost na čele a na plášti pro nepoháněné nástroje.

#### **Poháněný závitník [SGC]**

Bezpečná vzdálenost na čele a na plášti pro poháněné nástroje.

#### **Nepoháněný závitník [SGCF]**

Bezpečná vzdálenost na čele a na plášti pro nepoháněné nástroje.

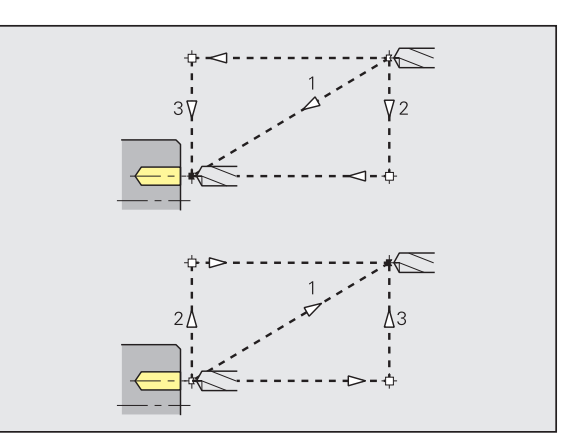

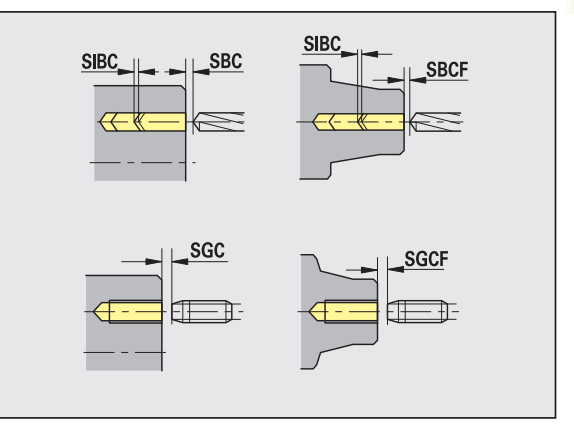

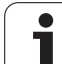

**8.2 Parametry** 8.2 Parametry

#### Vrtání – obrábění

Tyto parametry platí pro vrtání cyklem hlubokého vrtání (G74).

#### **Obrábění**

#### **Koeficient hloubky vrtání [BTFC]**

- 1. hloubka vrtání: bt1 = BTFC \* db
- (db: průměr vrtáku)

#### **Redukce hloubky vrtání [BTRC]**

2. Hloubka vrtání: bt2 = bt1 – BTRC

Další stupně vrtání se redukují obdobně.

#### **Tolerance průměru vrtáku [BDT]**

Pro výběr vrtacích nástrojů (středicí vrtáky, navrtáváky, kuželové záhlubníky, stupňovité vrtáky, kuželové výstružníky).

- Průměr vrtání: DBmax = BDT + d (DBmax: maximální průměr vrtání)
- Volba nástroje: DBmax > DB > d

#### **Frézování**

Frézování – najíždění a odjíždění

Pohyby při najíždění a odjíždění probíhají rychloposuvem (G0).

#### **Najíždění a odjíždění**

- **Najíždění na čelní plochu [ANMS]**
- **Najíždění na plášť [ANMM]**
- **Odjíždění z čelní plochy [ABMS]**
- **Odjíždění z pláště [ABMM]**

Strategie pro najíždění / odjíždění:

- 1: směr X a Z současně
- 2: nejdříve směr X, pak směr Z
- 3: nejdříve směr Z, pak směr X

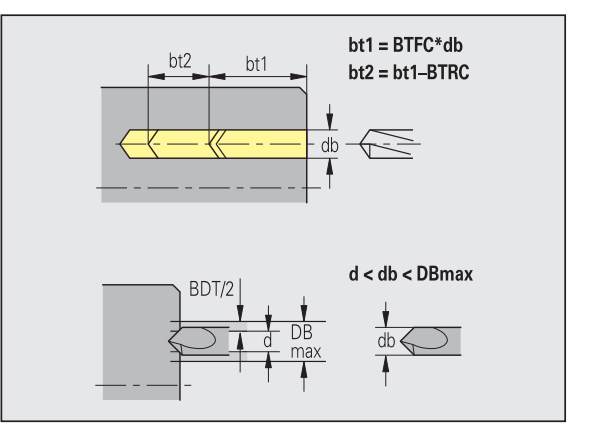

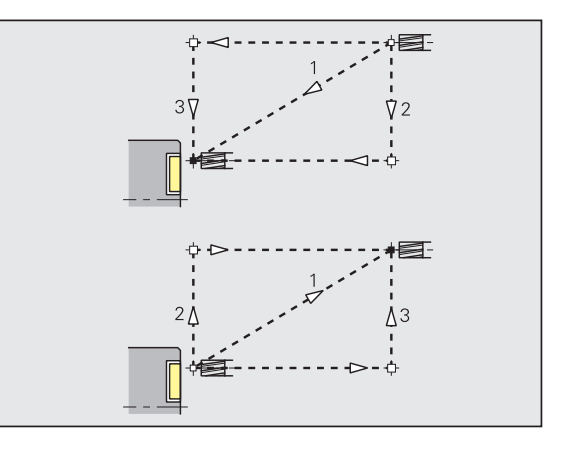

#### **Bezpečné vzdálenosti a přídavky**

#### **Bezpečná vzdálenost ve směru přísuvu [SMZ]**

Vzdálenost mezi polohou startu a horní hranou frézovaného objektu.

#### **Bezpečná vzdálenost ve směru frézování [SME]**

Vzdálenost mezi frézovaným obrysem a bokem frézy.

#### **Přídavek ve směru frézování [MEA]**

**Přídavek ve směru přísuvu [MZA]**

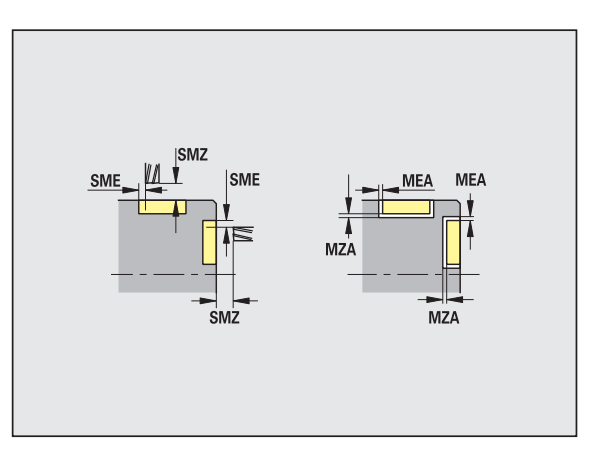

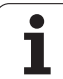

## **8.3 Podřízený režim Přenos**

Podřízený režim **Přenos**slouží k účelům **zabezpečení (zálohování) dat** a k **výměně dat** přes sítě nebo USB-zařízení. Hovoří-li se v dalším o "souborech", mají se tím na mysli programy, parametry nebo nástrojová data. Budou přenášeny následující typy souborů:

- Programy (programy s cykly, programy smart.Turn, hlavní DINprogramy a DIN-podprogramy, ICP-popisy obrysů)
- Parametr
- Data nástrojů

## **Zabezpečení (zálohování) dat**

HEIDENHAIN doporučuje zálohovat v pravidelných intervalech na externí zařízení programy sestavené v MANUALplus a nástrojová data.

Stejně tak je vhodné zálohovat parametry. Protože se nemění příliš často, je zálohování nutné pouze v případě potřeby.

## **Výměna dat s TNCremo**

HEIDENHAIN nabízí jako doplněk k řídicímu systému MANUALplus program pro PC TNCremo. S tímto programem je možné přistupovat z PC k datům v řídicím systému.

## **Externí přístup**

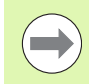

Výrobce stroje může konfigurovat možnosti externího přístupu. Informujte se ve vaší příručce ke stroji

Softtlačítkem EXTERNÍ PŘÍSTUP můžete uvolnit nebo blokovat přístup přes rozhraní LSV-2.

Povolení/blokování externího přístupu:

Zvolte provozní režim ORGANIZACE

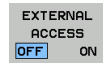

 Povolení spojení s řízením: softtlačítko EXTERNÍ PŘÍSTUP nastavte na ZAP. TNC povolí přístup k datům přes rozhraní LSV-2.

 Zablokování spojení s řízením: softtlačítko EXTERNÍ PŘÍSTUP nastavte na VYP. TNC přístup přes rozhraní LSV-2 zablokuje
## **Spojení**

Spojení se může navázat přes síť (Ethernet) nebo datovým nosičem USB. Přenos dat se provádí přes rozhraní **Ethernet** nebo **USBrozhraní**.

- **Síť** (via Ethernet): MANUALplus podporuje sítě **SMB** (**S**erver **M**essage **B**lock, WINDOWS) a **NFS** (**N**etwork **F**ile **S**ervice).
- Datové nosiče **USB** se připojují přímo k řídicímu systému. MANUALplus používá pouze první partition (oddíl) na nosiči USB.

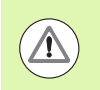

#### **Pozor nebezpečí kolize!**

Ostatní uživatelé sítě mohou přepsat NC-programy řízení MANUALplus. Při organizaci sítě dávejte pozor na to, aby přístup do MANUALplus získaly jen autorizované osoby.

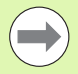

Můžete také vytvářet nové složky na připojeném USBdisku nebo na síťovém disku. K tomu stiskněte softklávesu **Vytvoření složky přenosu** a zadejte název složky.

Řízení vám ukáže všechna existující spojení ve výběrovém okně. Pokud složka obsahuje podsložky, můžete je také otevřít a navolit.

Zvolte provozní režim Organizace a přihlaste se s heslem "net123".

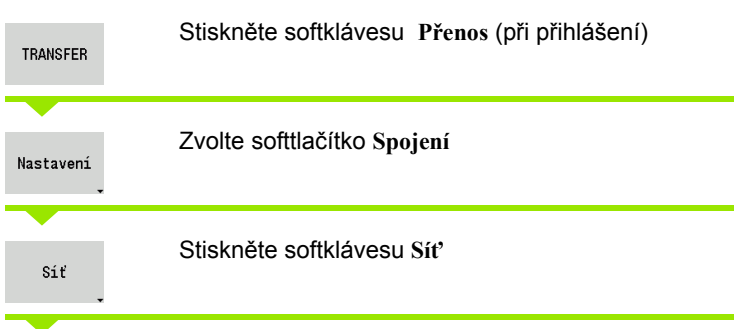

MANUALplus otevře dialog "Síťové spojení". V tomto dialogu se provádí nastavení pro spojení.

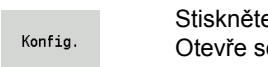

Stiskněte softklávesu **Konfig.** (pouze s přihlášením). Otevře se dialog **Konfigurace sítě**.

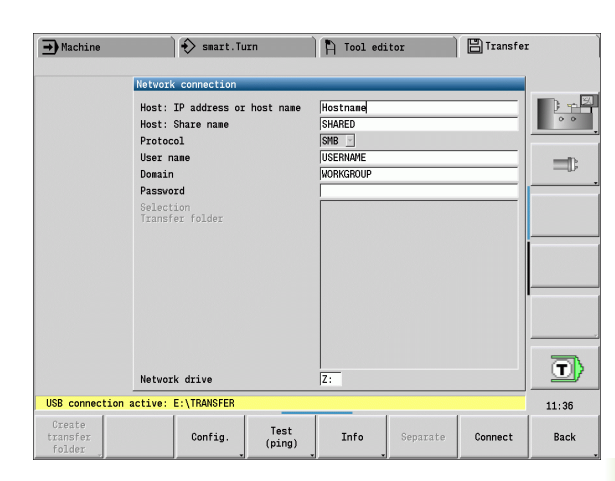

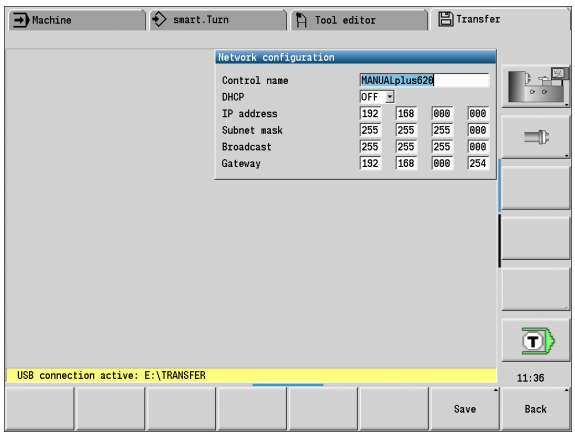

## **Rozhraní Ethernet (pro software 548328-xx)**

#### **Nastavení konfigurace sítě**

- **Název řídicího systému -** název počítače v řídicím systému
- ▶ **DHCP** (Dynamic Host Configuration Protocol)
	- **OFF:** Další síťová nastavení se musí provést ručně. Statická IP-adresa.
	- **ON:** Síťová nastavení se stáhnou automaticky ze serveru DHCP.

#### **Nastavení pro DHCP OFF (VYP)**

- IP-adresa
- Subnet maska
- Vysílání (broadcast)
- Gateway

#### **Nastavení síťového spojení** (SMB)

- **Protokol**
	- SMB Síť Windows
- **Host-IP-Adresse/Host-Name -** název počítače nebo IP-adresa cílového počítače.
- **Povolení Hosta**  jméno povolení na cílovém počítači. (Sharename)
- **Jméno uživatele** pro přihlášení k cílovému počítači.
- **Pracovní skupina / doména** název pracovní skupiny nebo domény.
- **Heslo** pro přihlášení k cílovému počítači.

#### **Nastavení síťového spojení** (NFS)

- **Protokol**
	- ■NFS
- **Host-IP-adresa -** IP-adresa cílového počítače.
- **Povolení Hosta**  jméno povolení na cílovém počítači. (Sharename)
- $\blacktriangleright$  rsize .
- **wsize** -
- **time0** -
- **soft** -

**Volba projektové složky:** MANUALplus čte a zapisuje všechna data do pevně nastavené složky projektu. Každá složka projektu obsahuje zrcadlový obraz struktury složek řídicího systému. Zvolte složku projektu, s níž se má navázat spojení. Není-li na konci zadané cesty ještě žádná složka projektu, tak se při spojení nově založí.

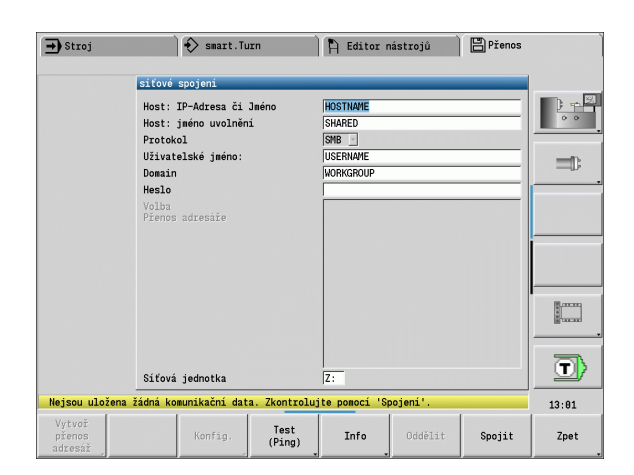

#### **Softtlačítka Nastavení konfigurace sítě**

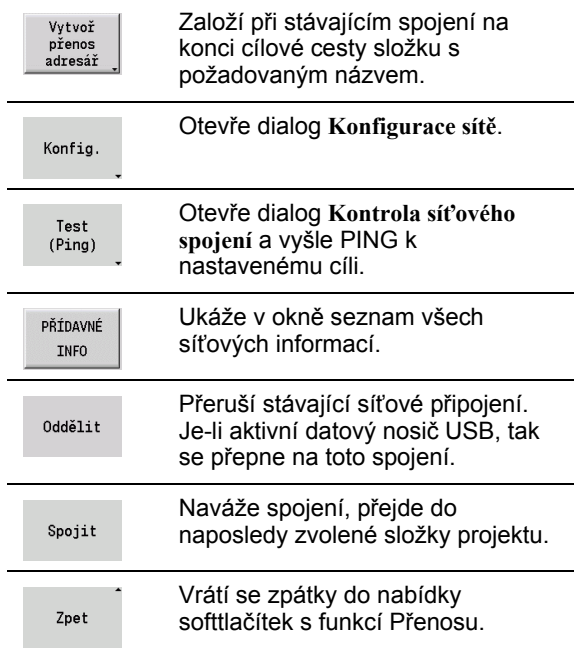

## **Rozhraní Ethernet (pro software 54843x-xx)**

#### **Úvod**

Řízení je standardně vybaveno síťovou kartou Ethernet, aby se mohl řídicí systém připojit do vaší sítě jako Klient. Řízení přenáší data přes kartu Ethernet

- protokolem **smb** (**s**erver **m**essage **b**lock) pro operační systémy Windows, nebo
- skupinou protokolů **TCP/IP** (Transmission Control Protocol/Internet Protocol) a pomocí NFS (Network File System). Řízení podporuje také protokol NFS V3, se kterým lze dosáhnout vyšší rychlost přenosu dat.

#### **Možnosti připojení**

Kartu Ethernet řízení můžete připojit do vaší sítě přípojkou RJ45 nebo přímo k PC. Přípojka je galvanicky oddělena od elektroniky řídicího systému.

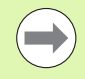

Maximální délka kabelu mezi řízením a uzlovým bodem je závislá na kvalitě kabelu, na jeho opláštění a druhu sítě.

Spojujete-li řízení přímo s PC, musíte použít křížený kabel.

Dejte si řízení nakonfigurovat od specialisty na počítačové sítě.

Uvědomte si, že když změníte IP-adresu, provede řízení automaticky teplý start.

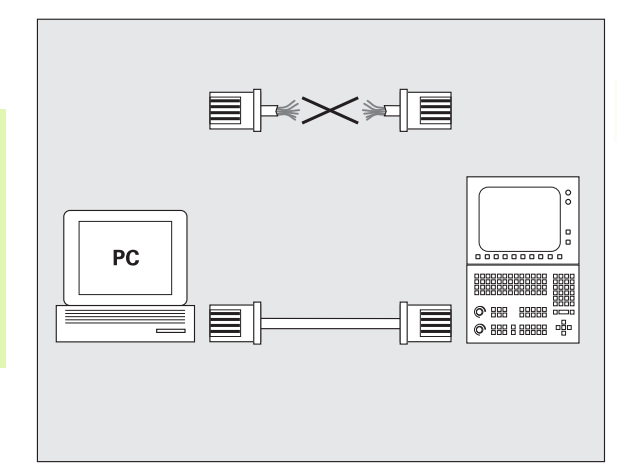

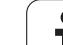

#### **Konfigurace řízení**

Všeobecné nastavení sítě

 Stiskněte softklávesu DEFINE NET pro zadání všeobecných nastavení sítě. Karta **Název počítače** je aktivní:

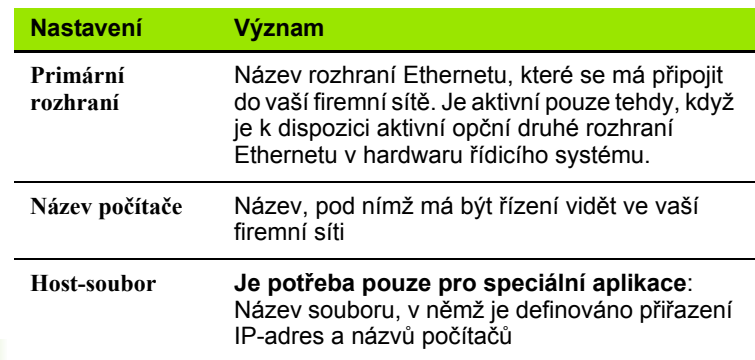

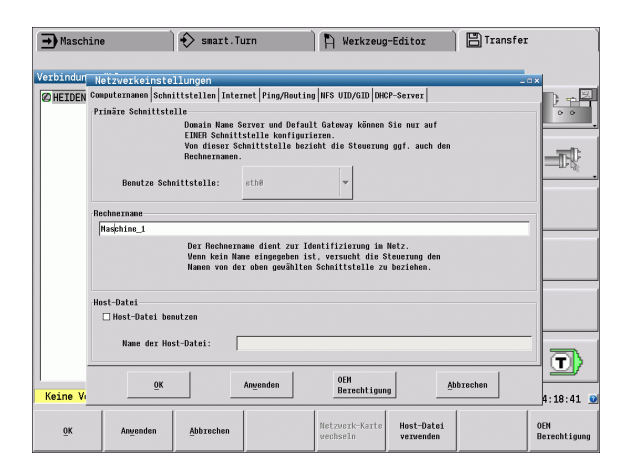

K zadání nastavení rozhraní zvolte kartu **Rozhraní**:

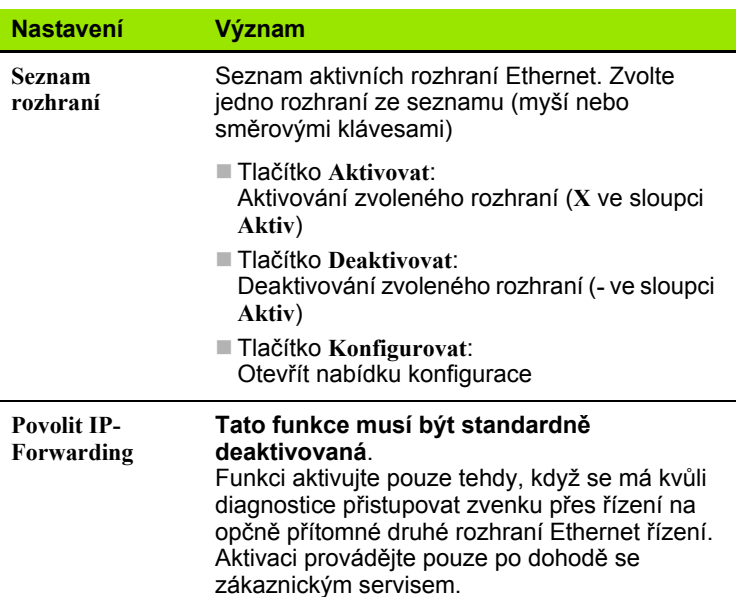

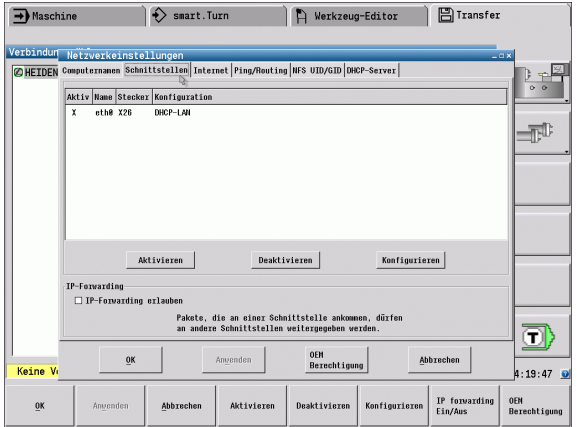

٦

 $\bullet$ 

K otevření nabídky konfigurace zvolte tlačítko **Konfigurovat**:

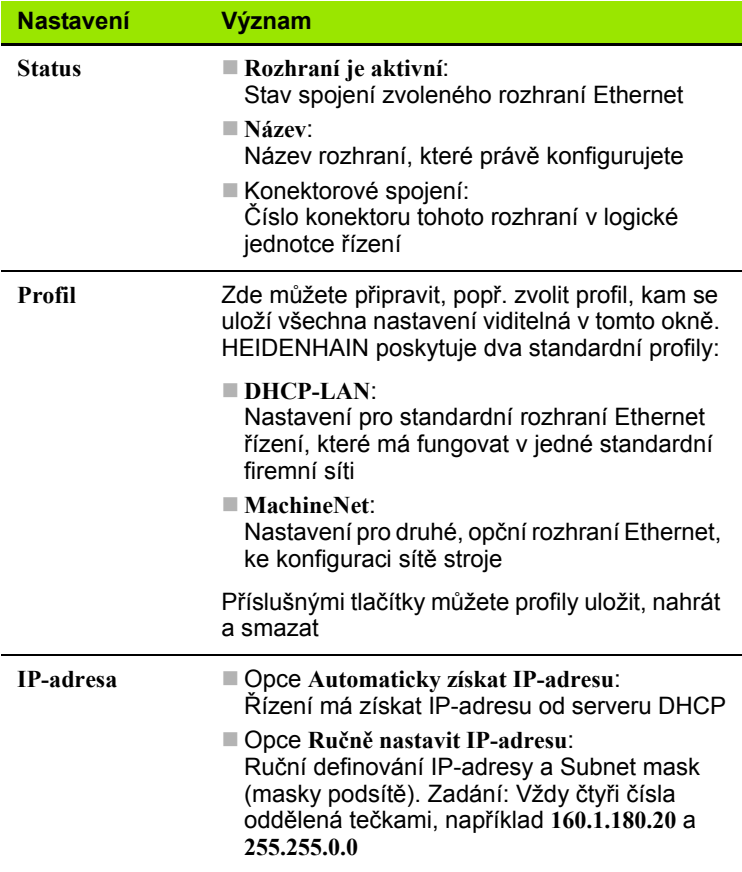

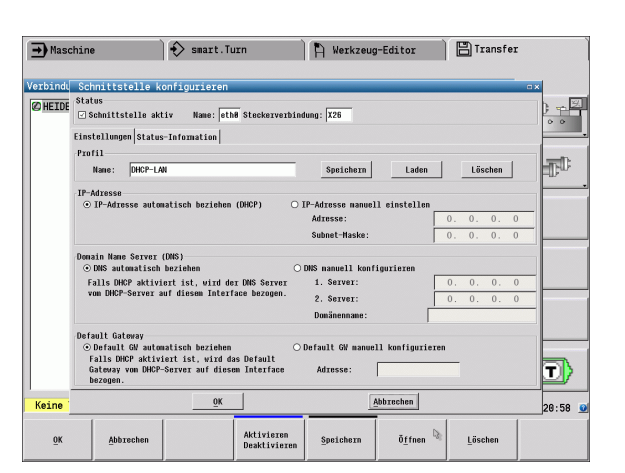

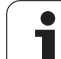

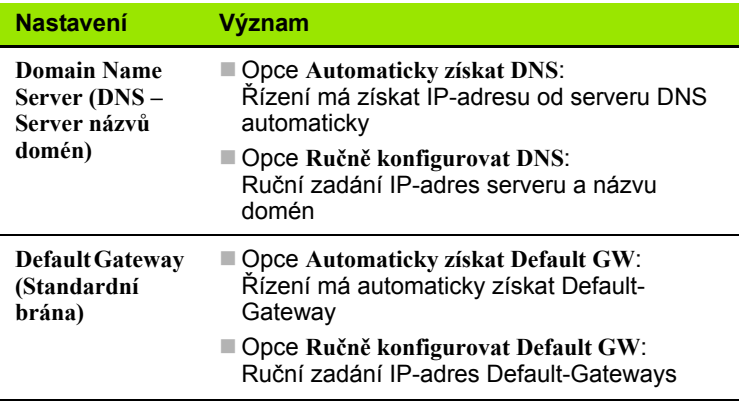

 Změny převezmete tlačítkem **OK** nebo je odmítnete tlačítkem **Přerušit**

#### Zvolte kartu **Internet**:

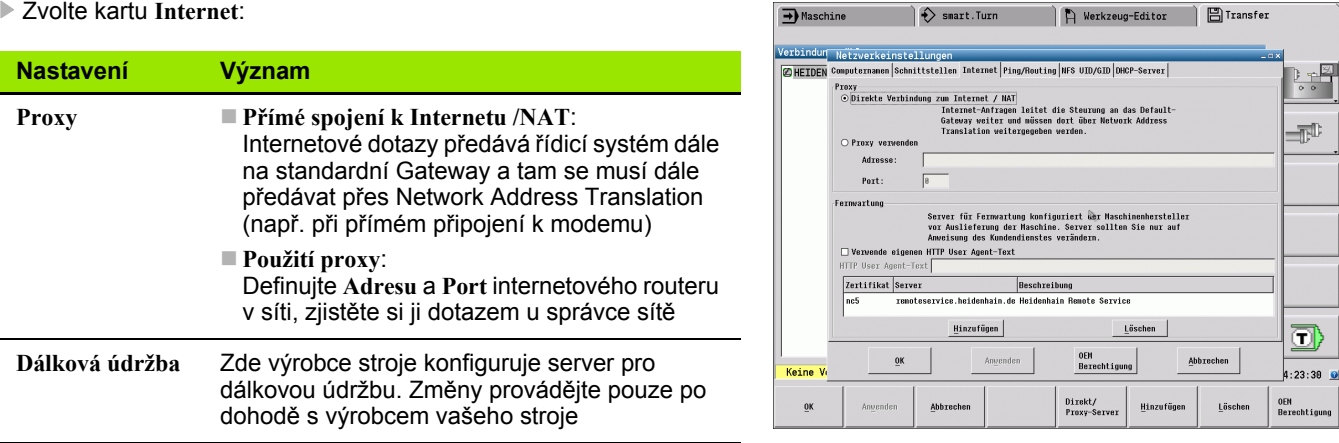

 $\bullet$ ı

**8.3 Pod řízený režim P řenos**

祁

O)

.<br>24:28 OEN<br>Berechtigun

 K zadání nastavení kontroly spojení (ping) a směrování (routing) zvolte kartu **Ping/Routing**:

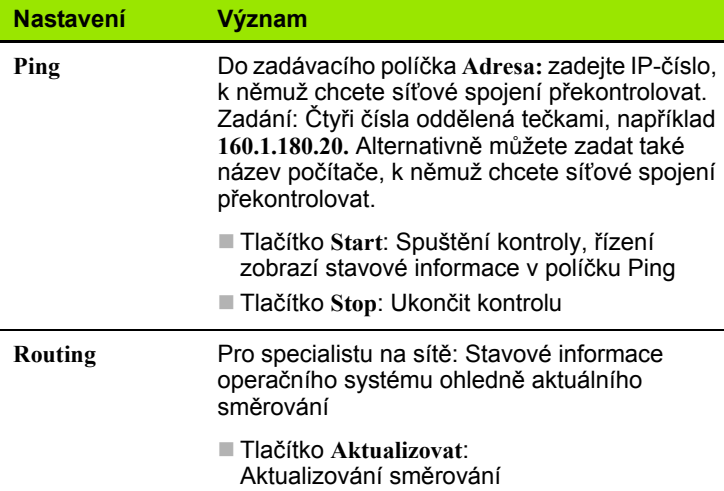

A Werkzeug-Editor | E Transfer  $\rightarrow$  Maschine  $\Rightarrow$  smart. Turn **ØHEIDEN**  $\frac{1}{2}$ UID/GID für NFS-Shares setze .<br>Sie können die Benutzer-Kennung und die Benutzer-Gruppe ände<br>die den Zugriff auf NFS-Server festlegen.<br>Eingabebereich: 100 bis 65535. T. User UID  $\begin{array}{|c|c|c|c|}\n\hline\n\text{User GID} & \text{188} & \text{ } \uparrow \\
\hline\n\end{array}$ o) OEM<br>Berechtigung  $\overline{0}K$ Abbrechen Keine 4:24:48 OEN<br>Berechtigun  $\mathbf{0}$ 

 $\rightarrow$  Maschine

Keine

 $0<sup>8</sup>$ 

Ping Adresse:  $\leftrightarrow$  smart. Turn

Verbindun Natzverkeinstellungen<br>|<mark>@HEIDEN</mark> Computernanen|Schnittstellen|Internet <mark>Fing/Nouting</mark> HFS UID/GID|DHCP-Server|

start |

Anvenden

nuuting<br>Kestination Gateway Gennask<br>Destination Gateway Gennask<br>8.8.8.8 192.168.21.254 8.8.8.8<br>192.168.21.8 8.8.8.8 255.255.255.8

Abb

 $\overline{0}$ K

Anu

P Werkzeug-Editor B Transfer

 $\mathsf{Stop}$ 

Use Iface<br>8 eth8<br>8 eth8

Stone

Abbrechen

Aktualisieren

 $\begin{array}{ccc} \text{Flags Metric Ref} \\ \text{UG} & \text{B} & \text{B} \\ \text{U} & \text{B} & \text{B} \\ \end{array}$ 

OEM<br>Berechtigung

**Start** 

Aktualisieren

 Zvolte kartu **NFS UID/GID** pro zadání identifikace uživatele a skupiny:

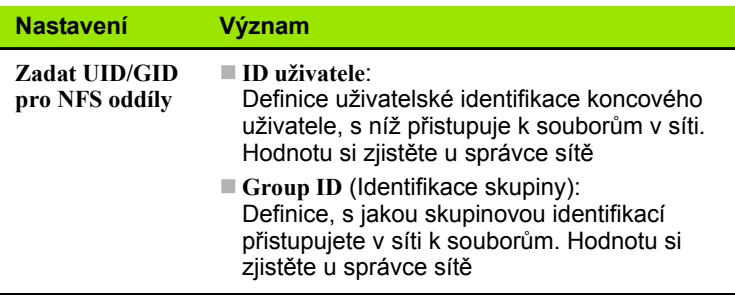

 Ke konfiguraci nastavení serveru DHCP strojní sítě zvolte kartu **DHCP-Server**.

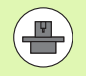

Konfigurace DHCP-serveru je chráněná heslem. Kontaktujte prosím výrobce vašeho stroje.

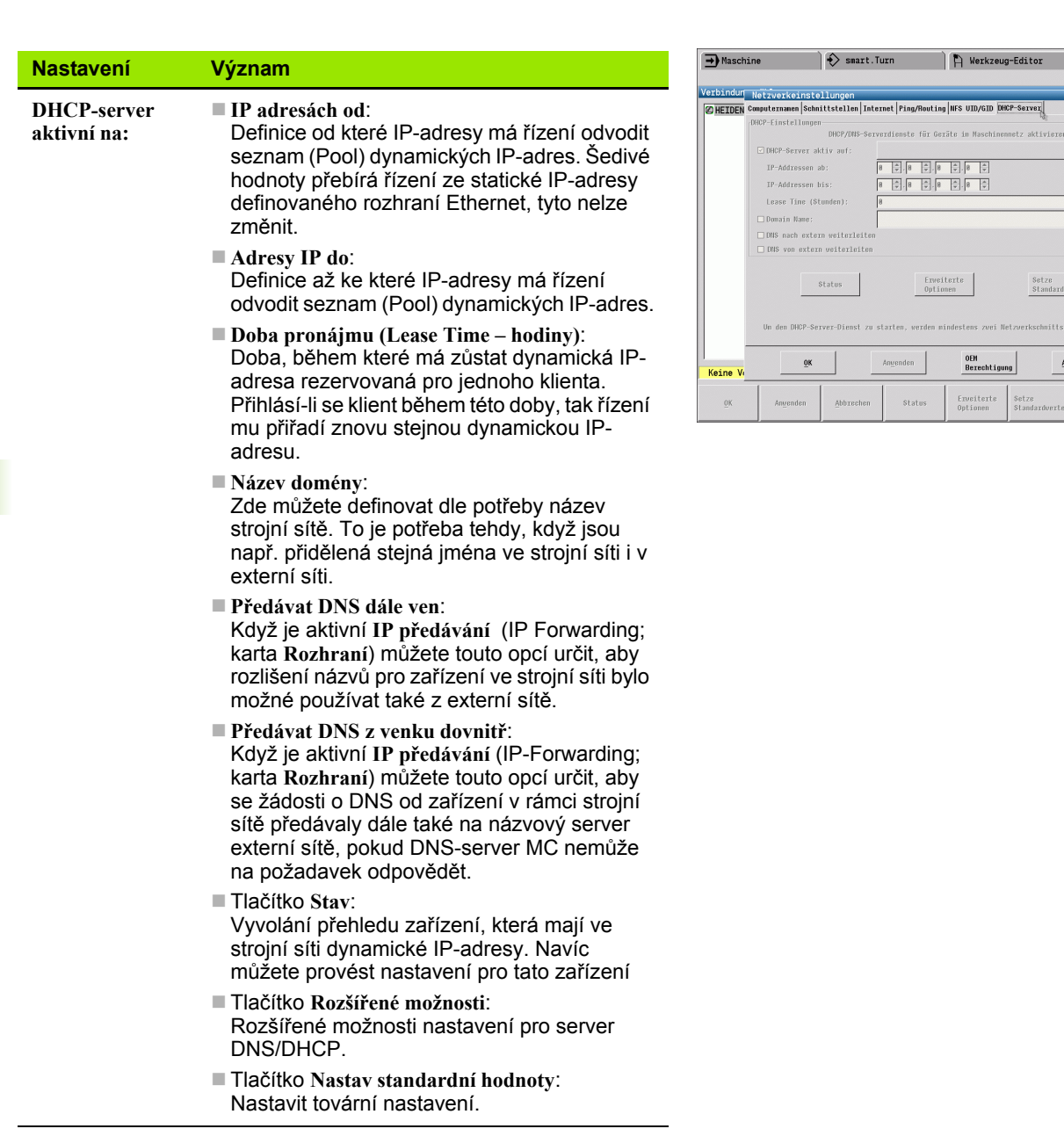

**8.3 Podřízený režim Přenos**

8.3 Podřízený režim Přenos

A Werkzeug-Editor | E Transfer

 $\begin{array}{c} \texttt{Setze} \\ \texttt{Standardverte} \end{array}$ 

Exweiterte<br>Optionen

Anvenden

Status

OEM<br>Berechtigung

Setze<br>Stand

Exveiterte<br>Optionen

leiti leiten:<br>.  $\frac{1}{\sqrt{2}}$ 

 $\mathbb{F}^{\mathbb{D}}$ 

 $\textcircled{\scriptsize{1}}$ 

 $4:25:03$  0

OEN<br>Berechtigung

 $\frac{1}{\sqrt{2}}$ 

 $benötigt$ .

Aktivieren<br>Deaktiviere

 $\underline{\mathtt{Abbrechen}}$ 

 $\mathbf i$ 

#### **Nastavení sít ě, specifická pro dané za řízení**

 Stiskn ěte softklávesu **Sí ť** pro zadání sí ťových nastavení, specifických pro p říslušná za řízení. M ůžete definovat libovolný po čet nastavení sít ě, spravovat jich však m ůžete sou časn ě maximáln ě pouze 7.

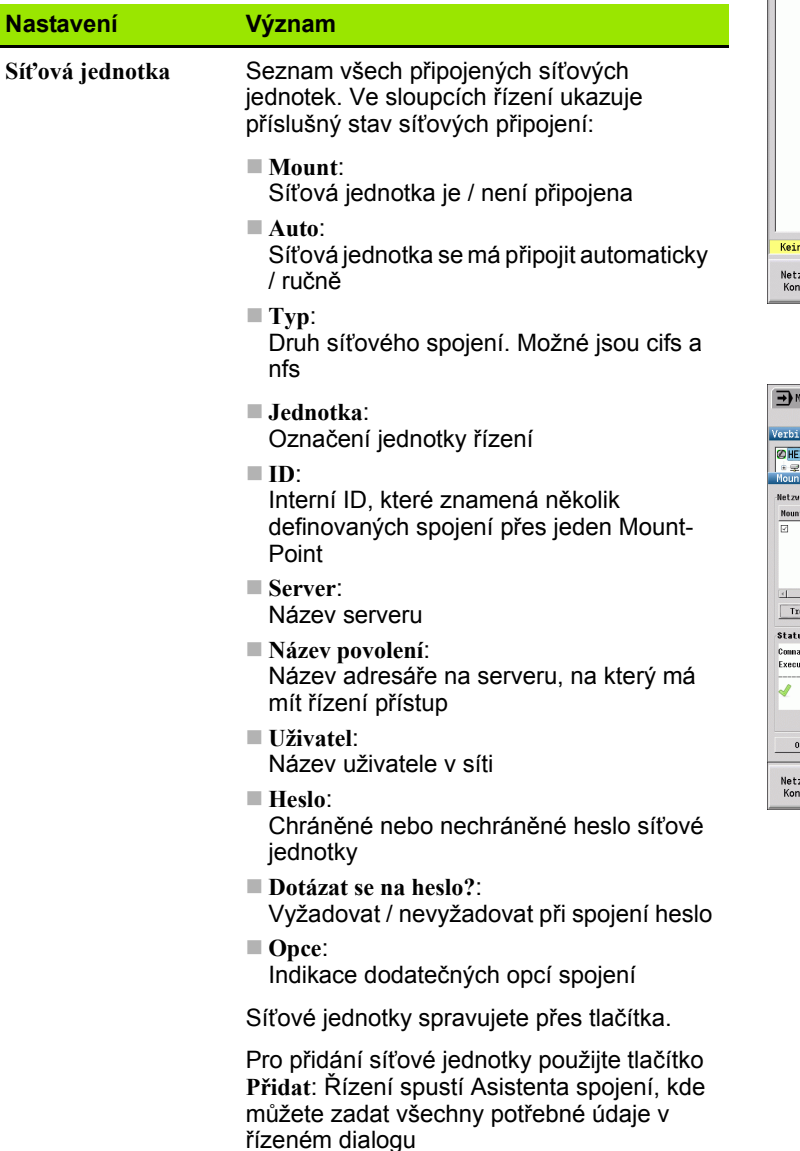

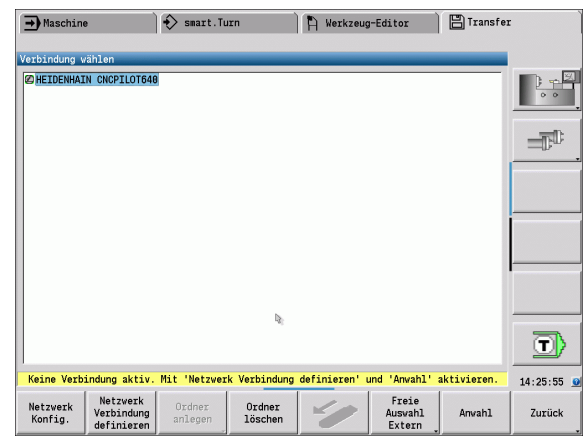

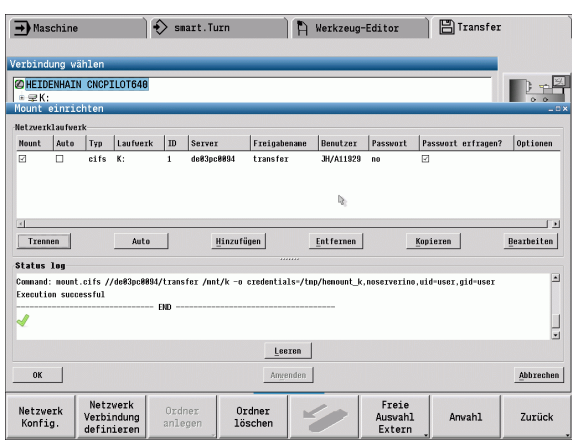

## **Spojení USB**

Zvolte provozní režim Organizace a datový nosič USB zapojte do rozhraní USB v MANUALplus.

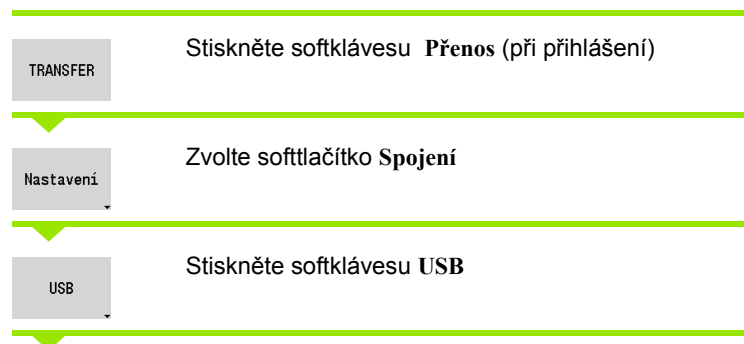

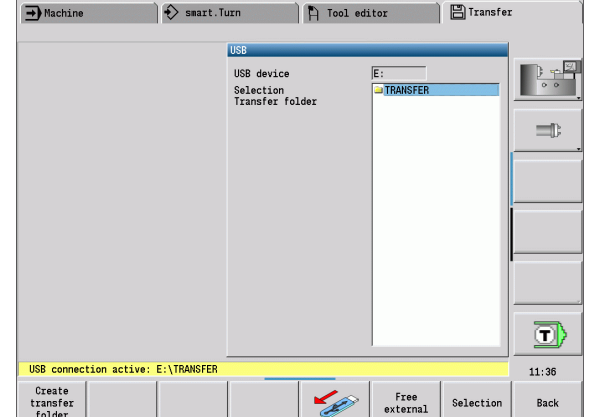

MANUALplus otevře dialog **USB**. V tomto dialogu se provádí nastavení pro spojení.

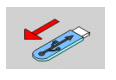

Softtlačítky lze datový nosič USB odpojit nebo znovu připojit.

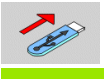

V principu by měla být většina zařízení USB připojitelná k řídicímu systému. Za určitých okolností, např. při dlouhém kabelu mezi ovládacím panelem a hlavním počítačem, se může stát, že řízení není schopné zařízení USB správně rozpoznat. V takových případech použijte jiné zařízení USB.

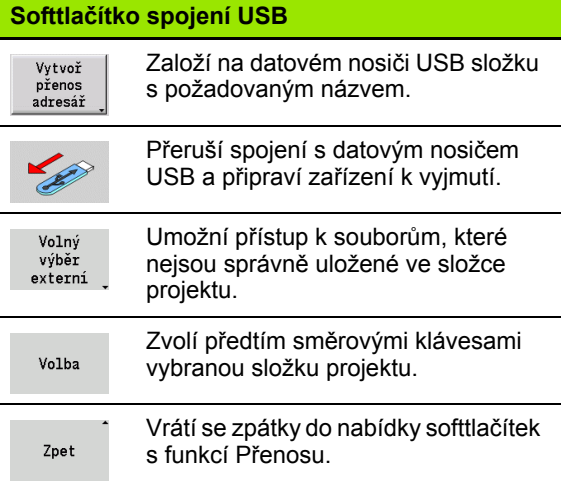

 $\bullet$ 

MANUALplus spravuje DIN-programy, DIN-podprogramy, programy s cykly a ICP-obrysy v různých adresářích. Při volbě "Programové skupiny" se automaticky nastaví příslušný adresář.

Parametry a nástrojová data se ukládají pod jménem souboru zapsaném v Názvu zálohy do souboru ZIP v adresáři "para", popř. "tool" v řídicím systému. Tento záložní soubor se potom může odeslat do složky projektu na vzdálené místo.

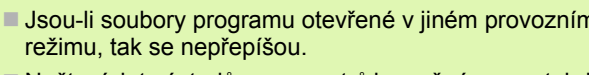

 Načtení dat nástrojů a parametrů je možné pouze tehdy, když není v podřízeném režimu **Provádění programu**  spuštěn žádný program.

#### **K dispozici jsou následující přenosové funkce:**

- **Programy:** vysílání a příjem souborů
- **Záloha parametrů** příprava, vysílání a příjem
- **Obnovení parametrů:** opětné načtení zálohy parametrů
- **Záloha nástrojů** příprava, vysílání a příjem
- **Obnovení nástrojů:** opětné načtení zálohy nástrojů
- **Servisní data** příprava a odeslání
- **Příprava Zálohy dat : zálohování všech** dat do jedné složky projektu
- **Volný externí výběr:** zvolí soubory programu dostupné na datovém nosiči USB
- **Přídavné funkce:** Import cyklů a DIN-programů MANUALplus 4110, import nástrojových dat z CNC PILOT 4290

#### **Přenosová složka**

Datový přenos z řídicího systému na externí datový nosič je možný pouze do předtím založené složky přenosu. V každé složce přenosu se soubory ukládají se stejnou strukturou adresáře, jako v řídicím systému.

Složky přenosu se mohou používat pouze přímo na zvolené síťové cestě, popř. v kořenovém adresáři datového nosiče USB.

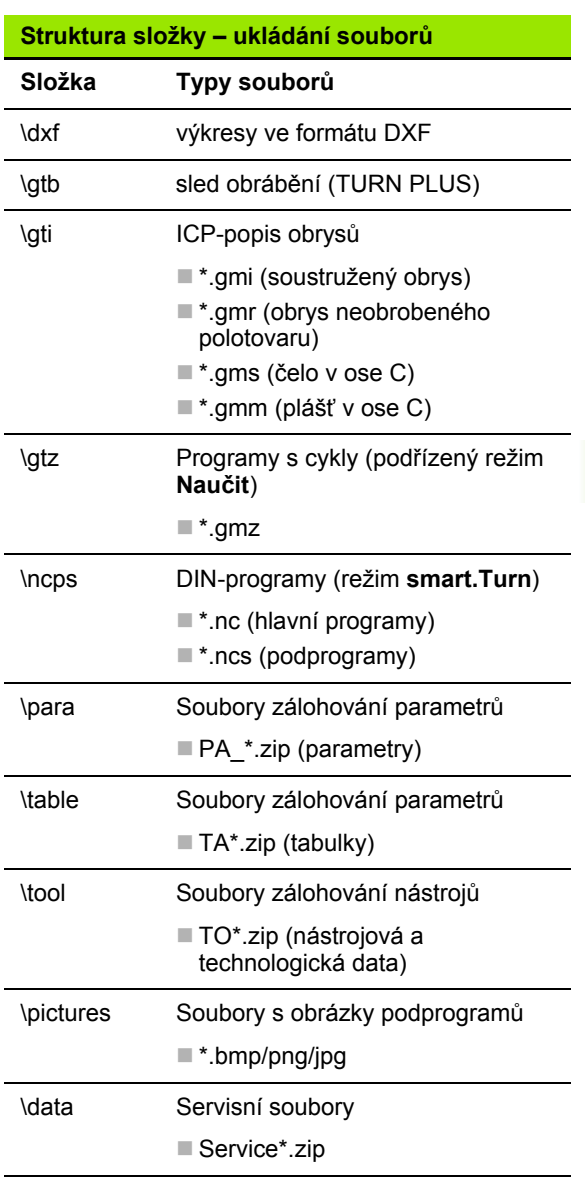

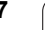

## **Přenos (souborů) programů**

#### **Volba programové skupiny**

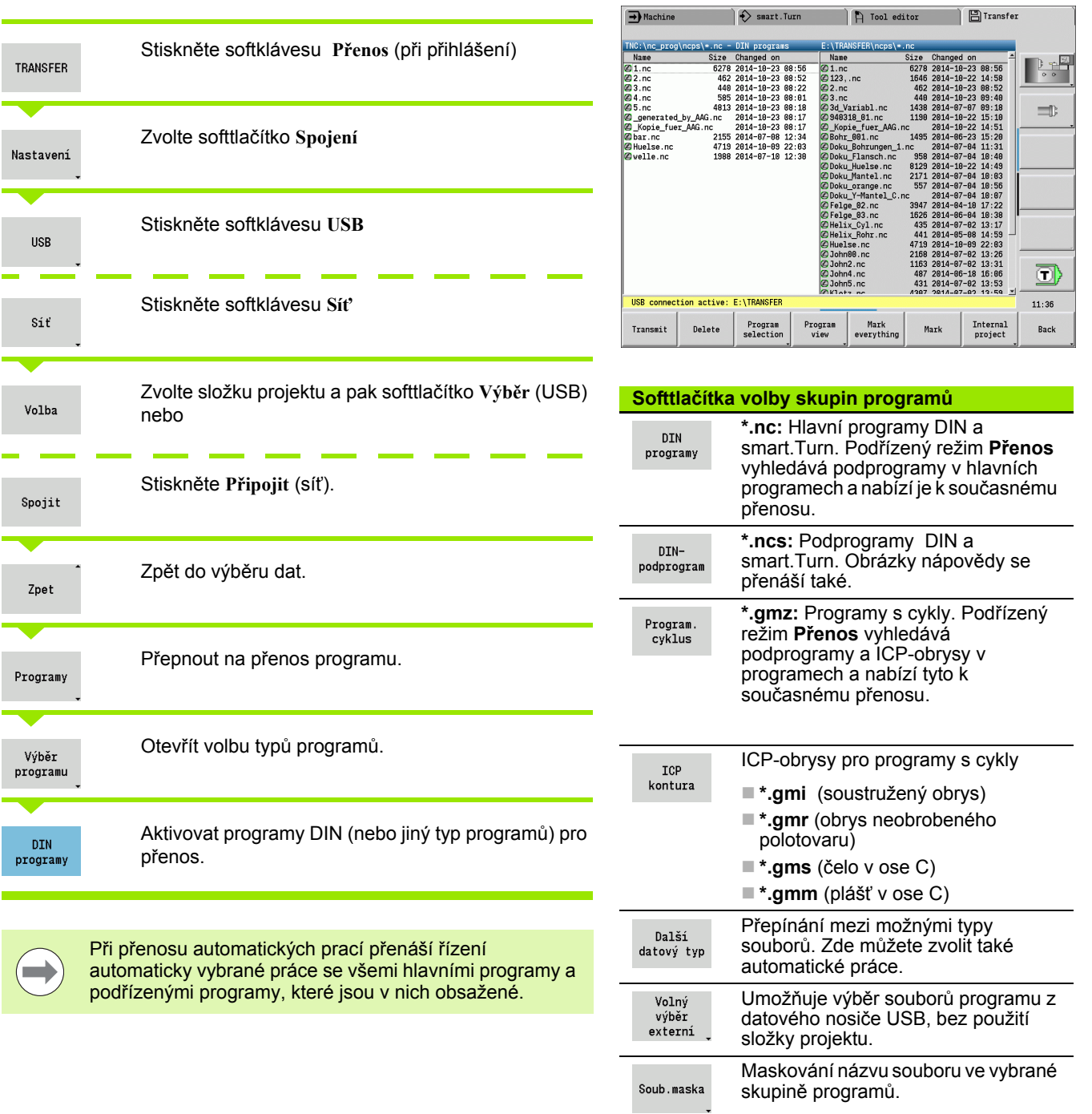

 $\bullet$ ĺ

 $\mathbb{R}$   $\mathbb{R}$   $\mathbb{$ 

#### **Volba programu**

MANUALplus ukazuje v levém okně seznam souborů v řídicím systému. V pravém okně se při stávajícím připojení zobrazují soubory na vzdáleném místě. **Směrovými klávesami** přecházíte mezi levým a pravým oknem.

Při výběru programů nastavte kurzor na požadovaný program a stiskněte softklávesu **Označit**, nebo označte všechny programy softtlačítkem **Označit vše**.

Označené programy se barevně označí. Označení vymažete novým **Označením**.

V seznamu ukáže MANUALplus velikost souboru a okamžik poslední změny programu, pokud to dovoluje délka názvu souboru.

U DIN-programů / DIN-podprogramů si můžete navíc pomocí softtlačítka Náhled programu "prohlížet" NC-program.

Přenos souborů se spustí softtlačítkem **Poslat** popř. **Přijmout**.

Během přenosu zobrazuje MANUALplus v **přenosovém okně** tyto informace (viz obrázek):

- Název programu, který se právě přenáší.
- Je-li stejný soubor na cílovém místě již k dispozici, dotáže se MANUALplus zda se má přepsat. Zde máte také možnost aktivovat přepisování pro všechny následující soubory.

Pokud MANUALplus během přenosu zjistil, že k přenášeným datům jsou k dispozici další soubory (podprogramy, ICP-obrysy), otevře se dialog s možností vypsání seznamu připojených souborů a jejich přenosu.

#### **Přenos projektových souborů**

Chcete-li přenést soubory projektu, můžete otevřít správu projektu řízení softtlačítkem "Projekt" a zvolit příslušný projekt (viz "Správa projektů[" na stránce 140](#page-139-0)).

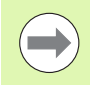

Softtlačítkem **Interní projekt** můžete spravovat vaše projekty a přenášet celé projektové složky (viz též "Správa projektů[" na stránce 140\)](#page-139-0).

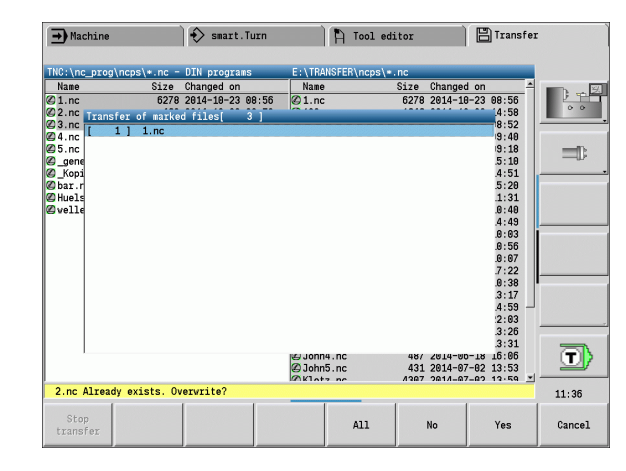

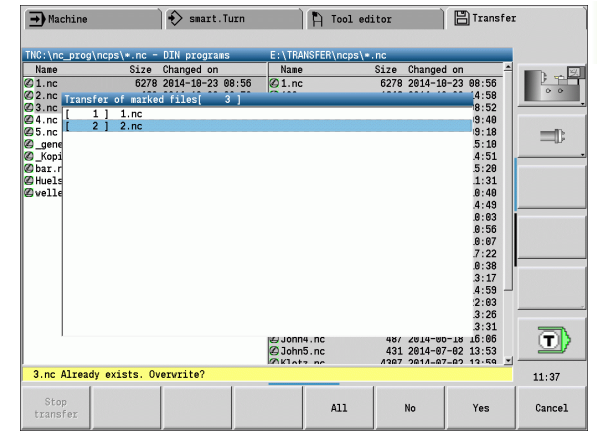

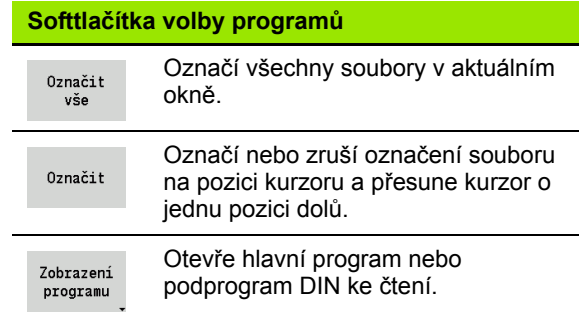

## **Přenos parametrů**

Zálohování parametrů se provádí ve dvou krocích:

- **Příprava zálohy parametrů:** Parametry se shromáždí do souboru ZIP a uloží se v řídicím systému.
- Soubory záloh parametrů **odeslání / příjem**
- **Obnovení parametrů:**Uloženou zálohu načíst zpátky do aktivních dat MANUALplus (pouze po přihlášení).

#### **Volba parametrů**

Záloha parametrů se může provést i bez stávajícího spojení s externím datovým nosičem.

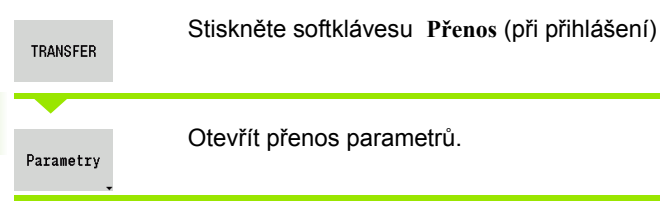

#### **Data zálohování parametrů**

Záloha parametrů obsahuje všechny parametry a tabulky MANUALplus – mimo nástrojová a technologická data.

Cesta a název záložních souborů:

- Konfigurační data: \para\PA\_\*.zip
- Tabulky: \table\TA \*.zip

V okně přenosu se zobrazuje pouze složka "para", příslušný soubor v "table" se společně vytvoří a přenese.

Přenos souborů se spustí softtlačítkem **Poslat** popř. **Přijmout**.

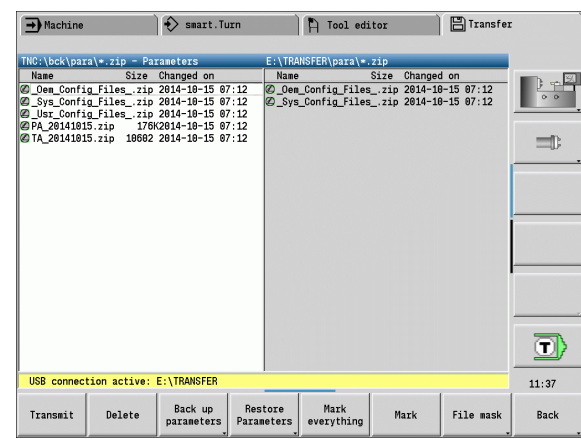

## **Softtlačítka přenosu parametrů**

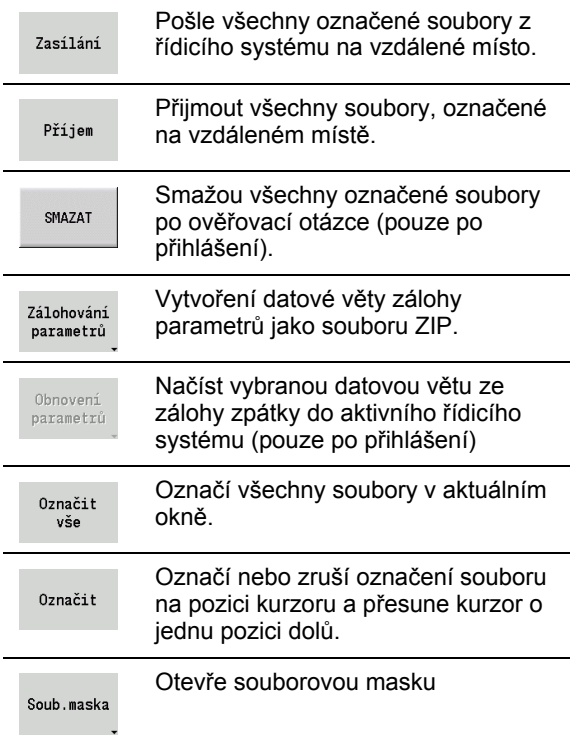

## **Přenos dat nástrojů**

Zálohování dat nástrojů se provádí ve dvou krocích:

- **Příprava zálohy nástrojů:** Parametry se shromáždí do souboru ZIP a uloží se v řídicím systému.
- Soubory záloh nástrojů **odeslání / příjem**
- **Obnovení nástrojů:** Uloženou zálohu načíst zpátky do aktivních dat MANUALplus (pouze po přihlášení).

#### **Výběr nástrojů**

Záloha nástrojů se může provést i bez stávajícího spojení s externím datovým nosičem.

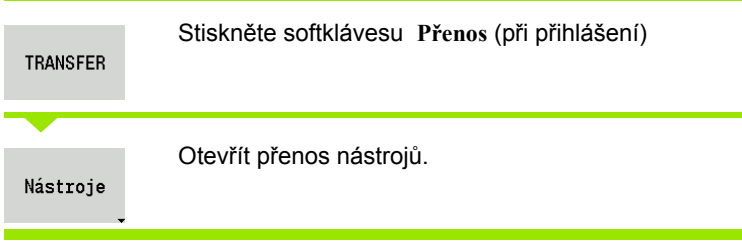

#### **Data zálohování nástrojů**

Při zálohování nástrojů můžete zvolit, zda si přejete zálohovat všechny nástroje nebo jednotlivé nástroje. Tyto zvolte ze seznamu nástrojů nebo ze seznamu revolverové hlavy:

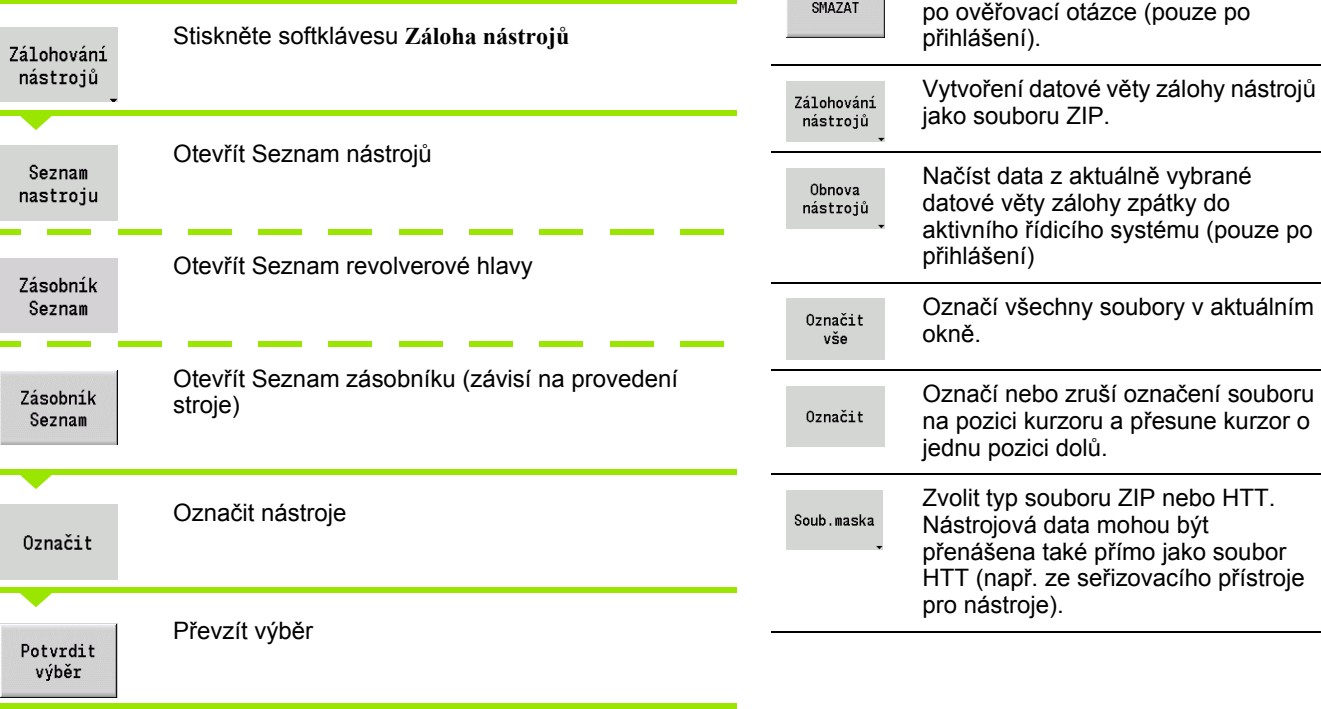

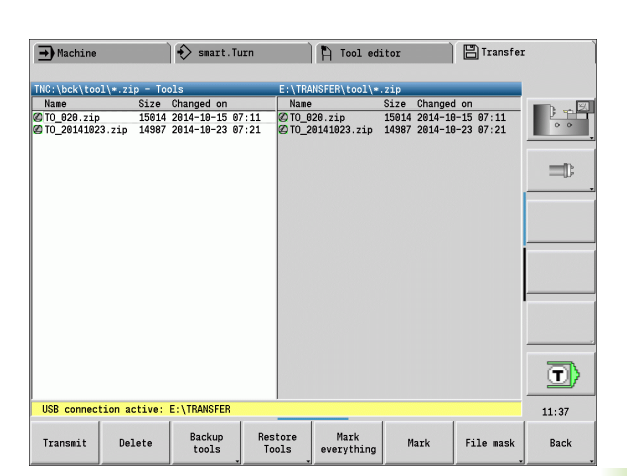

Pošlou všechny označené soubory z řídicího systému na vzdálené místo.

Přijmout všechny soubory, označené

Smazat všechny označené soubory

na vzdáleném místě.

**Softtlačítka přenosu nástrojů**

Zasílání

Příjem

MANUALplus ukáže okno pro výběr. V tomto okně můžete určit, která nástrojová data si přejete zálohovat.

Volba obsahu záložních souborů:

- Nástroje
- Texty k nástrojům
- Technologické údaje
- Klávesy
- Držák nástrojů

Cesta a název záložních souborů:

Ubck\tool\TO\_\*.zip

Přenos souborů se spustí softtlačítkem **Poslat** popř. **Přijmout**.

Při obnovování zálohovaných dat se zobrazí všechny dostupné zálohy. Softtlačítkem **Seznam nástrojů** můžete zvolit v souboru zálohy jednotlivé nástroje.

V souboru zálohy si můžete vybrat, která nástrojová data si přejete načíst.

## **Servisní soubory**

Servisní soubory obsahují různé protokoly, které servis používá při hledání příčin závad. Všechny důležité informace se shromáždí do datové věty servisních souborů jako soubor ZIP.

Cesta a název záložních souborů:

 $\blacksquare$ \data\SERVICEx.zip ("x" znamená pořadové číslo)

MANUALplus vytváří servisní soubory vždy s číslem "1". Stávající soubory se přejmenují s čísly " $2 - 5$ ". Starý soubor s číslem " $5$ " se smaže.

- **Příprava servisních souborů:** Informace se shromáždí do souboru ZIP- a uloží se v řídicím systému.
- Servisní soubory **poslání**

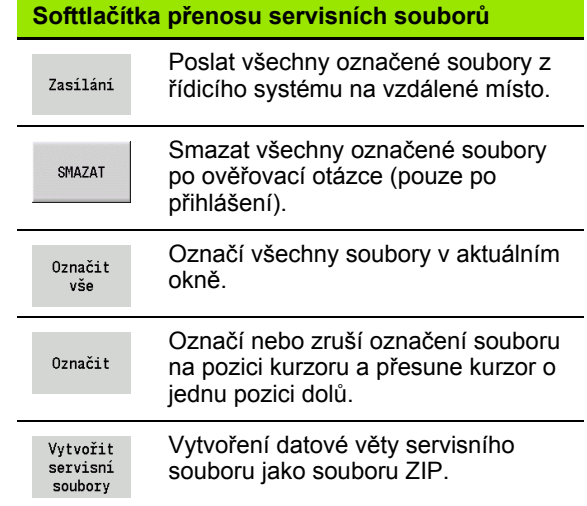

#### **Výběr servisu**

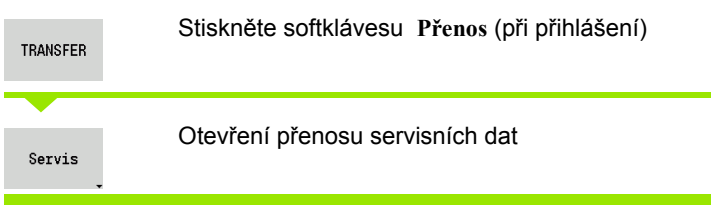

#### **Uložení servisních souborů**

Servisní soubory se mohou uložit i bez spojení na externí datový nosič.

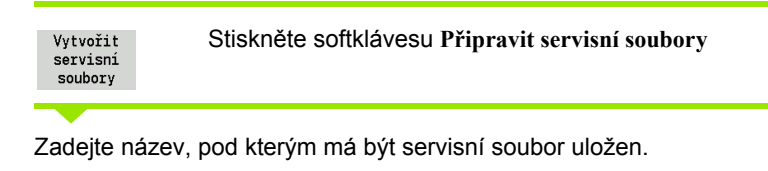

Ulozit

Stiskněte softklávesu **Uložit**

**řenos**

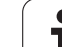

## <span id="page-593-0"></span>**Zhotovení zálohy dat**

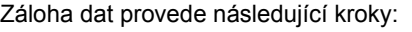

- Kopírování programových souborů do složky přenosu
	- NC-hlavní programy
	- NC-podprogramy (s obrázky)
	- Programy cyklů
	- Obrysy ICP
- Vytvoření zálohy parametrů a kopírování záložních souborů z "\para" a "\table" do složky projektu. (PA\_Backup.zip, TA\_Backup.zip)
- Vytvoření zálohy nástrojů a kopírování všech záložních souborů nástrojů z "\tool" do složky projektu (TO\_Backup.zip).
- Servisní soubory se **nevytváří a nekopírují**.

#### **Volba zálohování dat**

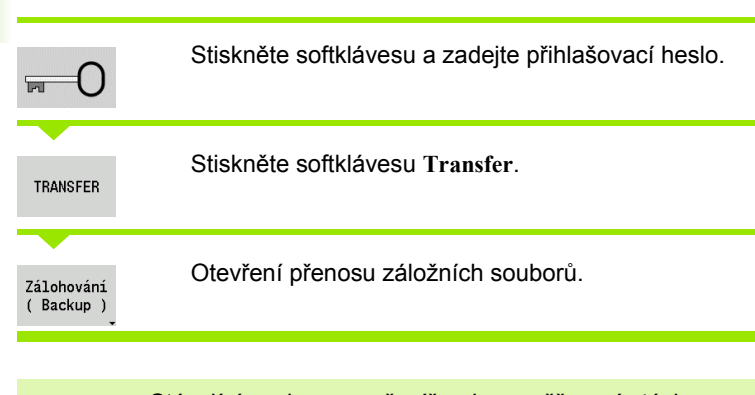

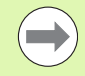

Stávající soubory se přepíšou bez ověřovací otázky. Zálohu dat můžete přerušit softtlačítkem **Přerušit**.

Zahájená část zálohování se dokončí.

#### **Softtlačítka zálohování dat**

Spustit Backup

Spustí zálohování dat do kompletní složky přenosu.

## **Importování NC-programů z předchozích verzí řídicího systému**

Formáty programů předchozích verzí MANUALplus 4110 a CNC PILOT 4290 se liší od formátu MANUALplus 620. Programy z předchozích verzí ale můžete upravit pro nový řídicí systém pomocí převodníku programů (Konvertor). Tento převodník je součástí MANUALplus. Potřebné úpravy převodník provádí pokud to je možné automaticky.

Přehled převoditelných NC-programů:

- MANUALplus 4110
	- Programy cyklů
	- ICP-popis obrysů
	- Programy DIN
- CNC PILOT 4290: programy DIN PLUS

Programy TURN PLUS od CNC PILOT 4290 se převádět nedají.

#### **Importování NC-programů z připojeného datového nosiče**

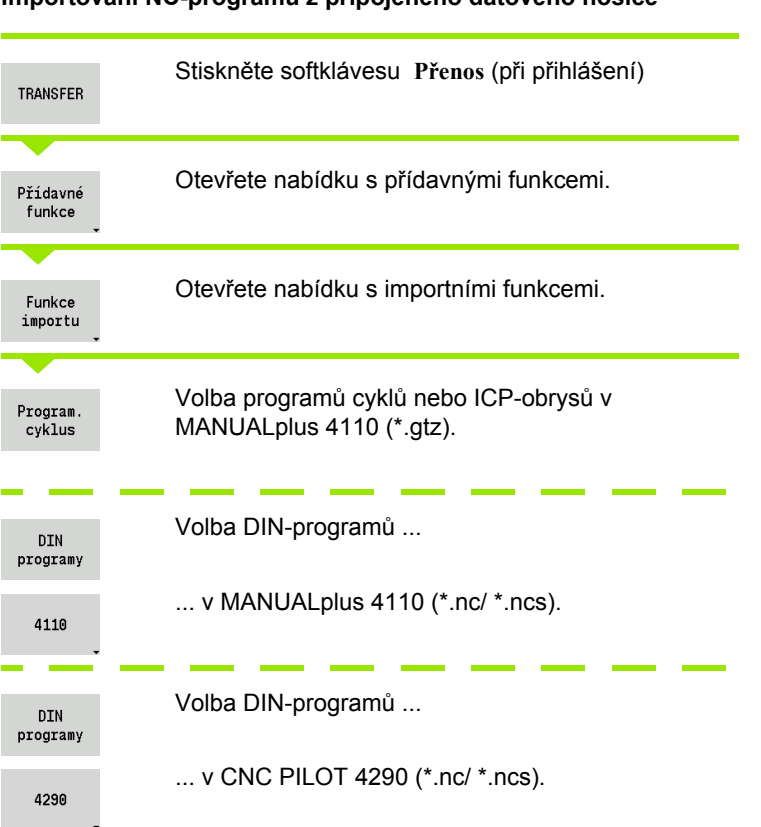

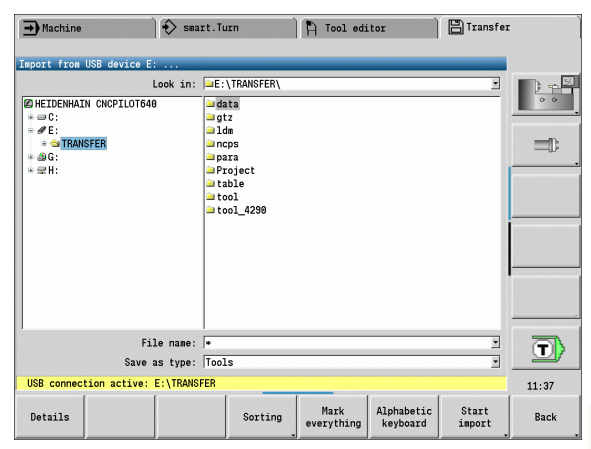

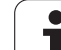

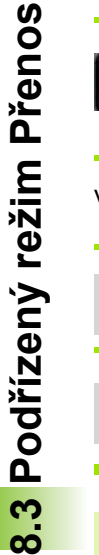

**ENT** 

Sm ěrovými klávesami zvolte adresá ř, pak p řejd ěte klávesou Enter do pravého okna.

Vyberte sm ěrovou klávesou NC-program, který se má konvertovat.

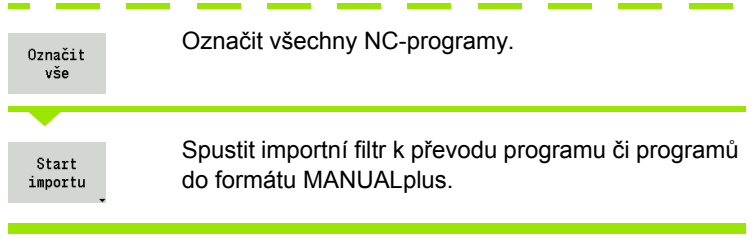

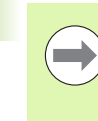

Importované programy s cykly, ICP-popisy obrys ů, DINprogramy a DIN-podprogramy dostanou k názvu předponu "CONV\_...". Navíc MANUALplus upraví příponu a importuje NC-programy do správných složek.

#### **P řevod program ů s cykly**

MANUALplus 4110 a MANUALplus 620 mají rozdílné koncepty pro správu nástroj ů, technologická data, atd. Navíc znají cykly MANUALplus 620 více parametr ů, než cykly v MANUALplus 4110.

Dbejte na následující body:

- **Vyvolání nástroje:**Převzetí T-čísla je závislé na tom, zda se pracuje s "Programem Multifix" (2místné T-číslo) nebo s "Programem revolverové hlavy" (4místné T-číslo).
	- 2místné T-číslo:T-číslo se převezme jako "ID" a jako T-číslo se zanese "T1".
	- 4místné T-číslo (Tddpp): První dvě místa T-čísla (dd) se převezmou jako "ID" a dvě poslední místa (pp) jako "T".
- **Najetí do bodu vým ěny nástroje:** P řevodník zapíše do **Bodu vým ěny nástroje G14** nastavení "Bez osy". Ve 4110 se tento parametr nepoužívá.
- **Bezpečná vzdálenost:** Převodník zapíše do parametru "Obecné nastavení" definované bezpe čné vzdálenosti do polí ček **Bezpe čná vzdálenost G47, ... SCI, ... SCK** .
- **M-funkce** se p řevezmou beze zm ěny.
- Vyvolání ICP-obrysů: Konvertor doplňuje při vyvolání ICP-obrysu k názvu předponu "CONV\_...".
- Vyvolání DIN-cyklů: Konvertor doplňuje při vyvolání DIN-cyklu k názvu předponu "CONV\_...".

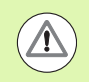

HEIDENHAIN doporu čuje konvertované NC-programy upravit podle vlastností MANUALplus a zkontrolovat je před vlastním použitím programů ve výrobě.

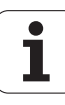

#### **Převod DIN-programů**

U DIN-programů se musí navíc k různým konceptům pro správu nástrojů, technologická data, atd. ještě brát do úvahy popis obrysů a programování proměnných.

#### Při konverzi dbejte na tyto body: **DIN-programy MANUALplus 4110**:

- **Vyvolání nástroje:**Převzetí T-čísla je závislé na tom, zda se pracuje s "Programem Multifix" (2místné T-číslo) nebo s "Programem revolverové hlavy" (4místné T-číslo).
	- 2místné T-číslo:T-číslo se převezme jako "ID" a jako T-číslo se zanese "T1".
	- 4místné T-číslo (Tddpp): První dvě místa T-čísla (dd) se převezmou jako "ID" a dvě poslední místa (pp) jako "T".
- **Popis polotovaru:** Popis polotovaru G20/G21 ve 4110 se stane POMOCNÝM POLOTOVAREM na MANUALplus 620.
- **Popisy obrysů:** U programů pro 4110 následuje za obráběcími cykly popis obrysu. Při převodu se popis obrysu převede na POMOCNÝ OBRYS. Příslušný cyklus v úseku OBRÁBĚNÍ pak odkazuje na tento pomocný obrys.
- **Programování proměnných:** Přístupy proměnných k datům nástrojů, strojním rozměrům, D-korekcím, datům parametrů a výsledkům nelze převádět. Tyto sekvence programů se musí přizpůsobit.
- **M-funkce** se převezmou beze změny.
- **Palce nebo metry:** Převodník nemůže zjistit měrový systém programů 4110. Proto se také nezapisuje do cílového programu žádný měrový systém. To musí doplnit uživatel.

#### Při konverzi dbejte na tyto body u **DIN-programů CNC PILOT 4290**:

- **Vyvolání nástroje** (T-příkazy z úseku REVOLVEROVÁ HLAVA):
	- T-příkazy obsahující referenci na databanku nástrojů se převezmou beze změny (příklad: T1 ID"342-300.1").
	- T-příkazy obsahující data nástrojů nelze převádět.
- **Programování proměnných:** Přístupy proměnných k datům nástrojů, strojním rozměrům, D-korekcím, datům parametrů a výsledkům nelze převádět. Tyto sekvence programů se musí přizpůsobit.
- **M-funkce** se převezmou beze změny.
- **Názvy externích podprogramů:** Převodník doplňuje při vyvolání externího podprogramu k názvu předponu "CONV ...".

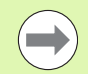

Obsahuje-li DIN-program nepřevoditelné prvky, tak se příslušný blok uloží jako komentář. Před tento komentář se vloží "VÝSTRAHA". V závislosti na situaci se převezme nepřevoditelný příkaz do řádky komentáře nebo za komentářem následuje nepřevoditelný NC-blok.

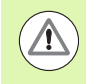

HEIDENHAIN doporučuje konvertované NC-programy upravit podle vlastností MANUALplus a zkontrolovat je před vlastním použitím programů ve výrobě.

## **Import nástrojových dat CNC PILOT 4290**

Formát seznamu nástrojů řízení CNC PILOT 4290 se liší od formátu MANUALplus 620. Data nástrojů můžete upravit pro nový řídicí systém pomocí převodníku programů (Konvertor).

#### **Importování dat nástrojů z připojeného datového nosiče**

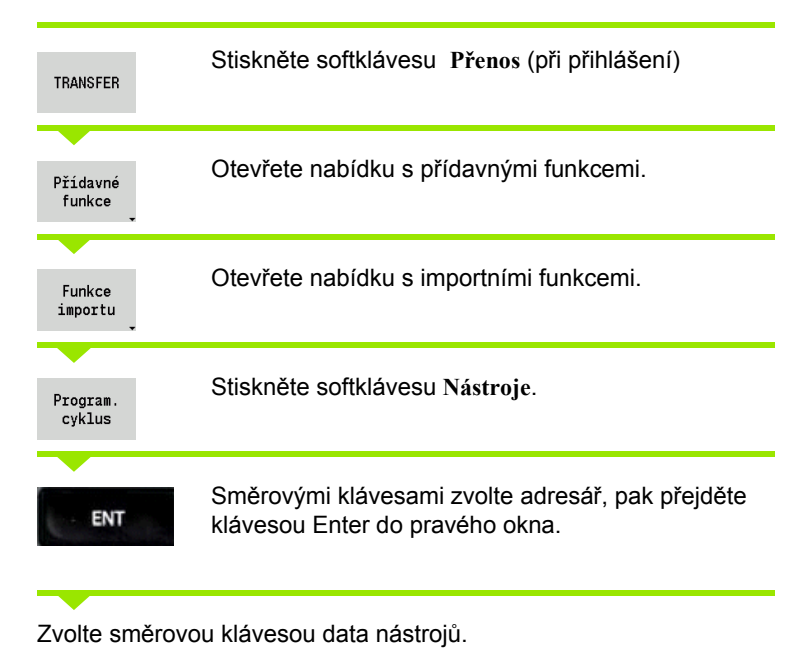

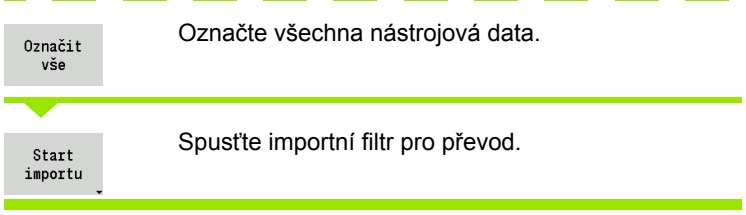

MANUALplus 620 generuje pro každý importovaný soubor tabulku s názvem **CONV\_\*.HTT**. Tu můžete načíst s funkcí Obnovit (Restore), pokud nastavíte datovou masku na typ souboru **\*.htt**.

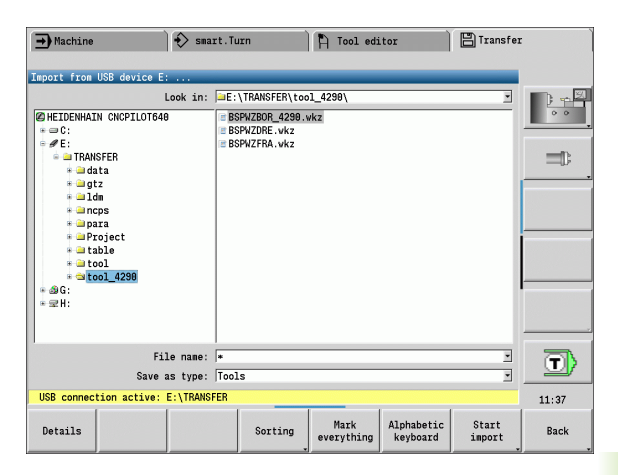

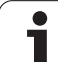

## **8.4 Servisní sada**

Jsou-li potřeba změny nebo rozšíření softwaru řídicího systému, tak vám výrobce stroje poskytne Servisní sadu. Zpravidla se Servisní sada instaluje z 1 GB USB-flashdisku (nebo většího). Software potřebné pro Servisní sadu je shrnuté do souboru **setup.zip**. Tento soubor se uloží na USB-flashdisk.

## **Instalace servisní sady**

Při instalaci servisní sady se ukončí činnost řídicího systému. Než začnete s tímto procesem, tak ukončete editování NC-programů, atd.

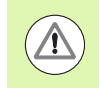

HEIDENHAIN doporučuje provést před instalací Servisní sady zálohování dat [\(viz strana 594\).](#page-593-0)

Připojte USB-flashdisk a přejděte do provozního režimu Organizace.

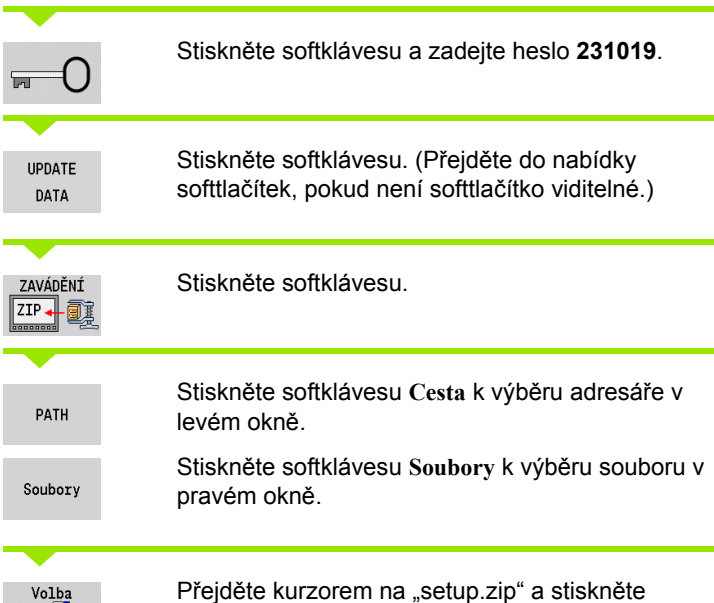

softklávesu **ZVOLIT**.

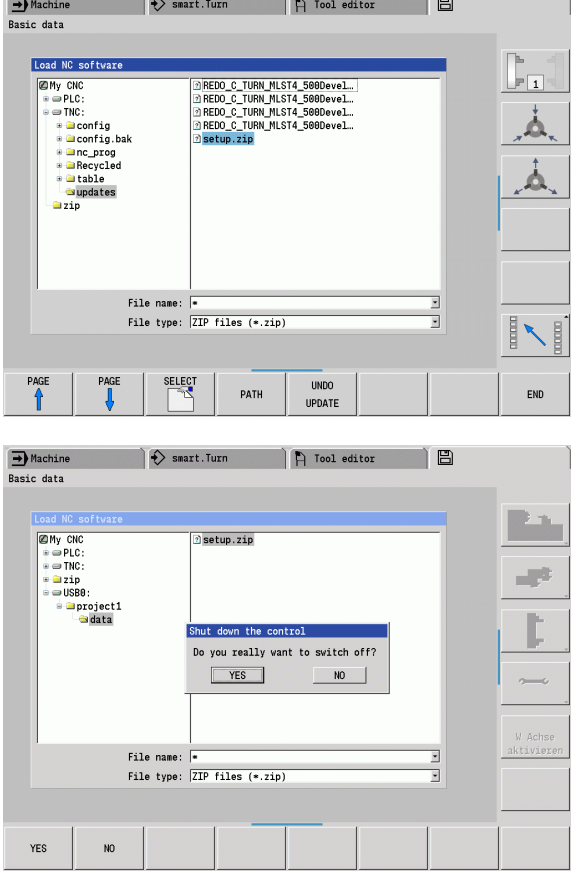

MANUALplus zkontroluje, zda se může Servisní sada použít pro aktuální verzi softwaru řídicího systému.

Odpovězte na ověřovací dotaz "Chcete skutečně vypnout?" Pak se spustí vlastní aktualizační program.

Nastavte jazyk (německy / anglicky) a proveďte aktualizaci.

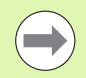

Po ukončení aktualizace se MANUALplus znovu spustí automaticky.

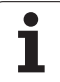

8.4 Servisní sada **8.4 Servisní sada**

 $\mathbf{i}$ 

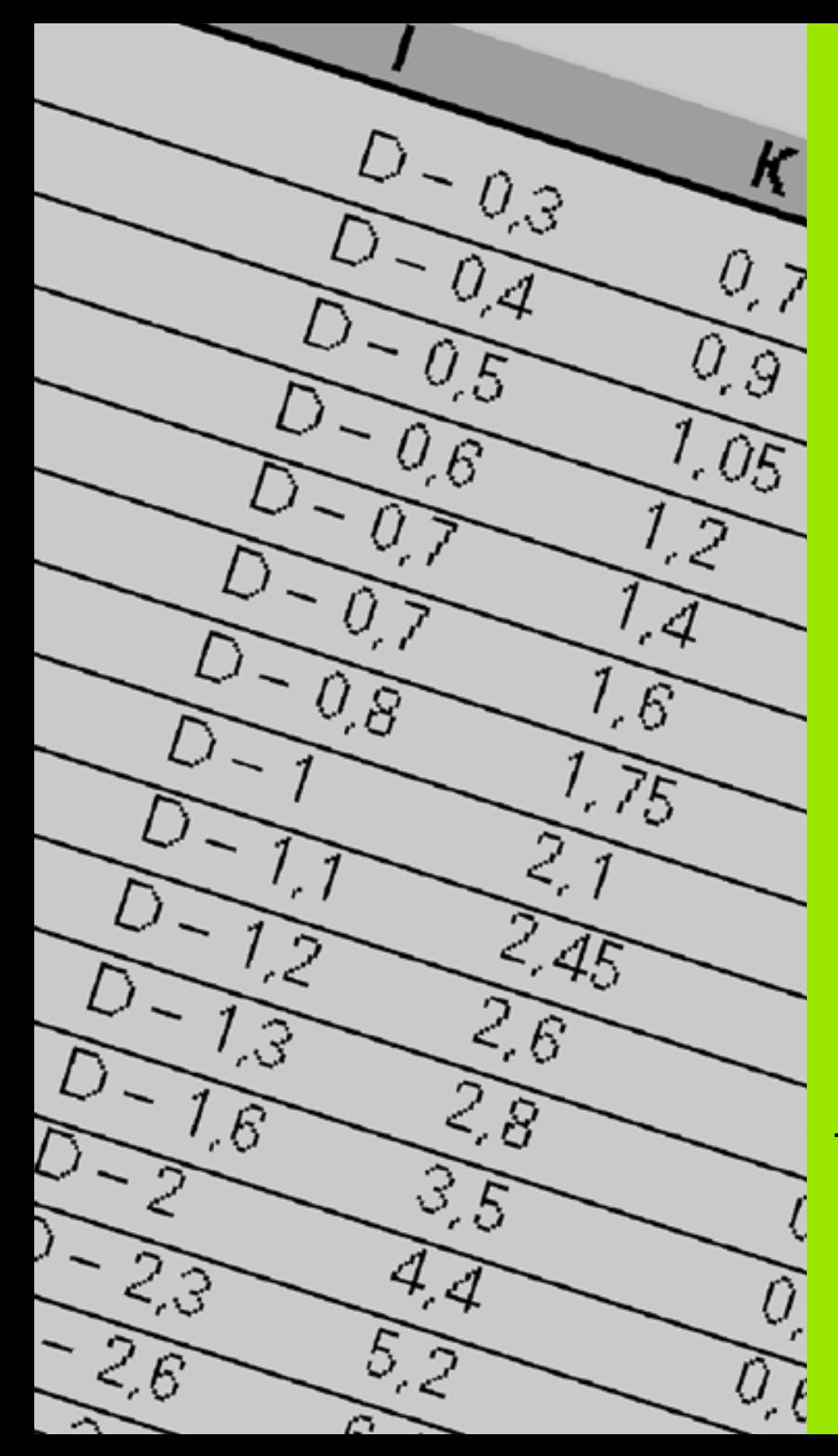

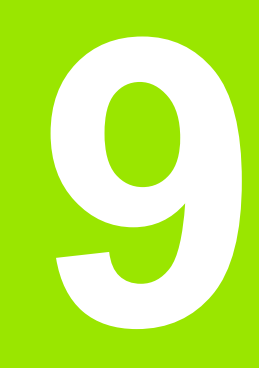

**Tabulky a přehledy**

 $\overline{\mathbf{i}}$ 

# **9.1 Stoupání závitu**

## **Parametry závitů**

MANUALplus zjišťuje parametry závitů podle dále uvedených tabulek.

Význam zkratek:

- F: stoupání závitu Zjišťuje se podle druhu závitu z průměru [\(viz "Stoupání závitu" na stranì 605\)](#page-604-0), je-li uvedená "\*".
- P: hloubka závitu
- R: šířka závitu
- A: úhel boku vlevo
- W: úhel boku vpravo
- Výpočet: Kb = 0,26384\*F 0,1\*√ F

Vůle závitu "ac" (závisí na stoupání závitu):

- Stoupání závitu <= 1:  $ac = 0.15$
- Stoupání závitu <= 2:  $ac = 0.25$
- Stoupání závitu <= 6:  $ac = 0.5$
- Stoupání závitu <= 13:  $ac = 1$

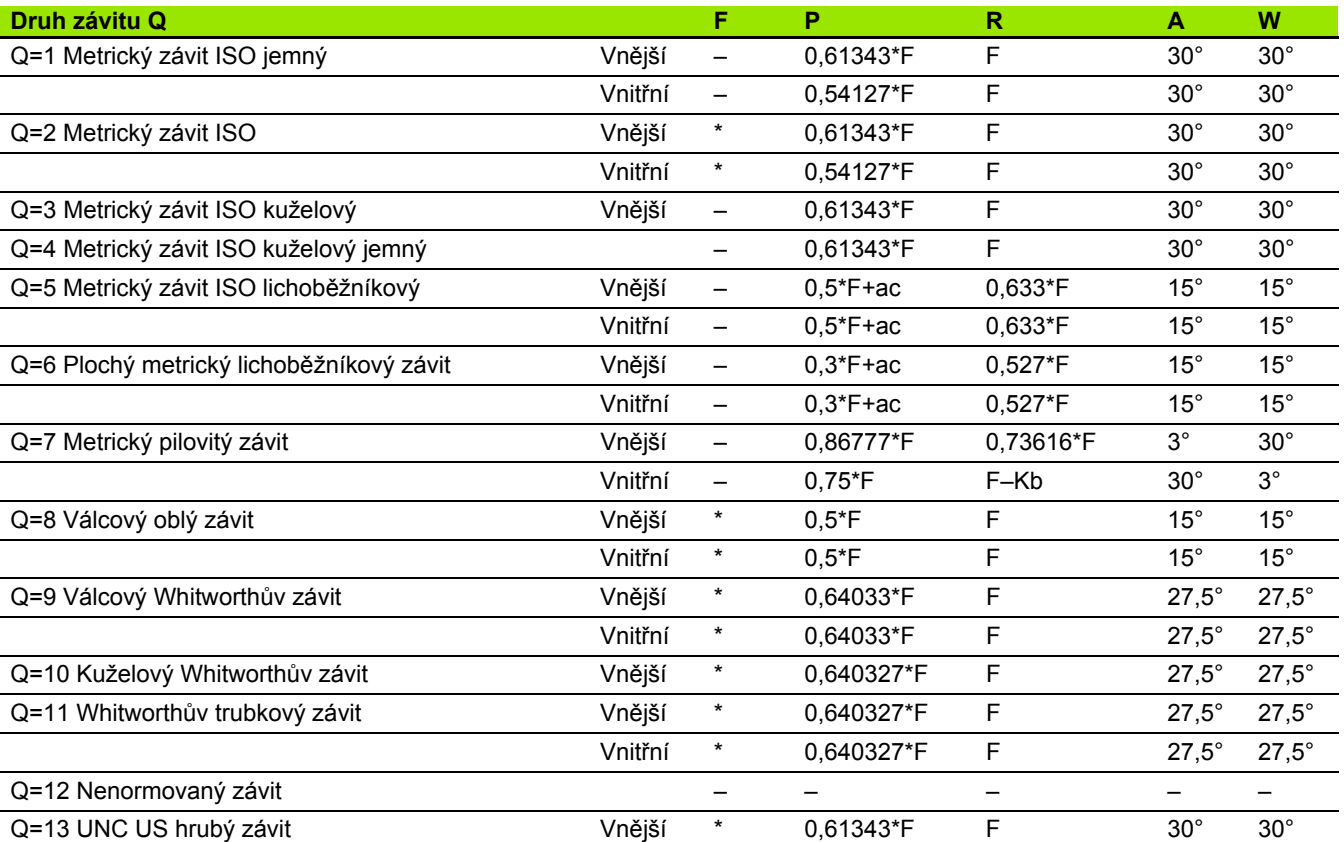

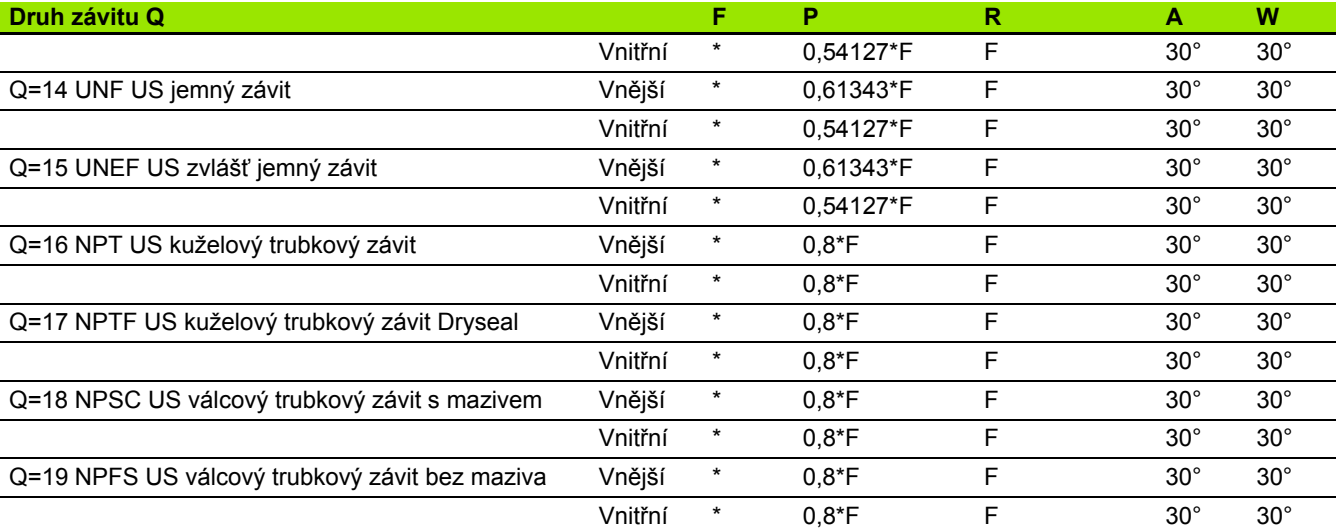

## <span id="page-604-0"></span>**Stoupání závitu**

#### **Q = 2 Metrický závit ISO**

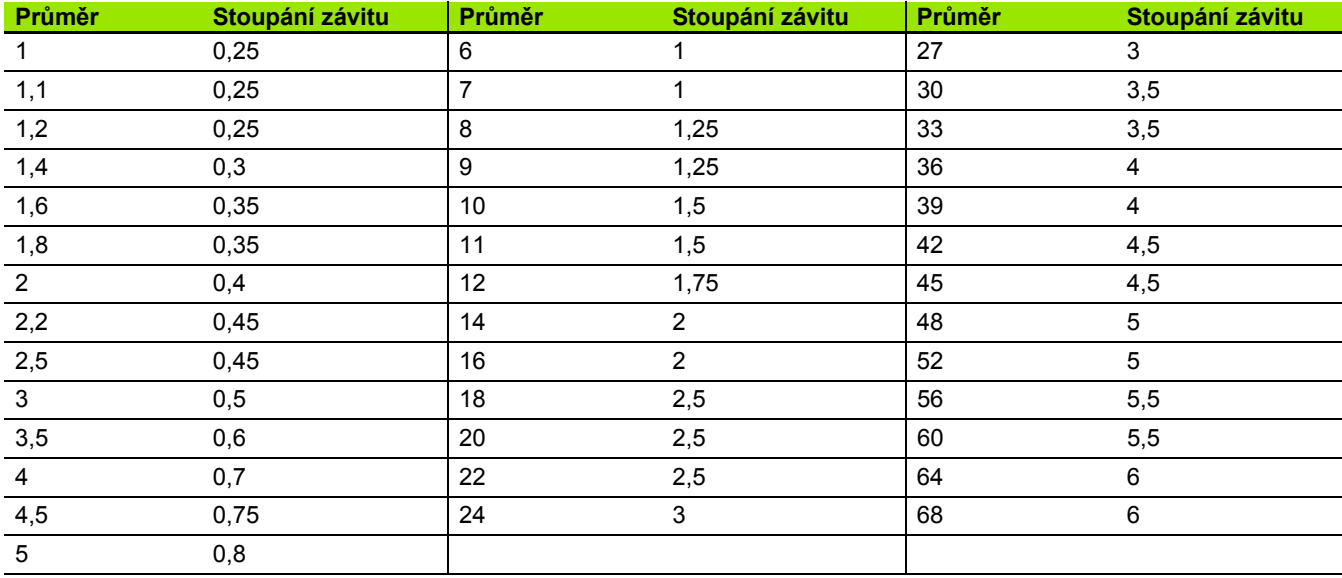

#### **Q = 8 Válcový oblý závit**

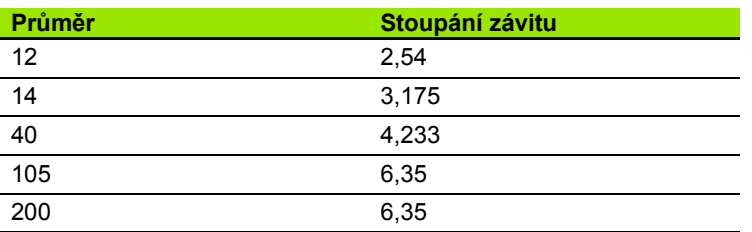

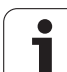

#### **Q = 9 Válcový Whitworthův závit**

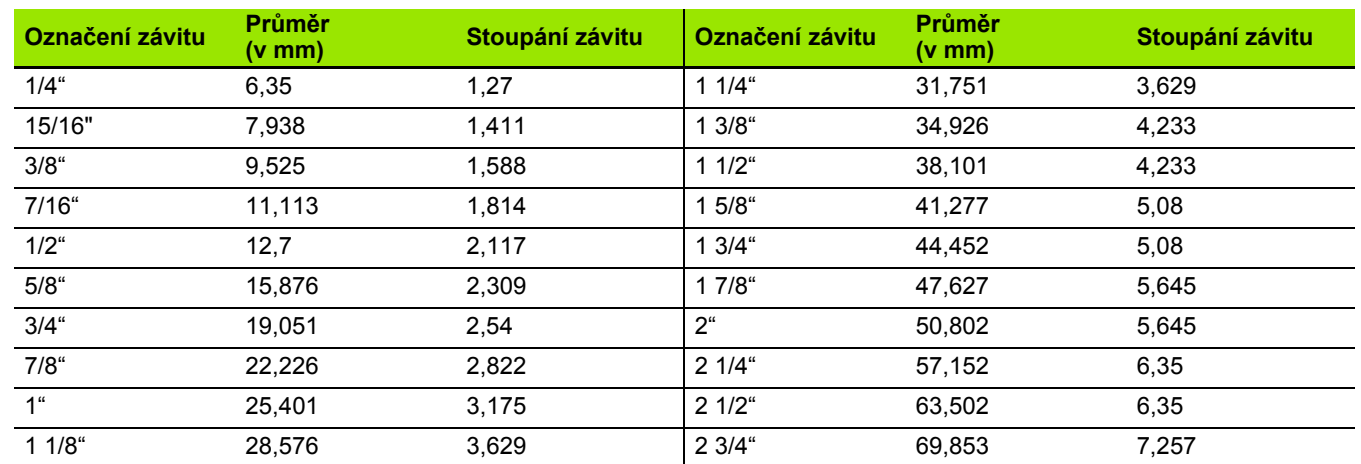

#### **Q = 10 Kuželový Whitworthův závit**

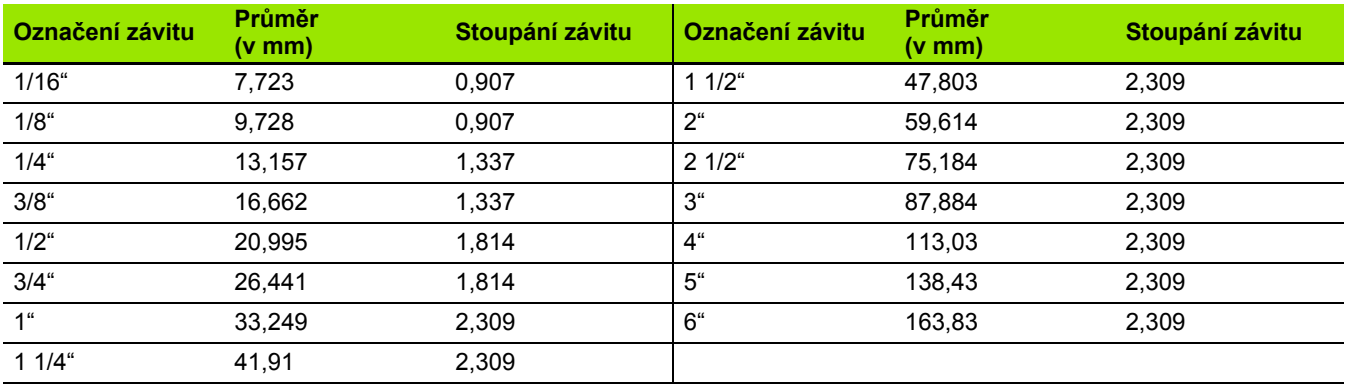

 $\bullet$ ĺ

#### **Q = 11 Whitworthův trubkový závit**

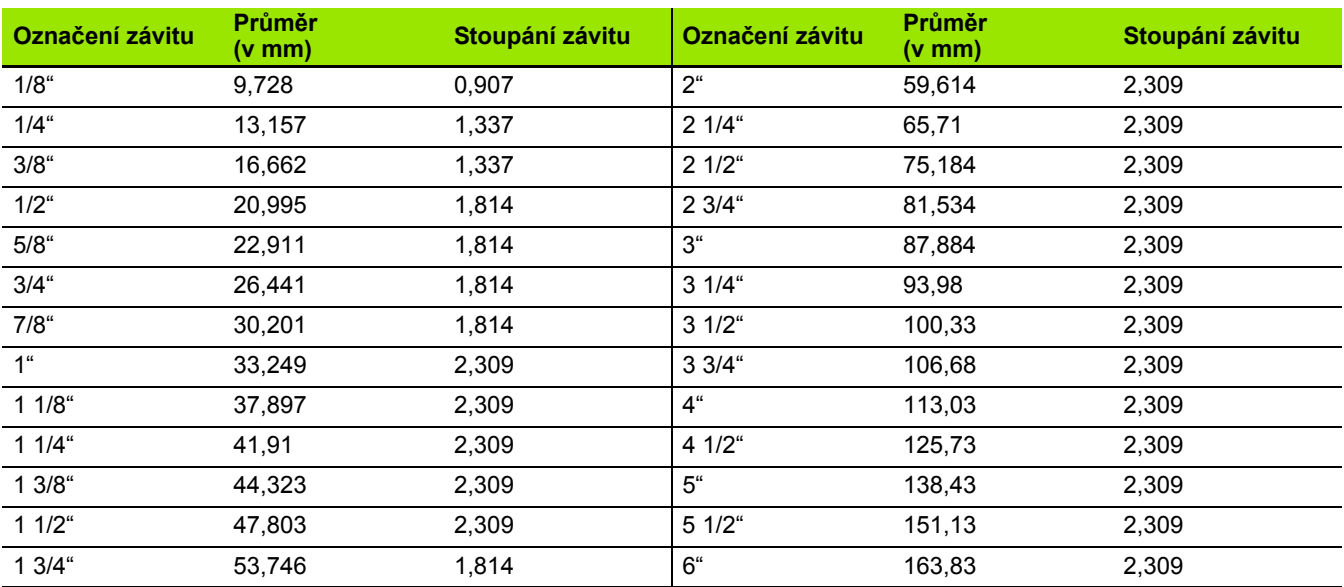

#### **Q = 13 UNC US hrubý závit**

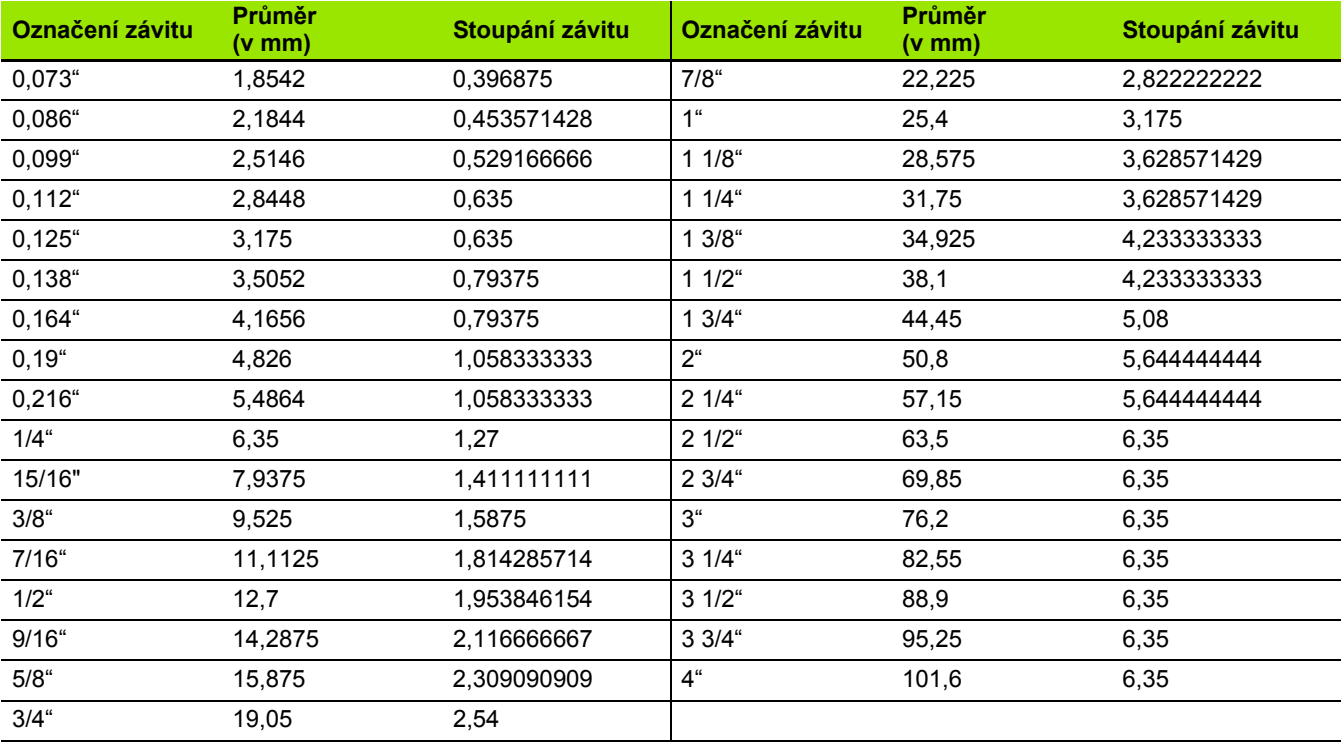

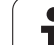

#### **Q = 14 UNC US jemný závit**

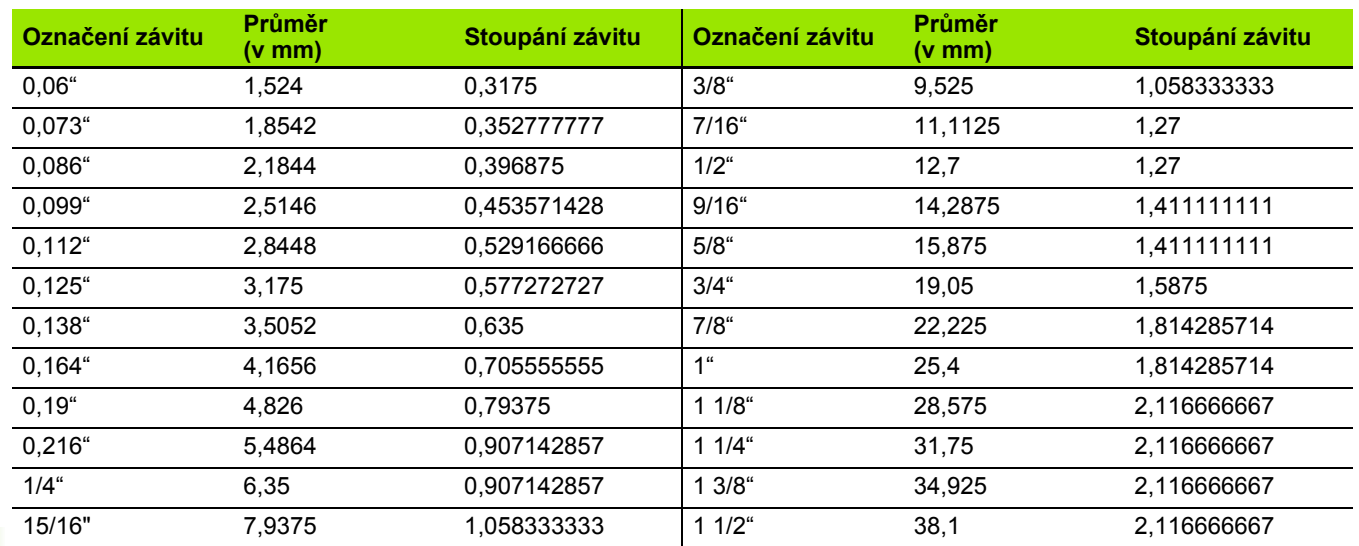

### **Q = 15 UNEF US zvlášť jemný závit**

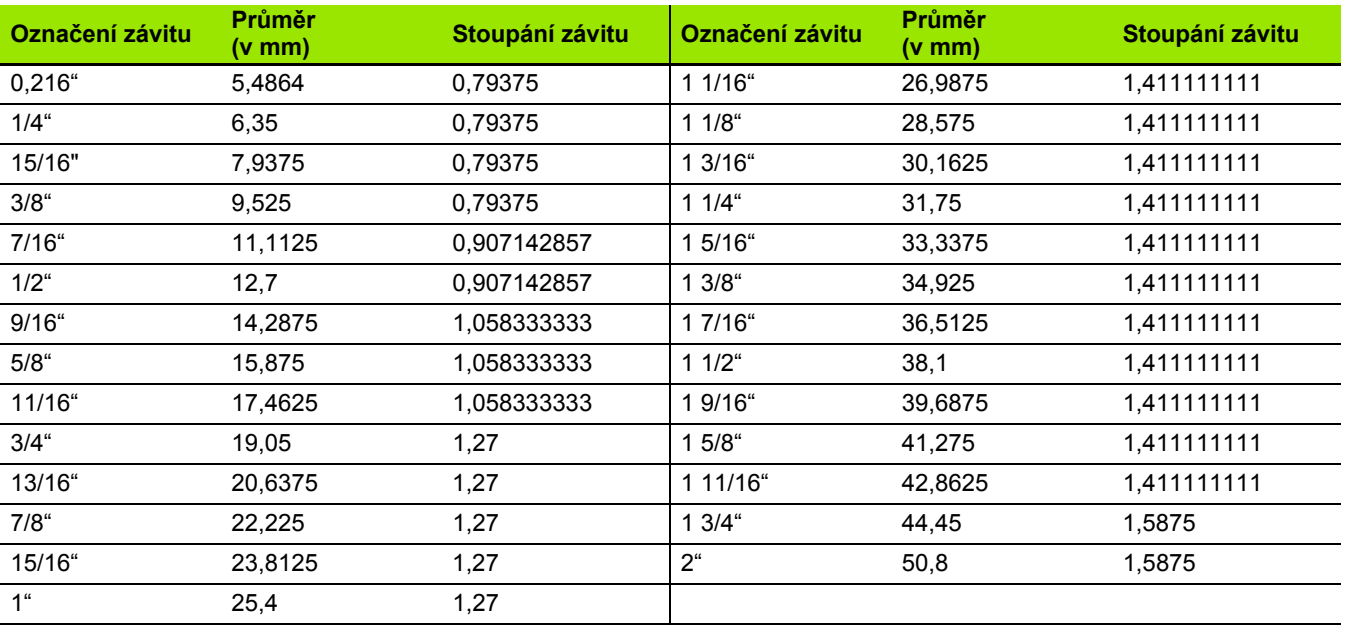

 $\bullet$ 

#### **Q = 16 NPT US kuželový trubkový závit**

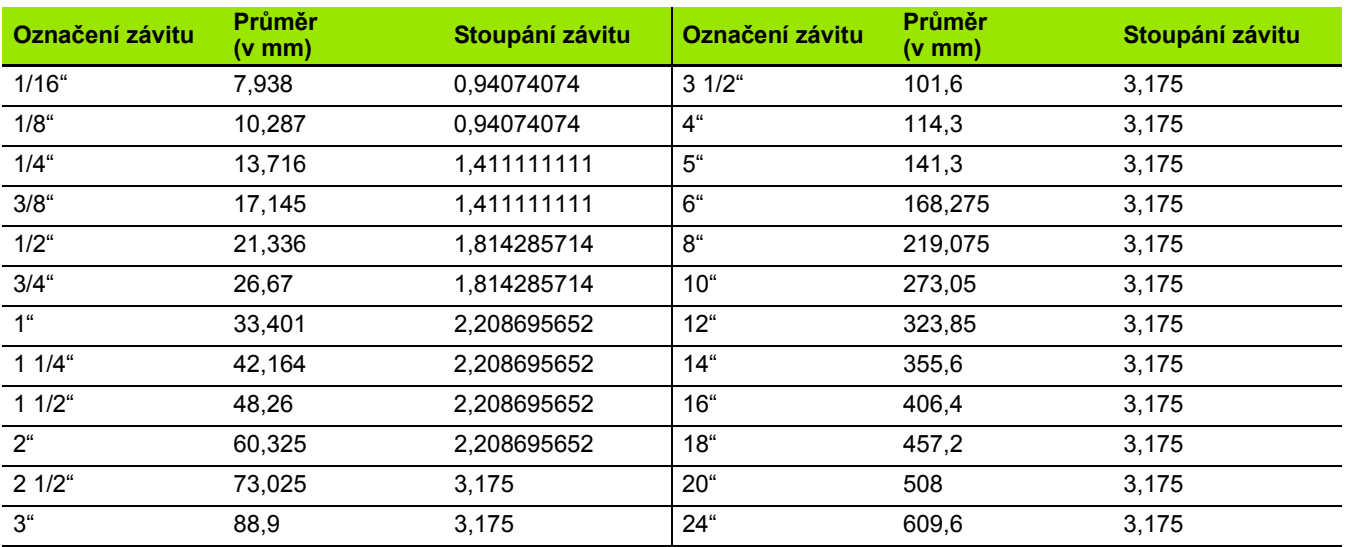

#### **Q = 17 NPTF US kuželový trubkový závit Dryseal**

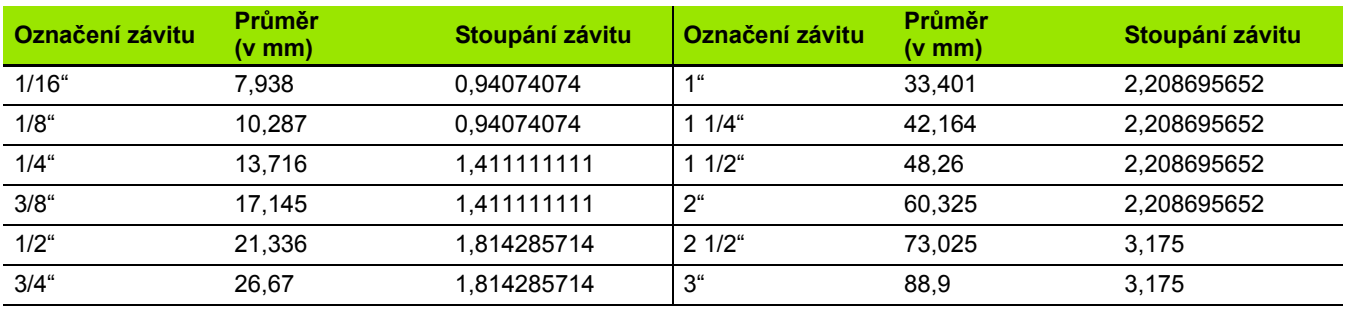

#### **Q = 18 NPSC US válcový trubkový závit s mazivem**

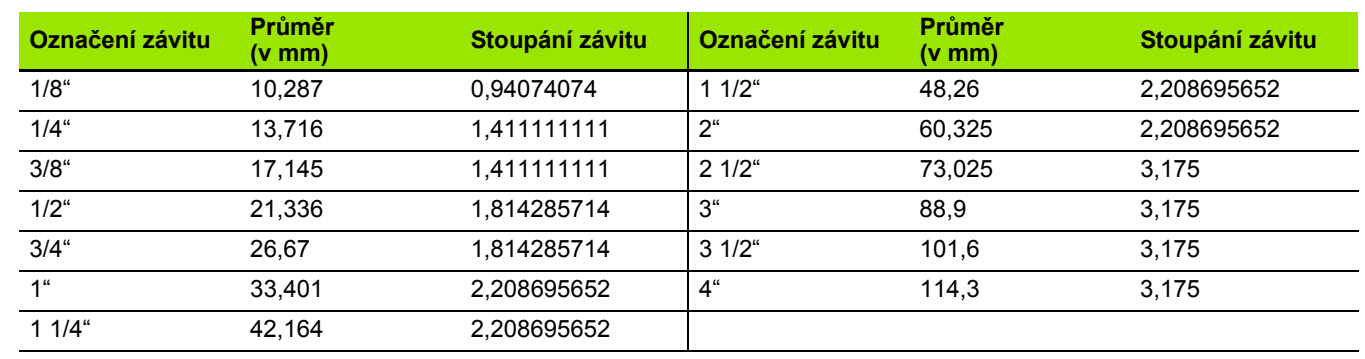

#### **Q = 19 NPFS US válcový trubkový závit bez maziva**

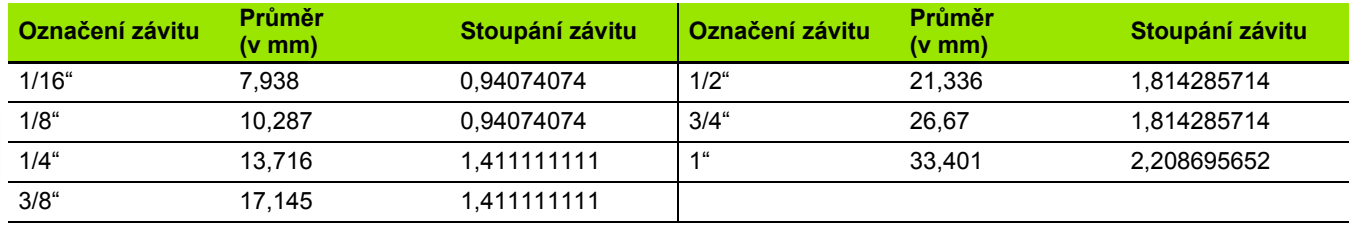

# **zápichů**

## **DIN 76 – Parametry odlehčovacích zápichů**

MANUALplus určuje parametry výběhu závitu (odlehčovacího zápichu DIN 76) podle stoupání závitu. Parametry tohoto zápichu odpovídají DIN 13 pro metrické závity.

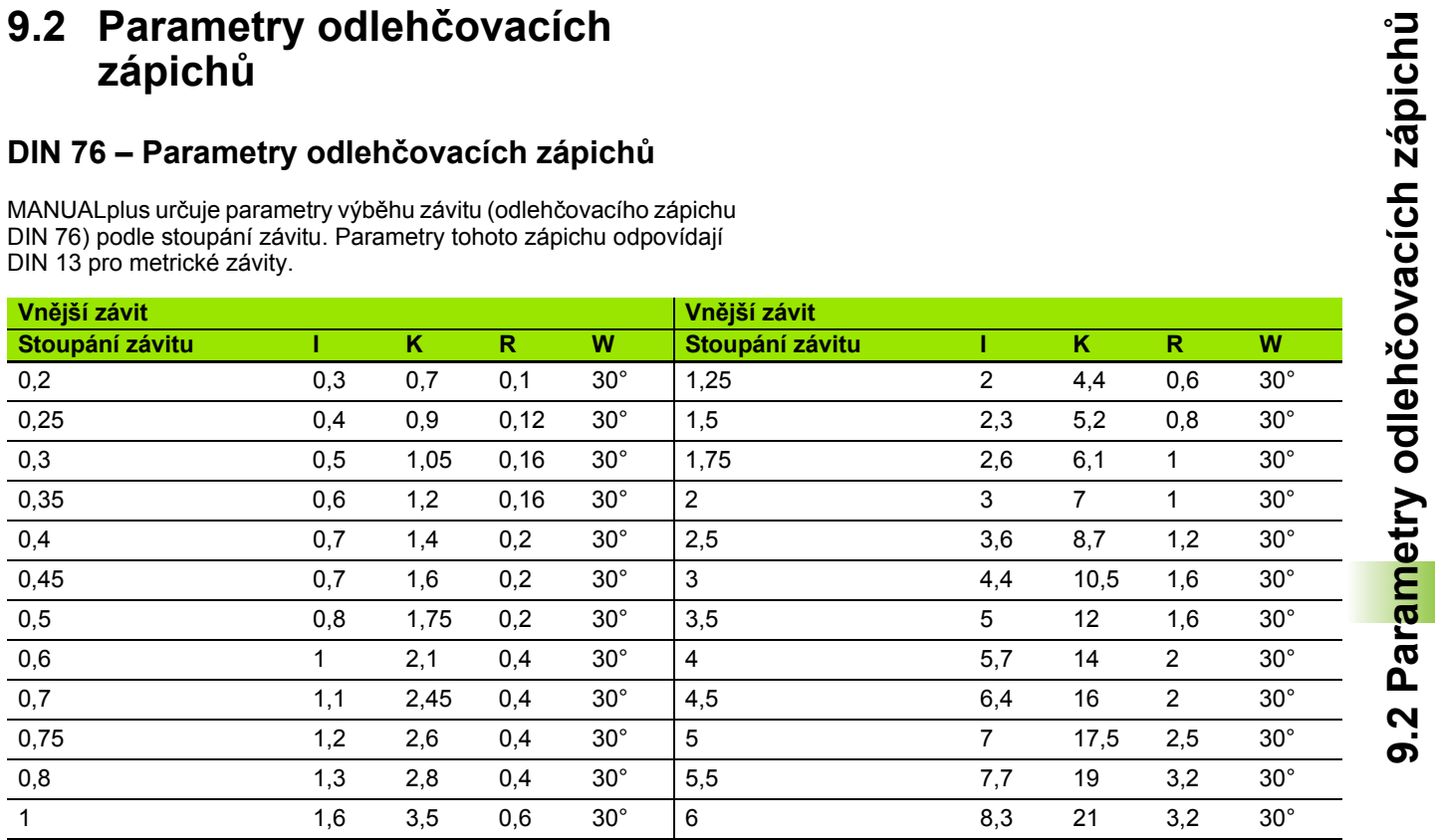

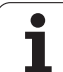

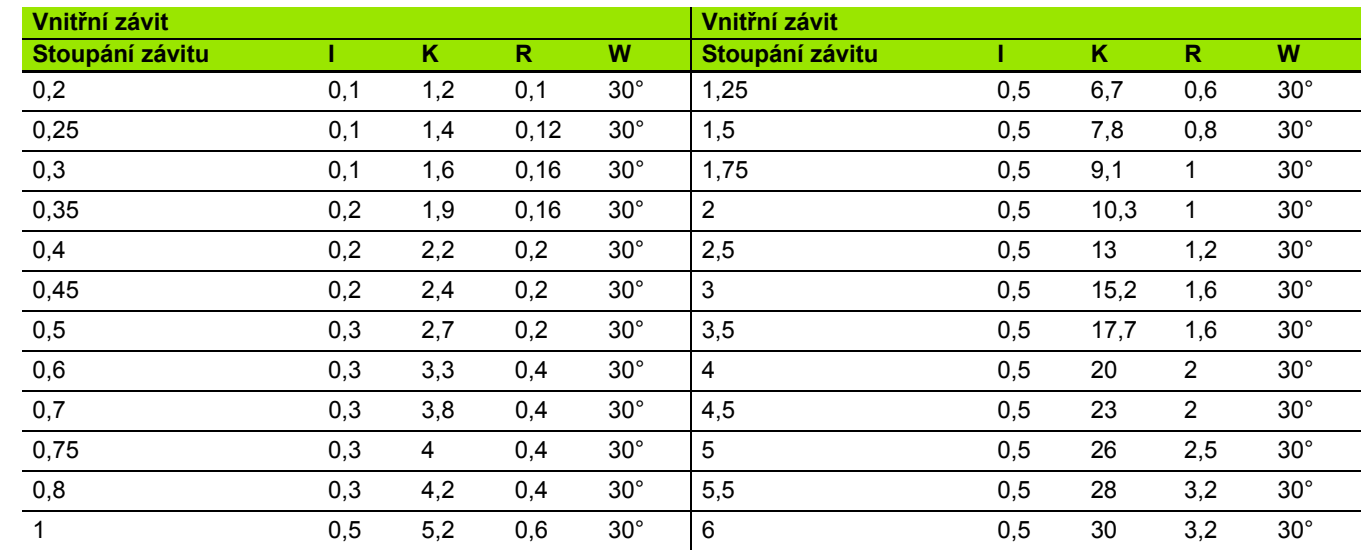

U vnitřních závitů počítá MANUALplus hloubku výběhu závitu takto:

Hloubka zápichu =  $(N + I - K)/2$ 

Význam zkratek:

- I: Hloubka odlehčovacího zápichu (rádius)
- K: Šířka odlehčovacího zápichu
- R: Rádius odlehčovacího zápichu
- W: Úhel zápichu
- N: Jmenovitý průměr závitu
- $\blacksquare$  I: z tabulky
- K: Průměr jádra závitu
# <span id="page-612-0"></span>**DIN 509 E – parametry odleh čovacích zápich ů**

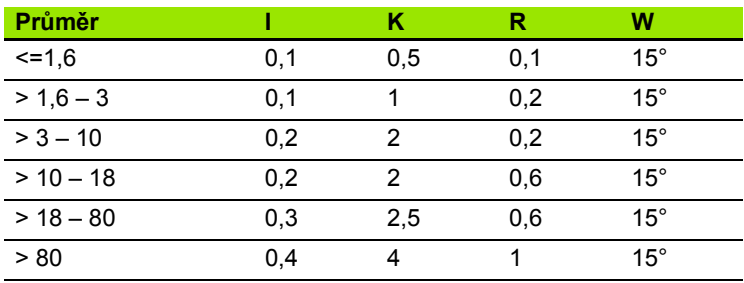

Parametry tohoto odleh čovacího zápichu se ur čují v závislosti na pr ů m ěru válce.

Význam zkratek:

■ I: Hloubka odlehčovacího zápichu

K: Ší řka odleh čovacího zápichu

■ R: Rádius odlehčovacího zápichu

W: Úhel zápichu

# **DIN 509 F – parametry odleh čovacích zápich ů**

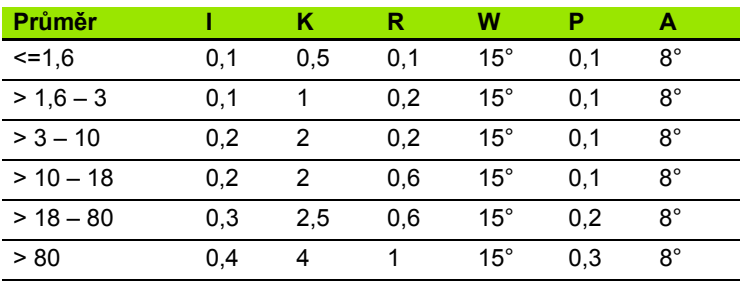

Parametry tohoto odleh čovacího zápichu se ur čují v závislosti na pr ů m ěru válce.

Význam zkratek:

■ I: Hloubka odlehčovacího zápichu

K: Ší řka odleh čovacího zápichu

■ R: Rádius odlehčovacího zápichu

W: Úhel zápichu

P: Čelní zahloubení

A: Úhel čela

# <span id="page-613-0"></span>**9.3 Technické informace**

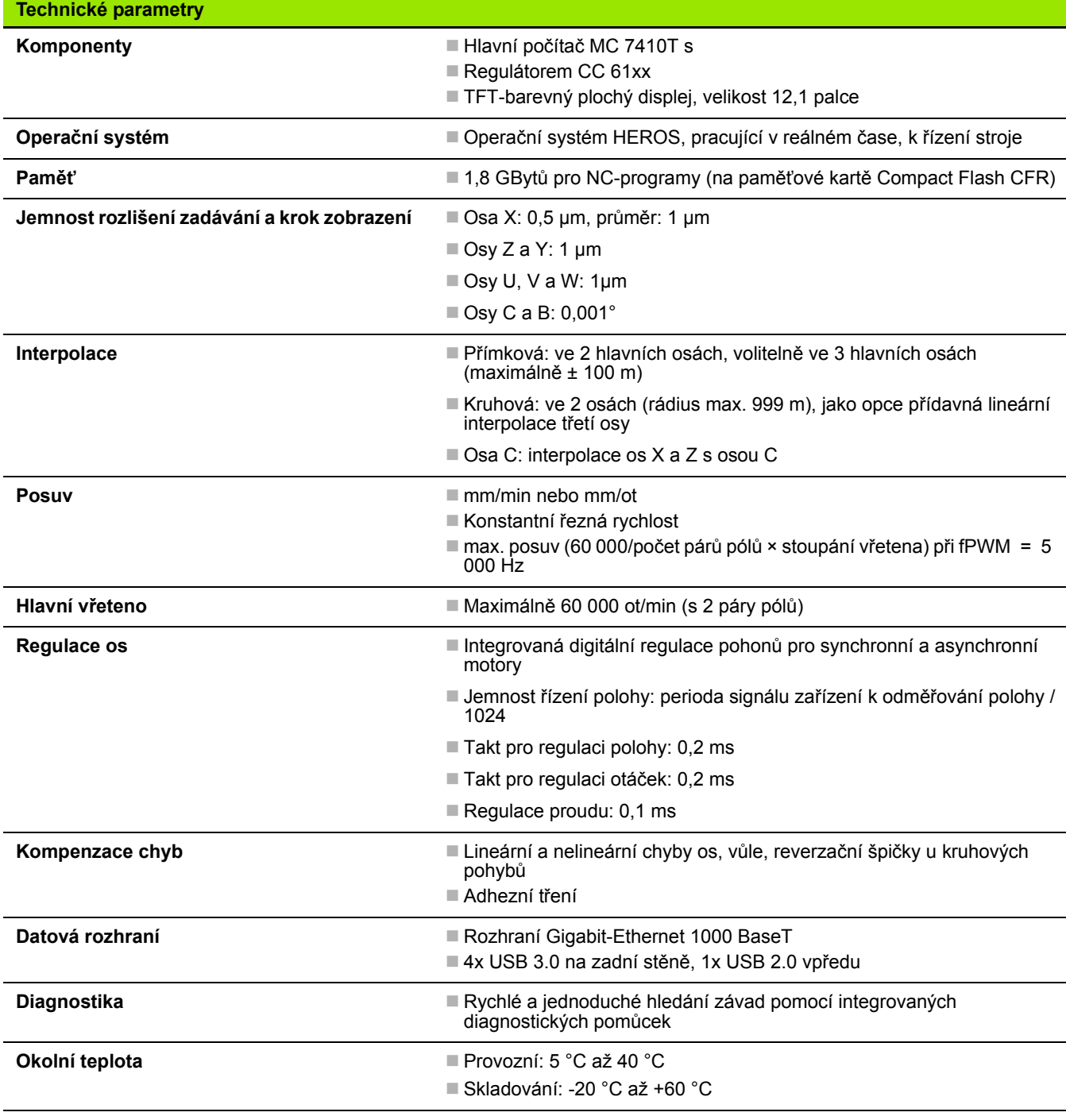

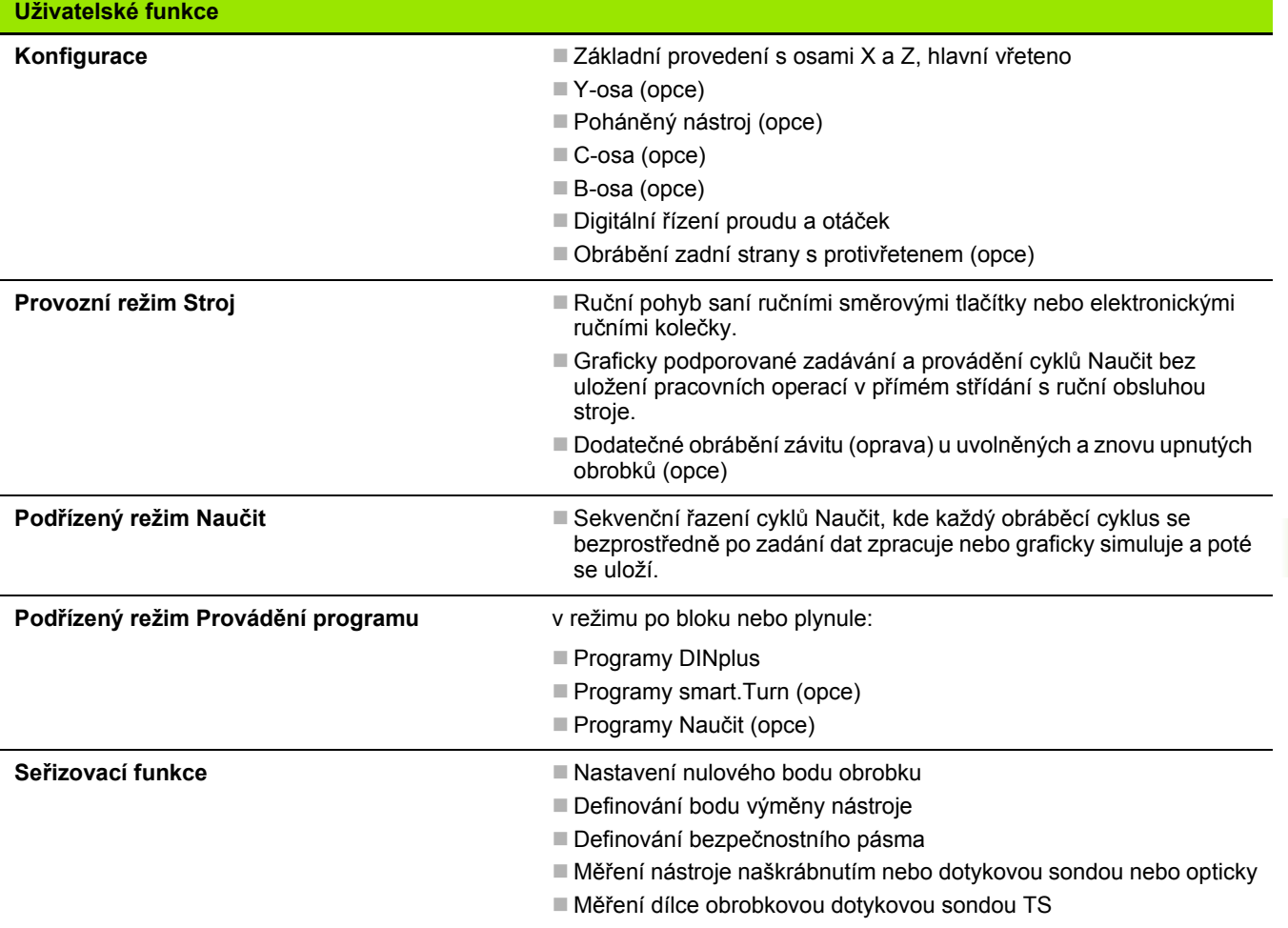

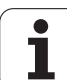

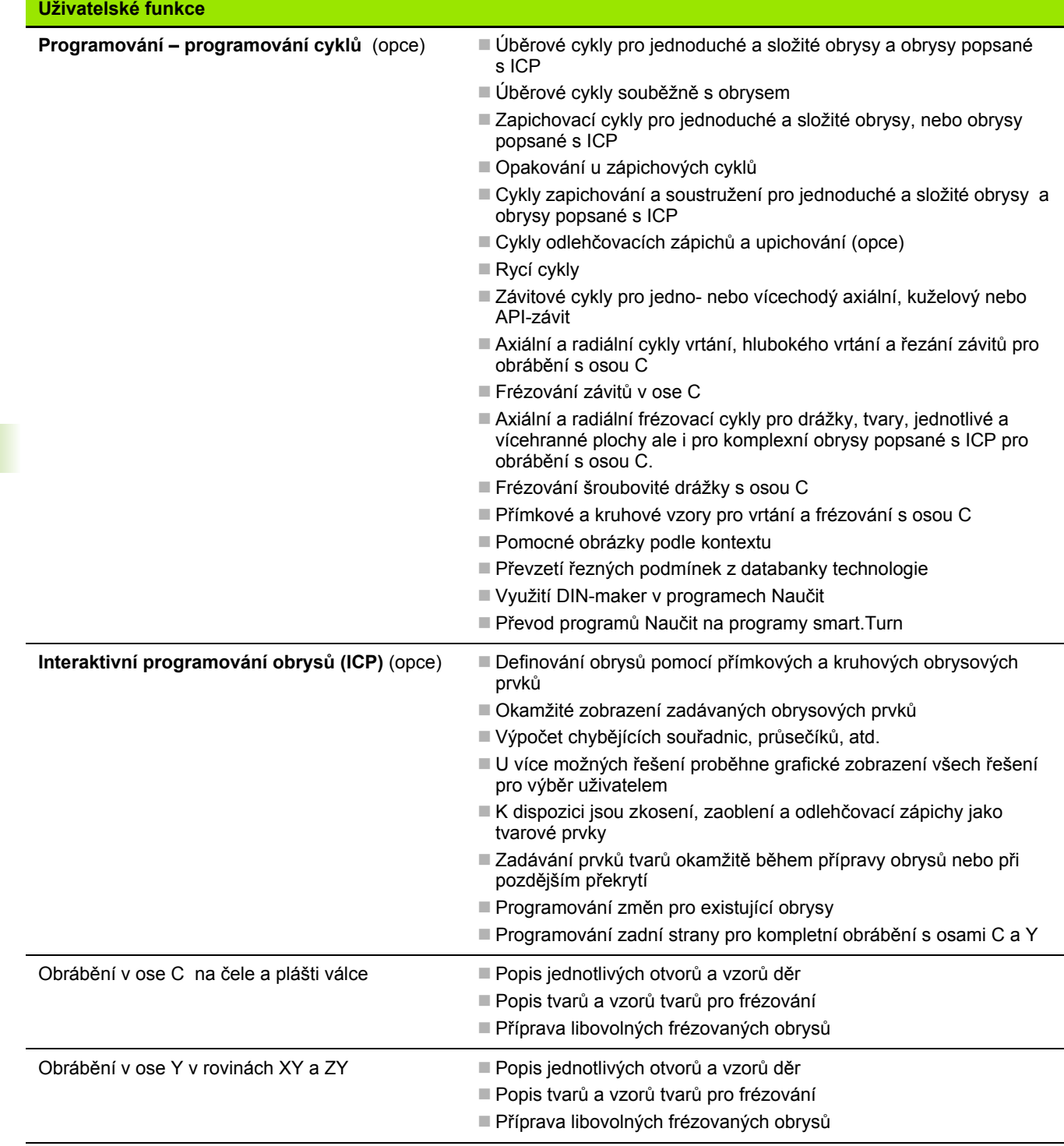

**616** Tabulky a přehledy

 $\overline{\mathbf{i}}$ 

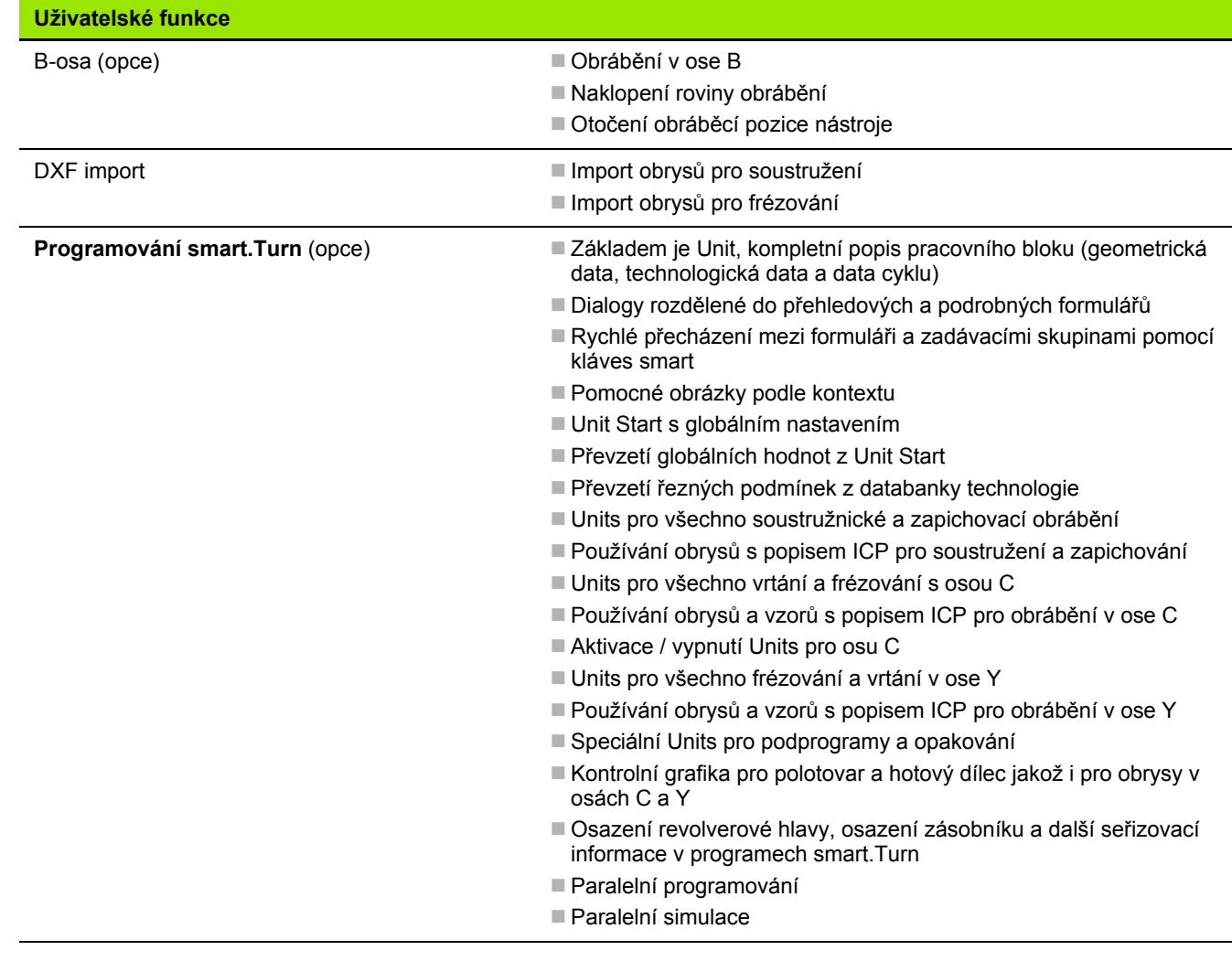

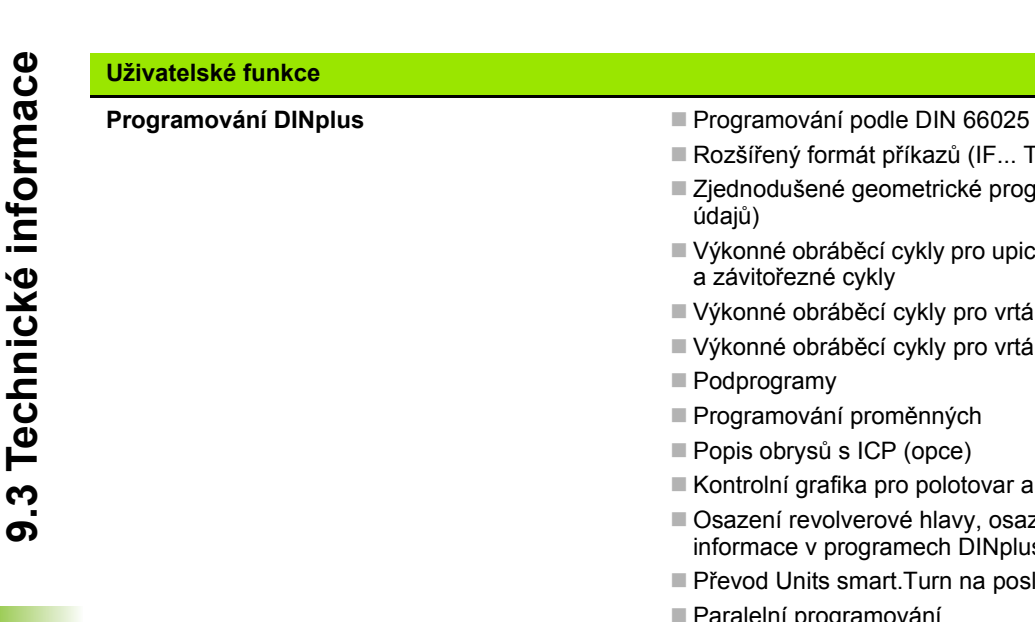

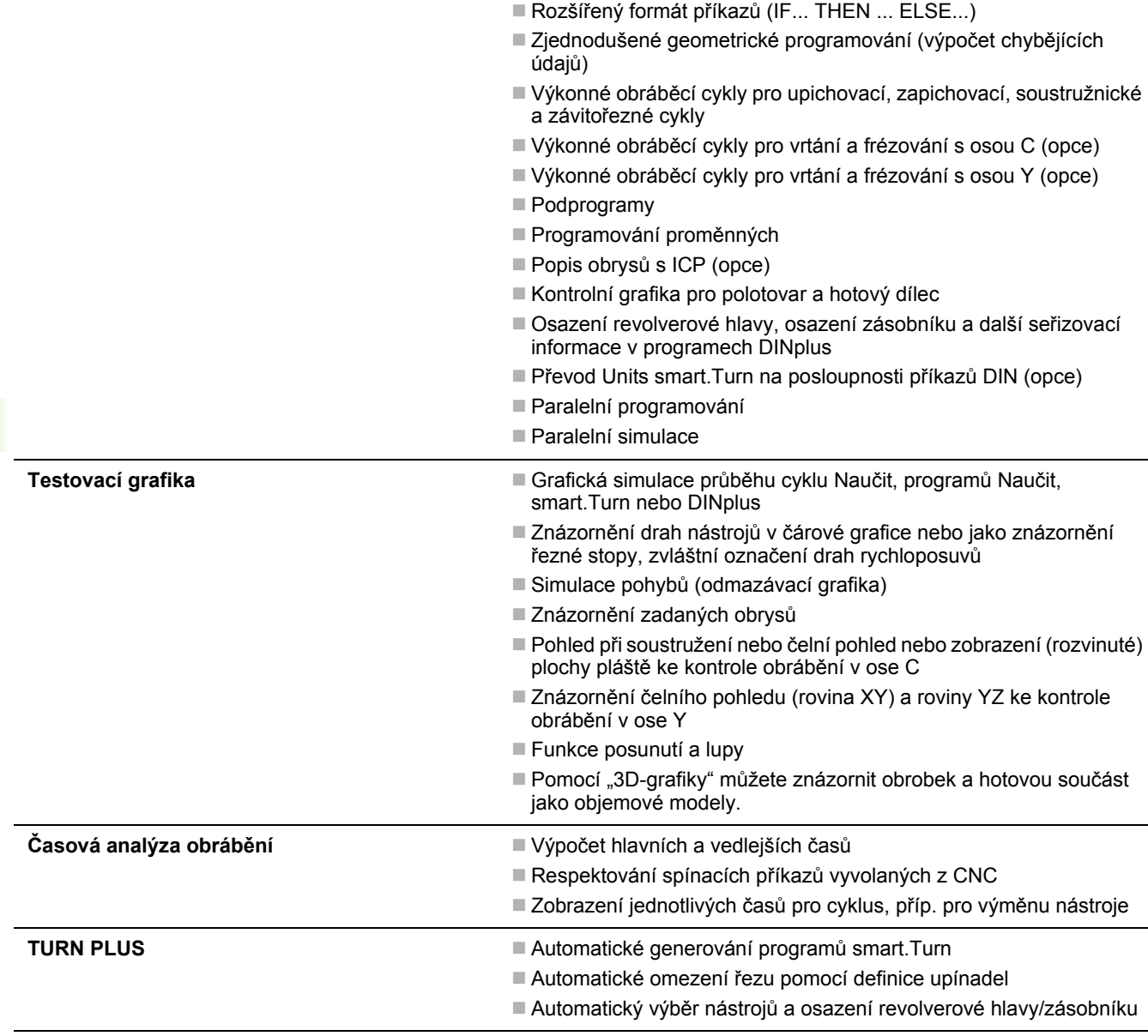

 $\bullet$ T

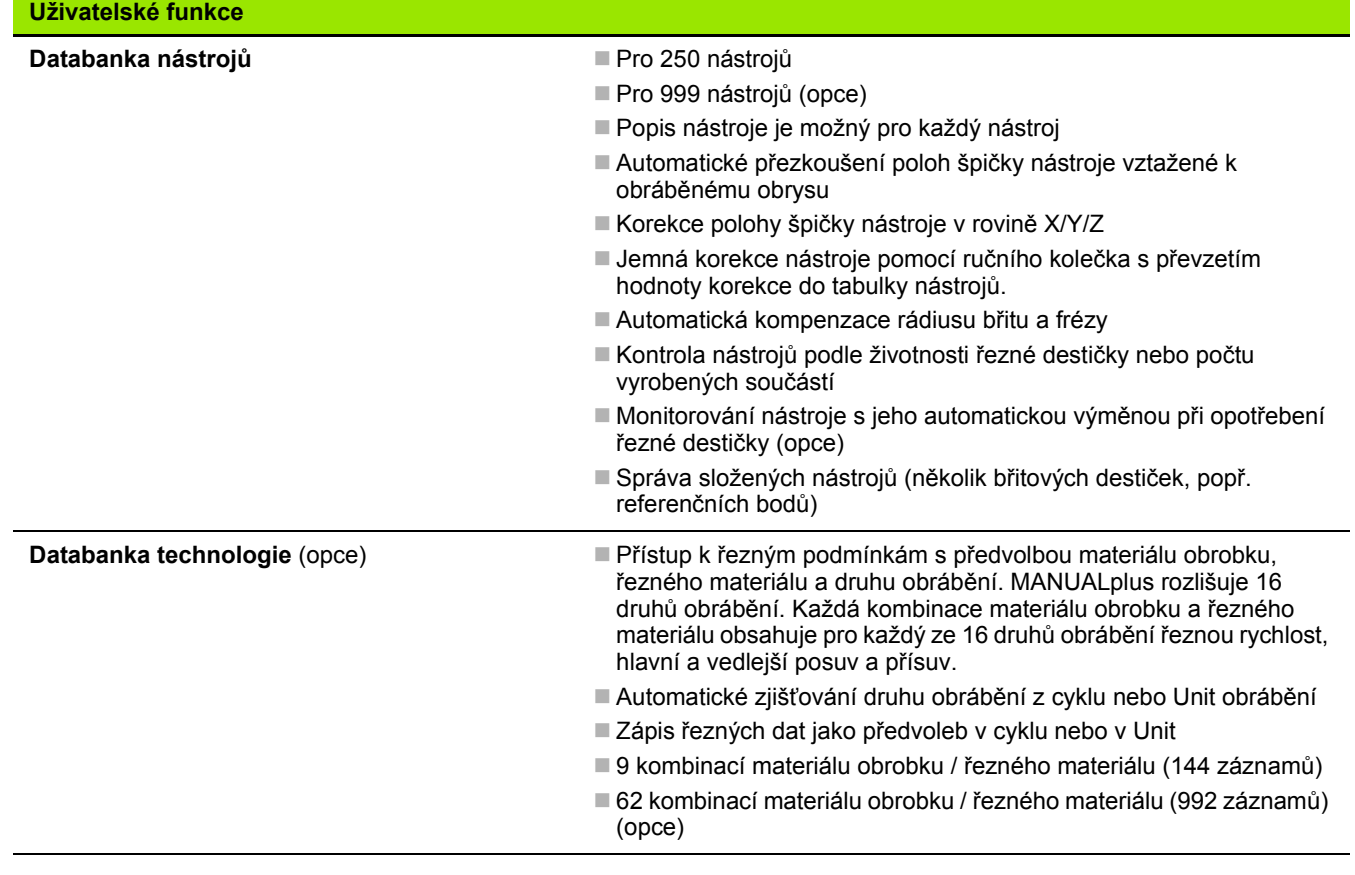

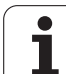

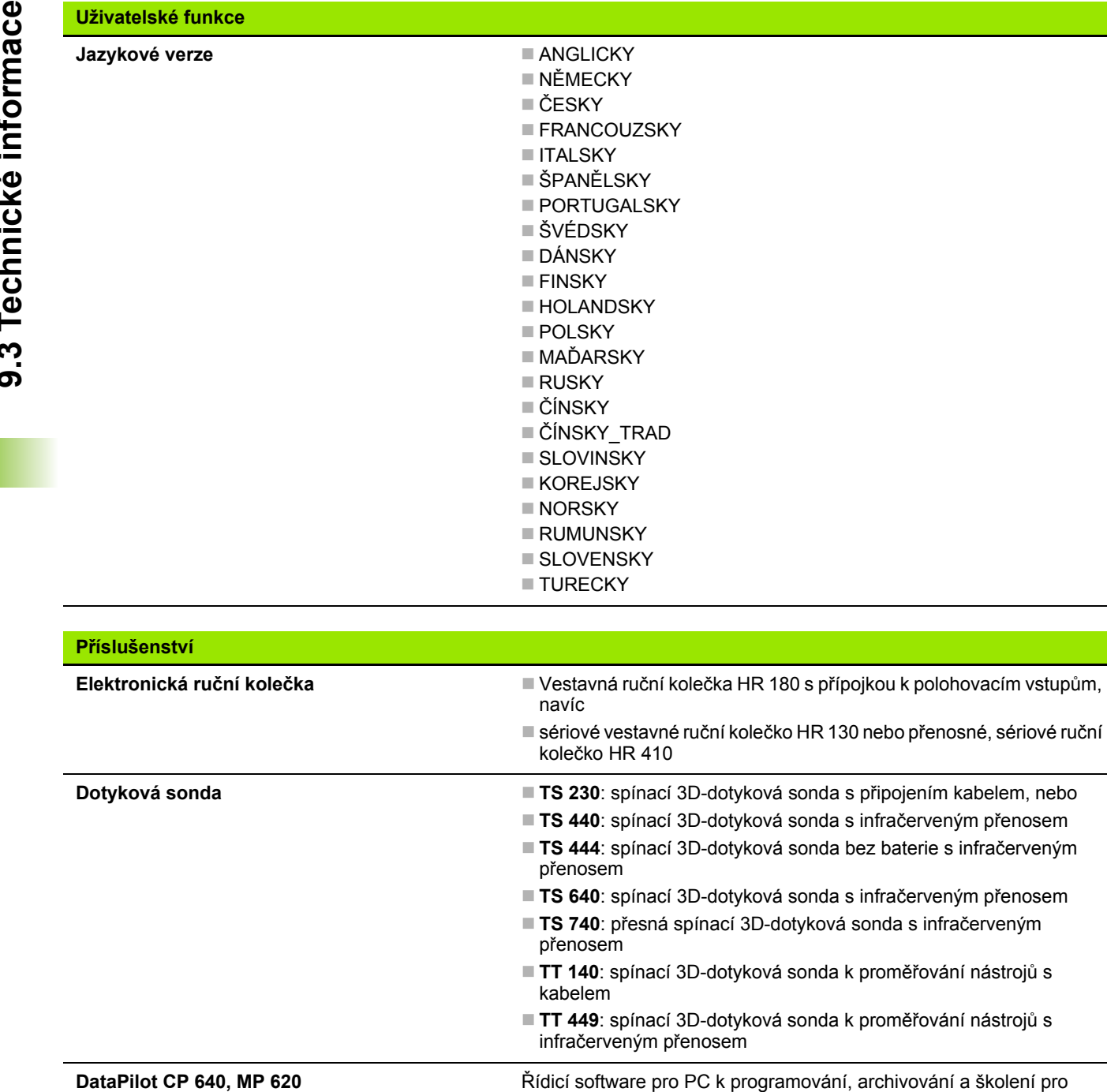

MANUALplus:

Demo verze (zdarma)

Plná verze s licencí pro jedno místo, nebo pro více míst

**620** Tabulky a přehledy

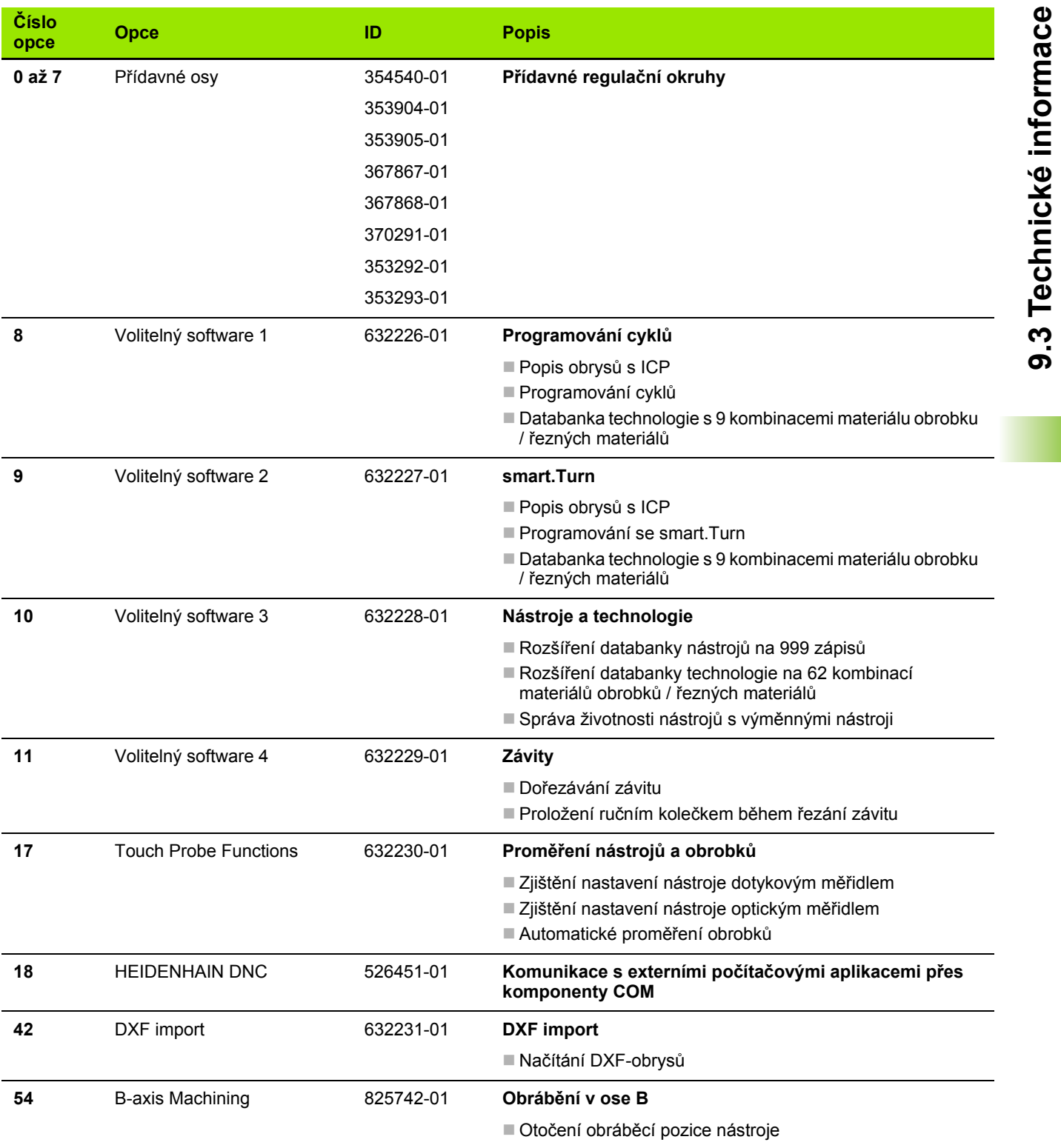

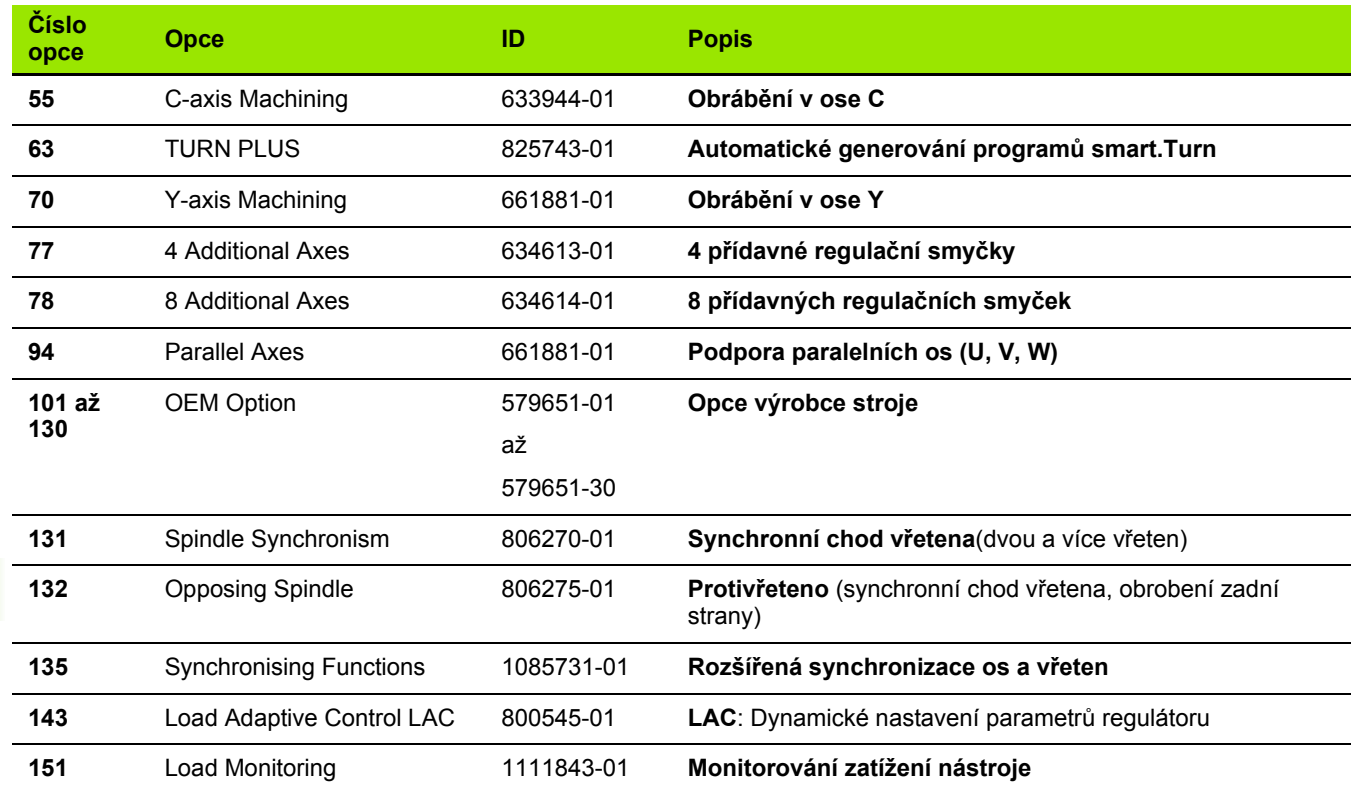

 $\overline{\mathbf{i}}$ 

# <span id="page-622-0"></span>**9.4 Kompatibilita v DINprogramech**

Formát DIN-program ů p ředchozího řízení CNC PILOT 4290 se liší od formátu MANUALplus 620. Programy z p ředchozích verzí ale m ůžete upravit pro nový řídicí systém pomocí p řevodníku program ů (Konvertor).

MANUALplus 620 rozpozná p ři otev ření NC-programu verzi p ředchozího řízení. Po ověřovací otázce se tento program p řevede. Název programu dostane p ředponu "CONV\_...". Tento Konvertor programu je také sou částí pod řízeného režimu **P řenosu** (provozní režim **Organizování**).

U DIN-program ů se musí navíc k r ůzným koncept ům pro správu nástroj ů, technologická data, atd. ješt ě brát do úvahy popis obrys ů a programování prom ěnných.

P ři p řevodu DIN-program ů z CNC PILOT 4290 dbejte na tyto body:

Vyvolání nástroje (T-p říkazy z úseku REVOLVEROVÁ HLAVA):

- T-příkazy obsahující referenci na databanku nástrojů se převezmou beze zm ěny (p říklad: T1 ID"342-300.1")
- T-příkazy obsahující data nástrojů nelze převádět.

Programování prom ěnných:

- D-proměnné (#-proměnné) se nahradí #-proměnnými s novou syntaxí. V závislosti na rozsahu čísel se p řitom použijí prom ěnné #c nebo #l nebo #n nebo #i.
- Zvláštnosti: #0 se převede na #c30, #30 se převede na #c51
- V-proměnné se nahradí #g-proměnnými. Během přiřazování se odstraní složené závorky. Ve výrazech se složené závorky nahradí kulatými závorkami
- Přístupy proměnných k datům nástrojů, strojním rozměrům, Dkorekcím, datům parametrů a výsledkům nelze převádět. Tyto sekvence program ů se musí p řizp ůsobit. Výjimka: Událost "Aktivace hledání startovního bloku" E90[1] se zm ění na #i6
- Uvědomte si, že na rozdíl od 4290 překladač MANUALplus 620 vyhodnocuje řádky znovu p ři každém chodu programu.

M-funkce:

- M30 s NS.. se převede na M0 M99 NS
- M97 se pro jednokanálová řízení odstraní
- Všechny ostatní M-funkce se p řevezmou beze zm ěny

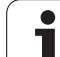

G-funkce:

- Následující G-funkce CNC PILOT 640 nepodporuje: G62, G63, G98, G162, G204, G710, G906, G907, G915, G918, G975.
- Následující G-funkce vydají výstrahu při jejich použití v popisu obrysu: G10, G38, G39, G52, G95, G149. Tyto funkce jsou nyní samodržné.
- U závitových funkcí G31, 32, 33 se příp. generují výstrahy, doporučuje se kontrola těchto funkcí
- Funkce "Zrcadlit/Posunout obrys G121" se převede na G99, fungování je ale kompatibilní
- Funkce G48 vede k výstraze kvůli změněné funkci.
- G916, 917 a 930 vedou k výstraze kvůli změněné funkci. Funkce musí podporovat PLC.

Názvy externích podprogramů:

 Převodník doplňuje při vyvolání externího podprogramu k názvu předponu "CONV ...".

Vícekanálové programy:

- U jednokanálových řízení se převádí programy pro dva suporty na jeden suport, přičemž Z-pohyby druhého suportu se převedou do G1 W… popř. G701 W…
	- V záhlaví programu se nahradí #SCHLITTEN \$1\$2 (Suport) za #SCHI ITTEN \$1
	- \$-pokyny před čísly bloku se odstraní
	- ■\$2 G1 Z… se přemění na G1 W…, podobně také G701 Z… na G701 W…
	- Slovo PŘIŘAZENÍ (ZUORDNUNG) se odstraní (ale interně se zaznamená pro konverzi následujících bloků)
	- Odstraní se synchronizační pokyny \$1\$2 M97
	- Posuny nulového bodu pro suport 2 se okomentují, pojezdové dráhy se opatří výstrahou.

#### Nepřevoditelné prvky:

 Obsahuje-li DIN-program nepřevoditelné prvky, tak se příslušný blok uloží jako komentář. Před tento komentář se vloží "VÝSTRAHA". V závislosti na situaci se převezme nepřevoditelný příkaz do řádky komentáře nebo za komentářem následuje nepřevoditelný NC-blok.

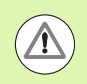

HEIDENHAIN doporučuje konvertované NC-programy upravit podle vlastností řízení a zkontrolovat je před vlastním použitím programů ve výrobě.

# **Prvky syntaxe MANUALplus 620**

Význam symbolů použitých v tabulce:

- $\nu$  Kompatibilní chování, funkce se příp. převedou převodníkem programu na formu kompatibilní s MANUALplus 620
- X Změněné chování, v jednotlivých případech se musí zkontrolovat programování
- Funkce není k dispozici nebo je nahrazená jinou funkcí
- Funkce je plánovaná pro budoucí verze softwaru, popř. bude potřeba až pro vícekanálové systémy

# **Identifikátory částí (úseků) programu Úvod programu** ZÁHLAVÍ PROGRAMU þ KOTOUČOVÝ ZÁSOBNÍK **byla na vystupili v roku 1997** v roku 1998 v roku 1998 v roku 1998 v roku 1998 v roku 1998 v  $REVOLVERO VÁ HLAVA$ ZÁSOBNÍK *v* UPÍNADLA X **Popis obrysu** OBRYS/SKUPINA OBRYSŮ X POLOTOVAR þ  $HOTOV$ Ý DÍLEC protokové protokové protokové protokové protokové protokové protokové protokové protokové protokové protokové protokové protokové protokové protokové protokové protokové protokové protokové protokové protoko POMOCNÝ OBRYS **by the contract of the contract of the contract of the contract of the contract of the contract of the contract of the contract of the contract of the contract of the contract of the contract of the contract Obrysy v ose C** ČELO þ ZADNÍ STRANA þ  $PLA$ ŠŤ $\cal V$ **Obrábění obrobku** OBRÁBĚNÍ þ PŘIŘAZENÍ KONEC (ENDE)  $\mathcal V$ **Podprogramy** PODPROGRAM þ RETURN  $\mathcal V$ **Ostatní horace († 18. únorace 18. únorace 18. únorace 18. únorace 18. únorace 18. únorace 18. únorace 18. únor Obrysy v ose Y** *CELO\_Y CELO\_Y* ZADNÍ STRANA Y (RUECKSEITE Y)  $\mathcal V$  $PLÁŠť Y (MANTEL_Y)$

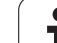

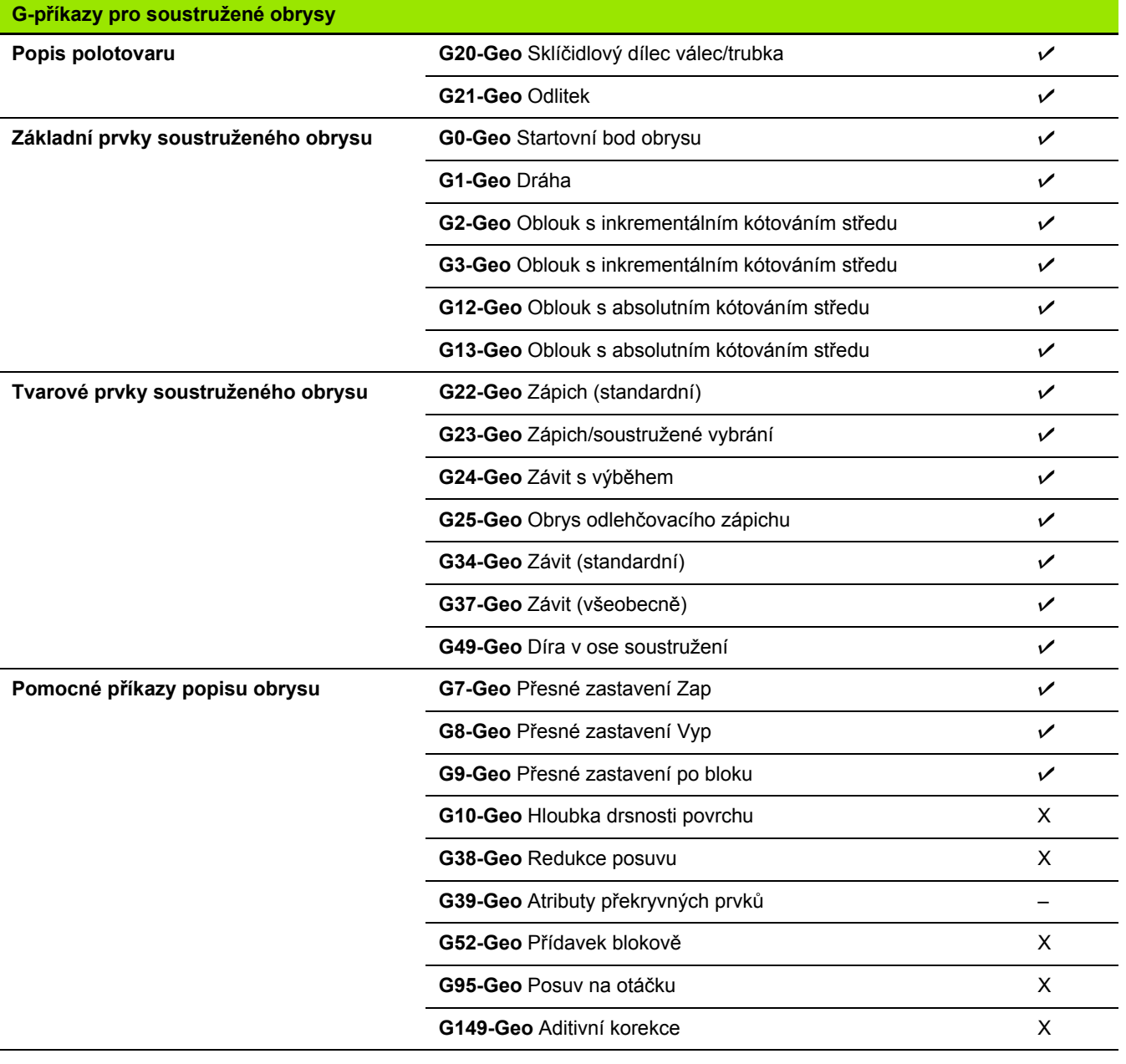

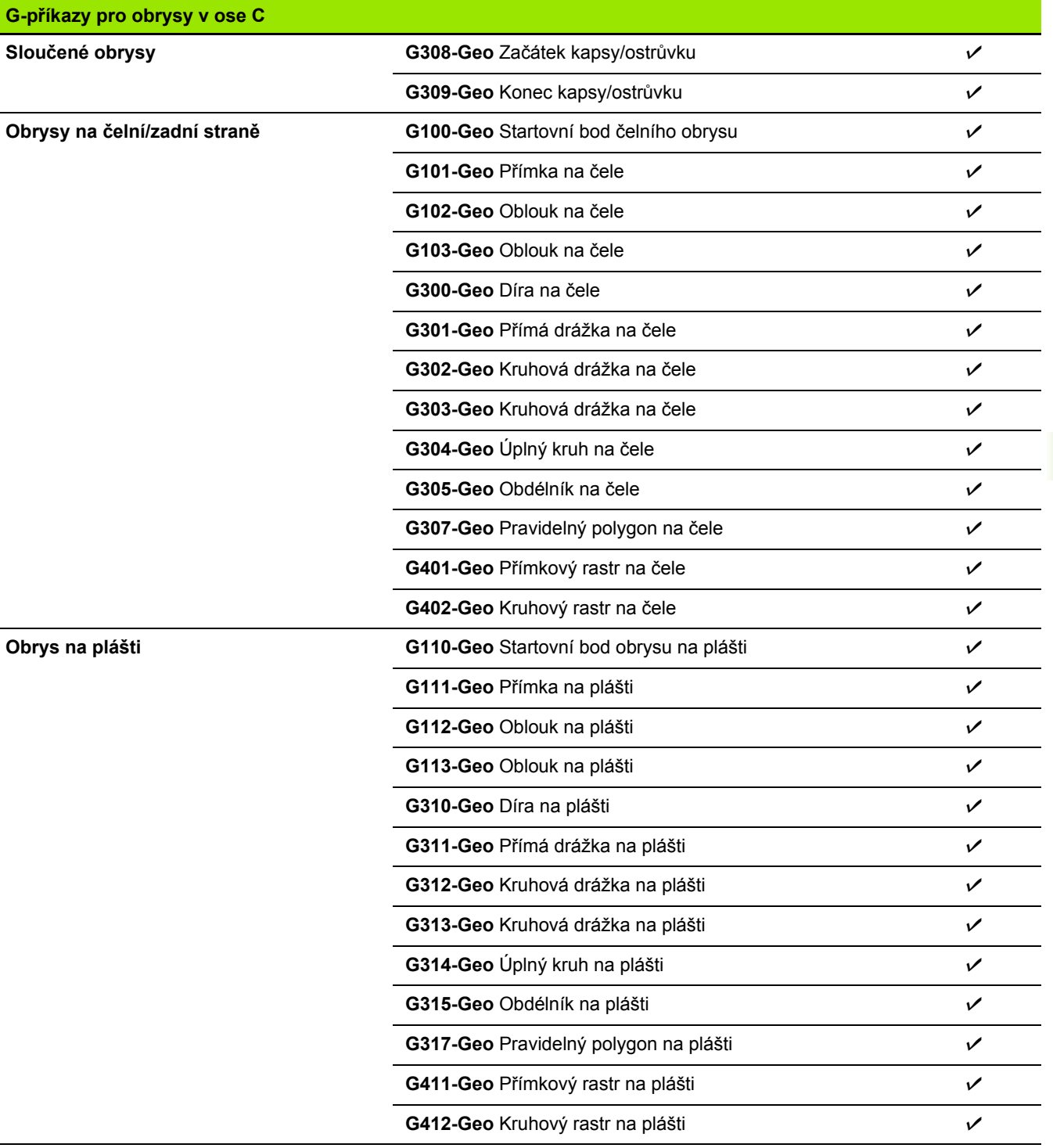

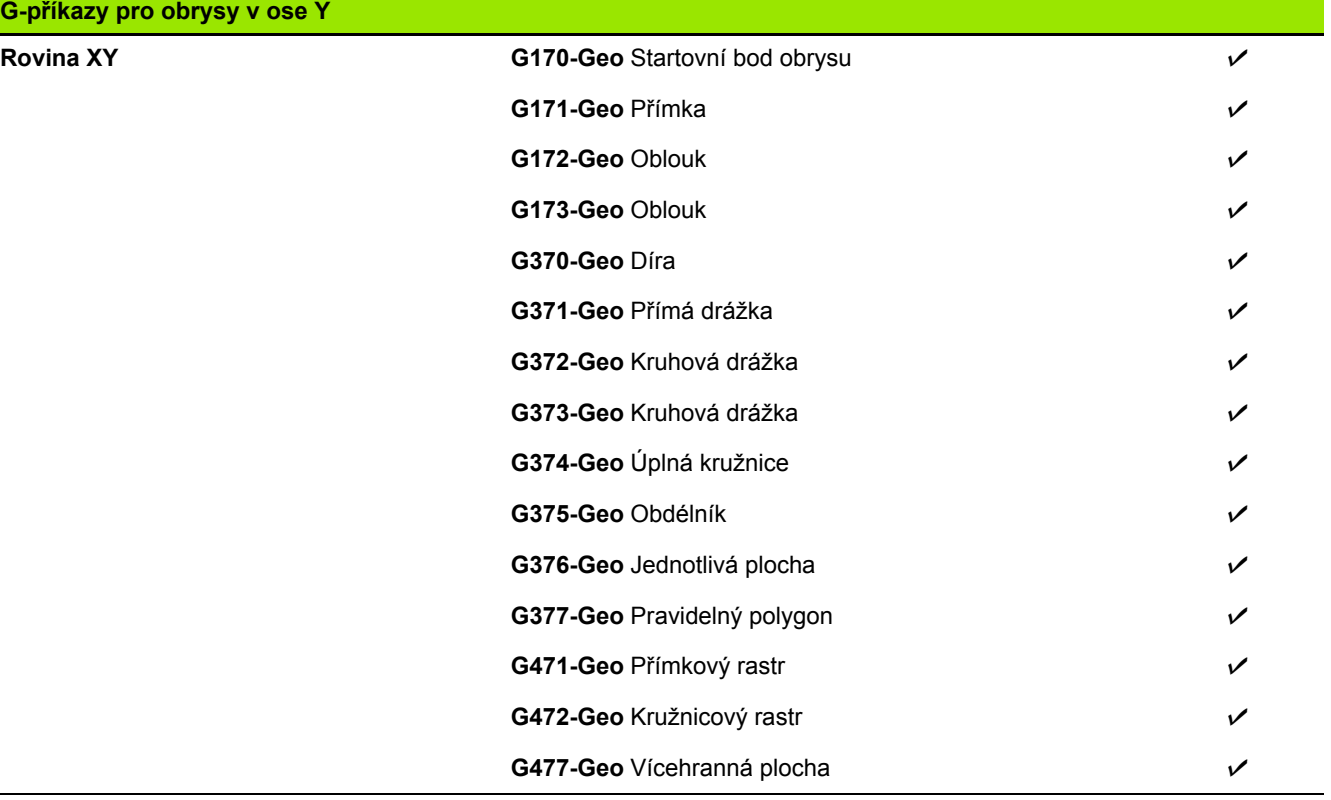

 $\overline{\mathbf{i}}$ 

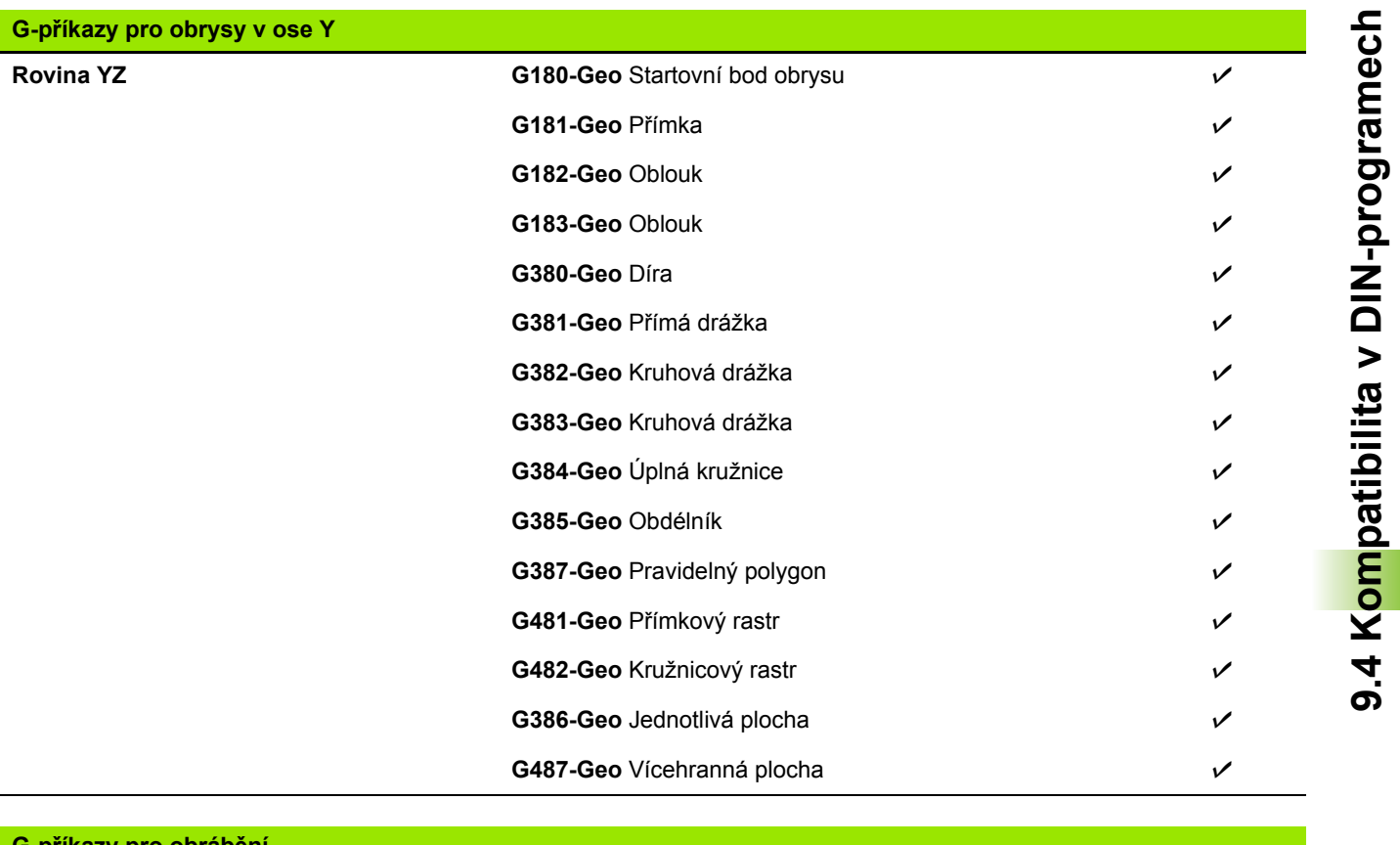

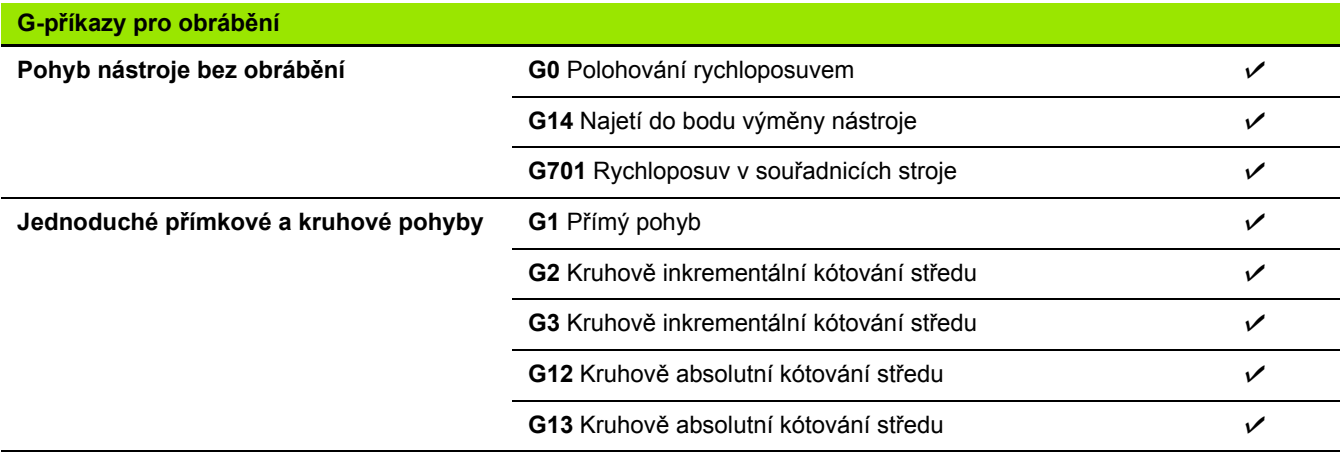

 $\overline{\mathbf{i}}$ 

**9.4 Kompatibilita v DIN-programech**

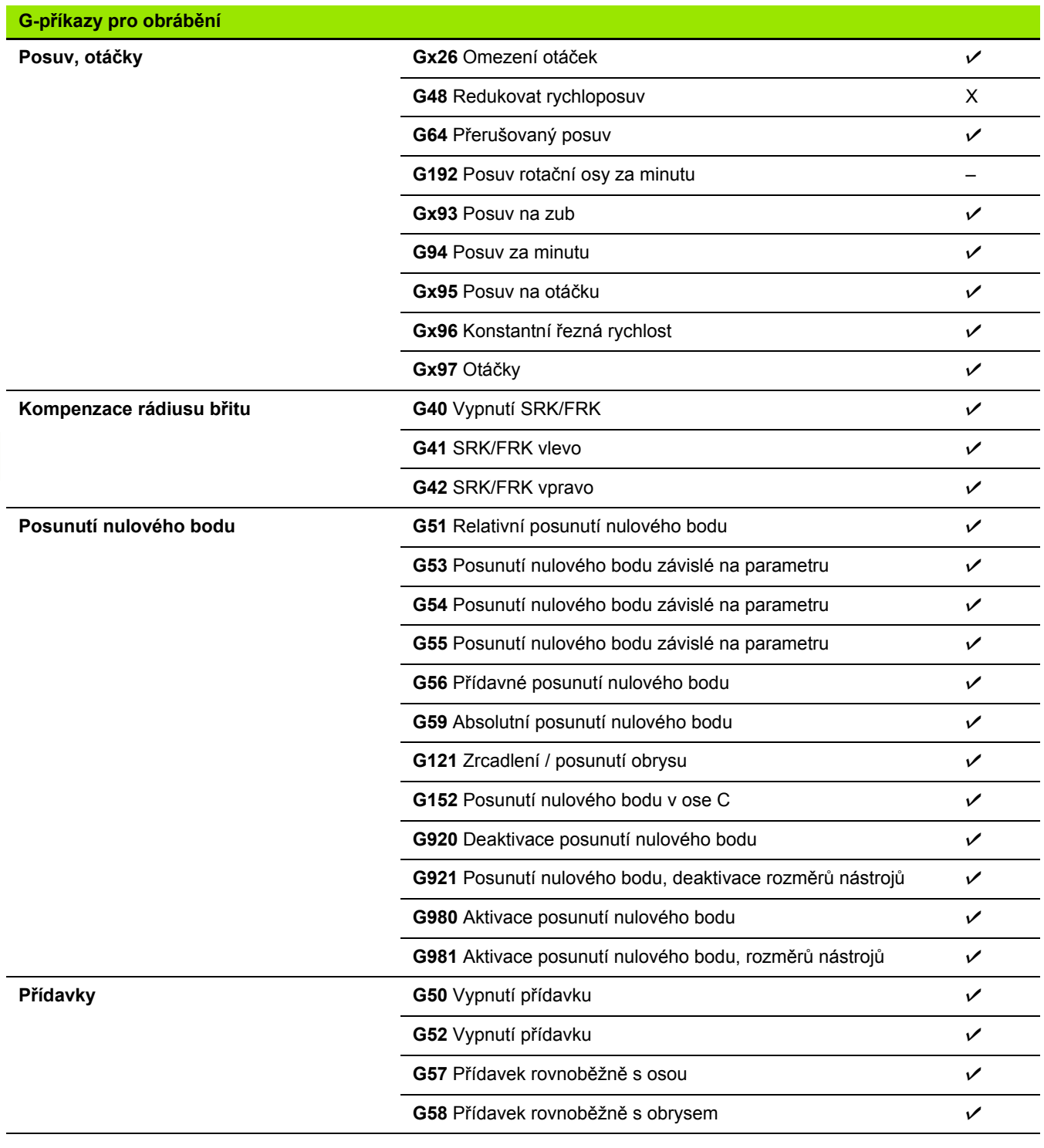

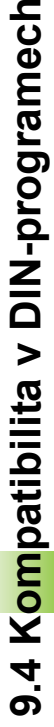

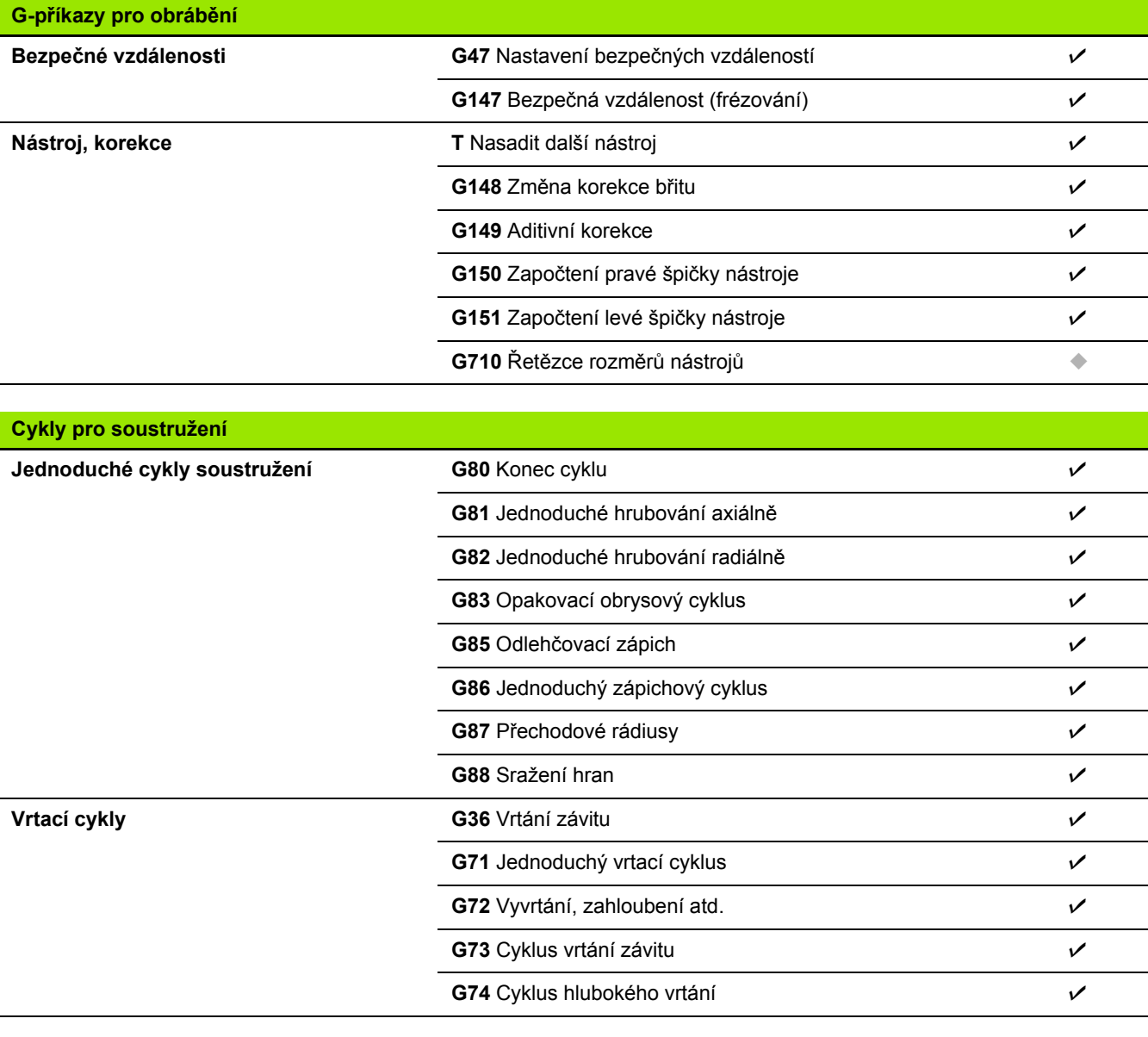

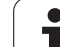

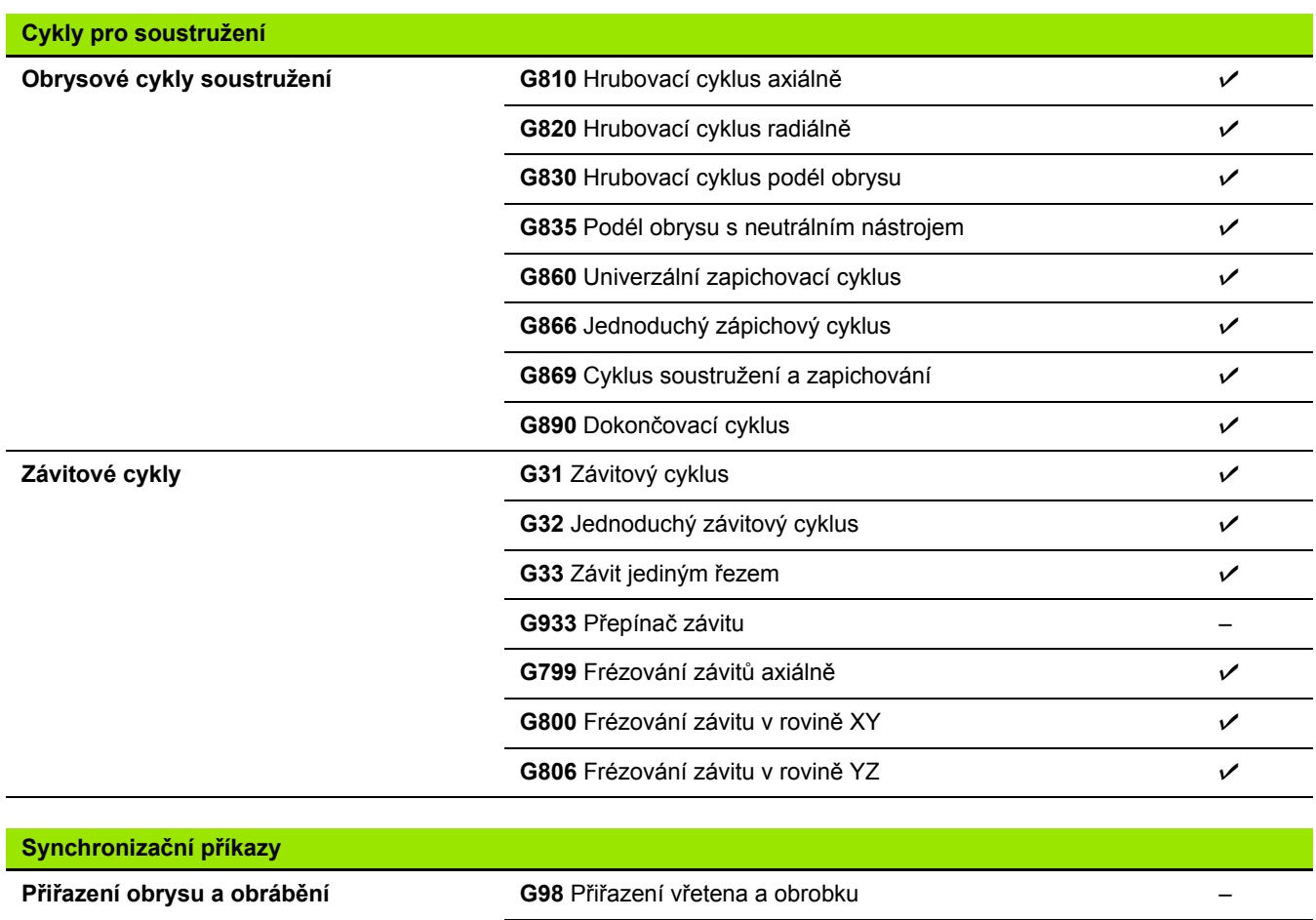

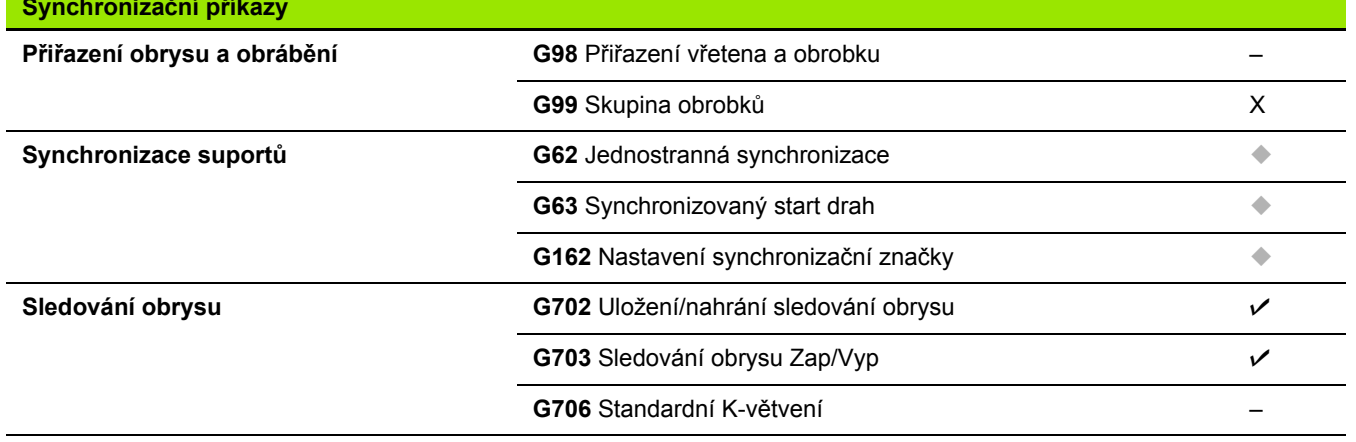

Ĭ.

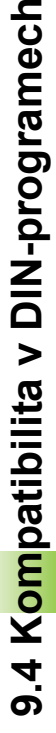

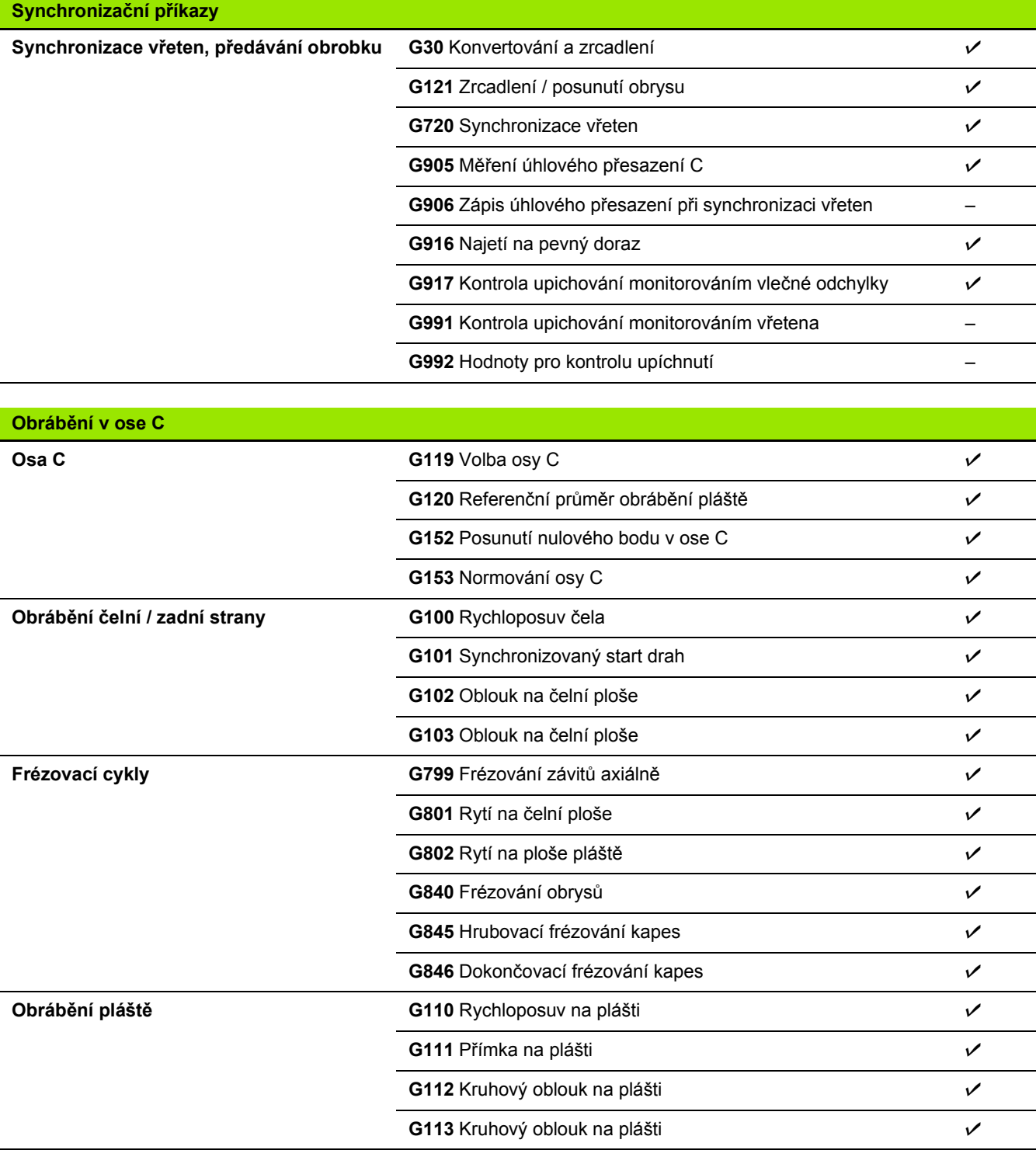

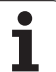

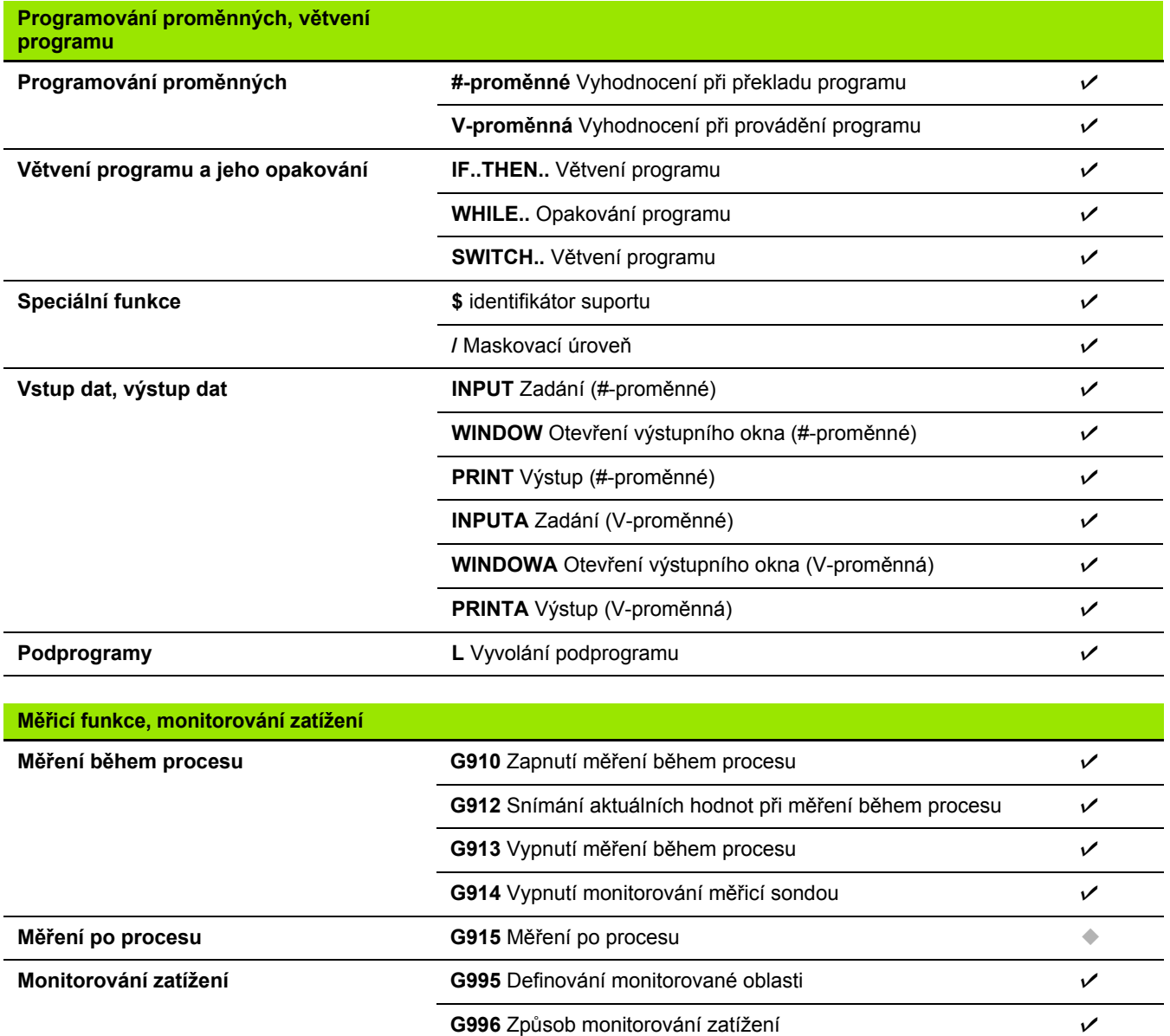

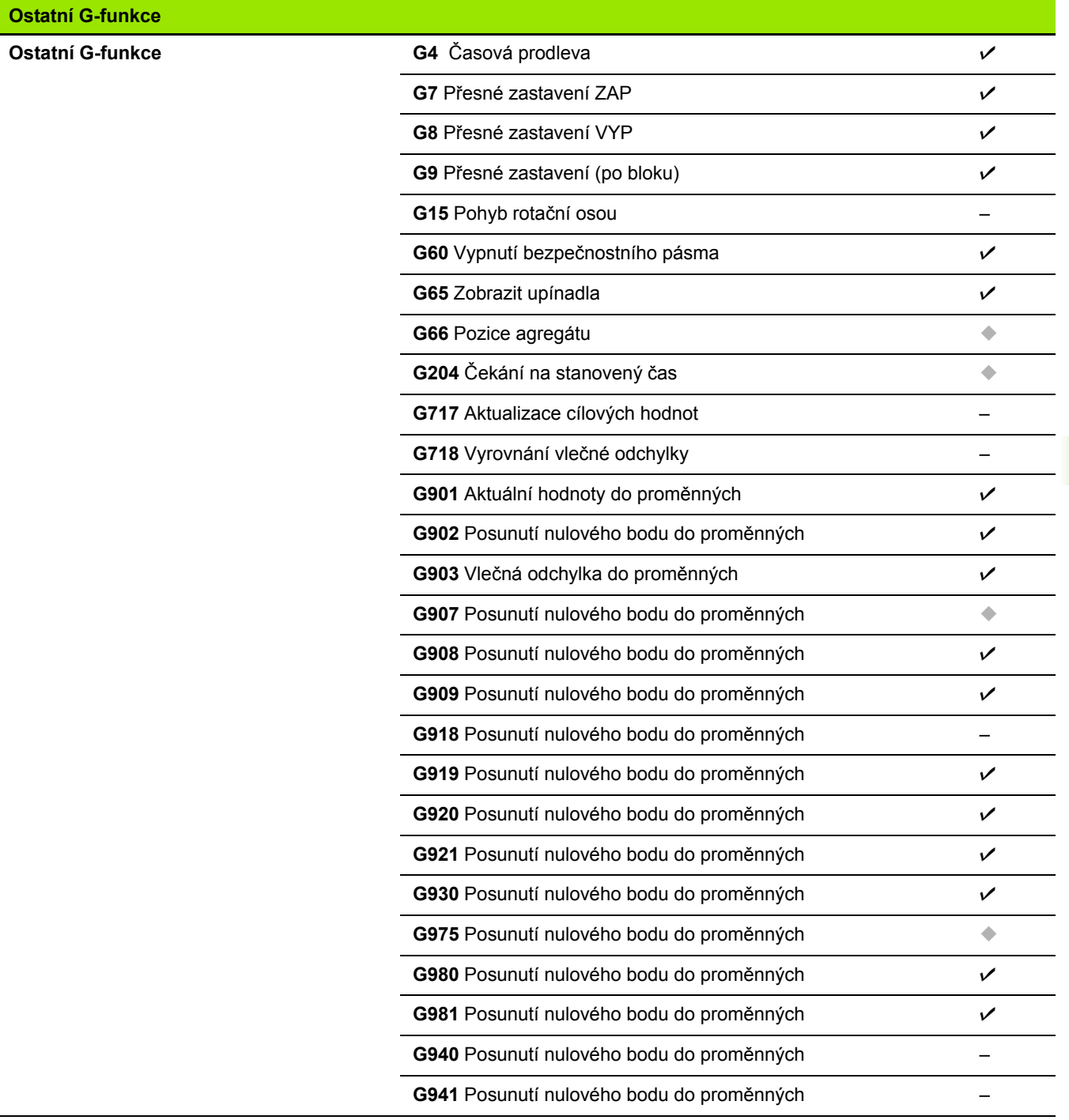

 $\overline{\mathbf{i}}$ 

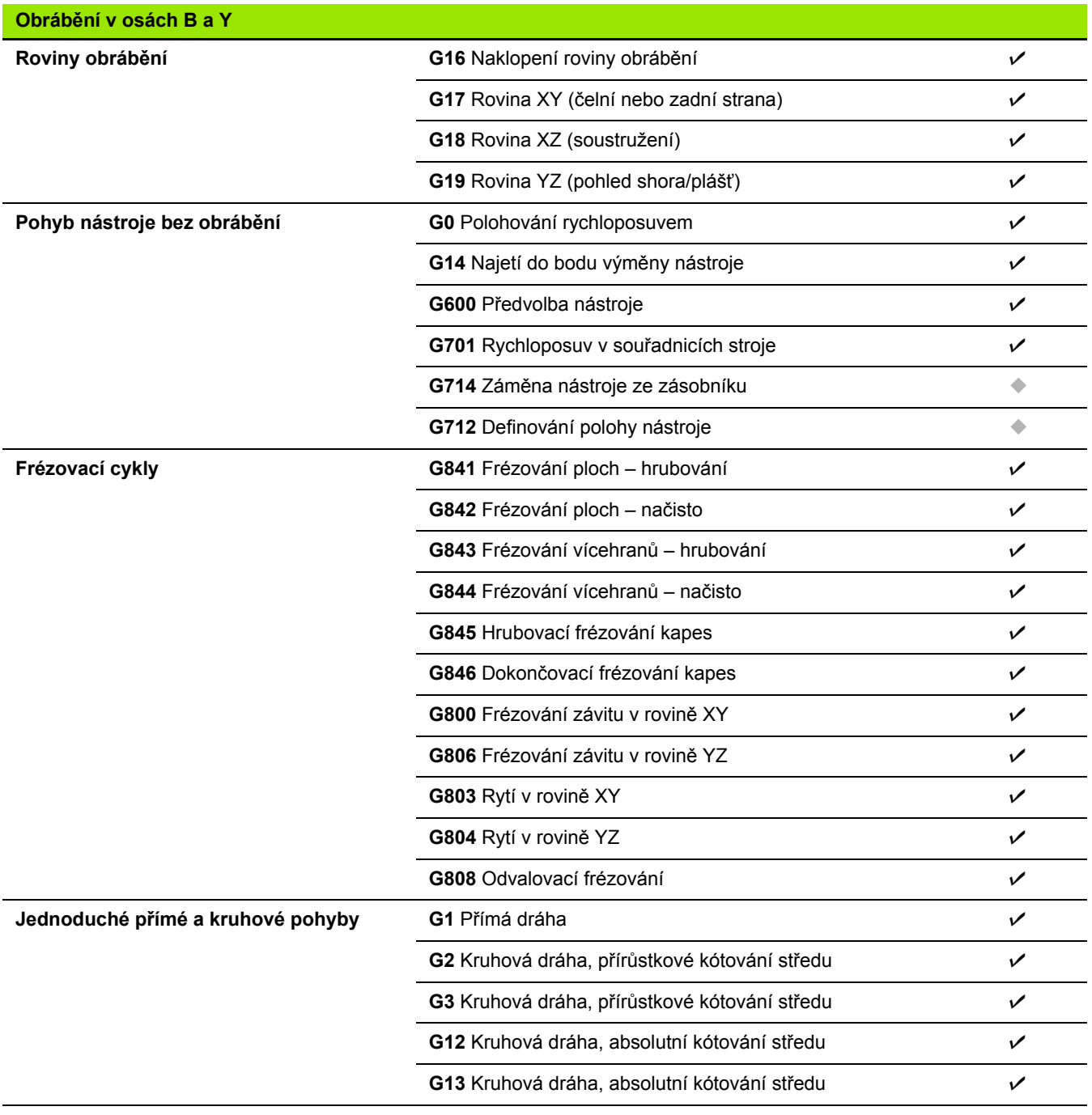

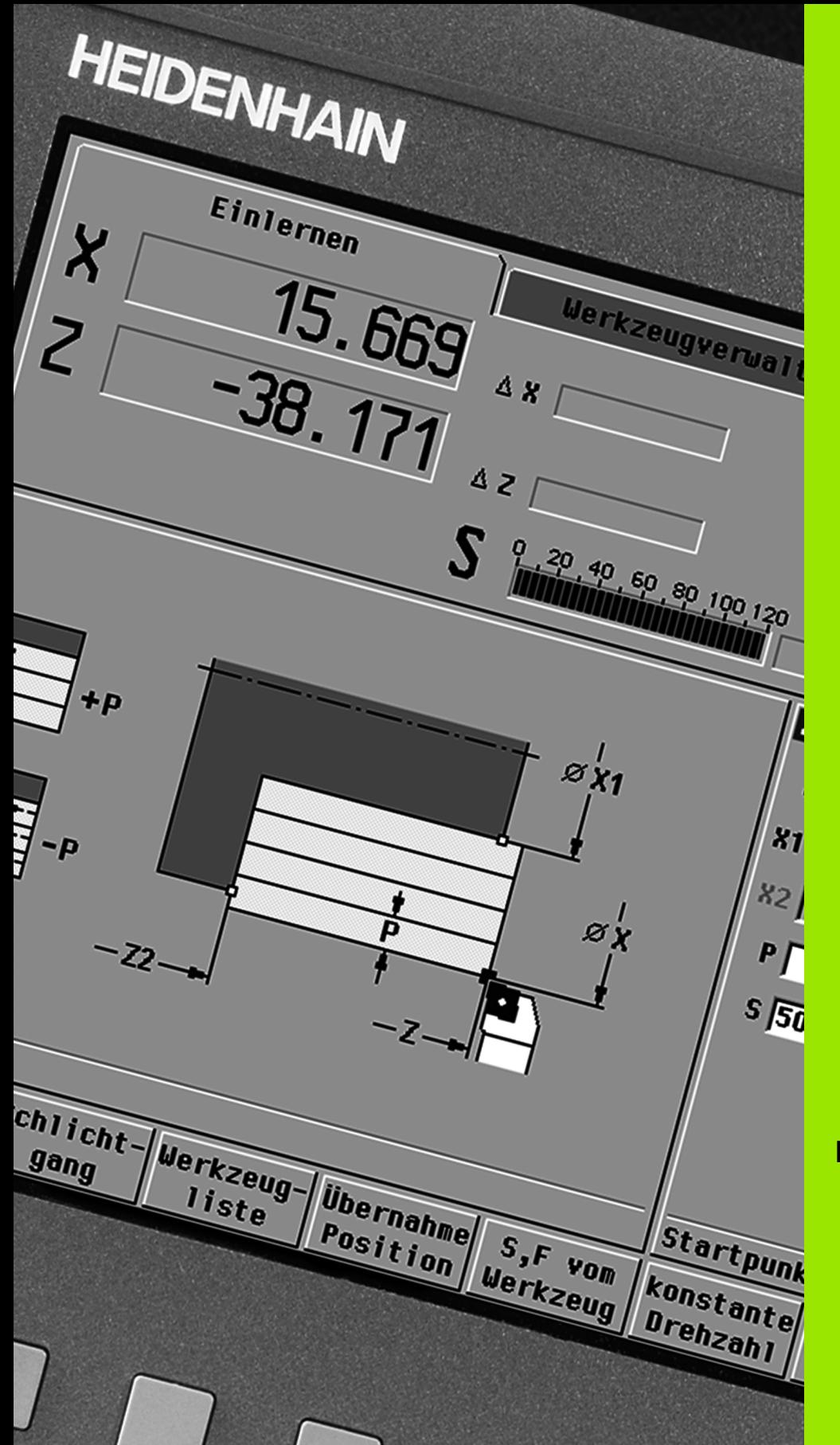

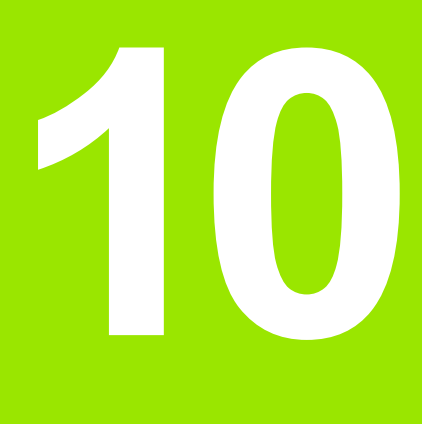

**Přehled cyklů**

# **10.1 Cykly pro neobrobené polotovary, Cykly samostatných řez ů**

**Cykly pro neobrobené obrobky Stránka** 

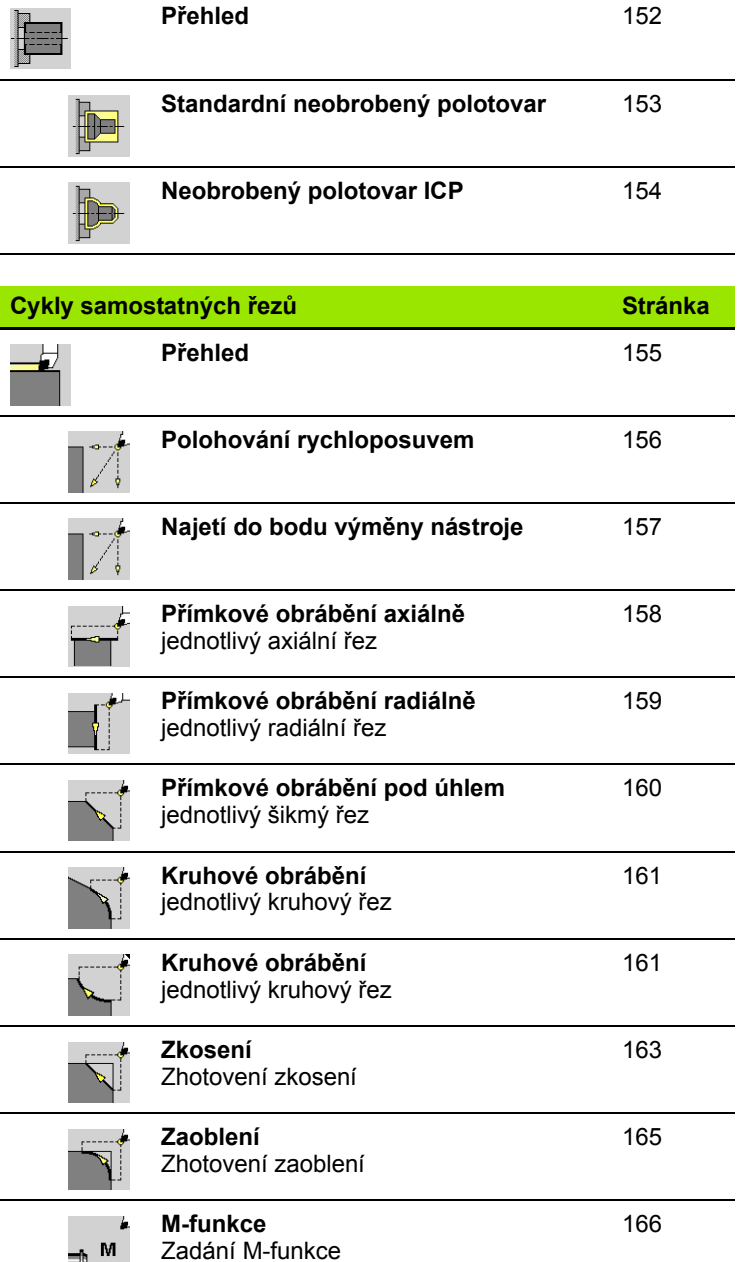

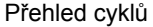

⇒

# **10.2 Úběrové cykly**

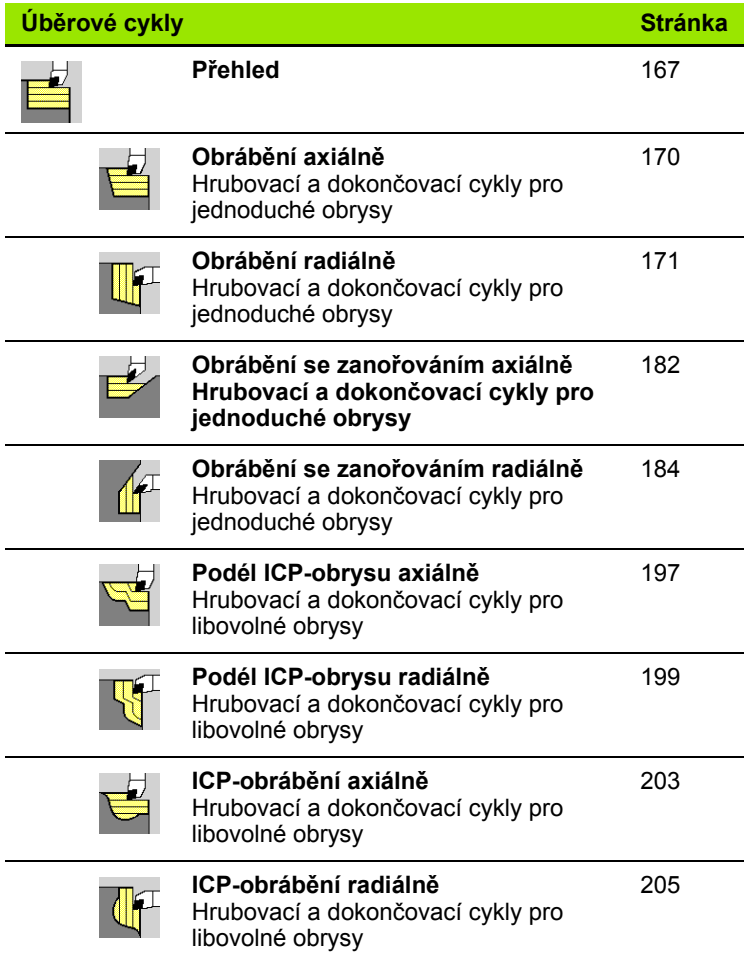

# **10.3 Zápichové cykly a cykly zapichování / soustružení**

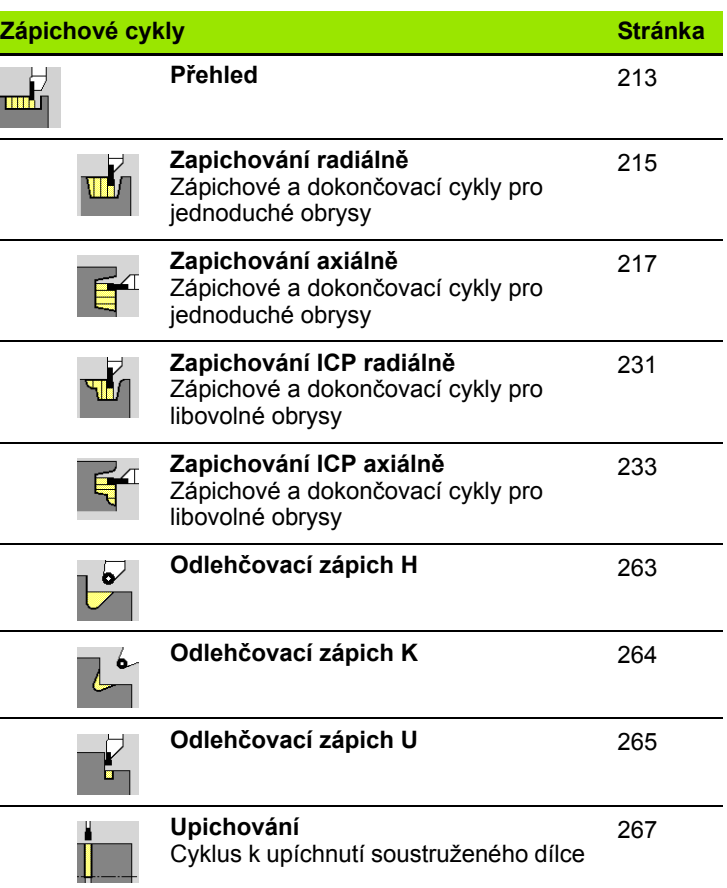

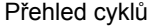

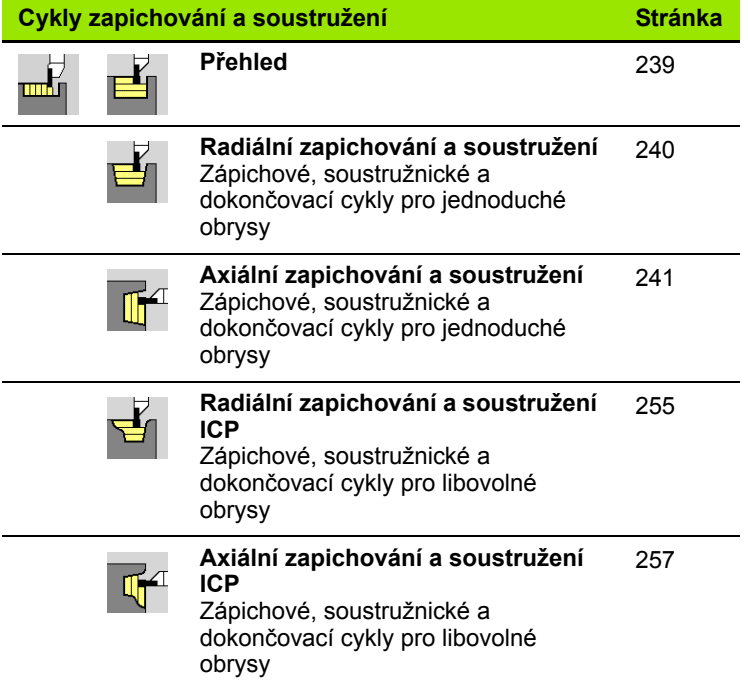

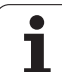

# **10.4 Závitové cykly**

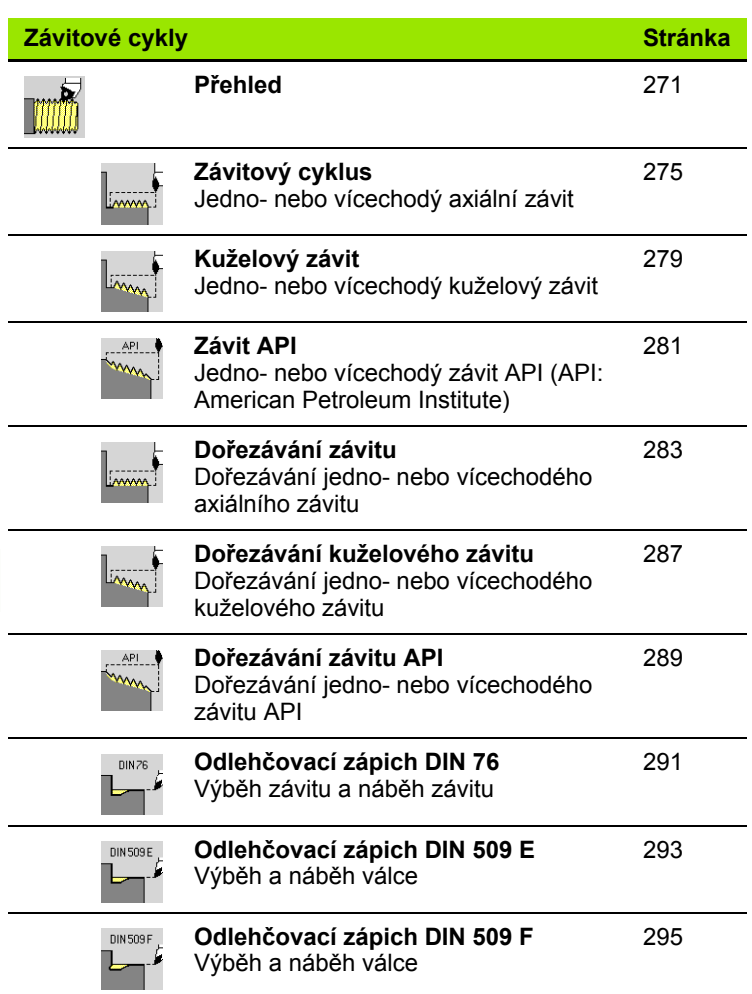

**642** Přehled cyklů

# **10.5 Vrtací cykly**

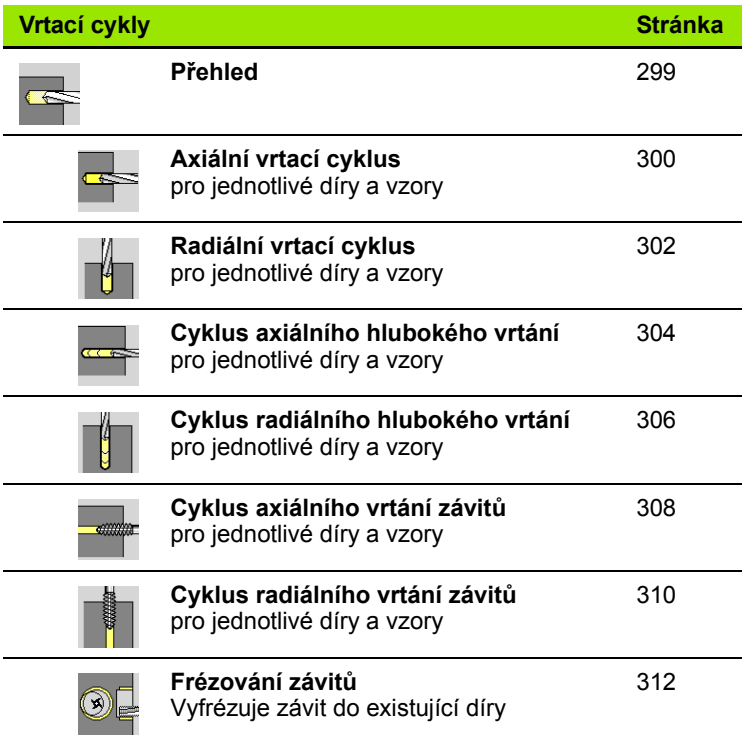

# **10.6 Frézovací cykly**

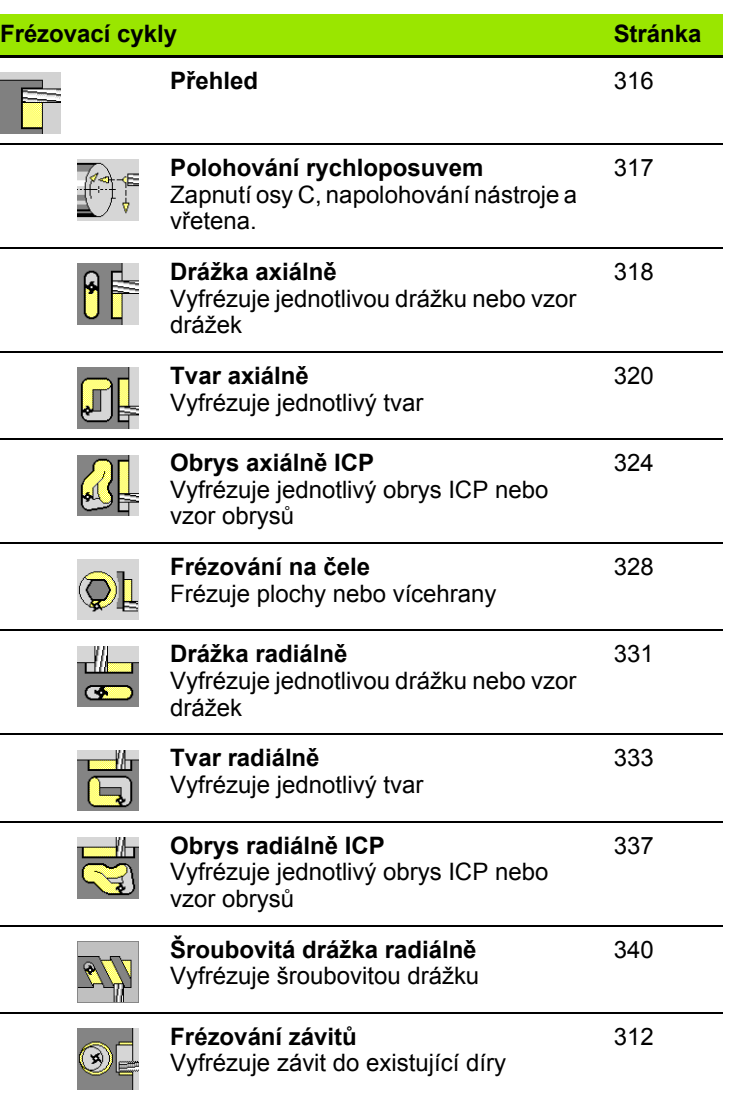

řehled cykl ů

#### **A**

[Abecední klávesnice ... 57](#page-56-0) [Absolutní sou](#page-45-0)řadnice ... 46 [Aditivní korekce ... 126](#page-125-0) [Aditivní korekce programování](#page-150-0)  cyklů ... 151 [Atributy obráb](#page-375-0)ění ICP ... 376 [Automatická práce ... 124](#page-123-0) [Axiální kruhový vrtací rastr ... 355](#page-354-0) [Axiální zapichování a](#page-240-0)  soustružení ... 241 [Axiální zapichování a soustružení](#page-256-1)  ICP ... 257 [Axiální zapichování a soustružení ICP](#page-260-0)  načisto ... 261 [Axiální zapichování a soustružení](#page-248-0)  načisto ... 249

#### **B**

Bezpeč[ná vzdálenost ... 167](#page-166-1) Bezpeč[ná vzdálenost G47 ... 151](#page-150-1) Bezpeč[né vzdálenosti SCI a](#page-150-2)  SCK ... 151 Bezpečnostní pásmo [Zobrazení stavu bezpe](#page-103-0)čnostního pásma ... 104 [Bod startu cyklu ... 144](#page-143-0) [Bod startu ICP-obrysu ... 383](#page-382-0) Bod výmě[ny nástroje G14 ... 151](#page-150-3)

#### **C**

[Chybová hlášení ... 62](#page-61-0) Číslo bloku [programování cykl](#page-118-0)ů ... 119 [Cyklus DIN ... 370](#page-369-0) [Cykly DIN \(programování cykl](#page-369-1)ů) ... 370 Cykly odlehč[ovacích zápich](#page-270-1)ů ... 271 [Cykly pro neobrobené obrobky ... 152](#page-151-0) [Cykly samostatných](#page-154-0) řezů … ... 155 [Cykly, používané adresy ... 151](#page-150-4)

#### **D**

[Databanka technologie ... 534](#page-533-0) [DataPilot ... 73](#page-72-0) [Definování nulového bodu](#page-100-0)  obrobku ... 101 [Definování Ofset](#page-101-0)ů ... 102 [Dialogy smart.Turn ... 56](#page-55-0) [DIN-makra ... 145](#page-144-0) Doř[ezávání kuželového závitu ... 287](#page-286-0) Doř[ezávání závitu API ... 289](#page-288-0) Doř[íznutí závitu \(axiáln](#page-282-1)ě) ... 283

### **D**

[Držák nástroje revolverová hlava ... 90](#page-89-0) Držák nástrojů [Multifix ... 89](#page-88-0) Držák nástrojů [zásobníku ... 90](#page-89-1) [DXF-obrysy ... 470](#page-469-0)

#### **E**

[Editace dat v tabulkách životnosti](#page-506-0)  nástrojů ... 507 [Editor nástroj](#page-498-0)ů ... 499 [Editor technologie ... 535](#page-534-0) [Editování ICP-obrys](#page-382-1)ů ... 383 [Ekvidistanta \(FRK\) ... 50](#page-49-0) [Ekvidistanta \(SRK\) ... 50](#page-49-1) [Ethernet ... 577](#page-576-0) Externí př[ístup ... 576](#page-575-0)

#### **F**

[Frézovací cykly, programování](#page-315-0)  cyklů ... 316 Frézovací vzor Programování cyklů Upozorně[ní ... 350](#page-349-0) [Frézování závit](#page-311-0)ů axiálně ... 312 [Frézování, drážka axiáln](#page-317-0)ě ... 318 [Frézování, drážka radiáln](#page-330-0)ě ... 331 [Frézování, frézování na](#page-327-0) čele ... 328 [Frézování, obrys ICP axiáln](#page-323-0)ě ... 324 [Frézování, obrys ICP radiáln](#page-336-0)ě ... 337 [Frézování, šroubovitá drážka](#page-339-0)  radiálně ... 340 [Frézování, tvar axiáln](#page-319-0)ě ... 320 [Frézování, tvar radiáln](#page-332-0)ě ... 333

#### **G**

[Geometrické výpo](#page-375-1)čty ICP ... 376

#### **H**

[Hledání bloku startu ... 122](#page-121-0) Hloubka drsnosti obrábě[cí parametr ... 559](#page-558-0) [Hloubka závitu ... 273](#page-272-0) [Hluboké vrtání axiáln](#page-303-0)ě ... 304 [Hluboké vrtání radiáln](#page-305-0)ě ... 306

#### **I**

[ICP Absolutní nebo p](#page-384-0)řírůstkové okótování ... 385 [ICP Bod startu obrysu na plášti ... 418](#page-417-0) [ICP Bod startu obrysu v rovin](#page-442-0)ě XY ... 443 [ICP Bod startu obrysu v rovin](#page-456-0)ě YZ ... 457

#### **I**

[ICP Bod startu soustruženého](#page-401-0)  obrysu ... 402 [ICP Díra na plášti ... 439](#page-438-0) [ICP Díra v rovin](#page-463-0)ě YZ ... 464 ICP Horizontální př[ímky soustruženého](#page-402-0)  obrysu ... 403 [ICP Horizontální p](#page-443-0)římky v rovině XY ... 444 [ICP Horizontální p](#page-457-0)římky v rovině YZ ... 458 ICP Jak změ[nit obrysové prvky ... 395](#page-394-0) [ICP Jednotlivá plocha v rovin](#page-452-0)ě XY ... 453 [ICP Jednotlivá plocha v rovin](#page-466-0)ě YZ ... 467 [ICP Kruh na](#page-427-0) čele ... 428 [ICP Kruh na plášti ... 435](#page-434-0) [ICP Kruh v rovin](#page-446-0)ě XY ... 447 [ICP Kruhová drážka na plášti ... 438](#page-437-0) [ICP Kruhová drážka v rovin](#page-448-0)ě XY ... 449 [ICP Kruhová drážka v rovin](#page-462-0)ě XZ ... 463 [ICP Kruhová drážka,](#page-429-0) čelní plocha ... 430 [ICP Kruhový oblouk na](#page-415-0) čele ... 416 [ICP Kruhový oblouk na plášti ... 422](#page-421-0) [ICP Kruhový oblouk soustruženého](#page-404-0)  obrysu ... 405 [ICP Kruhový oblouk v rovin](#page-444-0)ě XY ... 445 [ICP Kruhový oblouk v rovin](#page-458-0)ě YZ ... 459 [ICP Kruhový rastr na](#page-432-0) čele ... 433 [ICP Kruhový vzor na plášti ... 441](#page-440-0) [ICP Kruhový vzor v rovin](#page-451-0)ě XY ... 452 [ICP Kruhový vzor v rovin](#page-465-0)ě YZ ... 466 [ICP Kružnice v rovin](#page-460-0)ě YZ ... 461 [ICP Lupa ... 400](#page-399-0) [ICP Mnohoúhelník na](#page-428-0) čele ... 429 [ICP Mnohoúhelník na plášti ... 436](#page-435-0) [ICP Mnohoúhelník v rovin](#page-447-0)ě XY ... 448 [ICP Mnohoúhelník v rovin](#page-461-0)ě YZ ... 462 [ICP Obdélník na](#page-428-1) čele ... 429 [ICP Obdélník na plášti ... 436](#page-435-1) [ICP Obdélník v rovin](#page-446-1)ě XY ... 447 [ICP Obdélník v rovin](#page-460-1)ě YZ ... 461 [ICP Obrysové prvky](#page-411-0) čelní plochy ... 412 [ICP Obrysové prvky plochy](#page-417-1)  pláště ... 418 [ICP Obrysové prvky soustruženého](#page-401-1)  obrysu ... 402 ICP Obrysy na čele ve [smart.Turn ... 427](#page-426-0) [ICP Obrysy obráb](#page-423-0)ění v ose C ... 424

**I** [ICP Obrysy obráb](#page-423-0)ění v ose Y ... 424 [ICP Obrysy plochy na plášti ve](#page-433-0)  smart.Turn ... 434 ICP Odlehč[ovací zápich DIN 509](#page-407-0)  E ... 408 ICP Odlehč[ovací zápich DIN 509](#page-408-0)  F ... 409 ICP Odlehč[ovací zápich DIN 76 ... 407](#page-406-0) ICP Odlehč[ovací zápich tvaru H ... 410](#page-409-0) ICP Odlehč[ovací zápich tvaru K ... 411](#page-410-0) ICP Odlehč[ovací zápich tvaru U ... 410](#page-409-1) [ICP Polární sou](#page-385-0)řadnice ... 386 ICP Př[echody u obrysových](#page-384-1)  prvků ... 385 ICP Př[ímá drážka na plášti válce ... 437](#page-436-0) ICP Př[ímá drážka v rovin](#page-447-1)ě XY ... 448 ICP Př[ímá drážka v rovin](#page-461-1)ě YZ ... 462 ICP Přímá drážka, č[elní plocha ... 430](#page-429-1) ICP Př[ímka pod úhlem na](#page-414-0) čele ... 415 ICP Př[ímka pod úhlem na plášti ... 421](#page-420-0) ICP Př[ímka pod úhlem soustruženého](#page-403-0)  obrysu ... 404 ICP Př[ímkový rastr na plášti ... 440](#page-439-0) ICP Př[ímkový vzor na](#page-431-0) čele ... 432 ICP Př[ímkový vzor v rovin](#page-450-0)ě XY ... 451 ICP Př[ímkový vzor v rovin](#page-464-0)ě YZ ... 465 ICP Př[ímky pod úhlem v rovin](#page-443-1)ě XY ... 444 ICP Př[ímky pod úhlem v rovin](#page-457-1)ě YZ ... 458 ICP Referenč[ní data ... 425](#page-424-0) ICP Referenč[ní data roviny XY ... 442](#page-441-0) ICP Referenč[ní data roviny YZ ... 455](#page-454-0) [ICP Smazání obrysového prvku ... 394](#page-393-0) ICP Smě[r obrysu ... 392](#page-391-0) [ICP Sražení soustruženého](#page-405-0)  obrysu ... 406 [ICP Svislé p](#page-413-0)římky na čele ... 414 ICP Svislé př[ímky na plášti ... 420](#page-419-0) ICP Svislé př[ímky soustruženého](#page-402-1)  obrysu ... 403 [ICP Svislé p](#page-442-1)římky v rovině XY ... 443 [ICP Svislé p](#page-456-1)římky v rovině YZ ... 457 [ICP tvar polotovaru "Odlitek" ... 401](#page-400-0) [ICP tvar polotovaru "Trubka" ... 401](#page-400-1) [ICP Tvar polotovaru "Ty](#page-400-2)č" ... 401 [ICP Tvarové prvky soustruženého](#page-405-1)  obrysu ... 406 [ICP Vícehranné plochy v rovin](#page-453-0)ě XY ... 454

[ICP Vícehranné plochy v rovin](#page-467-0)ě YZ ... 468 [ICP Vkládání tvarových prvk](#page-392-0)ů ... 393 [ICP Vložení obrysových prvk](#page-392-1)ů ... 393 ICP Vnoř[ené obrysy a otvory ... 425](#page-424-0) [ICP Vodorovné p](#page-413-1)římky na čele ... 414 ICP Vodorovné př[ímky na plášti ... 420](#page-419-1) [ICP Vrtání na](#page-430-0) čele ... 431 [ICP Vrtání v rovin](#page-449-0)ě XY ... 450 ICP Výběr ř[ešení ... 388](#page-387-0) ICP Výbě[rové funkce ... 389](#page-388-0) [ICP Výchozí bod obrysu](#page-411-1) čela ... 412 [ICP Zadávání úhl](#page-385-1)ů ... 386 [ICP Základní prvky soustruženého](#page-401-2)  obrysu ... 402 ICP Zaoblení č[elní plochy ... 417](#page-416-0) [ICP Zaoblení na plášti ... 423](#page-422-0) [ICP Zaoblení soustruženého](#page-405-0)  obrysu ... 406 [ICP Zaoblení v rovin](#page-459-0)ě YZ ... 460 [ICP Zkosení / Zaoblení v rovin](#page-445-0)ě XY ... 446 ICP Zkosení č[elní plochy ... 417](#page-416-0) [ICP Zkosení na plášti ... 423](#page-422-0) [ICP Zkosení v rovin](#page-445-0)ě XY ... 446 [ICP Zkosení v rovin](#page-459-0)ě YZ ... 460 ICP Změ[na nebo smazání posledního](#page-393-1)  prvku obrysu ... 394 [ICP Zobrazení obrys](#page-386-0)ů ... 387 [ICP-editor v režimu cykl](#page-376-0)ů ... 377 [ICP-editor ve smart.Turn ... 379](#page-378-0) [ICP-obráb](#page-206-0)ění načisto axiálně ... 207 ICP-obrábění nač[isto radiáln](#page-207-0)ě ... 208 [ICP-Obrys neobrobeného](#page-153-0)  polotovaru ... 154 ICP-obrysové prvky č[elní plochy ... 412,](#page-411-2) [427](#page-426-1) ICP-programování [Absolutní nebo p](#page-384-0)řírůstkové okótování ... 385 [obrysové prvky](#page-411-2) čelní [plochy ... 412,](#page-411-2) [427](#page-426-1) Smě[r obrysu ... 392](#page-391-1) [ICP-zapichování na](#page-236-0)čisto axiálně ... 237 [ICP-zapichování na](#page-234-0)čisto radiálně ... 235 [Importování NC-program](#page-594-0)ů z předchozích verzí řídicího [systému ... 595,](#page-594-0) [599](#page-598-0) [Indikace strojových dat ... 84](#page-83-0) [Invertovat ... 391](#page-390-0)

**I**

## **J**

[Jméno zálohy ... 587](#page-586-0)

## **K**

[Kalibrace stolní dotykové sondy ... 108](#page-107-0) [Kalkulátor ... 58](#page-57-0) Komentáře blok s komentář[em vprogramu](#page-145-0)  cyklů ... 146 [Komentá](#page-145-0)ře u cyklů ... 146 [Kompatibilita v DIN-programech ... 623](#page-622-0) [Kompenzace rádiusu b](#page-49-2)řitu (SRK) ... 50 [Kompenzace rádiusu frézy \(FRK\) ... 50](#page-49-3) Kompletní obrábění [Základy ... 39](#page-38-0) [Koncový bod ICP-obrysu ... 383](#page-382-2) [Kontextová nápov](#page-65-0)ěda ... 66 [Kontrola životnosti nástroje ... 97](#page-96-0) [Konverze DIN ... 141](#page-140-0) Kopírování [Kruhov](#page-390-1)ě ... 391 [lineárn](#page-389-0)ě ... 390 [Zrcadlení ... 391](#page-390-2) [Korekce ... 125](#page-124-0) [Korekce nástroj](#page-114-0)ů ... 115, [125,](#page-124-1) [150](#page-149-0) [Korekce opot](#page-495-0)řebení ... 496 [Korekce, Aditivní ... 126](#page-125-0) [Kruhové obráb](#page-160-0)ění ... 161 [Kruhový vrtací vzor radiáln](#page-362-0)ě ... 363 [Kruhový vzor frézování axiáln](#page-356-0)ě ... 357 [Kruhový vzor frézování radiáln](#page-364-0)ě ... 365 [Kuželový závit ... 279](#page-278-0)

## **L**

[L ... 385](#page-384-2)

## **M**

Měř[ení nástroje naškrábnutím ... 112](#page-111-0) Měření nástroje s měř[icí sondou ... 113](#page-112-0) Měř[ení nástroj](#page-110-0)ů ... 111 Měření nástrojů [s optikou ... 114](#page-113-0) Měř[icí optika ... 114](#page-113-0) Měř[icí sonda ... 113](#page-112-0) Mě[rové jednotky ... 48](#page-47-0) Metricky, mě[rové jednotky ... 48](#page-47-0) [M-Funkce ... 166](#page-165-0) [M-funkce u cykl](#page-145-1)ů ... 146 [Monitorování sníma](#page-76-0)čů EnDat ... 77 [Monitorování zatížení ... 129](#page-128-0) [Monitorování životnosti ... 97](#page-96-0)

**Index**

#### **N**

Nábě[h závitu ... 273](#page-272-1) [Nabídka cykl](#page-146-0)ů ... 147 [Najetí do bodu vým](#page-156-0)ěny nástroje ... 157 [Naškrábnutí ... 112](#page-111-0) [Nastavení bezpe](#page-103-1)čnostního pásma ... 104 [Nastavení bodu vým](#page-104-0)ěny nástroje ... 105 [Nastavení hodnot](#page-100-1)  [os ... 101,](#page-100-1) [102,](#page-101-1) [103,](#page-102-0) [104](#page-103-2) [Nastavení hodnot osy C ... 106](#page-105-0) [Nastavení sít](#page-579-0)ě ... 580 [Nastavení systémového](#page-109-0) času ... 110 [Nastavení tabulky míst ... 89](#page-88-1) **Nástroje** Nástroje vrůzných [kvadrantech ... 96](#page-95-0) Poháně[né nástroje ... 96](#page-95-1) [seznam nástroj](#page-498-1)ů ... 499, [501](#page-500-0) [Správa nástroj](#page-495-1)ů ... 496 [Zadání korekcí nástroj](#page-114-0)ů ... 115, [150](#page-149-0) [Nástroje k soustružení a](#page-496-0)  zapichování ... 497 Nástroje vrů[zných kvadrantech ... 96](#page-95-0) [Nástrojová kontrolní grafika ... 503](#page-502-0) Nauč[it ... 119](#page-118-1) Nevyř[ešený obrysový prvek](#page-375-2)  (ICP) ... 376 [Nulový bod obrobku ... 48](#page-47-1) [Nulový bod stroje ... 47](#page-46-0)

#### **O**

Obrábění axiálně – rozšíř[ené ... 172](#page-171-0) Obrábění načisto axiálně – rozšíř[ené ... 178](#page-177-0) Obrábění nač[isto radiáln](#page-179-0)ě – rozšířené ... 180 Obrábění radiálně – rozšíř[ené ... 174](#page-173-0) Obrábě[ní, axiáln](#page-169-0)ě ... 170 Obrábě[ní, axiální dokon](#page-175-0)čení ... 176 Obrábě[ní, ICP axiáln](#page-202-0)ě ... 203 Obrábě[ní, ICP podél obrysu dokon](#page-200-0)čení axiálně ... 201 Obrábě[ní, ICP podél obrysu dokon](#page-201-0)čení radiálně ... 202 Obrábě[ní, ICP podél obrysu](#page-198-0)  radiálně ... 199 Obrábě[ní, ICP radiáln](#page-204-0)ě ... 205 Obrábě[ní, podél ICP-obrysu](#page-196-1)  axiálně ... 197 Obrábě[ní, radiáln](#page-170-0)ě ... 171 Obrábě[ní, radiální dokon](#page-176-0)čení ... 177

# **O**

Obrábění, zanoř[ení a dokon](#page-189-0)čení axiálně ... 190 Obrábění, zanoř[ení a dokon](#page-192-0)čení axiálně – rozšířené ... 193 Obrábění, zanoř[ení a dokon](#page-190-0)čení radiálně ... 191 Obrábění, zanoř[ení a dokon](#page-194-0)čení radiálně – rozšířené ... 195 Obrábění, zanoř[ování axiáln](#page-181-0)ě ... 182 Obrábění, zanoř[ování axiáln](#page-185-0)ě – rozšířené ... 186 Obrábění, zanoř[ování radiáln](#page-183-0)ě ... 184 Obrábění, zanoř[ování radiáln](#page-187-0)ě – rozšířené ... 188 [Obrazovka ... 53](#page-52-0) [Obrys neobrobeného polotovaru,](#page-153-0)  ICP ... 154 [Obsluha – základy ... 54](#page-53-0) Odlehčovací zápich parametry odlehčovacího zápichu [DIN 509 E, DIN 509 F ... 613](#page-612-0) parametry odlehč[ovacího zápichu](#page-610-0)  DIN 76 ... 611 Odlehč[ovací zápich DIN 509 E ... 293](#page-292-0) Odlehč[ovací zápich DIN 509 F ... 295](#page-294-0) Odlehč[ovací zápich DIN 76 ... 291](#page-290-0) Odlehč[ovací zápich tvaru H ... 263](#page-262-0) Odlehč[ovací zápich tvaru K ... 264](#page-263-0) Odlehč[ovací zápich tvaru U ... 265](#page-264-0) Odměřovací zař[ízení ... 45](#page-44-0) Omezení otáček [Definovat vprovozu s cykly ... 80](#page-79-0) Omezení ř[ezu SX, SZ ... 151](#page-150-5) [Operace se seznamy ... 57](#page-56-1) [Organizace ... 540](#page-539-0) [Organizace soubor](#page-136-0)ů ... 137 [Osa C, základy ... 38](#page-37-0) [Osa Y – základy ... 38](#page-37-1) [Osazení seznamu revolverové hlavy ze](#page-90-0)  seznamu nástrojů ... 91 Označení (př[enos programu\) ... 589](#page-588-0) Označ[ení os ... 45](#page-44-1)

#### **P**

Palec, mě[rové jednotky ... 48](#page-47-0) [Parametry ... 541](#page-540-0) [Parametry obráb](#page-556-0)ění ... 557 [Parametry závit](#page-603-0)ů ... 604 Plynulé zpracování provádě[ní programu ... 123](#page-122-0)

#### **P**

Podř[ízený režim Editor](#page-534-0)  technologie ... 535 Podř[ízený režim ICP-editor v režimu](#page-376-0)  cyklů ... 377 Podř[ízený režim ICP-editoru v režimu](#page-378-0)  smart.Turn ... 379 Podř[ízený režim Nau](#page-118-1)čit ... 119 Podř[ízený režim P](#page-575-1)řenos ... 576 Podř[ízený režim Provád](#page-119-0)ění Programu ... 120 Poháně[né nástroje ... 96](#page-95-2) Poháně[ný nástroj ... 515](#page-514-0) Polární souř[adnice ... 47](#page-46-1) [Poloha nástroje v úb](#page-167-0)ěrových cyklech ... 168 Poloha odlehčovacího zápichu, [programování cykl](#page-270-2)ů ... 271 [Poloha suportu ... 37](#page-36-0) [Poloha závitu, programování](#page-270-2)  cyklů ... 271 Polohování polohování vř[etena vprovozu s](#page-79-1)  cykly ... 80 [Polohování rychloposuvem ... 156](#page-155-0) [Polohování rychloposuvem pro](#page-316-0)  frézování ... 317 Polotovar tyč [/ trubka ... 153](#page-152-0) [Pomocné obrázky ... 144](#page-143-1) [Popisy neobrobených polotovar](#page-400-3)ů ICP ... 401 [Porovnání seznamu nástroj](#page-120-0)ů ... 121 Poslední ř[ez u závitových cykl](#page-273-0)ů ... 274 [Posun nulového bodu ... 390](#page-389-1) [Posuv ... 88](#page-87-0) [Práce s cykly ... 144](#page-143-2) [Práce se složenými nástroji ... 505](#page-504-0) Př[ejetí referencí ... 78,](#page-77-0) [103](#page-102-1) Př[enos dat ... 576](#page-575-1) Př[evod DIN-program](#page-596-0)ů ... 597 Převod programů [s cykly ... 596](#page-595-0) Př[íklad frézovacího cyklu ... 344](#page-343-0) Příklad obrábě[ní vzoru ... 367](#page-366-0) Příklad úbě[rových cykl](#page-208-0)ů ... 209 Př[íklad vrtacích cykl](#page-313-0)ů ... 314 Př[íklad zápichových cykl](#page-268-0)ů ... 269 Př[íklad závitových a zápichových](#page-296-0)  cyklů ... 297 Př[ímkové obráb](#page-157-0)ění axiálně ... 158 Přímkové obrábě[ní pod úhlem ... 160](#page-159-0) Př[ímkové obráb](#page-158-0)ění radiálně ... 159 Př[ímkový rastr frézování axiáln](#page-352-0)ě ... 353

# **Index**

**P**

Př[ímkový rastr frézování radiáln](#page-360-0)ě ... 361 Př[ímkový rastr vrtání axiáln](#page-350-0)ě ... 351 Př[ímkový vrtací vzor radiáln](#page-358-0)ě ... 359 Přírů[stkové \(inkrementální\)](#page-46-2)  souřadnice ... 47 [Program, údaje k… ... 137](#page-136-1) [Programovací pracovišt](#page-72-0)ě ... 73 Programování cyklů tlač[ítka cykl](#page-145-2)ů ... 146 [Protokol chyb ... 64](#page-63-0) [Protokol kláves ... 65](#page-64-0) [Protokol, Protokol chyb ... 64](#page-63-0) [Protokol, protokol kláves ... 65](#page-64-0) Provádě[ní programu ... 123](#page-122-1) Provádě[ní program](#page-119-0)ů ... 120 Provoz po bloku provádě[ní programu ... 123](#page-122-2) [Provoz s ru](#page-116-0)čním kolečkem ... 117 [Provozní režim Editor](#page-495-2)  nástrojů [... 496,](#page-495-2) [499](#page-498-0) [Provozní režim Organizace ... 540](#page-539-0) [Provozní režim Stroj ... 76](#page-75-0) [Provozní režimy ... 40,](#page-39-0) [54](#page-53-1)

# **R**

[Radiální zapichování a](#page-239-0)  soustružení ... 240 [Radiální zapichování a soustružení](#page-254-0)  ICP ... 255 [Radiální zapichování a soustružení ICP](#page-258-0)  načisto ... 259 [Radiální zapichování a soustružení](#page-246-0)  načisto ... 247 Redukce posuvu při vrtání Programování cyklů [Vrtací cyklus ... 301,](#page-300-0) [303](#page-302-0) [Vrtání hluboké díry ... 305,](#page-304-0) [307](#page-306-0) Referenč[ní obrobení ... 131](#page-130-0) Referenční znač[ka ... 45](#page-44-0) [Režim "Nau](#page-118-2)čit" ... 119 [Režim Chod nasucho ... 128](#page-127-0) Režim základních bloků Indikace při provádění [programu ... 123](#page-122-3) Rozdělení řezů [... 273](#page-272-0) [Rozhraní Ethernet ... 577](#page-576-1) [Konfigurace ... 580](#page-579-0) Možnosti př[ipojení ... 579](#page-578-0) [Úvod ... 579](#page-578-1) [Rozhraní Ethernet CNC PILOT](#page-577-0)  620 ... 578

# **R**

[Rozhraní Ethernet CNC PILOT](#page-578-2)  640 ... 579 [Rozhraní USB ... 577](#page-576-1) [Rozlišení ru](#page-141-0)čního kolečka ... 142 Rozmě[r dráhy ... 418](#page-417-1) Rozměry nástrojů[, základy ... 49](#page-48-0) Rozšířené doř[íznutí závitu](#page-284-0)  (axiálně) ... 285 Ruč[ní provoz ... 117](#page-116-1) Rytí na č[ele ... 345](#page-344-0) [Rytí na ploše plášt](#page-346-0)ě ... 347 Rytí znaků [z tabulky ... 349](#page-348-0)

## **S**

Seř[ízení stroje ... 100](#page-99-0) Seř[ízení strojního rozm](#page-106-0)ěru ... 107 [Seznam nástroj](#page-499-0)ů ... 500 [Simulace ... 136,](#page-135-0) [474](#page-473-0) Vytvář[ení obrys](#page-488-0)ů v [simulaci ... 489,](#page-488-0) [491](#page-490-0) [Simulace s blokem startu ... 486](#page-485-0) [Simulace, 3D-znázorn](#page-481-0)ění ... 482 [Simulace, Lupa ... 484](#page-483-0) [Simulace, nastavení náhled](#page-477-0)ů ... 478 [Simulace, Odmazávací](#page-480-0)  znázornění ... 481 [Simulace, ovládání ... 475](#page-474-0) Simulace, př[ídavné funkce ... 477](#page-476-0) [Simulace, znázorn](#page-479-0)ění dráhy ... 480 [Simulace, Zobrazení nástroje ... 481](#page-480-1) Simulač[ní okno ... 478](#page-477-1) Síť[ová spojení ... 577](#page-576-1) [Skupiny obrys](#page-471-0)ů ... 472 [Sledování obrysu v Nau](#page-144-1)čit ... 145 Směr otáčení (nástrojové [parametry\) ... 514](#page-513-0) Směry obrábění a přísuvu u [zapichovacích cykl](#page-212-1)ů ... 213 [Softtla ... 55](#page-54-0) Softtlač[ítka ... 55](#page-54-0) Souř[adná soustava ... 46](#page-45-1) Souř[adnice, absolutní ... 46](#page-45-0) Souř[adnice, polární ... 47](#page-46-1) Souřadnice, přírů[stkové ... 47](#page-46-2) [Speciální korekce \(zápichové](#page-515-0)  [nástroje\) ... 516,](#page-515-0) [517](#page-516-0) [Spínací funkce u cykl](#page-145-1)ů ... 146 [Stáhnout soubory nápov](#page-70-0)ědy ... 71 [Stav cyklu ... 88](#page-87-1) [Stoupání závitu ... 605](#page-604-0) [Stroj s Multifixem ... 89](#page-88-0)

# **S**

[Stroj s revolverovou hlavou ... 90](#page-89-0) [Stroj se zásobníkem ... 90](#page-89-1) [Systém nápov](#page-65-0)ědy ... 66

# **T**

[Tabulka znak](#page-348-0)ů ... 349 [Technické charakteristiky ... 614](#page-613-0) Tlačítka ř[ízení cyklu ... 146](#page-145-2) [TNCguide ... 66](#page-65-0) [TNCremo ... 576](#page-575-2) **Transformace** natoč[ení ... 398](#page-397-0) [posunutí ... 398](#page-397-1) [zrcadlení ... 399](#page-398-0) Tř[ídicí funkce ... 137](#page-136-0) Tvarové prvky (ICP) [Základy ... 375](#page-374-0) [Tvarové prvky ICP ... 375](#page-374-0) [Typy nástroj](#page-496-1)ů ... 497 [Typy program](#page-60-0)ů ... 61

# **U**

Úbě[rové cykly ... 167](#page-166-0) Úbě[rové cykly, p](#page-208-0)říklad ... 209 Úhel př[ísuvu ... 273](#page-272-0) [Úhel zastavení \(provoz cyklu\) ... 80](#page-79-1) [Uložení servisních soubor](#page-64-1)ů ... 65 [Upichovací nástroje ... 497](#page-496-2) [Upichování ... 267](#page-266-0)

## **V**

[Viditelné vrstvy ... 123](#page-122-1) [Volba nabídky ... 55](#page-54-1) [Volba programu ... 137](#page-136-0) Vř[eteno ... 88](#page-87-2) [Vrtací a frézovací vzory, programování](#page-349-1)  cyklů ... 350 [Vrtací cykly, programování cykl](#page-298-0)ů ... 299 [Vrtání axiáln](#page-299-0)ě ... 300 [Vrtání radiáln](#page-301-0)ě ... 302 [Vrtání závitu axiáln](#page-307-0)ě ... 308 [Vrtání závitu radiáln](#page-309-0)ě ... 310 Výbě[h závitu ... 273](#page-272-1) Výbě[r dávky ... 124](#page-123-0) [Vypnutí ... 79](#page-78-0) Výpočet časů [\(simulace\) ... 488](#page-487-0) Výpoč[et lícování ... 385](#page-384-2) Výpočet vnitř[ního závitu ... 385](#page-384-3) Vytížení vř[etena ... 84](#page-83-1) Vytvoř[ení ICP-obrysu ... 384](#page-383-0) [Vyvolání nástroje ... 95](#page-94-0)
## **V**

[Vzor, kruhový vrtací vzor axiáln](#page-354-0) ě ... 355 [Vzor, kruhový vrtací vzor](#page-362-0)  radiáln ě ... 363 [Vzor, kruhový vzor frézování](#page-356-0)  axiáln ě ... 357 [Vzor, kruhový vzor frézování](#page-364-0)  radiáln ě ... 365 Vzor, p ř[ímkový frézovací vzor](#page-360-0)  radiáln ě ... 361 Vzor, p ř[ímkový vrtací vzor](#page-358-0)  radiáln ě ... 359 Vzor, p ř[ímkový vzor frézování](#page-352-0)  axiáln ě ... 353 Vzor, p ř[ímkový vzor vrtání](#page-350-0)  axiáln ě ... 351

## **Z**

Zabezpe č[ení \(zálohování\)](#page-41-0)  [dat ... 42,](#page-41-0) [576](#page-575-0) [Zadávací okno ... 53](#page-52-0) [Zadávací polí](#page-55-0) čka ... 56 [Zadávání dat – Základy ... 56](#page-55-1) [Zadávání strojních dat ... 80](#page-79-0) [Základy ICP-obrys](#page-373-0) ů ... 374 [Zaoblení ... 165](#page-164-0) [Zapichovací cykly ICP axiální ... 233](#page-232-0) [Zapichovací ICP-cykly radiální ... 231](#page-230-0) [Zapichovací nástroje ... 497](#page-496-0) [Zapichování a soustružení – základy,](#page-238-0)  programování cykl ů ... 239 [Zapichování a soustružení axiáln](#page-244-0) ě – rozší řené ... 245 [Zapichování a soustružení axiáln](#page-252-0) ě dokon čení – rozší řené ... 253 [Zapichování a soustružení radiáln](#page-242-0) ě – rozší řené ... 243 [Zapichování a soustružení radiáln](#page-250-0) ě dokon čení – rozší řené ... 251 [Zapichování axiáln](#page-216-0) ě ... 217 [Zapichování axiáln](#page-220-0) ě – rozší řené ... 221 [Zapichování axiáln](#page-224-0) ě (dokon čení) ... 225 [Zapichování axiáln](#page-228-0) ě dokon čení – rozší řené ... 229 [Zapichování radiáln](#page-214-0) ě ... 215 [Zapichování radiáln](#page-218-0) ě – rozší řené ... 219 [Zapichování radiáln](#page-222-0) ě (dokon čení) ... 223 [Zapichování radiáln](#page-226-0) ě dokon čení – rozší řené ... 227 [Zápichové cykly ... 213](#page-212-0) [Zápichové cykly, formy obrysu ... 214](#page-213-0)

## **Z**

[Zápichové cykly, poloha odleh](#page-213-1) čovacího zápichu ... 214 [Zapnutí ... 77](#page-76-0) Závit Programování cykl ů [API-závit ... 281](#page-280-0) [Kuželový závit ... 279](#page-278-0) [Závit API ... 281](#page-280-0) [Závitové cykly ... 271](#page-270-0) [Závitový cyklus \(axiální\) ... 275](#page-274-0) [Závitový cyklus \(axiální\) –](#page-276-0)  rozší řený ... 277 [Zkosení ... 163](#page-162-0) Zm ě[na obrysu ICP ... 393](#page-392-0) [Zobrazení provozních](#page-108-0)  čas ů ... 109 [Zpracování seznamu revolverové](#page-91-0)  hlavy ... 92 Zp ů[sob frézování \(programování](#page-341-0)  cykl ů[\) ... 342,](#page-341-0) [343](#page-342-0) Zp ů[sob frézování kapes ... 343](#page-342-0) Zp ů[sob frézování obrys](#page-341-0) ů ... 342 Zrcadlení [Kopírování úseku obrysu](#page-390-0)  [zrcadlením ... 391](#page-390-0)

## **HEIDENHAIN**

**DR. JOHANNES HEIDENHAIN GmbH** Dr.-Johannes-Heidenhain-Straße 5 83301 Traunreut, Germany <sup>2</sup> +49 8669 31-0  $FAX$  +49 8669 32-5061 E-mail: info@heidenhain.de Technical support  $\sqrt{498669}$  32-1000 Measuring systems <sup>2</sup> +49 8669 31-3104 E-mail: service.ms-support@heidenhain.de TNC support <u>
<sup>2</sup></u> +49 8669 31-3101 E-mail: service.nc-support@heidenhain.de

**NC programming** <sup>**a**</sup> +49 8669 31-3103 E-mail: service.nc-pgm@heidenhain.de **PLC programming** <sup>®</sup> +49 8669 31-3102<br>E-mail: service.plc@heidenhain.de  $\overline{\circ}$  +49 8669 31-3105 Lathe controls E-mail: service.lathe-support@heidenhain.de

www.heidenhain.de

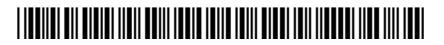